# **Nerve 2.3.1 Documentation**

© 2019-2021 TTTech Industrial Automation AG. All rights reserved.

# **Getting started**

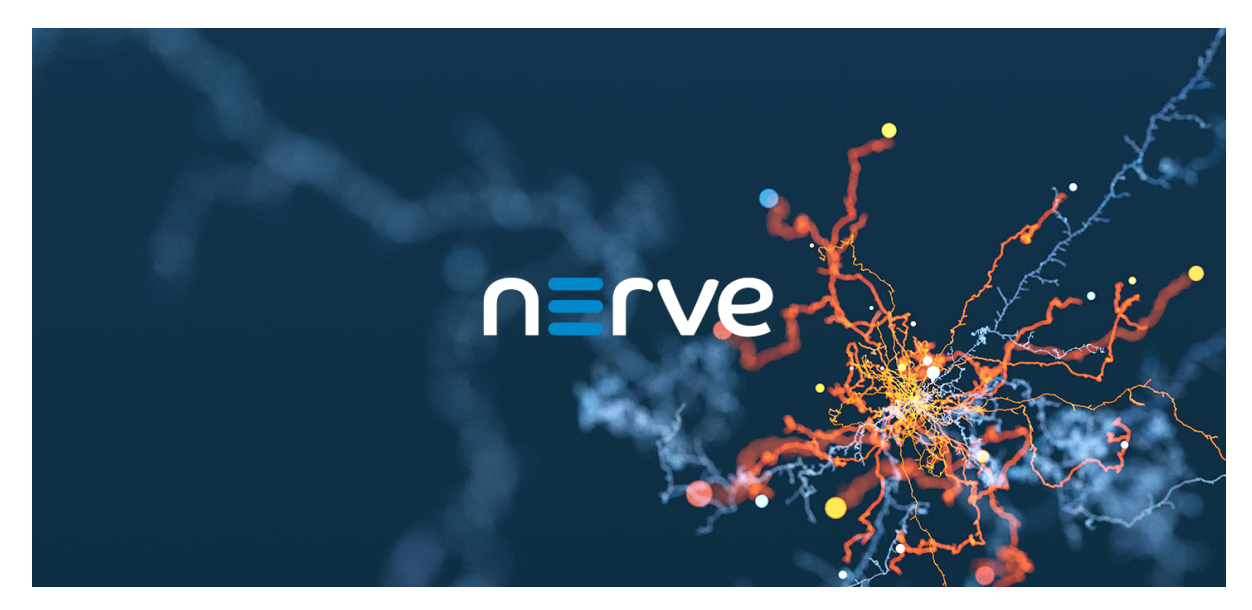

This documentation provides assistance for the usage of the Nerve product. It offers guides that can be found in the header of the page, catering to different levels of usage of the Nerve product.

Note that this is the documentation of the latest Nerve version. For previous versions of the product, select [Previous Versions](versions/) in the footer.

## **NOTE**

Have the customer profile ready for the following chapters. It has been sent as part of the delivery. If the customer profile has not been part of the delivery, contact a sales representative or TTTech Industrial customer support at [support@tttech](mailto:support@tttech-industrial.com)[industrial.com](mailto:support@tttech-industrial.com).

Select a Nerve Device from the table below for a step-by-step installation:

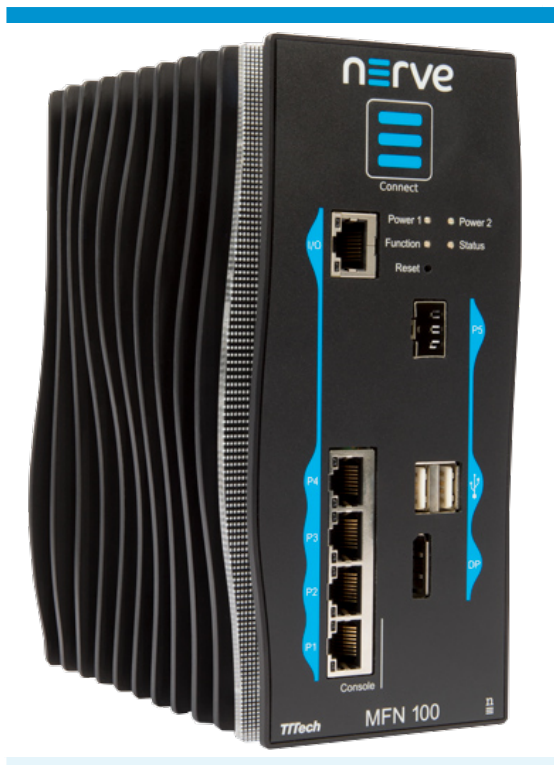

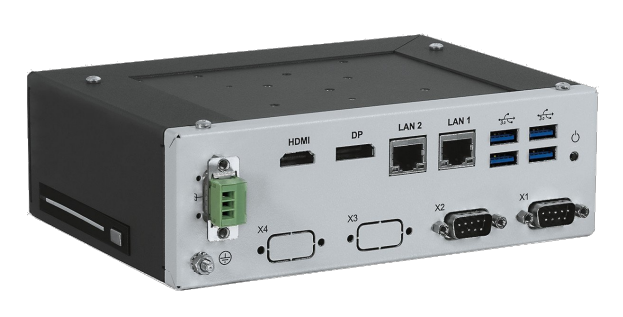

[MFN](/device_guide/mfn100/#setting-up-the-mfn100) 100 [Kontron Kbox A-150-APL](/device_guide/kbox-a150/#setting-up-the-device-for-nerve-usage)

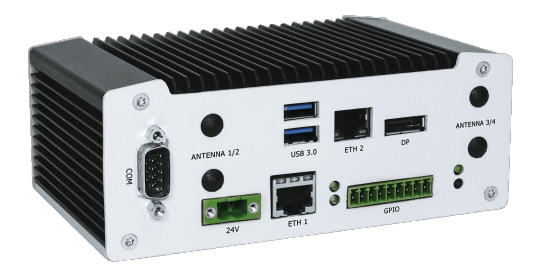

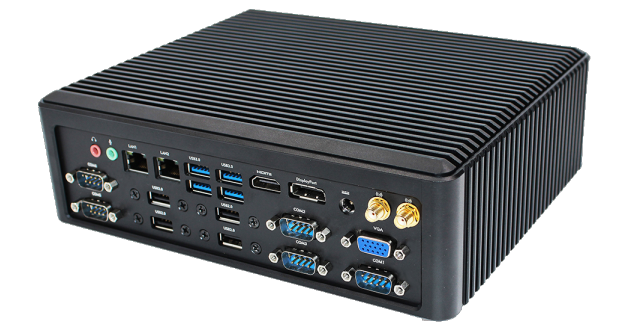

[Kontron Kbox A-250](/device_guide/kbox-a250/#setting-up-the-device-for-nerve-usage) [Maxtang AXWL10-8665U](/device_guide/maxtang-axwl10/#setting-up-the-device-for-nerve-usage)

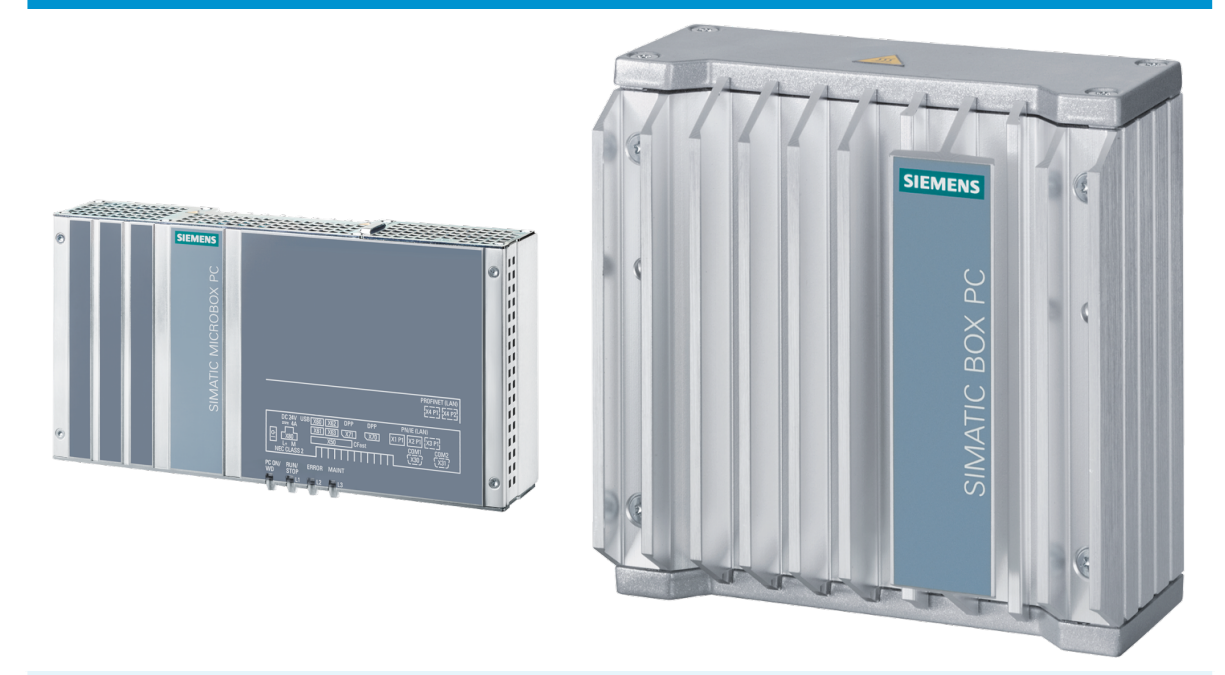

[Siemens SIMATIC IPC427E](/device_guide/simatic-ipc427e/#setting-up-the-device-for-nerve-usage) [Siemens SIMATIC IPC127E](/device_guide/simatic-ipc127e/#setting-up-the-device-for-nerve-usage)

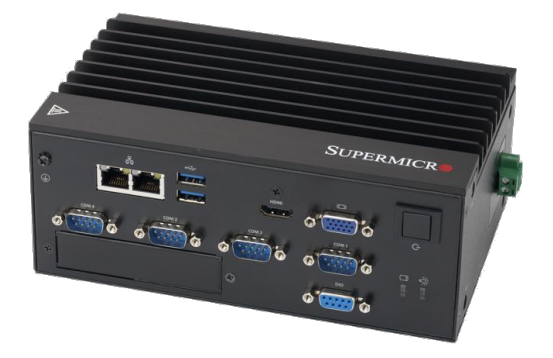

[Supermicro SuperServer E100-9AP-](/device_guide/superserver-e100/#setting-up-the-device-for-nerve-usage)[IA](/device_guide/superserver-e100/#setting-up-the-device-for-nerve-usage)

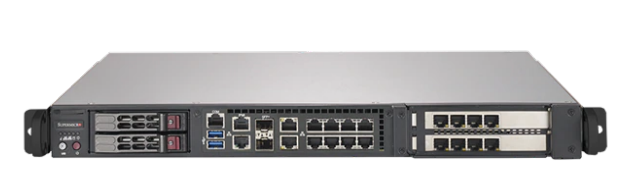

[Supermicro SuperServer 1019D-16C-](/device_guide/superserver-1019d/#setting-up-the-device-for-nerve-usage)[FHN13TP](/device_guide/superserver-1019d/#setting-up-the-device-for-nerve-usage)

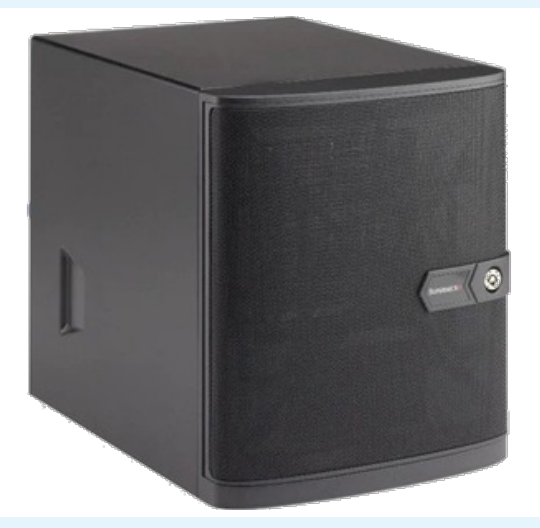

[Supermicro SuperServer 5029C-T](/device_guide/superserver-5029c-t/#setting-up-the-device-for-nerve-usage) [Vecow SPC-5600-i5-8500](/device_guide/vecow-spc5600/#setting-up-the-device-for-nerve-usage)

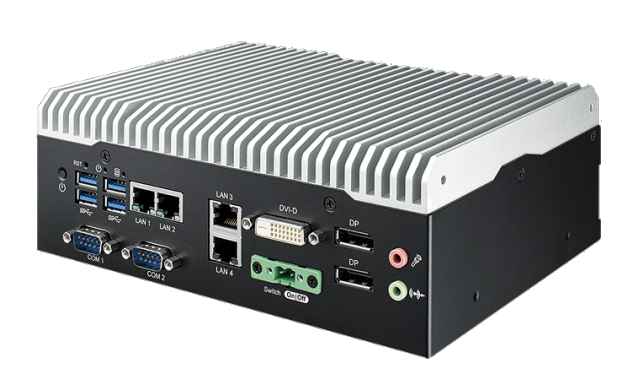

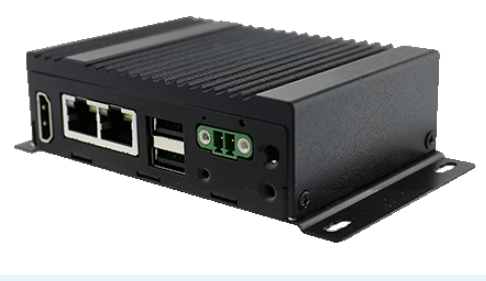

[Winmate EACIL20](/device_guide/winmate-eacil20/#setting-up-the-device-for-nerve-usage)

## **Latest documentation updates**

## **2021-09-30**

Updated documentation to reflect version 2.3.1:

- Added [Release Notes for 2.3.1](release_notes/2.3.1/)
- Nerve Data Services: Adapted documentation for new features (Kafka Producer output, incremental data mode and custom JSON format messages for JSON outputs)
- Minor changes and improvements

Added the [Security Recommendations](security/introduction/) section. Moved the [Downloads](resources/) and [Previous Versions](versions/) sections to the footer.

## **2021-08-03**

Completed documentation for version 2.3.0. The latest updates include:

#### **Nerve Data Services**

Data Services documentation reworked to reflect the implementation of the new GUI and the local Gateway as the single point of configuration.

- Applying a confi[guration through the GUI](/developer_guide/data/gateway/#applying-a-configuration-through-the-gui) Added instructions on how to configure the Gateway with the graphical configuration tool.
- [NerveDB with data bu](developer_guide/data/examples/nervedb/)ffering Added a new example demonstrating the data buffering feature and the new NerveDB.
- [Nerve Data Services Database](developer_guide/data/database/) Added a new page for more information on the database menu item.

## **2021-06-16**

Partial release of version 2.3.0 documentation. New and updated chapters are:

- [Release Notes for 2.3.0](release_notes/2.3.0/)
- [Menu structure of the Management System](/user_guide/management_system/introduction/#menu-structure-of-the-management-system)
- Updated table with descriptions of new elements in the Management System.
- [Setting system noti](/user_guide/management_system/introduction/#setting-system-notifications)fications
- [Usage reports](/user_guide/management_system/introduction/#usage-reports) •
- [Logging and monitoring](user_guide/management_system/logging/) •
- [Managing nodes in the node tree](/user_guide/management_system/nodes/#managing-nodes-in-the-node-tree) Updated table with descriptions of new elements in the node details view.
- [Workload control](/user_guide/management_system/nodes/#workload-control) Updated table with descriptions of new elements in the workload control window.
- Applying configuration fi[les to a workload](/user_guide/management_system/nodes/#applying-configuration-files-to-a-workload)
- [Changing resource allocation of a deployed Virtual Machine workload](/user_guide/management_system/nodes/#changing-resource-allocation-of-a-deployed-virtual-machine-workload)
- [Virtual machine video options](/user_guide/management_system/nodes/#virtual-machine-video-options) •
- [Updating a deployed workload](/user_guide/management_system/workloads/#updating-a-deployed-workload) •
- [Local UI dashboard](/user_guide/local_ui/#local-ui-dashboard) •
- Updated table with descriptions of new elements in the Local UI.
- [Workload management](/user_guide/local_ui/#workload-management) Updated table with descriptions of new elements in the workload management window.
- [Updating a deployed workload in the Local UI](/user_guide/local_ui/#updating-a-deployed-workload-in-the-local-ui)

# **Tutorial: Machine efficiency insight**

Nerve is a platform for applications running on machines and accessing machine data. This tutorial shows how to create an application to gain insight into production and machine efficiency. It shows how to use Nerve to measure and visualize overall equipment effectiveness (OEE) of a virtual CNC mill. In a real-life environment a CNC mill would be physically connected to a Nerve Node with Nerve installed. A remote connection is established to the Nerve Node via the Nerve Management System.

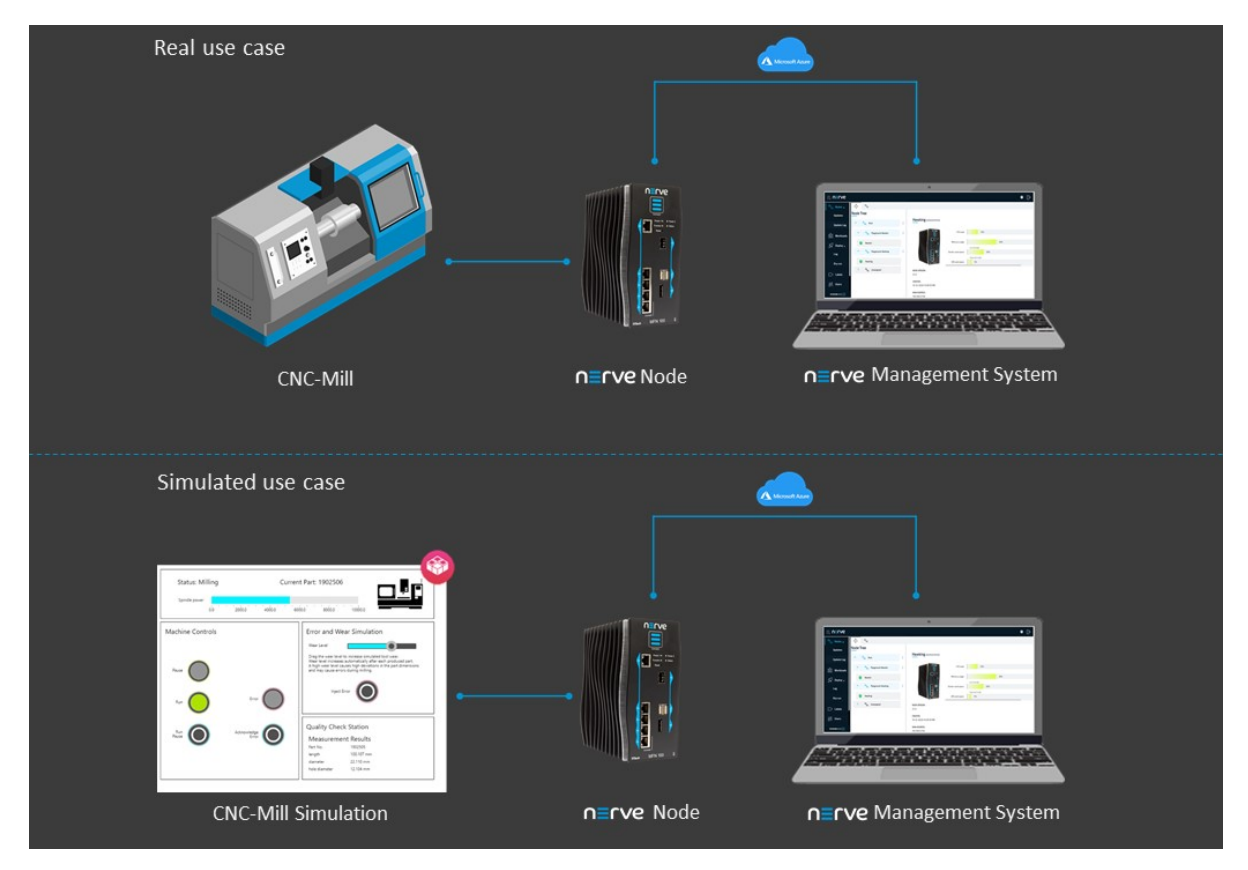

Going through this demo will take about 30 minutes and cover how to deploy container workloads, remotely access nodes and configure a Node-RED system to display an OEE and quality control dashboard.

Items needed for this tutorial are:

• a workstation or PC

- login credentials to the Nerve Management System and the filesharing server
- the Nerve Connection Manager app
- a flow file for Node-RED

All links, login credentials and the instructions to download files will be sent via emails. In case files or login credentials are missing, contact [trynerve@tttech-industrial.com](mailto:trynerve@tttech-industrial.com).

The tutorial environment is set up in the evaluation laboratory at TTTech Industrial in Vienna. The Nerve Device is an MFN 100 running an Intel Atom quad core CPU.

#### **NOTE**

In case the evaluation system is used, be aware that other users may access the same evaluation system, meaning that other nodes might be registered in the Management System. Information and workloads uploaded into the system may be visible to other users.

## **Tutorial architecture**

In the course of this tutorial a simulation of a CNC machine (machine simulation) is installed on a Nerve Device. This machine simulation creates data which is read by the Node-RED application and visualized on a server running on the Nerve Device. The Node-RED application transforms the data received into an OEE and quality dashboard. The machine simulation, Node-RED and all dashboards are accessed on the Nerve Device directly, using the remote access feature of the Nerve cloud management platform called the Nerve Management System. In Nerve, applications managed by customers are called workloads.

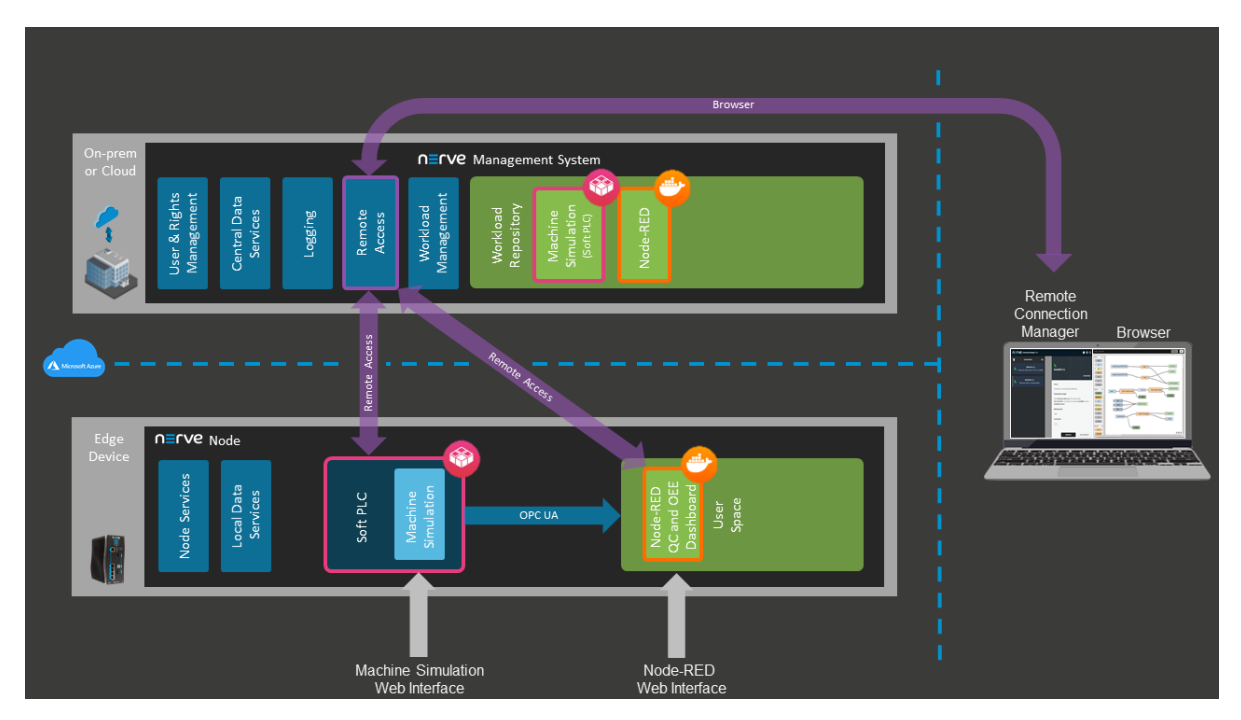

## **Machine simulation**

The simulation model simulates a machine which continuously creates parts and is subject to wear. The machine provides status information and Quality Control information through a built-in OPC UA server. The application is programmed in IEC 61131-3 and running in a soft PLC.

## **Node-RED**

Node-RED is an open source programming tool for wiring together sensor inputs, APIs and online services. In this tutorial Node-RED reads data from the machine simulation through OPC UA, modifies it and displays it on an OEE and quality dashboard. The system is implemented based on predefined graphical modules, which are connected through drag and drop.

Refer to [Node-RED documentation](https://nodered.org/docs/) for more information on Node-RED. TTTech provides Node-RED as a supported third party application.

## **Initial setup**

The Nerve Management System is set up so that the tutorial can be started straightaway. The necessary applications have already been configured and the remote connections are set up. The evaluation system does not limit experimentation to the extent of this tutorial. It is possible to create, deploy and test new workloads. However, the features of Local UI, Data Services and user management are not enabled in the standard evaluation system. Contact [sales@tttech-industrial.com](mailto:sales@tttech-industrial.com) for information on how to obtain the full version.

To explore the Nerve system even further, refer to the [user guide](../user_guide/introduction/).

## **Viewing nodes in the node tree**

The node tree is the first visible page of the Management System after logging in. It presents a means of organization for nodes that are connected to the Management System. Nodes are embedded into elements of the node tree.

- 1. Log in to the Management System with your credentials.
- Look for your node in the node tree. It is embedded in its own tree element. 2.

#### **NOTE**

The node and the tree element are named after a scientist. The name has been sent in an email.

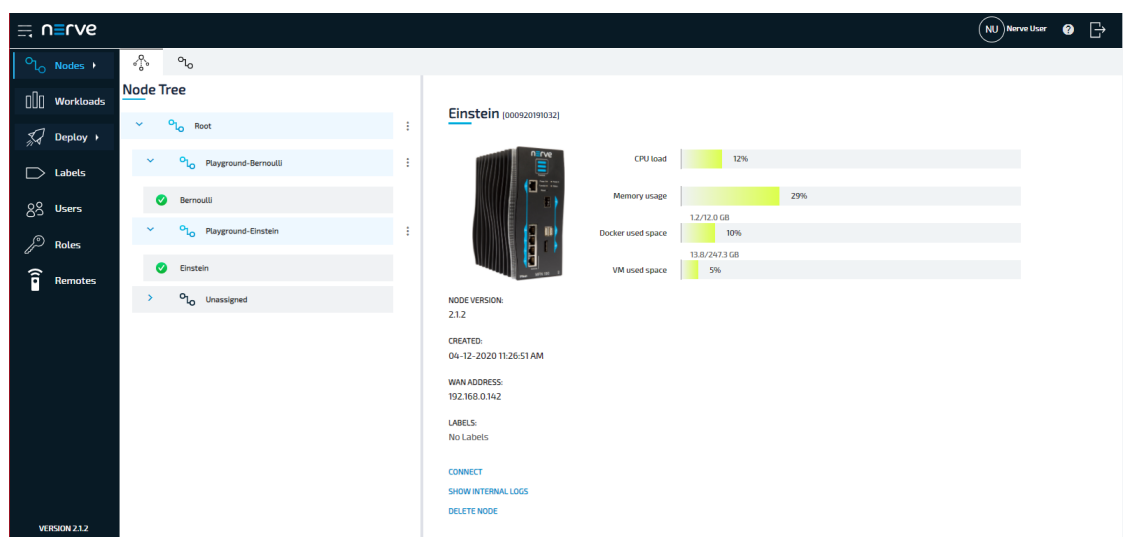

Be aware that other users may access the same evaluation system. Make sure to use the designated node that was mentioned in the instruction emails.

## **Step 1: Deploying the machine simulation and Node-RED workloads**

Deployment is the process of downloading workloads to Nerve Devices through the Nerve Management System. With Nerve you can deploy and manage Docker containers, virtual machines and CODESYS applications. The instructions below show how to deploy the machine simulation as a CODESYS workload and Node-RED as a Docker workload.

## **Machine simulation**

- 1. Log in to the Management System.
- 2. Select **Deploy** in the navigation on the left.

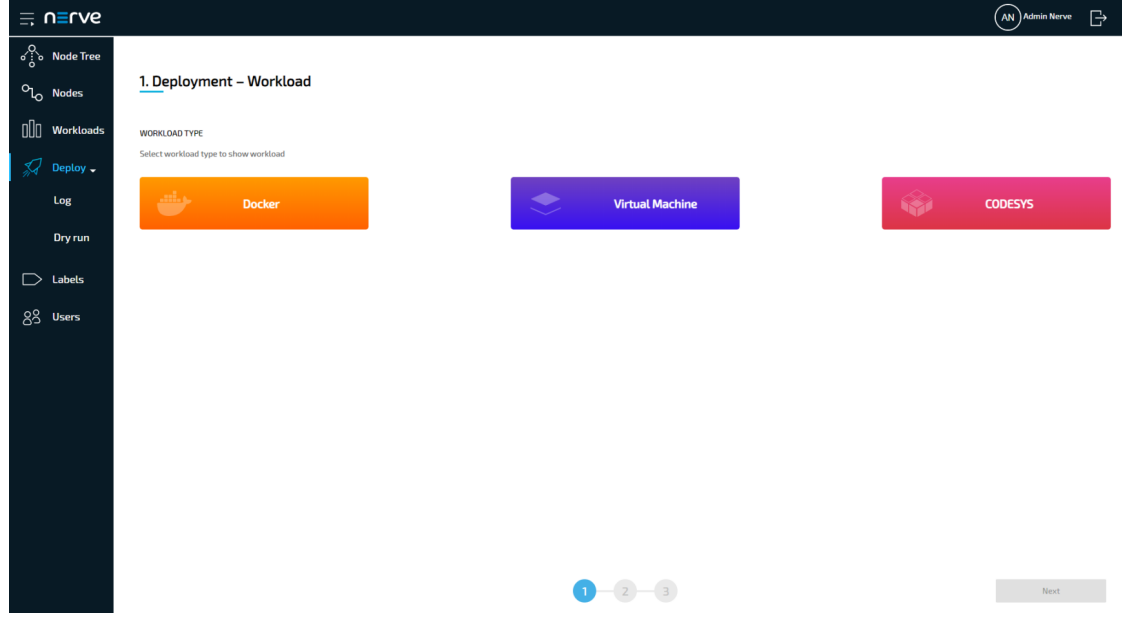

3. Select the red CODESYS tab. A list of CODESYS workloads will appear below.

Select **Machine Simulation** in the list of workloads. A list of version of this 4. workload will appear to the right.

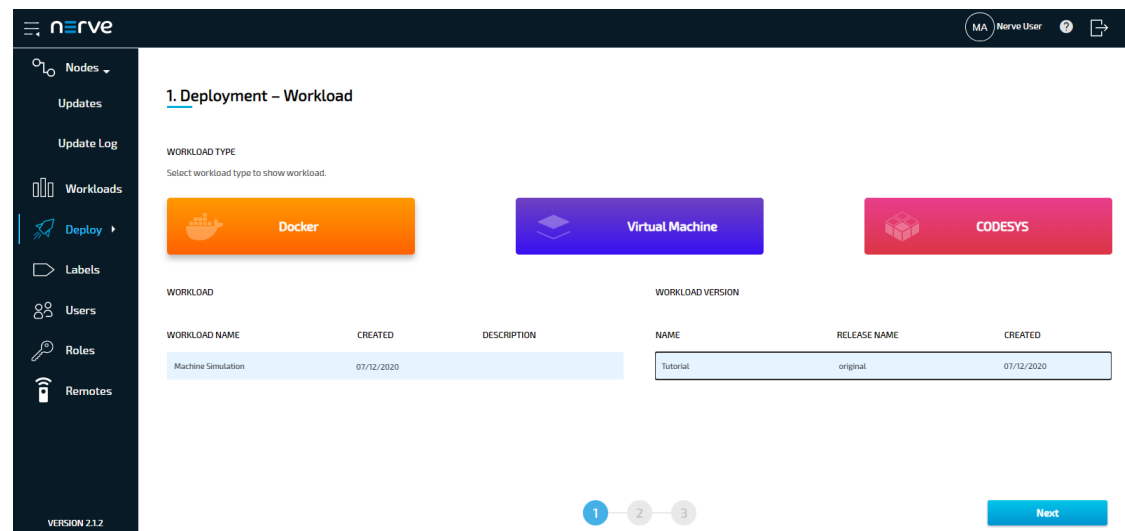

- 5. Select the latest version of the workload on the right.
- 6. Click **Next** in the lower-right corner.
- 7. Tick the checkbox next to your node.
- 8. Select **Next** in the lower-right corner.

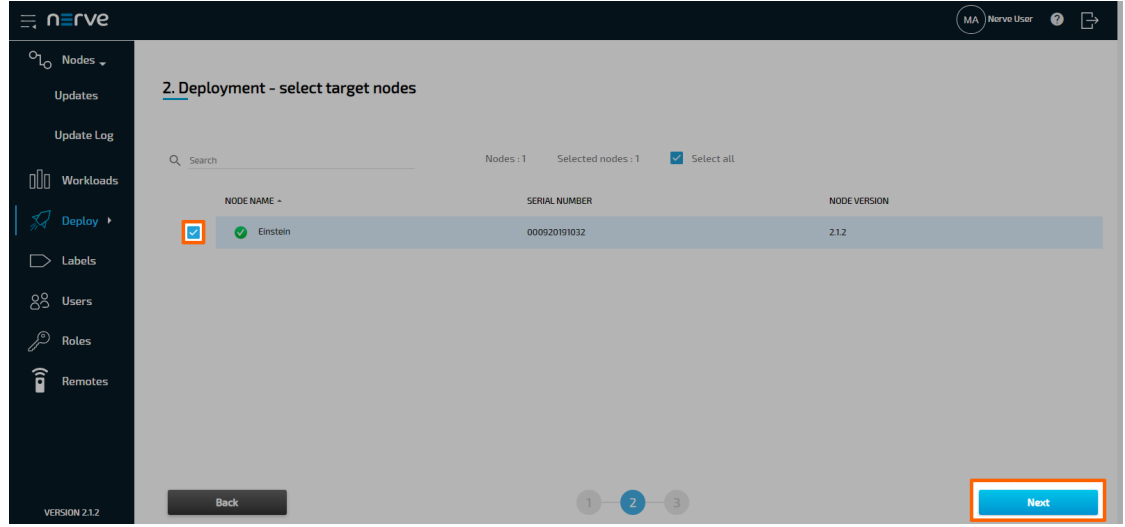

9. Select **Deploy** to execute the deployment. Optional: Enter a Deploy name above the Summary of the workload to make this deployment easy to identify. A timestamp is filled in automatically.

The deployment should now be visible at the top of the deployment log. Click the log entry of the deployment to see a more detailed view.

## **Node-RED**

1. Select **Deploy** in the navigation on the left.

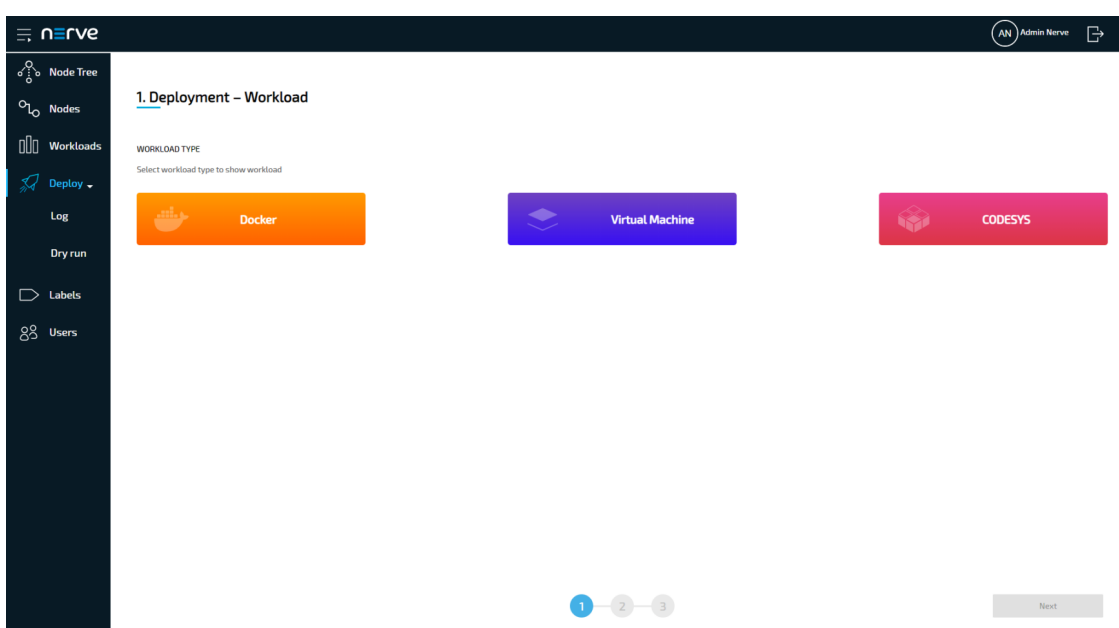

- 2. Select the orange Docker tab. A list of Docker workloads will appear below.
- 3. Select **Node-RED** in the list of workloads. A list of version of this workload will appear to the right.
- 4. Select the latest version of the workload.

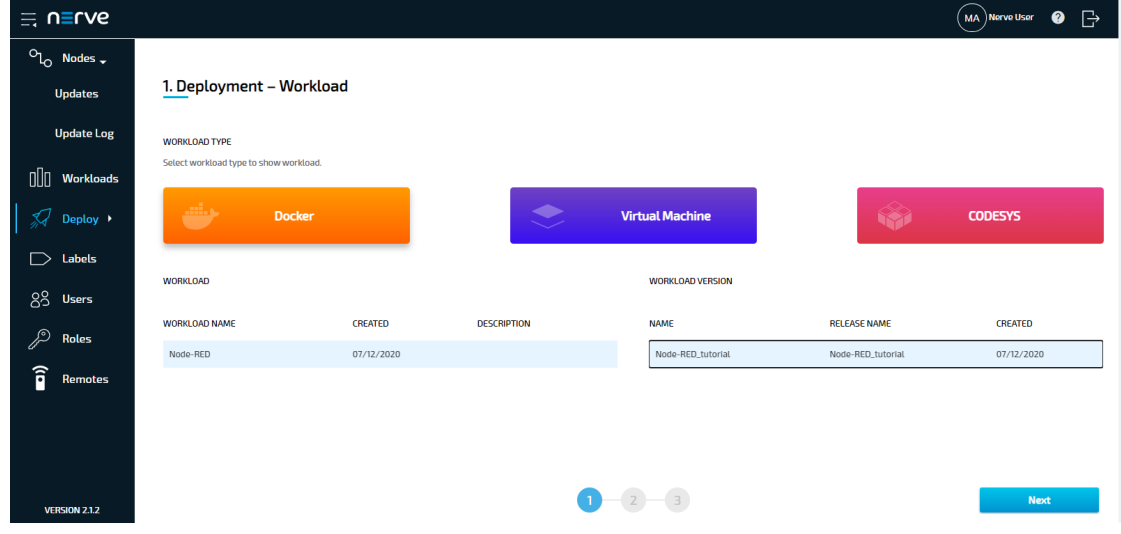

- 5. Select **Next** in the lower-right corner.
- 6. Tick the checkbox next to your node.
- 7. Select **Next** in the lower-right corner.

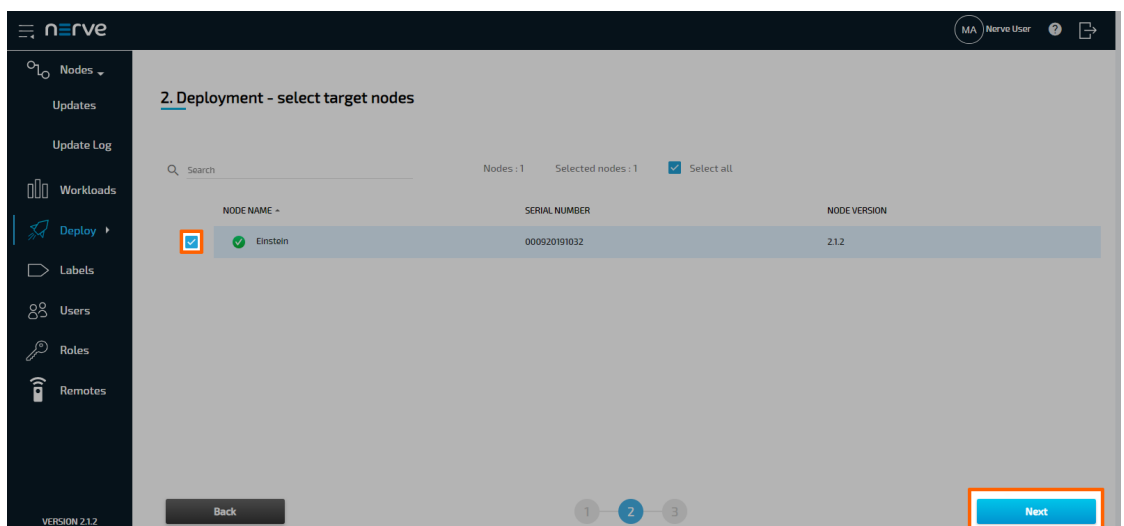

8. Select **Deploy** to execute the deployment. Optional: Enter a Deploy name above the Summary of the workload to make this deployment easy to identify. A timestamp is filled in automatically.

The deployment should now be visible at the top of the deployment log. Click the log entry of the deployment to see a more detailed view.

To confirm if the workloads have been deployed successfully, select **Nodes** in the navigation on the left. Select your node in the node tree and confirm if two workload tiles are showing underneath the bar graph. The workloads should show the status **STARTED**.

#### **NOTE**

It can take a number of seconds until the status of workloads switches from **IDLE** to **STARTED** after deployment.

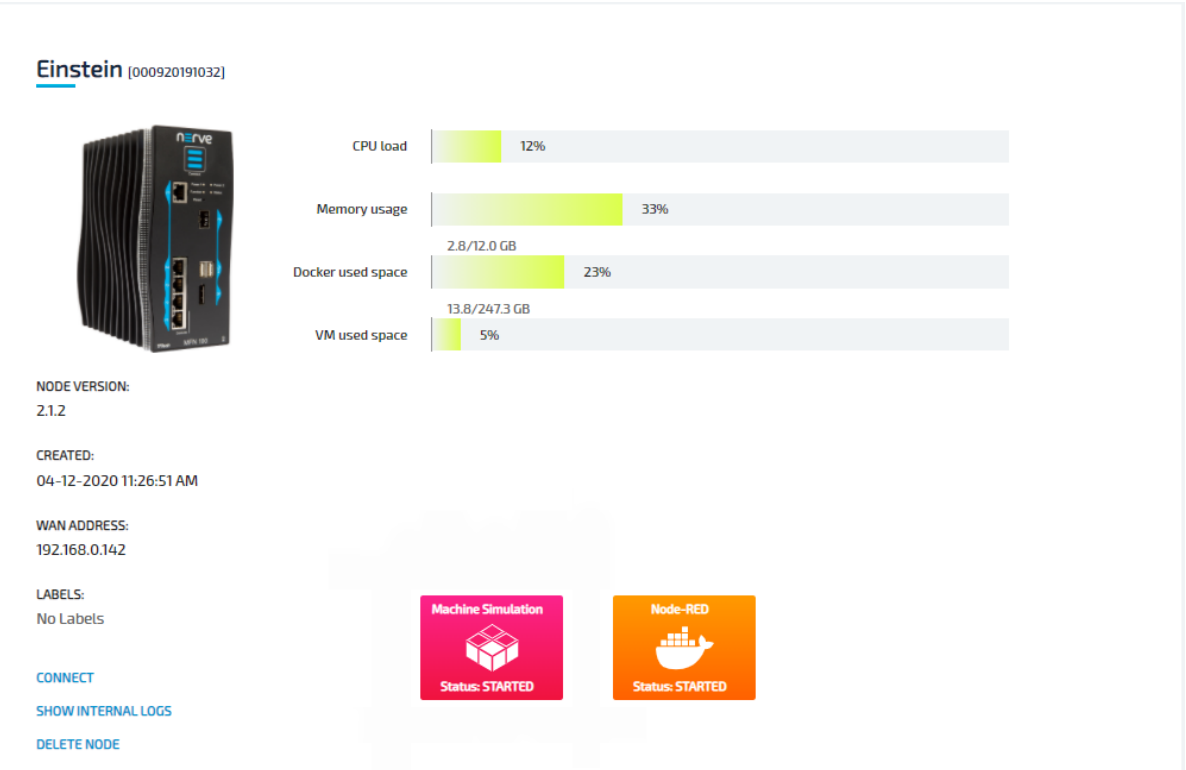

## **Step 2: Connecting to the workloads through remote access**

To access the deployed workloads, it is required to create a connection between the computer used for this tutorial and the Management System, and from the Management System to the webservers of the workloads on the Nerve Device. This is done through the remote access feature, specifically through the use of remote tunnels. The remote tunnel connection has already been configured in the Management System and is ready for use. The image below illustrates the remote access feature, showing a connection to the deployed Node-RED workload on the Nerve Device.

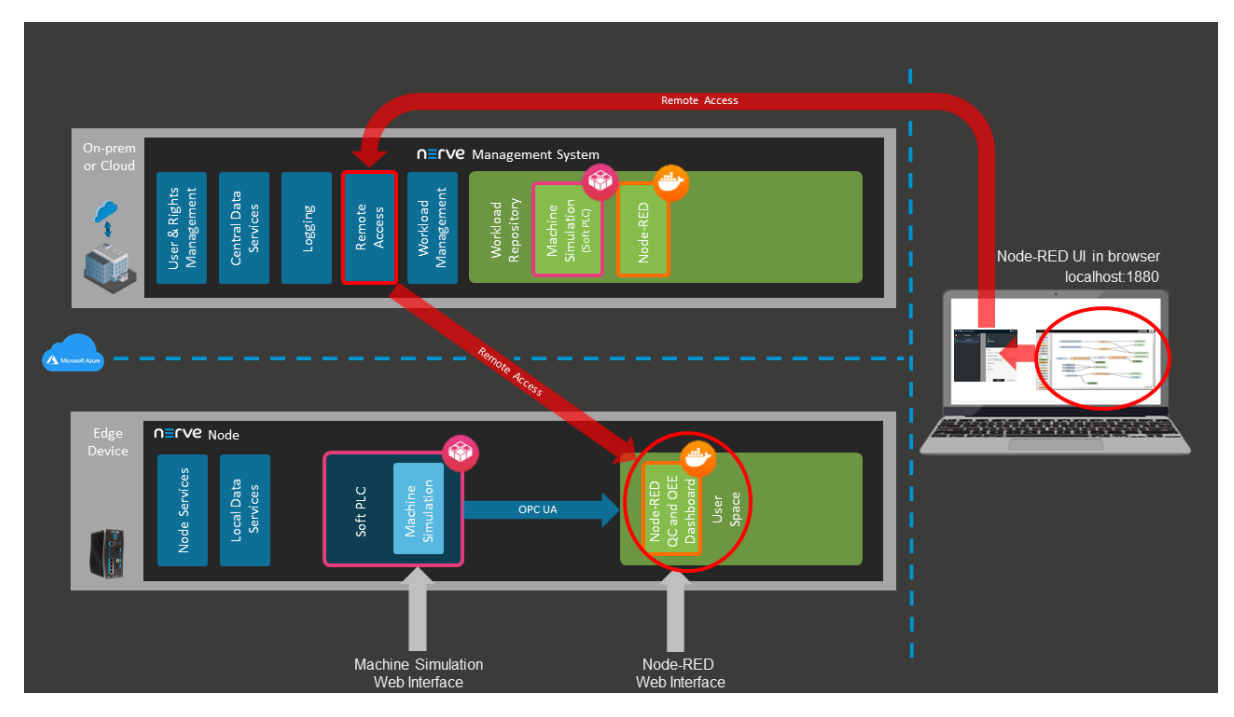

Before continuing, install the Nerve Connection Manager that was part of the delivery, as it is required for using remote tunnels.

#### **NOTE**

Local admin rights might be required to successfully install the Nerve Connection Manager.

## **Connecting to the machine simulation**

The machine simulation is accessible at port 8080 on the Nerve Device through a web user interface. The preconfigured remote tunnel will use this port and port 8080 on the local computer to create a connection between the computer and the Nerve Device to access the machine simulation.

- 1. Select **Nodes** in the navigation on the left.
- 2. Select your node in the node tree.
- Select the Machine Simulation CODESYS workload. 3.

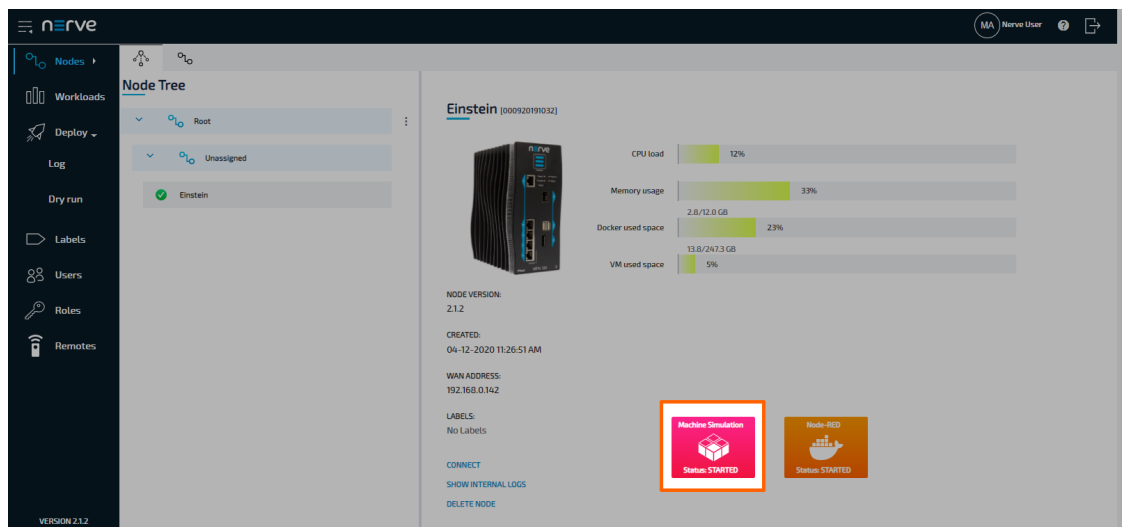

- 4. Select CONNECT next to the workload status. Available connections will appear in a window.
- 5. Select the **Machine Simulation** remote tunnel from the list.

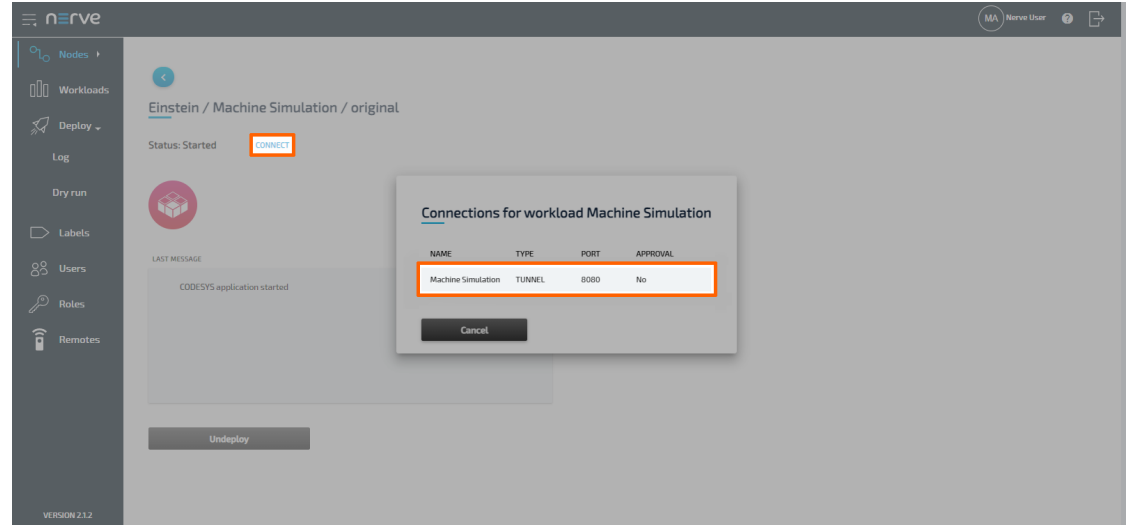

6. Select **Click me in order to run application** in the new window.

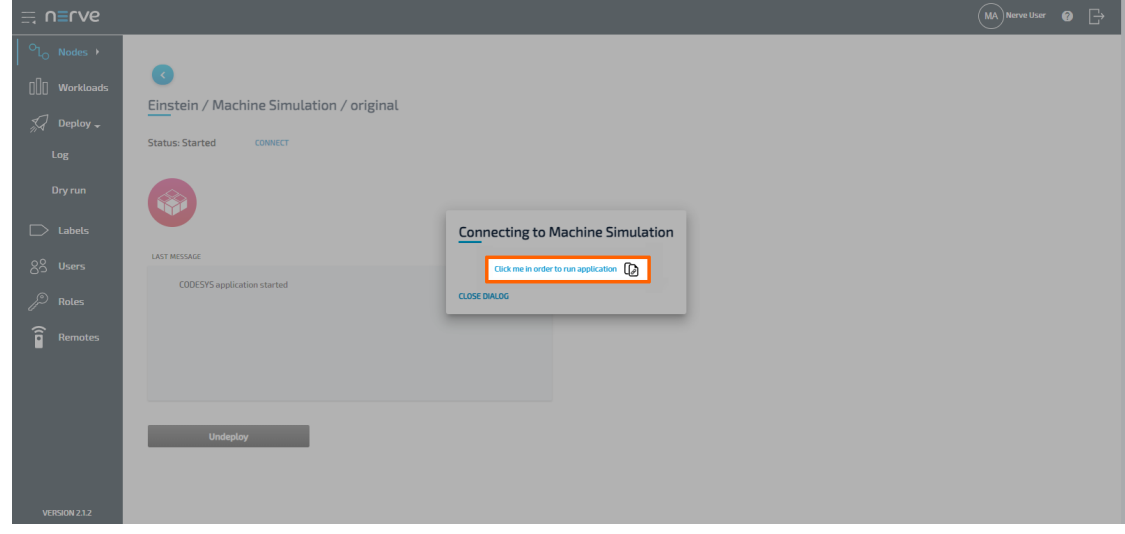

If the Nerve Connection Manager installed correctly, confirm the browser message 7. that the Nerve Connection Manager shall be opened.

Depending on the browser that is used, this message will differ. The Nerve Connection Manager will start automatically once the message is confirmed.

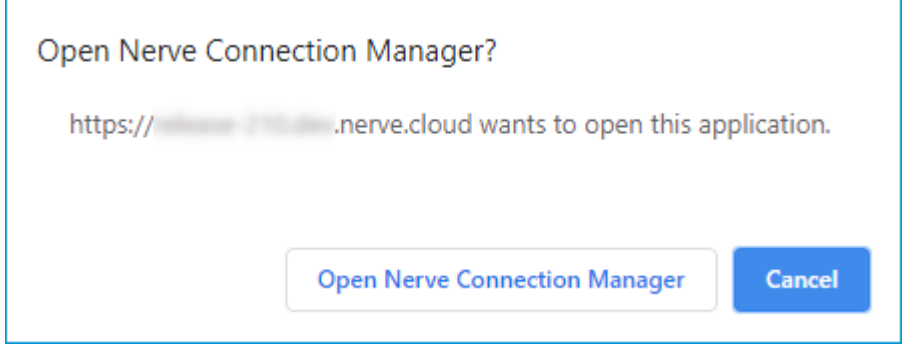

#### **NOTE**

If the Nerve Connection Manager does not start automatically, refer to [Using a](/user_guide/management_system/remote/#using-a-remote-tunnel-to-a-node-or-external-device) [remote tunnel to a node or external device](/user_guide/management_system/remote/#using-a-remote-tunnel-to-a-node-or-external-device) in the user guide.

The remote tunnel will be established once the Nerve Connection Manager starts and the remote connection will turn green in the Nerve Connection Manager. The remote tunnel is now ready to be used.

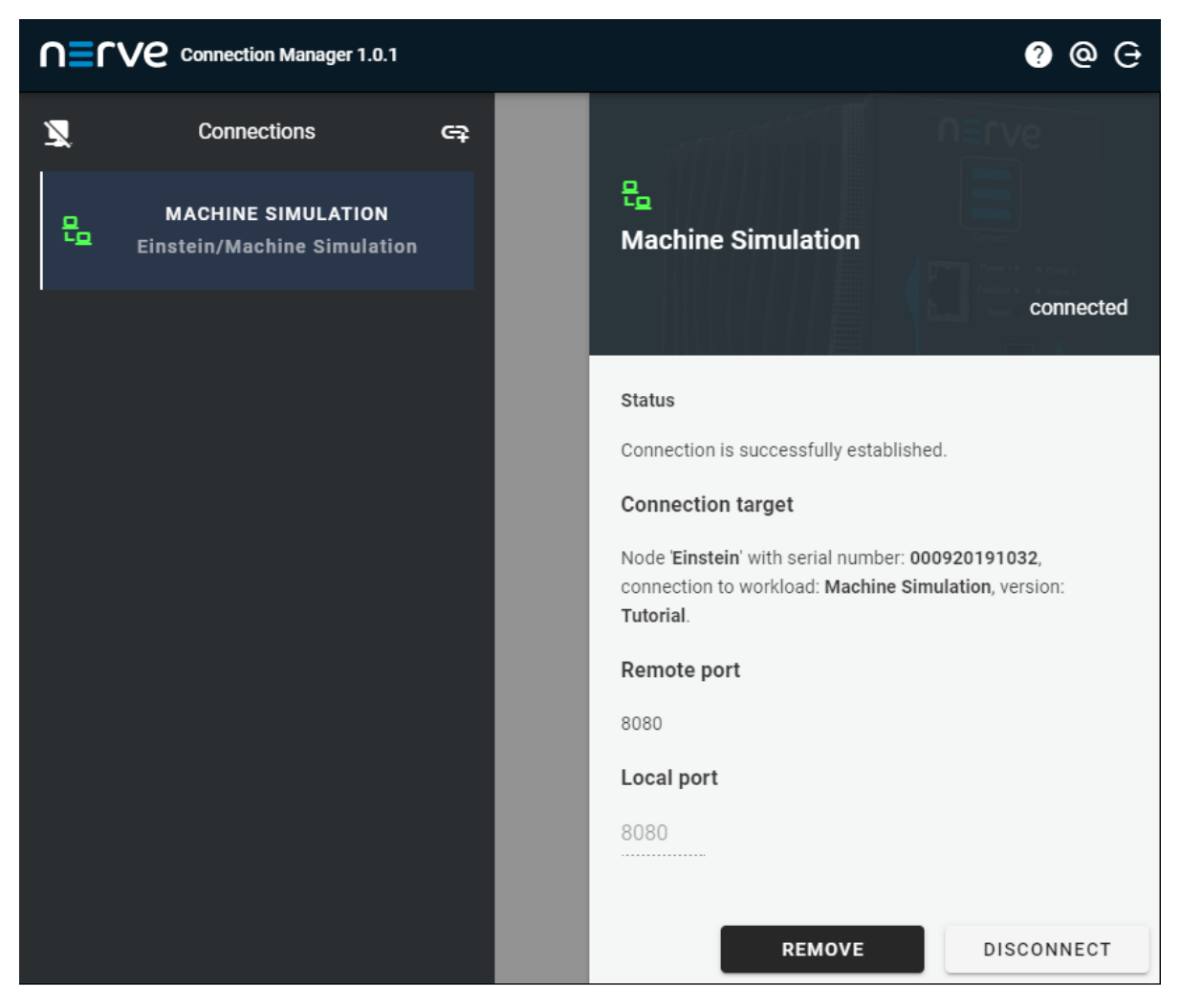

Open a new browser tab and enter localhost:8080 to open the machine simulation dashboard.

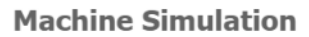

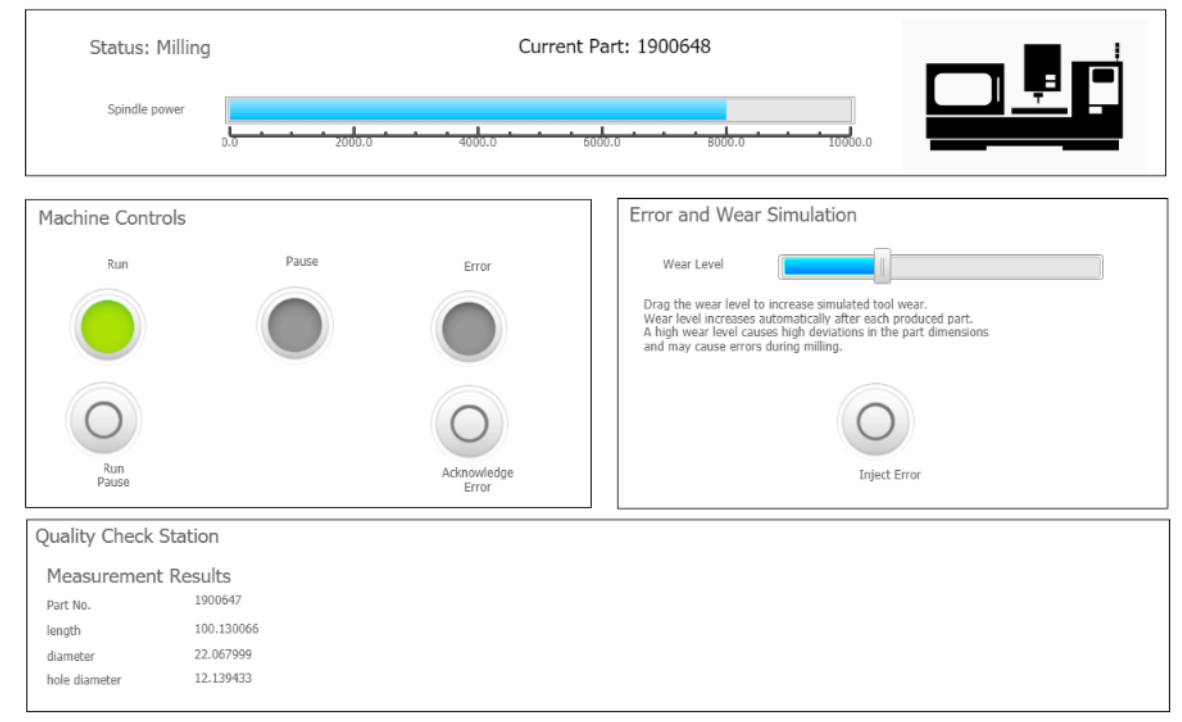

## **Connecting to Node-RED**

Node-RED is accessible at port 1880 on the Nerve Device through a web user interface. The preconfigured remote tunnel will use this port and port 1880 on the local computer to create a connection between the computer and the Nerve Device to access the interface of Node-RED.

- 1. Select **Nodes** in the navigation on the left.
- 2. Select your node in the node tree.
- 3. Select the Node-RED Docker workload.

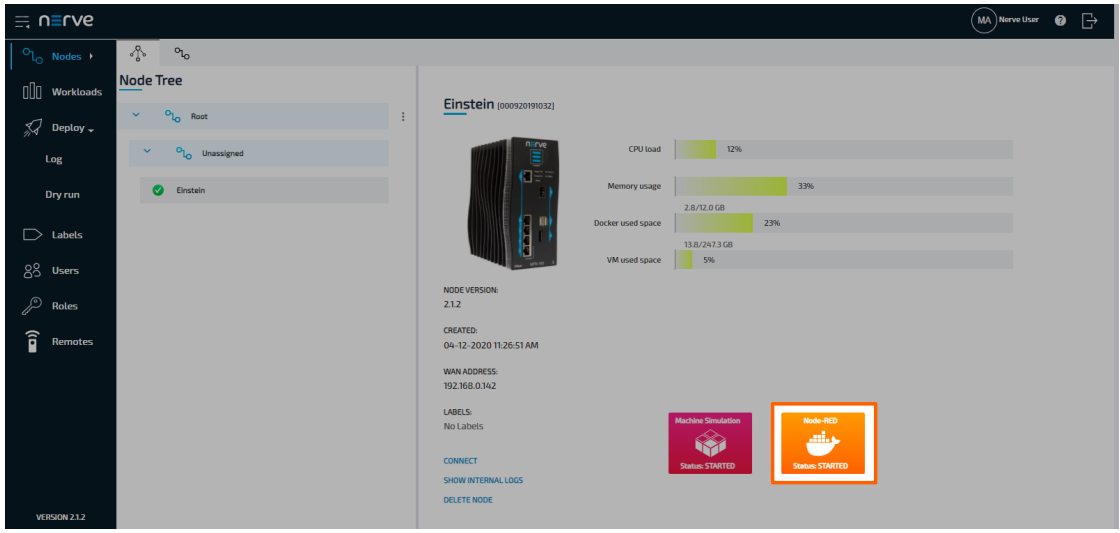

4. Select CONNECT next to the workload status. Available connections will appear in a window.

Select the **Node-RED** remote tunnel from the list.

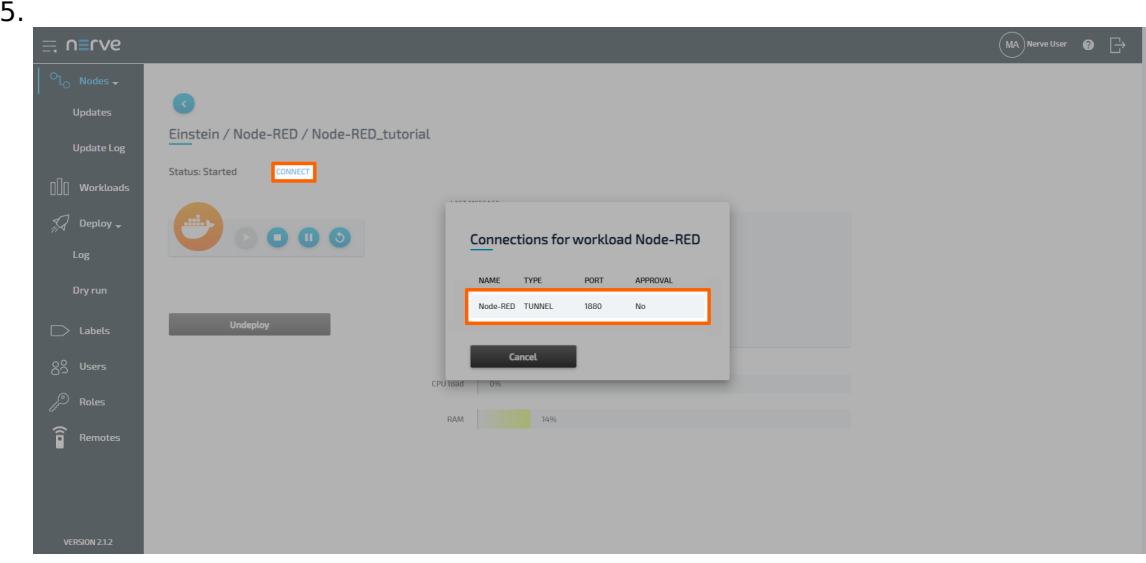

6. Select **Click me in order to run application** in the new window.

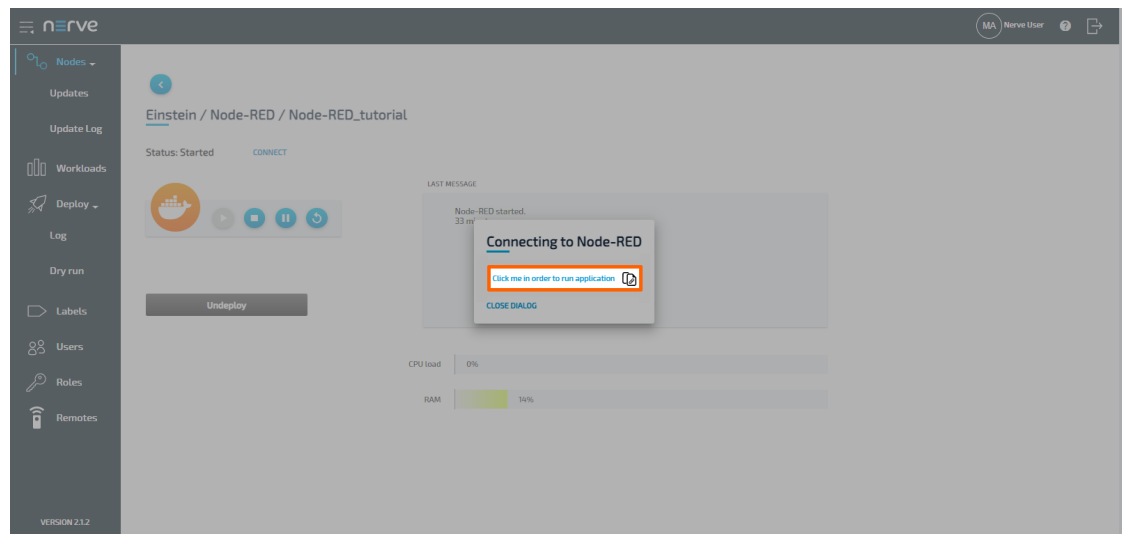

7. If the Nerve Connection Manager installed correctly, confirm the browser message that the Nerve Connection Manager shall be opened. Depending on the browser that is used, this message will differ. The Nerve Connection Manager will start automatically once the message is confirmed.

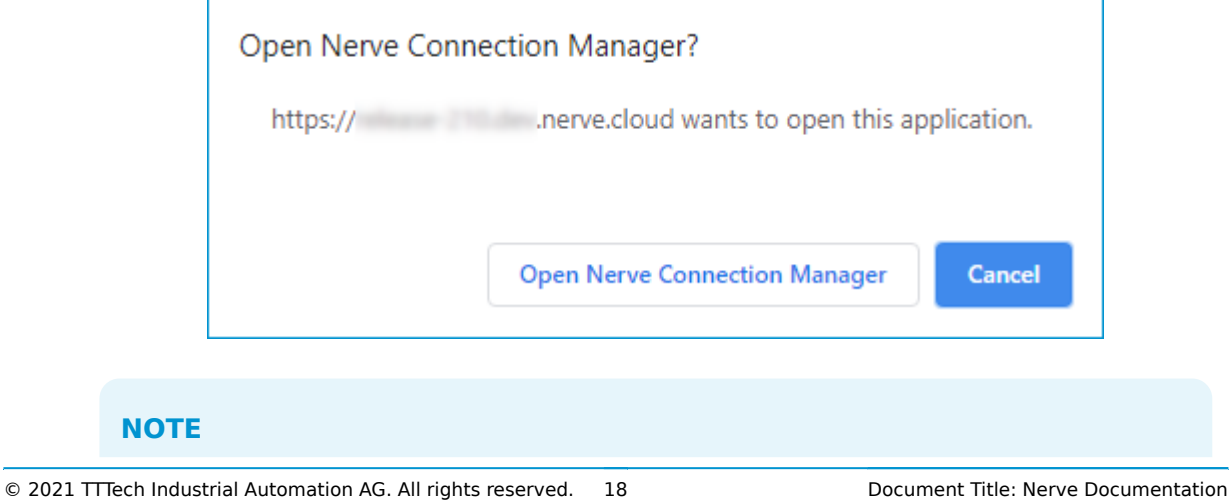

If the Nerve Connection Manager does not start automatically, refer to [Using a](/user_guide/management_system/remote/#using-a-remote-tunnel-to-a-workload) [remote tunnel to a workload](/user_guide/management_system/remote/#using-a-remote-tunnel-to-a-workload) in the user guide.

The remote tunnel will be established once the Nerve Connection Manager starts and the remote connection will turn green in the Nerve Connection Manager. The remote tunnel is now ready to be used.

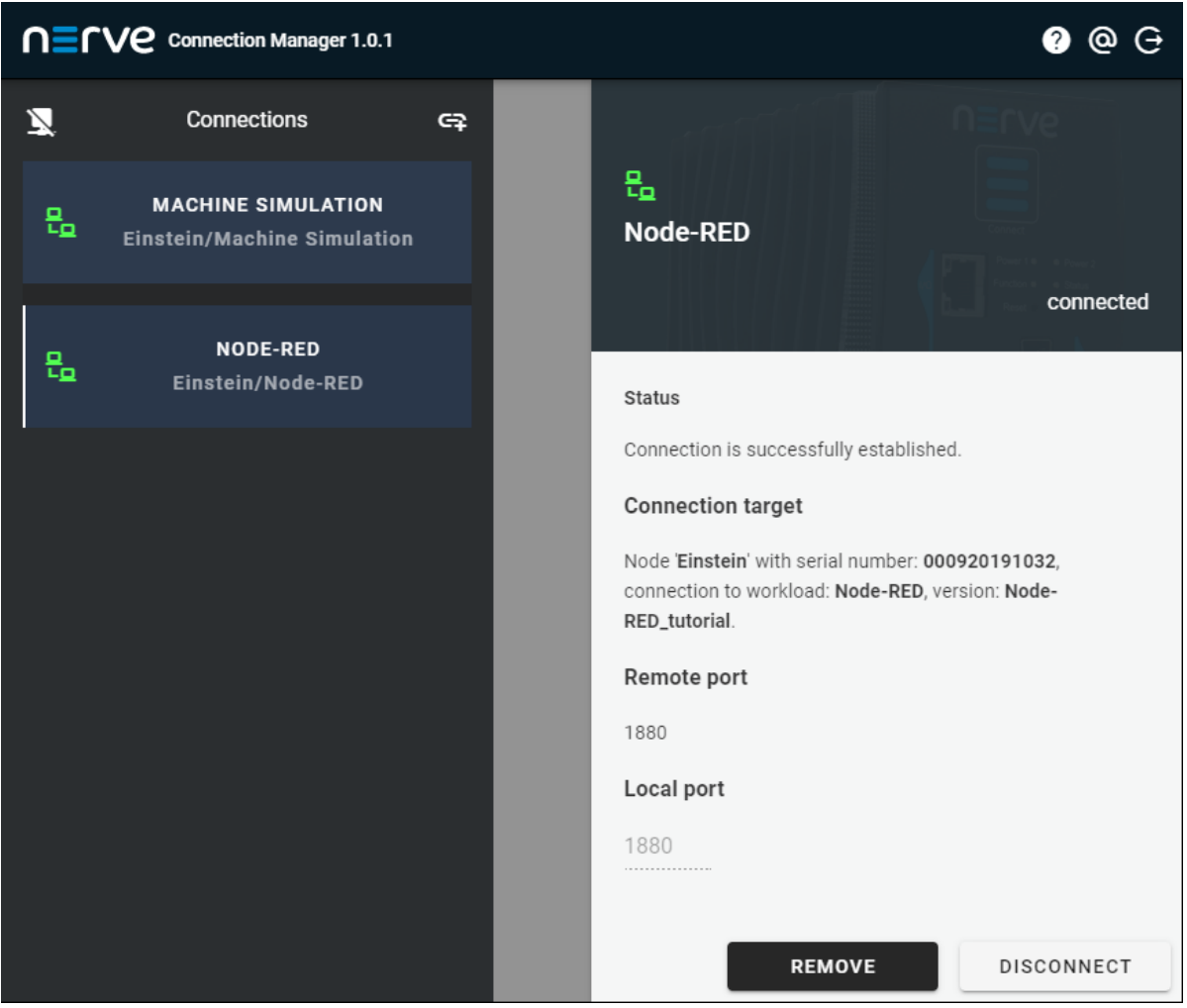

Open a new browser tab and enter localhost:1880 to open Node-RED.

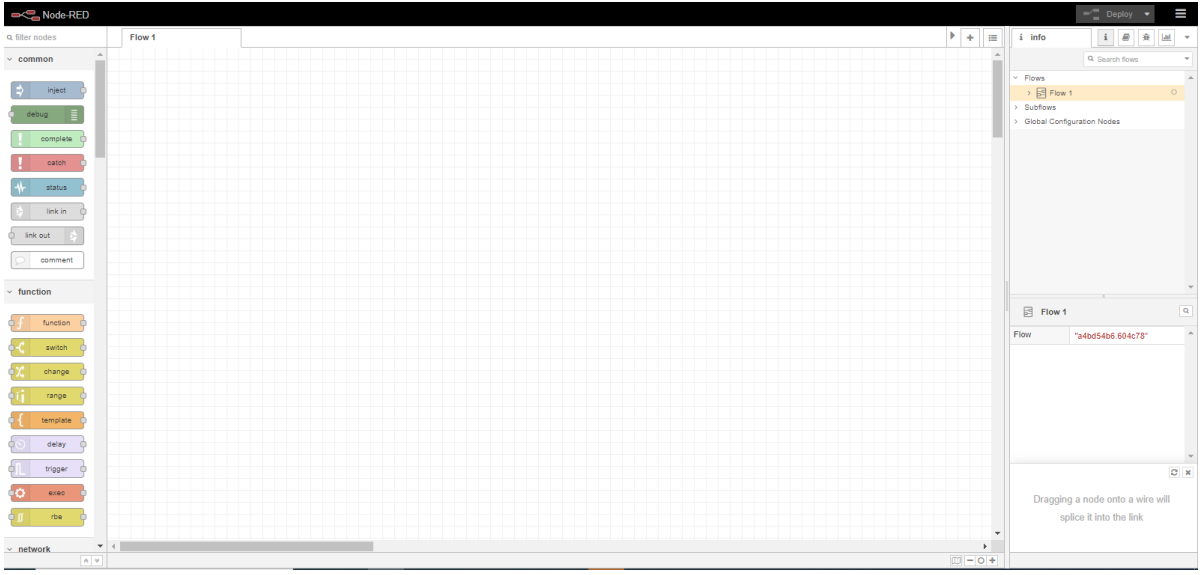

## **Step 3: Setting up Node-RED**

Node-RED is running on the node and the workstation is connected to it through a remote tunnel. Switch to the browser tab that has Node-RED opened at localhost: 1880. The flow is imported in the instructions below.

## **NOTE**

Download the JSON file that has been part of the delivery and remember its download location.

- 1. Select the burger menu in the top-right corner.
- 2. Select **Import**.

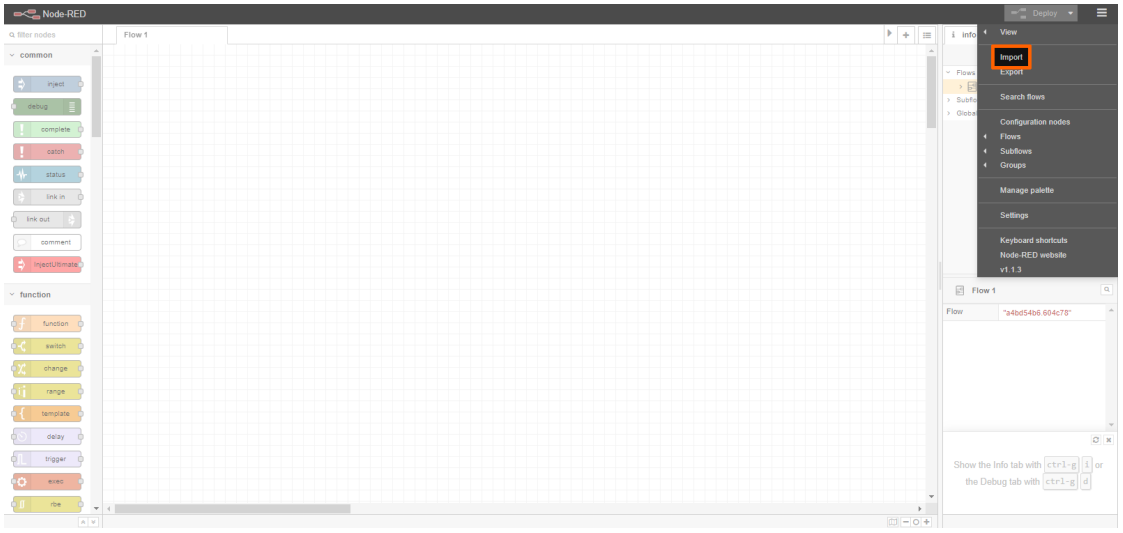

- Select **select a file to import**. 3.
- 4. Look for the JSON file that has been downloaded before.
- 5. Select **Open**.

6. Select **Import** in the lower-right corner.

The flow will appear in a new tab inside of Node-RED labelled **Tutorial** in the top-left corner.

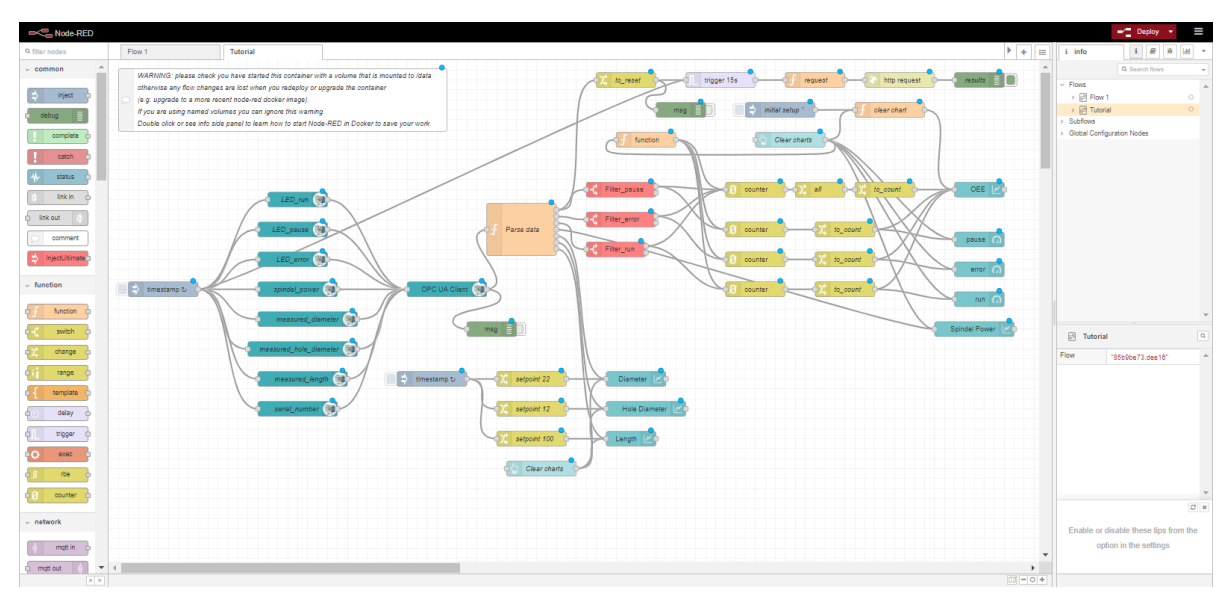

## **Step 4: Accessing the OEE and quality dashboard**

After the Node-RED setup, data generated by the machine simulation can be viewed on the OEE and quality dashboard.

1. In the Node-RED browser tab select **Deploy** in the top-right corner to start the flow. Make sure that the **Tutorial** tab is active.

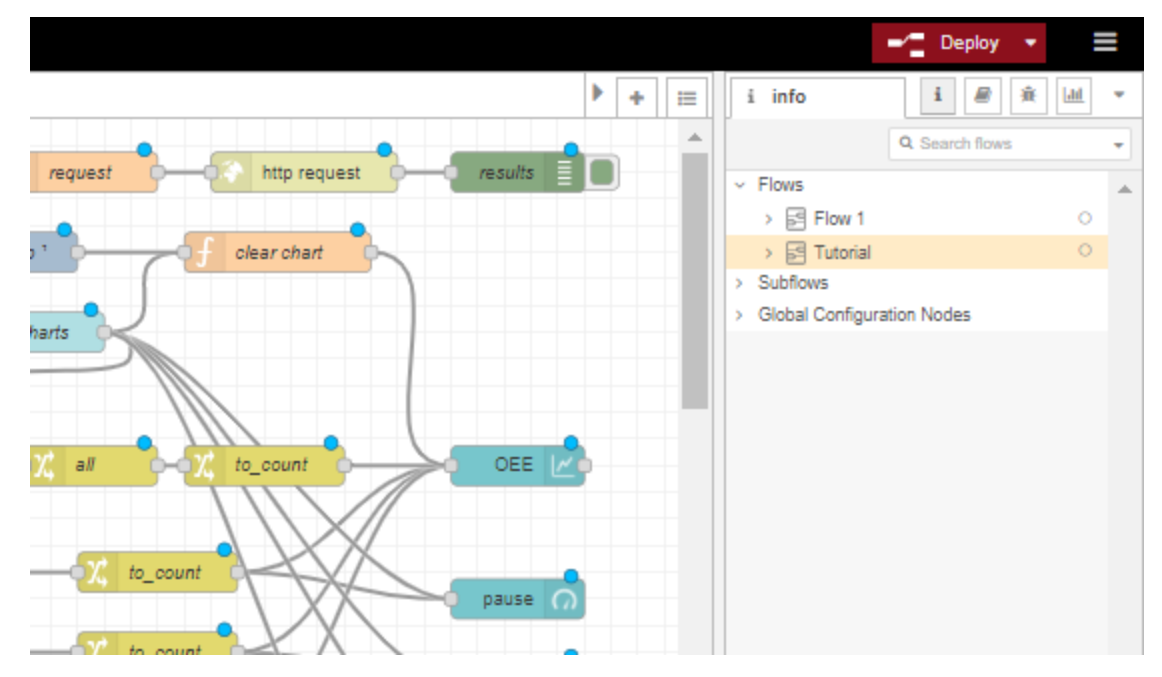

- 2. Open a new browser tab.
- Enter localhost:1880/ui to open the OEE dashboard. 3.

#### **NOTE**

It may take a moment for the dashboard to load.

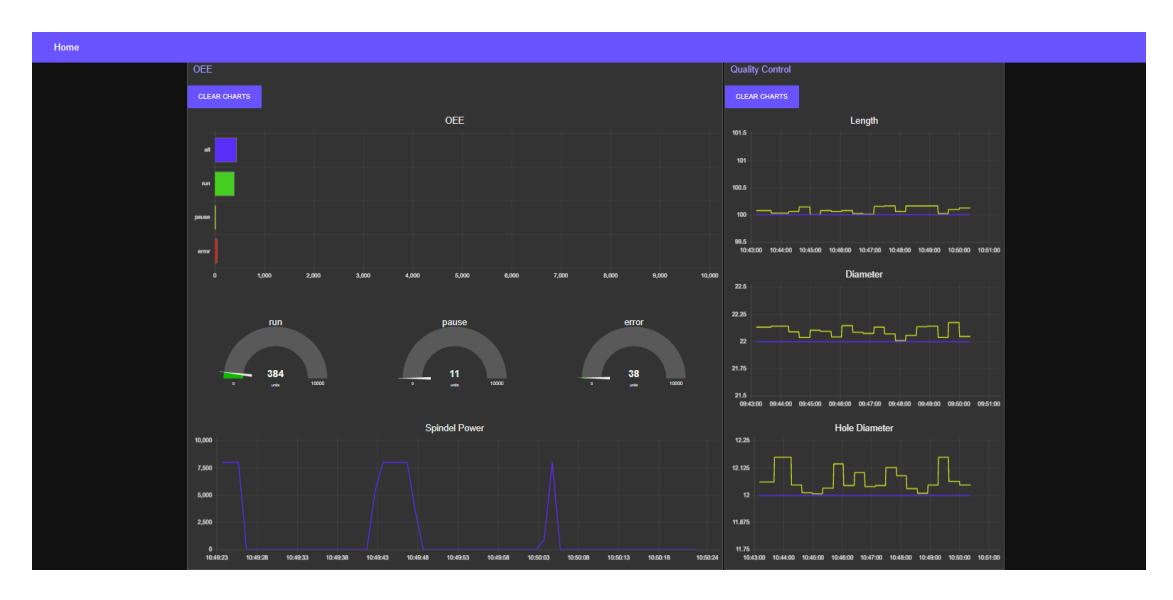

## **Experimenting with the machine simulation**

The machine simulation runs through a process of part production. The production of a part begins with the machine waiting for a part in order to load it. Once the part is loaded in, the machine starts milling and the spindle power goes up. After the machine is finished milling and the spindle power goes down again, the part is then unloaded and sent to a measuring station. The **Measurement Results** in the **Quality Check Station** are updated as soon as measuring is completed. The operation of the machine simulation and the measurements of the parts are impacted by the adjustable **Wear Level**.

The user interface of the machine simulation is split up into different parts.

#### **Machine Simulation**

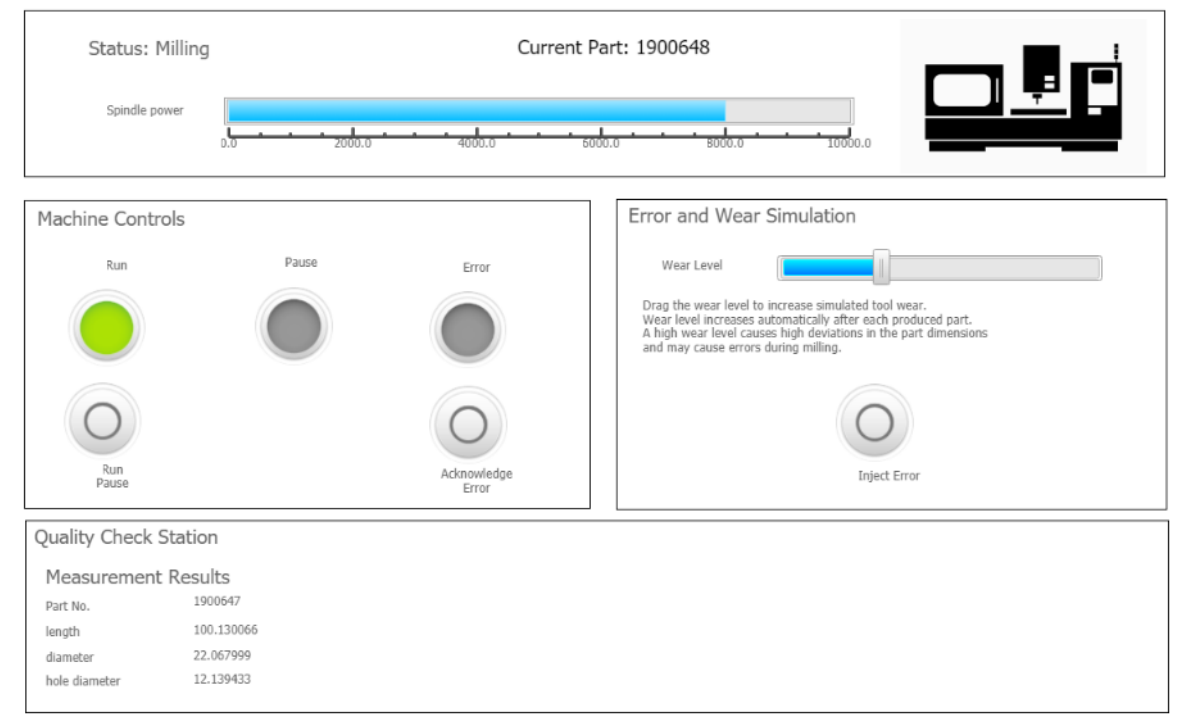

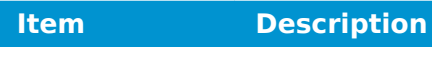

**Status**

This shows the current status of the machine simulation, the number of the current part and the spindle power when the machine is milling. The status of the machine cycles through the following way in regular operation:

- **Waiting for Part** •
- **Loading** •
- **Milling** •
- **Unloading** •
- **Measuring** •

If the machine operation is stopped by an error or a pause, the status will display **Error** or **Pause** and the operation at which the pause or error occured in parentheses, e.g **Error (waiting for part)**.

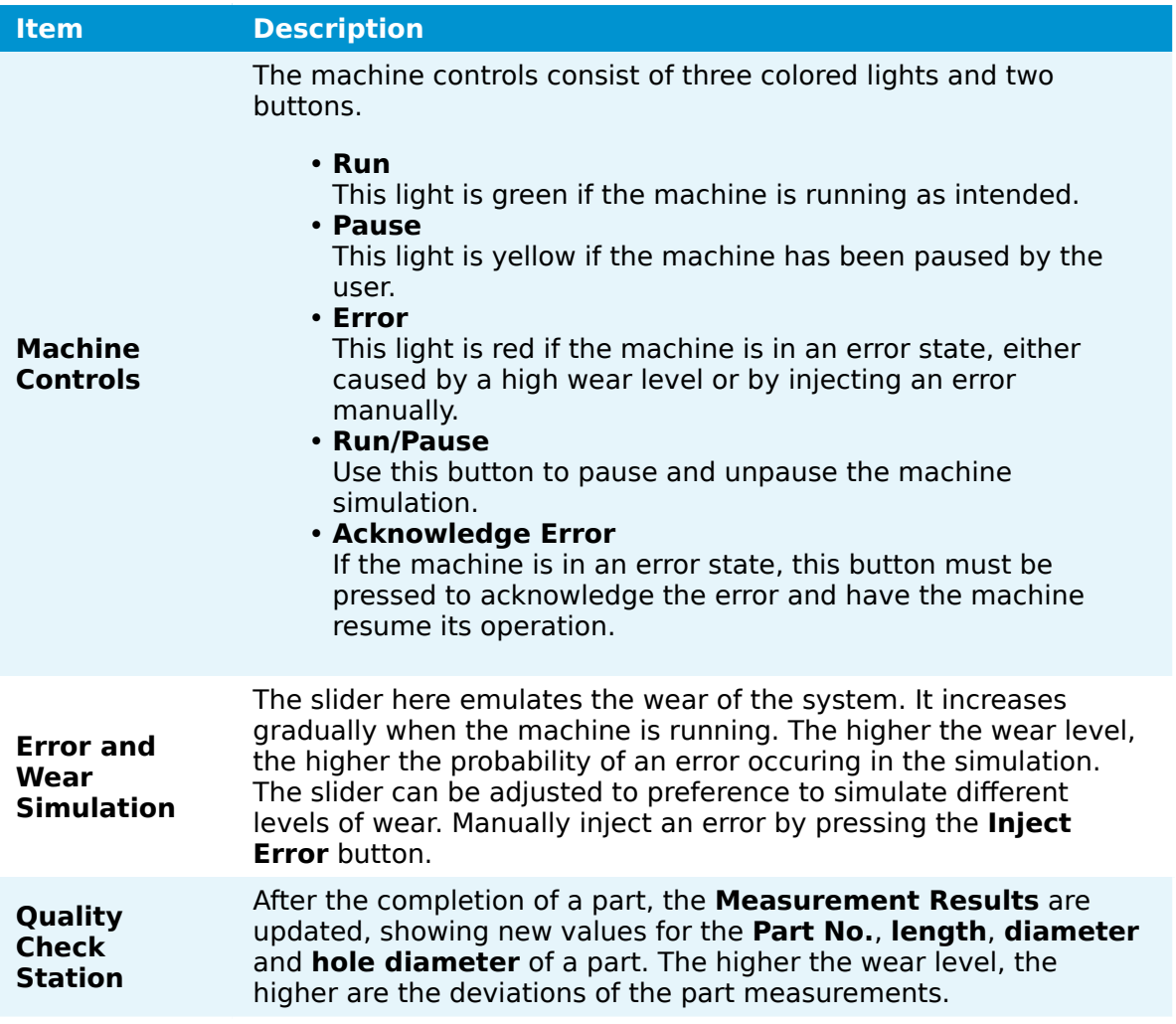

The data of the machine operation is amassed and displayed in an OEE dashboard by Node-RED.

## **Node-RED and the OEE dashboard**

The data flow in Node-RED reads from an OPC UA Client and parses the data into the OEE statistics and quality check data. The dashboard consists of three parts:

**OEE** •

This part of the dashboard shows the amount of the time the machine has spent in **run**, **pause** and **error** states in two different visualizations.

**• Spindle Power** 

This is a graph of how high spindle power is over time.

**Quality Control** •

**Length**, **Diameter** and **Hole Diameter** are displayed in graphs, showing the measurements of the parts produced. Deviations caused by a high wear level can be analyzed here.

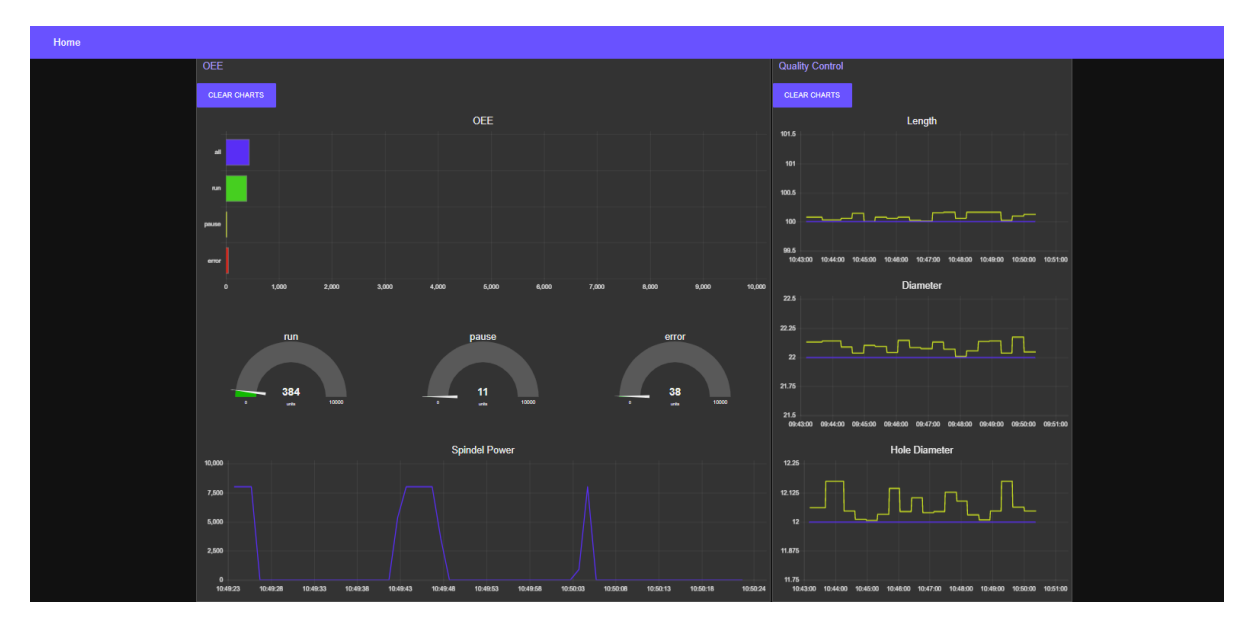

This concludes the tutorial for Nerve. For questions, requests and further evaluation, contact [trynerve@tttech-industrial.com.](mailto:trynerve@tttech-industrial.com)

# **User Guide**

# **User Guide**

The user guide for Nerve covers the features and configurations a user has with Nerve using the two user interfaces of Nerve: the Local UI and the Management System. It is supported by the device guide that contains device specific information required for working with Nerve and the instructions in the user guide.

If there are any questions about the software installed and the features provided, contact a sales representative or TTTech Industrial customer support at [support@tttech](mailto:support@tttech-industrial.com)[industrial.com](mailto:support@tttech-industrial.com).

## **Recommended chapters after node registration**

Once a node has been registered following the [Getting started](../..) chapter, the following topics might be of interest:

- [Management System overview](/user_guide/management_system/introduction/#menu-structure-of-the-management-system)
- [Adding a user](/user_guide/management_system/users/#adding-a-new-user) •
- [Adding a new role](/user_guide/management_system/roles/#adding-a-new-role)
- [Provisioning a CODESYS workload](../management_system/provision_codesys/)
- [Provisioning a Docker workload](../management_system/provision_docker/)
- [Provisioning a Virtual Machine workload](../management_system/provision_vm/)
- [Deploying a workload](../management_system/deploying/) •
- [First steps with CODESYS programming](../../developer_guide/codesys/)
- [Nerve Data Services introduction](../../developer_guide/data/introduction/)
- [Node internal networking](../../developer_guide/networking/)

## **Hardware specifics**

The user guide focuses on how to operate the Nerve software. As such it will not contain any device specific information. Whenever device specific information is required, the user guide will link to the [device guide.](../../device_guide/introduction/)

Refer to the chapter of the Nerve Device in the device guide in order to setup and install the hardware, and find out device specific information:

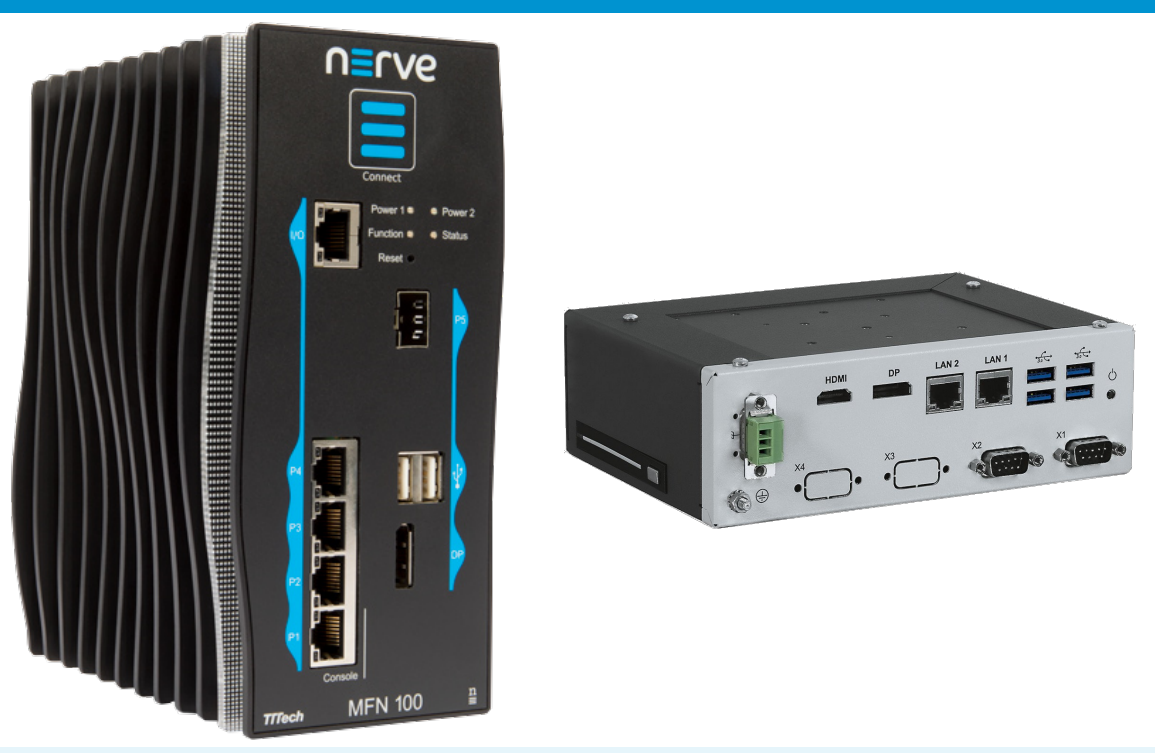

[MFN](/device_guide/mfn100/#setting-up-the-mfn100) 100 [Kontron Kbox A-150-APL](/device_guide/kbox-a150/#setting-up-the-device-for-nerve-usage)

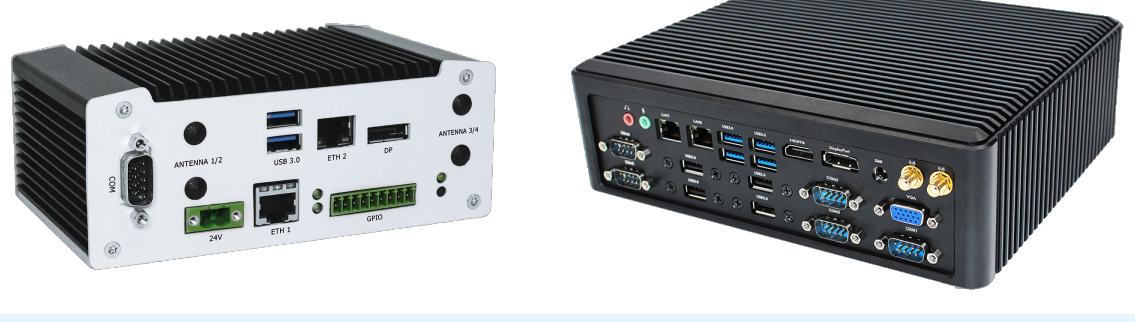

[Kontron Kbox A-250](/device_guide/kbox-a250/#setting-up-the-device-for-nerve-usage) [Maxtang AXWL10-8665U](/device_guide/maxtang-axwl10/#setting-up-the-device-for-nerve-usage)

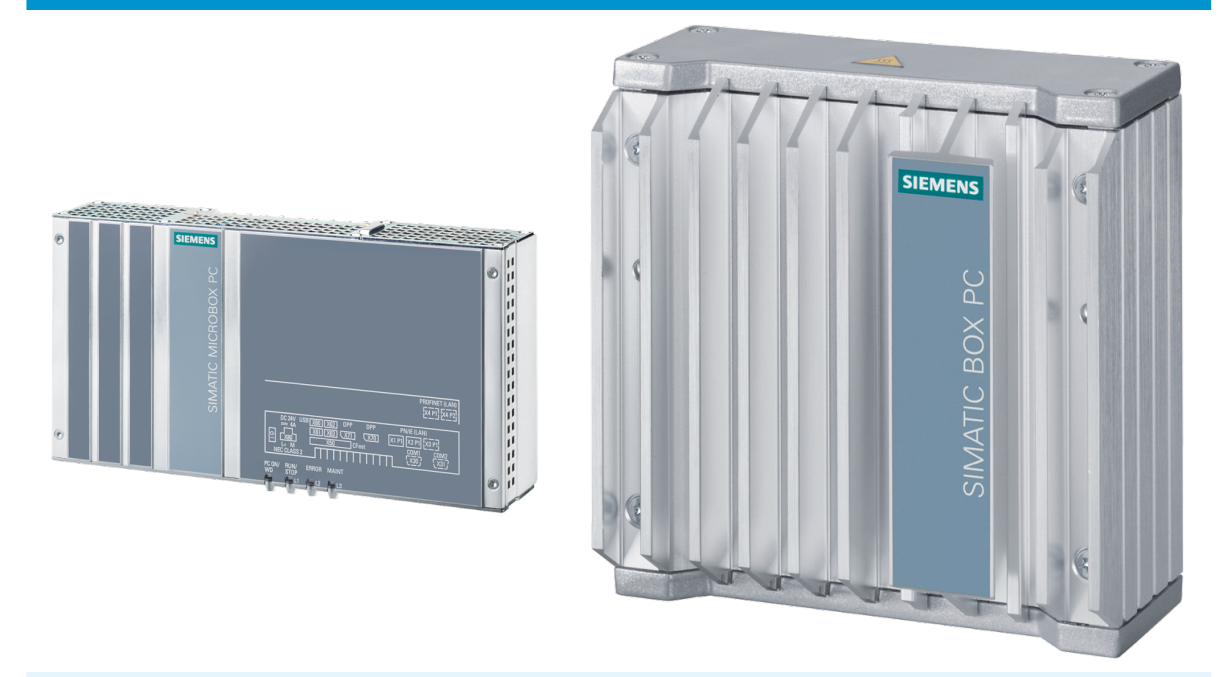

[Siemens SIMATIC IPC427E](/device_guide/simatic-ipc427e/#setting-up-the-device-for-nerve-usage) [Siemens SIMATIC IPC127E](/device_guide/simatic-ipc127e/#setting-up-the-device-for-nerve-usage)

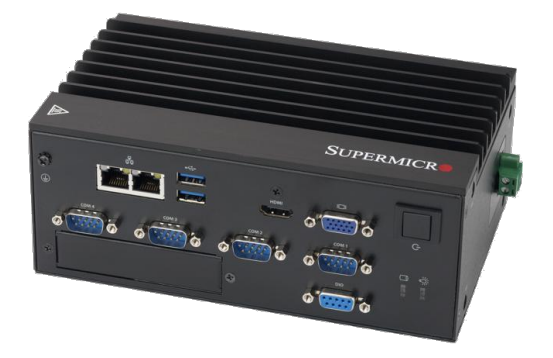

[Supermicro SuperServer E100-9AP-](/device_guide/superserver-e100/#setting-up-the-device-for-nerve-usage)[IA](/device_guide/superserver-e100/#setting-up-the-device-for-nerve-usage)

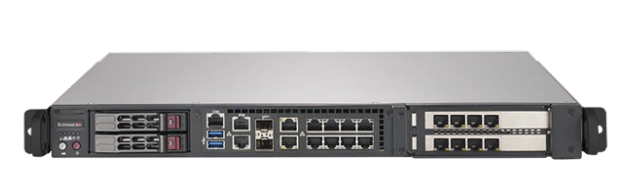

[Supermicro SuperServer 1019D-16C-](/device_guide/superserver-1019d/#setting-up-the-device-for-nerve-usage)[FHN13TP](/device_guide/superserver-1019d/#setting-up-the-device-for-nerve-usage)

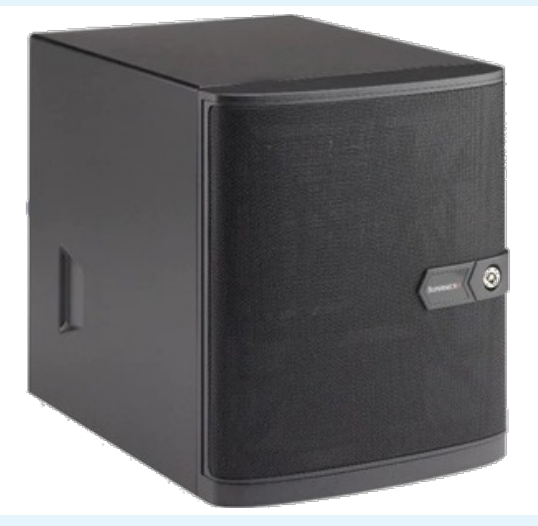

[Supermicro SuperServer 5029C-T](/device_guide/superserver-5029c-t/#setting-up-the-device-for-nerve-usage) [Vecow SPC-5600-i5-8500](/device_guide/vecow-spc5600/#setting-up-the-device-for-nerve-usage)

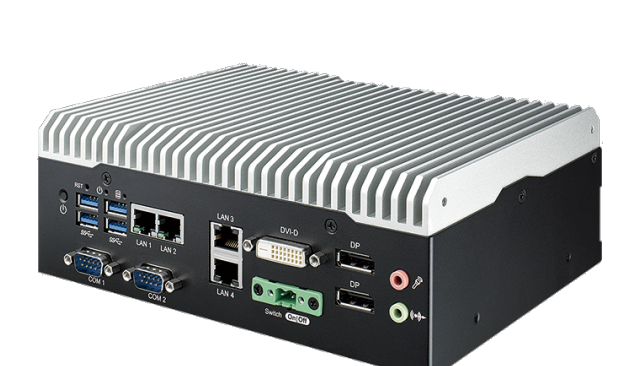

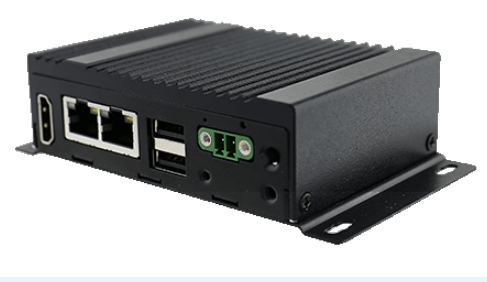

[Winmate EACIL20](/device_guide/winmate-eacil20/#setting-up-the-device-for-nerve-usage)

# **License activation**

#### **NOTE**

The instructions below are also valid for the activation of trial licenses, as the process is the same. However, note that the CODESYS runtime in the RTVM is running in demo mode in the trial version, meaning that the CODESYS runtime shuts off after 30 minutes and needs to be restarted again. The trial license is valid for 30 days.

The license for using Nerve has to be activated on the node before the product can be used. A ticket ID that is required for the activation of the license has been sent as part of the delivery, along with a link to a web depot. With this ticket ID and the web depot link, the product can be activated in two ways:

#### **Online activation** •

The node must have access to the internet.

**Offline activation** • The node does not have access to the internet. Note that offline activation requires a workstation with a connection to the internet.

#### **NOTE**

Note down the license serial number on the right side. It is required to reactivate a license that has been used before.

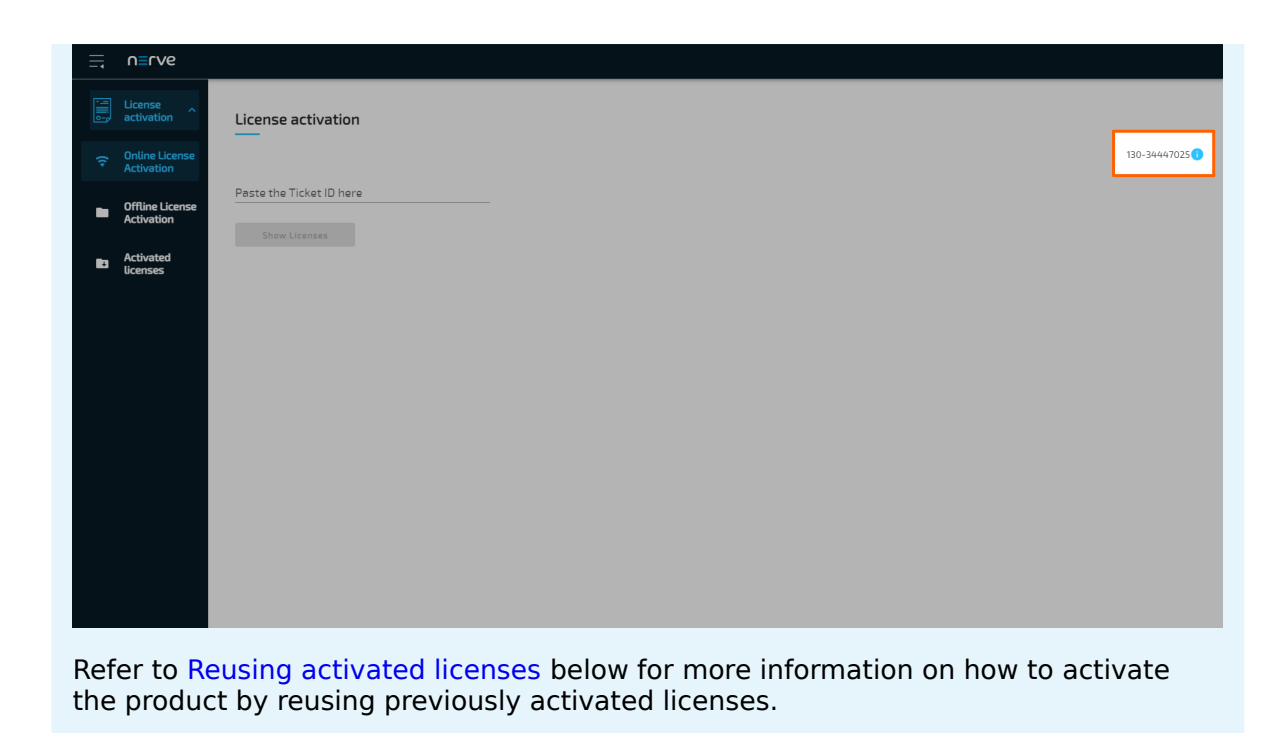

Make sure to connect a workstation to the physical port of the Nerve Device associated with host access and configure the network adapter of the workstation. The IP address has to be in the same range as the IP address of the host access interface with a 255.255.255.0 subnet mask. Refer to the [device guide](../../device_guide/introduction/) for more information per Nerve Device.

After connecting a workstation to the Nerve Device, follow the link to reach the UI for activating the license. This link is Nerve Device specific and is listed per Nerve Device in the table below:

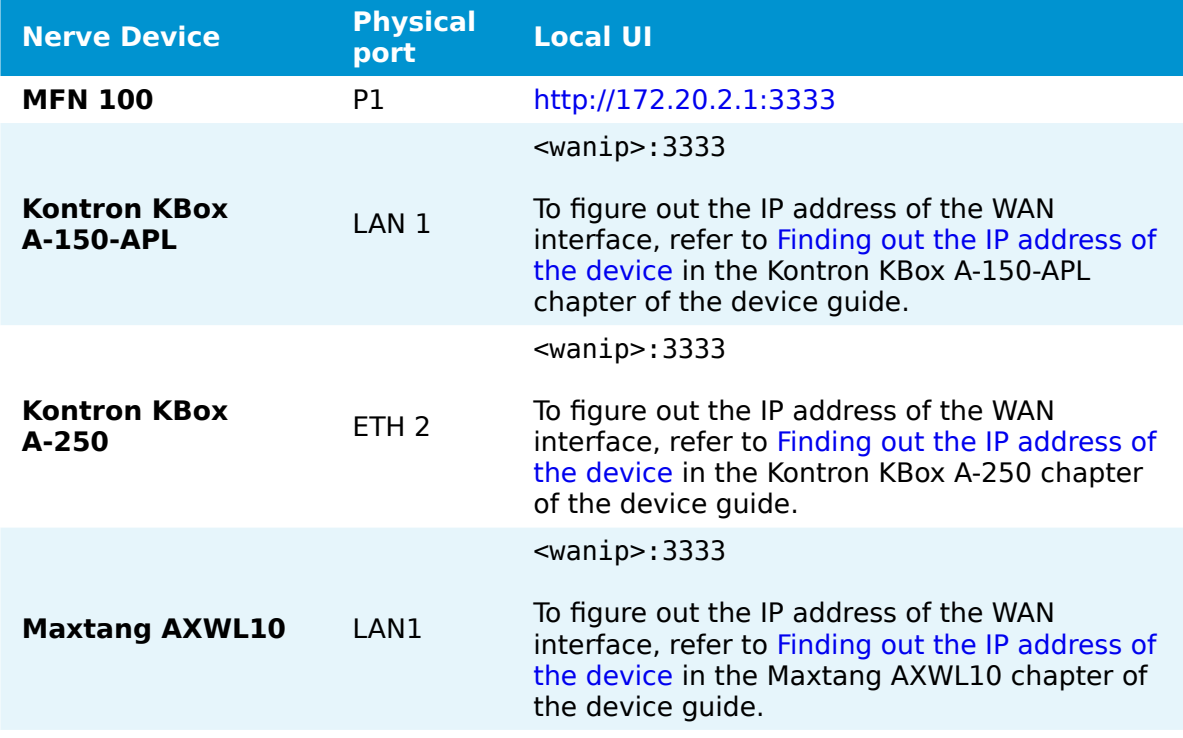

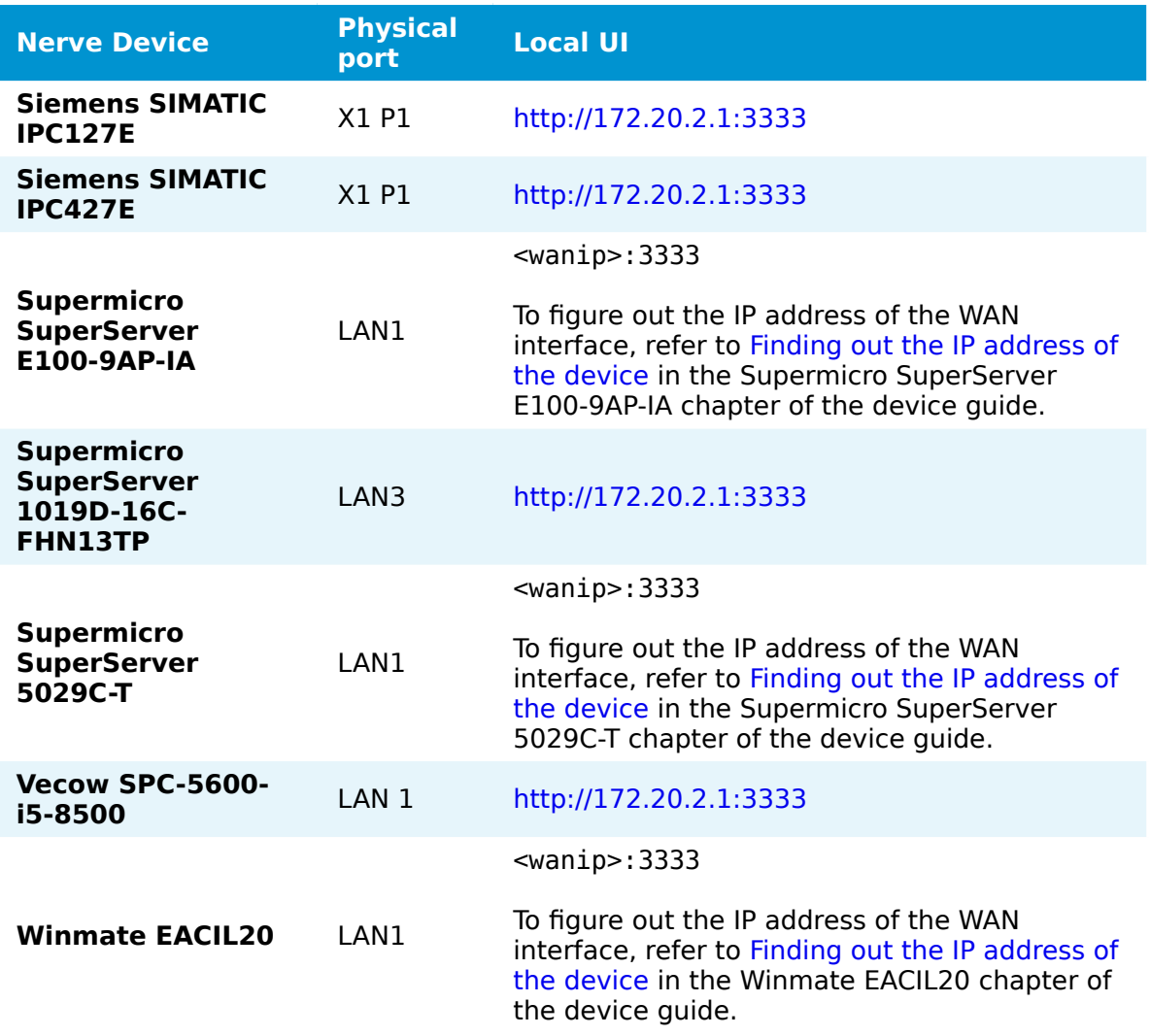

## **Online license activation**

If the node has internet access, the node will automatically connect to the licensing server. Online license activation is selected in the navigation on the left by default.

1. Enter the ticket ID under **Paste the Ticket ID here**.

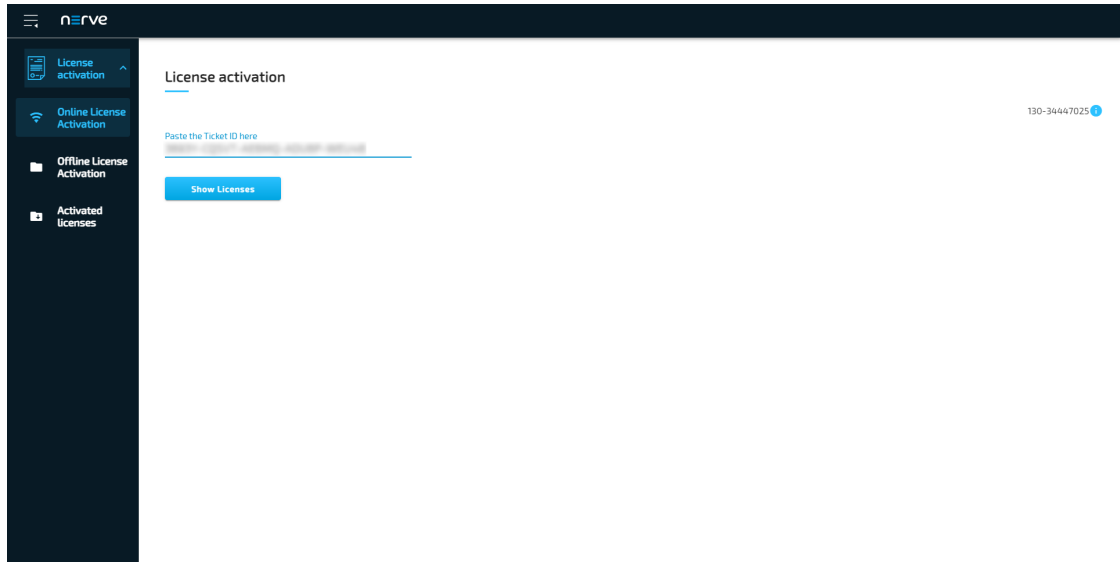

2. Select **Show Licenses**. Available licenses will appear below.

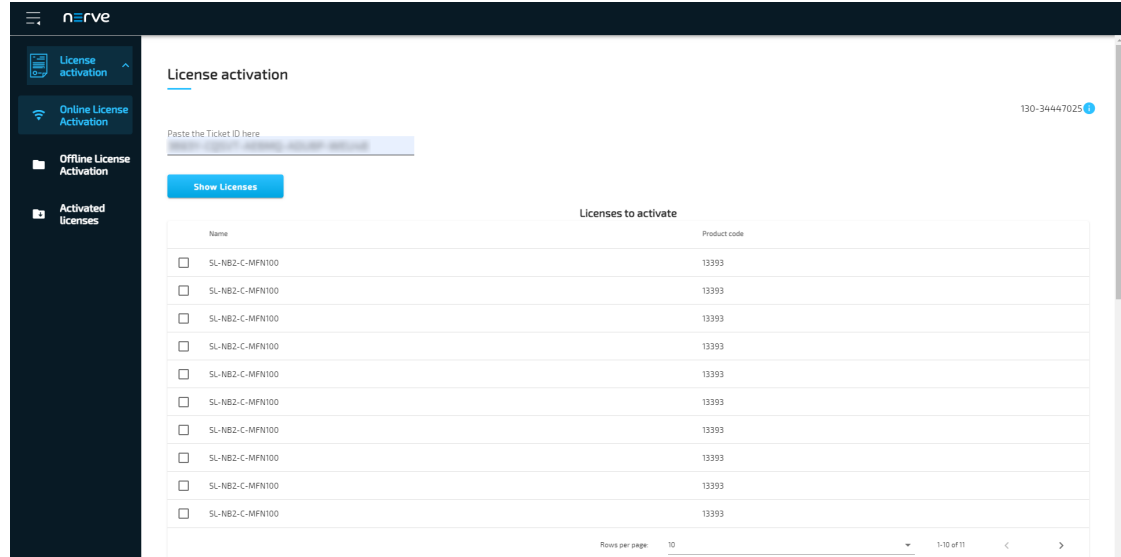

- Tick the checkbox next to a license. The list is automatically filtered to only show licenses for the Nerve Device currently used. 3.
- 4. Select **Activate** below the list of licenses.

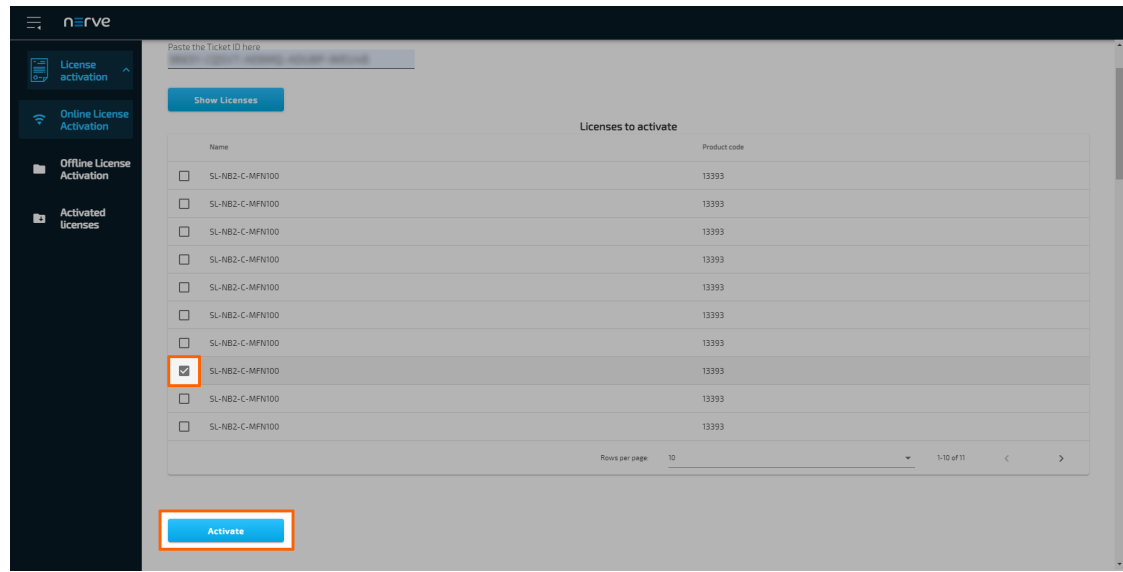

The system will proceed to activate the license and automatically redirect to the Local UI after a successful activation.

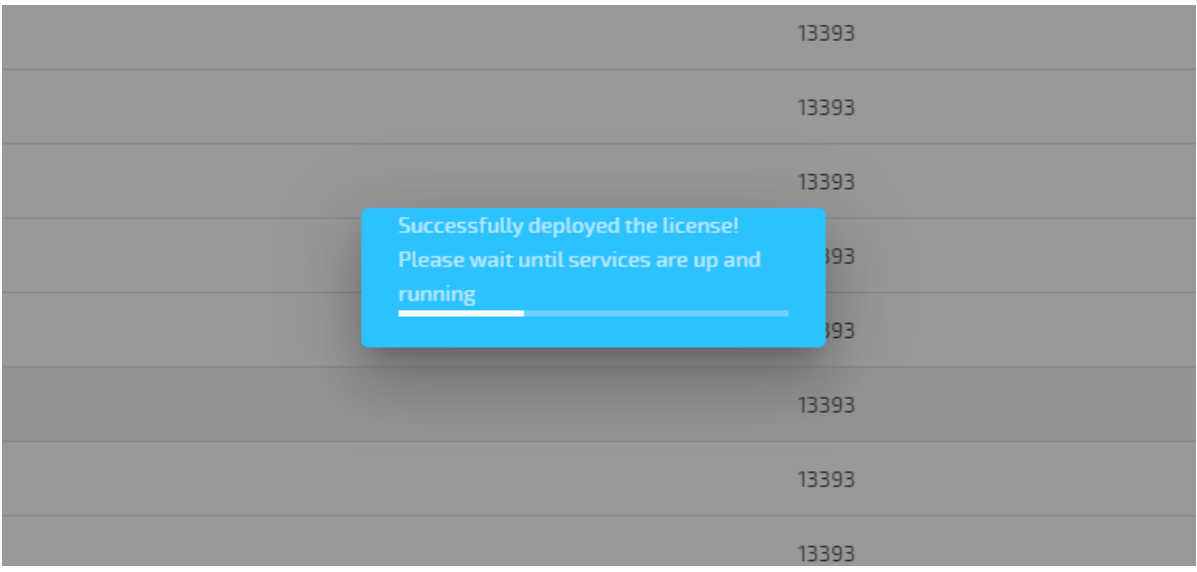

#### **NOTE**

When using an MFN 100, the device will light up blue once the license has been activated and the necessary services are up and running.

To double-check if the license has been activated properly, expand **License activation > Activated licenses** in the navigation on the left of the Local UI. An activated license is displayed in the table with a green check mark on the right side, signifying a successful activation on the correct Nerve Device.

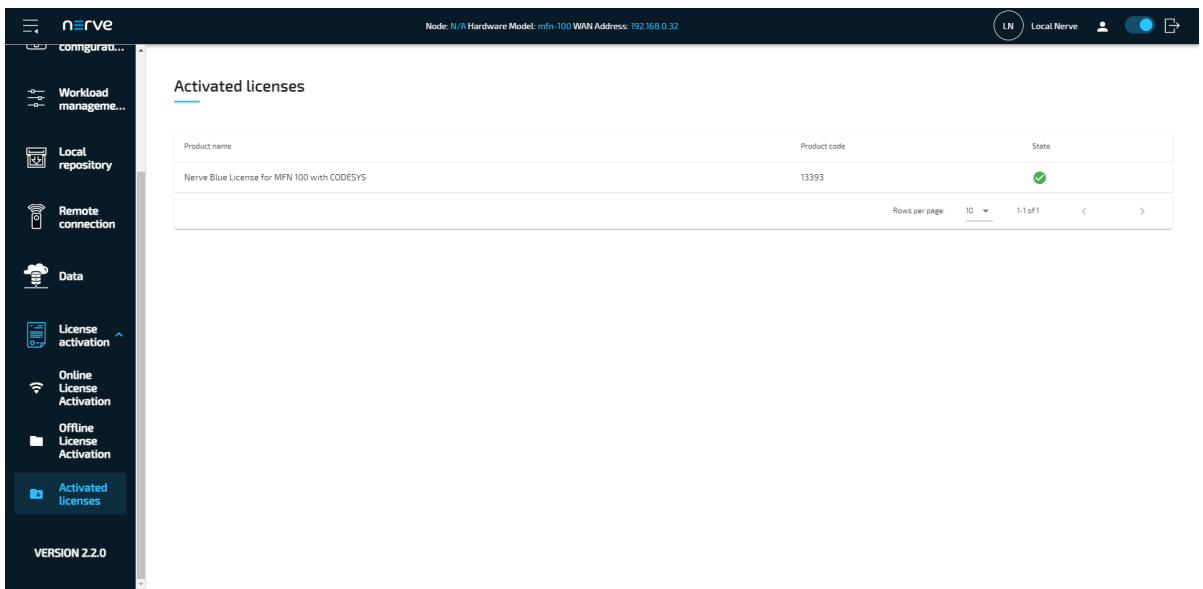

With the license activated, return to the previous device guide page and continue with **Accessing the Local UI and registering the device**.

## **Offline license activation**

In case of the node not having internet access, the license can be activated with a filebased method. However, note that a workstation with an internet connection is required for connecting to the licensing server in order to upload and download files.

- 1. Select License activation > Offline License Activation in the navigation on the left.
- 2. Select **Export device fingerprint** to download the license update file.

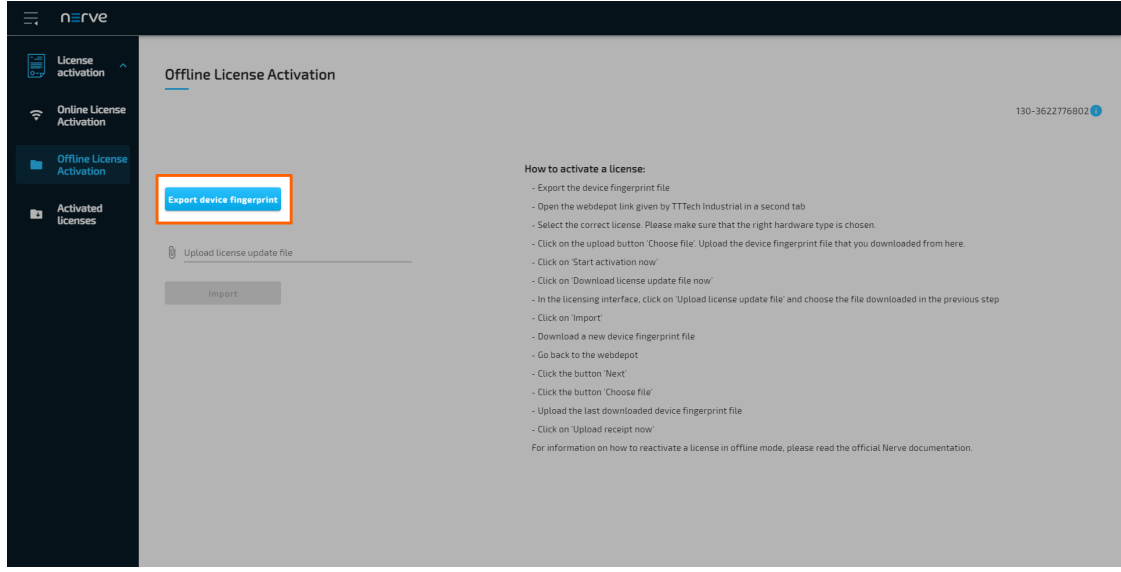

- 3. Open a new browser tab.
- 4. Enter the link to the web depot. The link has been sent as part of the delivery.

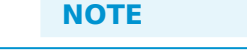

If other applications using licenses from Wibu Systems (e.g. CODESYS) are present on the workstation, the web depot will suggest activating licenses in a different way. In order to properly activate Nerve following the instructions here, select **File-based license transfer** at the bottom of the page.

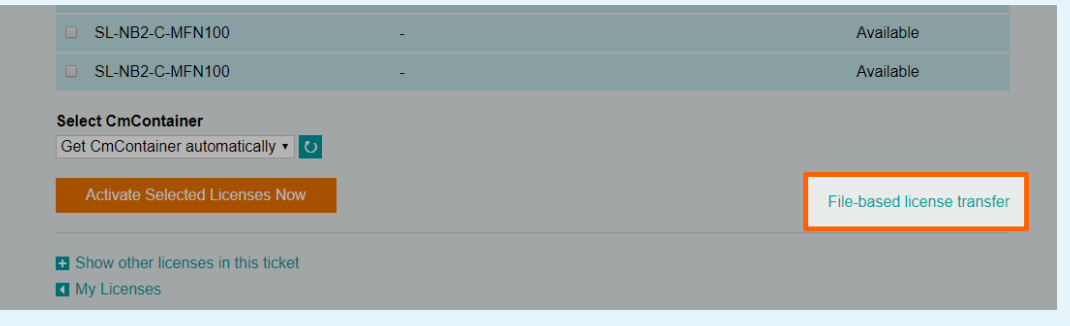

5. Select a license for the appropriate Nerve Device. The license will have the device name in its name.

## **NOTE**

Make sure to always select a single license per device. Selecting multiple licenses when activating one device will waste purchased licenses.

Select **Choose File** below the list of licenses under **Pick a license request file** 6. **(\*.WibuCmRaC) of another CmContainer** to open the file browser.

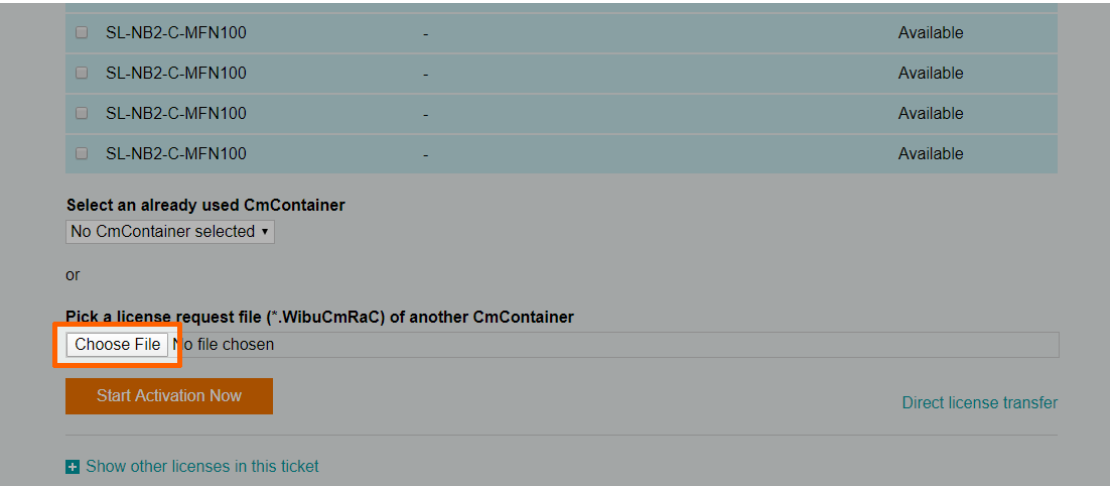

- 7. Upload the device fingerprint file that was download before.
- 8. Select **Start Activation Now**.

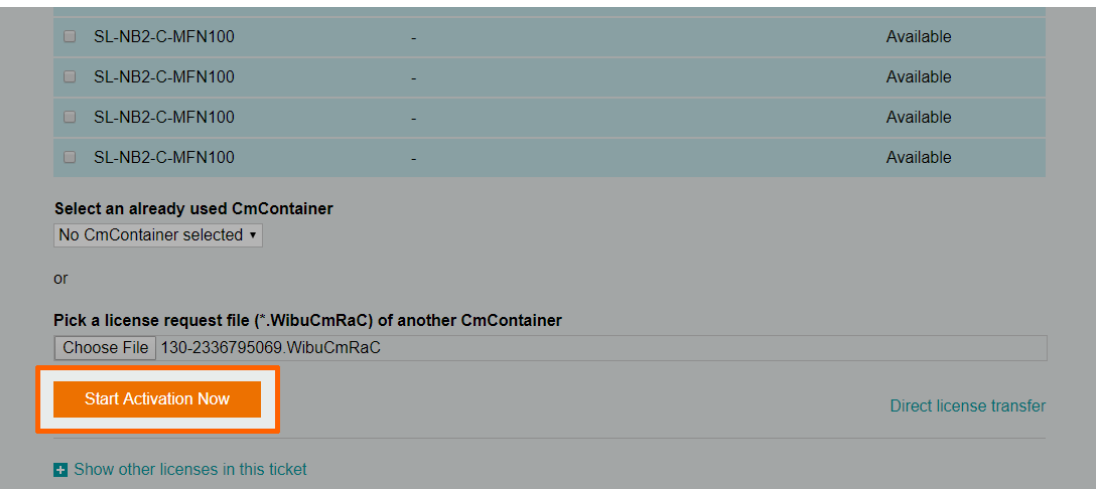

9. Select **Download License Update File now** in the next window to download the license update file named <licensenumber>.WibuCmRaU.

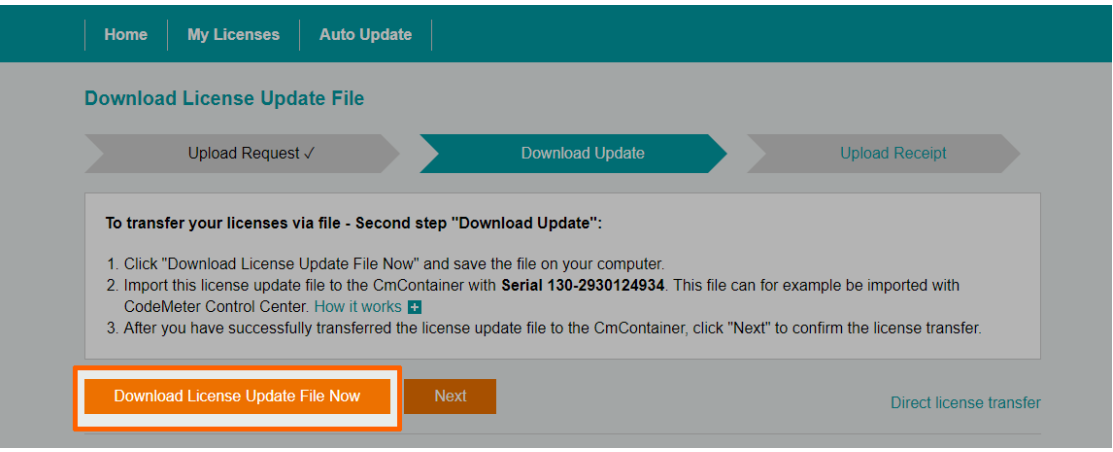

- 10. Switch back to the Local UI.
- 11. Select the **Upload license update file** field to open the file browser.

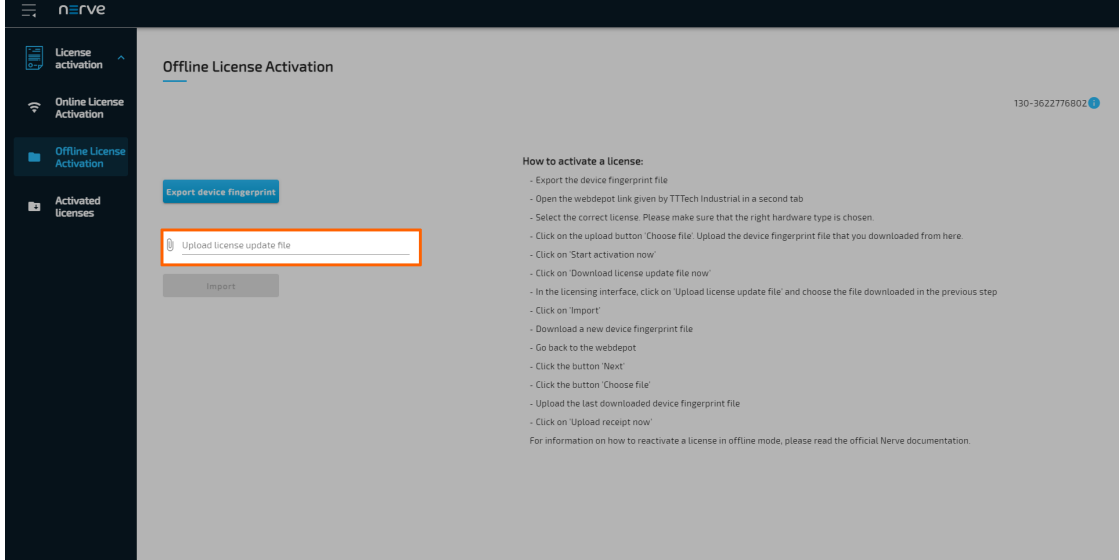

12. Navigate to where the <licensenumber>.WibuCmRaU file is saved and select it.

Select **Import** to import the license.

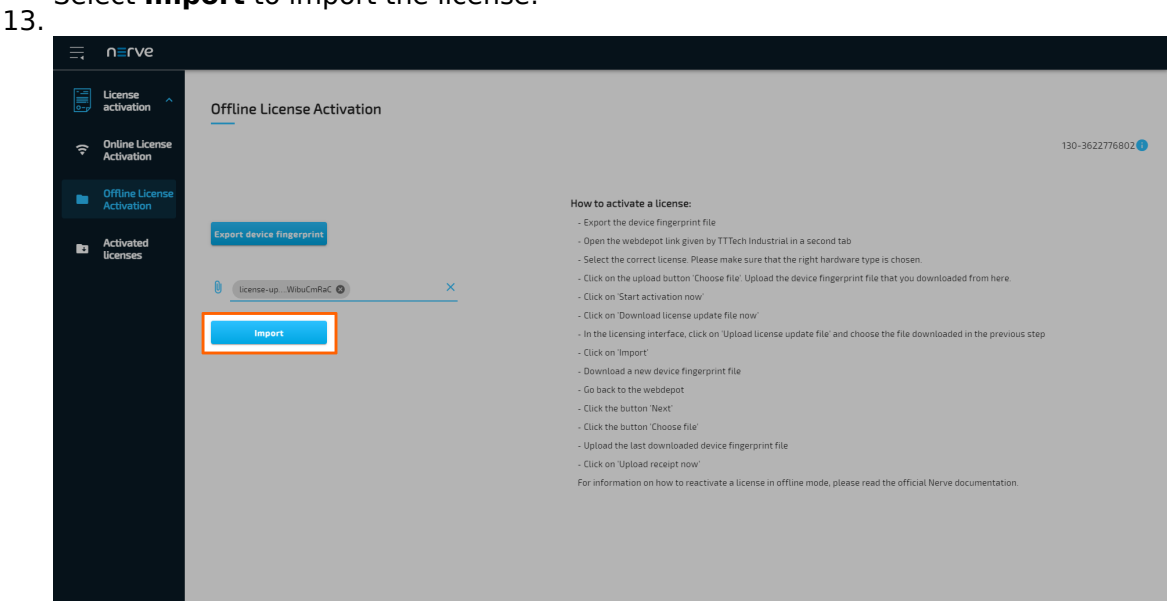

The system will proceed to activate the license and automatically redirect to the Local UI after a successful activation.

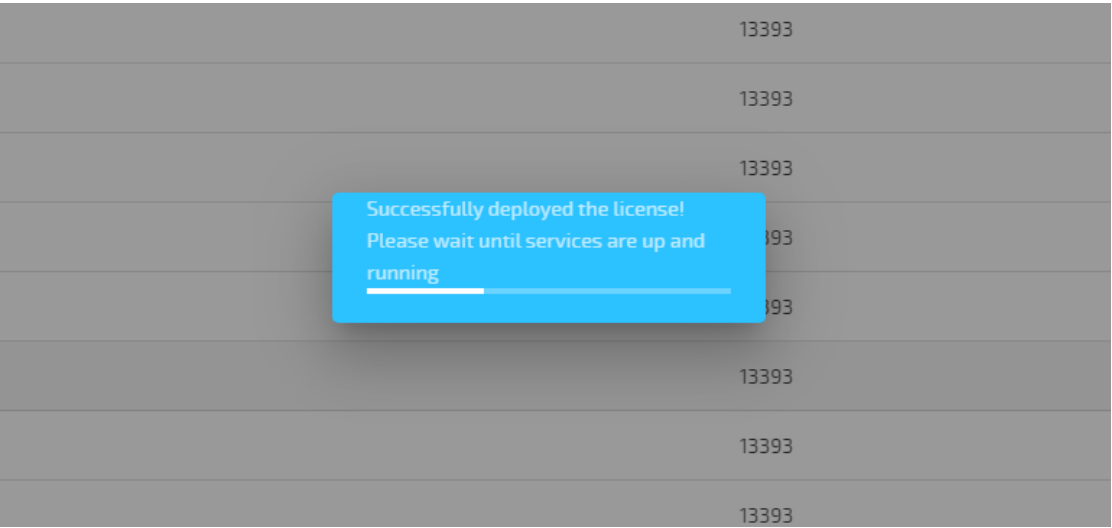

#### **NOTE**

When using an MFN 100, the device will light up blue once the license has been activated and the necessary services are up and running.

- 14. Log in to the Local UI with the credentials from the customer profile.
- 15. Select License activation > Offline License Activation in the navigation on the left.
- 16. Select **Export device fingerprint** to download the updated device fingerprint.
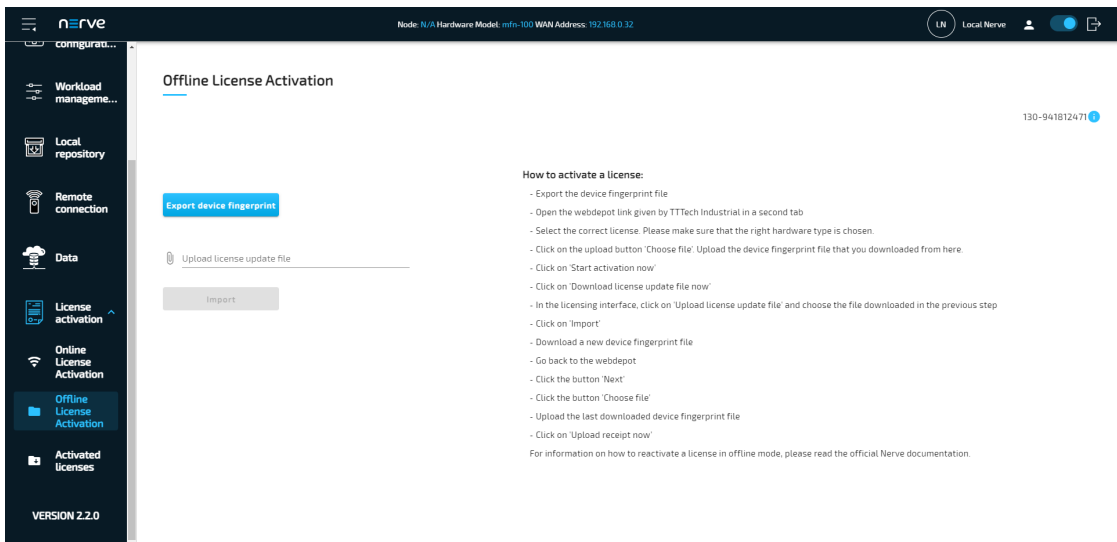

- 17. Switch back to the web depot.
- 18. Select **Next**.

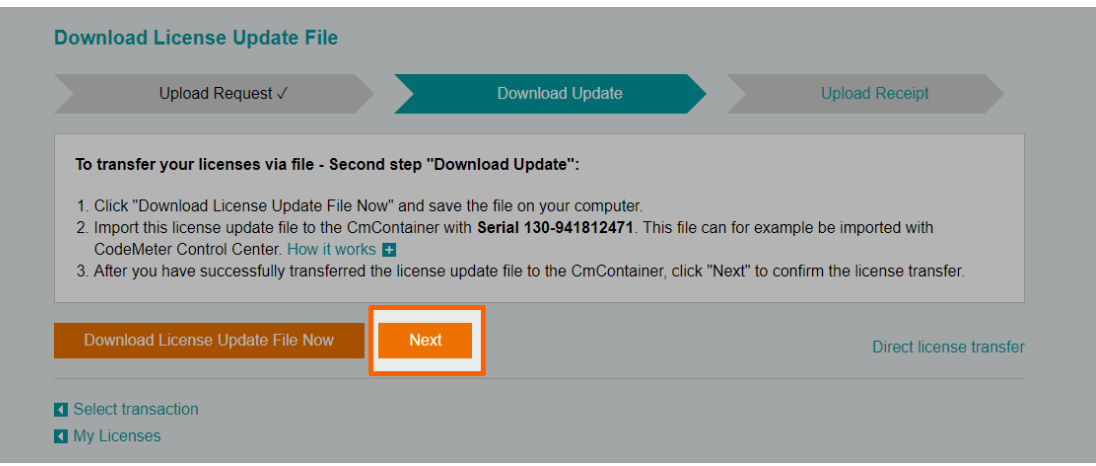

#### 19. Select **Choose file**.

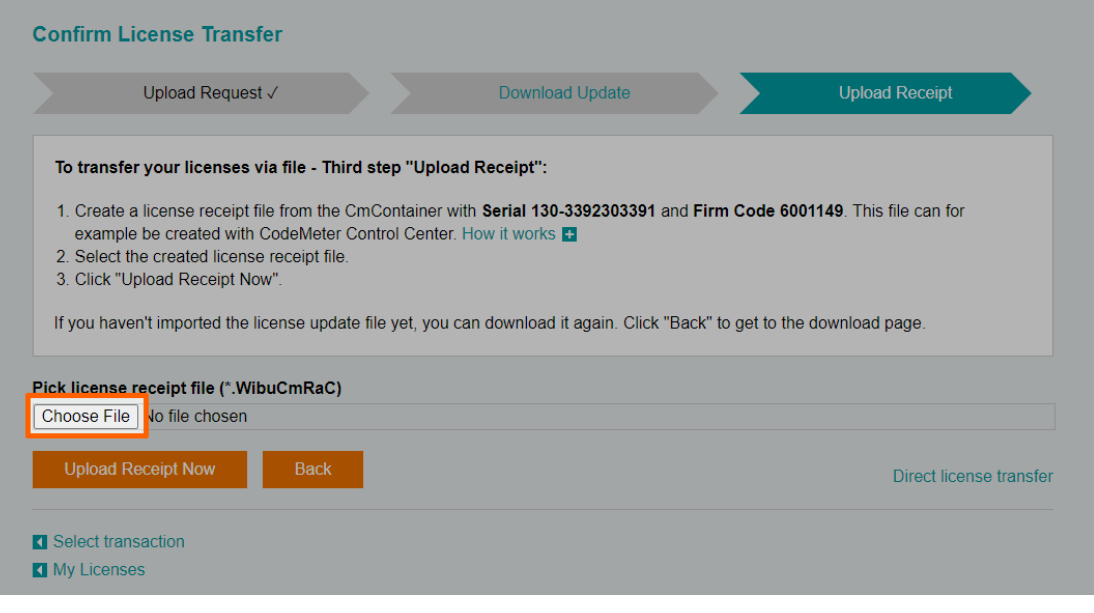

Add the device fingerprint that was downloaded a few steps before.

#### 21. Select **Upload receipt now**. 20.

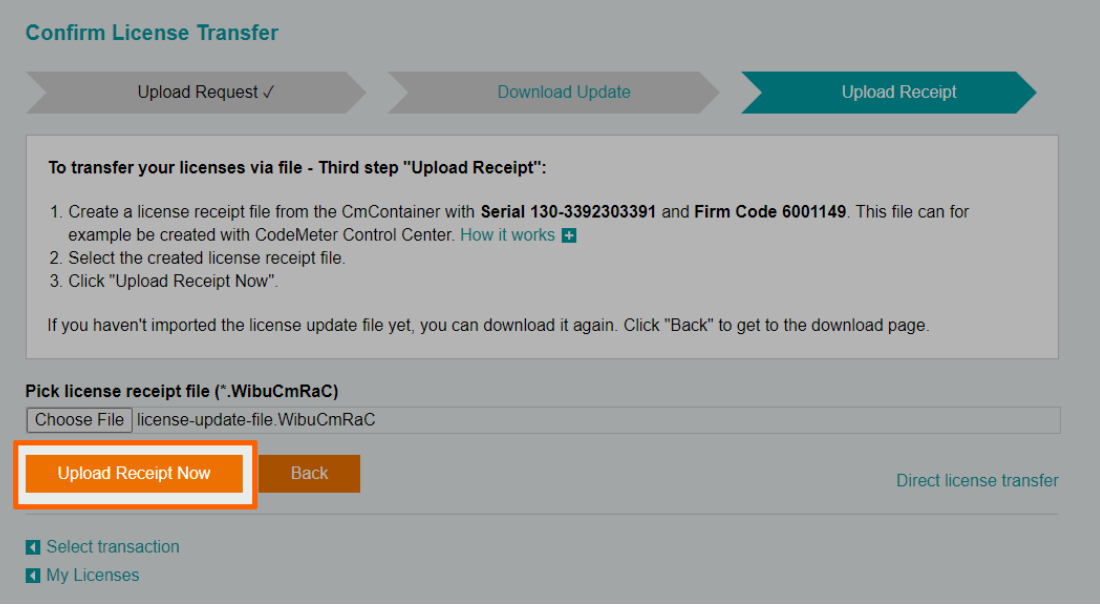

#### The web depot confirms a successful activation.

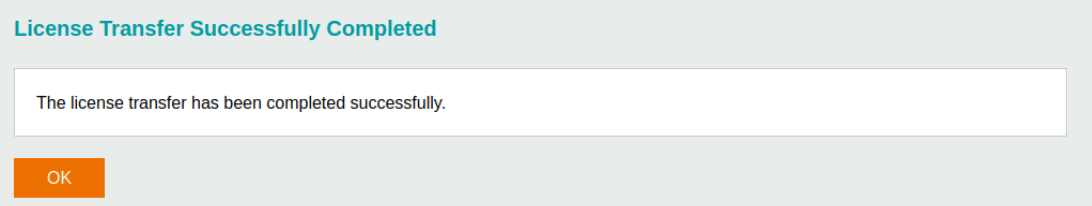

To double-check if the license has been activated properly, expand **License activation > Activated licenses** in the navigation on the left of the Local UI. An activated license is displayed in the table with a green check mark on the right side, signifying a successful activation on the correct Nerve Device.

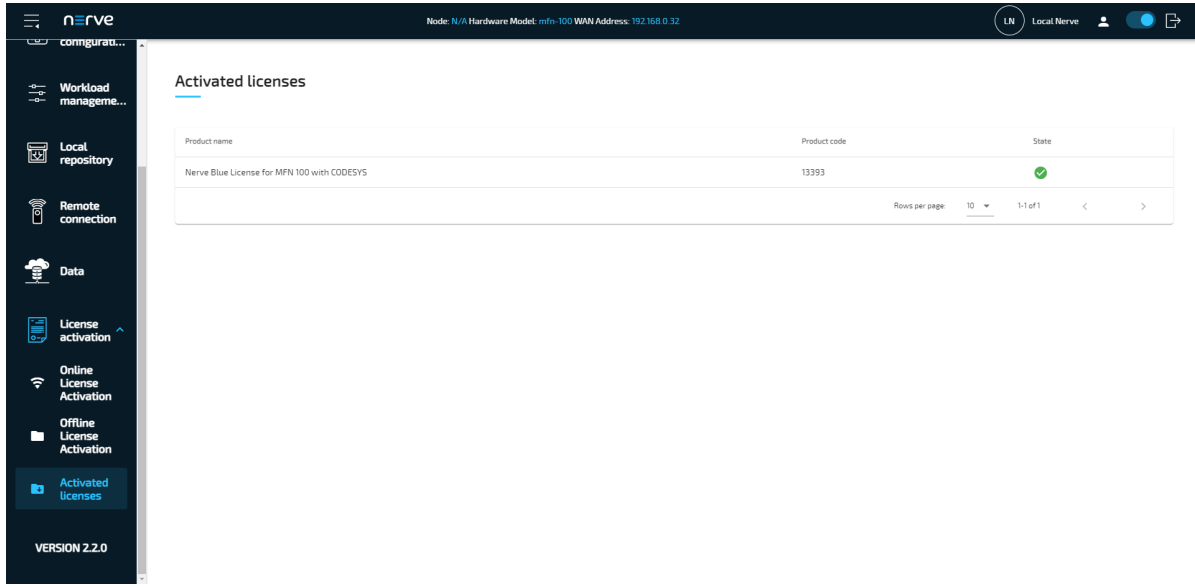

With the license activated, return to the previous device guide page and continue with **Accessing the Local UI and registering the device**.

## **Reusing activated licenses**

Previously activated licenses can be reactivated. This is useful in cases when Nerve is reinstalled in order to wipe the disk or disk failure. However, licenses can only be reused for the same Nerve Device. In addition, the license serial number is required from the time the license was activated first. Without the license serial number from the previous installation, a new license has to be used.

### **Online reactivation**

If the node has internet access, the node will automatically connect to the licensing server. The process is virtually identical to regular online license activation. Online license activation is selected in the navigation on the left by default.

1. Enter the ticket ID under Paste the Ticket ID here.

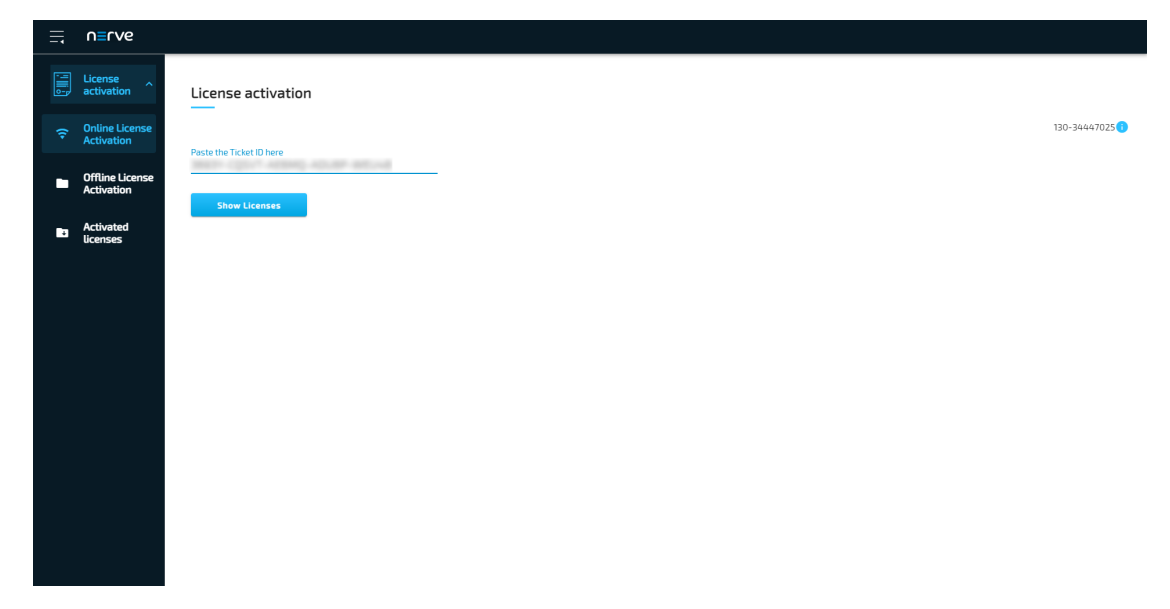

2. Select **Show Licenses**. Available licenses will appear below.

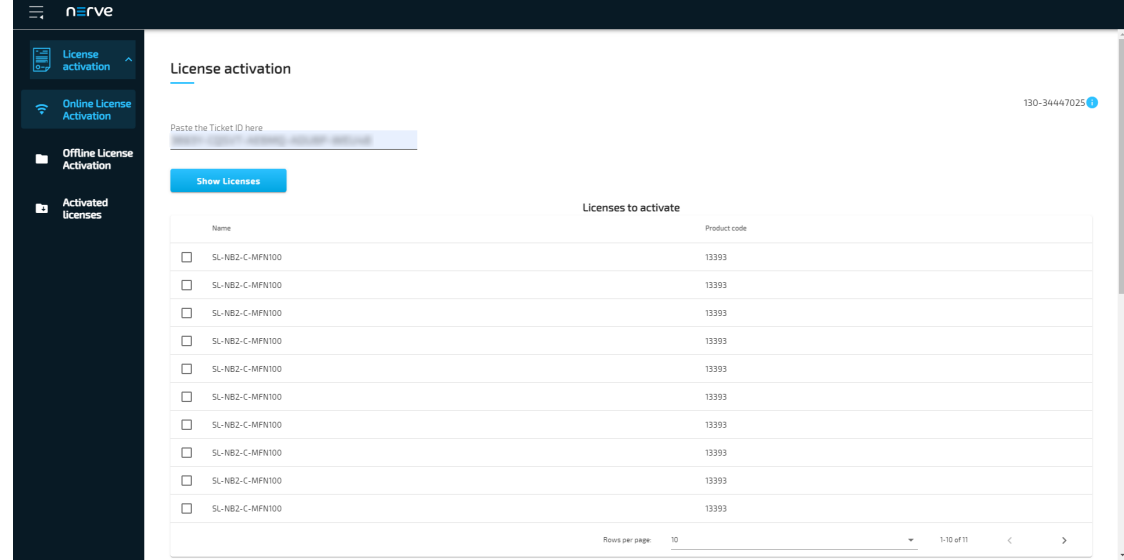

Scroll down to reach **Reuse a previously activated license**.

- 3.
- 4. Tick the checkbox next to the appropriate license. Look for the license that matches the license serial number of the previous installation in the **Old License Serial Number** column.
- 5. Select **Reactivate** below the list of licenses.

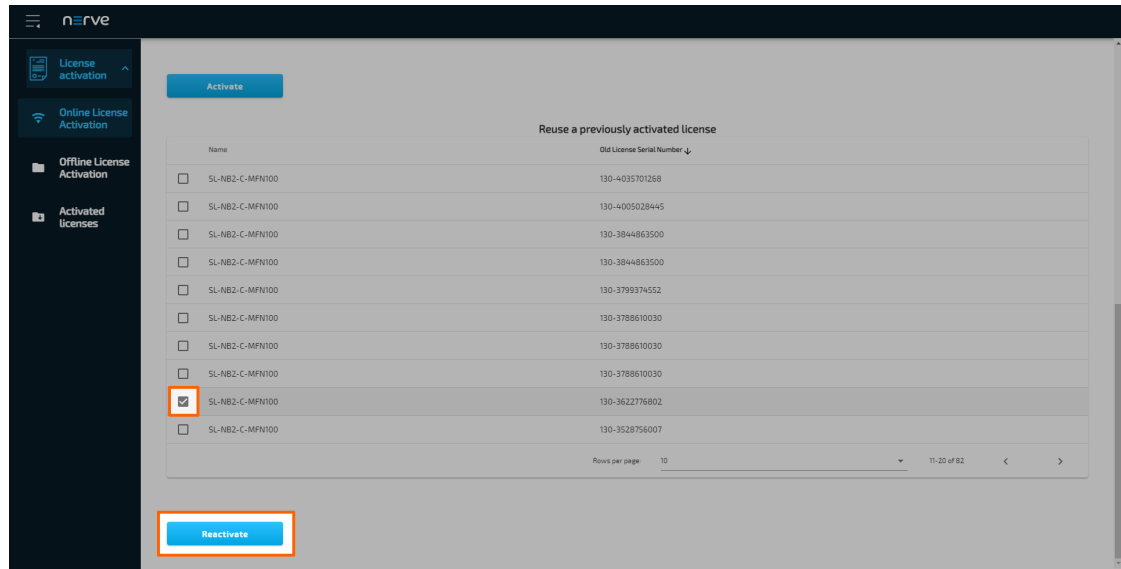

The system will proceed to activate the license and automatically redirect to the Local UI after a successful activation.

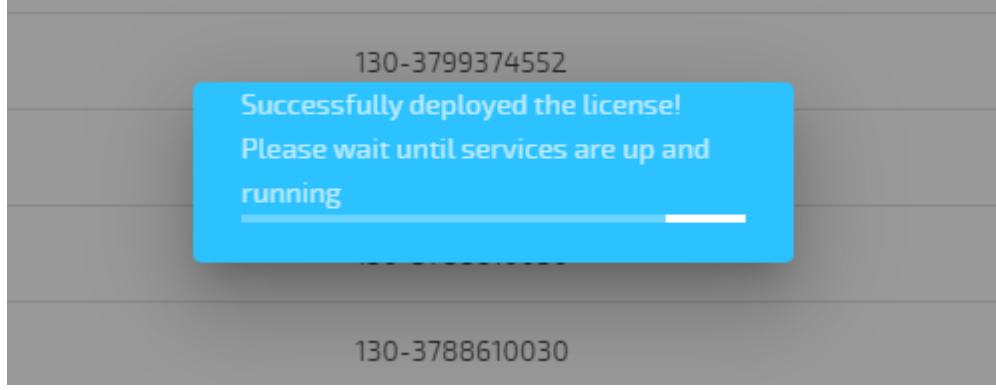

### **NOTE**

When using an MFN 100, the device will light up blue once the license has been activated and the necessary services are up and running.

To double-check if the license has been activated properly, expand **License activation > Activated licenses** in the navigation on the left of the Local UI. An activated license is displayed in the table with a green check mark on the right side, signifying a successful activation on the correct Nerve Device.

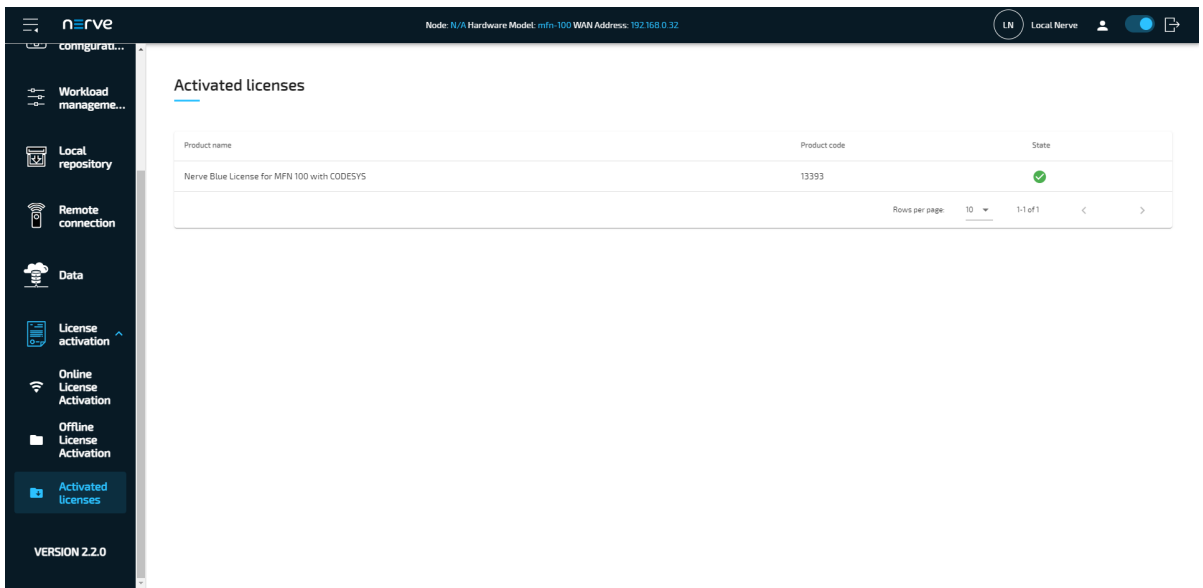

## **Offline reactivation**

In case of the node not having internet access, the license can be reactivated with a filebased method. However, note that a workstation with an internet connection is required for connecting to the licensing server in order to upload and download files.

- 1. Select License activation > Offline License Activation in the navigation on the left.
- 2. Select **Export device fingerprint** to download the license update file.

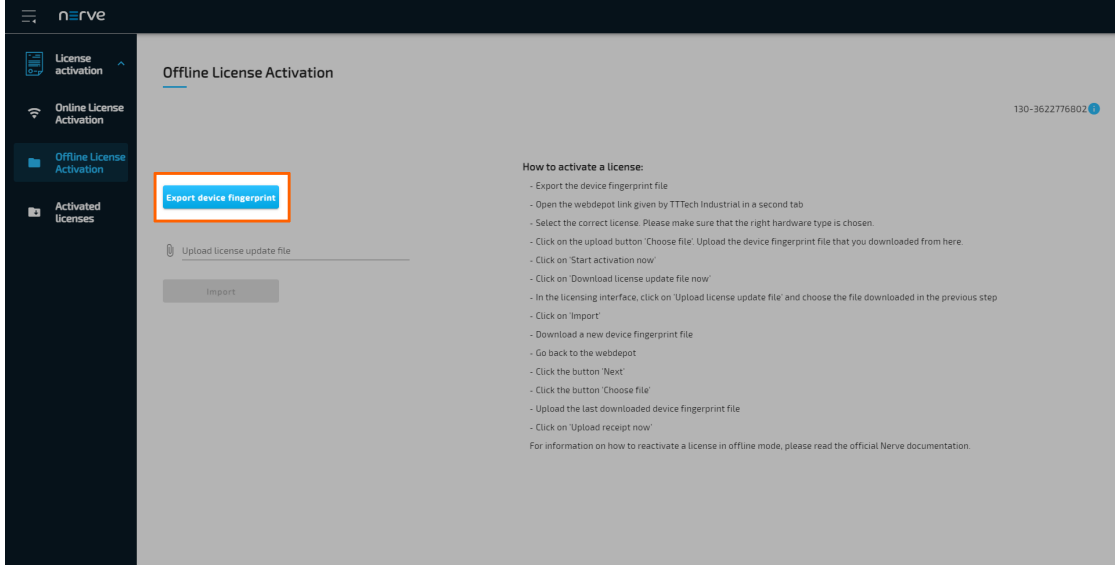

- 3. Open a new browser tab.
- 4. Enter the link to the web depot. The link has been sent as part of the delivery.
- 5. Select **My Licenses**.

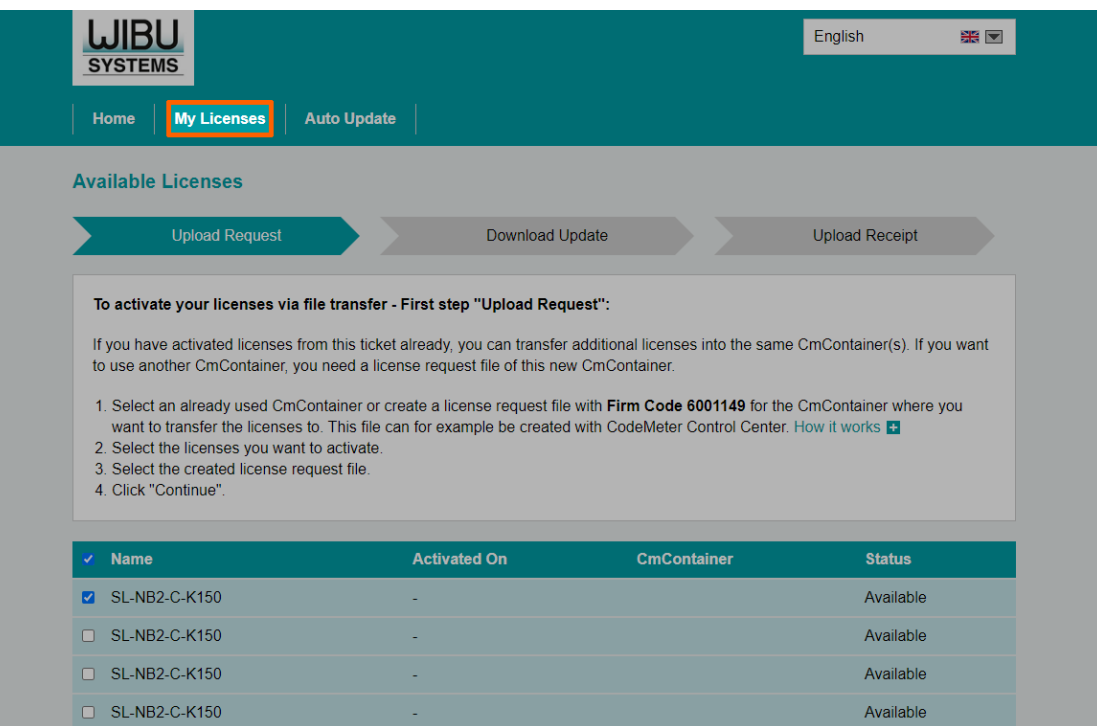

6. Select **Restore licenses** at the bottom of the page.

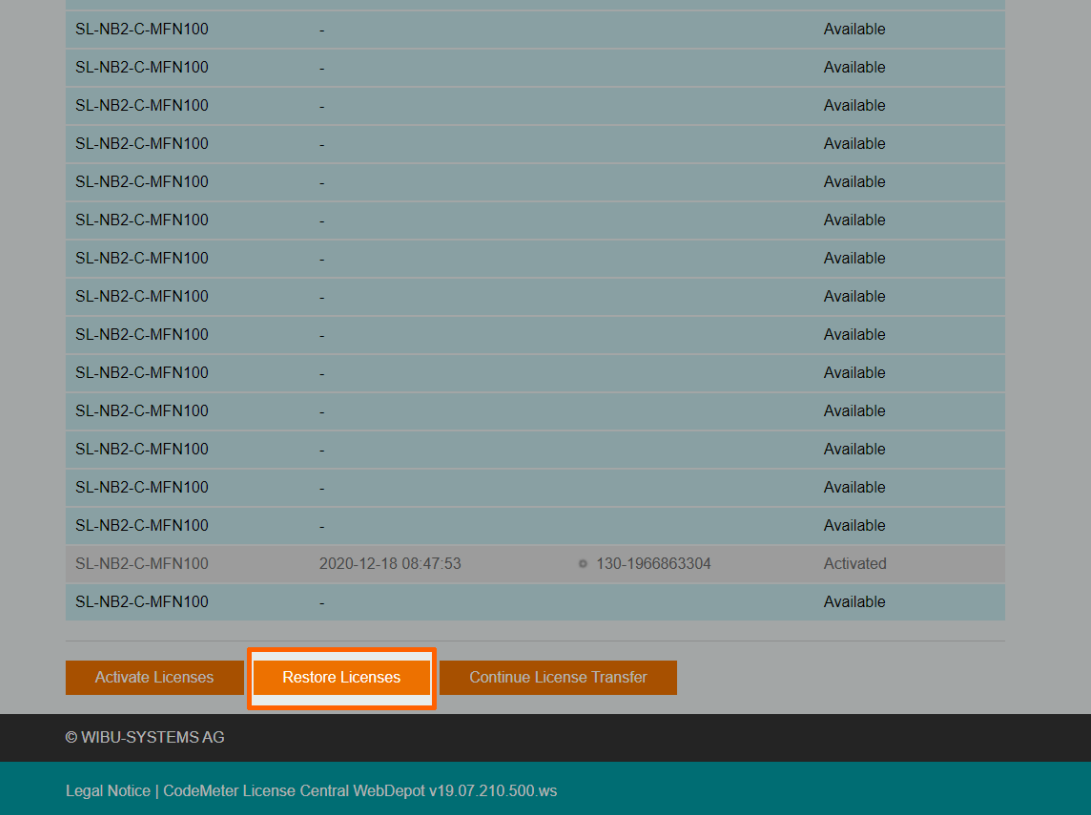

Select the appropriate license. Look for the license that matches the license serial number of the previous installation. 7.

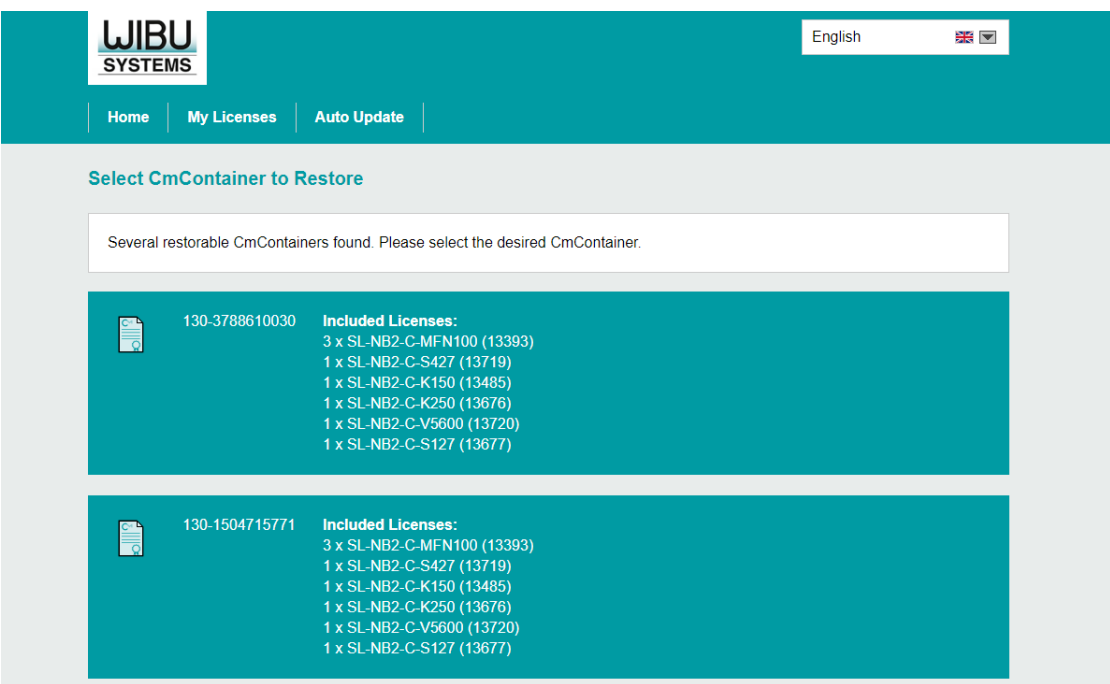

Select **Choose file** under **Pick license request file (\*.WibuCmRaC)**. 8.

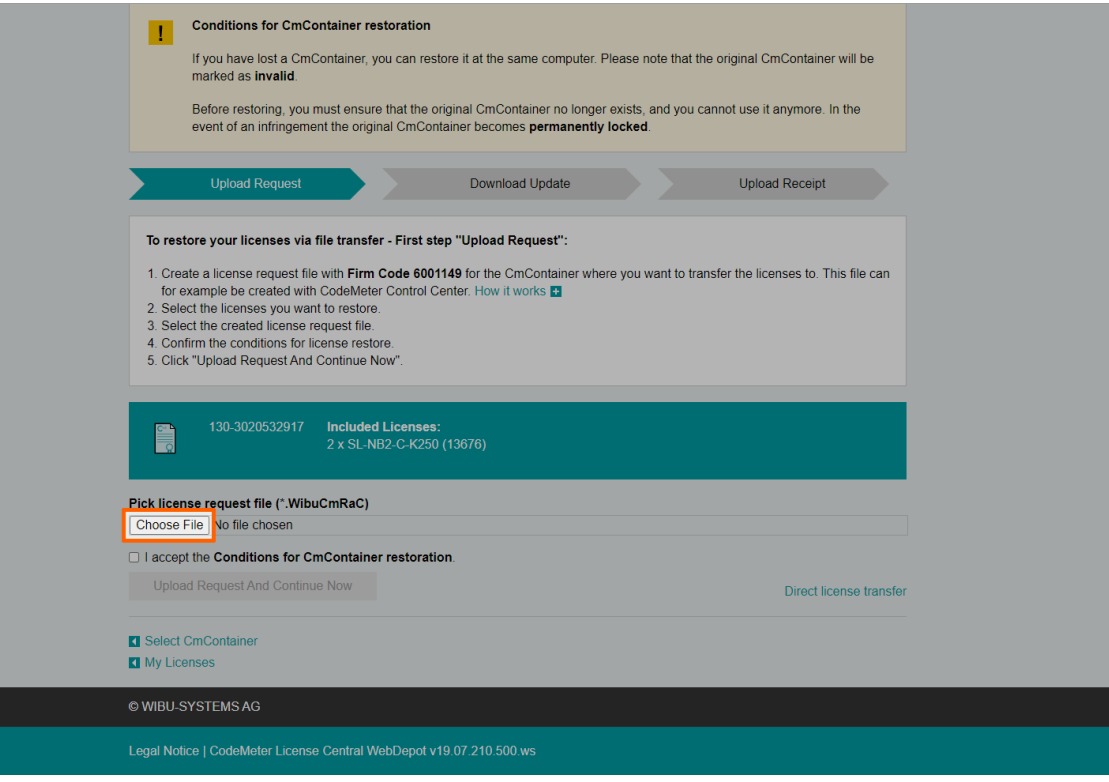

- 9. Navigate to where the device fingerprint file is saved and select it.
- 10. Tick the checkbox next to **I accept the Conditions for CmContainer restoration**.
- 11. Select **Upload Request And Continue Now**.

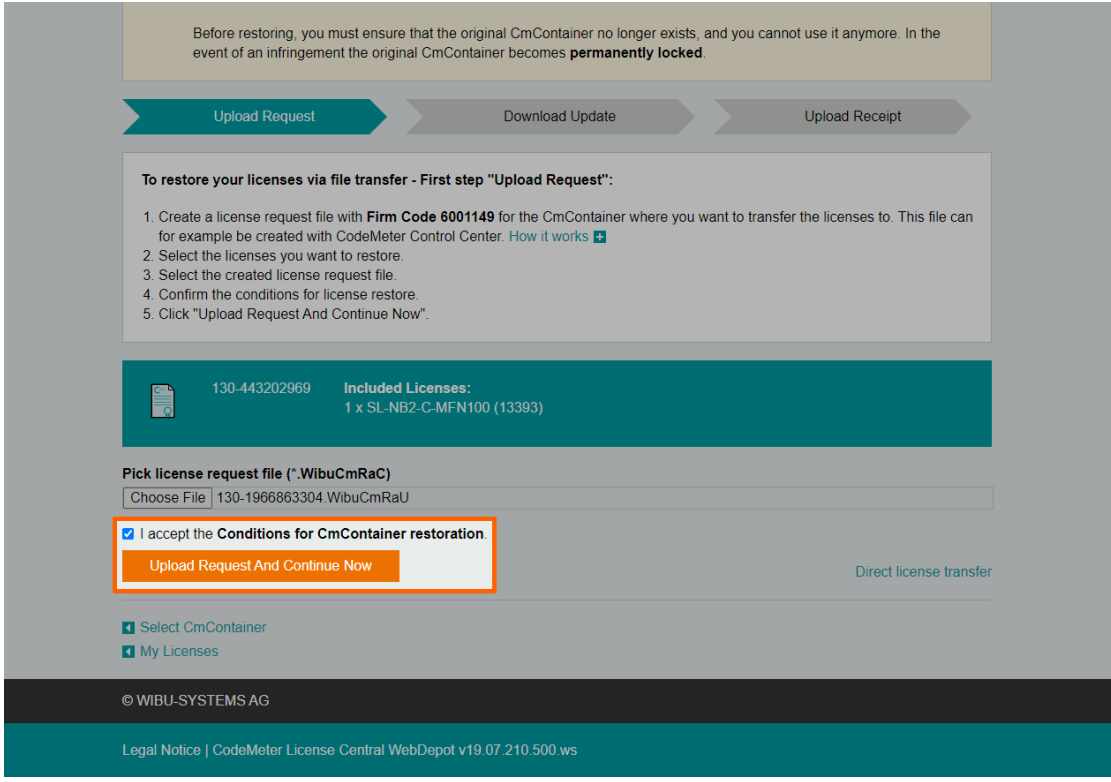

12. Select **Download License Update File now** in the next window to download the license update file named <licensenumber>.WibuCmRaU.

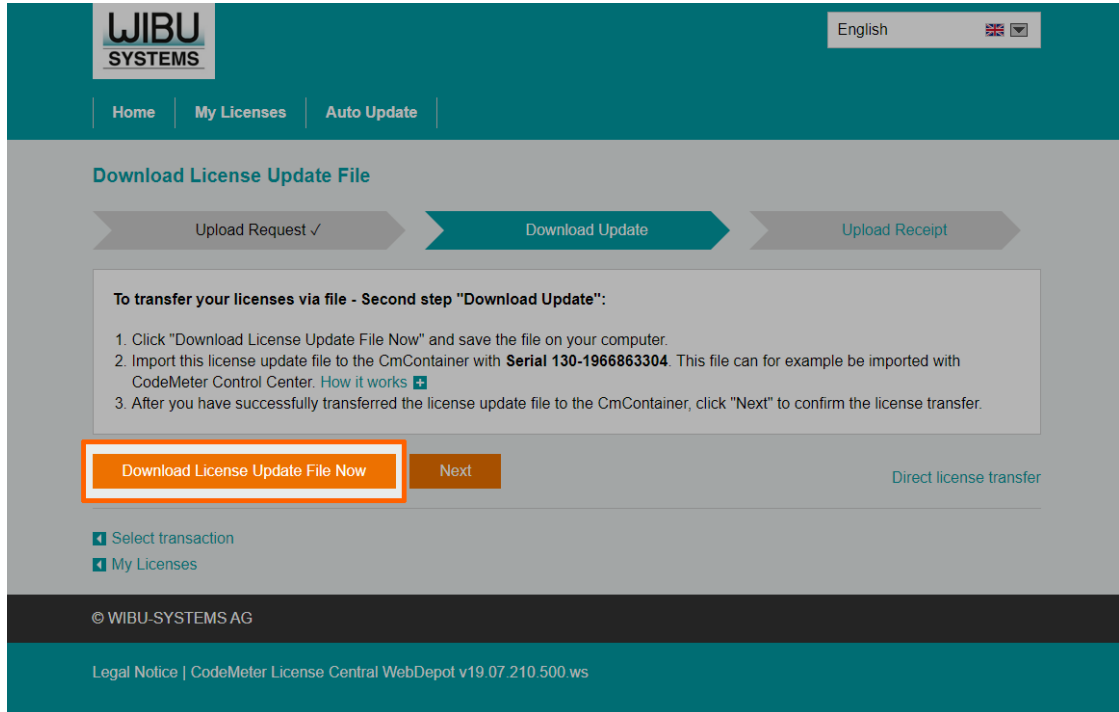

- 13. Switch back to the Local UI.
- 14. Select the **Upload license update file** field to open the file browser.

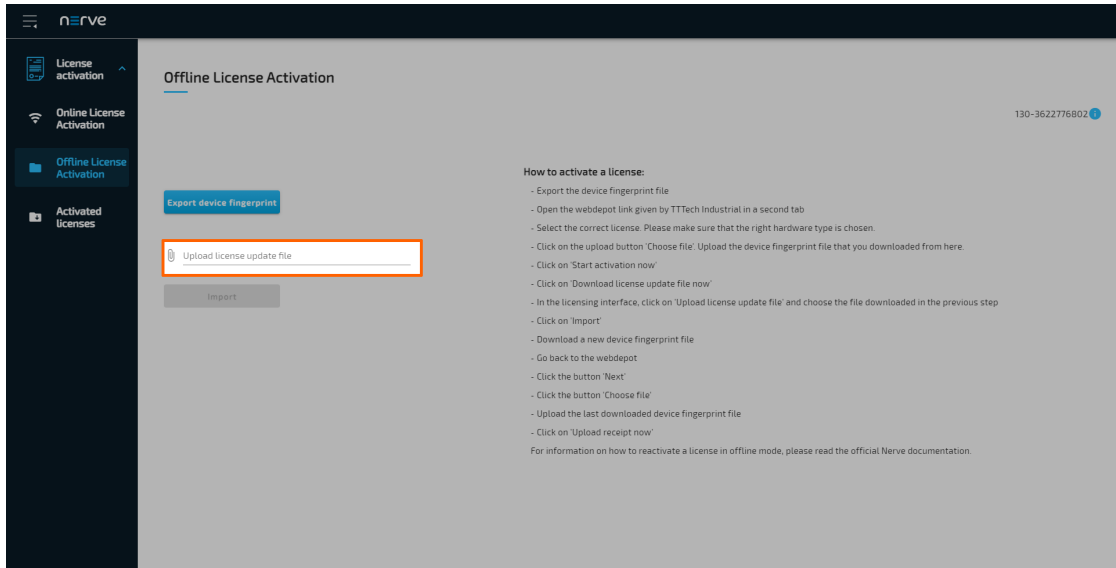

- 15. Navigate to where the <licensenumber>.WibuCmRaU file is saved and select it.
- 16. Select **Import** to import the license.

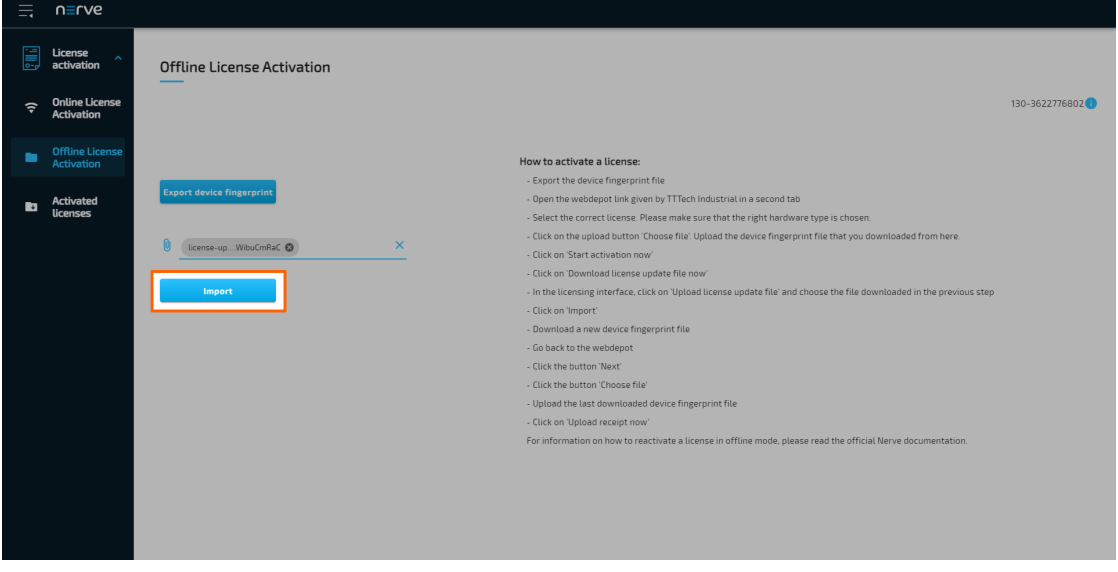

The system will proceed to activate the license and automatically redirect to the Local UI after a successful activation.

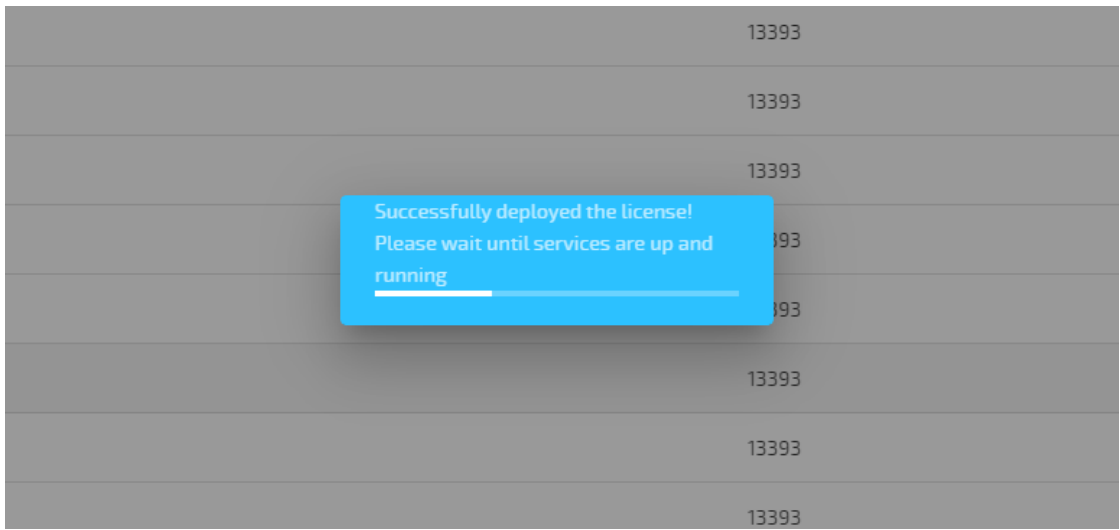

### **NOTE**

When using an MFN 100, the device will light up blue once the license has been activated and the necessary services are up and running.

- 17. Log in to the Local UI with the credentials from the customer profile.
- 18. Select License activation > Offline License Activation in the navigation on the left.
- 19. Select **Export device fingerprint** to download the updated device fingerprint.

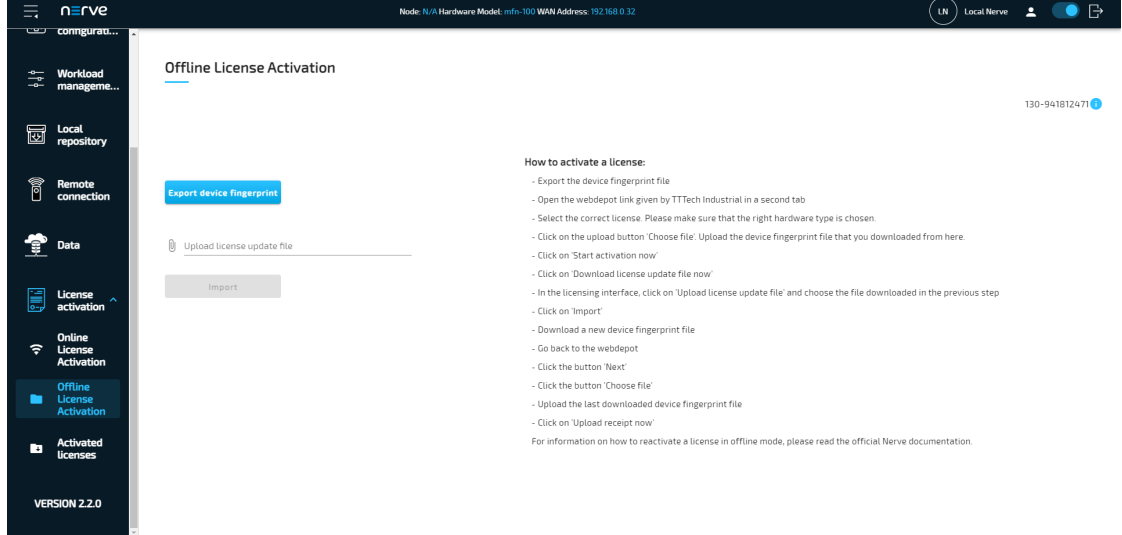

- 20. Switch back to the web depot.
- 21. Select **Next**.

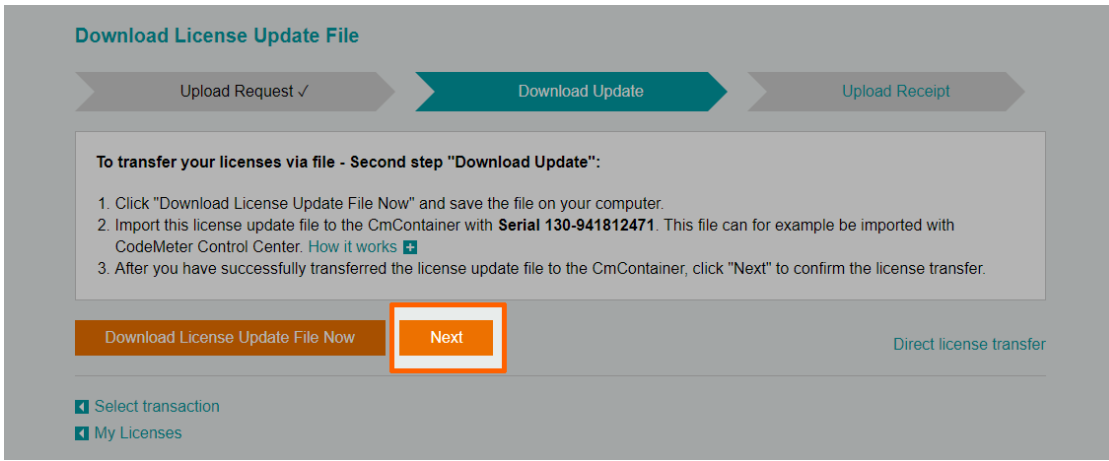

### 22. Select **Choose file**.

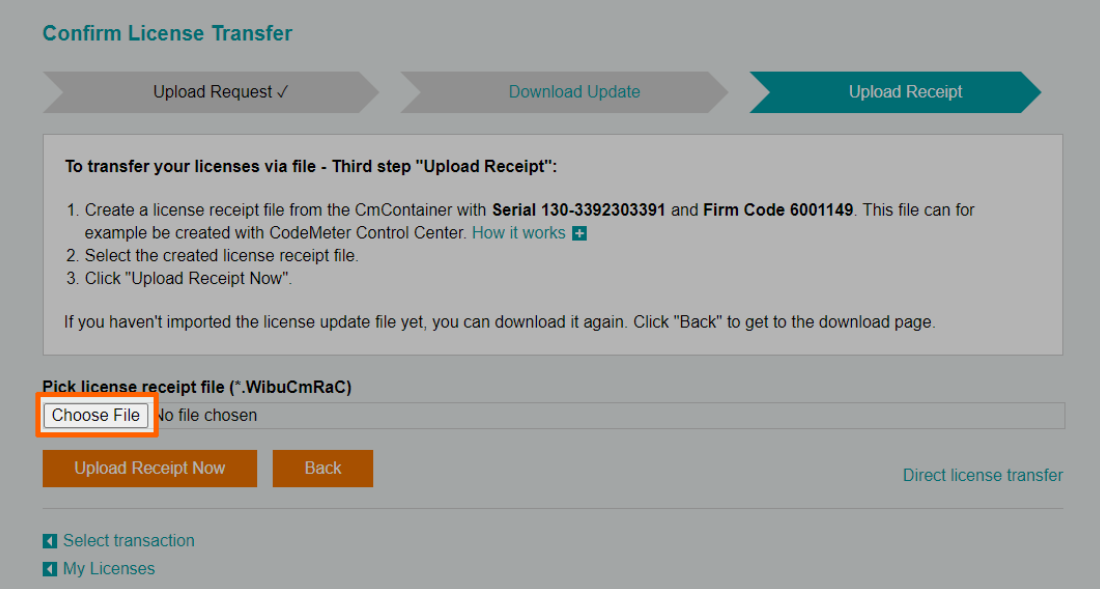

- 23. Add the device fingerprint that was downloaded a few steps before.
- 24. Select **Upload receipt now**.

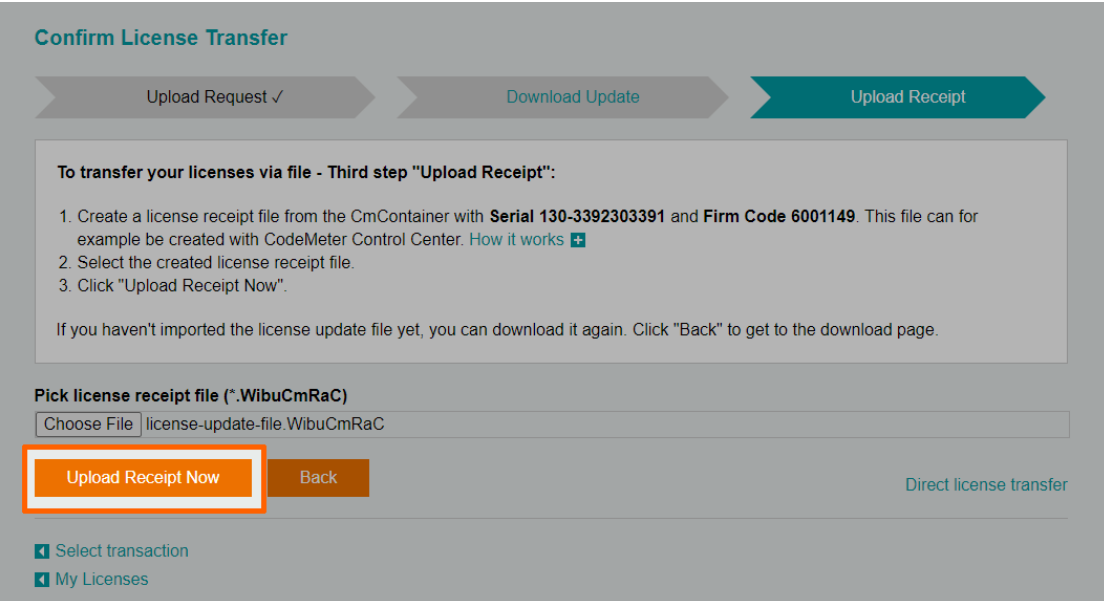

The web depot confirms a successful activation.

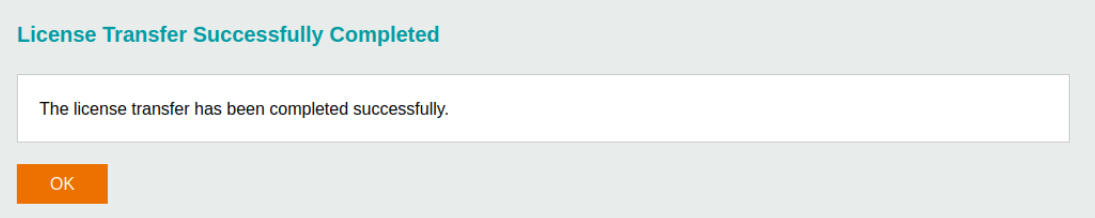

To double-check if the license has been activated properly, expand **License activation > Activated licenses** in the navigation on the left of the Local UI. An activated license is displayed in the table with a green check mark on the right side, signifying a successful activation on the correct Nerve Device.

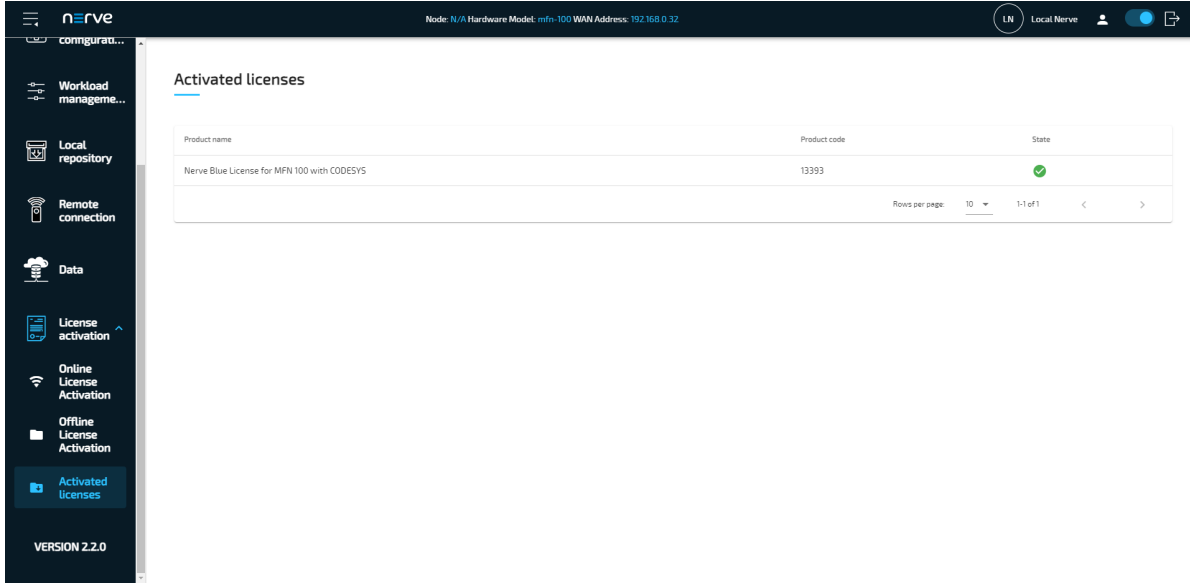

With the license activated, return to the previous device guide page and continue with **Accessing the Local UI and registering the device**.

# **Local UI**

The Local UI is provided by a web server that is running locally on the Nerve Device. Compared to the Management System, the Local UI covers features that only concern the node itself.

The Local UI gives access to the following features:

- Network configuration
- Node registration and password management
- Workload management •
- Local workload deployment •
- Local workload repository •
- Management of remote connections

## **Connecting to the Local UI**

Connecting to the Local UI depends on the Nerve Device. Refer to the table below on how to reach the Local UI for each Nerve Device. Make sure to connect a workstation to the physical port of the Nerve Device associated with host access and configure the network adapter of the workstation. The IP address has to be in the same range as the IP address of the host access interface with a 255.255.255.0 subnet mask.

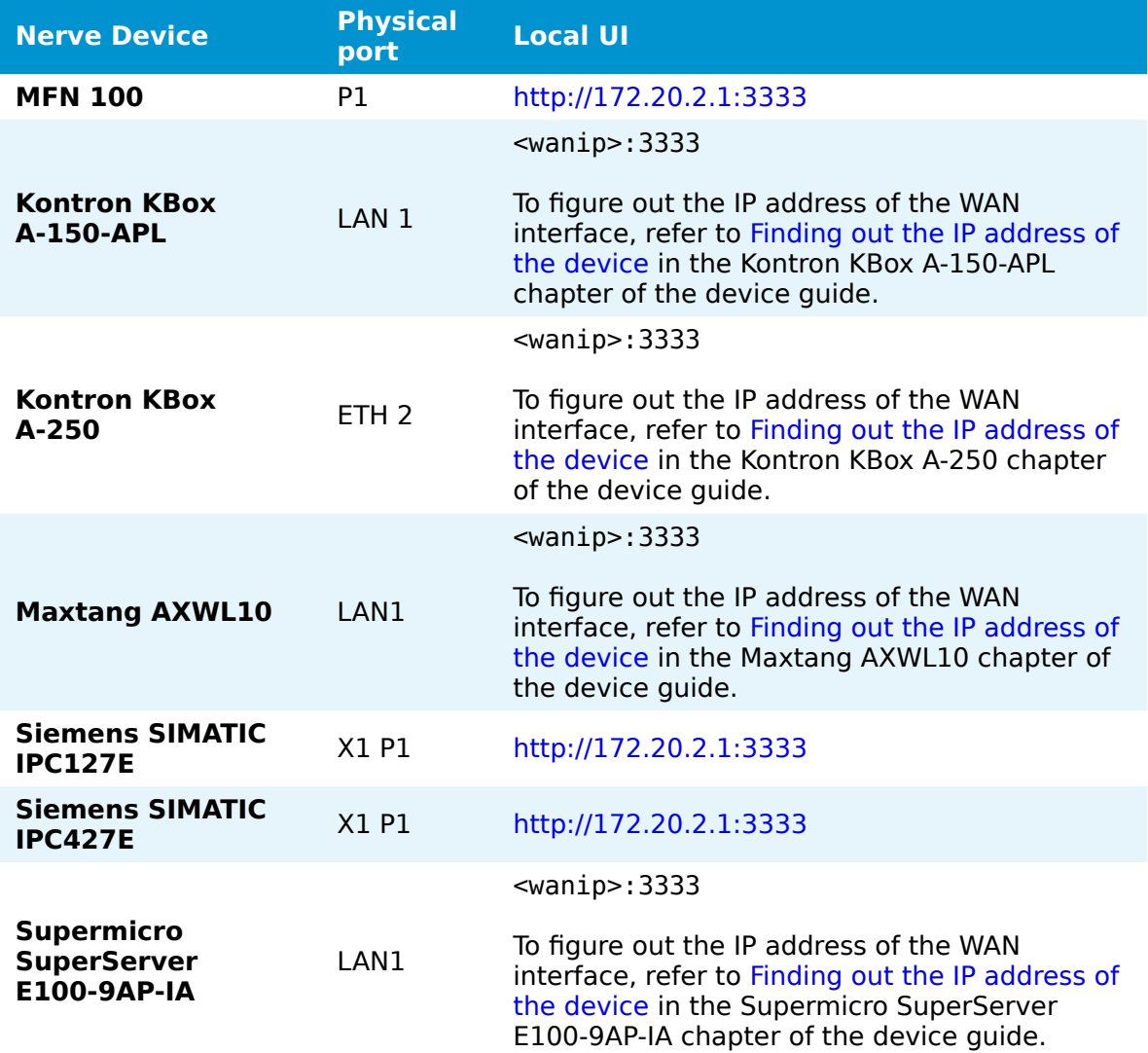

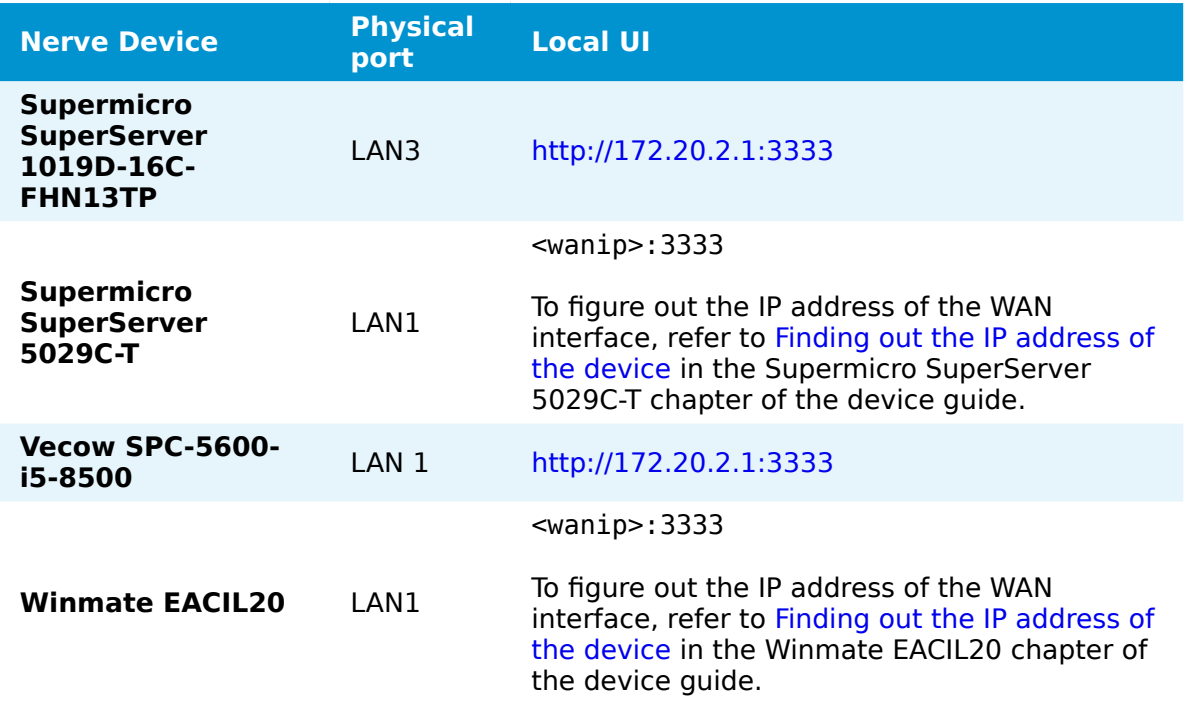

Once a connection is established, log in with the credentials for the Local UI to reach the Local UI dashboard.

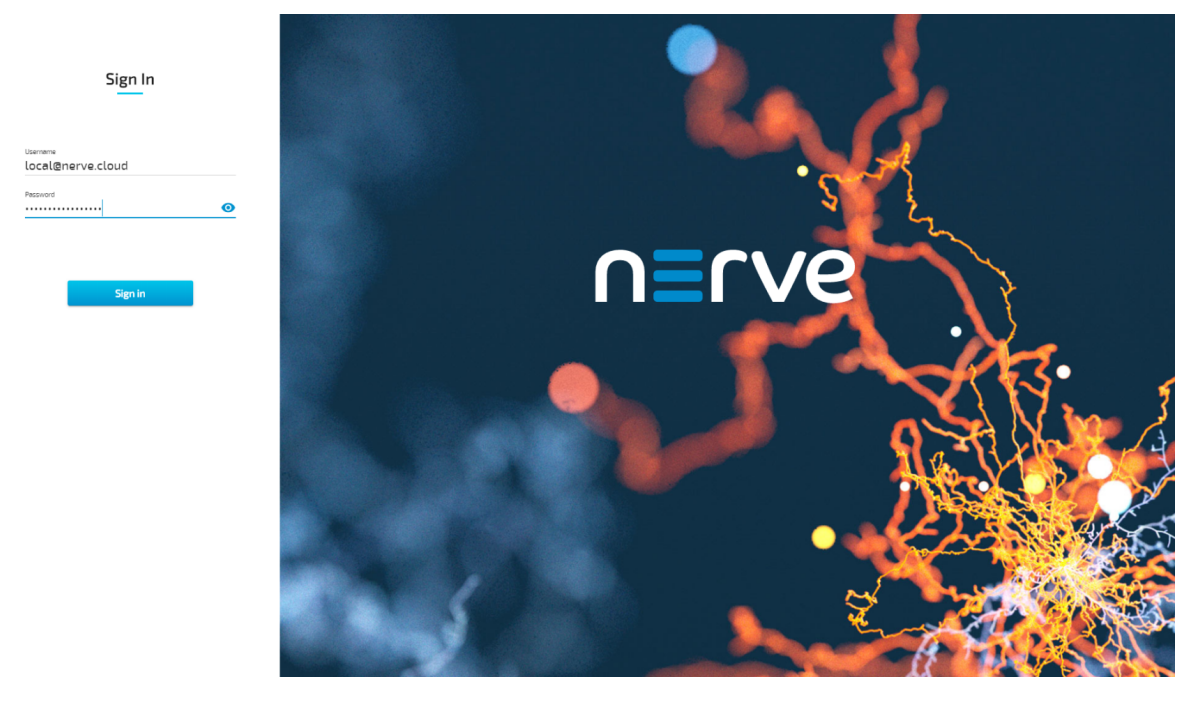

## **Local UI dashboard**

The dashboard of the Local UI is the default screen after the log in. Usage statistics of the Nerve Device are displayed in the window with more options in the menu on the left side.

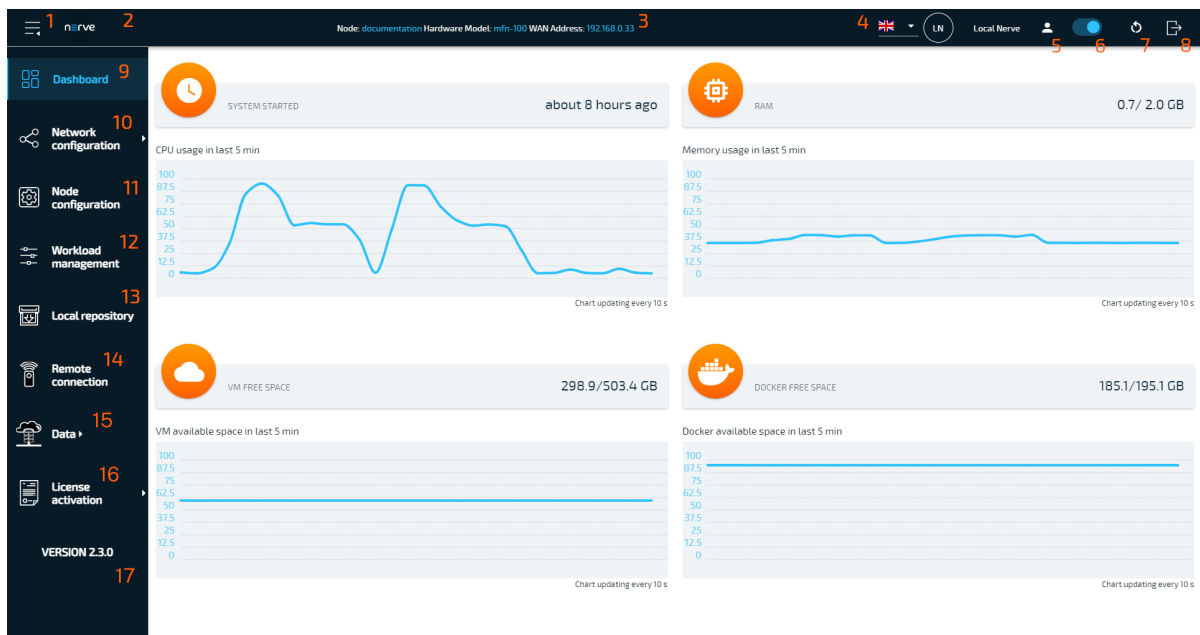

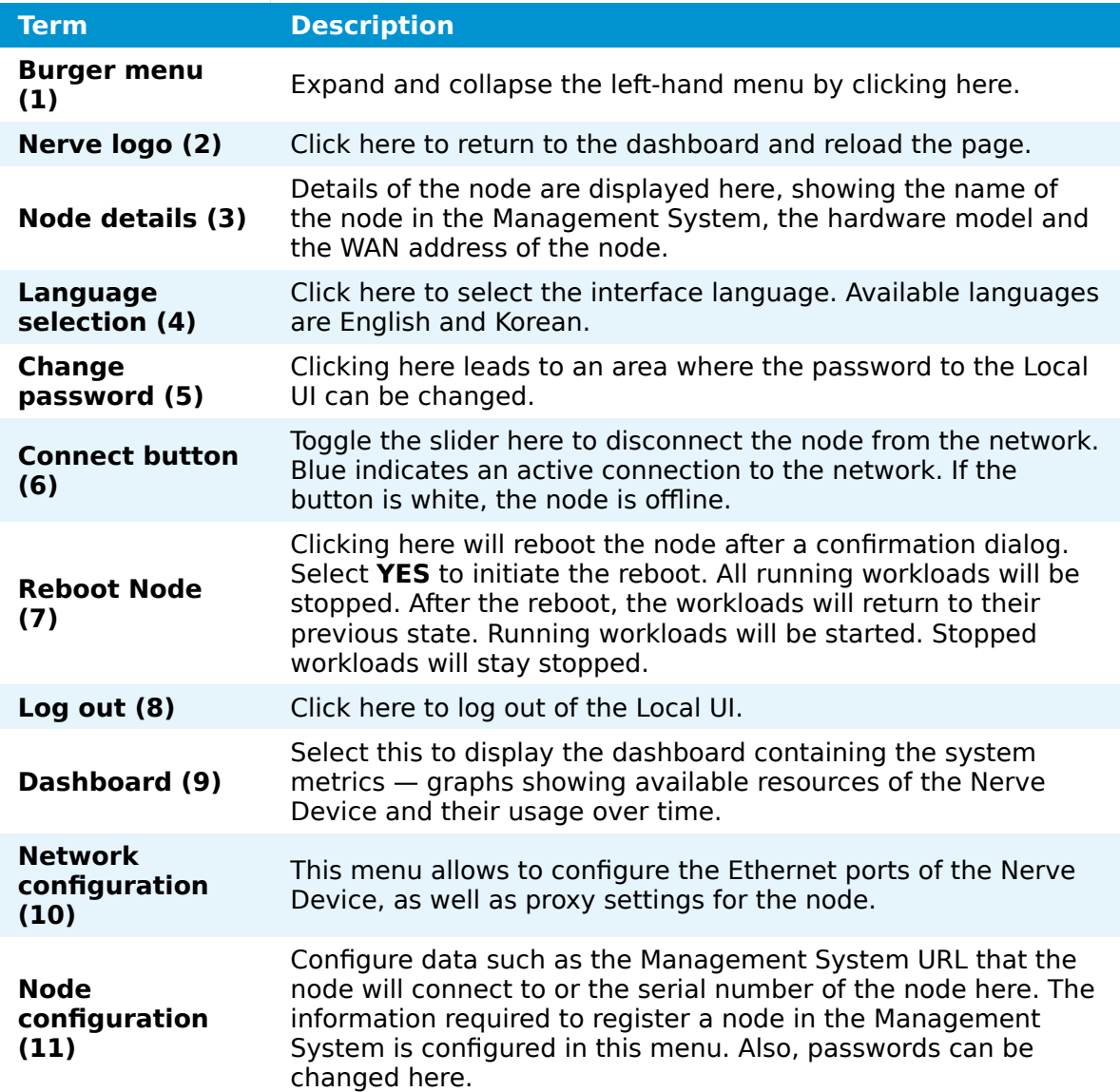

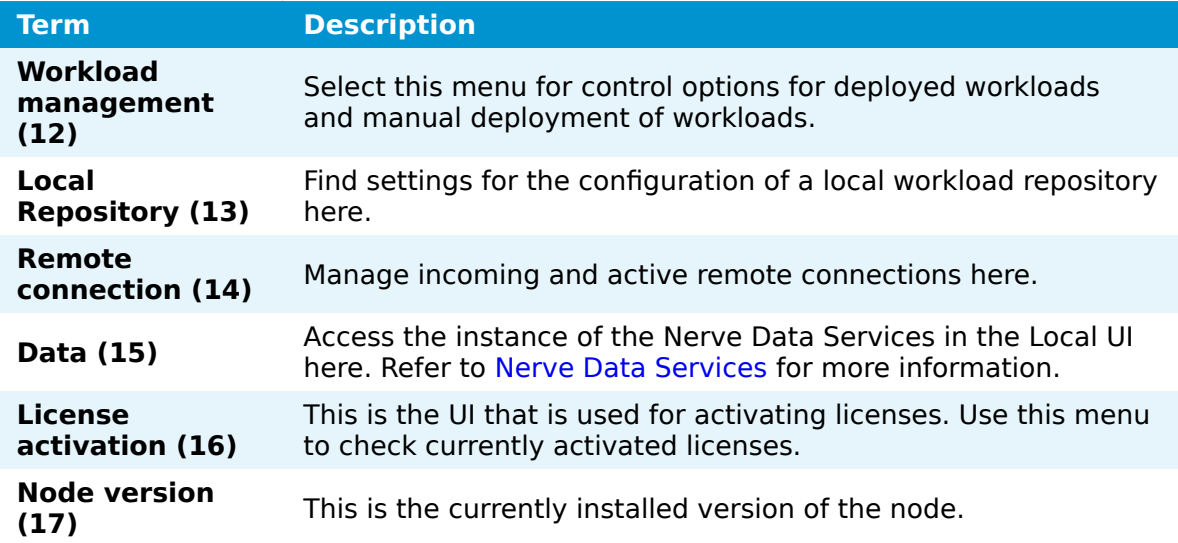

## **System metrics**

The graphs in the Local UI dashboard show available resources of the Nerve Device and their usage over time. The y-axis displays percentages and the x-axis is updated every 10 seconds, showing a time span of 5 minutes. The percentages displayed are always in relation to the maximum of the available resource:

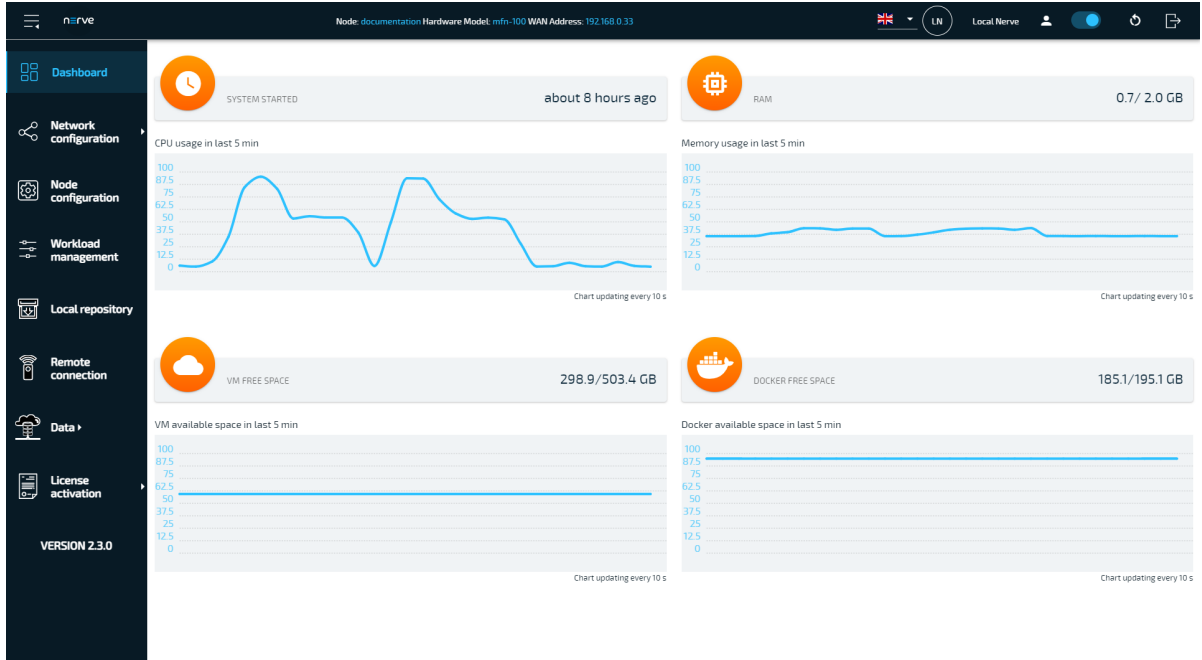

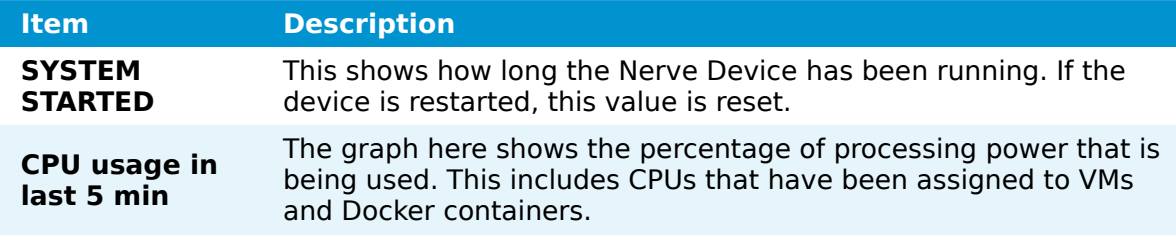

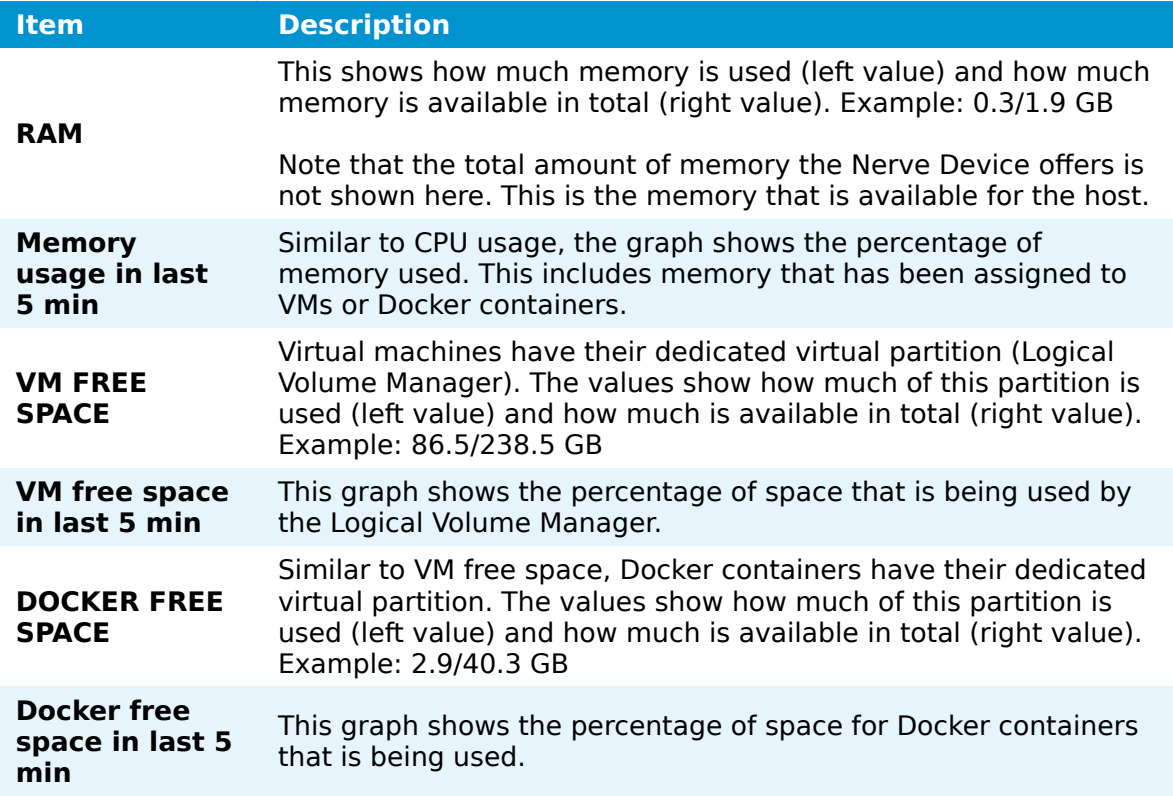

## **Local network configuration**

From the Local UI, the Ethernet ports of the Nerve Device can be configured. Select **Network configuration** in the navigation on the left to reach this menu. The example below is of the MFN 100. The page is specific to the Nerve Device. The number and names of interfaces may differ.

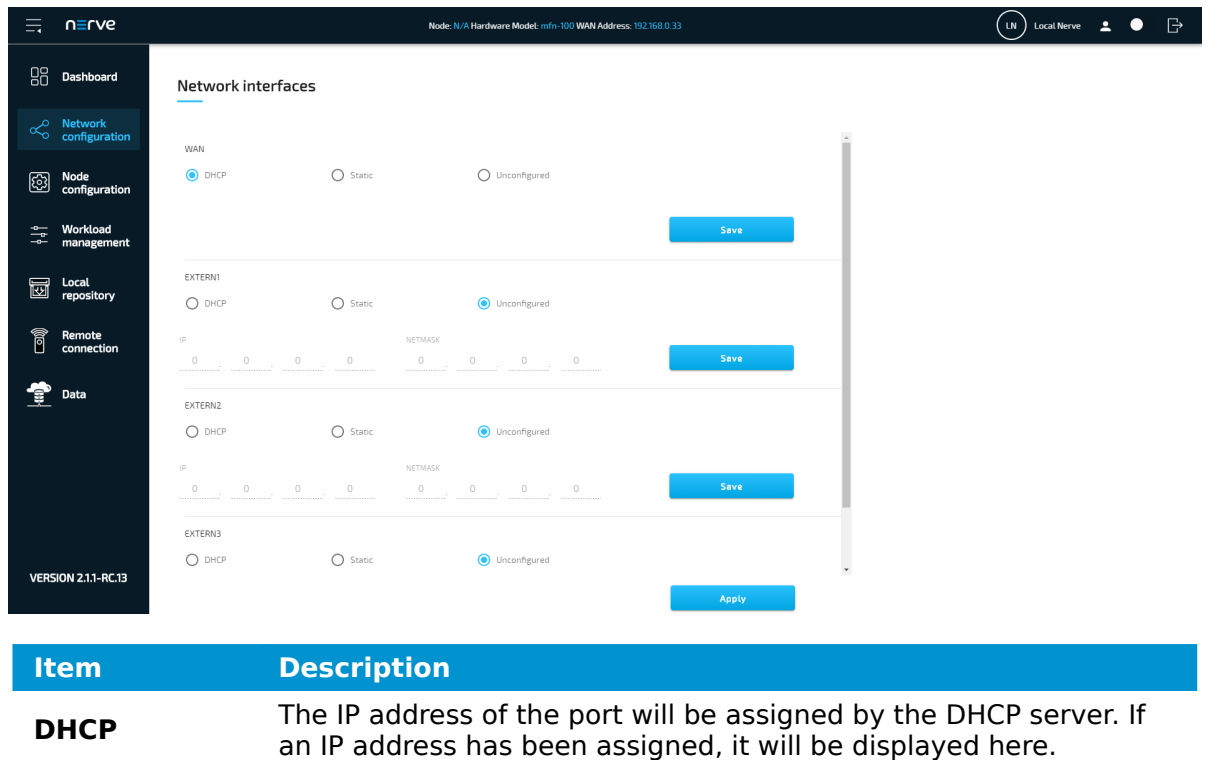

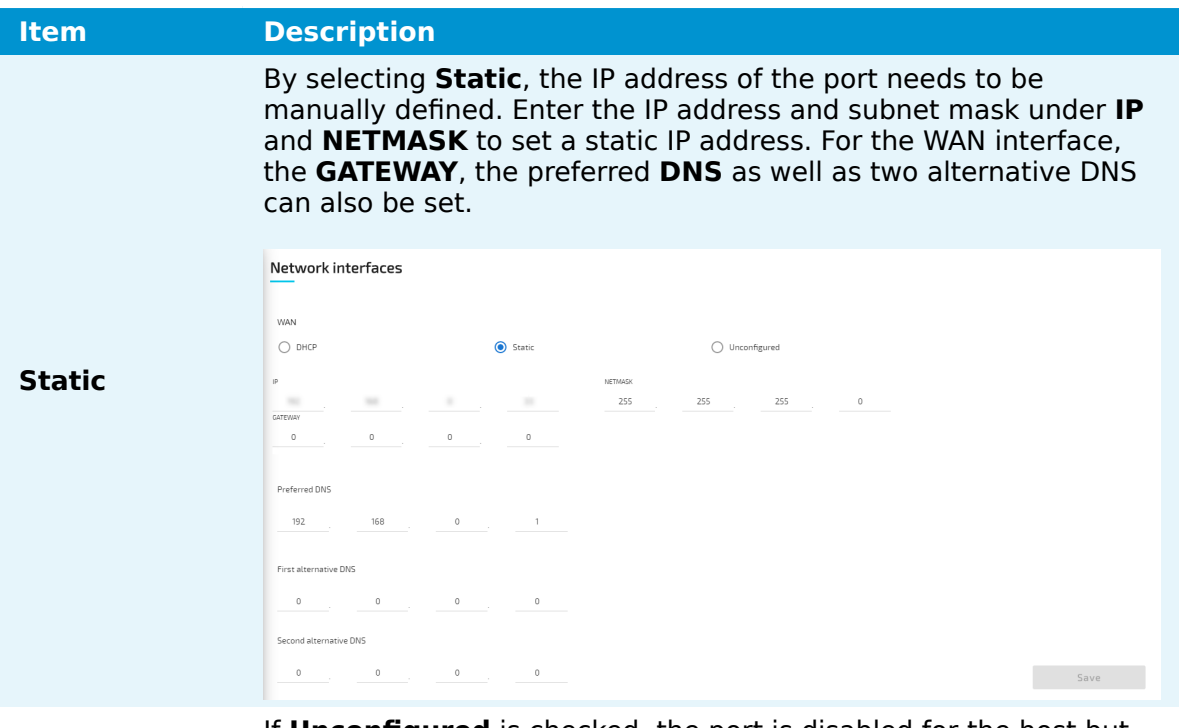

**Unconfigured** If **Unconfigured** is checked, the port is disabled for the host but can still be used for virtual machines with bridged interfaces.

### **NOTE**

For more information on networking and interfaces refer to the [networking chapter](../../developer_guide/networking/).

## **Proxy settings**

Network configuration settings can be extended with the possibility to specify proxy settings. In case a proxy server is present in the company network, these settings can be used to enable communication between the node and the Management System. The proxy settings define an HTTP/S proxy for the node with the possibility to specify credentials if they are requested, as well as exceptions. Note that the proxy settings affect the internal communication of the node towards the Management System, and the connections covered by the proxy settings are only those related to:

- the management of workloads on the node
- logs sent from the node to the Management System
- data transmitted from the Data Services Gateway
- the Debian Advanced Package Tool (APT)

Potential connections generated by workloads on the node do not use the node proxy settings.

Expand **Network configuration > Proxy** to reach the proxy settings.

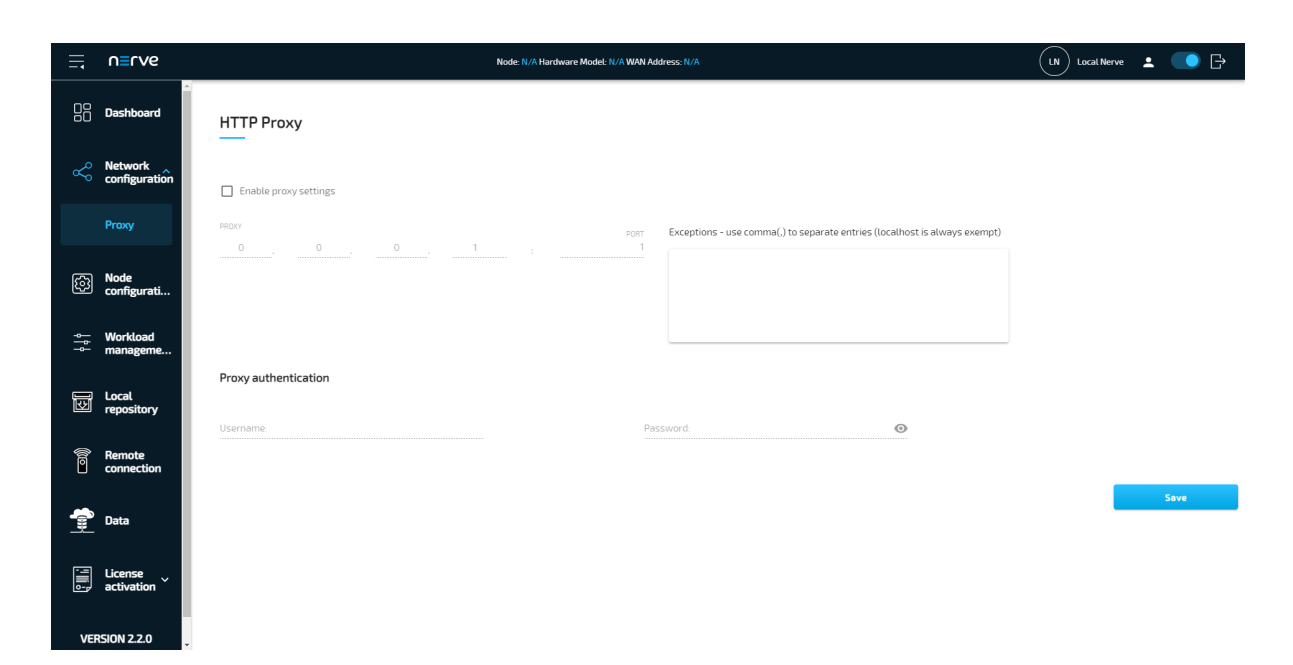

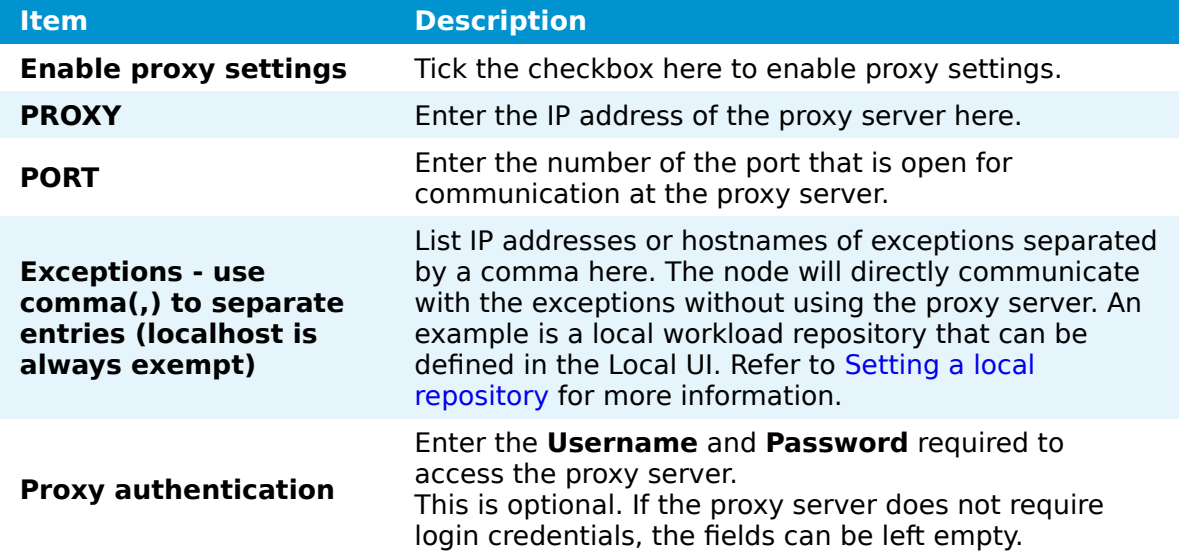

Select **Save** to apply the configuration. To undo the proxy settings, uncheck **Enable proxy settings** and select **Save**.

## **Node configuration**

The first part of registering a node in the Management System is performed in the Local UI. Node details and information required for registering a node in the Management System are configured under **Node configuration**.

- 1. Select **Node configuration** in the navigation on the left.
- 2. Enter the following information:

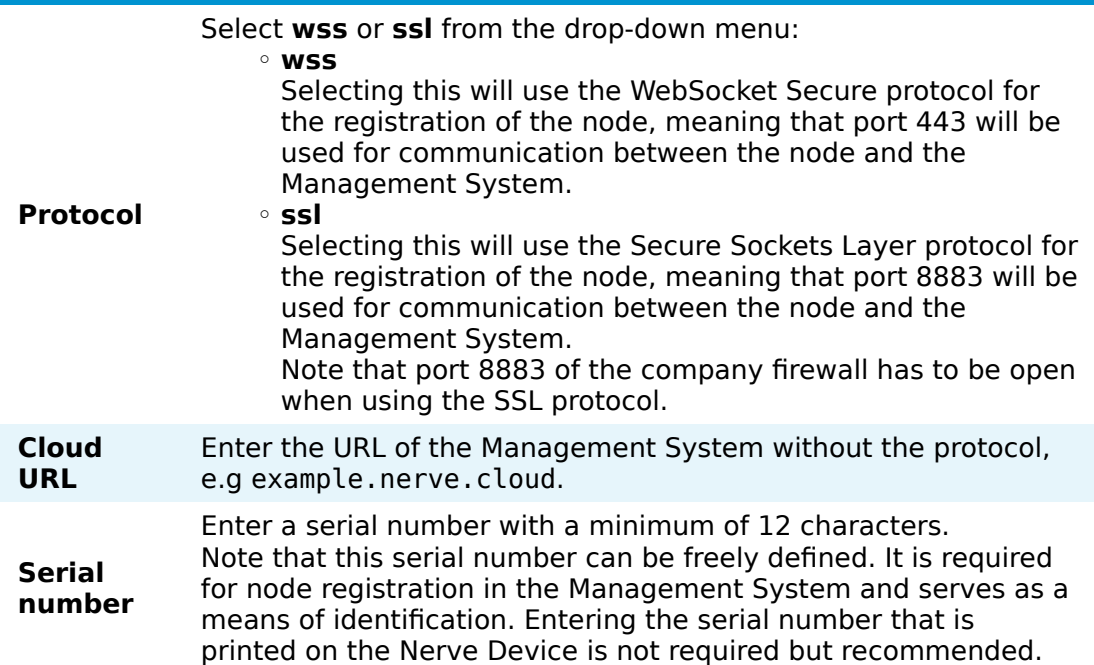

### 3. Click **Save**.

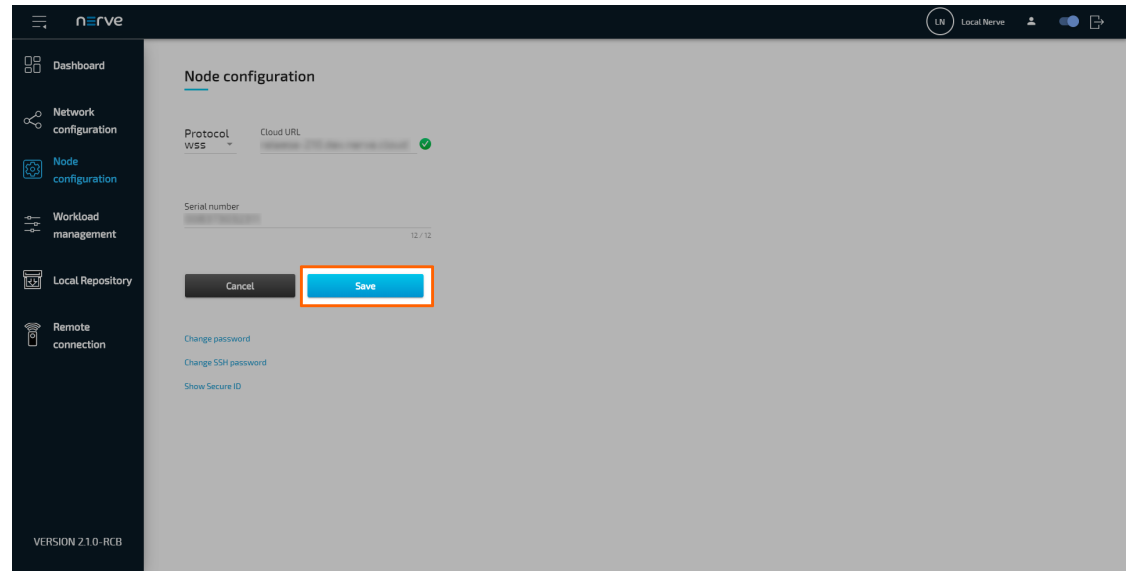

With the serial number saved in the node configuration, the secure ID has been generated and can be displayed by selecting **Show Secure ID**. This secure ID is required when adding the node in the Management System. Refer to Adding a node on how to add nodes to the Management System.

### **Changing the password for host access**

The password for host access via SSH can be changed. The default password for host access is found in the customer profile. Changing the host access password makes it persist through version updates. If the default password is not changed, updating the node to a newer version will change the host access password to a new default.

**NOTE**

Access to the Linux host system of Nerve is provided in order to enable advanced use cases. Using host access requires expert Linux knowledge as system internal changes can be performed. Note that changes may impact the Nerve system.

- 1. Select **Node configuration** in the navigation on the left.
- 2. Select **Change SSH password**

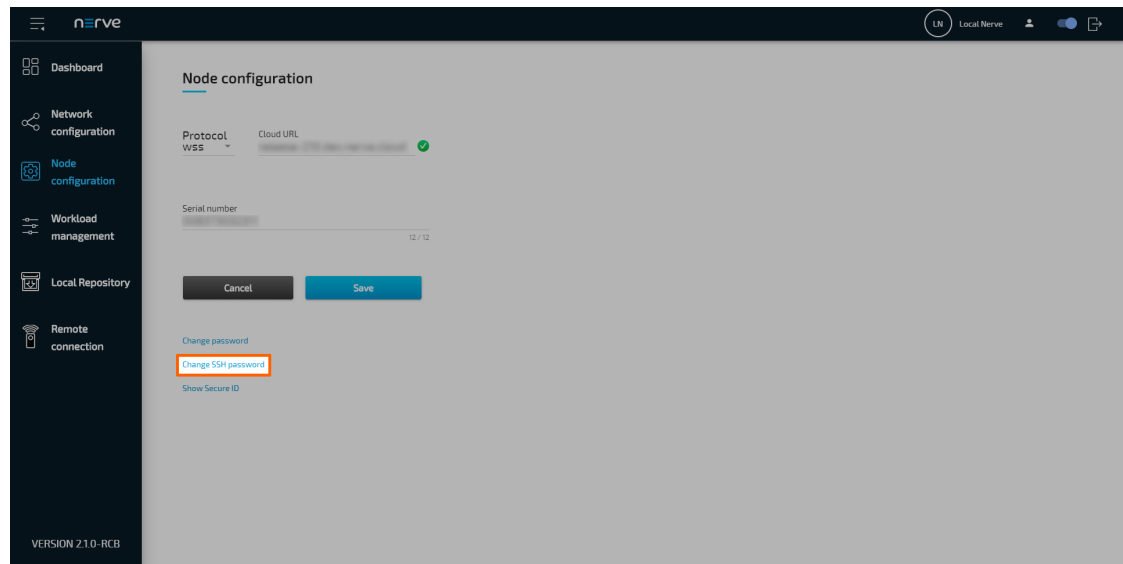

3. Enter the following information:

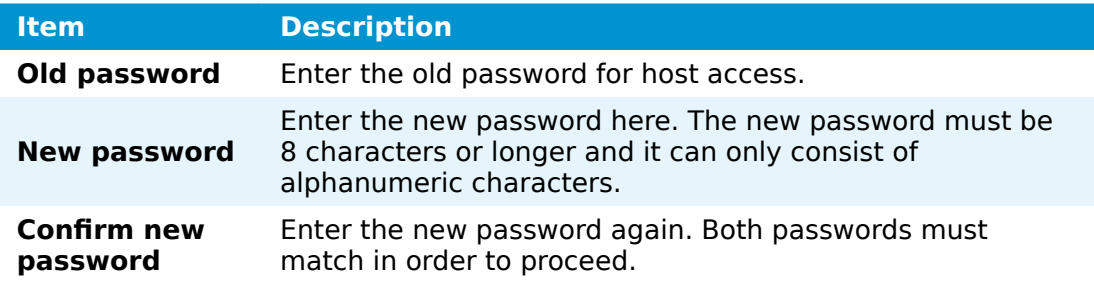

4. Select **Save** to set the new password.

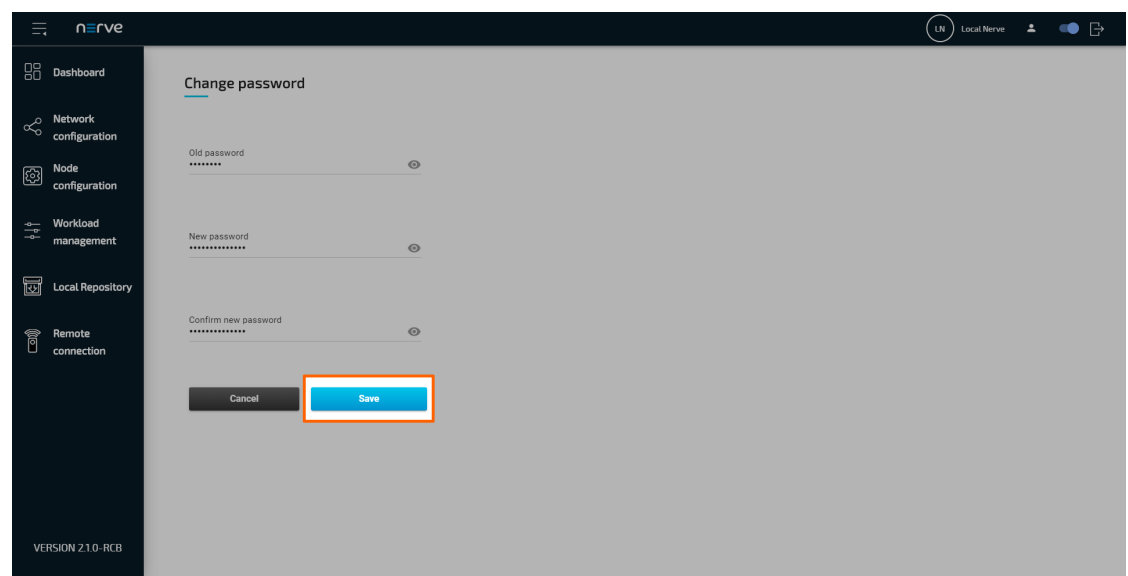

If the process was successful, the Local UI will display the dashboard with a green notice confirming the change in the upper-right corner.

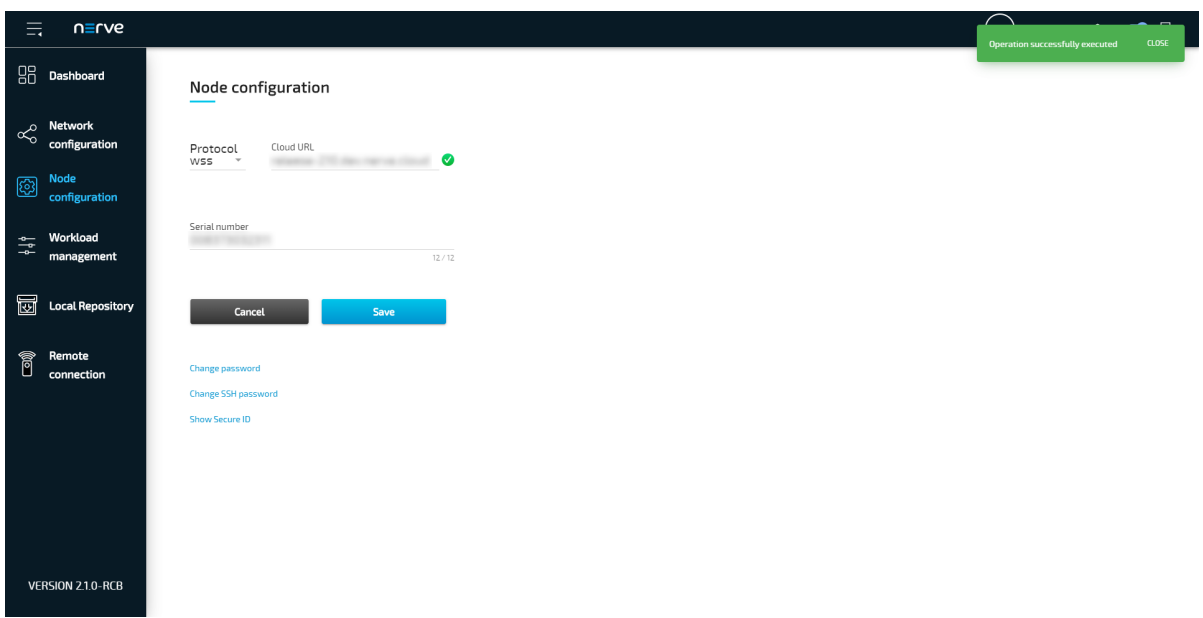

## **Changing the password for the Local UI**

The password to the Local UI can be changed. The default password for Local UI access can be found in the customer profile. Changing the password to the Local UI makes it persist through version updates. If the default password is not changed, updating the node to a newer version will change the Local UI password to a new default.

1. Select the user icon (**Change password**) in the upper-right.

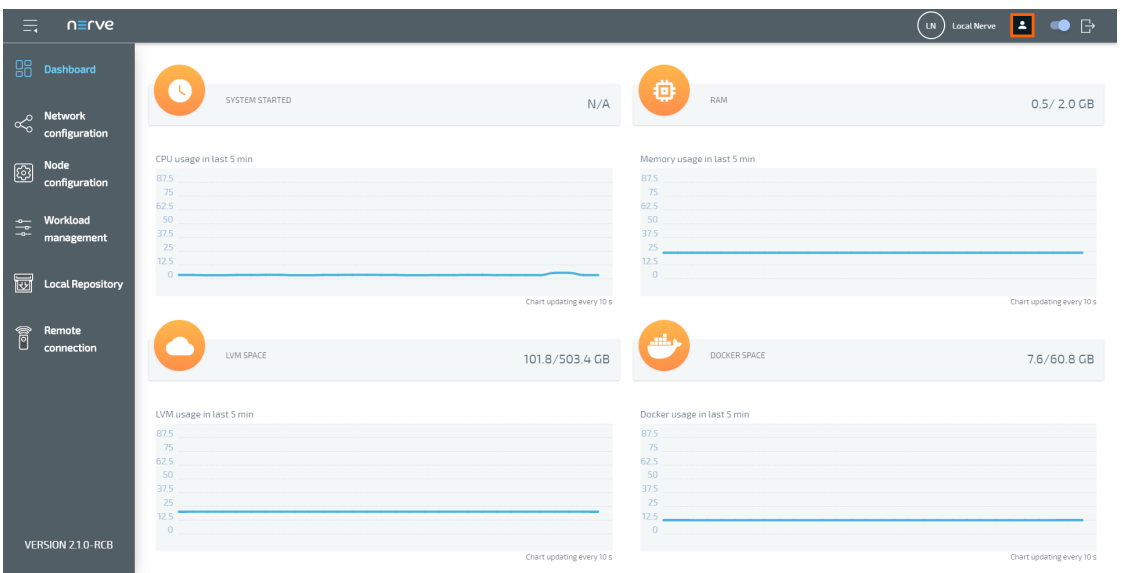

### **NOTE**

Alternatively, it is also possible to change the password in the Node configuration menu. Select **Node configuration** in the navigation on the left and click **Change password** to reach the password form.

2. Enter the following information:

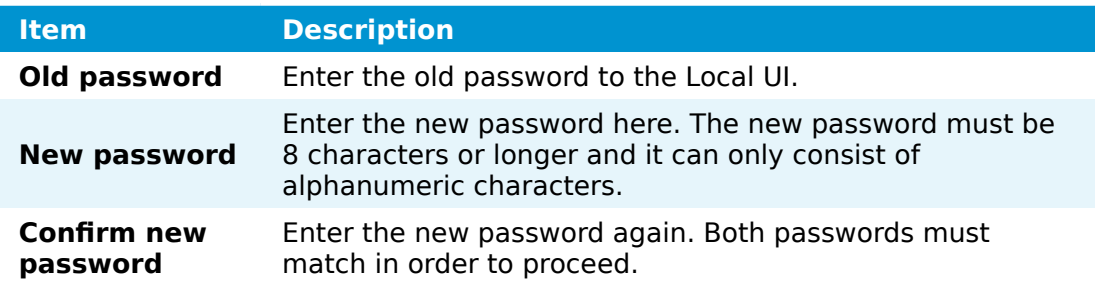

3. Select **Save** to set the new password.

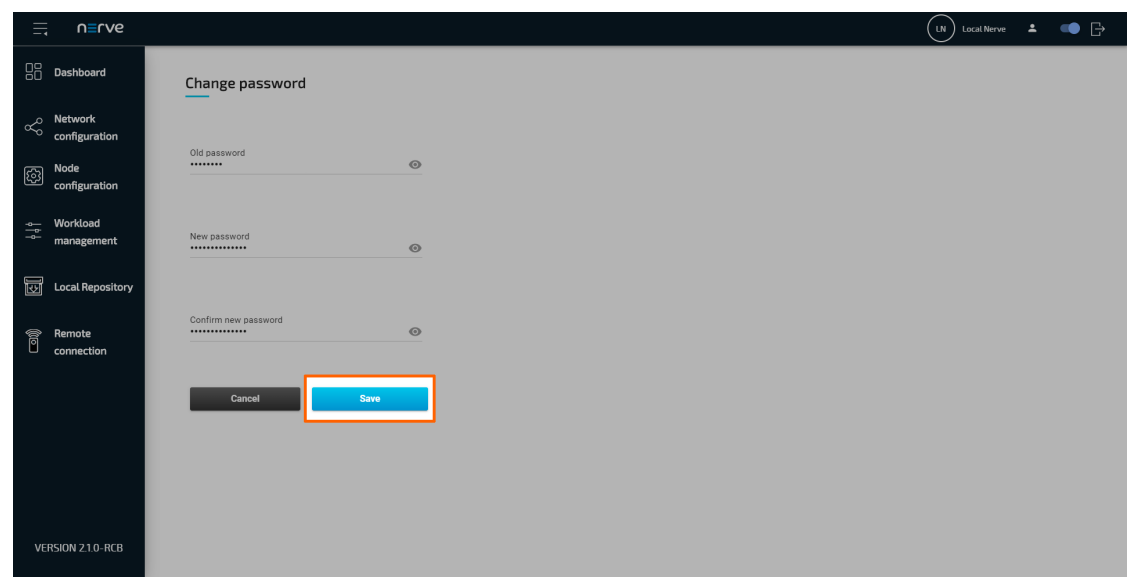

If the process was successful, the Local UI will display the dashboard with a green notice confirming the change in the upper-right corner.

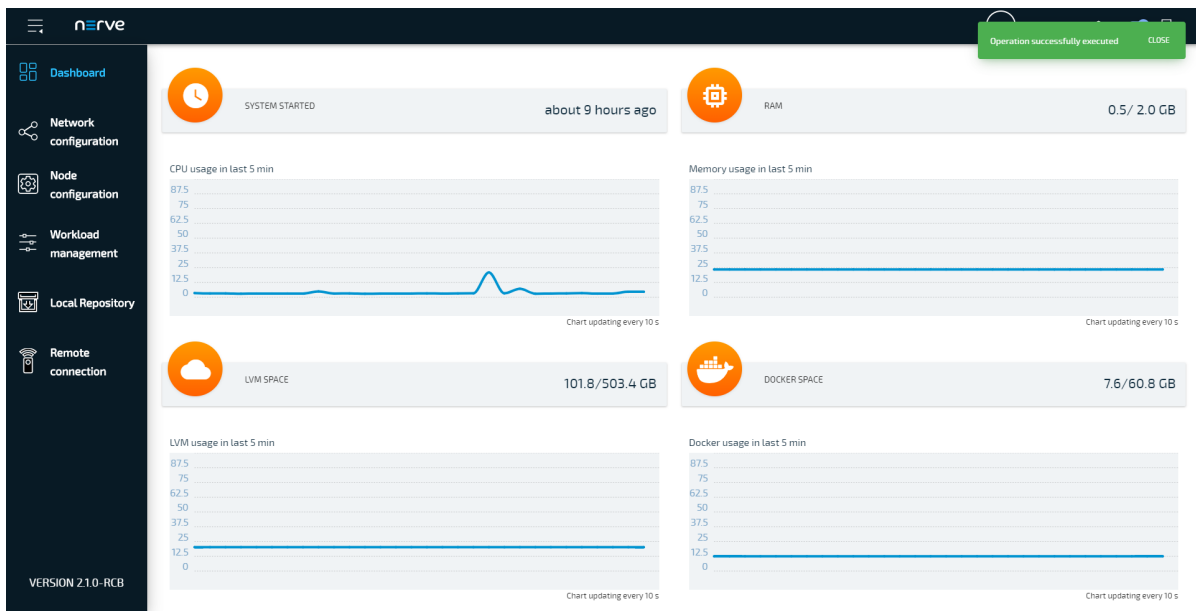

## **Workload management**

Deployed workloads can be controlled in the Local UI. Select **Workload management** in the navigation menu on the left-hand side for an overview of all deployed workloads. Then, select a workload to reach the interface for controlling workloads running on the Nerve Device. If there is a large number of workloads deployed, filter the list by name or by type. Enter a search query under **Search by name** to filter the list by name. Select **All**, **VM**, **Codesys** and **Docker** from the drop-down menu to filter workloads by type.

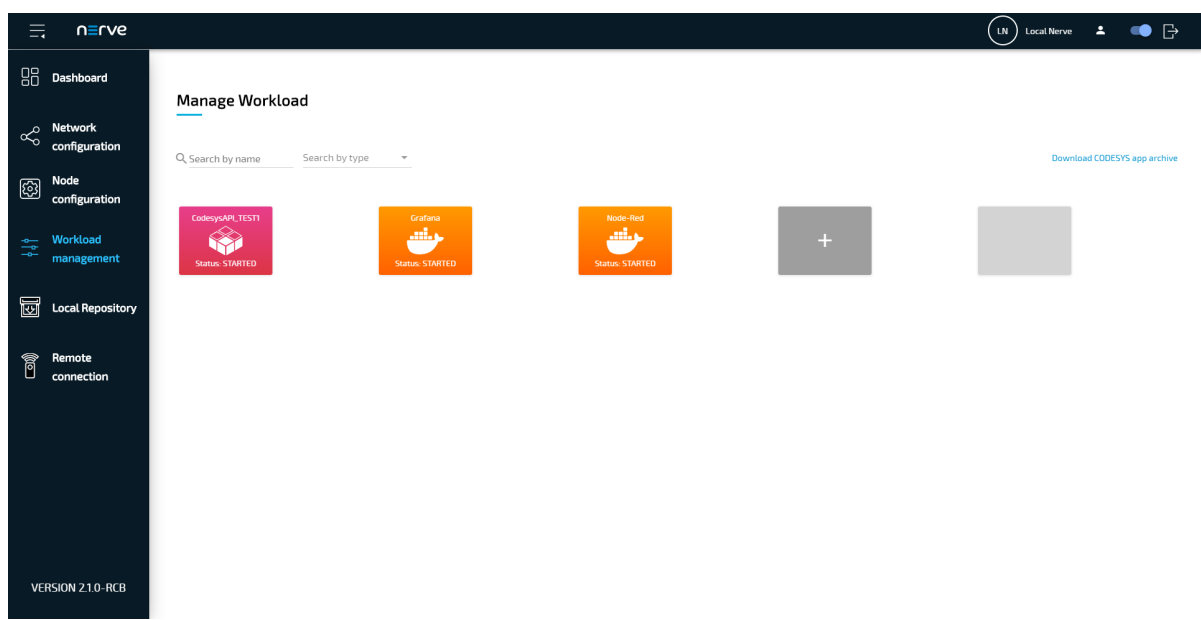

Note that CODESYS workloads can only be controlled in the Local UI, as operation of a CODESYS workload may have an impact on machine operation and therefore should not be controlled remotely. Virtual Machine workloads and Docker workloads can also be controlled in the Management System. Refer to the workload control section in the node tree chapter on how to control workloads in the Management System.

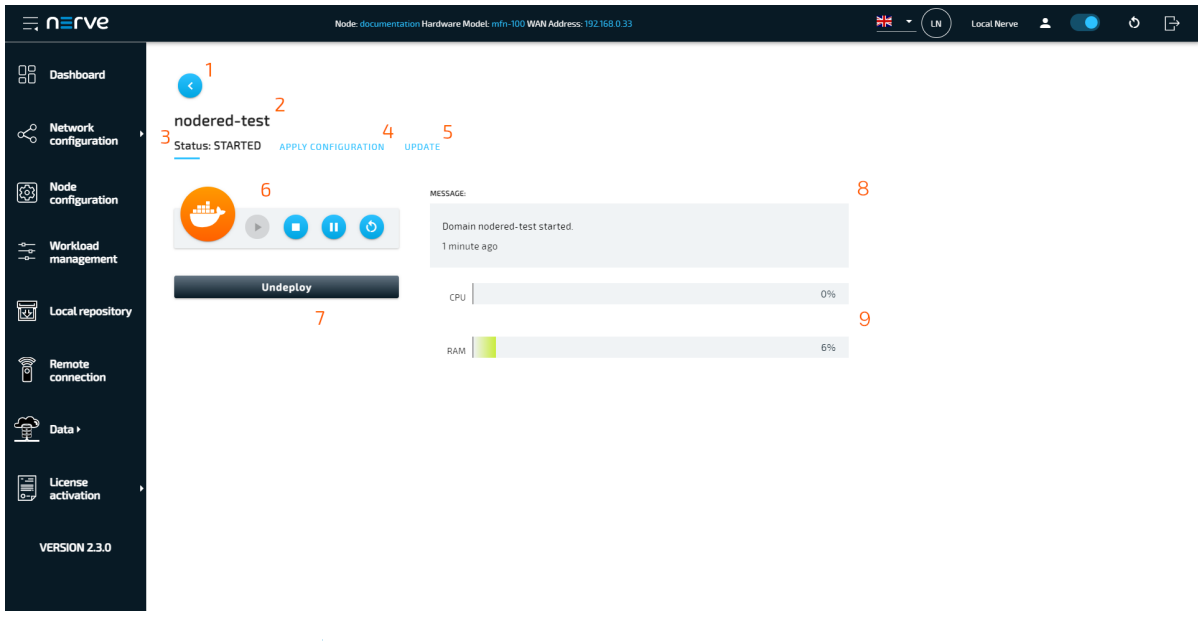

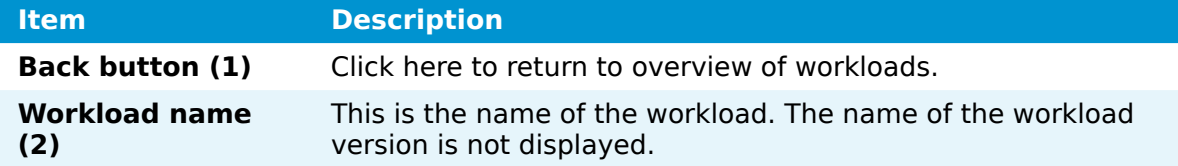

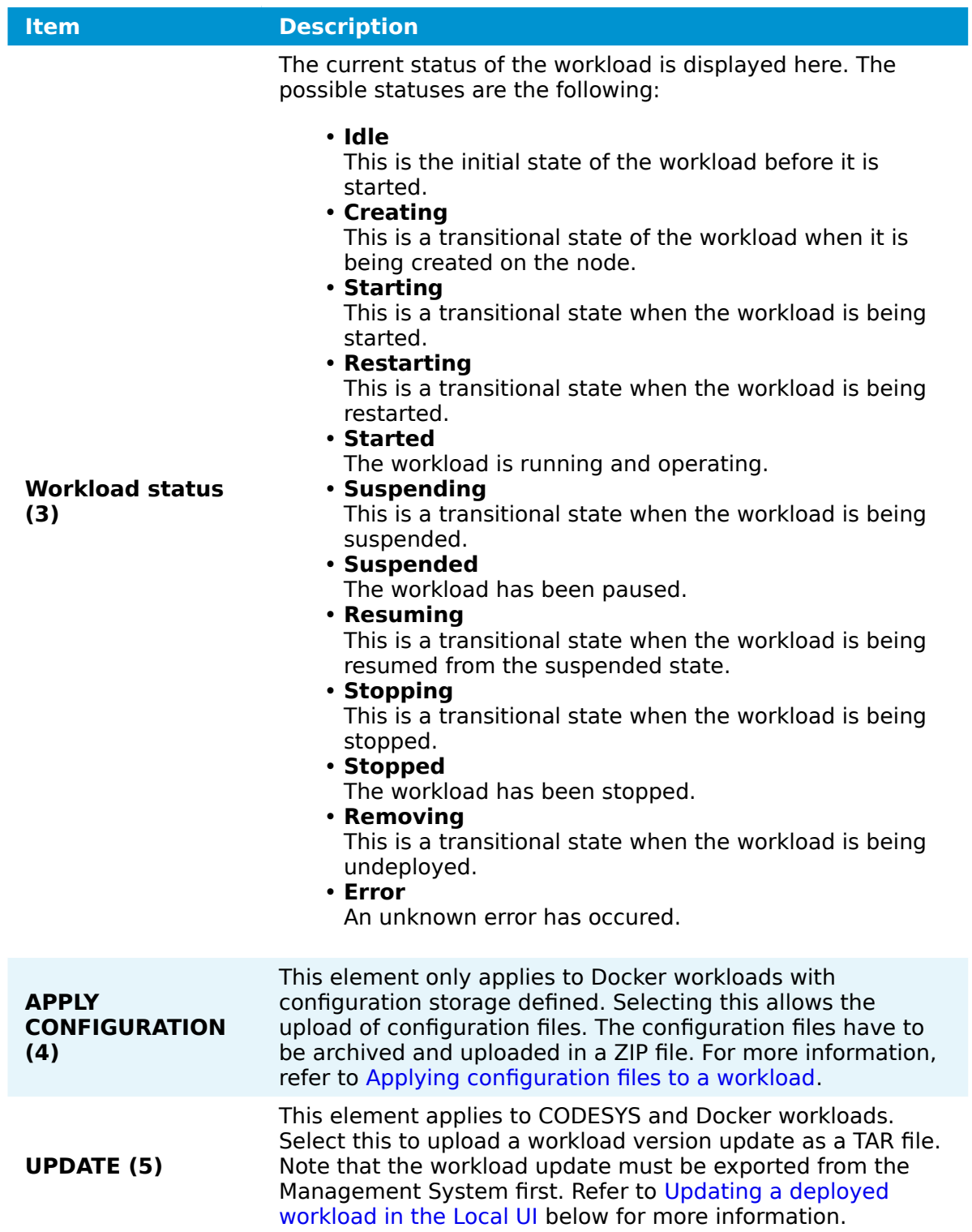

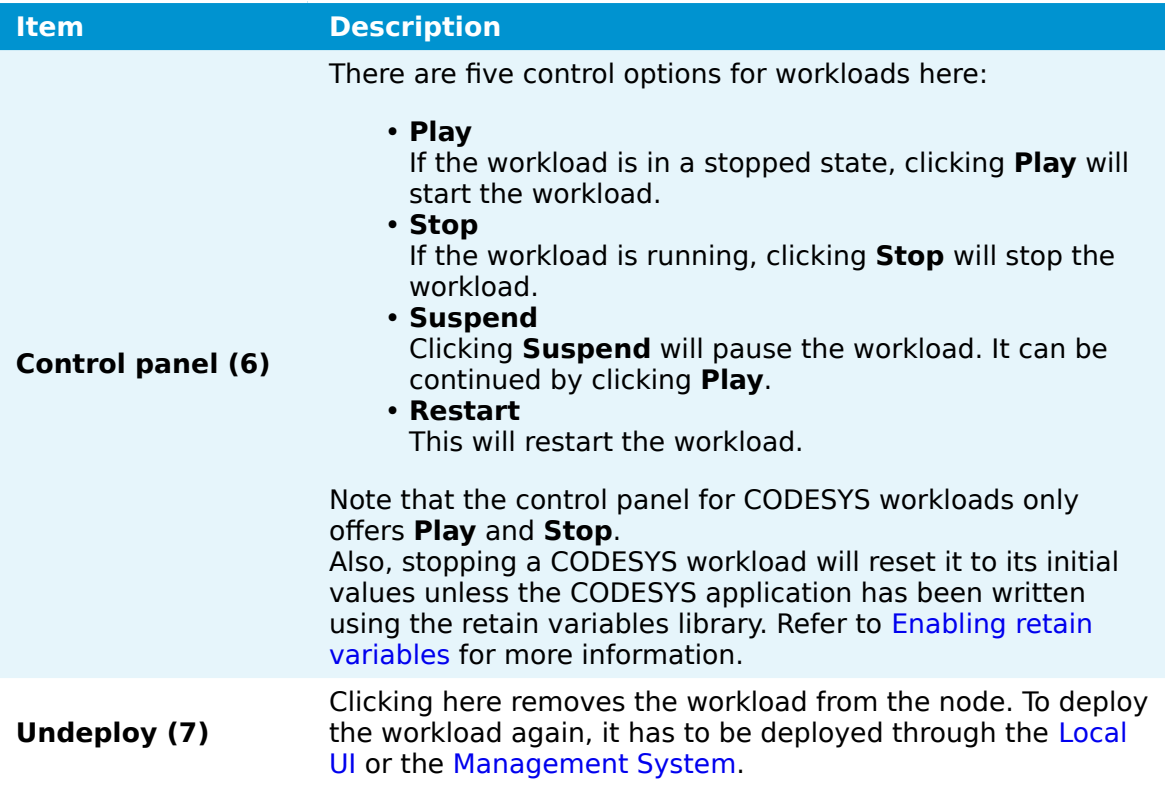

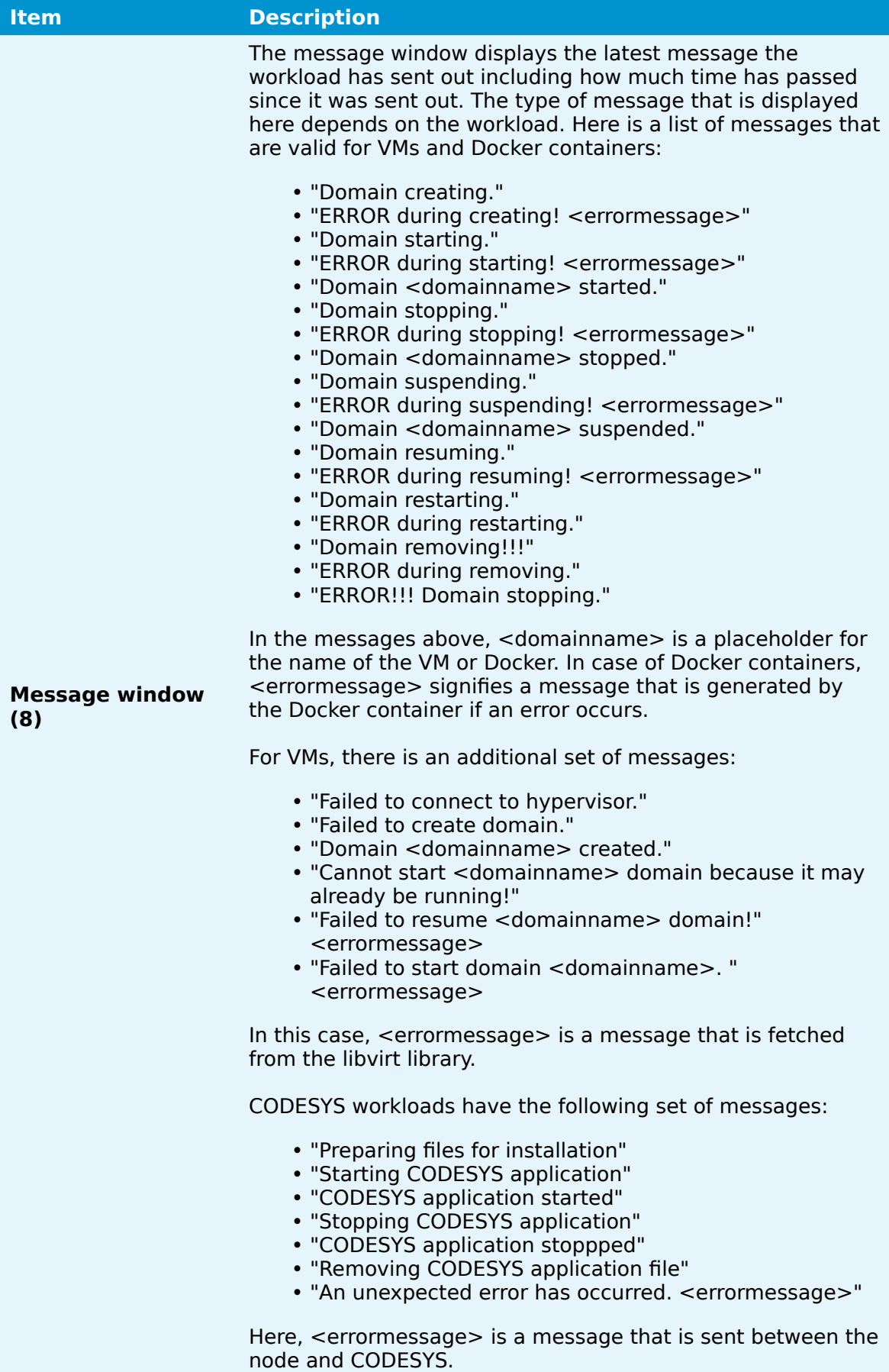

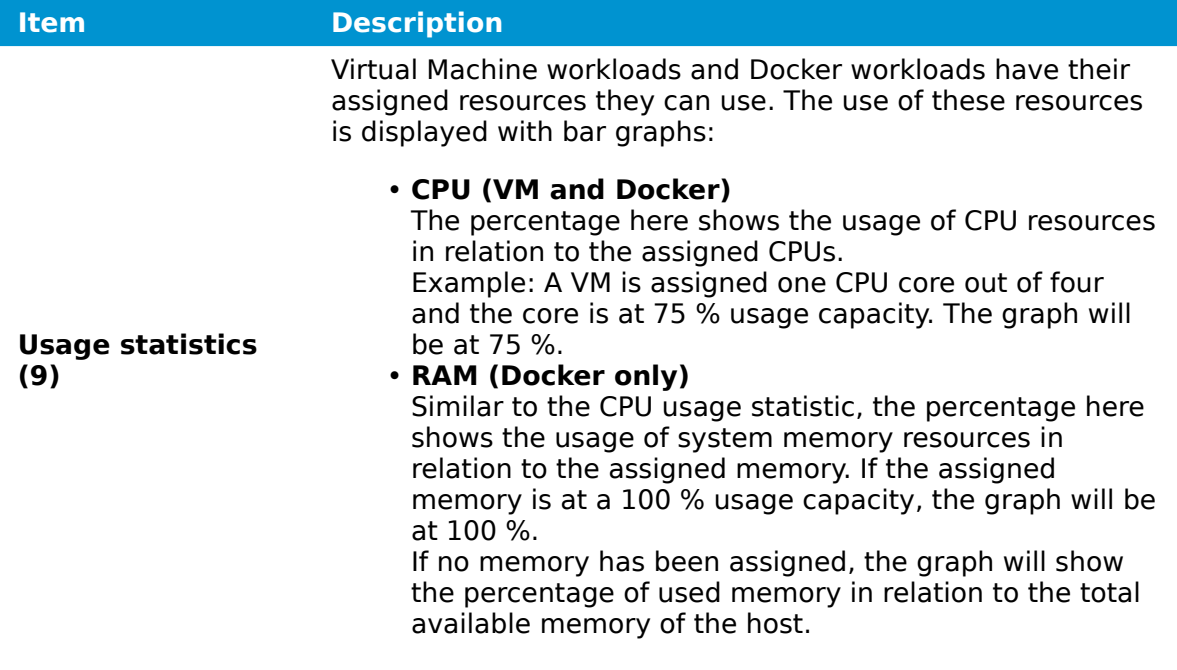

All changes performed in the Local UI are reflected in the Management System.

## <span id="page-64-0"></span>**Updating a deployed workload in the Local UI**

Deployed CODESYS and Docker workloads can be updated through the workload control screen. Updating the workload is a quick way to deploy a new version of the same workload. However, note that the workload update needs to be exported first when updating a workload through the Local UI. Refer to [Exporting a workload](/user_guide/management_system/workloads/#exporting-a-workload) for more information on how to export a workload in the Management System.

- 1. Select **Workload management** in the navigation on the left.
	- ≣ u≡uns  $\mathbf{1}$   $\bullet$   $\circ$  $\frac{1}{2}$   $\frac{1}{2}$   $\Box$  Dashboard Manage workload @ු <mark>~</mark> **Total repos** ⊕<br>⊕ Data >  $\Xi$  License **VERSION 2.3.0**
- 2. Select the tile of an updatable workload.

3. Select **UPDATE**.

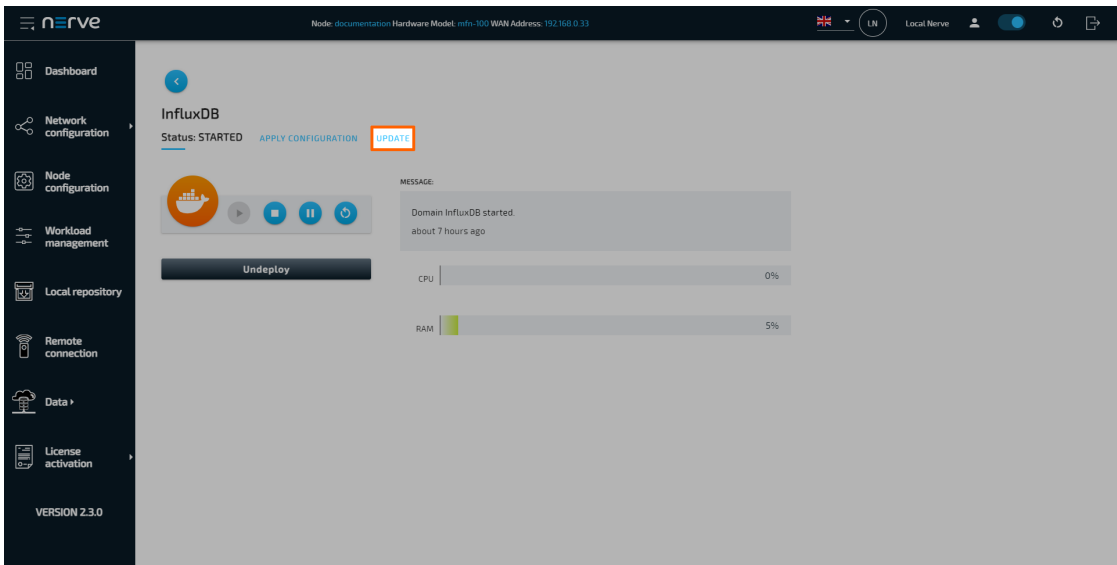

### **NOTE**

The notification bubble next to **UPDATE** indicates the number of available versions of the workload.

- 4. Select the plus icon to open the file browser.
- 5. Select the exported workload version update in TAR format.
- 6. Select **Open** to add the exported workload update.

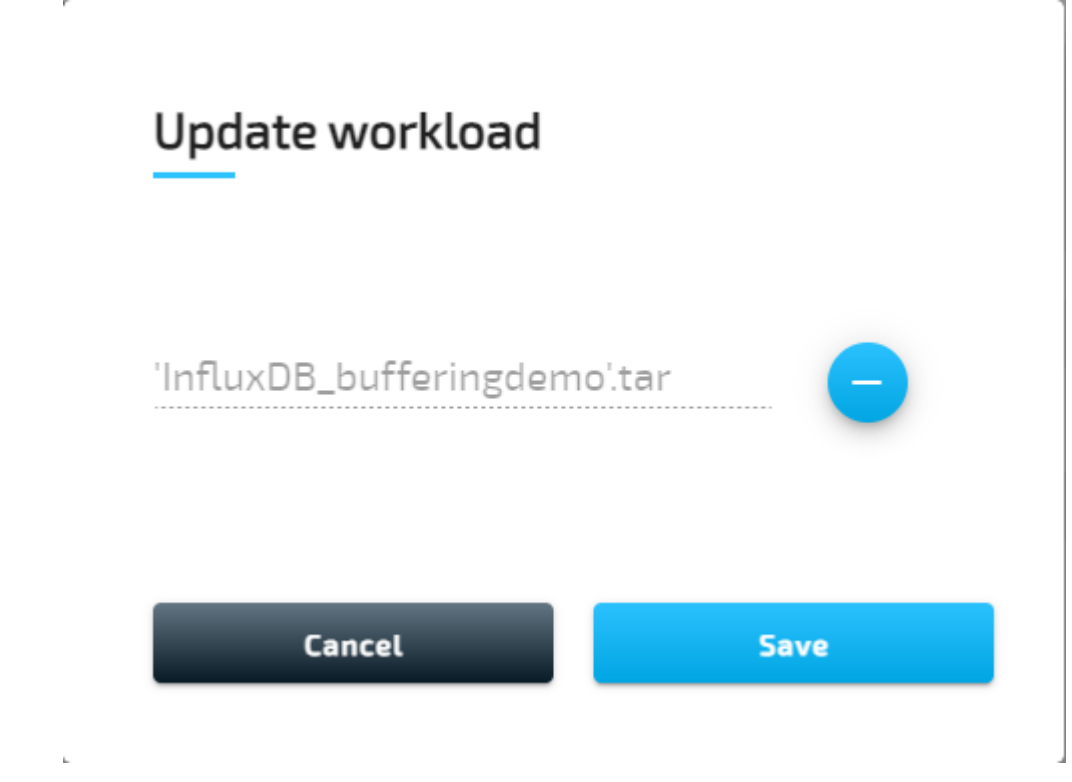

#### 7. Select **Save**.

This starts the update of the workload version. Once the update is completed, the Local UI will return to the workload management screen and display a green success message in the upper-right corner.

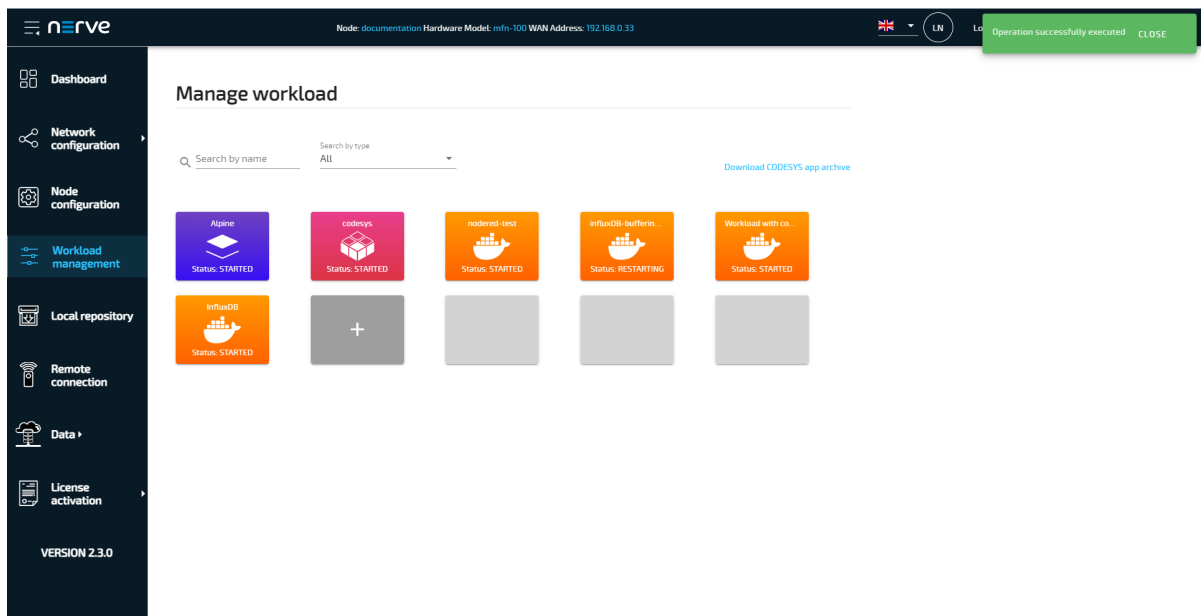

## <span id="page-66-0"></span>**Local workload deployment**

Workloads that have been provisioned in the Management System can be exported and then deployed directly through the Local UI. Refer to the workloads chapter on how to export a workload before following the instructions below.

- 1. Export a workload in the Management System.
- 2. Switch to the Local UI.
- 3. Select **Workload management** in the navigation on the left side.
- 4. Click the plus tile in the middle.

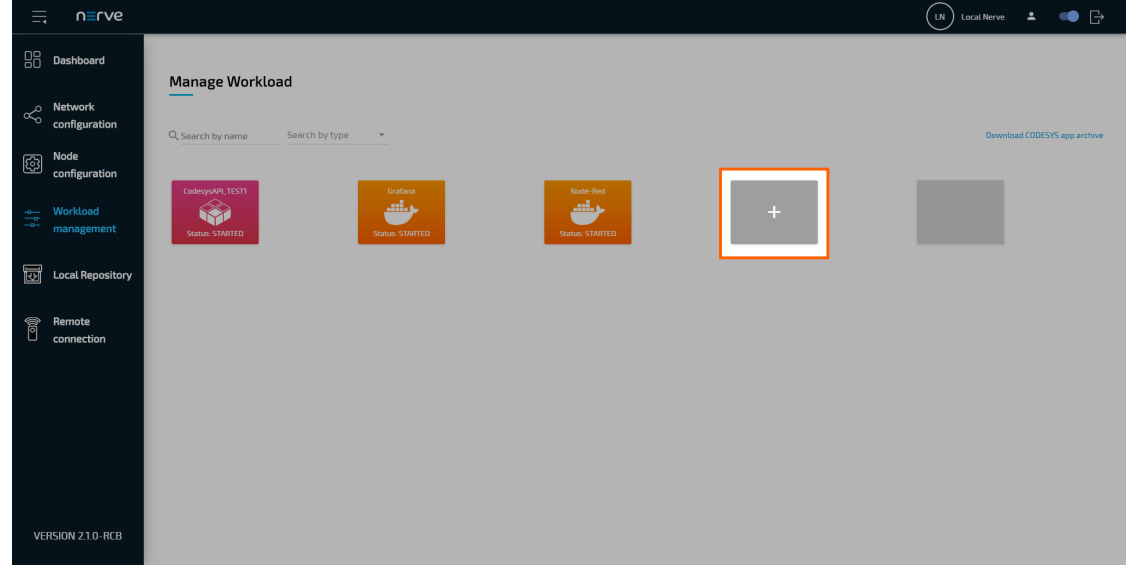

- 5. Select the plus symbol to open the file browser.
- 6. Add the TAR file containing the exported workload.

Select **Save** to deploy the workload.

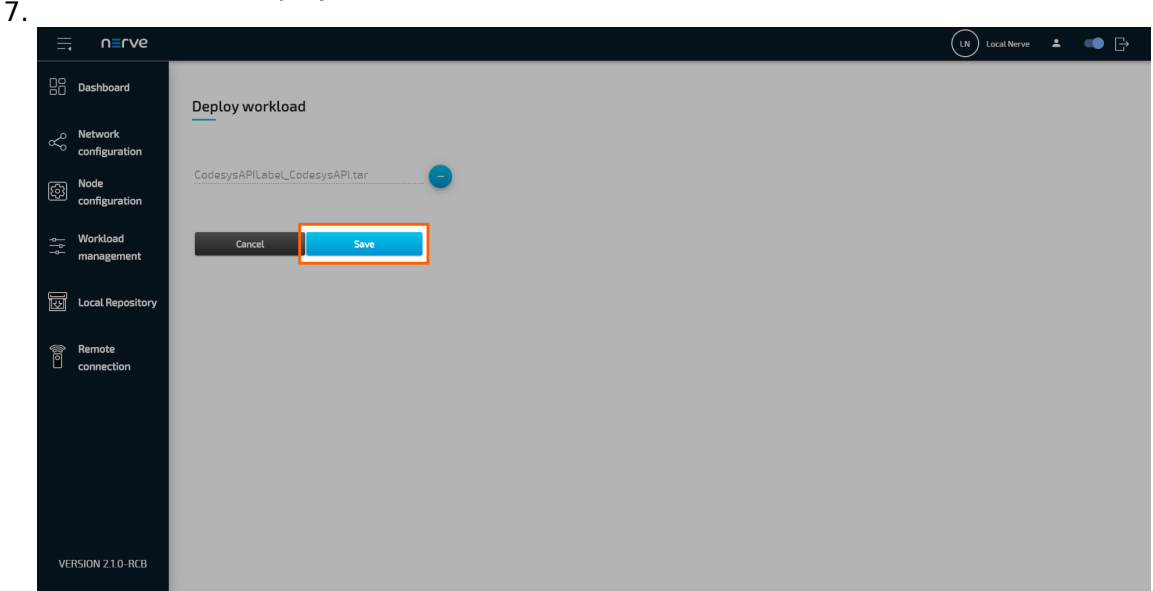

## <span id="page-67-0"></span>**Setting a local repository**

If desired, the required files for deploying workloads can be stored in a local repository that does not require internet connection. In doing so, the workload image files for deployment are taken from a user defined repository instead of the workload repository in the Management System.

Refer to Exporting a Workload for information on how to obtain the workload images. Also note that every workload needs to be provisioned in the Management System once before the image files can be transferred to a local repository.

A web server that services static files is required. Popular web servers like Nginx or Apache HTTP Server can be used, as well as a Network-attached storage (NAS) device. Recommended are:

- the [NodeJS http-server](https://www.npmjs.com/package/http-server) for Linux
- the built-in Internet Information Services (IIS) for Windows

The IIS for Windows needs to be activated first in newer versions of Windows like Windows 8 and Windows 10.

- 1. Open the **Control Panel**
- 2. Navigate to **Control Panel > Programs > Programs and Features**.
- Select **Turn Windows features on or off** 3.
- 4. Tick the checkbox next to **Internet Information Services**. Note that ticking the checkbox will only enable the components required to publish a web site. Expand the folder to select other needed features.
- 5. Select **OK**.

With this the IIS can be used on a Windows machine. Take the following steps to enable the hosting of the workload images. The steps below are not carried out in detail as they are only serving as a guideline.

- 1. Remove all files from the document root. The default location of the document root is C:\inetpub\wwwroot.
- 2. Copy the TAR files of the workloads that have been exported from the Management System to the document root.
- 3. Enable [directory listing](https://docs.microsoft.com/en-us/iis/configuration/system.webserver/directorybrowse).
- 4. Test the web server by opening<http://localhost>in a web browser.

5. Test if a computer can be reached from another computer in the network.

### **NOTE**

Note that all served files can be accessed from all computers connected to the same network.

For more information, refer to the [IIS documentation](https://docs.microsoft.com/en-us/iis/get-started/whats-new-in-iis-10-version-1709/new-features-introduced-in-iis-10-1709). Follow the instructions below to enable a local repository for a node:

- 1. Select Local Repository in the navigation on the left.
- 2. Enter the following information:

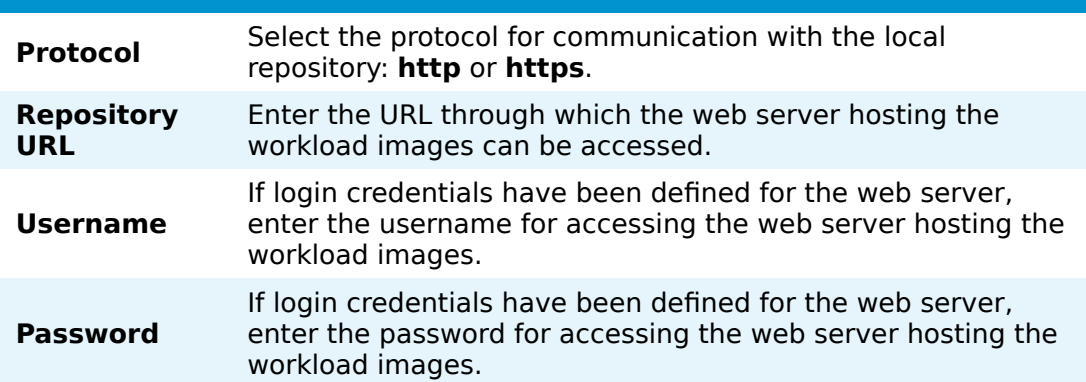

### 3. Select **Create** to finish the setup.

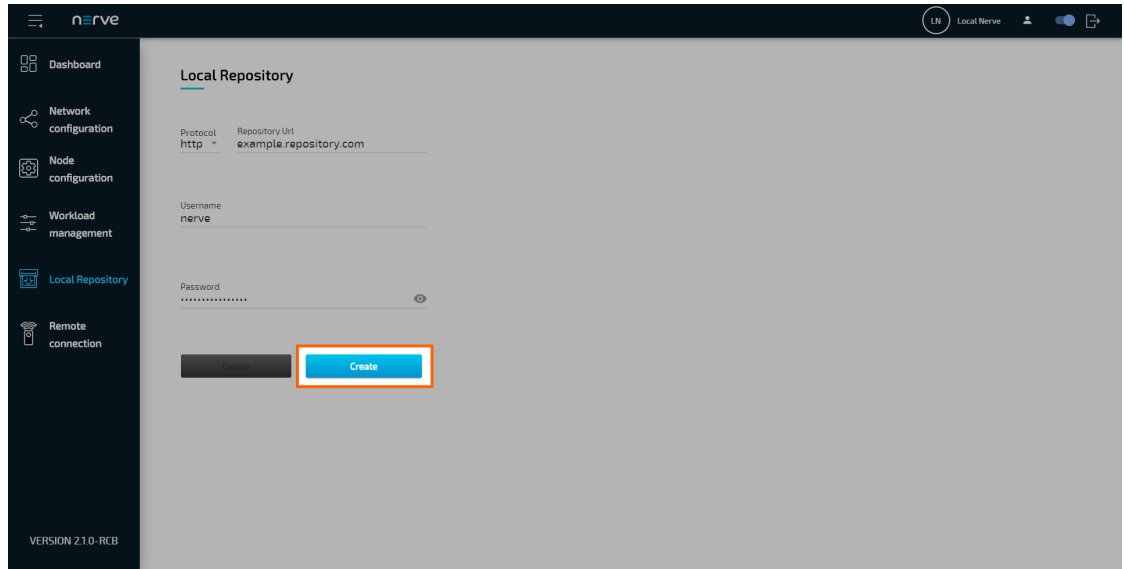

If a local repository is defined in the Local UI, the Management System will look for the workload images in the local repository first when a workload is deployed to this node. If the workload image is not present in the local repository, the workload repository in the Management System will be used instead. To revert back to using the repository of the Management System, select **Local Repository** in the navigation on the left and select **Delete**.

## **Managing remote connections**

The behavior of nodes for remote connections is defined when a remote connection is configured in the Management System. Refer to [Remote connections](../management_system/remote/) for more information.

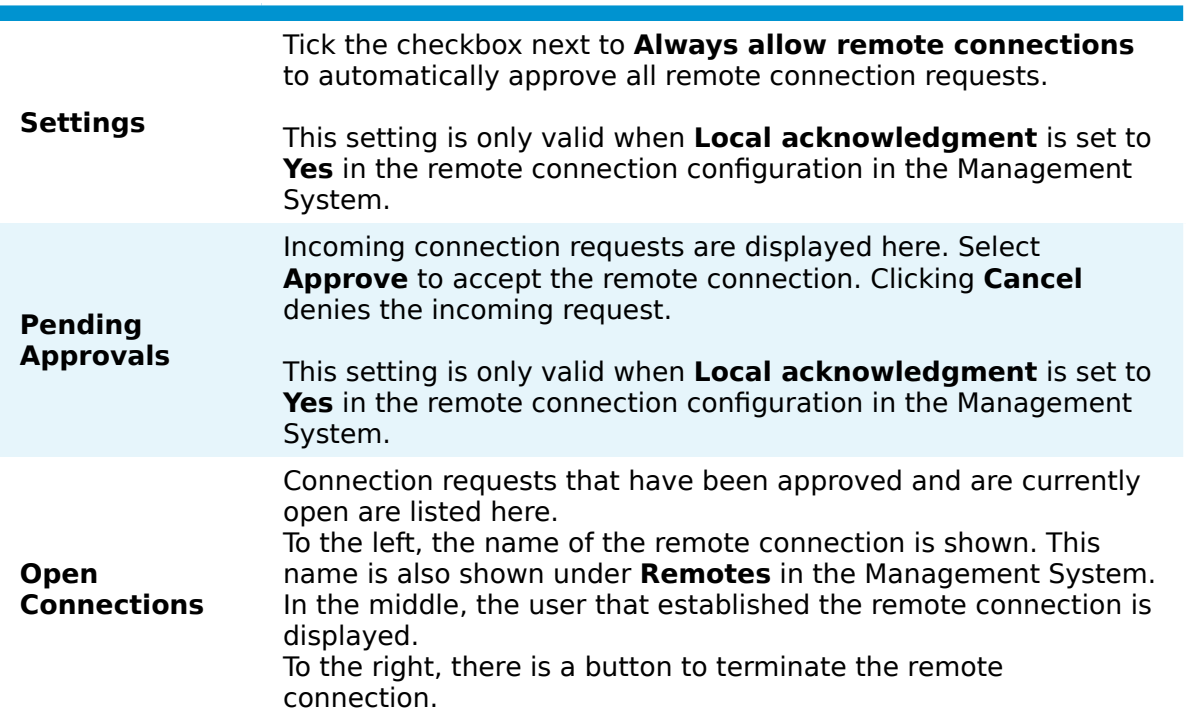

## **Approving a remote connection**

Local approval for remote connections can be configured in the Management System. Set **Local acknowledgment** to **Yes** when configuring a remote connection. When set to **Yes**, every remote connection has to be approved in the Local UI before it can be established. If approval for an incoming remote connection is pending, a notification bubble appears next to **Remote connections** in the navigation on the left.

- 1. Select **Remote connections** in the navigation on the left.
- 2. Search for incoming remote connections under Pending Approval.
- 3. Click **Approve** on the right for the remote connection that shall be established.

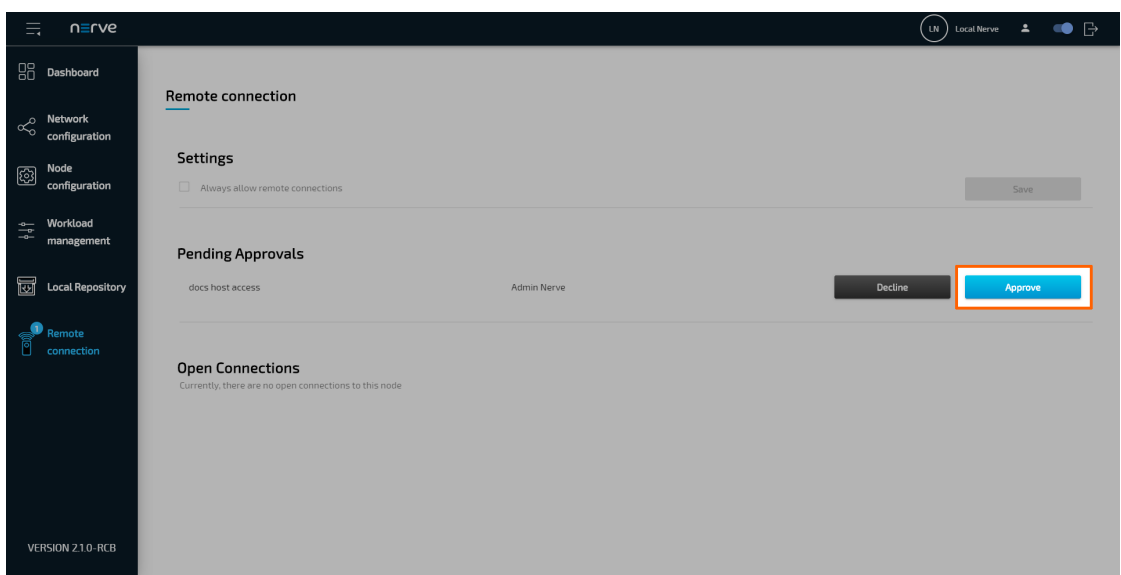

Once approved, the open connection will be displayed under **Open Connections** below. Shown are the name of the remote connection and the user that is currently using the remote connection. If the same remote connection is used by multiple users, multiple entries of the same remote connection are shown with different users.

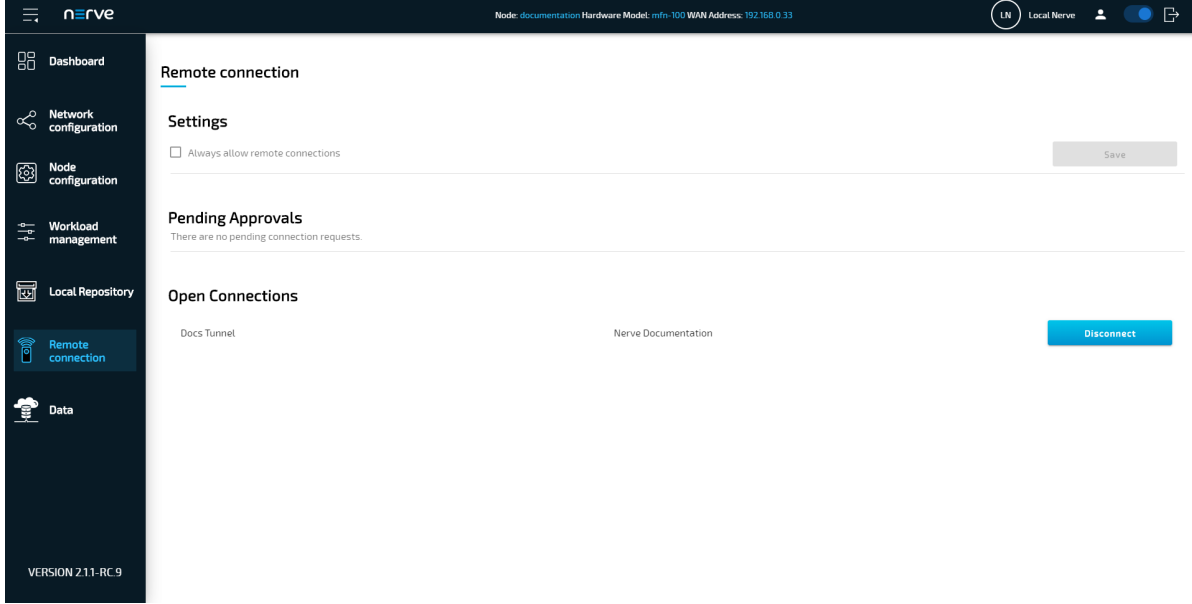

## **Nerve Management System**

# **Nerve Management System**

The Nerve Management System is a web-based service that permits management of Nerve nodes that are registered. It can be used to:

- Monitor nodes
- Deploy and control workloads on a node
- Manage workloads

The Management System communicates through pop-up notifications in the upper-right corner. Success messages are displayed in green boxes. Red boxes are used for error messages, while light blue boxes are used for general notifications.

### **NOTE**

Google Chrome or Firefox Version 63 or later are recommended for the usage of the Management System.

## **Logging in to the Management System**

The Management System is either hosted by TTTech Industrial or installed on premise. The URL of the Management System changes accordingly. Find the URL of the Management System in the customer profile if it is hosted by TTTech Industrial.

- 1. Go to the URL of the Management System.
- 2. Log in with the credentials for the Management System.

#### **NOTE**

The initial login credentials of the Management System can be found in the customer profile. If a customer profile has not been part of the delivery, contact a sales representative or TTTech Industrial customer support at [support@tttech-industrial.com](mailto:support@tttech-industrial.com).

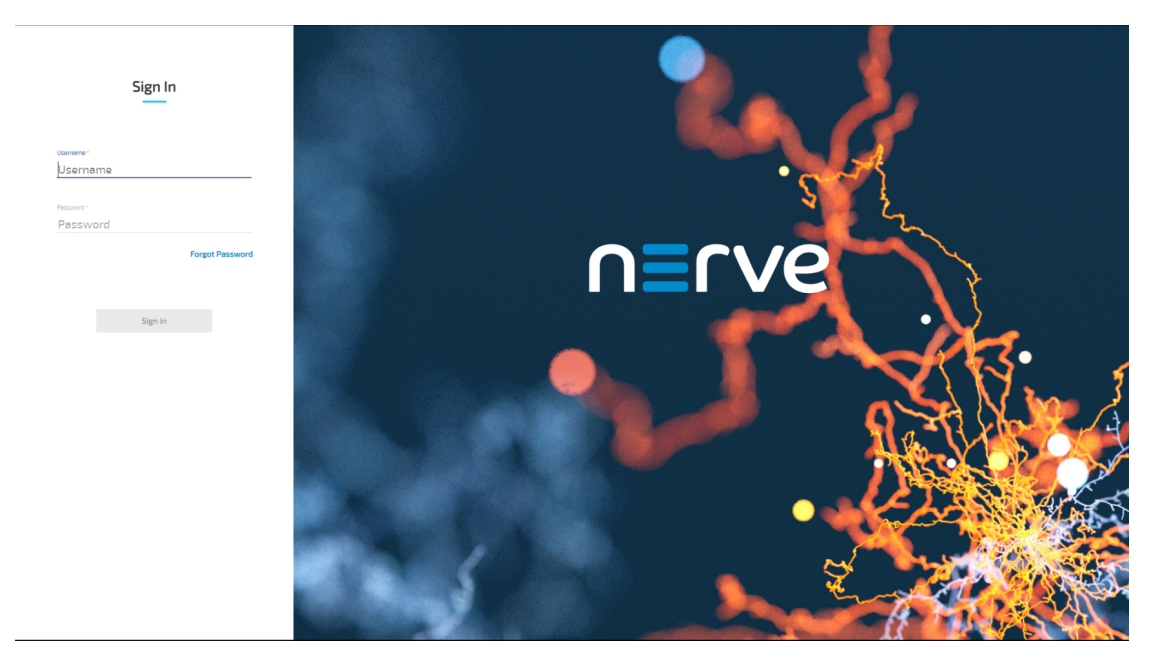

The node tree is the landing page of the Management System. Note that after 30 minutes of inactivity, users are logged out automatically.
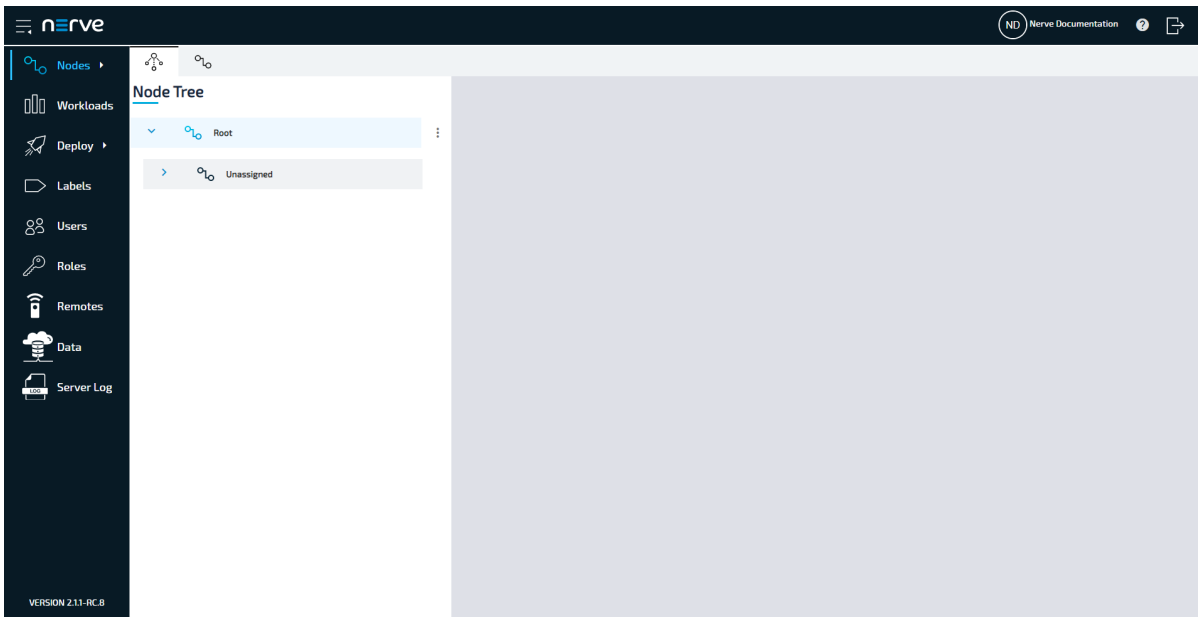

## **Menu structure of the Management System**

As a landing page the Management System shows the node tree. Navigate the site by using the menu bar on the left side.

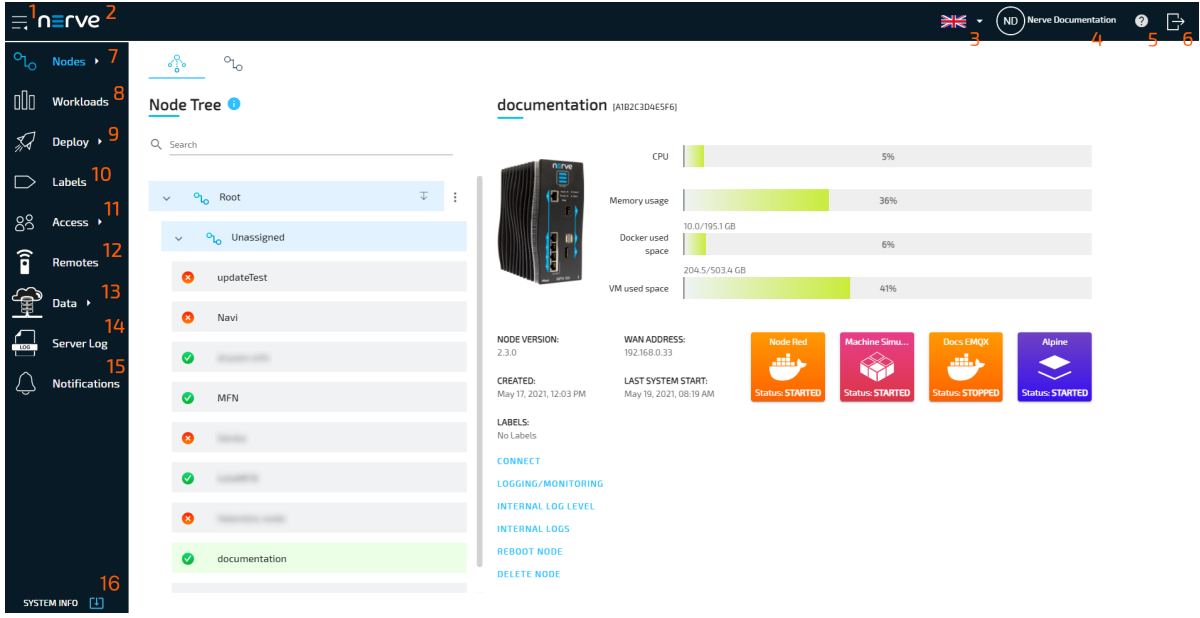

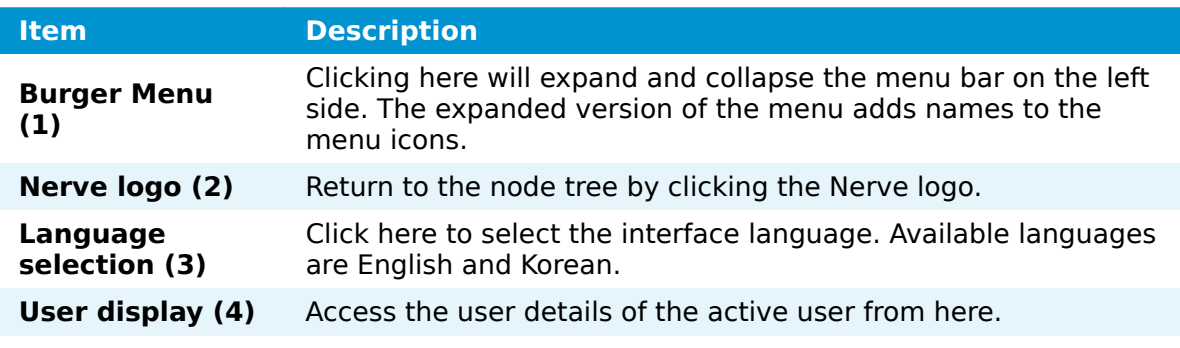

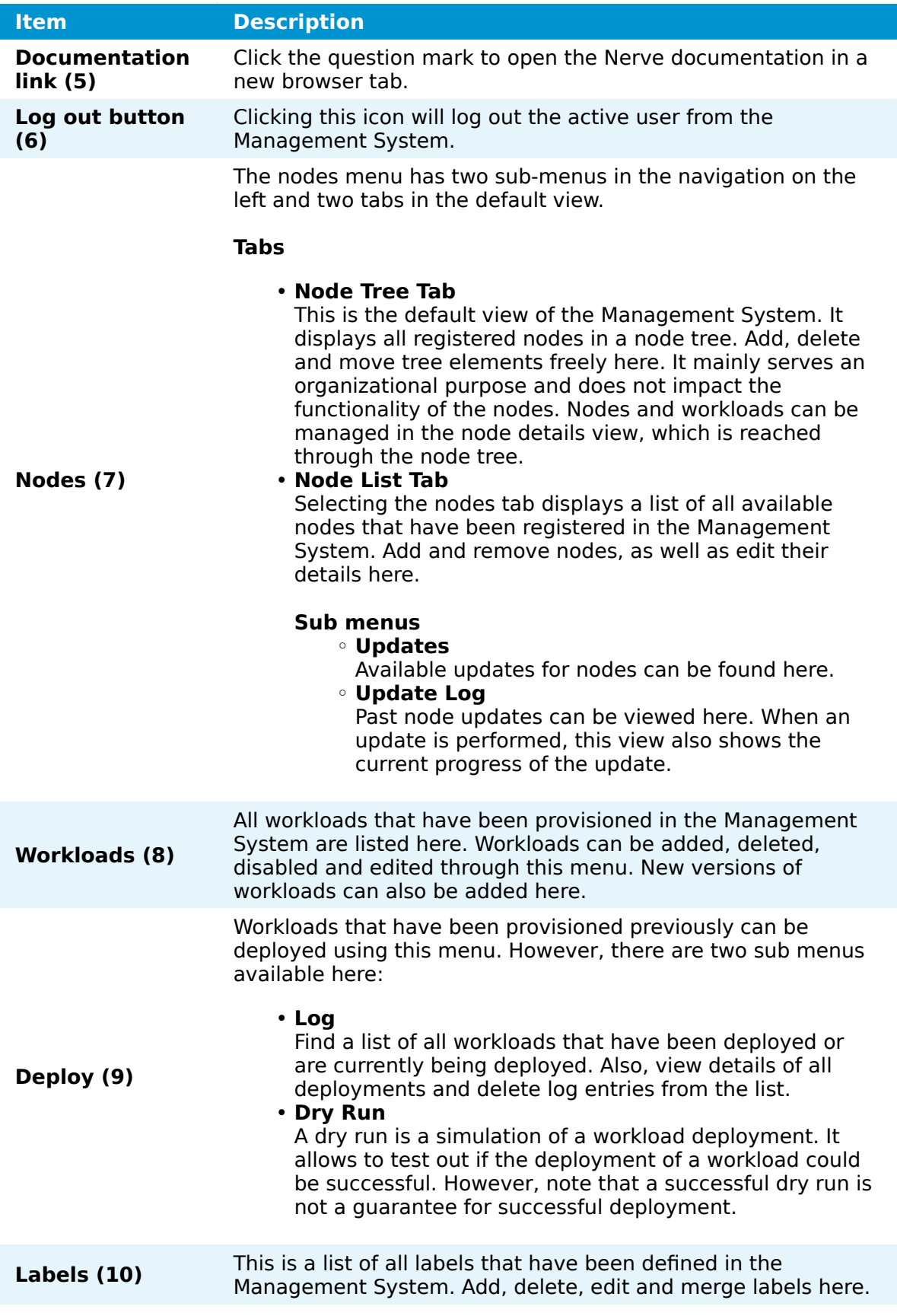

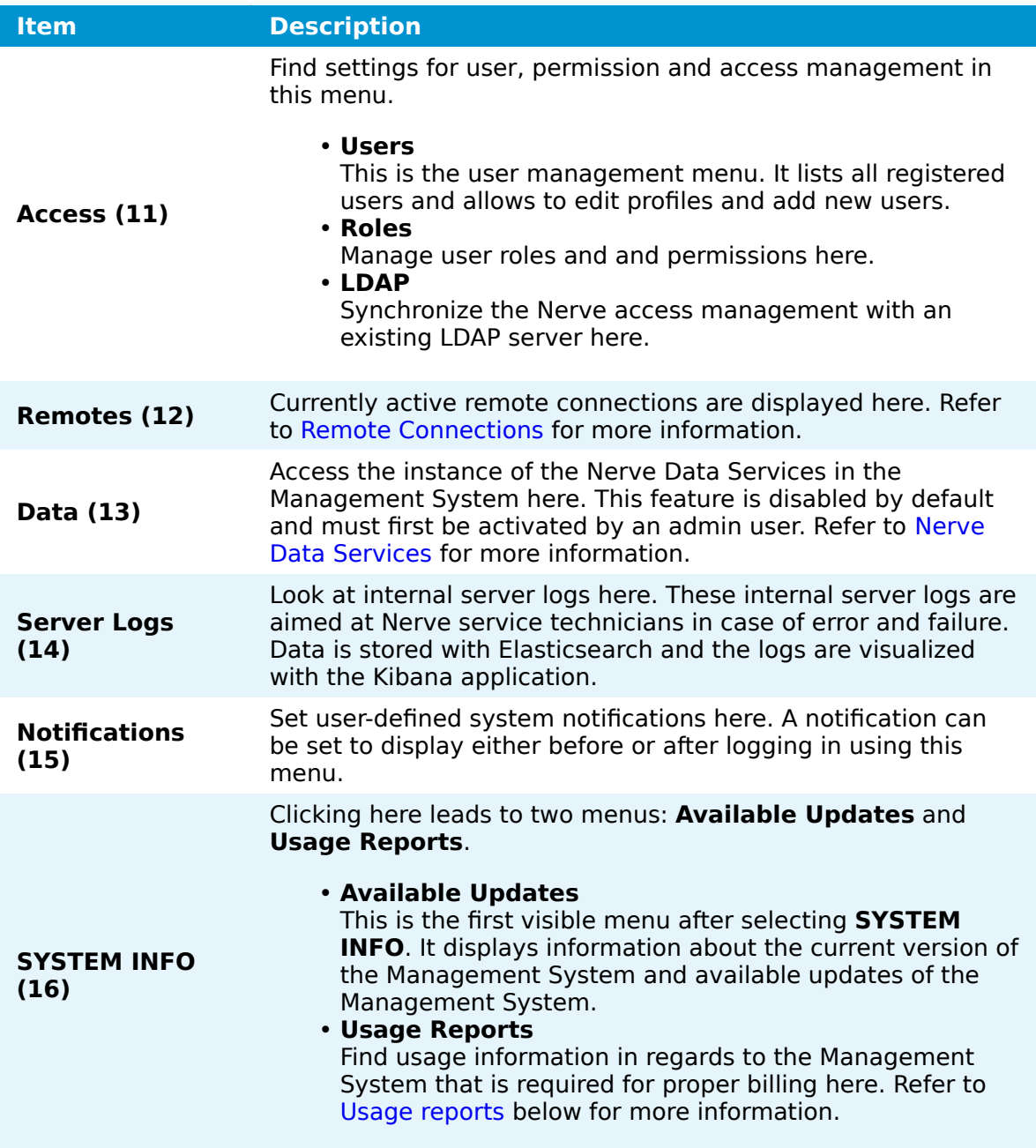

#### **NOTE**

The available features of the Management System depend on the user role. Refer to [Roles and Permissions](../roles/) for more information.

## **Updating the Management System**

A download icon next to **SYSTEM INFO** appears in the lower-left corner of the Management System if an update to the Management System is available. A backup of the current Management System is made when an update is performed and all workloads are stopped. Reverting to the previous version is possible.

#### **NOTE**

- Do not attempt to update the Management System from 2.3.0 to 2.3.1. This needs to be done manually by a Nerve Service technician. Contact TTTech Industrial customer support at [support@tttech-industrial.com](mailto:support@tttech-industrial.com).
- Note that reverting the Management System to version 2.2.X is not possible after an update to version 2.3.0.
- 1. Select **SYSTEM INFO** in the lower-left corner.

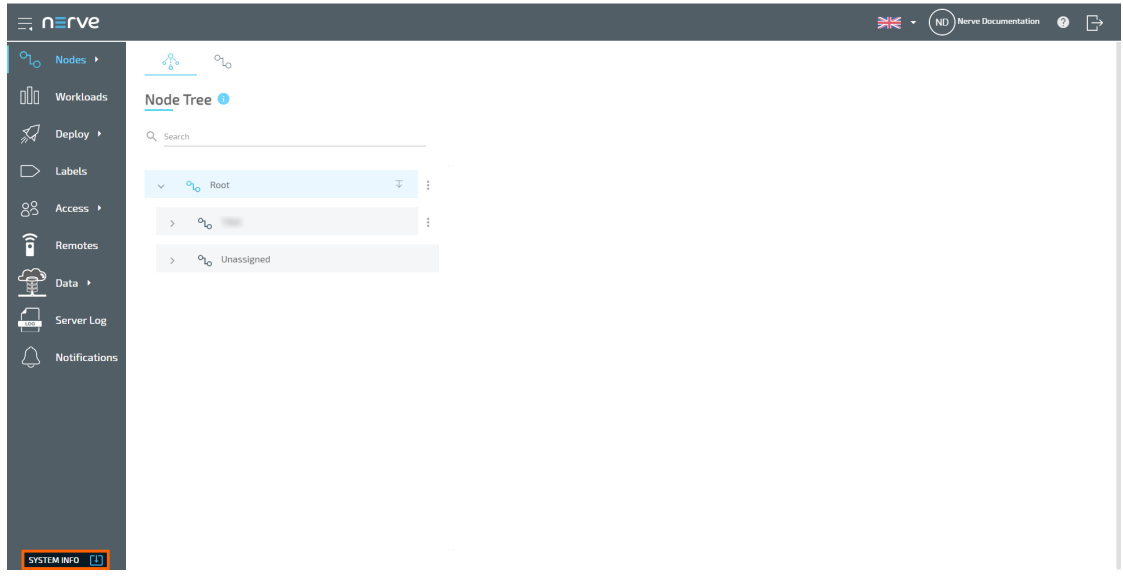

2. Select the new version of the Management System from the list. The current version of the Management System is displayed on the right.

#### **NOTE**

Registered nodes that will be incompatible after the update are shown on the right. These nodes cannot be used with the updated Management System if they are not updated to a newer node version. Refer to Updating a Node for more information.

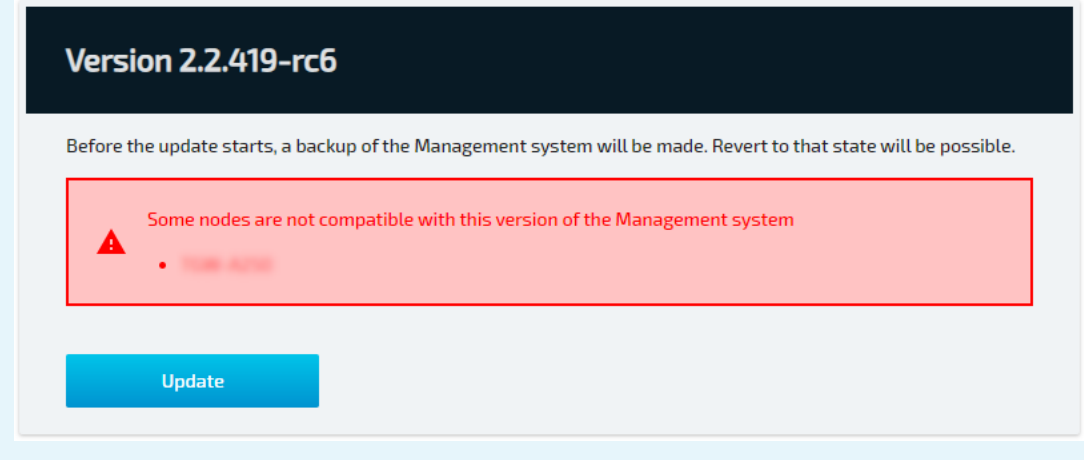

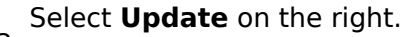

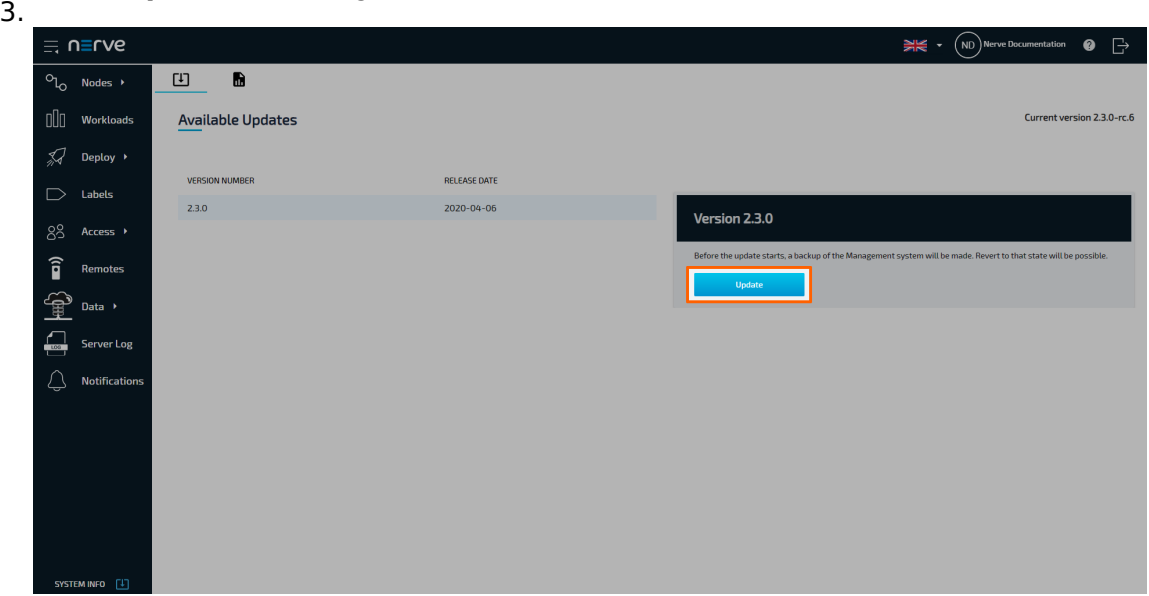

4. Select **YES** in the pop-up window.

Note that updates of the Management System have to be performed in order. Skipping a version is not permitted.

### **Reverting the Management System to the previous version**

The previous version of the Management System will be marked with an icon in the list of available updates. Note that any new data created after the update will be lost when reverting to the previous version of the Management System. Downgrading the Management System to an older version is not possible.

#### **NOTE**

Note that reverting the Management System to version 2.2.X is not possible after an update to version 2.3.0.

1. Select **SYSTEM INFO** in the lower-left corner.

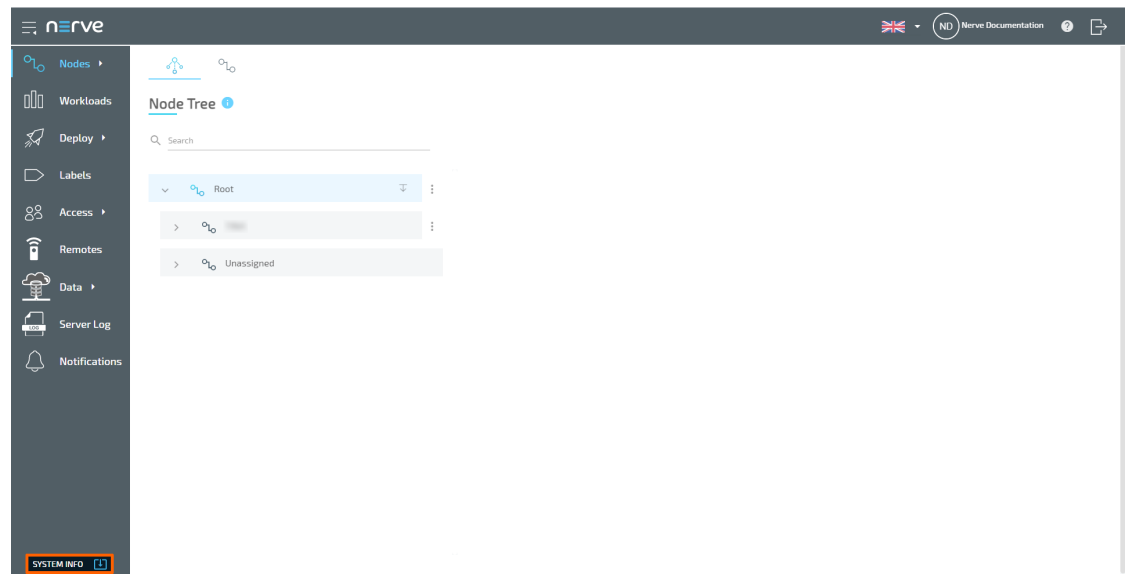

2. Select the previous version of the Management System that is marked with an icon.

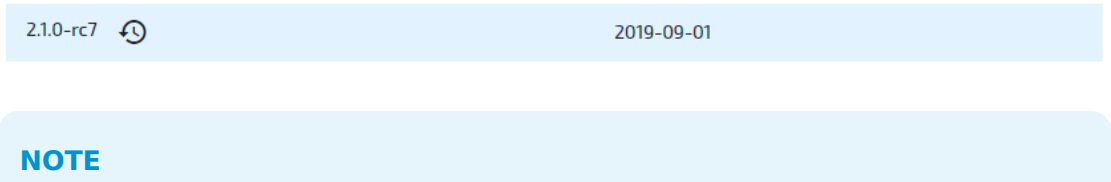

Registered nodes that will be incompatible after the update are shown on the right. These nodes cannot be used with the reverted Management System.

3. Click **Revert** on the right.

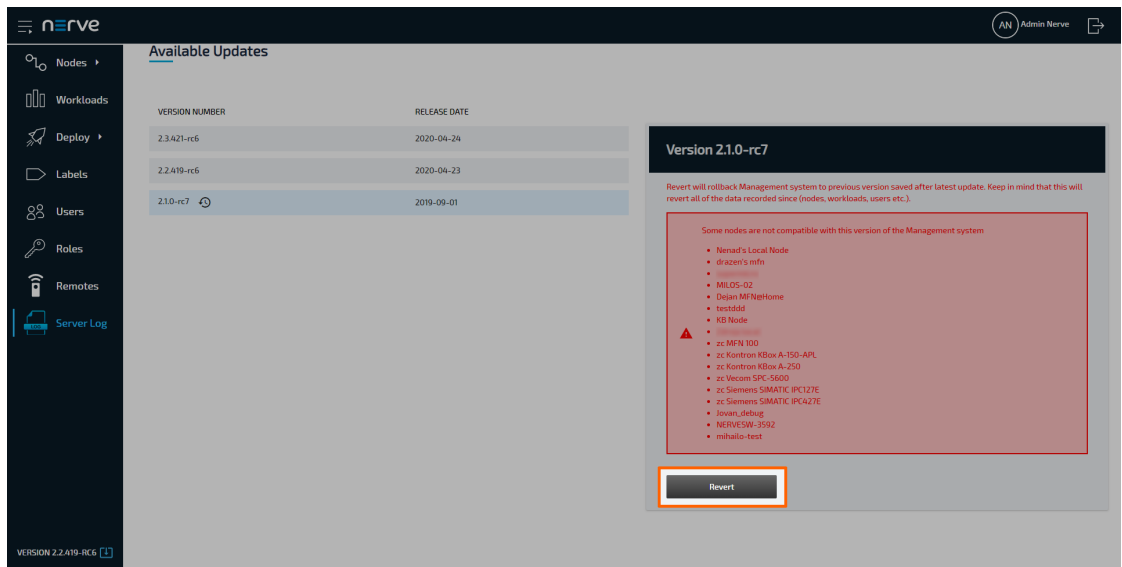

4. Select **YES** in the pop-up window.

## **Setting system notifications**

User-defined system notifications can be set for the Management System. Notifications are displayed as a pop-up, consisting of header and body text. Multiple notifications can be defined. However, only one message at a time can be active. Notifications are displayed for every user either before or after logging in to the Management System. No notifications are set by default.

- 1. Select **Notifications** in the navigation on the left.
- 2. Select the plus symbol in the upper-right.

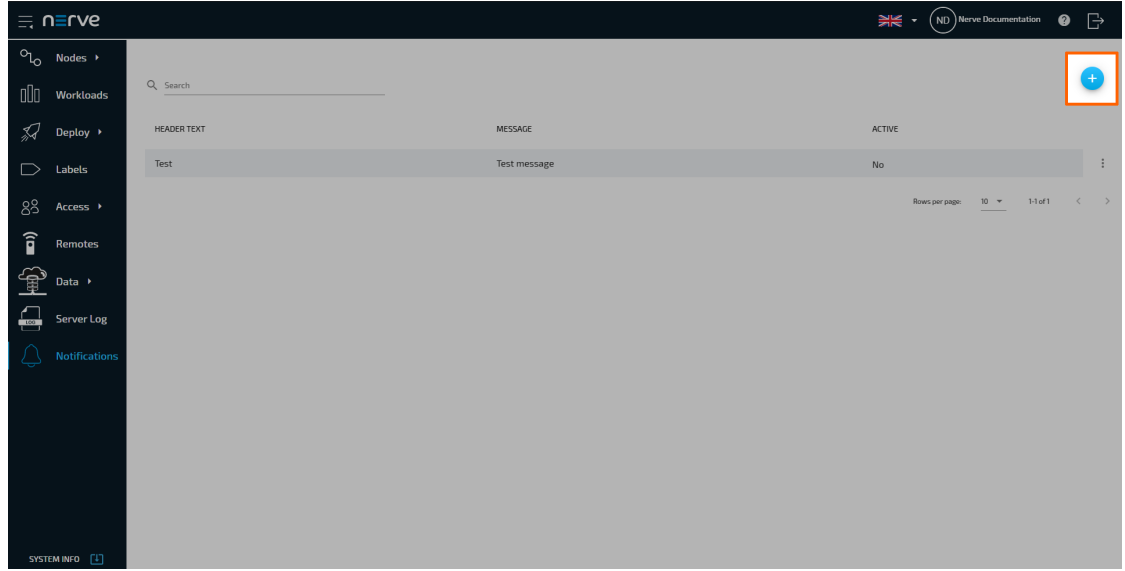

3. Enter the following information:

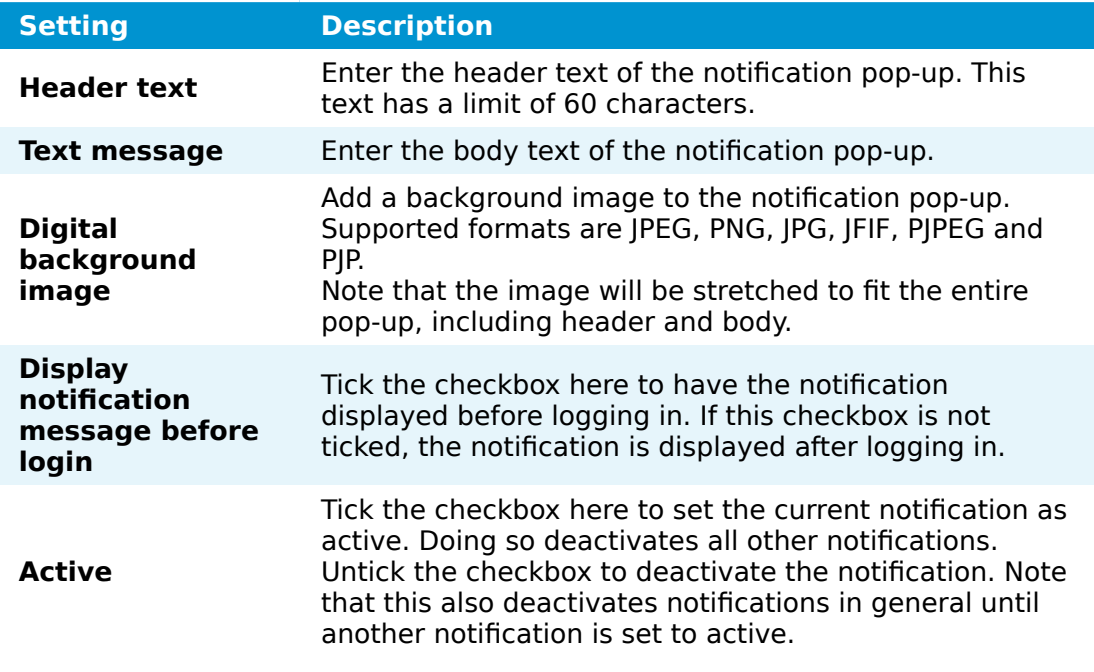

4. Select **Save** to save the notification settings.

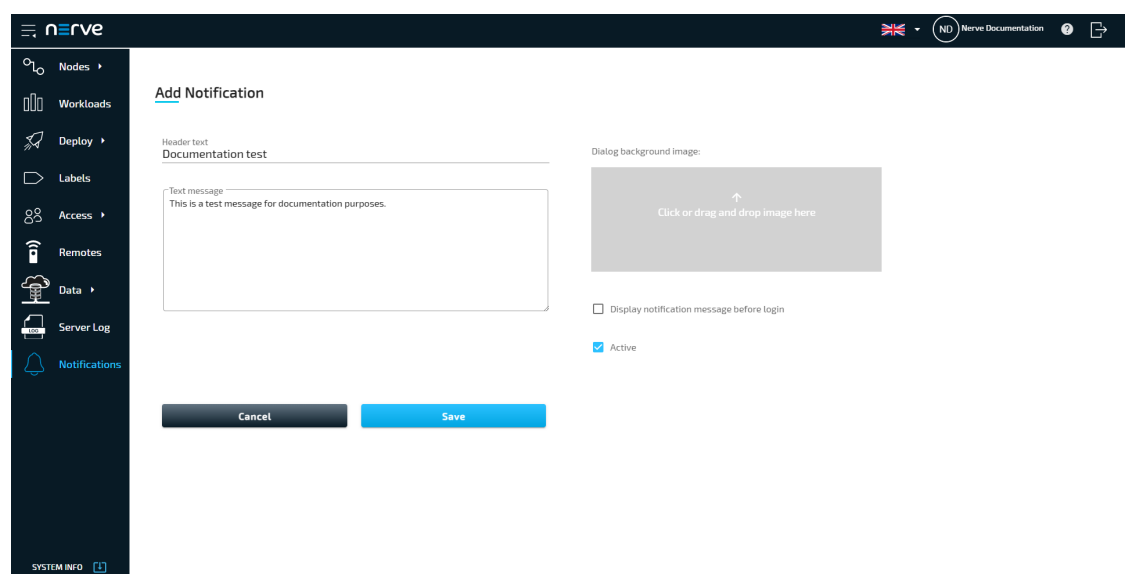

The notification now appears in the list of notifications. The list is split into three columns: **HEADER TEXT**, **MESSAGE** and **ACTIVE**. Select **DELETE** from the ellipsis menu to the right of a notification to delete a notification. Refer to the screenshots below for examples of notifications in use:

#### **Before logging in**

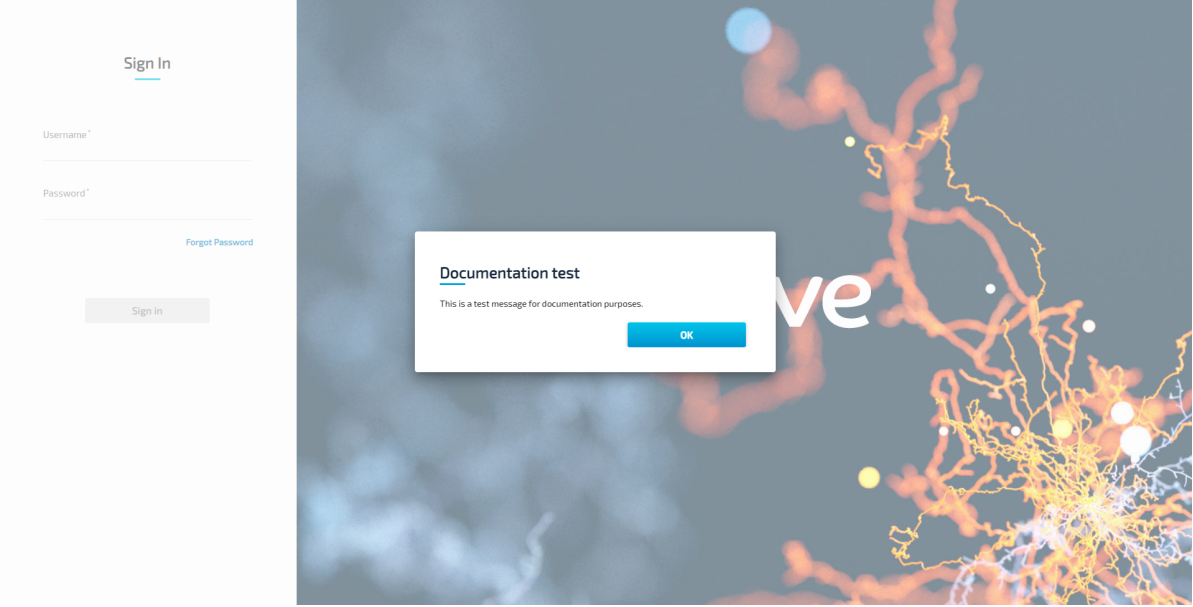

#### **After logging in**

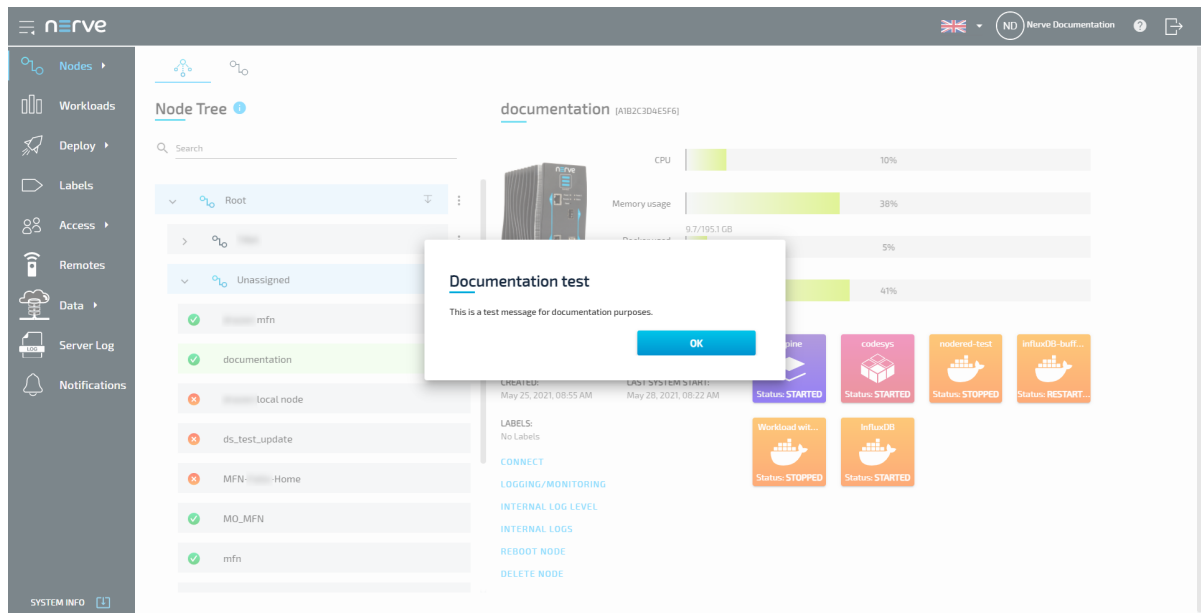

## <span id="page-80-0"></span>**Usage reports**

Usage reports contain information about the usage of the Management System that is required for proper billing by TTTech Industrial. They need to be delivered monthly according to the contractual agreement. This can be done manually or automatically. Usage reports are compiled for each month and digitally signed for authenticity.

Select **SYSTEM INFO** in the lower-left corner and then select the usage reports tab to reach the usage reports menu.

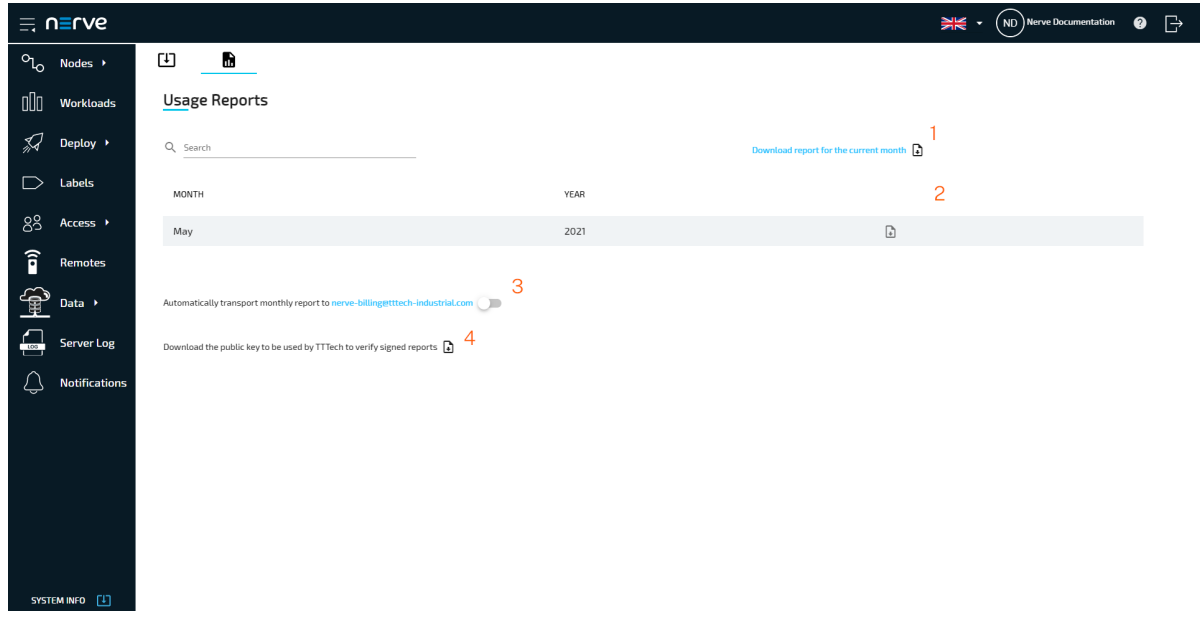

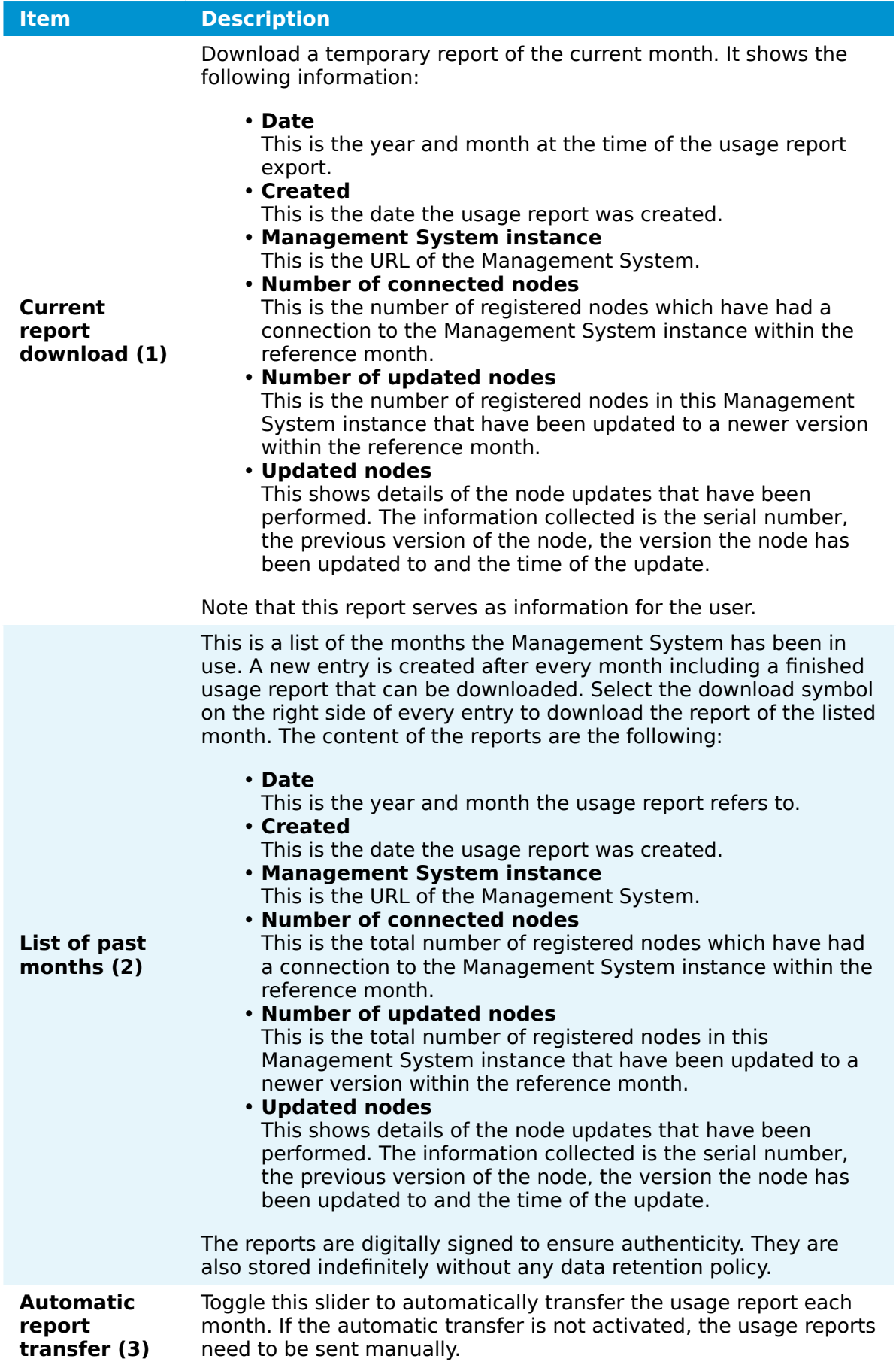

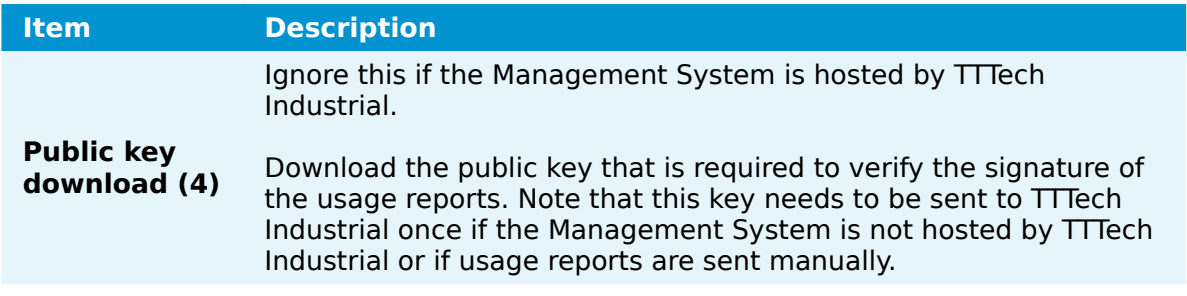

# **Nodes**

The nodes menu has two sub-menus in the navigation on the left and two tabs in the default view.

The node tree tab is the default view of the Management System. It displays all registered nodes in a node tree. It mainly serves an organizational purpose and does not impact the functionality of the nodes. Nodes and workloads can be managed in the node details view, which is reached through the node tree.

Selecting the node list tab displays a list of all available nodes that have been registered in the Management System. Add, remove, and edit nodes here.

Available updates for nodes can be found in the **Updates** sub-menu. Performed node updates can be viewed in the **Update Log**. When an update is performed, the update log also shows the current progress of the update.

## **Node tree**

on the right.

The node tree is the landing page of the Management System. It presents an overview of all nodes that are connected to the Management System, embedded into tree view elements. Being mainly a means of organization, it has no impact on the functionality of the nodes and their workloads. Select **Nodes** in the navigation on the left. Then select the node tree tab

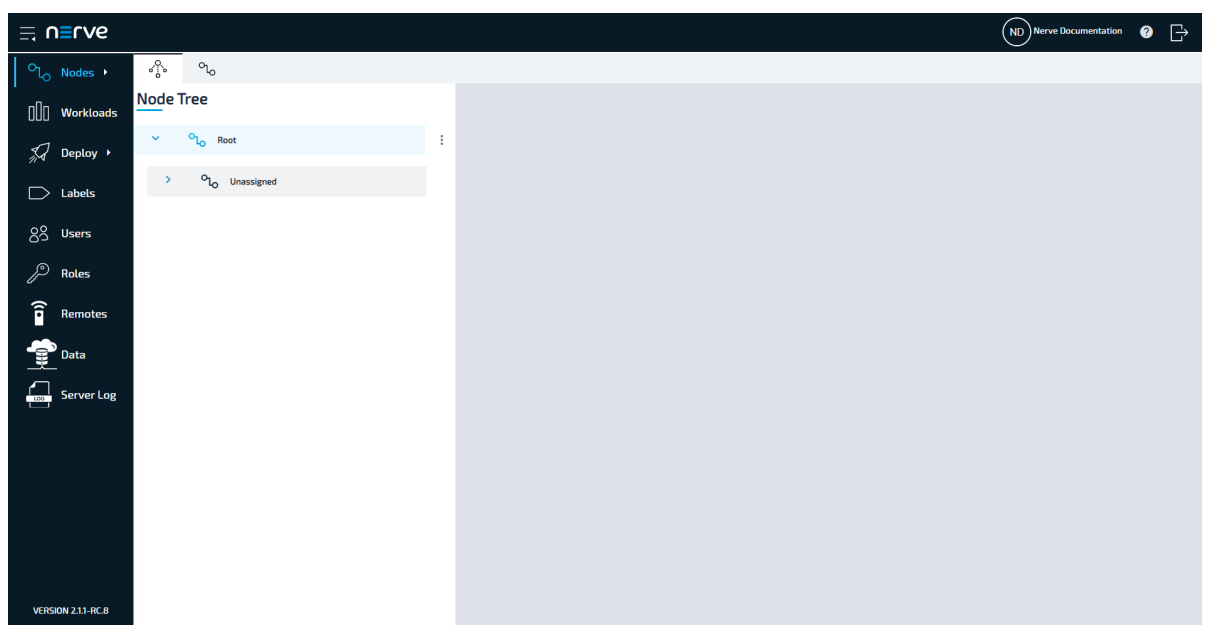

There is only one element under the root after the initial setup: **Root > Unassigned**. All nodes that are registered in the Management System are placed in the **Unassigned** element by default. From there they can be moved to new elements that have to be created first.

#### **Creating a new element in the node tree**

Before moving a node out of the **Unassigned** element, create a new element in the node tree. Elements in the node tree exclusively serve an organizational purpose.

ℛ

- 1. Select **Nodes** in the navigation on the left.
- 2. Select the node tree tab

on the right.

3. Select the ellipsis menu to the right of **Root** in the node tree.

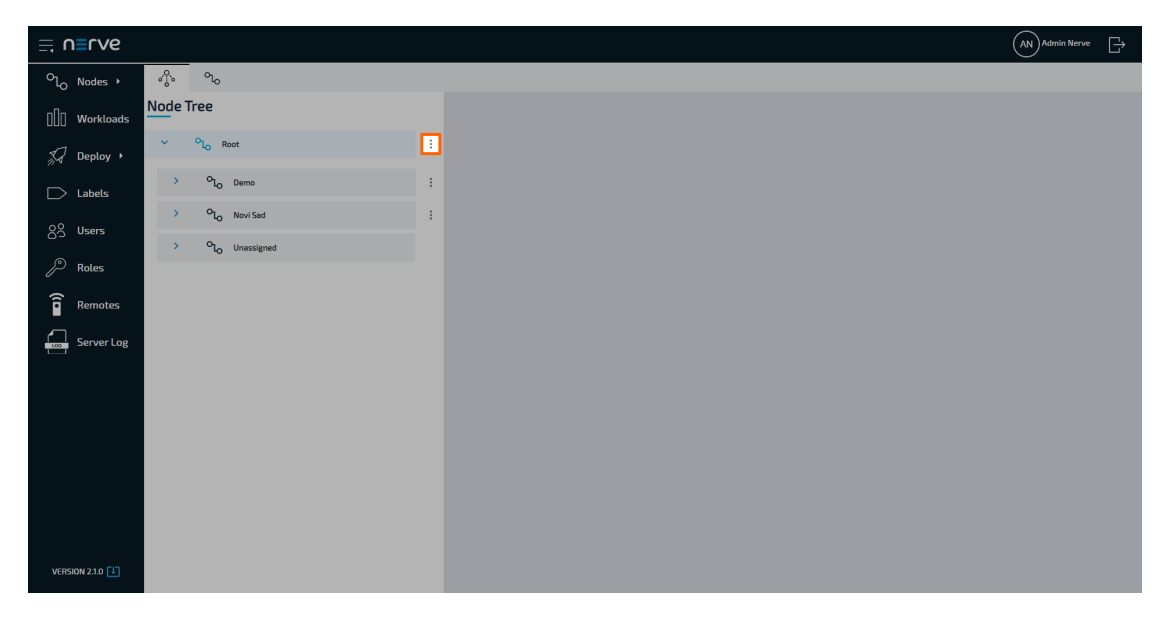

4. Click **Add** in the overlay that popped up.

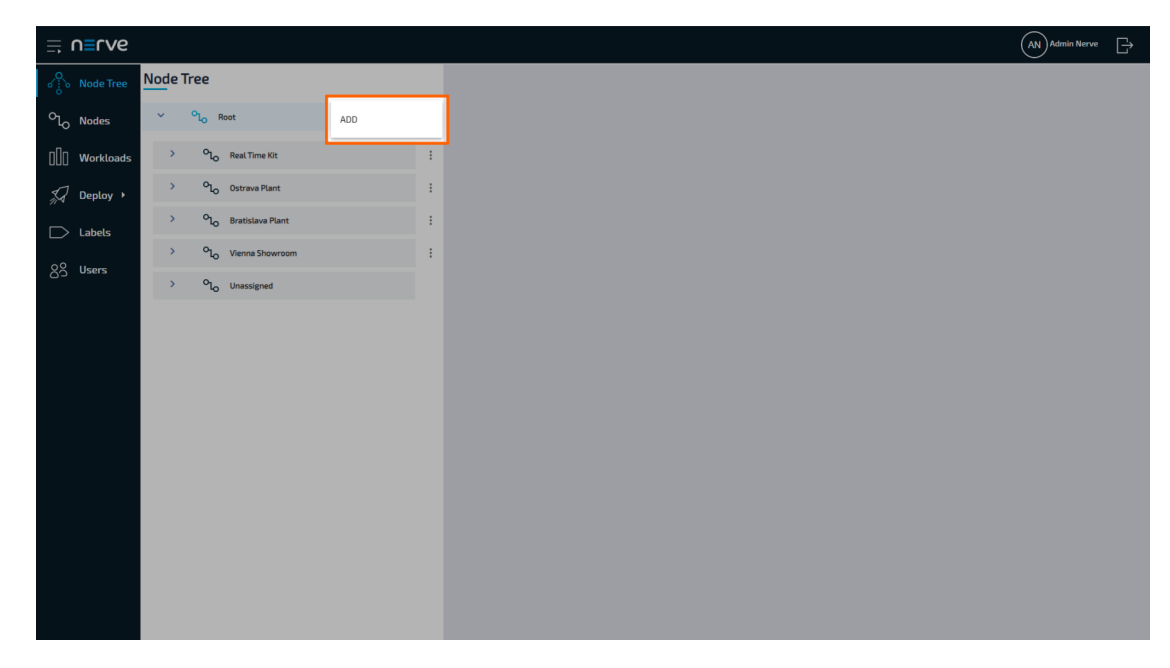

Enter the name of the new element under **Location name**.

5.

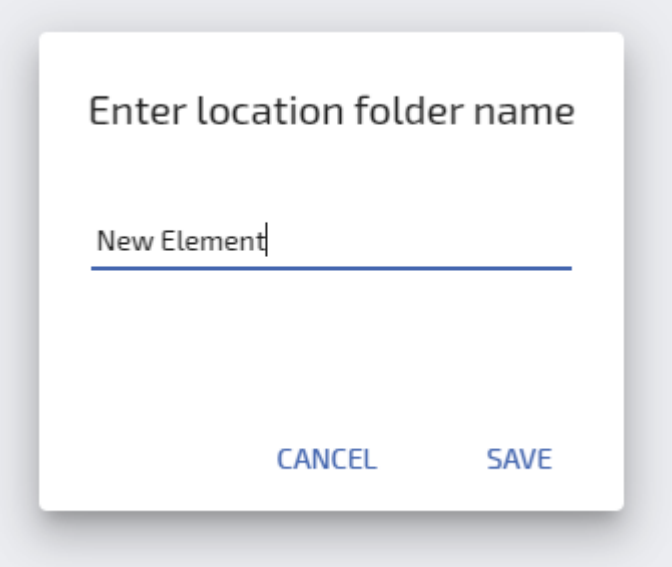

- 6. Click **Save**.
- 7. Select **APPLY CHANGES (n)** in the upper-right corner of the node tree.

#### **NOTE**

(n) is a placeholder for the number of changes made to the node tree. If three changes have been performed, (3) will be displayed in the button above the node tree.

The new element now appears under the **Root** element.

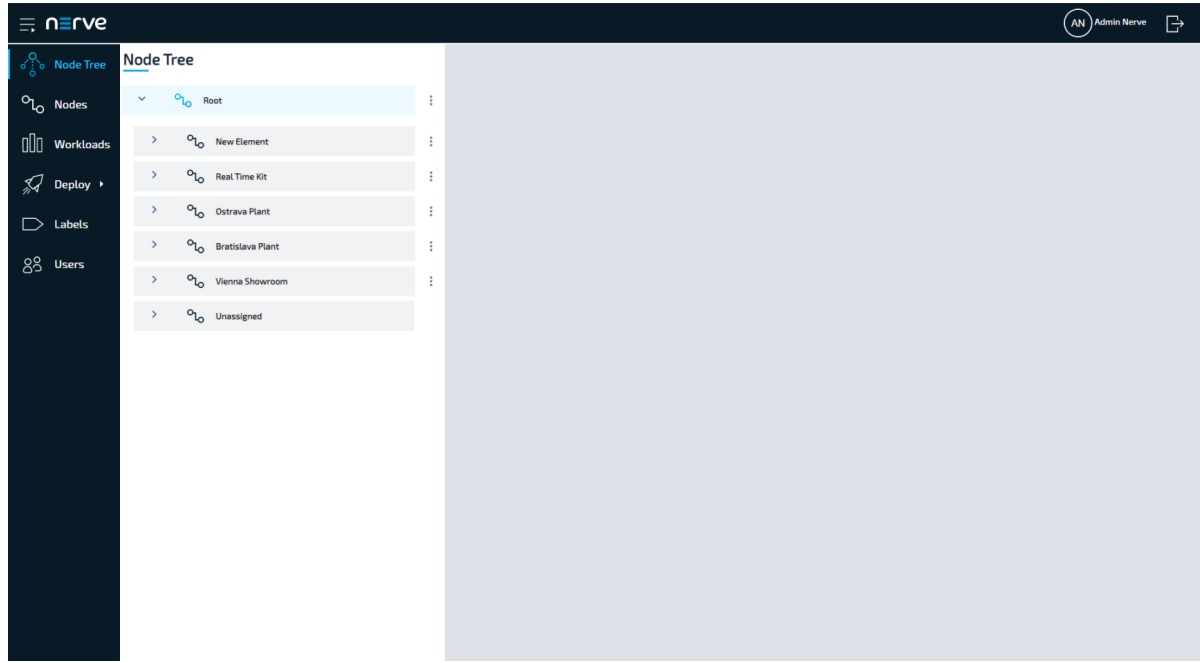

Create more elements and freely modify the node tree. To the right of every created element, there is an ellipsis menu that opens up an overlay. Add additional elements, edit the names of elements or delete the elements here.

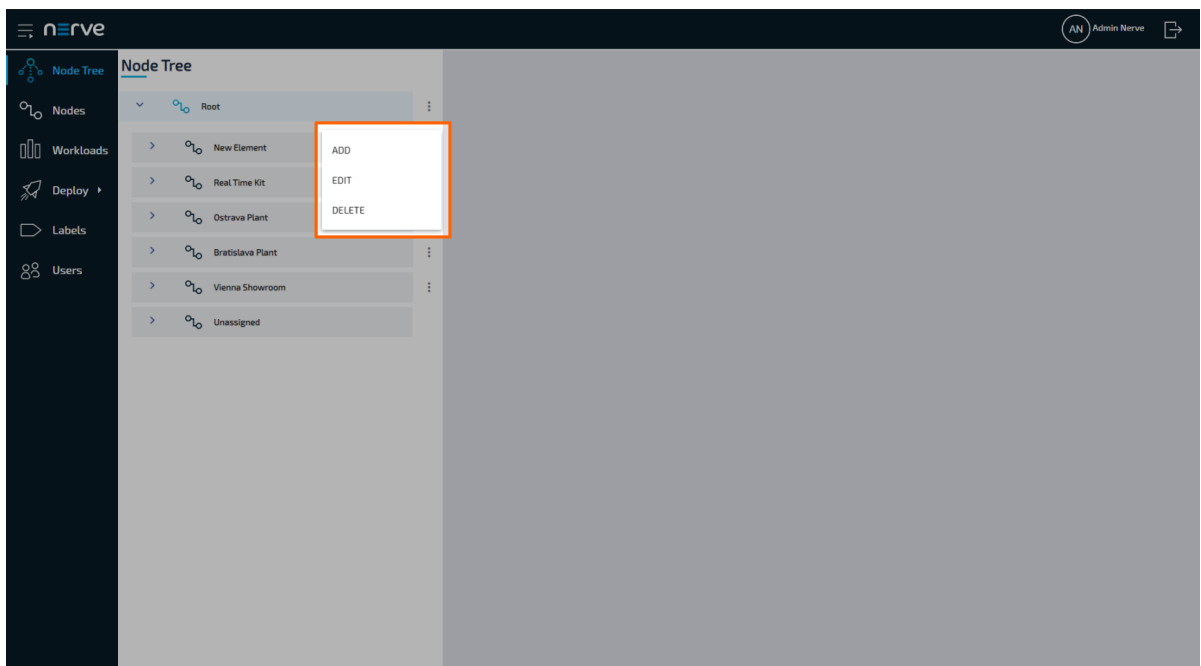

#### **NOTE**

- The order of the tree elements can be modified easily. Drag and drop an element to its new position.
- When a tree element is deleted, all of the nodes inside the element will be moved to **Unassigned**.

#### **Moving a node from one tree element to another**

Moving nodes in the node tree is very straightforward and intuitive and possible by drag and drop. Make sure that a new tree element is created before attempting to move a node.

- 1. Select **Nodes** in the navigation on the left.
- 2. Select the node tree tab

ℛ

on the right.

- 3. Expand the tree element of the node that will be moved. The default element is **Root > Unassigned**.
- 4. Choose the node to move.
- 5. Drag and drop the node to the newly created element. Elements expand automatically once as they are hovered over.

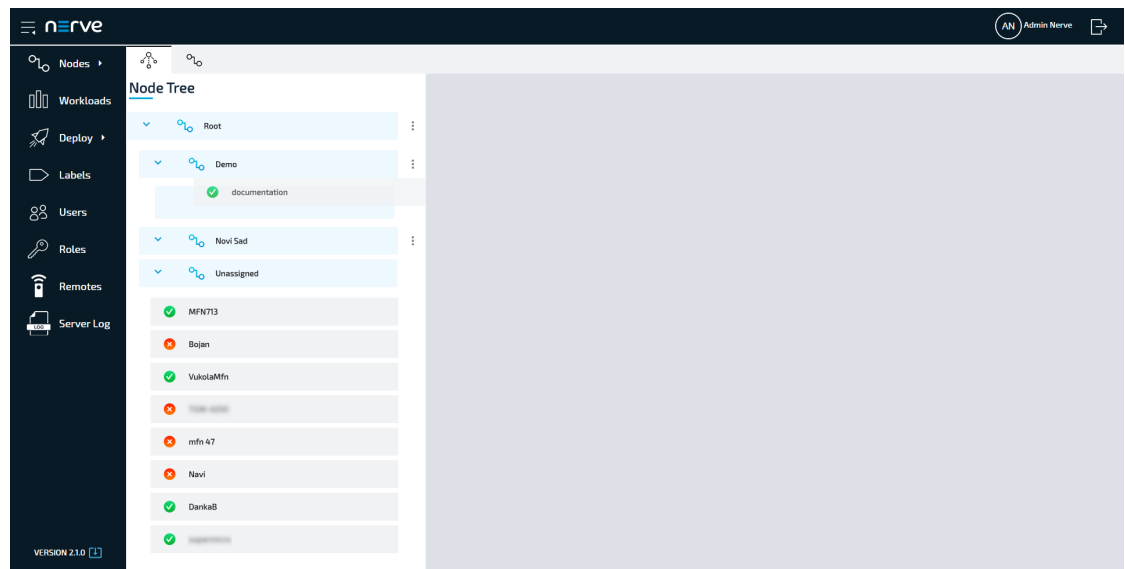

Select **APPLY CHANGES (n)** in the upper-right corner of the node tree. 6.

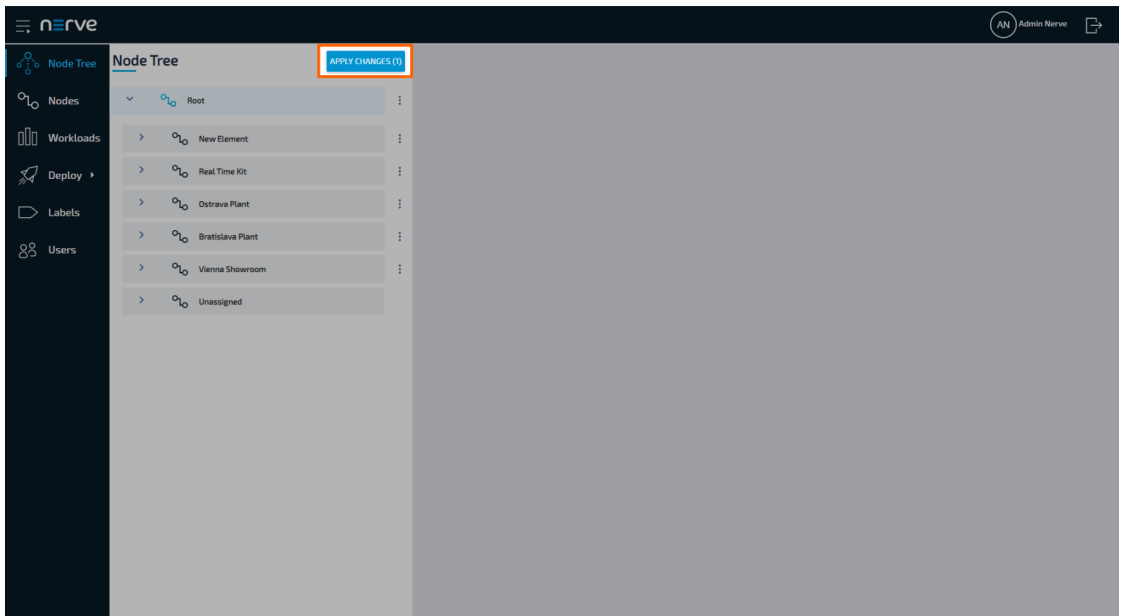

#### **NOTE**

(n) is a placeholder for the number of changes made to the node tree. If three changes have been performed, (3) will be displayed in the button above the node tree.

The node has now been moved to the new element.

#### **NOTE**

A node cannot be moved back manually to **Unassigned** once it has been moved to another element.

## <span id="page-87-0"></span>**Managing nodes in the node tree**

Once nodes are registered in the Management System, view their details next to the node tree. To view the details of a node, select the node name or symbol.

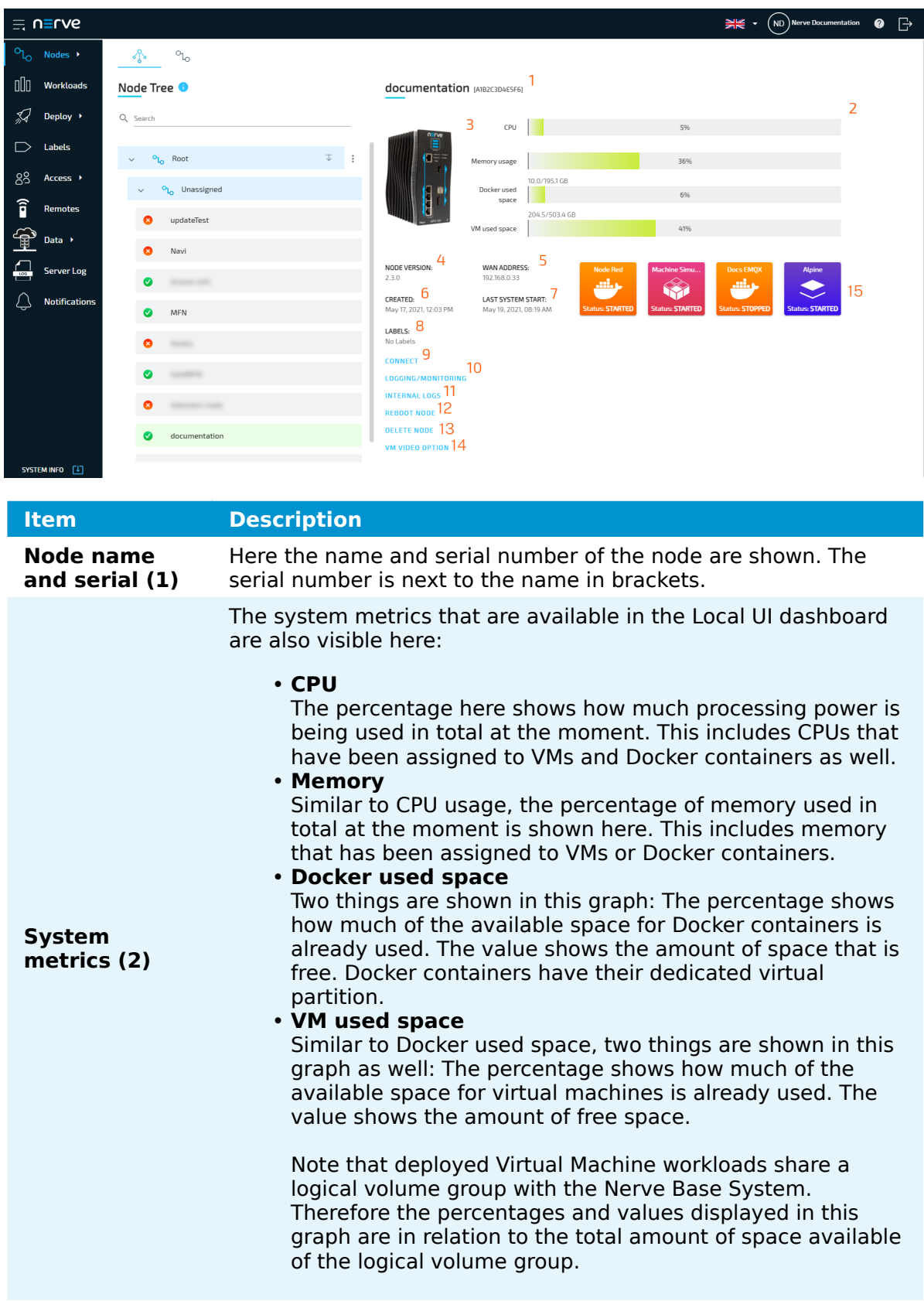

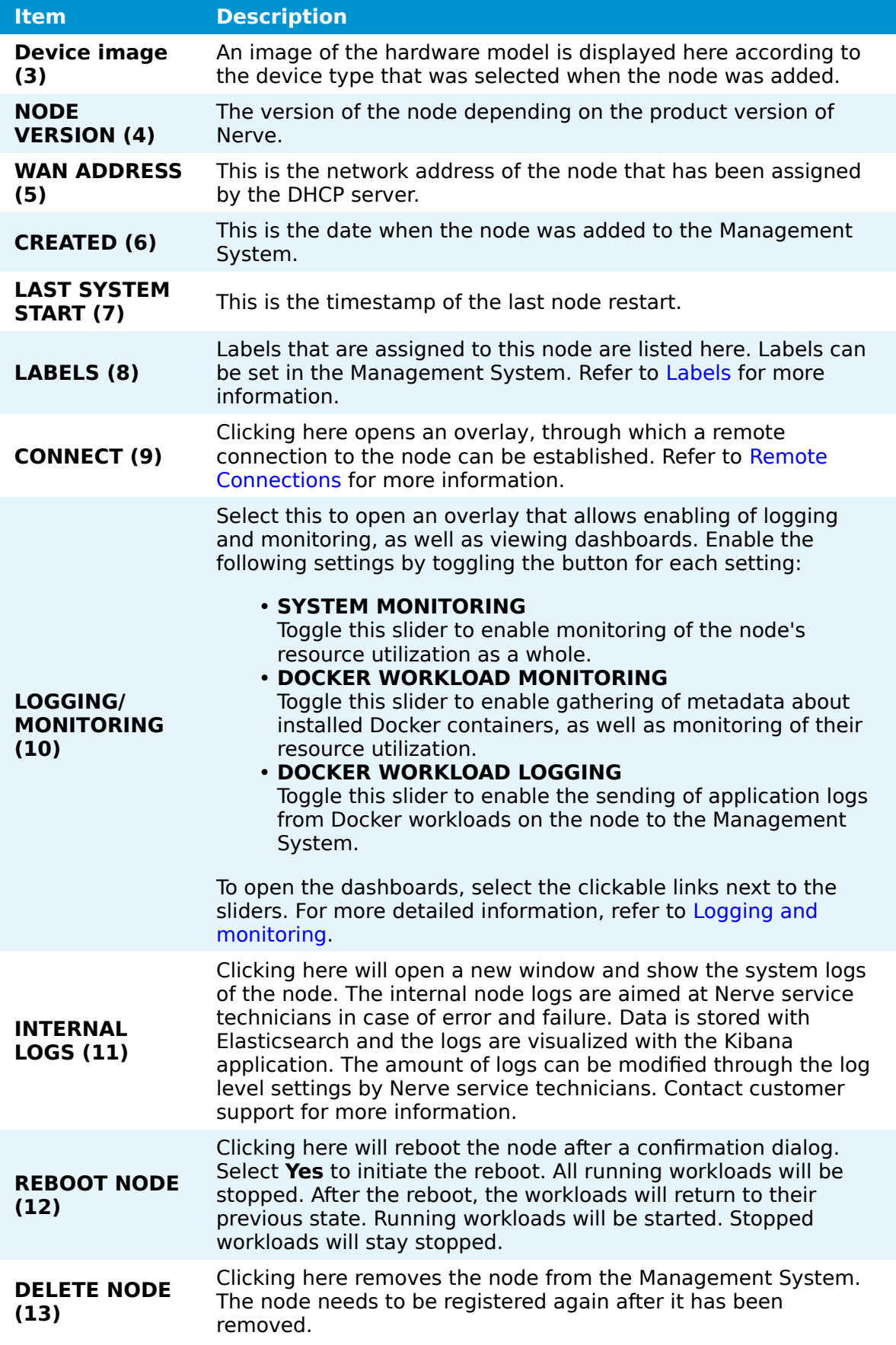

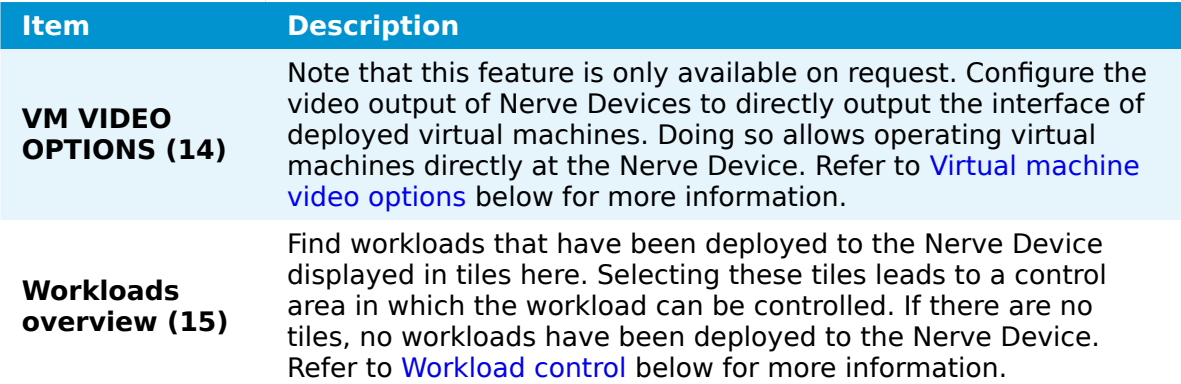

#### <span id="page-89-0"></span>**Workload control**

All workloads that have been deployed to the node are displayed in tiles below the node details in the node tree. Clicking these tiles allows control of the respective workload. The control options are minimally different for each workload type. Note that CODESYS workloads can only be controlled from the Local UI.

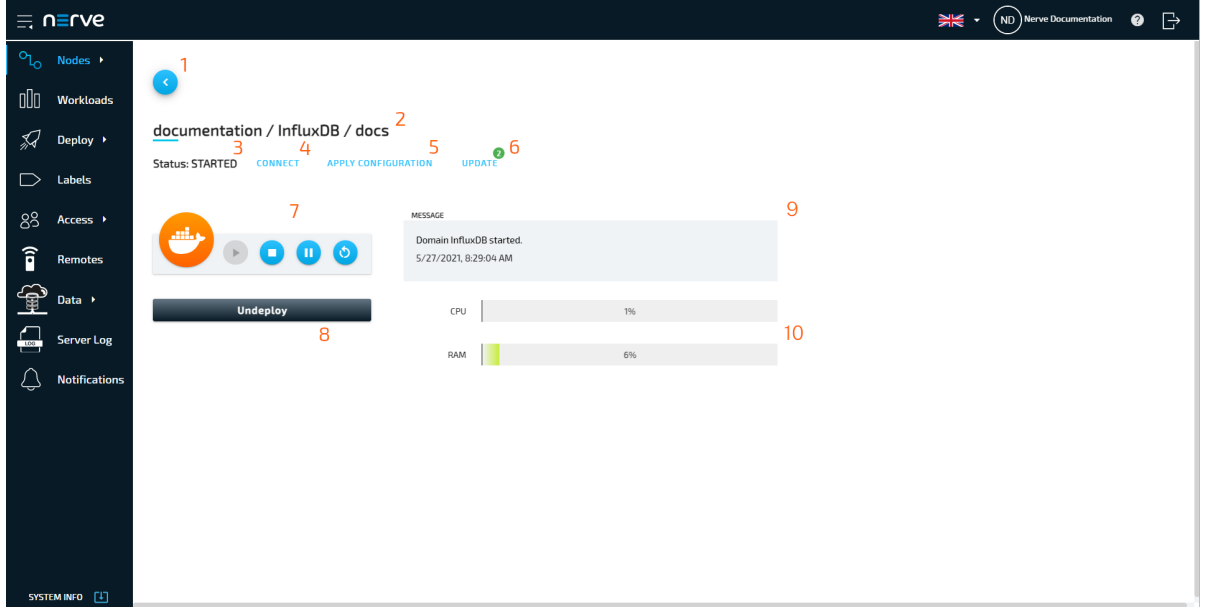

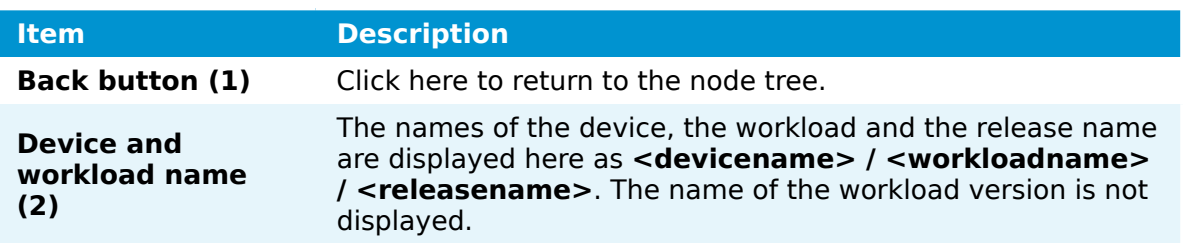

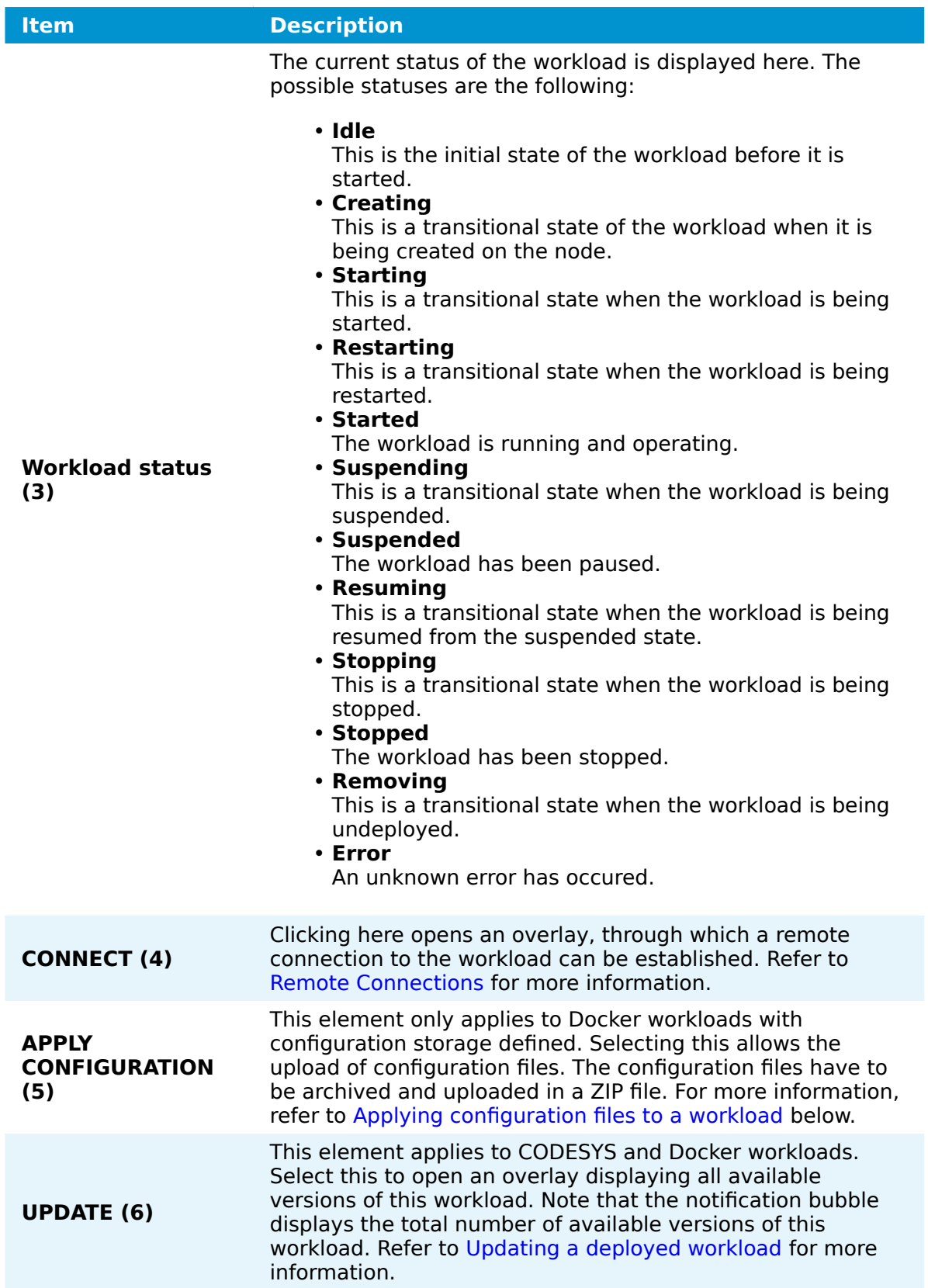

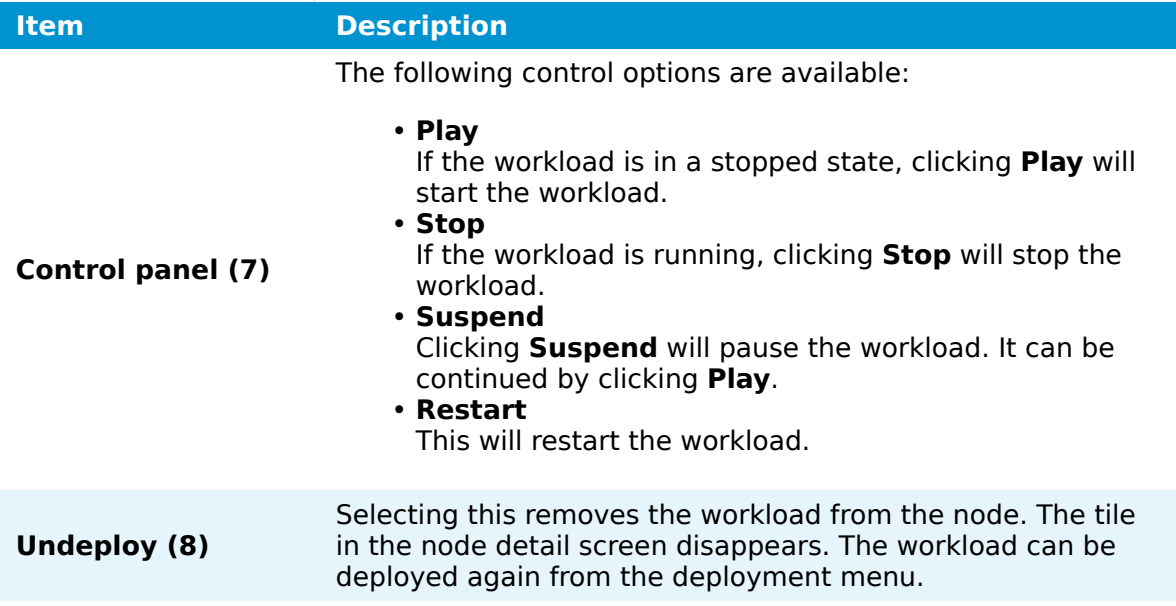

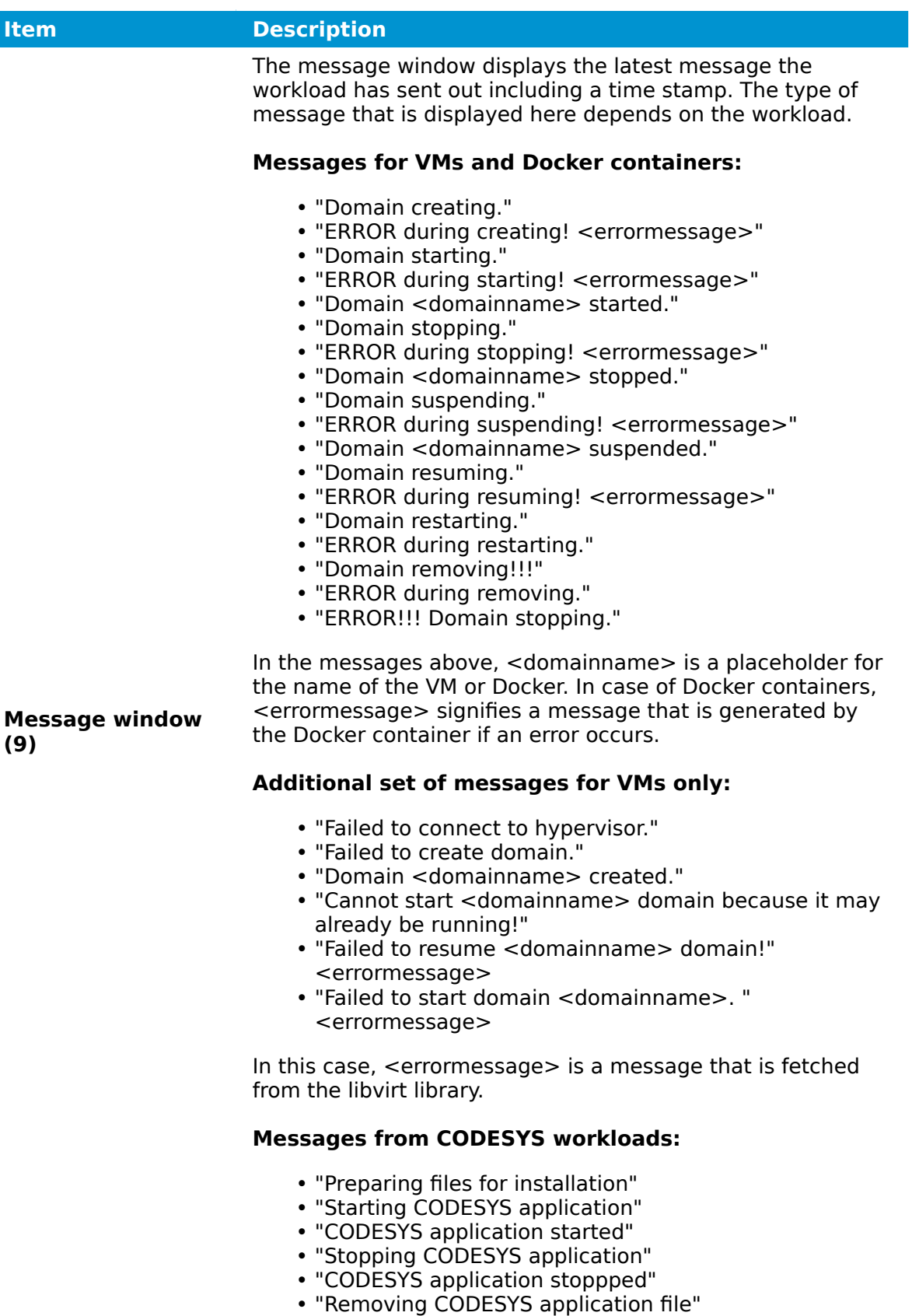

"An unexpected error has occurred. <errormessage>" •

Here, <errormessage> is a message that is sent between the node and CODESYS.

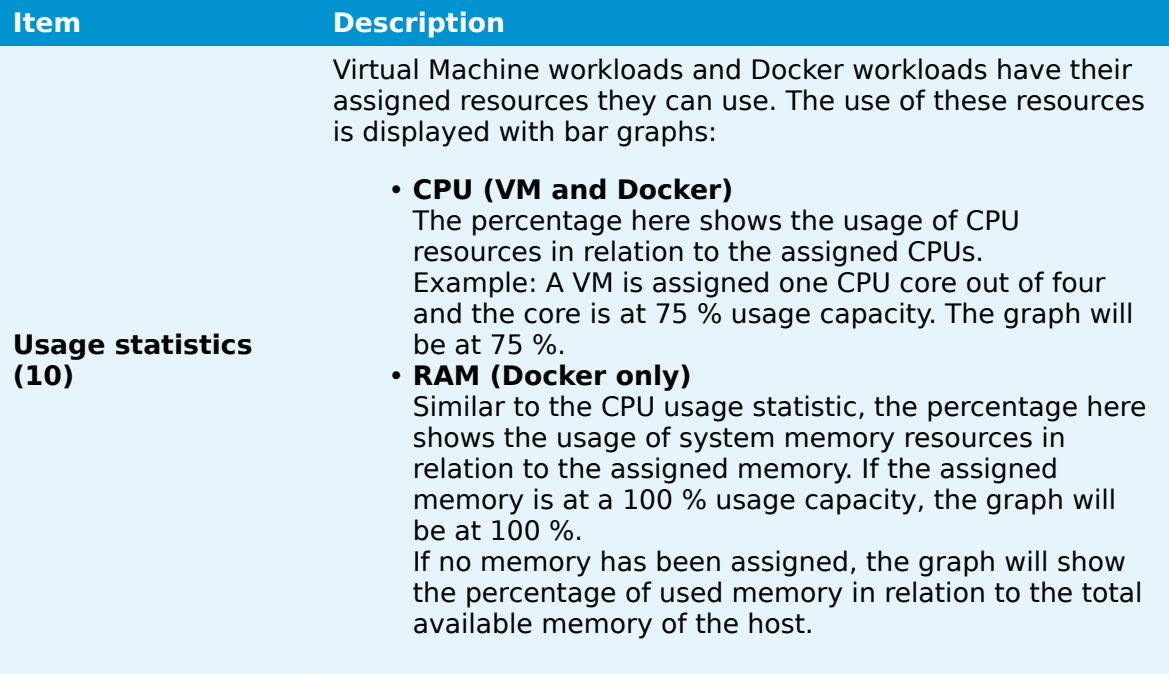

#### **NOTE**

Since CODESYS workloads can only be controlled through the Local UI, the workload control screen does not offer any control options. It offers a message window. the option to undeploy the workload and the **CONNECT** button for establishing remote connections.

#### <span id="page-93-0"></span>**Applying configuration files to a workload**

Configuration files can be applied to deployed Docker workloads through the workload control screen. In this case, configuration files are files that the application in the Docker workload needs to perform a specific task. The nature of these files is completely dependent on the application. Therefore, these configuration files need to be prepared by the workload creator beforehand. They also need to be archived as a ZIP file so that they can be applied to a Docker workload using the Management System. Configuration files can be applied to the Docker workload while it is running, stopped or suspended.

Also, note that the workload needs to be properly configured before it is deployed in order to apply a configuration. At least one Docker volume for persistent storage needs to be defined, as well as marking the first volume as configuration storage. For more information, refer to [Settings for Docker workloads](/user_guide/management_system/provision_docker/#settings-for-docker-workloads).

#### **NOTE**

Note that this functionality is also available in the Local UI.

- 1. Select **Nodes** in the navigation on the left.
- 2. Select the node tree symbol.
- Select a node with a deployed Docker workload from the node tree. 3.
- 4. Select the tile of the Docker workload in the node details view on the right.

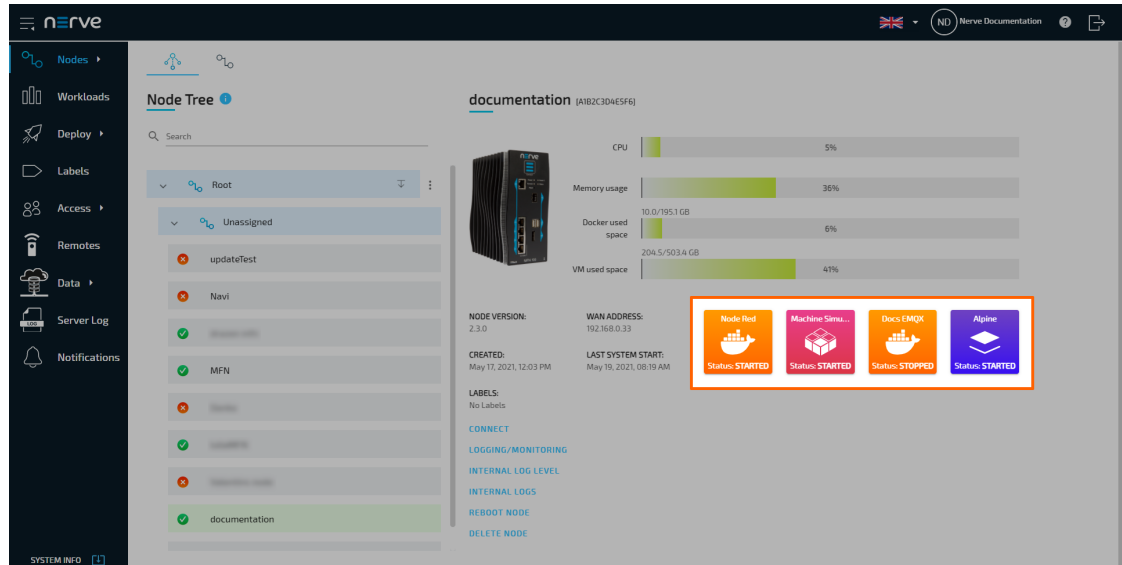

Select **APPLY CONFIGURATION**. 5.

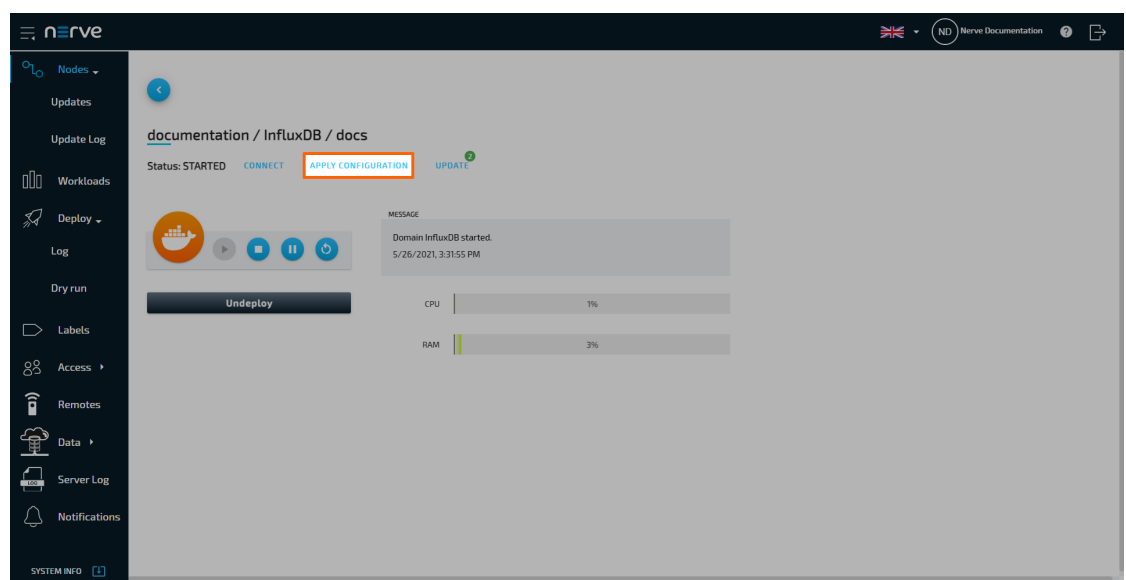

- 6. Select the plus icon to open the file browser.
- 7. Select the ZIP file containing the configuration files.
- 8. Select **Open** to add the ZIP file.

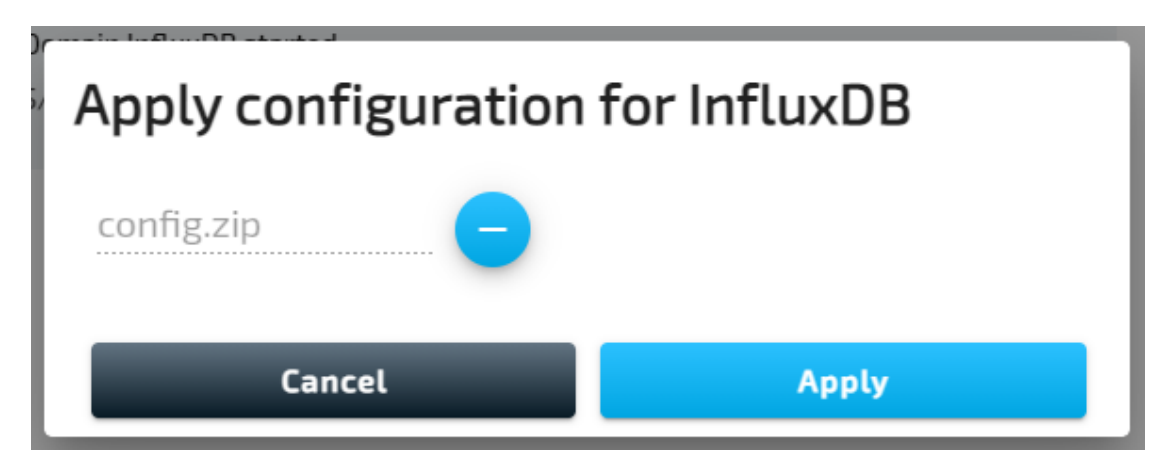

9. Select **Apply**.

A success message will pop up in the upper-right corner once the ZIP file has been applied. Also, a new message window labelled **WORKLOAD CONFIGURATION** is added. It includes the following information:

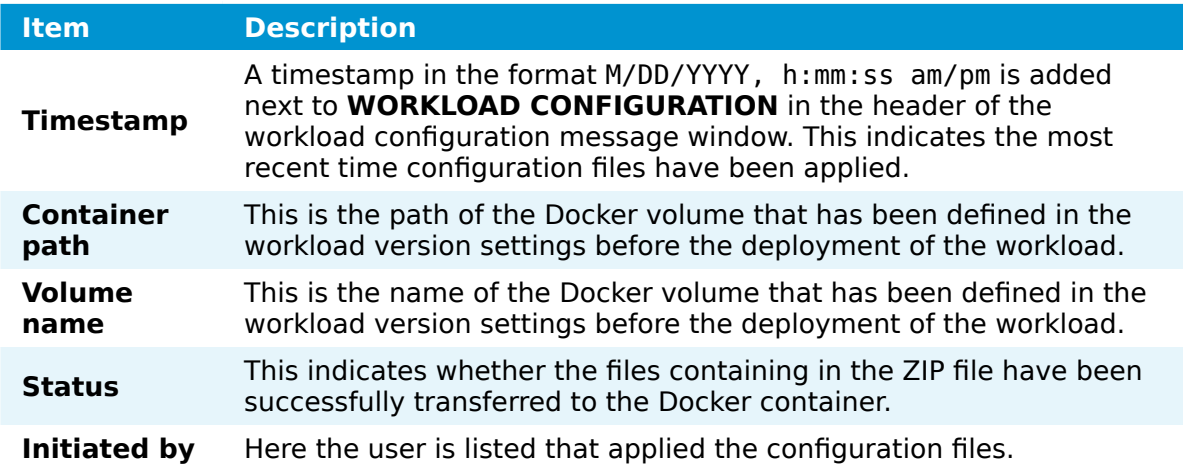

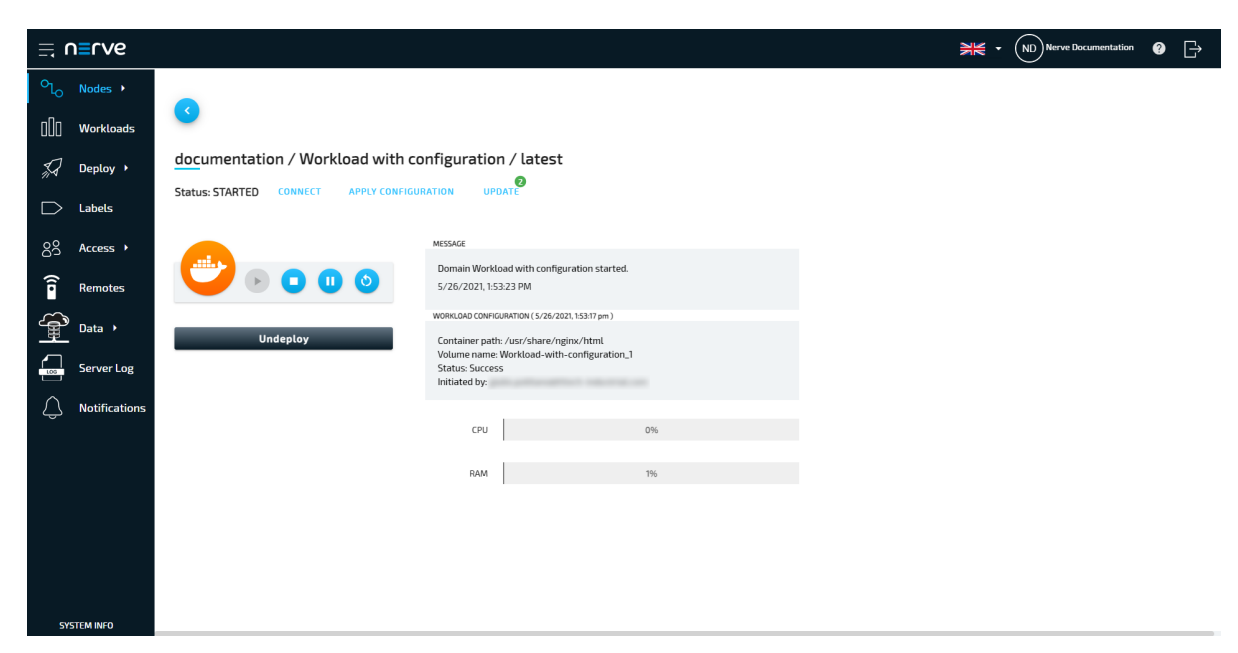

#### **Changing resource allocation of a deployed Virtual Machine workload**

The allocation of resources for Virtual Machine workloads can be modified while the workload is deployed and running on a node. This allows for balancing of resources when several Virtual Machine workloads are running on one node. Note that the workload automatically restarts in order to apply the changes.

- 1. Select **Nodes** in the navigation on the left.
- 2. Select the node tree symbol.
- Select a node with a deployed Virtual Machine workload from the node tree. 3.
- 4. Select the tile of the Virtual Machine workload in the node details view on the right.

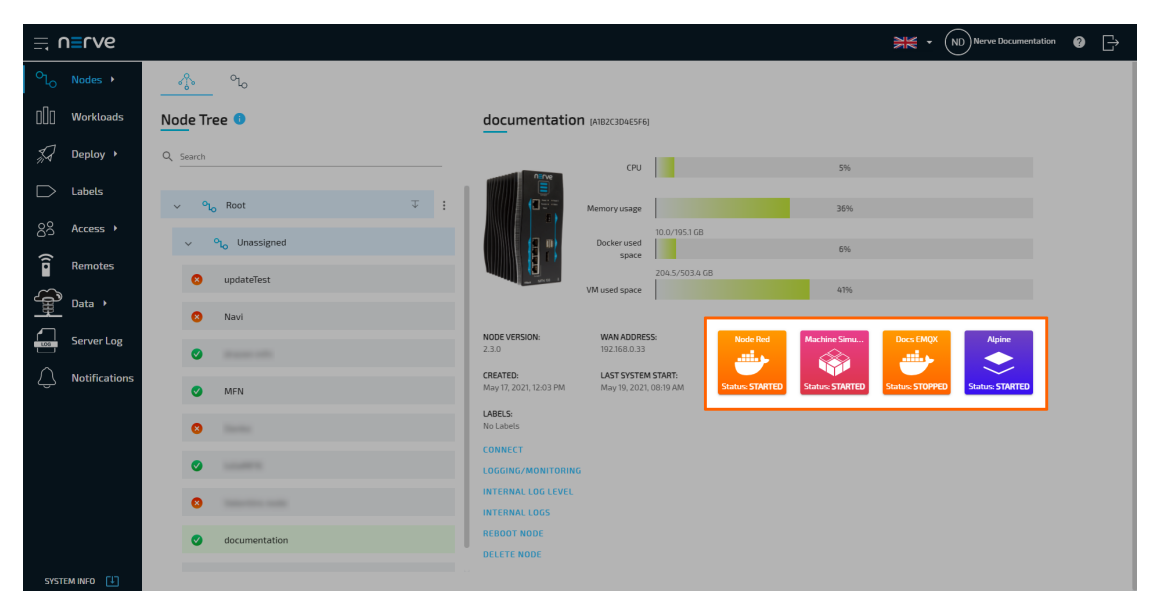

Edit the values of **Number of virtual CPUs** and **Limit memory to** to the desired 5. values.

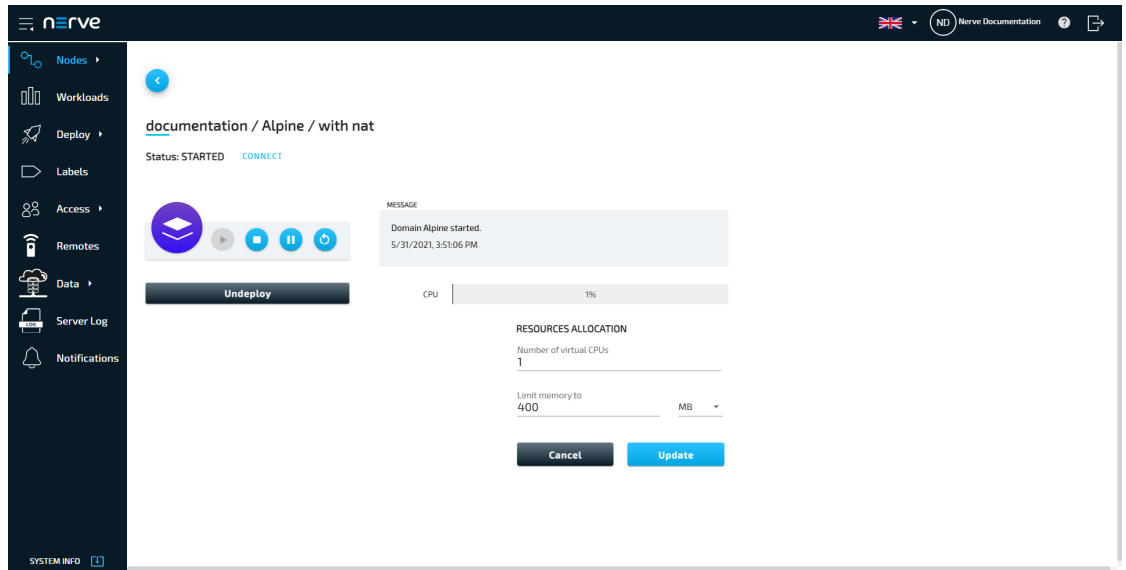

- 6. Select **Update**.
- 7. Select Yes in the pop-up that appeared.

### Update resource allocation

To update resource allocation the VM must be restarted. Do you want to proceed?

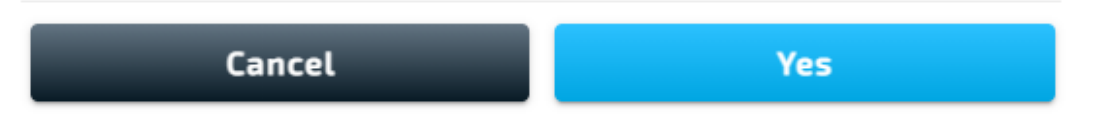

A green notification pops up in the upper-right and the Virtual Machine workload is automatically restarted to apply the changes.

#### **NOTE**

This functionality is also available in the Local UI. Log in to the Local UI and select **Workload Management** in the navigation on the left. Select a Virtual Machine workload and follow the steps above.

#### <span id="page-97-0"></span>**Virtual machine video options**

#### **NOTE**

The following feature is not enabled by default. The Nerve Device needs to be configured by service technicians first. Contact a sales representative or TTTech Industrial customer support to request this feature to be enabled. Note that there are two options: regular and grid display. Make sure to state the display mode when requesting the feature to be enabled.

The video output of Nerve Devices can be configured to directly output the interface of deployed virtual machines. This means that by connecting one or more monitors, a keyboard and a mouse, virtual machines can be operated directly at the Nerve Device. There are two display modes that can be chosen: regular and grid display. Note that only one of the two modes can be active. Refer to the images below for more information on possible VM display scenarios:

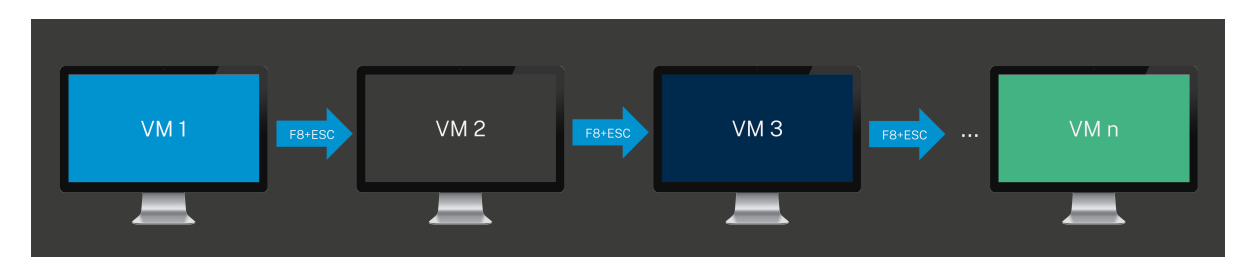

#### **One monitor, multiple virtual machines, one at a time**

Request regular display mode to use the feature this way. Press F8+Esc to switch between VMs. Determine the order of the VMs by changing the display order settings in the VM video options menu in the Management System.

#### **One monitor, multiple virtual machines at once**

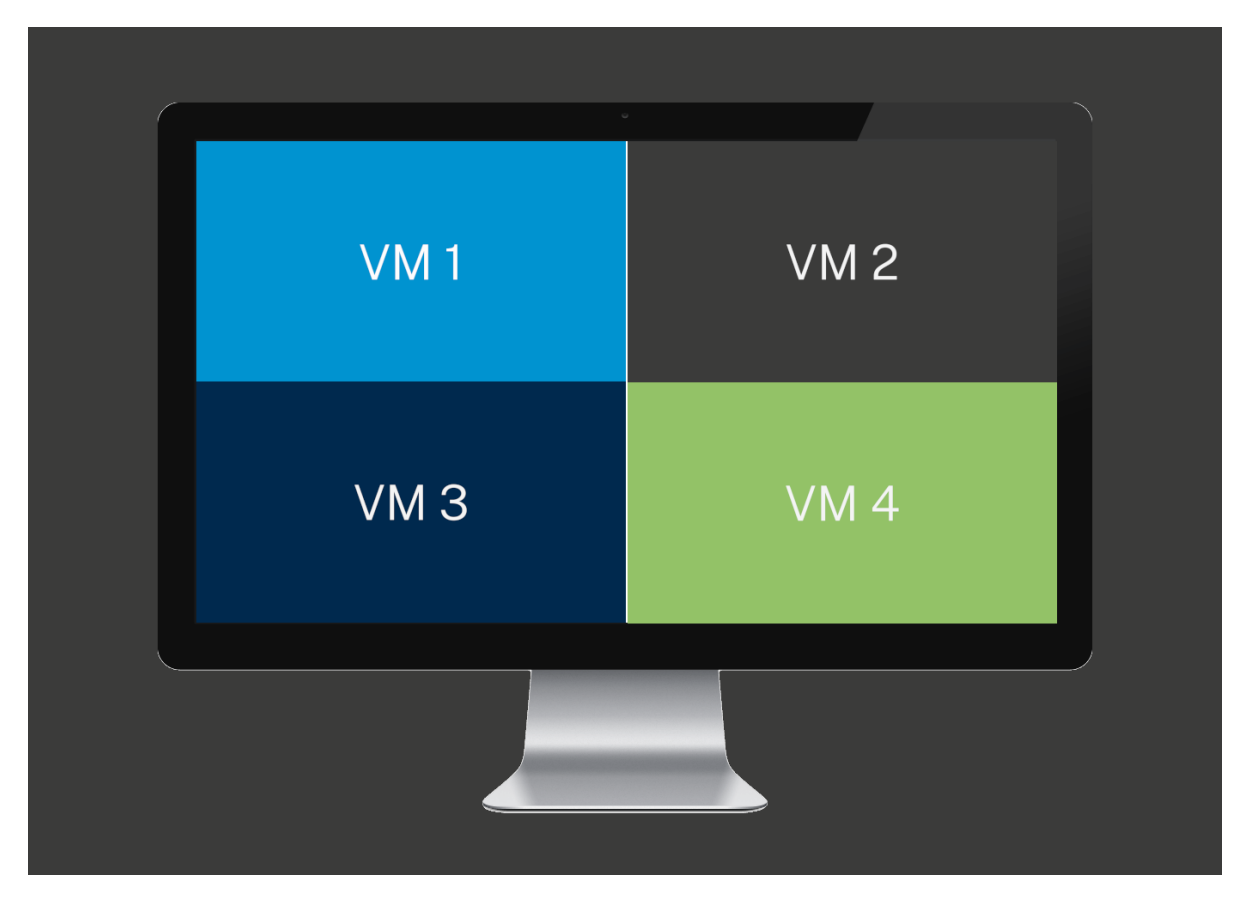

Request grid display mode to use the feature this way. The maximum number of virtual machines that can be displayed is four. Determine the screen position of each VM by changing the display order settings in the VM video options menu in the Management System. All virtual machines can be operated by seamlessly moving the mouse pointer.

#### **Two monitors, two virtual machines**

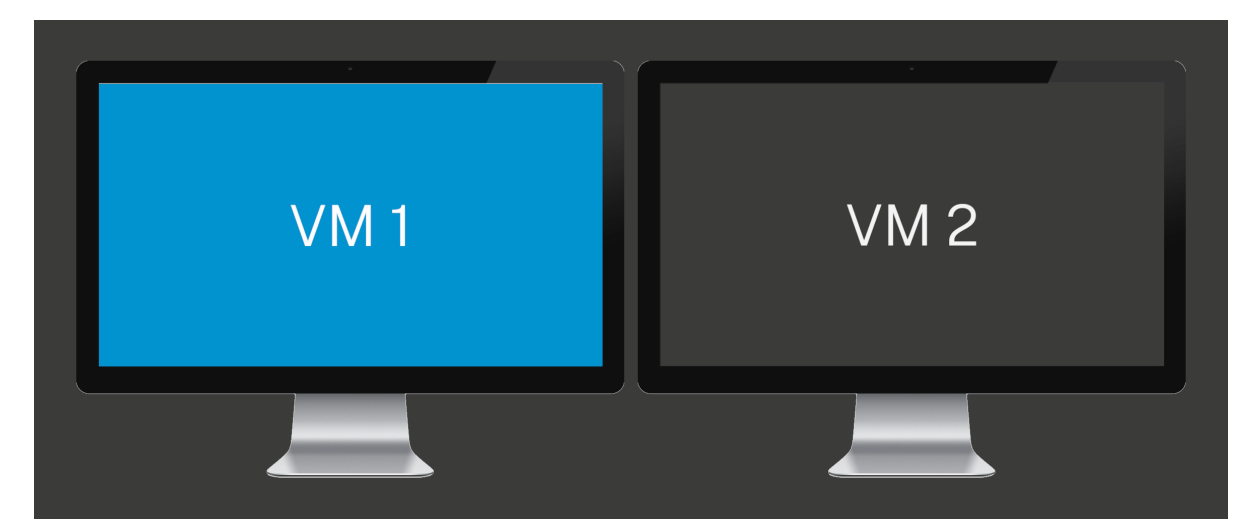

Request regular display mode to use the feature this way. This scenario is only possible with Nerve Devices that have more than one video output. Determine the position of each VM by changing the display order settings in the VM video options menu in the Management System. Both virtual machines can be operated by seamlessly moving the mouse pointer.

#### **Two monitors, multiple virtual machines**

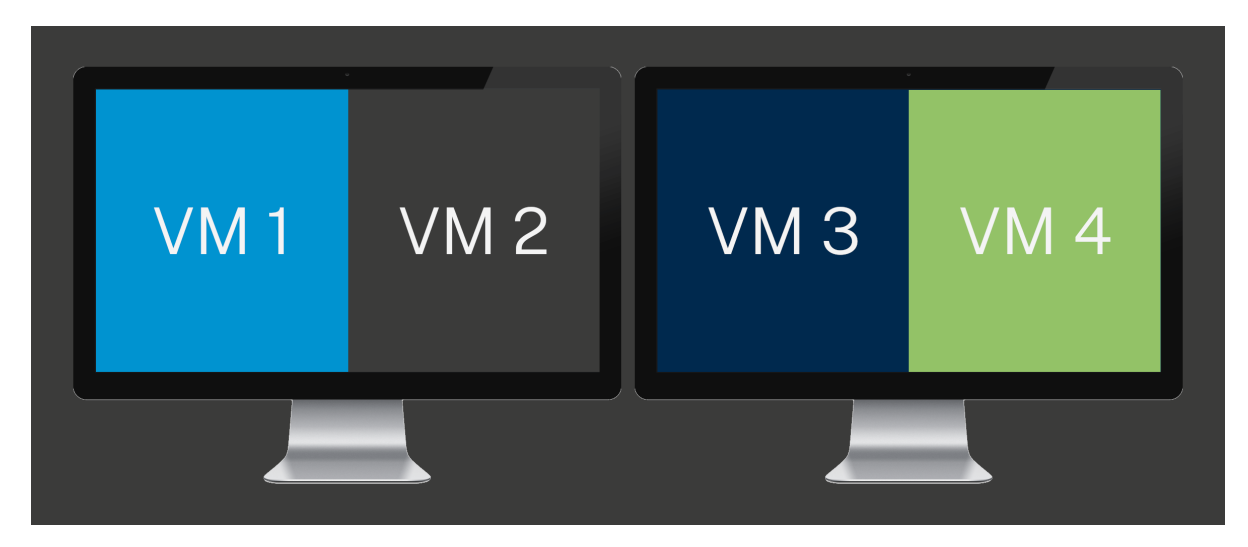

Request grid display mode to use the feature this way. This scenario is only possible with Nerve Devices that have more than one video output. Determine the screen position of each VM by changing the display order settings in the VM video options menu in the Management System. All virtual machines can be operated by seamlessly moving the mouse pointer.

#### **NOTE**

Connect a monitor to the Nerve Device before the Nerve Device is powered on. This is to avoid having to reboot the node once the VM video options are activated.

- 1. Make sure the user has the required permission to view the VM video options. The permission is **VM video output configuration**. Refer to [Editing a role](/user_guide/management_system/roles/#editing-a-role) for more information on changing the permissions of a role.
- 2. Select **Nodes** in the navigation on the left.
- 3. Select the node that has VM video options enabled from the node tree.
- 4. Select **VM VIDEO OPTION** in the node details view.

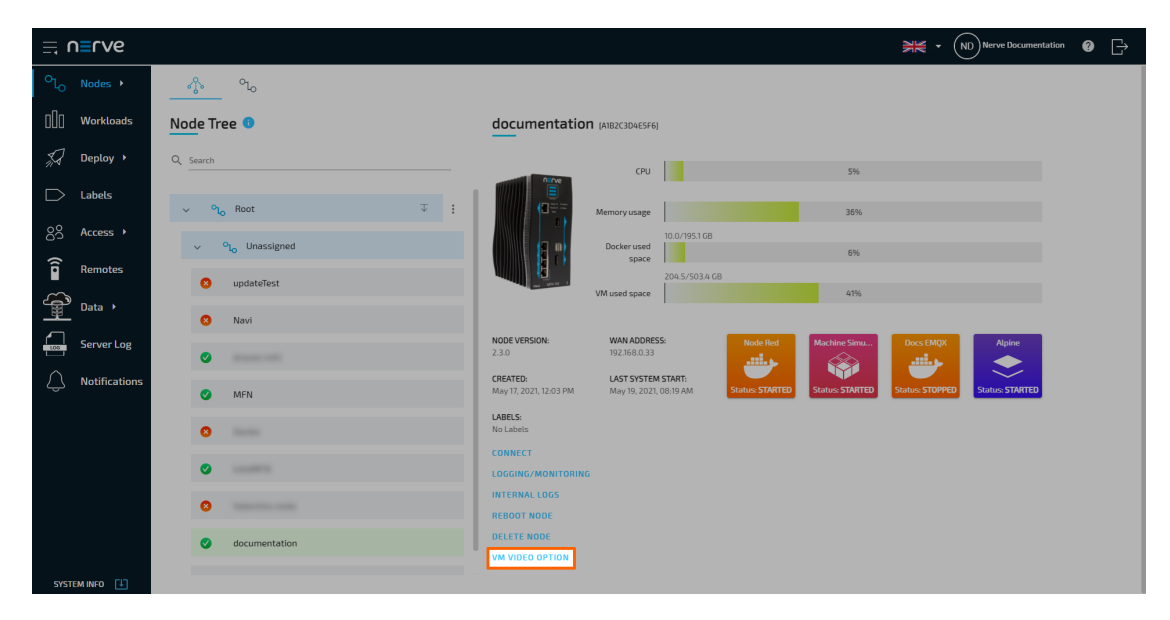

Tick the checkbox next to the VMs that shall have video output at the Nerve 5. Device.

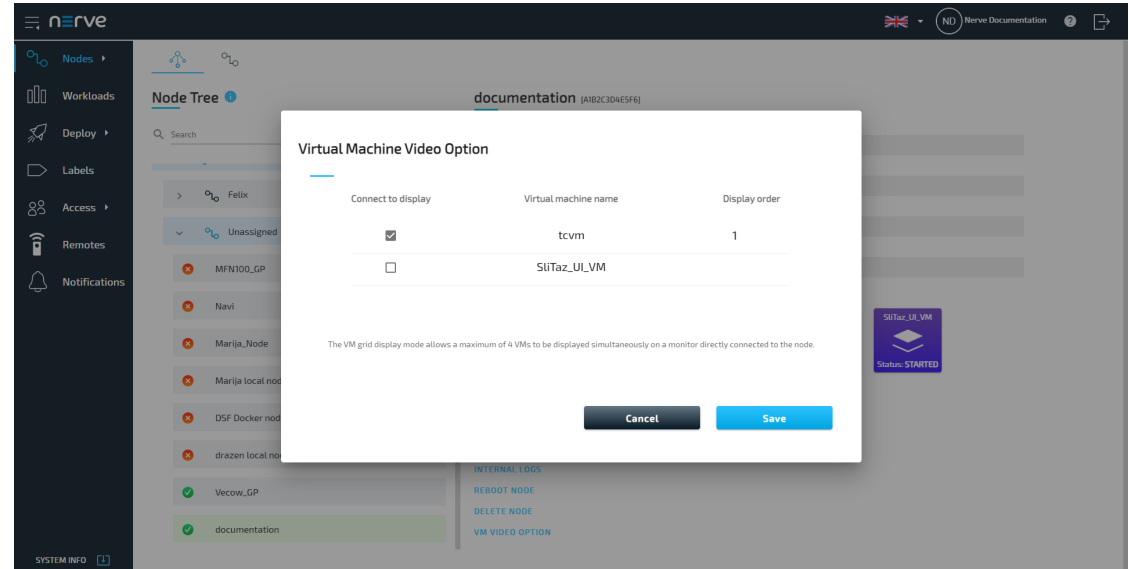

6. Use the arrows under **Display order** to define in which order the VMs shall be displayed.

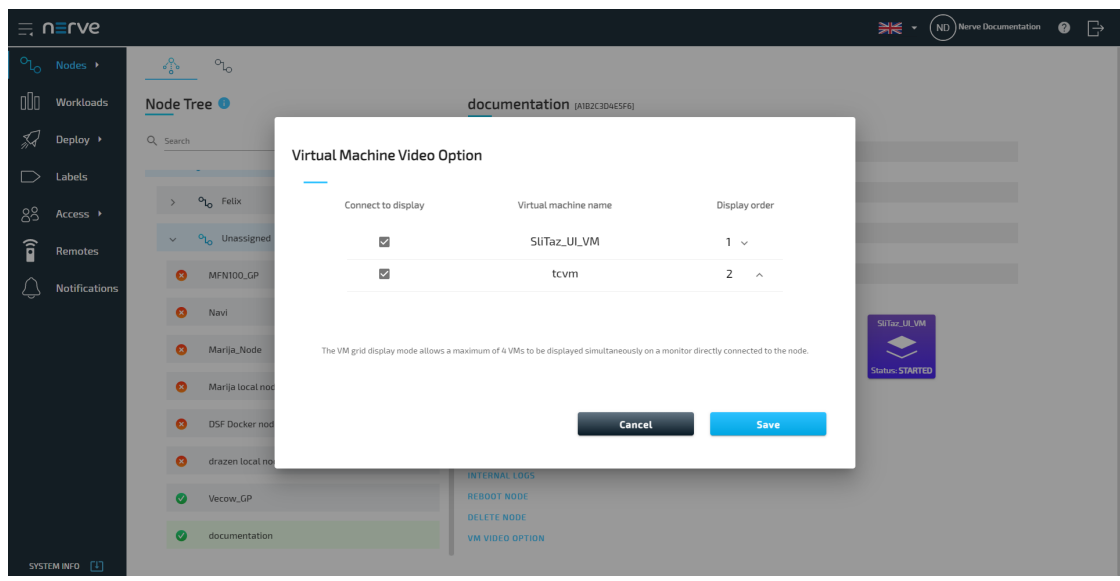

7. Select **Save**.

The selected virtual machine will now be displayed at the video output of the Nerve Device. However, the VM display resolution might need to be adjusted inside of the VM to make the VM fit its portion of the screen. Note that the node needs to be restarted for the video output to be displayed if the node was already running when the monitor was connected. Also note that having video options enabled for a given virtual machine, makes VNC remote connections to that virtual machine not possible.

This feature is also available in the Local UI. Select **Workload management** in the navigation on the left and then select **VM Video Option**.

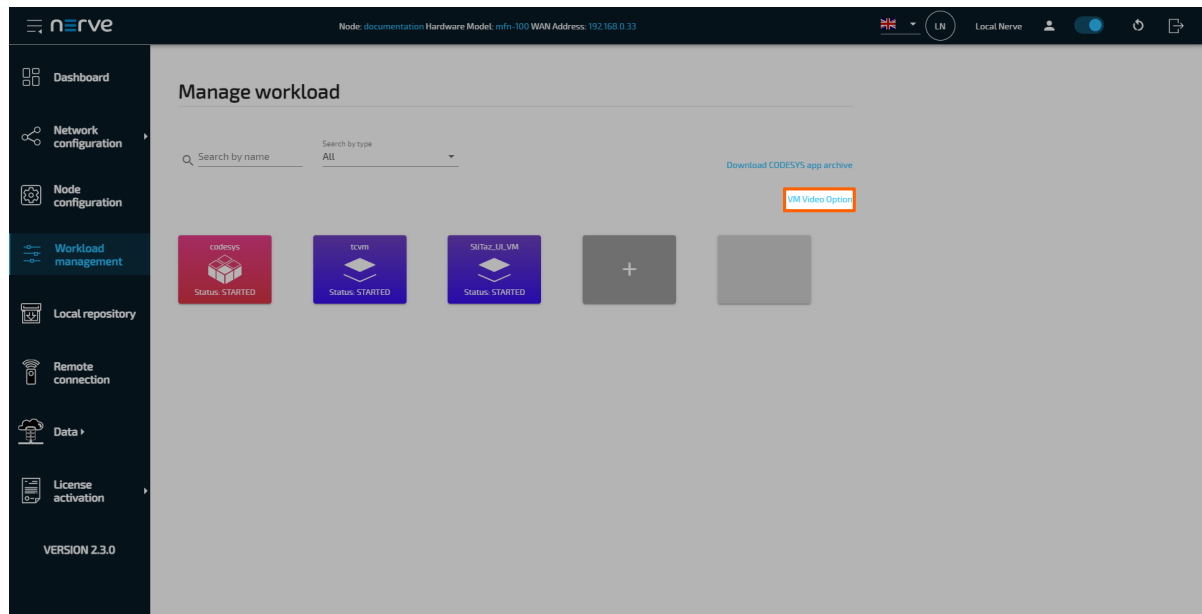

## **Node list**

The topics covered in this chapter are mainly means of organization and have no impact on the functionality of the nodes and their workloads. Select **Nodes** in the navigation on the left. Then select the nodes tab  $\circ_{\iota_{o}}$ 

on the right to display the list of registered nodes.

#### **NOTE**

Operational functions of the nodes are located in the node details view in the [node](#page-87-0) [tree](#page-87-0).

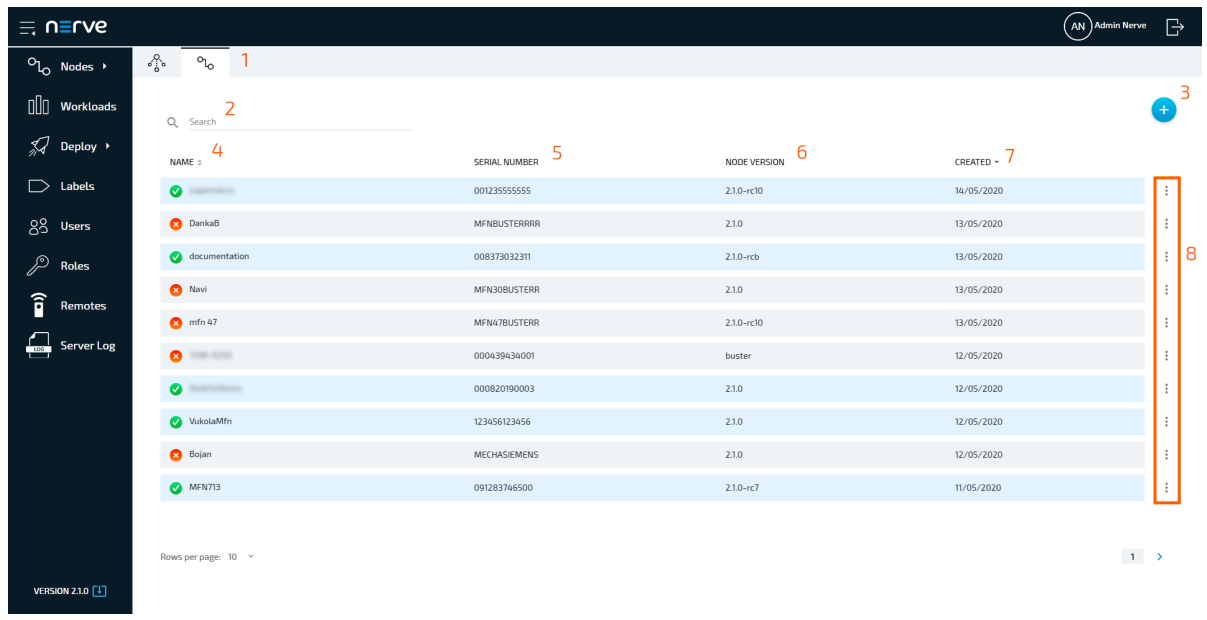

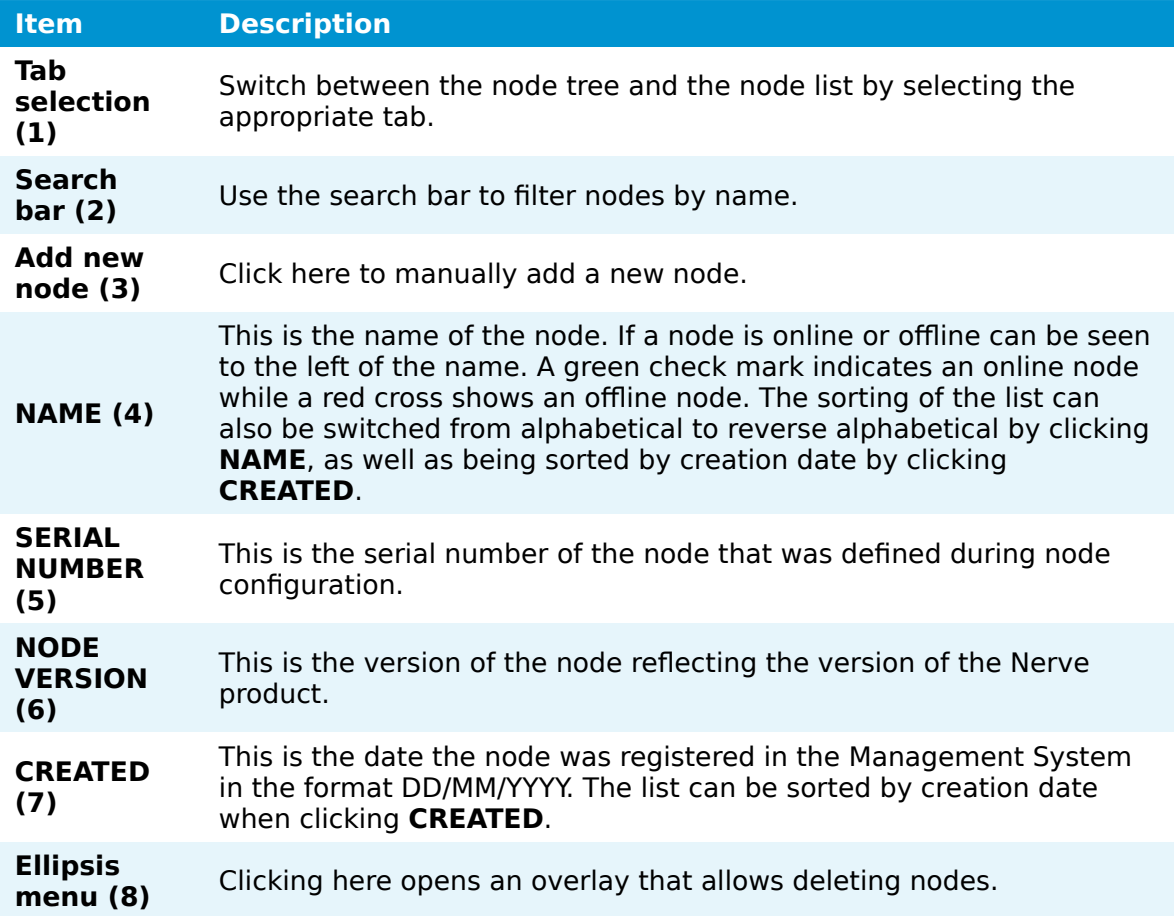

### **Adding a node**

Nodes can only be added to the Management System if they have been configured in the Local UI, as the serial number and secure ID of the node are required. Refer to Node configuration before continuing.

- 1. Select **Nodes** in the menu on the left side.
- 2. Select the nodes tab

### $\alpha$

on the right to display the list of registered nodes.

3. Select the plus symbol (**Add new node**) in the upper-right corner.

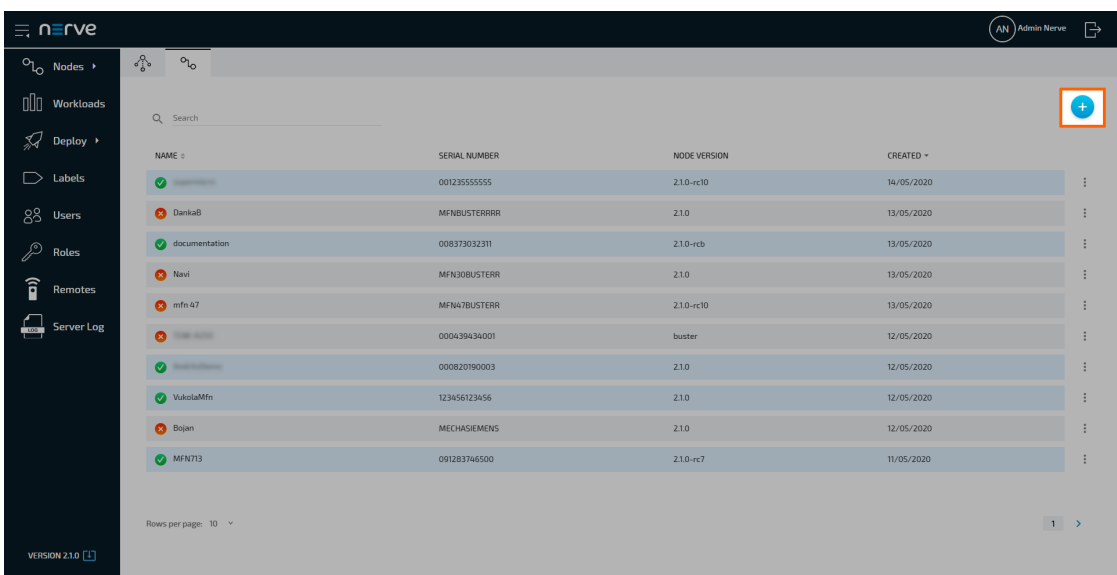

4. Enter the following information:

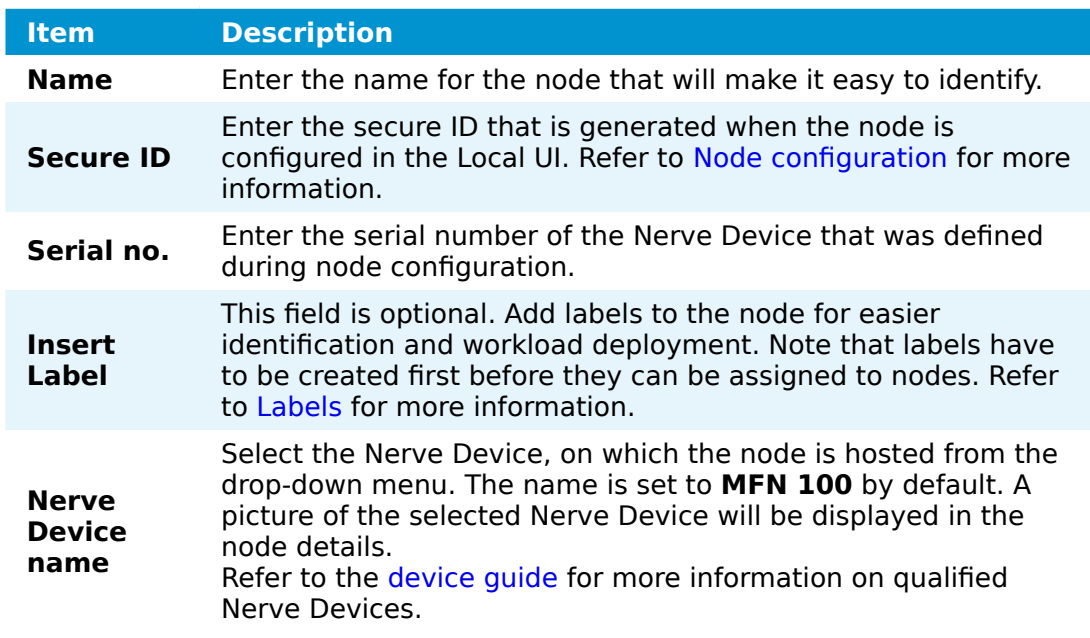

5. Click **Save** to save the changes.

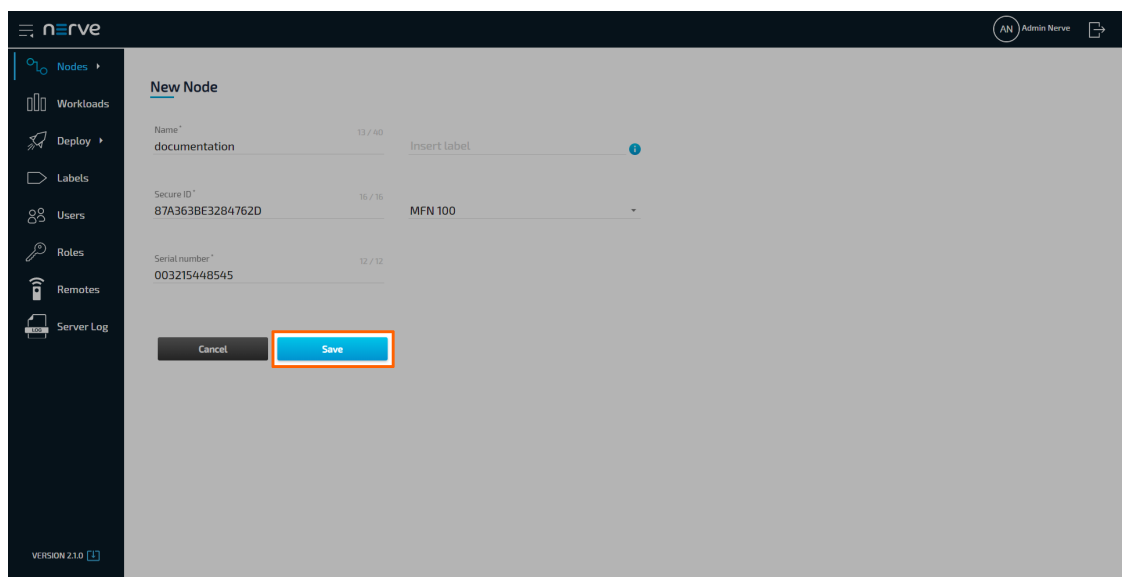

The node now appears in the node list and in **Root > Unassigned** in the node tree and can be worked with. Refer to the [user guide](../../introduction/) for information on how to continue.

#### **Editing the details of nodes**

After registering a node, edit its details in the **Nodes** menu. Use the search bar at the top to search for nodes if a large number of nodes is registered.

- 1. Select **Nodes** in the left-hand menu.
- 2. Select the nodes tab

 $\mathcal{O}_{\mathsf{L}_\mathsf{O}}$ 

on the right to display the list of registered nodes. 3. Click a node from the list.

4. Edit the details of the node:

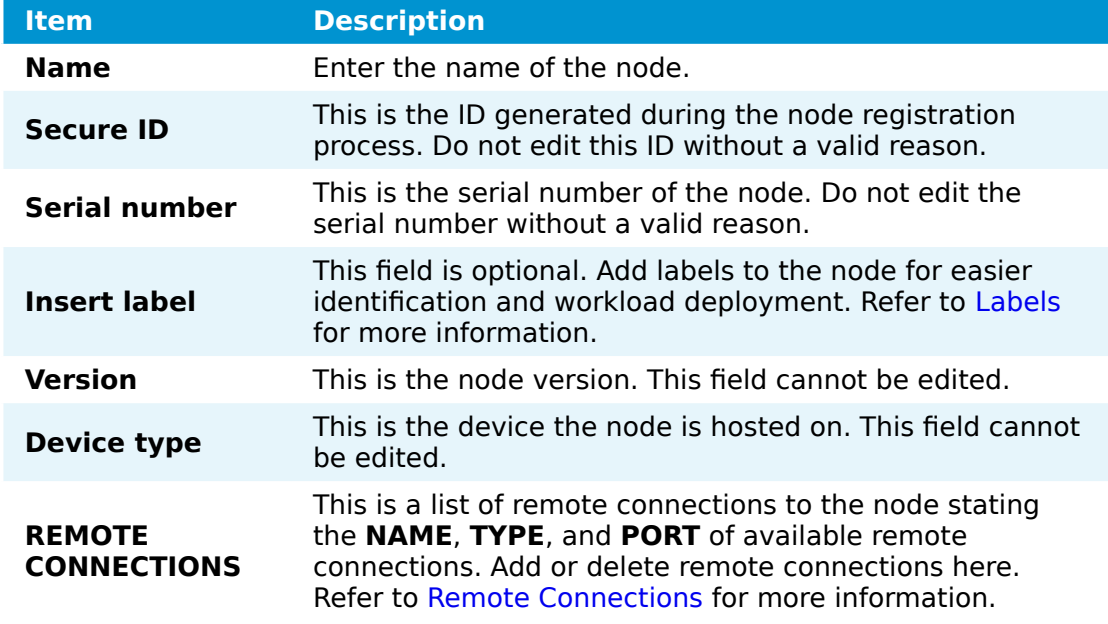

#### **NOTE**

Changing the **Secure ID** or **Serial no.** of a node will break the connection between the node and the Management System.

5. Click **Update** to save the changes.

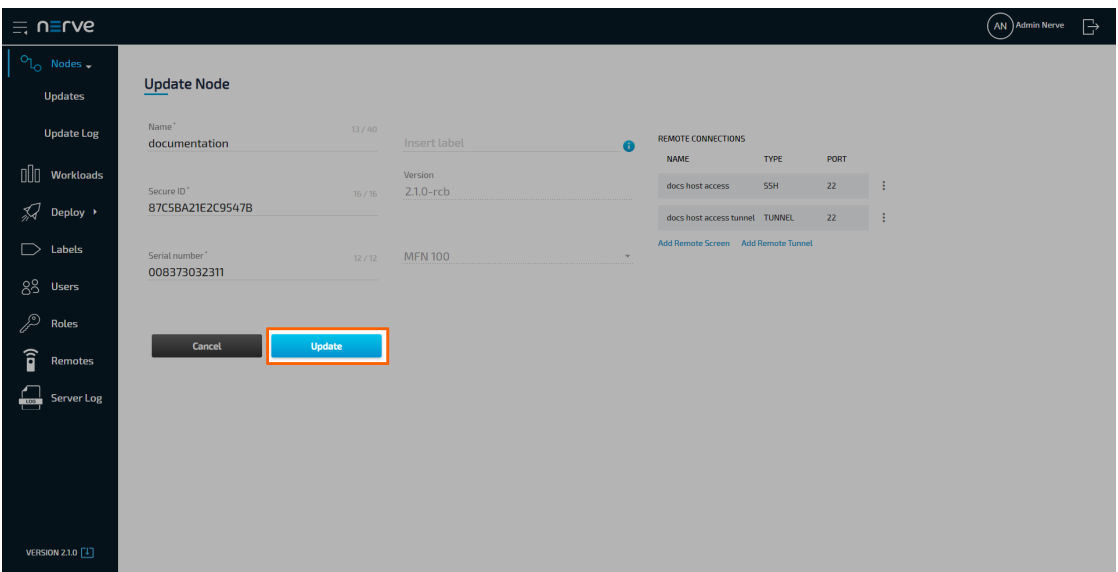

#### **Updating a node to a new version**

Nodes are updated through the Management System where currently available updates are listed. Note that nodes can only be updated in order, meaning that node versions cannot be skipped. When an update is started, a snapshot of the user data is made and running workloads are stopped. Reverting to the previous version is possible. Workloads remain stopped after an update or revert.

#### **NOTE**

- By updating a node, the passwords to the Local UI and host access are reset if they have not been changed by the user. Local UI and host access passwords set by the user persist through updates.
- Note that the update process described here is valid for nodes from version 2.1.0 and later. Nodes below version 2.1.0 need to be updated manually. Refer to [Updating Nerve from version 2.0 to 2.1](/device_guide/mfn100/#updating-nerve-from-version-20-to-21) for more information.
- Expand **Nodes > Updates** in the navigation on the left. 1.
- 2. Select a node version from the list. Available nodes for the update to the selected version will appear on the right.

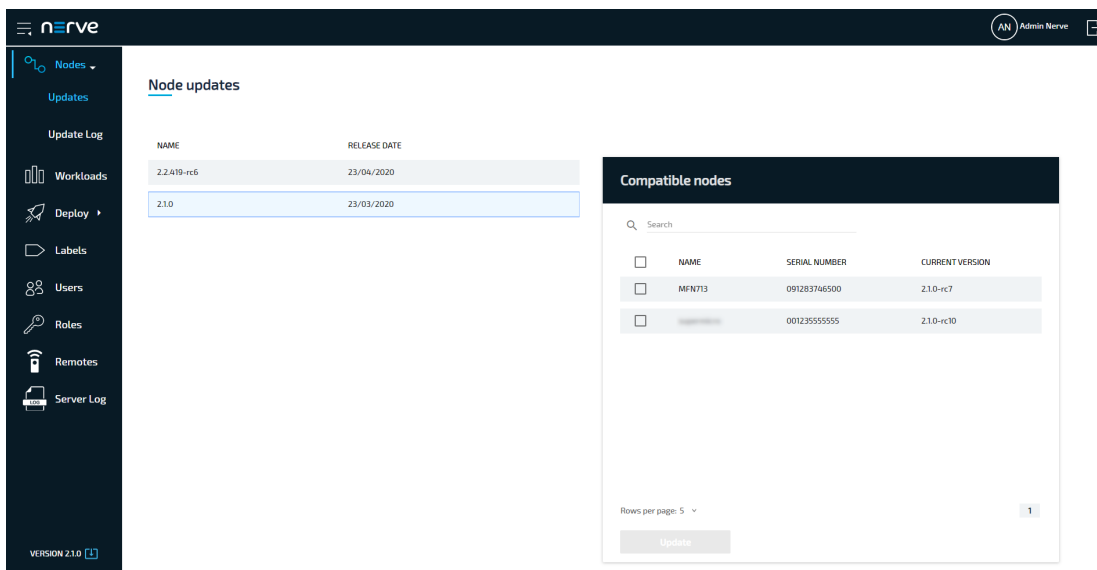

- 3. Tick the checkboxes next to the nodes that will be updated.
- 4. Select **Update**.

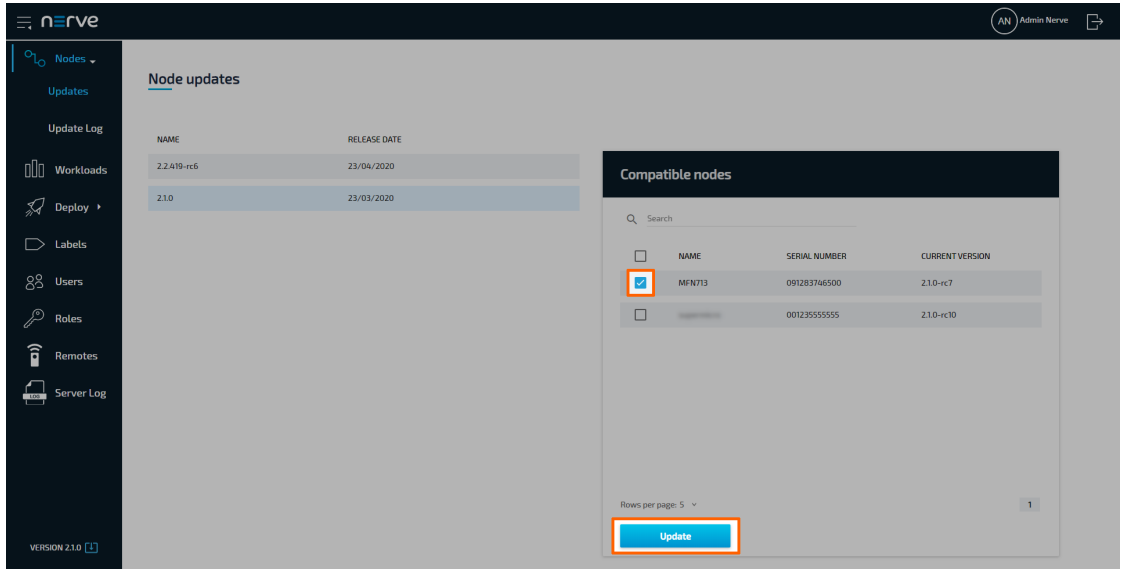

5. Select YES in the pop-up window.

The Management System will display the log screen where the update is shown as in progress. The progress bar here shows the progress of the entire update campaign if progress. The progress bar here shows the progress of the entire appared campaign in<br>more than one node has been selected before. Click the progress bar to see the progress of the update to each node.

#### **Removing a node**

Note that generally there is no need in removing a node. Only remove a node in case of technical difficulties or by request of customer support. To remove a node, select **DELETE** in the ellipsis menu on the right side of a node in the node list.

#### **NODE VERSION**

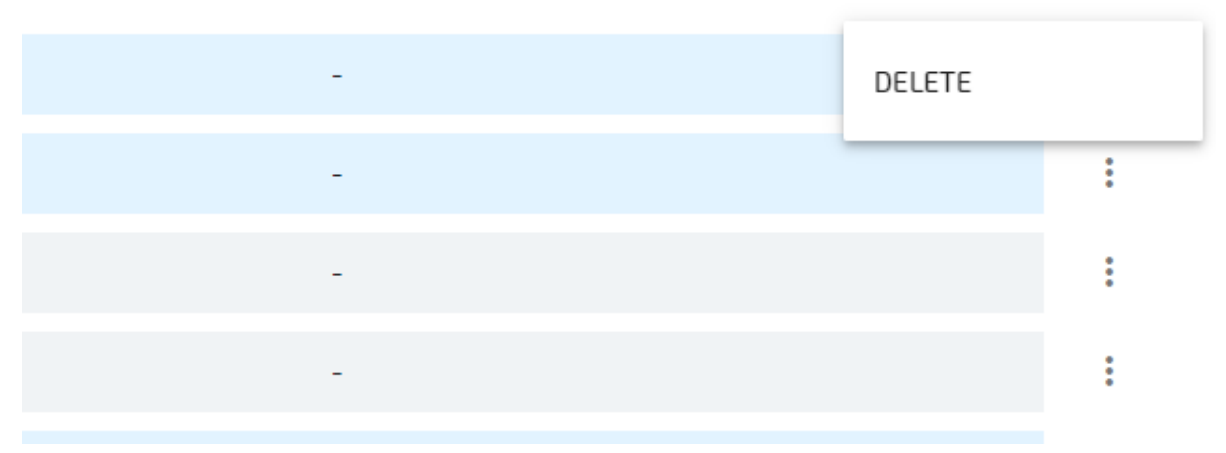

# **Workloads**

In order to work with CODESYS applications, virtual machines or Docker containers on nodes, workloads need to be provisioned in the Management System. Here, provisioning is the creation of a workload and its storage in the workload repository of the Management System so that it can be deployed to nodes. This requires configuration of the workload and files that need to be uploaded to the Management System. After that, the workload can be deployed to nodes.

There are three types of workloads that can be provisioned: [CODESYS workloads,](../provision_codesys/) [Virtual](../provision_vm/) [Machine workloads](../provision_vm/) and [Docker workloads.](../provision_docker/) The process of provisioning each workload is described in their respective chapters.

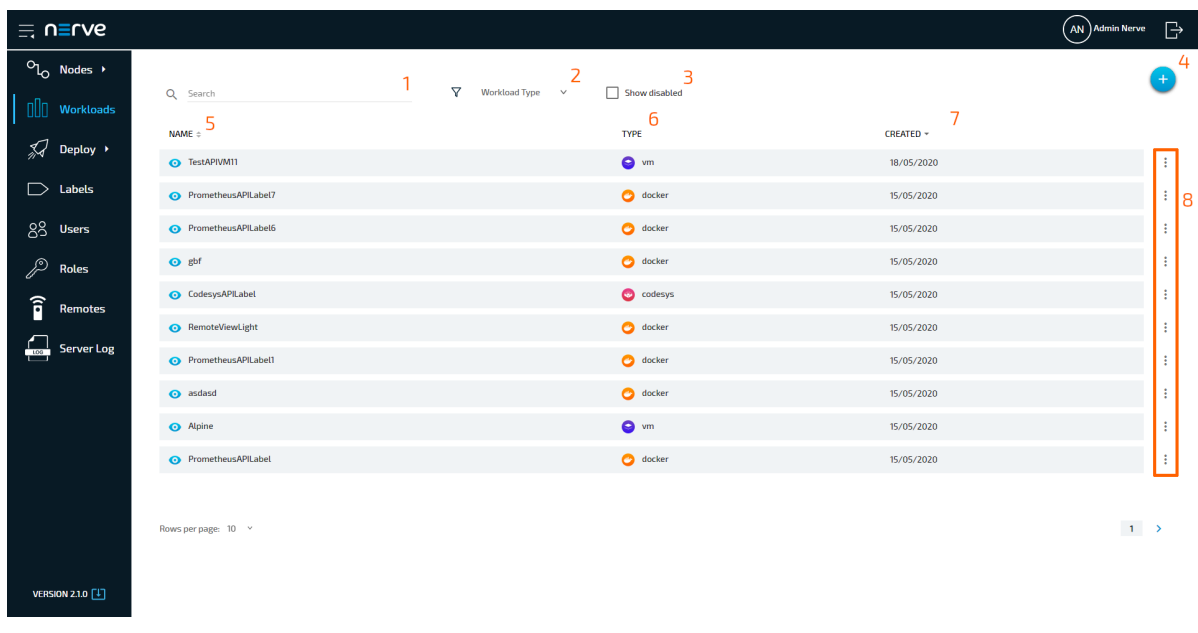

Select **Workloads** in the left-hand menu to find a list of all workloads that have been provisioned.
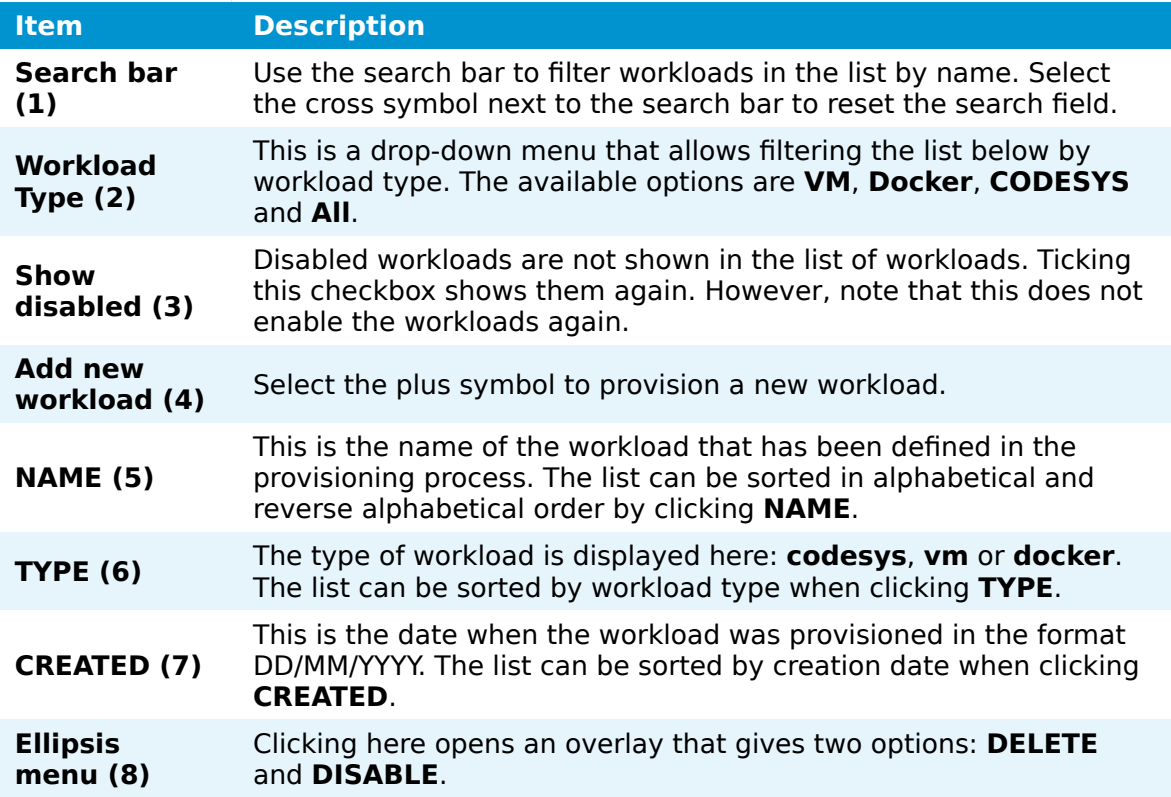

# <span id="page-108-0"></span>**Provisioning a workload**

Provisioning a workload is the creation of a workload in the workload repository of the Management System. Workloads that have been provisioned are ready to be deployed to nodes.

Select the plus symbol in the upper-right corner of the workloads list to start provisioning a workload. The provisioning process of each workload type is covered separately in the following chapters.

- [Provisioning a CODESYS workload](../provision_codesys/)
- [Provisioning a Virtual Machine workload](../provision_vm/)
- [Provisioning a Docker workload](../provision_docker/)

After provisioning a workload, it will appear in the list of workloads.

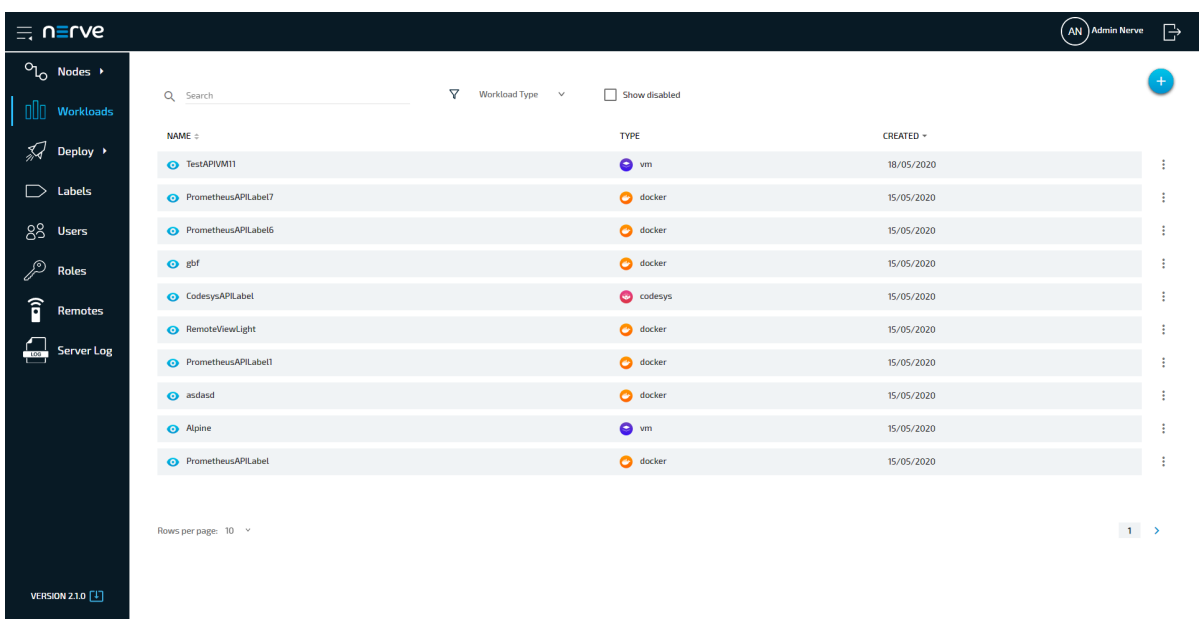

# **Adding a new workload version**

Add new versions to a provisioned workload to accommodate different use cases.

- 1. Select **Workloads** from the menu on the left side.
- 2. Select the workload to which a new version will be added.

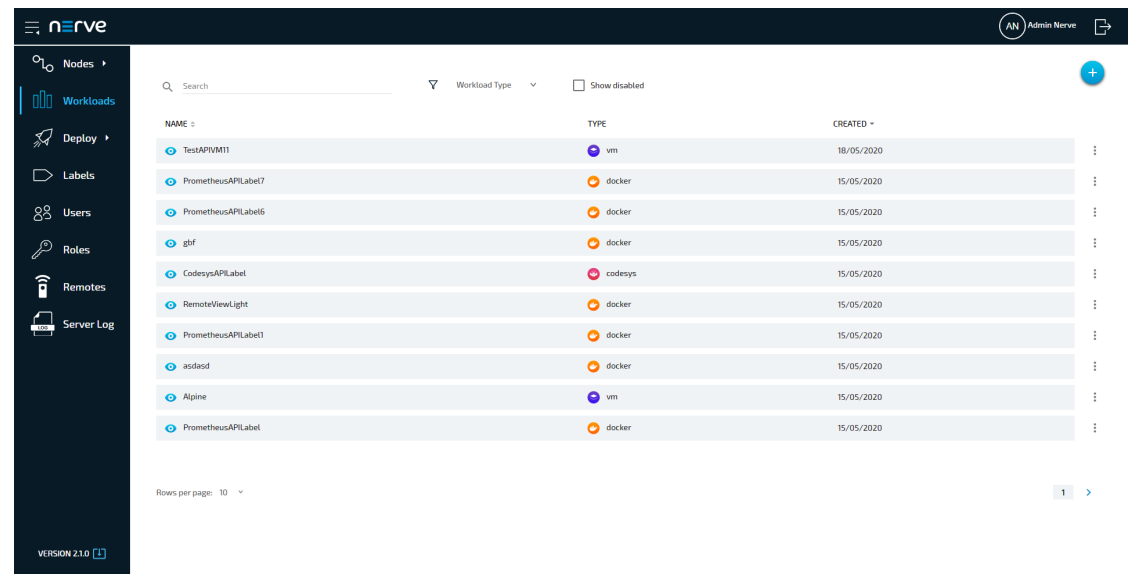

3. Click the plus symbol in the upper-right.

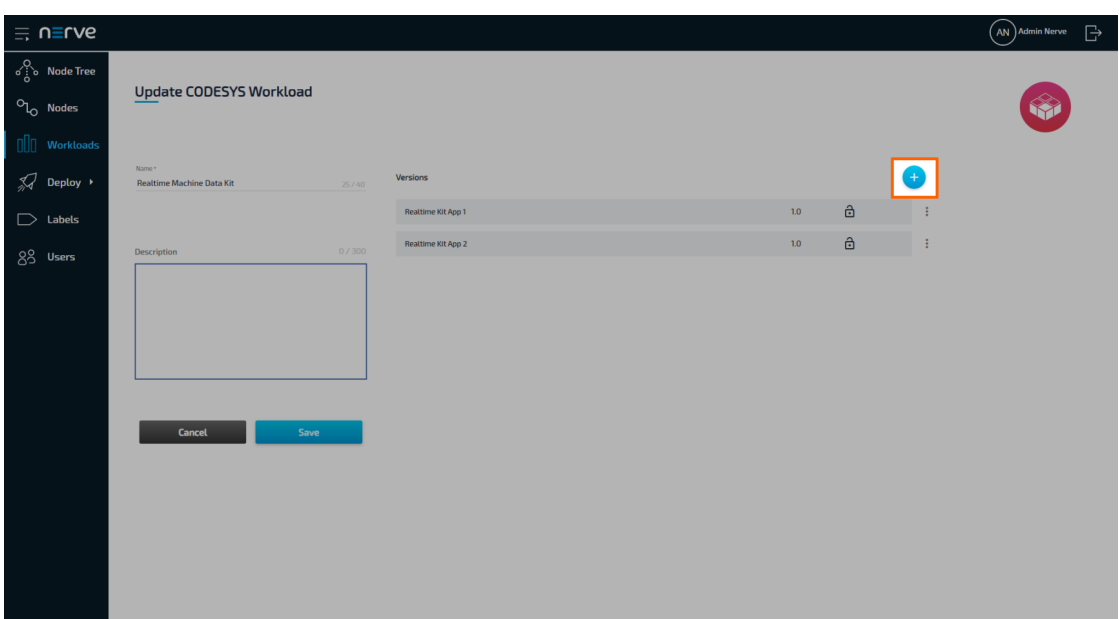

#### **NOTE**

To add a new version that is a slight modification of an existing one, click the ellipsis menu next to a workload and select **CLONE** from the overlay.

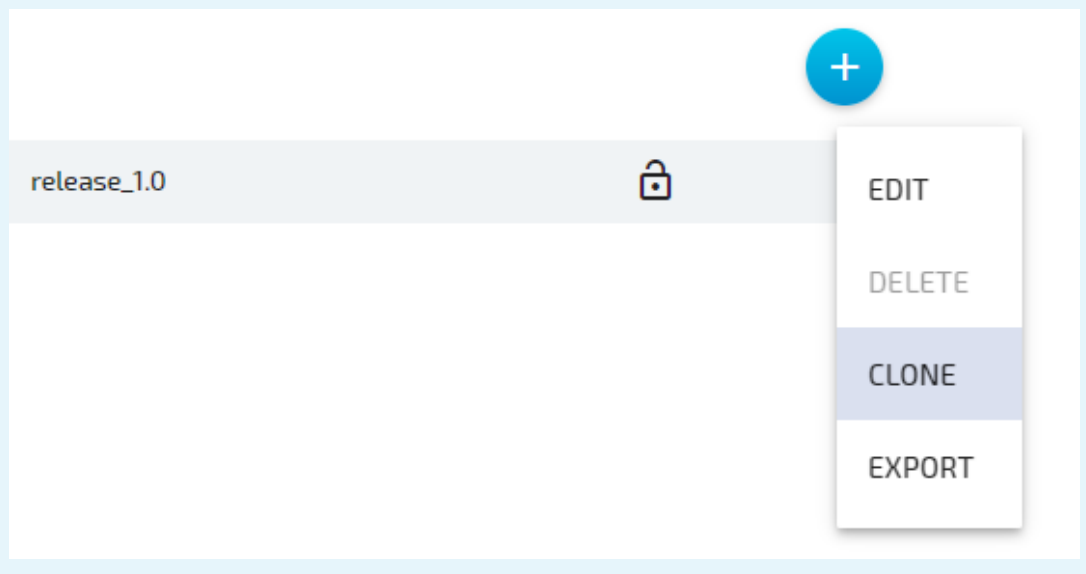

4. Configure the new workload version. Refer to the provisioning chapters of each workload type linked [above](#page-108-0) for more information on configuration settings.

#### **NOTE**

The fields of the new version will already have information filled in. The system enters the settings of the latest version automatically. If **CLONE** next to a workload version was used, the information filled in will be from that version instead.

Click **Update** to save the new version of the workload.

### **Editing a workload** 5.

General information of a workload and configuration settings of each version can be edited starting from the workload list. General information of a workload is valid for all workload versions.

- 1. Select **Workloads** from the menu on the left side.
- 2. Select the workload to edit.

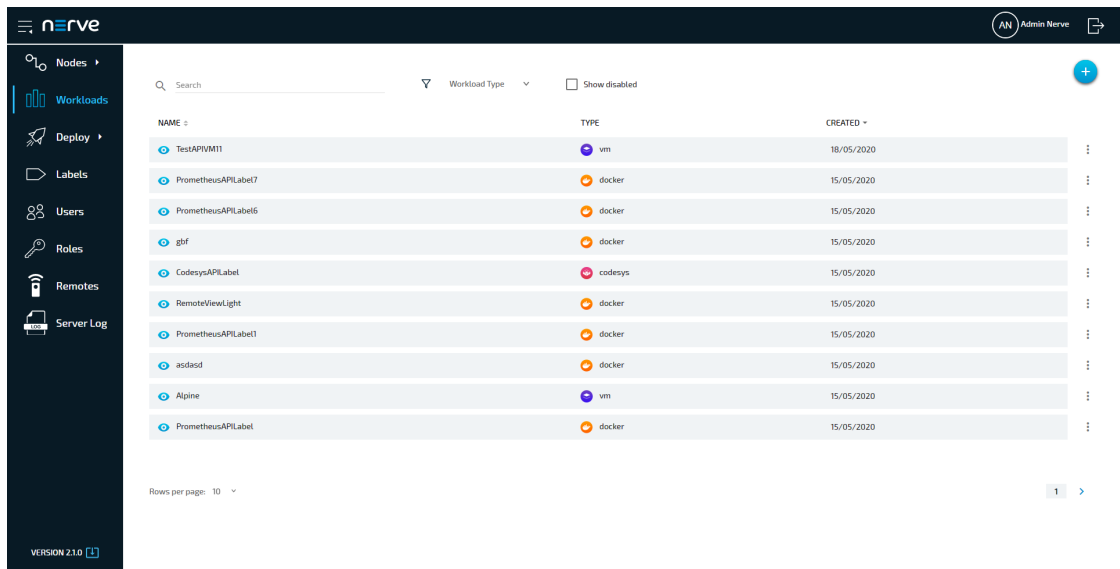

Select the workload version to edit from the list on the right. 3.

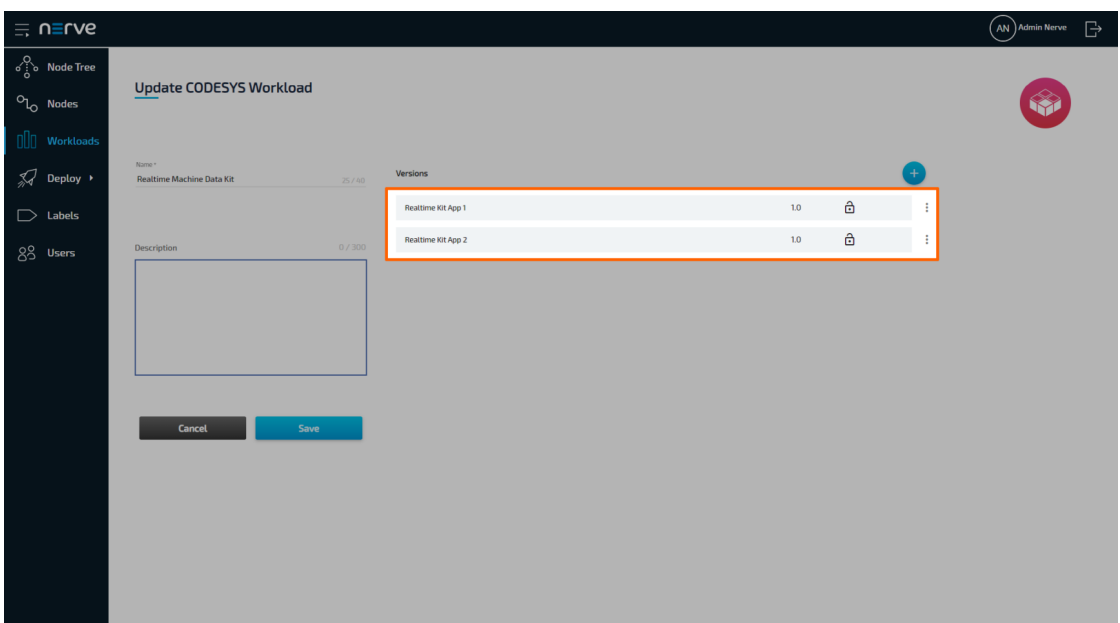

#### **NOTE**

Editing the **Name** and **Description** of the workload can be done on the left side before selecting a version. Perform the desired changes and click **Update**.

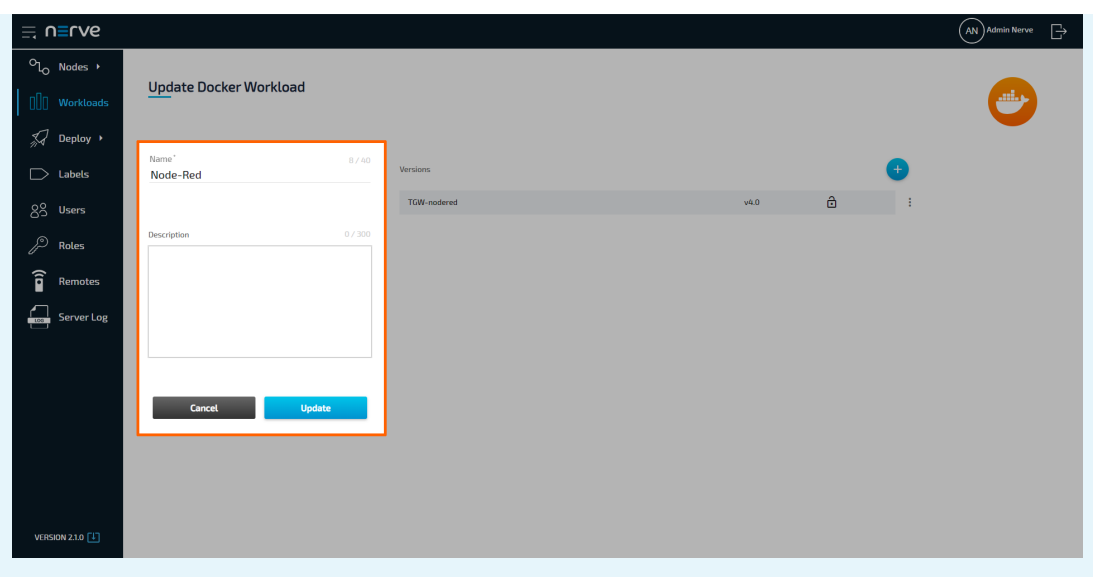

4. Perform changes to the workload version.

#### **NOTE**

The settings of a workload depend on the workload type. See the version settings for each workload in the provisioning chapters: [CODESYS workloads,](../provision_codesys/) [Virtual Machine workloads](../provision_vm/) and [Docker workloads.](../provision_docker/)

5. Click Update to save the changes.

Note that a workload needs to be undeployed first before an updated version can be deployed. However, this does not apply to remote connections. Once a remote connection is configured, it is available immediately for the workload on all nodes that it was deployed to.

## **Disabling a workload**

A workload can be disabled to make it hidden and not selectable. This will hide the workload in the workload list and deployment process but it will not be deleted from the Management System. This also means that the workload cannot be deployed. Workloads that have been deployed to nodes before are not affected.

- 1. Select **Workloads** from the menu on the left side.
- 2. Choose the workload to disable.

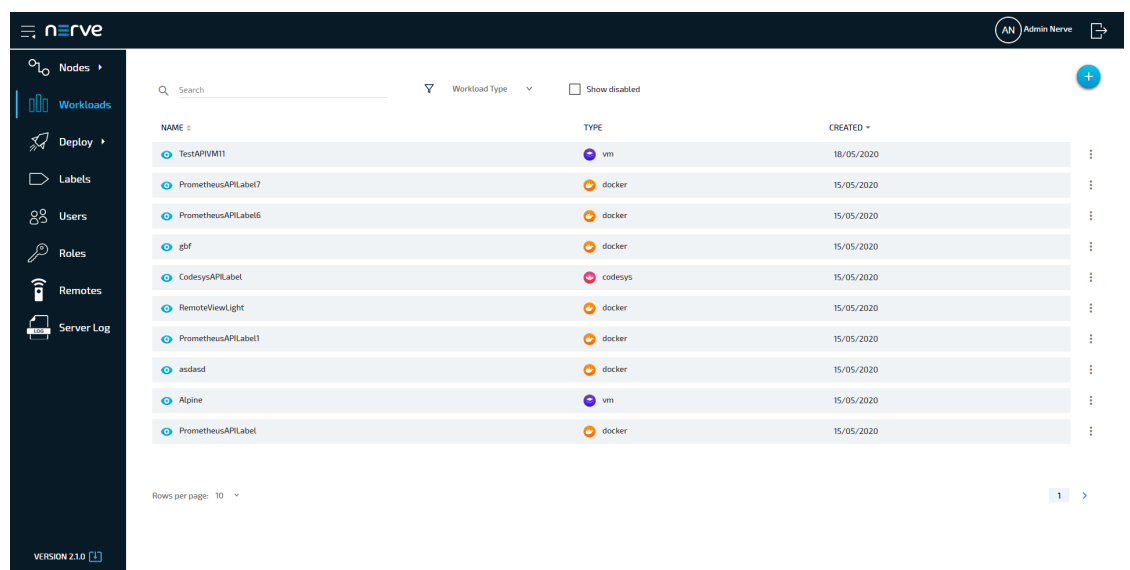

- 3. Click the ellipsis menu to the right of the workload.
- 4. Select **DISABLE** from the overlay that appeared.

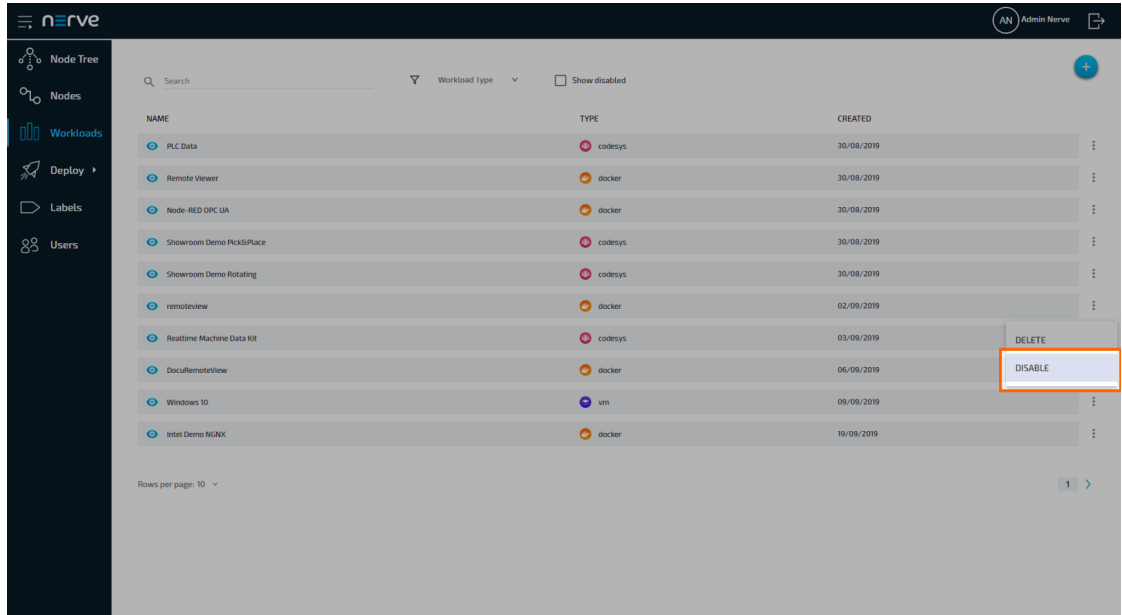

5. Click OK in the new window.

The workload is now disabled and hidden in the list. To show disabled workloads again, tick the checkbox next to **Show Disabled** in the list of workloads. All disabled workloads are marked by an icon resembling a crossed out eye.

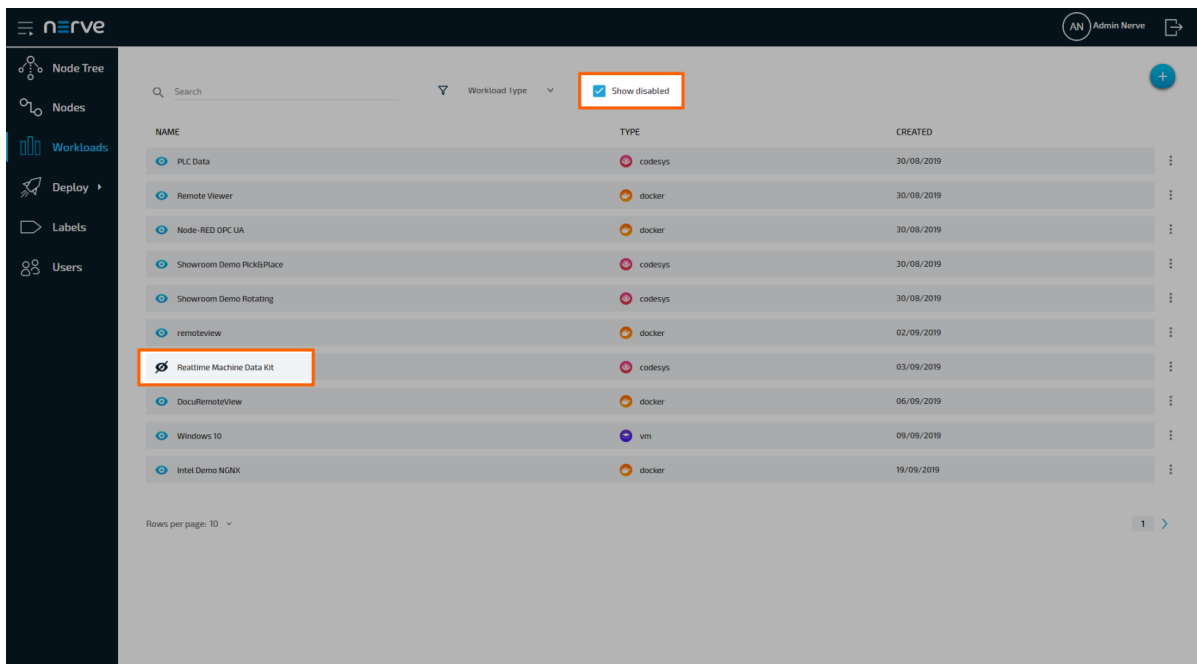

Follow the steps above to enable the workload again. However, select **ENABLE** in the overlay.

# **Deleting a workload**

The instructions below cover the deletion of a workload from the repository in the Management System. Note that deleting a workload from the Management System will not automatically remove the workload from nodes. To remove a workload from a node, undeploy the workload in the node tree.

- 1. Select **Workloads** from the menu on the left side.
- 2. Choose the workload to delete.

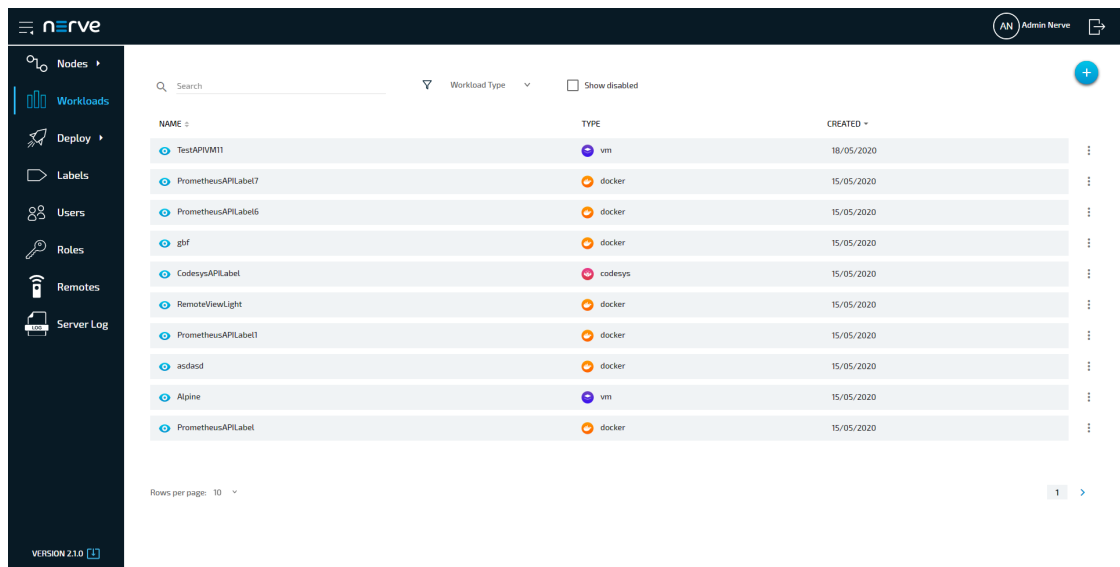

- 3. Click the ellipsis menu to the right of the workload.
- 4. Select **DELETE** in the overlay that appeared.

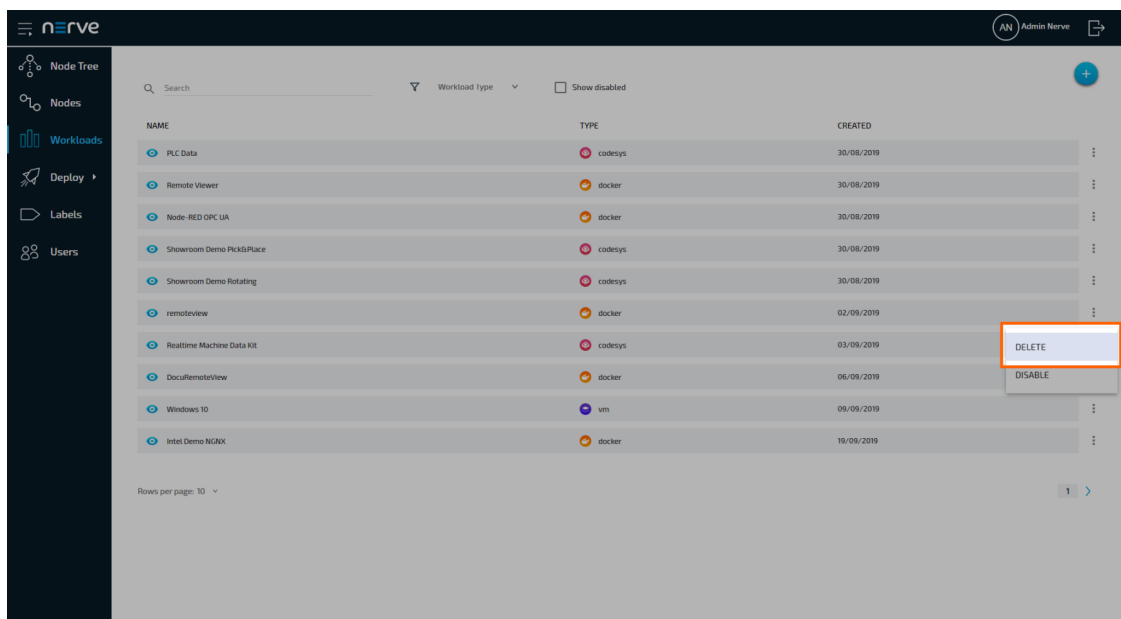

5. Click OK in the new window to confirm the deletion.

#### **NOTE**

Deleting a workload will automatically delete all versions of the workload as well.

### **Deleting a workload version**

Workload versions can be deleted separately in the workload details. Note that deleting a workload version is not possible if only one version of the workload exists. Delete the workload to delete the only workload version.

- 1. Select **Workloads** from the menu on the left side.
- 2. Select the workload of which a version will be deleted.

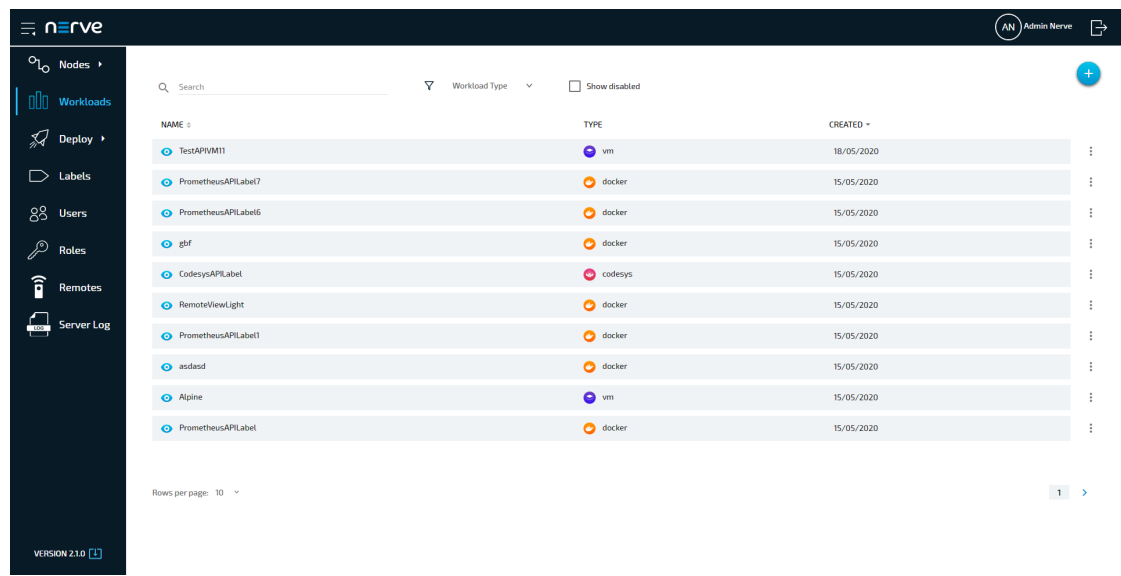

3. Choose the workload version to delete.

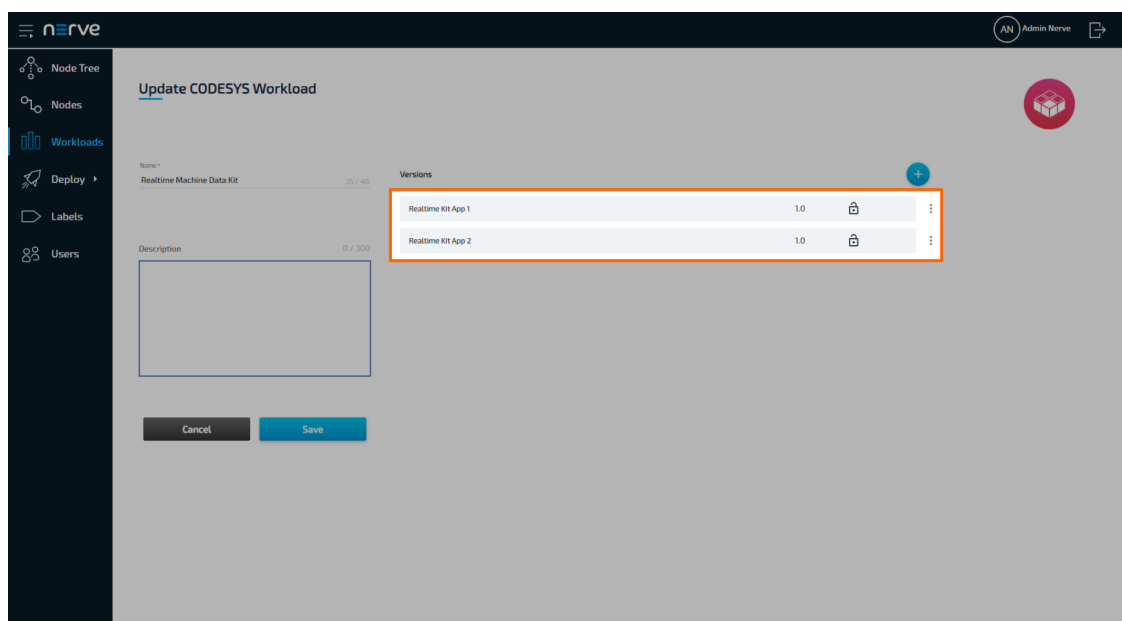

- 4. Click the ellipsis menu to the right of the workload version.
- 5. Select **DELETE** in the overlay that appeared.

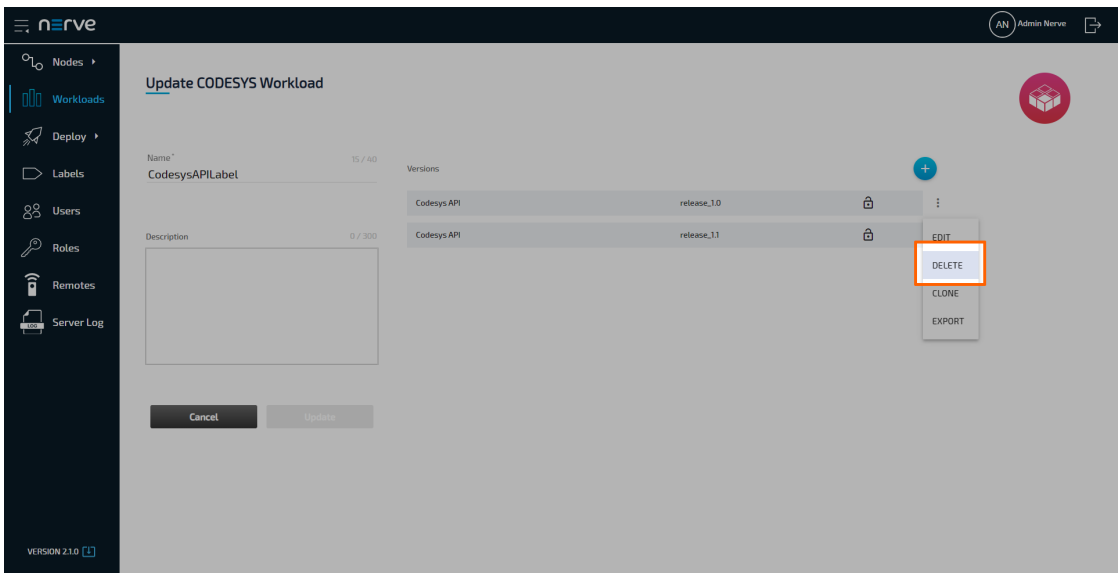

6. Click OK in the new window to confirm the deletion.

## **Exporting a workload**

Workloads can be manually deployed to nodes. To do that, a workload version must be exported. For more information on Refer to Local Workload Deployment for more information on local workload deployment.

- 1. Select **Workloads** from the menu on the left side.
- 2. Select the workload of which a version will be exported.

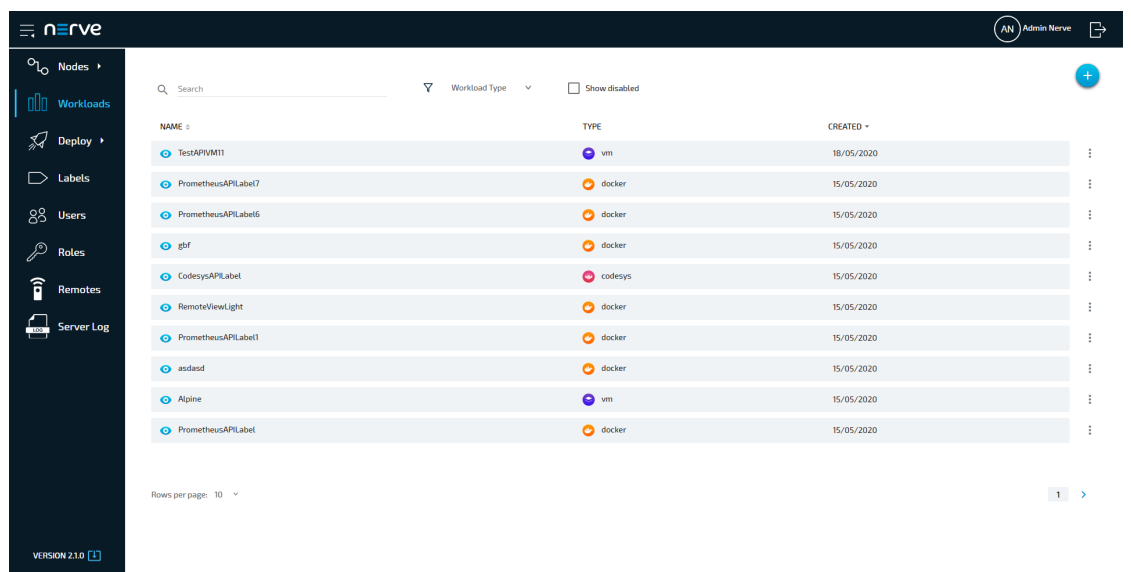

3. Choose the workload version to export.

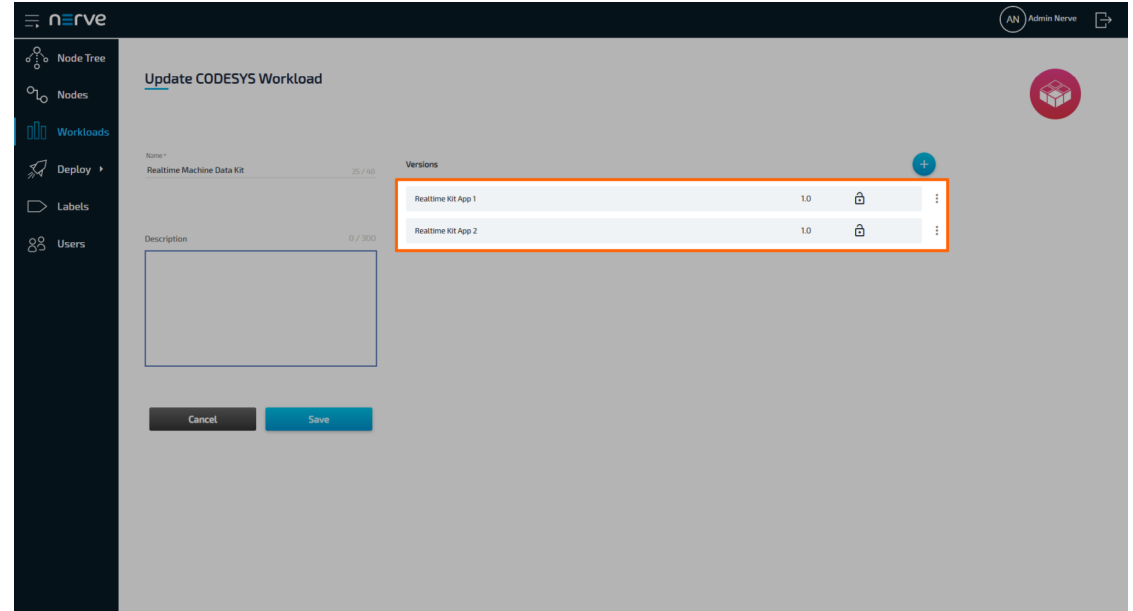

- 4. Click the ellipsis menu to the right of the workload version.
- 5. Select **EXPORT** in the overlay that appeared.

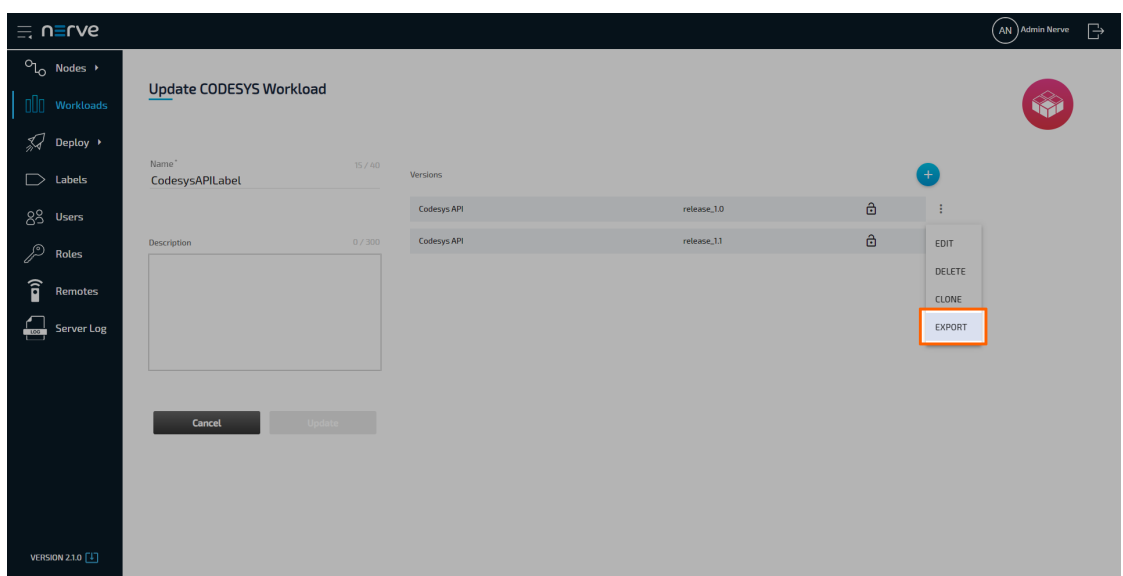

The download of the exported workload version is started automatically. The workload version is compressed into a TAR file.

#### **NOTE**

- Be careful if a workload export produces a TAR.GZ file. Using a TAR.GZ file for local workload deployment, will break the deployment process. Transform the TAR.GZ file into a TAR file before locally importing a workload.
- If the workload export fails with a 403 error code, delete the cookies from the web browser and try again.

### **Controlling a workload**

Workloads can be controlled from the node details view in the node tree. Refer to the node tree chapter for more information.

### **Updating a deployed workload**

Deployed CODESYS and Docker workloads can be updated through the workload control screen. Updating the workload is a quick way to deploy a new version of the same workload. Also, note that a Docker volume for persistent storage will be removed if the workload version update does not have a volume defined and a workload update is performed.

#### **NOTE**

Note that this functionality is also available in the Local UI. However, note that the workload update needs to be exported first. Refer to [Updating a deployed workload](/user_guide/local_ui/#updating-a-deployed-workload-in-the-local-ui) [in the Local UI](/user_guide/local_ui/#updating-a-deployed-workload-in-the-local-ui) for more information.

- 1. Select **Nodes** in the navigation on the left.
- 2. Select a node in the node tree that has an updatable workload deployed.

Select the tile of the updatable workload in the node details view.

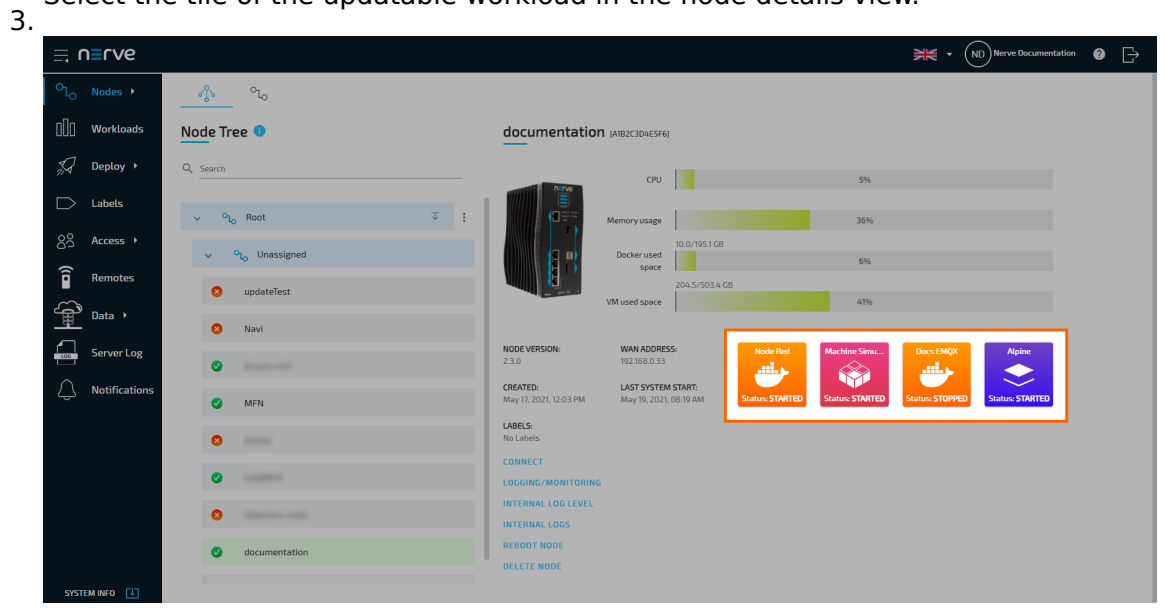

4. Select **UPDATE**.

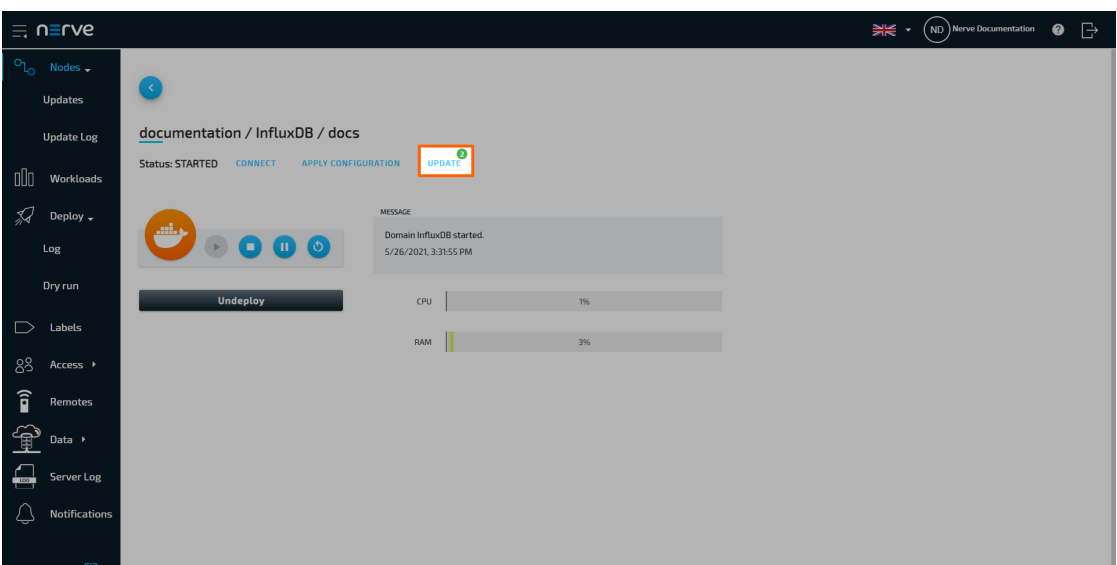

#### **NOTE**

The notification bubble next to **UPDATE** indicates the number of available versions of the workload.

5. Select a version from the list of available versions.

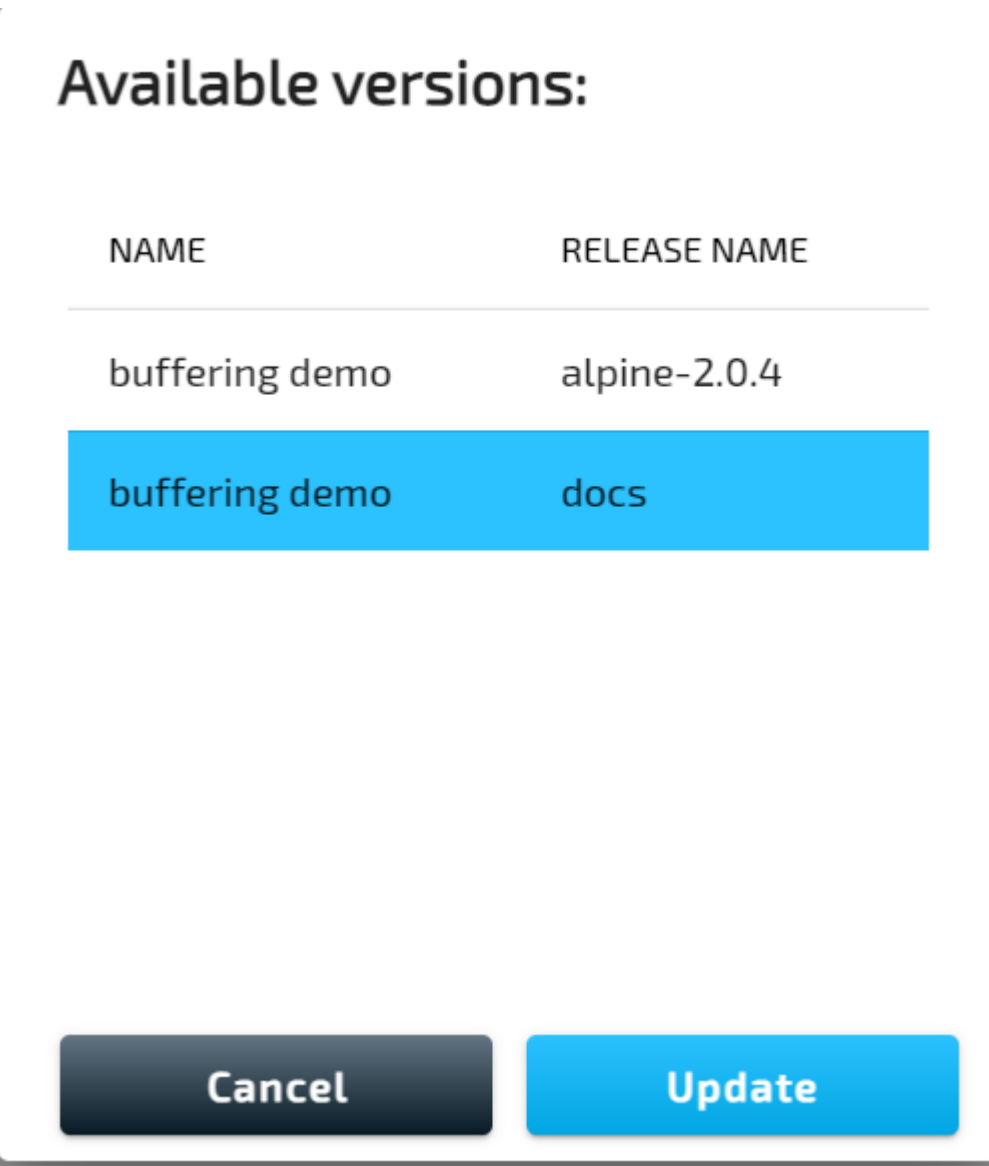

#### 6. Select **Update**

This starts the deployment of the workload version update. The Management System will continue to the log next. The update is at the top of the list. A timestamp is the name that identifies the deployment in the log.

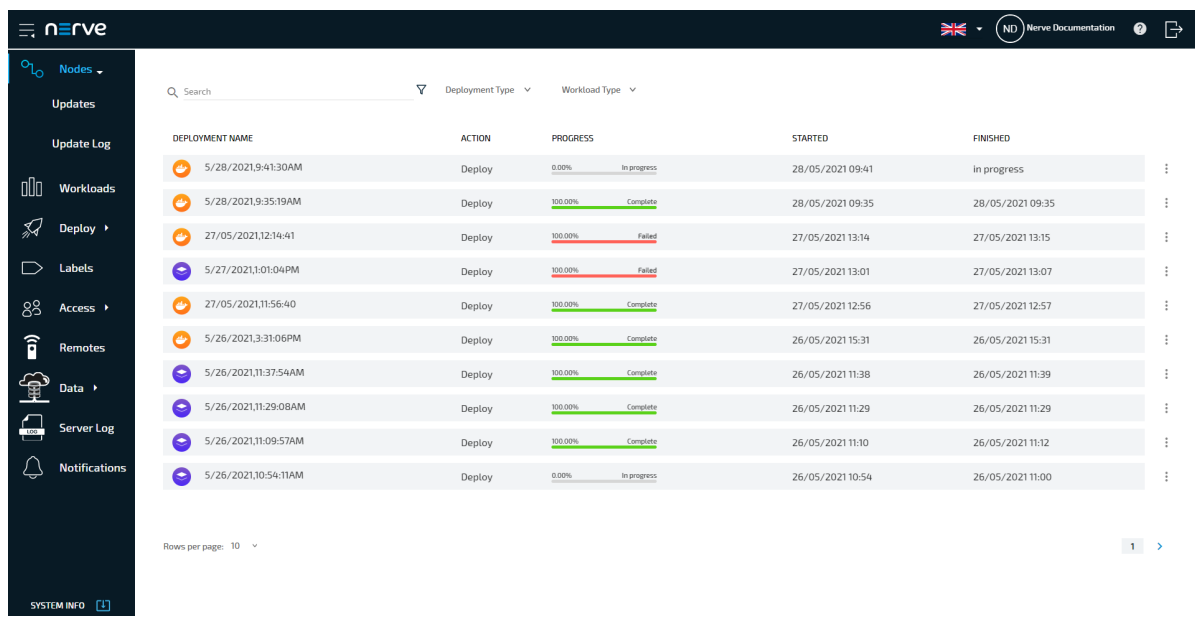

# **Provisioning a CODESYS workload**

Before a CODESYS workload can be provisioned, a CODESYS application has to be loaded into the CODESYS runtime first. Refer to [First steps with CODESYS](../../../developer_guide/codesys/) first before continuing.

Once a CODESYS application has been loaded into the CODESYS runtime, the following steps have to be taken before the workload can be provisioned:

- 1. Creating the ZIP file of the CODESYS application
- 2. Transferring the ZIP file to a local workstation

Also the workstation needs to be connected to the physical port of the Nerve Device associated with host access, and the network adapter IP address of the workstation needs to be configured in the correct range. This information is device specific. Refer to the [device guide](../../../device_guide/introduction/) for information on the Nerve Device.

### **Creating the ZIP file on the Nerve Device**

First, the CODESYS project needs to be zipped on the Nerve Device before it can be copied from the CODESYS runtime. This is done through the Local UI.

- 1. Follow the link to the Local UI of the used Nerve Device. Refer to the [device guide](../../../device_guide/introduction/) for more information.
- 2. Select **Workload management** in the navigation on the left.
- 3. Click **Download CODESYS app archive.**

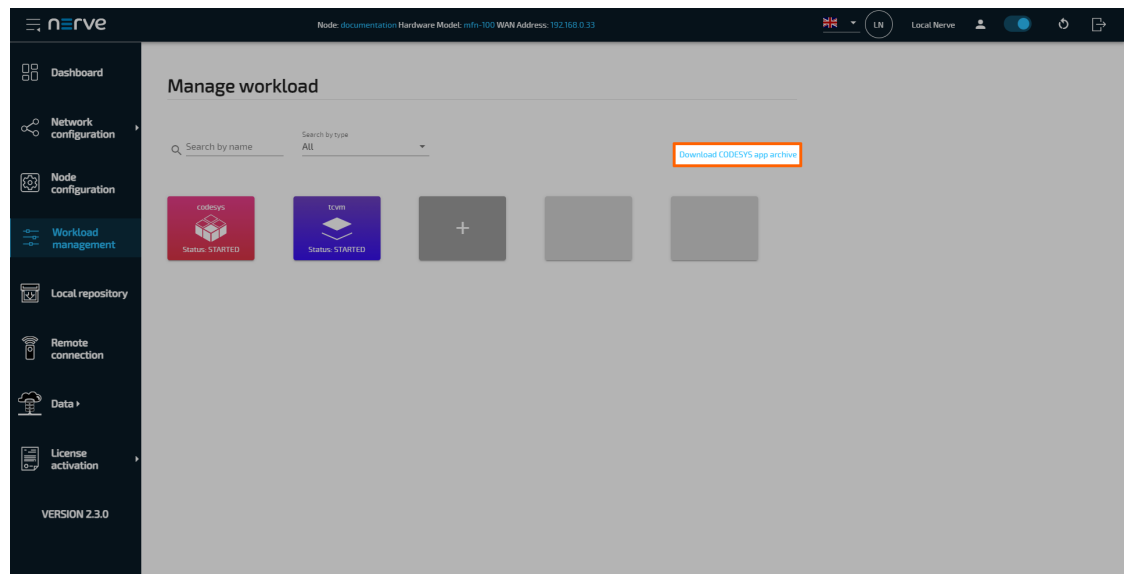

4. Select YES in the pop-up. Note that the CODESYS application will be stopped.

The ZIP file is automatically downloaded to the workstation and a CODESYS workload can now be provisioned in the Management System.

## **Provisioning a CODESYS workload**

The following instructions cover the basic requirements for provisioning a CODESYS workload. Optional settings will be left out. Extended options are addressed in the last section of this chapter.

There are two further types of workloads that can be provisioned: [Virtual Machine](../provision_vm/) [workloads](../provision_vm/) and [Docker workloads](../provision_docker/). The process for each workload is highlighted in its respective chapter.

- 1. Log in to the Management System.
- 2. Select **Workloads** in the left-hand menu.
- 3. Select the plus symbol in the upper-right corner.
- 4. Select the CODESYS symbol (CODESYS workload) on the left of the three symbols that expanded.

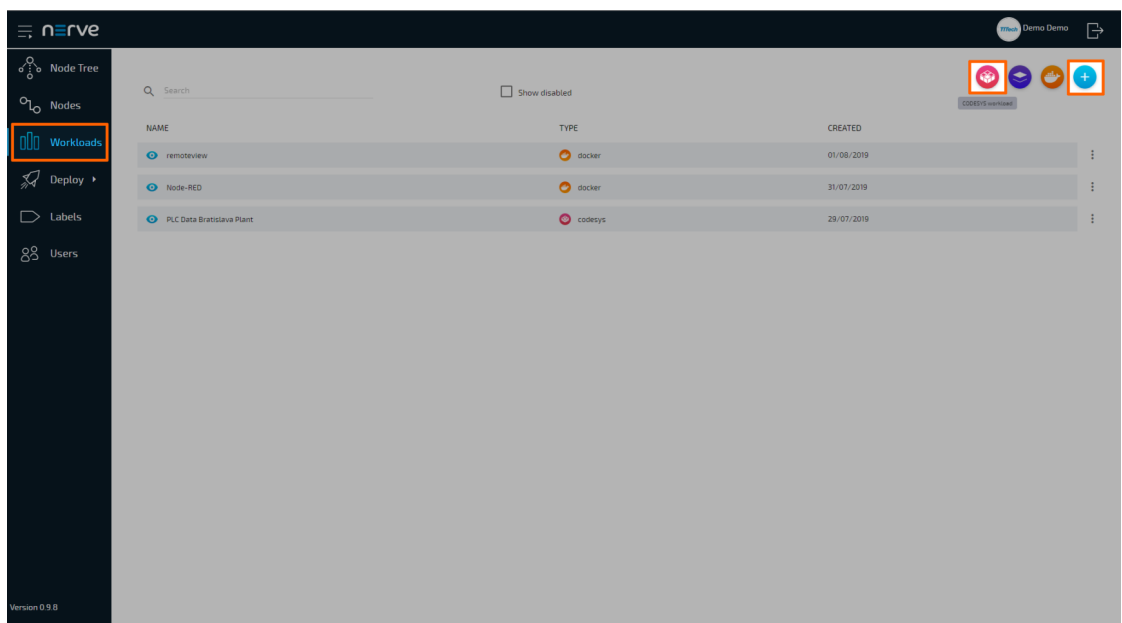

- 5. In the new window, enter a name for the workload.
- Select the plus symbol next to **Versions** to add a new version of the workload. 6.

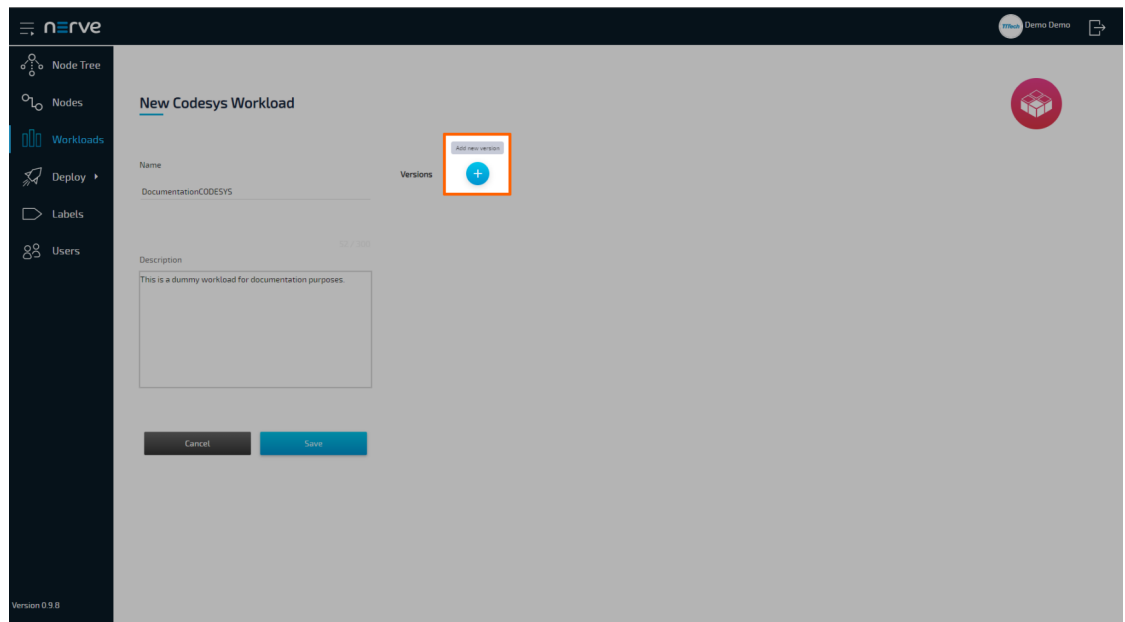

7. In the new window, enter the following information:

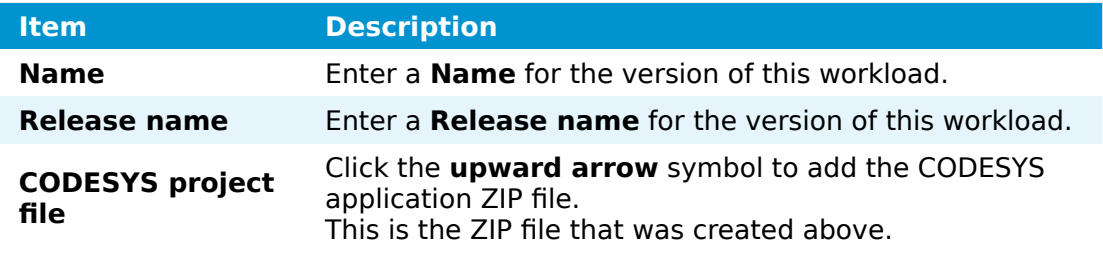

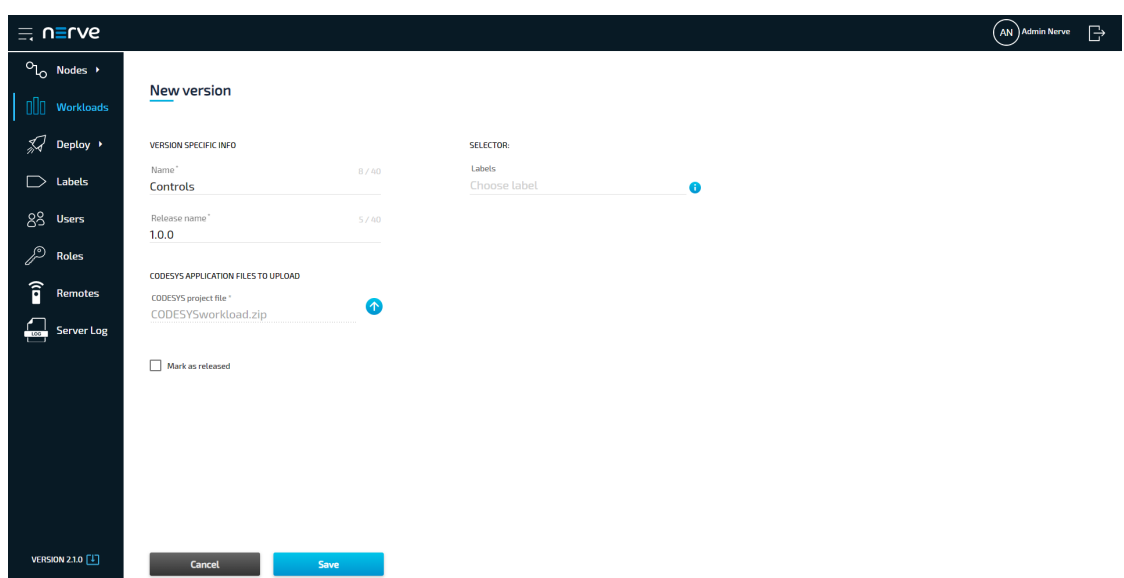

8. Click **Save**.

The workload has now been provisioned and is ready to be deployed in the **Deploy** menu.

### **Settings for CODESYS workloads**

In the instructions above, optional settings have been left out. Below is an overview of all options with an explanation to each option.

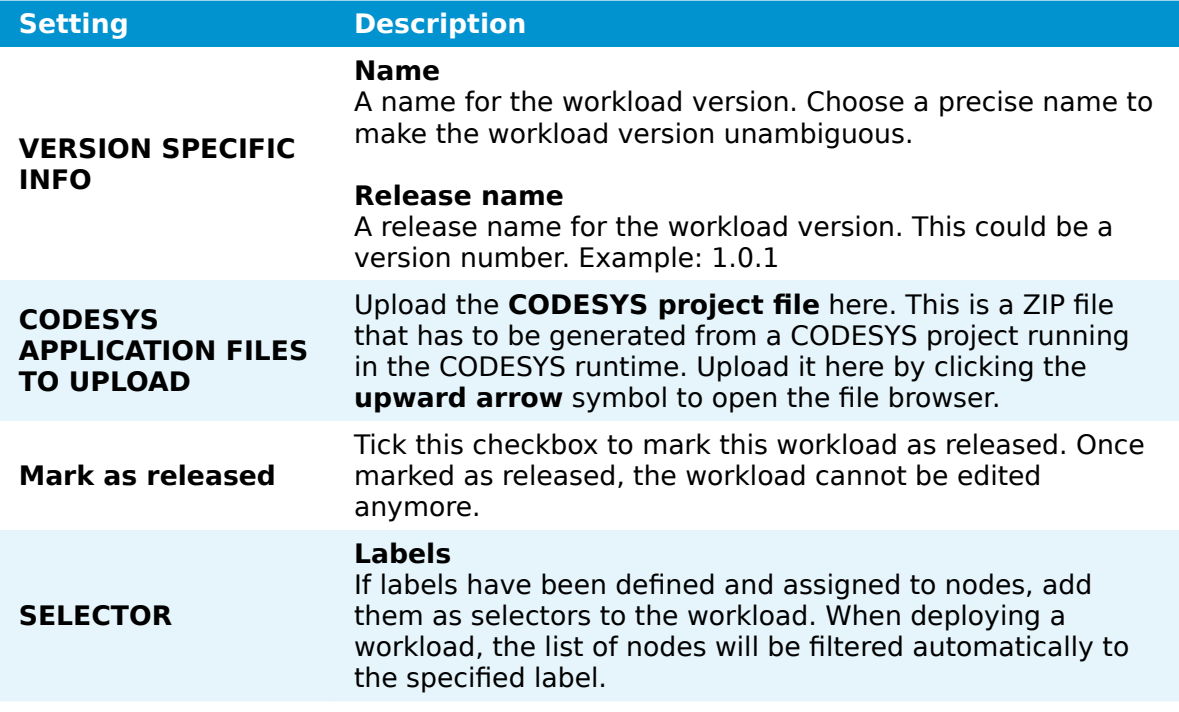

# **Provisioning a Virtual Machine workload**

Before a Virtual Machine workload can be provisioned, it is required to set up the virtual machine. Virtual Machine workloads can be created on any PC but an environment to

effectively create a Virtual Machine workload is not always readily available. Therefore, it is described how the Nerve Device can be utilized to create a Virtual Machine workload. What needs to be done is:

- 1. Creating a virtual machine on the node
- 2. Installing an operating system on the virtual machine
- 3. Obtaining the virtual machine IMG and XML files
- 4. Provisioning the Virtual Machine workload in the Management System

In this version, Nerve does not provide a GUI based method for installing an OS on a virtual machine and obtaining the virtual machine IMG and XML configuration files. Therefore, this chapter focuses on the manual process. Three tools are required for the instructions below, assuming Windows is used on the workstation:

- an X Server application like [Xming](https://sourceforge.net/projects/xming/)
- an SSH client like [PuTTY](https://www.putty.org/)
- a file transfer client like [WinSCP](https://winscp.net/eng/download.php)

Also the workstation needs to be connected to the physical port of the Nerve Device associated with host access, and the network adapter IP address of the workstation needs to be configured in the correct range. This information is device specific. Refer to the [device guide](../../../device_guide/introduction/) for information on the Nerve Device.

The instructions below are split up into multiple parts to make them easier to follow. The subsections of the instructions are connected and every subheading is a requirement for the next paragraph.

#### **NOTE**

The virtual machine generated in this chapter is a fresh installation and will be generated on the Nerve Device directly.

## **Creating a logical volume**

Logical volumes are created using the lvcreate command, which takes a number of command line arguments. Firstly, the -L flag is used to specify the size of the volume. Secondly, the -n flag is used to specify a name for the logical volume. <image size> and <volume name> are used as placeholders in the instructions below. The volume group is already predefined with nerve as its name.

- 1. Open an SSH client like PuTTY.
- Enter the IP address for host access to the Nerve Device under **Host Name (or IP** 2. **address)** to log in to the host of the Nerve Device.

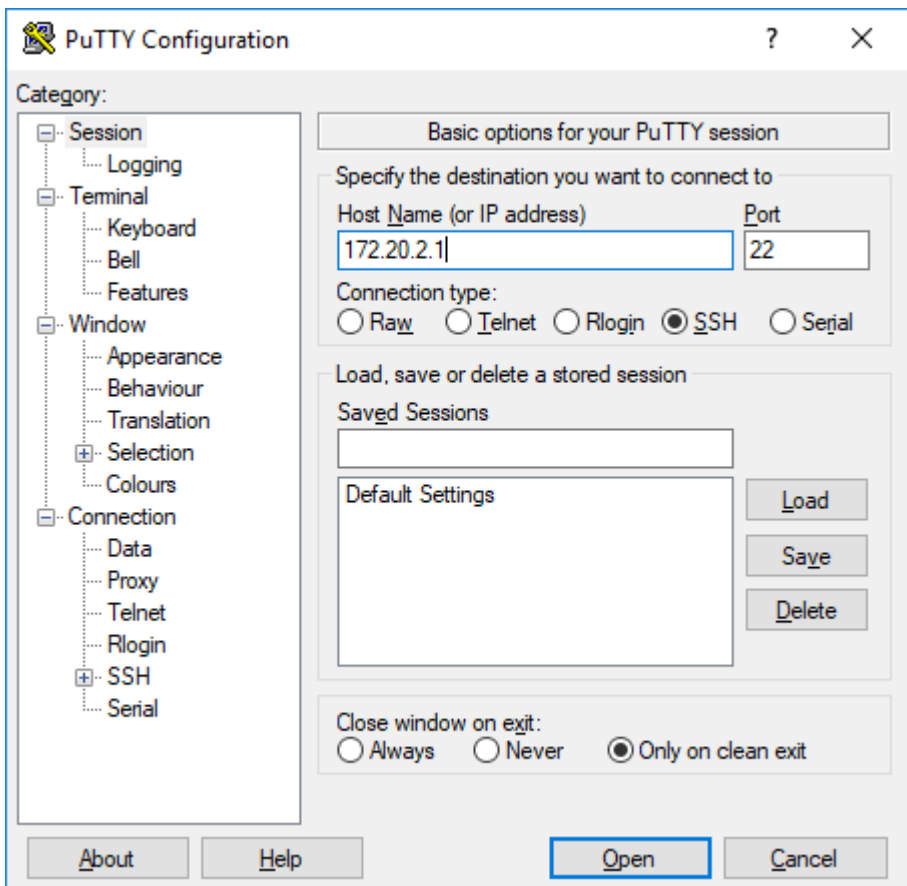

- 3. Log in with the credentials for host access to the Nerve Device.
- 4. Enter the following command:

```
sudo lvcreate -L <image_size> -n <volume_name> nerve
```
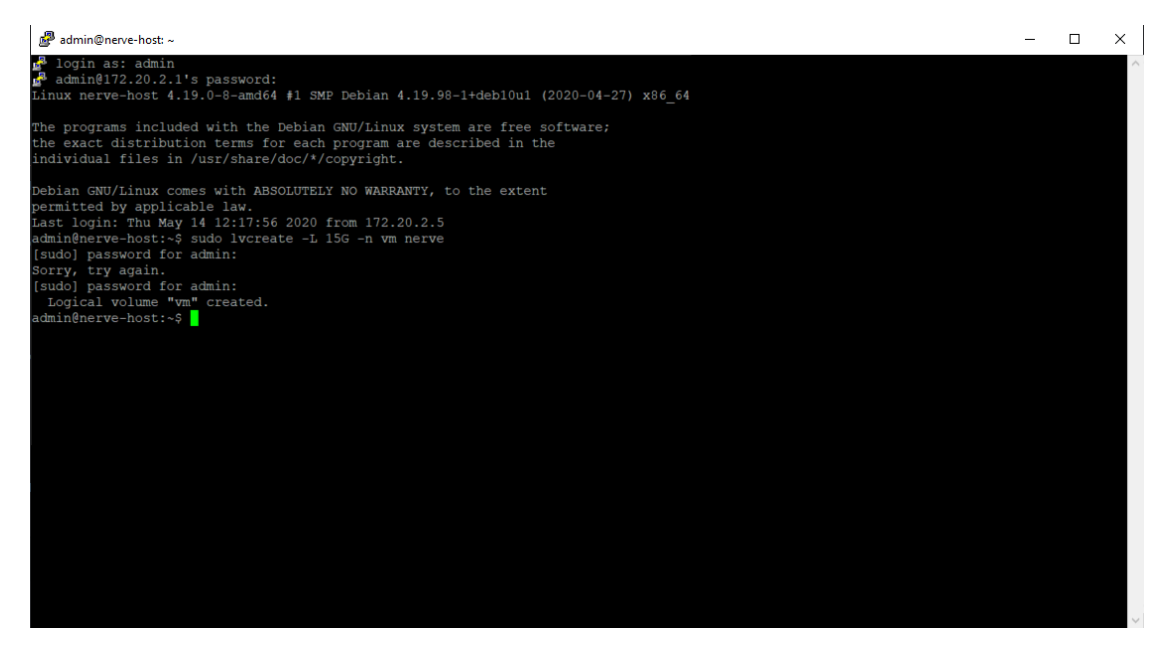

## **Increasing storage in /opt/data and creating a filesystem**

The ISO image of the OS needs to be copied to the device from which the virtual machine will be installed. In order to do that, the size of /opt/data needs to be increased. A path to store the ISO file will also be created. <size> is a placeholder for the amount of storage that is added, while nerve/data is the name of the volume group and the logical volume.

1. Enter the following command to increase storage:

sudo lvextend -L +<size> -r nerve/data

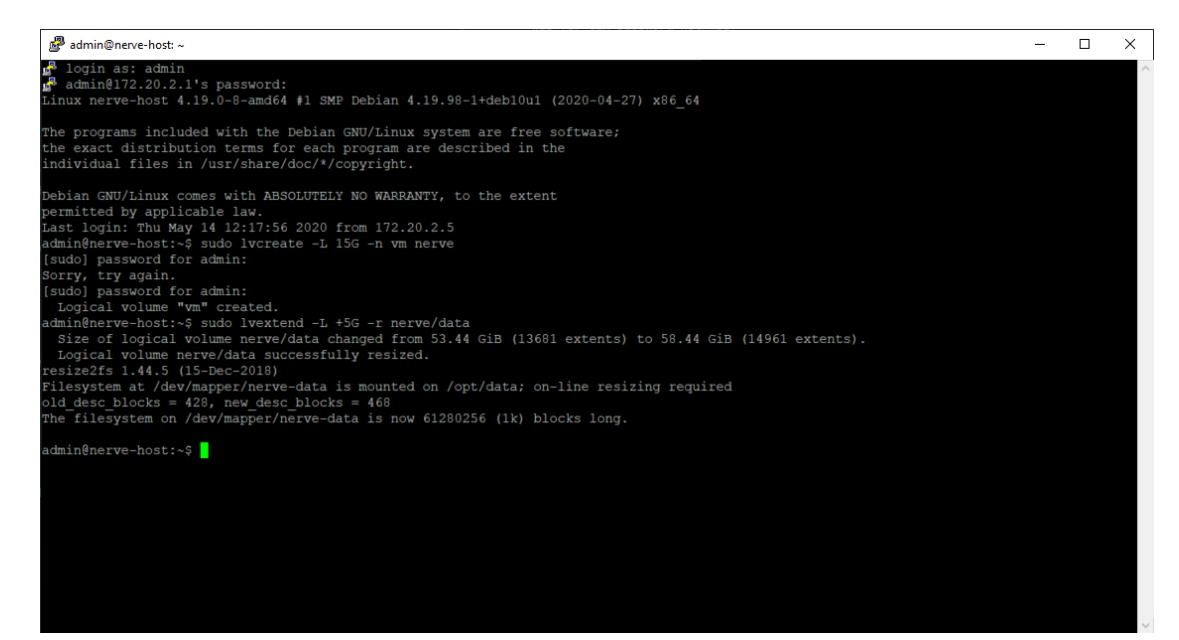

2. Enter the following command to create a filesystem:

sudo mkfs.ext4 /dev/nerve/<volume name>

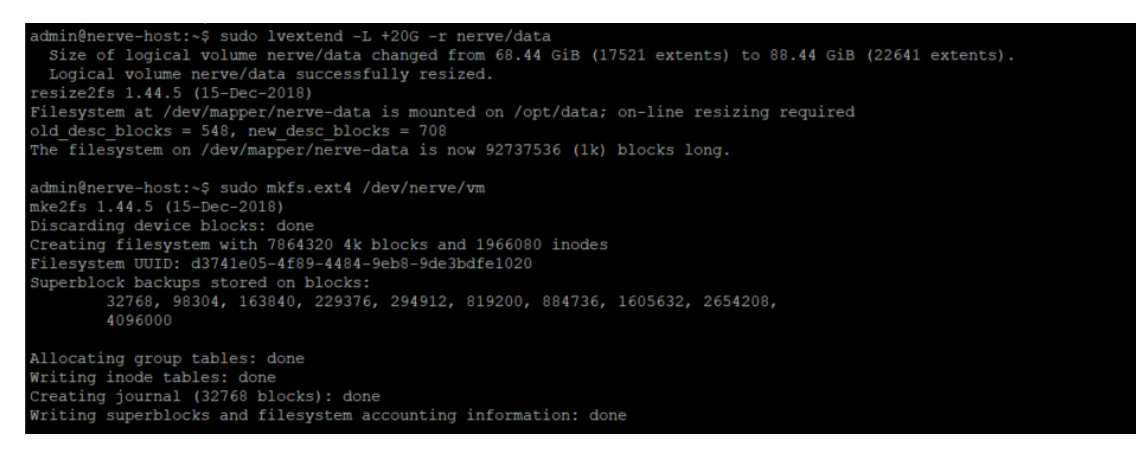

# **Creating a directory for the ISO file and mounting the filesystem**

Create a directory in /opt/data in order to be able to generate the IMG file and XML file that are required for the provisioning of the Virtual machine in the Management System

1. Enter the following command to create a directory for the ISO file:

sudo mkdir /opt/data/<directory>

2. Enter the following command to mount the filesystem:

sudo mount /dev/nerve/<volume name> /opt/data/<directory>

### **Granting permission for the newly created directory**

Take ownership of the new directory in order to be able to work with it, e.g. copying the ISO file into the directory.

Enter the following command to take ownership of the created directory:

sudo chown admin:admin /opt/data/<directory>

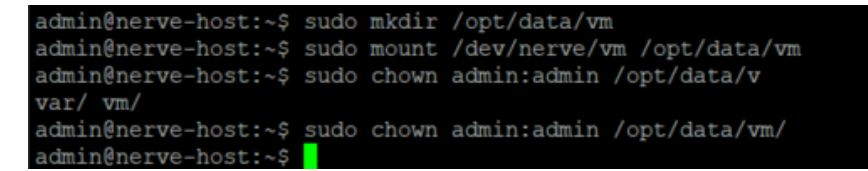

# **Copying the ISO file to the Nerve Device**

With the directory created and ownership established, copy the ISO file of the OS to the Nerve Device for the installation on the virtual machine.

#### **NOTE**

The instructions below are hardware specific. The MFN 100 is used as an example in the screenshots. Refer to the [device guide](../../../device_guide/introduction/) for specific information on the Nerve Device.

- 1. Open a file transfer client like WinSCP.
- Enter the IP address for host access to the Nerve Device under **Host Name**. 2.
- 3. Enter the credentials for host access to the Nerve Device below under User name and **Password**.

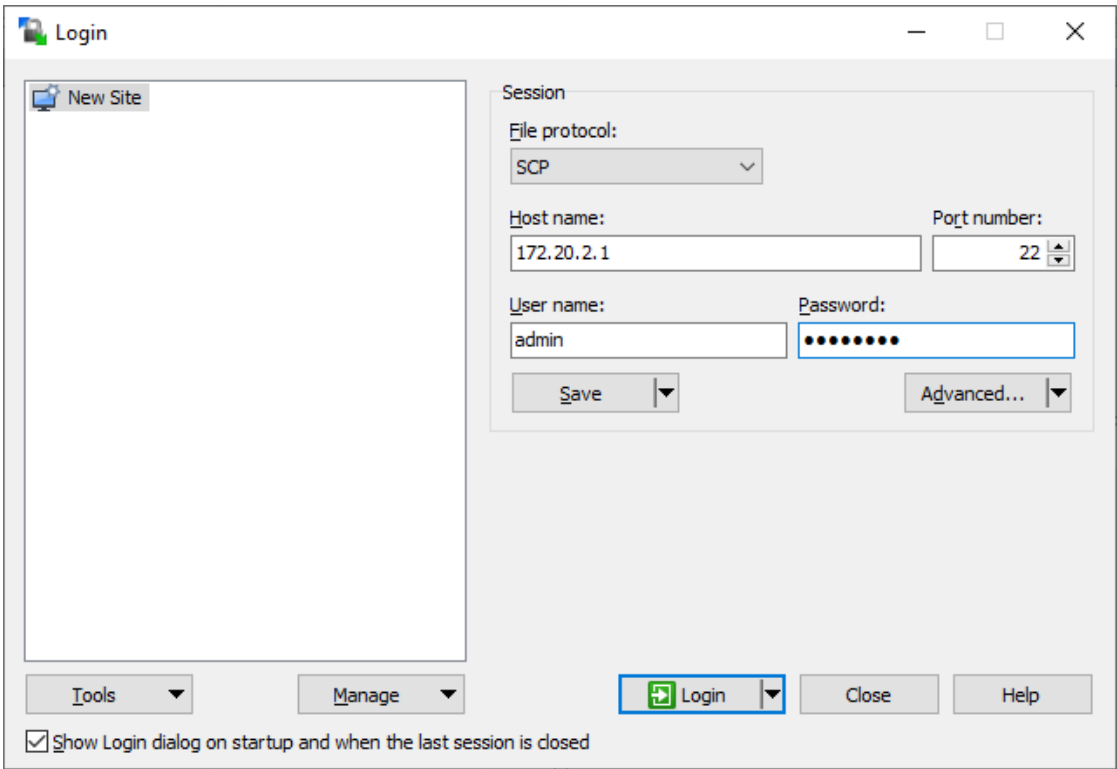

Navigate to the **/opt/data/<directory>** directory on the right side of the WinSCP window. It is located in the **root** directory. 4.

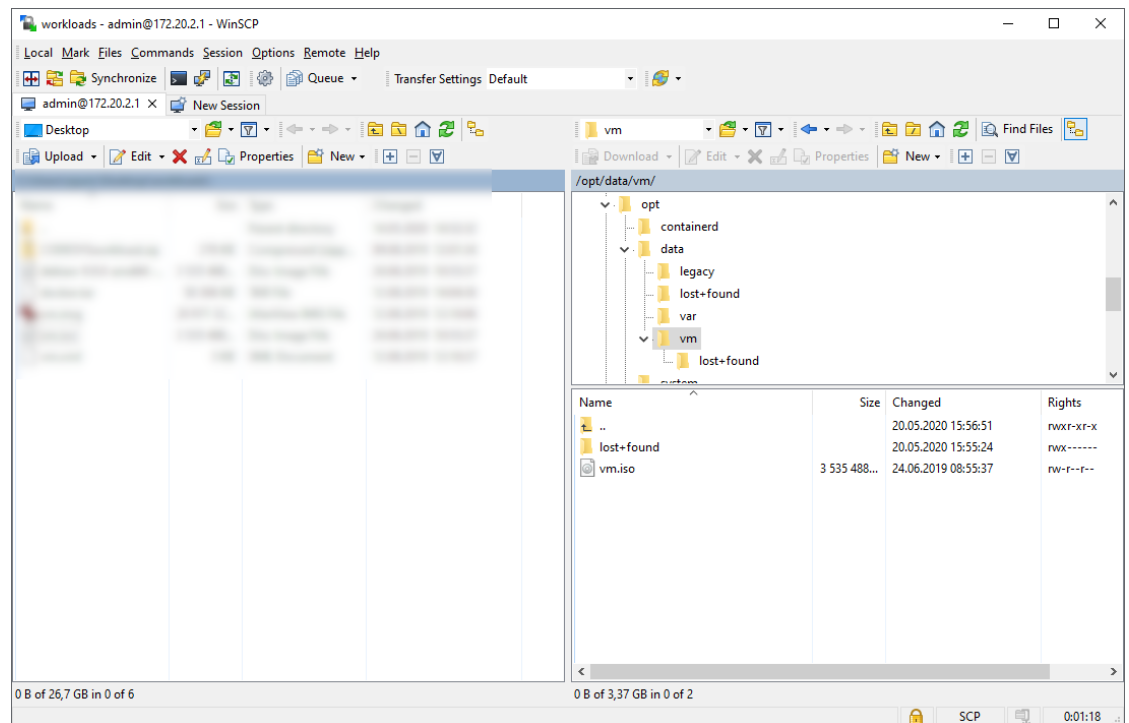

Copy the ISO file of the OS that is to be installed on the virtual machine to the directory on the Nerve Device. 5.

# **Creating a virtual machine on a node**

Using the Virtual Machine Manager is recommended to create a virtual machine and install the OS from the ISO file. Note that the virtual machine in this chapter is a fresh installation and will be generated on the Nerve Device directly.

- 1. Run Xming or an alternative.
- 2. Open an SSH client like PuTTY.
- 3. Enter the IP address for host access to the Nerve Device under Host Name (or IP **address)** to log in to the host of the Nerve Device.

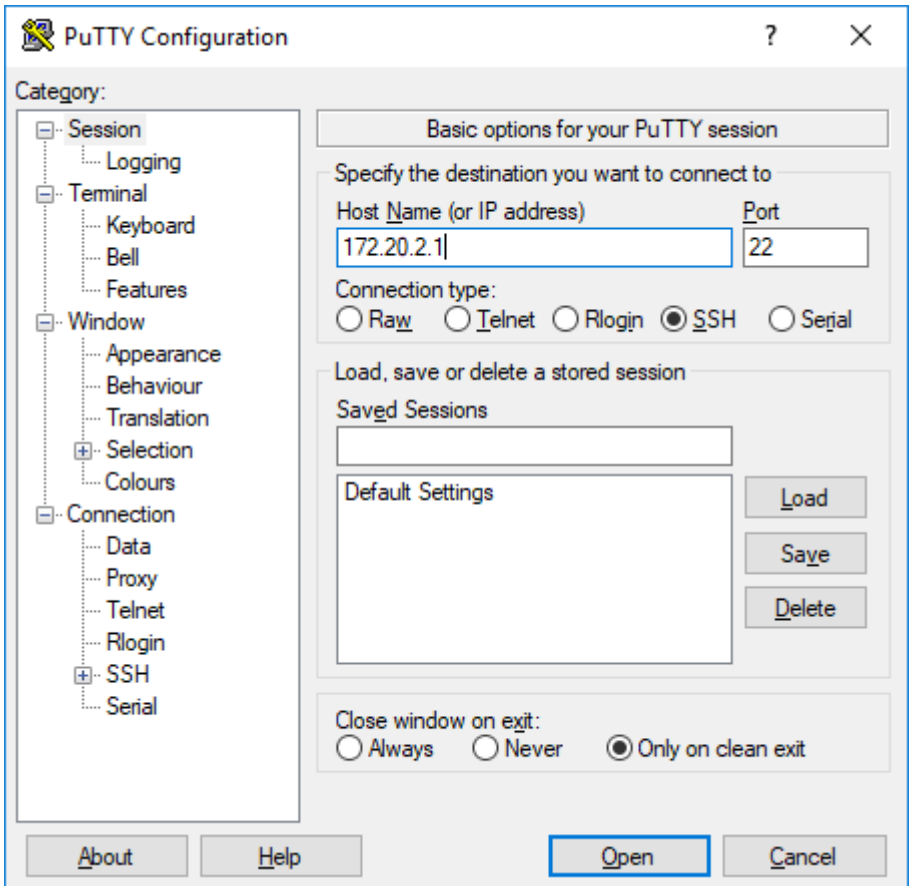

4. Expand **Connection > SSH > X11** on the left side.

5. Tick the checkbox next to **Enable X11 forwarding**.

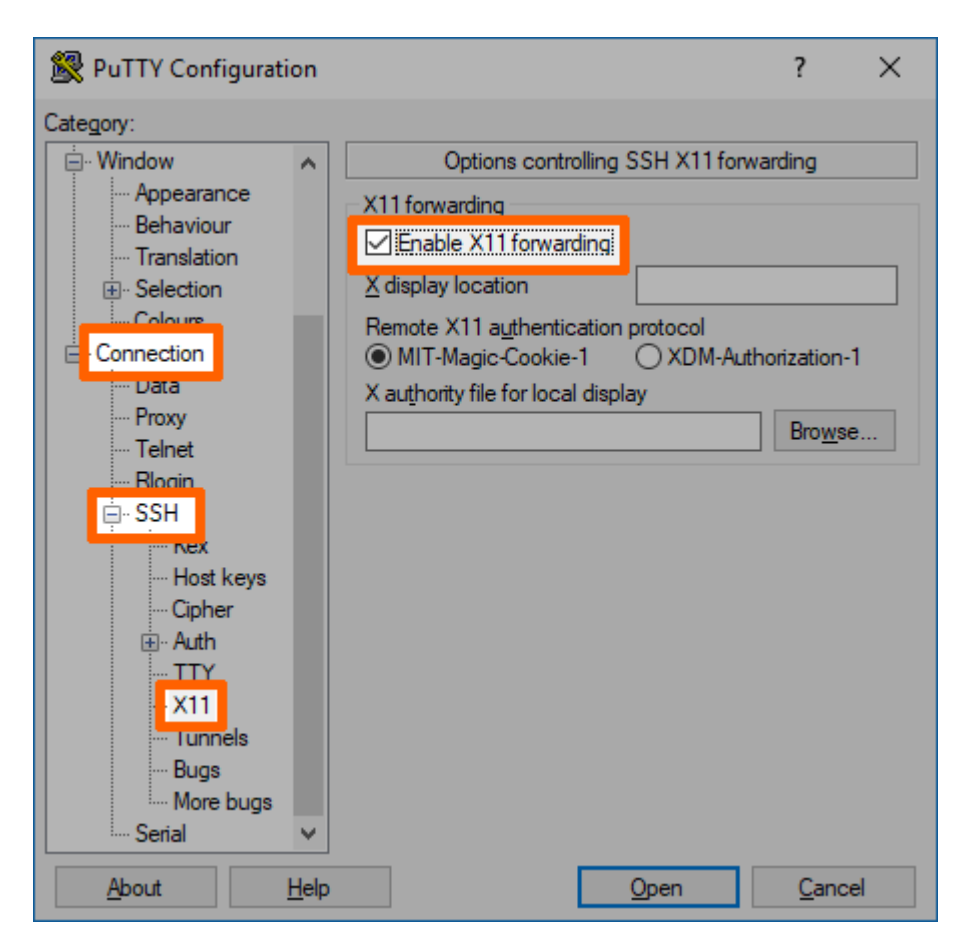

- 6. Click **Open**.
- 7. Log in with the credentials for host access to the Nerve Device.
- 8. Enter virt-manager.

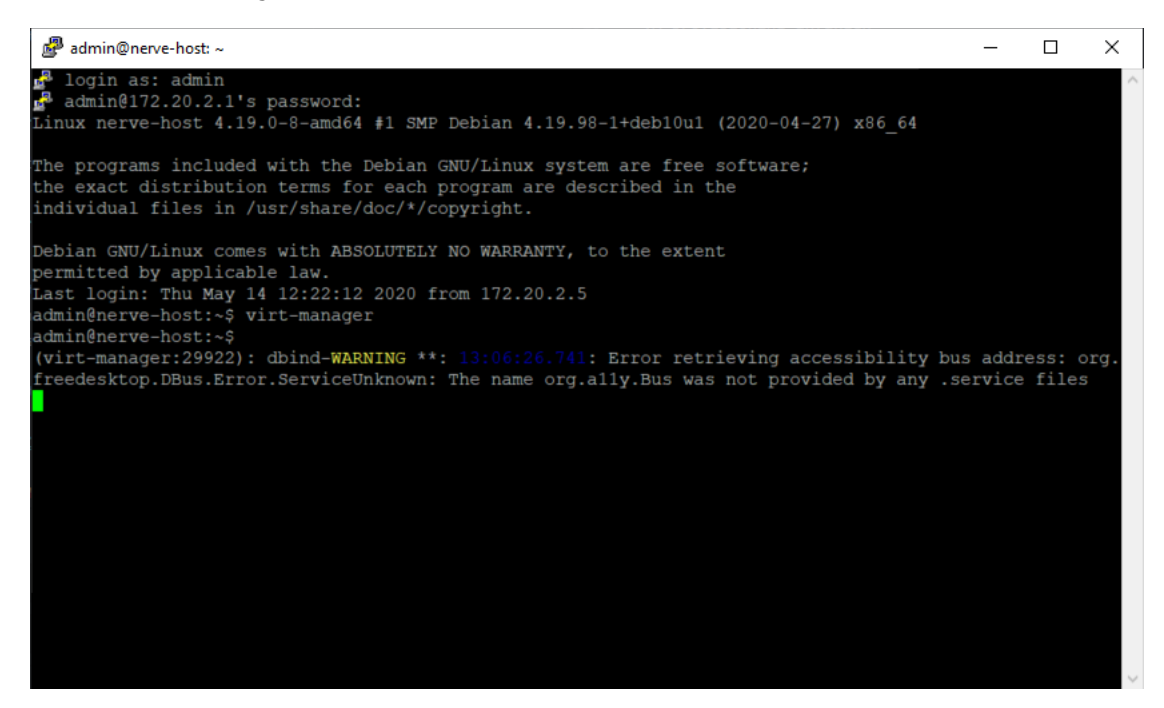

The interface of the Virtual Machine Manager will open.

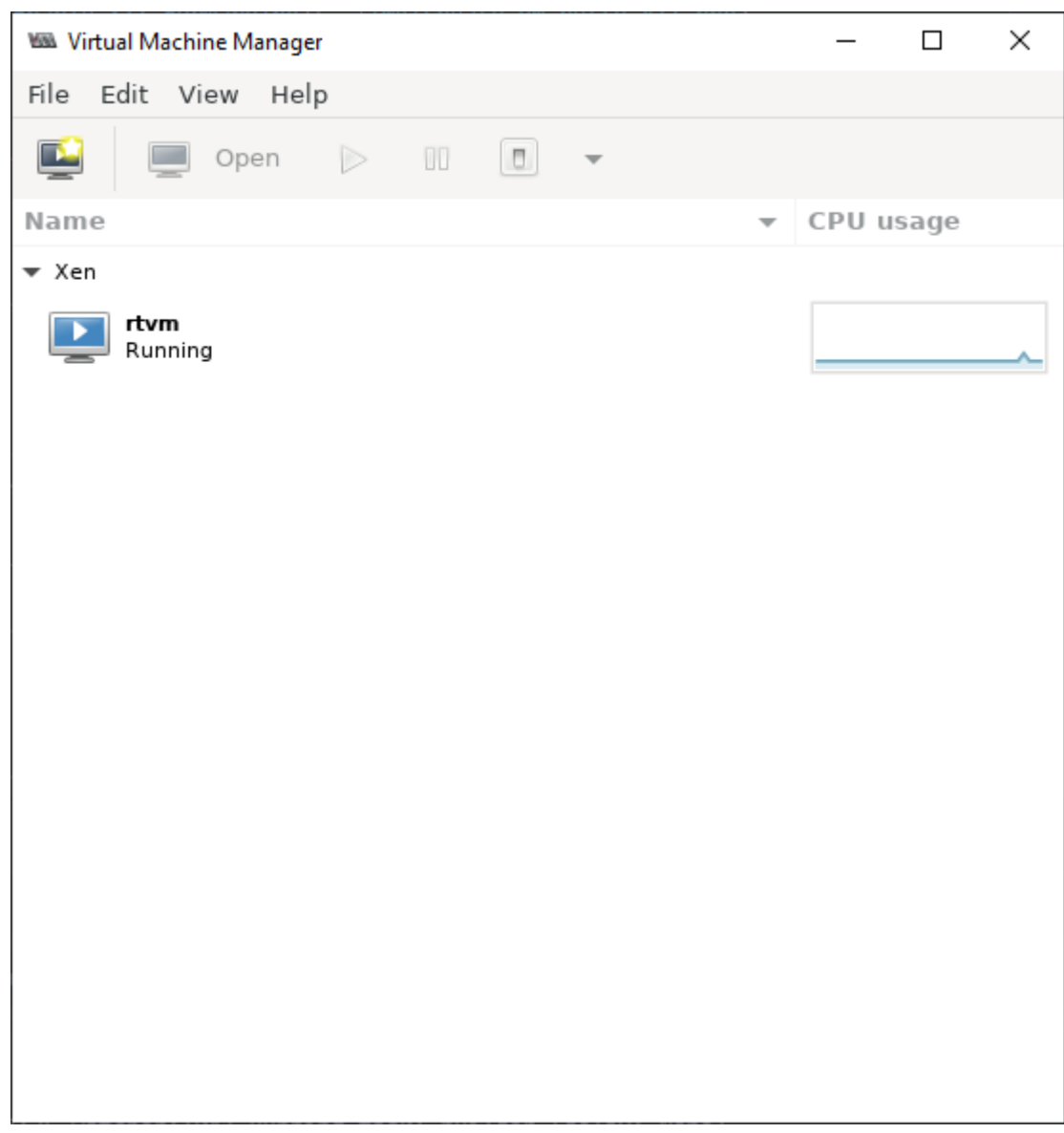

### **Inserting the installation file (ISO)**

The creation of the virtual machine can now be initiated with the installation of the OS following right after. Note that the Virtual Machine Manager requires the virtual insertion of the ISO file in the beginning while resources for the virtual machine are defined later.

1. Select **File > New Virtual Machine** or click the symbol.

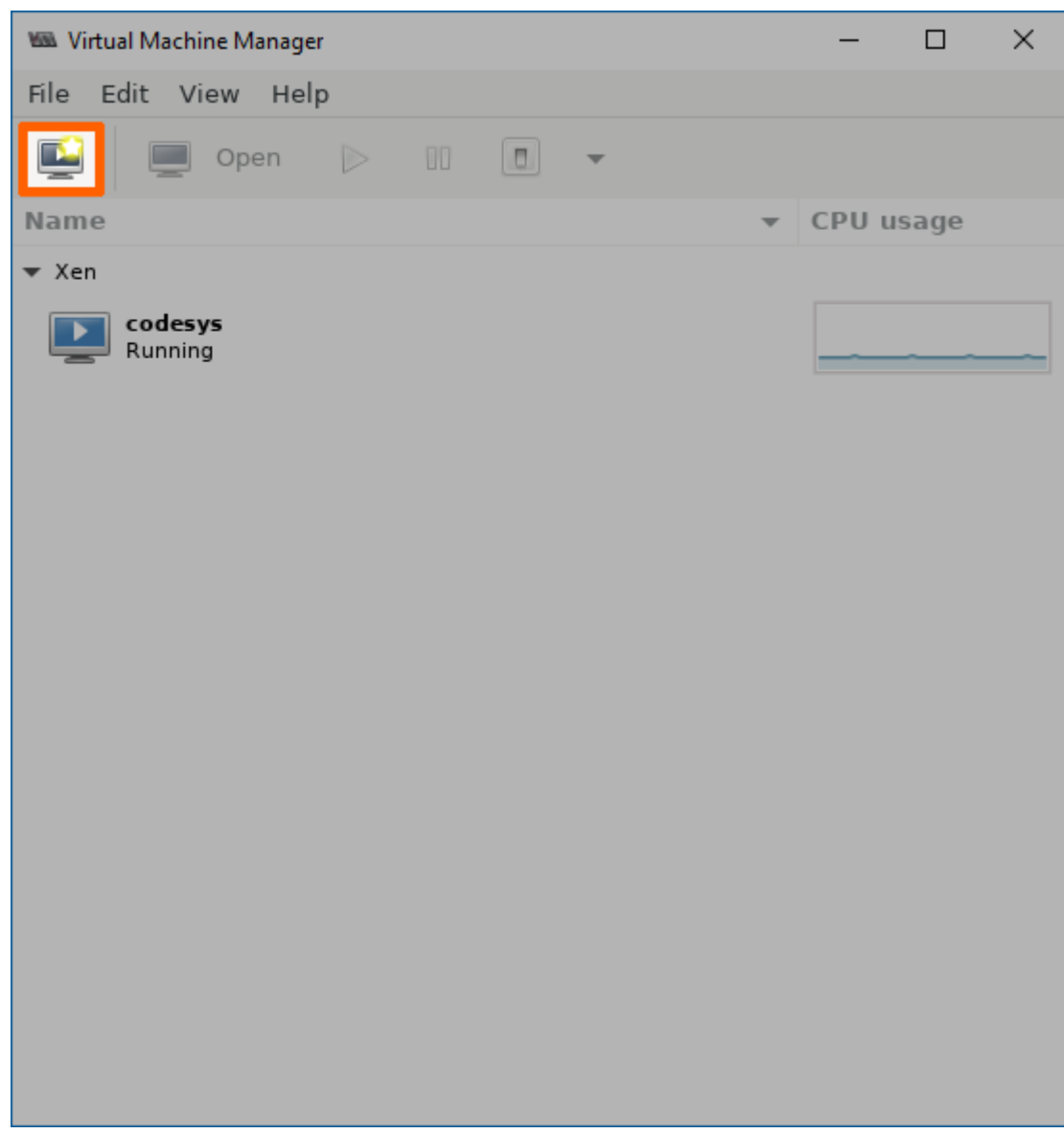

- 2. Select Local install media (ISO image or CDROM).
- 3. Click **Forward**.

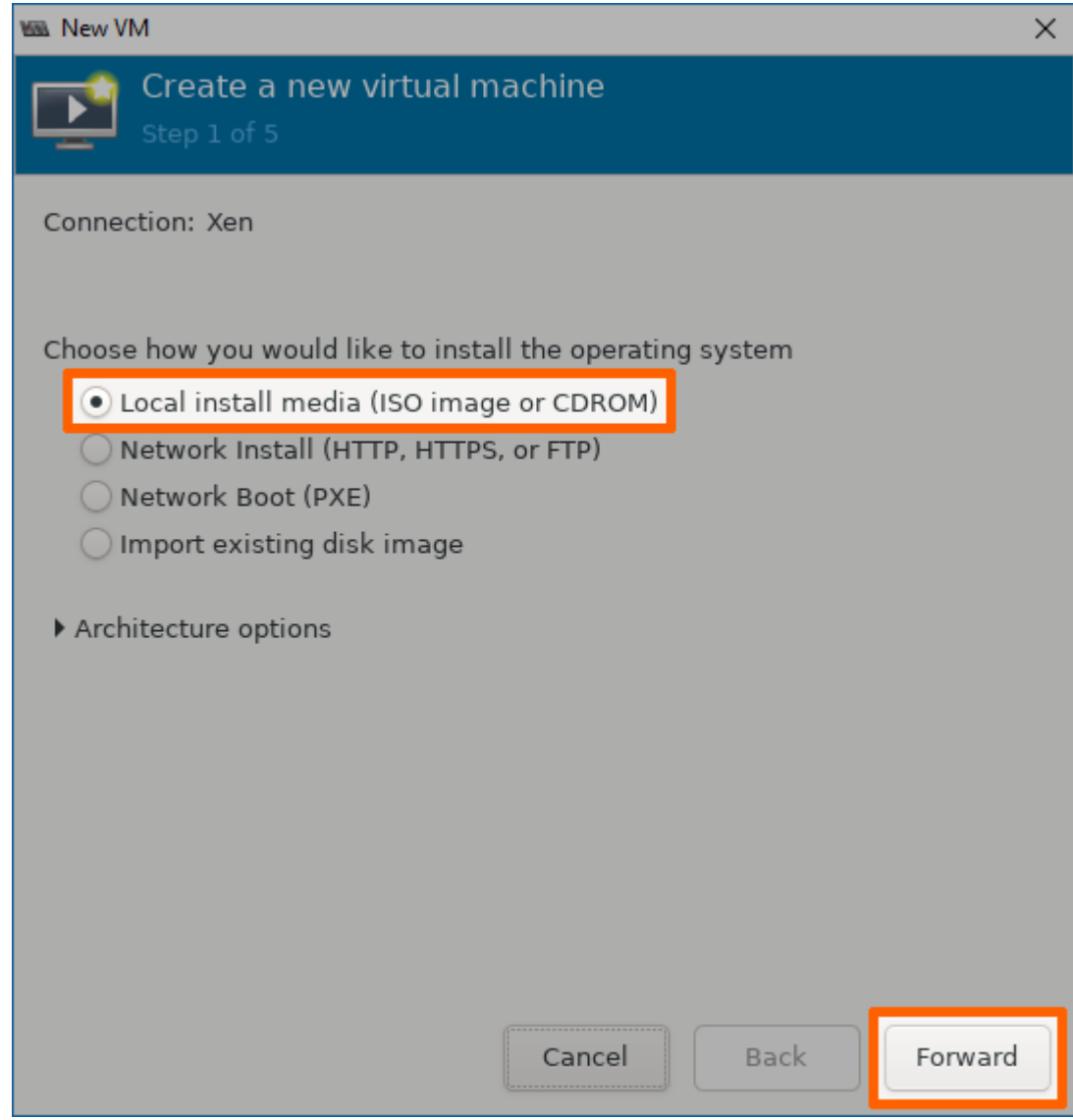

- 4. Click **Browse...** in the next window.
- 5. In the new window select **Browse Local**.

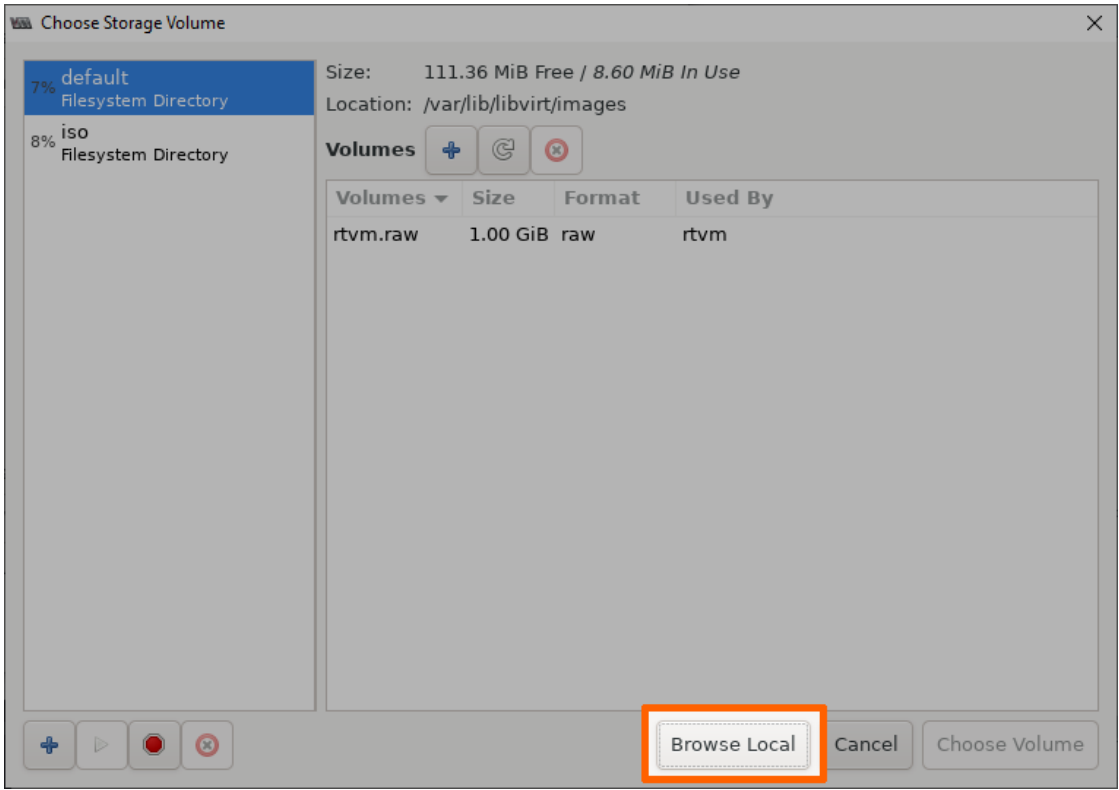

- Navigate to **/opt/data/** by clicking the left arrow next to **admin**. The **opt** directory is located in the root directory. 6.
- 7. Double-click the directory containing the ISO file.
- Select the ISO file of the OS that was copied before. 8.

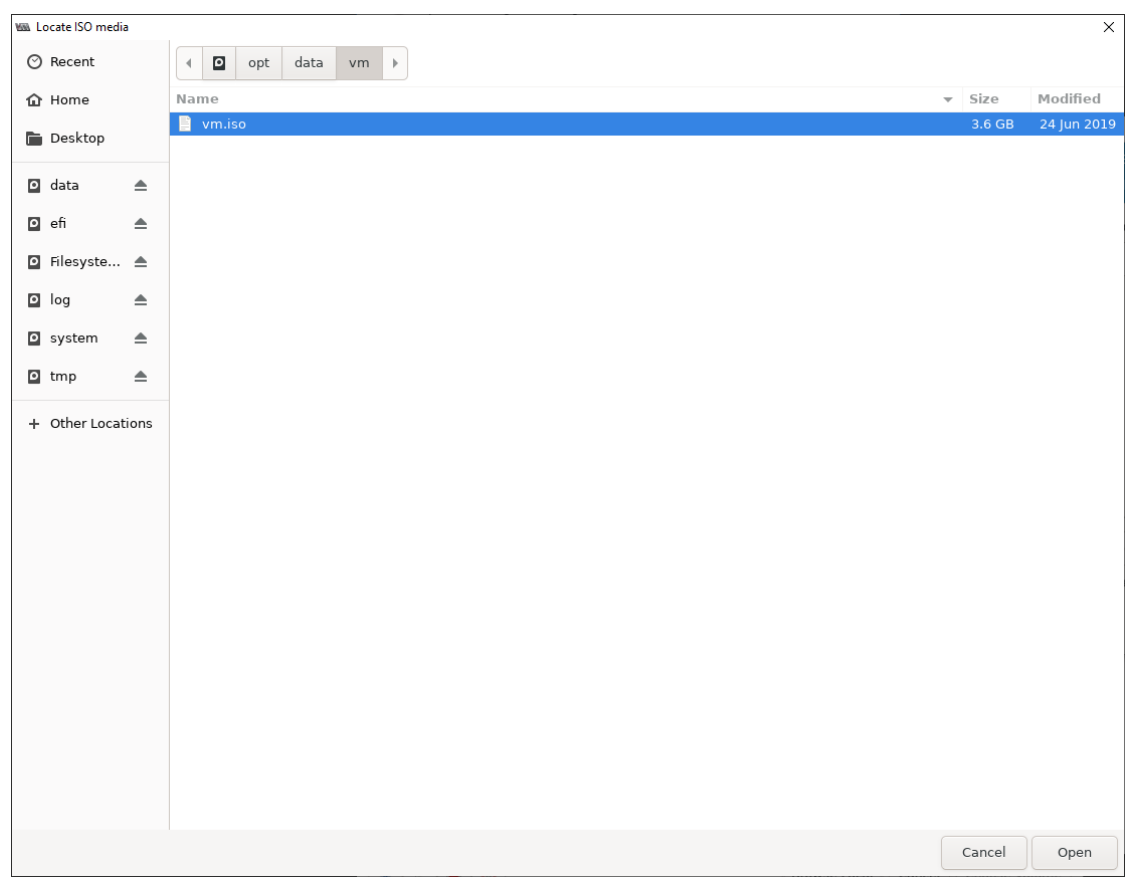

9. Click **Open**.

### **Defining resources for the virtual machine**

Next, the amount of memory and the number of CPUs need to be defined, and the logical volume assigned to the virtual machine needs to be selected.

1. Click **Forward**.

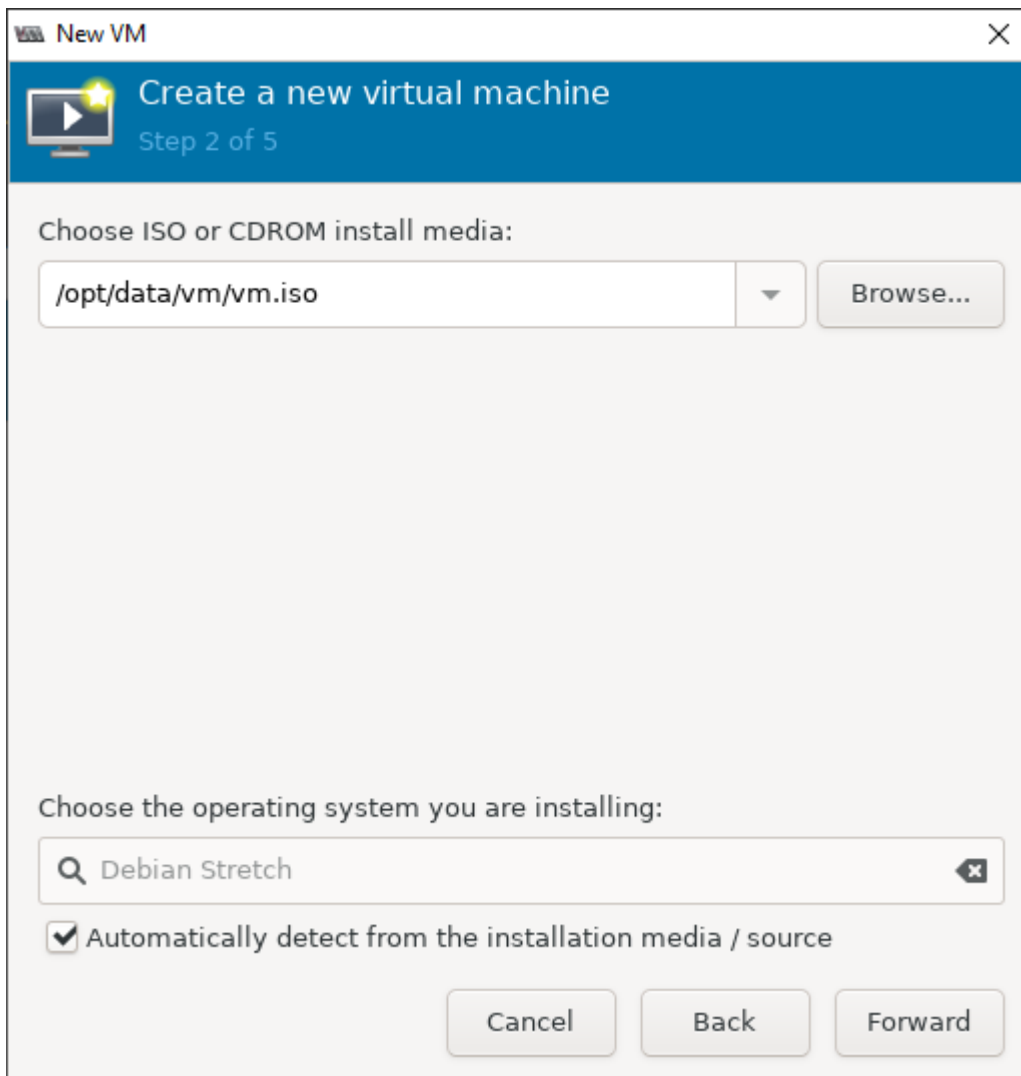

- 2. Define how much memory and how many CPUs to assign to this virtual machine.
- 3. Select **Forward**.

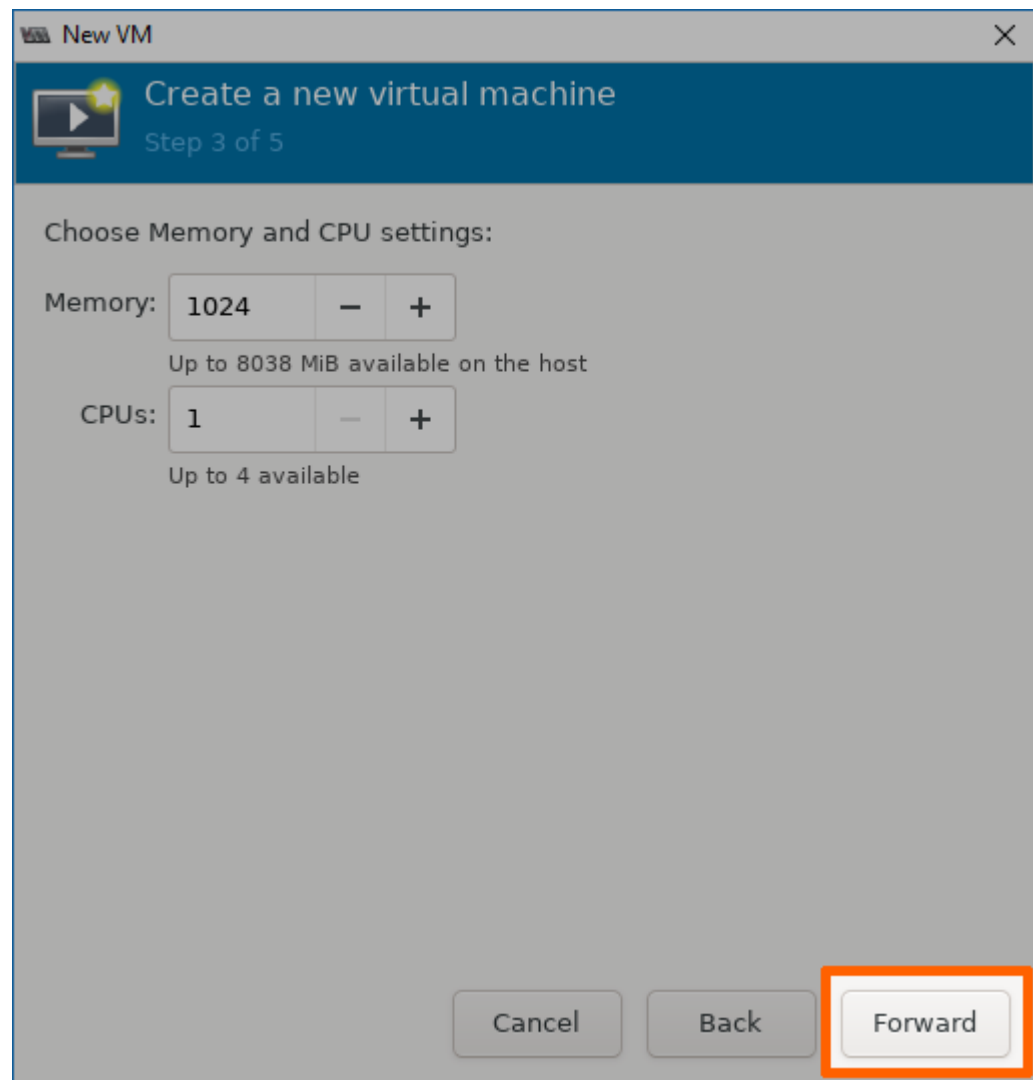

- Click **Select or create custom storage**. 4.
- 5. Select **Manage...**.

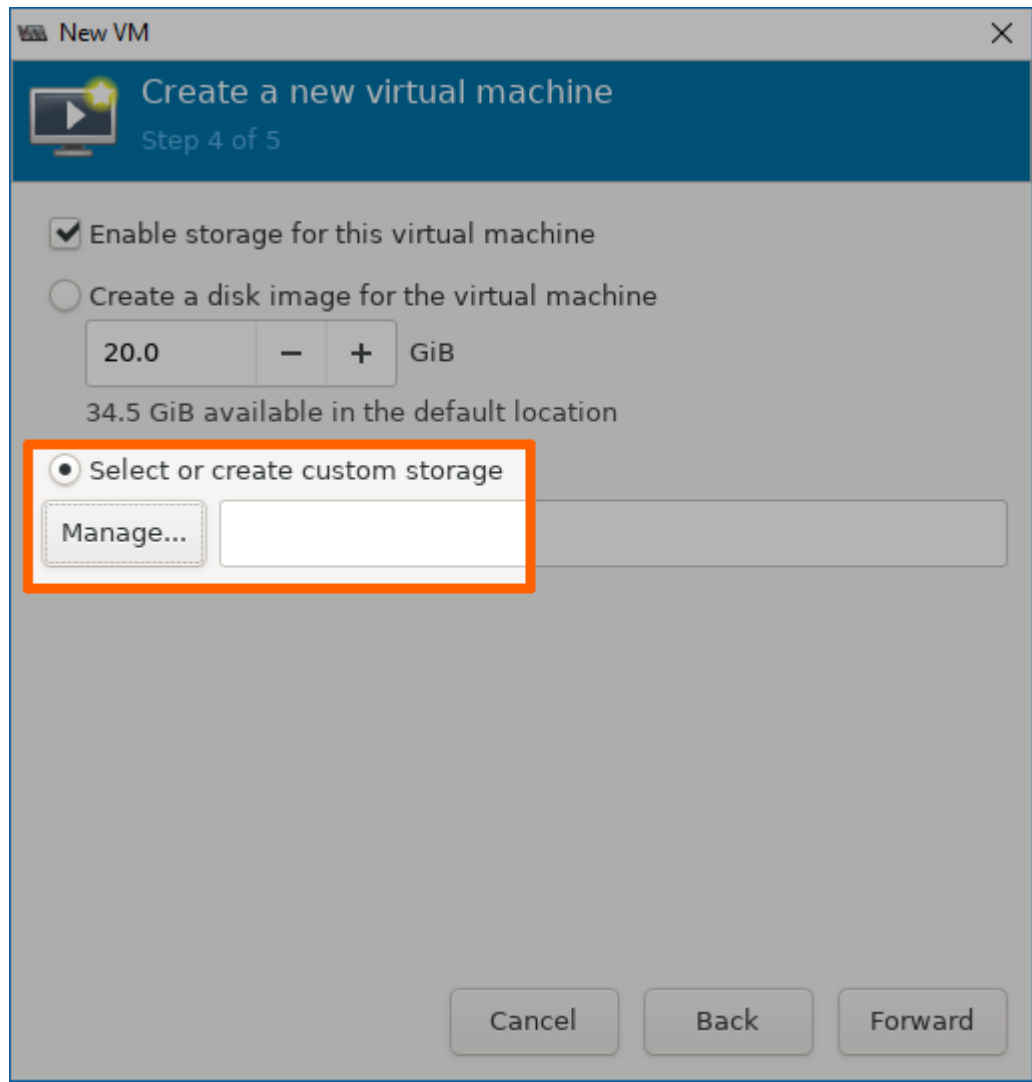

### **Installing the operating system**

Now the virtual machine will be initiated and the installation of the OS will be started.

- 1. Select the pool that was created in the command line on the left side in the **Choose Storage Volume** window. Make sure it is the volume with the location **opt/data/**.
- 2. Select the plus symbol in the middle of the screen.

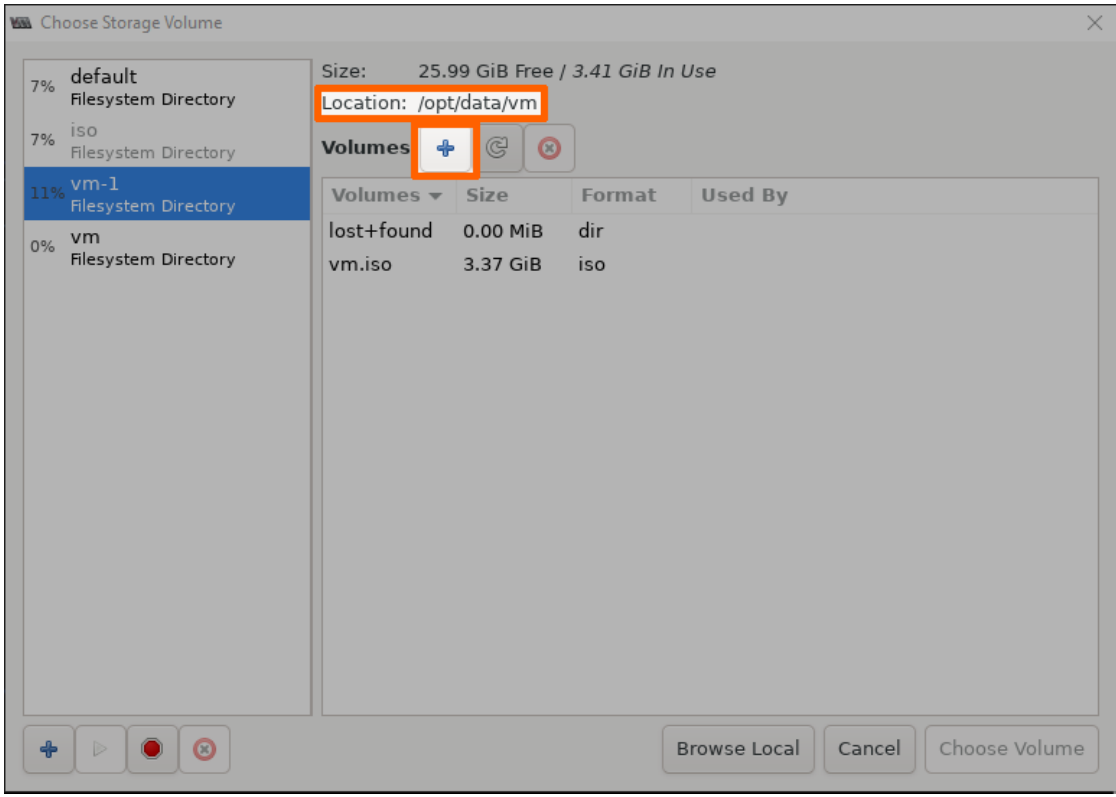

3. Enter a name for the IMG file.

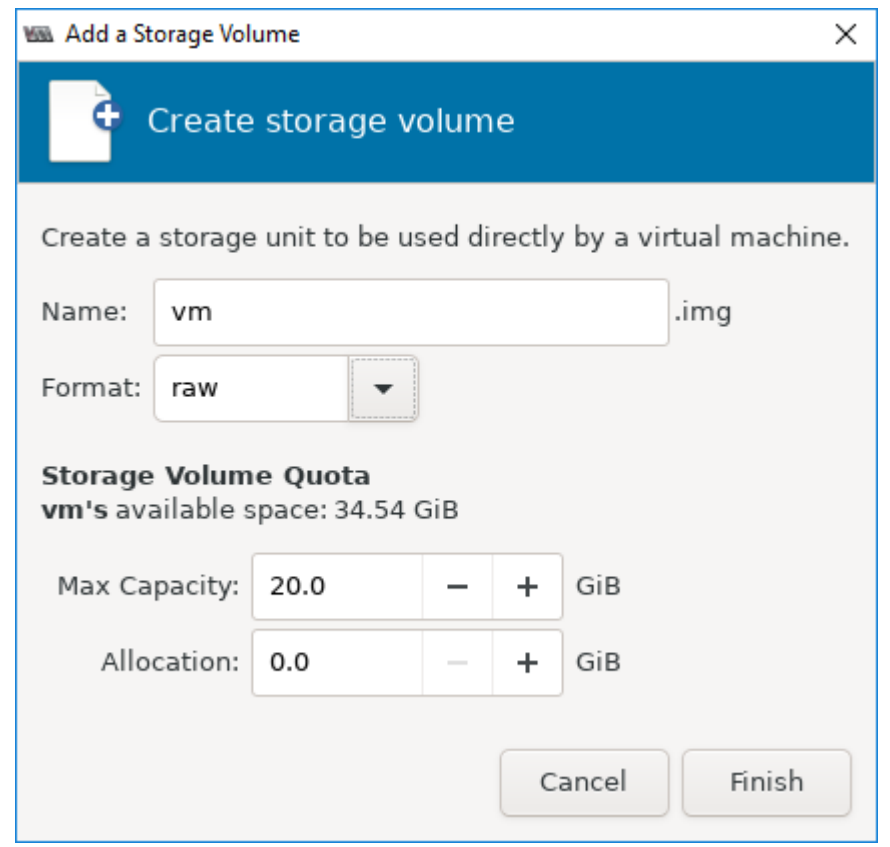

#### **NOTE**

Make sure that the value entered for **Max Capacity** is a factor of 512 Bytes. Any value that is not a factor of 512 B will cause an error when the virtual machine workload is deployed. In other words, do not enter any decimal value except .0 or .5.

- 4. Select **Finish**.
- 5. Select the IMG file from the list in the middle.
- 6. Click **Choose Volume**.

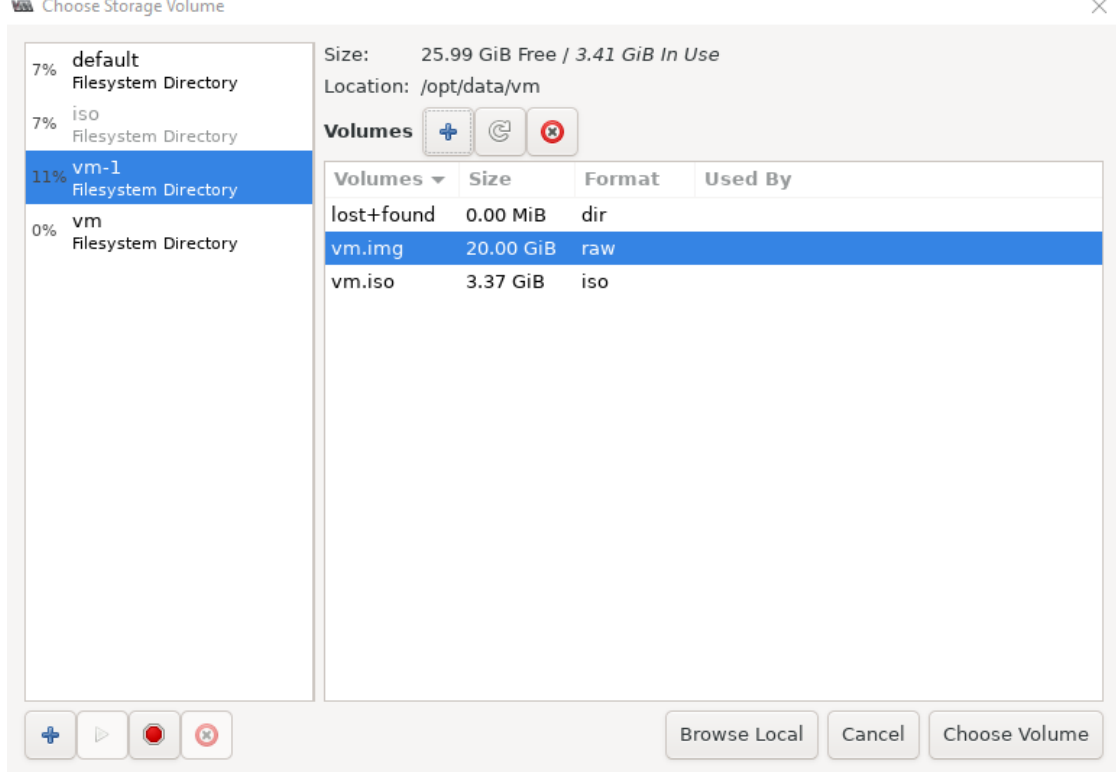

7. Click Forward to initialize the installation of the OS on the virtual machine.

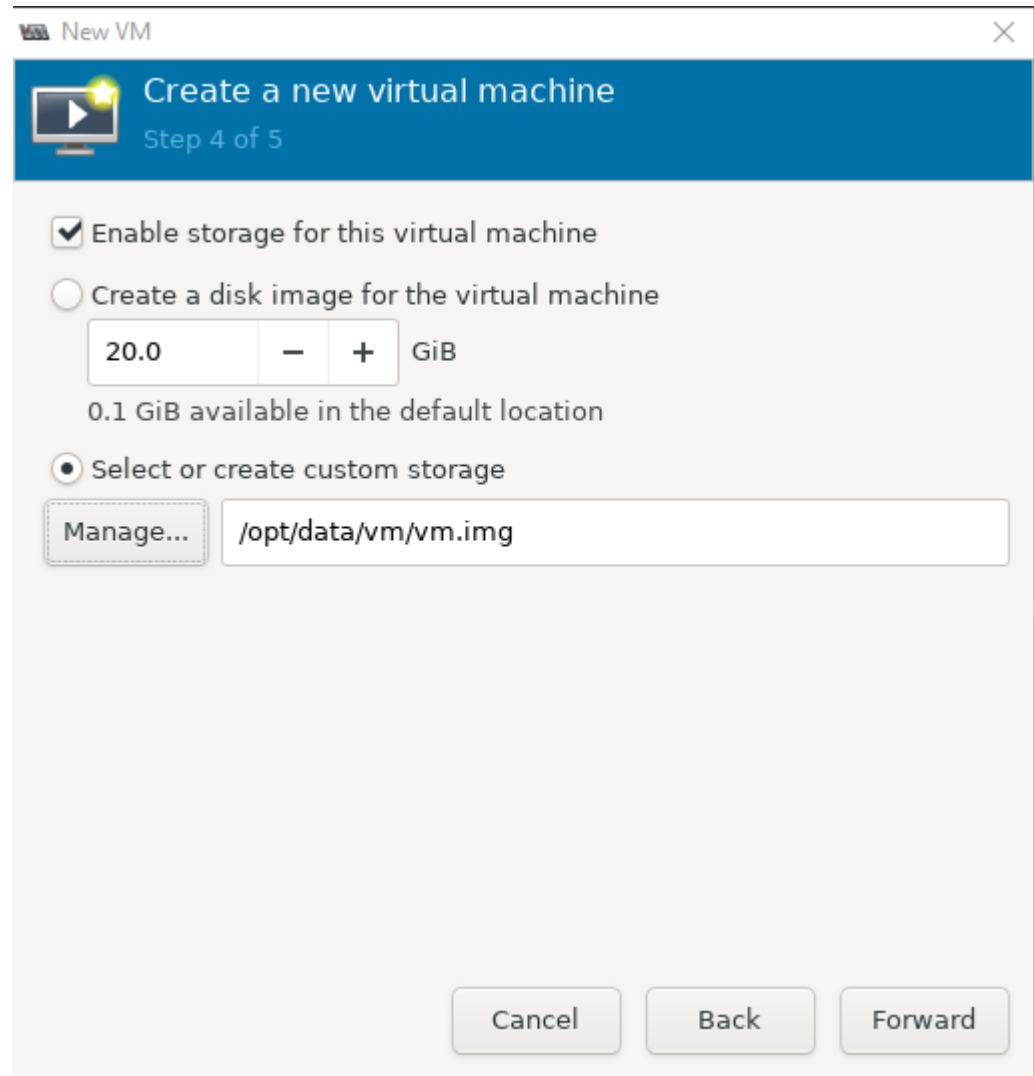

- 8. Enter a name for the virtual machine.
- 9. Click Finish. The virtual machine will be initiated and the installation of the OS will be started.

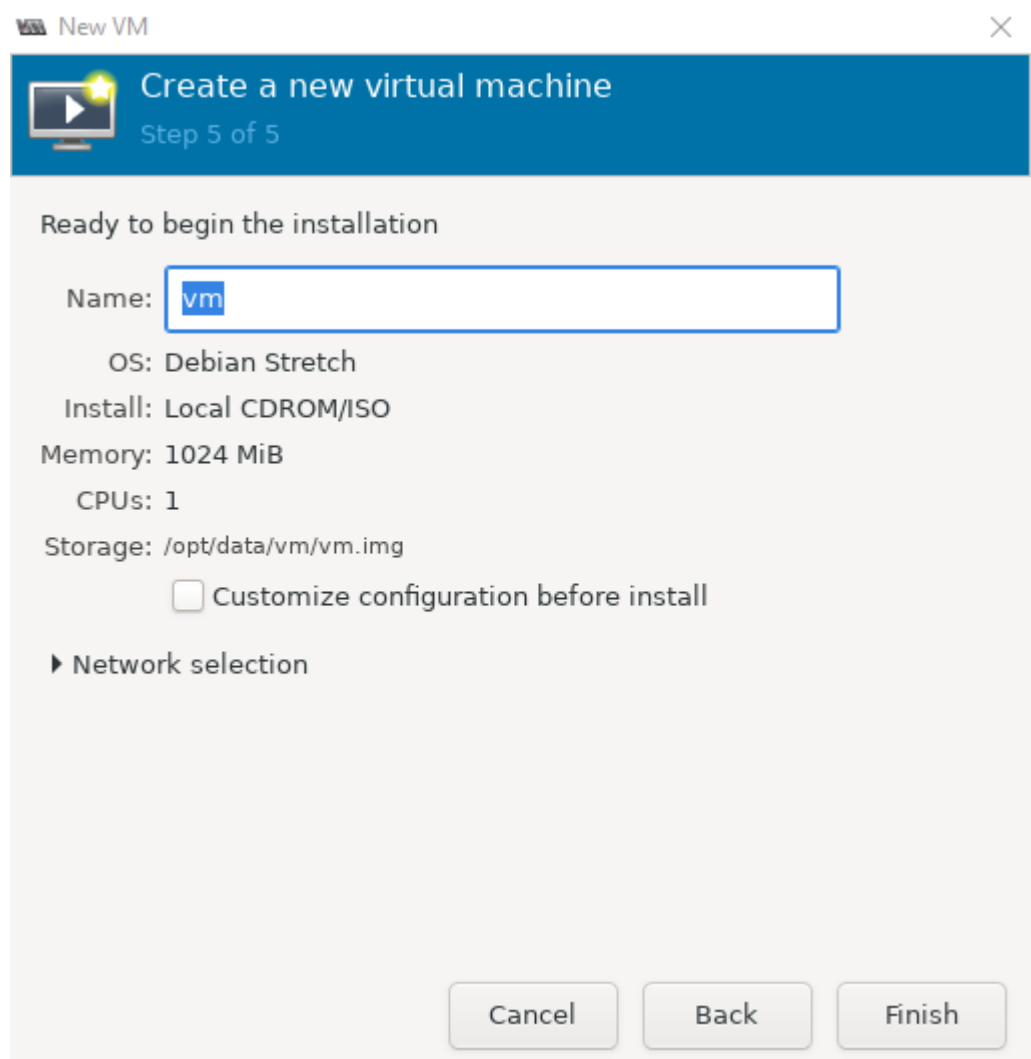

- 10. Complete the installation of the OS. Follow the instructions provided by the vendor.
- After the installation is completed, right-click the virtual machine in the main Virtual Machine Manager window. 11.
- 12. Select **Shut Down > Shut Down** to shut down the VM.
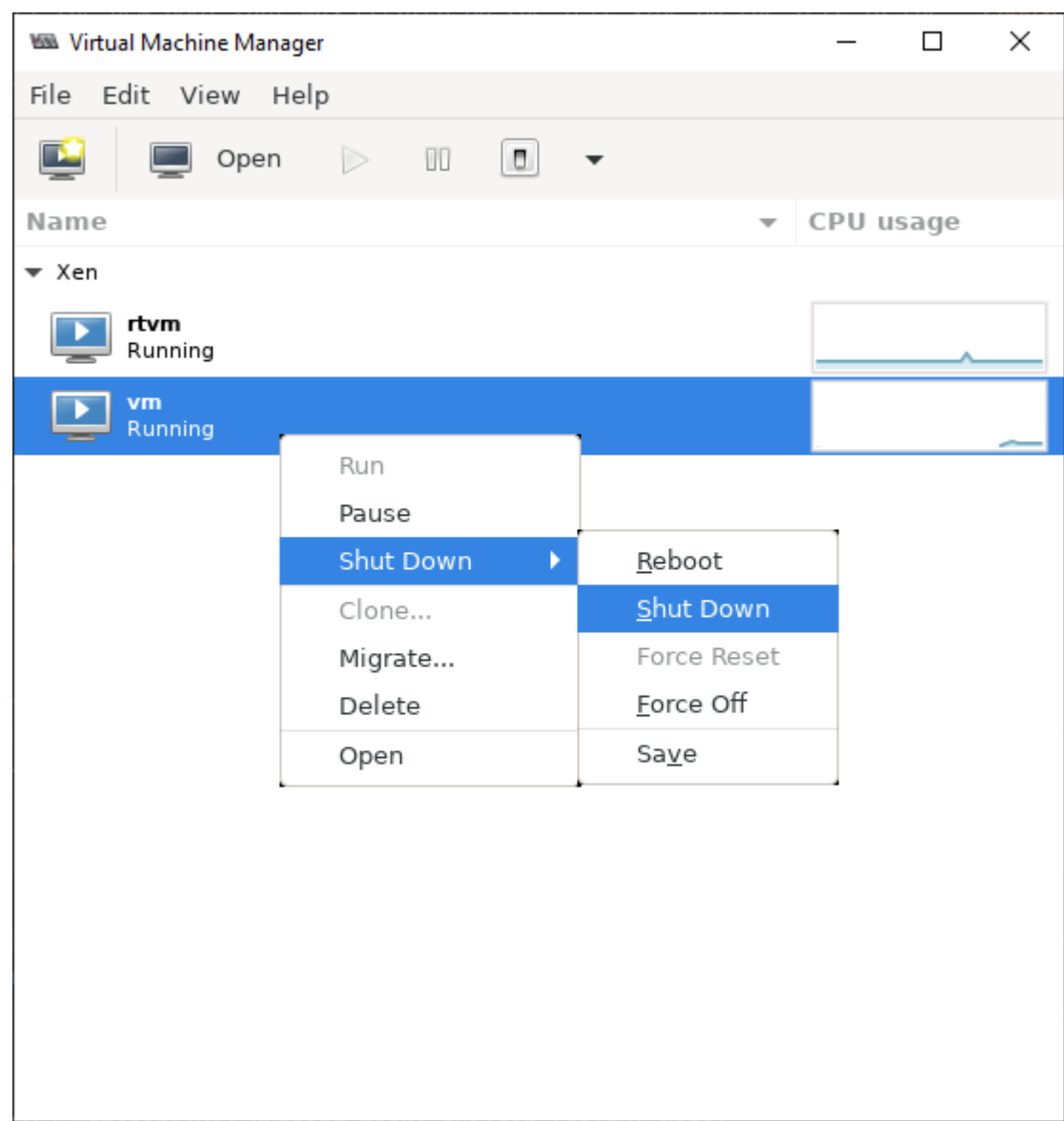

### <span id="page-144-0"></span>**Defining network interfaces**

In order for the VM to communicate with the Nerve network, it needs network interfaces. While these are defined when provisioning the VM workload in the Management System, the VM itself needs to have "network cards" installed that represent these interfaces. This means that the purpose of the VM and its interfaces, the number of interfaces and the Nerve networks that will be connected to them need to be known before attempting the following instructions. Note that this step also requires a user with knowledge about the VM, as it requires configuration inside of the VM.

- 1. Right-click the virtual machine in the main Virtual Machine Manager window.
- 2. Select **Open** to open the control window.

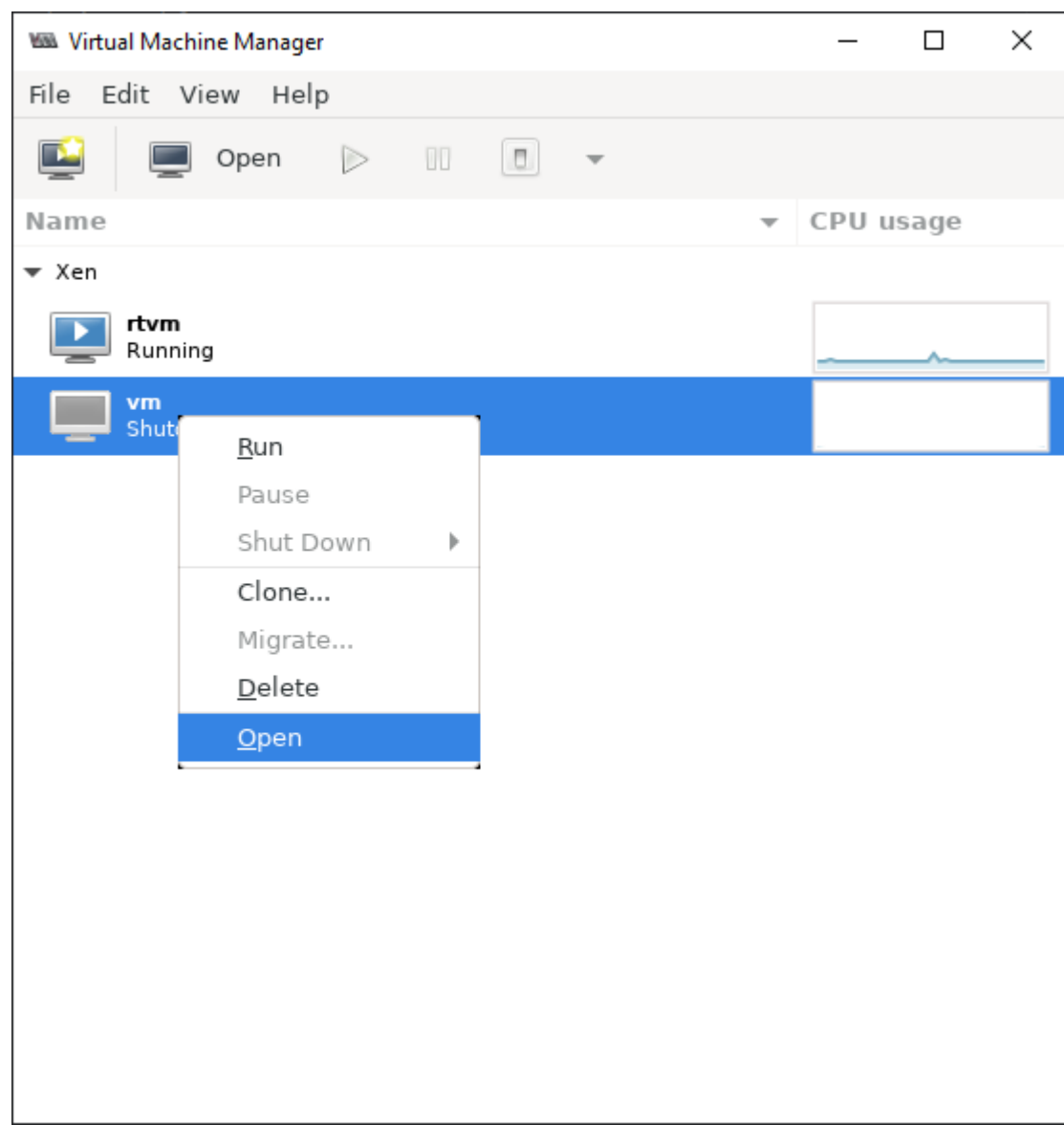

3. Select the light bulb symbol in the toolbar to display hardware details.

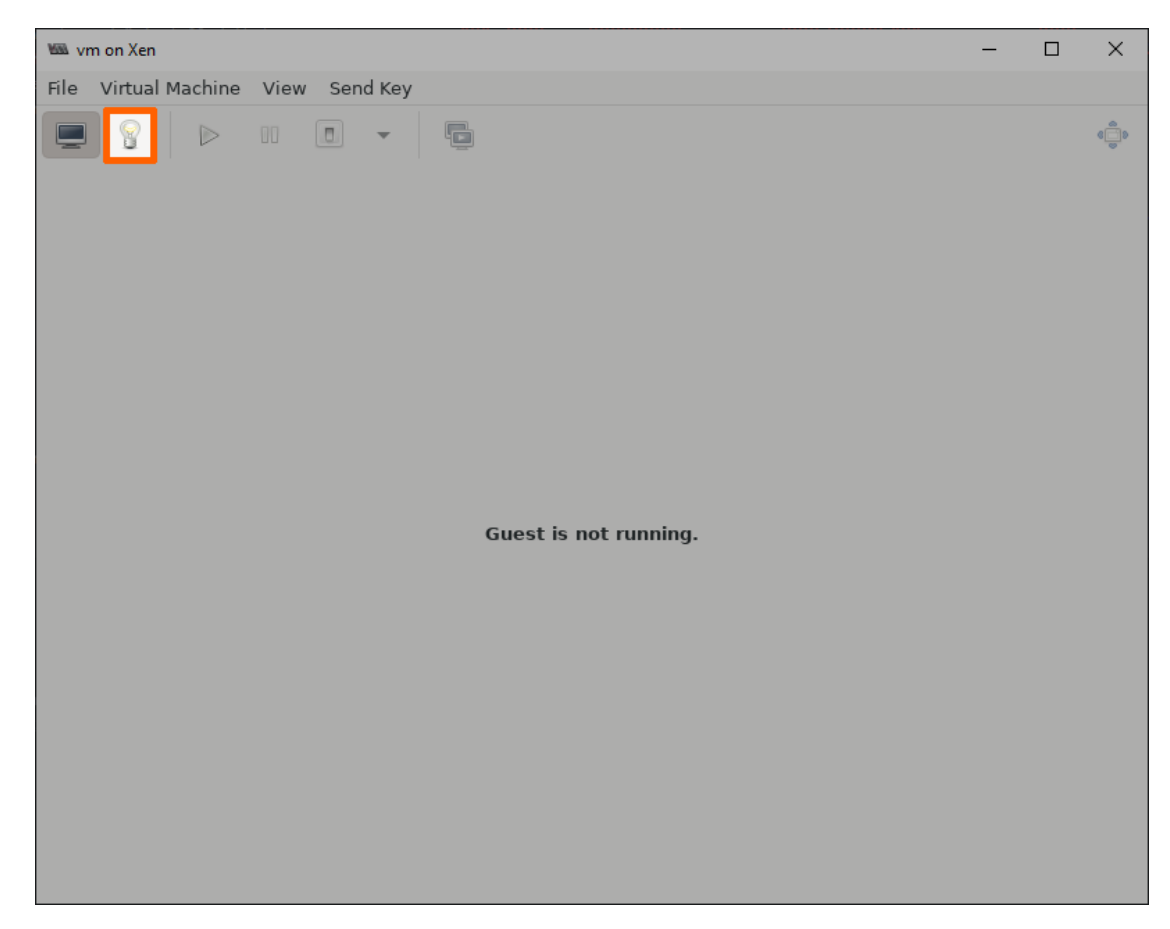

4. Select **Add Hardware** in the lower-left.

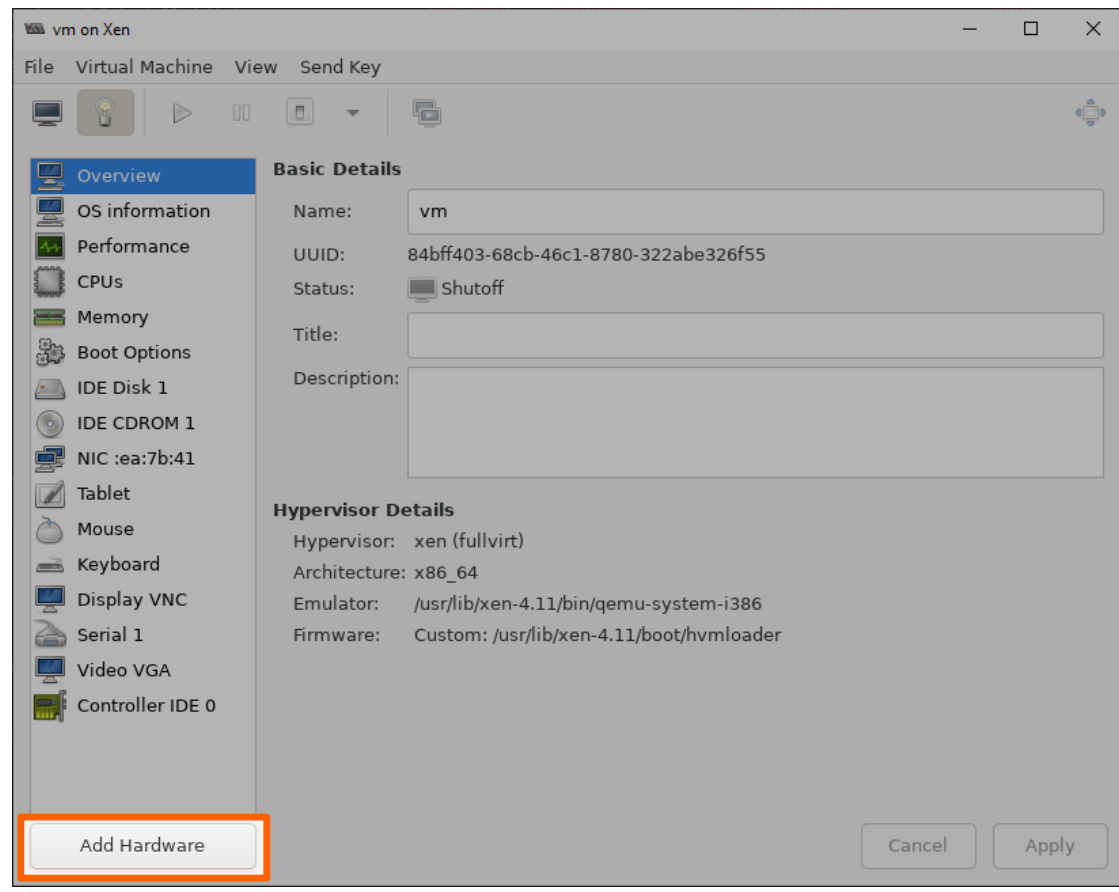

5. Select **Network** in the list.

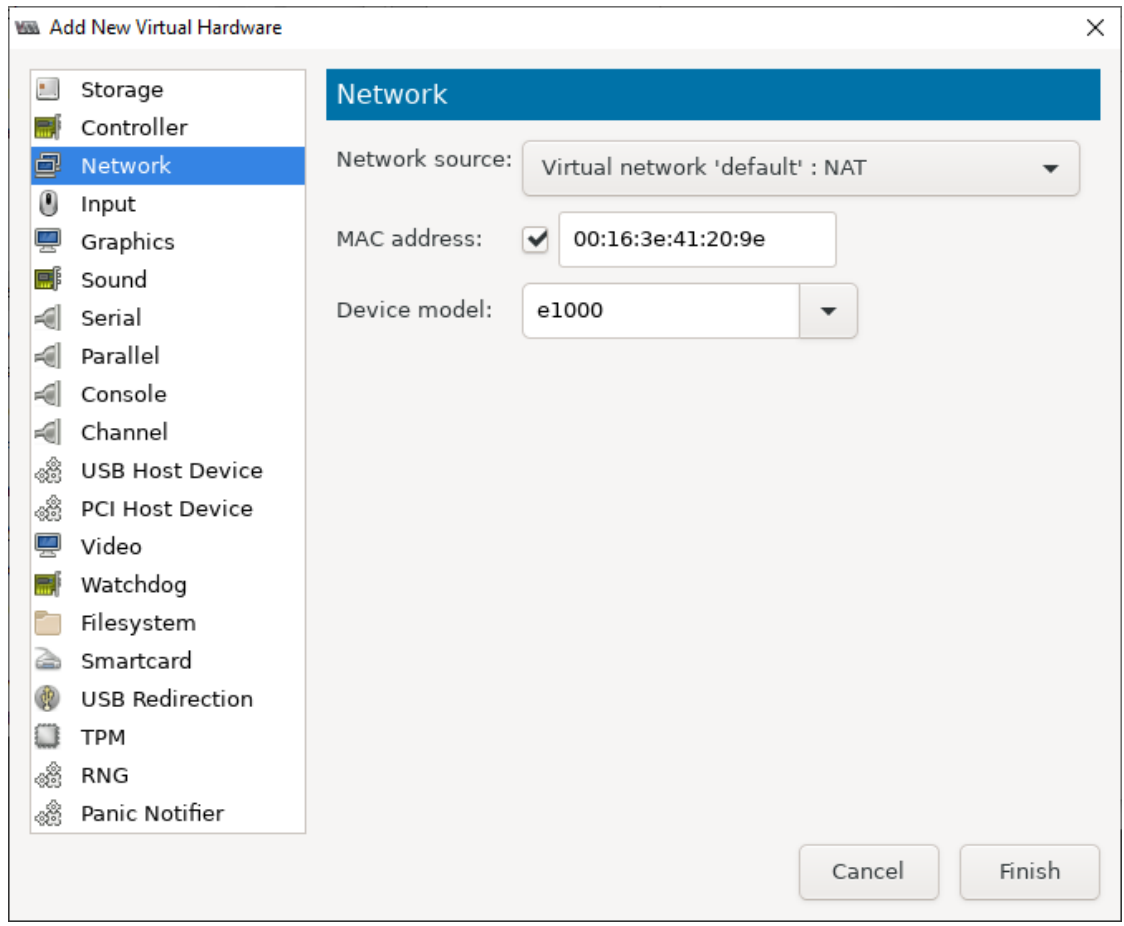

Configure the **Network source** the following way depending on the desired interface. Refer to [Networks for Virtual Machine workloads](/developer_guide/networking/#networks-for-virtual-machine-workloads) for more information on the interfaces. 6.

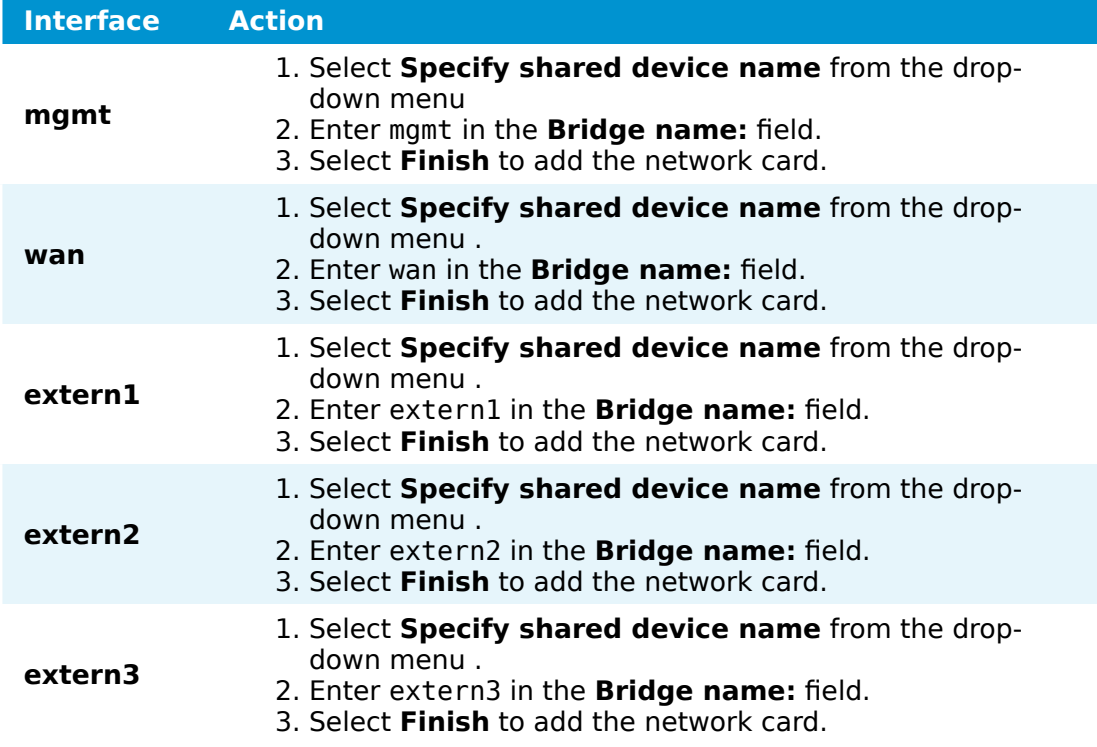

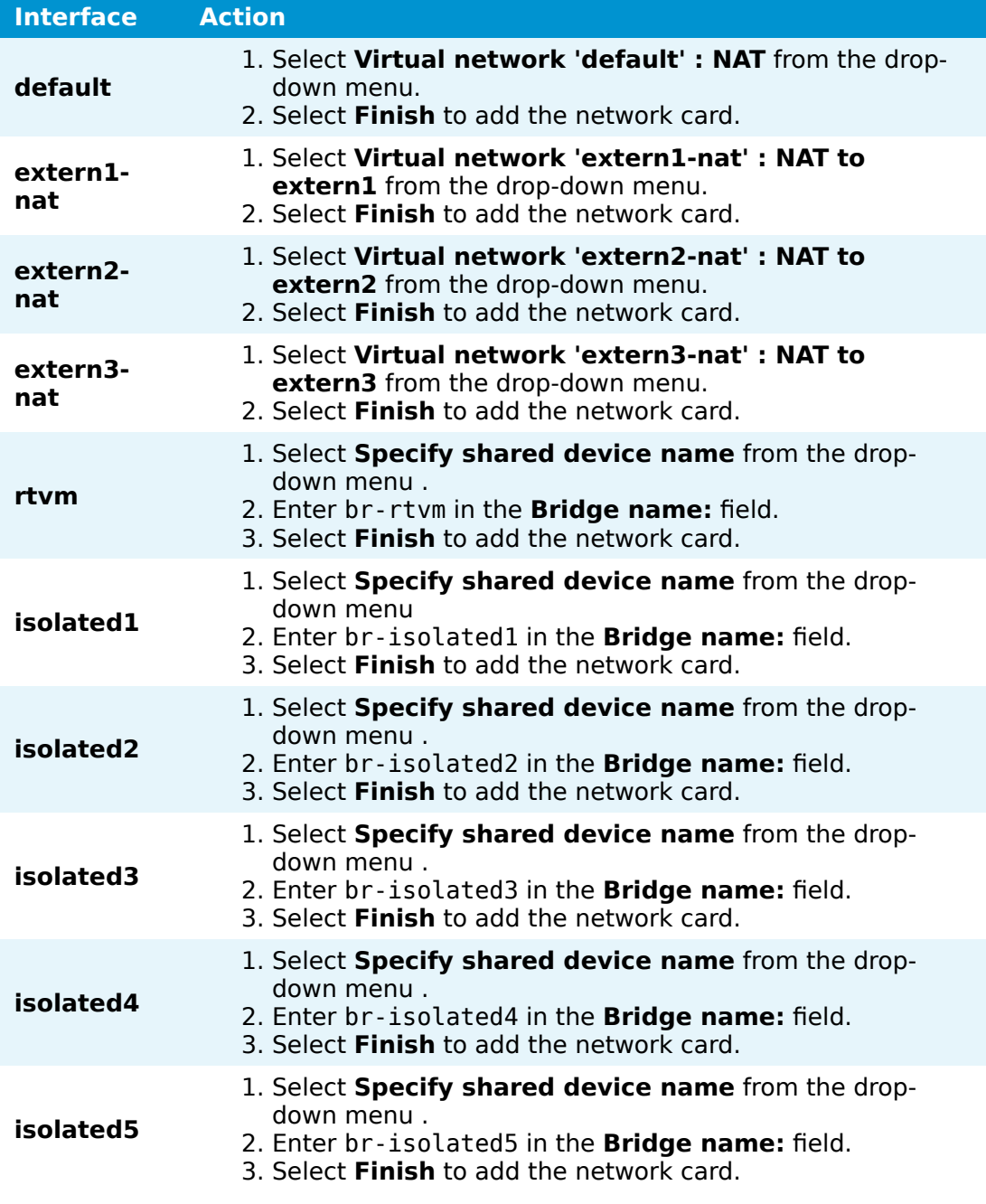

### **NOTE**

The device model can be ignored, as the Management System will set the required parameters once the VM is provisioned as a workload.

7. Repeat steps 4 to 6 until all desired interfaces have been defined.

### **NOTE**

Note that one virtual network card is defined by default when creating the virtual machine. The **Network source** is set to **Virtual network 'default' :** **NAT** so that the VM can have internet access through the **default** network. Remove or modify this network card if internet access for the VM is not desired.

Select the play symbol to launch the virtual machine. 8.

The virtual machine is being launched because further configuration steps need to be taken inside of the VM. The IP addresses of the network cards that were defined above need to be configured (static or dynamic). This step requires a user with knowledge about the VM, as it requires configuration inside of the VM. Refer to [Networks for Virtual](/developer_guide/networking/#networks-for-virtual-machine-workloads) [Machine workloads](/developer_guide/networking/#networks-for-virtual-machine-workloads) for more information on the interfaces and their IP ranges.

### **Copying the IMG file to a local workstation**

With the generation of the VM, the IMG file of the VM has also been generated on the Nerve Device. Copy the IMG file to the local workstation.

- 1. Right-click the virtual machine in the main Virtual Machine Manager window.
- 2. Select **Shut Down > Shut Down** to shut down the VM.

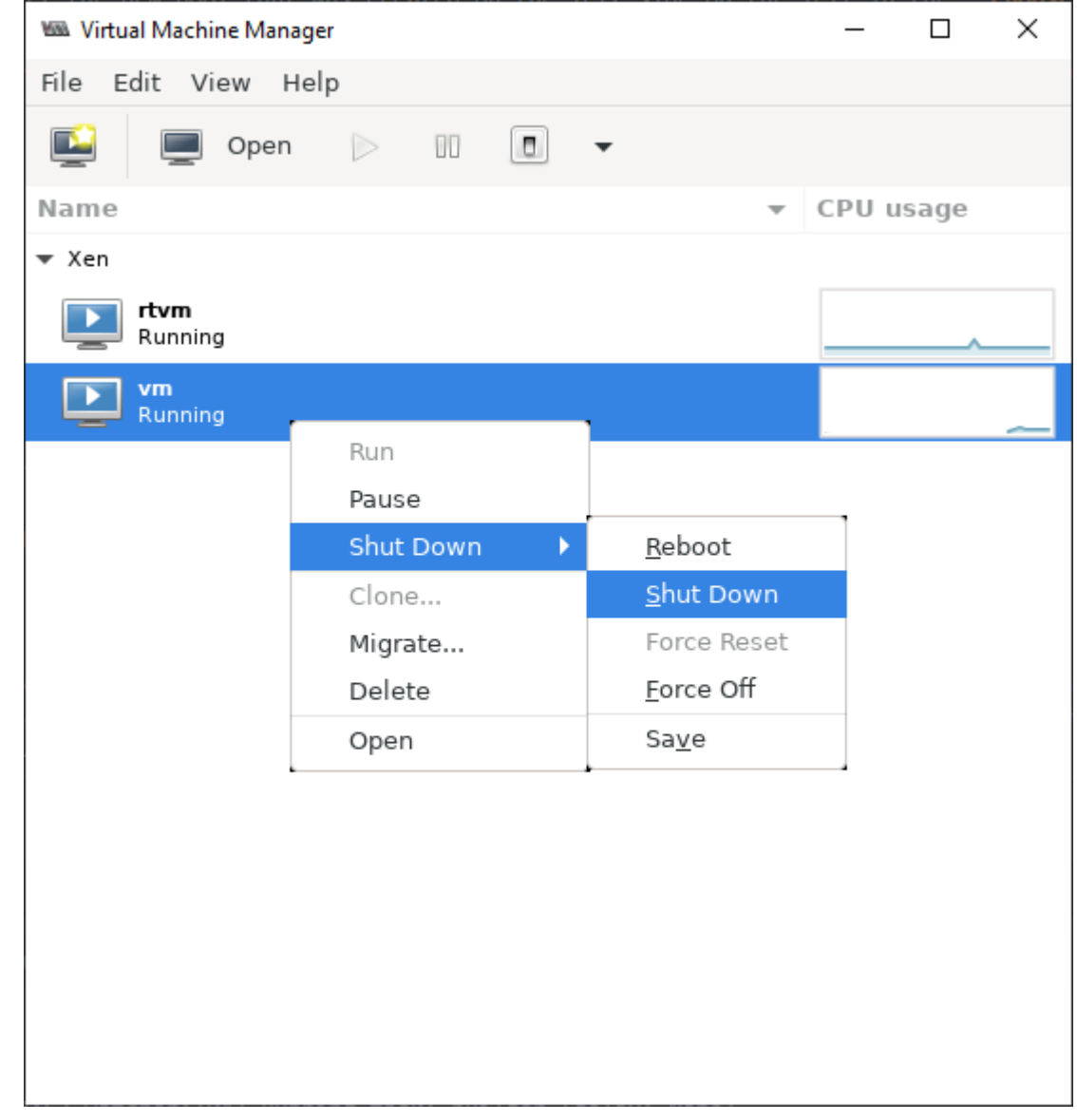

Switch to the SSH client window.

4. Enter the following command:

sudo chmod o+r /opt/data/<directory>/<vmname>.img

### **NOTE**

3.

The IMG file is called <vmname>.img in the command example above. Replace the placeholder name of the image in the command with the actual name of the IMG file.

- 5. Open a file transfer client like WinSCP.
- Enter the IP address for host access to the Nerve Device under **Host Name**. 6.
- 7. Enter the credentials for host access to the Nerve Device below under User name and **Password**.

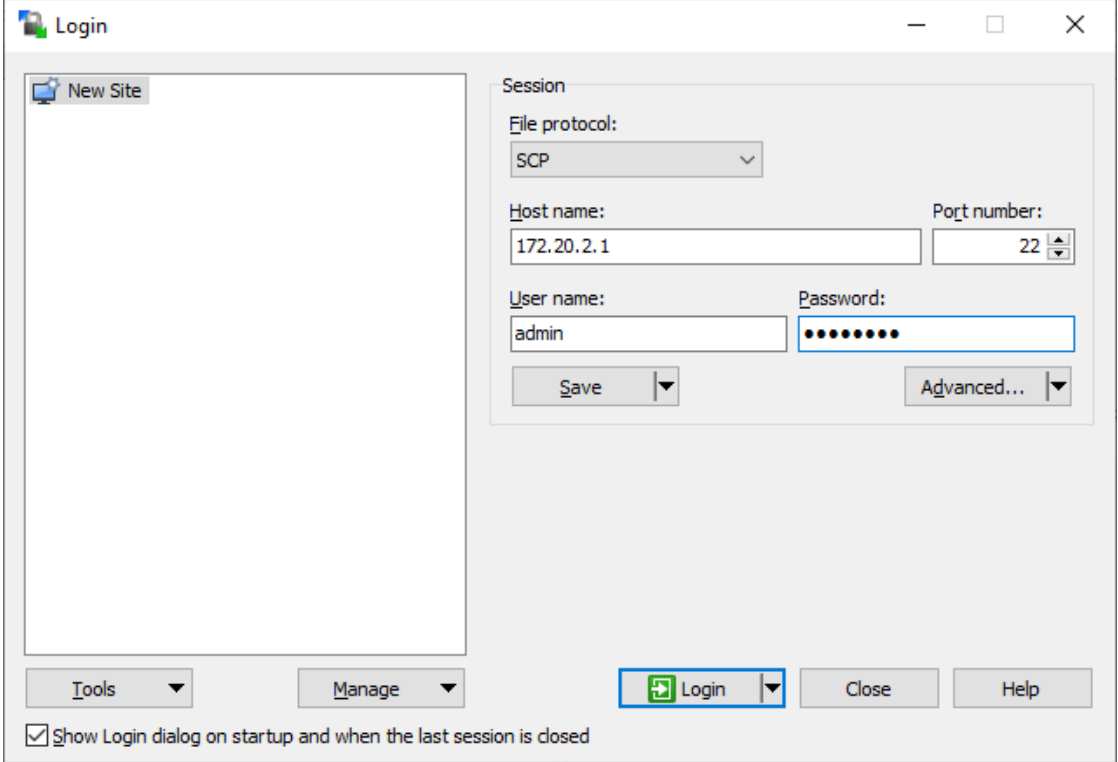

- 8. Navigate to /opt/data/<directory> on the right side of the window. The **opt** directory is located in the **root** directory.
- 9. Copy the <vmname>.img file to the local workstation.

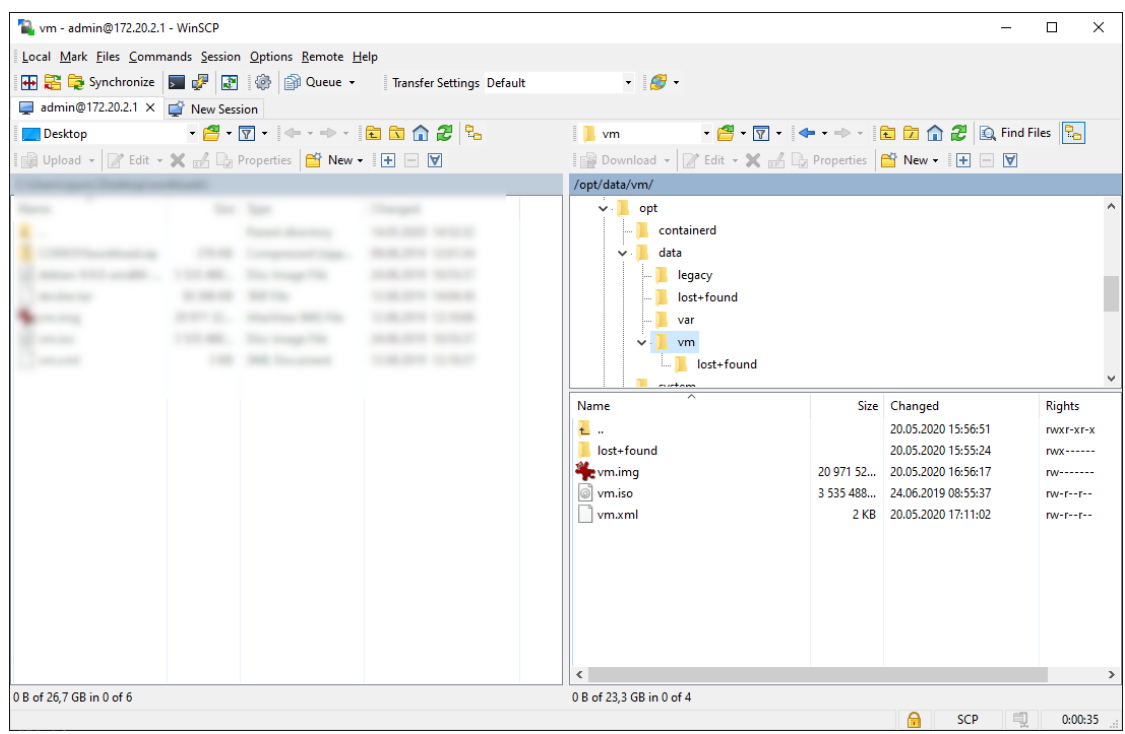

The virtual machine has now been generated on the Nerve Device and the IMG file of the virtual machine is now on the local workstation.

### **NOTE**

Do not deploy the virtual machine from the process above to the same Nerve Device through the Management System. The virtual machine will be present twice. The deployment of the virtual machine from the process above should be done to different nodes.

### **Obtaining the XML file**

When the IMG file was generated on the Nerve Device, an XML file for the IMG file was generated as well. It also has to be obtained manually. However, before it can be copied to the workstation. It has to be transferred out of the **etc** directory.

- 1. Switch to the SSH client window.
- 2. Navigate to /opt/data/<directory> by entering the following command:
	- cd ../../opt/data/<directory>
- 3. Enter the following command to dump the XML file into the directory:

virsh dumpxml <volume name> > <filename>.xml

admin@nerve-host:~\$ cd ../../opt/data/vm admin@nerve-host:/opt/data/vm\$ virsh dumpxml vm > vm.xml admin@nerve-host:/opt/data/vm\$ ls lost+found vm.img vm.iso vm.xml

4. Enter the following command:

```
sudo chmod o+r /opt/data/<directory>/<filename>.xml
```
#### **NOTE**

Replace the placeholder name of the XML file in the command with the actual name of the XML file. The XML file is called vm.xml in the following screenshots below.

- 5. Open a file transfer client like WinSCP.
- Enter the IP address for host access to the Nerve Device under **Host Name**. 6.
- Enter the credentials for host access to the Nerve Device below under **User name** 7. and **Password**.

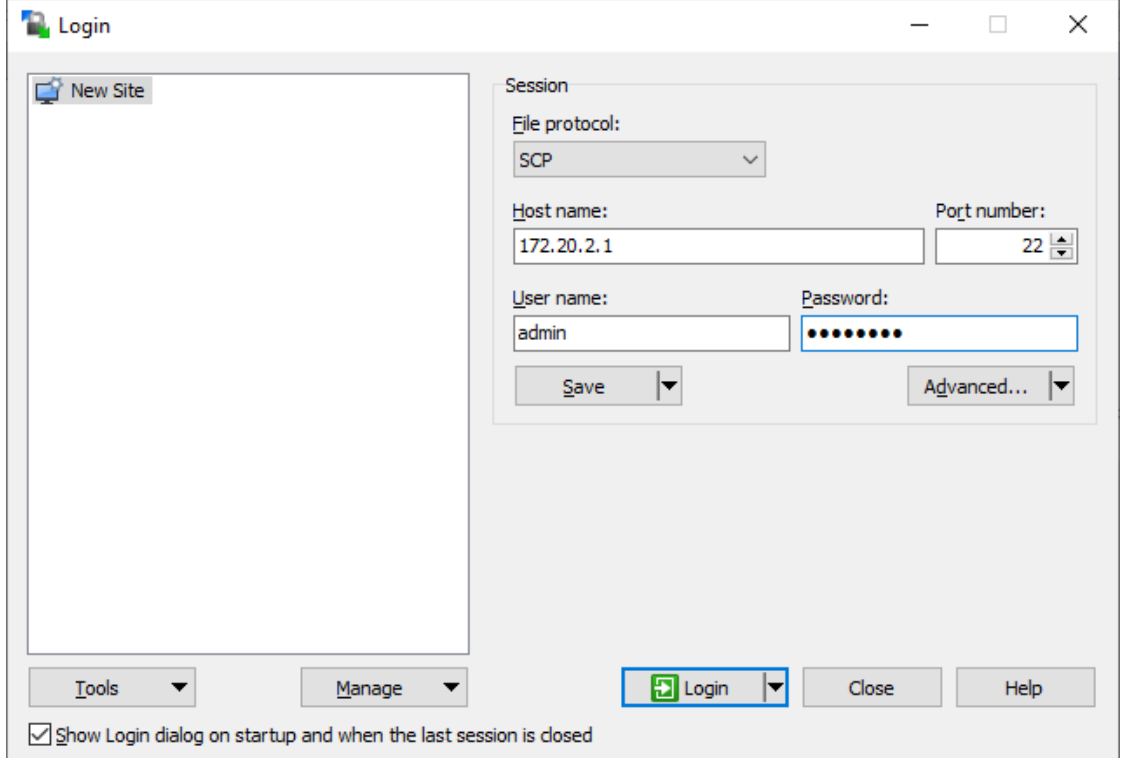

- Navigate to /opt/data/<directory> on the right side of the window. The **opt** directory is located in the **root** directory. 8.
- 9. Copy the <filename>.xml file to the local workstation.

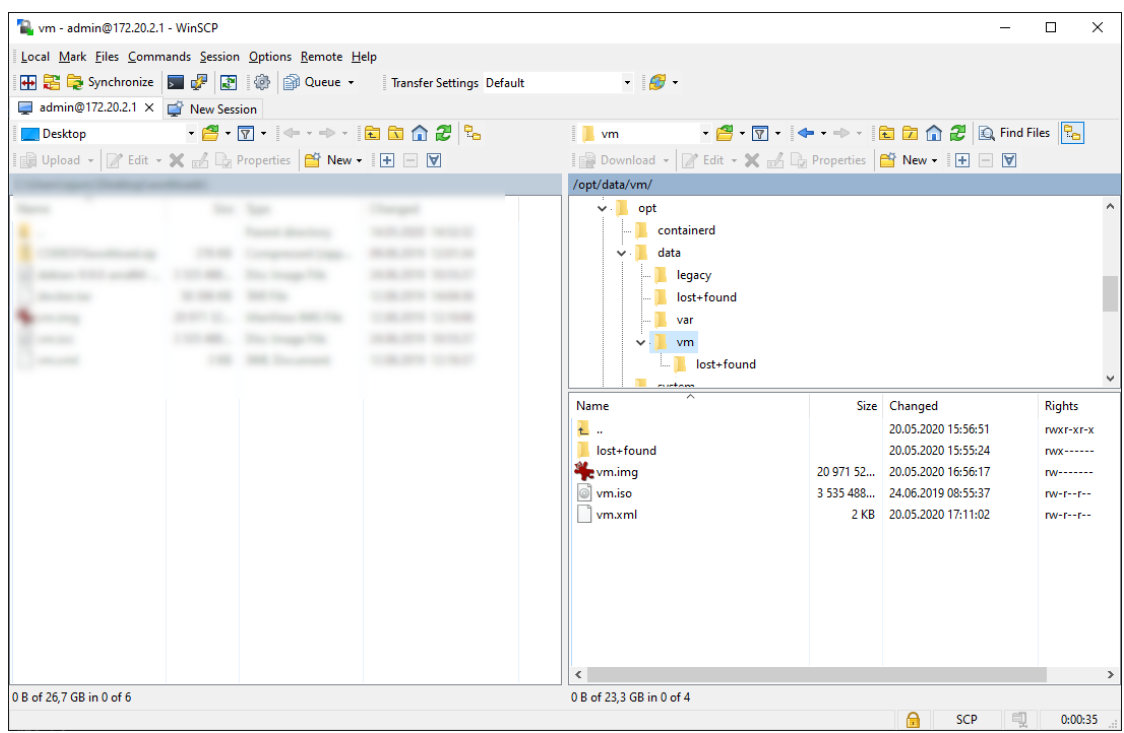

With this all the necessary files to provision a Virtual Machine workload for this virtual machine are ready.

### **Provisioning a Virtual Machine workload**

The following instructions cover the basic requirements for provisioning a Virtual Machine workload. Optional settings will be left out. Extended options are addressed in the last section of this chapter.

There are two further types of workloads that can be provisioned: [CODESYS workloads](../provision_codesys/) and [Docker workloads.](../provision_docker/) The process for each workload is highlighted in its respective chapter.

- 1. Log in to the Management System.
- 2. Select **Workloads** in the left-hand menu.
- 3. Select the plus symbol in the upper-right corner.
- 4. Select the virtual machine symbol (**Virtual Machine workload**) in the middle of the three symbols that expanded.

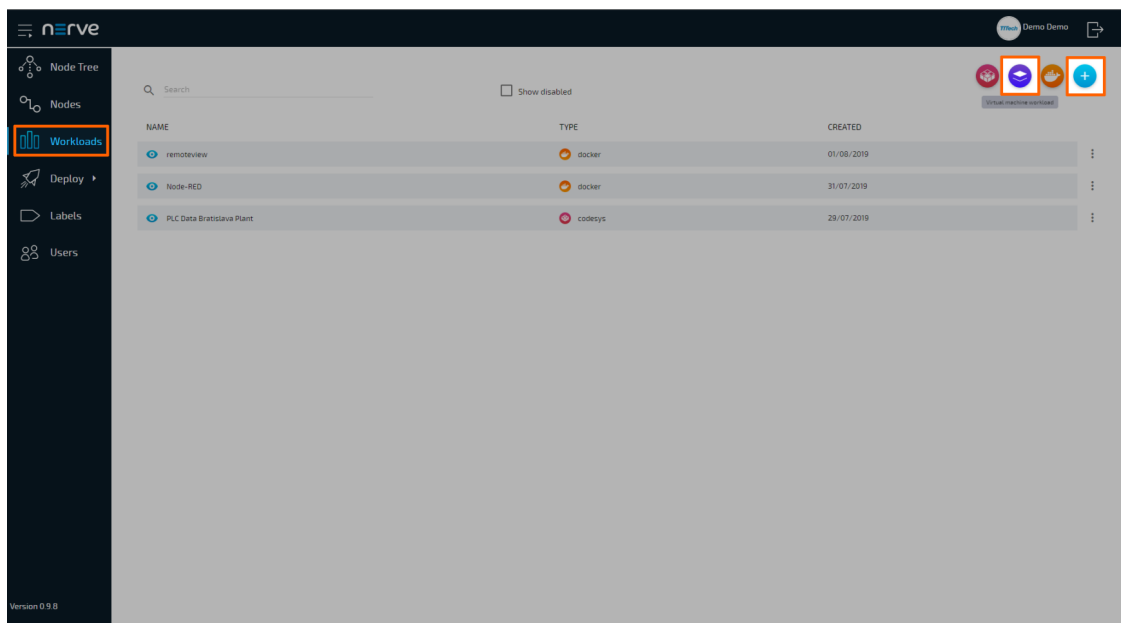

- 5. In the new window, enter a name for the workload.
- Select the plus symbol next to **Versions** to add a new version of the workload. 6.

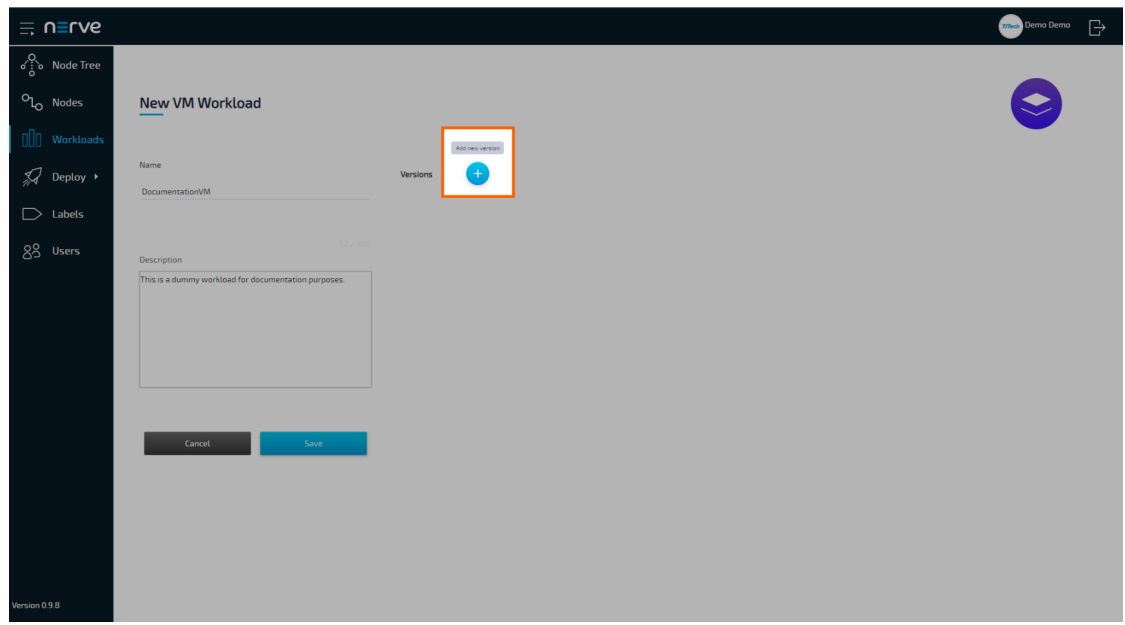

7. In the next window, enter the following information:

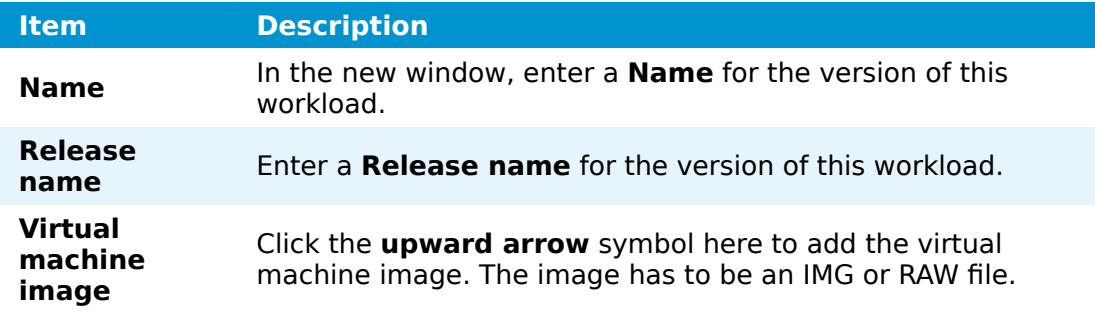

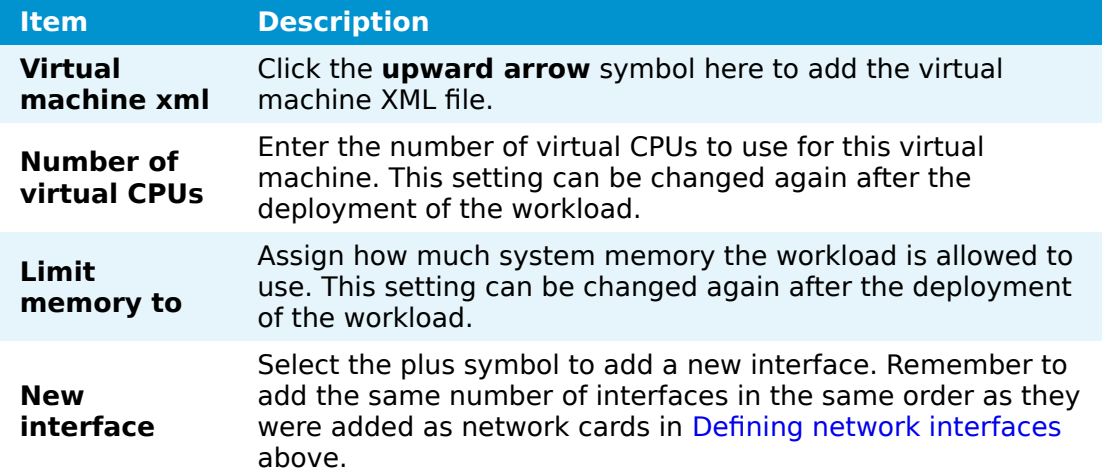

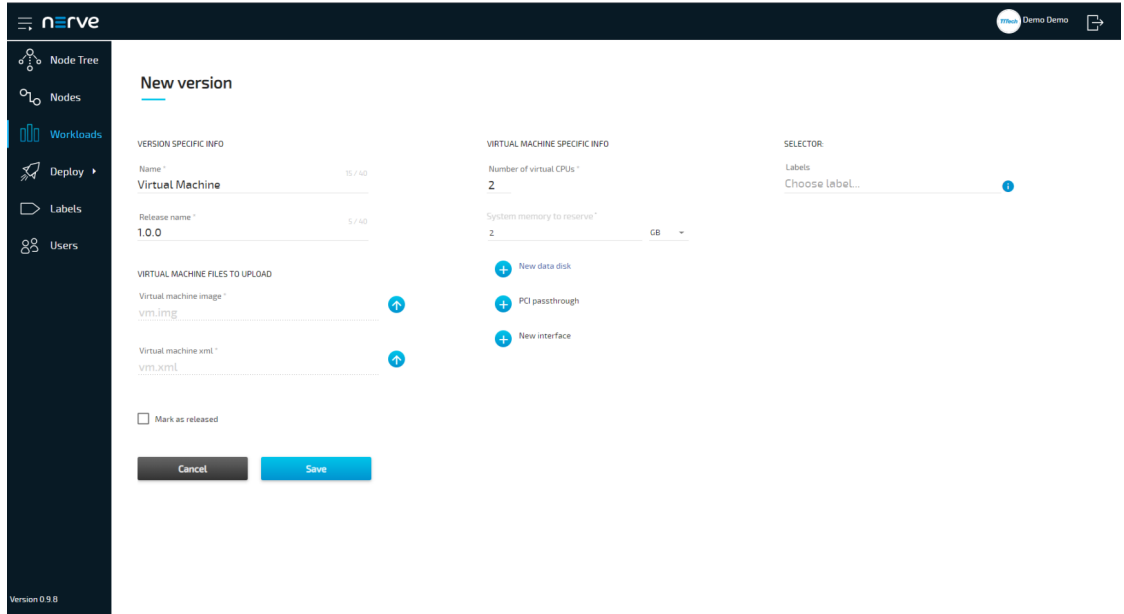

Select **Save** in the lower-left corner. 8.

The workload has now been provisioned and is ready to be deployed in the **Deploy** menu.

### **NOTE**

While some settings are not required to provision a Virtual Machine workload in the Management System, additional settings will have to be filled in for the workload to perform as desired. Depending on the virtual machine that will be deployed, new interfaces might have to be defined. Keep this in mind and make sure to learn the details about the virtual machine.

### **Settings for Virtual Machine workloads**

In the instructions above, all optional settings have been left out. Below is an overview of all the options with an explanation to each option.

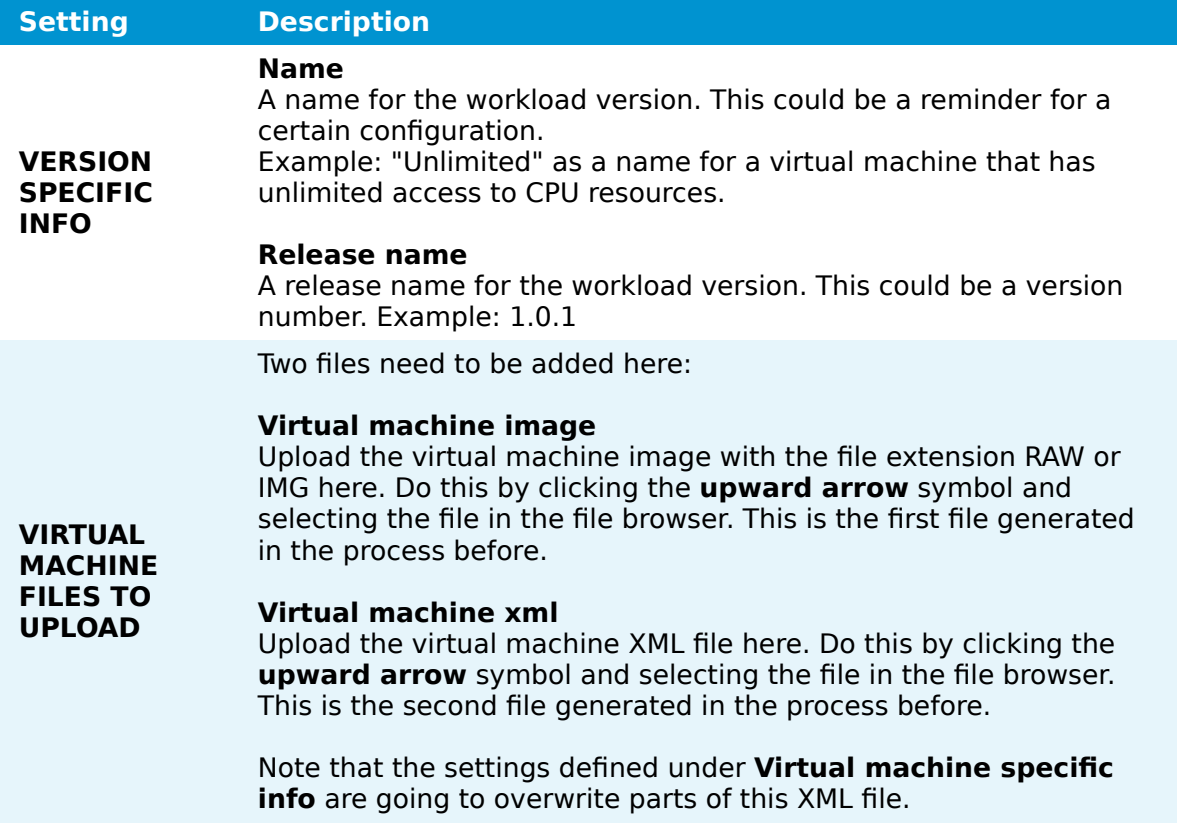

#### **Setting Description**

#### **Number of virtual CPUs**

Define the number of virtual CPUs to assign to this virtual machine. The CPUs are then reserved exclusively for the Virtual Machine workload and cannot be used by other processes. This setting is mandatory and the workload cannot be provisioned if it is left blank. Note that this setting can be changed again after the deployment of the workload without having to undeploy and redeploy the workload. Refer to [Changing resource allocation of a](/user_guide/management_system/nodes/#changing-resource-allocation-of-a-deployed-virtual-machine-workload) [deployed Virtual Machine workload](/user_guide/management_system/nodes/#changing-resource-allocation-of-a-deployed-virtual-machine-workload) for more information.

#### **Limit memory to**

Assign how much system memory the workload is allowed to use. The memory assigned here will be reserved exclusively for this Virtual Machine workload and will not be available for any other processes. This setting is mandatory and the workload cannot be provisioned if it is left blank. Note that this setting can be changed again after the deployment of the workload without having to undeploy and redeploy the workload. Refer to [Changing resource](/user_guide/management_system/nodes/#changing-resource-allocation-of-a-deployed-virtual-machine-workload) [allocation of a deployed Virtual Machine workload](/user_guide/management_system/nodes/#changing-resource-allocation-of-a-deployed-virtual-machine-workload) for more information.

#### **New data disk**

**Virtual machine specific info** Click the plus symbol to add a new data disk for the virtual machine. This data disk functions like an extra hard drive for data separate from the virtual machine. Enter a **Data disk name** and define the **Disk size**.

#### **PCI passthrough**

Click the plus symbol to add a PCI passthrough to the virtual machine. Enter the PCI address of the interface to pass through to be directly used by the virtual machine. Note that the PCIe address is specific to a certain hardware. When using this option, the installation targets to nodes with this specific hardware should be limited by using selectors. Refer to the [labels chapter](../labels/) for more information on selectors.

#### **New interface**

Click the plus symbol to add a new interface. Choose between a bridged interface and a NAT-interface. For NAT interfaces [port](https://en.wikipedia.org/wiki/Port_forwarding) [mappings](https://en.wikipedia.org/wiki/Port_forwarding) for TCP and UDP can be defined. Also, remember to add the same number of interfaces in the same order as they were added as network cards in Defi[ning network interfaces](#page-144-0) above.

The names of the interfaces here have to match the names of the pre-defined network interfaces. Also, make sure to not use reserved ports for the workload. Refer to the [networking chapter](../../../developer_guide/networking/) for more detailed information.

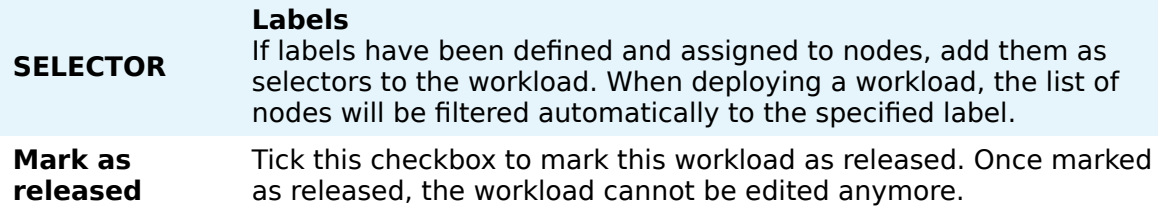

# **Provisioning a Docker workload**

The following instructions cover the basic requirements for provisioning a Docker workload. Optional settings will be left out. Extended options are addressed in the last section of this chapter.

There are two further types of workloads that can be provisioned: [CODESYS workloads](../provision_codesys/) and [Virtual Machine workloads.](../provision_vm/) The process for each workload is highlighted in its respective chapter.

### **NOTE**

A Docker image is required for the following instructions. Refer to the [Docker](https://docs.docker.com/) [documentation](https://docs.docker.com/) for help on creating a Docker image. Note that Docker images in TAR.GZ format are not supported.

- 1. Log in to the Management System.
- 2. Select **Workloads** in the left-hand menu.
- 3. Select the plus symbol in the upper-right corner.
- 4. Select the Docker symbol (**Docker workload**) on the right of the three symbols that expanded.

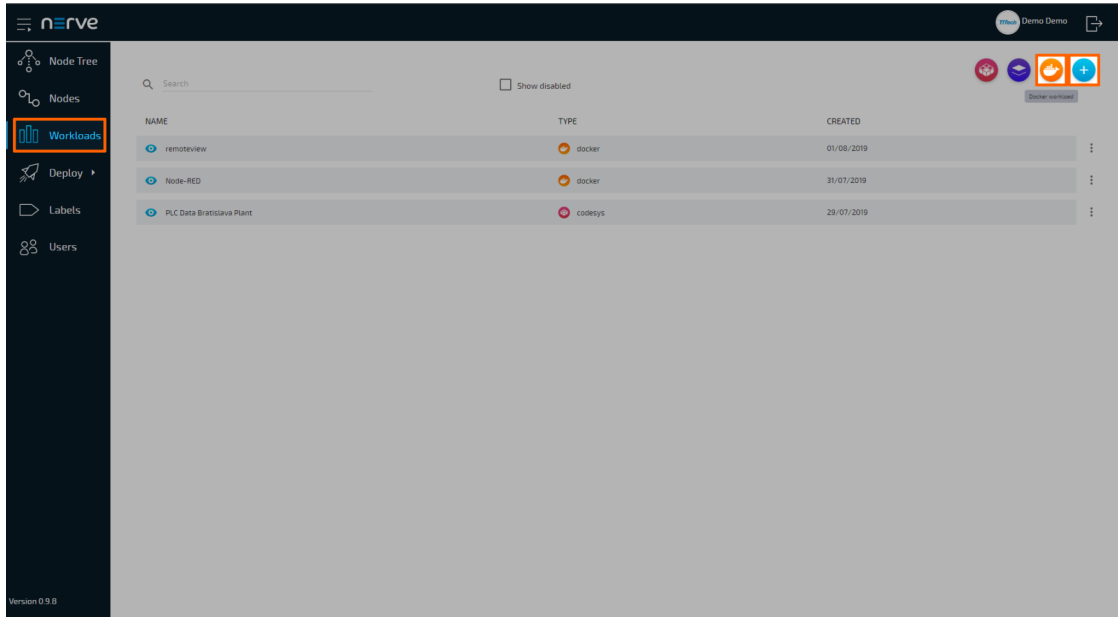

- 5. In the new window, enter a name for the workload.
- Select the plus symbol next to **Versions** to add a new version of the workload. 6.

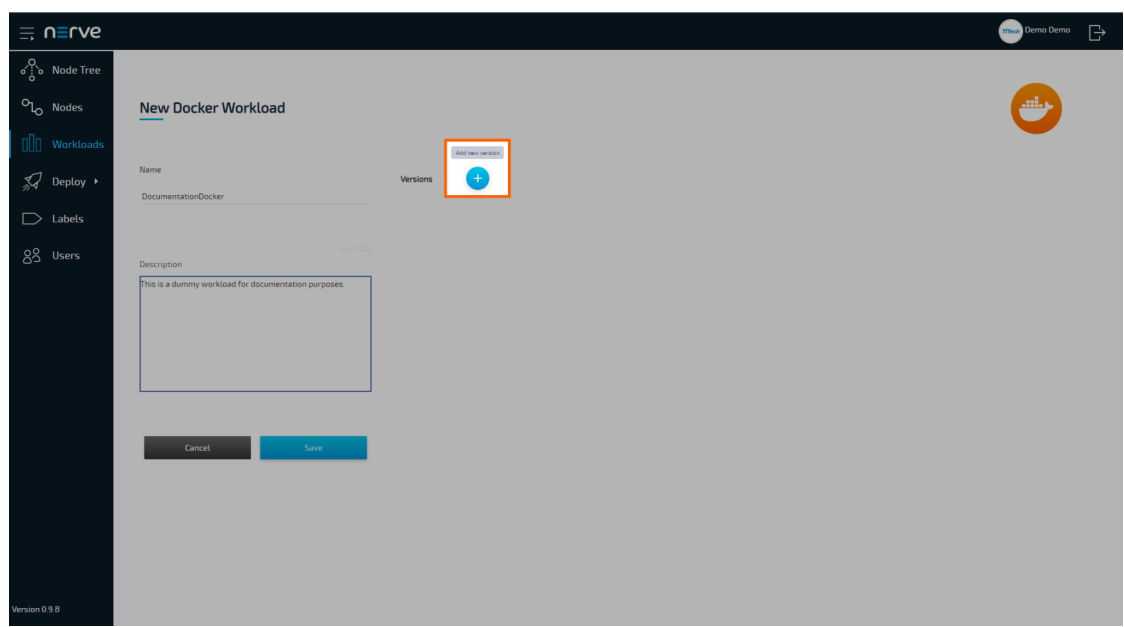

7. In the next window, enter the following information:

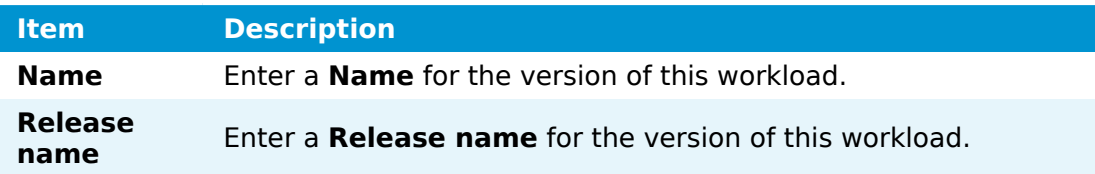

### **Item Description**

Select **From registry** or **Upload**. Note that Docker images in TAR.GZ format are not supported.

### **From registry**:

Enter the Docker registry to the Docker container image under **Image path**.

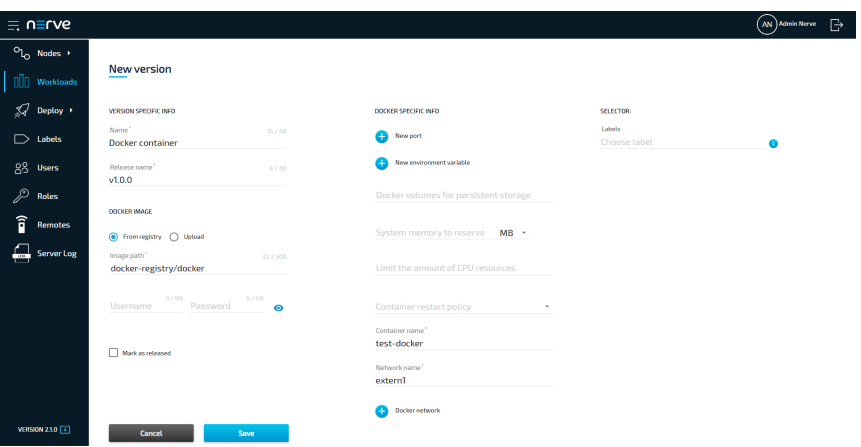

### **DOCKER IMAGE**

#### **Upload:**

Click the **upward arrow** symbol to open the file browser and upload the Docker container image.

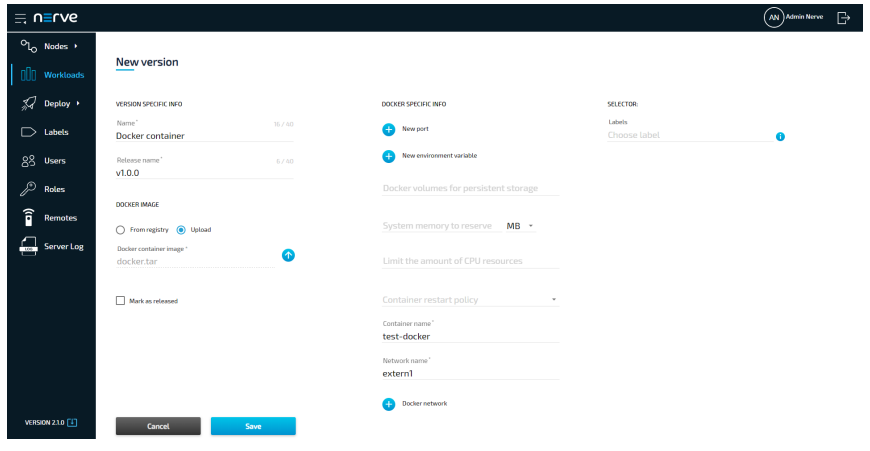

[Do not upload a Docker image in TAR.GZ format. This will](../../img/create_docker07.png) produce a Docker workload fi[le in the wrong format when the](../../img/create_docker07.png) [workload is exported.](../../img/create_docker07.png)

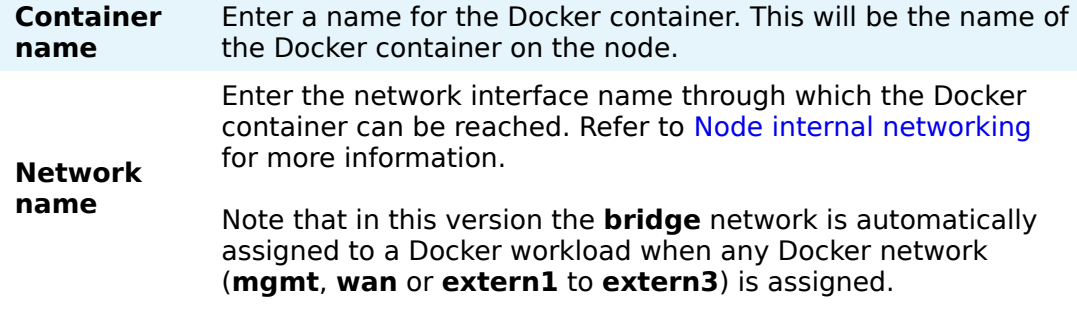

8. Select **Save** in the lower-left corner.

The workload has now been provisioned and is ready to be deployed in the **Deploy** menu.

### **NOTE**

While certain settings are not required to provision a Docker workload in the Management System, additional settings have to be filled in for the workload to perform as desired. Depending on the Docker container that will be deployed, ports need to be defined and environment variables need to be configured. Keep this in mind and make sure to learn the details about the Docker container. Refer to the description of Docker workload settings below for more information.

### **Settings for Docker workloads**

In the instructions above, all optional settings have been left out. Below is an overview of all the options with an explanation to each option.

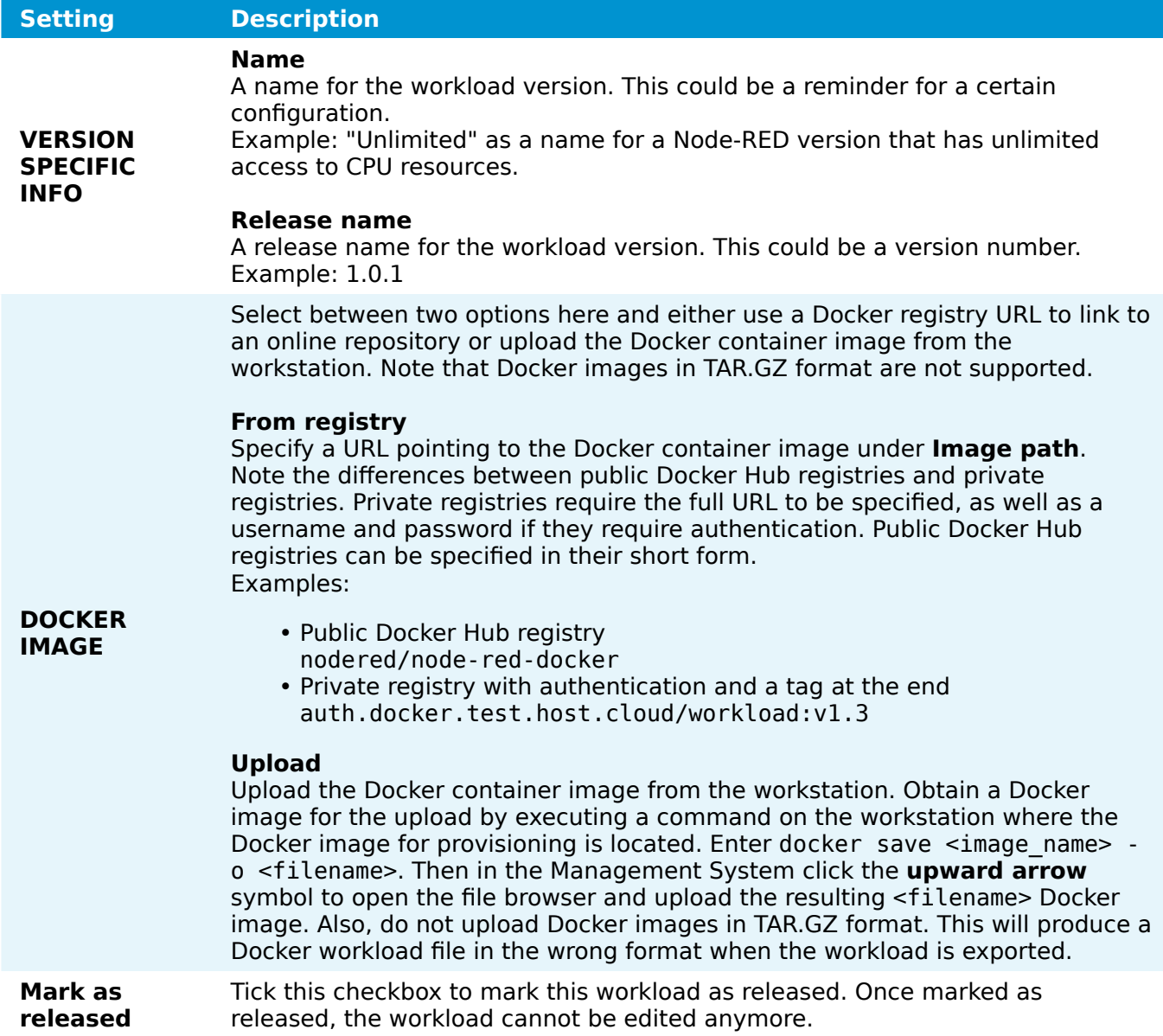

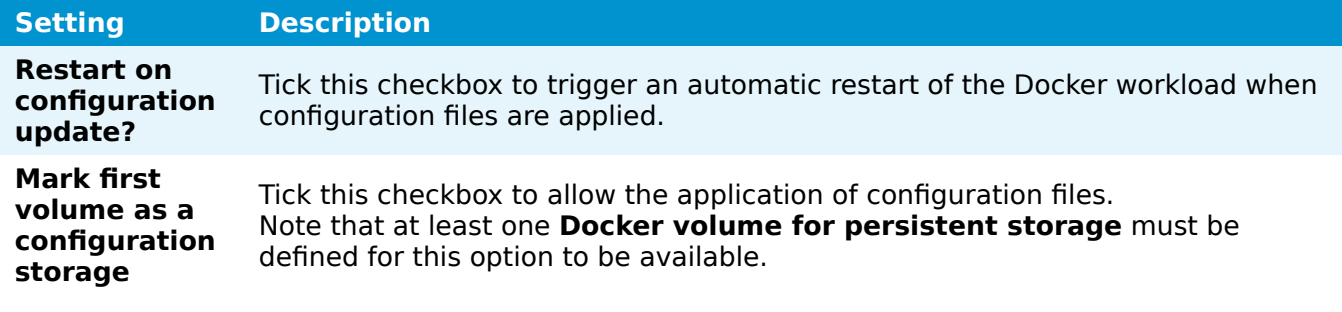

#### **New port**

Click the plus symbol to define **Host port**, **Container port**, and **Protocol**.

**Protocol** •

Choose **TCP** or **UDP** here.

**Host port** •

This is the port through which the Docker workload will be reachable on the host. Make sure to not use reserved ports in the Nerve system for the workload. Refer to the [networking chapter](../../../developer_guide/networking/) for more information.

**Container port** •

This is the internal port of the Docker container. Note that every Docker container has a default port. Entering a value that is different than the default port will use the entered port instead of the standard port of the Docker container.

### **New environment variable**

Click the plus symbol to add an environment variable (**Env. variable**) and its **Variable value**. Make sure to define the appropriate variables and values as they depend on the Docker container that will be deployed.

### **Docker volumes for persistent storage**

Persistent storage for a Docker workload can be defined using named volumes. Enter a path in the following format to define a Docker volume for persistent storage: <volumename>:<containerpath>

∘<volumename>

Define a name through which the persistent Docker volume can be accessed on the host. This name can be any string. Note that the Management System fills in a volume name suggestion by default using the workload name.

<containerpath> ◦

Define a path inside the Docker container for the storage. The volume for persistent storage is not erased when the Docker workload is restarted or undeployed. The data also persists through a node version update. However, note that a volume will be removed if the next version of the workload does not have a volume defined and a workload update is performed. Docker volumes for persistent storage can be used for any workload by using the same volume name again. Docker workload storage can be found in /opt/data/var/lib/docker/volumes by default. Multiple volumes can also be defined separated by , i.e. <volumename1>:<containerpath1>,<volumename2>:<containerpath2>.

### **Limit memory to**

Assign how much system memory this workload is allowed to use. The memory assigned here is an upper limit that the Docker workload can use and is not exclusively reserved for the Docker workload. Other processes can use these resources as well.

### **CPU resource in percentage**

Specify here the percentage of CPU resources the workload is allowed to use. If this field is left blank, the workload is allowed to use all available resources.

### **Container restart policy**

Choose the container restart policy here to determine when the Docker container can be restarted.

- **no**
	- The container does not restart automatically.
- **on-failure**
	- The container restarts when it exits due to an error.
- **always**

<del>● 1**Ways**</del><br>◎ 2021 TTTech Industrial Automation AG. All rights reserved. 165<br>The container restarts every time it stops. However, manually stopping the container is the exception. If a container is manually stopped, it is only restarted when the Docker daemon restarts or the container is restarted manually.

**DOCKER SPECIFIC INFO**

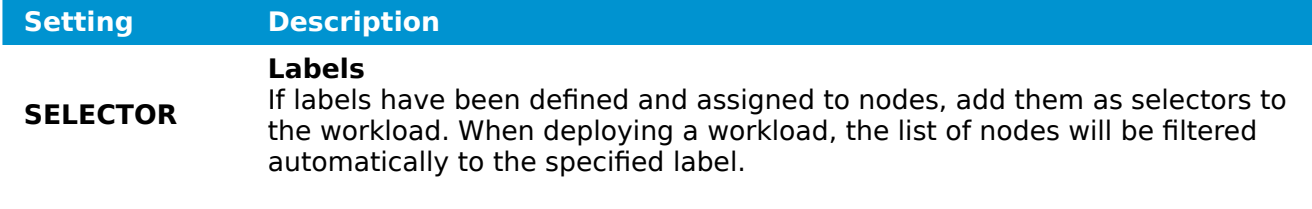

# **Deploy menu**

Workloads that have been provisioned in the Management System are ready to be deployed to nodes through the **Deploy** menu. It expands into three menus:

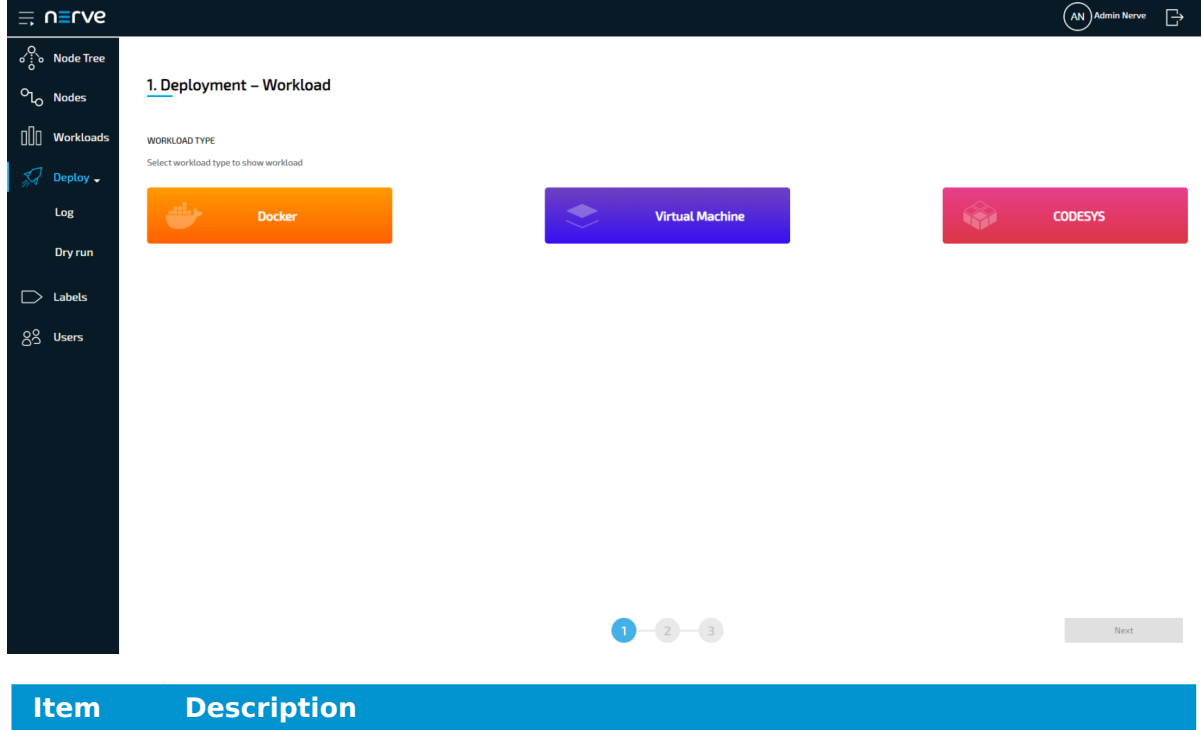

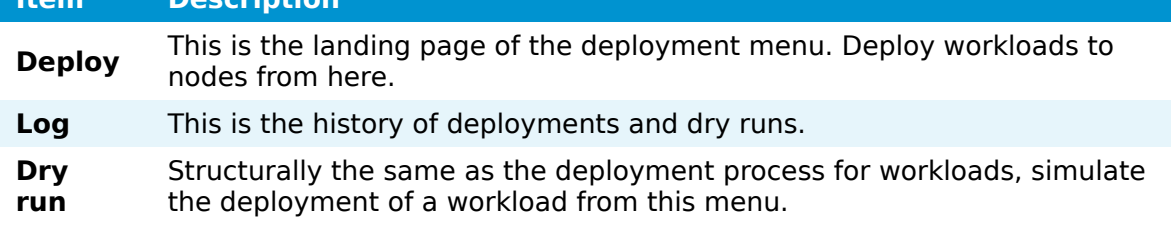

## **Log**

The log is the history of deployments and dry runs. This includes:

- deployments in progress
- dry runs in progress
- failed deployments
- failed dry runs
- successful deployments
- successful dry runs

It is displayed in reverse chronological order and can be filtered according to search criteria. It also offers some control functionality for active and failed deployments.

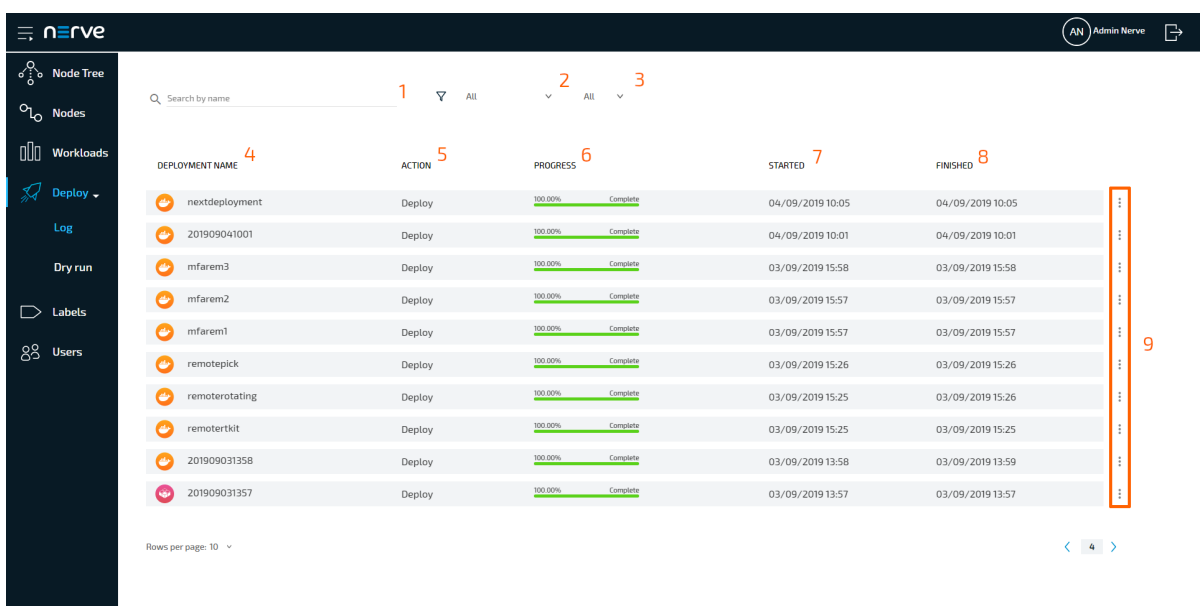

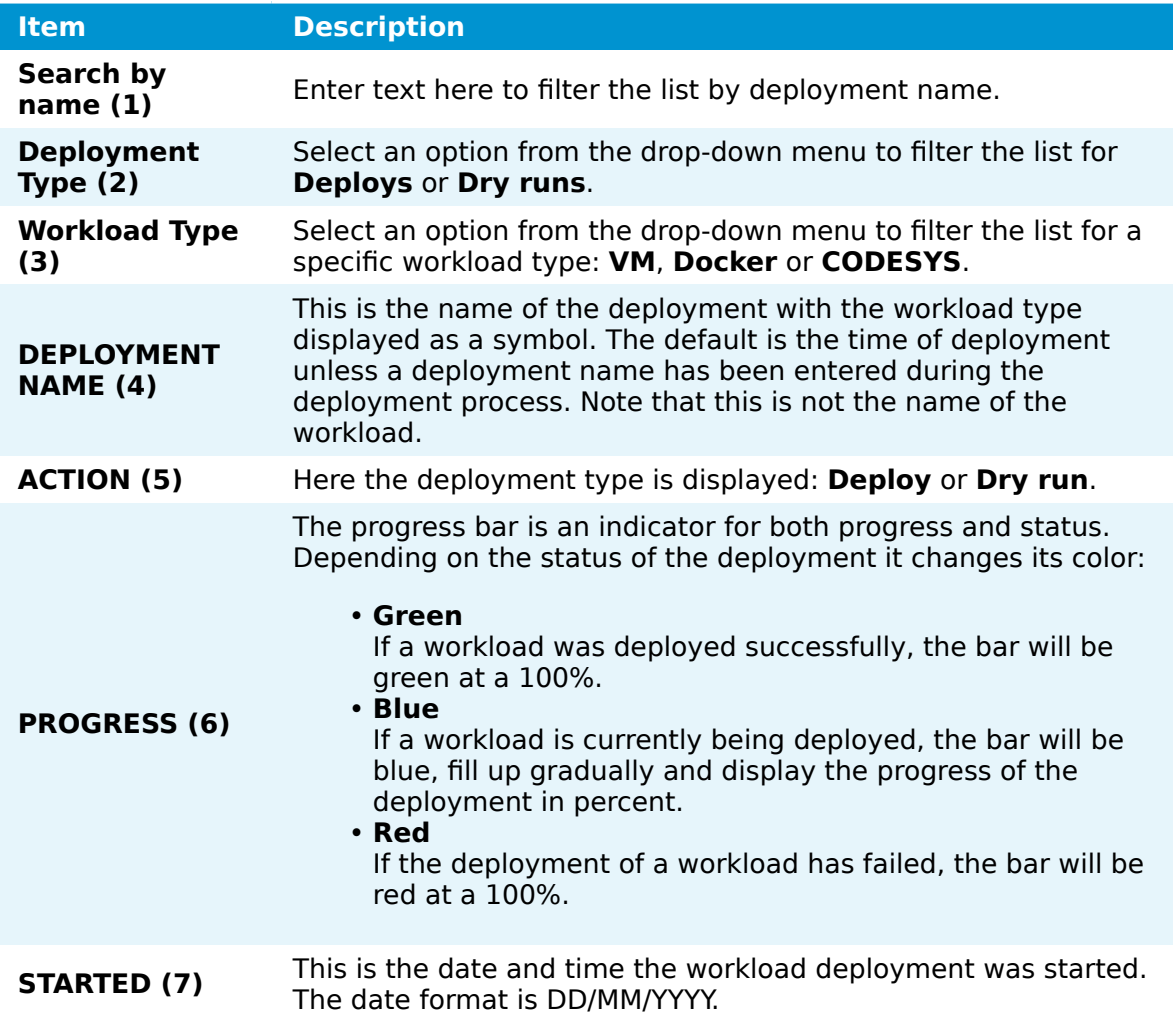

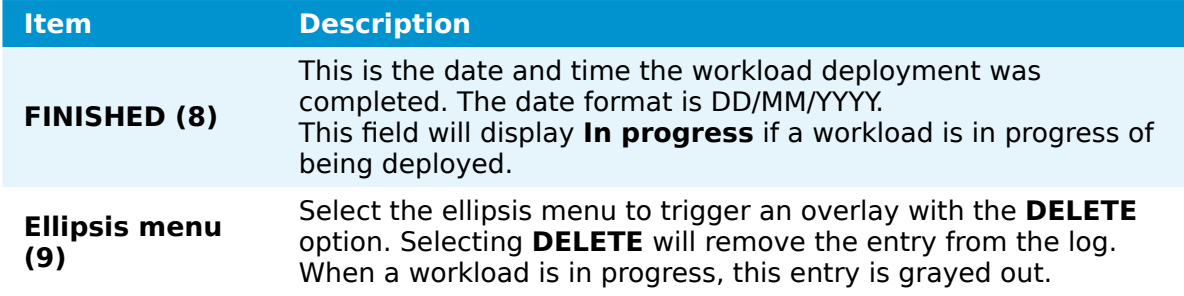

### **Deployment details**

Clicking an entry in the log will show the details of the deployment.

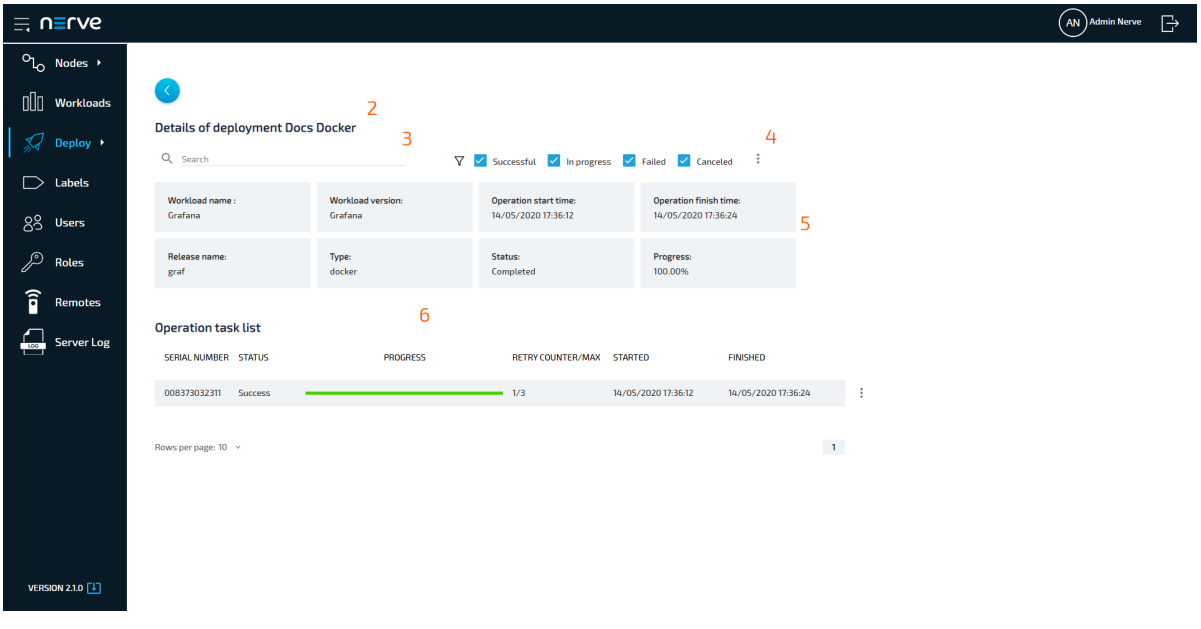

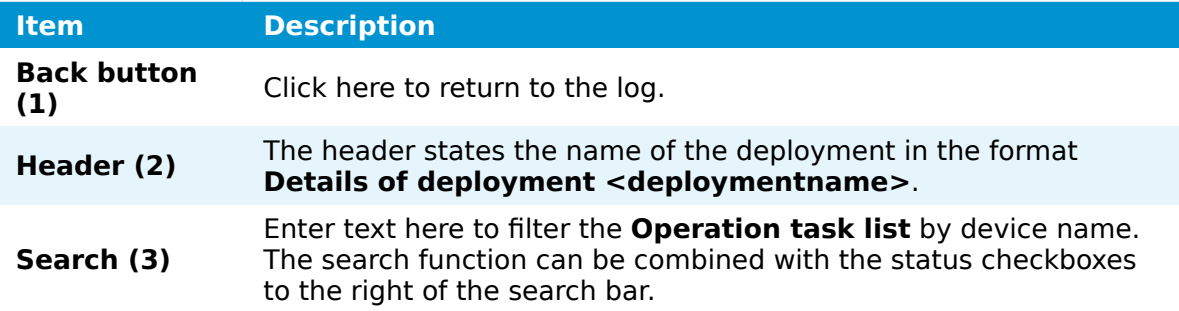

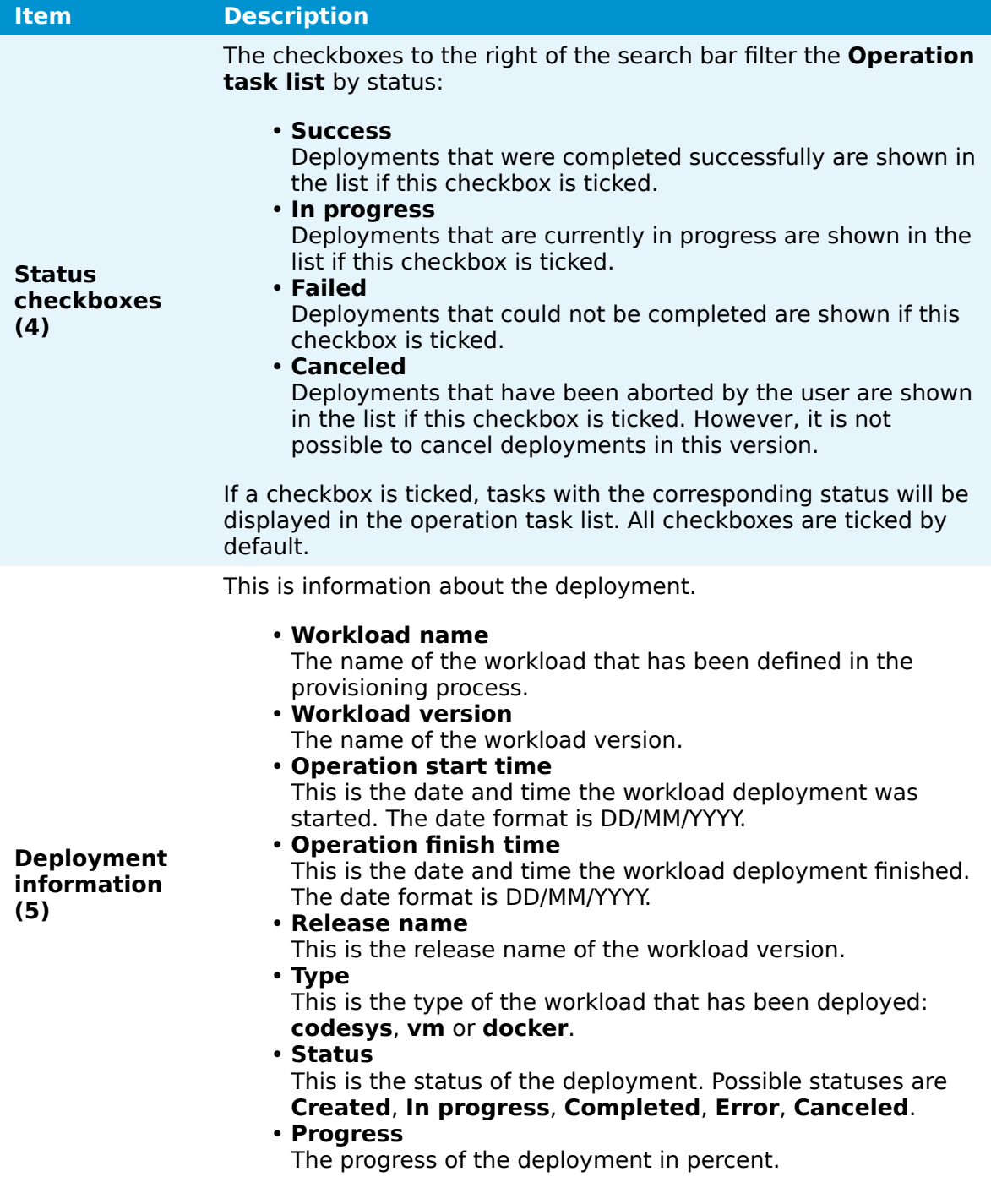

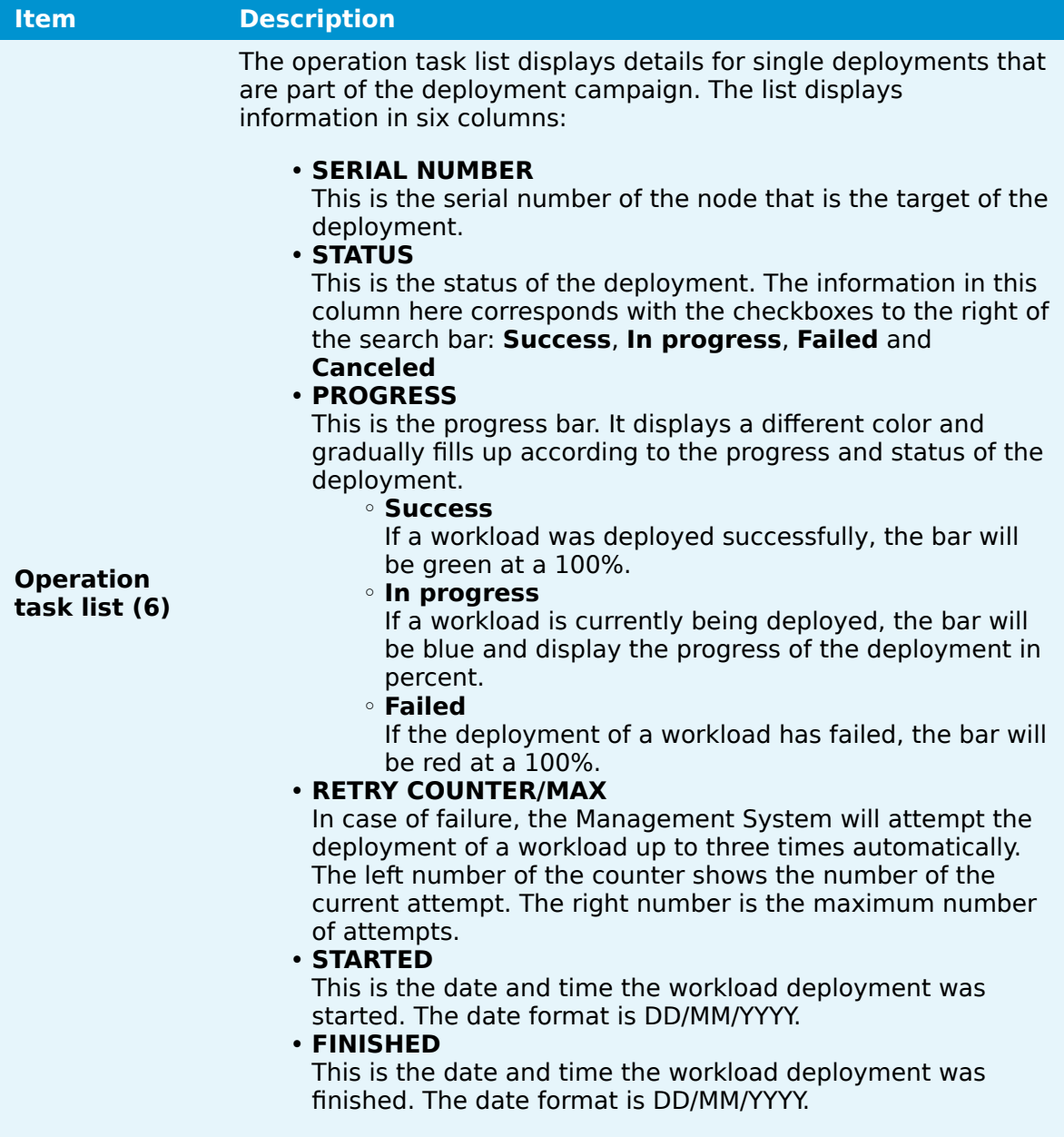

### **Restarting a failed deployment**

In case a deployment fails, the Management System will attempt the deployment of a workload up to three times automatically. After that, the deployment can be restarted manually through the ellipsis menu in the operation task list.

- 1. Select **Deploy > Log** from the menu on the left.
- 2. Select the failed deployment from the log.

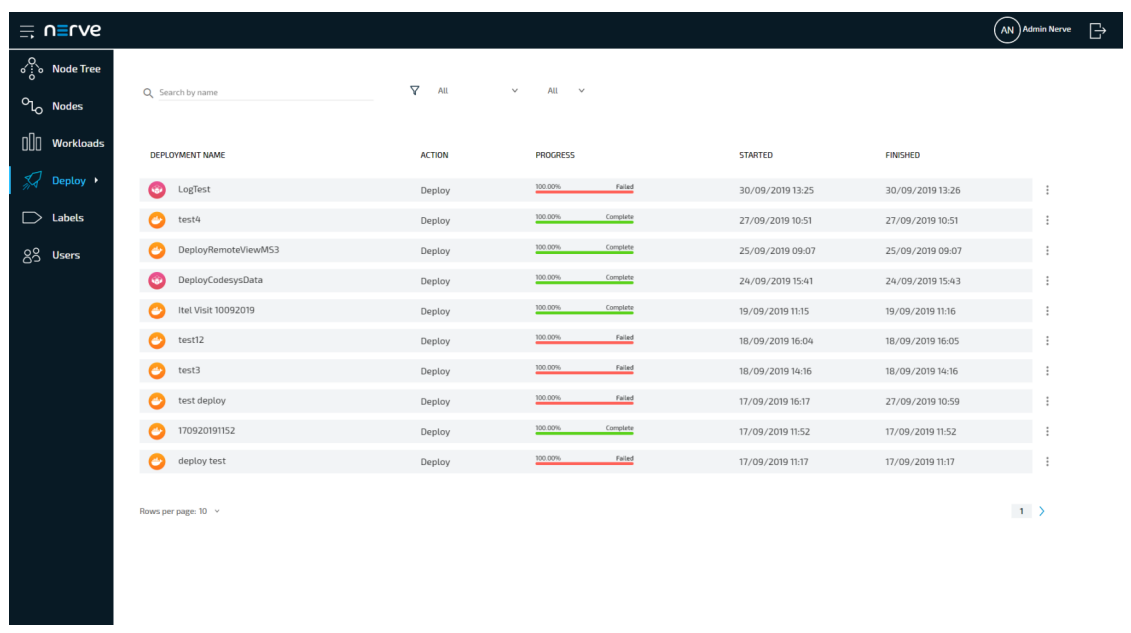

- 3. Choose the failed deployment from the operation task list.
- 4. Select the ellipsis menu to the right of the deployment entry.
- 5. Select **RESET** in the overlay that appeared.

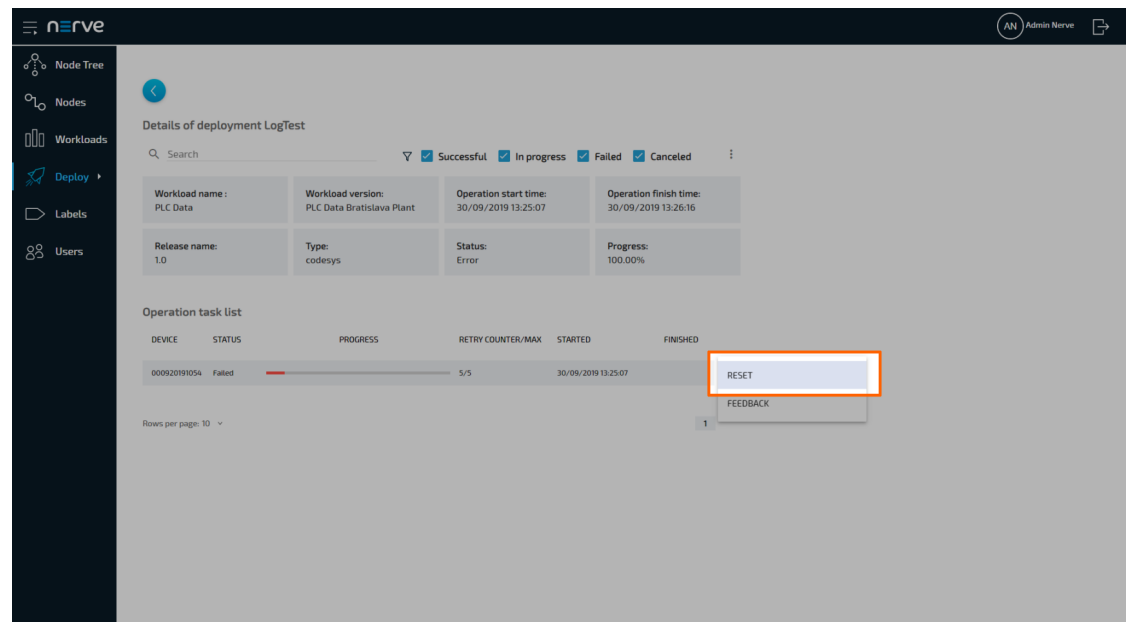

The deployment is restarted immediately. To see the error information of the deployment, select **FEEDBACK** in the overlay of the ellipsis menu instead.

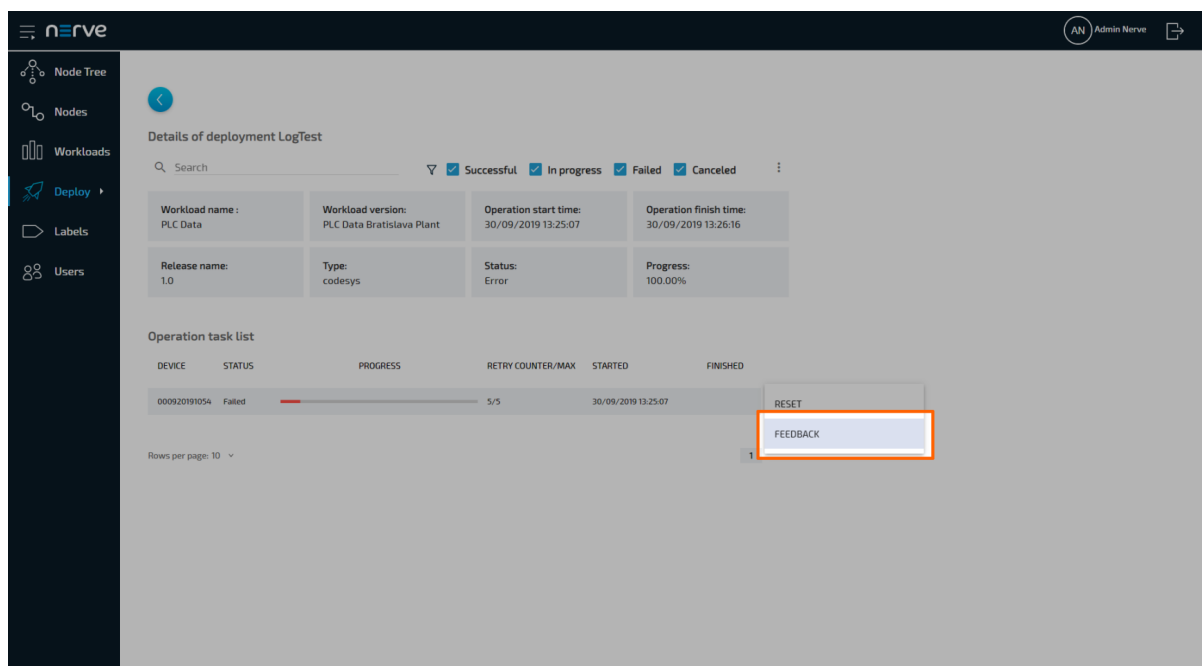

This opens a window giving information on the type of error in a message, a short troubleshooting hint and the time the error occurred. Note that troubleshooting hints are not available for every error case.

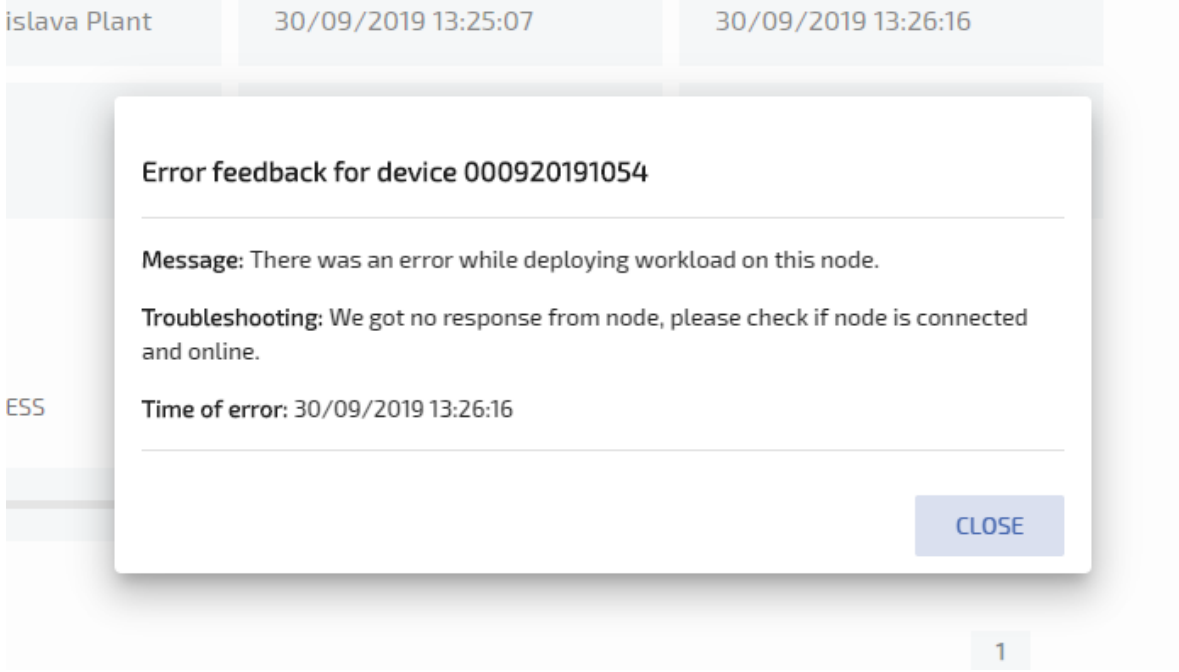

### **NOTE**

To restart all deployments at once, click the ellipsis menu next to the status checkboxes and select **RESET ALL TASKS** from the overlay that appears.

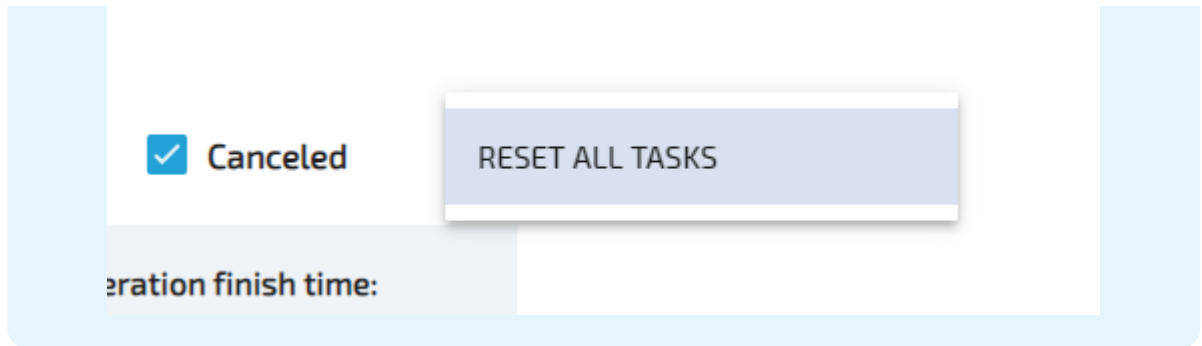

### **Deploying workloads and dry runs**

Deployment of workloads and dry runs are covered in a separate chapter: [Deploying a](../deploying/) [Workload.](../deploying/)

# **Deploying a workload**

This chapter covers the deployment process of the available workloads: CODESYS workloads, Virtual Machine workloads and Docker workloads. The process of deploying workloads is identical for all three types of workloads. Therefore, the instructions below contain no specific information.

### **NOTE**

To test a deployment first, select **Deploy > Dry run** in the left-hand menu and follow the steps below starting from step 3.

However, note that a successful dry run does not guarantee a successful deployment as it is only a simulation.

1. Select **Deploy** in the left-hand menu.

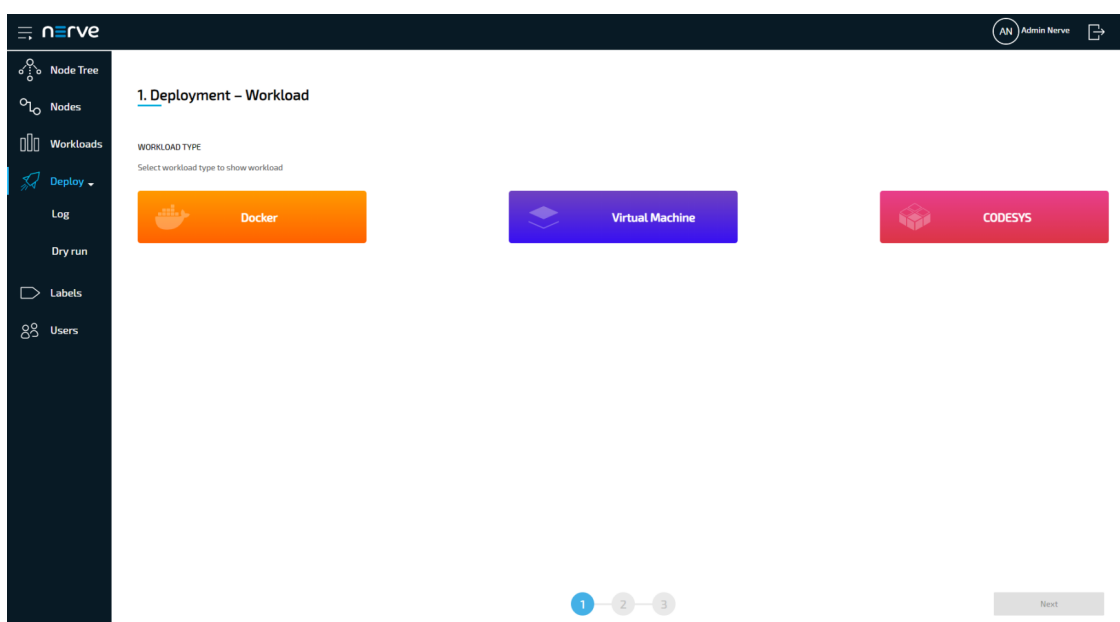

2. Select one of the three icons for workload types. A list of corresponding workloads will appear below.

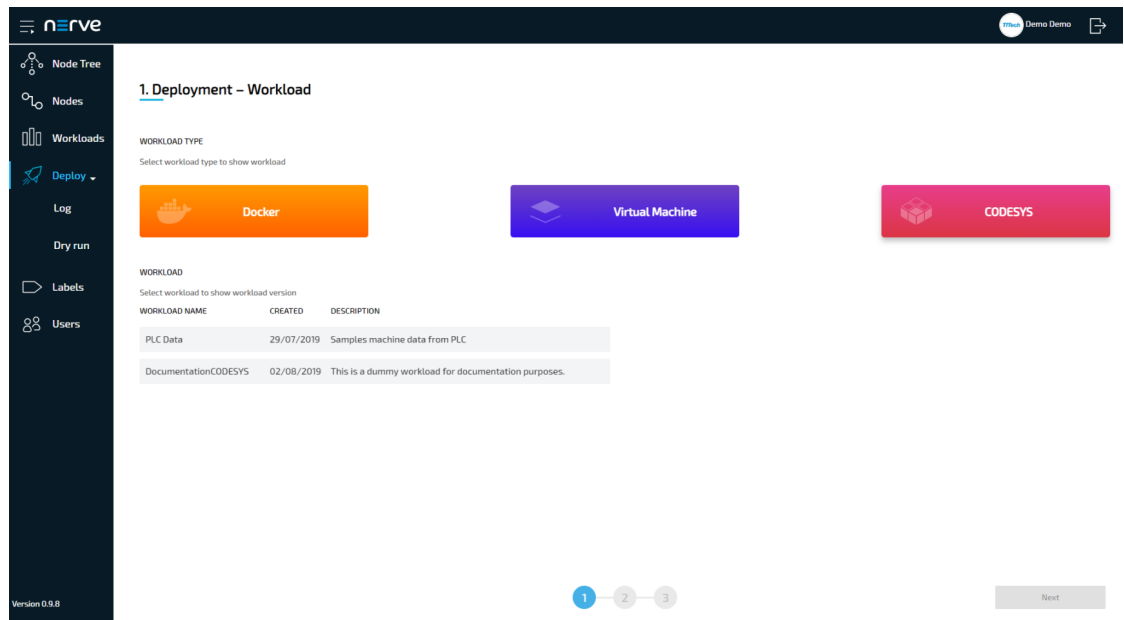

Select a workload from the list. A list of versions of this workload will appear to the right. 3.

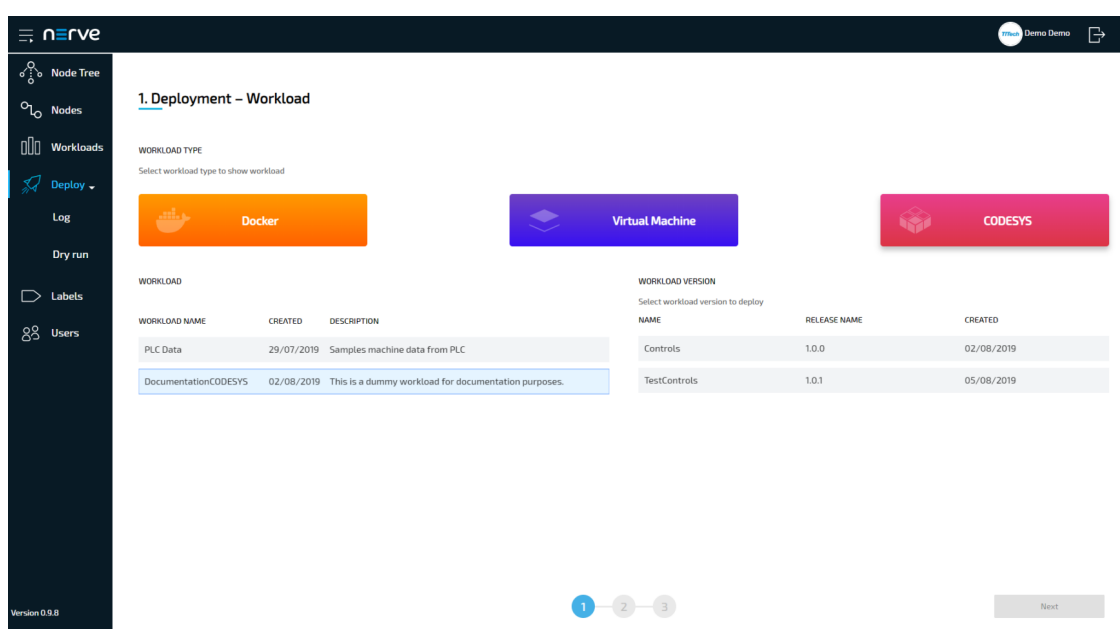

- 4. Select the version of the workload to deploy.
- 5. Click **Next** in the bottom-right corner.

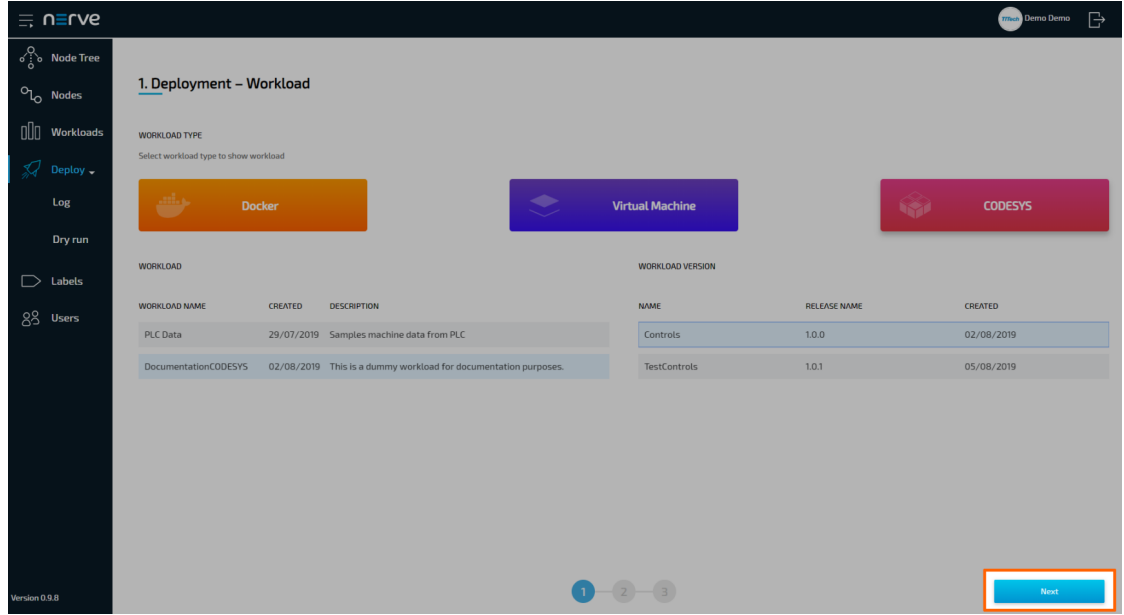

6. In the next window, select one or more nodes from the list for deployment by ticking the checkboxes on the left.

### **NOTE**

This list of nodes might not include all nodes that are registered in the Management System. It is automatically filtered depending on the labels the workload has assigned.

7. Select **Next** in the lower-right corner.

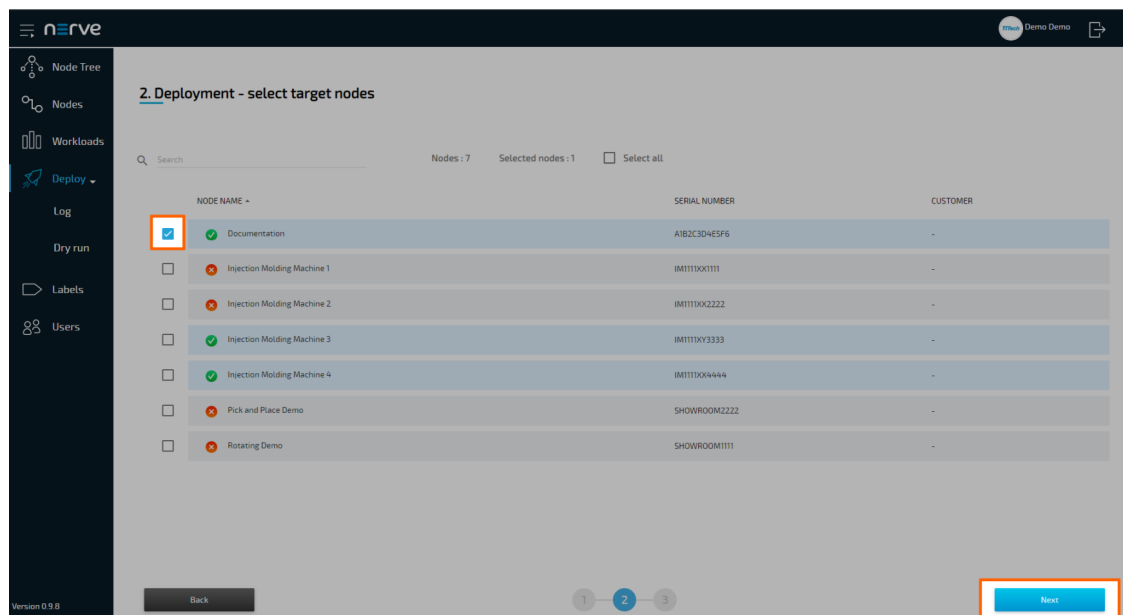

Select **Deploy** to execute the deployment. Optional: Enter a **Deploy name** above the **Summary** of the workload to make this deployment easy to identify. A timestamp is filled in automatically. 8.

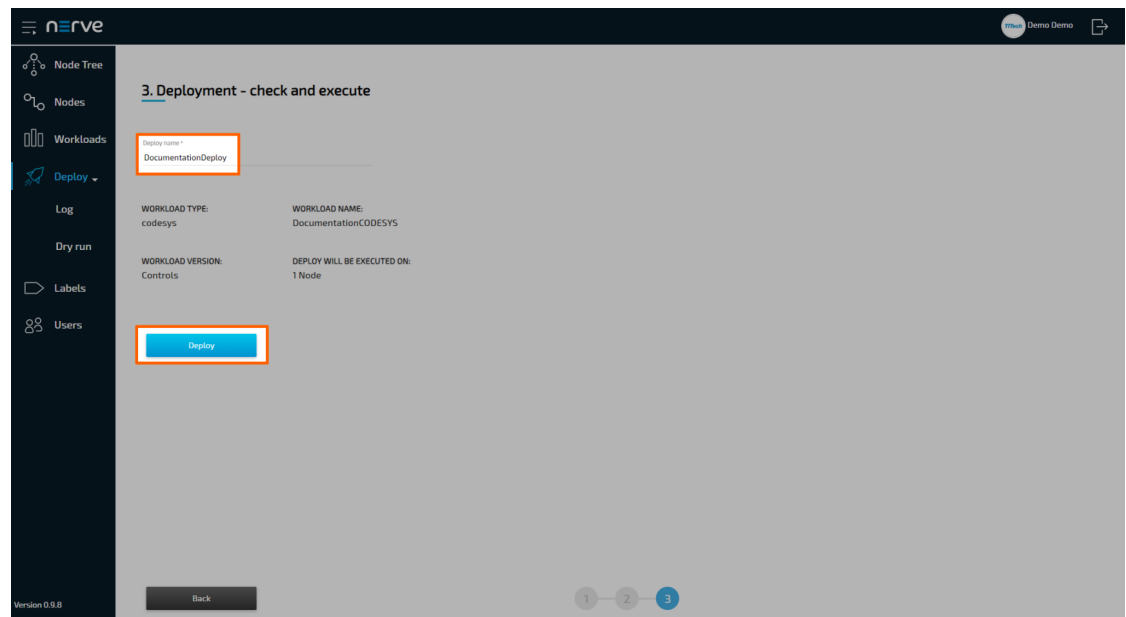

The Management System will continue to the log next. The current deployment is at the top of the list. The **Deploy name** chosen before is the name that identifies the deployment in the log.

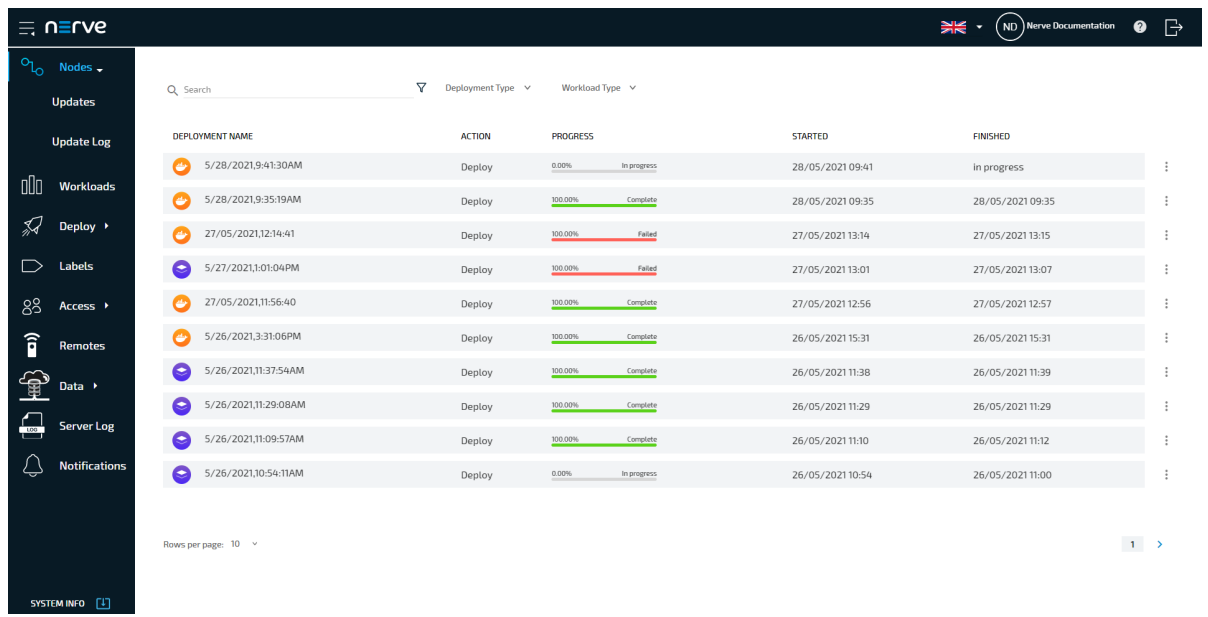

The progress of the current deployment is displayed here. Select the log entry of the deployment to see a more detailed view.

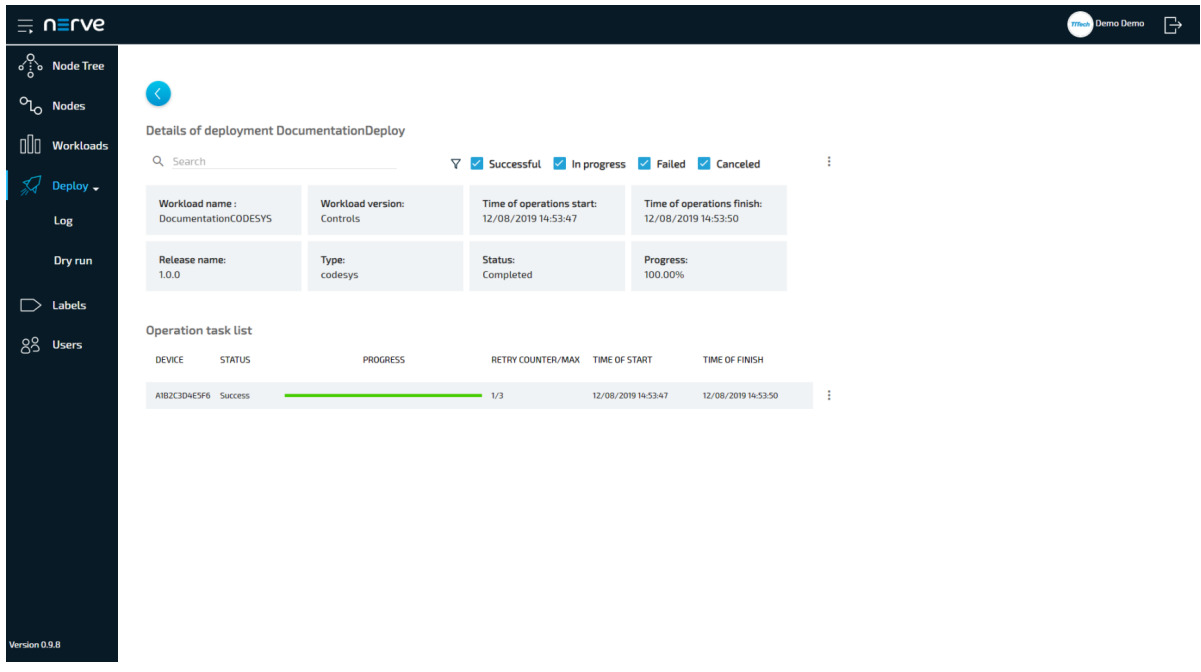

The workload has been deployed and can be controlled in the node tree. Select **Nodes** in the navigation on the left and select the node tree tab

on the right. Select the node with the deployed workload to find the tile of the deployed<br>on the right. Select the node with the deployed workload to find the tile of the deployed workload.

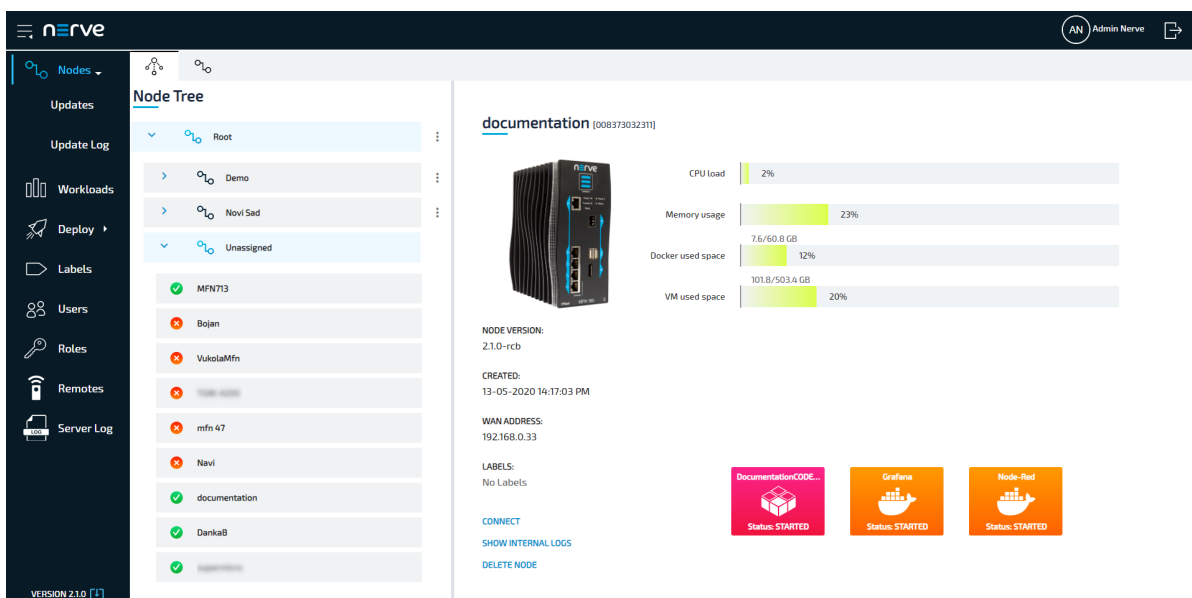

Reach the workload control area by clicking the tile of each workload. All workloads are started as soon as they are deployed.

### **NOTE**

CODESYS applications can only be controlled through the Local UI.

### **Removing logical volumes after unsuccessful VM deployment**

If a virtual machine workload fails in the download phase of the deployment process, it is possible that the logical volumes created for the workload stay behind. This does not negatively impact the system. However, the disk space reserved for the virtual machine workload will stay reserved unless it is removed. Follow the instructions below to find out the workload ID of the failed deployment and how to remove the logical volume.

### **Finding out the workload ID**

Every workload has a unique ID that is used for naming the logical volume when it is created during the deployment process. This workload ID can be found in a JSON file when a workload is exported from the Management System.

- 1. Access the Management System.
- Export the virtual machine workload the deployment of which has failed by 2. following Exporting a workload. The workload is downloaded as a TAR file.
- 3. Navigate to the folder where the TAR file is located.
- 4. Extract the TAR file.
- 5. Open the JSON file with a text editor. The TAR file only contains one JSON file.
- 6. Look for "workloadId" in the file. It is the second entry in the file.

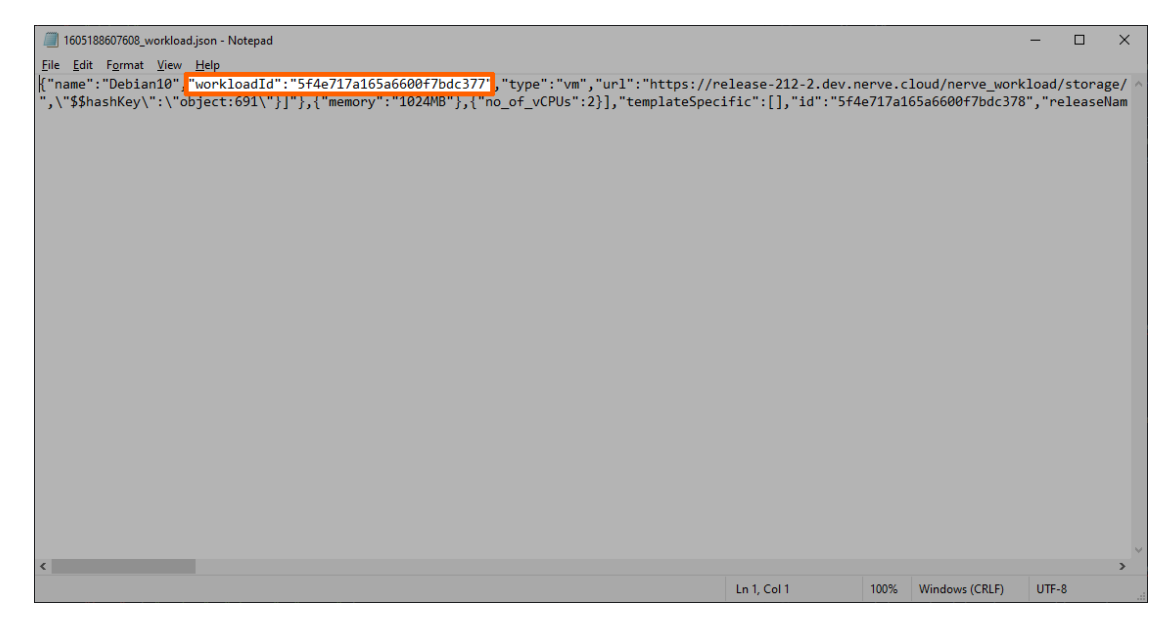

7. Note down the ID. It is required to identify the logical volume that needs to be removed.

### **Removing the logical volumes**

With the workload ID of the unsuccessfully deployed workload, the logical volumes can be correctly identified and removed. For this, the workstation needs to be connected to the physical port of the Nerve Device associated with host access, and the network adapter IP address of the workstation needs to be configured in the correct range. This information is device specific. Refer to the [device guide](../../../device_guide/introduction/) for information on the Nerve Device.

### **NOTE**

The following instructions require access to the Linux host system of Nerve. Using host access requires expert Linux knowledge as system internal changes can be performed. Note that changes may impact the Nerve system.

- 1. Open an SSH client like PuTTY.
- Enter the IP address for host access to the Nerve Device under **Host Name (or IP** 2. **address)** to log in to the host of the Nerve Device.

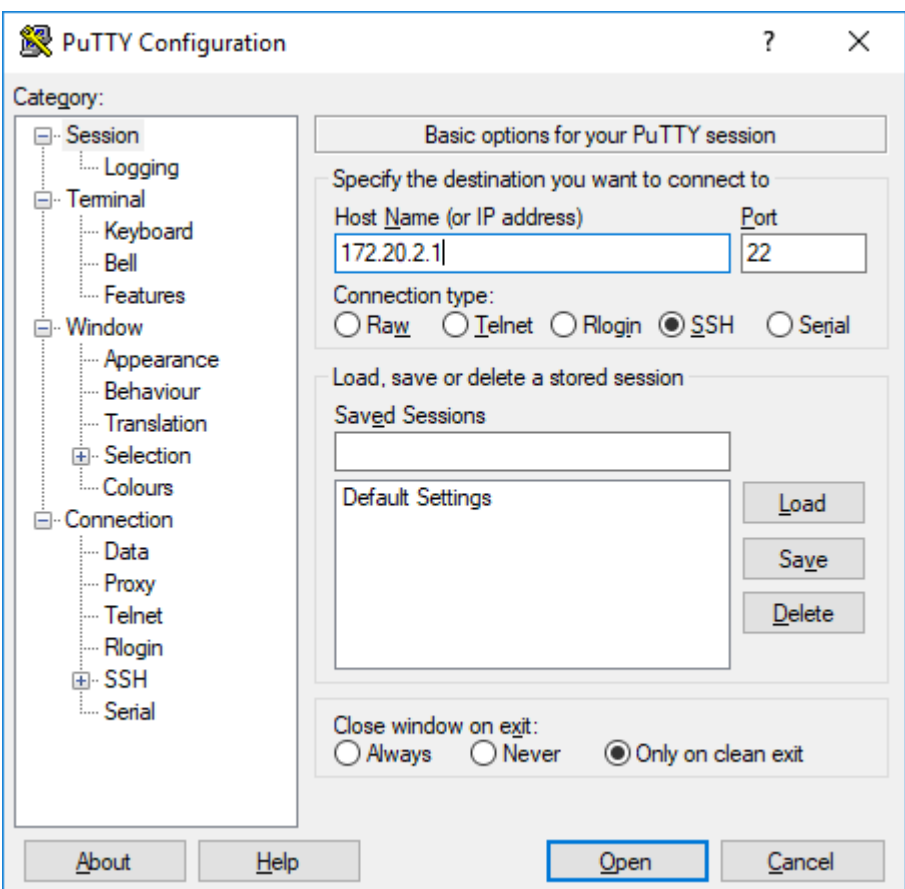

- 3. Log in with the credentials for host access to the Nerve Device.
- 4. Enter lsblk to display a list of volumes.
- 5. Find the logical volume containing the workloadId from the JSON file.

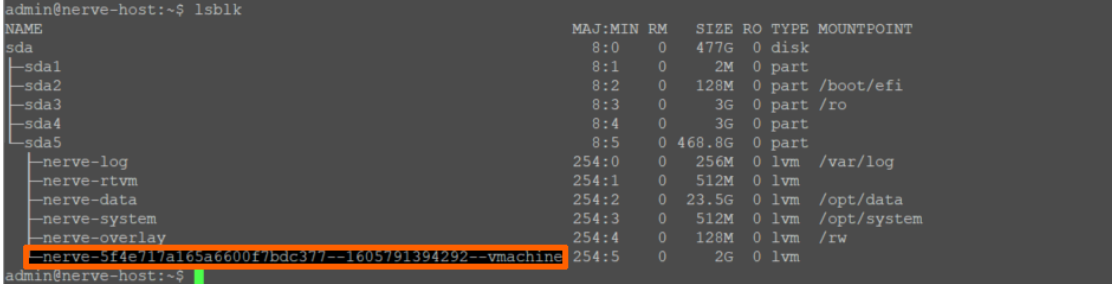

6. Enter the following command to remove the logical volumes:

sudo lvremove /dev/nerve/<volume-name> -y

### **NOTE**

Note that the steps above can also be performed through a remote connection. Refer to Confi[guring a remote tunnel to a node](/user_guide/management_system/remote/#configuring-a-remote-tunnel-to-a-node) for more information.
# **Remote connections**

Remote connections are a fully integrated feature of Nerve. They are available in two flavors: remote screens and remote tunnels.

- Remote screens are connections that are established between the Management System and a target. They are visualized by the Management System in a new browser tab and support SSH, RDP and VNC protocols.
- Remote tunnels are connections that are established from the local workstation to a target, similar to a VPN connection. They allow access to services and servers on the target from the user's local workstation. Remote tunnels are managed and established in the Nerve Connection Manager application and the Management System. The locally opened connection endpoint can then be used in a web browser, with SSH clients, or with remote desktop applications, depending on the target.

The targets of these remote connections can be nodes, workloads or external devices, which can be accessed from the node through the network.

Remote connections to workloads can be defined in existing workloads. Note that a workload does not have to be deployed again if a remote connection has been added. Defining a remote connection to a workload adds the remote connection to the workload across the Management System, meaning that it will also be available if the workload has already been deployed to nodes.

Select **Remotes** in the navigation on the left to view a list of currently established remote connections.

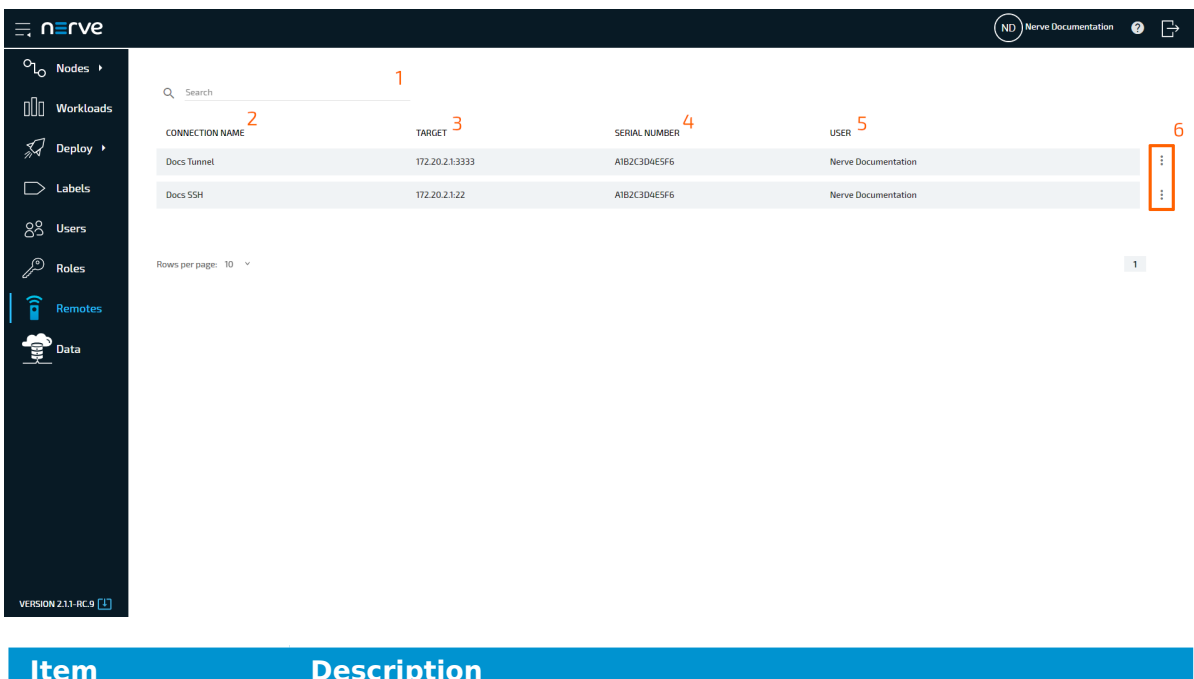

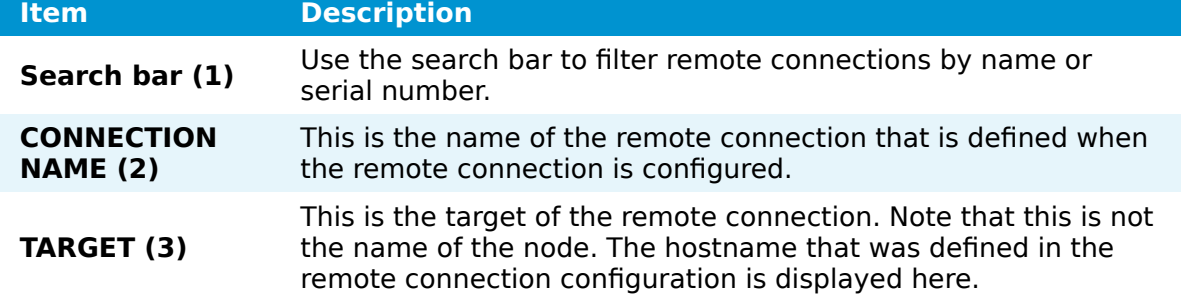

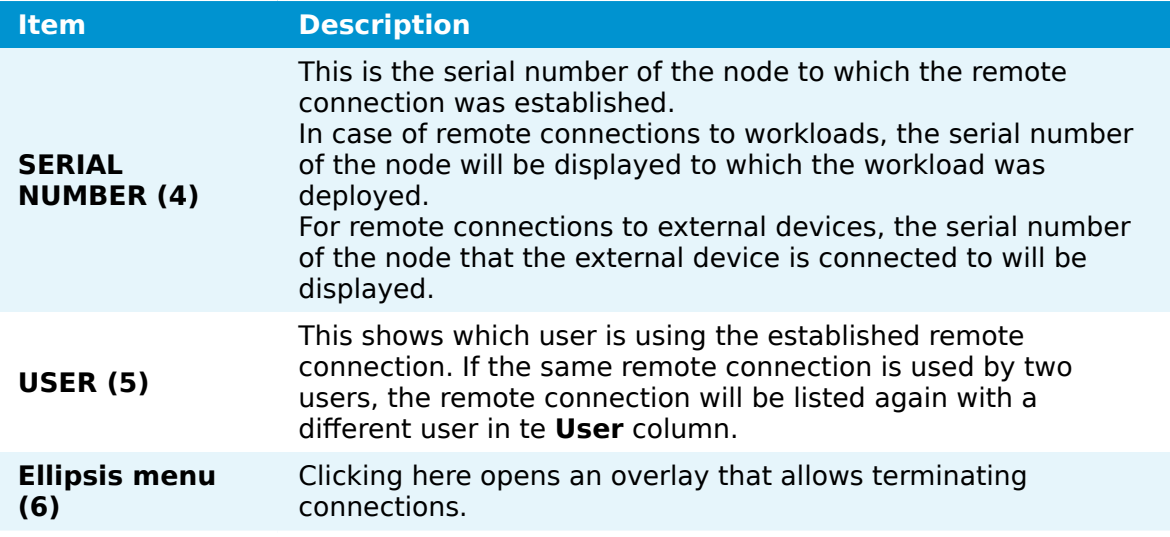

### **NOTE**

- Note that the list of active remote connections is not updated in real-time. Refresh the page to see changes.
- If a node goes offline while a remote connection is established, a cloud symbol will be displayed next to the remote connection to indicate that the connection to the node is interrupted.

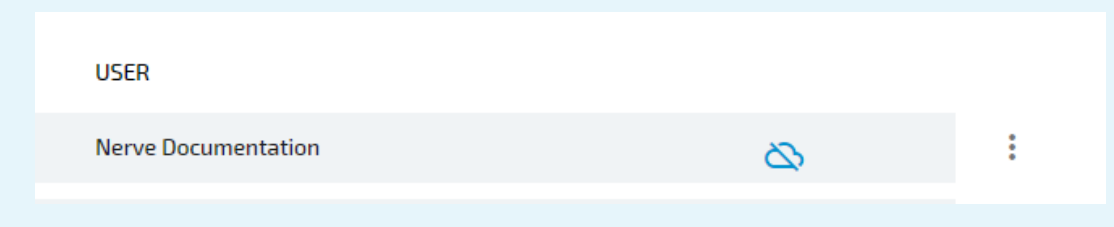

## **Remote screens**

A remote screen is established from the Management System to the target. It is opened in a new tab in the used web browser as soon as the remote connection is established.

Below are instructions on how to create SSH, VNC and RDP connections to nodes and workloads in the Management System.

### **NOTE**

If the target of the remote connection is the host of the Nerve system, use the IP address of the host: 172.20.2.1. Using localhost is not supported.

## <span id="page-182-0"></span>**Configuring an SSH connection to a node**

An SSH connection to a node can be used for accessing the host operating system of the node or an external device connected to the node that is reachable through an SSH connection.

- 1. Select **Nodes** from the navigation on the left.
- 2. Select the nodes tab

℃

on the right to display the list of registered nodes.

Select a node from the list to which a remote connection will be established. 3.

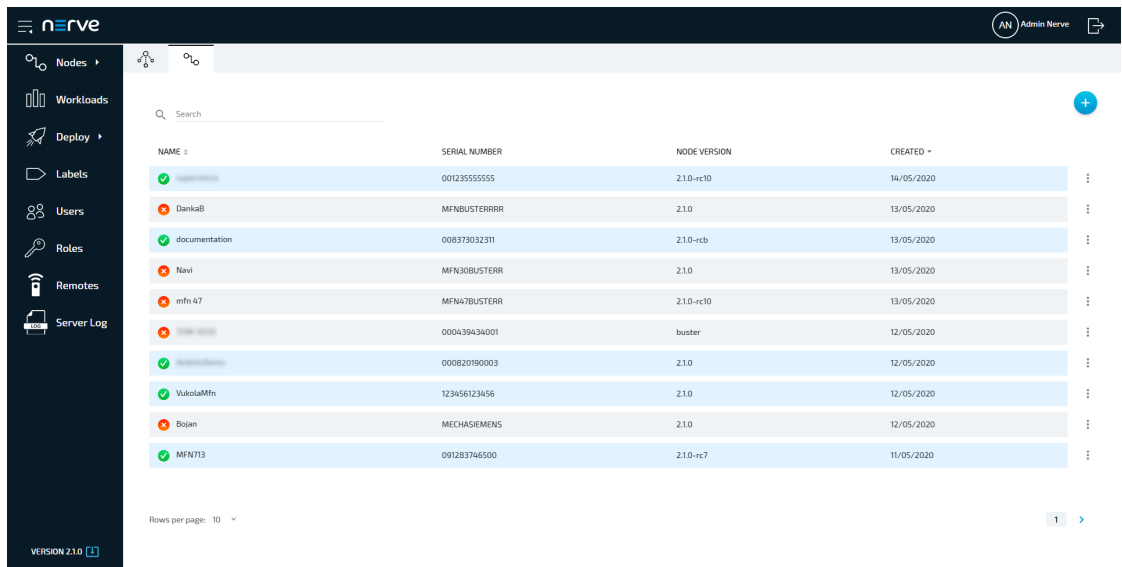

4. Click Add Remote Screen under REMOTE CONNECTIONS on the right side.

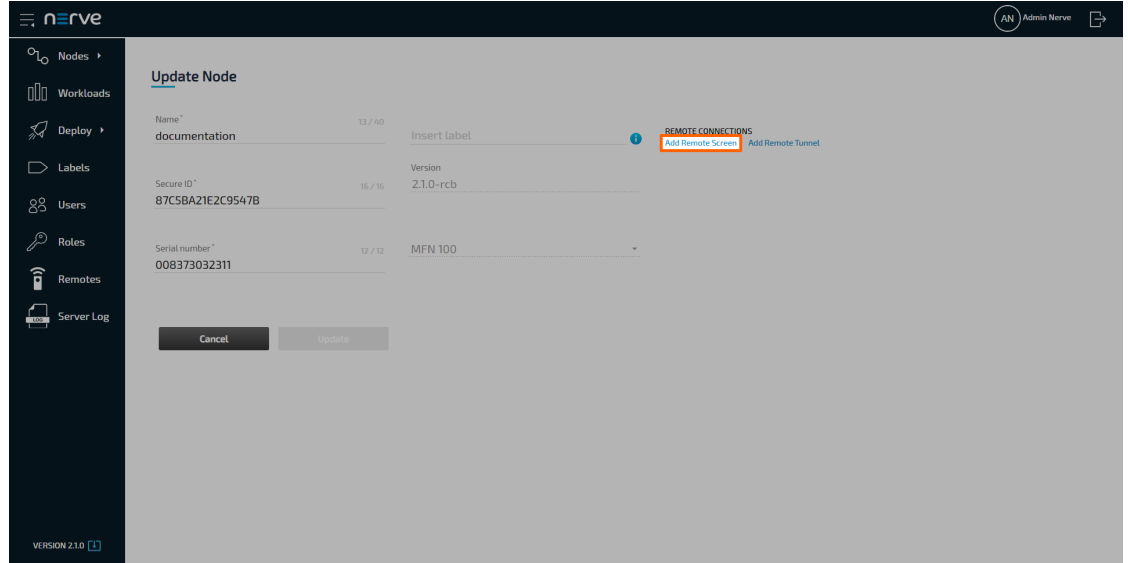

Enter a name for the remote connection in the new window. 5.

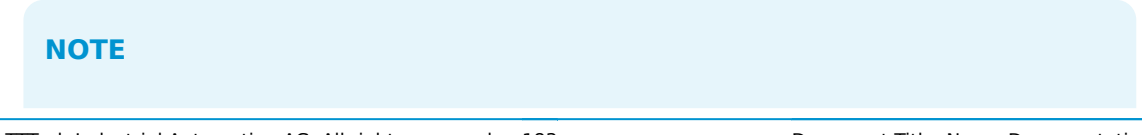

Make sure to use a unique name for every connection on a node to avoid confusion.

- 6. Select **SSH** from the drop-down menu under **Connection type**.
- 7. Enter the port used for SSH connection. The default port 22 is automatically filled in.
- 8. Enter the remaining information if applicable:

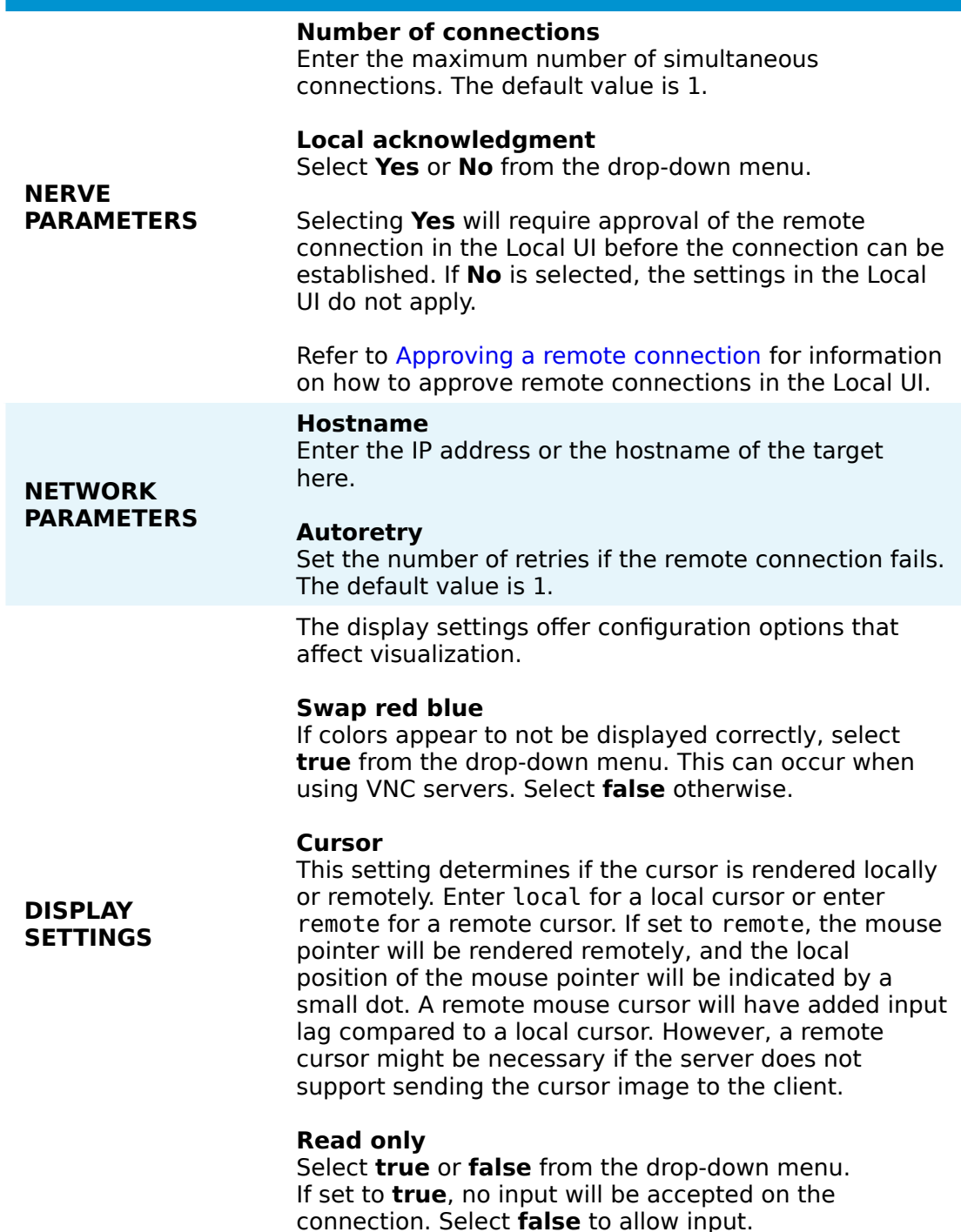

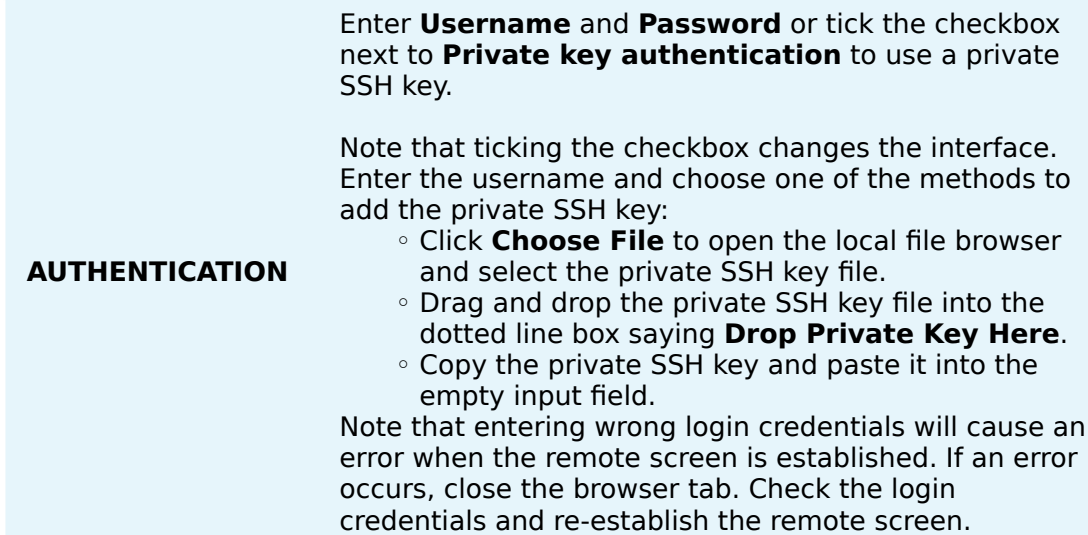

9. Select **Save** to add the remote connection.

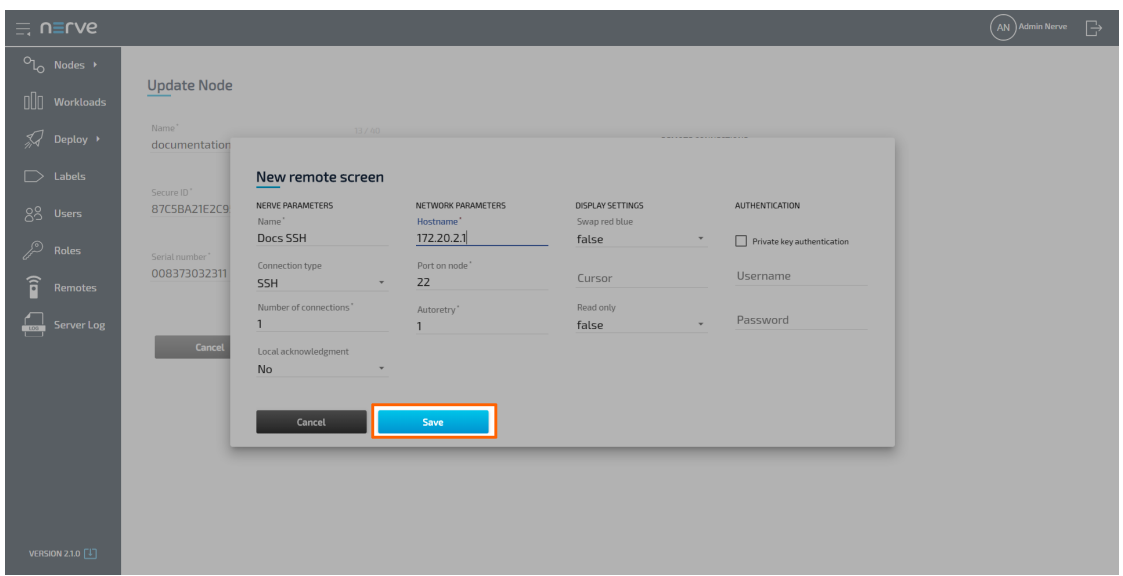

The connection is now displayed under **REMOTE CONNECTIONS** on the right side, showing the **NAME**, **TYPE** and **PORT** of the remote connection.

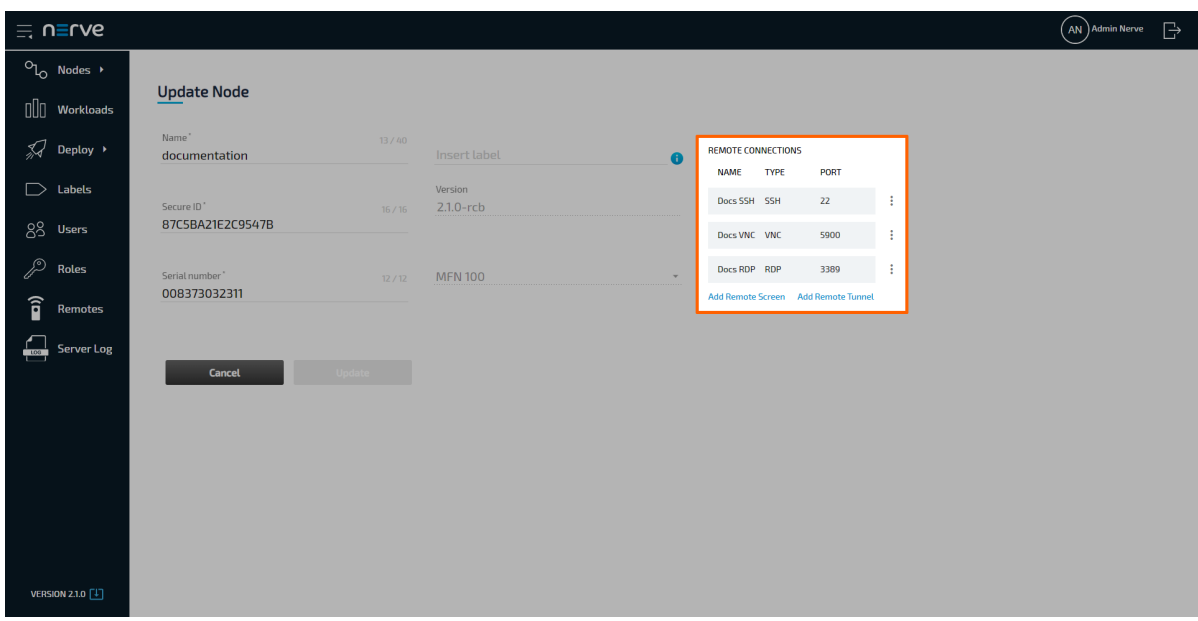

### **Configuring a VNC connection to a node**

A VNC connection to a node can be used to connect to a Linux environment on an external device, which is connected to the node or to the same network that the node is connected to.

- 1. Select **Nodes** from the navigation on the left.
- 2. Select the nodes tab

°<sup>o</sup> on the right to display the list of registered nodes.

Select a node from the list to which a remote connection will be established. 3.

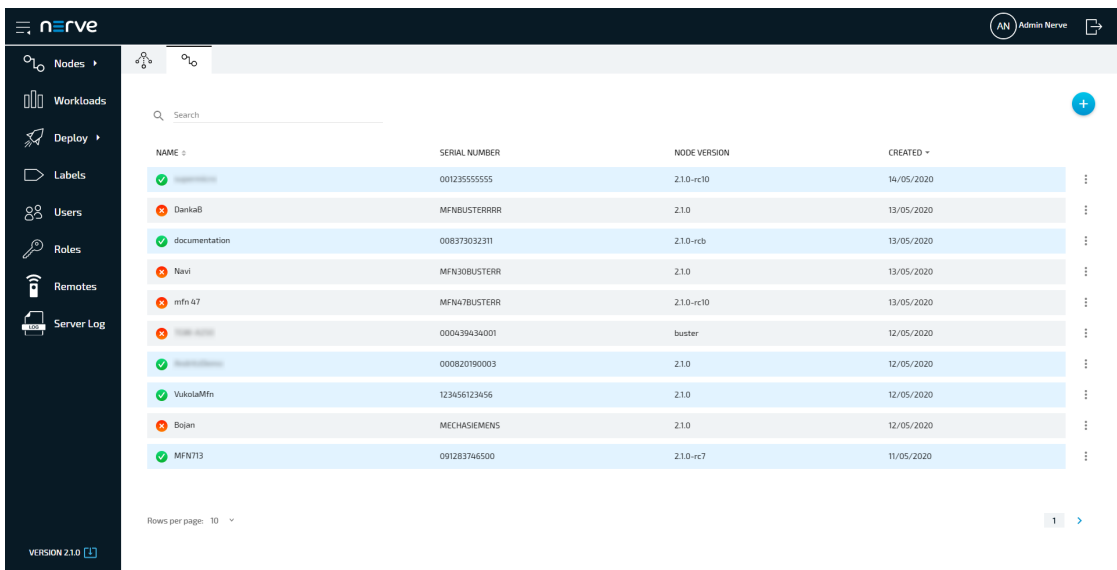

4. Click Add Remote Screen under REMOTE CONNECTIONS on the right side.

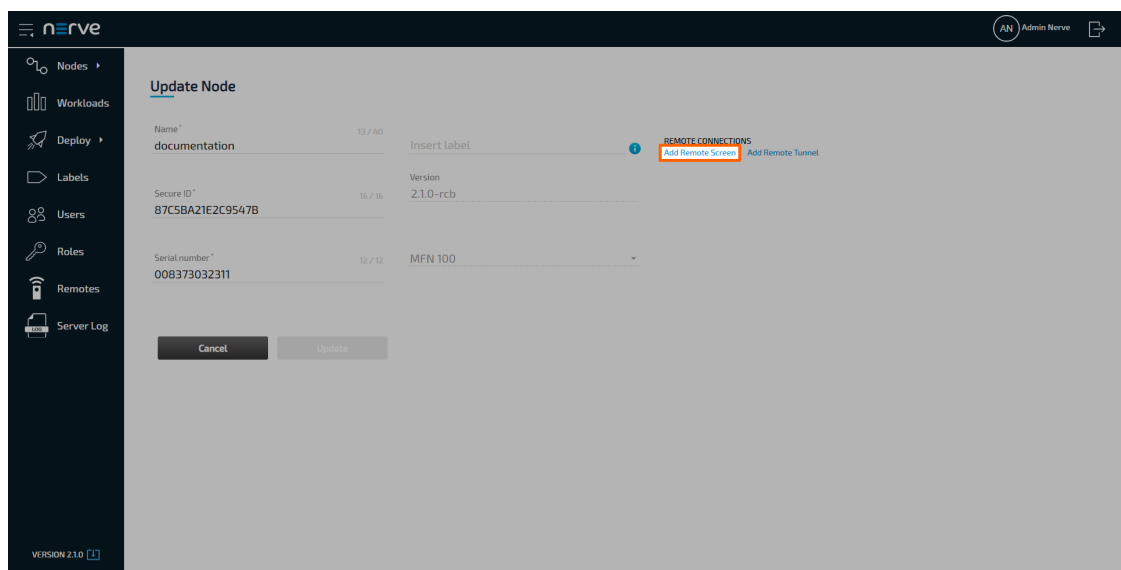

Enter a name for the remote connection in the new window. 5.

### **NOTE**

Make sure to use a unique name for every connection on a node to avoid confusion.

- Select **VNC** from the drop-down menu under **Connection type**. 6.
- 7. Enter the port used for VNC connection. The default port 5900 is automatically filled in.
- 8. Enter the password that was set for VNC connections at the target.

### **NOTE**

Entering wrong login credentials will cause an error when the remote screen is established. If an error occurs, close the browser tab. Check the login credentials and re-establish the remote screen.

9. Enter the remaining information if applicable:

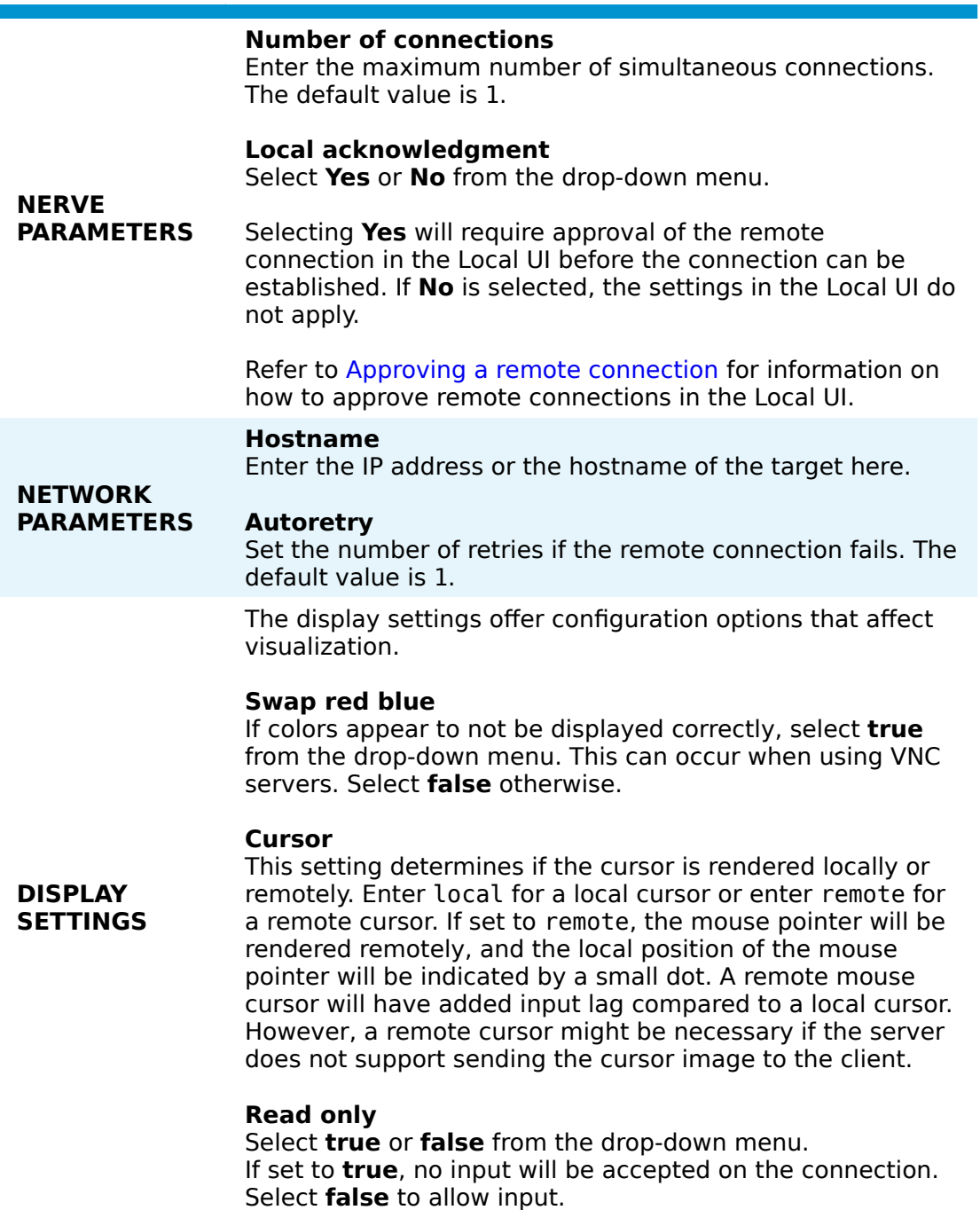

10. Select **Save** to add the remote connection.

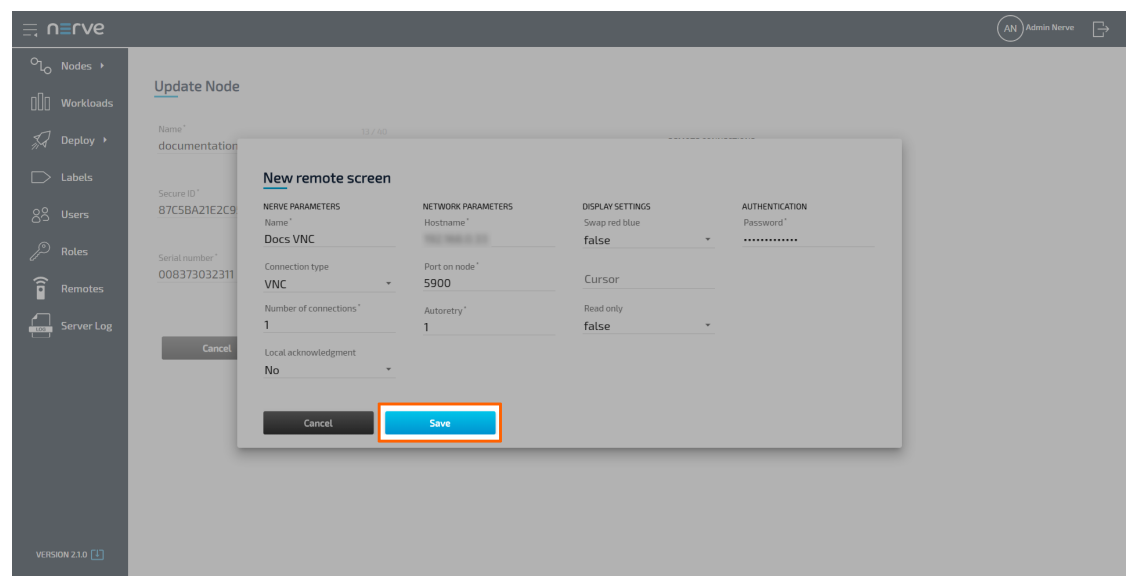

The connection is now displayed under **REMOTE CONNECTIONS** on the right side, showing the **NAME**, **TYPE** and **PORT** of the remote connection.

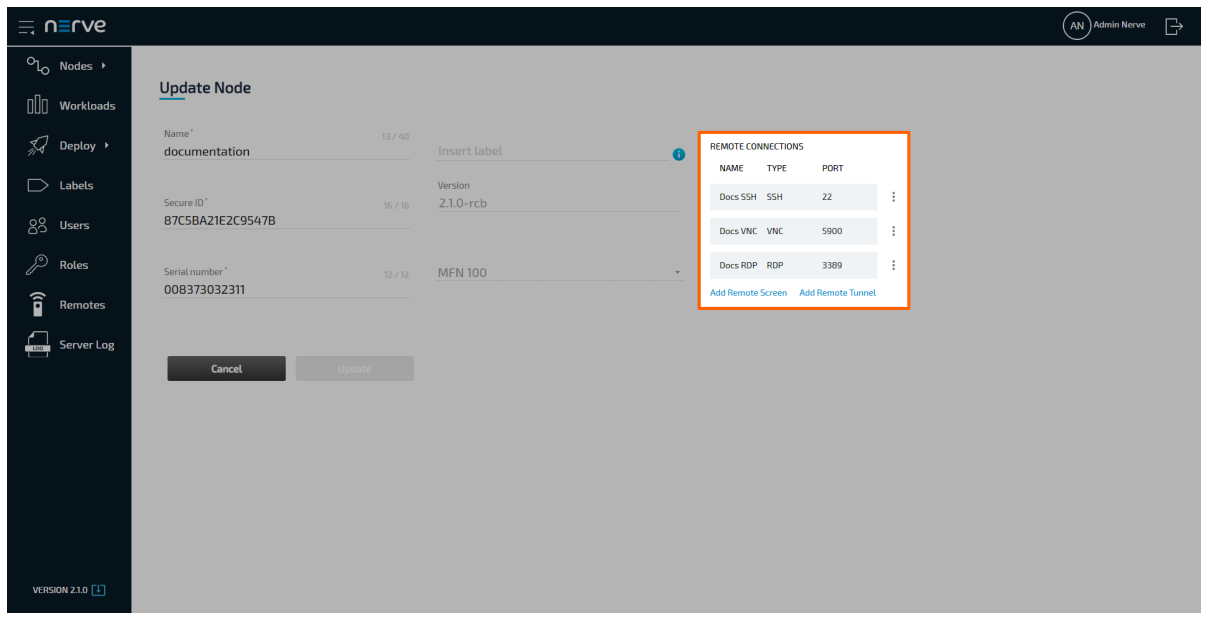

### <span id="page-188-0"></span>**Configuring an RDP connection to a node**

An RDP connection to a node can be used to connect to a Windows environment on an external device, which is connected to the node or to the same network that the node is connected to.

- 1. Select **Nodes** from the navigation on the left.
- 2. Select the nodes tab

ᡐᢅᢆ

on the right to display the list of registered nodes.

Select a node from the list to which a remote connection will be established. 3.

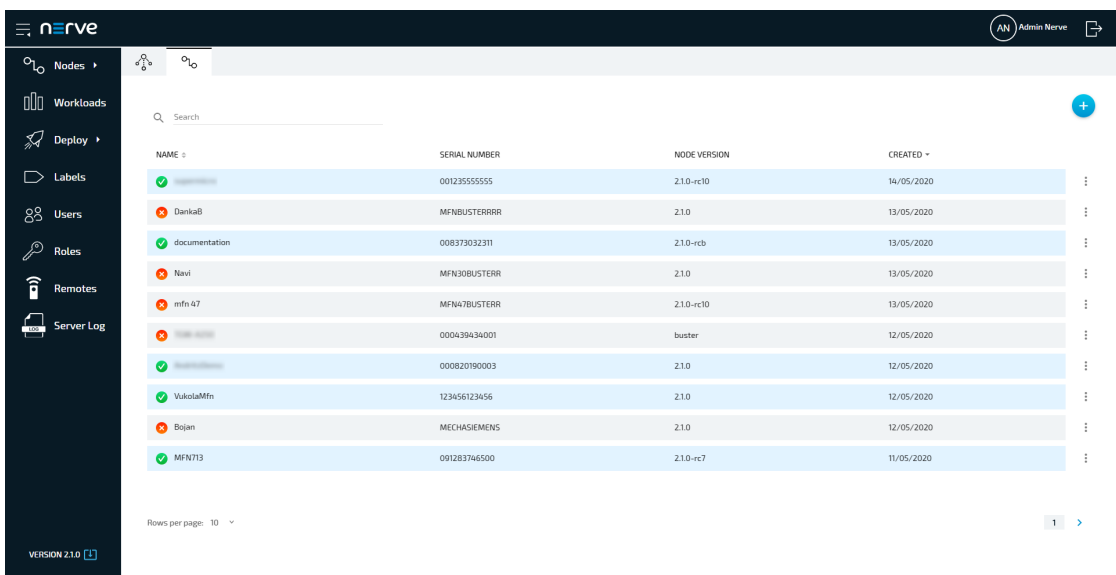

4. Click Add Remote Screen under REMOTE CONNECTIONS on the right side.

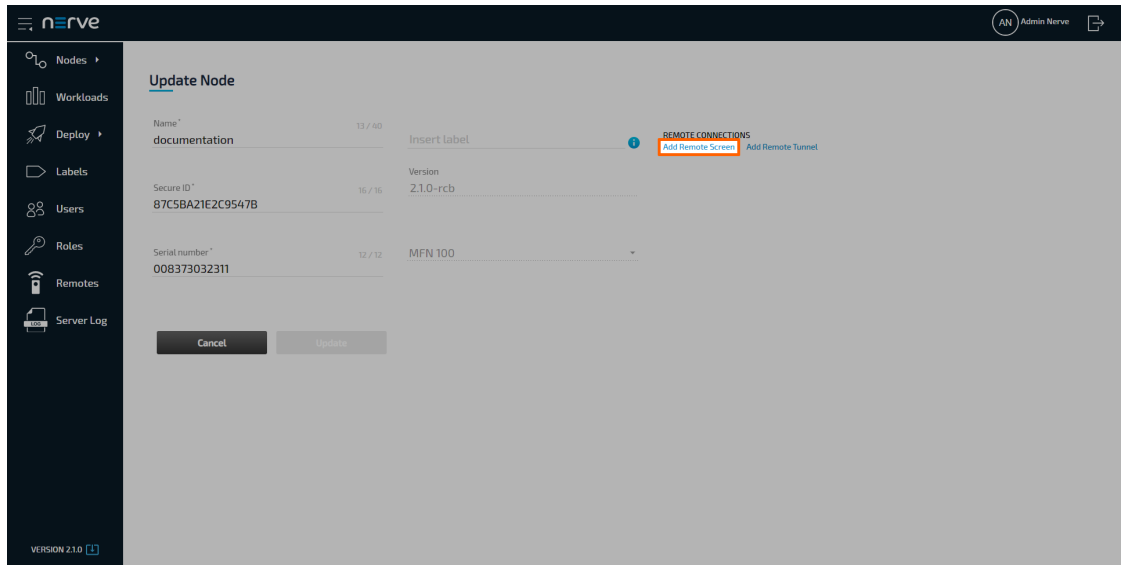

Enter a name for the remote connection in the new window. 5.

### **NOTE**

Make sure to use a unique name for every connection on a node to avoid confusion.

- Select **RDP** from the drop-down menu under **Connection type**. 6.
- 7. Enter the port used for RDP connection. The default port 3389 is automatically filled in.
- 8. Enter the remaining information if applicable:

### **Number of connections**

Enter the maximum number of simultaneous connections. The default value is 1.

### **Local acknowledgment**

Select **Yes** or **No** from the drop-down menu.

**NERVE PARAMETERS** Selecting **Yes** will require approval of the remote connection in the Local UI before the connection can be established. If **No** is selected, the settings in the Local UI do not apply.

> Refer to Approving a remote connection for information on how to approve remote connections in the Local UI.

#### **Hostname**

Enter the IP address or the hostname of the target here.

### **Autoretry**

Set the number of retries if the remote connection fails. The default value is 1.

#### **Security mode**

This mode dictates how data will be encrypted and what type of authentication will be performed, if any. Select an option from the drop-down menu. Possible values are:

#### **ANY** ◦

This is the default if the field is left blank. Automatically select the security mode based on the security protocols supported by both the client and the server.

#### **NLA (Network Level Authentication)** ◦ This mode uses TLS encryption and requires the

username and password to be given in advance. Unlike RDP mode, the authentication step is performed before the remote desktop session actually starts, avoiding the need for the Windows server to allocate significant resources for users that may not be authorized.

**RDP encryption** ◦

This is the standard RDP encryption. It is generally only used for older Windows servers or in cases where a standard Windows login screen is desired. Newer versions of Windows have this mode disabled by default and will only accept NLA unless explicitly configured otherwise.

#### **TLS encryption** ◦

Select this for RDP authentication and encryption implemented via TLS (Transport Layer Security). The TLS security mode is primarily used in load balanced configurations where the initial RDP server may redirect the connection to a different RDP server.

#### **Ignore Server Certificate**

If checked, the certificate returned by the server will be ignored, even if that certificate cannot be validated. This is useful if the server and the connection to the server is universally trusted, and if the server's certificate cannot be validated (for example, if it is selfsigned).

### **NETWORK PARAMETERS**

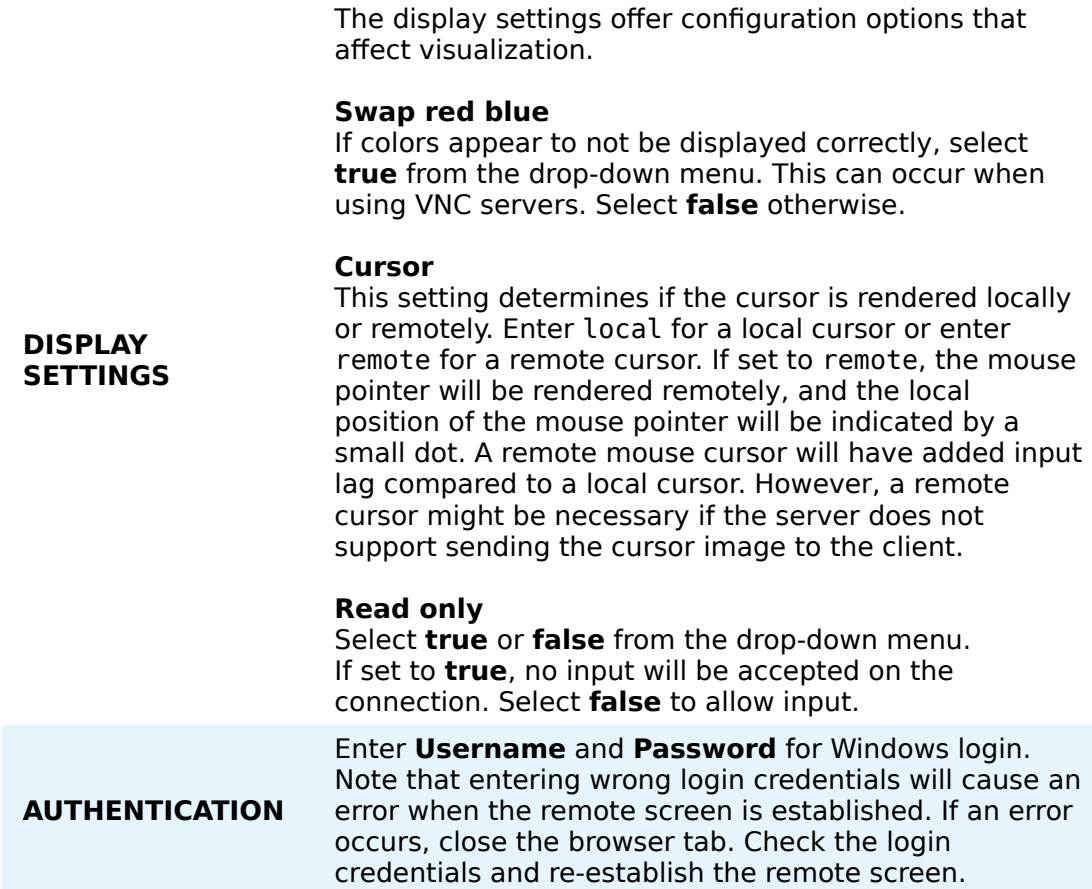

9. Select **Save** to add the remote connection.

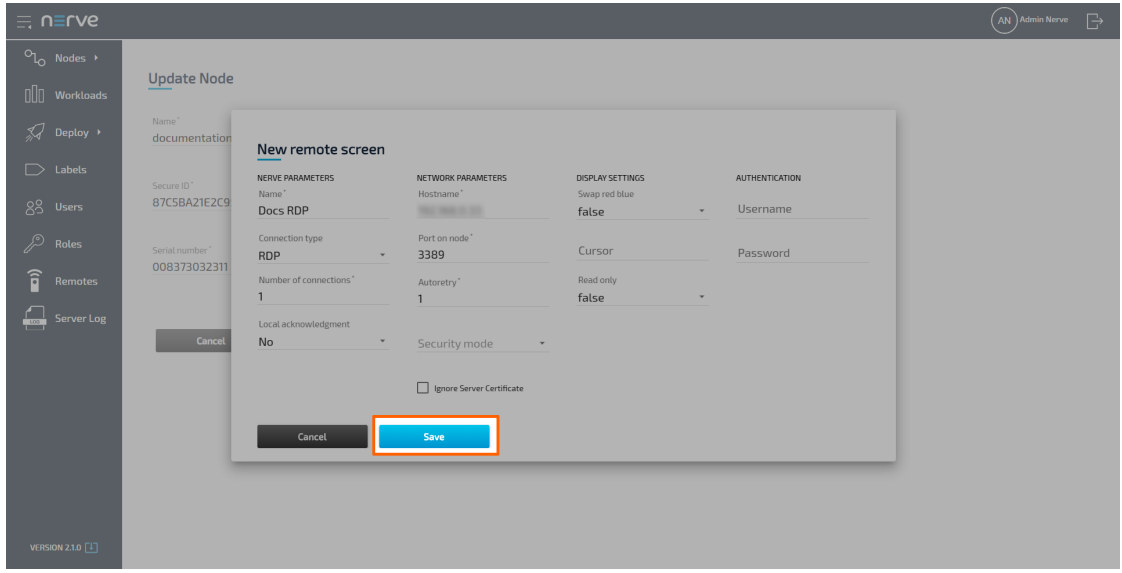

The connection is now displayed under **REMOTE CONNECTIONS** on the right side, showing the **NAME**, **TYPE** and **PORT** of the remote connection.

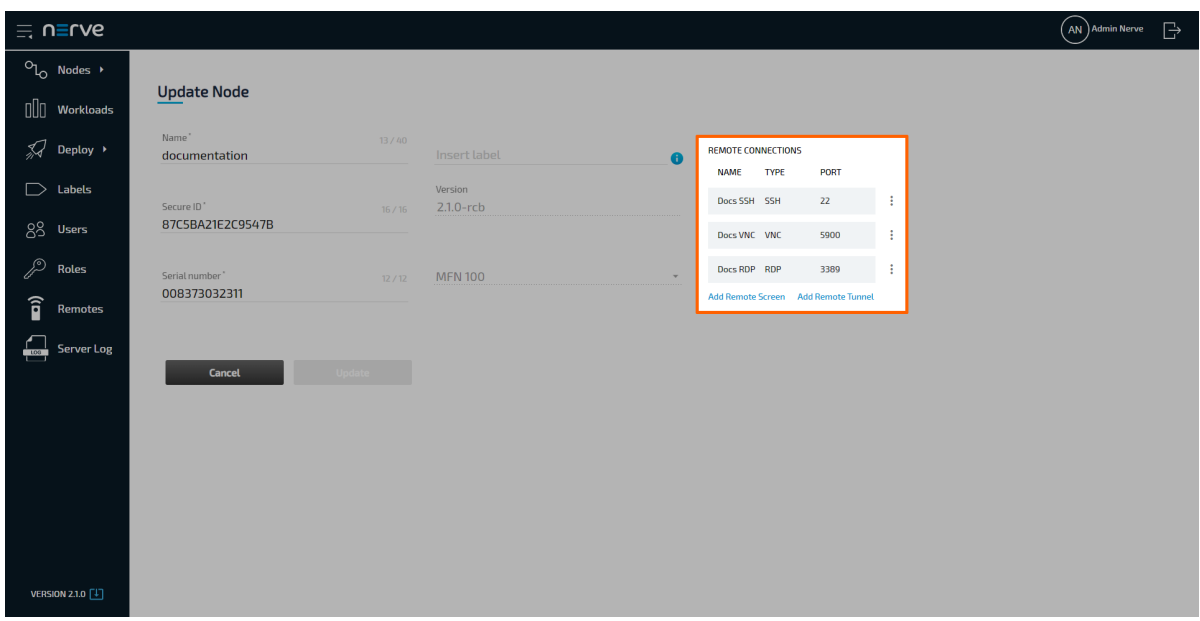

### **Configuring a remote screen to a workload**

A remote screen to a workload can be configured, regardless of a workload being deployed or not. Configuring a remote screen for a workload will immediately add the remote screen to the workload on all nodes that it has been deployed to. Note that remote screens to CODESYS workloads cannot be established.

1. Select **Workloads** in the navigation on the left.

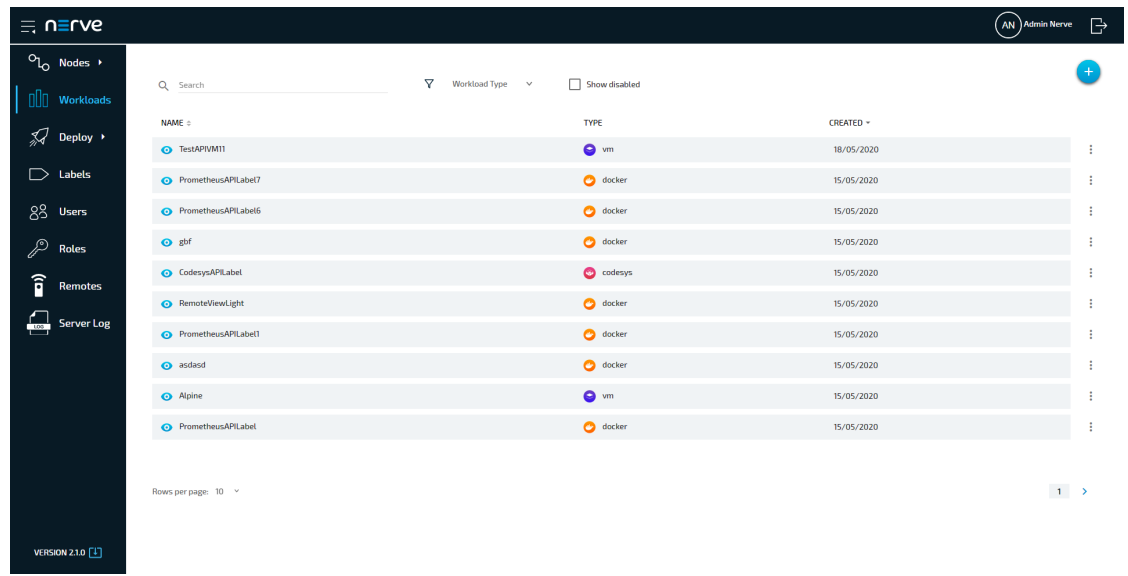

2. Select a workload from the list.

Select the workload version to which the remote connection will be added. 3.

### **NOTE**

Note that the configured remote connection will only be available for the version that was selected.

Click **Add Remote Screen** under **REMOTE CONNECTIONS** on the right side. 4.

5. Follow steps 4 to 9 in the instructions above for [SSH](#page-182-0), [VNC](/#configuring-a-vnc-connection-to-a-node), or [RDP](#page-188-0) connections.

### **NOTE**

Note that adding the hostname is not required when configuring a remote screen to a Docker workload. The system automatically detects the hostname when the workload is deployed.

In case of Virtual Machine workloads, the hostname entry is not displayed for VNC connections. For SSH and RDP connections, enter the IP address or hostname under **VM hostname / IP**.

The connection is saved and now displayed under **REMOTE CONNECTIONS** on the right side, showing the **NAME**, **TYPE** and **PORT** of the remote connection.

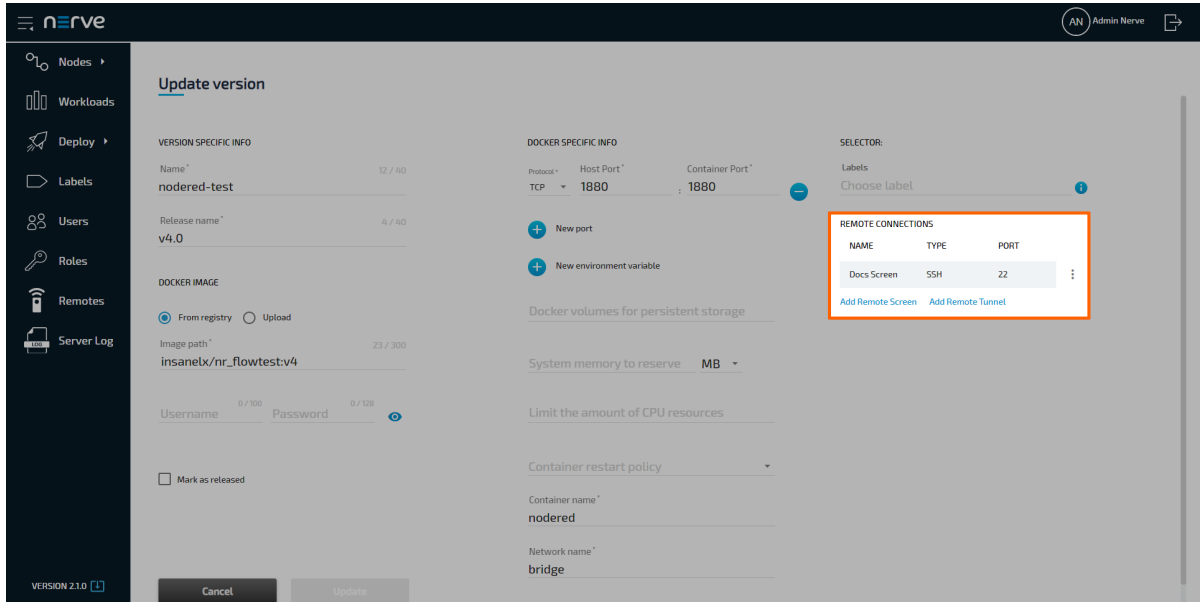

## **Using a remote screen to a node or external device**

Established remote screens are listed under **Remotes** in the navigation on the left until they are terminated.

- 1. Select **Nodes** in the navigation on the left.
- 2. Select the node tree tab

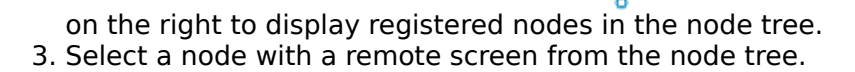

4. Click CONNECT in the node details on the right.

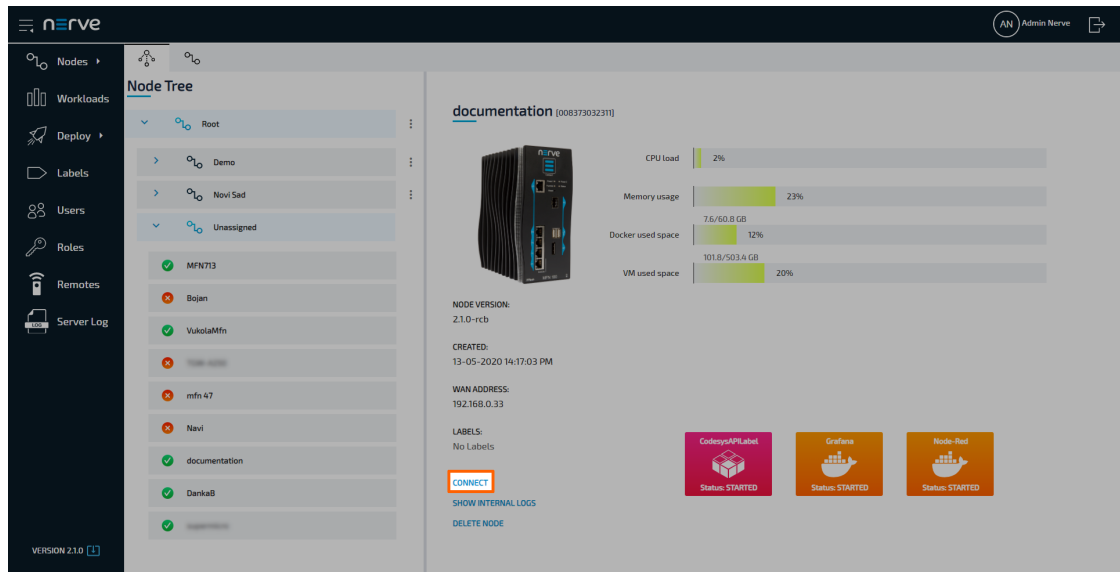

5. Select the remote connection from the list in the new window.

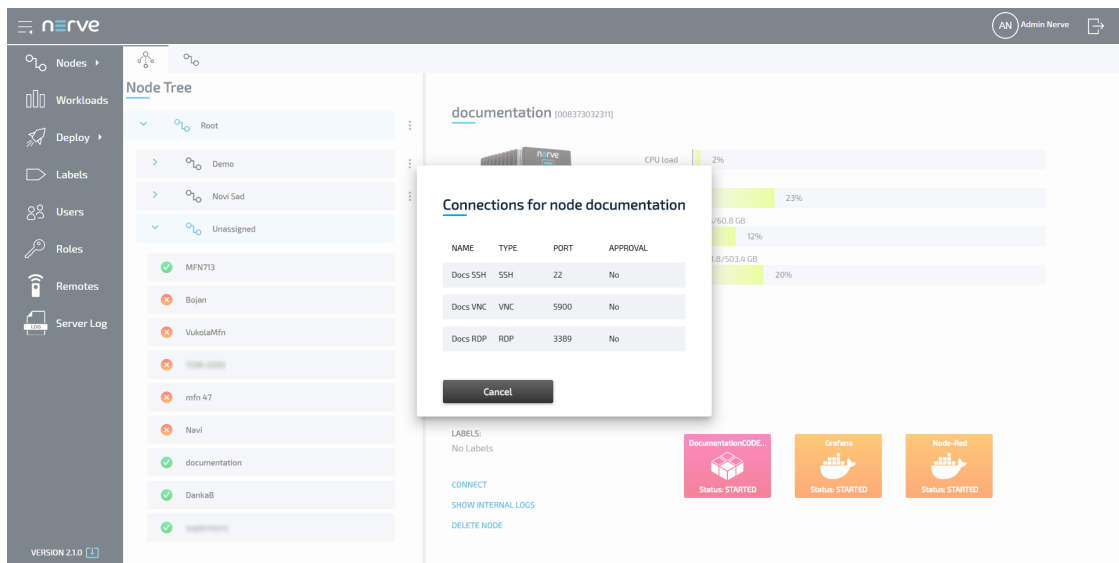

The remote screen will be opened and displayed in a new browser tab after a few seconds if **Local acknowledgement** has been set to **No**. If set to **Yes**, the remote connection has to be approved in the Local UI. Refer to Approving a remote connection for more information.

### **NOTE**

Make sure not to exceed the defined number of connections of the same remote screen. This causes an error and the connection has to be terminated and established again. If there is a connection error, close the tab, terminate and reestablish the connection.

## **Using a remote screen to a workload**

Established remote screens are listed under **Remotes** in the navigation on the left until they are terminated.

- 1. Select **Nodes** in the navigation on the left.
- 2. Select the node tree tab
- ⊰် on the right to display registered nodes in the node tree.
- 3. Select the node that has a deployed workload with a remote connection.
- 4. Select the workload.

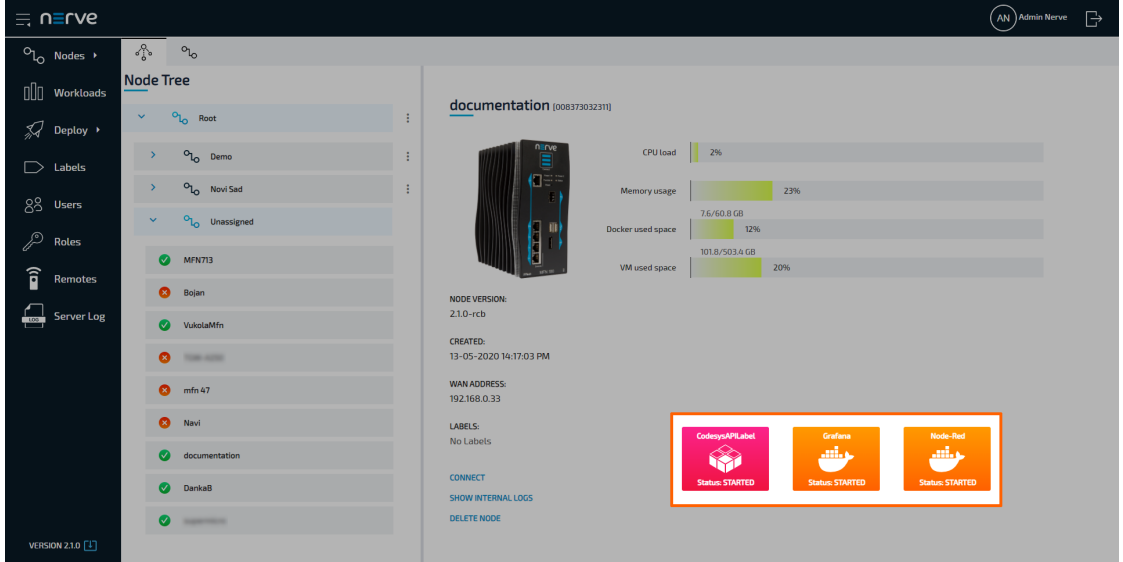

5. Click CONNECT next to the workload status.

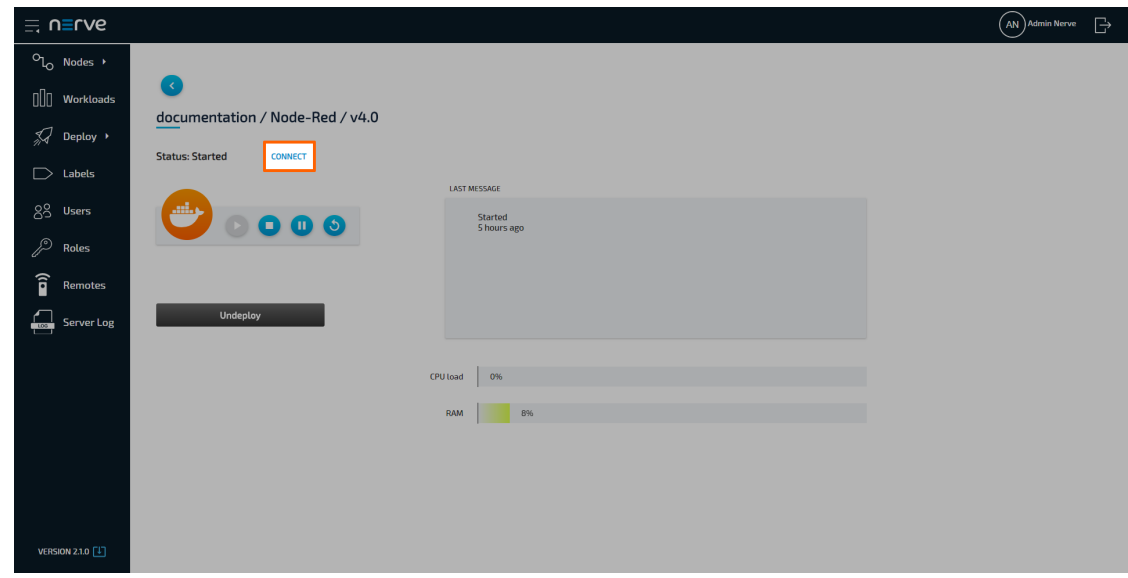

6. Select the remote connection from the list in the new window.

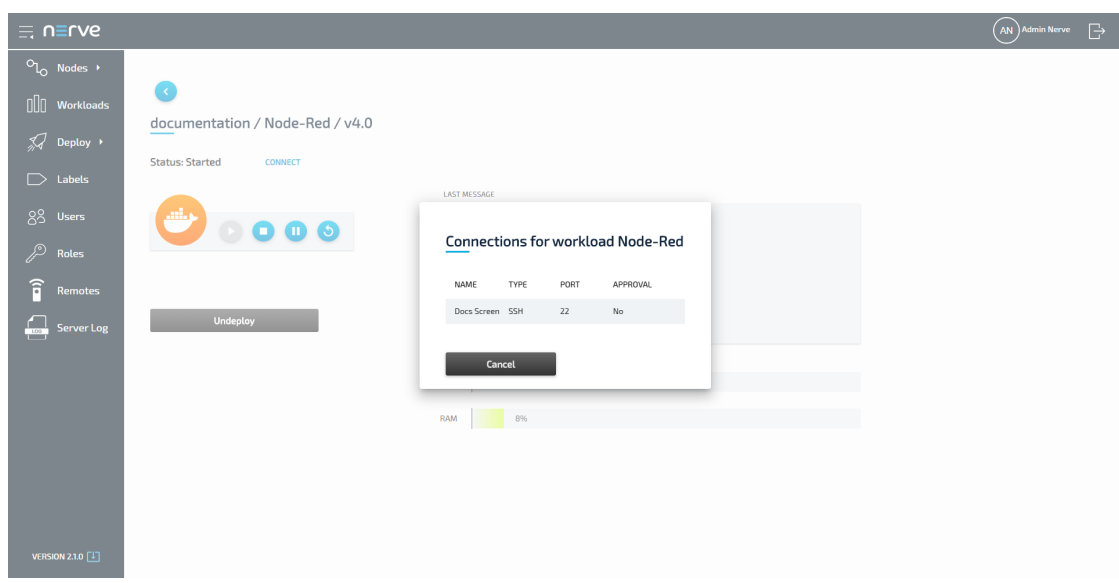

The remote screen will be opened and displayed in a new browser tab after a few seconds if **Local acknowledgement** has been set to **No**. If set to **Yes**, the remote connection has to be approved in the Local UI. Refer to Approving a remote connection for more information.

### **NOTE**

Make sure not to exceed the defined number of connections of the same remote screen. This causes an error and the connection has to be terminated and established again. If there is a connection error, close the tab, terminate and reestablish the connection.

## **Remote tunnels**

The Nerve Connection Manager is an application that is installed locally on the workstation. It is required for establishing and using remote connections from the local workstation. Download the Nerve Connection Manager from the [Nerve Software Center](https://software-center.nerve.cloud/) first.

The Nerve Connection Manager installation file is an executable file. Open the installation file and follow the installation process. The filename of the installation file is Nerve Connection Manager Setup <version>.exe on Windows or Nerve Connection Manager Setup <version>.deb on Linux.

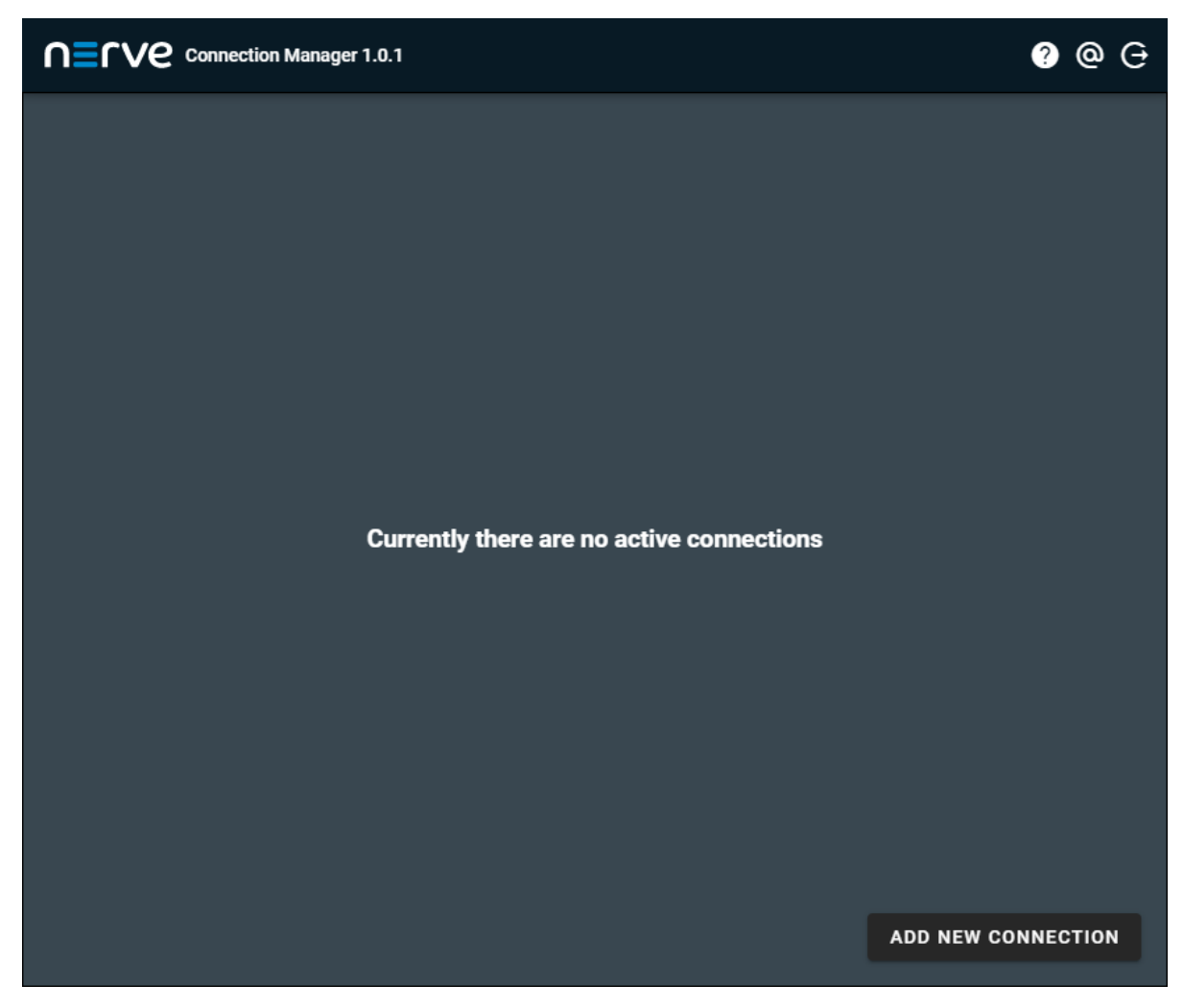

Once installed, the Nerve Connection Manager will be associated with nerverm:// links that are generated in the Management System. Clicking such a link will automatically open the Nerve Connection Manager.

### **NOTE**

If the target of the remote connection is the host of the Nerve system, use the IP address of the host: 172.20.2.1. Using localhost is not supported.

### **Compatibility of the Nerve Connection Manager**

Make sure that the correct version of the Nerve Connection Manager is installed according to the version of the Management System that is used:

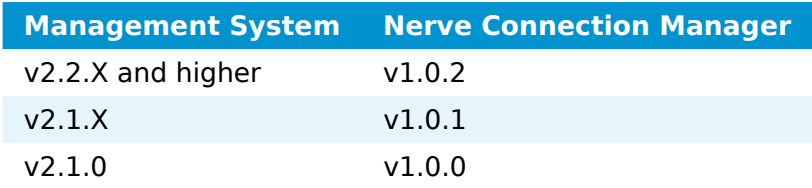

## **Configuring a remote tunnel to a node**

Depending on the target, a remote tunnel to a node can be used in a web browser, with SSH clients, or with remote desktop applications, for example.

- 1. Select **Nodes** in the navigation on the left.
- 2. Select the nodes tab

 $\mathcal{O}_{\mathsf{L}_\mathsf{O}}$ 

on the right to display the list of registered nodes.

Select a node from the list. 3.

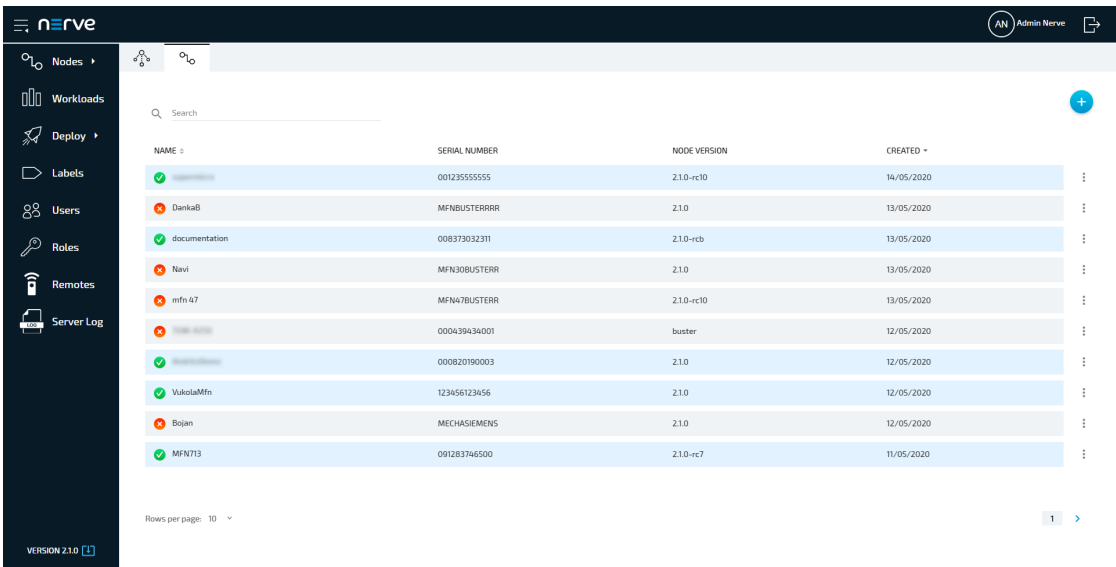

4. Select Add Remote Tunnel under REMOTE CONNECTIONS on the right side.

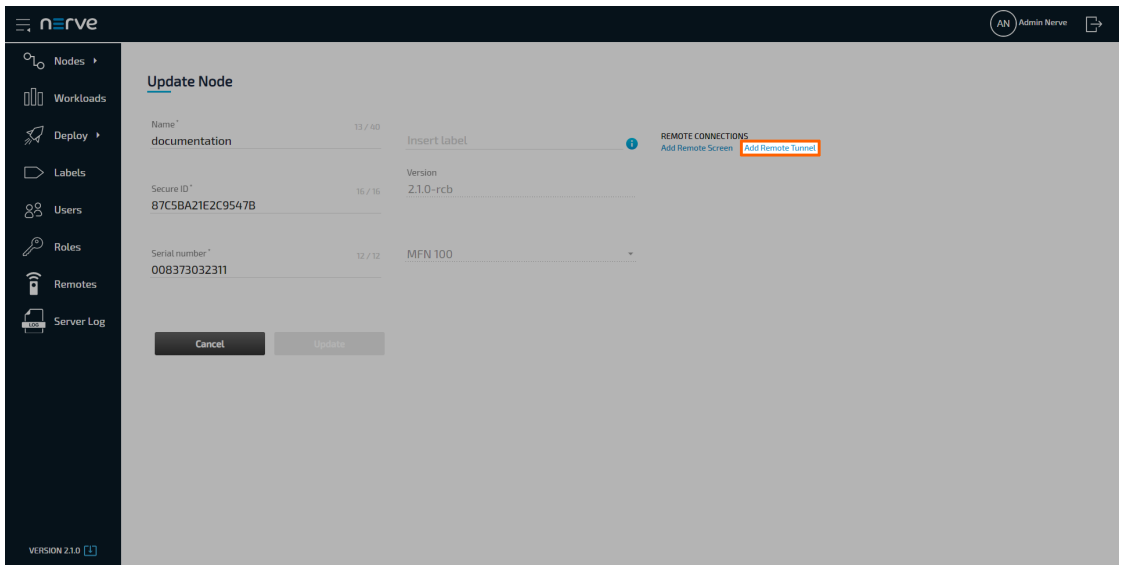

5. Enter the following information:

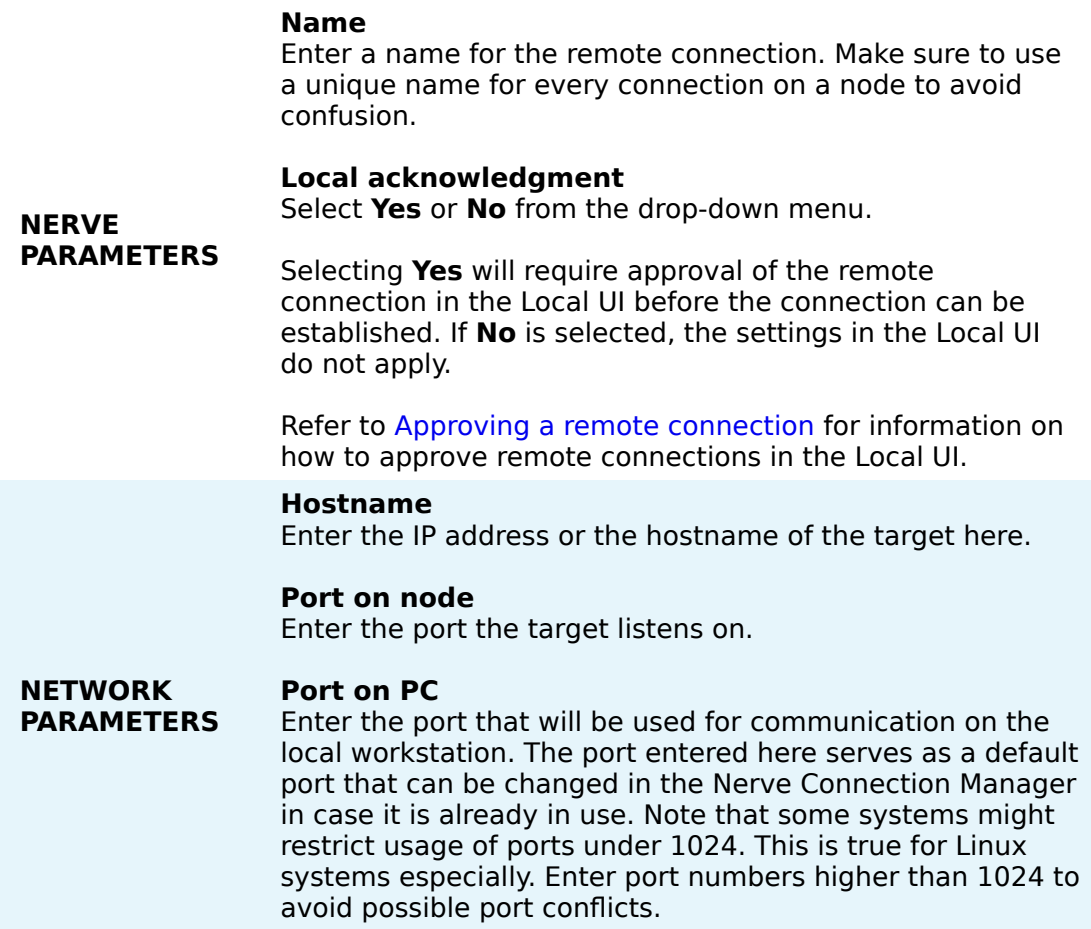

6. Select **Save** to save the remote connection configuration.

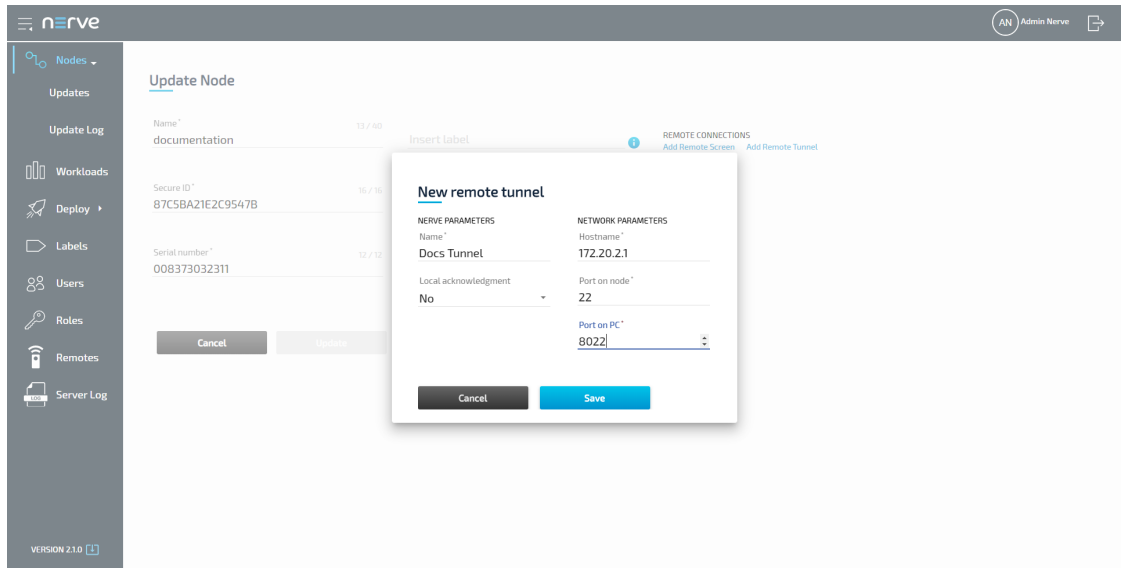

The connection is saved and now displayed under **REMOTE CONNECTIONS** on the right side, showing the **NAME**, **TYPE** and **PORT** of the remote connection.

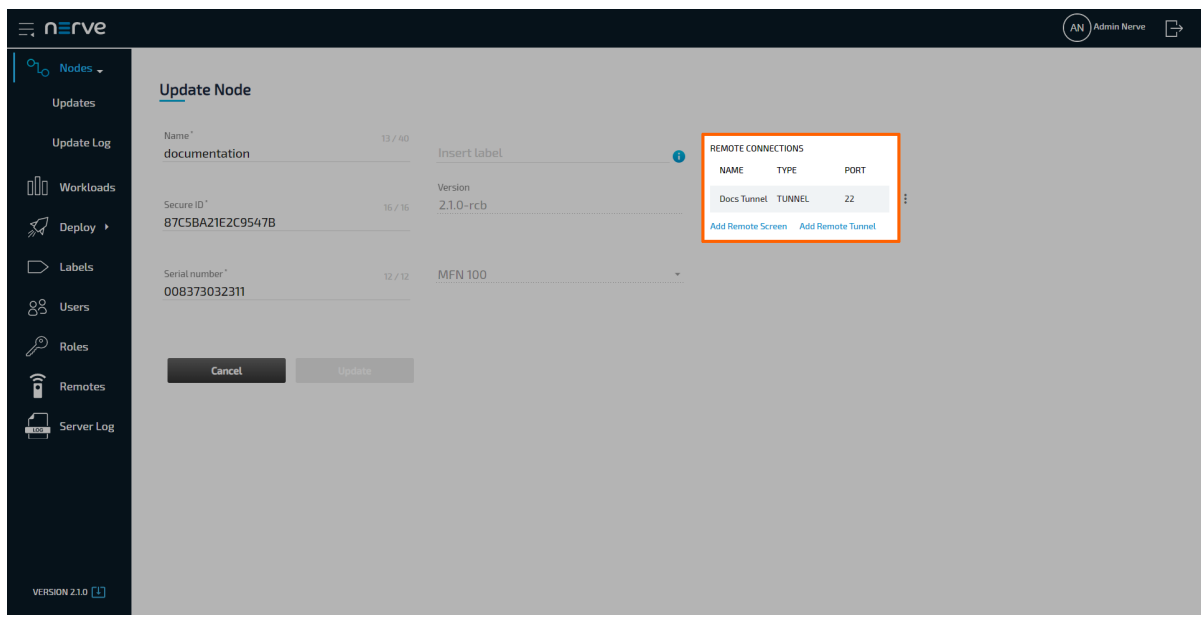

### **Configuring a remote tunnel to a workload**

A remote tunnel to a workload can be configured, regardless of a workload being deployed or not. Configuring a remote tunnel for a workload will immediately add the remote tunnel to the workload on all nodes that it has been deployed to. Depending on the target, a remote tunnel to a workload can be used in a web browser, with SSH clients, or with remote desktop applications, for example.

1. Select **Workloads** in the navigation on the left.

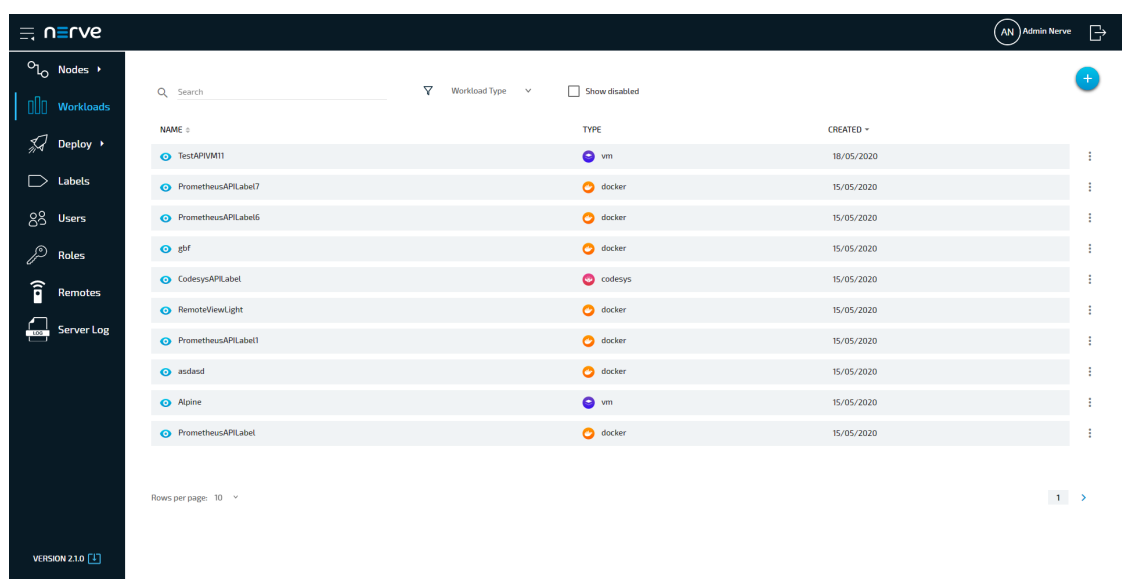

2. Select a workload from the list.

Select the workload version to which a remote connection will be established. 3.

### **NOTE**

Note that the configured remote connection will only be available for the version that was selected.

4. Select Add Remote Tunnel under REMOTE CONNECTIONS on the right side.

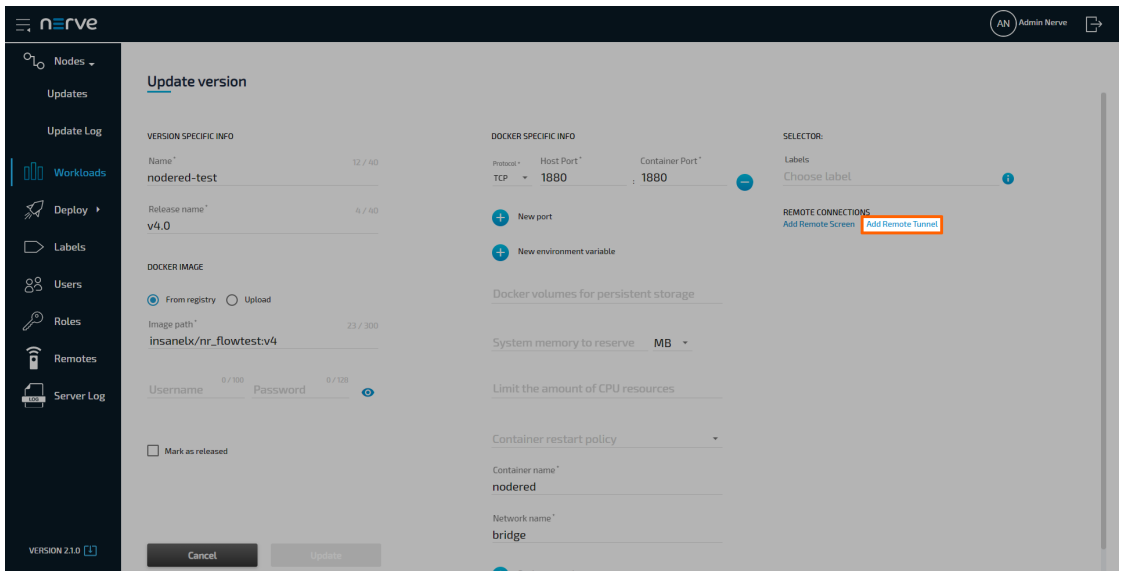

5. Enter the following information:

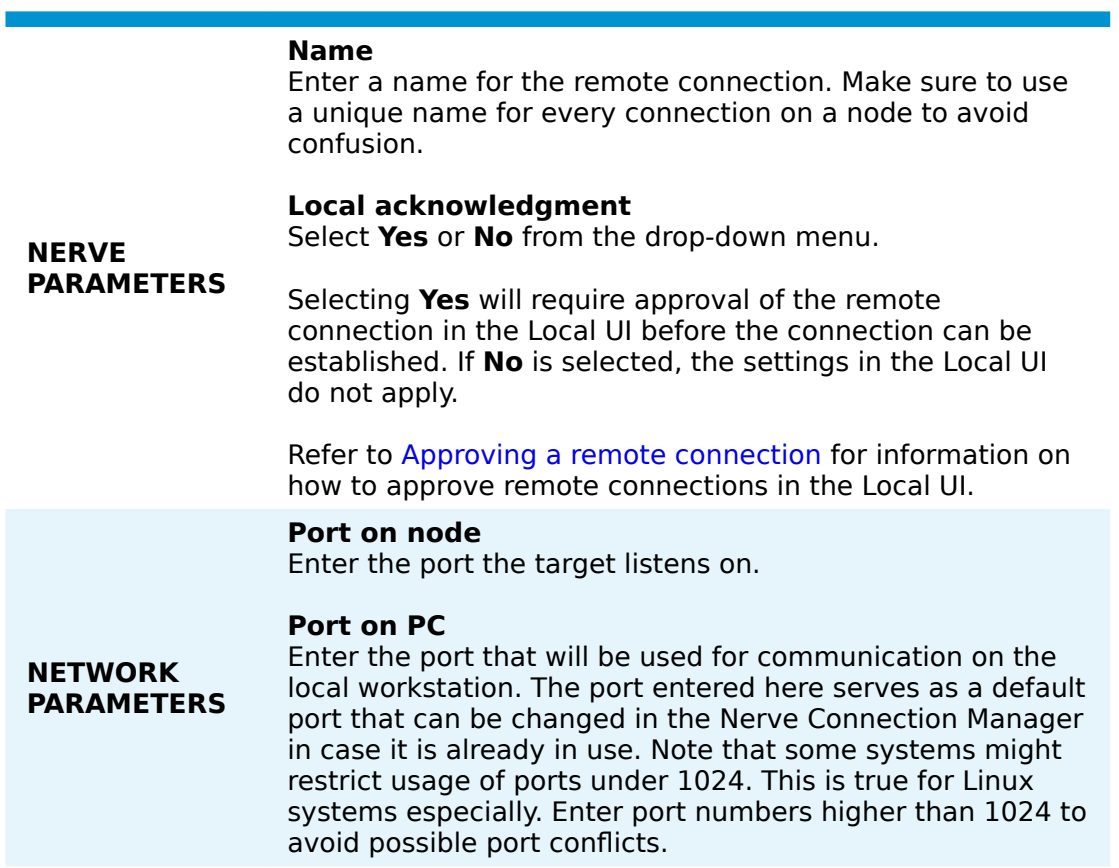

### **NOTE**

Note that adding the hostname is not required when configuring a remote tunnel to a Docker workload. The system automatically detects the hostname when the workload is deployed.

For CODESYS workloads, the **Hostname** and **Port on node** fields are filled in by the default. They contain the IP address and default port of the CODESYS runtime.

6. Select **Save** to save the remote connection configuration.

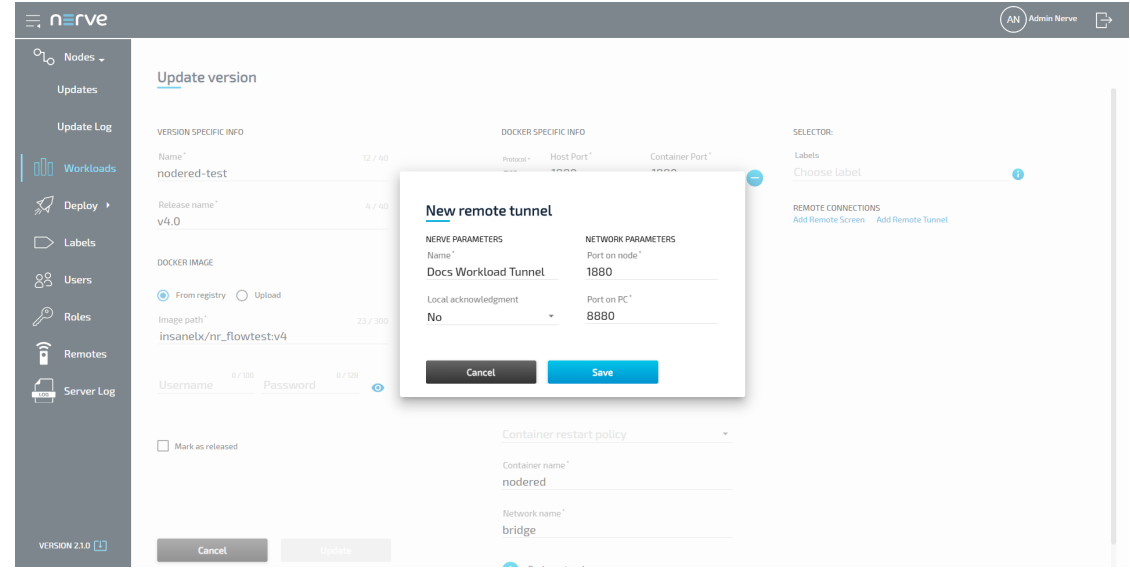

The connection is saved and now displayed under **REMOTE CONNECTIONS** on the right side, showing the **NAME**, **TYPE** and **PORT** of the remote connection.

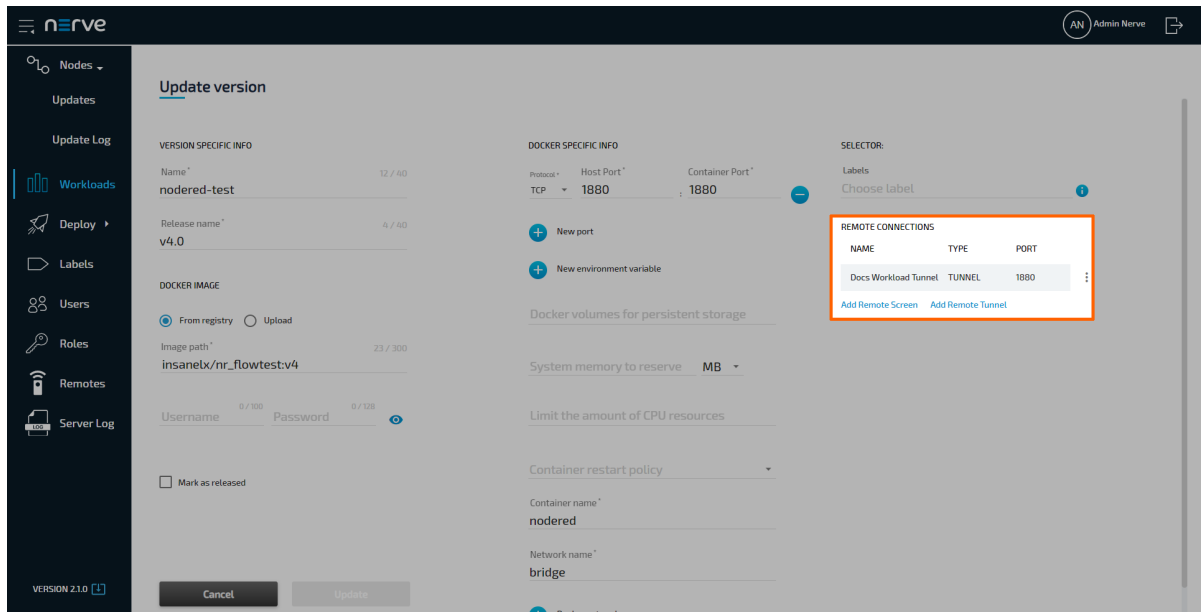

## **Using a remote tunnel to a node or external device**

Note that the Nerve Connection Manager is required to use a remote tunnel. Download the Nerve Connection Manager from the [Nerve Software Center](https://software-center.nerve.cloud/) and install it first.

Established remote tunnels are listed under **Remotes** in the navigation on the left until they are terminated.

- 1. Select **Nodes** in the navigation on the left.
- 2. Select the node tree tab

⊰⊱ on the right to display registered nodes in the node tree.

- Select a node with a remote tunnel from the node tree. 3.
- 4. Click CONNECT in the node details on the right.

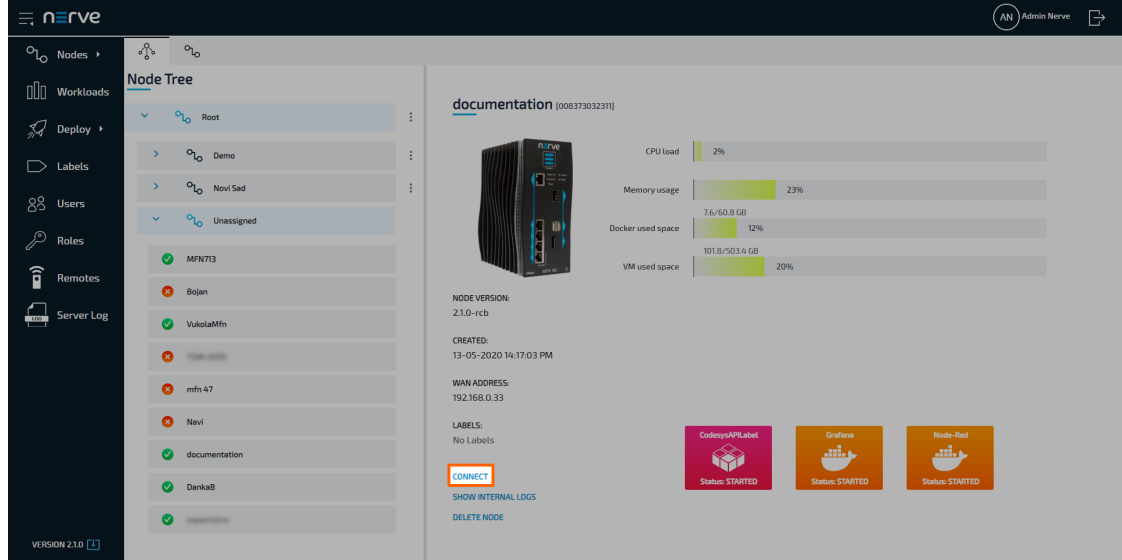

Select the remote connection from the list in the new window. Note that remote 5. tunnels have the type **TUNNEL**.

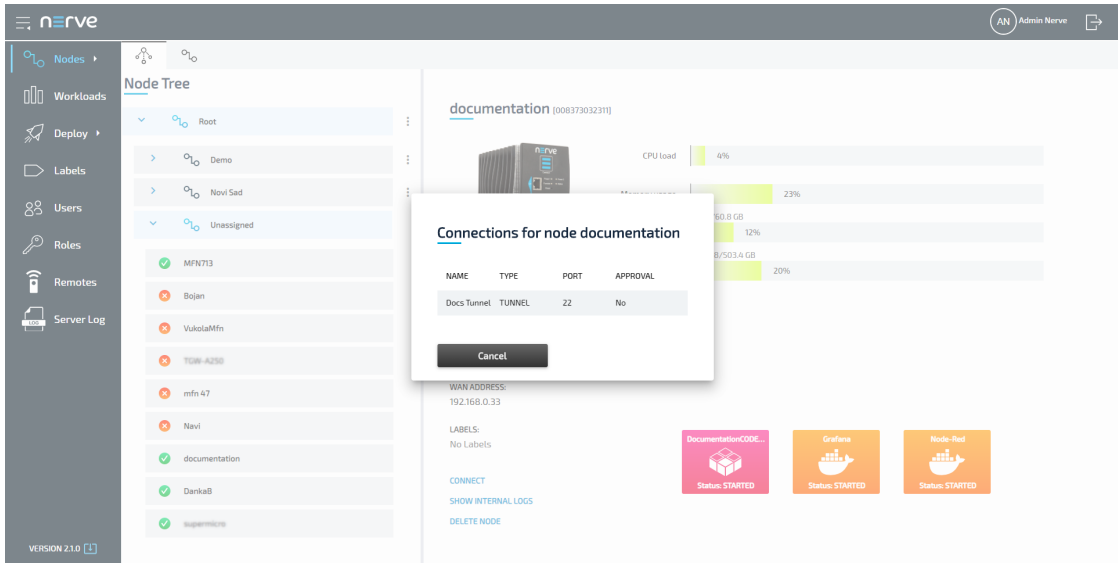

6. Select **Click me in order to run application** in the new window.

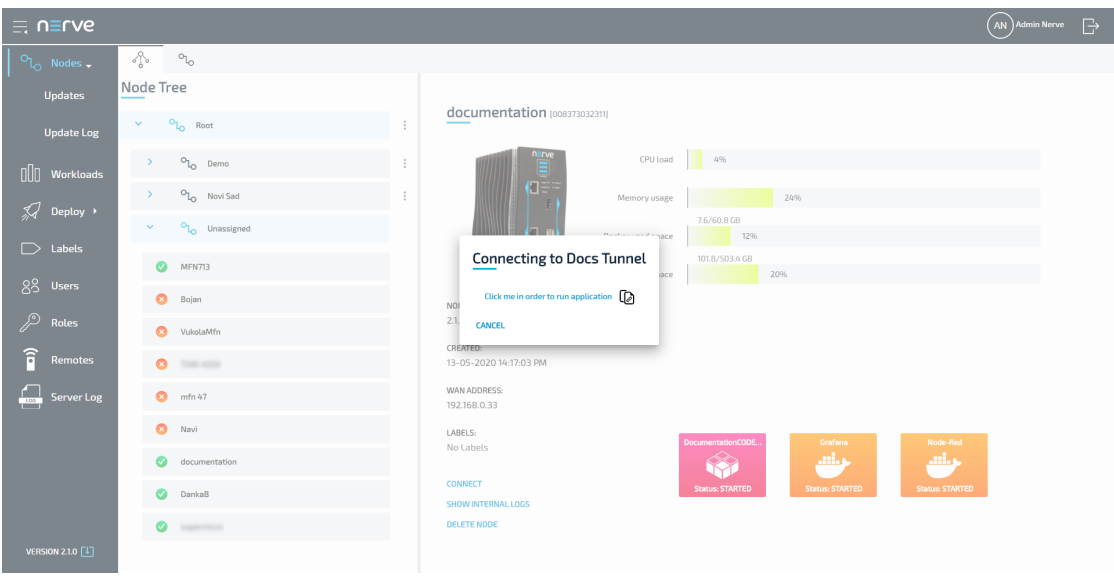

### **NOTE**

If **Local acknowledgment** is set to **Yes**, the Management System will wait for approval until the remote connection has been locally approved before displaying the window above. Refer to Approving a remote connection for more information.

7. If the Nerve Connection Manager installed correctly, confirm the browser message that the Nerve Connection Manager shall be opened.

Depending on the browser that is used, this message will differ. The Nerve Connection Manager will start automatically once the message is confirmed.

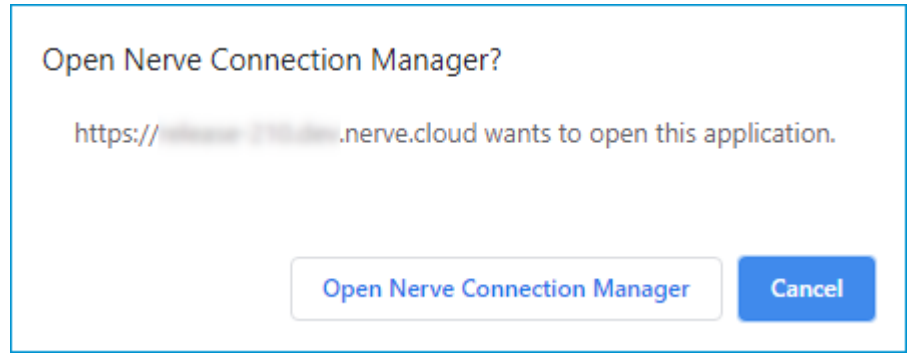

### **NOTE**

If the Nerve Connection Manager does not start automatically, select the copy to clipboard symbol next to **Click me in order to run application** in the Management System. This copies the remote connection URL.

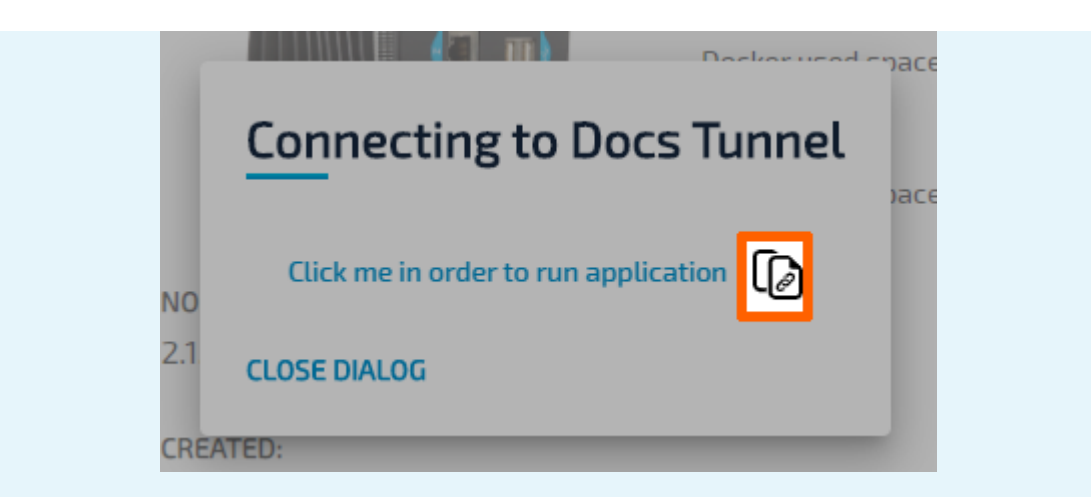

Start the Nerve Connection Manager manually and add the new connection by clicking **ADD NEW CONNECTION** in the lower right and pasting the URL.

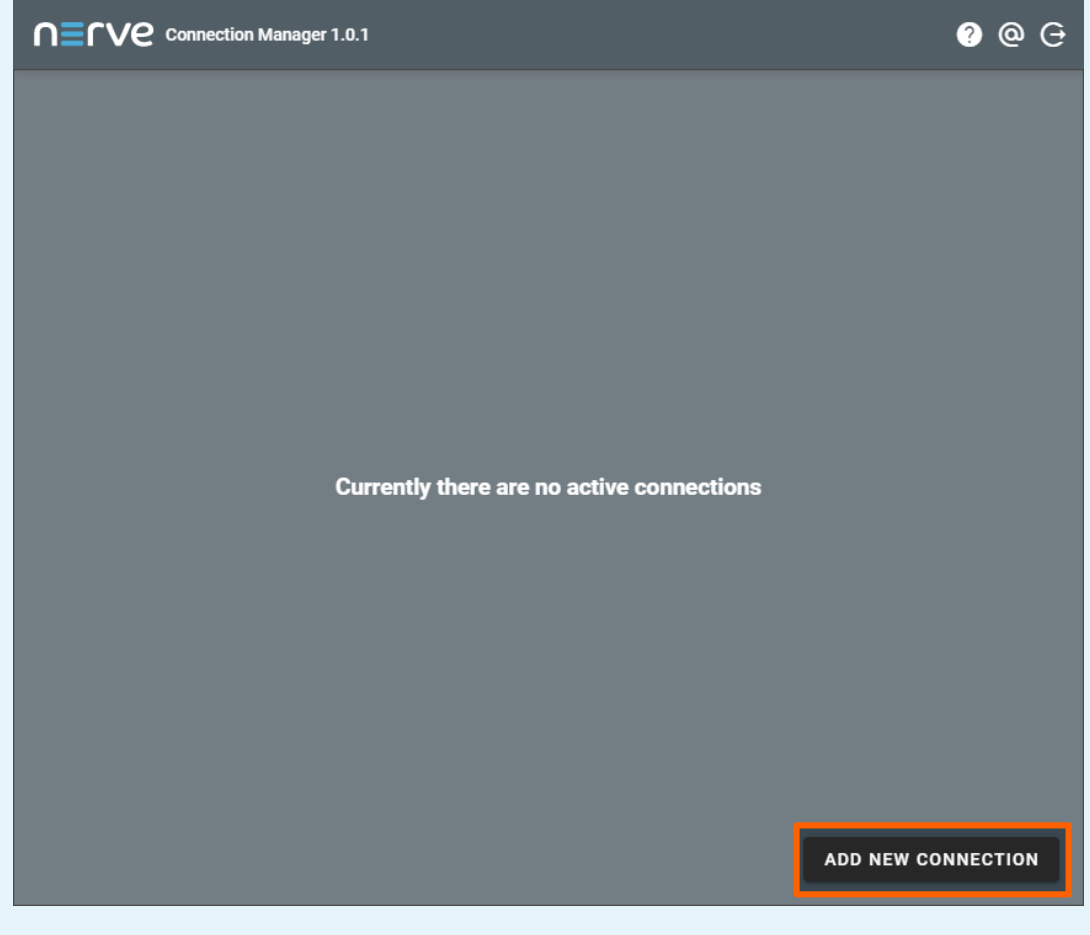

If an established connection already exists in the Nerve Connection Manager, select the **Add new connection** symbol next to **Connections** on the left side of the window.

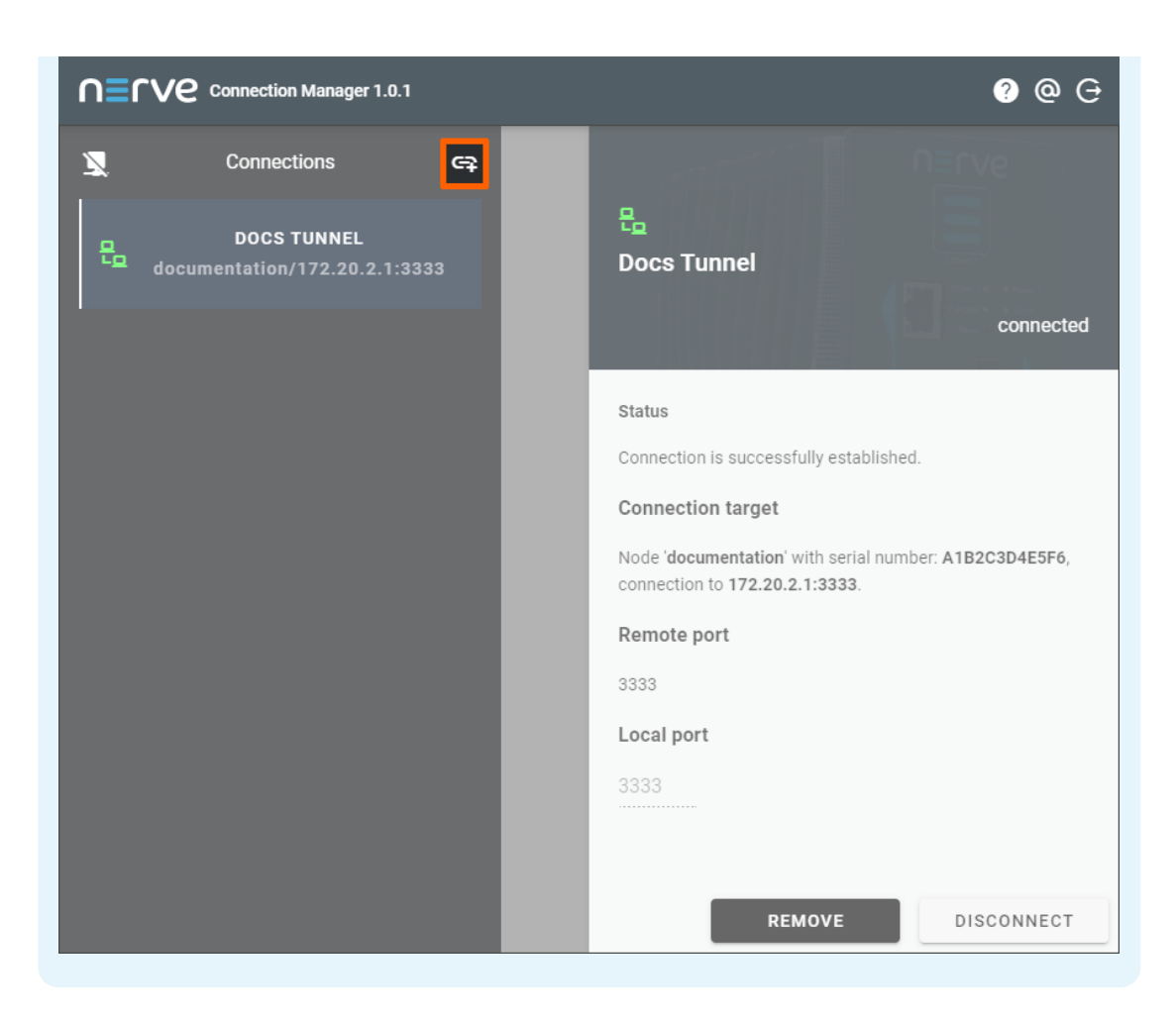

The remote connection will be established once the Nerve Connection Manager starts.

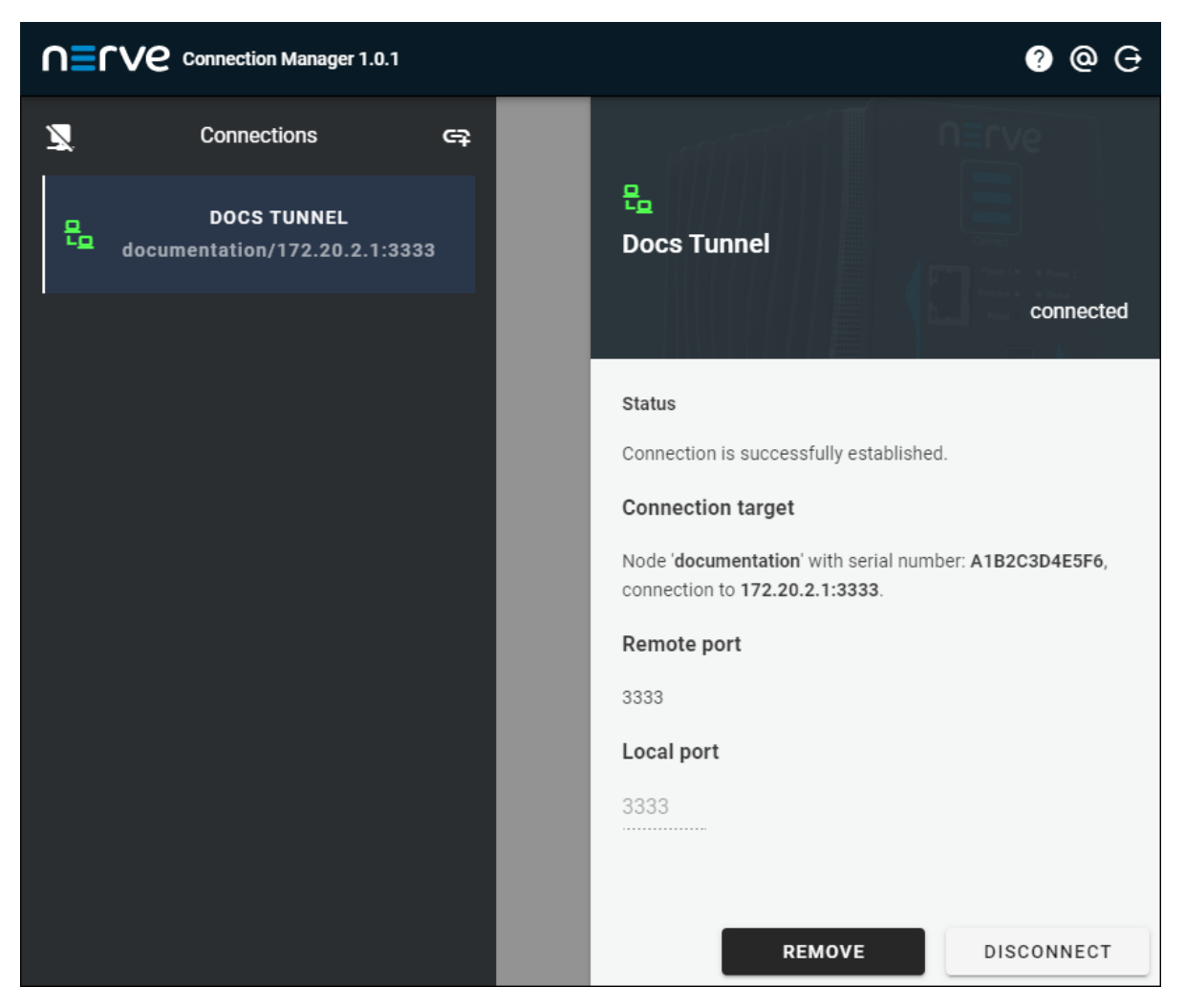

Data about the establish remote tunnel is displayed on the right half of the Nerve Connection Manager window, showing the **Status**, **Connection target**, **Remote port** and **Local port** with a summary on the left side under the remote tunnel name.

### **NOTE**

If the local port on the local workstation is already in use or occupied by the system, the Nerve Connection Manager will not establish a connection. **Local port** will be marked on the right. Enter a different port in this field that is not used on the workstation in order to establish the remote tunnel.

The connection can now be used from the local workstation by using localhost:<localport> through PuTTY in order to establish an SSH connection or in a web browser. Disconnect by clicking **DISCONNECT** in the lower right corner.

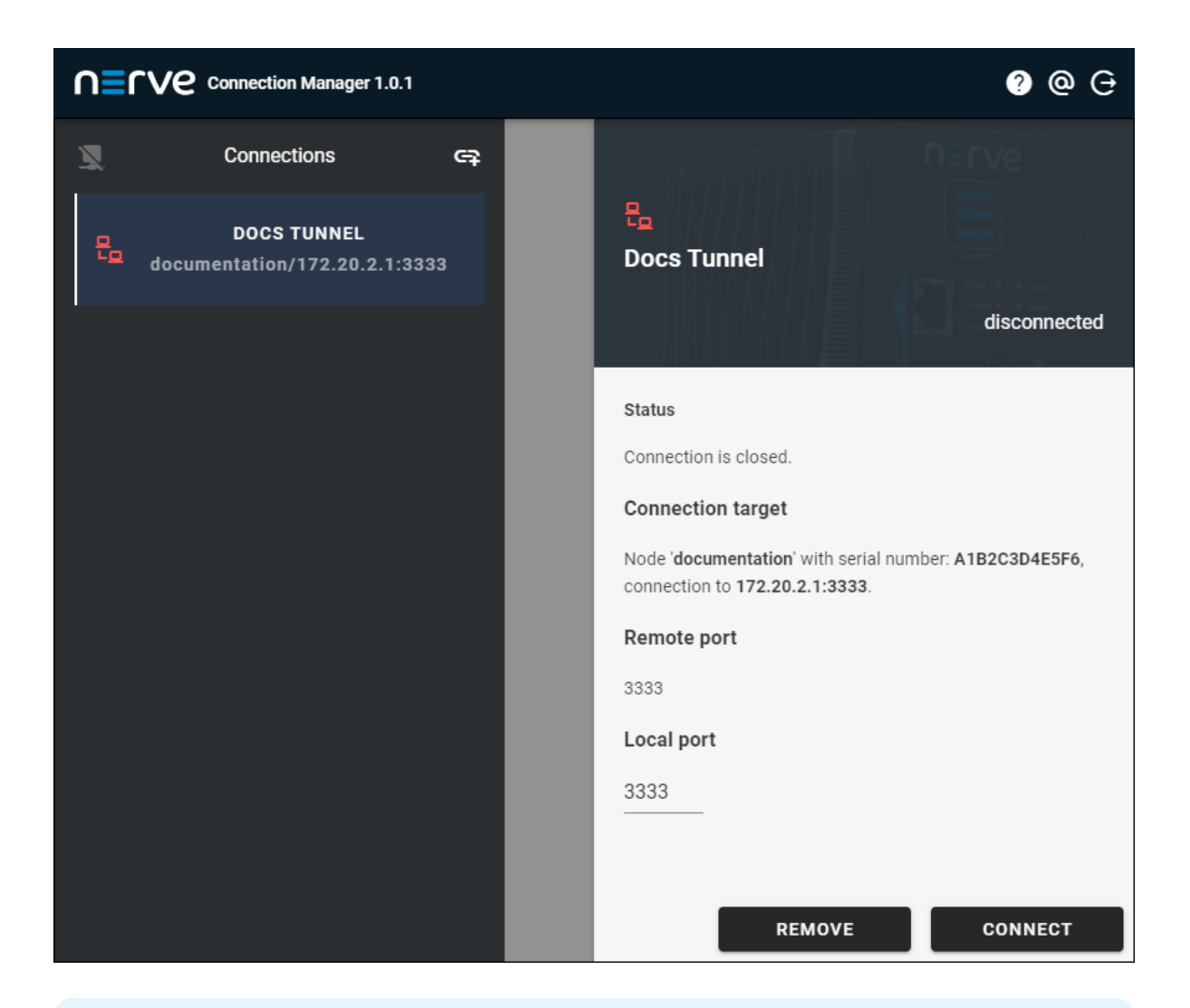

### **NOTE**

Alternatively, all remote connections can be disconnected at once by clicking the **Disconnect all** symbol on the left side next to **Connections**.

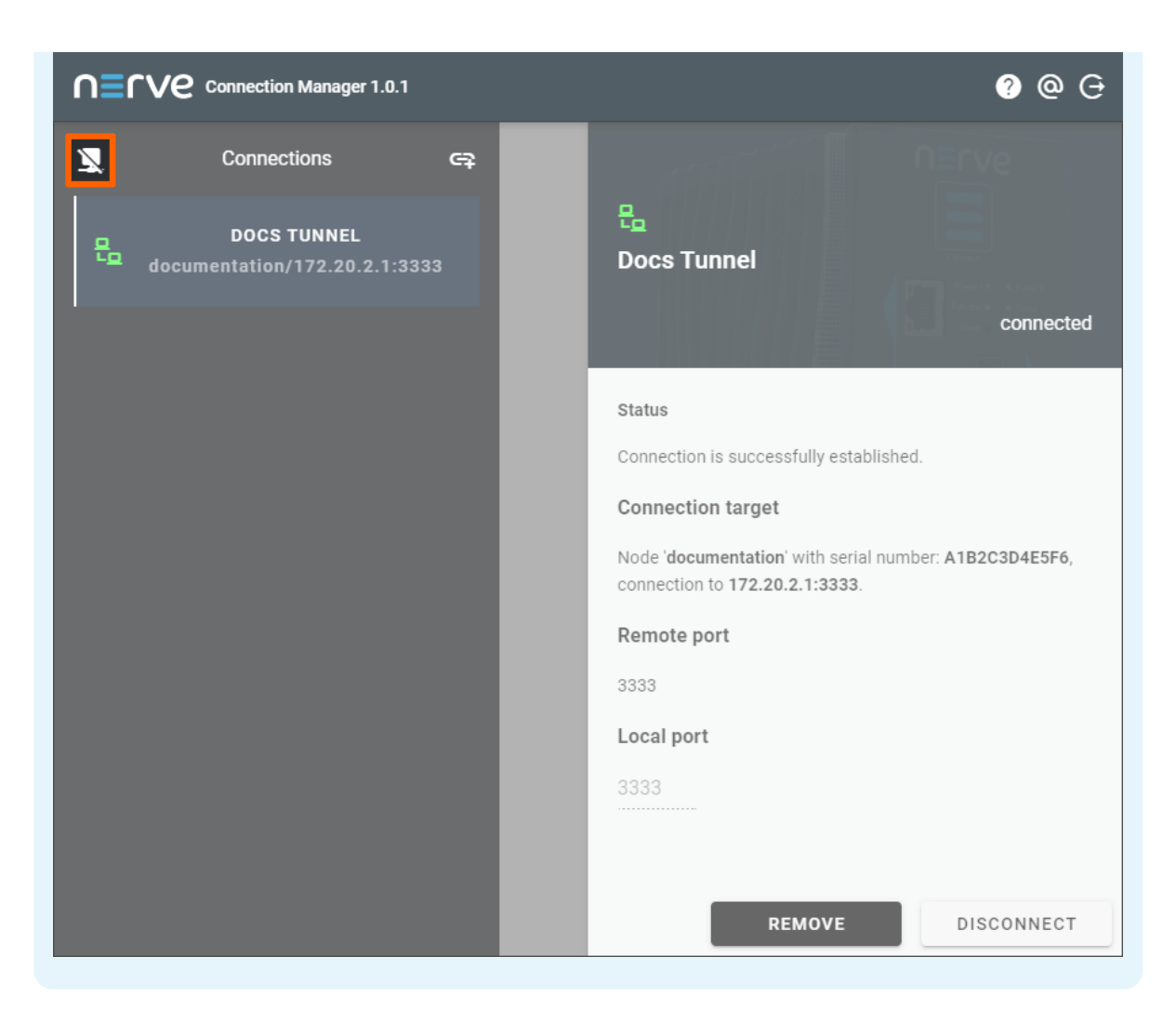

Note that disconnecting does not terminate the connection. The connection will stay established until it is terminated in the Nerve Connection Manager, the Local UI or the Management System.

## **Using a remote tunnel to a workload**

Note that the Nerve Connection Manager is required to use a remote tunnel. Download the Nerve Connection Manager from the [Nerve Software Center](https://software-center.nerve.cloud/) and install it first.

Established remote tunnels are listed under **Remotes** in the navigation on the left until they are terminated.

- 1. Select **Nodes** in the navigation on the left.
- 2. Select the node tree tab

on the right to display registered nodes in the node tree.

- 3. Select the node that has a deployed workload with a remote connection.
- 4. Select the workload.

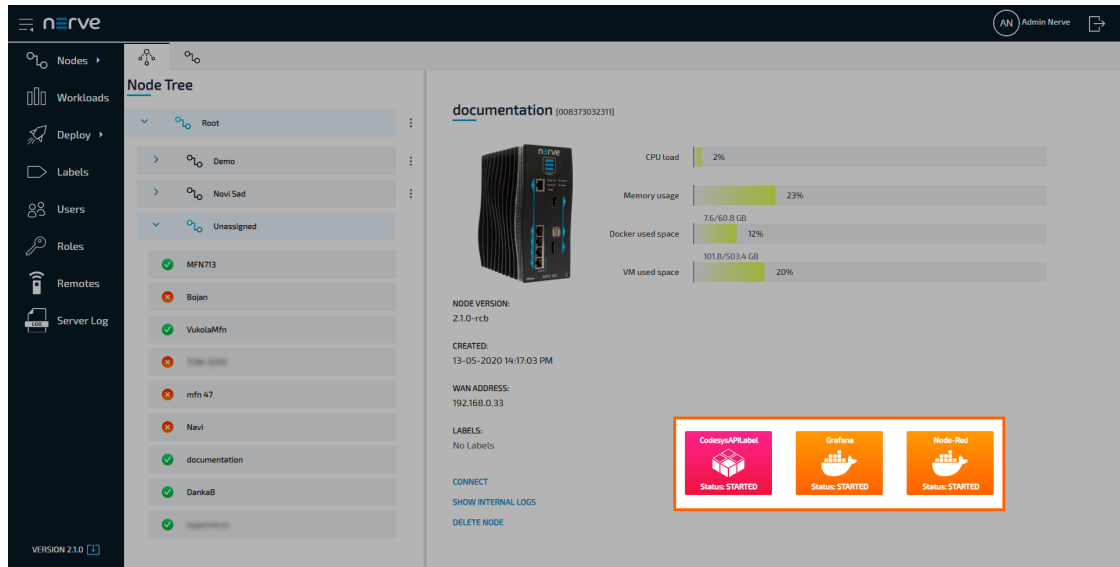

5. Click CONNECT next to the workload status.

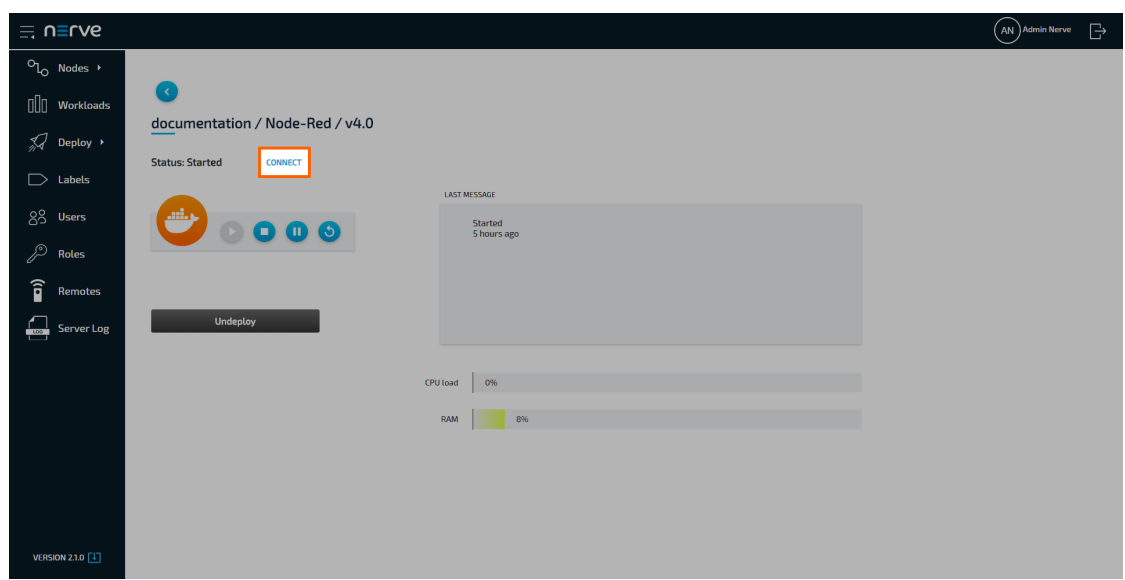

Select the remote connection from the list in the new window. Note that remote 6. tunnels have the type **TUNNEL**.

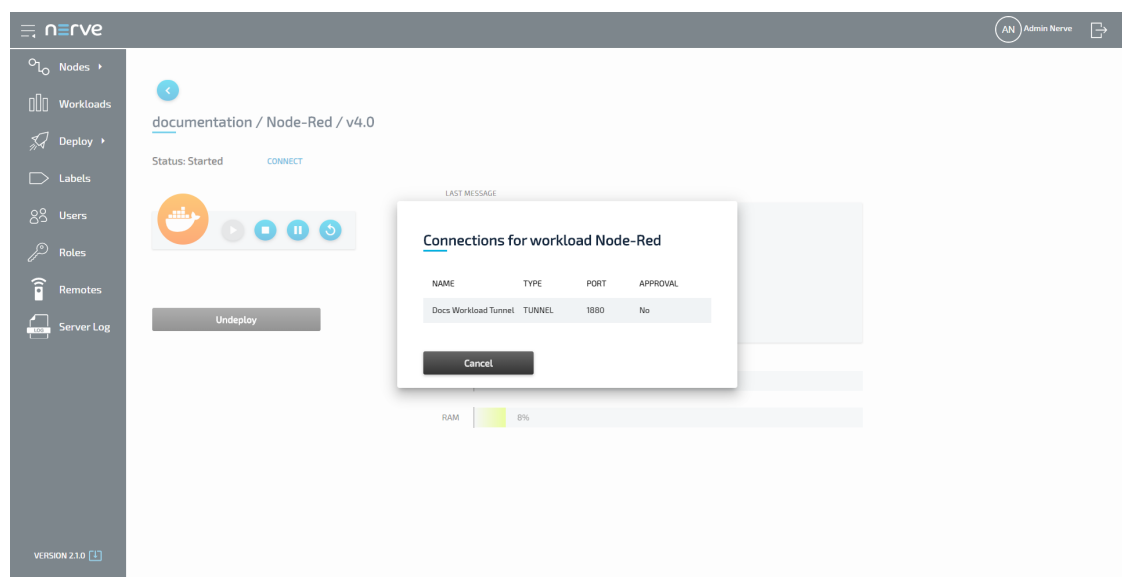

7. Select **Click me in order to run application** in the new window.

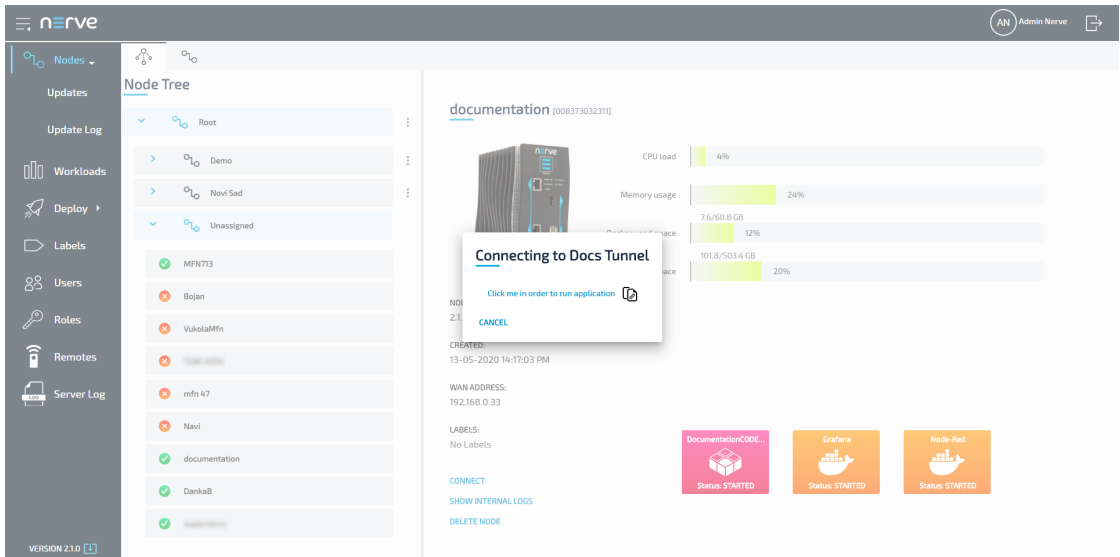

### **NOTE**

If **Local acknowledgment** is set to **Yes**, the Management System will wait for approval until the remote connection has been locally approved before displaying the window above. Refer to Approving a remote connection for more information.

8. If the Nerve Connection Manager installed correctly, confirm the browser message that the Nerve Connection Manager shall be opened. Depending on the browser that is used, this message will differ. The Nerve Connection Manager will start automatically once the message is confirmed.

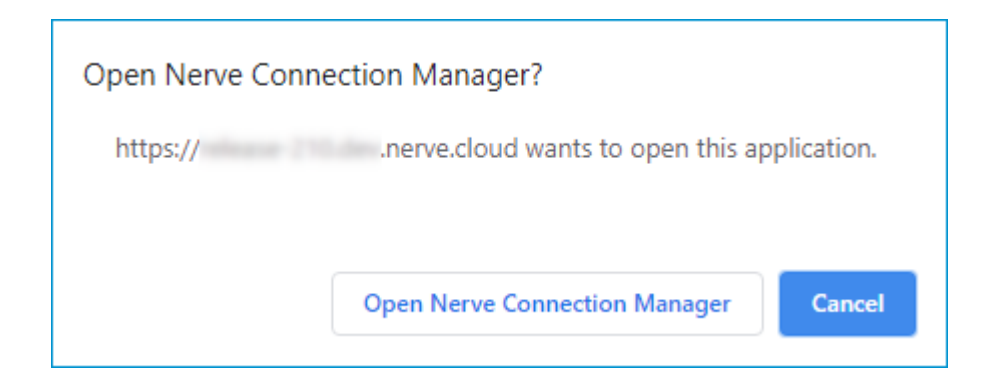

### **NOTE**

If the Nerve Connection Manager does not start automatically, select the copy to clipboard symbol next to **Click me in order to run application** in the Management System. This copies the remote connection URL.

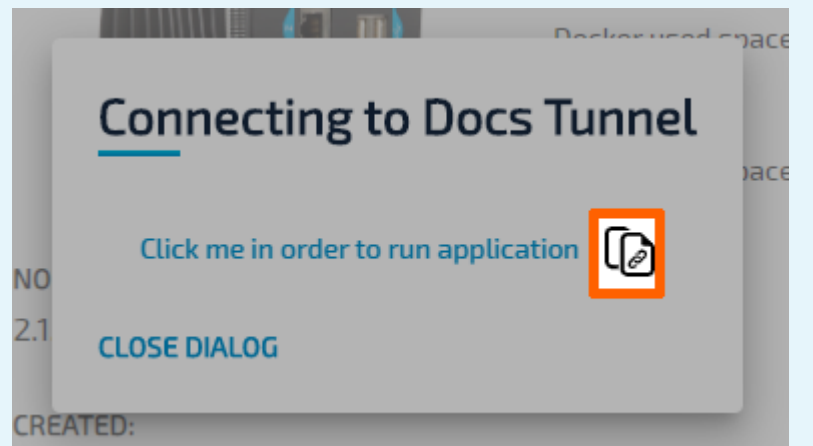

Start the Nerve Connection Manager manually and add the new connection by clicking **ADD NEW CONNECTION** in the lower right and pasting the URL.

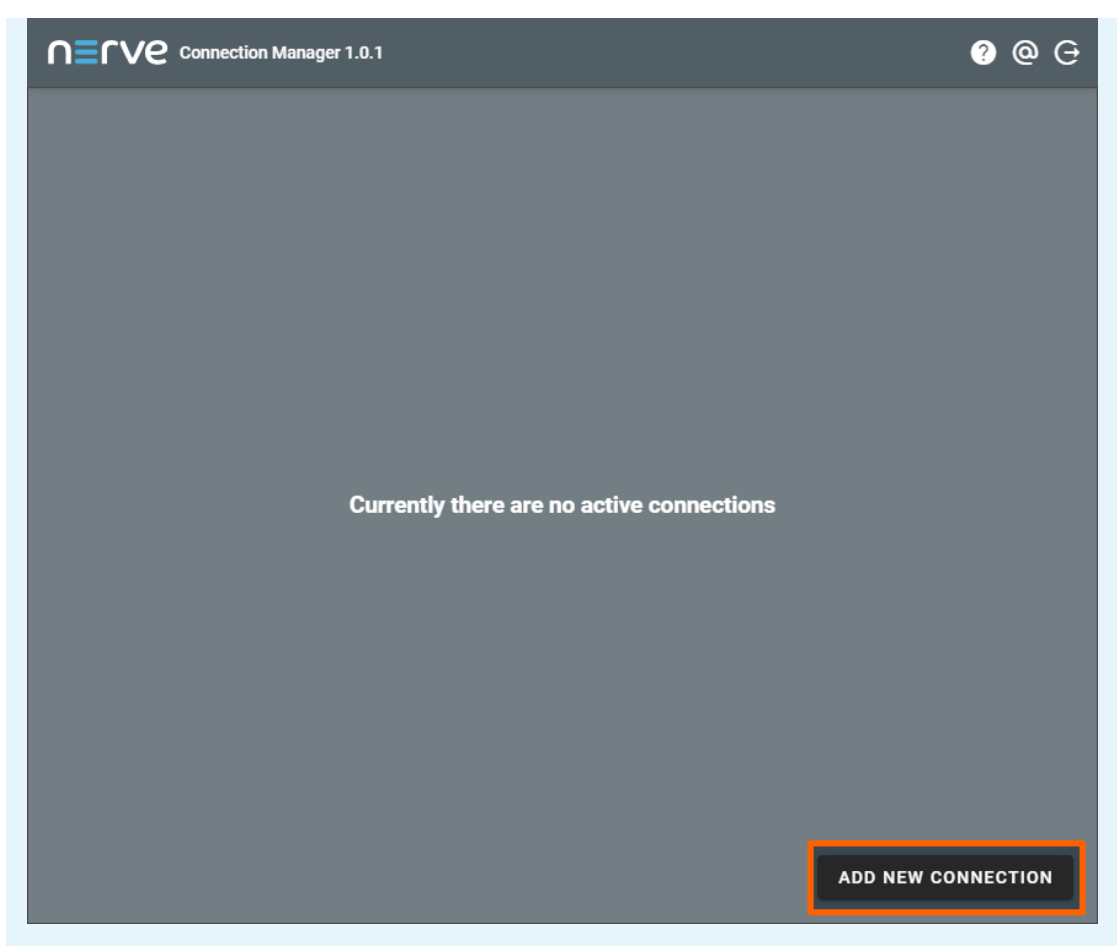

If an established connection already exists in the Nerve Connection Manager, select the **Add new connection** symbol next to **Connections** on the left side of the window.

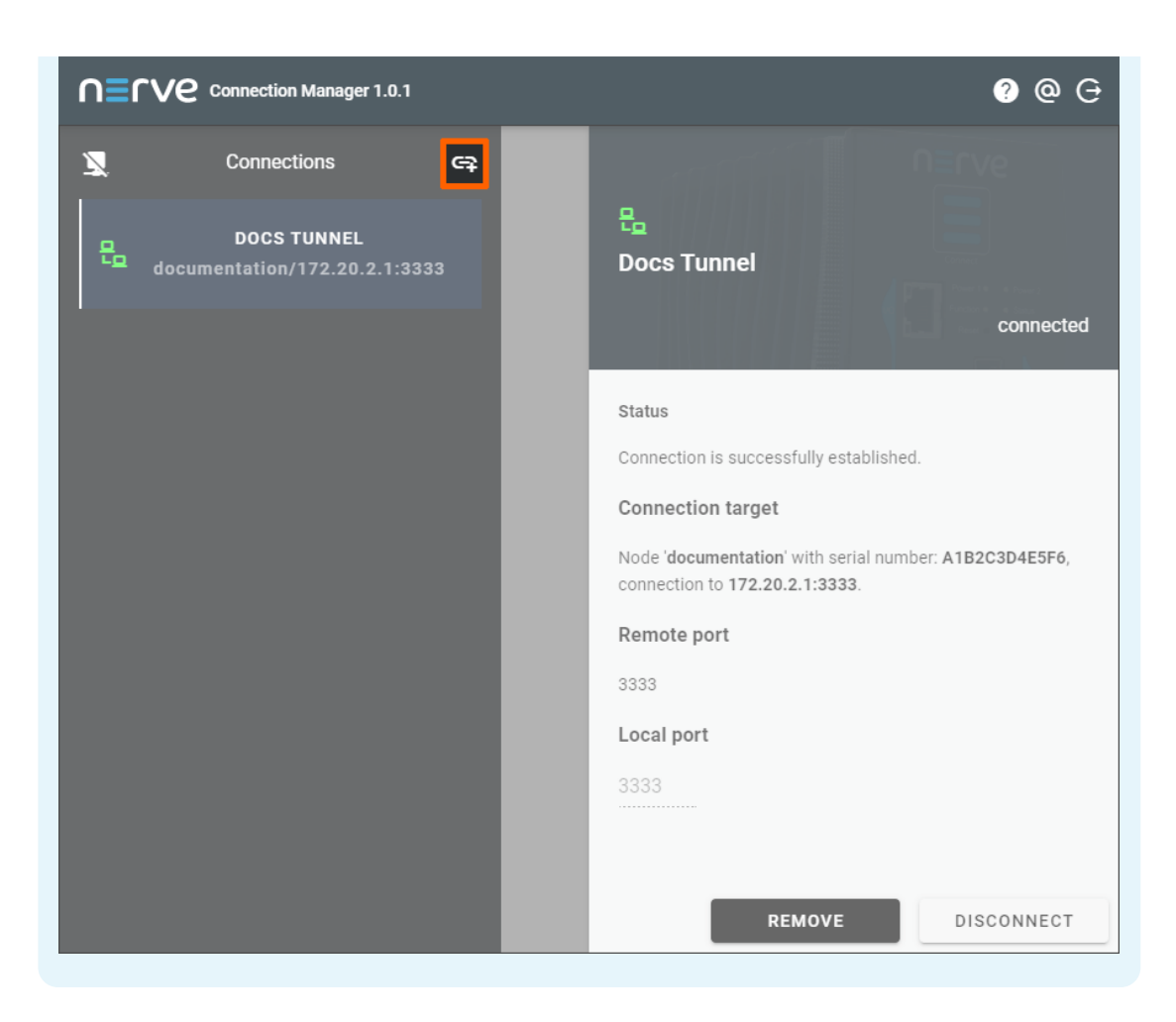

The remote connection will be established once the Nerve Connection Manager starts.
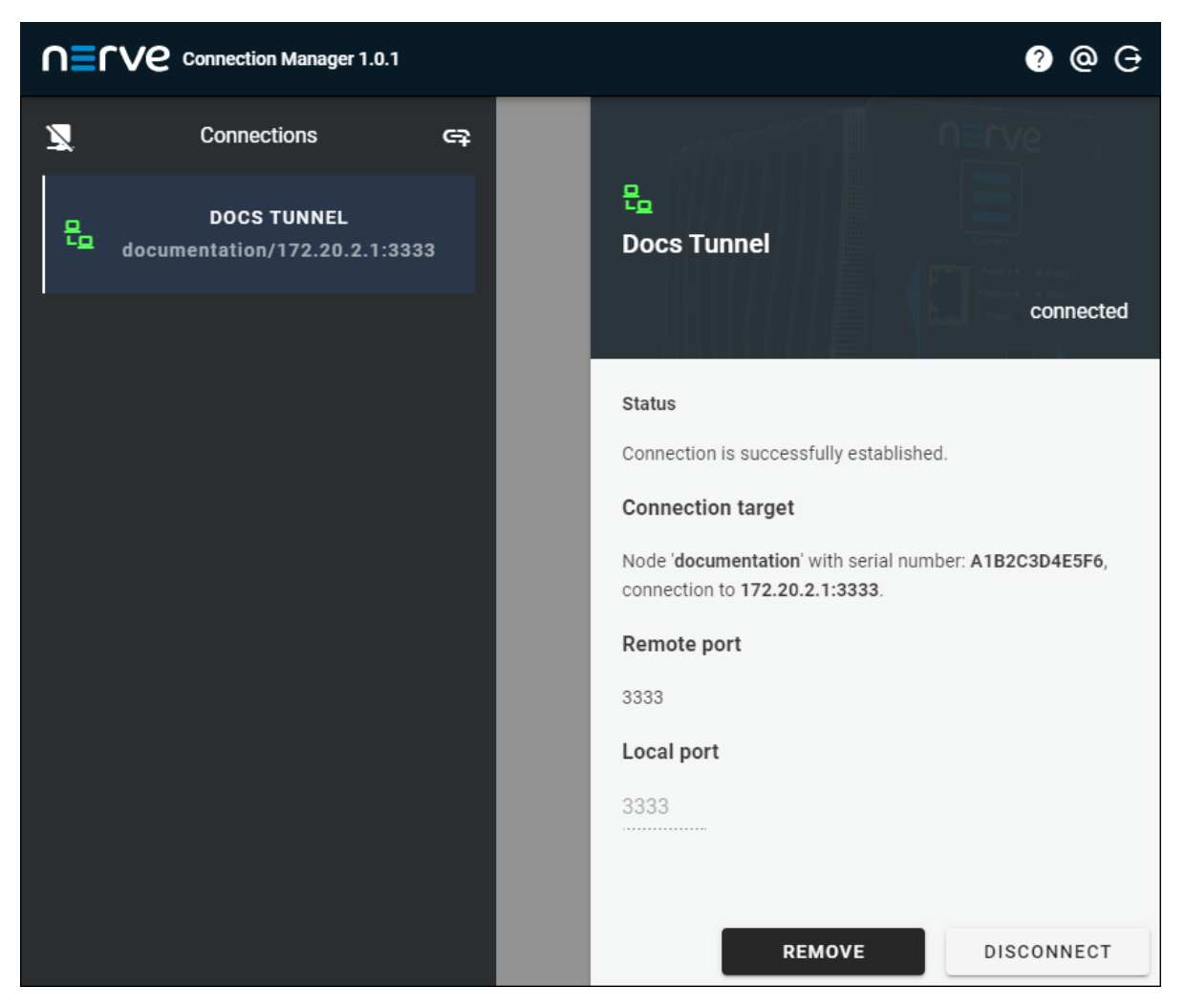

Data about the establish remote tunnel is displayed on the right half of the Nerve Connection Manager window, showing the **Status**, **Connection target**, **Remote port** and **Local port** with a summary on the left side under the remote tunnel name.

#### **NOTE**

If the local port on the local workstation is already in use or occupied by the system, the Nerve Connection Manager will not establish a connection. **Local port** will be marked on the right. Enter a different port in this field that is not used on the workstation in order to establish the remote tunnel.

The connection can now be used from the local workstation by using localhost:<localport> through PuTTY in order to establish an SSH connection or in a web browser. The screenshot below shows how to connect to a node through a remote tunnel using the CODESYS Development System. In an open project, double-click **Device (Nerve\_MFN\_100)** in the tree view on the left. Go to **Communication Settings** in the middle of the window and enter 127.0.0.1: < portonpc> in the text box under the device on the right. Replace <portonpc> with the port number that was defined under **Port on PC** in the Management System.

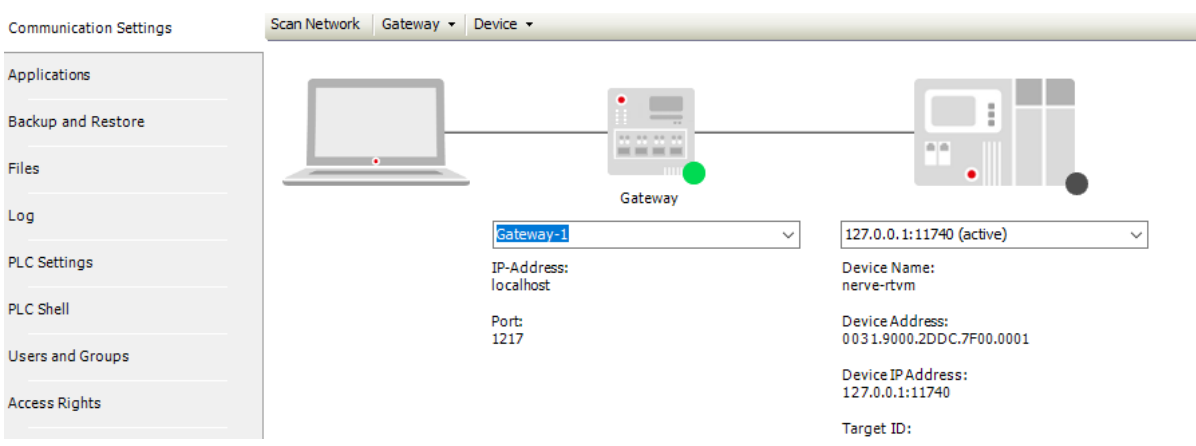

Disconnect from the remote tunnel by clicking **DISCONNECT** in the lower right corner of the Nerve Connection Manager.

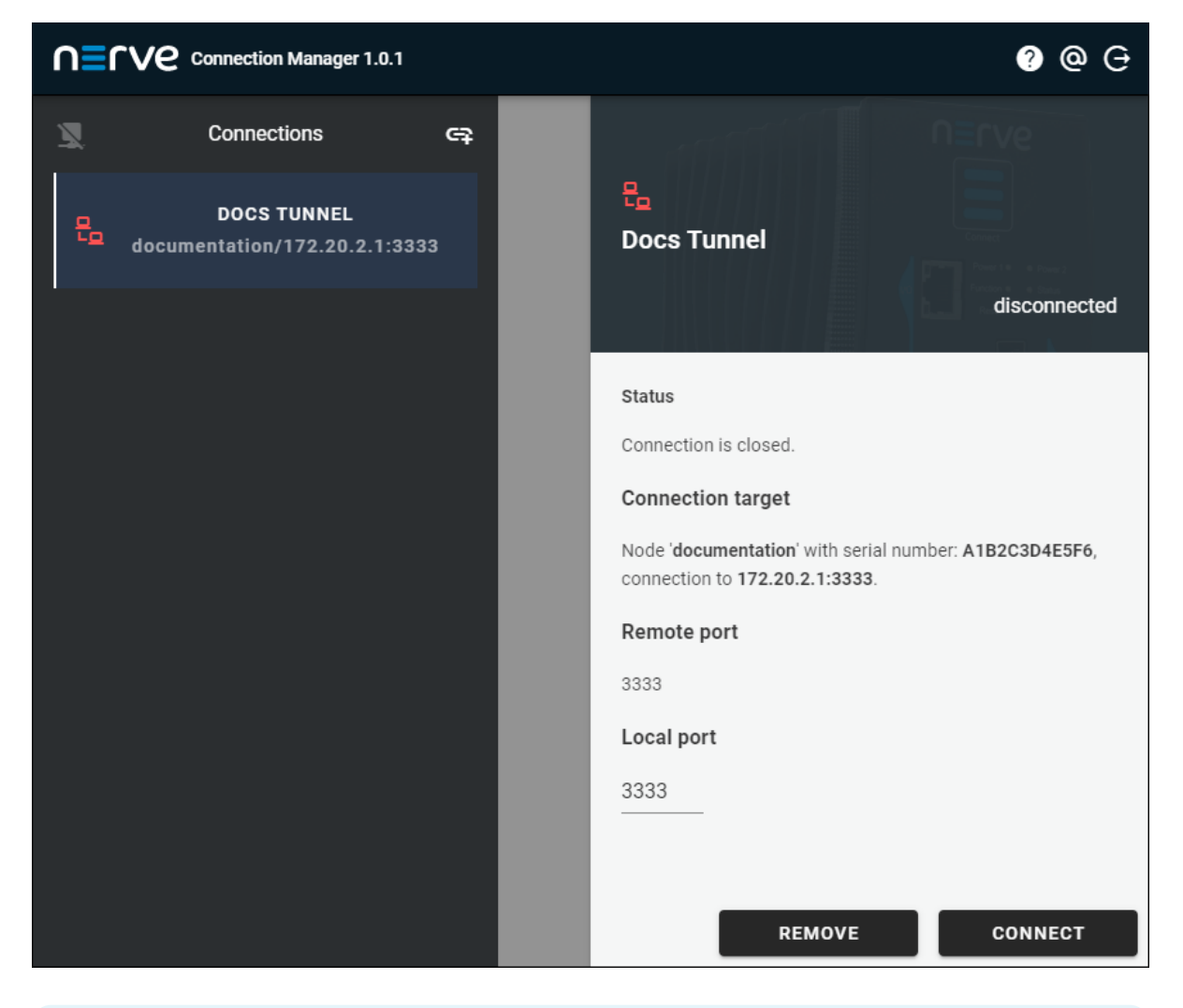

#### **NOTE**

Alternatively, all remote connections can be disconnected at once by clicking the **Disconnect all** symbol on the left side next to **Connections**.

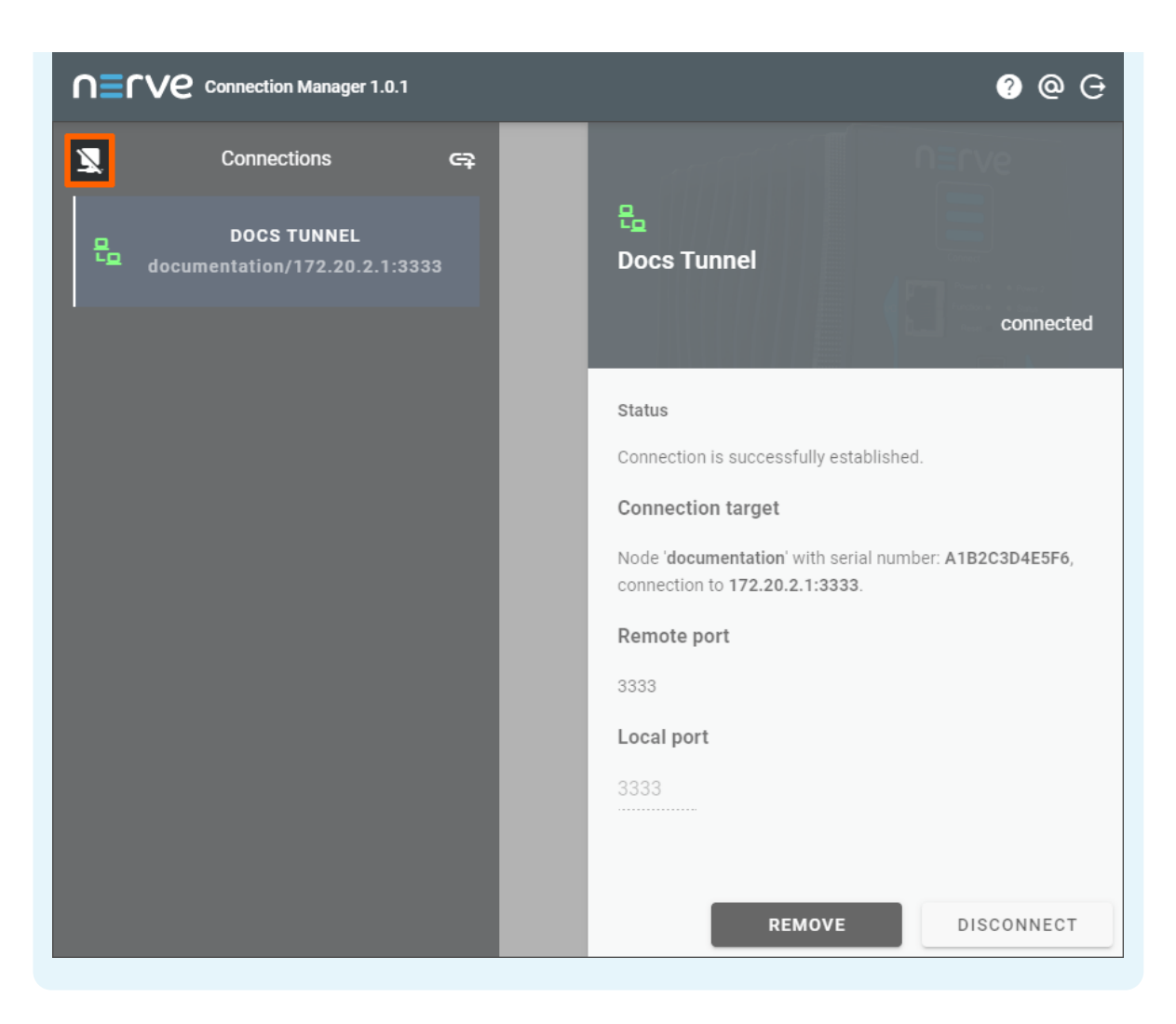

Note that disconnecting does not terminate the connection. The connection will stay established until it is terminated in the Nerve Connection Manager, the Local UI or the Management System.

## **Terminating remote connections**

Remote connections are open and can be used as long as they are not terminated. A remote connection can be terminated from the Management System, in the Local UI or in the Nerve Connection Manager. Also, remote connections terminate automatically after 30 minutes of inactivity. Once a connection has been terminated, it has to be established again.

### **Terminating an active remote connection in the Management System**

Note that terminating an open remote connection does not remove the configuration of the remote connection from the node or workload. If a remote connection is terminated, it has to be re-established in the Management System to be used again.

- 1. Connect to the Management System.
- 2. Select **Remotes** in the navigation on the left.
- Select the ellipsis menu to the right of an active remote connection. 3.
- 4. Select TERMINATE in the overlay that appeared.

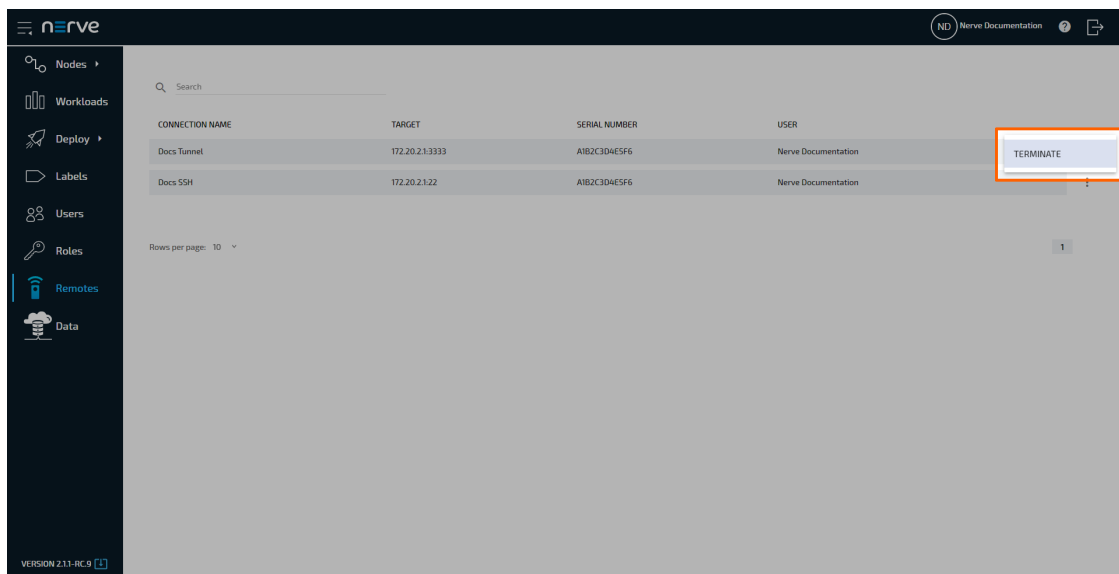

5. Select **OK** in the new window.

Terminating a connection in the Management System automatically removes the connection in the Management System, Local UI and Nerve Connection Manager.

#### **NOTE**

Once a remote screen has been terminated while the browser tab is still open, a popup window will appear that offers the option to reconnect. Clicking **Reconnect** in the pop-up window has no effect. Close the window and re-established the connection in the Management System.

### **Terminating an active remote connection in the Local UI**

Note that terminating an open remote connection does not remove the configuration of the remote connection from the node or workload. If a remote connection is terminated, it has to be re-established in the Management System to be used again.

- 1. Connect to the Local UI.
- 2. Select **Remote Connections** in the navigation on the left.
- Choose the remote connections that will be terminated. 3.
- 4. Select **Disconnect**.

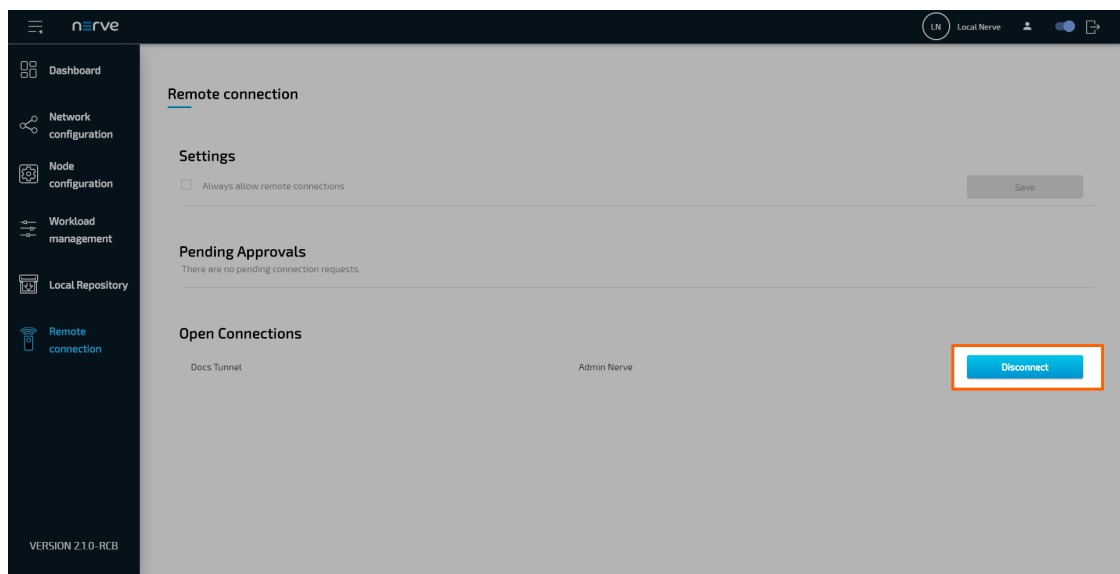

5. Select YES in the new window.

Terminating a connection in the Local UI automatically removes the connection in the Management System, Local UI and Nerve Connection Manager.

### **Terminating a remote connection in the Nerve Connection Manager**

Note that terminating an open remote connection does not remove the configuration of the remote connection from the node or workload. If a remote connection is terminated, it has to be re-established in the Management System to be used again.

- 1. Open the Nerve Connection Manager. Note that the Nerve Connection Manager will already be open if a remote tunnel has been established.
- 2. Select a remote connection that will be terminated in the list on the left.
- 3. Select **REMOVE** in the lower-right.

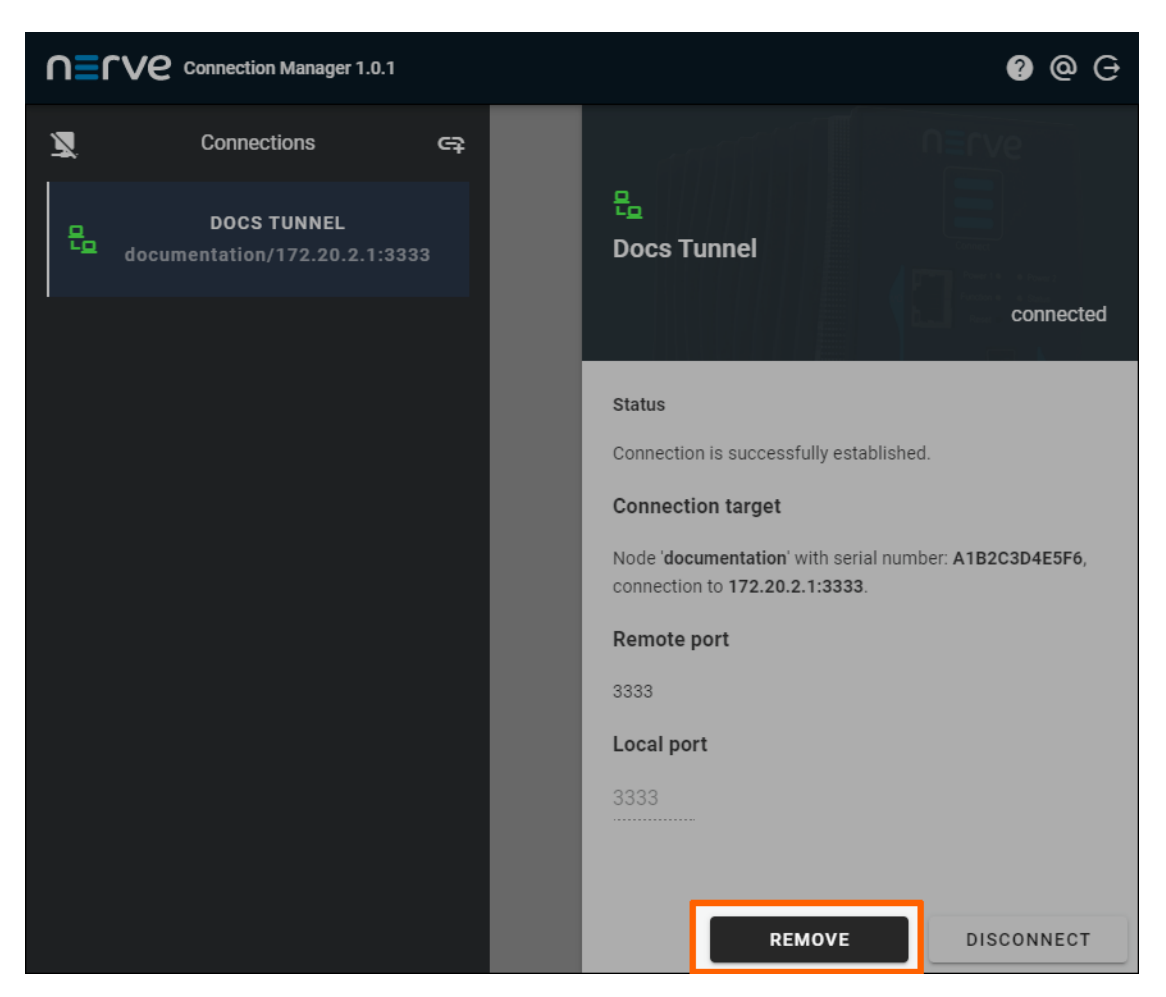

4. Select YES in the overlay that appeared.

Terminating a connection in the Nerve Connection Manager automatically removes the connection in the Management System, Local UI and Nerve Connection Manager. Exiting the Nerve Connection Manager terminates all remote tunnels

### **Common error cases and known issues**

Below is a list of most common error cases and known limitations. Hints how to avoid them or solve them the easiest way are given where applicable.

#### **Remote screens**

• When trying to connect to a suspended workload, long loading times might occur. The connection can also seem established but the user will not be able to act in the remote screen window. The reason might be that a remote screen to a suspended workload was attempted. This is not supported.

Close the browser tab and terminate the connection in the Management System in that case. Make sure the workload is in the started state and re-establish the remote screen. If the behavior persists, investigate the workload settings or the node.

• Remote screens to workloads will be shown as active under **Remotes** if the workload is undeployed while the remote screen is being used.

#### **Remote tunnels**

• Using two remote tunnels to two nodes, accessing the Local UI of each node at the same time is not possible. This is due to authentication conflicts.

Use the incognito mode of the current browser for the second tab or a second browser if both Local UIs have to be operated at the same time.

• Some systems might restrict usage of local ports lower than 1024. This is true for Linux systems especially. Enter ports higher than 1024 under **Port on PC** when configuring a remote tunnel to avoid port conflicts.

# **Labels**

Labels are a useful feature that help with the organization of nodes and workloads. They can be defined and used freely. All labels that have been created are listed in the labels menu.

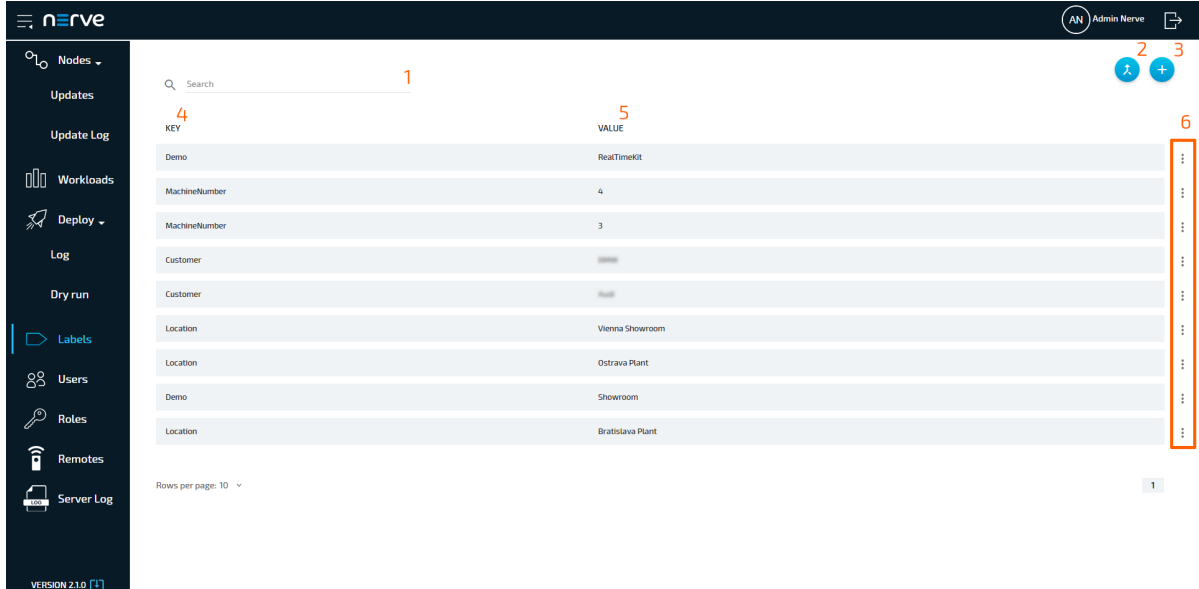

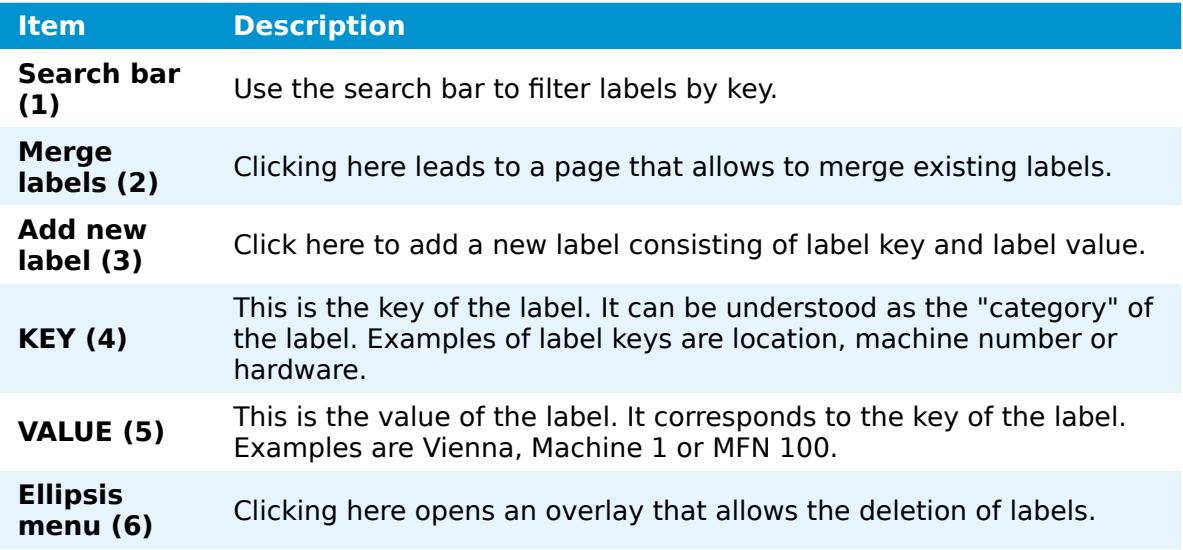

# **Adding a new label**

Labels can be defined with any key and value. Note that labels are displayed in the <key>:<value> format in the Management System. The key of a label can be understood as the category of a label with the value being an item in that category. Example: Location:Vienna.

- 1. Select Labels in the menu on the left side.
- 2. Click the **Add new label** icon in the upper-right corner.

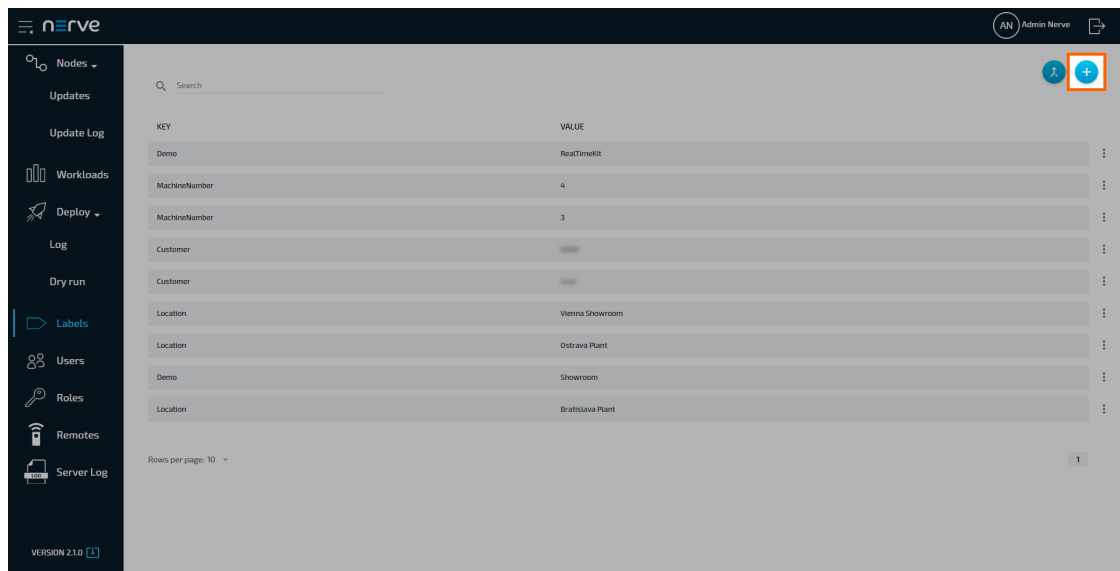

3. Enter the following information:

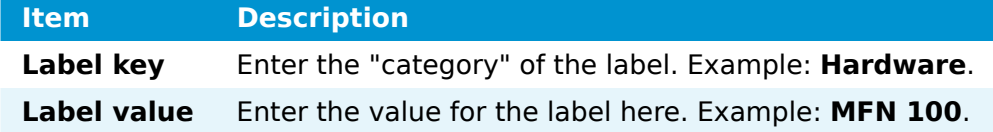

#### **NOTE**

Label keys must consist of one word only. Use - and as separators. Also, only use alphanumeric characters  $(a-z, A-z, 0-\overline{9})$  and underscore (). Any other special characters are not allowed.

4. Click **Save** to add the new label.

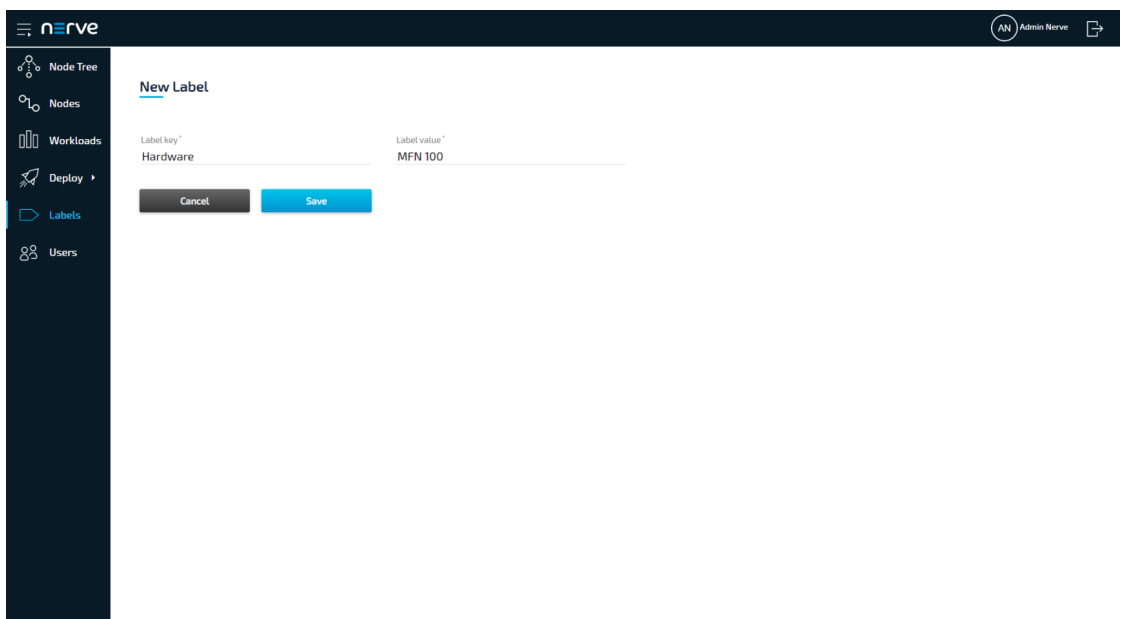

The label now appears in the label list and can be used in the Management System. Labels can be assigned to nodes when node details are edited. In the workload provisioning process they can be chosen as selectors.

## **Editing a label**

Editing a label is virtually identical to the process of creating a new label. Note that labels will be edited even if they are currently assigned to nodes or used as selectors by workloads.

1. Select Labels in the menu on the left side.

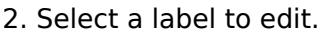

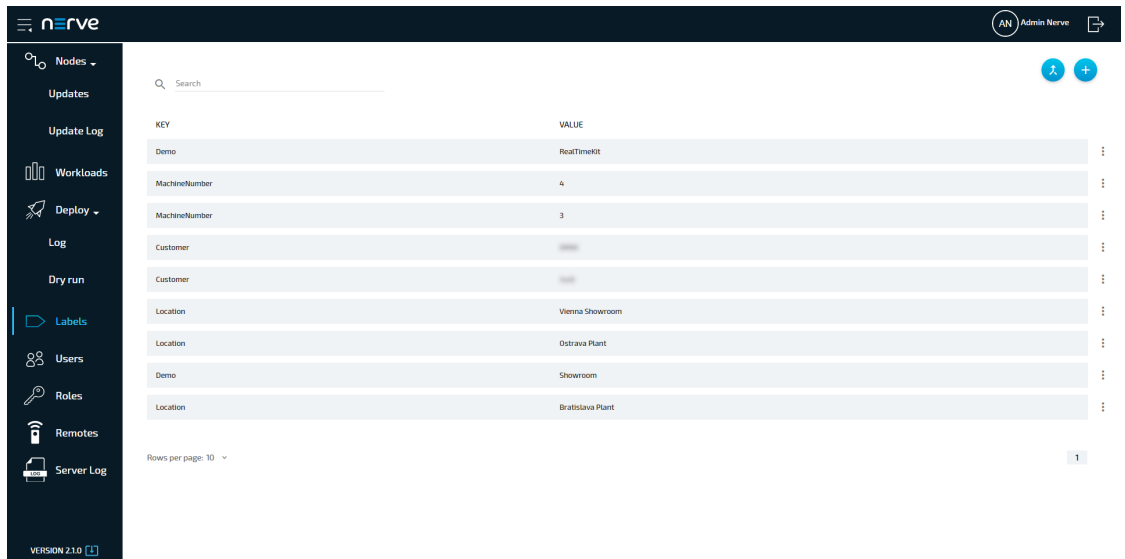

Edit **Label key** and **Label value**. 3.

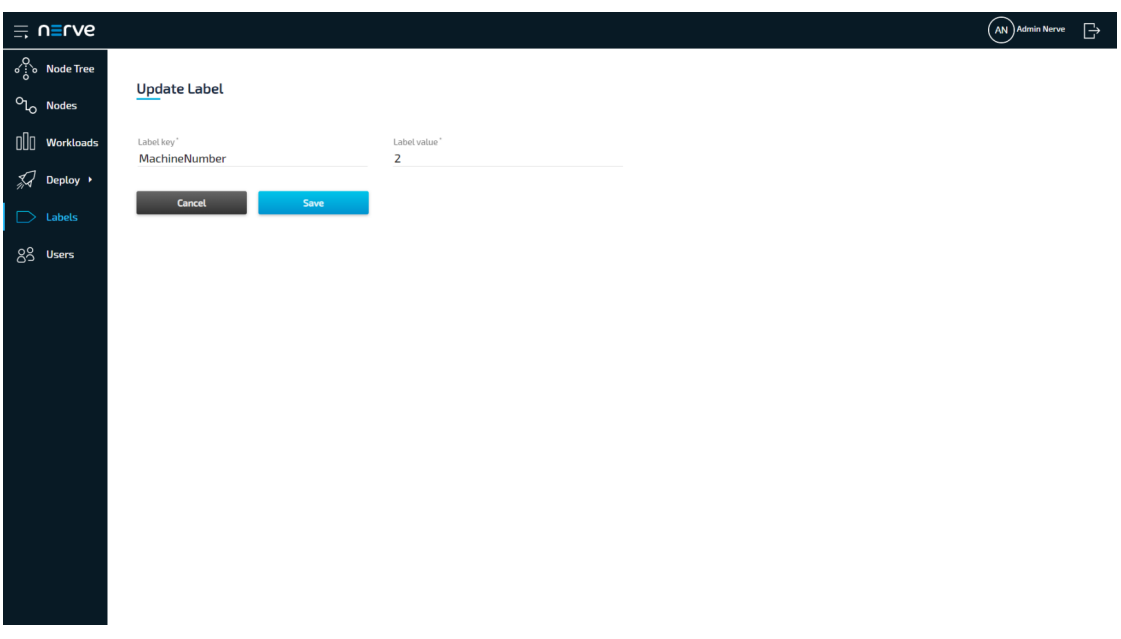

### **NOTE**

Label keys must consist of one word only. Use - and \_ as separators. Also, only use alphanumeric characters  $(a-z, A-Z, 0-\overline{9})$  and underscore  $(\_)$ . Any other special characters are not allowed.

4. Click **Save** to update the label.

## **Merging labels**

Labels with overlapping information or typos can be merged into one. However, only label keys are merged. The label values are left untouched and assigned to the new label key.

- 1. Select Labels in the menu on the left side.
- 2. Click the **Merge labels** icon in the upper-right corner.

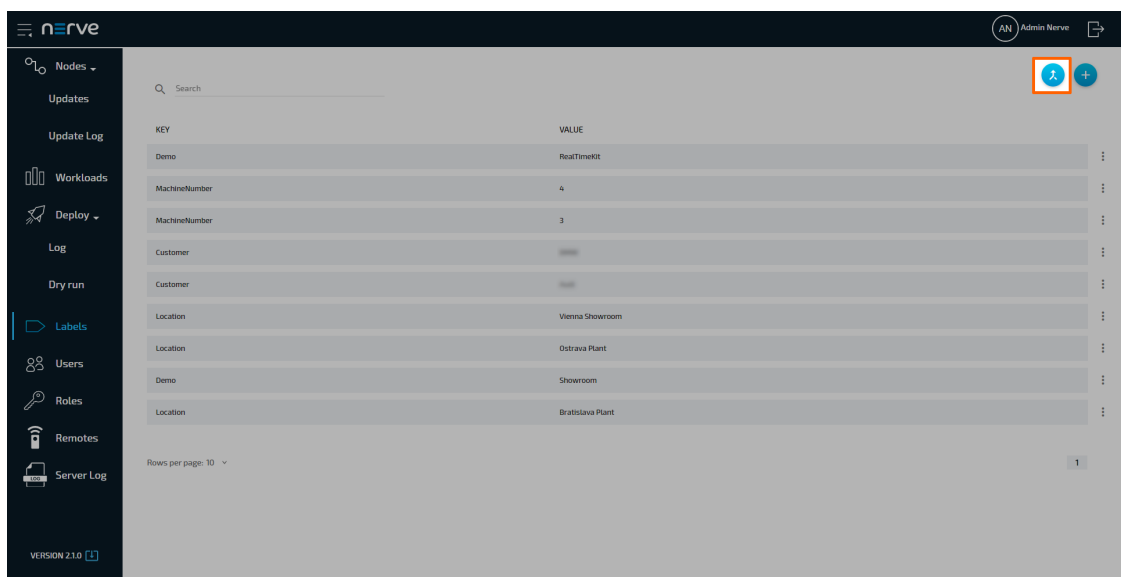

- 3. Tick the checkboxes left of the labels that will be merged. Multiple labels can be selected.
- 4. Select **Merge**.

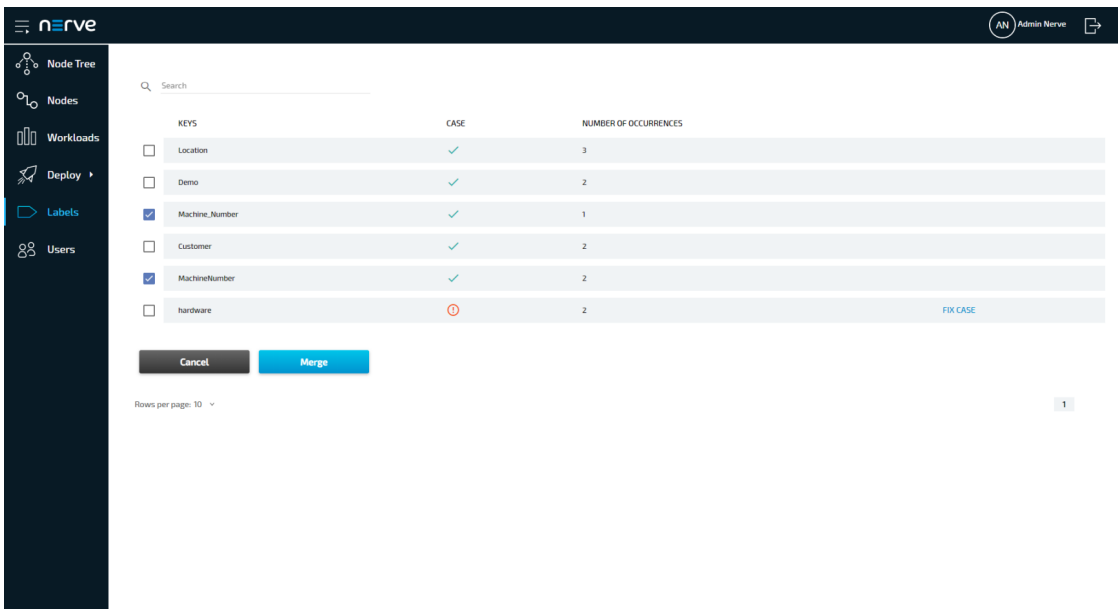

#### **NOTE**

The table here gives the following information:

**CASE** ◦

The system checks if labels that use the same characters are also written in the same case. A green check mark indicates that the case matches. A circled red exclamation mark appears if the case does not match.

#### ◦ **NUMBER OF OCCURRENCES**

The number here indicates how many labels have been defined with the same label key.

Type in the new name for the label key.

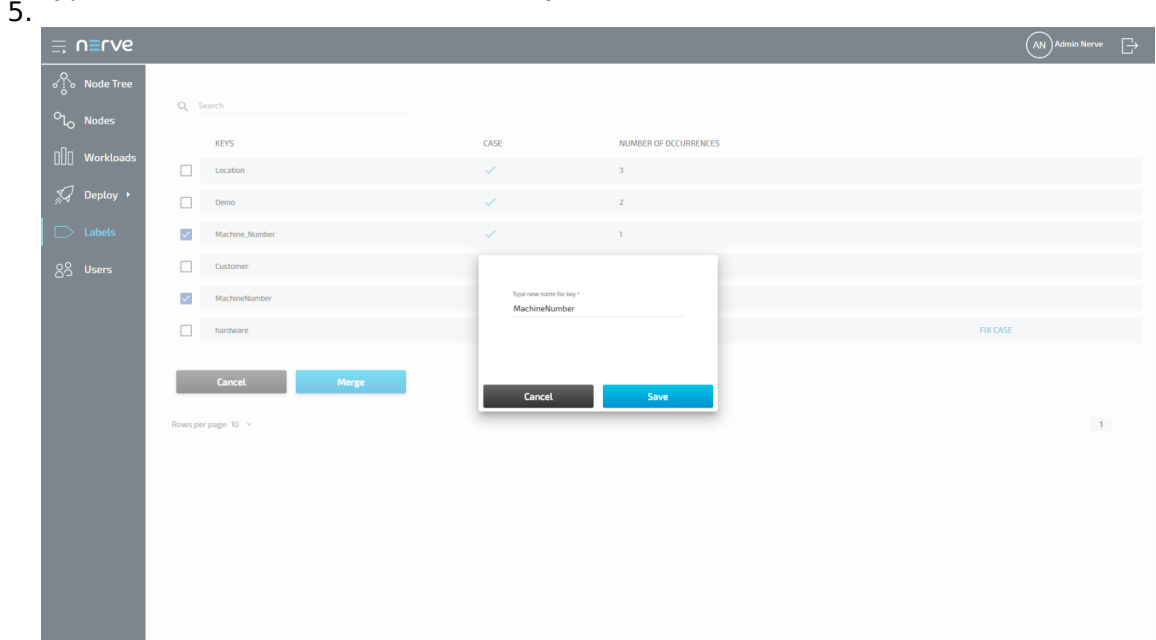

6. Click **Save** to save the new label.

#### **NOTE**

If labels have the same label key but are not written in the same case, the Management System will recognize it. In this case, select **FIX CASE** in the list, type in the new name for the label key and select **Save**.

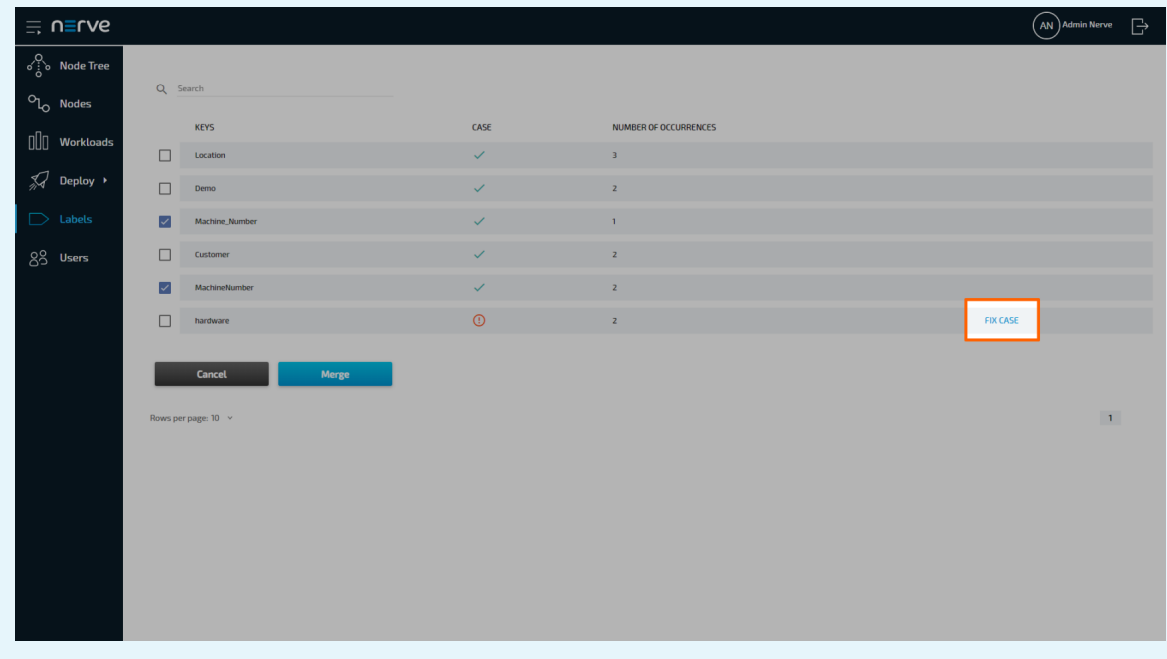

# **Deleting a label**

Note that when a label is deleted from the list, it will also be deleted from any node or workload that had the label assigned.

- 1. Select Labels in the menu on the left side.
- 2. Choose a label to delete.

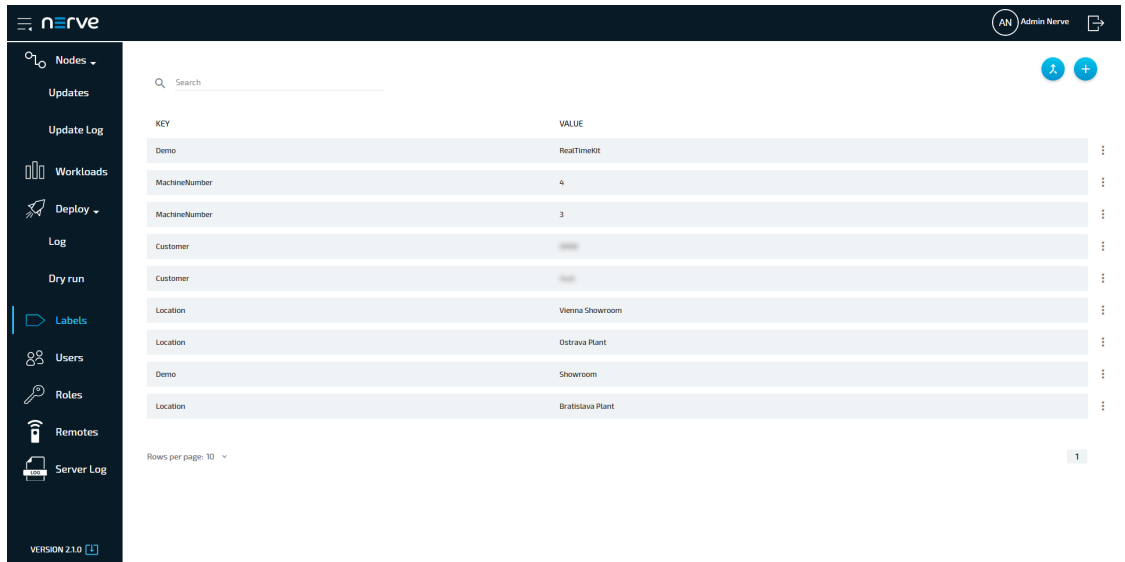

- 3. Click the ellipsis menu on the right side of the label.
- 4. Select **Delete** in the overlay that appeared.

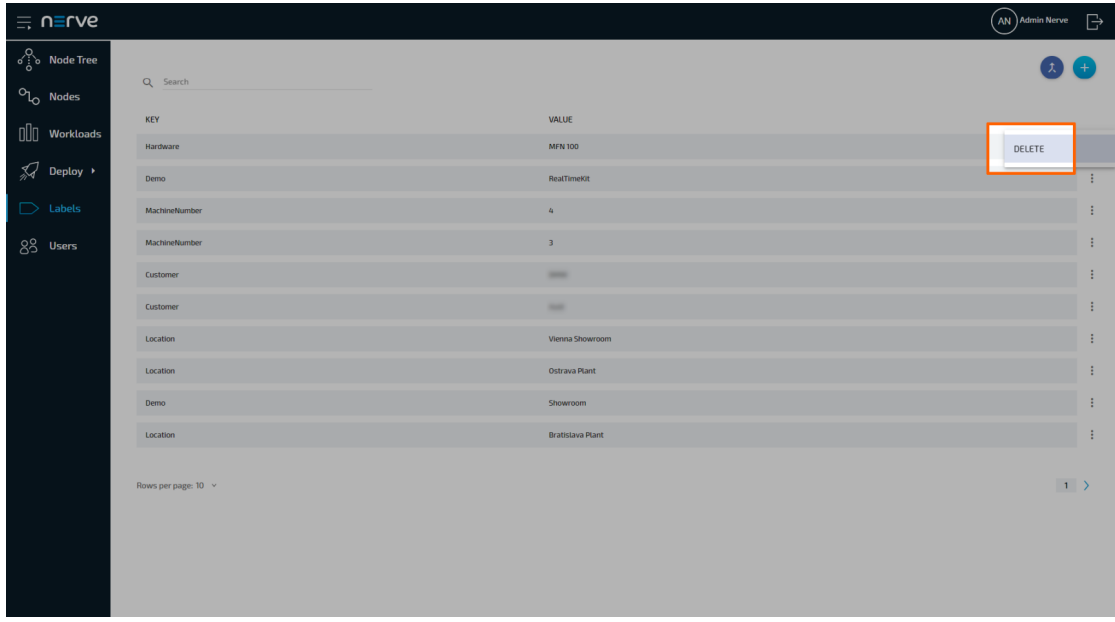

5. Click **OK** to delete the label.

# **Adding a label to a node**

Adding a label to a node is done in the node menu. It is recommended to create labels before they are added to nodes.

- 1. Select **Nodes** in the navigation on the left.
- 2. Select the nodes tab

 $\mathcal{O}_{\mathsf{L}_\mathsf{O}}$ 

on the right to display the list of registered nodes.

Select a node to which a label will be assigned. 3.

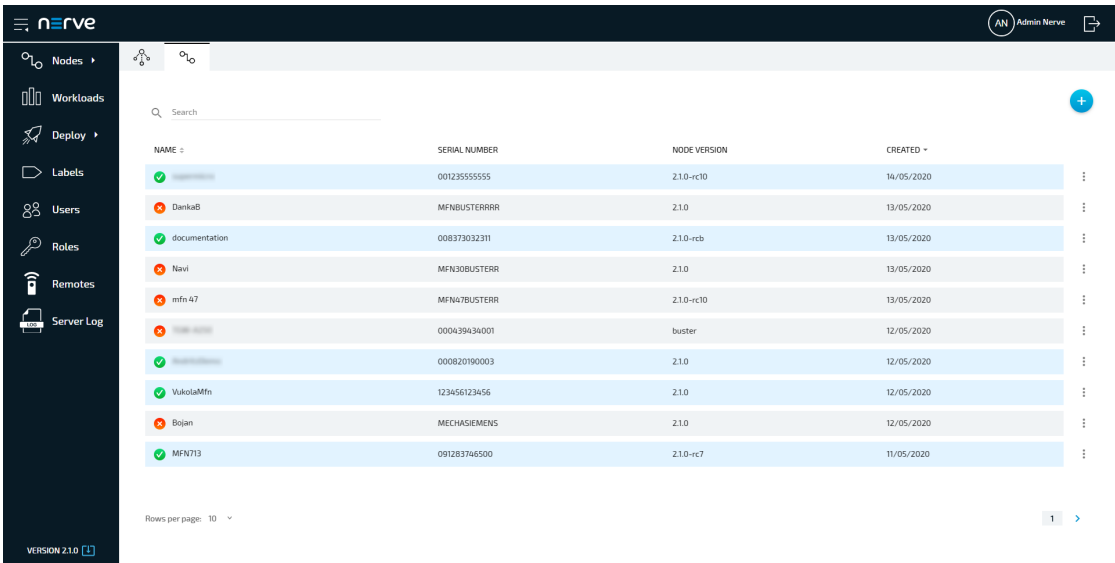

4. Start typing in the lnsert label field. Available labels will be displayed if they match the typed string.

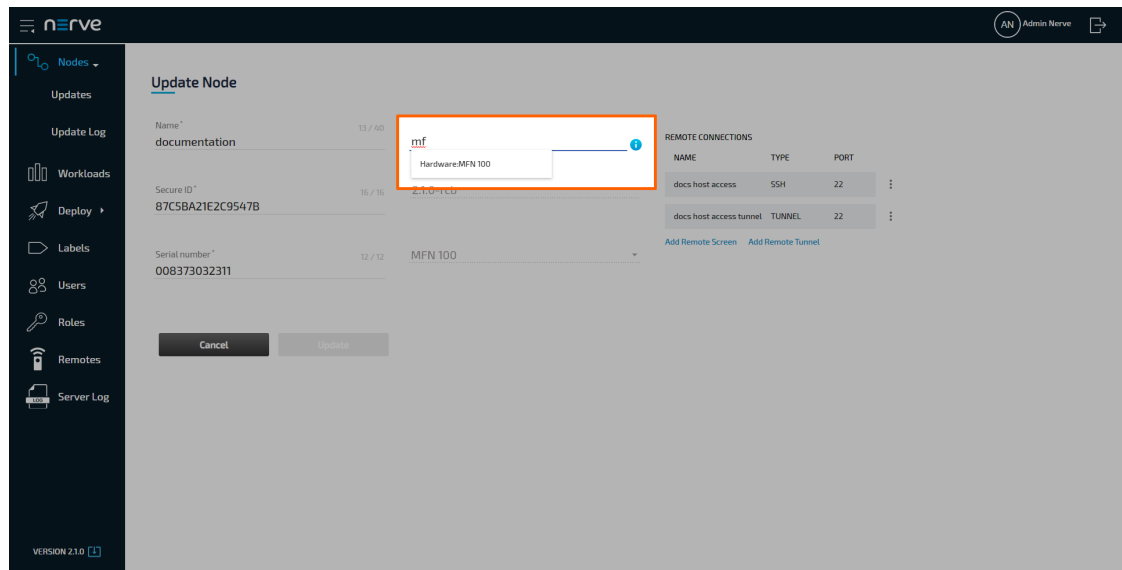

- 5. Select a label from the suggestions.
- 6. Select **Update** to save the changes to the node.

## **Adding a label to a workload**

Adding a label to a workload is done in the workloads menu. It is recommended to create labels before they are added to workloads. Note that only pre-defined labels can be added to workloads.

- 1. Select **Workloads** in the navigation on the left.
- 2. Select a workload to which a label will be assigned.

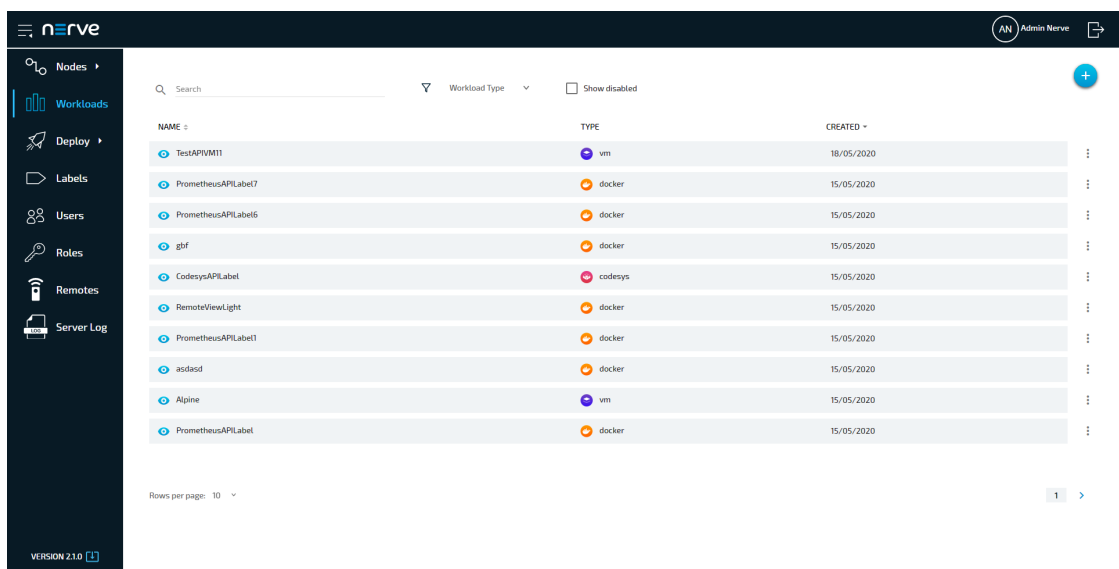

Select the workload version to which a label will be assigned. 3.

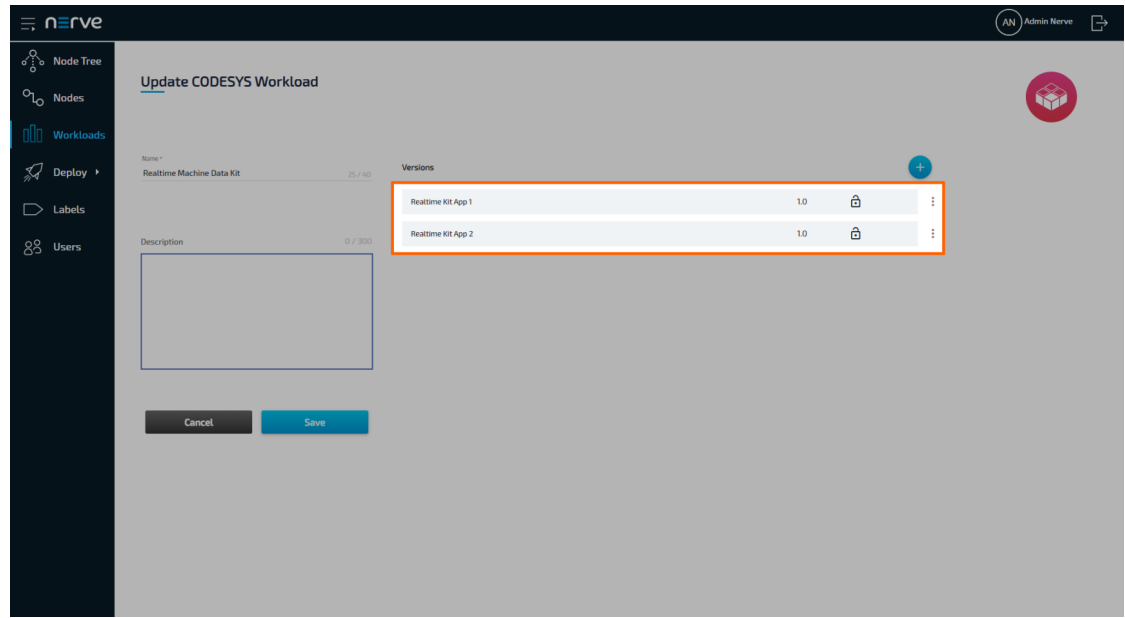

4. Start typing in the lnsert label field. Available labels will be displayed if they match the typed string.

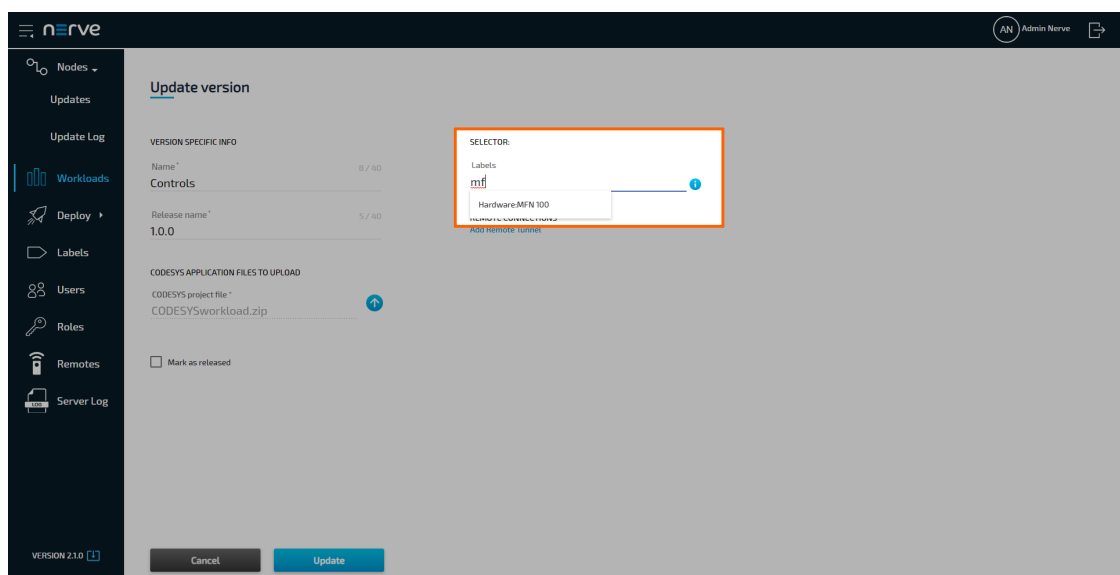

- 5. Select a label from the suggestions.
- 6. Select **Update** to save the changes to the node.

# **Users**

#### **NOTE**

This page describes the standard user management in the Nerve Management System. When LDAP authentication is active, user attributes and details are carried over from an LDAP server. Refer to [LDAP](../ldap/) for more information on LDAP synchronization.

This menu offers a list of all registered users. Every user has their own user profile with details about the user. There is one default user that is created with the Management System. The credentials for this user can be found in the customer profile.

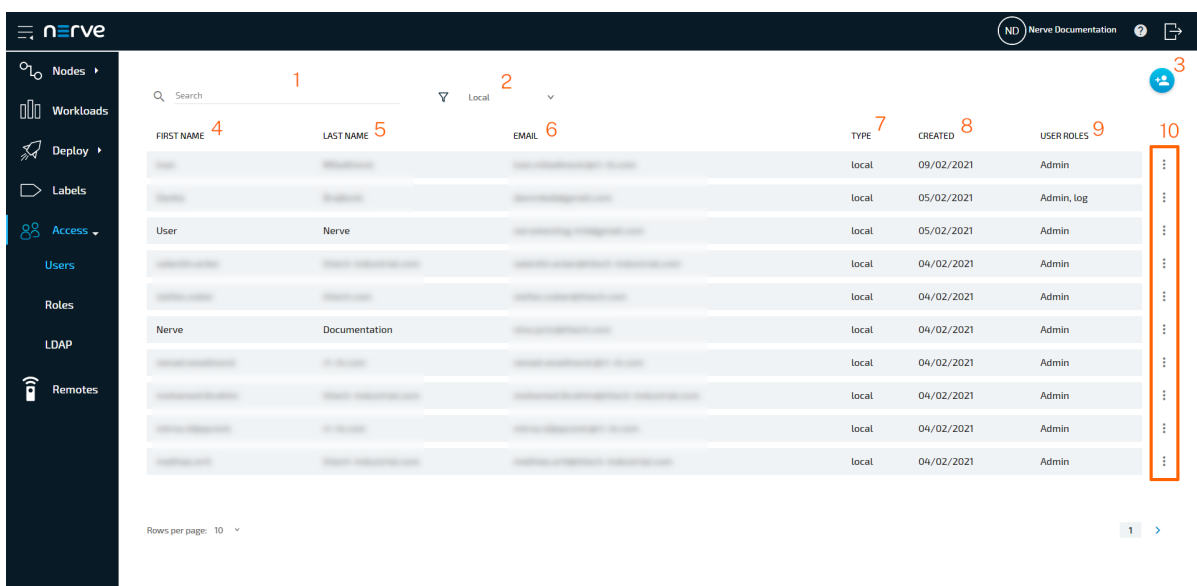

**Item Description Search bar (1)** Use the search bar to filter the list of users. The columns **FIRST NAME**, **LAST NAME** and **EMAIL** are the targets of the search. **Type filter (2)** Filter the list of users by authentication method. The target of the filter is the **TYPE** column and the options are **Local**, **LDAP** and **All**. **Add new user (3)** Select this icon to add a new user. Note that new users cannot be added when LDAP synchronization is active. **FIRST NAME (4)** This is the first name of the registered user. It is displayed in the upper-right corner when the user is logged in. **LAST NAME (5)** This is the last name of the registered user. It is displayed in the upper-right corner when the user is logged in. **EMAIL (6)** This is the e-mail address of the user. It is used as the username for logging in to the Management System in case of local authentication. When LDAP authentication is active, the username attribute that is carried over from LDAP synchronization is used to log in. The system also uses this e-mail for sending the activation link and the instructions on how to reset the login password. Note that passwords cannot be changed or reset if LDAP authentication is active. **TYPE (7)** This column shows the type of the user according to the authentication method used: **Local** • This describes users that are created locally through the Management System. They authenticate against the Management System itself when logging in. **LDAP** • This describes users that are created following an LDAP synchronization. They authenticate against the defined LDAP server when logging in. **CREATED (8)** This is the date the user was created. The date format is DD/MM/YYYY.

**VEDSION 2.21** 

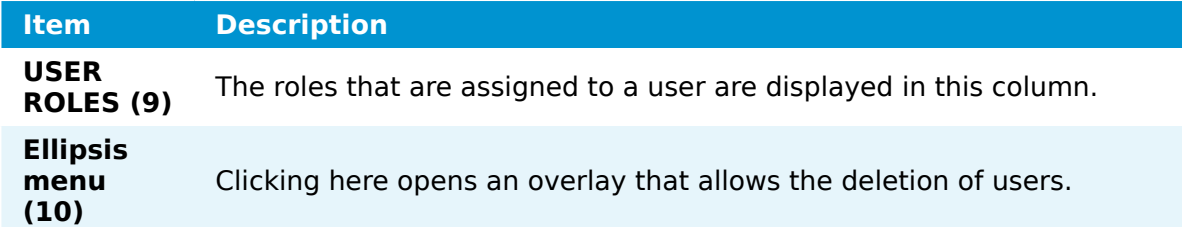

Clicking any of the users leads to their user profile. An admin can edit the details of any user profile if local authentication is active. This includes **First name**, **Last name**, **Select language** and **Role**. The e-mail address of a user cannot be changed. The password for an account can only be changed by the respective user. Note that users cannot be edited when LDAP authentication is active.

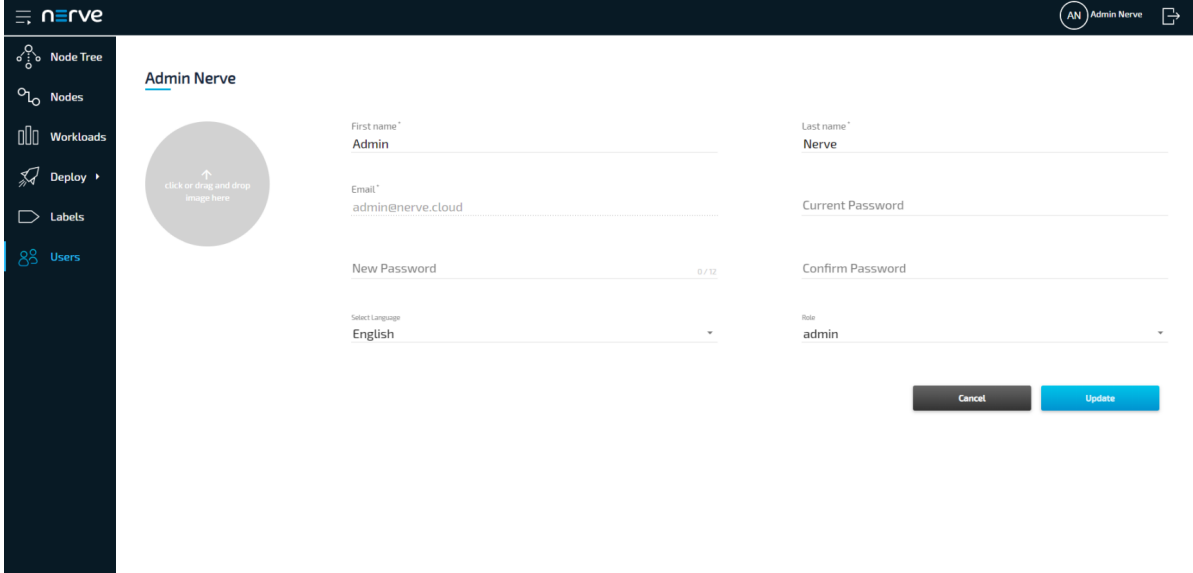

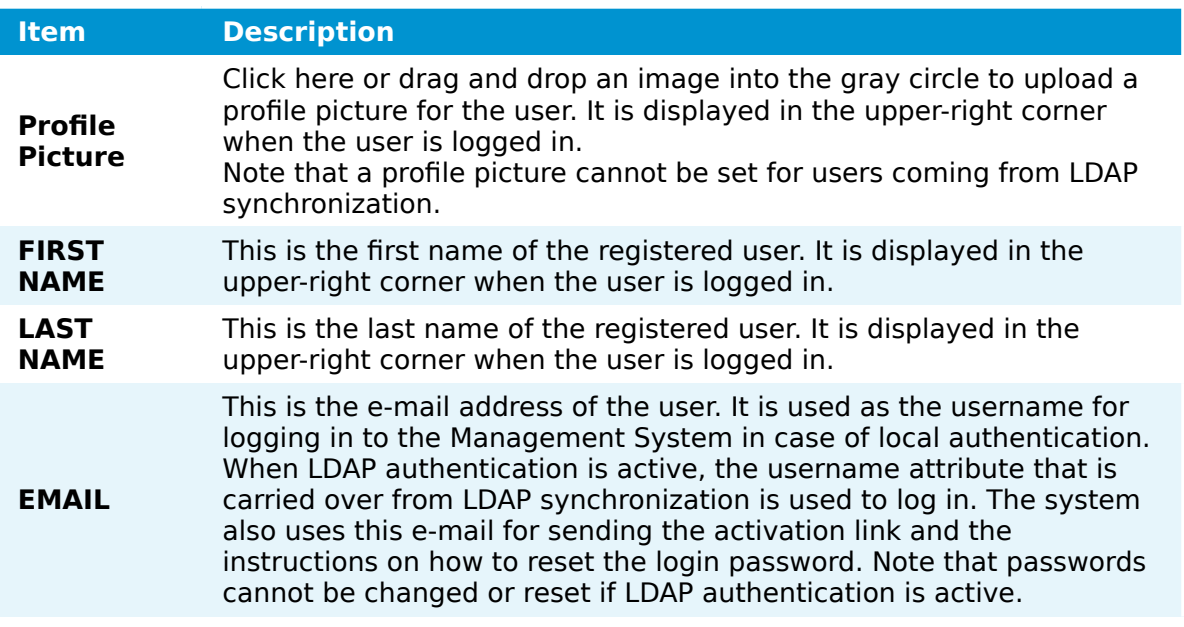

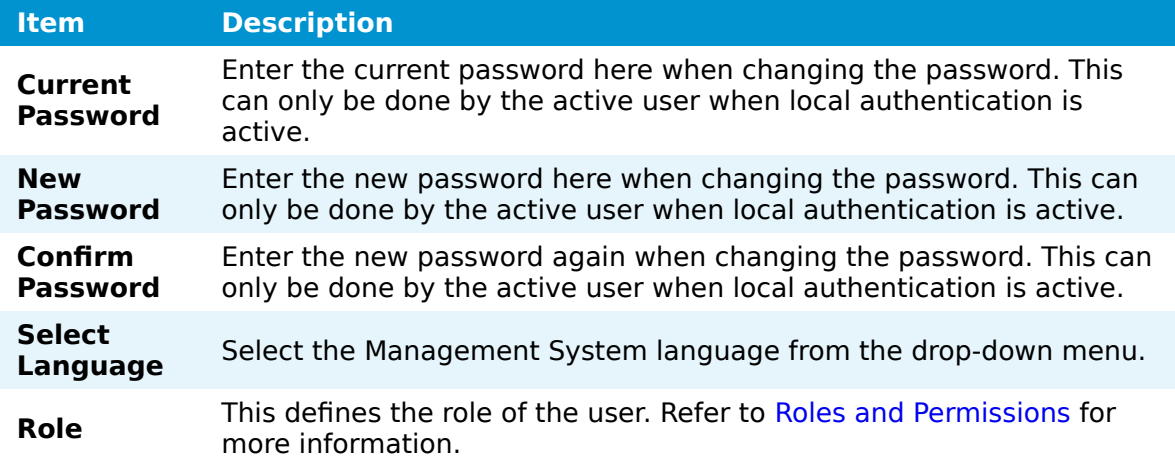

### **Adding a new user**

Admin users or users having the **UI\_USER:CREATE** permission assigned in a role need to create new users before these can set a password and log in to the Management System. Note that new users cannot be added when LDAP authentication is active.

- 1. Select Users in the menu on the left side.
- 2. Click the **Add new user** symbol in the upper-right corner.

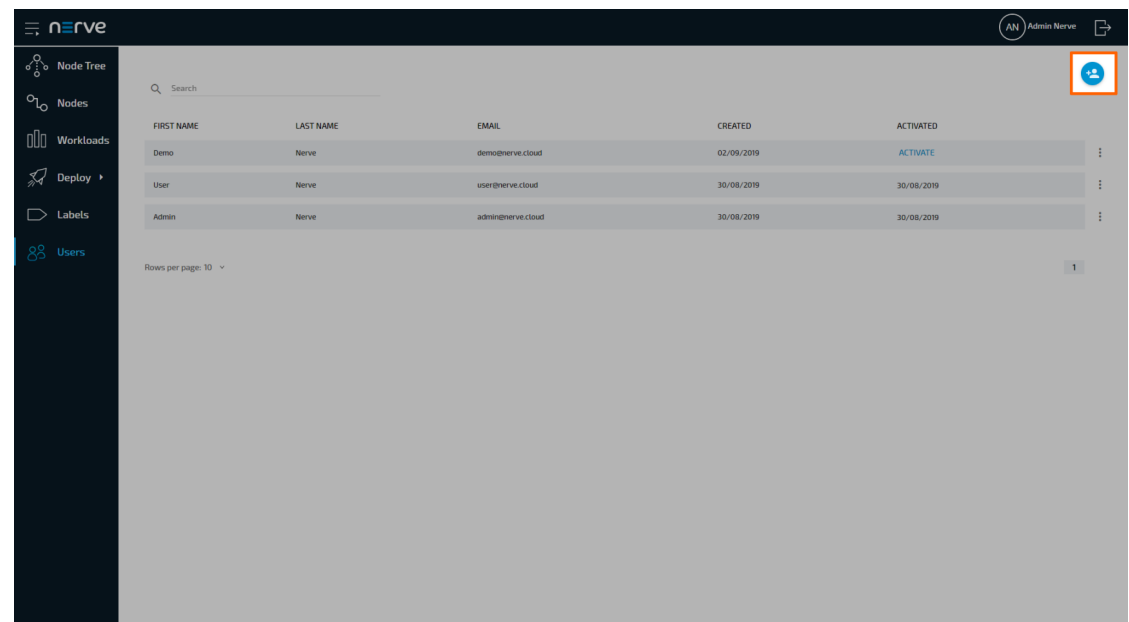

- Enter the required information: **First name**, **Last name** and **Email**. 3.
- 4. Select one or more roles from the drop-down menu under Role.
- 5. Select **Save** to create the user.

The user account needs to be activated after it has been created by clicking an activation link. The activation link is sent to the e-mail address that was specified during the creation of the user. The activation e-mail is sent automatically by the Management System shortly after the user is created.

### **Activating a user**

Newly created users are sent an activation link to the specified e-mail address when the user was created. Following the link, the user will need to set their password in order to be activated and to be able to log in to the Management System.

- 1. Follow the activation link that was sent to the specified e-mail address.
- Enter the new password to use for Management System access under **New** 2. **Password** and **Confirm Password**.

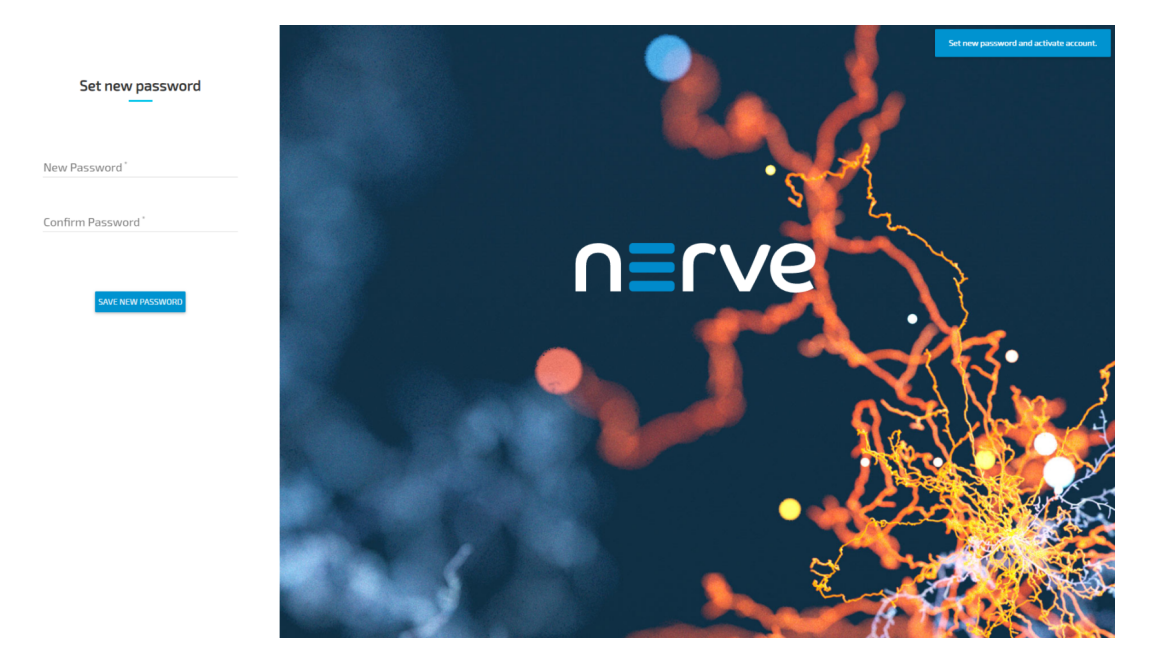

#### **NOTE**

The password must contain at least one uppercase letter, one lowercase letter and one number. It must be at least 7 characters.

#### Select **SAVE NEW PASSWORD**. 3.

The new user is now activated and can log in immediately with their e-mail address and the password they have defined.

### **Resetting the password**

In case a user does not remember their password, a request to reset the password can be sent from the login page of the Management System. Note that passwords cannot be reset if LDAP authentication is active.

- 1. Enter the URL of the Management System in a browser.
- 2. Select **Forgot Password**.

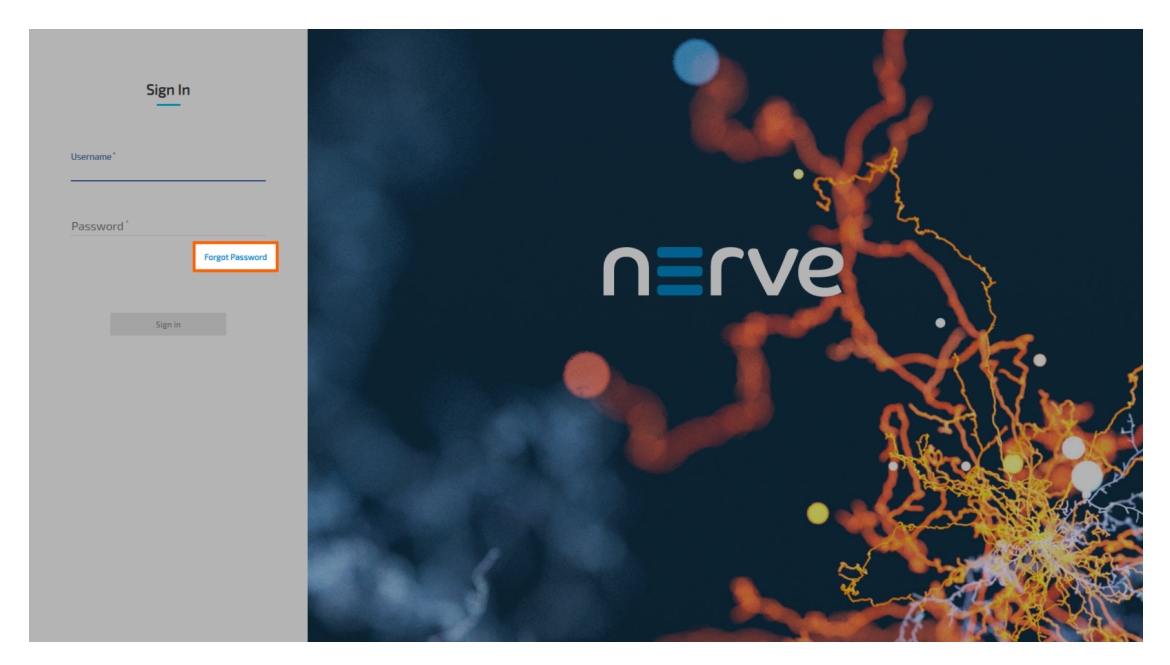

3. Enter the e-mail address of the account that needs to reset the password.

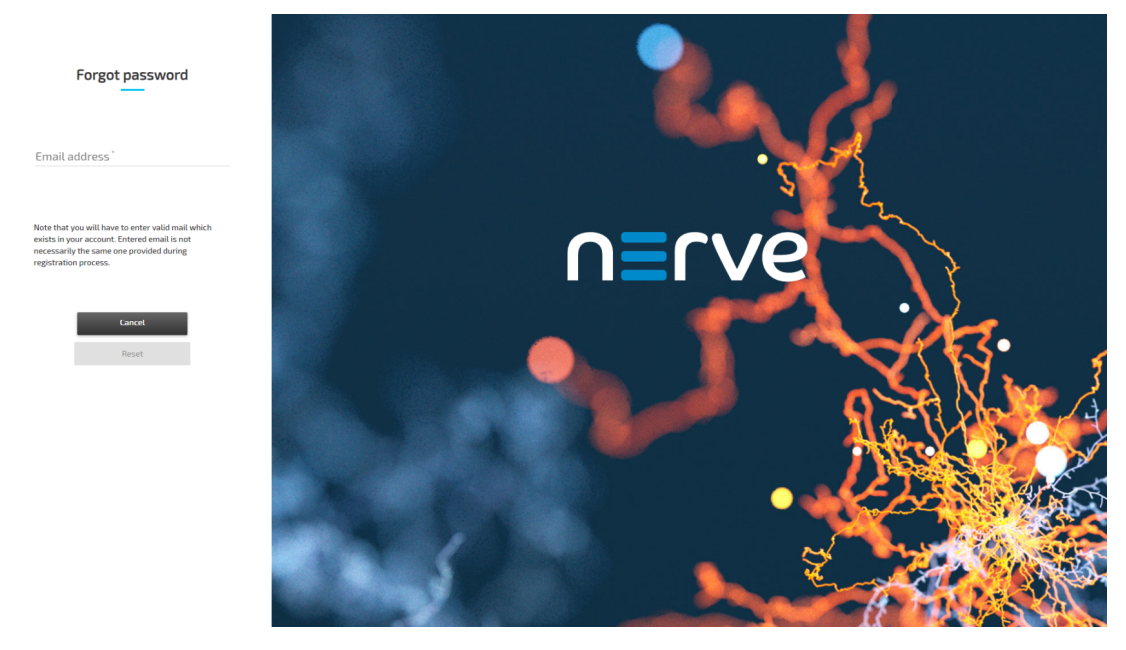

- 4. Select Reset. An e-mail with instructions is sent to the e-mail address of the account.
- 5. Follow the link from the e-mail to reset the password.
- Enter the new password for Management System access under **New Password** 6. and **Confirm Password**.

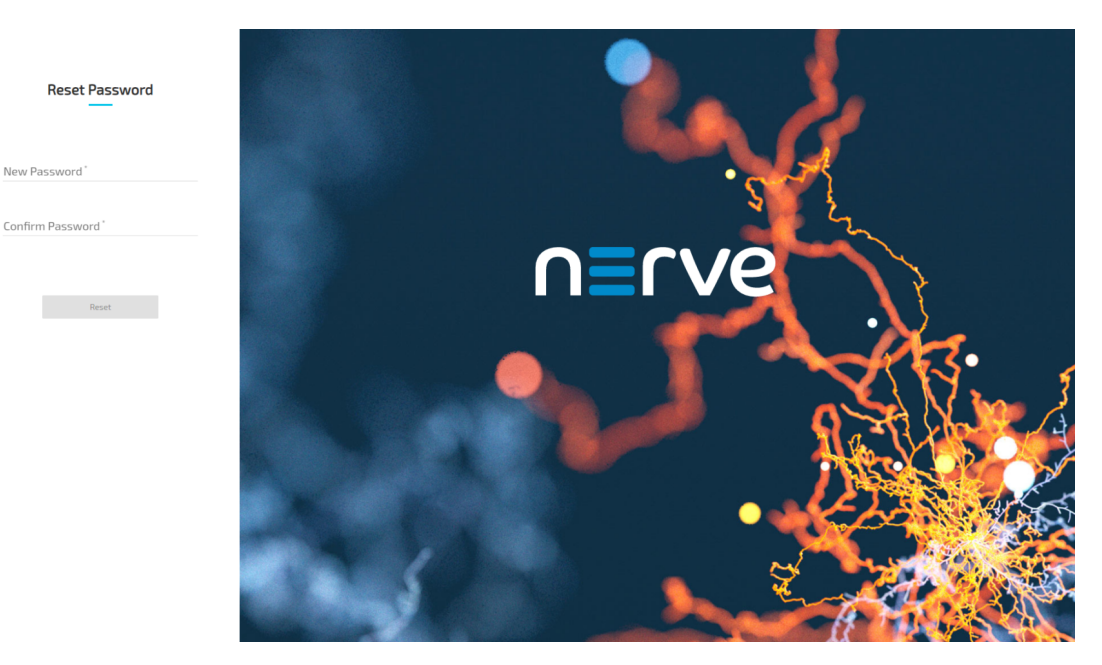

7. Select **Reset** to save the new password.

The password has been changed and the user can log in immediately with their e-mail address and the new password.

### **Deleting a user**

Admin users or users having the **UI\_USER:DELETE** permission assigned in a role can delete any user that is registered in the Management System. Note that users cannot be deleted when LDAP authentication is active.

- 1. Select Users in the menu on the left side.
- 2. Choose the user to delete.

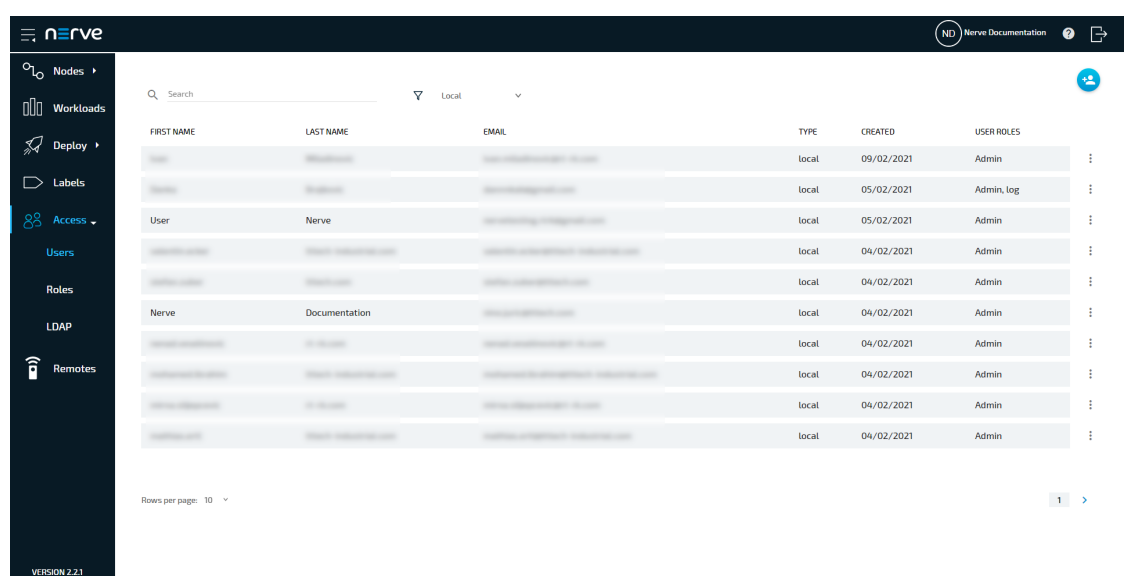

- Select the ellipsis menu to the right of the user in the list. 3.
- 4. Select **DELETE** from the overlay that appeared.

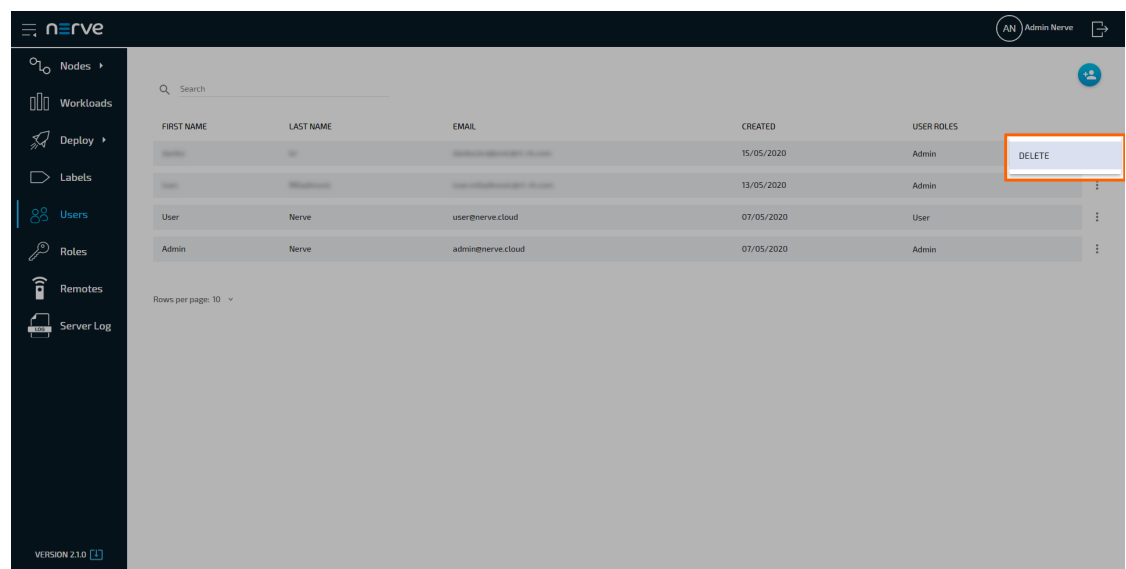

5. Click OK to confirm the deletion of the user.

# **Roles and permissions**

### **NOTE**

This page describes the standard roles and permission management in the Nerve Management System. When LDAP authentication is active, roles and permissions are applied according to the LDAP synchronization settings. Refer to [LDAP](../ldap/) for more information on LDAP synchronization.

Usage of the Management System is restricted by role-based access control (RBAC), meaning that users in the Management System are assigned roles. These roles are assigned a set of [UI permissions](#page-240-0) and [API permissions.](#page-250-0) Three user roles — **Admin**, **User** and **Data Services Admin** — are available by default. Multiple roles can be assigned to one user. A user that is assigned multiple roles is granted the combined permissions of each role. Select **Roles** in the navigation on the left to reach a list of all available roles:

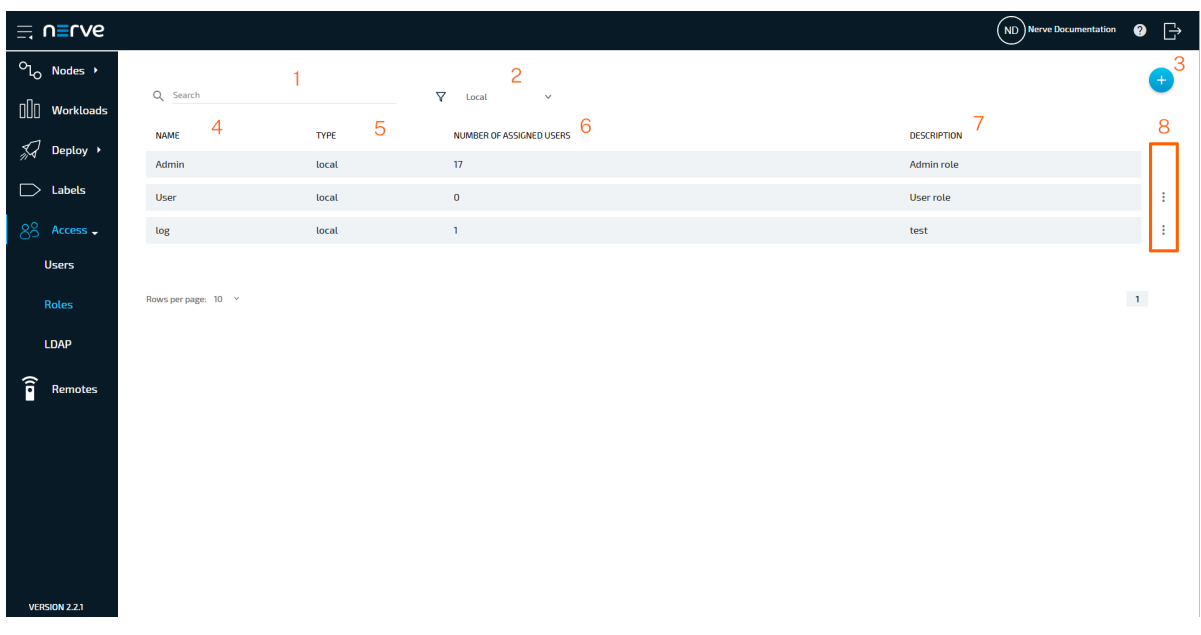

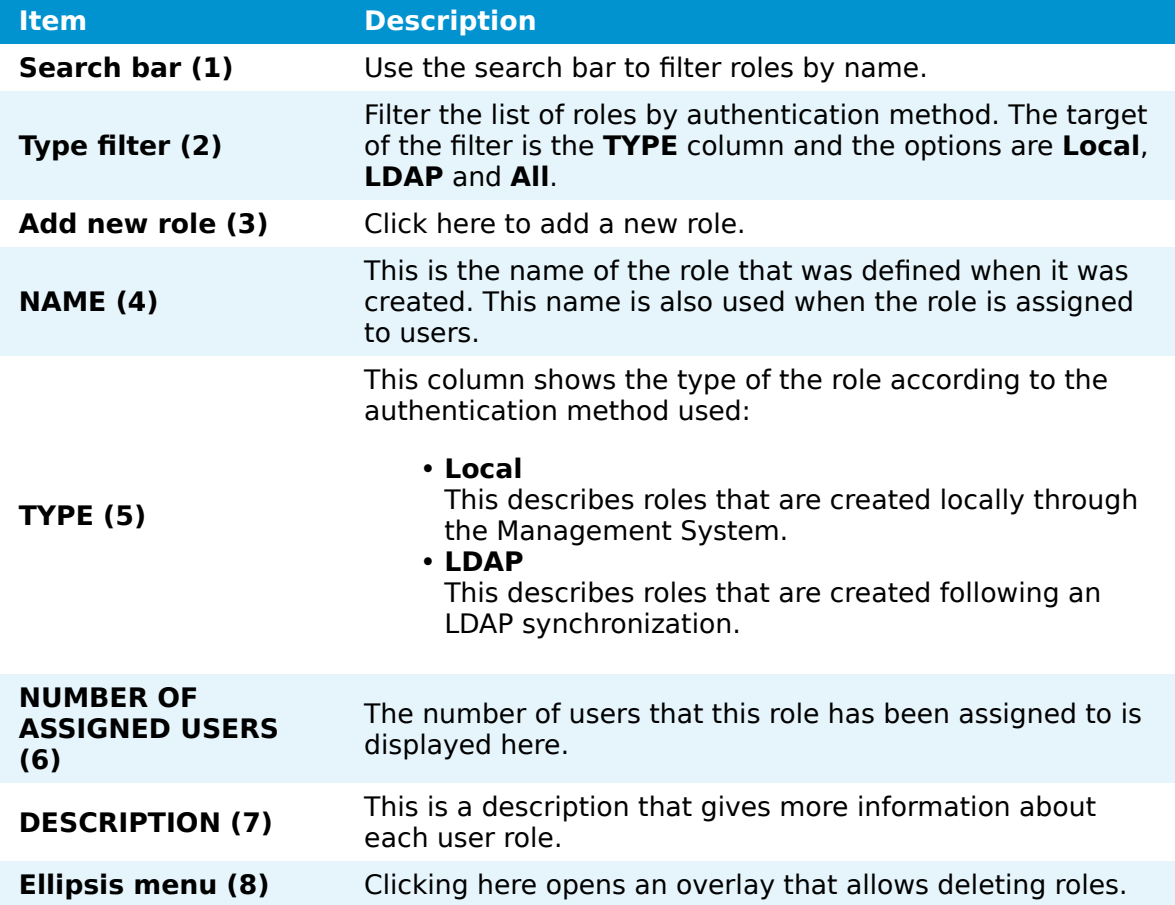

The **Admin** role has all permissions assigned and cannot be edited. The **User** role has limited permissions. A user that has the **User** role assigned is not allowed to perform changes to the system such as adding or removing nodes, creating workloads or establishing remote connections among others. Users with the **User** role can work with the node tree and deploy workloads to nodes.

## <span id="page-240-0"></span>**UI permissions**

UI permissions reflect the permissions of the frontend. They are relevant for a users interaction with the Management System. Below is the list of available UI permissions with descriptions.

As some actions depend on other actions, the system automatically selects and deselects permissions, including API permissions that are required for these actions.

When creating a new role for a regular user that will operate the Management System, use the UI permissions as a starting point and change API permissions only if necessary. However, note that changes to API permissions should only be done by users with expert knowledge.

The tables below are separated by the part of the Management System the permissions affect.

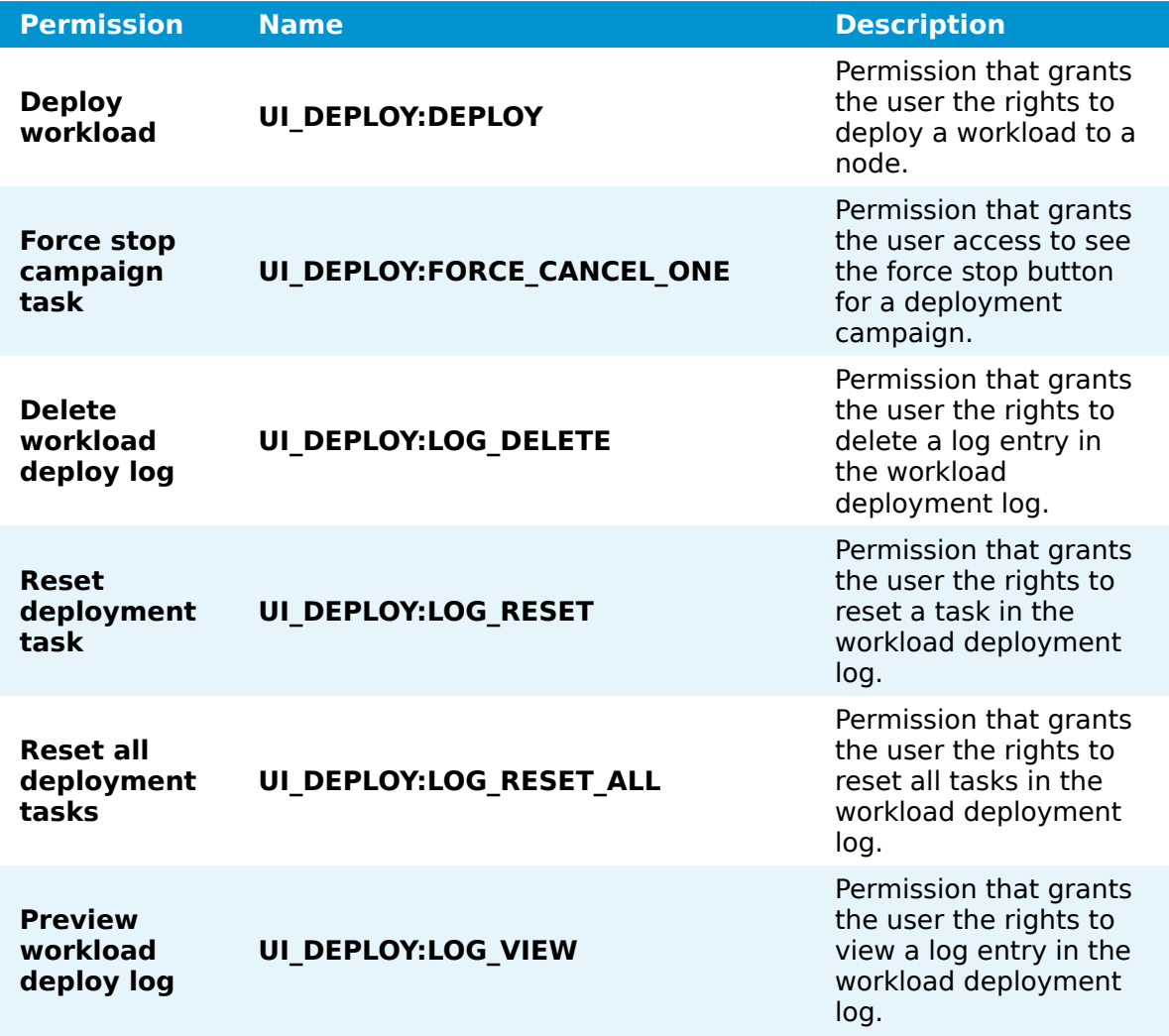

### **Workload deployment**

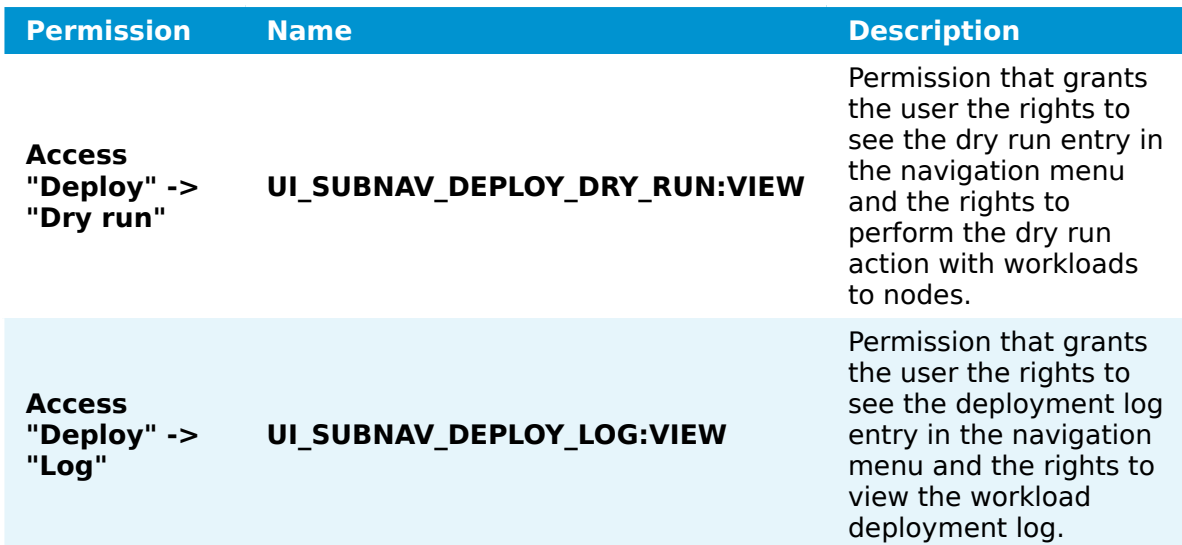

### **Labels**

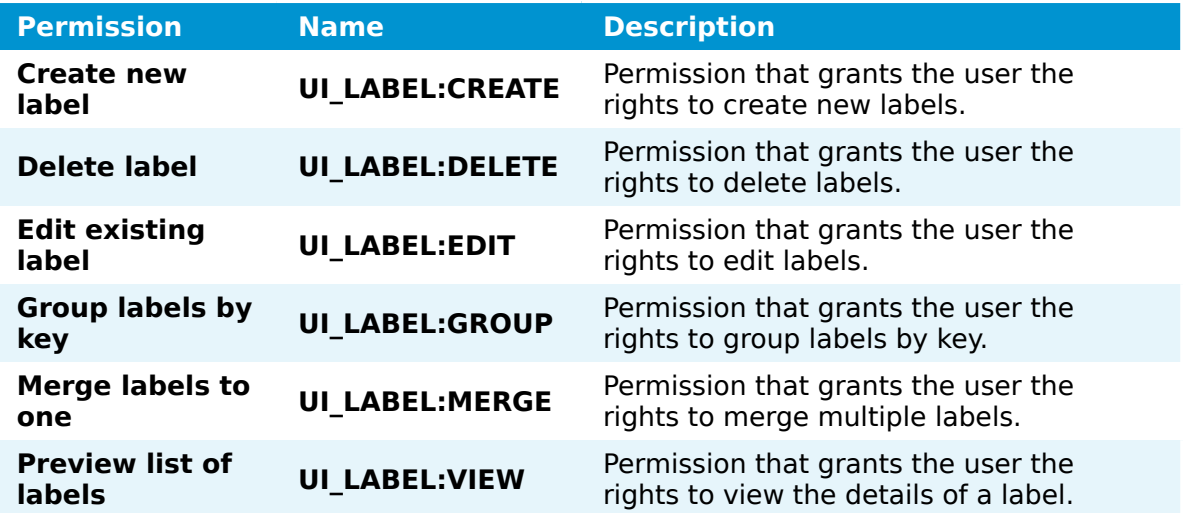

### **LDAP**

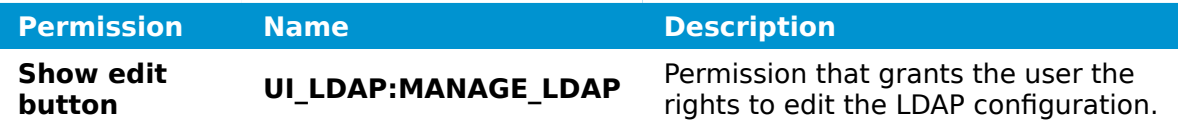

## **Navigation menu**

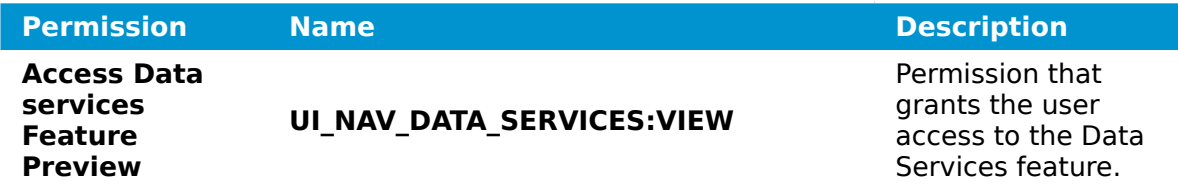

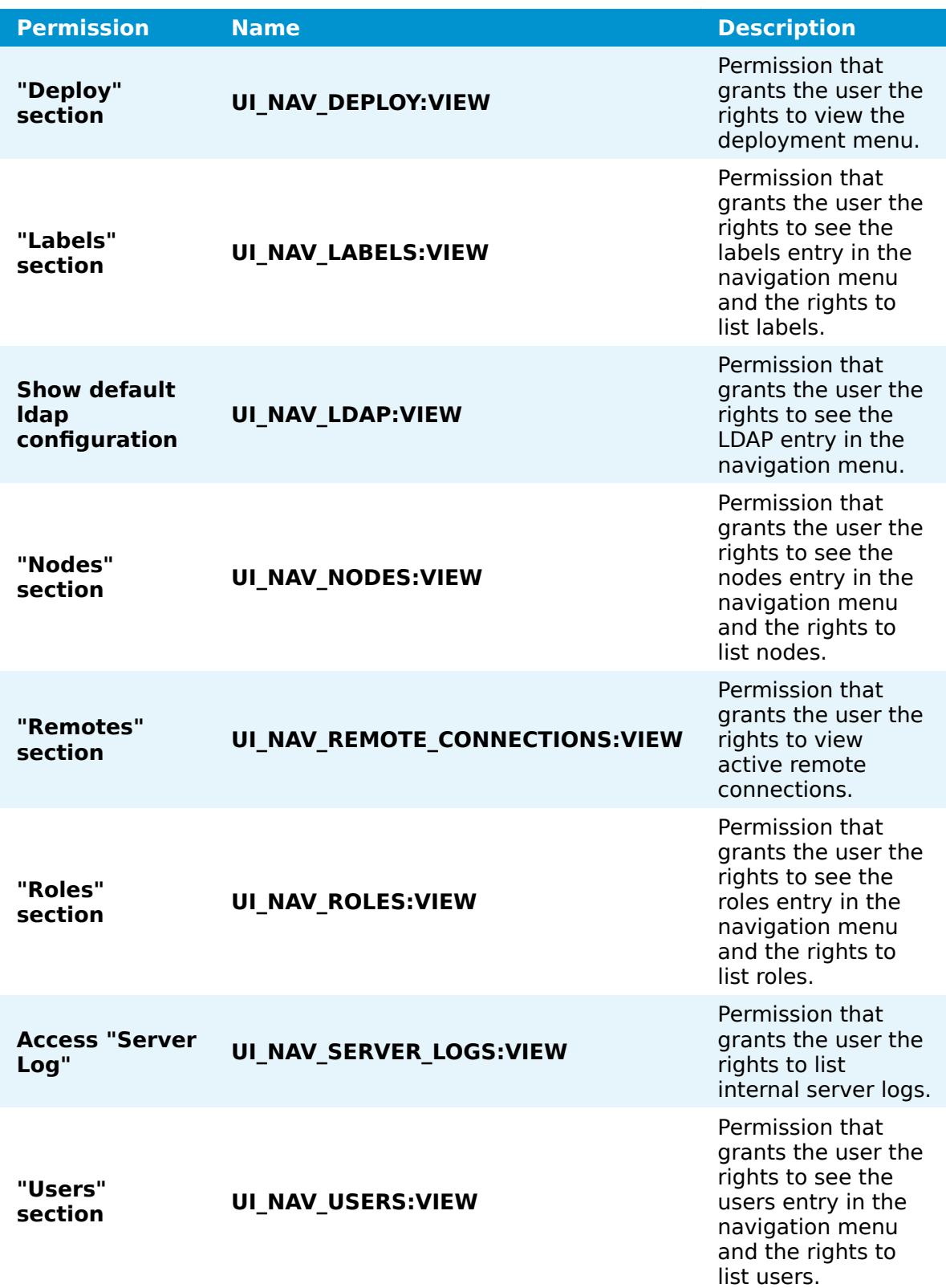

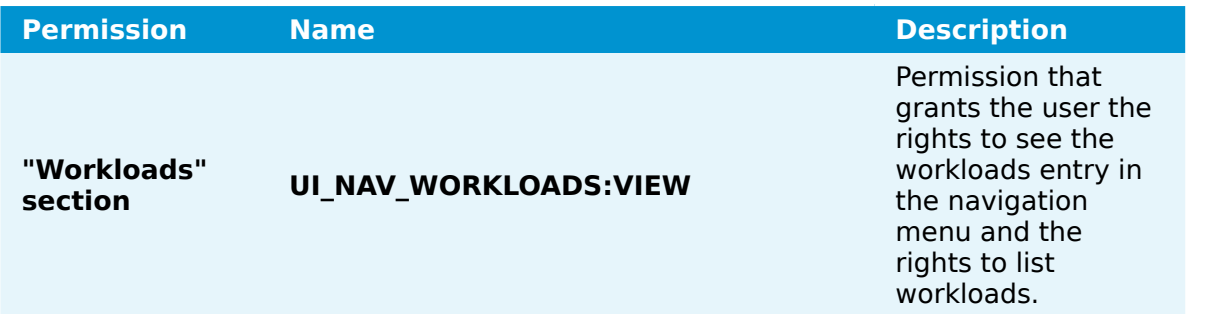

### **Nodes**

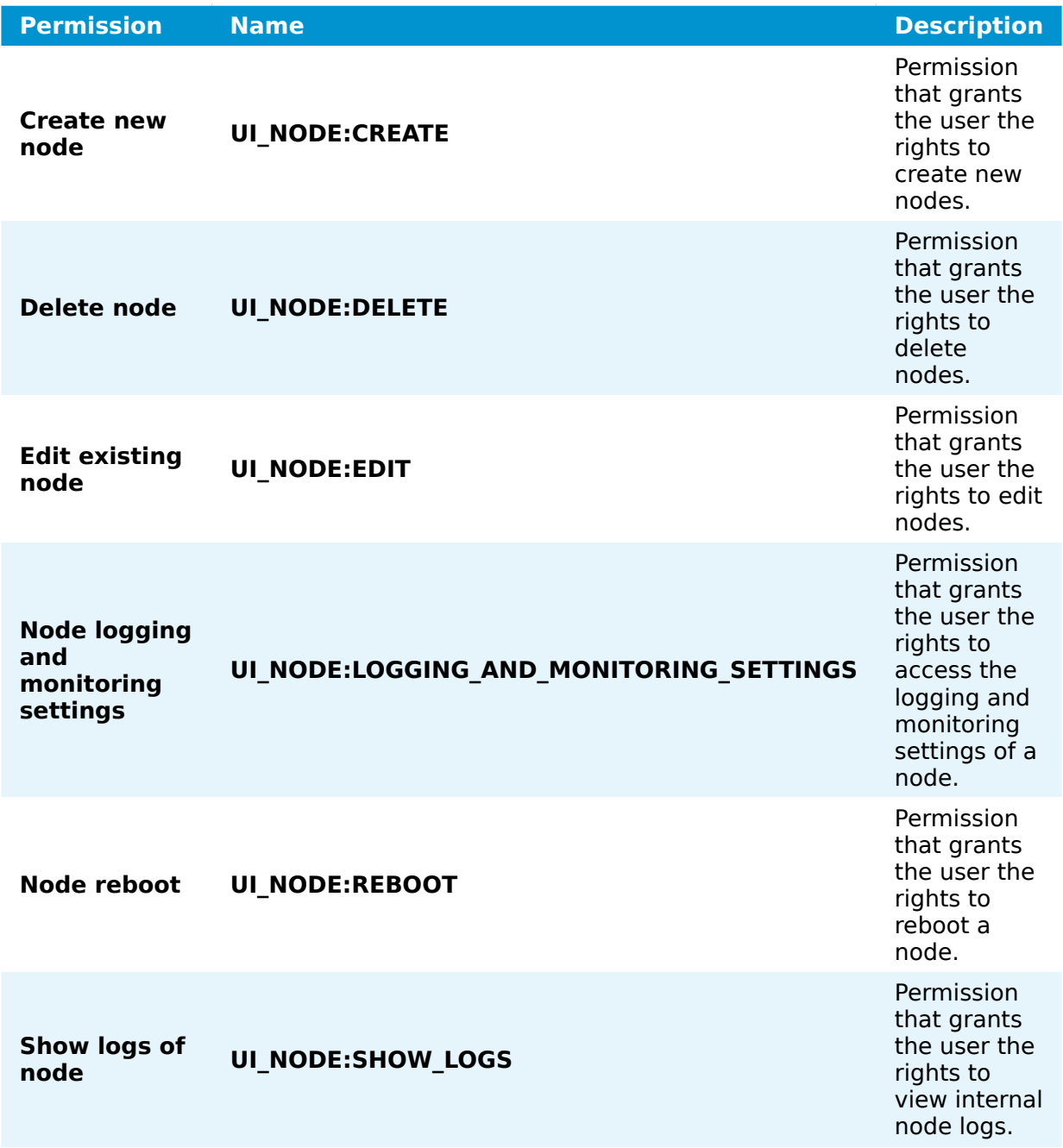

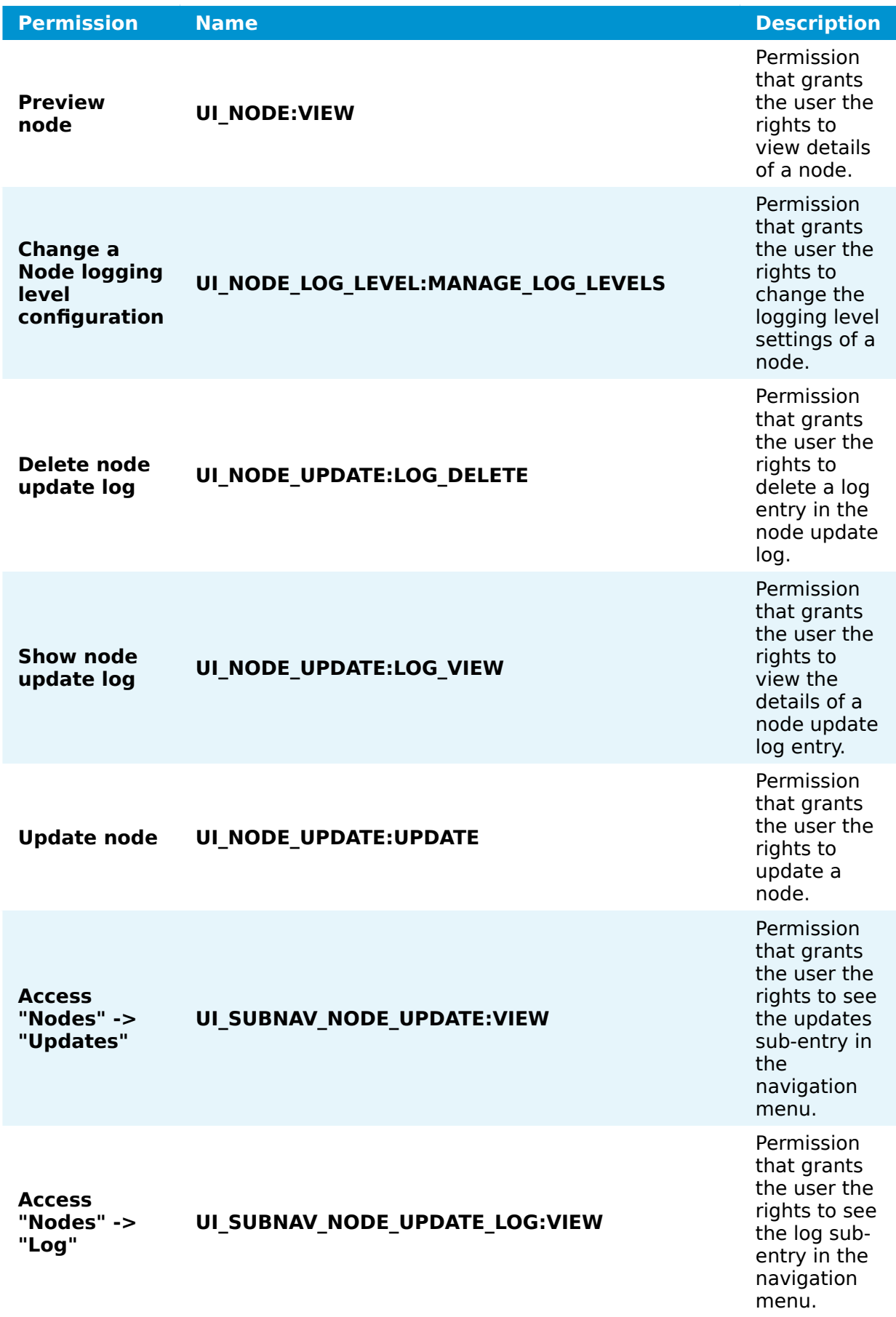

### **Node tree**

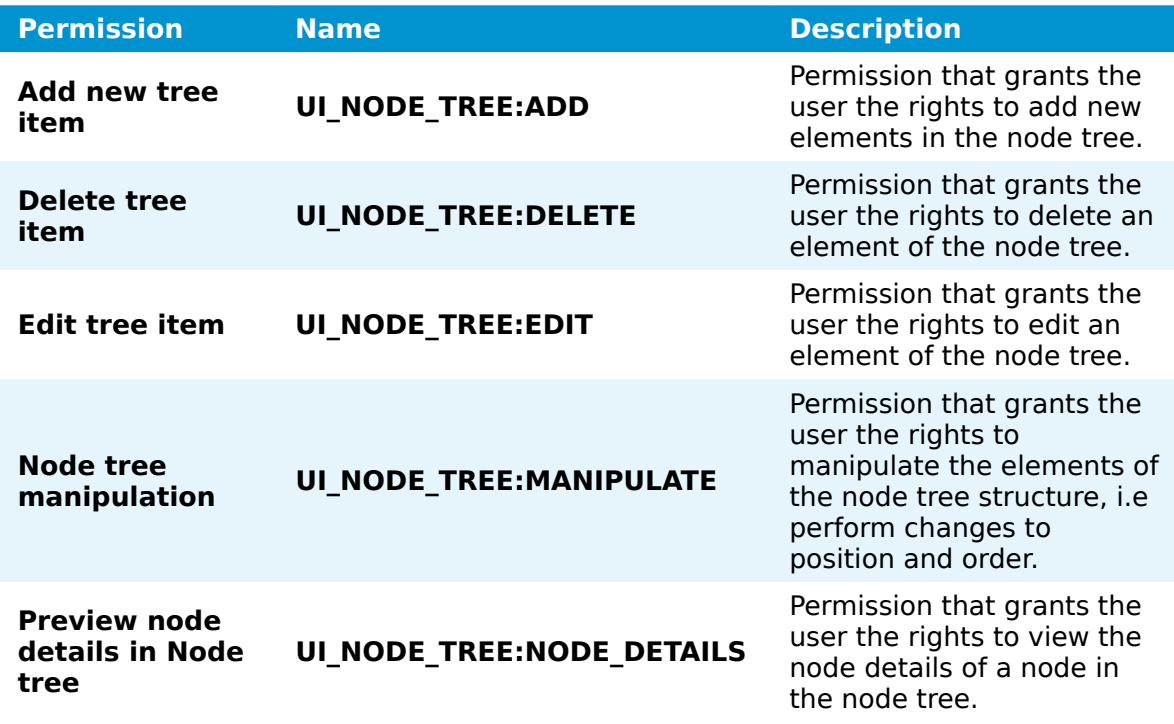

## **System notifications**

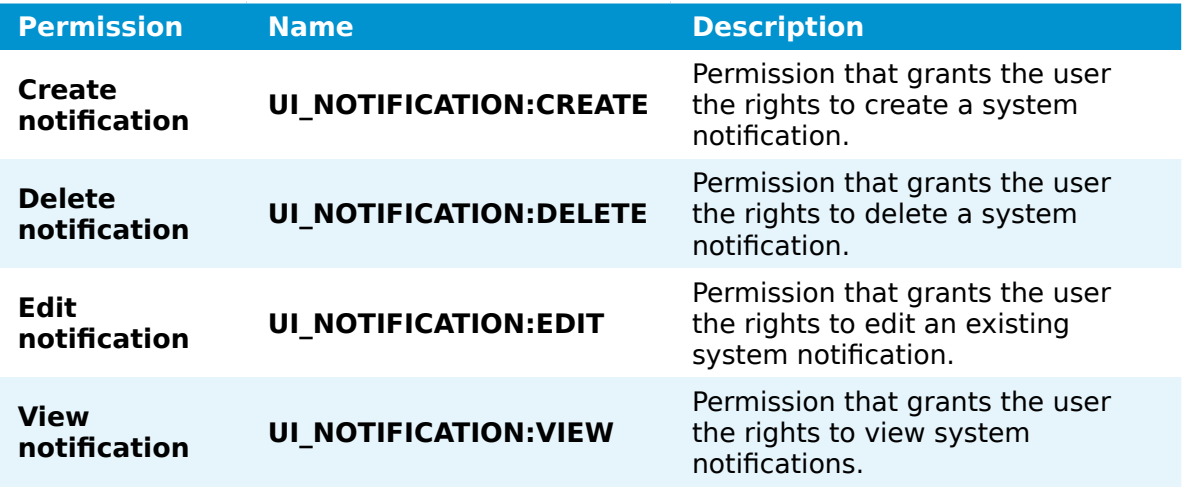

## **Remote connections**

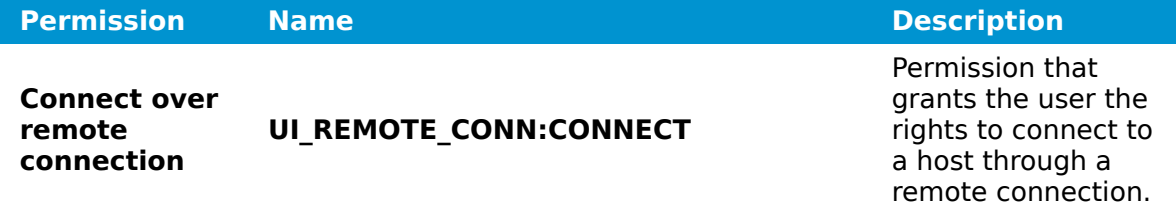

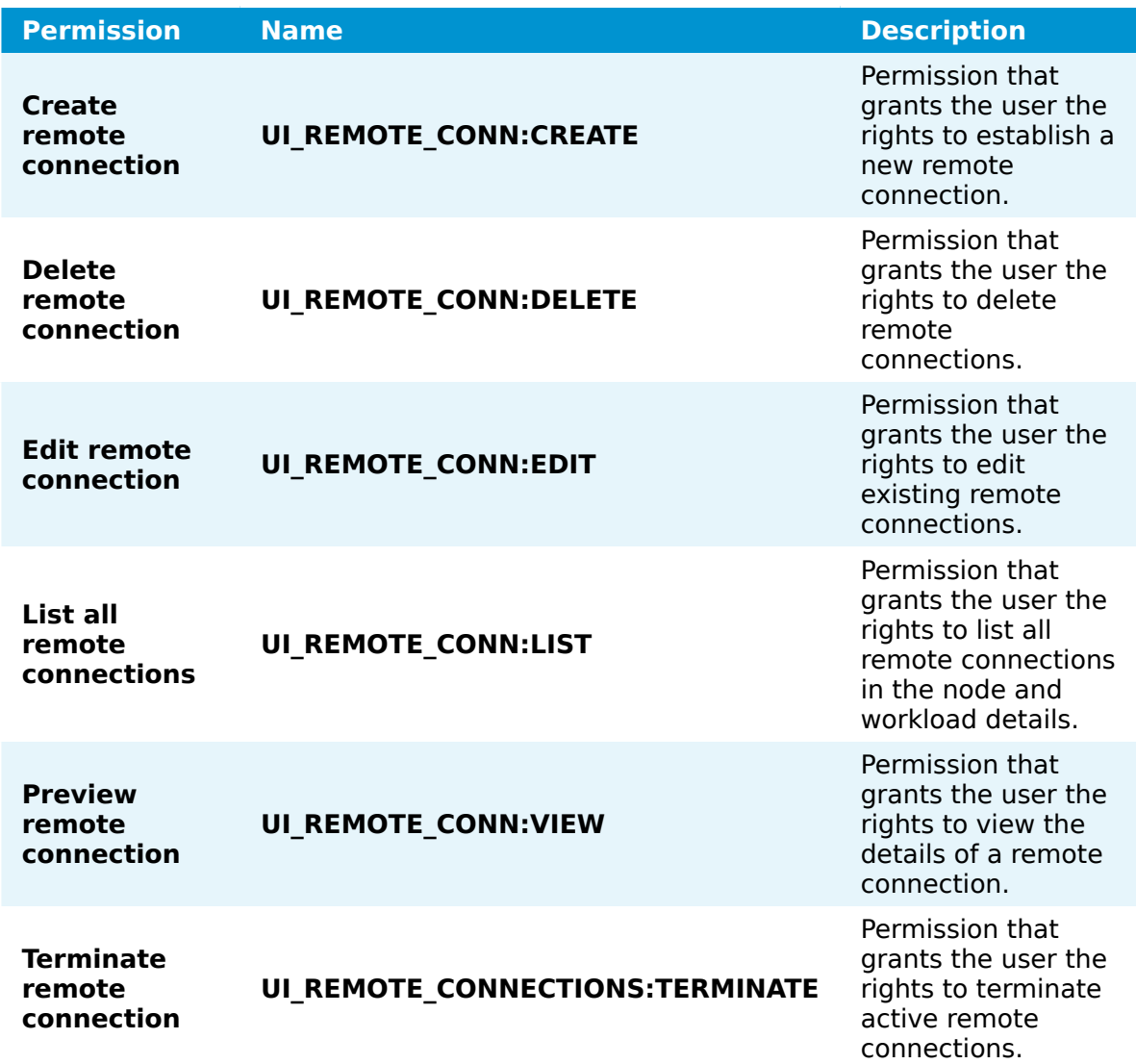

### **Roles**

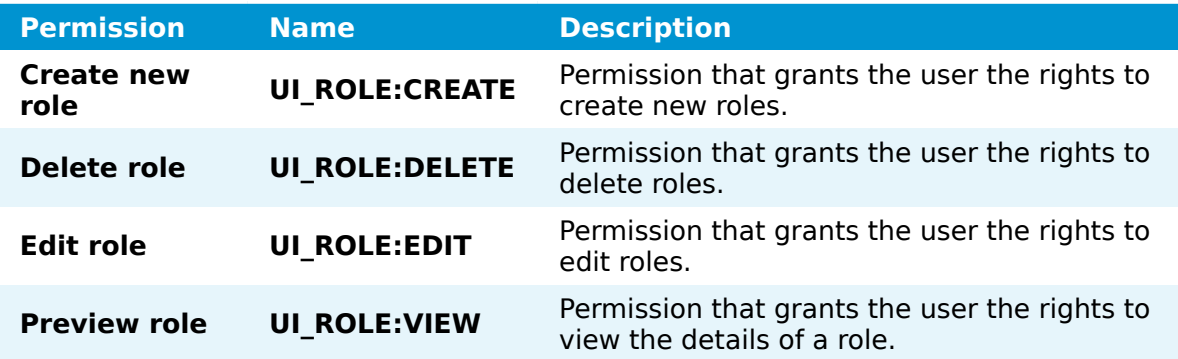

# **Server log**

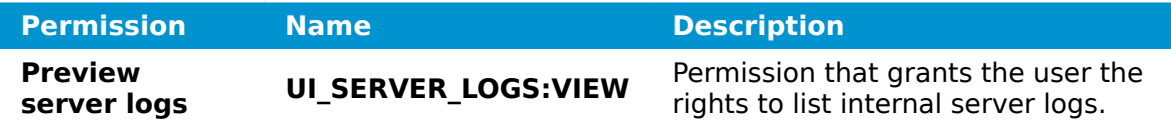

### **Usage reports**

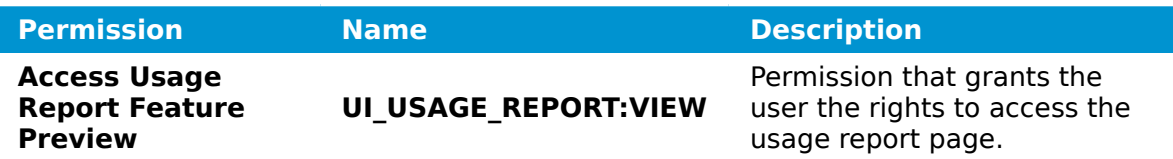

### **User menu**

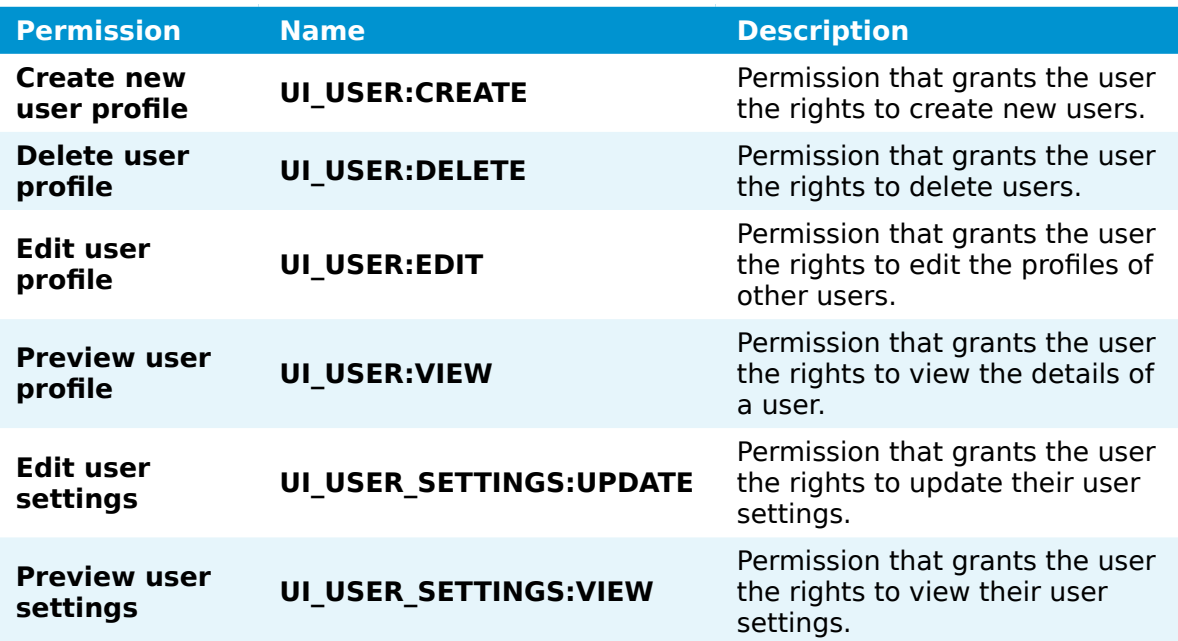

# **Management System update**

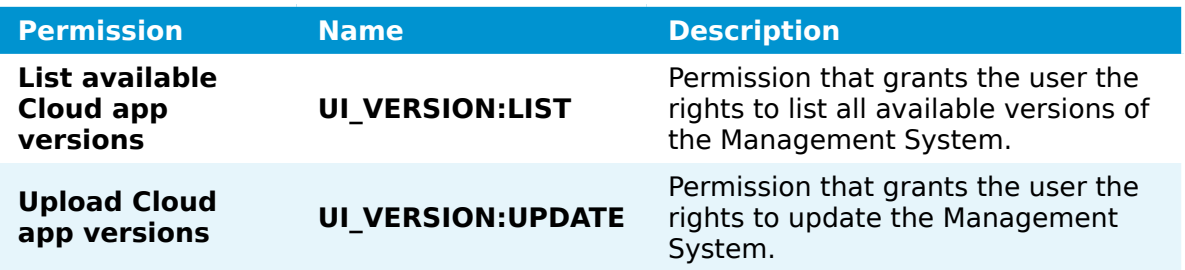

# **Workload management**

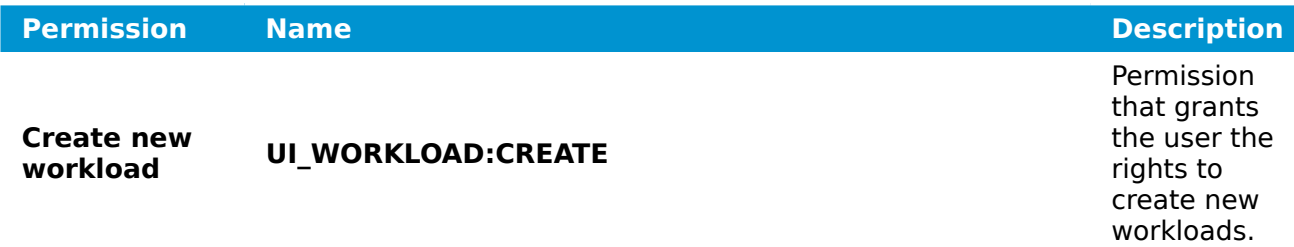

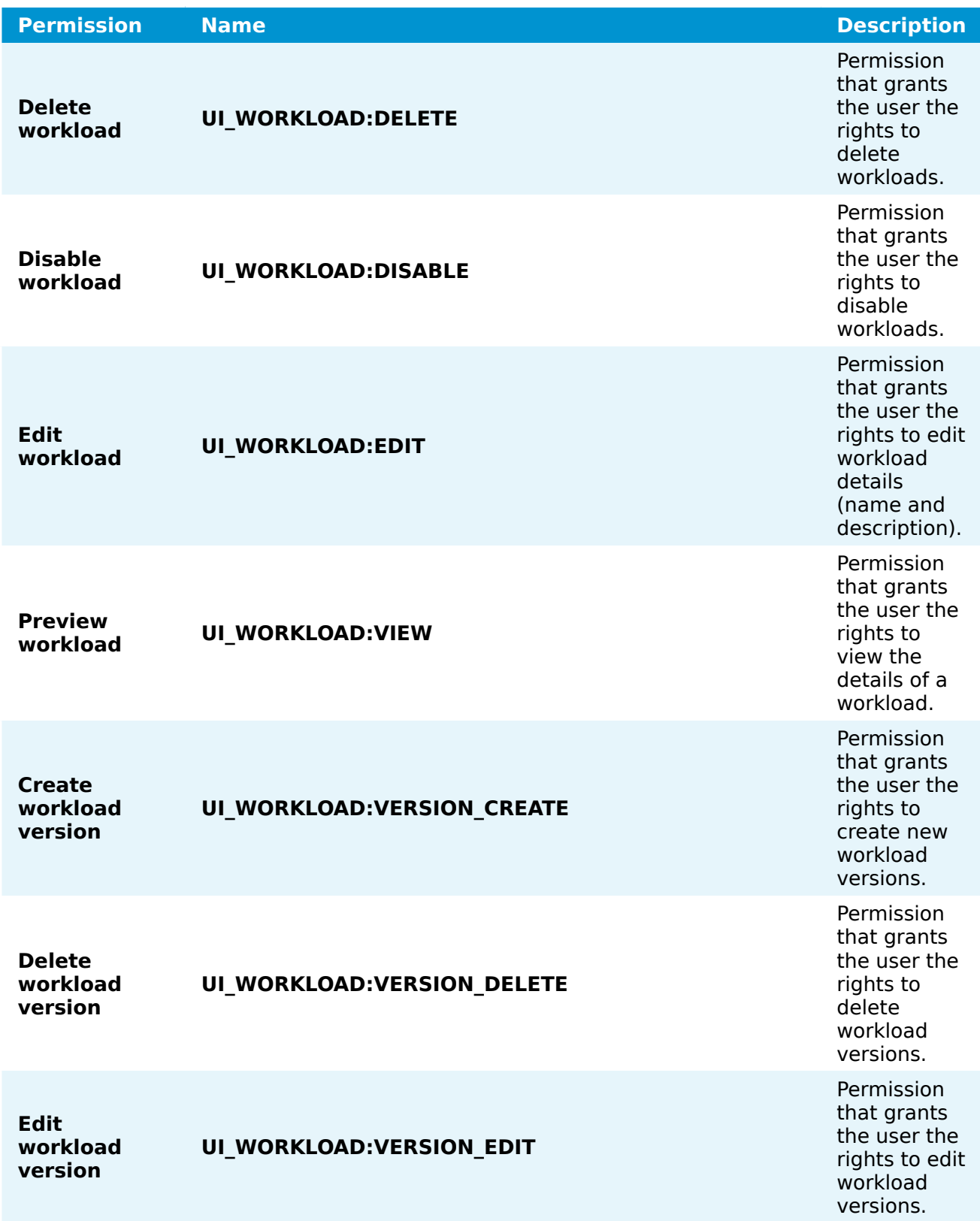

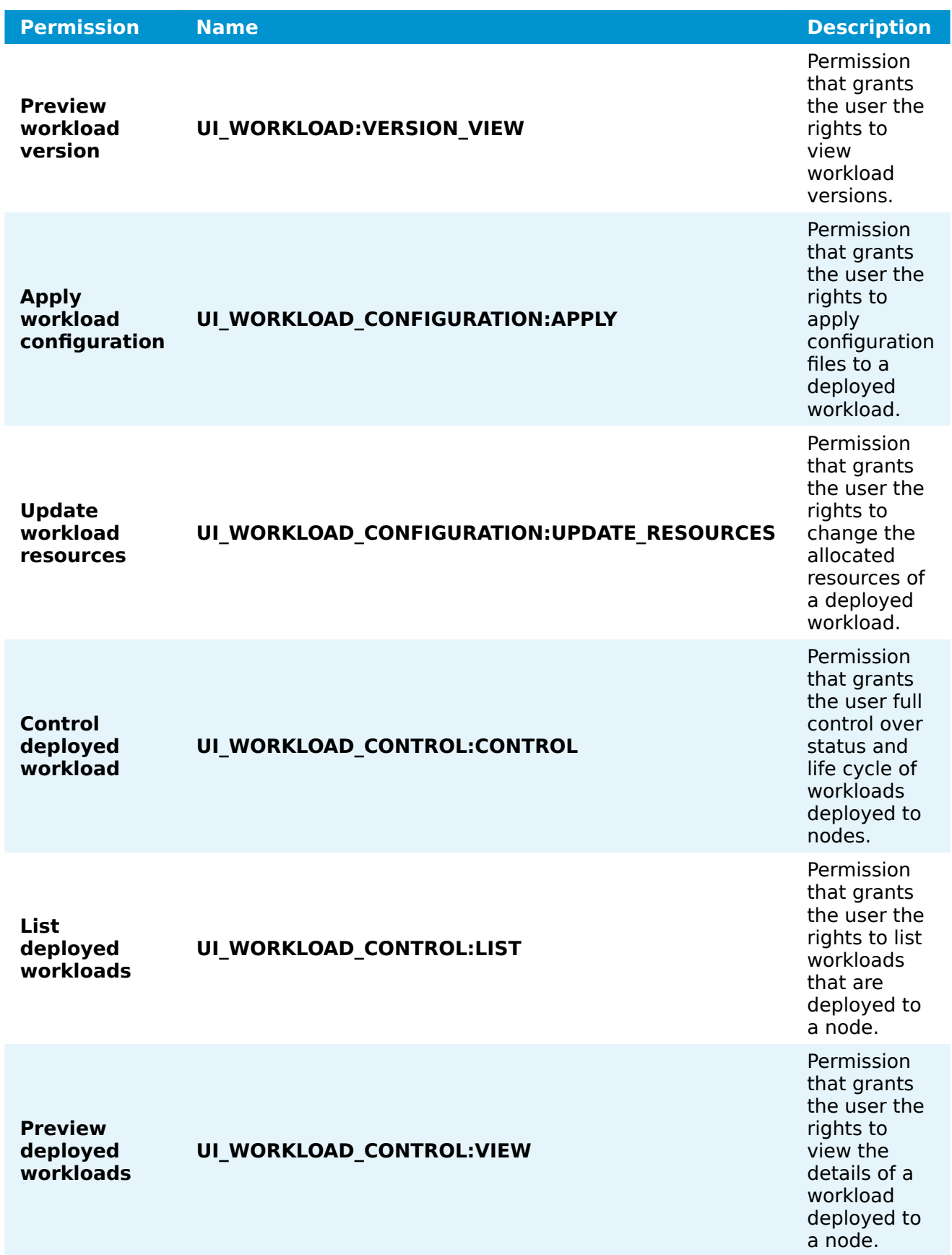

# <span id="page-250-0"></span>**API permissions**

API permissions reflect the permissions of the server backend. They are primarily relevant for automating the Management System through API calls. When creating a role in the Management System for a program, they can be selected without selecting UI permissions beforehand. When creating a new role for a regular user that will operate the Management System, use the UI permissions as a starting point and change API permissions only if necessary. Note that API permissions should only be handled by persons with expert knowledge.

## **Adding a new role**

When adding a new role, it depends whether the role is going to be created for regular users or programs. When creating a new role for a regular user that will operate the Management System, use the UI permissions as a starting point and change API permissions only if necessary. When creating a role for a program, API permissions can be selected without selecting UI permissions beforehand. Note that API permissions should only be handled by persons with expert knowledge.

Selecting one permission might automatically select other permissions, which are needed to perform the task indicated by the selected permission. An example: if a user is permitted to deploy a workload, then the same user is also permitted to view the list of workloads. Associated API permissions will also be selected. Note that deselecting a permission might also deselect linked permissions.

1. Select **Roles** in the navigation on the left.

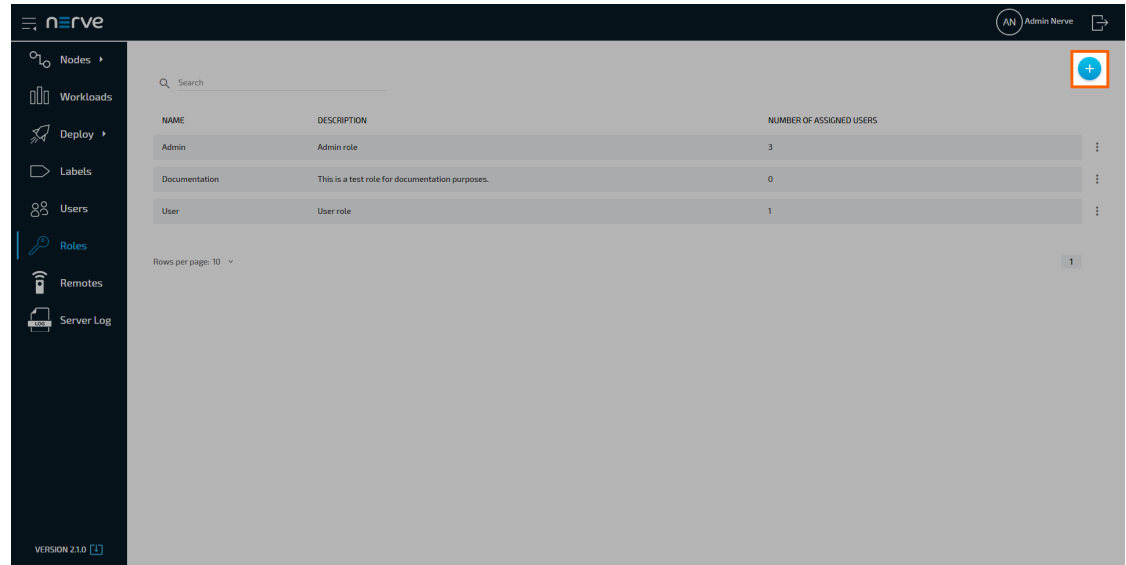

2. Click the plus symbol (Add new role) in the upper-right corner.

- Enter a **Name** and a **Description** at the top. 3.
- 4. Select the **UI PERMISSIONS** tab.
- 5. Tick the checkboxes next to the desired permissions.

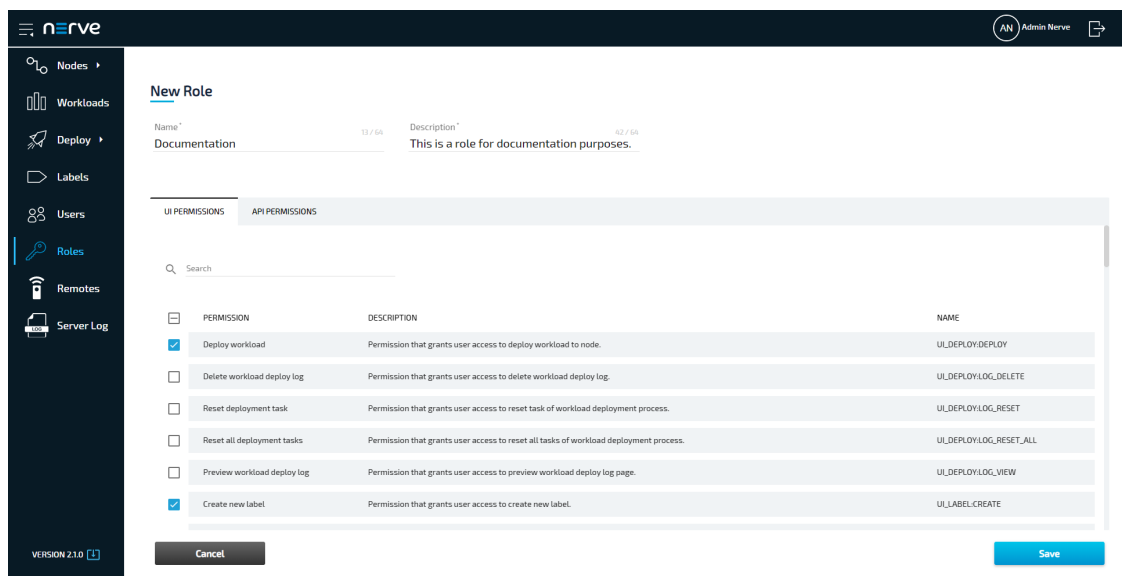

- 6. Select the API PERMISSIONS tab.
- 7. Tick or untick the permissions that need to be changed.

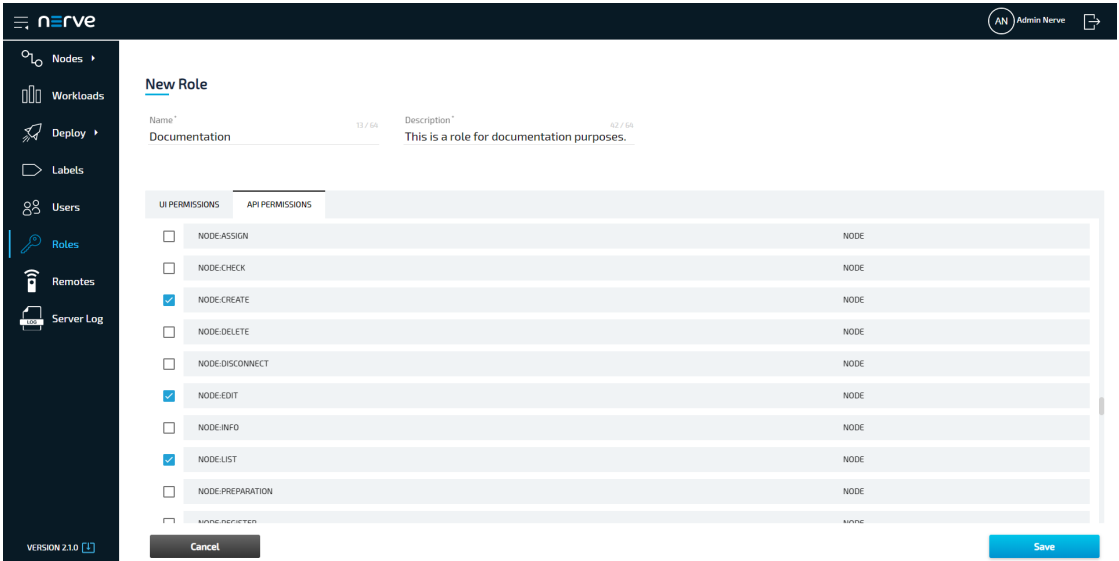

#### **NOTE**

Make sure to review the selected permissions for completeness before saving the role. The system automatically selects and deselects permissions that are linked and might have added or removed desired permissions when permissions where selected or deselected.

#### 8. Click **Save**.

## **Editing a role**

Note that editing the permissions of a role changes the permissions for users who are already assigned this role. Also, note that editing of roles coming from LDAP
synchronization is limited. The name and description of a role cannot be edited. Permissions, however, can be edited.

- 1. Select **Roles** in the navigation on the left.
- 2. Select a role from the list.

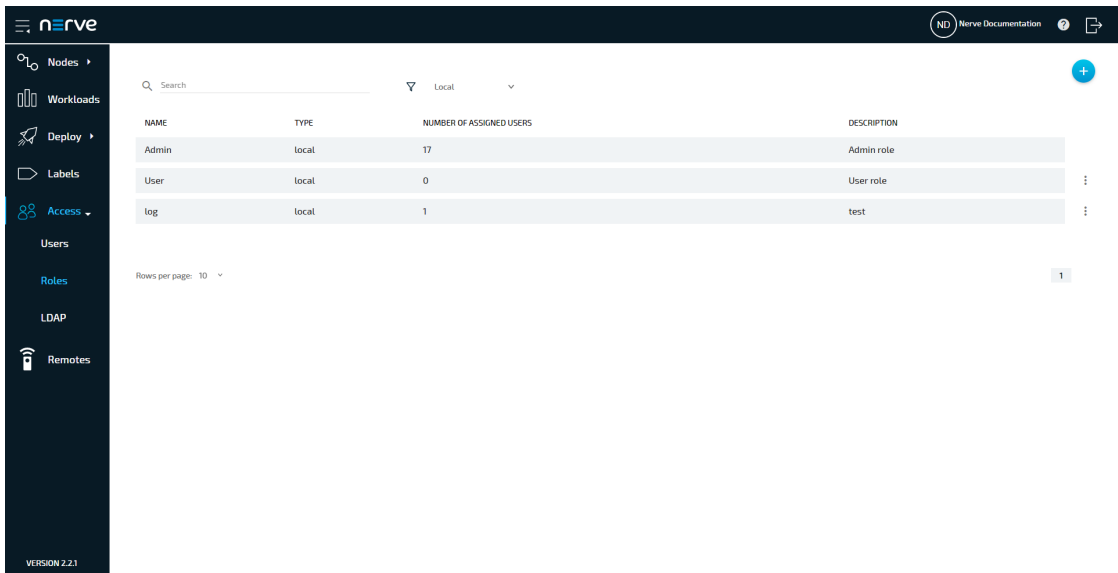

- Edit **Name** and **Description** at the top. 3.
- 4. Select the **UI PERMISSIONS** tab.
- 5. Tick or untick the permissions that need to be changed.

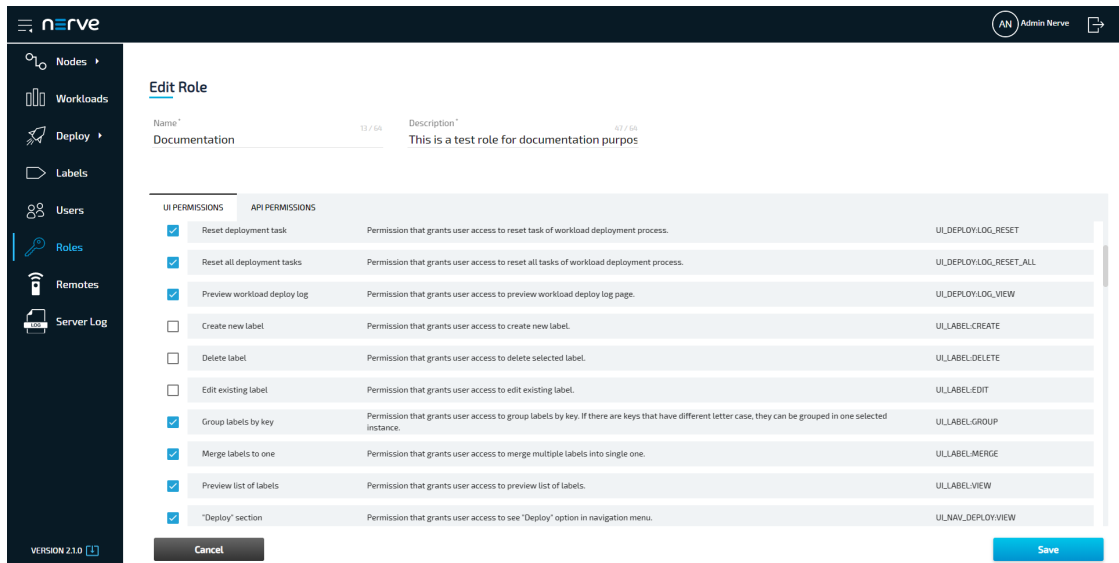

- 6. Select the API PERMISSIONS tab.
- 7. Tick or untick the permissions that need to be changed.

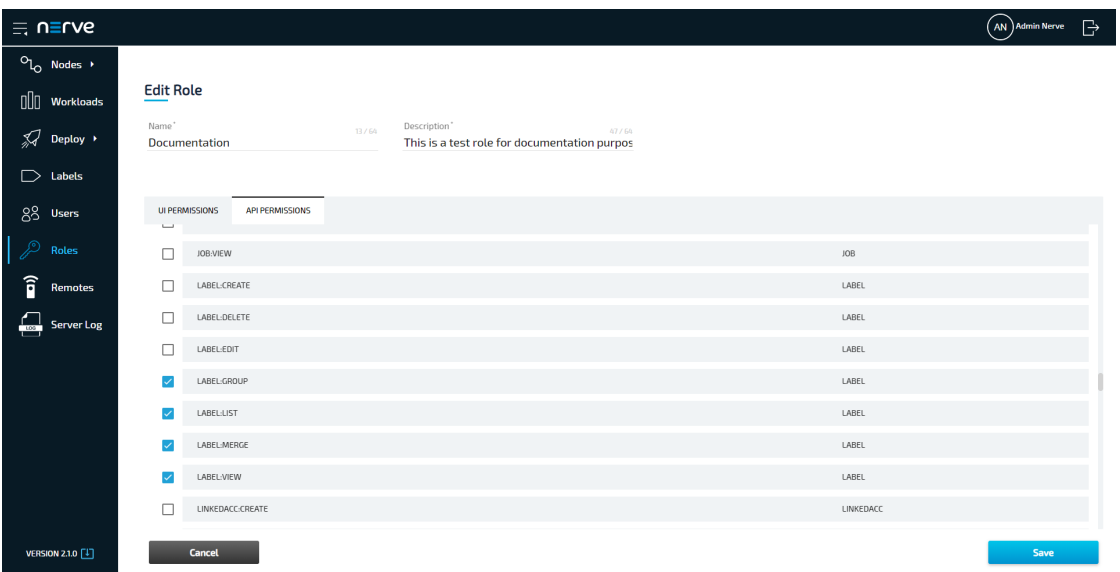

#### **NOTE**

Make sure to review the selected permissions for completeness before saving the role. The system automatically selects and deselects permissions that are linked and might have added or removed desired permissions when permissions where selected or deselected.

8. Click **Save**.

### **Deleting a role**

Note that a role cannot be deleted if it is assigned to a user. Also, note that roles coming from LDAP synchronization cannot be deleted.

- 1. Select **Roles** in the navigation on the left.
- 2. Choose a role from the list.
- 3. Click the ellipsis menu next to the role.
- 4. Select **DELETE** in the overlay that appeared.

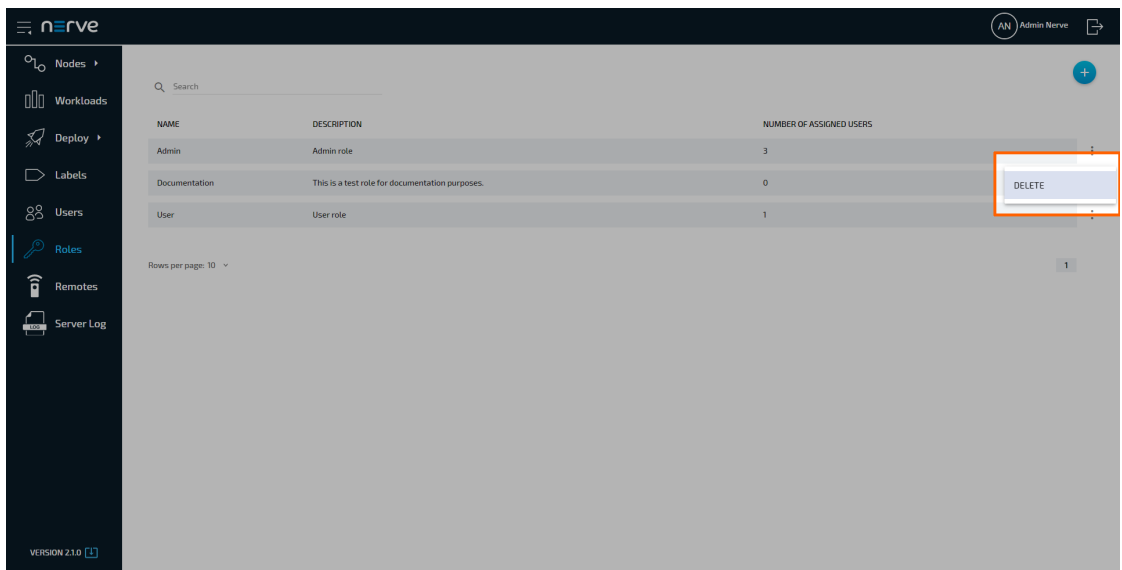

5. Select **OK** to delete the role.

### **Assigning a role to a user**

Assigning a role is done in the users menu. Users can be assigned multiple roles. A user that is assigned multiple roles is granted the combined permissions of each role.

- 1. Select **Users** in the navigation on the left.
- 2. Select a user from the list.

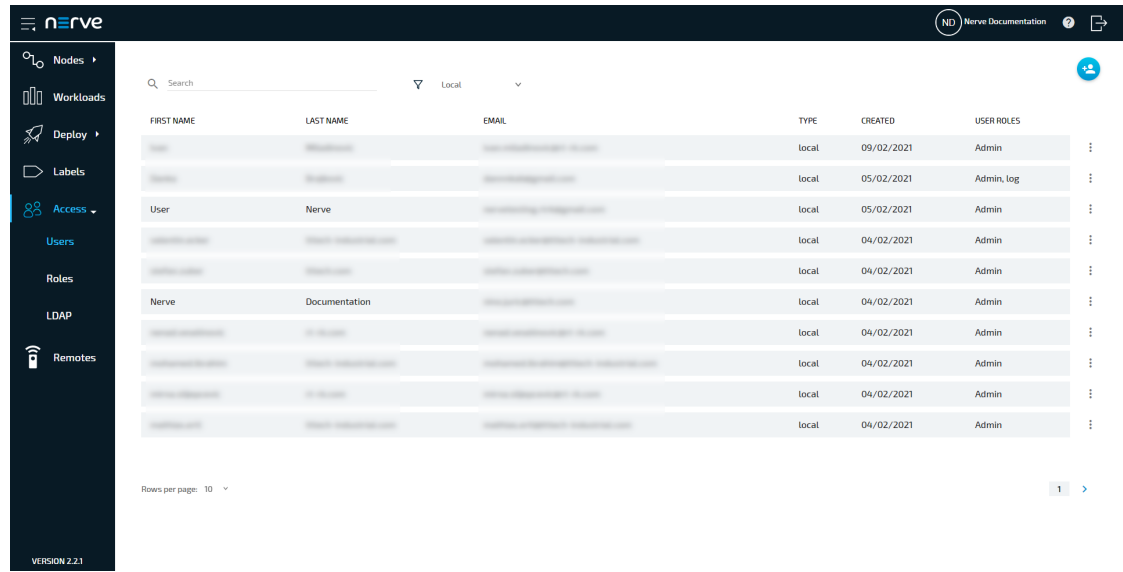

- 3. Click the field under **Role** to open a drop-down menu.
- 4. Tick one or more roles that will be assigned to this user. Note that at least one role must be selected.

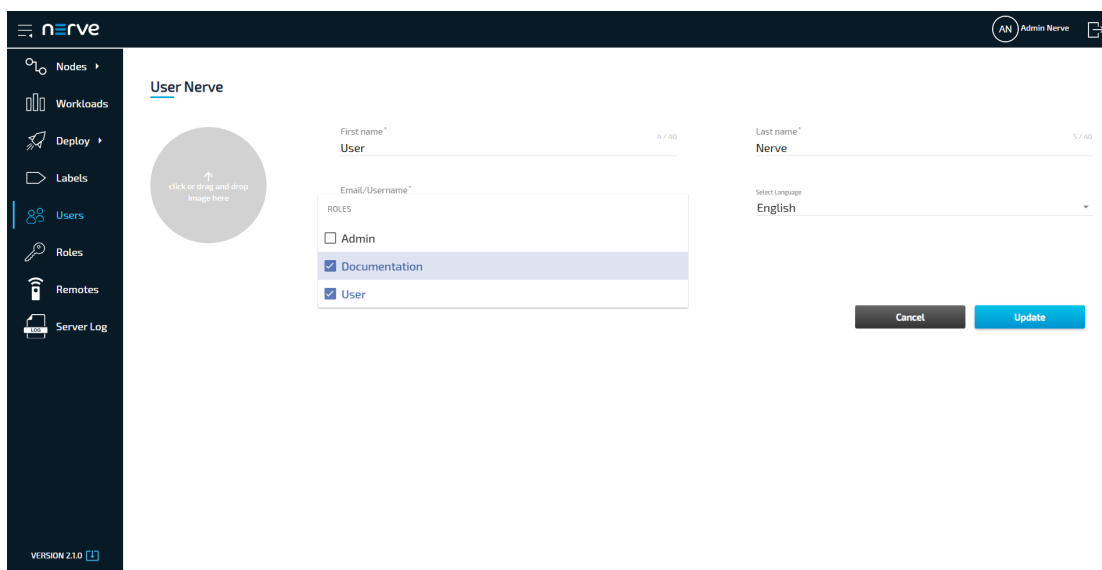

5. Select **Update** in the lower-right.

# **Enabling access management with LDAP in the Management System**

The Nerve Management System allows the import of users and roles for access management through its LDAP integration. Data is synchronized with an LDAP server and the authentication of users is done against this LDAP server instead of the Management System itself. The user authentication provided is LDAP Simple Authentication (username and password) with the option to enable SSL/TLS for a secure connection between the LDAP server and the Management System.

An existing LDAP server is required to enable active directory access management. The configuration of the LDAP synchronization in the Management System requires expert knowledge. It is recommended that the configuration is performed by an LDAP admin.

Expand **Access > LDAP** to reach the LDAP configuration. It is separated into three sections.

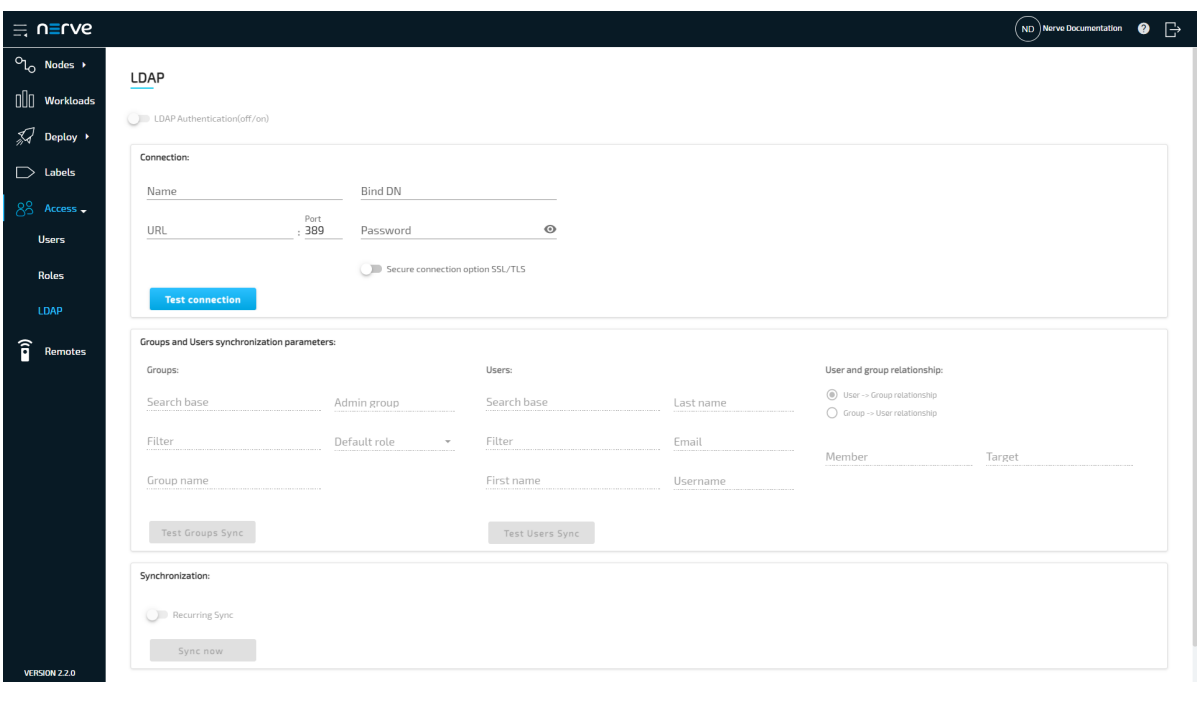

**Item Description** 

**LDAP Authentication(off/ on)**

Toggle this to activate or deactivate access management with LDAP once the configuration on this page has been completed.

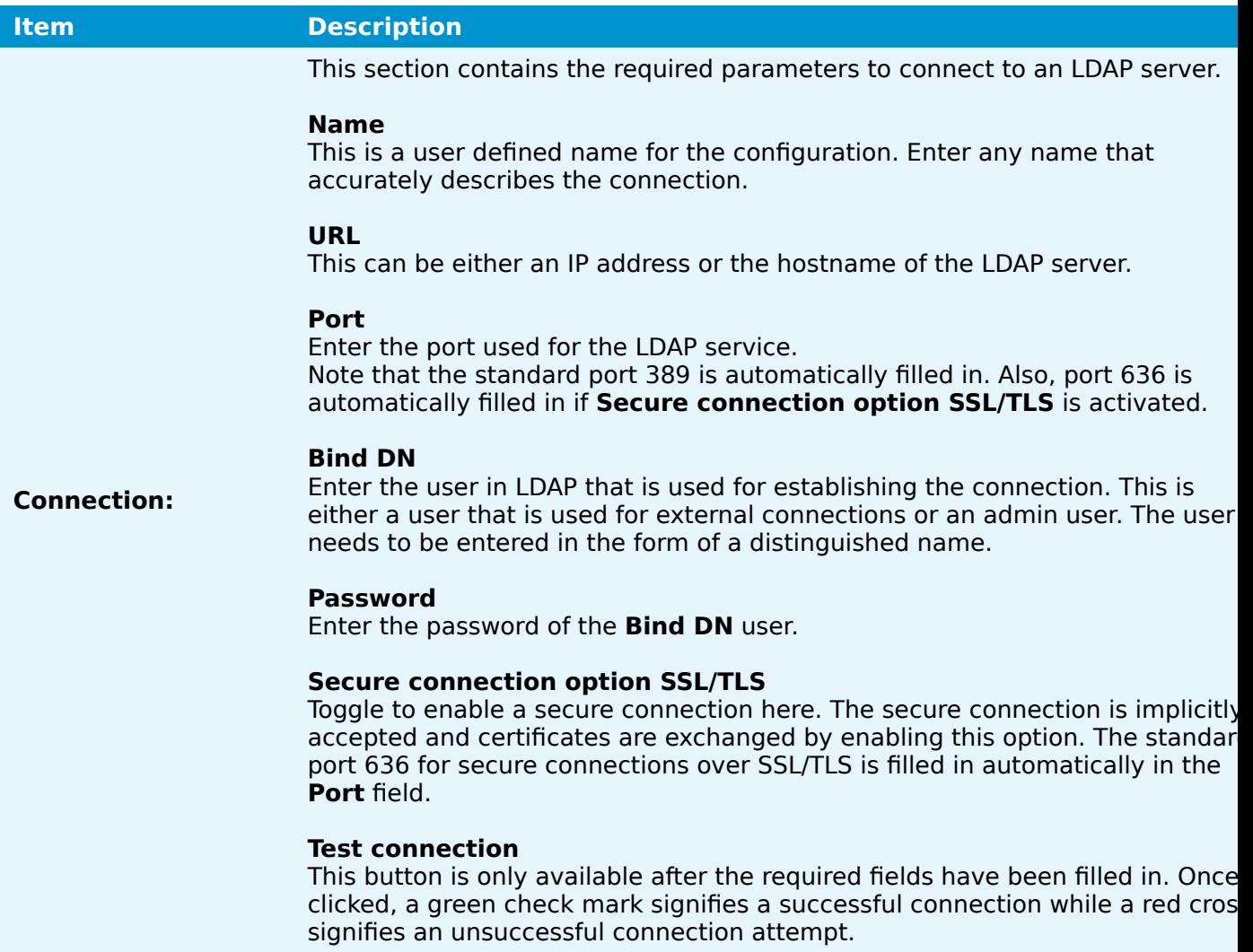

Specify the required parameters for users and groups synchronization here. The options are grayed out by default. Once a connection to an LDAP server has been tested successfully, marked by a green check mark, the options will become available. Two query buttons are available here to test each configuration.

#### **Groups:**

#### **• Search Base**

This is the directory point where the groups synchronization is started from.

**Filter** •

Enter a logical expression here to filter for desired groups. The filter has to be in the format that is used in LDAP. Hover over the text field to see the full filter displayed in a quick tip. An example filter could look like th (&(cn=Nerve\*)( objectClass=groupOfNames)))

**Group name** •

Enter the LDAP attribute that is used as a group name. Example: If cn is entered, roles in the Management System receive the value of the cn attribute as their name.

**Admin group** •

Enter the group name from LDAP that will receive the Admin role in the Nerve Management System.

**Default role** •

Specify a role in the Management System that is used as a permission template for all groups coming from LDAP. The only exception is the **Admin group**.

Note that it is recommended to create a new role first. Refer to Adding [new role](/user_guide/management_system/roles/#adding-a-new-role) if roles have not been defined yet.

**Test Groups Sync** • Test whether the filter and settings for groups synchronization work with this button. A pop-up window opens where it is possible to check a preview list of groups that will be synchronized.

#### **Users:**

**Groups and Users synchronization parameters:**

#### • Search Base

This is the directory point where the users synchronization is started from.

**Filter** •

Enter a logical expression here to filter for desired users. The filter has to be in the format that is used in LDAP. Hover over the text field to see th full filter displayed in a quick tip. An example filter could look like this: (&(objectClass=person)(memberOf:

- 1.2.840.113556.1.4.1941:=cn=Nerve,cn=Roles,dc=example,dc=com)) **First name** •
- Enter the LDAP attribute that will be used as the first name for users. **Last name** •
- Enter the LDAP attribute that will be used as the last name for users. **Email** •
- Enter the LDAP attribute that will be used as the email for users.
- **Username** •

Enter the LDAP attribute that will be used as the username for authentication.

**Test Users Sync** •

Test whether the filter and settings for users synchronization work with this button. A pop-up window opens where it is possible to check a preview list of users that will be synchronized.

#### **User and group relationship:**

© 2021 TTTech Industrial Automation AG. All rights reserved. 259 Document Title: Nerve Documentation

**User -> Group relationship** •

Tick this option to select users as the source and groups as the target for synchronization.

**Group -> User relationship** •

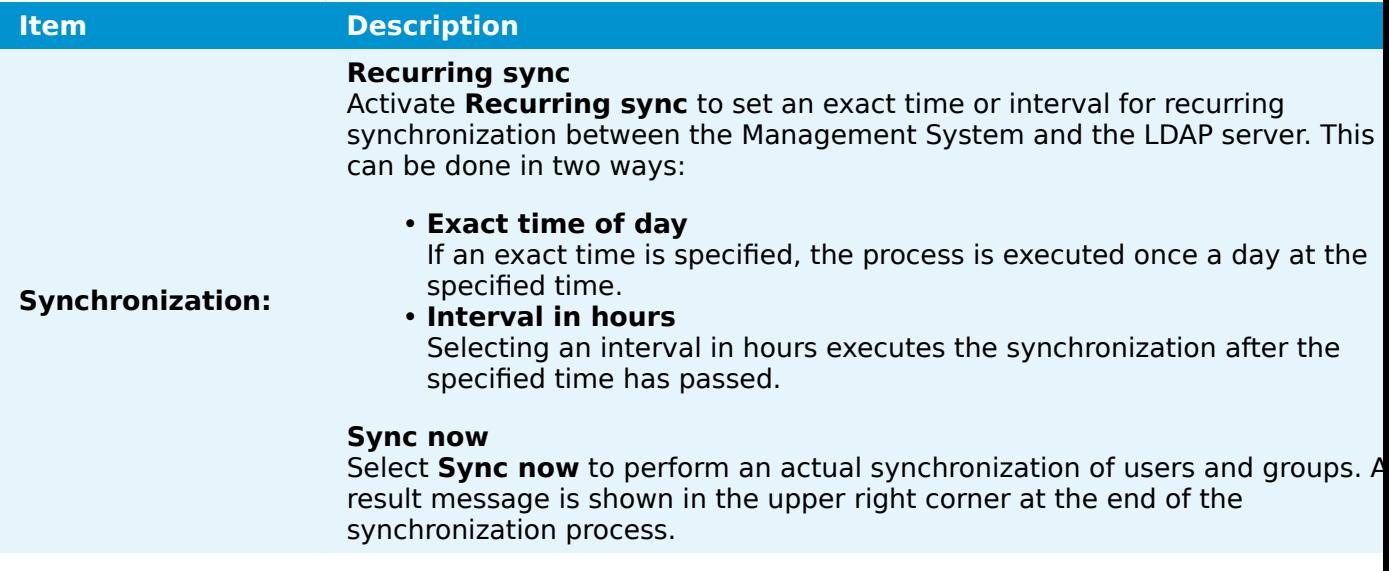

#### **NOTE**

The configuration above is dependent on the LDAP server configuration. Consult the LDAP admin when configuring the LDAP integration in the Management System.

### **Recommended workflow**

As there are many fields and buttons that serve different purposes, consult the summarized workflow below for a quick overview.

- 1. Enter the required information in the **Connection** fields.
- 2. Select Test connection. If a green check mark appears, the connection was successful.
- Fill in the **Groups** parameters under **Groups and Users synchronization** 3. **parameters**.
- 4. Select Test Groups Sync. A pop-up window will appear.
- 5. Check the preview list of groups that will be synchronized.
- Fill in the **Users** parameters under **Groups and Users synchronization** 6. **parameters**.
- 7. Select Test Users Sync. A pop-up window will appear.
- 8. Check the preview list of users that will be synchronized.
- 9. Select **Sync now** to apply the configuration.
- 10. Optional: Toggle LDAP synchronization(off/on) at the top.
- 11. Select **Save** at the bottom to save the configuration.

Toggling the **LDAP synchronization(off/on)** switch is marked as optional here, as it can also be toggled at a later time. Save the configuration and toggle the switch to use the LDAP integration when desired. Below is an example configuration:

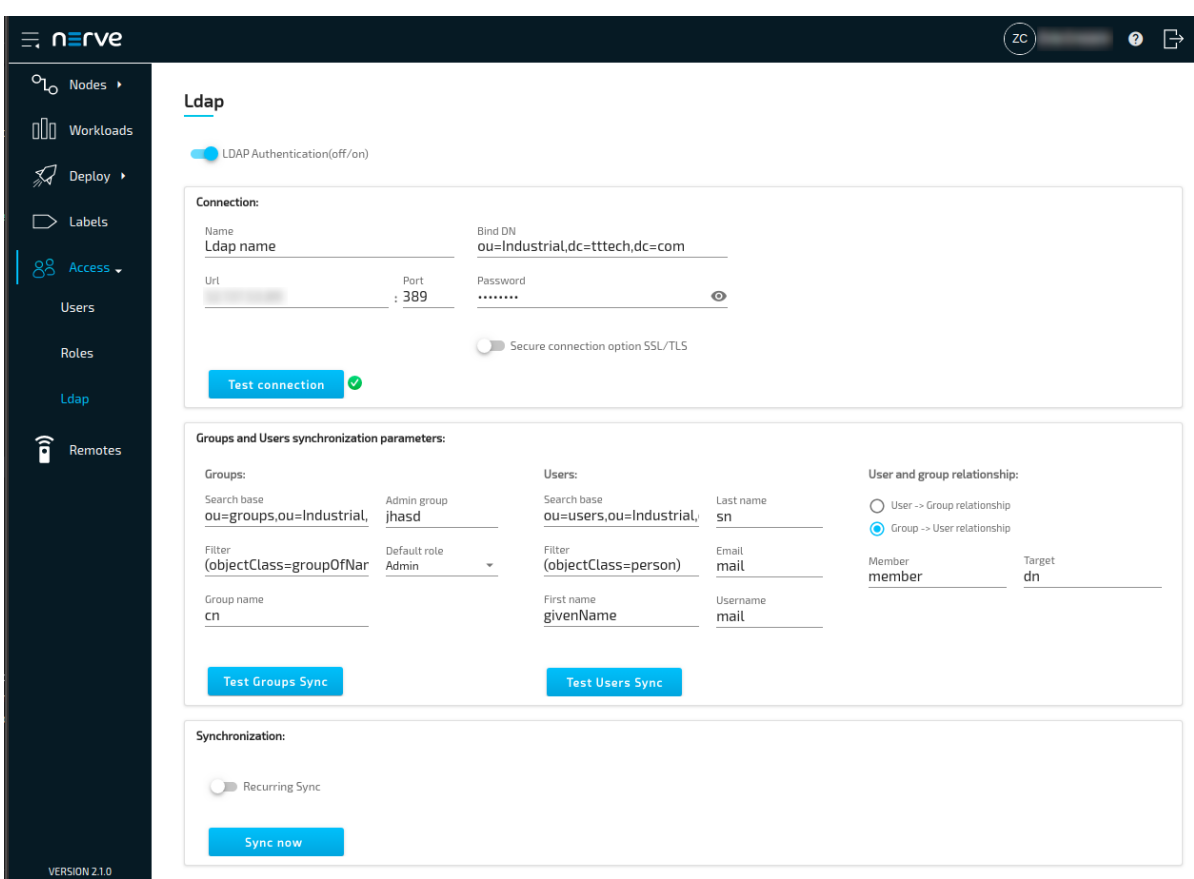

### **Differences in user and role management when LDAP authentication is activate**

When LDAP authentication is active, editing of users and roles is disabled or limited. The differences are:

- The LDAP username is used for authentication instead of the email address. •
- Passwords cannot be changed or reset.
- New users cannot be added.
- Existing users, LDAP or local, cannot be edited or deleted.
- Profile pictures cannot be set.
- Names and descriptions of roles cannot be edited.
- Permissions of roles can be edited.
- Roles coming from LDAP synchronization cannot be deleted.

All changes to users are taken over from the LDAP server after a synchronization is performed. Once LDAP synchronization is deactivated, local users can be edited again. LDAP users, however, still cannot be edited. Note that LDAP users stay in the list of users even when LDAP synchronization is deactivated. However, the users and roles lists can be filtered by local or LDAP. Refer to [Users](../users/) and [Roles and permissions](../roles/) for more information on local user and role management in the Management System.

# **Logging and monitoring**

Data is gathered for Docker workloads and system parameters regarding resource usage. Metrics are then sent to the Elastic Stack in the Management System. Kibana is used for visualization. Logging and monitoring options can be configured for each node in the node details screen in the Management System:

- 1. Log in to the Management System.
- 2. Select **Nodes** in the navigation on the left.
- 3. Select the node tree tab.
- 4. Select a node in the node tree.

#### 5. Select LOGGING/MONITORING.

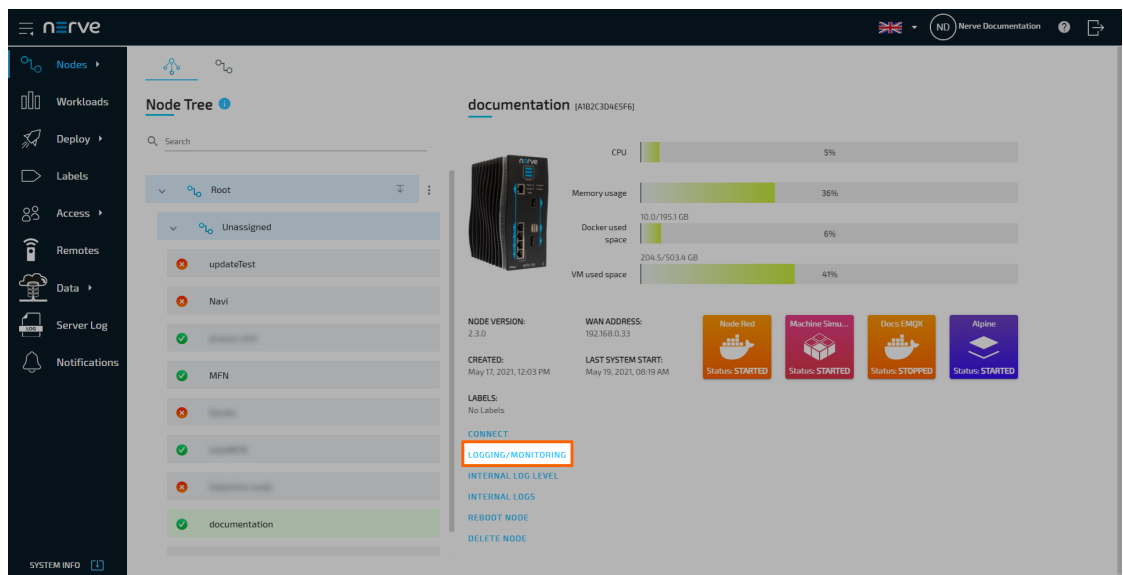

From here, toggle the corresponding slider of a dashboard on the right and select **Apply** to enable logging or monitoring on that node. The dashboards can be accessed by selecting the dashboard name on the left. A new browser tab opens, displaying the selected Kibana dashboard. Note that all dashboards are also available if the node is offline.

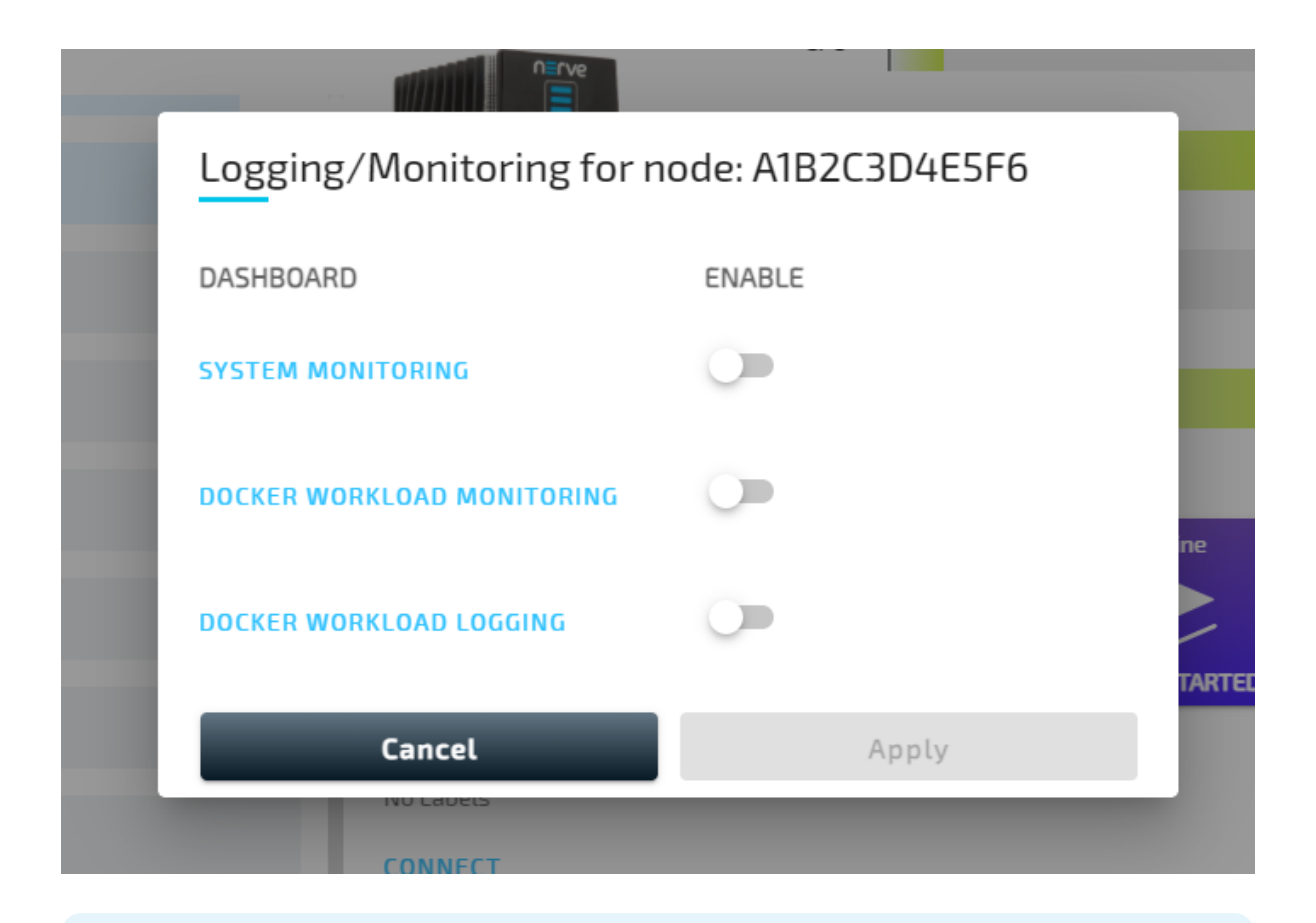

#### **NOTE**

Some Kibana knowledge could be beneficial when working with the dashboards. Refer to the official [Kibana guide](https://www.elastic.co/guide/en/kibana/current/index.html) for more information on Kibana.

### **System monitoring**

Resource utilization of the system as a whole is tracked when system monitoring is enabled. Refer to the screenshot and the table below for more information on the data that is gathered and displayed. Toggle the **SYSTEM MONITORING** slider to enable the tracking of system data.

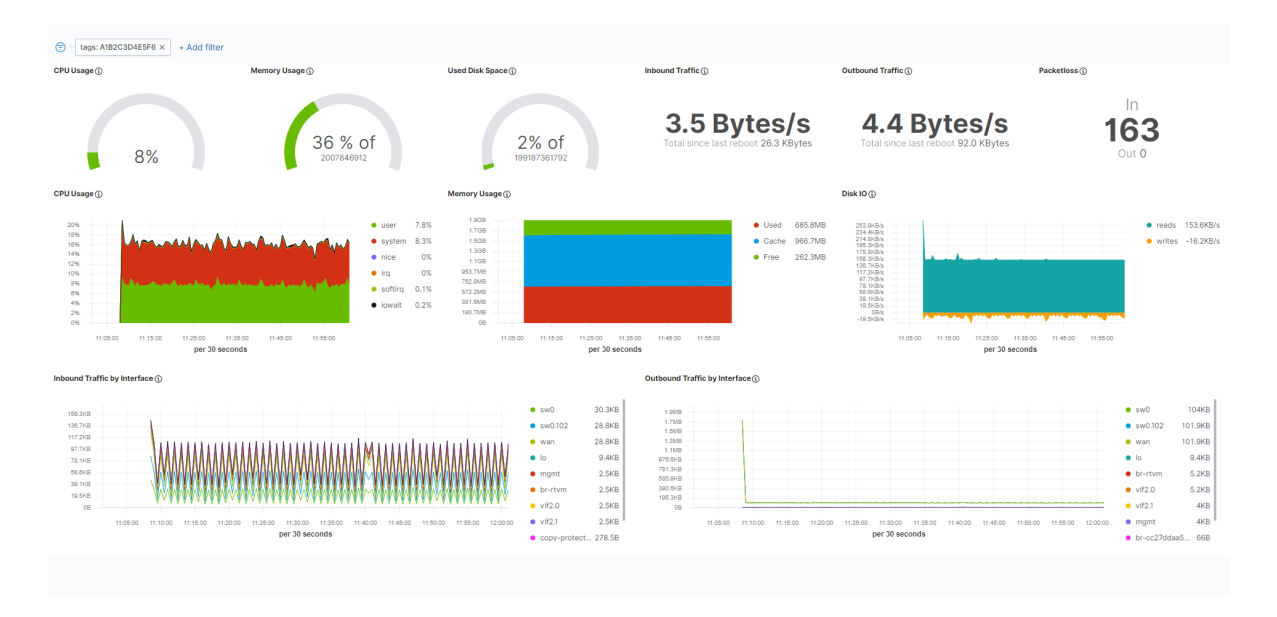

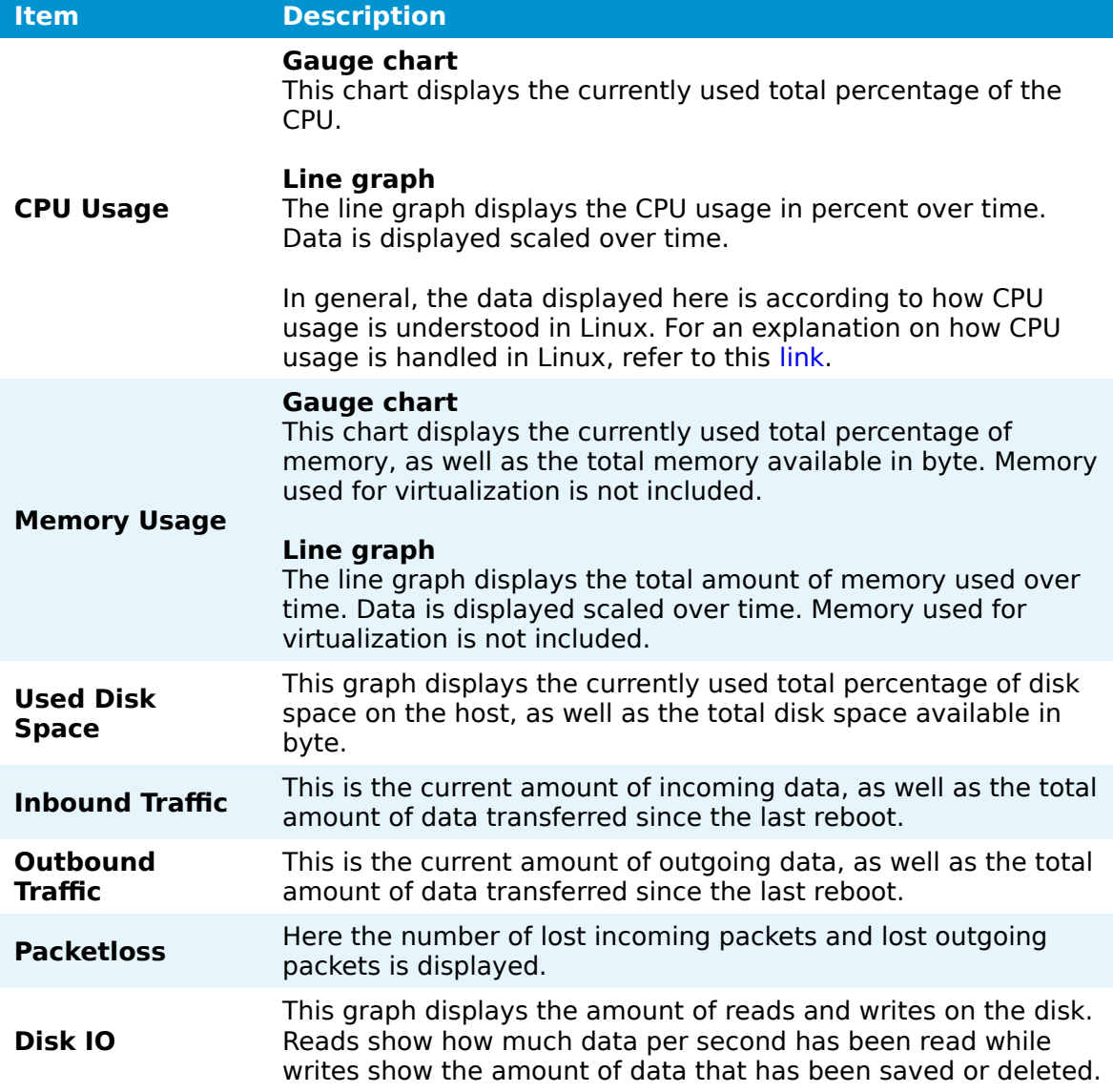

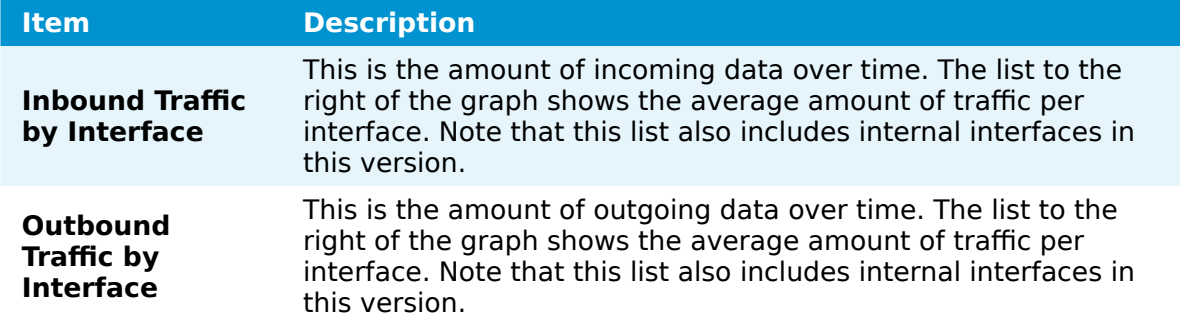

### **Docker workload monitoring**

Metadata of the overall state of Docker workloads is gathered in the Management System. A list of installed containers and their resource utilization is displayed in this dashboard. Toggle the **DOCKER WORKLOAD MONITORING** slider to enable the tracking of Docker workload data.

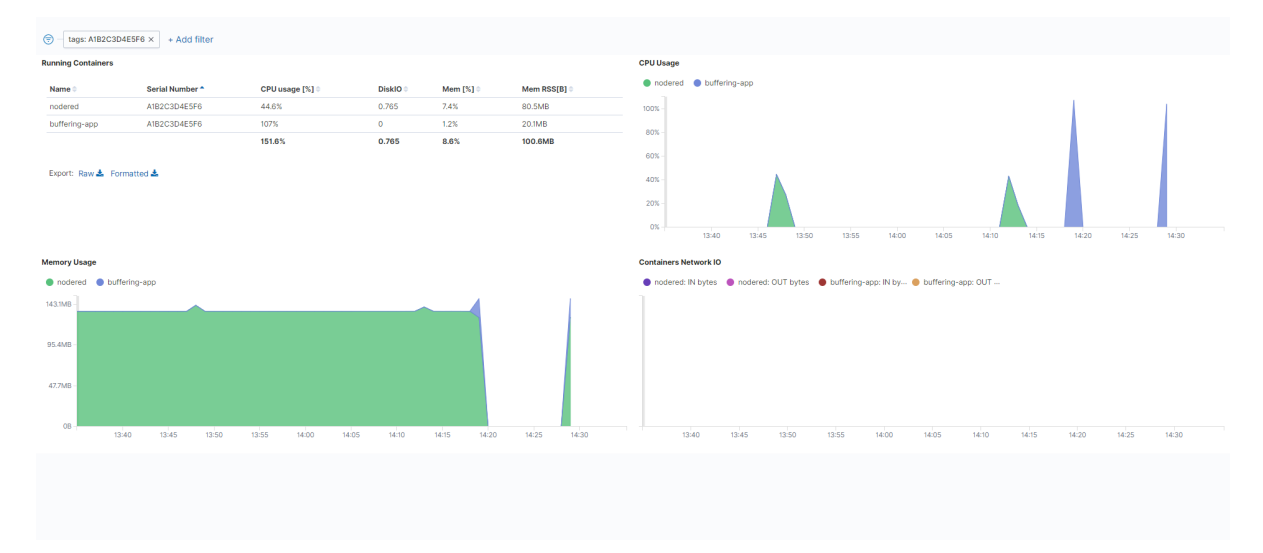

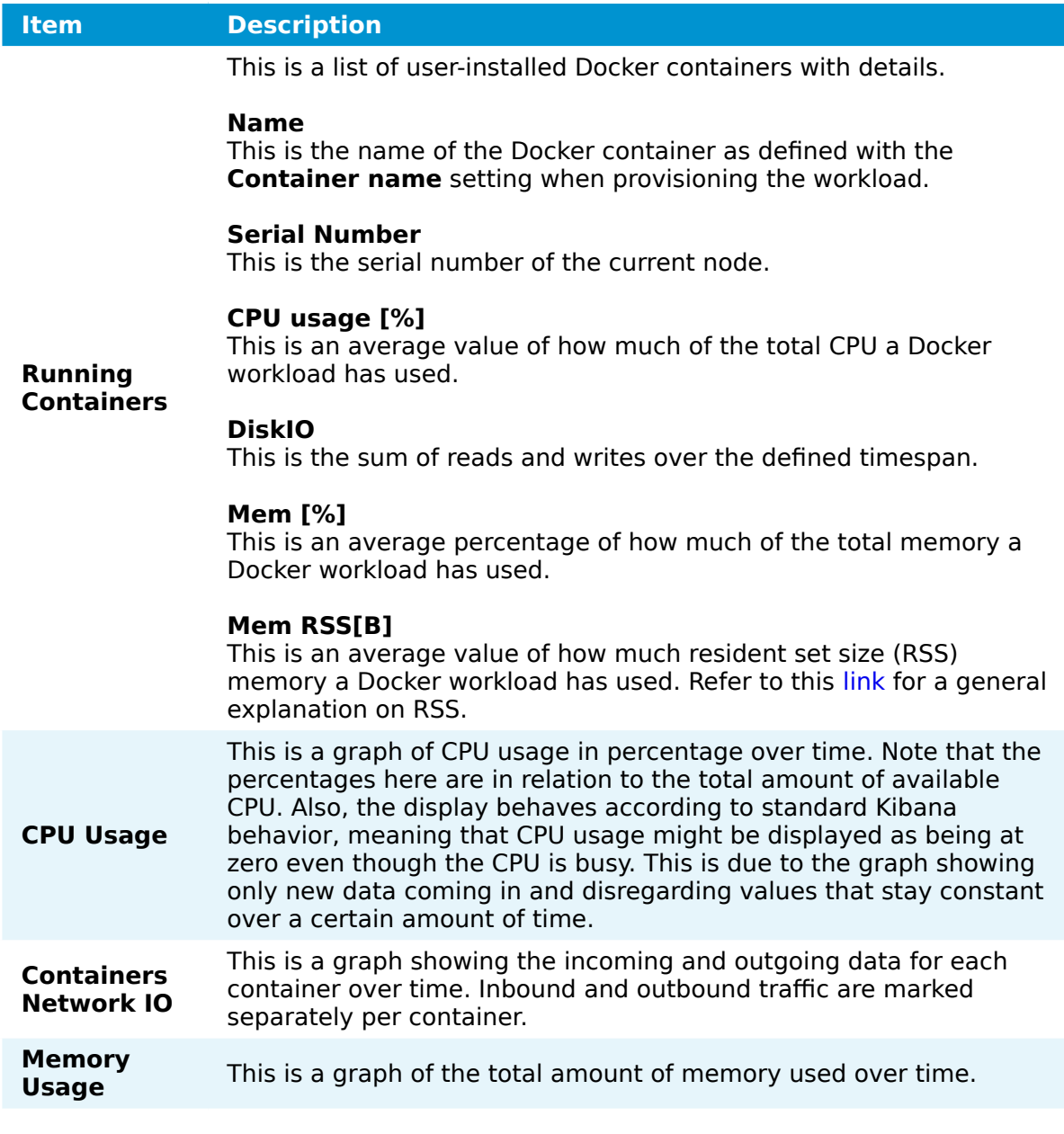

### **Docker workload logging**

The logs of the Docker workloads on a node are collected in the centralized logging system, allowing the analysis of logs from multiple workloads and nodes. Logs are collected from the standard Linux streams stdout (for debug messages) and stderr (for error messages). So for user created workloads this means that logs need to be sent to these streams to be collected. Note that the logs are most suitable to be read by developers with expert knowledge and should also be configured by developers. Toggle the **DOCKER WORKLOAD LOGGING** slider to enable the tracking of Docker workload logs.

To display logs of a certain workload, collected logs can be filtered in the Docker workload logging dashboard in Kibana.

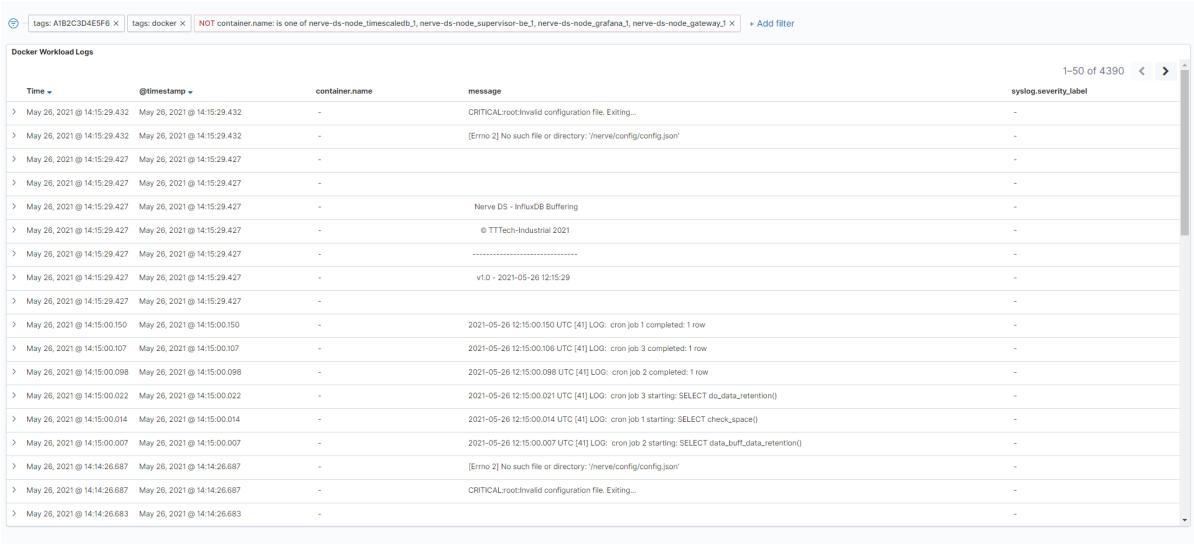

# **Device Guide**

# **Device Guide**

The device guide is an extension of the user guide. It gives an overview of supported Nerve Devices and the device specific information that is required for operating Nerve software.

Each device chapter includes the following information:

- Links to documentation material from the manufacturer
- Hardware setup for getting the device Nerve ready
- A guide for installing Nerve on the device
- First steps after the installation
- Overview of physical ports and node internal networking •

All devices share the base functionality of Nerve but differ in the extent of functionality.

#### **NOTE**

The device guide chapter for the MFN 100 contains more information as it is the flagship device for Nerve. Nerve can be used to its full extent when operating on the MFN 100.

# **MFN 100**

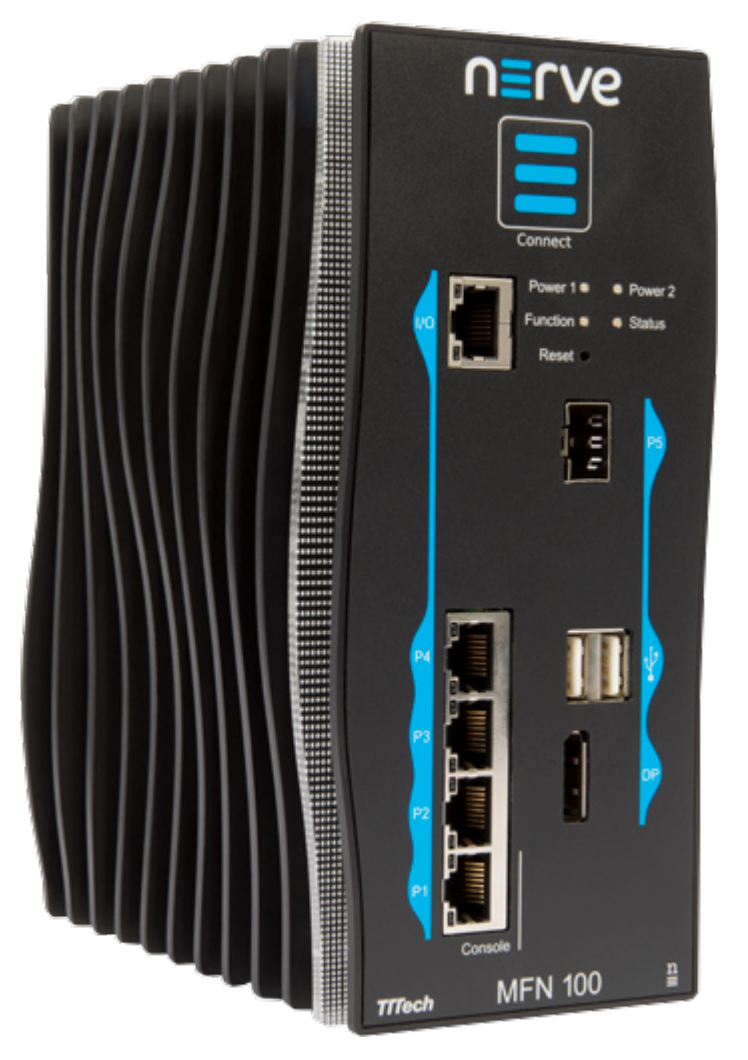

The MFN 100 is a qualified Nerve Device that is optimized and tested for use with Nerve software. The device is designed for use in harsh industrial environments (-40°C to +70°C). It is based on an Intel Atom x5-E3940/50 CPU and offers 4 GB/8 GB RAM and up to 512 GB SSD storage. The MFN 100 offers one I/O port for Ethernet-based fieldbus connectivity, four GbE switch ports and one SFP port. Additional interfaces include two USB 2.0 ports and one DisplayPort.

### **Technical data**

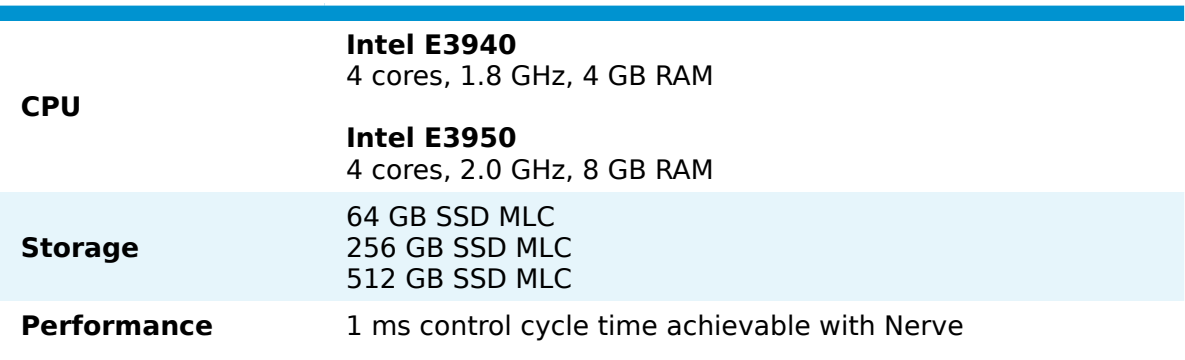

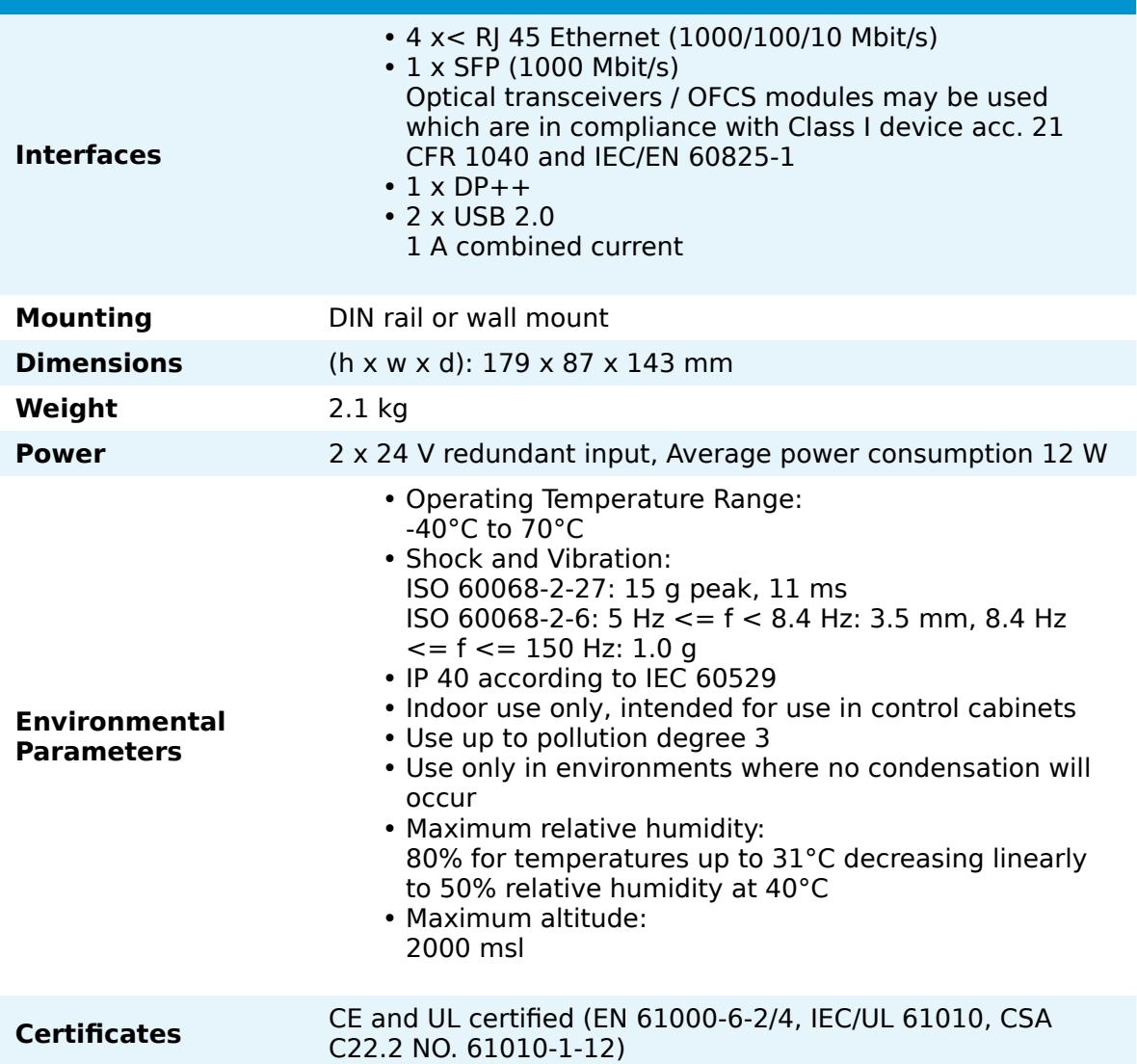

### **Identifying the MFN 100**

The label of the MFN 100 can be found on the back of the device, close to the DIN rail clip. Exact identification is possible through the combination of product number (P/N), serial number (S/N) and version number (V/N) that are printed on the label. The model number of the MFN 100 details the variant of the MFN 100:

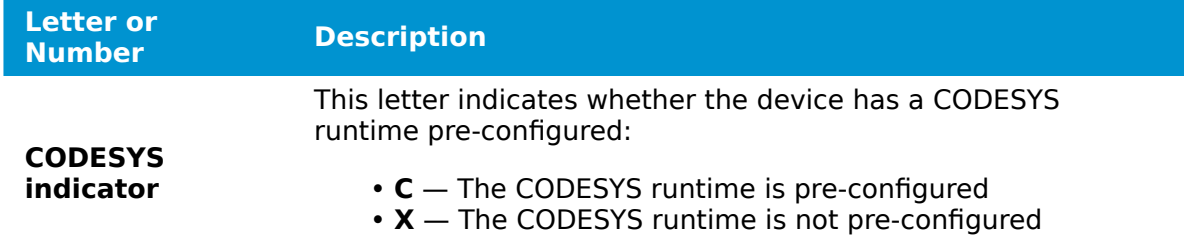

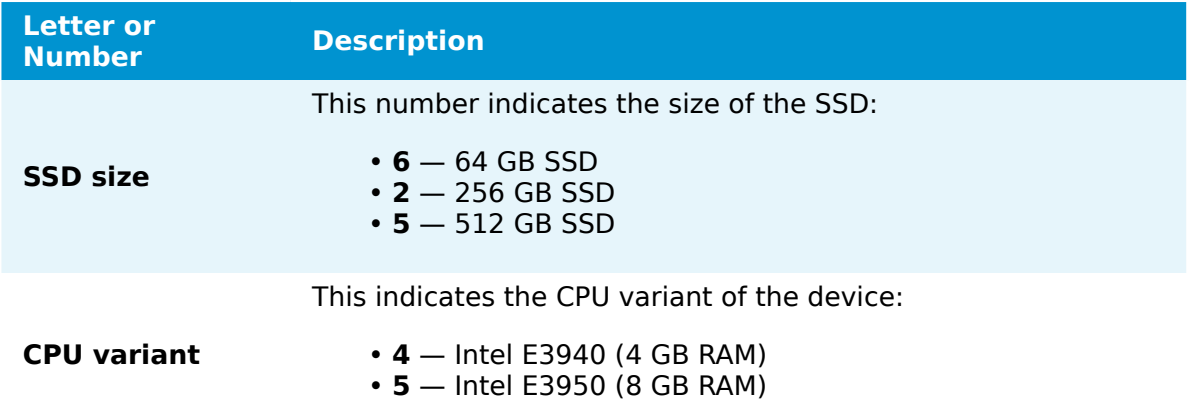

# **Front panel controls and indicators**

Below is an overview of the front panel of the MFN 100, describing physical interfaces, indicators and their labels.

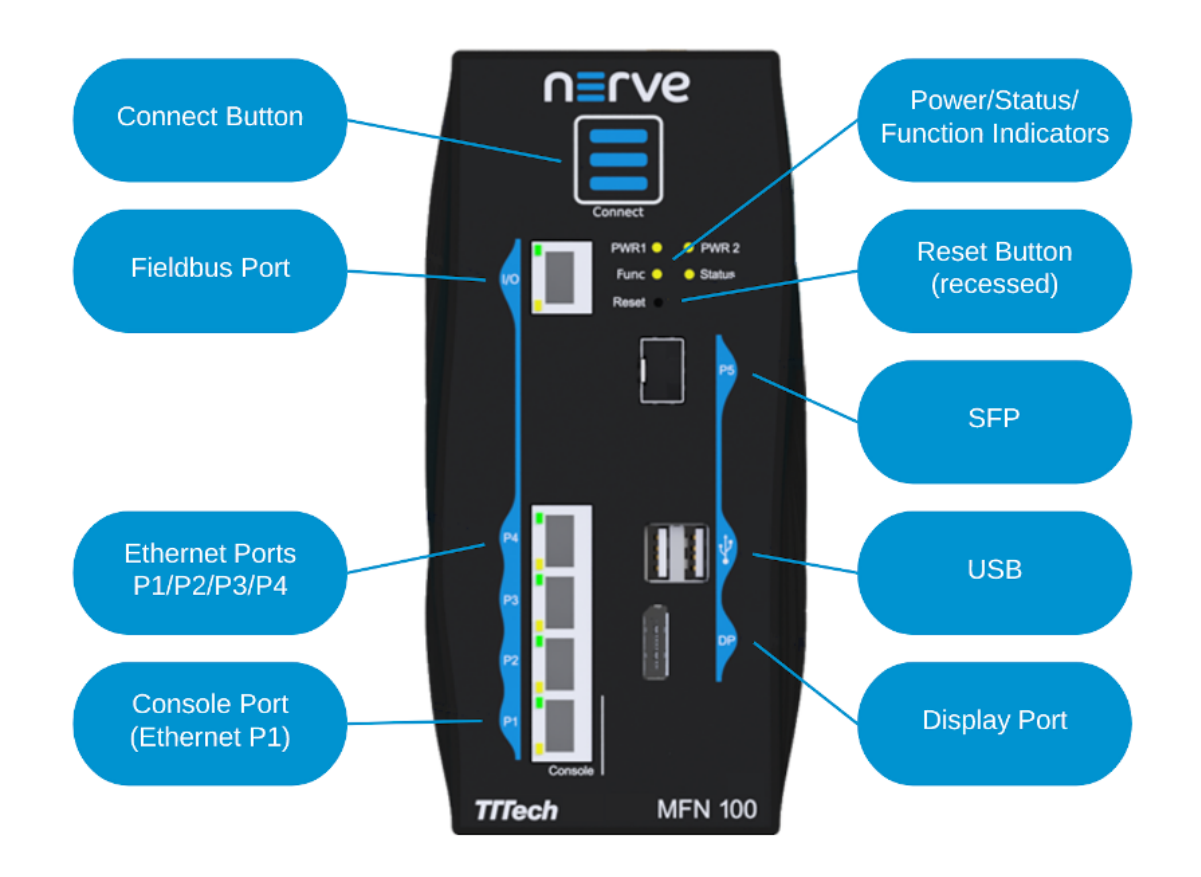

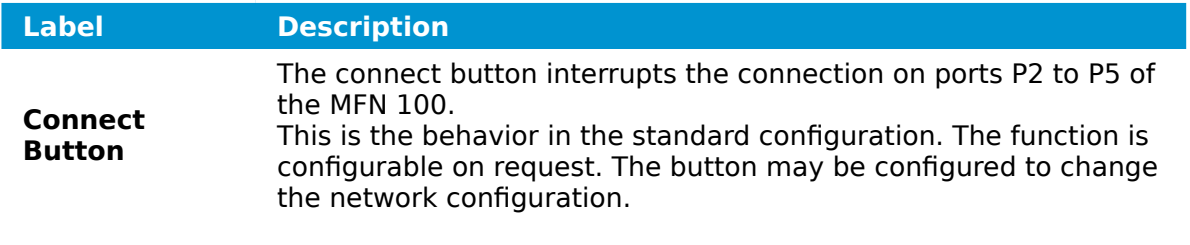

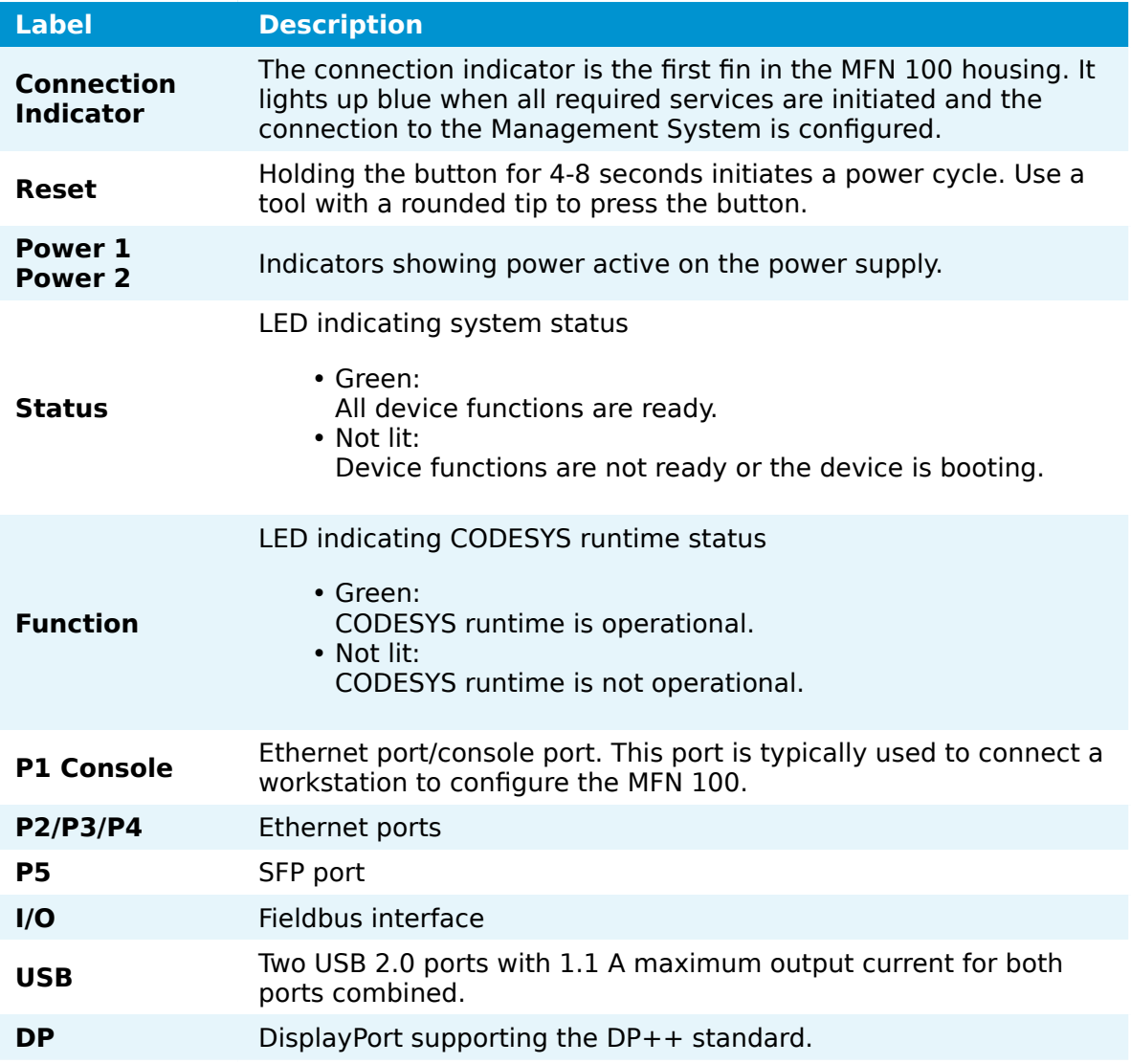

#### **NOTE**

**P1** to **P5** are internally connected to a hardware switch and separated via VLAN tagging. This has two implications.

- Tagged VLAN frames cannot be used to communicate with any entity executed on the MFN 100.
- Do not connect two or more interfaces of the ports **P1** to **P5** to the same switch (nor to the same Ethernet subnet), as this creates a loop.

### **Power connectors overview**

The power connectors are located at the bottom of the MFN 100 next to the label. There are two separate 24 V inputs, two GND inputs and one Functional Earth (FE) input. The inputs are fused internally. The fuse cannot be replaced by the user. The power supply inputs are protected against reverse polarity.

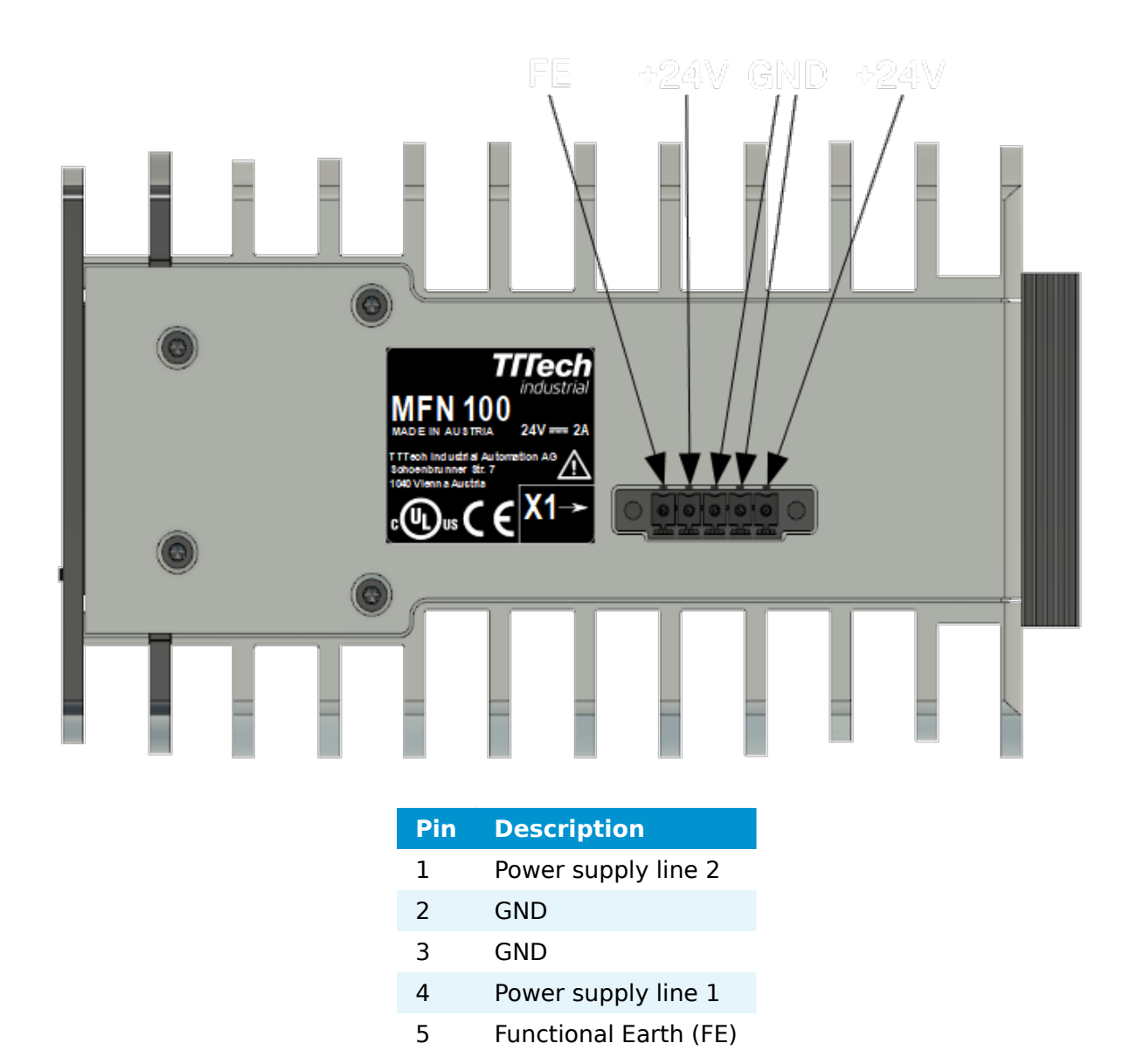

#### **NOTE**

The GND and FE pins (pins 2, 3, and 5) are electrically connected to the housing.

### **Power supply details**

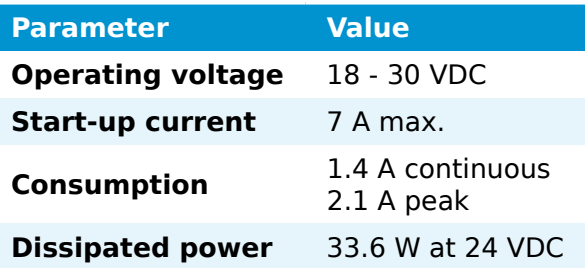

### **Installation and removal on a DIN rail**

The MFN 100 is intended for mounting on a DIN rail inside a closed cabinet. Due to its weight it should be installed on a strong DIN rail. No tool is required to install or remove the MFN 100.

Follow these steps to install the MFN 100 on a DIN rail:

- 1. Engage the DIN rail mounting clip of the MFN 100 with the upper edge of the DIN rail.
- 2. Push the MFN 100 down into the DIN rail.
- 3. Place the MFN 100 in a vertical position so that the mounting clip engages the lower edge of the DIN rail.

Follow these steps to remove the MFN 100 from a DIN rail:

- 1. Push the MFN 100 down.
- 2. Rotate the MFN 100 upwards so that the lower edge of the DIN rail disengages.
- 3. Lift the MFN 100 slightly to remove it.

### **Setting up the MFN 100**

When delivered, Nerve is already installed on the MFN 100. Two network cables and a +24 V DC power supply are required to finish the setup and use Nerve on the MFN 100. This includes connecting the power supply to the mating connector which is delivered with the MFN 100.

- 1. Connect pin 1 of the mating connector to  $+24$  V DC.
- 2. Connect pin 2 of the mating connector to GND.
- 3. Plug the mating connector into the bottom side of the MFN 100.
- 4. Connect port 2 of the MFN 100 to a DHCP-enabled network.

#### **NOTE**

Port 2 is used for communication with the Management System. Make sure to connect the MFN 100 to the correct network, depending on whether the Management System is hosted on premise or by TTTech Industrial.

5. Plug in the power supply.

The MFN 100 will start after a few minutes and light up blue when all necessary services are initiated.

#### **NOTE**

- Contact the IT administrator for help on how to allow external devices to connect to the network.
- To connect the MFN 100 to a fieldbus, connect a network cable to the I/O port of the MFN 100 and to a fieldbus interface.
- A second power supply can also be connected to the MFN 100 as a backup. To do so, connect pin 3 of the mating connector to GND and connect pin 4 of the mating connector to +24 V DC.

### **Activating the Nerve license**

The product license needs to be activated so that Nerve can be used on the device. Connect a workstation to port **P1** and configure the network adapter of the workstation. The IP address has to be in the range from 172.20.2.5 to 172.20.2.254 with a 255.255.255.0 subnet mask.

#### **NOTE**

Do not use 172.20.2.27 for the network adapter IP address. This IP address is used internally by the Nerve system.

Access the Local UI at <http://172.20.2.1:3333/>and refer to [License activation](../../user_guide/activate/) in the user guide for more information.

### **Accessing the Local UI and registering the device**

With the license activated, the node needs to be registered for use in the Management System through the Local UI. To access the Local UI, first connect a workstation to port **P1** and configure the network adapter of the workstation. The IP address has to be in the range from 172.20.2.5 to 172.20.2.254 with a 255.255.255.0 subnet mask. The credentials for the Local UI found in the customer profile are also required.

#### **NOTE**

Do not use 172.20.2.27 for the network adapter IP address. This IP address is used internally by the Nerve system.

- 1. Follow this link to connect to the Local UI: <http://172.20.2.1:3333/>
- 2. Log in with the credentials from the customer profile.

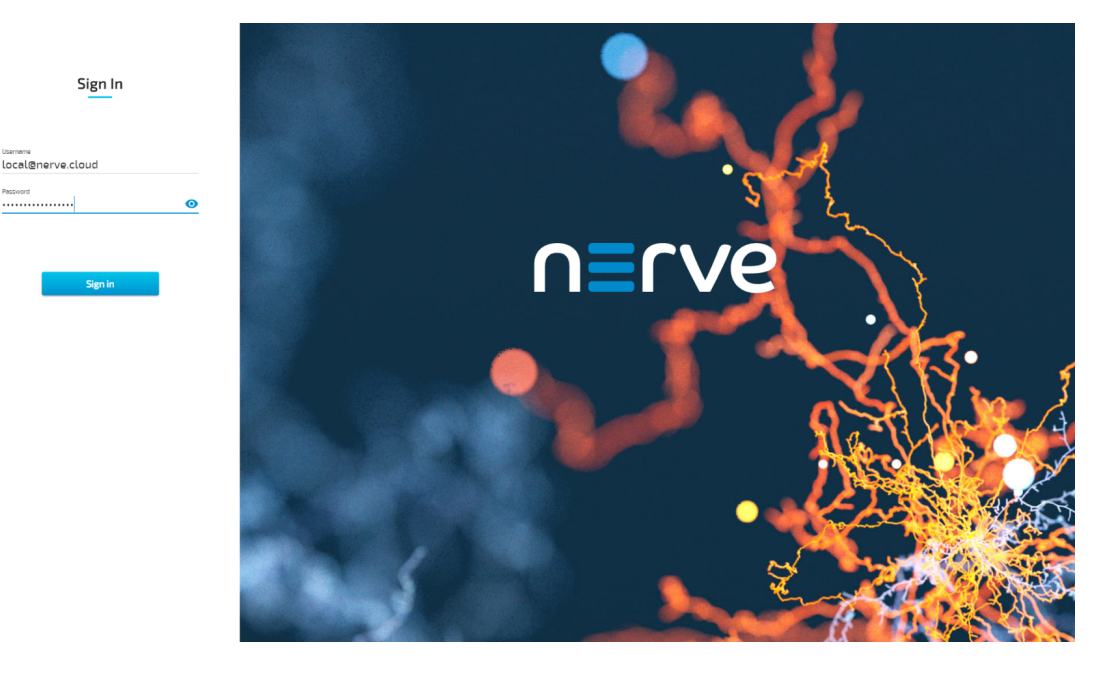

Continue with Node configuration for information on how to start registering the device in the Management System.

### **Network configuration**

The Ethernet ports of the Nerve Devices can be configured from the Local UI. For the MFN 100, the interfaces in the Local UI represent the physical ports 2, 3, 4 and 5. The console port **P1** and the I/O port of the MFN 100 are reserved and cannot be modified. The console port is used solely for configuration purposes. The I/O port is connected to the CODESYS runtime and used for fieldbus communication. Select **Network configuration** in the navigation on the left to reach this menu.

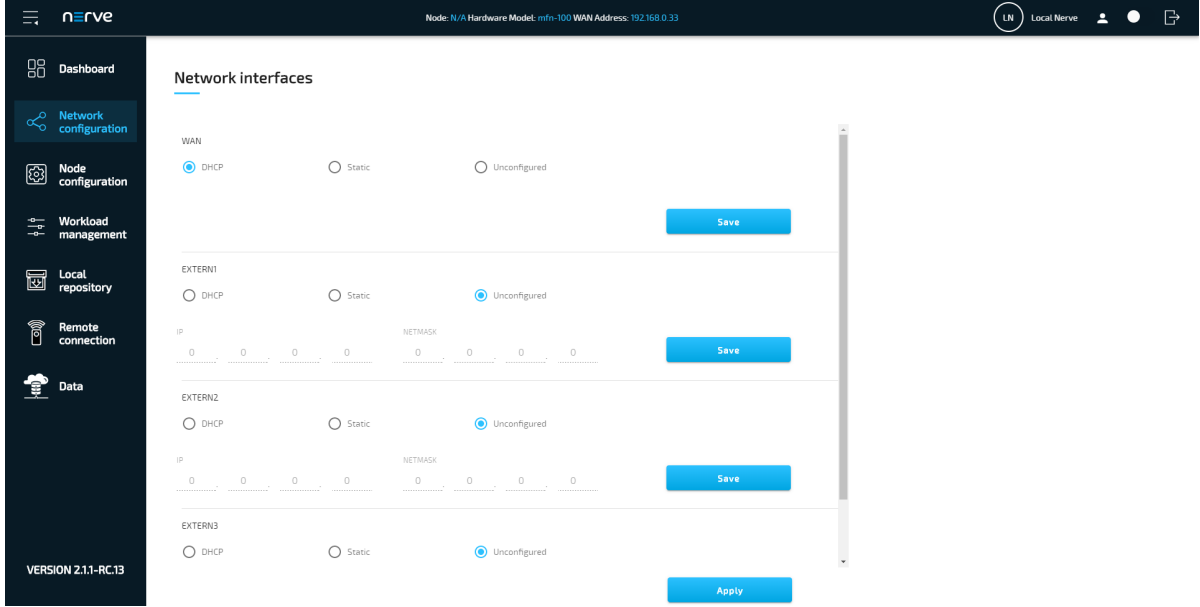

### **CODESYS related information**

For working with the CODESYS Development System, a device description for Nerve Devices is required. The device description can be downloaded from the [Nerve Software](https://software-center.nerve.cloud/) [Center.](https://software-center.nerve.cloud/)

The MFN 100 has an Ethernet port that is reserved for machine data acquisition. Connect a network cable to the I/O port of the MFN 100 and to a fieldbus interface to acquire machine data. The CODESYS runtime can be reached at 172.20.2.2.

### **Physical ports and network interfaces**

Below is a depiction of the node internal networking for the MFN 100. Refer to [Node](../../developer_guide/networking/) [internal networking](../../developer_guide/networking/) for more information. The table offers a quick overview of the network interfaces that can be reached through the physical ports of the MFN 100.

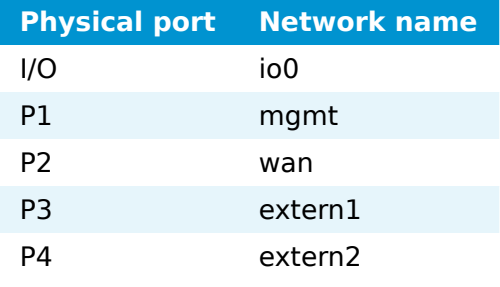

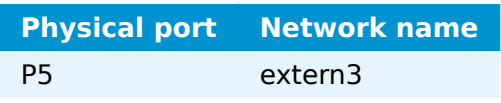

Below is a graphic that details the available interfaces of the MFN 100 for use with Nerve. Pictured is how the physical interfaces translate to the Host and the CODESYS runtime.

The image shows an example node and how the physical interfaces translate to the Host and the CODESYS runtime. The node consists of the **host/domain-0** and the real-time VM running the CODESYS runtime (labeled **rtvm**). It also has one Virtual Machine workload and two Docker workloads deployed. The virtual machine is located outside of the host and the Docker containers are located in the Docker network inside of the host. However, the workloads are not yet connected.

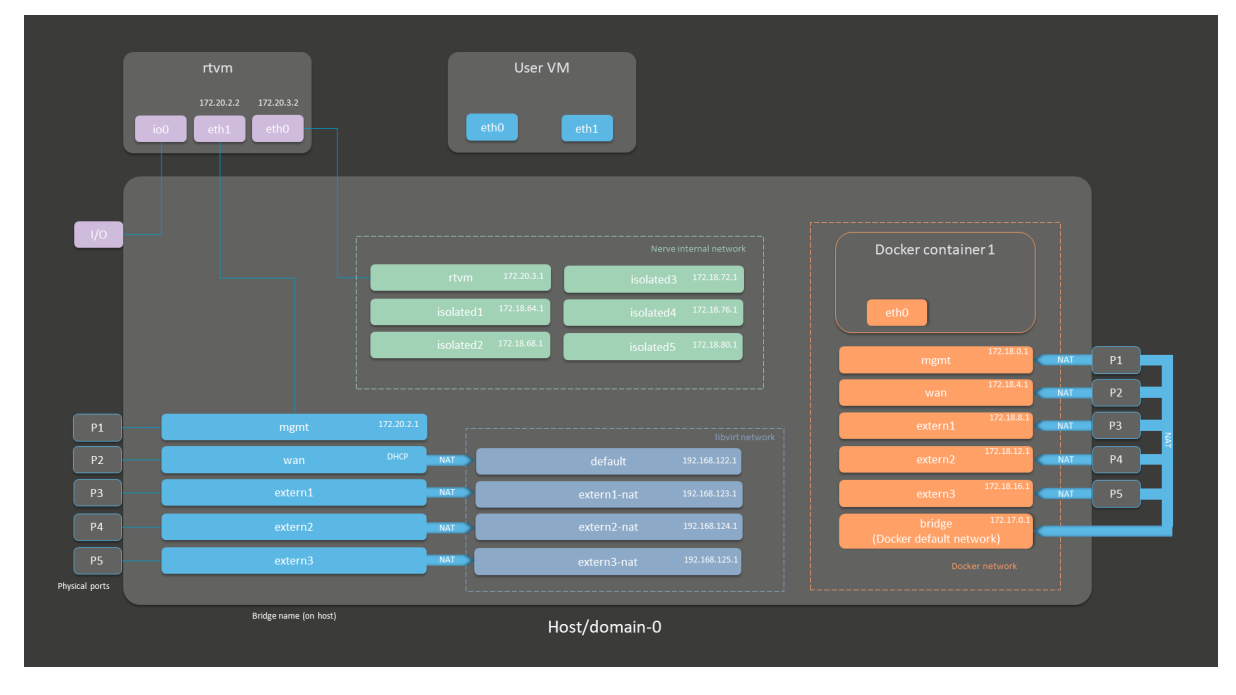

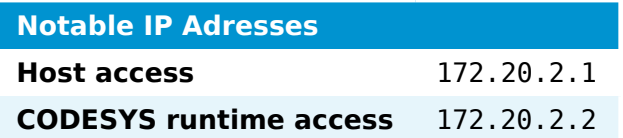

Refer to [Node internal networking](../../developer_guide/networking/) for more information on networking in the Nerve system.

### **Updating Nerve from version 2.0 to 2.1**

As updating nodes to newer versions through the Management System is a feature introduced in version 2.1, updates from version 2.0 to version 2.1 have to be performed manually. However, before updating the node, contact the sales representative or customer support for information on how to backup current data.

Requirements for updating Nerve on the MFN 100:

- a monitor with a DisplayPort input
- a keyboard
- a USB drive
- the Nerve\_Blue\_USB-installer\_2.3.1\_for\_mfn-100.img.tar.gz which can be downloaded from the [Nerve Software Center](https://software-center.nerve.cloud/)
- a tool for creating bootable USB drives like [Rufus](https://rufus.ie/) on Windows

In addition, a workstation is required to prepare the bootable USB drive. Connect the monitor and the keyboard to the MFN 100.

Before beginning with the installation, make sure that the device will boot from the USB drive. Press F7 when the device is booting to enter the boot menu.

#### **On Windows**

- the Nerve Blue USB-installer 2.3.1 for  $mfn-100.\text{img.tar.gz}$ from the [Nerve Software Center](https://software-center.nerve.cloud/) to a workstation. 1. Download
- Extract the Nerve\_Blue\_USB-installer\_2.3.1\_for\_mfn-100.img.tar.gz file to retrieve the Nerve\_Blue\_USB-installer\_2.3.1\_for\_mfn-100.img. Depending on the program used, the file might need to be extracted more than once. 2.
- 3. Transfer the extracted Nerve\_Blue\_USB-installer\_2.3.1\_for\_mfn-100.img file to the USB drive using [Rufus](https://rufus.ie/).
- 4. Plug the USB drive into a USB port of the Nerve Device.
- 5. Power on the device.
- 6. Press F7 to enter the boot menu. Make sure that the device will boot from the USB drive.

The setup will start automatically and take a few minutes to complete. Select **OK** when the installation is complete and remove the USB drive. The device will reboot and reach a log in screen, asking for host access log in credentials. Make sure that the device will boot from the hard disk before rebooting the device.

#### **On Linux**

- 1. Download the Nerve Blue USB-installer 2.3.1 for mfn-100.img.tar.gz file from the [Nerve Software Center.](https://software-center.nerve.cloud/)
- the following commands to extract the Nerve-Blue-USBinstaller\_2.3.1\_for\_mfn-100.img.tar.gz file and transfer the extracted file to the USB drive: 2. Enter

tar xf Nerve Blue USB-installer 2.3.1 for mfn-100.img.tar.gz sudo dd if=Nerve Blue USB-installer 2.3.1 for mfn-100.img bs=4M of=/dev/sd<drivena sync

#### **NOTE**

Make sure to replace <drivename> with the system name of the USB drive.

- 3. Plug the USB drive into a USB port of the Nerve Device.
- 4. Make sure that the device will boot from the USB drive and power on the device.

The setup will start automatically and take a few minutes to complete. Select **OK** when the installation is complete and remove the USB drive. The device will reboot and reach a log in screen, asking for host access log in credentials. Make sure that the device will boot from the hard disk before rebooting the device.

## **Kontron KBox A-150-APL**

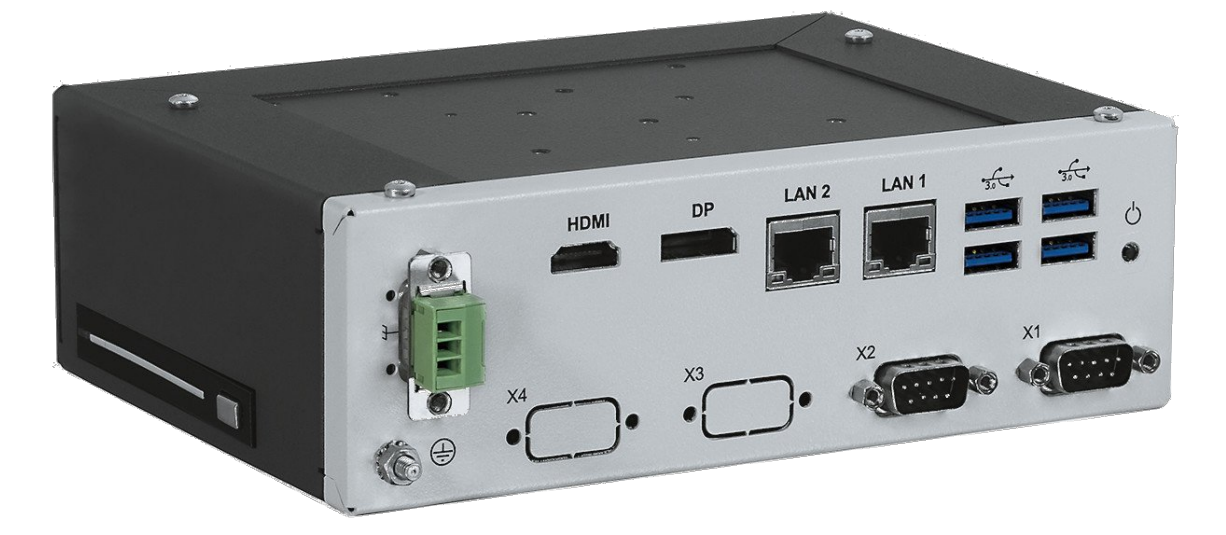

The KBox A-150-APL is an industrial computer platform for process control and optimization with the Intel Atom series processors. It offers DIN Rail mounting positions in limited space.

For more information refer to the information materials provided by the manufacturer:

- [Product page](https://www.kontron.com/industries/automation/embedded-box-pc/kbox-a-series/kbox-a-150-apl.html)
- [User manual](https://www.kontron.com/downloads/manuals/k/kbox-a-150-apl_user_guide_rev_1.2_2020-02-05.pdf) •

### **Device specifications**

The table below contains the key specifications of the specific hardware model that has been certified for Nerve usage. Use the article number listed here when ordering the device from the manufacturer only. Note that other device variants are not supported as Nerve Devices.

If required, contact [sales@tttech-industrial.com](mailto:sales@tttech-industrial.com) for help with ordering Nerve Devices.

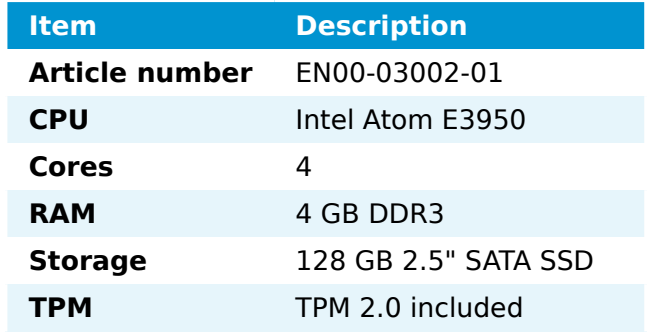

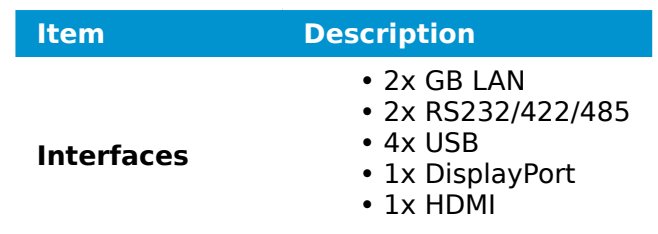

### **Setting up the device for Nerve usage**

Requirements for the instructions below:

- a monitor with a DisplayPort input
- a keyboard
- a USB drive formatted to FAT32

Refer to the [user manual](https://www.kontron.com/downloads/manuals/k/kbox-a-150-apl_user_guide_rev_1.2_2020-02-05.pdf) of the manufacturer to set up the hardware. Connect a keyboard and a monitor to the device and make sure that the device is ready to be powered on. Also, prepare a USB drive in case the BIOS version of the device needs to be updated.

### **BIOS update**

To avoid possible issues and complications, update the BIOS on the KBox A-150-APL to the latest version. Refer to the [user manual](https://www.kontron.com/downloads/manuals/k/kbox-a-150-apl_user_guide_rev_1.2_2020-02-05.pdf) of the manufacturer for information on how to update the BIOS version.

### **Required BIOS settings for Nerve**

Certain BIOS settings need to be changed to ensure the desired performance of the Nerve system.

- 1. Power on the device.
- 2. Press Del while the device is booting to enter the BIOS menu.
- 3. Change the following settings:

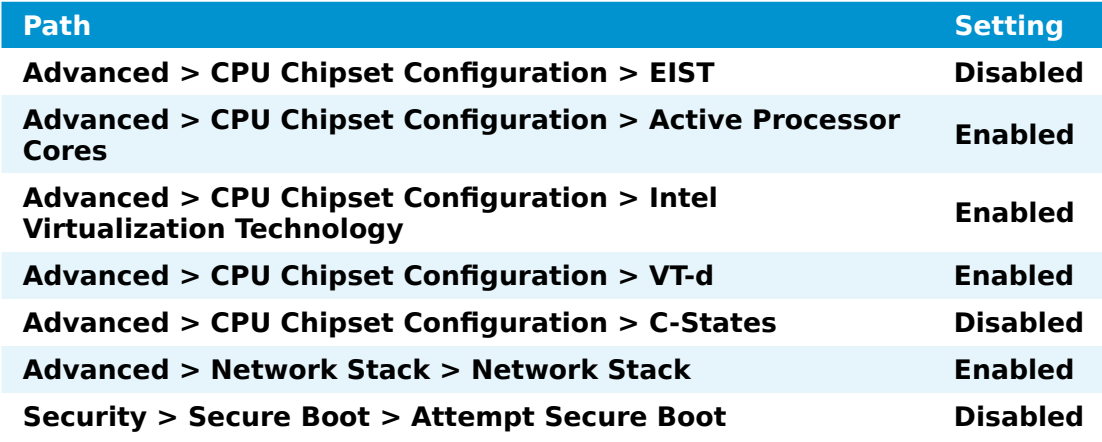

4. Save the changes and exit BIOS.

### **Installing Nerve**

Requirements for installing Nerve on the device:

- a monitor with a DisplayPort input
- a keyboard
- a USB drive
- the Nerve\_Blue\_USB-installer\_2.3.1\_for\_kontron-kbox-a-150- •
- apl.img.tar.gz which can be downloaded from the [Nerve Software Center](https://software-center.nerve.cloud/)
- a tool for creating bootable USB drives like [Rufus](https://rufus.ie/) on Windows

In addition, a workstation is required to prepare the bootable USB drive. Connect the monitor and the keyboard to the KBox A-150-APL.

Before beginning with the installation, make sure that the device will boot from the USB drive. Press Del when the device is booting to enter BIOS and change the boot device settings.

#### **On Windows**

- 1. Download the Nerve\_Blue\_USB-installer\_2.3.1\_for\_kontron-kbox-a-150-apl.img.tar.gz from the [Nerve Software Center](https://software-center.nerve.cloud/) to a workstation.
- the Nerve Blue USB-installer 2.3.1 for kontron-kbox-a-150apl.img.tar.gz file to retrieve the Nerve\_Blue\_USBinstaller 2.3.1 for kontron-kbox-a-150-apl.img file. Depending on the program used, the file might need to be extracted more than once. 2. Extract
- 3. Transfer the extracted Nerve Blue USB-installer 2.3.1 for kontron-kbox-a-150-apl.img file to the USB drive using [Rufus.](https://rufus.ie/)
- 4. Plug the USB drive into a USB port of the Nerve Device.
- 5. Make sure that the device will boot from the USB drive and power on the device.

The setup will start automatically and take a few minutes to complete. Select **OK** when the installation is complete and remove the USB drive. The device will reboot and reach a log in screen, asking for host access log in credentials. Make sure that the device will boot from the hard disk before rebooting the device.

#### **On Linux**

- 1. Download the Nerve Blue USB-installer 2.3.1 for kontron-kbox-a-150-apl.img.tar.gz file from the [Nerve Software Center.](https://software-center.nerve.cloud/)
- the following commands to extract the Nerve-Blue-USBinstaller\_2.3.1\_for\_kontron-kbox-a-150-apl.img.tar.gz file and transfer the extracted file to the USB drive: 2.

tar xf Nerve\_Blue\_USB-installer\_2.3.1\_for\_kontron-kbox-a-150-apl.img.tar.gz sudo dd if=Nerve Blue USB-installer 2.3.1 for kontron-kbox-a-150-apl.img bs=4M of= sync

#### **NOTE**

Make sure to replace <drivename> with the system name of the USB drive.

3. Plug the USB drive into a USB port of the Nerve Device.

4. Make sure that the device will boot from the USB drive and power on the device.

The setup will start automatically and take a few minutes to complete. Select **OK** when the installation is complete and remove the USB drive. The device will reboot and reach a log in screen, asking for host access log in credentials. Make sure that the device will boot from the hard disk before rebooting the device.

### <span id="page-280-0"></span>**Finding out the IP address of the device**

Due to the limited availability of ethernet ports, Nerve does not offer a designated port and interface for host access and management purposes on the Kontron KBox A-150- APL. The IP address of the **wan** interface that is mapped to physical port **LAN 1** is required to start using Nerve. Depending on the network access the node has, this needs to be done differently.

#### **The node has network access**

If the node has network access, an IP address will be assigned to the **wan** interface by a DHCP server. Follow the instructions below to find out the IP address of the **wan** interface.

- 1. Connect a keyboard and a monitor to the device.
- 2. Power up the device once Nerve is installed.
- 3. Enter the login credentials for host access once the system asks for host login. The login credentials can be found in the customer profile.
- 4. Enter the following command to display the IP address of the wan interface:
	- ip a s wan

The IP address is displayed next to **inet** in the output the system gives. This IP address is required to access the Local UI in the instructions below.

#### **The node does not have network access**

In case of the node not having network access, the IP address of the **wan** interface has to be set manually. For simplicity, the IP address of the **wan** interface will be set to  $172.20.2.1$  — the IP address of the host.

- 1. Connect a keyboard and a monitor to the device.
- 2. Power up the device once Nerve is installed.
- 3. Enter the login credentials for host access once the system asks for host login. The login credentials can be found in the customer profile.
- 4. Enter the following commands to open the **wan** interface configuration:

cd /etc/network/interfaces.d sudo nano wan

- Enter the host access password if prompted. 5.
- 6. Edit the configuration the following way:

```
auto wan
iface wan inet static
   bridge_ports eth0
   address 172.20.2.1
   netmask 255.255.255.0
```
Enter Ctrl+S to save the configuration.

8. Enter Ctrl+X to exit the Nano editor.

7.

9. Enter the following command to apply the changes to the **wan** interface by restarting the networking services:

/etc/init.d/networking restart

10. Enter the host access password if prompted.

With the **wan** interface IP address set to 172.20.2.1 the Local UI can be reached at [http://172.20.2.1:3333/.](http://172.20.2.1:3333/)

### **Activating the Nerve license**

After the installation, the product license needs to be activated so that Nerve can be used on the device. Connect a workstation to port **LAN 1** and configure the network adapter of the workstation. The IP address has to be in the same range as the IP address of the **wan** interface with a 255.255.255.0 subnet mask. Refer to the chapter [above](#page-280-0) on how to find out this IP address.

Access the Local UI at <wanip>:3333 in a web browser and refer to [License activation](../../user_guide/activate/) in the user guide for more information.

### **Accessing the Local UI and registering the device**

With the license activated, the node needs to be registered for use in the Management System through the Local UI. To access the Local UI, first connect a workstation to port **LAN 1** and configure the network adapter of the workstation. The IP address has to be in the same range as the IP address of the **wan** interface with a 255.255.255.0 subnet mask. Refer to the chapter [above](#page-280-0) on how to find out this IP address. The credentials for the Local UI found in the customer profile are also required.

- Access the Local UI at <wanip>:3333 in a web browser. 1.
- 2. Log in with the credentials from the customer profile.

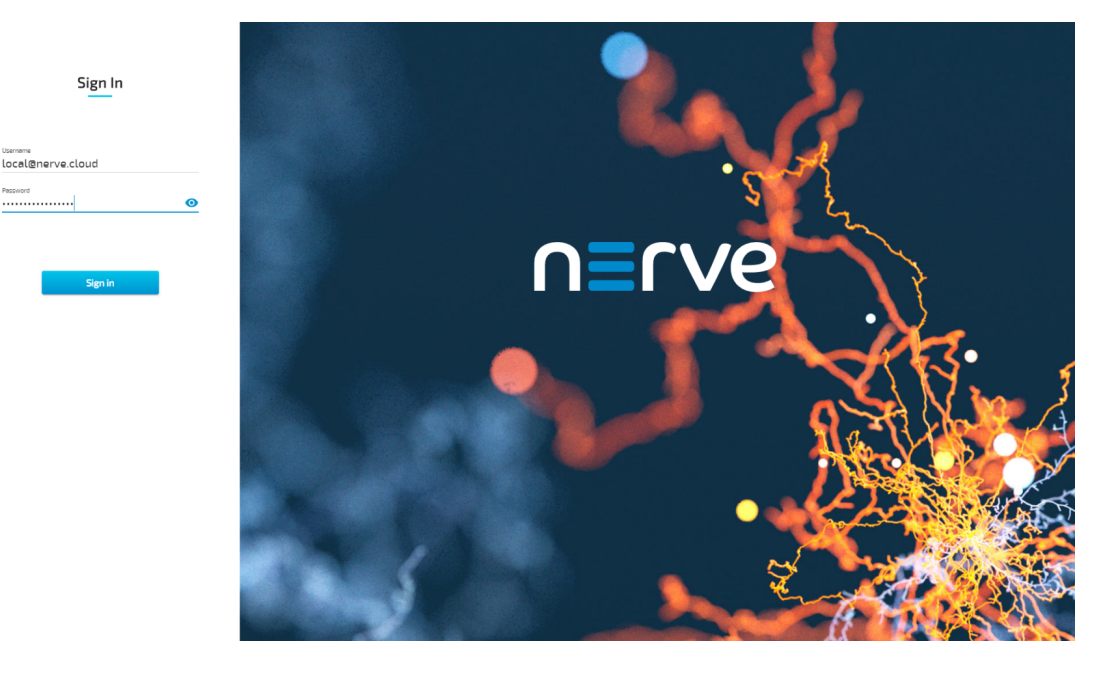

Continue with Node configuration for information on how to start registering the device in the Management System.

### **Physical ports and network interfaces**

Below is a depiction of the node internal networking adapted to the KBox A-150-APL hardware. Refer to [Node internal networking](../../developer_guide/networking/) for more information. The table offers a quick overview of the network interfaces that can be reached through the physical ports of the KBox A-150-APL.

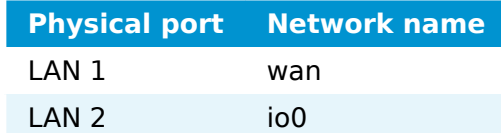

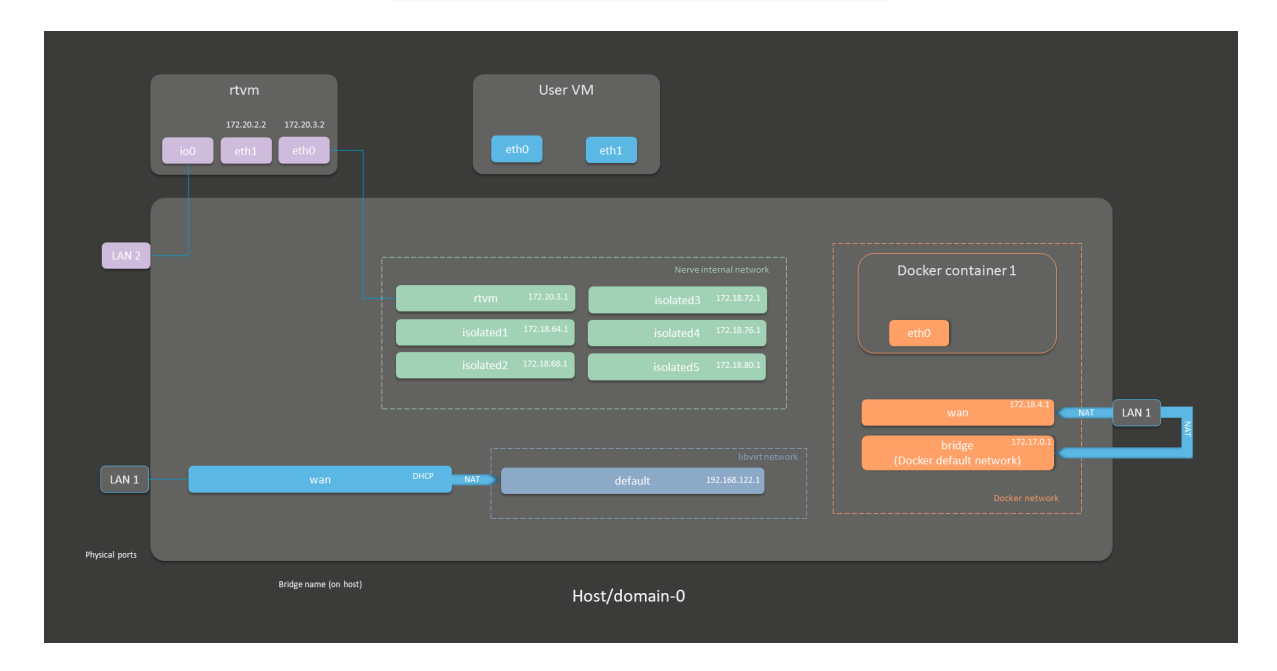

# **Kontron KBox A-250**

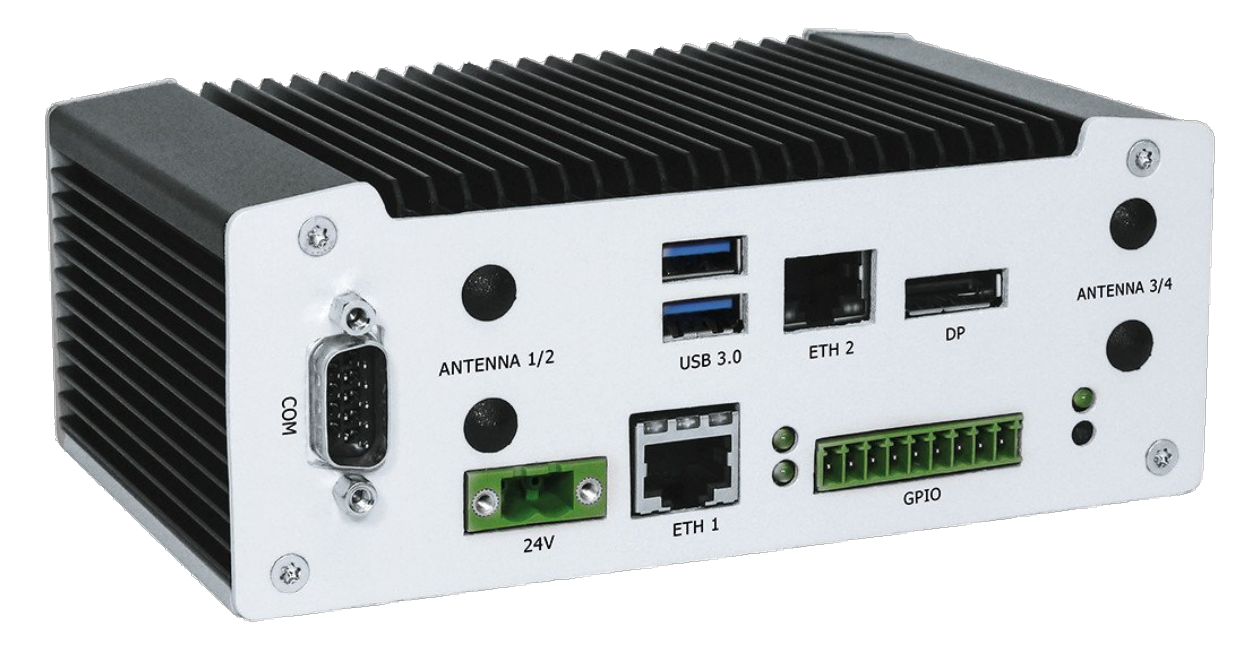

Based on a pITX-2.5" SBC with Intel Atom processors of the E3900 family, the fanless KBox A-250 has been designed as a gateway for IoT-Edge applications. Its fields of application are primarily found in industrial automation.

For more information refer to the information materials provided by the manufacturer:

- [Product page](https://www.kontron.com/industries/automation/embedded-box-pc/kbox-a-series/kbox-a-250.html)
- [User manual](https://www.kontron.com/downloads/manuals/k/kbox-a-250-user-guide-rev-1.1-2020-03-12.pdf) •

### **Device specifications**

The table below contains the key specifications of the specific hardware model that has been certified for Nerve usage. Use the article number listed here when ordering the device from the manufacturer only. Note that other device variants are not supported as Nerve Devices.

If required, contact [sales@tttech-industrial.com](mailto:sales@tttech-industrial.com) for help with ordering Nerve Devices.

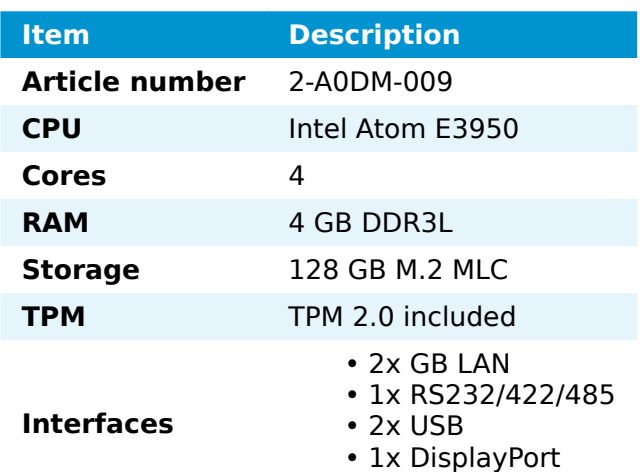

### **Setting up the device for Nerve usage**

Requirements for the instructions below:

- a monitor with a DisplayPort input
- a keyboard
- a USB drive formatted to FAT32

Refer to the [user manual](https://www.kontron.com/downloads/manuals/k/kbox-a-250-user-guide-rev-1.1-2020-03-12.pdf) of the manufacturer to set up the hardware. Connect a keyboard and a monitor to the device and make sure that the device is ready to be powered on. Also, prepare a USB drive in case the BIOS version of the device needs to be updated.

### **BIOS update**

To avoid possible issues and complications, update the BIOS on the KBox A-250 to the latest version. Refer to the [user manual](https://www.kontron.com/downloads/manuals/k/kbox-a-250-user-guide-rev-1.1-2020-03-12.pdf) of the manufacturer for information on how to update the BIOS version.

#### **Required BIOS settings for Nerve**

Certain BIOS settings need to be changed to ensure the desired performance of the Nerve system.

- 1. Power on the device.
- 2. Press Del while the device is booting to enter the BIOS menu.
- 3. Change the following settings:

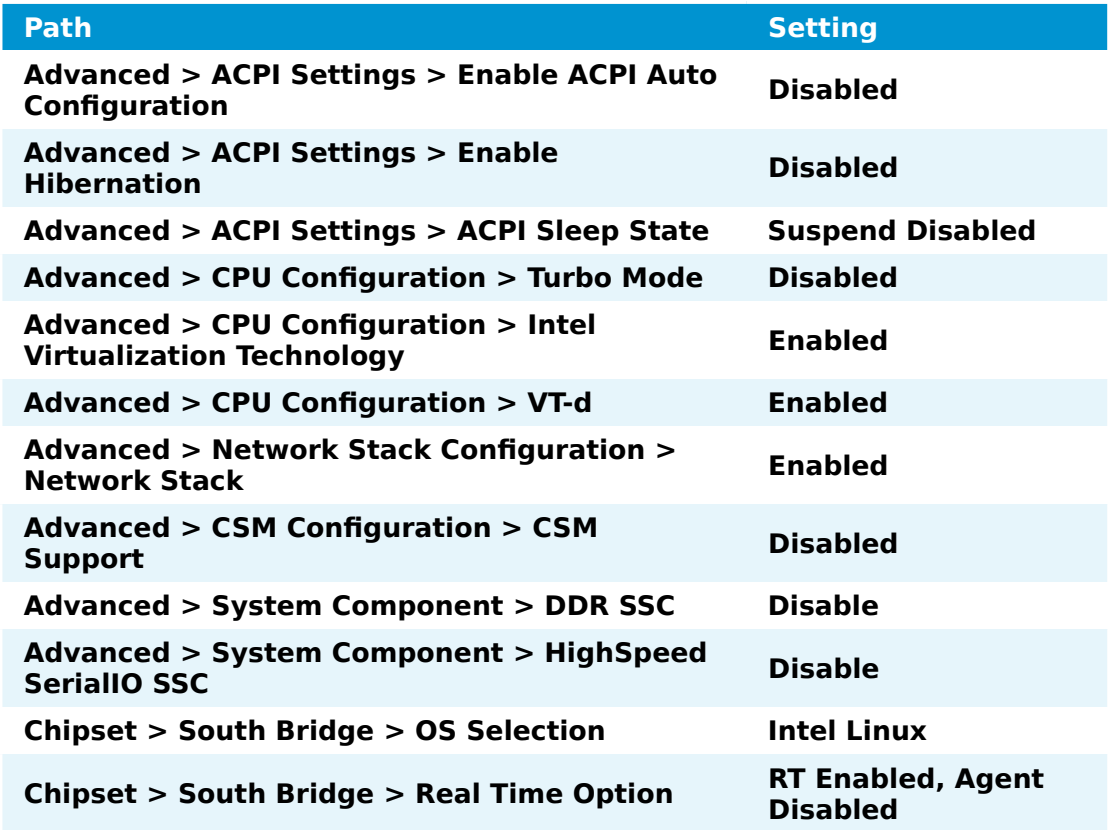

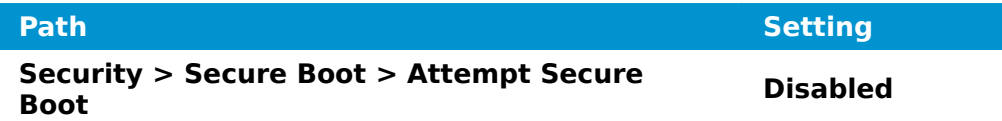

4. Save the changes and exit BIOS.

### **Installing Nerve**

Requirements for installing Nerve on the device:

- a monitor with a DisplayPort input
- a keyboard
- a USB drive
- the Nerve\_Blue\_USB-installer\_2.3.1\_for\_kontron-kbox-
- a-250.img.tar.gz which can be downloaded from the [Nerve Software Center](https://software-center.nerve.cloud/)
- a tool for creating bootable USB drives like [Rufus](https://rufus.ie/) on Windows

In addition, a workstation is required to prepare the bootable USB drive. Connect the monitor and the keyboard to the KBox A-250.

Before beginning with the installation, make sure that the device will boot from the USB drive. Press Del when the device is booting to enter BIOS and change the boot device settings.

#### **On Windows**

- the Nerve Blue USB-installer 2.3.1 for kontron-kbox-a-250.img.tar.gz from the [Nerve Software Center](https://software-center.nerve.cloud/) to a workstation. 1. Download
- the Nerve Blue USB-installer 2.3.1 for kontron-kboxa-250.img.tar.gz file  $\overline{t}$  to  $\overline{r}$  retrieve the Nerve Blue USBinstaller 2.3.1 for kontron-kbox-a-250.img file. Depending on the program used, the file might need to be extracted more than once. 2. Extract
- 3.Transfer the extracted Nerve\_Blue\_USB-installer\_2.3.1\_for\_kontron-kbox-a-250. img file to the USB drive using [Rufus.](https://rufus.ie/)
- 4. Plug the USB drive into a USB port of the Nerve Device.
- 5. Make sure that the device will boot from the USB drive and power on the device.

The setup will start automatically and take a few minutes to complete. Select **OK** when the installation is complete and remove the USB drive. The device will reboot and reach a log in screen, asking for host access log in credentials. Make sure that the device will boot from the hard disk before rebooting the device.

#### **On Linux**

- the Nerve Blue USB-installer 2.3.1 for kontron-kboxa-250.img.tar.gz file from the [Nerve Software Center.](https://software-center.nerve.cloud/) 1. Download
- the following commands to extract the Nerve-Blue-USBinstaller 2.3.1 for kontron-kbox-a-250.img.tar.gz file and transfer the extracted file to the USB drive: 2.

tar xf Nerve Blue USB-installer 2.3.1 for kontron-kbox-a-250.img.tar.gz sudo dd if=Nerve Blue USB-installer  $2.3.1$  for kontron-kbox-a-250.img bs=4M of=/dev sync

#### **NOTE**

Make sure to replace <drivename> with the system name of the USB drive.

- 3. Plug the USB drive into a USB port of the Nerve Device.
- 4. Make sure that the device will boot from the USB drive and power on the device.

The setup will start automatically and take a few minutes to complete. Select **OK** when the installation is complete and remove the USB drive. The device will reboot and reach a log in screen, asking for host access log in credentials. Make sure that the device will boot from the hard disk before rebooting the device.

### <span id="page-286-0"></span>**Finding out the IP address of the device**

Due to the limited availability of ethernet ports, Nerve does not offer a designated port and interface for host access and management purposes on the Kontron KBox A-250. The IP address of the **wan** interface that is mapped to physical port **ETH 2** is required to start using Nerve. Depending on the network access the node has, this needs to be done differently.

#### **The node has network access**

If the node has network access, an IP address will be assigned to the **wan** interface by a DHCP server. Follow the instructions below to find out the IP address of the **wan** interface.

- 1. Connect a keyboard and a monitor to the device.
- 2. Power up the device once Nerve is installed.
- 3. Enter the login credentials for host access once the system asks for host login. The login credentials can be found in the customer profile.
- 4. Enter the following command to display the IP address of the wan interface:
	- ip a s wan

The IP address is displayed next to **inet** in the output the system gives. This IP address is required to access the Local UI in the instructions below.

#### **The node does not have network access**

In case of the node not having network access, the IP address of the **wan** interface has to be set manually. For simplicity, the IP address of the **wan** interface will be set to 172.20.2.1  $-$  the IP address of the host.

- 1. Connect a keyboard and a monitor to the device.
- 2. Power up the device once Nerve is installed.
- 3. Enter the login credentials for host access once the system asks for host login. The login credentials can be found in the customer profile.
- 4. Enter the following commands to open the **wan** interface configuration:

cd /etc/network/interfaces.d sudo nano wan

- Enter the host access password if prompted. 5.
- 6. Edit the configuration the following way:

```
auto wan
iface wan inet static
   bridge_ports eth0
   address 172.20.2.1
   netmask 255.255.255.0
```
- 7. Enter Ctrl+S to save the configuration.
- 8. Enter Ctrl+X to exit the Nano editor.
- 9. Enter the following command to apply the changes to the **wan** interface by restarting the networking services:

/etc/init.d/networking restart

10. Enter the host access password if prompted.

With the **wan** interface IP address set to 172.20.2.1 the Local UI can be reached at [http://172.20.2.1:3333/.](http://172.20.2.1:3333/)

### **Activating the Nerve license**

After the installation, the product license needs to be activated so that Nerve can be used on the device. Connect a workstation to port **ETH 2** and configure the network adapter of the workstation. The IP address has to be in the same range as the IP address of the **wan** interface with a 255.255.255.0 subnet mask. Refer to the chapter [above](#page-286-0) on how to find out this IP address.

Access the Local UI at <wanip>:3333 in a web browser and refer to [License activation](../../user_guide/activate/) in the user guide for more information.

### **Accessing the Local UI and registering the device**

With the license activated, the node needs to be registered for use in the Management System through the Local UI. To access the Local UI, first connect a workstation to port **ETH 2** and configure the network adapter of the workstation. The IP address has to be in the same range as the IP address of the **wan** interface with a 255.255.255.0 subnet mask. Refer to the chapter [above](#page-286-0) on how to find out this IP address. The credentials for the Local UI found in the customer profile are also required.

- Access the Local UI at <wanip>:3333 in a web browser. 1.
- 2. Log in with the credentials from the customer profile.
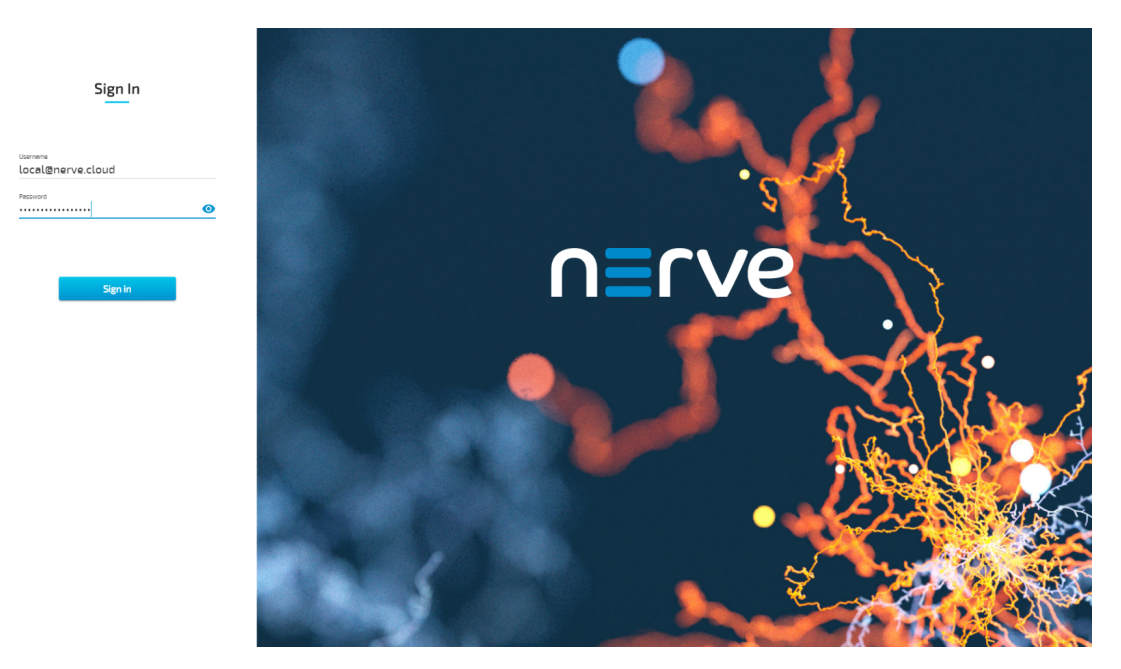

Continue with Node configuration for information on how to start registering the device in the Management System.

### **Physical ports and network interfaces**

Below is a depiction of the node internal networking adapted to the KBox A-250 hardware. Refer to [Node internal networking](../../developer_guide/networking/) for more information. The table offers a quick overview of the network interfaces that can be reached through the physical ports of the KBox A-250.

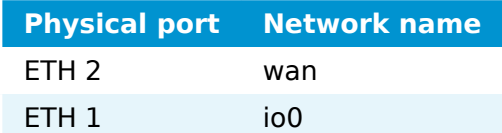

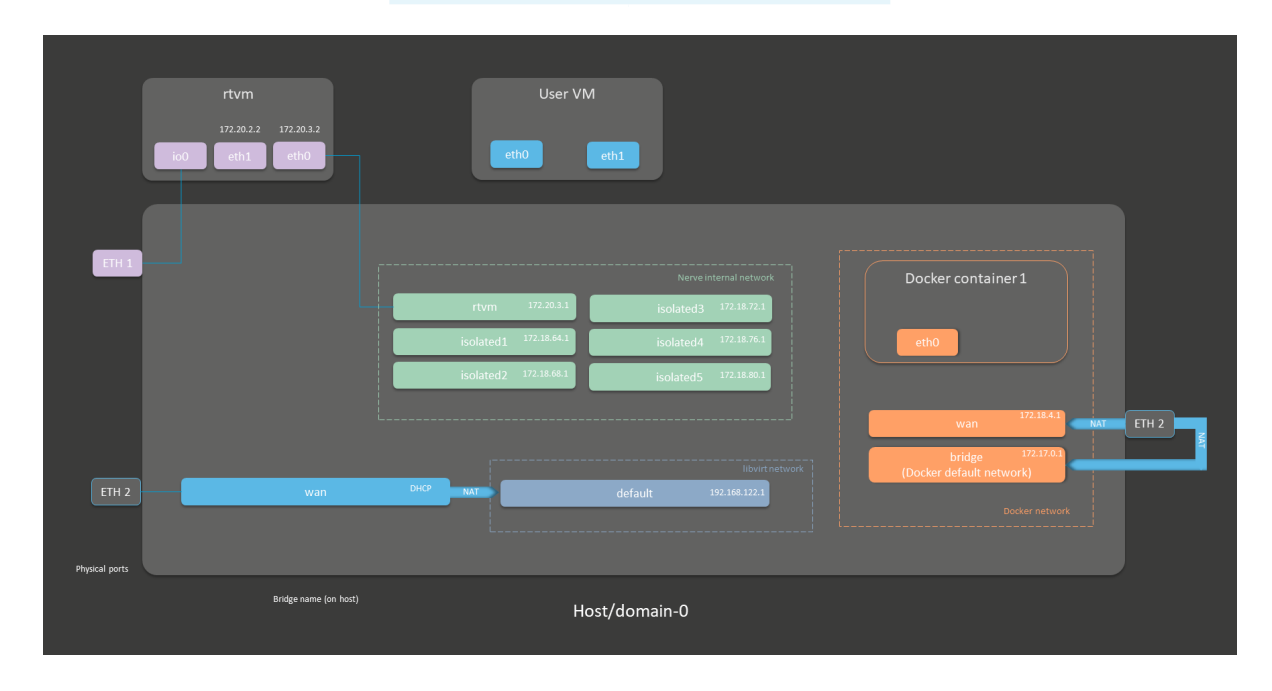

# **Maxtang AXWL10-8665U**

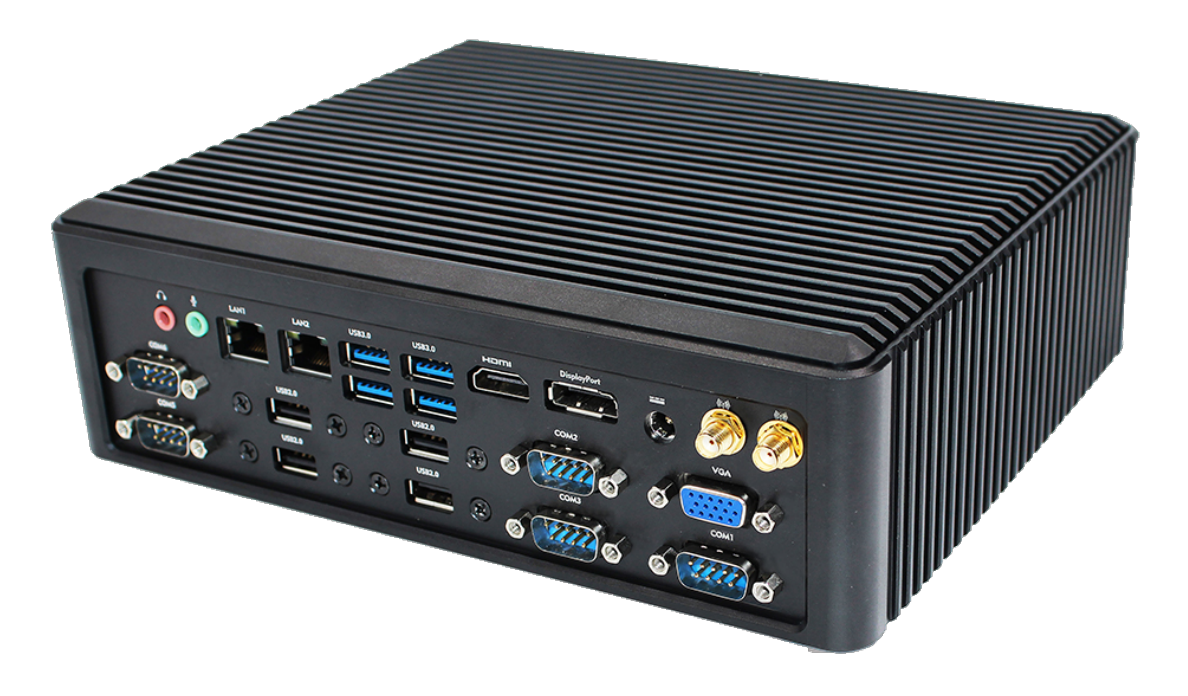

The AXWL-10 is a small form factor fanless embedded system, which makes it ideal for space-sensitive applications. This Whiskey Lake based system is designed for various application as, but not limited to, automation, network security, communication and transportation, health-care, and retail.

For more information refer to the information materials provided by the manufacturer:

- [Product page](http://www.maxtangpc.com/fanlessembeddedcomputers/140.html)
- [Datasheet](http://www.maxtangpc.com/uploadfile/2019/1107/20191107113121198.pdf)

Note that the manufacturer did not offer a dedicated manual at the time of writing. The device is based on the WL10 family of motherboards. Refer to the [Manuals](http://www.maxtangpc.com/manuals.html) section on the manufacturers homepage for materials on the WL10 family or contact a Maxtang representative for more information.

# **Device specifications**

The table below contains the key specifications of the specific hardware model that has been certified for Nerve usage. Use the article number listed here when ordering the device from the manufacturer only. Note that other device variants are not supported as Nerve Devices.

If required, contact [sales@tttech-industrial.com](mailto:sales@tttech-industrial.com) for help with ordering Nerve Devices.

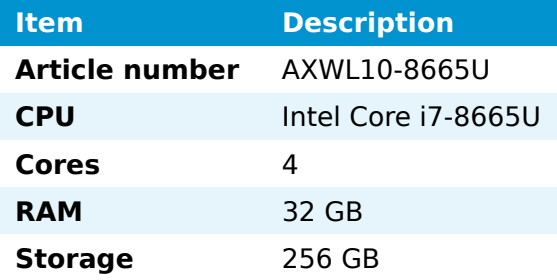

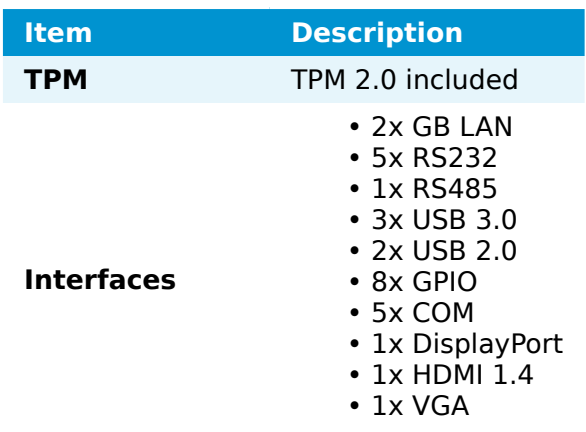

### **Setting up the device for Nerve usage**

Requirements for the instructions below:

- a monitor with a DisplayPort, HDMI or VGA input
- a keyboard
- a USB drive formatted to FAT32

Refer to the materials of the manufacturer to set up the hardware. Connect a keyboard and a monitor to the device and make sure that the device is ready to be powered on. Also, prepare a USB drive in case the BIOS version of the device needs to be updated.

#### **BIOS update**

To avoid possible issues and complications, update the Setup Utility on the AXWL10-8665U to V2.20.1271 or later. Refer to the materials of the manufacturer for information on how to update the BIOS and Setup Utility versions.

#### **Required BIOS settings for Nerve**

Certain BIOS settings need to be changed to ensure the desired performance of the Nerve system.

- 1. Power on the device.
- 2. Press Del while the device is booting to enter the BIOS menu.
- 3. Go to **Setup Utility**.
- 4. Change the following settings:

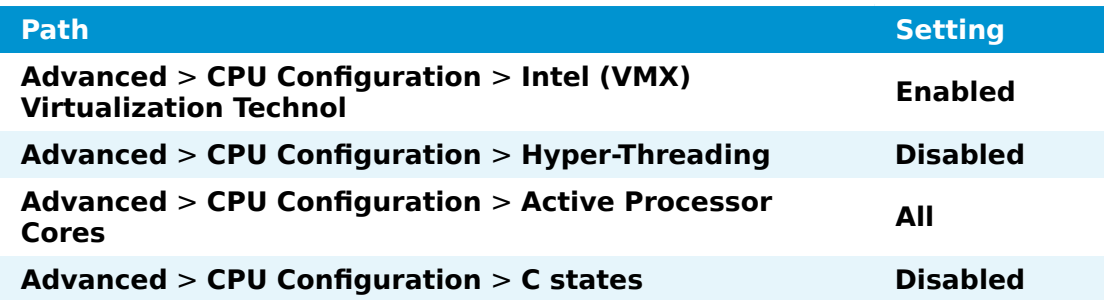

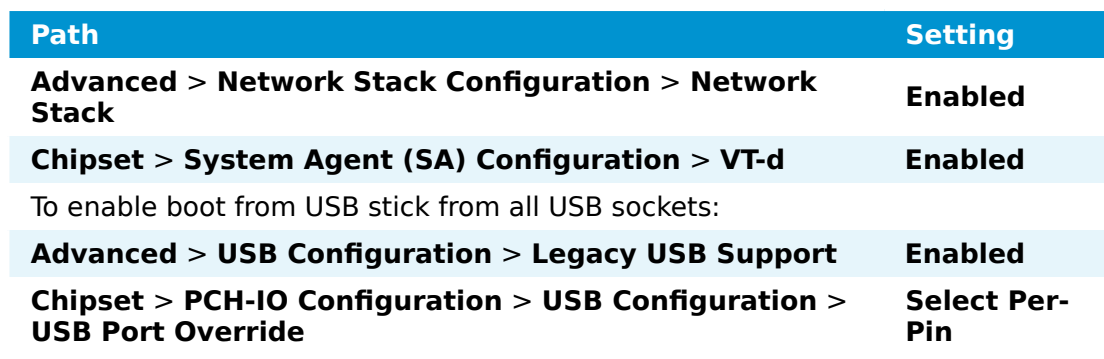

5. Save the changes and exit BIOS.

### **Installing Nerve**

Requirements for installing Nerve on the device:

- a monitor with a DisplayPort, HDMI or VGA input
- a keyboard
- a USB drive
- the Nerve\_Blue\_USB-installer\_2.3.1\_for\_maxtang-
- axwl10-8665u. img.tar.gz which can be downloaded from the [Nerve Software](https://software-center.nerve.cloud/) **[Center](https://software-center.nerve.cloud/)**
- a tool for creating bootable USB drives like [Rufus](https://rufus.ie/) on Windows

In addition, a workstation is required to prepare the bootable USB drive. Connect the monitor and the keyboard to the AXWL10-8665U.

Before beginning with the installation, make sure that the device will boot from the USB drive. Press Del when the device is booting to enter BIOS and change the boot device settings.

#### **On Windows**

- the Nerve Blue USB-installer 2.3.1 for maxtang-axwl10-8665u.img.tar.gz from the [Nerve Software Center](https://software-center.nerve.cloud/) to a workstation. 1.
- the Nerve\_Blue\_USB-installer\_2.3.1\_for\_maxtangaxwl10-8665u.img.tar.gz file to retrieve the Nerve-Blue-USBinstaller 2.3.1 for maxtang-axwl10-8665u.img file. Depending on the program used, the file might need to be extracted more than once. 2. Extract
- the extracted Nerve Blue USB-installer 2.3.1 for maxtang-axwl10-8665u. img file to the USB drive using [Rufus](https://rufus.ie/). 3.
- 4. Plug the USB drive into a USB port of the Nerve Device.
- 5. Make sure that the device will boot from the USB drive and power on the device.

The setup will start automatically and take a few minutes to complete. Select **OK** when the installation is complete and remove the USB drive. The device will reboot and reach a log in screen, asking for host access log in credentials. Make sure that the device will boot from the hard disk before rebooting the device.

#### **On Linux**

the Nerve Blue USB-installer 2.3.1 for maxtangaxwl10-8665u.img.tar.gz file from the [Nerve Software Center](https://software-center.nerve.cloud/). 1. Download

Enter the following commands to extract the Nerve-Blue-USB-2. installer\_2.3.1\_for\_maxtang-axwl10-8665u.img.tar.gz file and transfer the extracted file to the USB drive:

tar xf Nerve Blue USB-installer 2.3.1 for maxtang-axwl10-8665u.img.tar.gz sudo dd if=Nerve Blue USB-installer 2.3.1 for maxtang-axwl10-8665u.img bs=4M of=/ $\alpha$ sync

#### **NOTE**

Make sure to replace <drivename> with the system name of the USB drive.

- 3. Plug the USB drive into a USB port of the Nerve Device.
- 4. Make sure that the device will boot from the USB drive and power on the device.

The setup will start automatically and take a few minutes to complete. Select **OK** when the installation is complete and remove the USB drive. The device will reboot and reach a log in screen, asking for host access log in credentials. Make sure that the device will boot from the hard disk before rebooting the device.

### <span id="page-292-0"></span>**Finding out the IP address of the device**

Due to the limited availability of ethernet ports, Nerve does not offer a designated port and interface for host access and management purposes on the Maxtang AXWL10-8665U. The IP address of the **wan** interface that is mapped to physical port LAN1 is required to start using Nerve. Depending on the network access the node has, this needs to be done differently.

#### **The node has network access**

If the node has network access, an IP address will be assigned to the **wan** interface by a DHCP server. Follow the instructions below to find out the IP address of the **wan** interface.

- 1. Connect a keyboard and a monitor to the device.
- 2. Power up the device once Nerve is installed.
- 3. Enter the login credentials for host access once the system asks for host login. The login credentials can be found in the customer profile.
- 4. Enter the following command to display the IP address of the wan interface:

ip a s wan

The IP address is displayed next to **inet** in the output the system gives. This IP address is required to access the Local UI in the instructions below.

#### **The node does not have network access**

In case of the node not having network access, the IP address of the **wan** interface has to be set manually. For simplicity, the IP address of the **wan** interface will be set to  $172.20.2.1$  — the IP address of the host.

- 1. Connect a keyboard and a monitor to the device.
- 2. Power up the device once Nerve is installed.
- 3. Enter the login credentials for host access once the system asks for host login. The login credentials can be found in the customer profile.
- Enter the following commands to open the **wan** interface configuration: 4.

cd /etc/network/interfaces.d sudo nano wan

- Enter the host access password if prompted. 5.
- 6. Edit the configuration the following way:

```
auto wan
iface wan inet static
  bridge_ports eth0
   address 172.20.2.1
   netmask 255.255.255.0
```
- 7. Enter Ctrl+S to save the configuration.
- 8. Enter Ctrl+X to exit the Nano editor.
- 9. Enter the following command to apply the changes to the **wan** interface by restarting the networking services:

/etc/init.d/networking restart

10. Enter the host access password if prompted.

With the **wan** interface IP address set to 172.20.2.1 the Local UI can be reached at [http://172.20.2.1:3333/.](http://172.20.2.1:3333/)

### **Activating the Nerve license**

After the installation, the product license needs to be activated so that Nerve can be used on the device. Connect a workstation to port **LAN1** and configure the network adapter of the workstation. The IP address has to be in the same range as the IP address of the **wan** interface with a 255.255.255.0 subnet mask. Refer to the chapter [above](#page-292-0) on how to find out this IP address.

Access the Local UI at <wanip>:3333 in a web browser and refer to [License activation](../../user_guide/activate/) in the user guide for more information.

### **Accessing the Local UI and registering the device**

With the license activated, the node needs to be registered for use in the Management System through the Local UI. To access the Local UI, first connect a workstation to port LAN1 and configure the network adapter of the workstation. The IP address has to be in the same range as the IP address of the **wan** interface with a 255.255.255.0 subnet mask. Refer to the chapter [above](#page-292-0) on how to find out this IP address. The credentials for the Local UI found in the customer profile are also required.

- Access the Local UI at <wanip>:3333 in a web browser. 1.
- 2. Log in with the credentials from the customer profile.

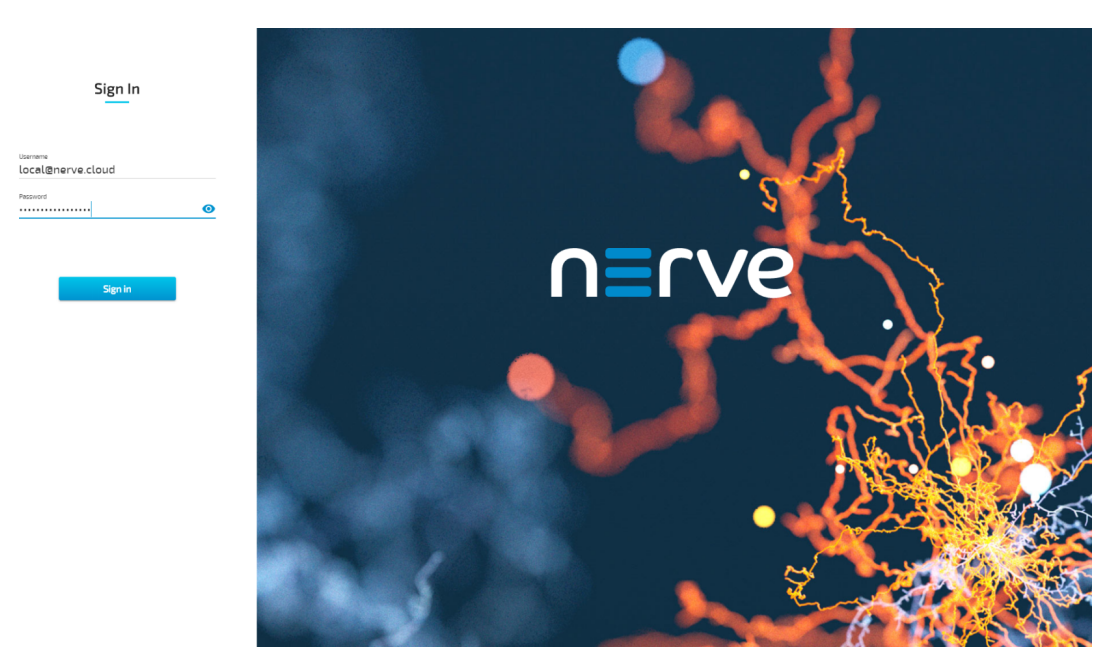

Continue with Node configuration for information on how to start registering the device in the Management System.

### **Physical ports and network interfaces**

Below is a depiction of the node internal networking adapted to the AXWL10-8665U hardware. Refer to [Node internal networking](../../developer_guide/networking/) for more information. The table offers a quick overview of the network interfaces that can be reached through the physical ports of the AXWL10-8665U.

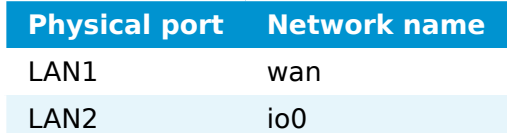

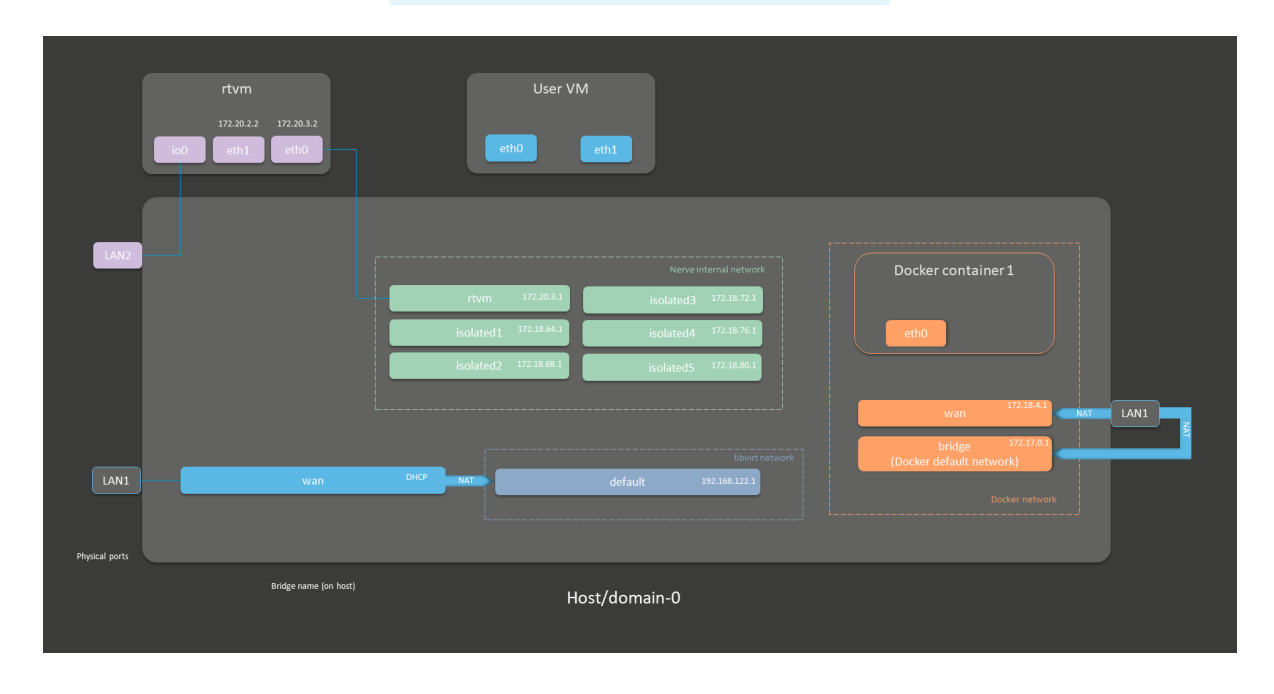

# **Siemens SIMATIC IPC127E**

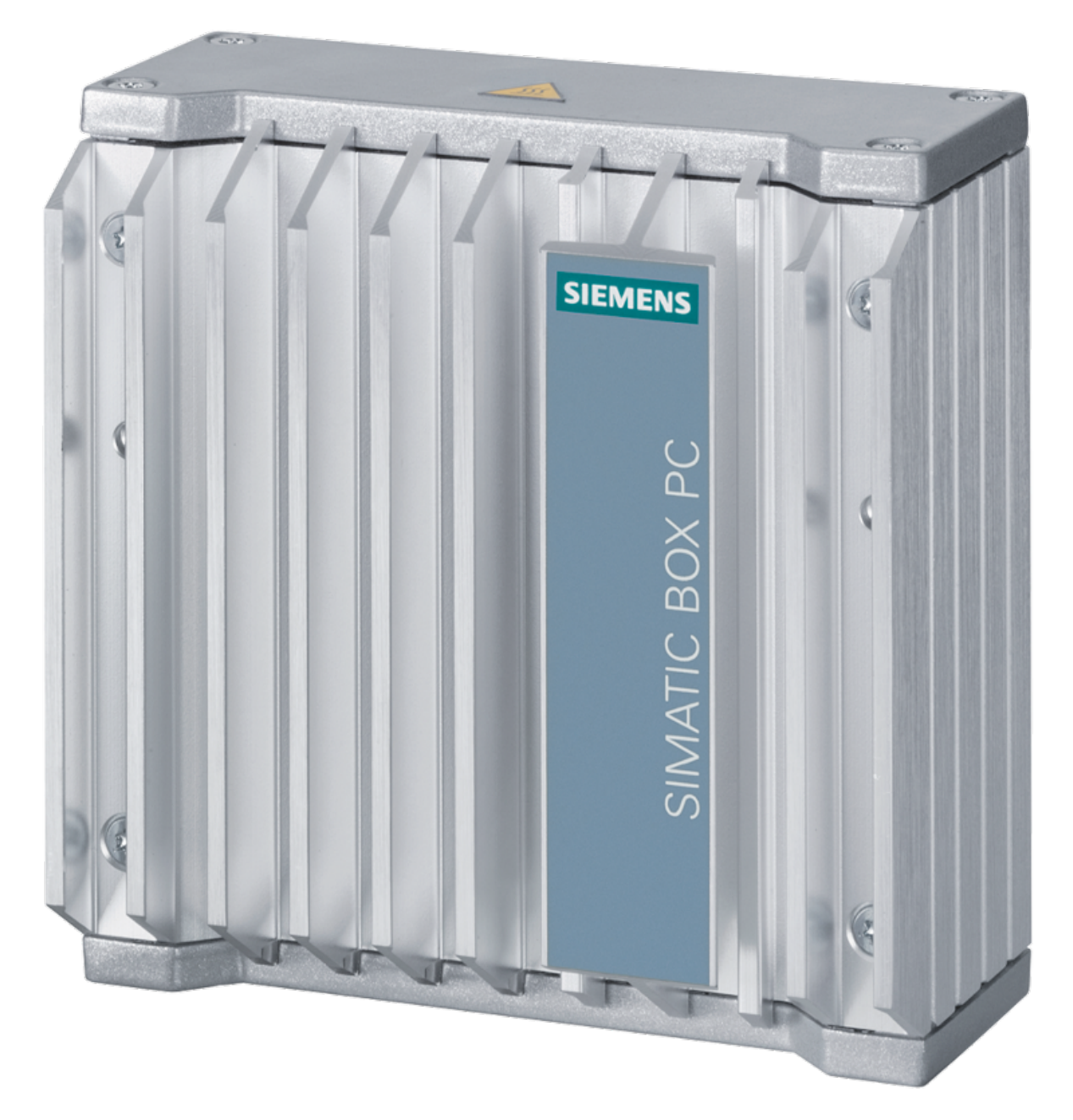

The SIMATIC IPC127E can be integrated into a control cabinet or directly on the machine with minimal space requirements to record, collect, process, and transfer data directly in the production environment.

For more information refer to the information materials provided by the manufacturer:

- [Product page](https://new.siemens.com/global/en/products/automation/pc-based/iot-gateways/simatic-ipc127e.html)
- [User manual](https://support.industry.siemens.com/cs/document/109777116/simatic-ipc127e?dti=0&pnid=25514&lc=en-QA) •

# **Device specifications**

The table below contains the key specifications of the specific hardware model that has been certified for Nerve usage. Use the article number listed here when ordering the device from the manufacturer only. Note that other device variants are not supported as Nerve Devices.

If required, contact [sales@tttech-industrial.com](mailto:sales@tttech-industrial.com) for help with ordering Nerve Devices.

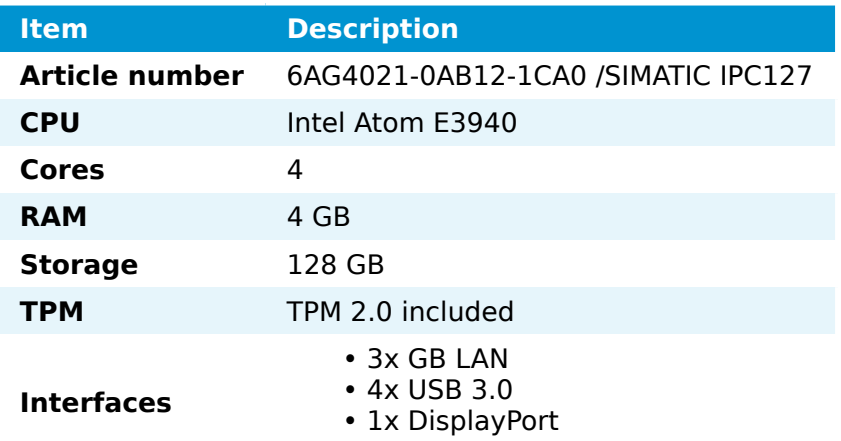

### **Setting up the device for Nerve usage**

Requirements for the instructions below:

- a monitor with a DisplayPort input
- a keyboard
- a USB drive formatted to FAT32

Refer to the [user manual](https://support.industry.siemens.com/cs/document/109777116/simatic-ipc127e?dti=0&pnid=25514&lc=en-QA) of the manufacturer to set up the hardware. Connect a keyboard and a monitor to the device and make sure that the device is ready to be powered on. Also, prepare a USB drive in case the BIOS version of the device needs to be updated.

#### **BIOS update**

To avoid possible issues and complications, the BIOS version on the SIMATIC IPC127E needs to be version V27.01.03. or later. Refer to the [user manual](https://support.industry.siemens.com/cs/document/109777116/simatic-ipc127e?dti=0&pnid=25514&lc=en-QA) of the manufacturer for information on how to update the BIOS version.

#### **Required BIOS settings for Nerve**

Certain BIOS settings need to be changed to ensure the desired performance of the Nerve system.

- 1. Power on the device.
- 2. Press Esc while the device is booting to enter the BIOS menu.
- 3. Change the following settings:

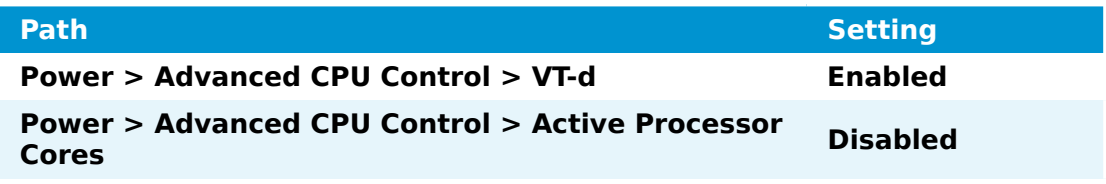

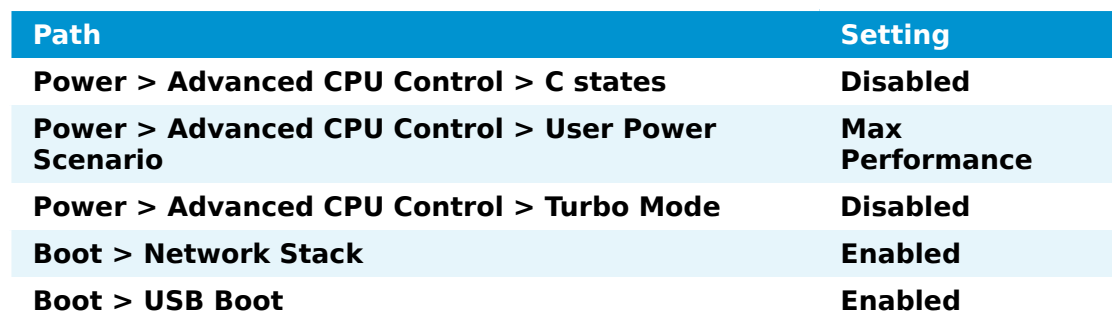

4. Save the changes and exit BIOS.

### **Installing Nerve**

Requirements for installing Nerve on the device:

- a monitor with a DisplayPort input
- a keyboard
- a USB drive
- the Nerve\_Blue\_USB-installer\_2.3.1\_for\_siemens-simatic-• ipc127e.img.tar.gz which can be downloaded from the [Nerve Software](https://software-center.nerve.cloud/) **[Center](https://software-center.nerve.cloud/)**
- a tool for creating bootable USB drives like [Rufus](https://rufus.ie/) on Windows

In addition, a workstation is required to prepare the bootable USB drive. Connect the monitor and the keyboard to the SIMATIC IPC127E.

Before beginning with the installation, make sure that the device will boot from the USB drive. Press Esc when the device is booting to enter BIOS and change the boot device settings.

#### **On Windows**

- the Nerve Blue USB-installer 2.3.1 for siemens-simatic-ipc127e.img.tar.gz from the [Nerve Software Center](https://software-center.nerve.cloud/) to a workstation. 1. Download
- the Nerve\_Blue\_USB-installer\_2.3.1\_for\_siemens-simaticipc127e.img.tar.gz file to retrieve the Nerve-Blue-USBinstaller 2.3.1 for siemens-simatic-ipc127e.img. Depending on the program used, the file might need to be extracted more than once. 2. Extract
- the extracted Nerve Blue USB-installer 2.3.1 for siemenssimatic-ipc127e.img file to the USB drive using [Rufus](https://rufus.ie/). 3.
- 4. Plug the USB drive into a USB port of the Nerve Device.
- 5. Make sure that the device will boot from the USB drive and power on the device.

The setup will start automatically and take a few minutes to complete. Select **OK** when the installation is complete and remove the USB drive. The device will reboot and reach a log in screen, asking for host access log in credentials. Make sure that the device will boot from the hard disk before rebooting the device.

#### **On Linux**

the Nerve Blue USB-installer 2.3.1 for siemens-simatic-ipc127e.img.tar.gz file from the [Nerve Software Center.](https://software-center.nerve.cloud/) 1. Download

Enter the following commands to extract the Nerve-Blue-USB-2. installer\_2.3.1\_for\_siemens-simatic-ipc127e.img.tar.gz file and transfer

the extracted file to the USB drive:

tar xf Nerve Blue USB-installer 2.3.1 for siemens-simatic-ipc127e.img.tar.gz sudo dd if=Nerve Blue USB-installer  $2.3.1$  for siemens-simatic-ipc127e.img bs=4M of sync

#### **NOTE**

Make sure to replace <drivename> with the system name of the USB drive.

- 3. Plug the USB drive into a USB port of the Nerve Device.
- 4. Make sure that the device will boot from the USB drive and power on the device.

The setup will start automatically and take a few minutes to complete. Select **OK** when the installation is complete and remove the USB drive. The device will reboot and reach a log in screen, asking for host access log in credentials. Make sure that the device will boot from the hard disk before rebooting the device.

# **Activating the Nerve license**

After the installation, the product license needs to be activated so that Nerve can be used on the device. Connect a workstation to port **X1 P1** and configure the network adapter of the workstation. The IP address has to be in the range from 172.20.2.5 to 172.20.2.254 with a 255.255.255.0 subnet mask.

Access the Local UI at <http://172.20.2.1:3333/>and refer to [License activation](../../user_guide/activate/) in the user guide for more information.

# **Accessing the Local UI and registering the device**

With the license activated, the node needs to be registered for use in the Management System through the Local UI. To access the Local UI, first connect a workstation to port **X1 P1** and configure the network adapter of the workstation. The IP address has to be in the range from 172.20.2.5 to 172.20.2.254 with a 255.255.255.0 subnet mask. The credentials for the Local UI found in the customer profile are also required.

- 1. Follow this link to connect to the Local UI: <http://172.20.2.1:3333/>
- 2. Log in with the credentials from the customer profile.

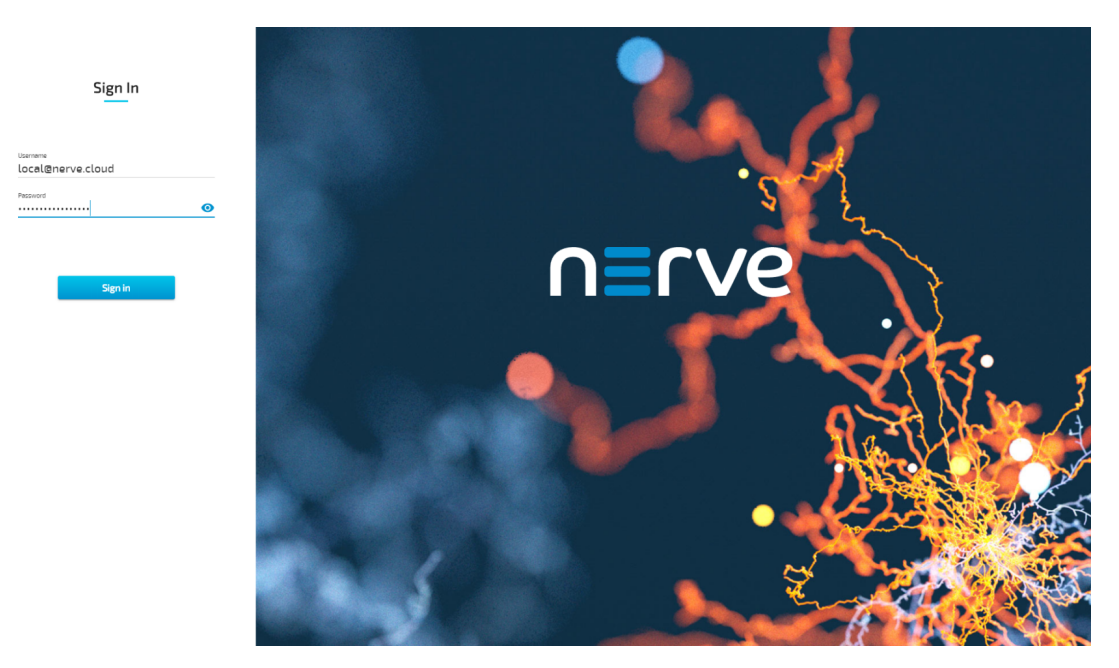

Continue with Node configuration for information on how to start registering the device in the Management System.

### **Physical ports and network interfaces**

Below is a depiction of the node internal networking adapted to the SIMATIC IPC127E hardware. Refer to [Node internal networking](../../developer_guide/networking/) for more information. The table offers a quick overview of the network interfaces that can be reached through the physical ports of the SIMATIC IPC127E.

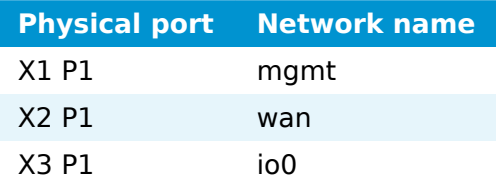

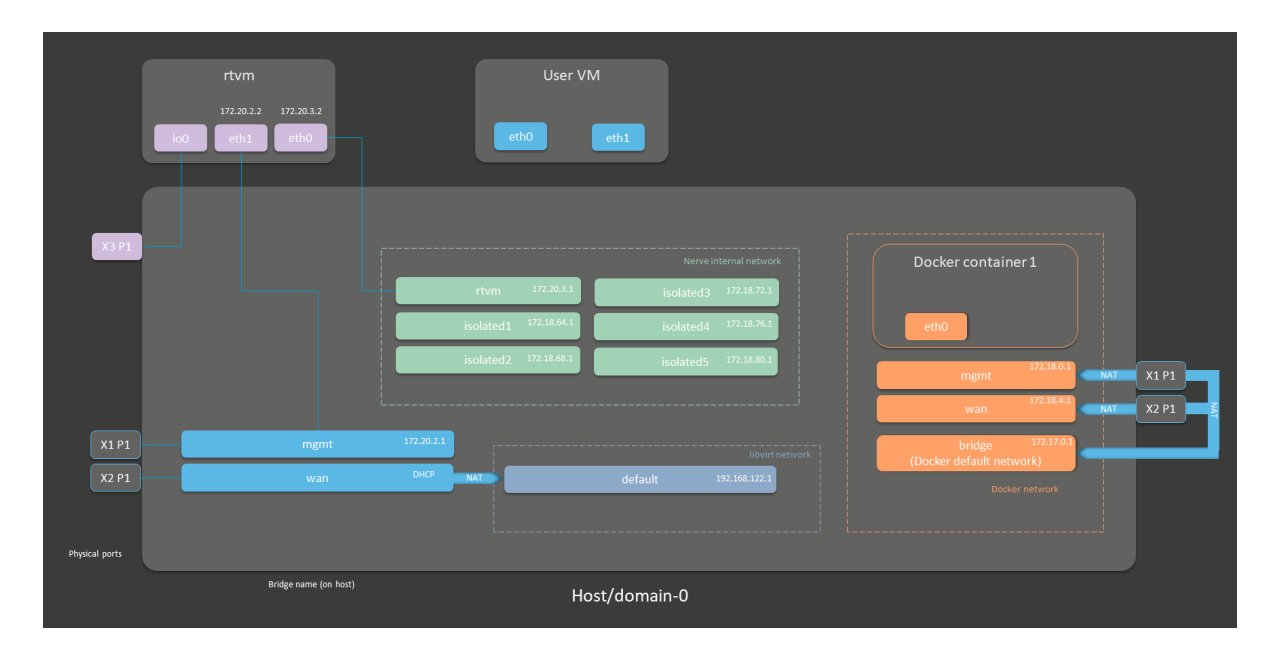

# **Siemens SIMATIC IPC427E**

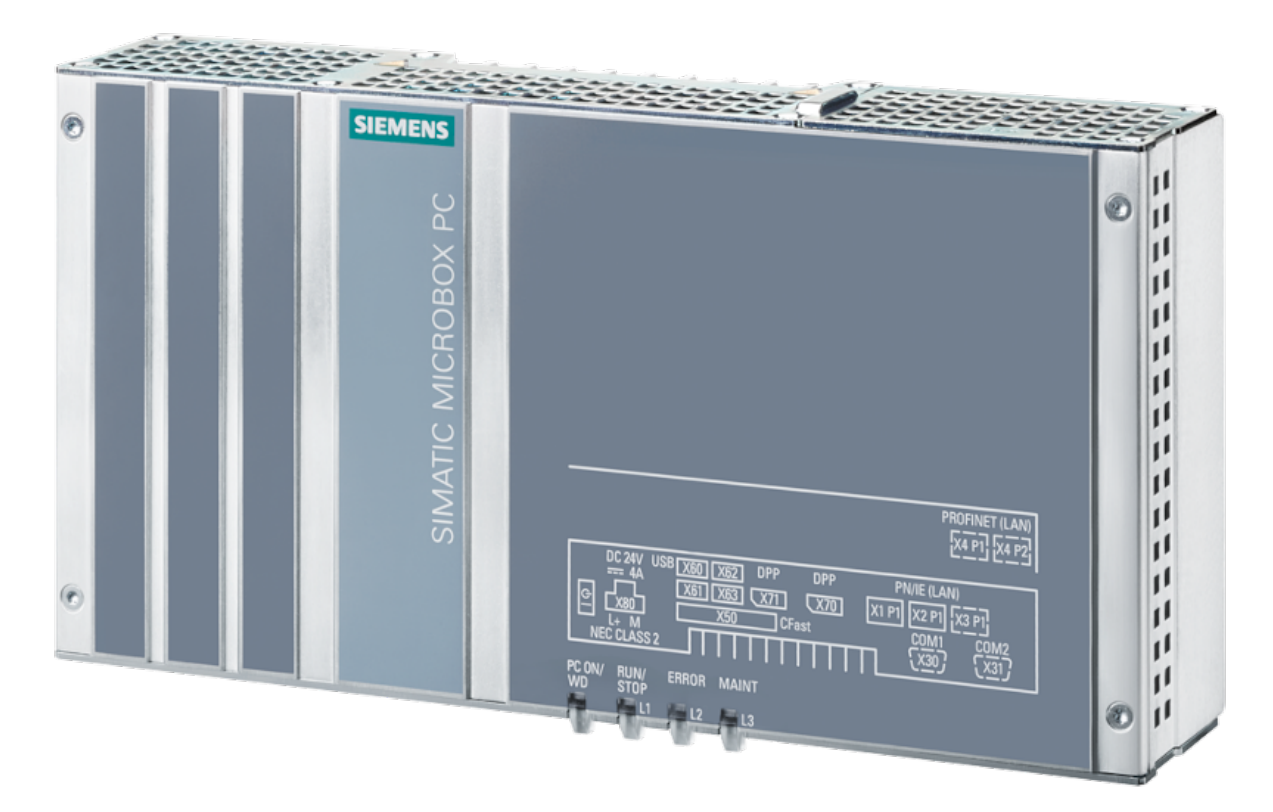

The SIMATIC IPC427E is an embedded IPC with 6th generation Intel Core-i processors that can be used for control, data collection, or communication tasks at the machine or process level. It offers low mounting depth and different mounting possibilities, with all interfaces on one side for easy integration in existing plants.

For more information refer to the information materials provided by the manufacturer:

- [Product page](https://new.siemens.com/global/en/products/automation/pc-based/simatic-box-ipc.html)
- [User manual](https://support.industry.siemens.com/cs/document/109742190/simatic-ipc427e?dti=0&pnid=23703&lc=en-IT) •

### **Device specifications**

The table below contains the key specifications of the specific hardware model that has been certified for Nerve usage. Use the article number listed here when ordering the device from the manufacturer only. Note that other device variants are not supported as Nerve Devices.

If required, contact [sales@tttech-industrial.com](mailto:sales@tttech-industrial.com) for help with ordering Nerve Devices.

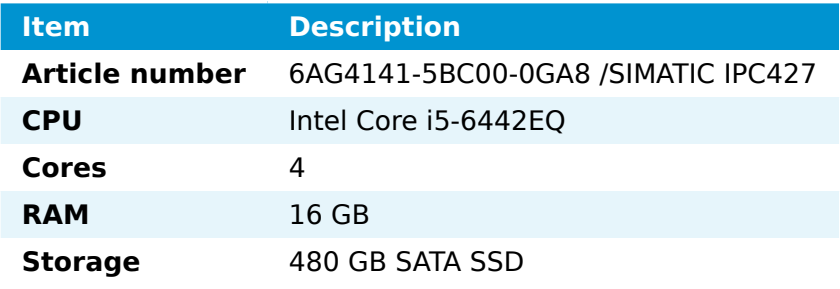

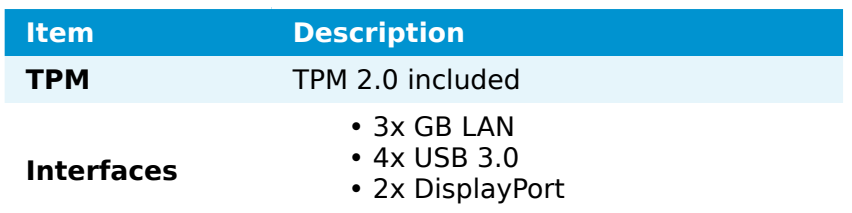

## **Setting up the device for Nerve usage**

Requirements for the instructions below:

- a monitor with a DisplayPort input
- a keyboard
- a USB drive formatted to FAT32

Refer to the [user manual](https://support.industry.siemens.com/cs/document/109742190/simatic-ipc427e?dti=0&pnid=23703&lc=en-IT) of the manufacturer to set up the hardware. Connect a keyboard and a monitor to the device and make sure that the device is ready to be powered on. Also, prepare a USB drive in case the BIOS version of the device needs to be updated.

### **BIOS update**

To avoid possible issues and complications, the BIOS version on the SIMATIC IPC427E needs to be version 12 or later. Refer to the [user manual](https://support.industry.siemens.com/cs/document/109742190/simatic-ipc427e?dti=0&pnid=23703&lc=en-IT) of the manufacturer for information on how to update the BIOS version.

### **Required BIOS settings for Nerve**

Certain BIOS settings need to be changed to ensure the desired performance of the Nerve system.

- 1. Power on the device.
- 2. Press Esc while the device is booting to enter the BIOS menu.
- 3. Change the following settings:

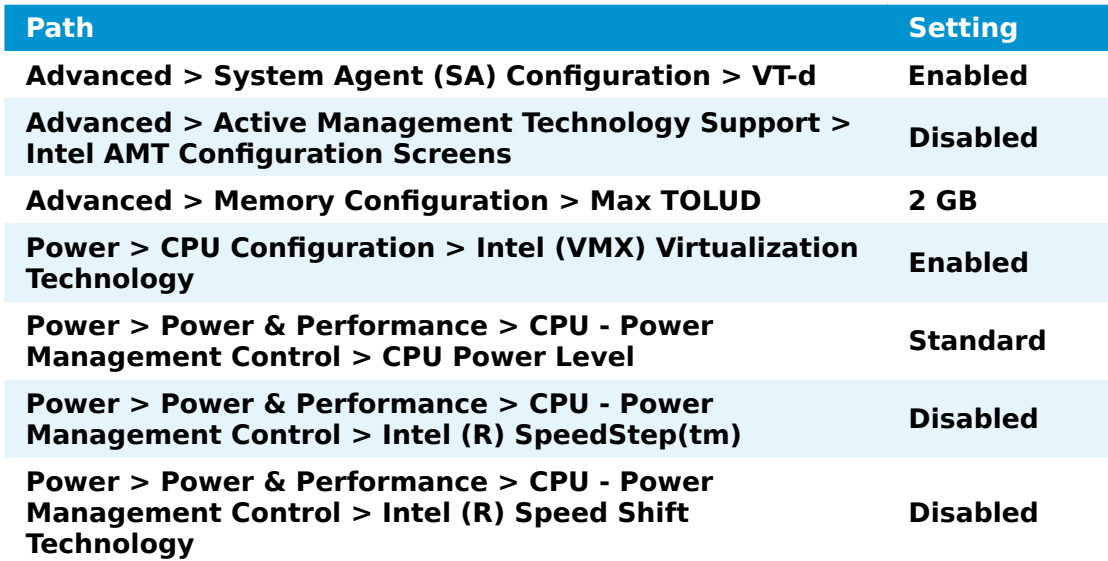

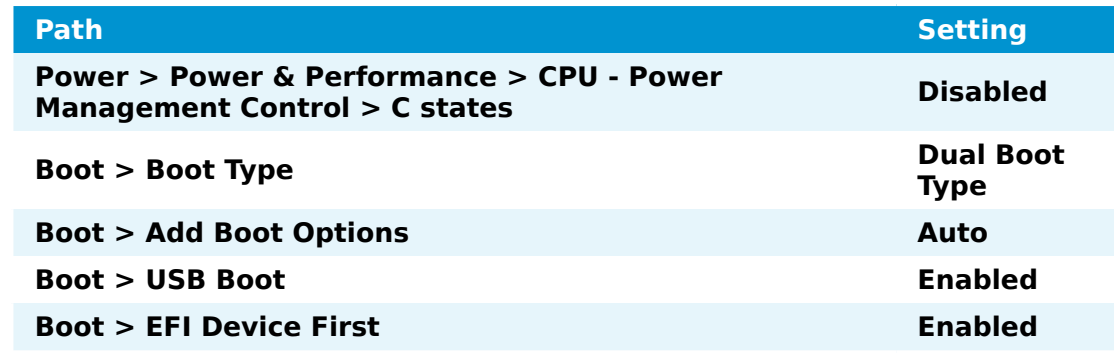

4. Save the changes and exit BIOS.

### **Installing Nerve**

Requirements for installing Nerve on the device:

- a monitor with a DisplayPort input
- a keyboard
- a USB drive
- the Nerve\_Blue\_USB-installer\_2.3.1\_for\_siemens-simatic-•
- ipc427e. img. tar.gz which can be downloaded from the [Nerve Software](https://software-center.nerve.cloud/) **[Center](https://software-center.nerve.cloud/)**
- a tool for creating bootable USB drives like [Rufus](https://rufus.ie/) on Windows

In addition, a workstation is required to prepare the bootable USB drive. Connect the monitor and the keyboard to the SIMATIC IPC427E.

Before beginning with the installation, make sure that the device will boot from the USB drive. Press Esc when the device is booting to enter BIOS and change the boot device settings.

#### **On Windows**

- the Nerve Blue USB-installer 2.3.1 for siemens-simaticipc427e.img.tar.gz from the [Nerve Software Center](https://software-center.nerve.cloud/) to a workstation. 1.
- the Nerve\_Blue\_USB-installer\_2.3.1\_for\_siemens-simaticipc427e.img.tar.gz file to retrieve the Nerve\_Blue\_USB-<br>installer 2.3.1 for siemens-simatic-ipc427e.img. Depending on the installer 2.3.1 for siemens-simatic-ipc427e.img. Depending on the program used, the file might need to be extracted more than once. 2. Extract
- the extracted Nerve Blue USB-installer 2.3.1 for siemens-simatic-ipc427e.img file to the USB drive using [Rufus](https://rufus.ie/). 3.
- 4. Plug the USB drive into a USB port of the Nerve Device.
- 5. Make sure that the device will boot from the USB drive and power on the device.

The setup will start automatically and take a few minutes to complete. Select **OK** when the installation is complete and remove the USB drive. The device will reboot and reach a log in screen, asking for host access log in credentials. Make sure that the device will boot from the hard disk before rebooting the device.

#### **On Linux**

the Nerve Blue USB-installer 2.3.1 for siemens-simaticipc427e.img.tar.gz file from the [Nerve Software Center.](https://software-center.nerve.cloud/) 1. Download

Enter the following commands to extract the Nerve-Blue-USB-2. installer\_2.3.1\_for\_siemens-simatic-ipc427e.img.tar.gz file and transfer

the extracted file to the USB drive:

tar xf Nerve Blue USB-installer 2.3.1 for siemens-simatic-ipc427e.img.tar.gz sudo dd if=Nerve Blue USB-installer  $2.3.1$  for siemens-simatic-ipc427e.img bs=4M of sync

#### **NOTE**

Make sure to replace <drivename> with the system name of the USB drive.

- 3. Plug the USB drive into a USB port of the Nerve Device.
- 4. Make sure that the device will boot from the USB drive and power on the device.

The setup will start automatically and take a few minutes to complete. Select **OK** when the installation is complete and remove the USB drive. The device will reboot and reach a log in screen, asking for host access log in credentials. Make sure that the device will boot from the hard disk before rebooting the device.

## **Activating the Nerve license**

After the installation, the product license needs to be activated so that Nerve can be used on the device. Connect a workstation to port **X1 P1** and configure the network adapter of the workstation. The IP address has to be in the range from 172.20.2.5 to 172.20.2.254 with a 255.255.255.0 subnet mask.

Access the Local UI at <http://172.20.2.1:3333/>and refer to [License activation](../../user_guide/activate/) in the user guide for more information.

# **Accessing the Local UI and registering the device**

With the license activated, the node needs to be registered for use in the Management System through the Local UI. To access the Local UI, first connect a workstation to port **X1 P1** and configure the network adapter of the workstation. The IP address has to be in the range from 172.20.2.5 to 172.20.2.254 with a 255.255.255.0 subnet mask. The credentials for the Local UI found in the customer profile are also required.

- 1. Follow this link to connect to the Local UI: <http://172.20.2.1:3333/>
- 2. Log in with the credentials from the customer profile.

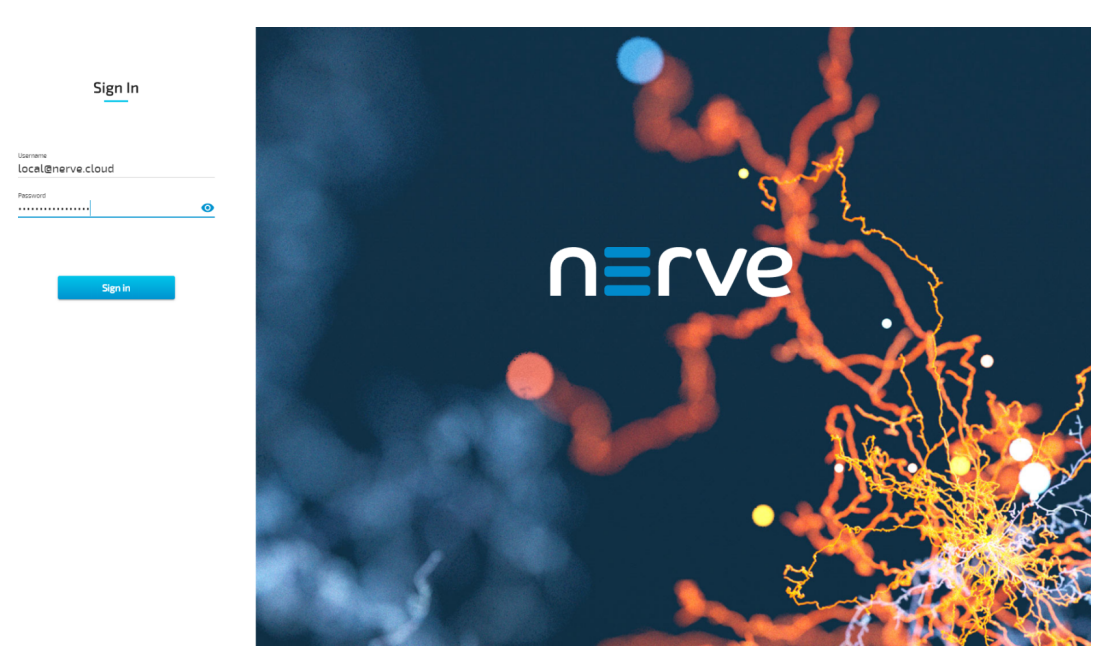

Continue with Node configuration for information on how to start registering the device in the Management System.

### **Physical ports and network interfaces**

Below is a depiction of the node internal networking adapted to the SIMATIC IPC427E hardware. Refer to [Node internal networking](../../developer_guide/networking/) for more information. The table offers a quick overview of the network interfaces that can be reached through the physical ports of the SIMATIC IPC427E.

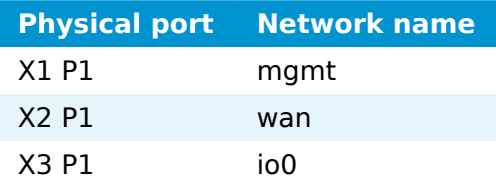

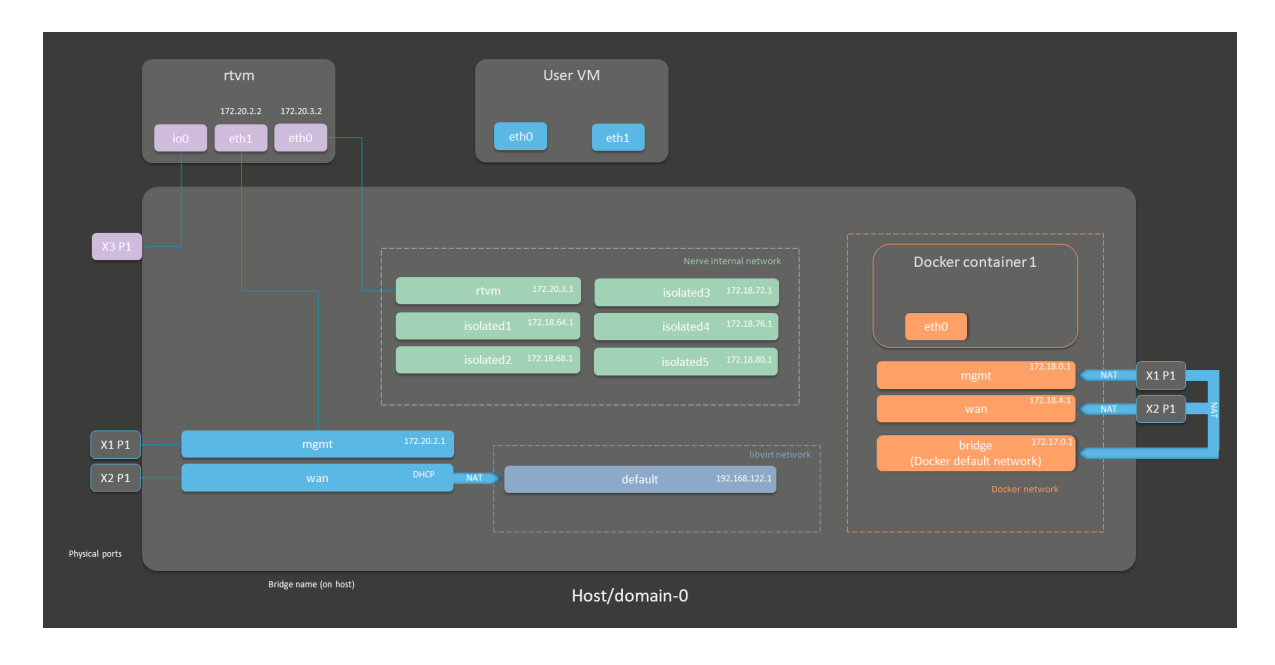

# **Supermicro SuperServer E100-9AP-IA**

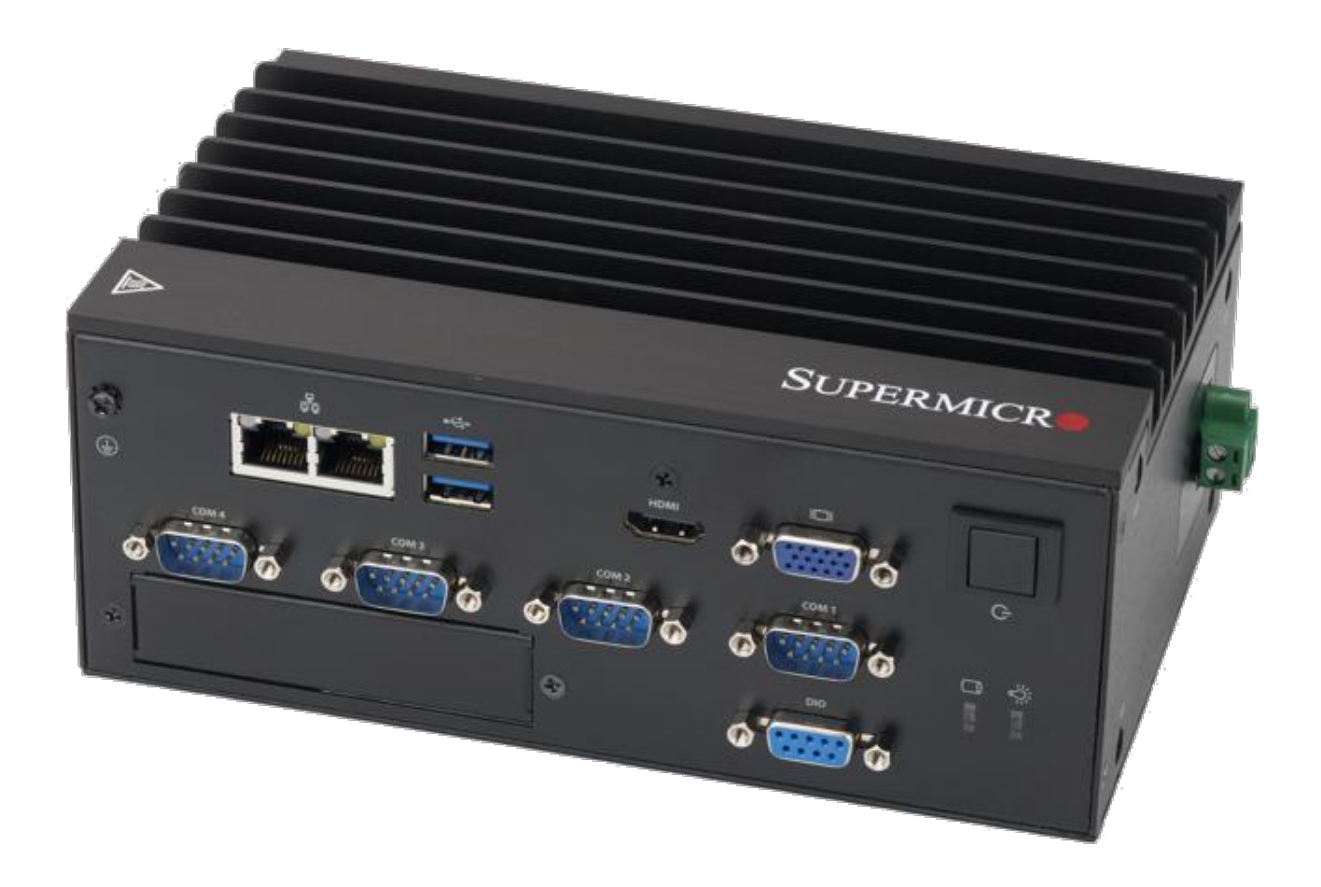

With an excellent price/performance ratio, the Supermicro Superserver devices offer a compact design with good connectivity, allowing optimal Nerve performance. The SuperServer E100-9AP-IA is a compact, Intel Atom class embedded IPC with many connection possibilities.

For more information refer to the information materials provided by the manufacturer:

- [Product page](https://www.supermicro.com/en/products/system/Box_PC/SYS-E100-9AP-IA.cfm)
- [User manual](https://www.supermicro.com/manuals/superserver/Box_PC/MNL-1985.pdf) •

### **Device specifications**

The table below contains the key specifications of the specific hardware model that has been certified for Nerve usage. Use the article number listed here when ordering the device from the manufacturer only. Note that other device variants are not supported as Nerve Devices.

If required, contact [sales@tttech-industrial.com](mailto:sales@tttech-industrial.com) for help with ordering Nerve Devices.

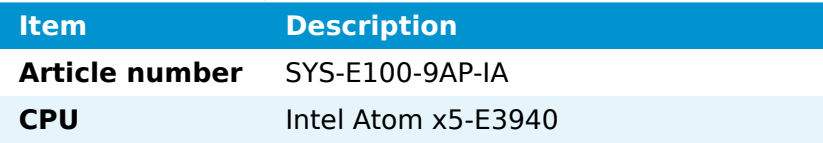

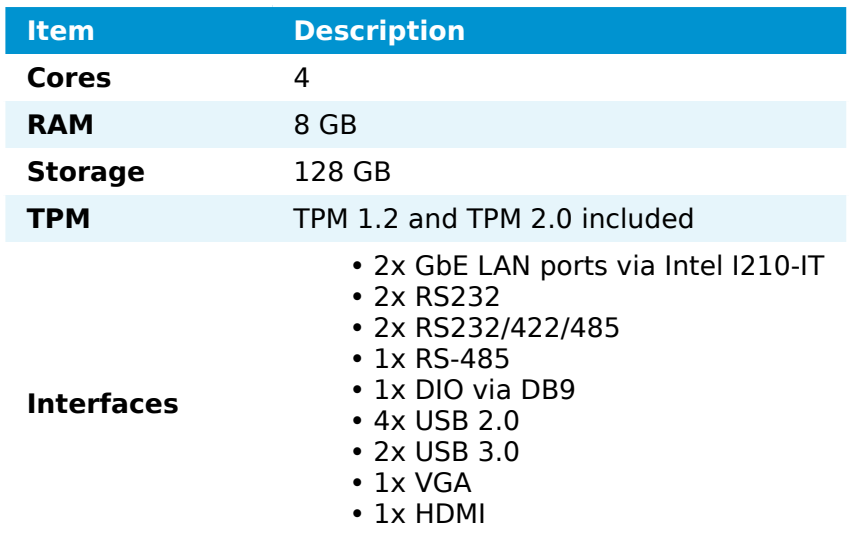

## **Setting up the device for Nerve usage**

Requirements for the instructions below:

- a monitor with a VGA or HDMI input
- a keyboard
- a USB drive formatted to FAT32

Refer to the [user manual](https://www.supermicro.com/en/products/system/Box_PC/SYS-E100-9AP-IA.cfm) of the manufacturer to set up the hardware. Connect a keyboard and a monitor to the device and make sure that the device is ready to be powered on. Also, prepare a USB drive in case the BIOS version of the device needs to be updated.

### **BIOS update**

To avoid possible issues and complications, the BIOS version on the SuperServer E100-9AP-IA needs to be version 1.3 or later and Setup Utility needs to be V2.18.1263 or later. Refer to the [user manual](https://www.supermicro.com/en/products/system/Box_PC/SYS-E100-9AP-IA.cfm) of the manufacturer for information on how to update the BIOS version.

### **Required BIOS settings for Nerve**

Certain BIOS settings need to be changed to ensure the desired performance of the Nerve system.

- 1. Power on the device.
- 2. Press Del while the device is booting to enter the BIOS menu.
- 3. Change the following settings:

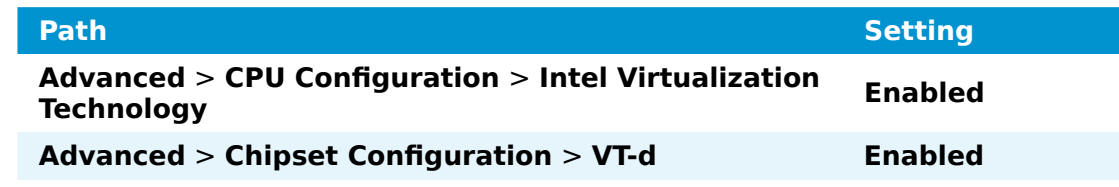

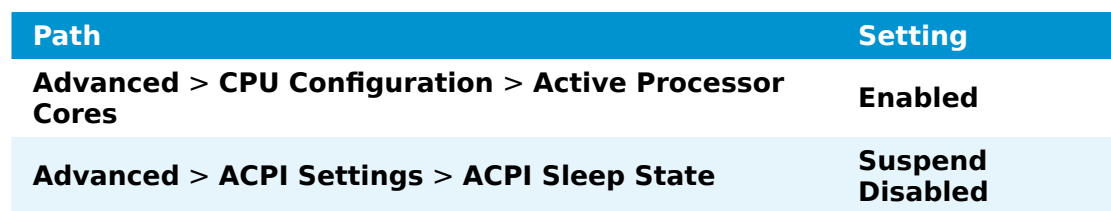

4. Save the changes and exit BIOS.

### **Installing Nerve**

Requirements for installing Nerve on the device:

- a monitor with a VGA or HDMI input
- a keyboard
- a USB drive
- the Nerve\_Blue\_USB-installer\_2.3.1\_for\_supermicro-superservere100-9ap-ia.img.tar.gz which can be downloaded from the [Nerve Software](https://software-center.nerve.cloud/) [Center](https://software-center.nerve.cloud/)
- a tool for creating bootable USB drives like [Rufus](https://rufus.ie/) on Windows

In addition, a workstation is required to prepare the bootable USB drive. Connect the monitor and the keyboard to the SuperServer E100-9AP-IA.

Before beginning with the installation, make sure that the device will boot from the USB drive. Press Del when the device is booting to enter BIOS and change the boot device settings.

#### **On Windows**

- the Merve Blue USB-installer 2.3.1 for supermicrosuperserver-e100-9ap-ia.img.tar.gz from the [Nerve Software Center](https://software-center.nerve.cloud/) to a workstation. 1. Download
- Extract the Nerve\_Blue\_USB-installer\_2.3.1\_for\_supermicro-superserver-2. e100-9ap-ia.img.tar.gz file to retrieve the Nerve\_Blue\_USBinstaller 2.3.1 for supermicro-superserver-e100-9ap-ia.img. Depending on the program used, the file might need to be extracted more than once.
- 3. Transfer the extracted Nerve\_Blue\_USB-installer\_2.3.1\_for\_supermicro-superserver-e100-9ap-ia.img file to the USB drive using [Rufus](https://rufus.ie/).
- 4. Plug the USB drive into a USB port of the Nerve Device.
- 5. Make sure that the device will boot from the USB drive and power on the device.

The setup will start automatically and take a few minutes to complete. Select **OK** when the installation is complete and remove the USB drive. The device will reboot and reach a log in screen, asking for host access log in credentials. Make sure that the device will boot from the hard disk before rebooting the device.

#### **On Linux**

- the Nerve Blue USB-installer 2.3.1 for supermicro-superserver-e100-9ap-ia.img.tar.gz file from the [Nerve Software Center](https://software-center.nerve.cloud/). 1. Download
- the following commands to extract the Nerve-Blue-USBinstaller 2.3.1 for supermicro-superserver-e100-9ap-ia.img.tar.gz file and transfer the extracted file to the USB drive: 2.

tar xf Nerve Blue USB-installer 2.3.1 for supermicro-superserver-e100-9ap-ia.img.t sudo dd if=Nerve Blue USB-installer 2.3.1 for supermicro-superserver-e100-9ap-ia.i sync

#### **NOTE**

Make sure to replace <drivename> with the system name of the USB drive.

- 3. Plug the USB drive into a USB port of the Nerve Device.
- 4. Make sure that the device will boot from the USB drive and power on the device.

The setup will start automatically and take a few minutes to complete. Select **OK** when the installation is complete and remove the USB drive. The device will reboot and reach a log in screen, asking for host access log in credentials. Make sure that the device will boot from the hard disk before rebooting the device.

### <span id="page-308-0"></span>**Finding out the IP address of the device**

Due to the limited availability of ethernet ports, Nerve does not offer a designated port and interface for host access and management purposes on the Supermicro SuperServer E100-9AP-IA. The IP address of the **wan** interface that is mapped to physical port **LAN1** is required to start using Nerve. Depending on the network access the node has, this needs to be done differently.

#### **The node has network access**

If the node has network access, an IP address will be assigned to the **wan** interface by a DHCP server. Follow the instructions below to find out the IP address of the **wan** interface.

- 1. Connect a keyboard and a monitor to the device.
- 2. Power up the device once Nerve is installed.
- 3. Enter the login credentials for host access once the system asks for host login. The login credentials can be found in the customer profile.
- 4. Enter the following command to display the IP address of the wan interface:
	- ip a s wan

The IP address is displayed next to **inet** in the output the system gives. This IP address is required to access the Local UI in the instructions below.

#### **The node does not have network access**

In case of the node not having network access, the IP address of the **wan** interface has to be set manually. For simplicity, the IP address of the **wan** interface will be set to  $172.20.2.1$  — the IP address of the host.

- 1. Connect a keyboard and a monitor to the device.
- 2. Power up the device once Nerve is installed.
- 3. Enter the login credentials for host access once the system asks for host login. The login credentials can be found in the customer profile.
- 4. Enter the following commands to open the **wan** interface configuration:

```
cd /etc/network/interfaces.d
sudo nano wan
```
- 5. Enter the host access password if prompted.
- 6. Edit the configuration the following way:

```
auto wan
iface wan inet static
   bridge_ports eth0
   address 172.20.2.1
   netmask 255.255.255.0
```
- 7. Enter Ctrl+S to save the configuration.
- 8. Enter Ctrl+X to exit the Nano editor.
- 9. Enter the following command to apply the changes to the **wan** interface by restarting the networking services:

/etc/init.d/networking restart

10. Enter the host access password if prompted.

With the **wan** interface IP address set to 172.20.2.1 the Local UI can be reached at [http://172.20.2.1:3333/.](http://172.20.2.1:3333/)

### **Activating the Nerve license**

After the installation, the product license needs to be activated so that Nerve can be used on the device. Connect a workstation to port **LAN1** and configure the network adapter of the workstation. The IP address has to be in the same range as the IP address of the **wan** interface with a 255.255.255.0 subnet mask. Refer to the chapter [above](#page-308-0) on how to find out this IP address.

Access the Local UI at <wanip>:3333 in a web browser and refer to [License activation](../../user_guide/activate/) in the user guide for more information.

# **Accessing the Local UI and registering the device**

With the license activated, the node needs to be registered for use in the Management System through the Local UI. To access the Local UI, first connect a workstation to port **LAN1** and configure the network adapter of the workstation. The IP address has to be in the same range as the IP address of the **wan** interface with a 255.255.255.0 subnet mask. Refer to the chapter [above](#page-308-0) on how to find out this IP address. The credentials for the Local UI found in the customer profile are also required.

- Access the Local UI at <wanip>:3333 in a web browser. 1.
- 2. Log in with the credentials from the customer profile.

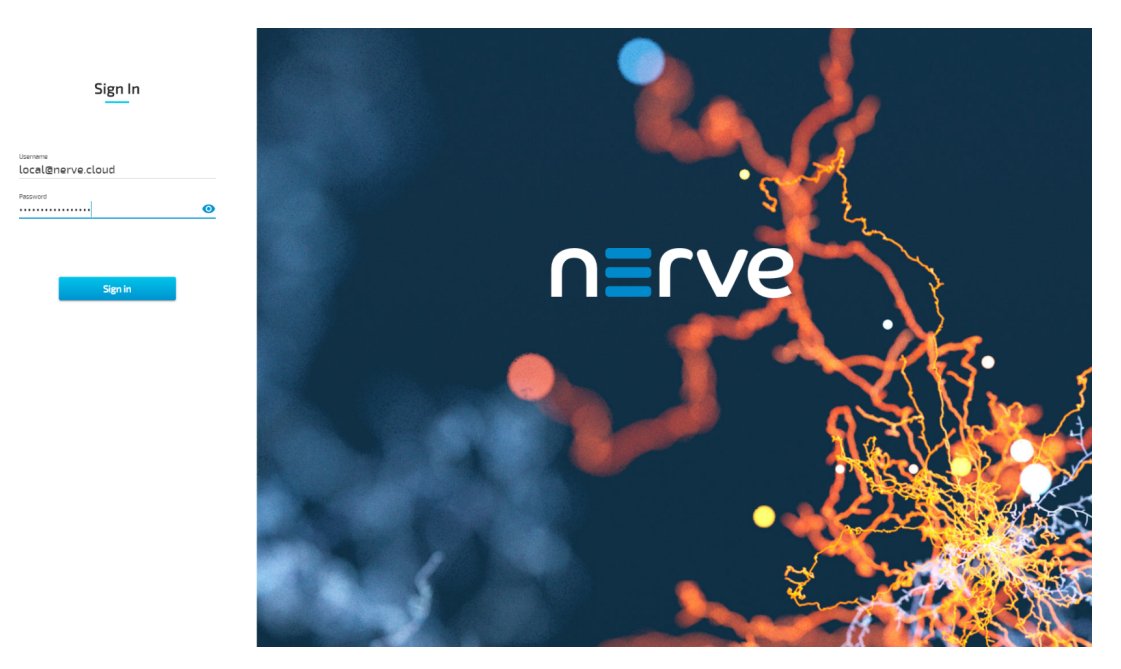

Continue with Node configuration for information on how to start registering the device in the Management System.

# **Physical ports and network interfaces**

Below is a depiction of the node internal networking adapted to the SuperServer E100-9AP-IA hardware. Refer to [Node internal networking](../../developer_guide/networking/) for more information. The table offers a quick overview of the network interfaces that can be reached through the physical ports of the SuperServer E100-9AP-IA.

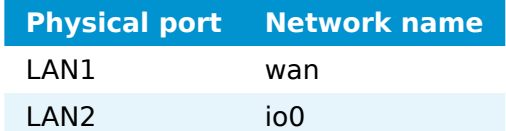

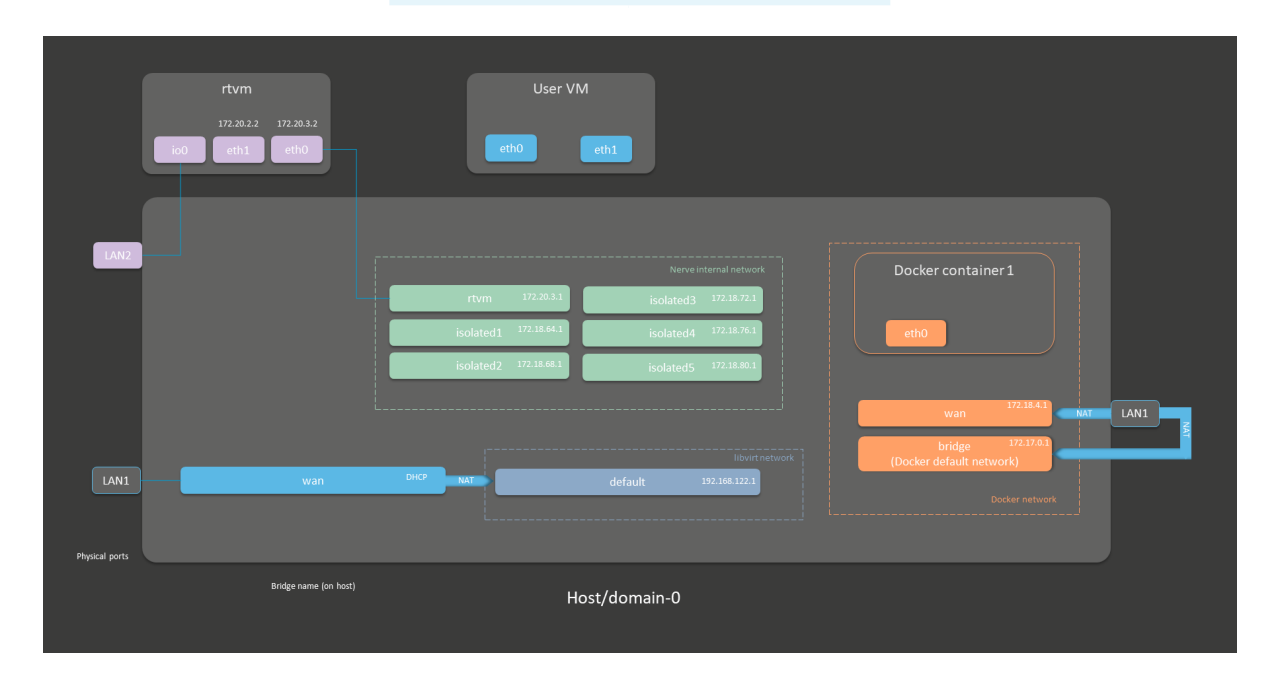

**FHN13TP**

**Supermicro SuperServer 1019D-16C-**

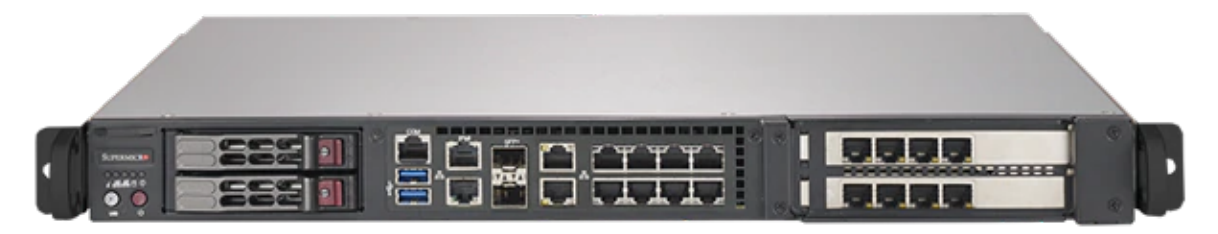

With an excellent price/performance ratio, the Supermicro Superserver devices offer a compact design with good connectivity, allowing optimal Nerve performance. The SuperServer 1019D-16C-FHN13TP features a 16 core Intel Xeon-D and a high count of Ethernet interfaces. It is 19" rack mountable, but still very compact.

For more information refer to the information materials provided by the manufacturer:

- [Product page](https://www.supermicro.com/products/system/1U/1019/SYS-1019D-16C-FHN13TP.cfm)
- [User manual](https://www.supermicro.com/manuals/superserver/1U/MNL-2186.pdf) •

### **Device specifications**

The table below contains the key specifications of the specific hardware model that has been certified for Nerve usage. Use the article number listed here when ordering the device from the manufacturer only. Note that other device variants are not supported as Nerve Devices.

If required, contact [sales@tttech-industrial.com](mailto:sales@tttech-industrial.com) for help with ordering Nerve Devices.

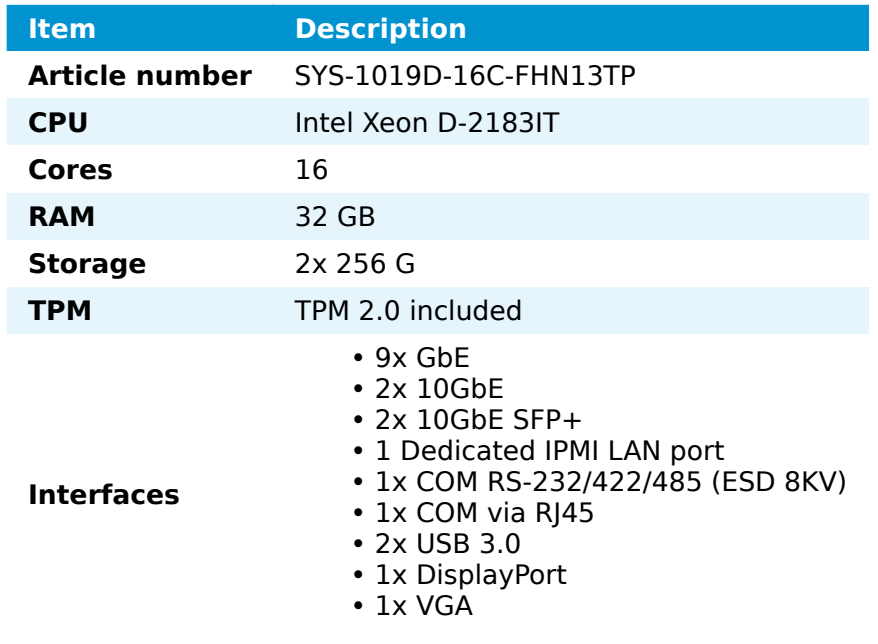

### **Setting up the device for Nerve usage**

Requirements for the instructions below:

- a monitor with a DisplayPort or VGA input
- a keyboard
- a USB drive formatted to FAT32

Refer to the [user manual](https://www.supermicro.com/manuals/superserver/1U/MNL-2186.pdf) of the manufacturer to set up the hardware. Connect a keyboard and a monitor to the device and make sure that the device is ready to be powered on. <!--Also, prepare a USB drive in case the BIOS version of the device needs to be updated.

### **BIOS update**

To avoid possible issues and complications, the BIOS version on the Superserver 1019D-16C-FHN13TP needs to be version 1.3 or later. Refer to the [user manual](https://www.supermicro.com/manuals/superserver/1U/MNL-2186.pdf) of the manufacturer for information on how to update the BIOS version. -->

### **Required BIOS settings for Nerve**

Certain BIOS settings need to be changed to ensure the desired performance of the Nerve system.

- 1. Power on the device.
- 2. Press Del while the device is booting to enter the BIOS menu.
- 3. Change the following settings:

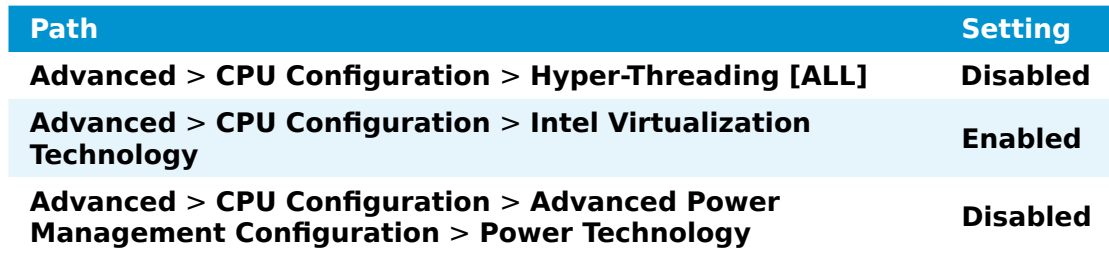

4. Save the changes and exit BIOS.

#### **Installing Nerve**

Requirements for installing Nerve on the device:

- a monitor with a DisplayPort or VGA input
- a keyboard
- a USB drive
- the Nerve\_Blue\_USB-installer\_2.3.1\_for\_supermicro-• superserver-1019d-16c-fhn13tp.img.tar.gz which can be downloaded from the [Nerve Software Center](https://software-center.nerve.cloud/)
- a tool for creating bootable USB drives like [Rufus](https://rufus.ie/) on Windows

In addition, a workstation is required to prepare the bootable USB drive. Connect the monitor and the keyboard to the SuperServer 1019D-16C-FHN13TP.

Before beginning with the installation, make sure that the device will boot from the USB drive. Press Del when the device is booting to enter BIOS and change the boot device settings.

#### **On Windows**

- the Nerve Blue USB-installer 2.3.1 for supermicrosuperserver-1019d-16c-fhn13tp.img.tar.gz from the [Nerve Software Center](https://software-center.nerve.cloud/) to a workstation. 1. Download
- the Nerve Blue USB-installer 2.3.1 for supermicrosuperserver-1019d-16c-fhn13tp.img.tar.gz file  $\overline{\phantom{a}}$  to retrieve the Nerve Blue\_USB-installer\_2.3.1\_for\_supermicro-superserver-1019d-16cfhn13tp.img. Depending on the program used, the file might need to be extracted more than once. 2. Extract
- 3. Transfer the extracted Nerve\_Blue\_USB-installer\_2.3.1\_for\_supermicro-superserver-1019d-16c-fhn13tp.img file to the USB drive using [Rufus](https://rufus.ie/).
- 4. Plug the USB drive into a USB port of the Nerve Device.
- 5. Make sure that the device will boot from the USB drive and power on the device.

The setup will start automatically and take a few minutes to complete. Select **OK** when the installation is complete and remove the USB drive. The device will reboot and reach a log in screen, asking for host access log in credentials. Make sure that the device will boot from the hard disk before rebooting the device.

#### **On Linux**

- the Nerve Blue USB-installer 2.3.1 for supermicrosuperserver-1019d-16c-fhn13tp.img.tar.gz file from the [Nerve Software](https://software-center.nerve.cloud/) [Center.](https://software-center.nerve.cloud/) 1. Download
- the following commands to extract the Nerve-Blue-USBinstaller 2.3.1 for supermicro-superserver-1019d-16cfhn13tp. $img.$  tar.gz file and transfer the extracted file to the USB drive: 2.

tar xf Nerve Blue USB-installer 2.3.1 for supermicro-superserver-1019d-16c-fhn13tp sudo dd if=Nerve Blue USB-installer 2.3.1 for supermicro-superserver-1019d-16c-fhr sync

#### **NOTE**

Make sure to replace <drivename> with the system name of the USB drive.

- 3. Plug the USB drive into a USB port of the Nerve Device.
- 4. Make sure that the device will boot from the USB drive and power on the device.

The setup will start automatically and take a few minutes to complete. Select **OK** when the installation is complete and remove the USB drive. The device will reboot and reach a log in screen, asking for host access log in credentials. Make sure that the device will boot from the hard disk before rebooting the device.

# **Activating the Nerve license**

After the installation, the product license needs to be activated so that Nerve can be used on the device. Connect a workstation to port **LAN3** and configure the network adapter of the workstation. The IP address has to be in the range from 172.20.2.5 to 172.20.2.254 with a 255.255.255.0 subnet mask.

Access the Local UI at <http://172.20.2.1:3333/>and refer to [License activation](../../user_guide/activate/) in the user guide for more information.

# **Accessing the Local UI and registering the device**

With the license activated, the node needs to be registered for use in the Management System through the Local UI. To access the Local UI, first connect a workstation to port LAN3 and configure the network adapter of the workstation. The IP address has to be in the range from 172.20.2.5 to 172.20.2.254 with a 255.255.255.0 subnet mask. The credentials for the Local UI found in the customer profile are also required.

- 1. Follow this link to connect to the Local UI: <http://172.20.2.1:3333/>
- 2. Log in with the credentials from the customer profile.

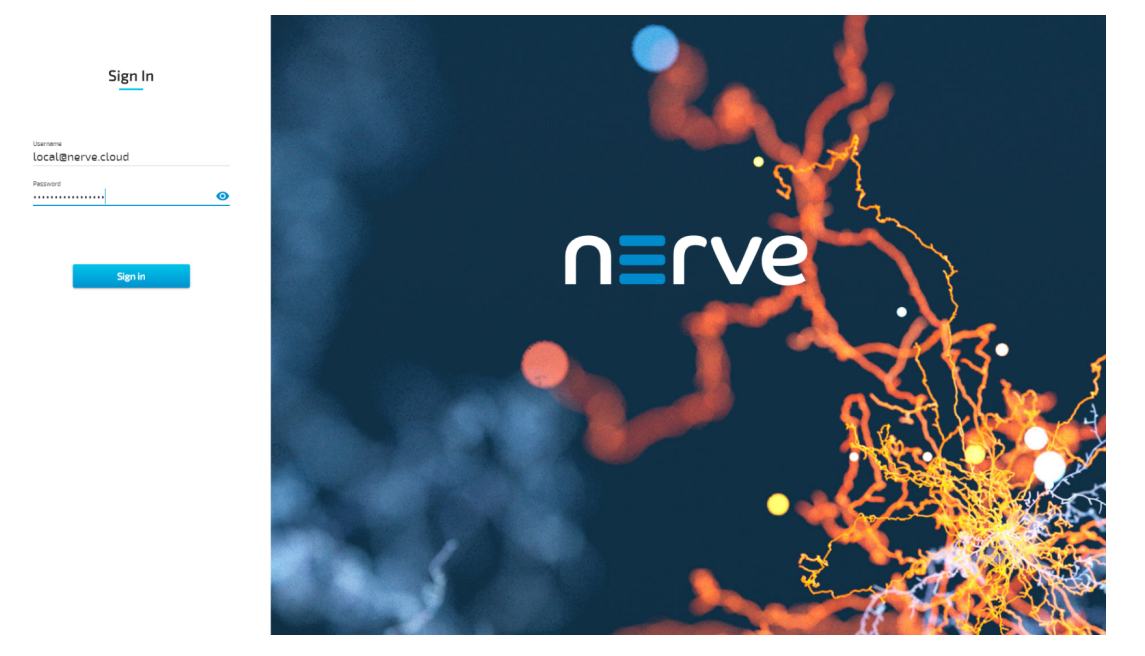

Continue with Node configuration for information on how to start registering the device in the Management System.

### **Physical ports and network interfaces**

Below is a depiction of the node internal networking adapted to the SuperServer 1019D-16C-FHN13TP hardware. Refer to [Node internal networking](../../developer_guide/networking/) for more information. The table offers a quick overview of the network interfaces that can be reached through the physical ports of the SuperServer 1019D-16C-FHN13TP.

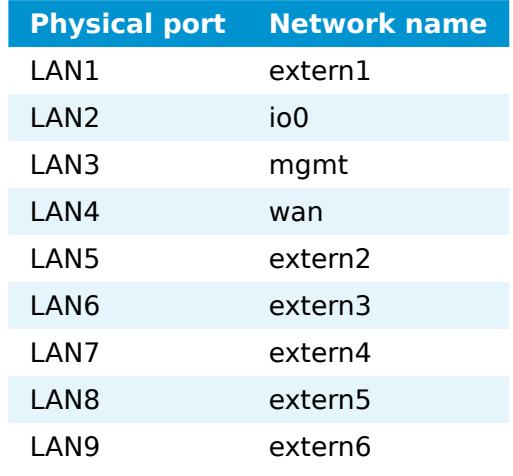

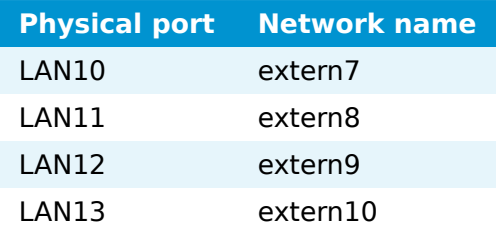

#### **NOTE**

Due to the large number of network ports, contact TTTech Industrial customer support at [support@tttech-industrial.com](mailto:support@tttech-industrial.com) for any additional configuration requests.

# **Supermicro SuperServer 5029C-T**

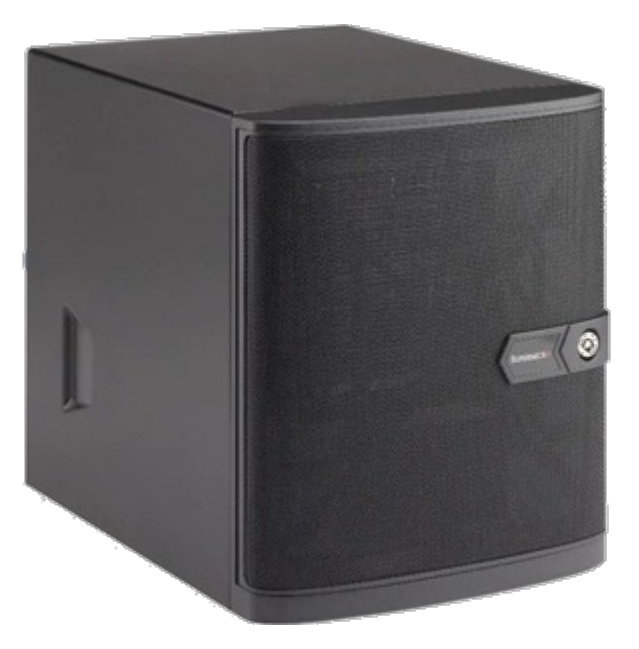

With an excellent price/performance ratio, the Supermicro Superserver devices offer a compact design with good connectivity, allowing optimal Nerve performance. The SuperServer 5029C-T is a compact, mini tower server system featuring an Intel Core i3, and a high number of SSD/HDD mounting options.

For more information refer to the information materials provided by the manufacturer:

- [Product page](https://www.supermicro.com/products/system/midtower/5029/SYS-5029C-T.cfm)
- [User manual](https://www.supermicro.com/manuals/superserver/mid-tower/MNL-2170.pdf) •

# **Device specifications**

The table below contains the key specifications of the specific hardware model that has been certified for Nerve usage. Use the article number listed here when ordering the device from the manufacturer only. Note that other device variants are not supported as Nerve Devices.

If required, contact [sales@tttech-industrial.com](mailto:sales@tttech-industrial.com) for help with ordering Nerve Devices.

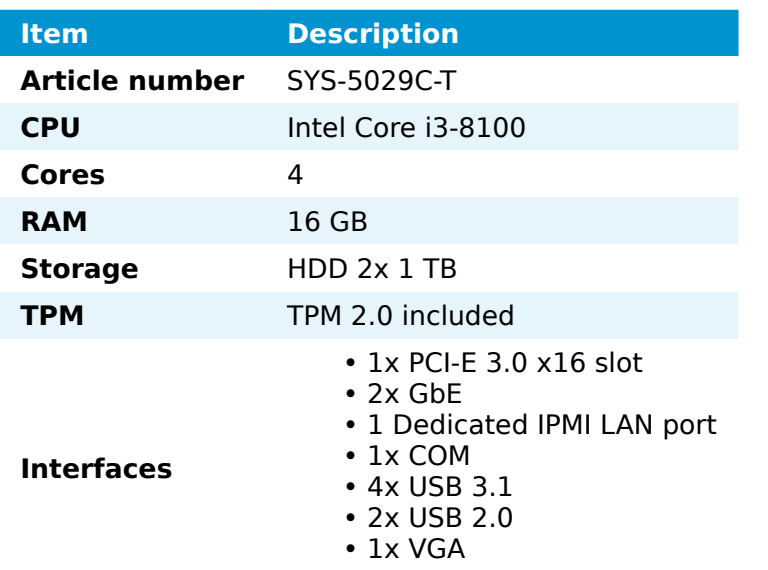

## **Setting up the device for Nerve usage**

#### **NOTE**

The device needs to have a RAID controller installed to be used with Nerve. Consult the manufacturer's user manual on how to install a RAID controller before attempting to install Nerve.

Requirements for the instructions below:

- a monitor with a VGA input
- a keyboard
- a USB drive formatted to FAT32

Refer to the [user manual](https://www.supermicro.com/manuals/superserver/mid-tower/MNL-2170.pdf) of the manufacturer to set up the hardware. Connect a keyboard and a monitor to the device and make sure that the device is ready to be powered on. Also, prepare a USB drive in case the BIOS version of the device needs to be updated.

### **BIOS update**

To avoid possible issues and complications, the BIOS version on the SuperServer 5029C-T needs to be version 1.3 or later and Setup Utility needs to be V2.20.1276 or later. Refer to the [user manual](https://www.supermicro.com/manuals/superserver/mid-tower/MNL-2170.pdf) of the manufacturer for information on how to update the BIOS version.

### **Required BIOS settings for Nerve**

Certain BIOS settings need to be changed to ensure the desired performance of the Nerve system.

- 1. Power on the device.
- 2. Press Del while the device is booting to enter the BIOS menu.
- 3. Change the following settings:

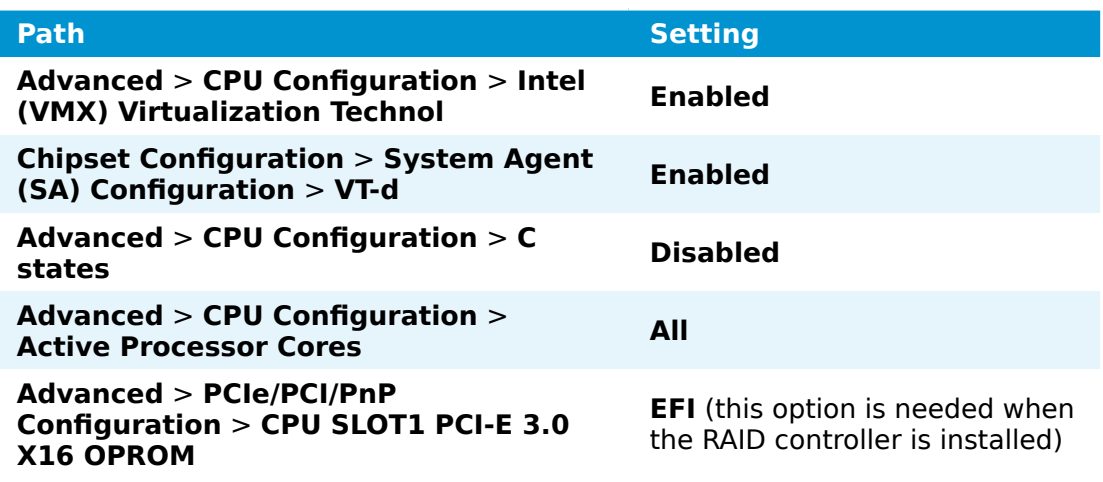

4. Save the changes and exit BIOS.

#### **Installing Nerve**

Requirements for installing Nerve on the device:

- a monitor with a VGA input
- a keyboard
- a USB drive
- the Nerve\_Blue\_USB-installer\_2.3.1\_for\_supermicro-superserver-5029c-t.img.tar.gz which can be downloaded from the [Nerve](https://software-center.nerve.cloud/) [Software Center](https://software-center.nerve.cloud/)
- a tool for creating bootable USB drives like [Rufus](https://rufus.ie/) on Windows

In addition, a workstation is required to prepare the bootable USB drive. Connect the monitor and the keyboard to the SuperServer 5029C-T.

Before beginning with the installation, make sure that the device will boot from the USB drive. Press Del when the device is booting to enter BIOS and change the boot device settings.

#### **On Windows**

- the Nerve Blue USB-installer 2.3.1 for supermicro-superserver-5029c-t.img.tar.gz from the [Nerve Software Center](https://software-center.nerve.cloud/) to a workstation. 1. Download
- the Nerve\_Blue\_USB-installer\_2.3.1\_for\_supermicrosuperserver-5029c-t.img.tar.gz file to retrieve the Nerve\_Blue\_USBinstaller\_2.3.1\_for\_supermicro-superserver-5029c-t.img. Depending on the program used, the file might need to be extracted more than once. 2. Extract
- 3. Transfer the extracted Nerve\_Blue\_USB-installer\_2.3.1\_for\_supermicro-superserver-5029c-t.img file to the USB drive using [Rufus](https://rufus.ie/).
- 4. Plug the USB drive into a USB port of the Nerve Device.
- 5. Make sure that the device will boot from the USB drive and power on the device.

The setup will start automatically and take a few minutes to complete. Select **OK** when the installation is complete and remove the USB drive. The device will reboot and reach a log in screen, asking for host access log in credentials. Make sure that the device will boot from the hard disk before rebooting the device.

#### **On Linux**

- $b$  Nerve Blue USB-installer 2.3.1 for supermicro-superserver-5029c-t.img.tar.gz file from the [Nerve Software Center](https://software-center.nerve.cloud/). 1. Download
- the following commands to extract the Nerve-Blue-USBinstaller 2.3.1 for supermicro-superserver-5029c-t.img.tar. $az$  file and transfer the extracted file to the USB drive: 2. Enter

tar xf Nerve Blue USB-installer 2.3.1 for supermicro-superserver-5029c-t.img.tar.o sudo dd if=Nerve\_Blue\_USB-installer 2.3.1 for supermicro-superserver-5029c-t.img b sync

#### **NOTE**

Make sure to replace <drivename> with the system name of the USB drive.

- 3. Plug the USB drive into a USB port of the Nerve Device.
- 4. Make sure that the device will boot from the USB drive and power on the device.

The setup will start automatically and take a few minutes to complete. Select **OK** when the installation is complete and remove the USB drive. The device will reboot and reach a log in screen, asking for host access log in credentials. Make sure that the device will boot from the hard disk before rebooting the device.

### <span id="page-318-0"></span>**Finding out the IP address of the device**

Due to the limited availability of ethernet ports, Nerve does not offer a designated port and interface for host access and management purposes on the Supermicro SuperServer 5029C-T. The IP address of the **wan** interface that is mapped to physical port **LAN1** is required to start using Nerve. Depending on the network access the node has, this needs to be done differently.

#### **The node has network access**

If the node has network access, an IP address will be assigned to the **wan** interface by a DHCP server. Follow the instructions below to find out the IP address of the **wan** interface.

- 1. Connect a keyboard and a monitor to the device.
- 2. Power up the device once Nerve is installed.
- 3. Enter the login credentials for host access once the system asks for host login. The login credentials can be found in the customer profile.
- 4. Enter the following command to display the IP address of the wan interface:

ip a s wan

The IP address is displayed next to **inet** in the output the system gives. This IP address is required to access the Local UI in the instructions below.

#### **The node does not have network access**

In case of the node not having network access, the IP address of the **wan** interface has to be set manually. For simplicity, the IP address of the **wan** interface will be set to  $172.20.2.1$  — the IP address of the host.

- 1. Connect a keyboard and a monitor to the device.
- 2. Power up the device once Nerve is installed.
- 3. Enter the login credentials for host access once the system asks for host login. The login credentials can be found in the customer profile.
- Enter the following commands to open the **wan** interface configuration: 4.

cd /etc/network/interfaces.d sudo nano wan

- Enter the host access password if prompted. 5.
- 6. Edit the configuration the following way:

```
auto wan
iface wan inet static
   bridge_ports eth0
   address 172.20.2.1
  netmask 255.255.255.0
```
- 7. Enter Ctrl+S to save the configuration.
- 8. Enter Ctrl+X to exit the Nano editor.
- 9. Enter the following command to apply the changes to the **wan** interface by restarting the networking services:

/etc/init.d/networking restart

10. Enter the host access password if prompted.

With the **wan** interface IP address set to 172.20.2.1 the Local UI can be reached at [http://172.20.2.1:3333/.](http://172.20.2.1:3333/)

### **Activating the Nerve license**

After the installation, the product license needs to be activated so that Nerve can be used on the device. Connect a workstation to port **LAN1** and configure the network adapter of the workstation. The IP address has to be in the same range as the IP address of the **wan** interface with a 255.255.255.0 subnet mask. Refer to the chapter [above](#page-318-0) on how to find out this IP address.

Access the Local UI at <wanip>:3333 in a web browser and refer to [License activation](../../user_guide/activate/) in the user guide for more information.

# **Accessing the Local UI and registering the device**

With the license activated, the node needs to be registered for use in the Management System through the Local UI. To access the Local UI, first connect a workstation to port **LAN1** and configure the network adapter of the workstation. The IP address has to be in the same range as the IP address of the **wan** interface with a 255.255.255.0 subnet mask. Refer to the chapter [above](#page-318-0) on how to find out this IP address. The credentials for the Local UI found in the customer profile are also required.

- Access the Local UI at <wanip>:3333 in a web browser. 1.
	- Sign In <sub>usamame</sub><br>local@nerve.cloud
- 2. Log in with the credentials from the customer profile.

Continue with Node configuration for information on how to start registering the device in the Management System.

### **Physical ports and network interfaces**

Below is a depiction of the node internal networking adapted to the SuperServer 5029C-T hardware. Refer to [Node internal networking](../../developer_guide/networking/) for more information. The table offers a quick overview of the network interfaces that can be reached through the physical ports of the SuperServer 5029C-T.

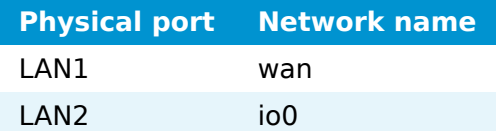

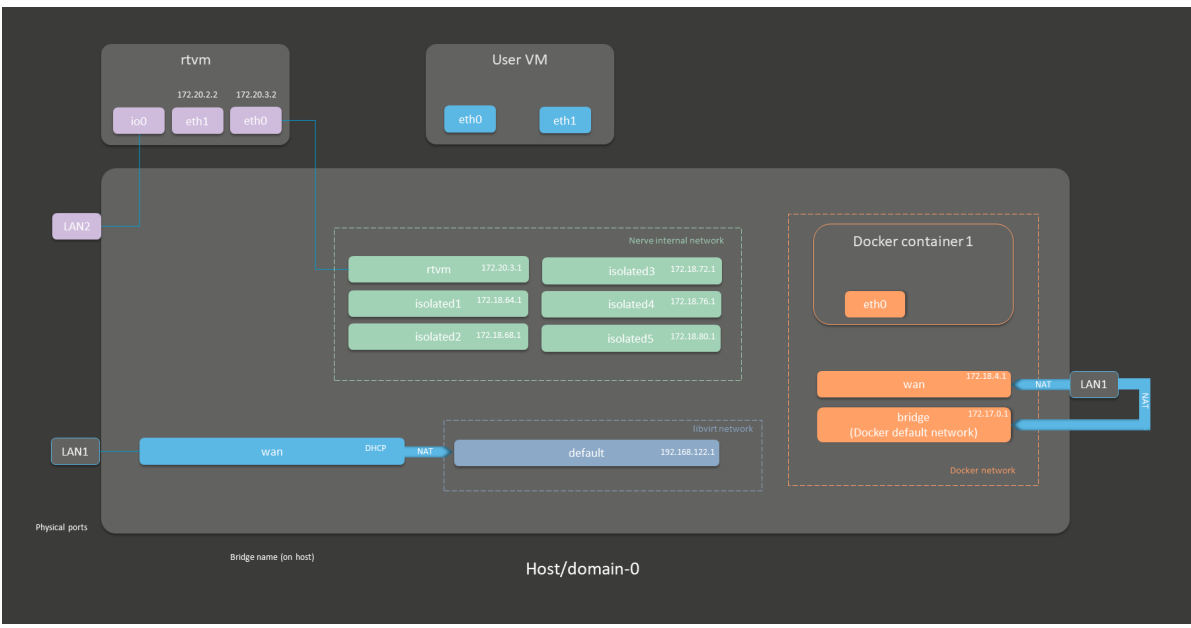

# **Vecow SPC-5600-i5-8500**

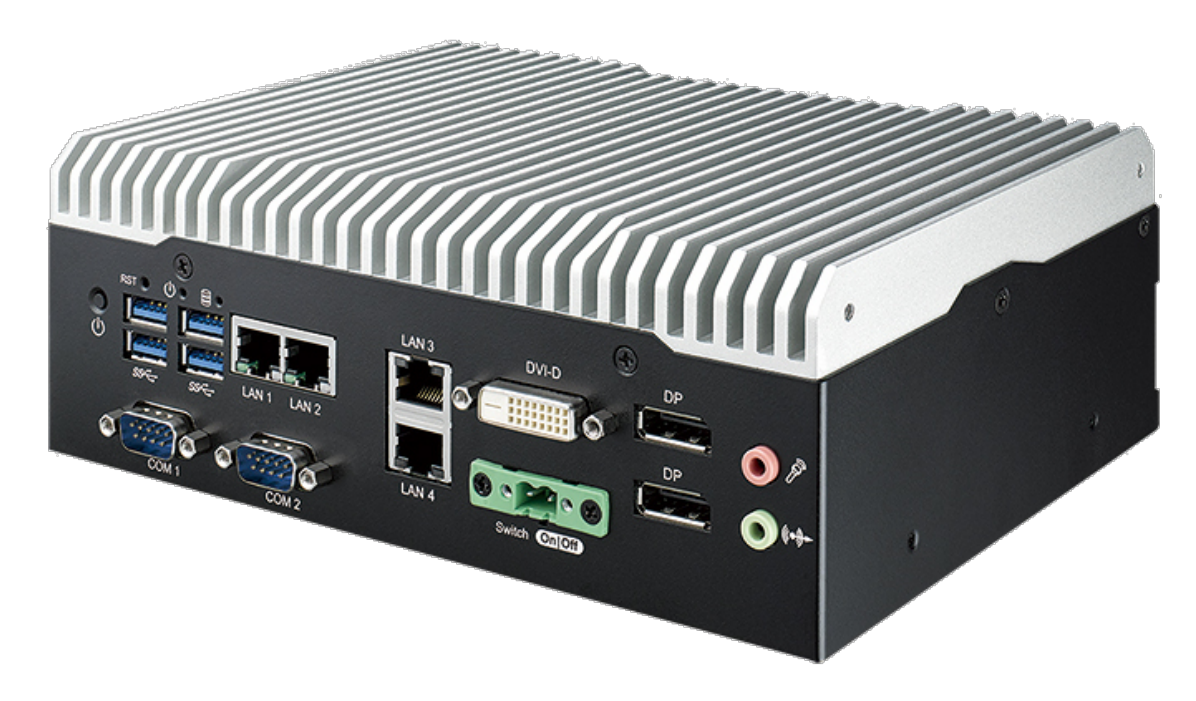

The Vecow SPC-5600 Series is powered by 8 Cores Intel® Core™ i5 and can be used for vehicle computing, smart manufacturing, in-vehicle infotainment, intelligent control or any IIoT application.

For more information refer to the information materials provided by the manufacturer:

- [Product page](http://www.vecow.com/dispPageBox/vecow/VecowCT.aspx?ddsPageID=PRODUCTDTL_EN&dbid=4098750427)
- [User manual](http://www.vecow.com/dispUploadBox/PJ-VECOW/Files/5438.pdf) •

# **Device specifications**

The table below contains the key specifications of the specific hardware model that has been certified for Nerve usage. Use the article number listed here when ordering the device from the manufacturer only. Note that other device variants are not supported as Nerve Devices.

If required, contact [sales@tttech-industrial.com](mailto:sales@tttech-industrial.com) for help with ordering Nerve Devices.

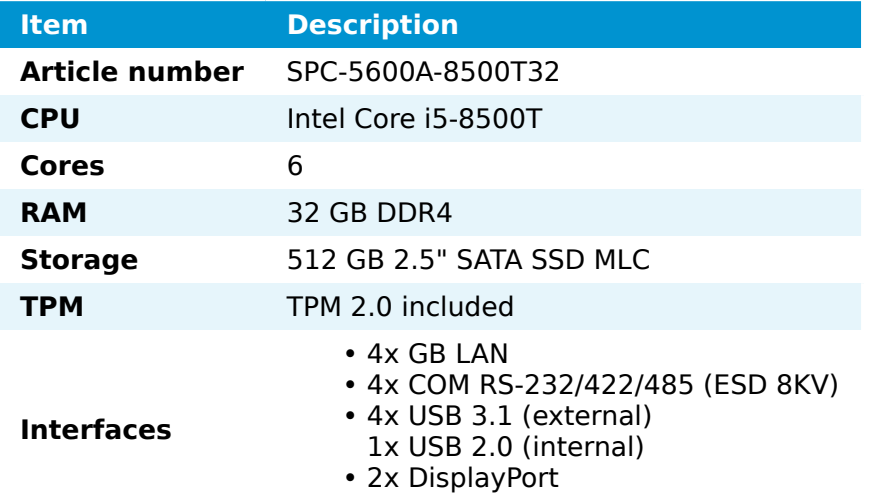

### **Setting up the device for Nerve usage**

Requirements for the instructions below:

- a monitor with a DisplayPort input
- a keyboard
- a USB drive formatted to FAT32

Refer to the [user manual](http://www.vecow.com/dispUploadBox/PJ-VECOW/Files/5438.pdf) of the manufacturer to set up the hardware. Connect a keyboard and a monitor to the device and make sure that the device is ready to be powered on. Also, prepare a USB drive in case the BIOS version of the device needs to be updated.

#### **BIOS update**

To avoid possible issues and complications, the BIOS version on the SPC-5600 needs to be version V27.01.03. or later. Refer to the [user manual](http://www.vecow.com/dispUploadBox/PJ-VECOW/Files/5438.pdf) of the manufacturer for information on how to update the BIOS version.

### **Required BIOS settings for Nerve**

Certain BIOS settings need to be changed to ensure the desired performance of the Nerve system.

- 1. Power on the device.
- 2. Press Del while the device is booting to enter the BIOS menu.
- 3. Change the following settings:

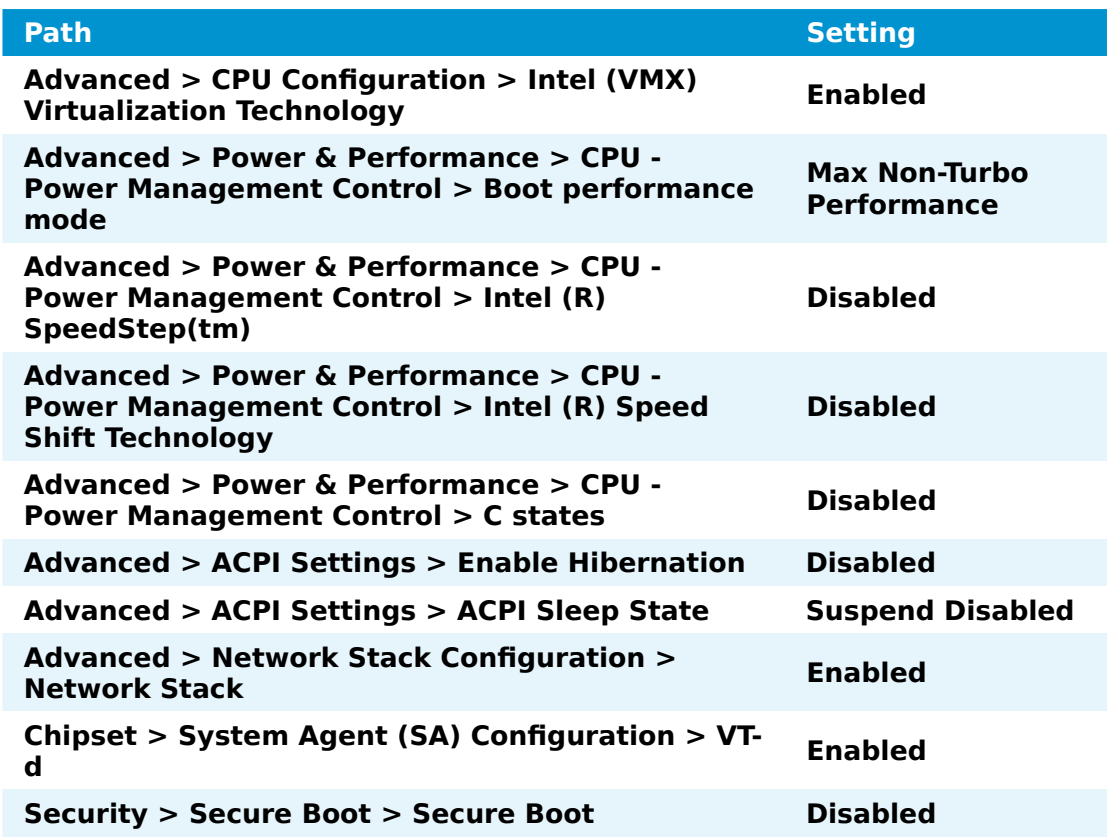

4. Save the changes and exit BIOS.

### **Installing Nerve**

Requirements for installing Nerve on the device:

- a monitor with a DisplayPort input
- a keyboard
- a USB drive
- the Nerve\_Blue\_USB-installer\_2.3.1\_for\_vecow-spc-5600.img.tar.gz which can be downloaded from the [Nerve Software Center](https://software-center.nerve.cloud/)
- a tool for creating bootable USB drives like [Rufus](https://rufus.ie/) on Windows

In addition, a workstation is required to prepare the bootable USB drive. Connect the monitor and the keyboard to the Vecow SPC-5600.

Before beginning with the installation, make sure that the device will boot from the USB drive. Press Del when the device is booting to enter BIOS and change the boot device settings.

#### **On Windows**

- the Nerve Blue USB-installer 2.3.1 for vecow-spc-5600.img.tar.gz from the [Nerve Software Center](https://software-center.nerve.cloud/) to a workstation. 1. Download
- the Nerve Blue USB-installer 2.3.1 for vecowspc-5600.img.tar.gz file to retrieve the Nerve-Blue-USBinstaller\_2.3.1\_for\_vecow-spc-5600.img. Depending on the program used, the file might need to be extracted more than once. 2. Extract
- the extracted Nerve Blue USB-installer 2.3.1 for vecowspc-5600.img file to the USB drive using [Rufus.](https://rufus.ie/) 3. Transfer
- 4. Plug the USB drive into a USB port of the Nerve Device.
- 5. Make sure that the device will boot from the USB drive and power on the device.

The setup will start automatically and take a few minutes to complete. Select **OK** when the installation is complete and remove the USB drive. The device will reboot and reach a log in screen, asking for host access log in credentials. Make sure that the device will boot from the hard disk before rebooting the device.

#### **On Linux**

- the Nerve Blue USB-installer 2.3.1 for vecowspc-5600.img.tar.gz file from the [Nerve Software Center.](https://software-center.nerve.cloud/) 1. Download
- the following commands to extract the Nerve-Blue-USBinstaller 2.3.1 for vecow-spc-5600.img.tar.gz file and transfer the extracted file to the USB drive: 2. Enter

tar xf Nerve Blue USB-installer 2.3.1 for vecow-spc-5600.img.tar.gz sudo dd if=Nerve\_Blue\_USB-installer 2.3.1 for vecow-spc-5600.img bs=4M of=/dev/sd< sync

#### **NOTE**

Make sure to replace <drivename> with the system name of the USB drive.

- 3. Plug the USB drive into a USB port of the Nerve Device.
- 4. Make sure that the device will boot from the USB drive and power on the device.

The setup will start automatically and take a few minutes to complete. Select **OK** when the installation is complete and remove the USB drive. The device will reboot and reach a log in screen, asking for host access log in credentials. Make sure that the device will boot from the hard disk before rebooting the device.

## **Activating the Nerve license**

After the installation, the product license needs to be activated so that Nerve can be used on the device. Connect a workstation to port **LAN 1** and configure the network adapter of the workstation. The IP address has to be in the range from 172.20.2.5 to 172.20.2.254 with a 255.255.255.0 subnet mask.

Access the Local UI at <http://172.20.2.1:3333/>and refer to [License activation](../../user_guide/activate/) in the user guide for more information.

# **Accessing the Local UI and registering the device**

With the license activated, the node needs to be registered for use in the Management System through the Local UI. To access the Local UI, first connect a workstation to port **LAN 1** and configure the network adapter of the workstation. The IP address has to be in the range from 172.20.2.5 to 172.20.2.254 with a 255.255.255.0 subnet mask. The credentials for the Local UI found in the customer profile are also required.

1. Follow this link to connect to the Local UI: <http://172.20.2.1:3333/>

Log in with the credentials from the customer profile. 2.

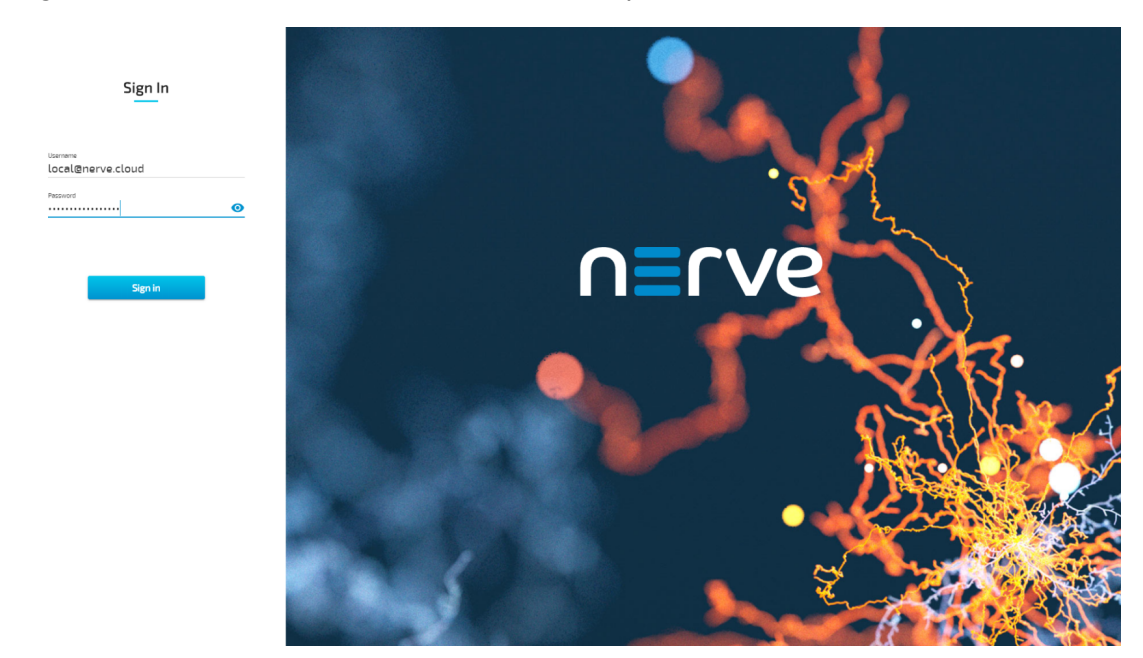

Continue with Node configuration for information on how to start registering the device in the Management System.

# **Physical ports and network interfaces**

Below is a depiction of the node internal networking adapted to the SPC-5600 hardware. Refer to [Node internal networking](../../developer_guide/networking/) for more information. The table offers a quick overview of the network interfaces that can be reached through the physical ports of the SPC-5600.

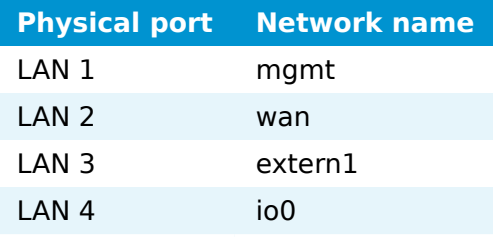

| rtvm<br>172.20.2.2  172.20.3.2<br>ethO<br>ioO<br>eth1 | User VM<br>ethO<br>eth1                                                                                                    |  |
|-------------------------------------------------------|----------------------------------------------------------------------------------------------------|--|
| ┙<br>LAN $4$                                          | Docker container 1<br>Nerve Internal network<br>172.20.3.1<br>isolated3 172.18.72.1<br>rtvm<br>172.18.64.1<br>172.18.76.1<br>isolated1<br>isolated4<br>ethO<br>isolated2 172.18.68.1<br>isolated5 172.18.80.1<br>172.18.0.1<br><b>NAT</b><br>LAN <sub>1</sub><br>mgmt<br>172.18.4.1 |  |
| LAN <sub>1</sub><br>mgmt                              | <b>NAT</b><br>LAN <sub>2</sub><br>wan<br>172.18.8.1<br>172.20.2.1<br>LAN <sub>3</sub><br>extern1<br><b>NAT</b>                                                                                                    |  |
| LAN <sub>2</sub><br>wan                               | libvirt network<br>DHCP<br>172.17.0.<br>default<br>192.168.122.1<br>bridge<br><b>NAT</b>                                                                                                    |  |
| LAN <sub>3</sub><br>extern1                           | (Docker default network)<br>NAT.<br>192.168.123.1<br>extern1-nat<br>Docker network                                                                                                    |  |
| Physical ports<br>Bridge name (on host)               |                                                                                                    |  |
|                                                       | Host/domain-0                                                                                                    |  |

**Winmate IoT Gateway EAC Mini EACIL20**

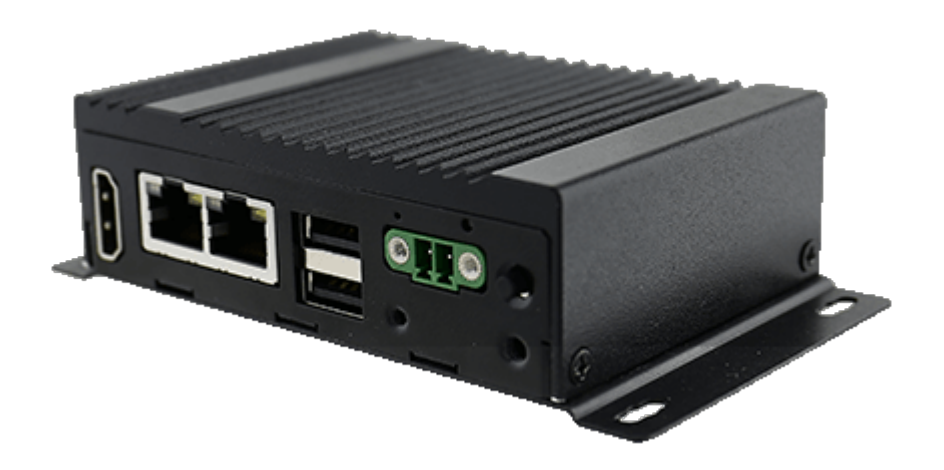

The EAC series gateway's hardware has a compact design and is based on rugged, reliable, and long-lasting industrial technology. It is a plug & play IoT gateway that simplifies deployment with multi-connectivity, optimized thermal solution, and easy mounting.

For more information refer to the information materials provided by the manufacturer:

- [Product page](https://www.winmate.com/Product/EACIL20)
- [User manual](https://dc.winmate.com.tw/ProductDownFile/BoxPc/91711110100O_EAC_Mini_EACIL20_IoT_Gateway_User_Manual_V1_5.pdf) •

# **Device specifications**

The table below contains the key specifications of the specific hardware model that has been certified for Nerve usage. Use the article number listed here when ordering the device from the manufacturer only. Note that other device variants are not supported as Nerve Devices.

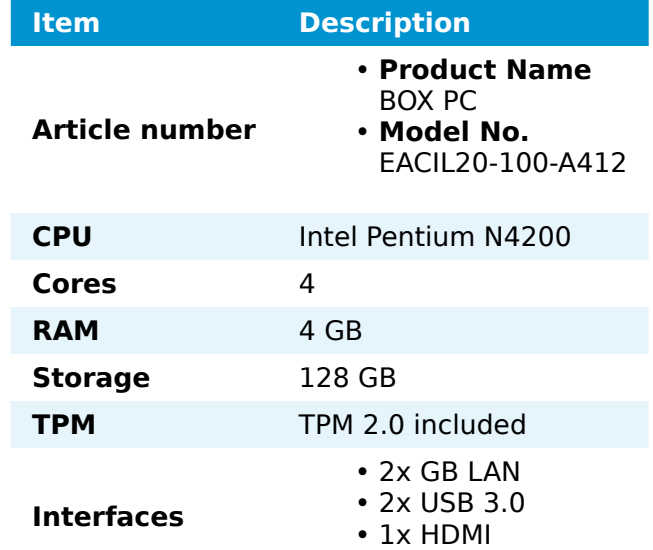

If required, contact [sales@tttech-industrial.com](mailto:sales@tttech-industrial.com) for help with ordering Nerve Devices.

## **Setting up the device for Nerve usage**

Requirements for the instructions below:

- a monitor with an HDMI input
- a keyboard
- a USB drive formatted to FAT32

Refer to the [user manual](https://dc.winmate.com.tw/ProductDownFile/BoxPc/91711110100O_EAC_Mini_EACIL20_IoT_Gateway_User_Manual_V1_5.pdf) of the manufacturer to set up the hardware. Connect a keyboard and a monitor to the device and make sure that the device is ready to be powered on. Also, prepare a USB drive in case the BIOS version of the device needs to be updated.

## **BIOS update**

To avoid possible issues and complications, update the BIOS on the EACIL20 to InsydeH20 Setup Utility, rev. 5.0. or later. Refer to the [user manual](https://dc.winmate.com.tw/ProductDownFile/BoxPc/91711110100O_EAC_Mini_EACIL20_IoT_Gateway_User_Manual_V1_5.pdf) of the manufacturer for information on how to update the BIOS version.

## **Required BIOS settings for Nerve**

Certain BIOS settings need to be changed to ensure the desired performance of the Nerve system.

- 1. Power on the device.
- 2. Enter **exit** to leave the EFI shell.
- 3. Go to **Setup Utility**.
- 4. Change the following settings:

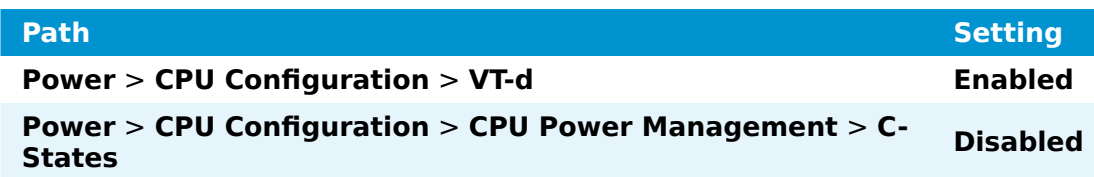

5. Save the changes and exit BIOS.

## **Installing Nerve**

Requirements for installing Nerve on the device:

- a monitor with an HDMI input
- a keyboard
- a USB drive
- the Nerve\_Blue\_USB-installer\_2.3.1\_for\_winmate-iot-gateway-eacmini-eacil20.img.tar.gz which can be downloaded from the [Nerve Software](https://software-center.nerve.cloud/) **[Center](https://software-center.nerve.cloud/)**
- a tool for creating bootable USB drives like [Rufus](https://rufus.ie/) on Windows

In addition, a workstation is required to prepare the bootable USB drive. Connect the monitor and the keyboard to the EACIL20.

Before beginning with the installation, make sure that the device will boot from the USB drive. Enter BIOS and change the boot device settings.

#### **On Windows**

- 1. Download the Nerve\_Blue\_USB-installer\_2.3.1\_for\_winmate-iot-gateway-eac-mini-eacil20.img.tar.gz from the [Nerve Software Center](https://software-center.nerve.cloud/) to a workstation.
- Extract the Nerve\_Blue\_USB-installer\_2.3.1\_for\_winmate-iot-gateway-eac-2. mini-eacil20.img.tar.gz file to retrieve the Nerve-Blue-USBinstaller  $2.3.1$  for winmate-iot-gateway-eac-mini-eacil20.img file. Depending on the program used, the file might need to be extracted more than once.
- 3. Transfer the extracted Nerve Blue USB-installer 2.3.1 for winmate-iot-gateway-eac-mini-eacil20.img file to the USB drive using [Rufus](https://rufus.ie/).
- 4. Plug the USB drive into a USB port of the Nerve Device.
- 5. Make sure that the device will boot from the USB drive and power on the device.

The setup will start automatically and take a few minutes to complete. Select **OK** when the installation is complete and remove the USB drive. The device will reboot and reach a log in screen, asking for host access log in credentials. Make sure that the device will boot from the hard disk before rebooting the device.

#### **On Linux**

- 1. Download the Nerve Blue USB-installer 2.3.1 for winmate-iot-gateway-eac-mini-eacil20.img.tar.gz file from the [Nerve Software Center](https://software-center.nerve.cloud/).
- following commands to extract the Nerve-Blue-USBinstaller 2.3.1 for winmate-iot-gateway-eac-mini-eacil20.img.tar.gz file and transfer the extracted file to the USB drive: 2. Enter the

tar xf Nerve Blue USB-installer 2.3.1 for winmate-iot-gateway-eac-mini-eacil20.img sudo dd if=Nerve Blue USB-installer 2.3.1 for winmate-iot-gateway-eac-mini-eacil20 sync

#### **NOTE**

Make sure to replace <drivename> with the system name of the USB drive.

- 3. Plug the USB drive into a USB port of the Nerve Device.
- 4. Make sure that the device will boot from the USB drive and power on the device.

The setup will start automatically and take a few minutes to complete. Select **OK** when the installation is complete and remove the USB drive. The device will reboot and reach a log in screen, asking for host access log in credentials. Make sure that the device will boot from the hard disk before rebooting the device.

## <span id="page-329-0"></span>**Finding out the IP address of the device**

Due to the limited availability of ethernet ports, Nerve does not offer a designated port and interface for host access and management purposes on the Winmate EACIL20. The IP address of the **wan** interface that is mapped to physical port **LAN1** is required to start using Nerve. Depending on the network access the node has, this needs to be done differently.

### **The node has network access**

If the node has network access, an IP address will be assigned to the **wan** interface by a DHCP server. Follow the instructions below to find out the IP address of the **wan** interface.

- 1. Connect a keyboard and a monitor to the device.
- 2. Power up the device once Nerve is installed.
- 3. Enter the login credentials for host access once the system asks for host login. The login credentials can be found in the customer profile.
- 4. Enter the following command to display the IP address of the wan interface:
	- ip a s wan

The IP address is displayed next to **inet** in the output the system gives. This IP address is required to access the Local UI in the instructions below.

### **The node does not have network access**

In case of the node not having network access, the IP address of the **wan** interface has to be set manually. For simplicity, the IP address of the **wan** interface will be set to  $172.20.2.1$  — the IP address of the host.

- 1. Connect a keyboard and a monitor to the device.
- 2. Power up the device once Nerve is installed.
- 3. Enter the login credentials for host access once the system asks for host login. The login credentials can be found in the customer profile.
- 4. Enter the following commands to open the **wan** interface configuration:

```
cd /etc/network/interfaces.d
sudo nano wan
```
- 5. Enter the host access password if prompted.
- 6. Edit the configuration the following way:

```
auto wan
iface wan inet static
   bridge_ports eth0
   address 172.20.2.1
   netmask 255.255.255.0
```
- 7. Enter Ctrl+S to save the configuration.
- 8. Enter Ctrl+X to exit the Nano editor.
- 9. Enter the following command to apply the changes to the **wan** interface by restarting the networking services:

/etc/init.d/networking restart

10. Enter the host access password if prompted.

With the **wan** interface IP address set to 172.20.2.1 the Local UI can be reached at [http://172.20.2.1:3333/.](http://172.20.2.1:3333/)

# **Activating the Nerve license**

After the installation, the product license needs to be activated so that Nerve can be used on the device. Connect a workstation to port **LAN1** and configure the network adapter of the workstation. The IP address has to be in the same range as the IP address of the **wan** interface with a 255.255.255.0 subnet mask. Refer to the chapter [above](#page-329-0) on how to find out this IP address.

Access the Local UI at <wanip>:3333 in a web browser and refer to [License activation](../../user_guide/activate/) in the user guide for more information.

# **Accessing the Local UI and registering the device**

With the license activated, the node needs to be registered for use in the Management System through the Local UI. To access the Local UI, first connect a workstation to port **LAN1** and configure the network adapter of the workstation. The IP address has to be in the same range as the IP address of the **wan** interface with a 255.255.255.0 subnet mask. Refer to the chapter [above](#page-329-0) on how to find out this IP address. The credentials for the Local UI found in the customer profile are also required.

- 1. Access the Local UI at <wanip>:3333 in a web browser.
- 2. Log in with the credentials from the customer profile.

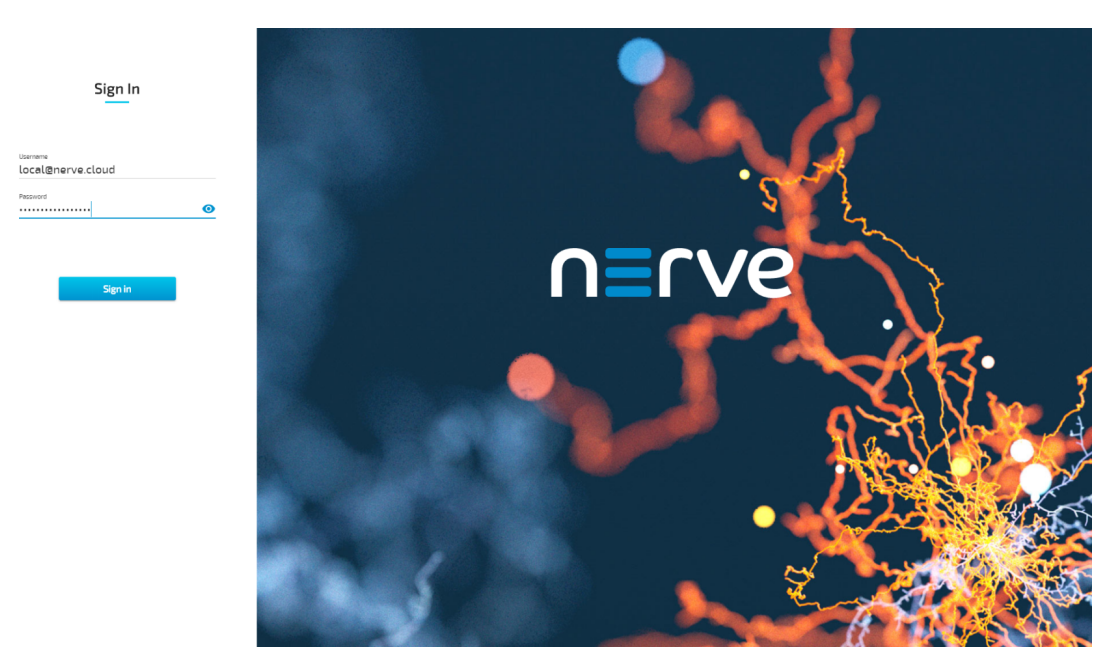

Continue with Node configuration for information on how to start registering the device in the Management System.

# **Physical ports and network interfaces**

Below is a depiction of the node internal networking adapted to the EACIL20 hardware. Refer to [Node internal networking](../../developer_guide/networking/) for more information. The table offers a quick overview of the network interfaces that can be reached through the physical ports of the EACIL20.

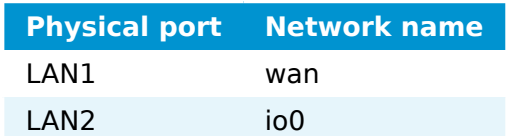

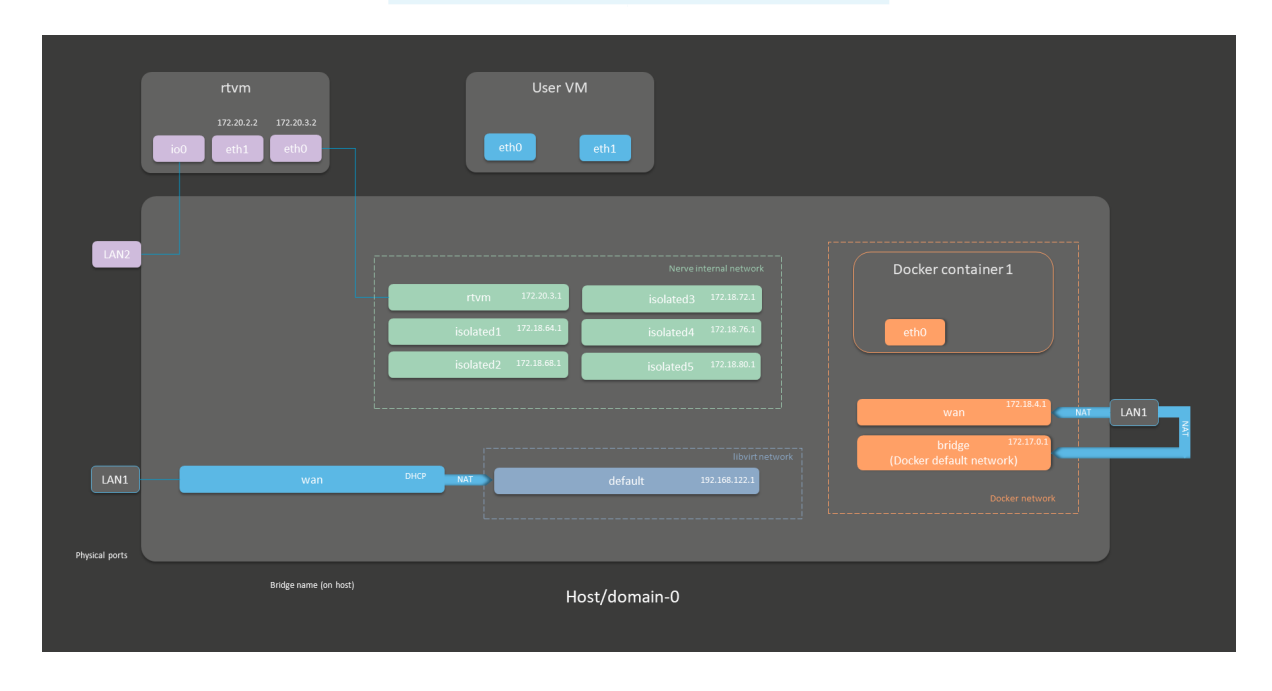

# **Developer Guide**

# **Developer Guide**

The developer guide is a continuation of the user guide. It aims to give support to developers with tasks going beyond the regular usage of the Nerve system. In this version of the Nerve documentation it offers support with the following topics:

- an overview of node internal networking in the Nerve system
- first steps to programming CODESYS applications on Nerve Devices
- an introduction to the usage of the Management System API for working with workloads
- a full guide for the Nerve Data Services

This guide will be expanded with future releases.

# **Nerve Data Services**

# **Nerve Data Services**

The Nerve Data Services are a collection of services and interfaces that allow to collect, store, analyze, visualize and distribute data. These services and interfaces are available on the Nerve node and in the Management System. Using Nerve Data Services, data can be collected at high speeds on the node and stored or visualized locally at the Node or centrally in the Management System.

# **Elements of Nerve Data Services**

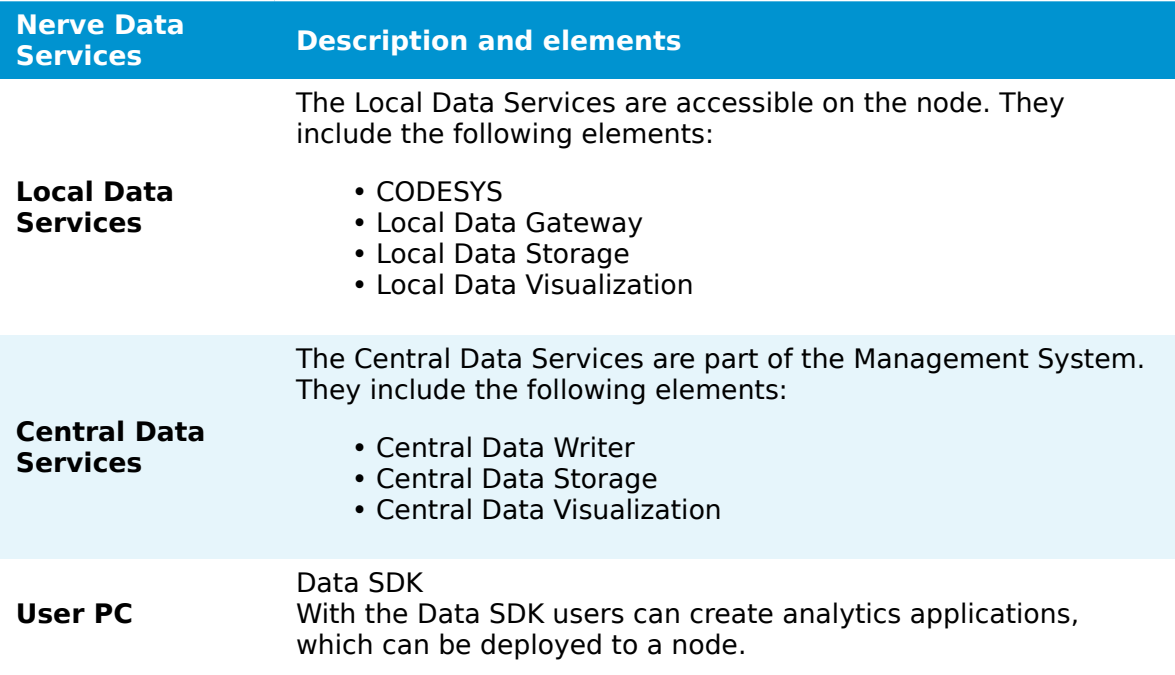

Most of the above elements are individually configurable. This allows for an application in a large number of scenarios and use cases. However, this also implies deeper knowledge of the elements and their possible interactions. Further explanations of the elements can be found in separate chapters. Find a high-level graphical overview below.

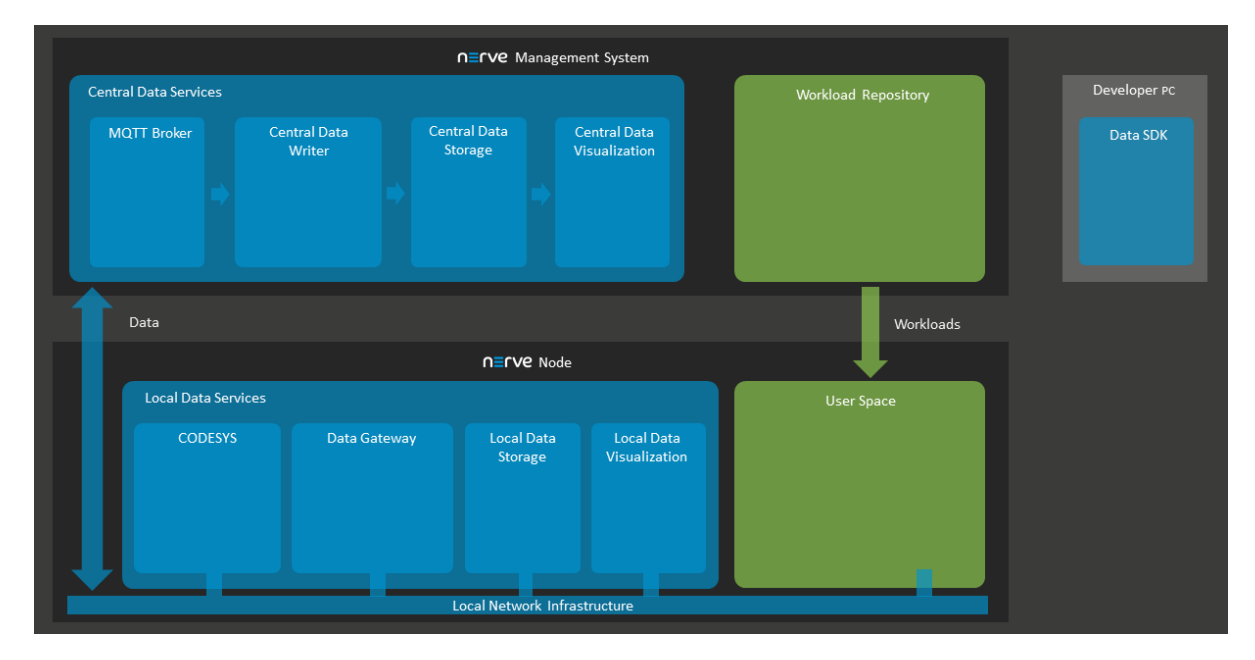

## **Supported protocols**

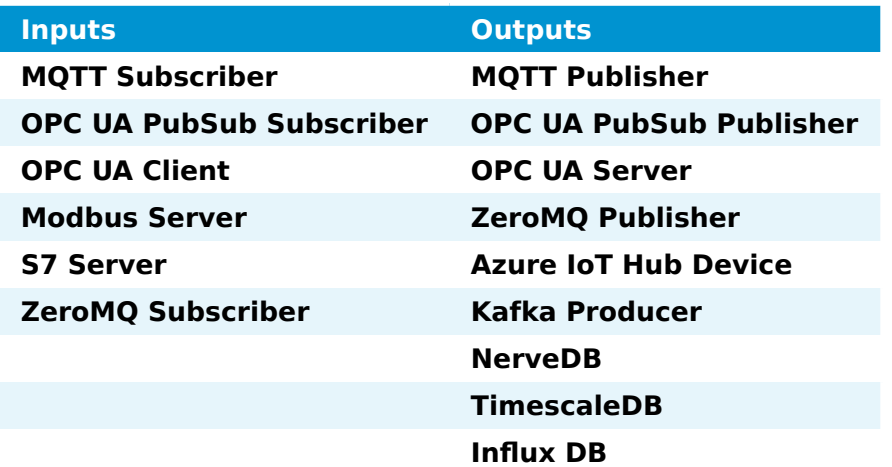

# **Model workflow**

The following section gives an overview of a typical work flow, presenting what can be done with the Nerve Data Services on a high level:

- Setting up data sources
- Configuring the Gateway to collect data and defining where to distribute it
- Configuring Grafana on the node for local data visualization •
- Configuring Grafana in the Management System for central data visualization •
- Implementing an analytics app and configuring the Gateway again to send data to the analytics app
- Reconfiguring Grafana to visualize the result of the processing performed by the analytics app

The paragraphs below give short explanations to each step.

## **Ingesting data on the node**

CODESYS can be used to translate fieldbus protocols to OPC UA Server. The local Gateway can then be configured to collect data from CODESYS and distribute it to various destinations. Data sources that support protocols which are also native to the local Gateway can be linked there directly and do not need CODESYS.

## **Distributing data on the node**

Data is distributed by the local Gateway to user defined consumers. Unless the respective protocol of a Gateway output defines a specific data format, all data received by the Gateway is normalized to the Nerve Data Services data format. Typical consumers of data are the local data storage on the node or the central data storage in the Management System, third party MQTT brokers or applications, or providing the data as OPC UA Server. To enable reuse of local Gateway configurations across multiple nodes, keywords can be used to abstract node specific information from the configuration.

## **Storage on the node**

Data is stored in the NerveDB on the node, a dedicated TimescaleDB database. Any application running on the node can access data stored in there. For application development, a Python API is provided in the Data SDK that simplifies reading and writing data. A time window can be configured for how long data shall be kept before deleting it.

## **Visualization on the node**

Visualization is available via Grafana which is pre-configured to allow access to data stored in the local data storage. It is also possible to configure access from Grafana to other user defined data sources without any restrictions, meaning that data in an influxDB that is installed on the node can also be visualized.

## **Using Data in analytics**

A Python SDK is available for creating custom analytics applications. An API is available that simplifies reading data from the local storage or receiving it directly from the Gateway when it arrives there. The API also allows to write back analytics results to the local storage for visualization or send it to an MQTT broker to distribute it to other consumers. It is also possible to use third party applications such as NodeRed or Crosser for analytics together with the Nerve Data Services.

## **Storing and visualizing in the Management System**

Data received on the Node can be forwarded to the Management for visualization. To allow this, the local Gateway and the central visualization must be configured. Keywords are in place to simplify the configuration process. Each node has a separate database in the Central Data Storage.

## **Data Services UI**

The Data Services are present on both the node and on the cloud. However, the instance on the node is the single point of configuration. The instance in the Management System is mainly used for viewing data.

Also, note that by default, the permission to access to Data Services in the Management System is not granted. Users that have the permission to create user roles can enable<br>the Data Services entry in the navigation by adding the the Data Services entry in the navigation by adding the **UI\_NAV\_DATA\_SERVICES:VIEW** permission to a user role. A Data Services user role is also defined in the Management System by default that can be added to a user. Refer to Users for information on how to create new users and to Roles and permissions for information on how to add a new role.

Select the arrow next to **Data** in the navigation on the left to expand the following items:

#### **NOTE**

Note that the navigation on the left collapses when **Data** is selected. Select the burger menu in the top-left corner to expand the navigation menu again.

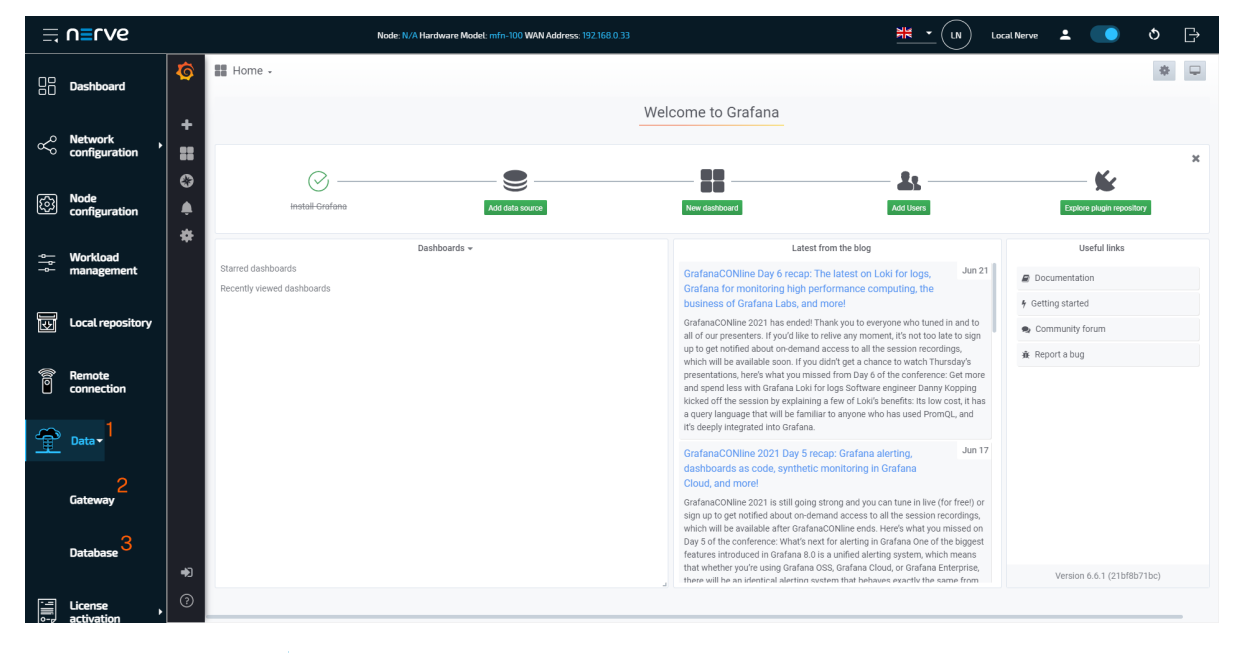

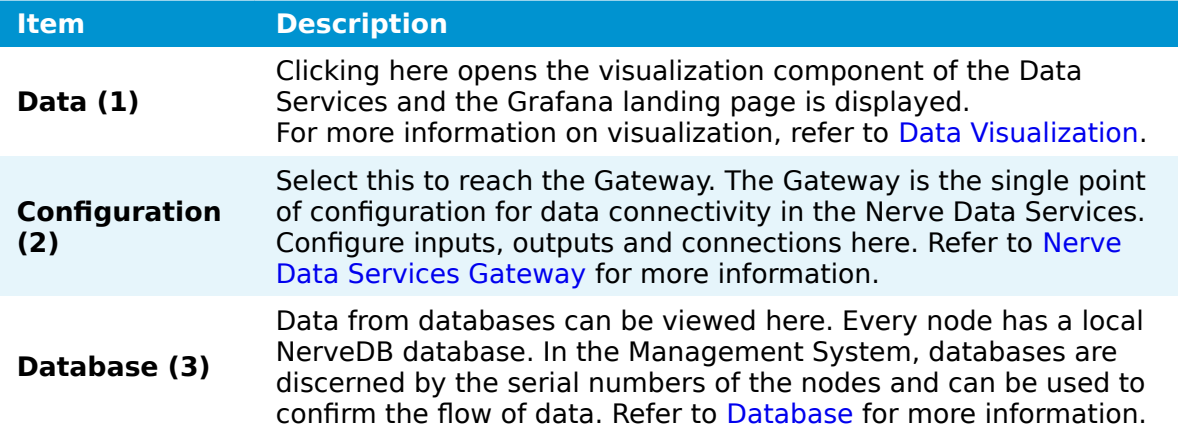

# **Nerve Data Services Gateway**

The Gateway is the central application of the Data Services. Its purpose is receiving data from a source via a certain protocol on an input interface and forwarding it to a destination using a different protocol on an output interface. This behavior is reflected in the user configuration as well. In general, the configuration file consists of inputs, outputs and connections between them:

- Inputs are collection interfaces where data is received.
- Outputs are providing interfaces where data can be received from. •
- Connections are logical links between inputs and outputs. •

Each input and output provides connectors where a connection can be attached to. A connector is a subset of the data available at an input. This subset is forwarded to the connector of an output where it is distributed further to the data receiver. On an abstract level, this concept is illustrated in the figure below.

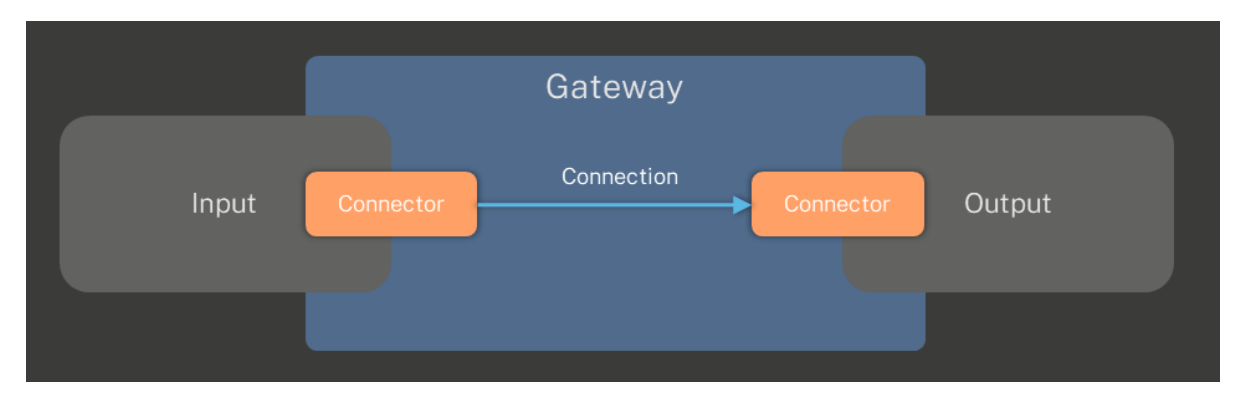

Inputs and outputs hold general configuration data for the protocol they implement. This can be a URL to a server, a port number or something related to timing. A connector of an input or output holds more specific information on how to get or where to send data, for example the node IDs of an OPC UA Server an OPC UA Client input connects to, or the name of a topic for an MQTT Publisher. Each input and output can provide multiple connectors at a time. Data from an input connector can also be connected to multiple output connectors at the same time to distribute data to multiple data consumers. The figure below shows a more specific example of that concept.

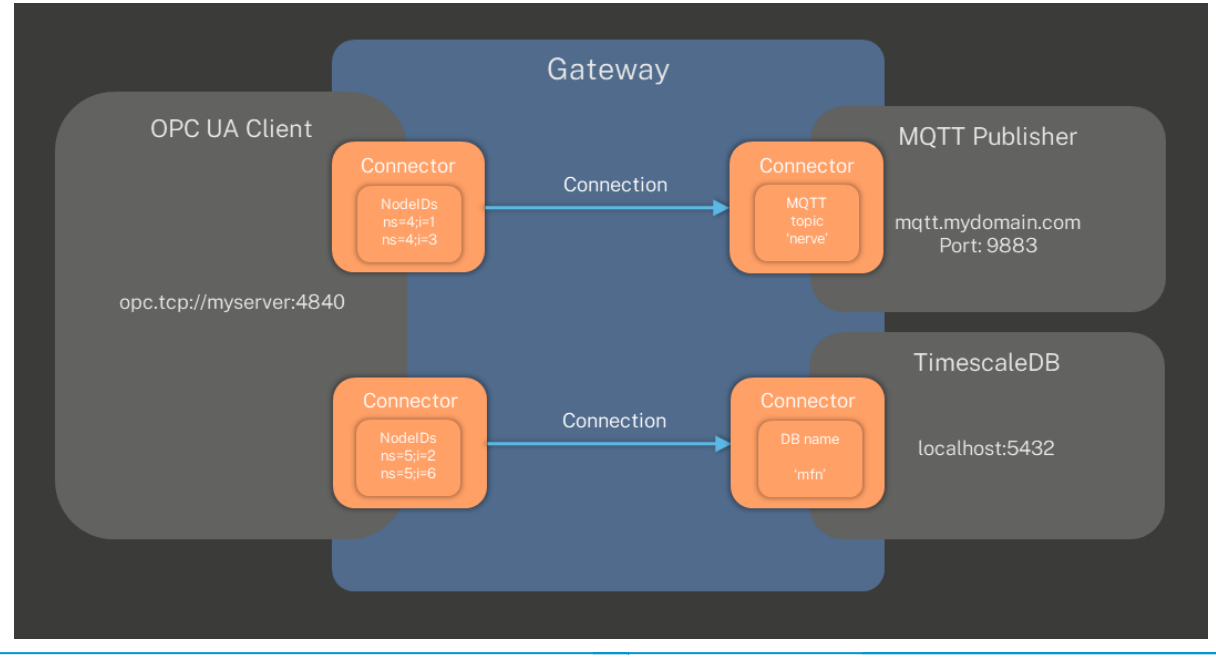

© 2021 TTTech Industrial Automation AG. All rights reserved. 337 Document Title: Nerve Documentation

# **Data Gateway UI**

The Data Gateway UI is the central page of the Data Services and can be reached by selecting **Data > Gateway** in the navigation on the left in either Local UI or Management System. Gateway configurations are applied through the interface in the middle, either through the graphical configuration tool or with a pre-written JSON file that is uploaded. When accessing this page, the panes of the configuration tool displays the last deployed configuration.

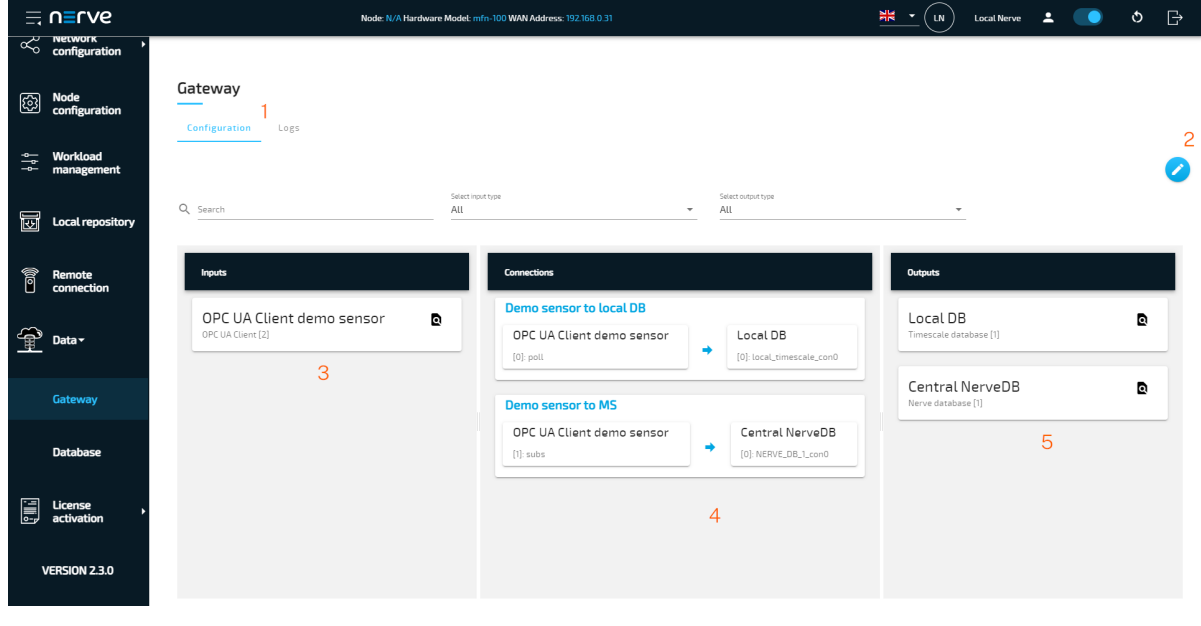

**Configuration and Logs tabs (1)**

**Item Description**

The **Configuration** tab is displayed by default, displaying the graphical configuration tool. The latest logs can be viewed within the **Logs** tab. The entirety of the logs can be exported

into a file using the **Download** button in this tab.

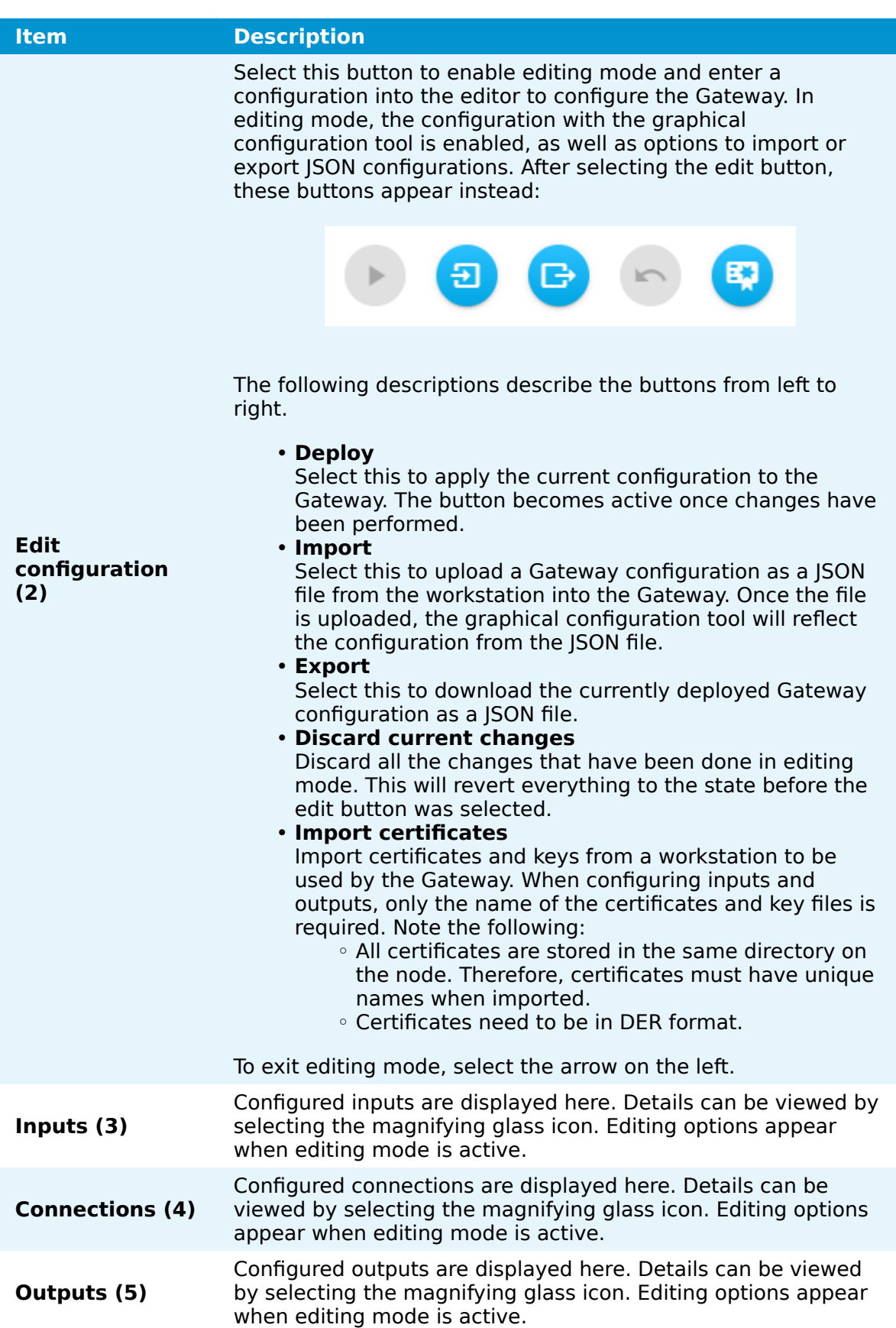

# **Applying a configuration to the Gateway**

The configuration of the Gateway is applied through the graphical configuration tool in the Gateway section of the Data Services UI. The current configuration of the Gateway is displayed in the separate input, connection and output panes if there is a configuration present in the Gateway. The panes will be empty on initial startup. A new configuration can be entered using the GUI or imported from an existing JSON file. After applying a configuration, check the **Logs** tab for any warnings or errors.

The basic structure of the configuration consist of a list of inputs such as an OPC UA server or an MQTT subscriber, outputs such as a Timescale database or an MQTT publisher, and connections between these inputs and outputs. Refer to [Gateway](#page-357-0) confi[guration parameter descriptions](#page-357-0) below for the exact syntax. While studying the syntax is required to write a Gateway configuration in JSON format, note that the syntax is also helpful if the graphical configuration tool is used.

The examples in the [Examples](../examples/introduction/) section show step by step applications in common use cases.

## **Applying a configuration through the GUI**

The graphical configuration tool offers a guided way to configure the Gateway. Required fields are marked with a red asterisk. The recommended order is defining an input, defining an output and then defining the connections last.

#### **NOTE**

While not marked with a red asterisk, defining a connector for the input and output is mandatory as it is required when configuring a connection.

As a demonstration, the instructions below show how to recreate the pre-written JSON configuration file from the [OPC UA Server to cloud for visualization](../examples/opcua-ms/) example with the graphical configuration tool.

First, inputs need to be configured. This input will have two connectors configured that are required for connecting to two database outputs.

1. Select the **Edit configuration** icon on the right.

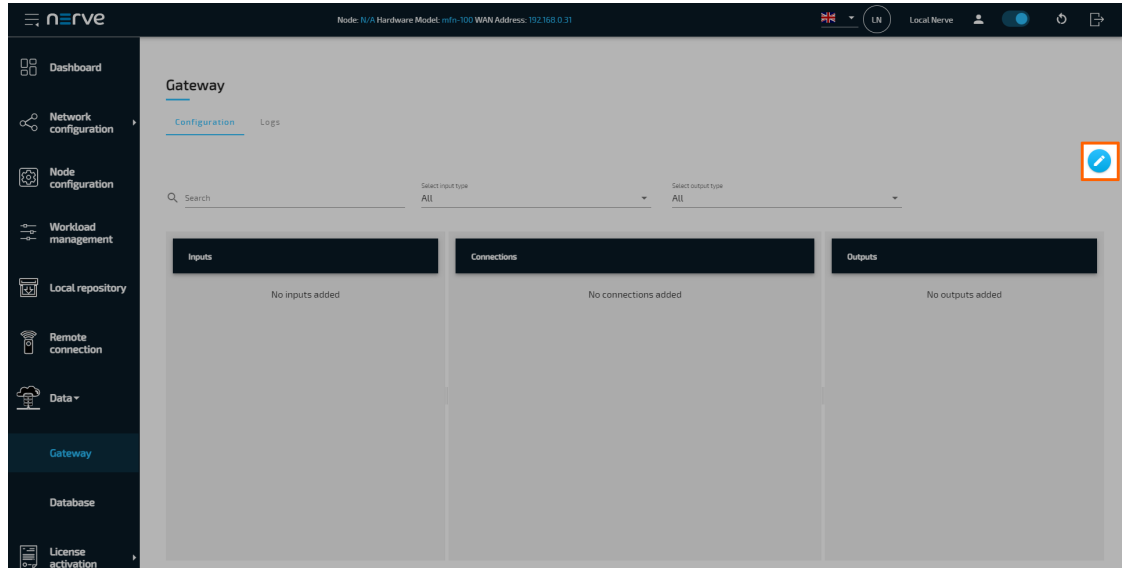

2. Select the plus icon next to **Inputs**.

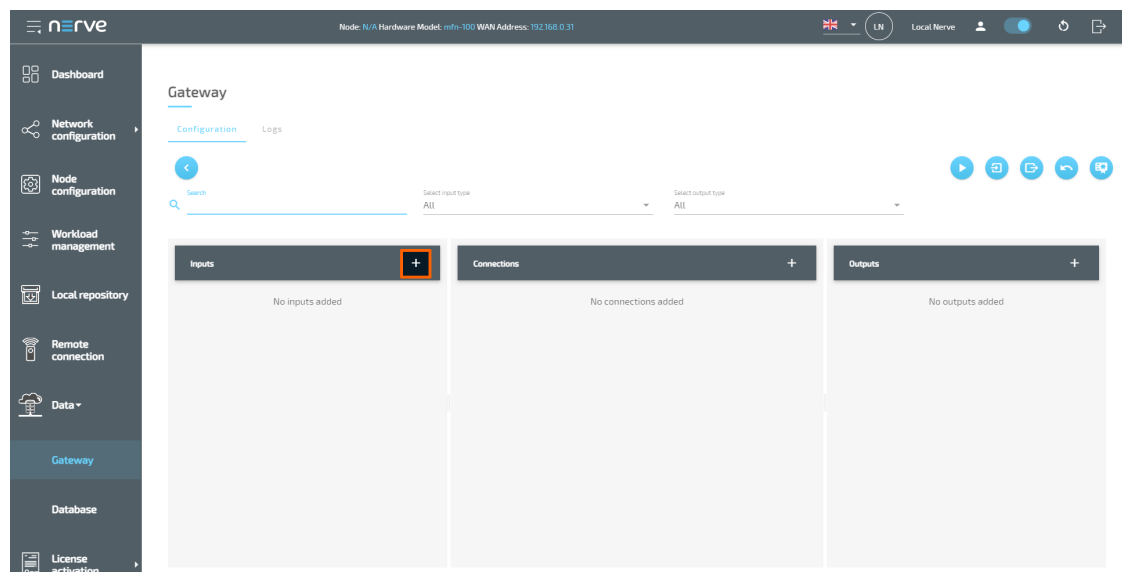

3. Select **OPC UA Client** from the drop-down menu. A list of parameters will appear.

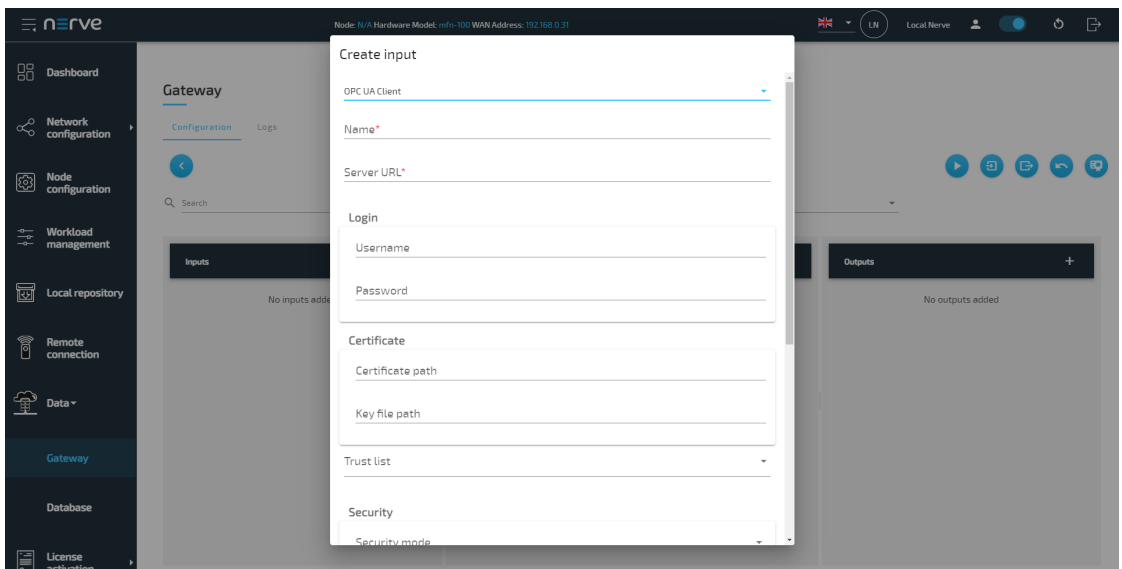

4. Enter the following information:

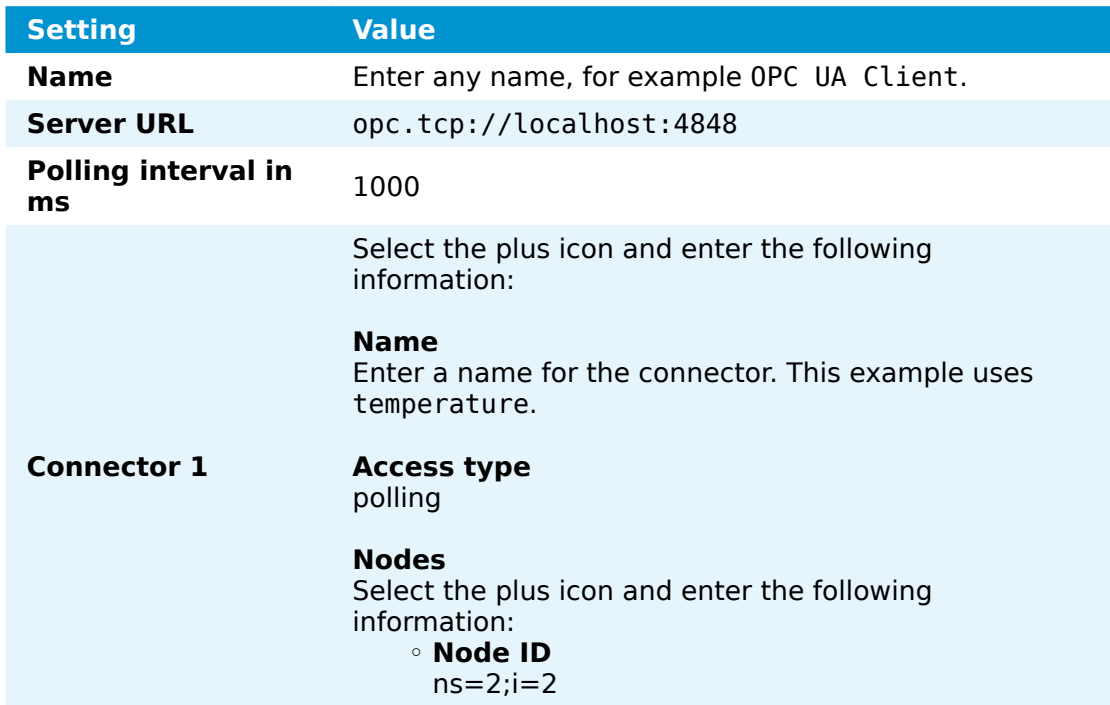

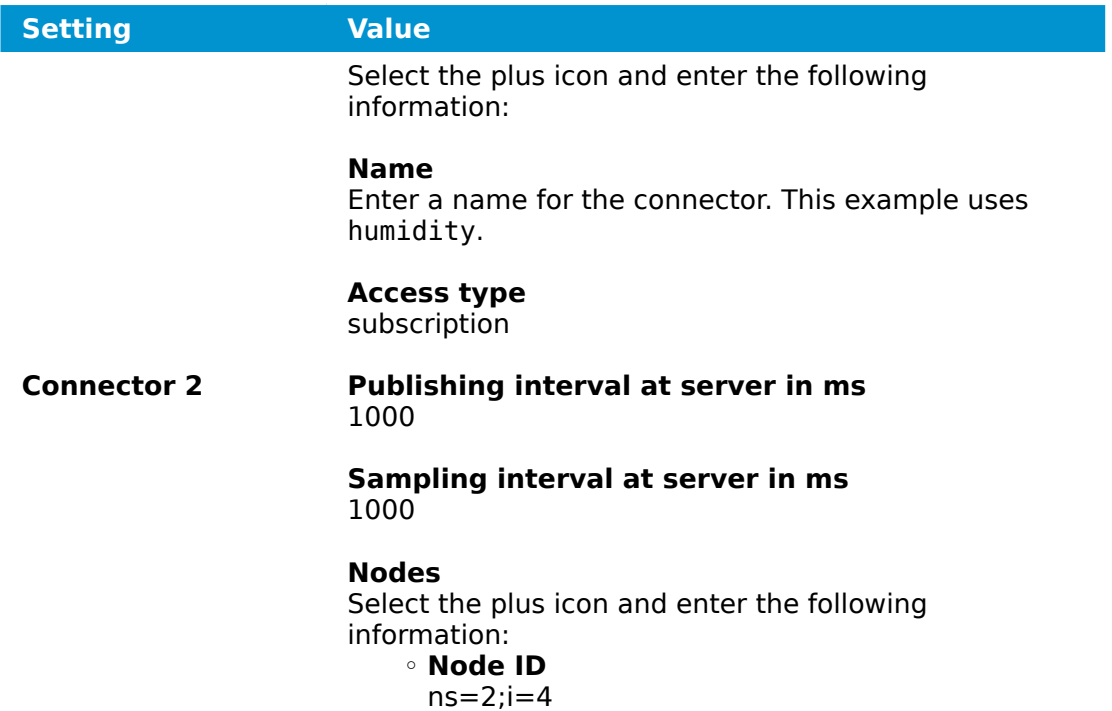

5. Select **Save**.

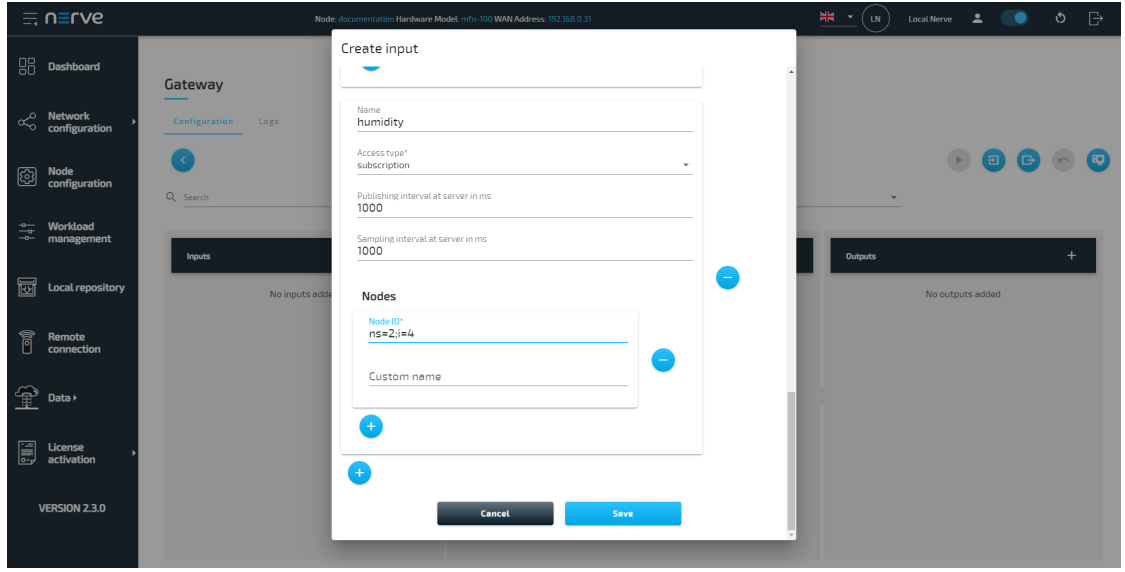

The graphical configuration tool now reflects the configuration above, showing an OPC UA Client input. Next, it is required to define an output before defining connections. In the OPC UA Server to cloud example, two outputs are required, as temperature data from a demo sensor will be saved in the local NerveDB for visualization while humidity data from the same demo sensor will be saved in the central NerveDB in the Management System and be visualized there.

1. Select the plus icon next to **Outputs**.

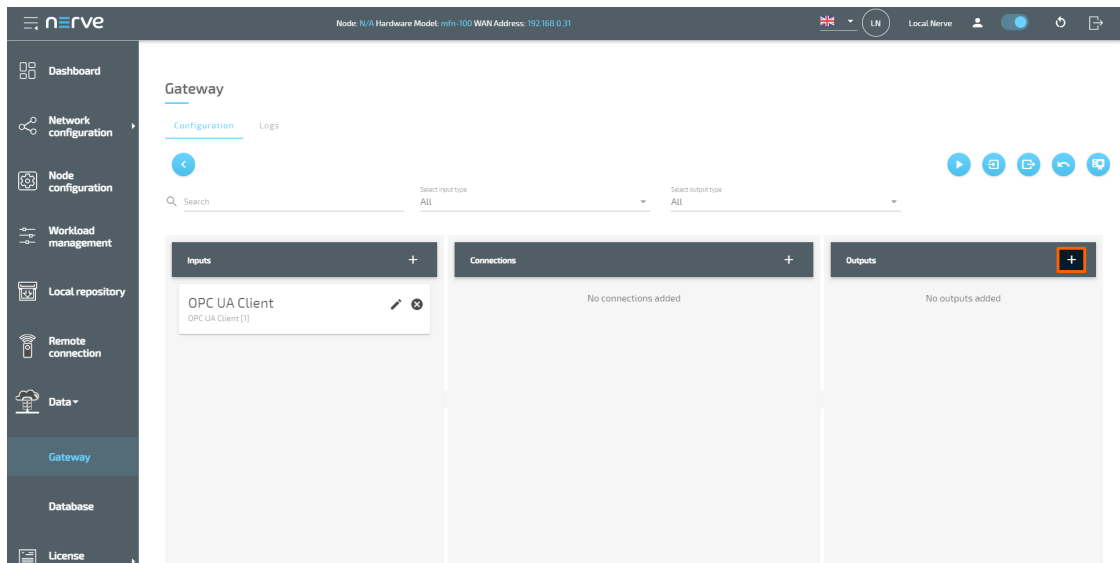

- Select **Nerve database** from the drop-down menu. A list of parameters will appear. 2.
- 3. Enter the following information:

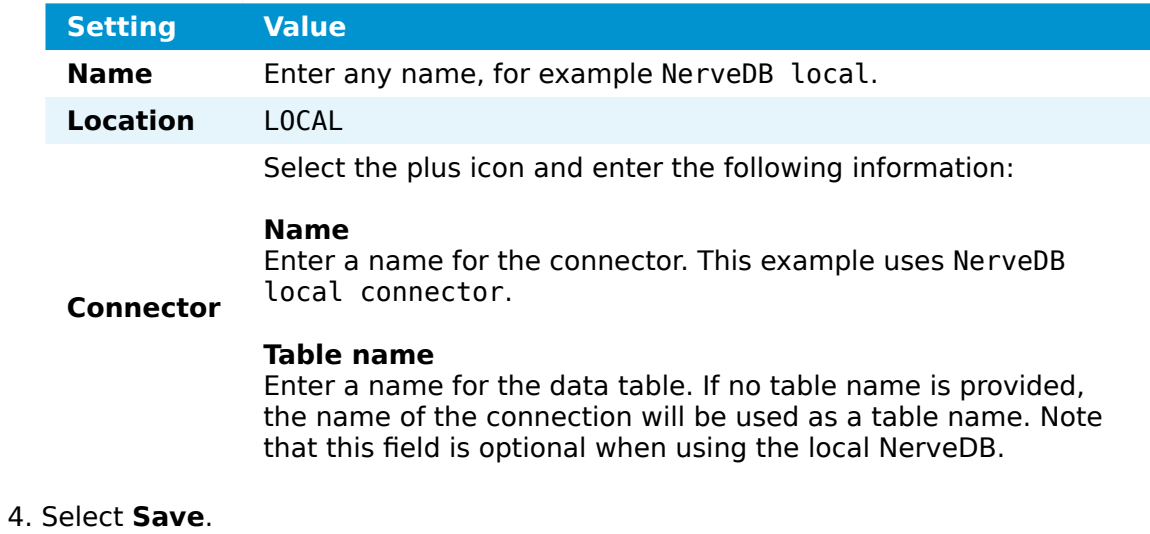

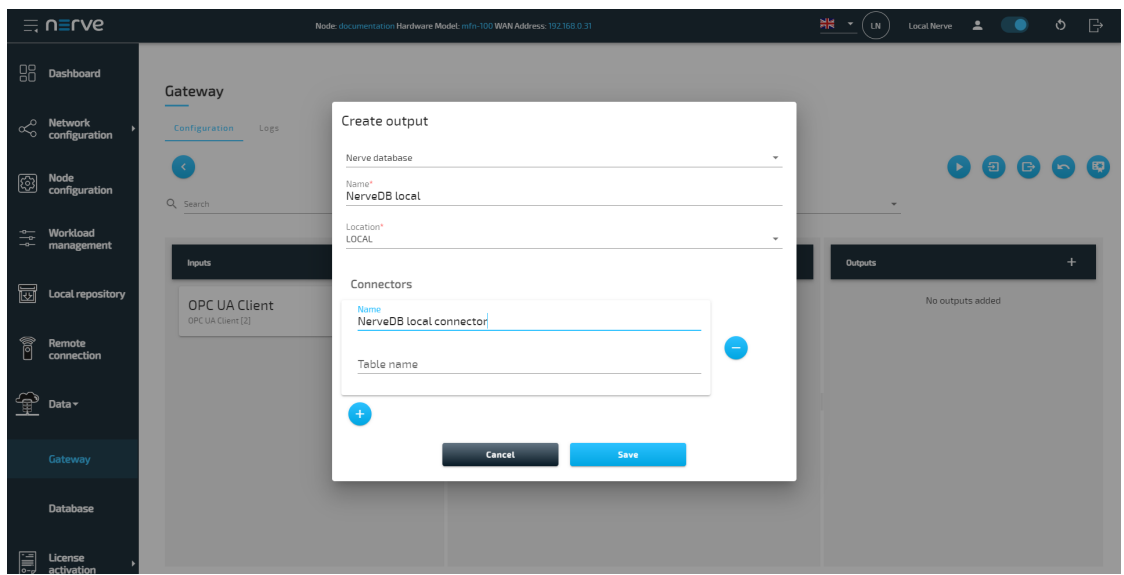

- 5. Select the plus icon next to **Outputs** to define a second output.
- Select **Nerve database** from the drop-down menu. A list of parameters will 6. appear.
- 7. Enter the following information:

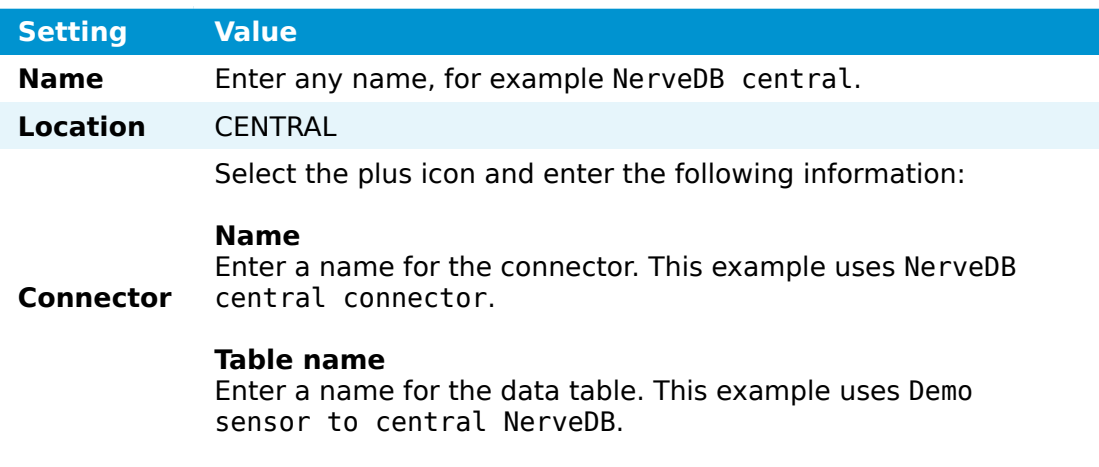

8. Select **Save**.

The graphical configuration tool now reflects the configuration above, showing two database outputs in addition to the OPC UA Client input. With inputs, outputs and their respective connectors defined, connections can now be set up to finalize the Gateway configuration. In this example temperature data is sent to the local NerveDB and humidity data is sent to the central NerveDB.

1. Select the plus icon next to **Connections**.

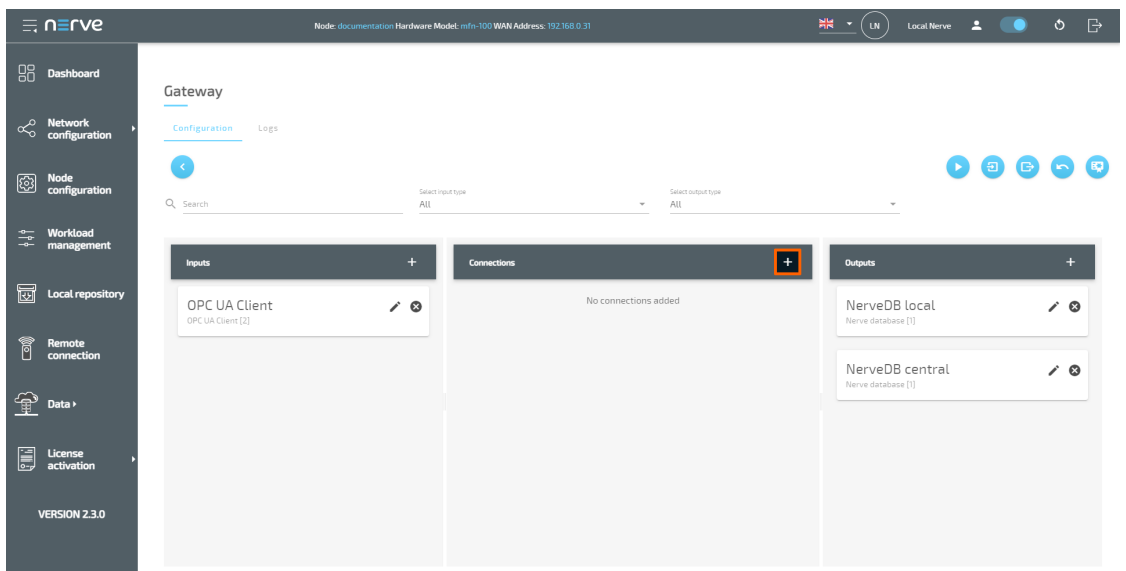

- 2. Enter a connection name, for example **demo sensor to local NerveDB**.
- 3. Select the following information from the drop-down menus under **Input**:

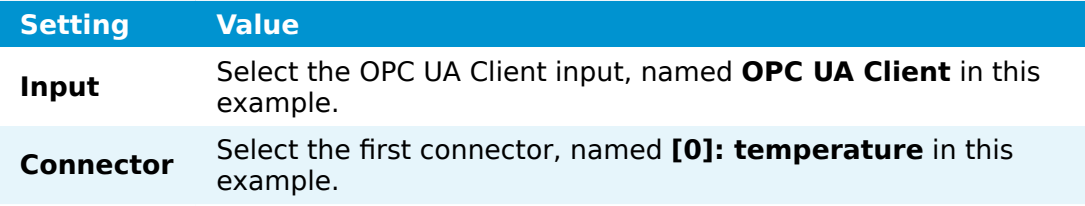

4. Select the following information from the drop-down menus under **Output**:

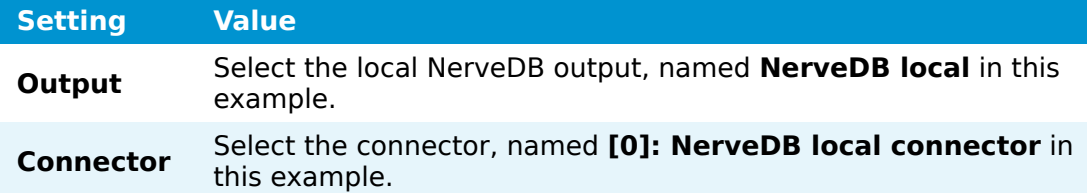

5. Select **Save**.

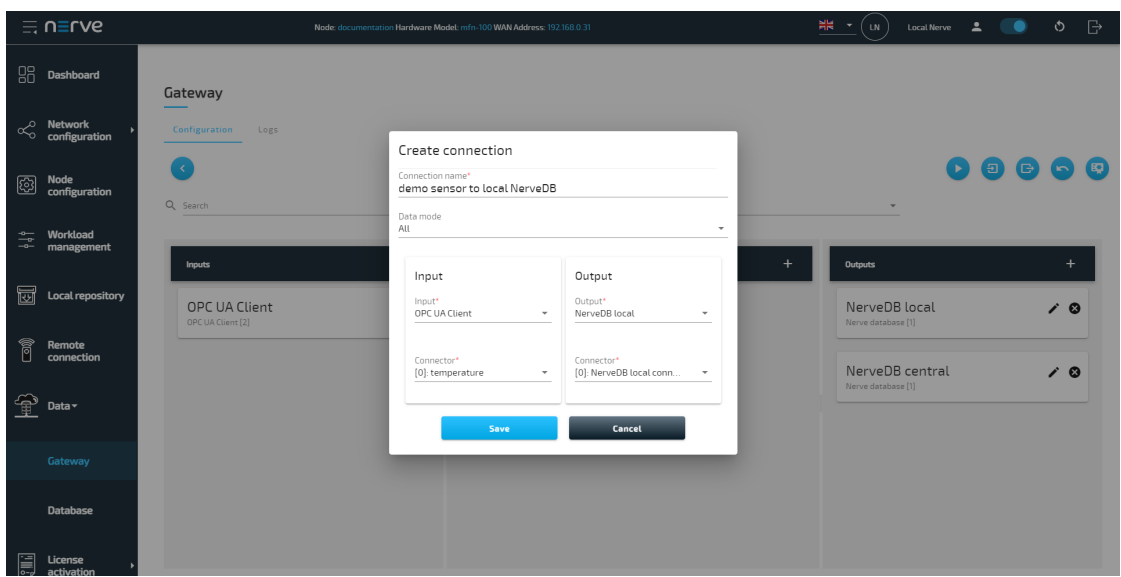

- Select the plus icon next to **Connections** to add the second connection. 6.
- 7. Enter a connection name, for example **demo sensor to central NerveDB**.
- 8. Select the following information from the drop-down menus under **Input**:

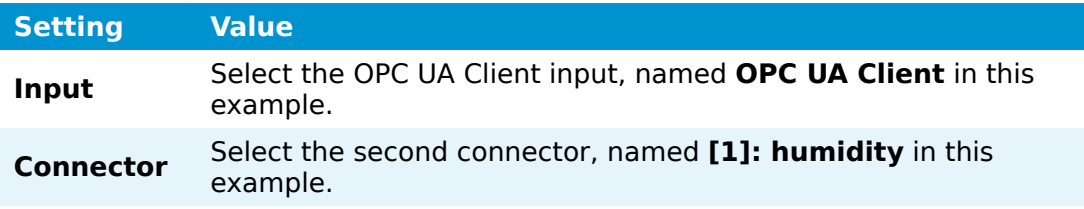

9. Select the following information from the drop-down menus under **Output**:

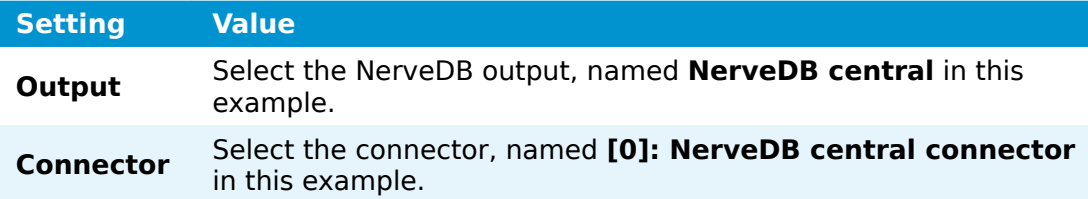

10. Select **Save**.

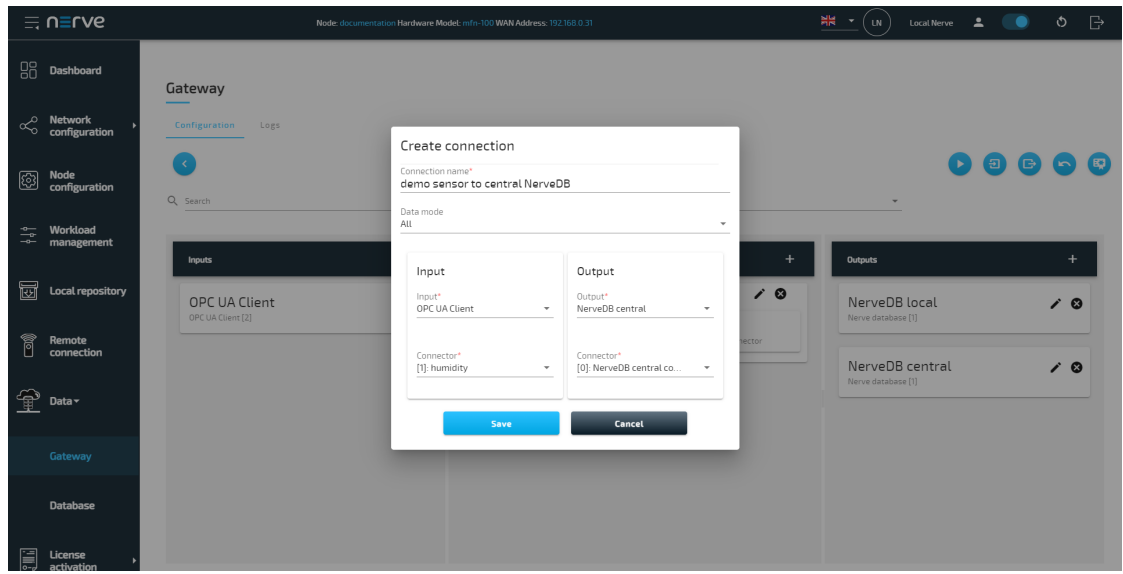

11. Select the **Deploy** button. A success message pops up in the upper-right corner.

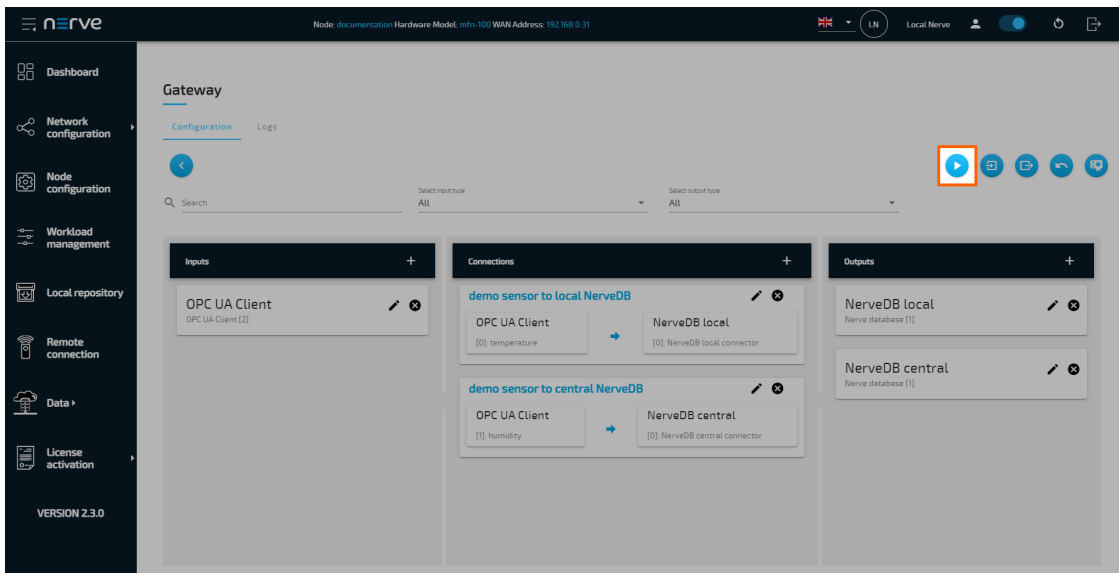

After deploying the configuration, the graphical configuration tool is still in editing mode. Select the arrow on the left side to exit editing mode.

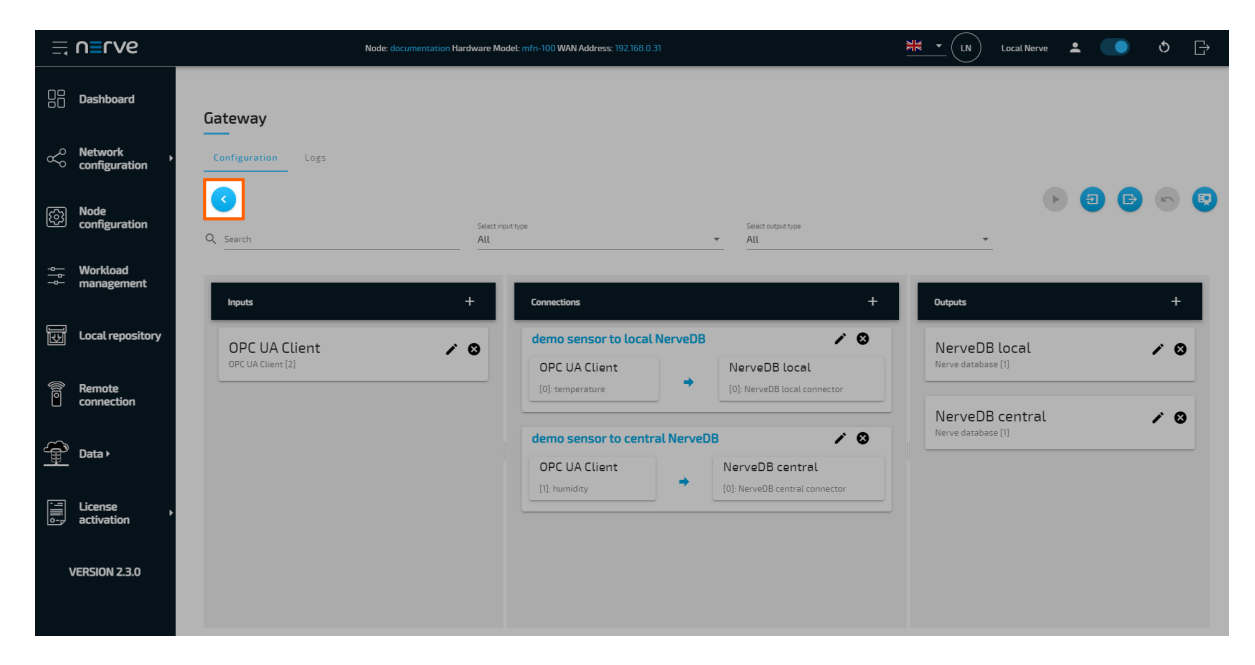

## **Uploading an existing JSON configuration file**

If writing a JSON configuration file is the preferred method of configuring the Gateway, a pre-written JSON file can be uploaded and applied to the Gateway. This method is also useful when following any of the [examples](../examples/introduction/).

- 1. Log in to the Local UI.
- 2. Expand Data > Gateway in the navigation on the left.
- Select the edit button on the right. 3.

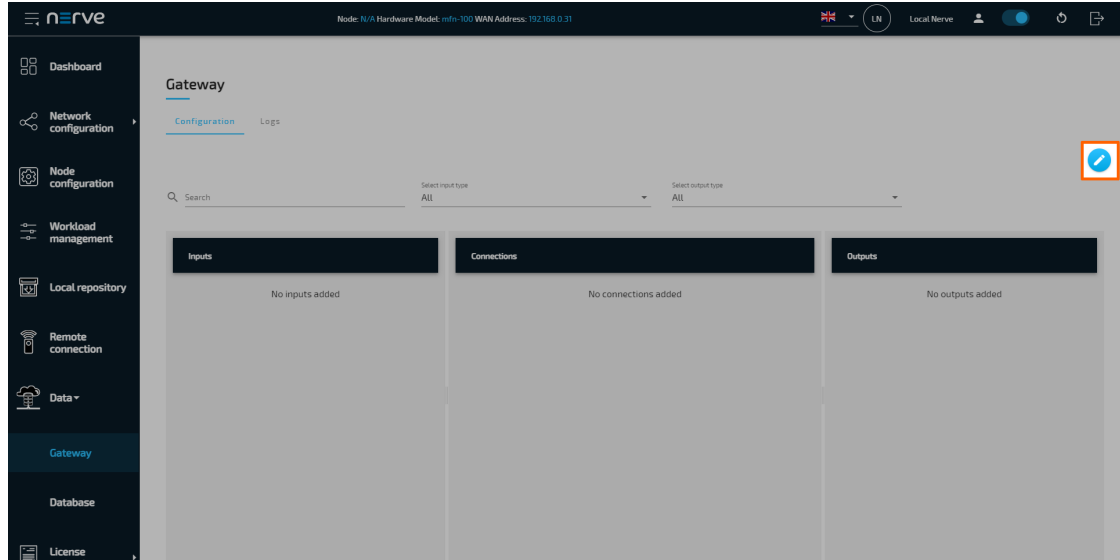

4. Select the **Import** button.

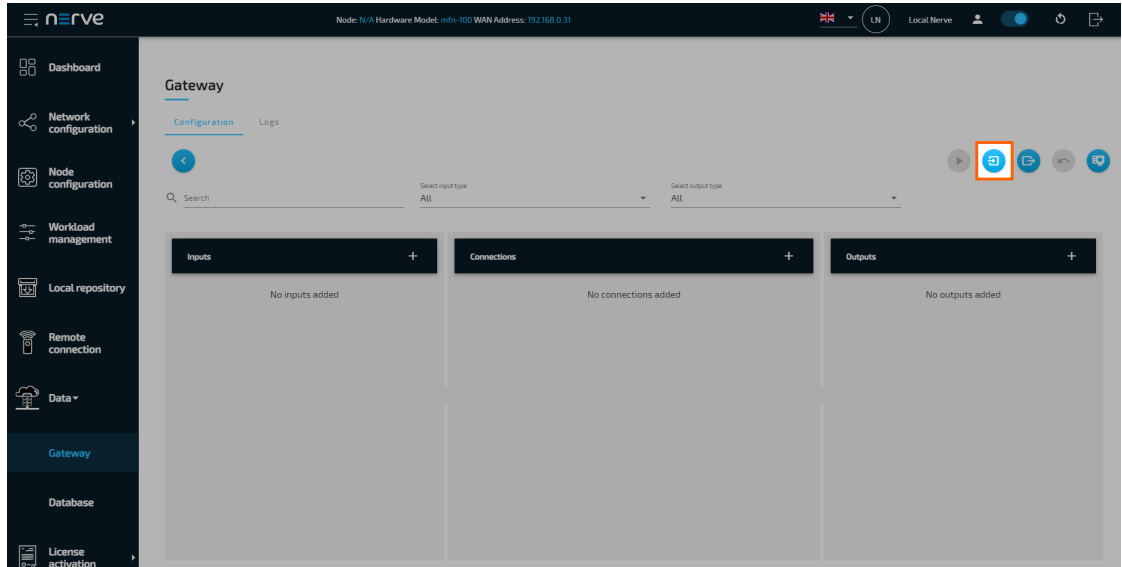

- 5. Add a pre-written JSON configuration file in the file browser.
- 6. Select the **Deploy** button. A success message pops up in the upper-right corner.

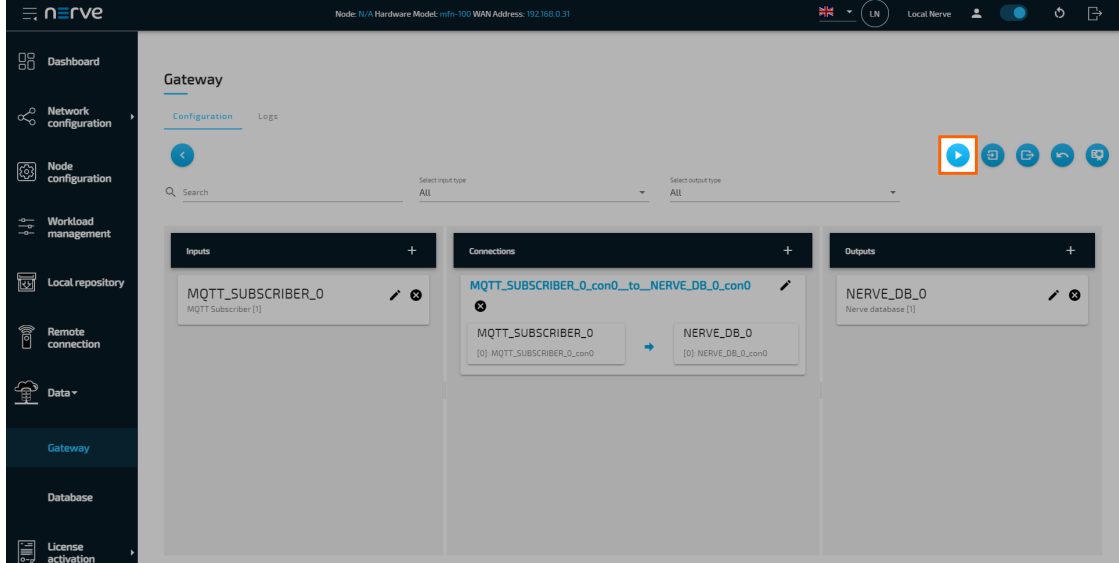

The configuration is now deployed. The graphical configuration tool now reflects the settings from the JSON configuration file. Edit the elements in each pane by selecting the edit button in each element. Exit editing mode by selecting the arrow on the left.

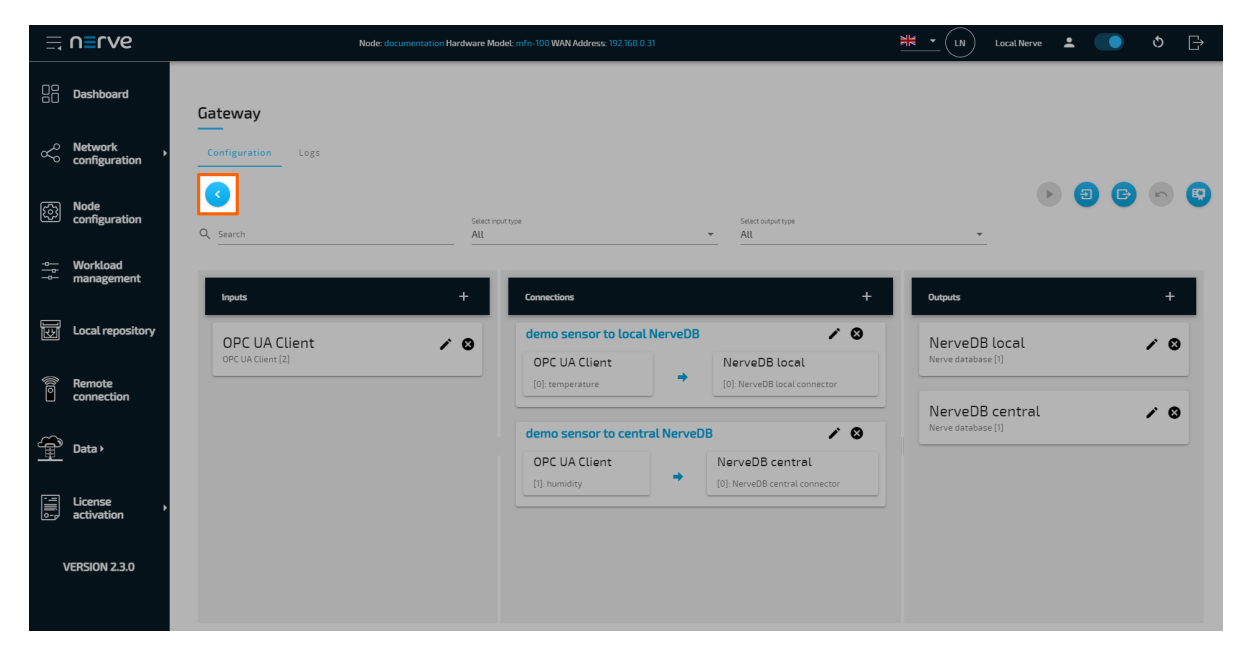

For writing JSON configuration files, have a look at the Nerve Data Services Data Format below and consult the [list of parameters](#page-357-0) for more information on all input, output and connection parameters.

## **Writing a Gateway configuration file in the Nerve Data Services data format**

Inputs and Outputs at the local Gateway, using a protocol that does not define a data format (i.e. MQTT), send or receive data in JSON format. The same applies to the Python API in the Analytics Data SDK. As a result, data within the Nerve Data Services is normalized to this format.

The JSON schema below describes the data format in more detail. The JSON schema is also used to validate data upon reception. If a data frame is received that does not comply with the schema, it is silently dropped by the Nerve Data Services.

```
{
    "$schema": "http://json-schema.org/draft/2019-09/schema#",
    "$id": "https://nerve.cloud/dp/dp_data_model.schema.json",
    "title": "Nerve Data Services JSON data model schema",
   "description": "Schema that represents default data model that Nerve Data Services
    "type": "object",
    "properties": {
       "variables": {
           "type": "object",
           "additionalProperties": {
             "anyOf": [
\{ "type": [ "boolean", "number", "string" ]
\},
\{ "type": "array",
                     "items": {
                        "type": "boolean"
 }
\},
\{ "type": "array",
```

```
 "items": {
                    "type": "number"
 }
\},
\{ "type": "array",
                 "items": {
                    "type": "string"
 }
 }
 ]
 }
      },
      "timestamp": {
         "type": [ "number", "string", "array" ],
         "items": {
            "type": [ "number", "string" ]
 }
 }
   },
   "required": [ "variables" ],
   "additionalProperties": false
}
```
The schema defines and allows only two properties in the root object: timestamp and variables. Timestamp is optional, and can be a single value or an array of values. Variables is an object containing arbitrary number of properties, which can be single values or arrays of values.

## **Custom JSON format**

In order to be able to fetch values from all kinds of JSON messages, the Nerve Data Services Gateway supports custom JSON data formats. The value of a field from a JSON message can be fetched using a so-called JSON path. A JSON path is comparable to a file path in a Unix-like file system. As an example, if a file is located in the following file structure:

• Documents Personal ◦ ■ journal.txt

its file path would be: /Documents/Personal/journal.txt. Based on this analogy, a JSON field from the following JSON:

```
{
     "Values": {
          "Temperature": 20
     }
}
```
would have the following JSON path: .Values.Temperature. Arrays are represented with square brackets:

```
{
     "Values": {
          "Temperature": [ 20, 30, 40 ]
     }
}
```
The third value of the Temperature field would be represented the following way: .Values.Temperature[2]

#### **Gateway configuration for custom JSON formats**

#### **NOTE**

Custom JSON formats are supported in all inputs using JSON messages.

The fields name and path of the variables array objects inside of the connectors object are used to construct the JSON path. The full JSON path is always constructed by adding name to path:

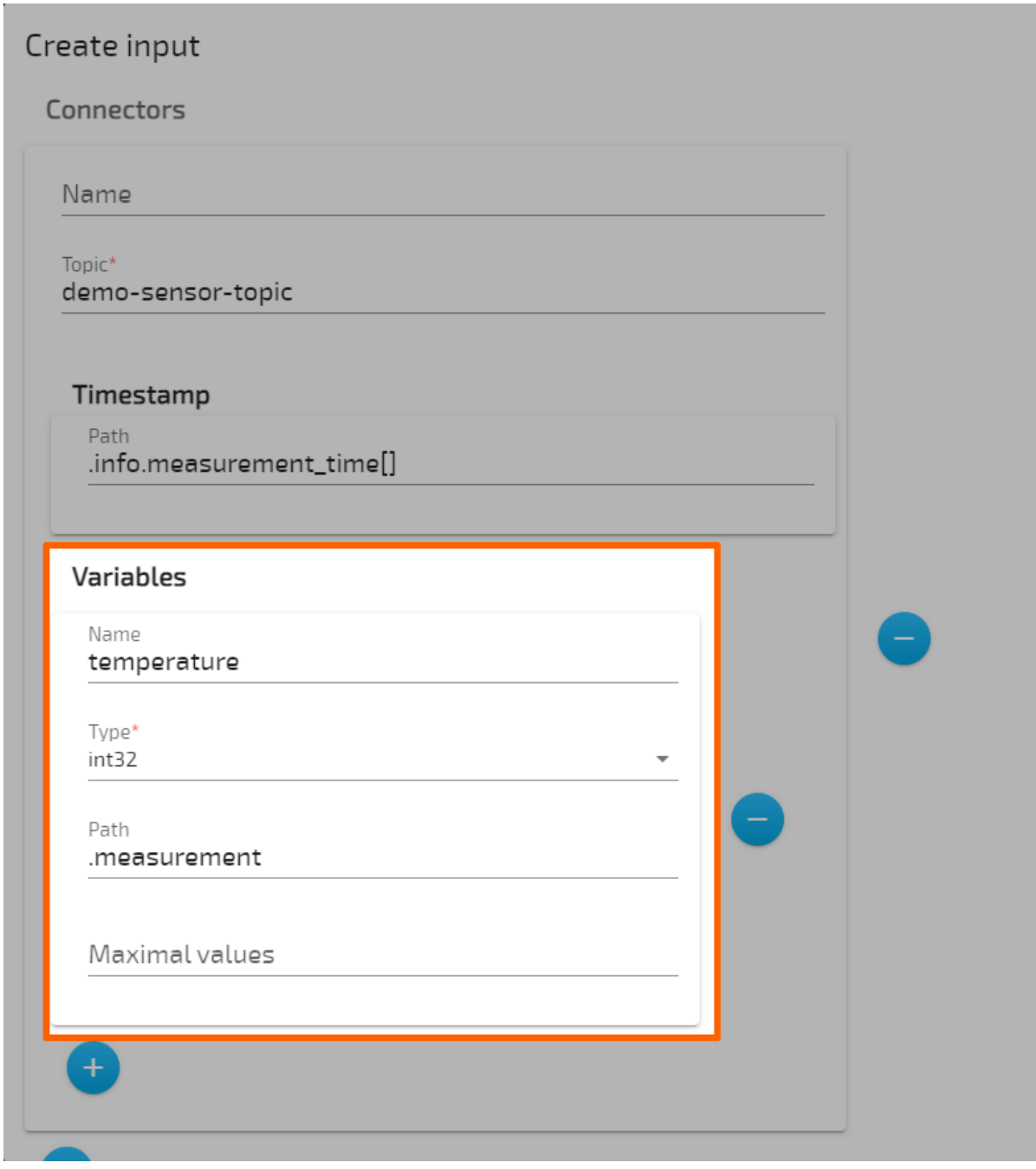

The example above will construct the following JSON path: .measurement.temperature

- The variable name through the rest of the Gateway will always be just the value of the name field. (temperature in the example above).
- If name is omitted, the value of path will become the name of the variable.
- If path is omitted, the value of path will be the default path .variables. This allows the Gateway to use the default Data Services data model JSON schema.
- To define a path for timestamps, a special timestamp object is used in the root of the input. The only field in the timestamp object is path, which is used to specify the path where to fetch timestamp values.
- This object is optional, and if omitted, the Gateway will look for timestamps under the default JSON path, .timestamp. This also allows the Gateway to use the default Data Services data model JSON schema.

#### **Timestamp JSON path example**

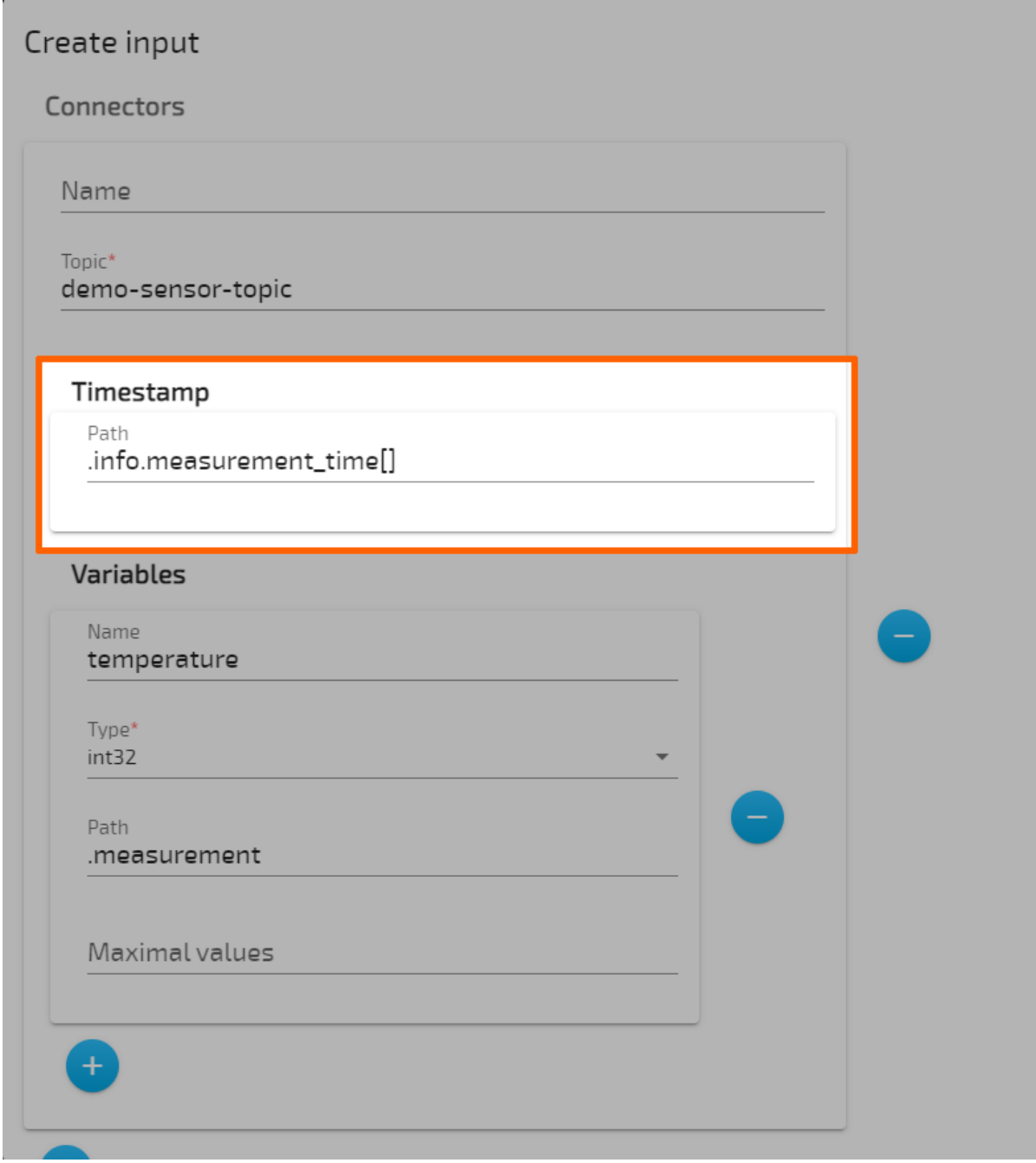

The variable expansion operator [\*] cannot be used in a timestamp path. All additional requirements from the section above still apply.

#### **Extended JSON paths**

The Gateway extends the JSON paths explained above with two new operators for fetching values, in order to reduce the need to write JSON paths for recurring fields. The following data is used for both expansion examples below:

```
{
    "machineB": {
        "sensor1": [
\{ "temperature": 10,
               "humidity": 51
           },
\{ "temperature": 20,
               "humidity": 52
           },
\{ "temperature": 30,
               "humidity": 53
 }
        ]
    }
```
#### }

#### **Operator [] - List expansion**

The list expansion is an operator used to fetch multiple values of the same variable. It allows processing large chunks of data in a simple way.

The data above, when received with the following configuration:

## Create input

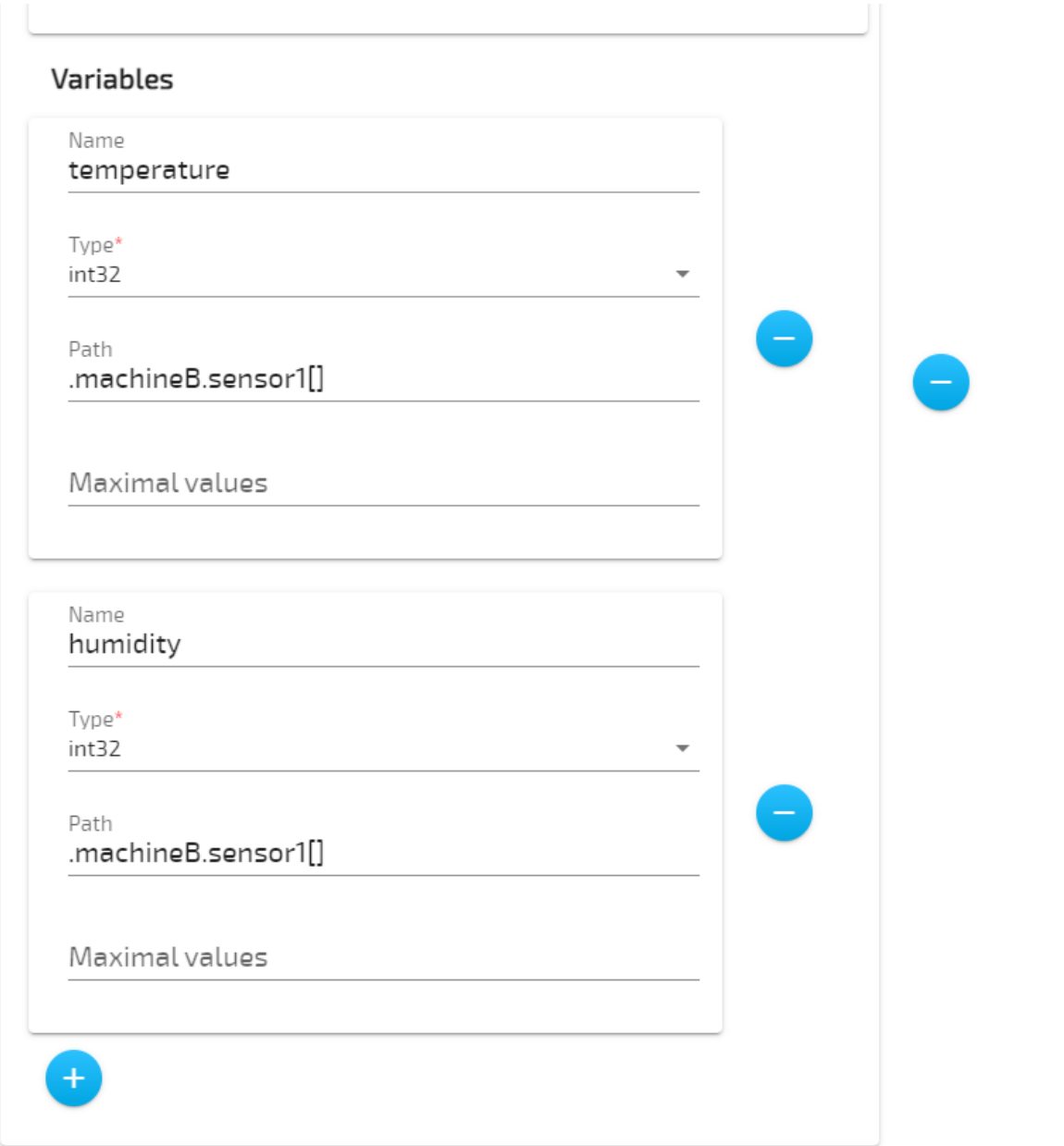

generates 3 entries on any Gateway output.

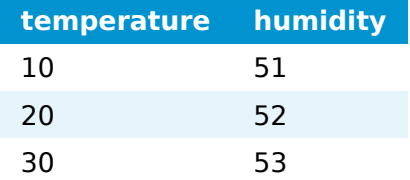

#### **Operator [\*] - Variable expansion**

The variable expansion is an operator used to fetch multiple values of a variable as separate variables. It allows processing large chunks of data in a compact way.

The data above, when received with the following configuration:

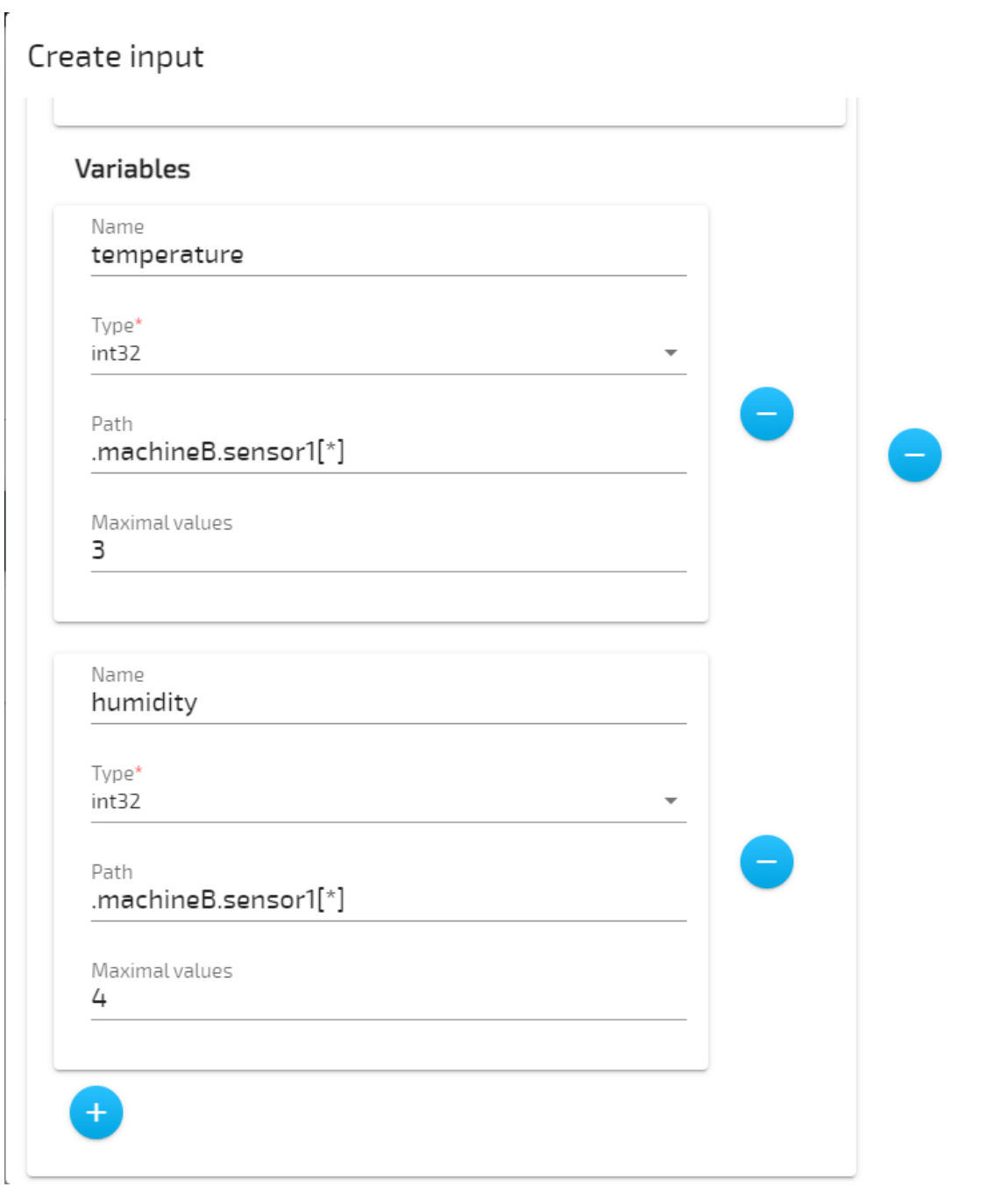

generates all data in one entry. Note that in the configuration above, only the operator was changed from [] to [\*].

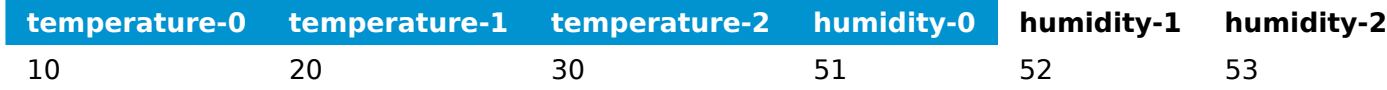

An additional parameter is required when working with the variable expansion, maxValues. maxValues is required for outputs that need to know the exact number of data before actually receiving it (TimescaleDB, for example). If more values are received than specified in maxValues, the Gateway will simply ignore them. If less values than specified are received, the Gateway will write either the last known value at that

position or a default value based on the variable type. In the example above, humidity-3 is set to 0 because of this.

# <span id="page-357-0"></span>**Gateway configuration parameter descriptions**

The following list gives more information on the parameters that can be set when configuring the Gateway. Parameters are listed by available inputs and outputs in the list below. The description of each parameter also includes information on additional parameters. The following inputs and outputs are included in the list:

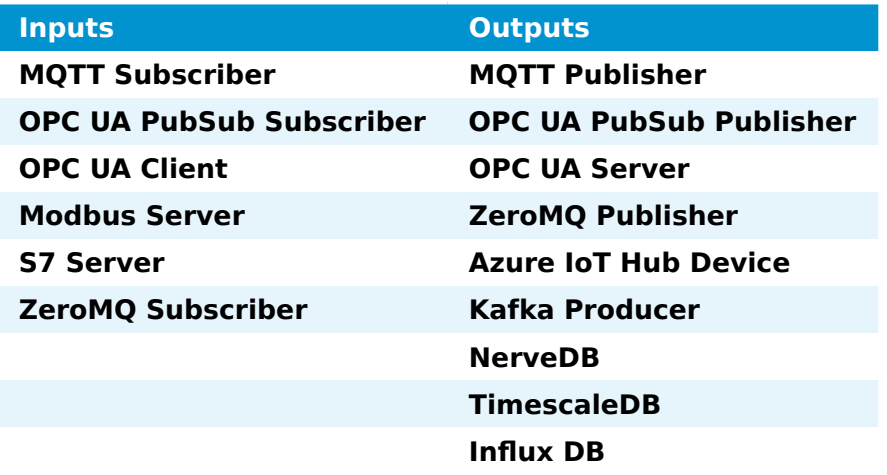

## **Inputs**

In the graphical configuration tool, mandatory fields are marked with a red asterisk. Note that defining connectors is mandatory even though it is not marked in the UI.

#### **OPC UA Client**

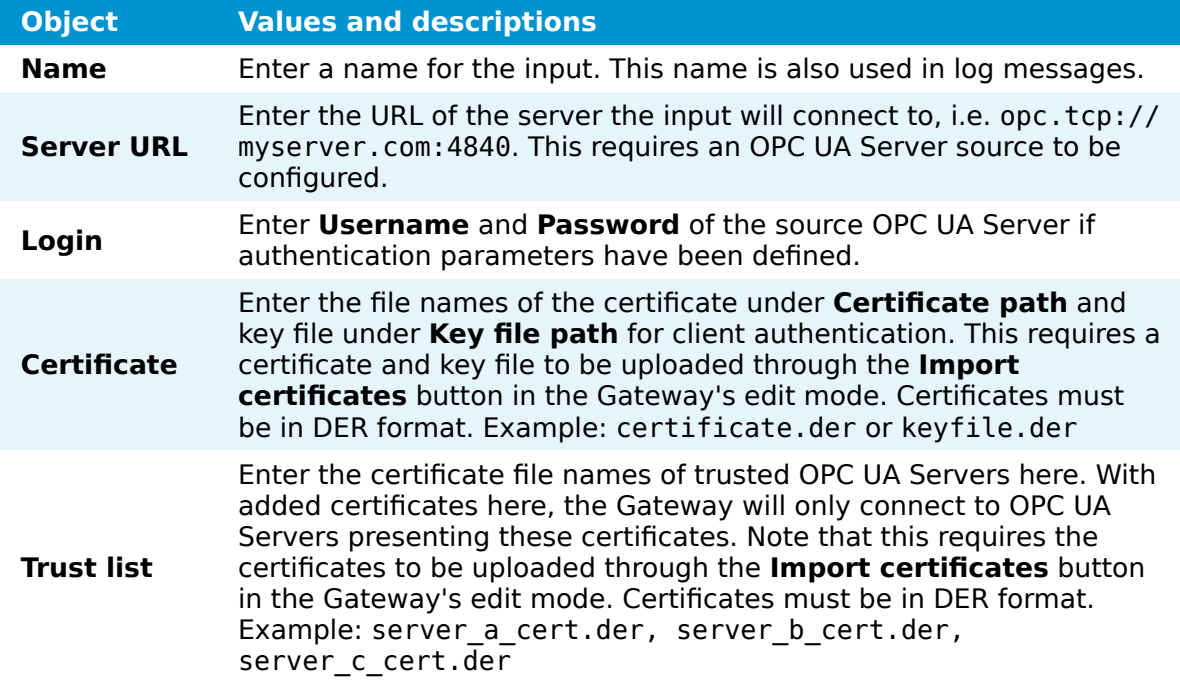

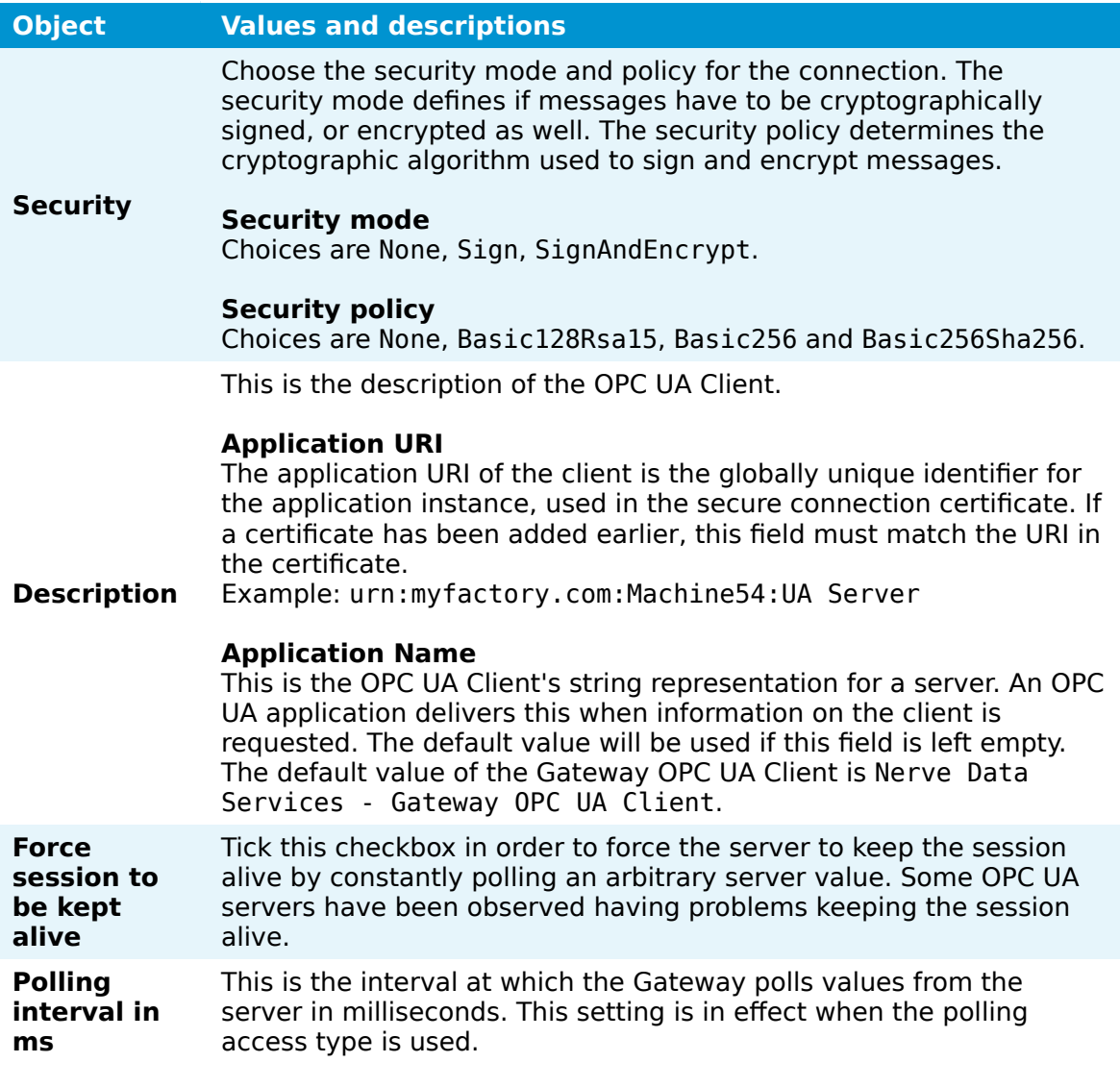

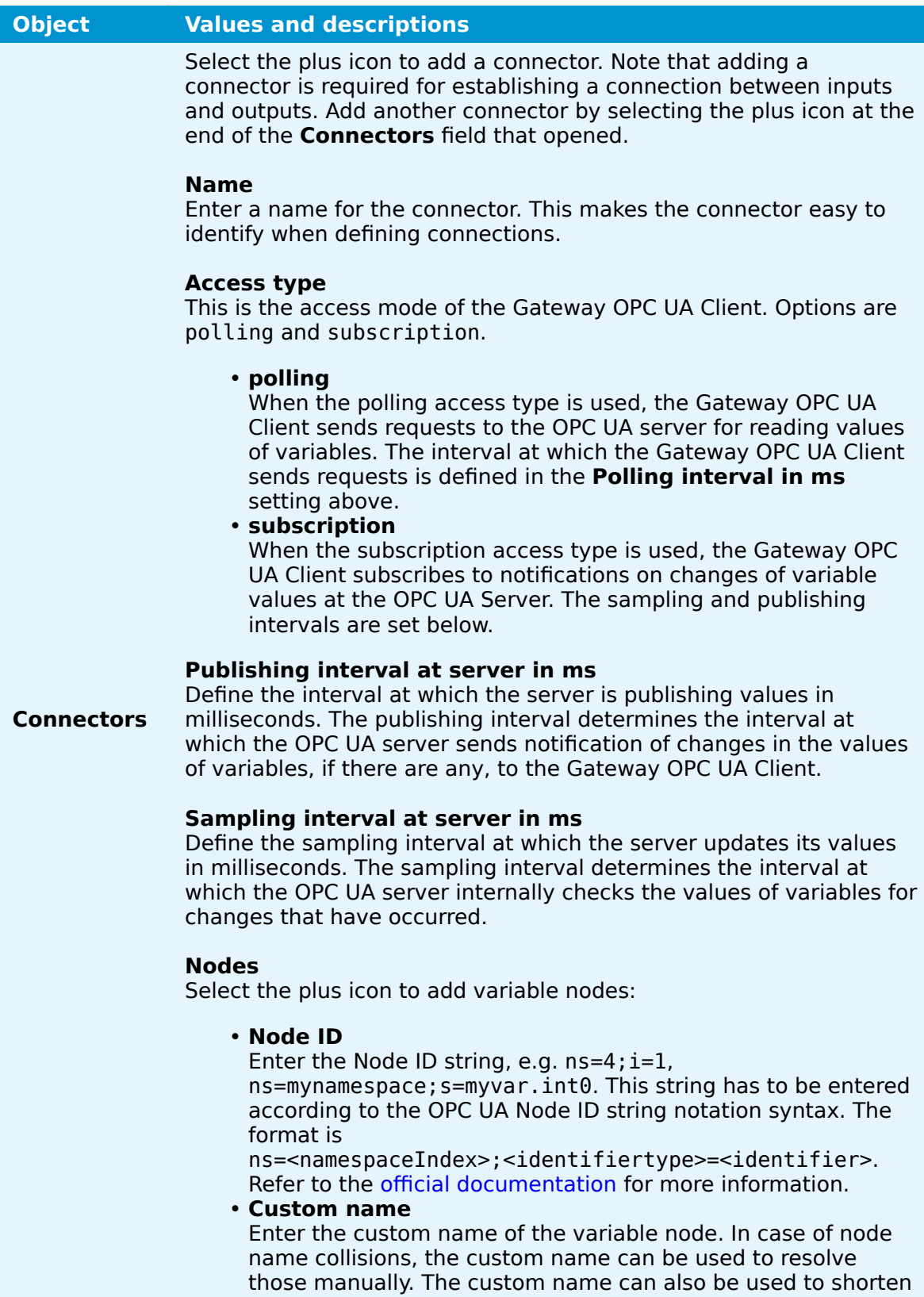

If the Node ID of an object is provided, all variables of that object are used.

a node's name if it does not fit the requirements.
# **MQTT Subscriber**

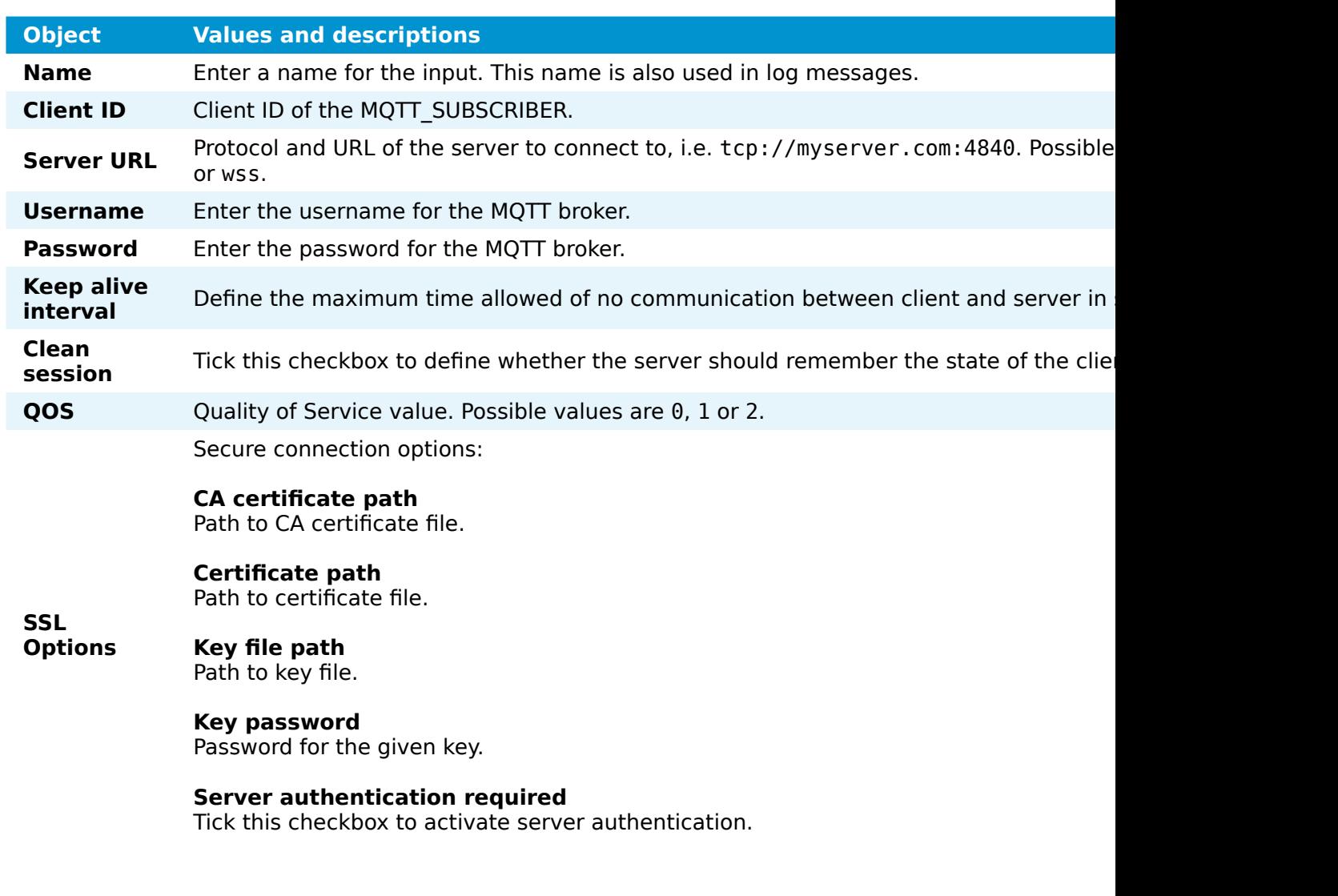

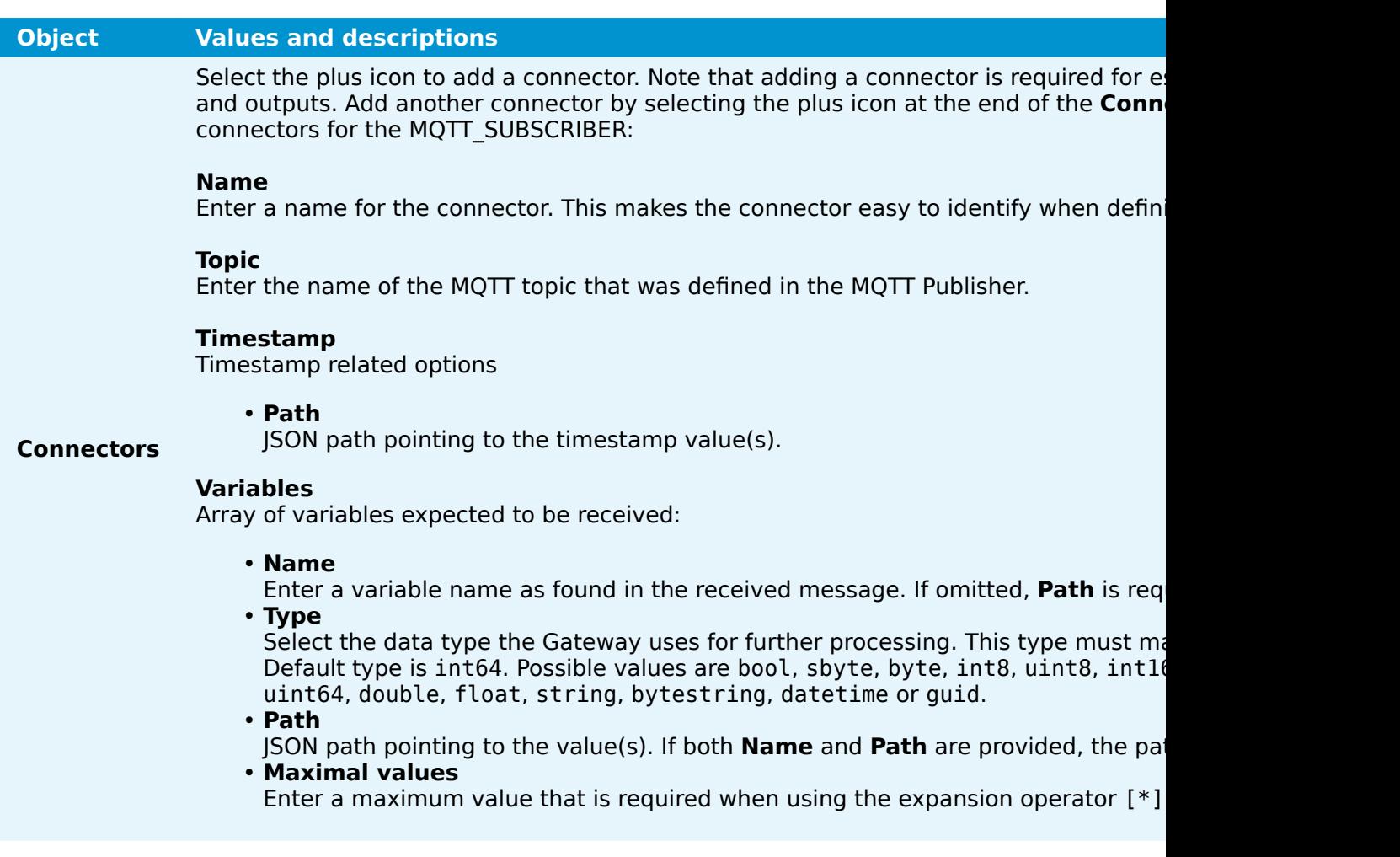

# **ZeroMQ Subscriber**

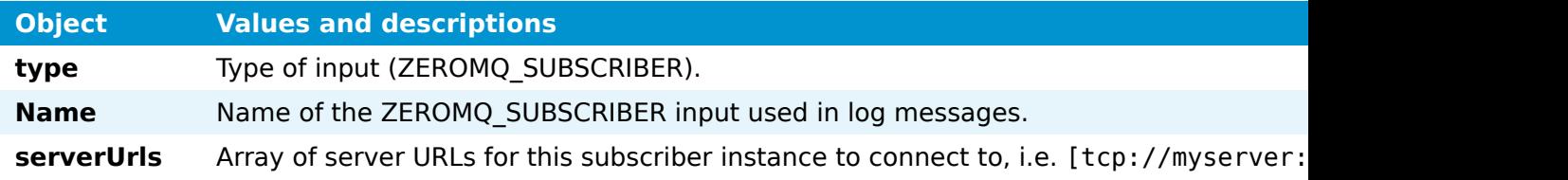

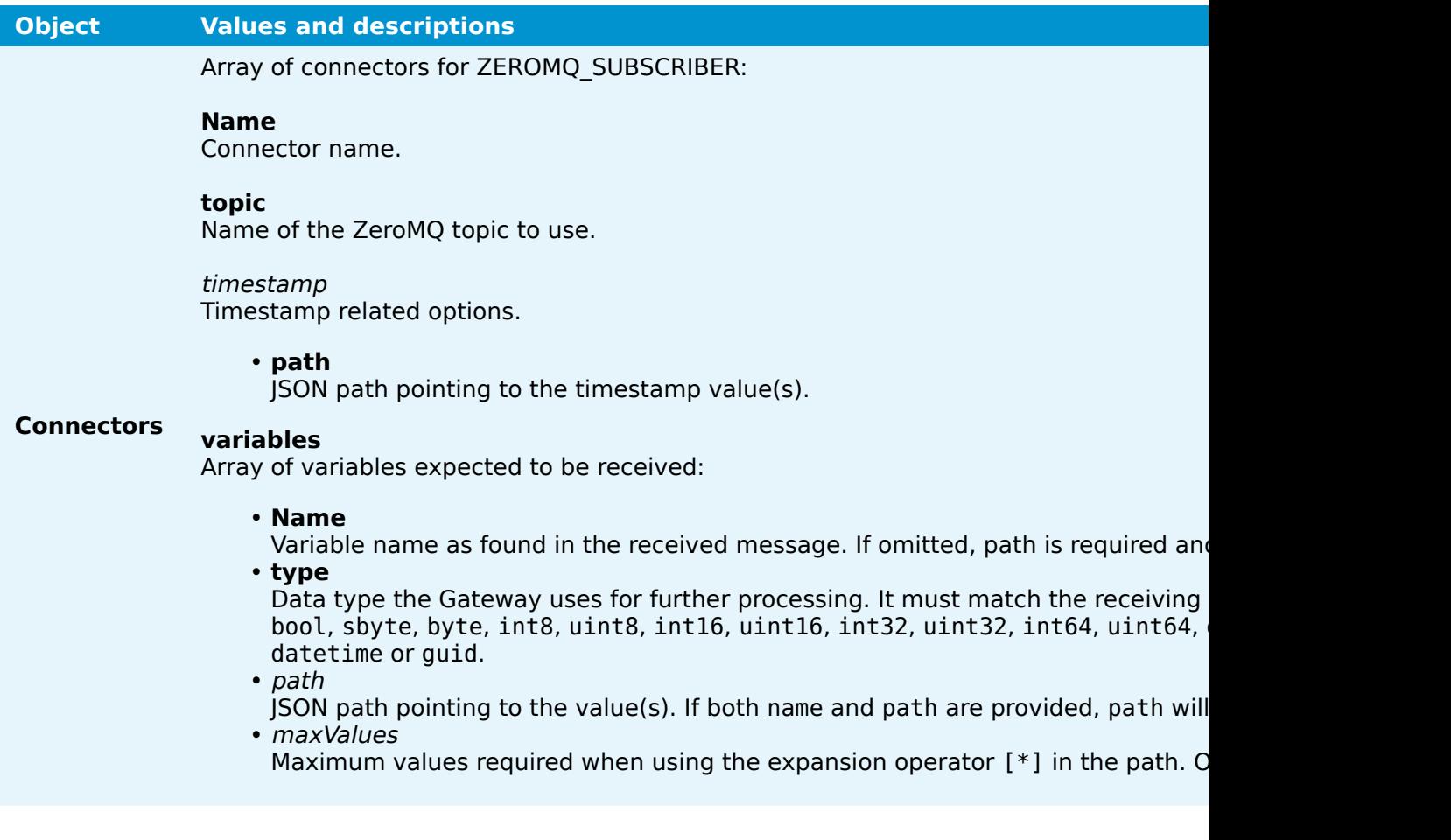

# **OPC UA PubSub Subscriber**

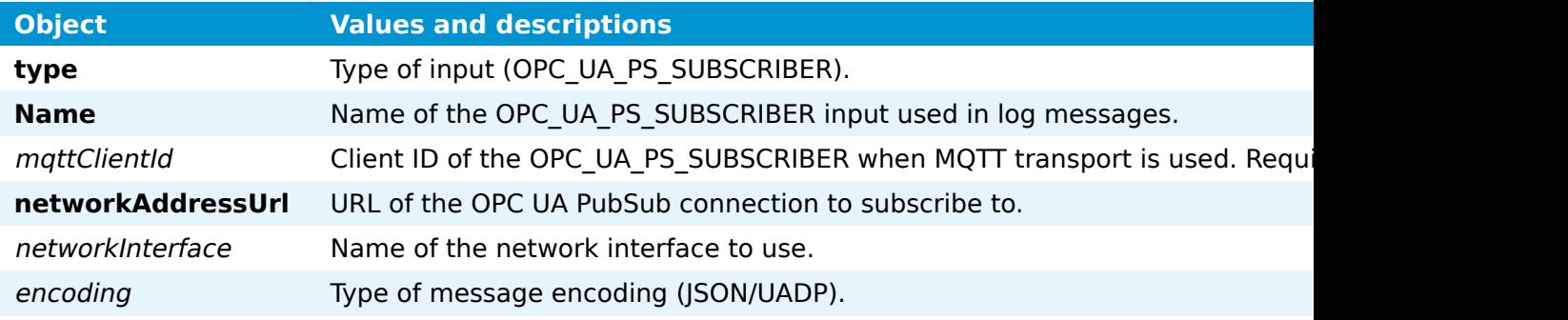

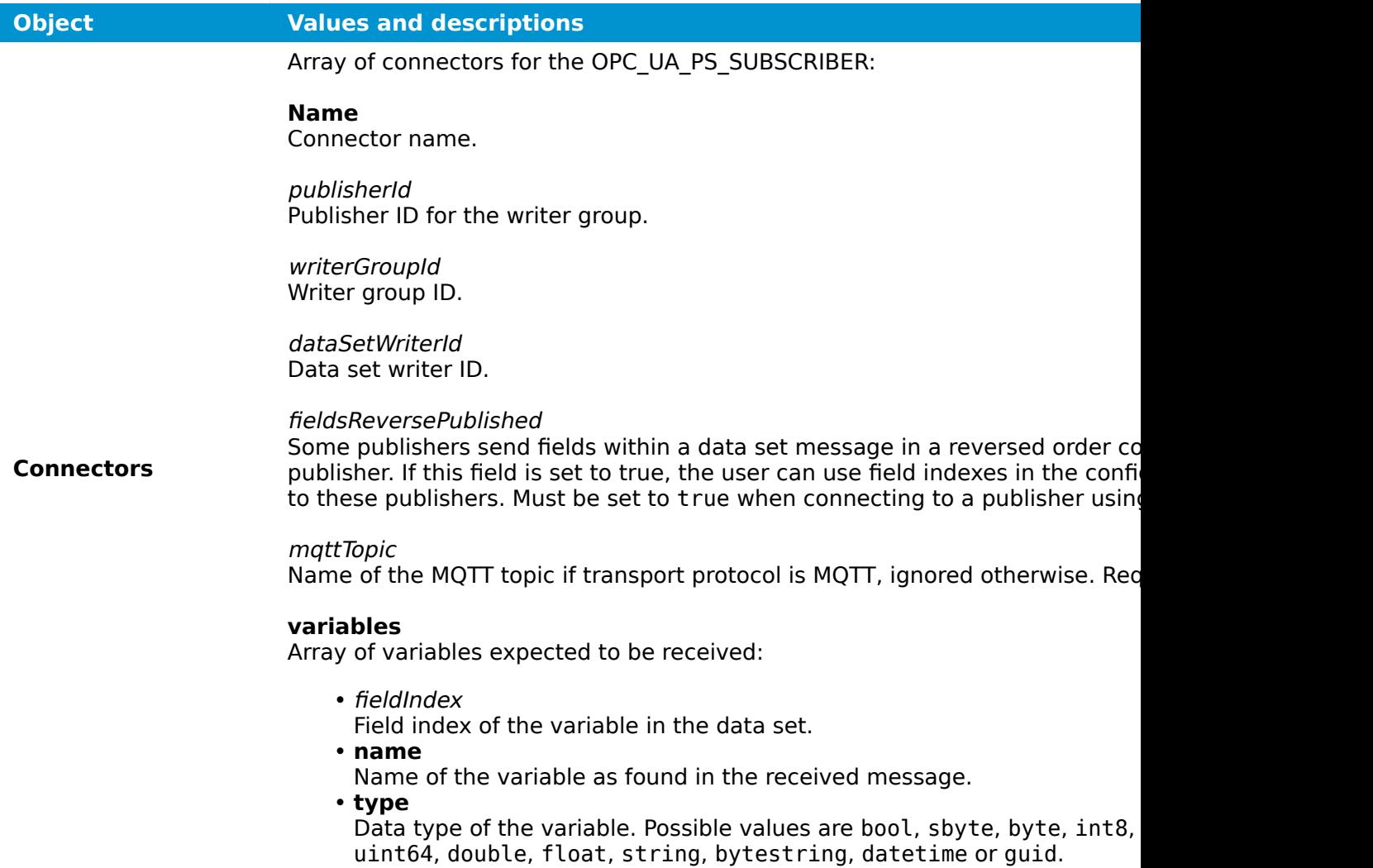

## **S7 Client**

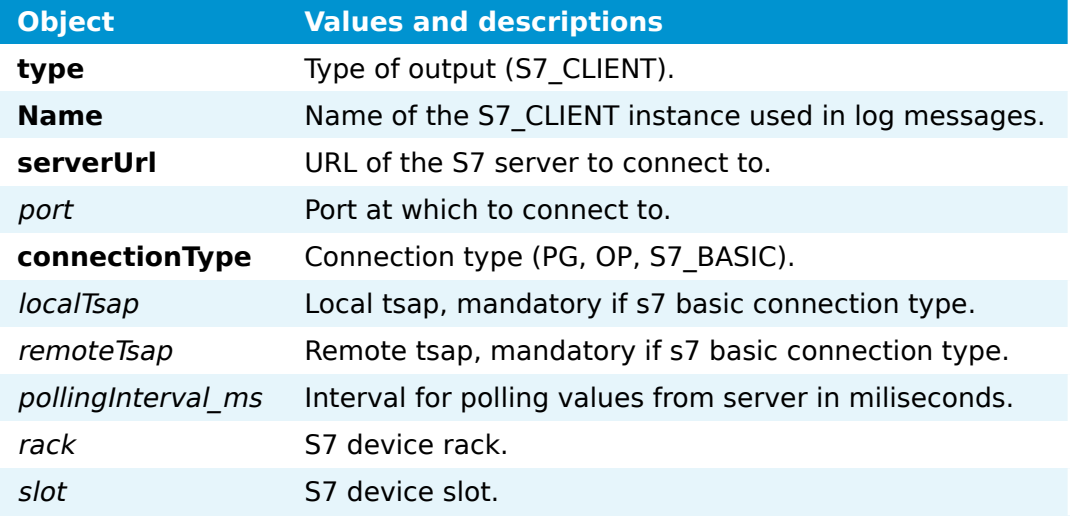

Array of connectors for S7\_CLIENT:

#### **Name**

Connector name.

#### merkers

Array of S7 merkers:

- **name** •
- S7 merker name.
- **offset** •
- Address of first data.
- quantity Number of merkers to be read.
- **type**
	- S7 merker data type.

## inputs

Array of S7 inputs:

#### **name** •

- S7 input name.
- **offset** •
- Address of first data.
- quantity
- Number of inputs to be read.
- **type** •
- S7 input data type.

### outputs

Array of S7 outputs:

#### **name** •

- S7 output name.
- **offset** •
- Address of first data.
- quantity Number of outputs to be read.

# **Connectors**

- **type**
	- S7 output data type.

## timers

Array of S7 timers:

#### **name** •

- S7 timer name.
- **offset**
	- Address of first data.
- quantity Number of timers to be read.

#### counters

Array of S7 counters:

#### **name** •

- S7 counter name.
- **offset** •
- Address of first data.

S7 datablock name.

• quantity Number of counters to be read.

© 2021 TTTech Industrial Automation AG. All right reserved. 365 Document Title: Nerve Documentation Array of S7 datablocks:

**name** •

## **Modbus Client**

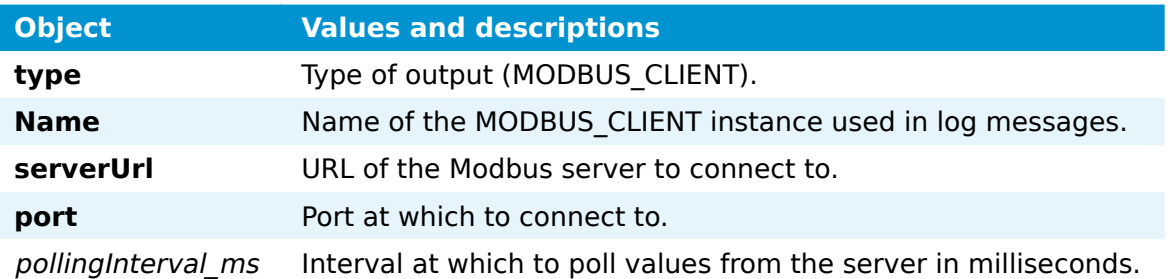

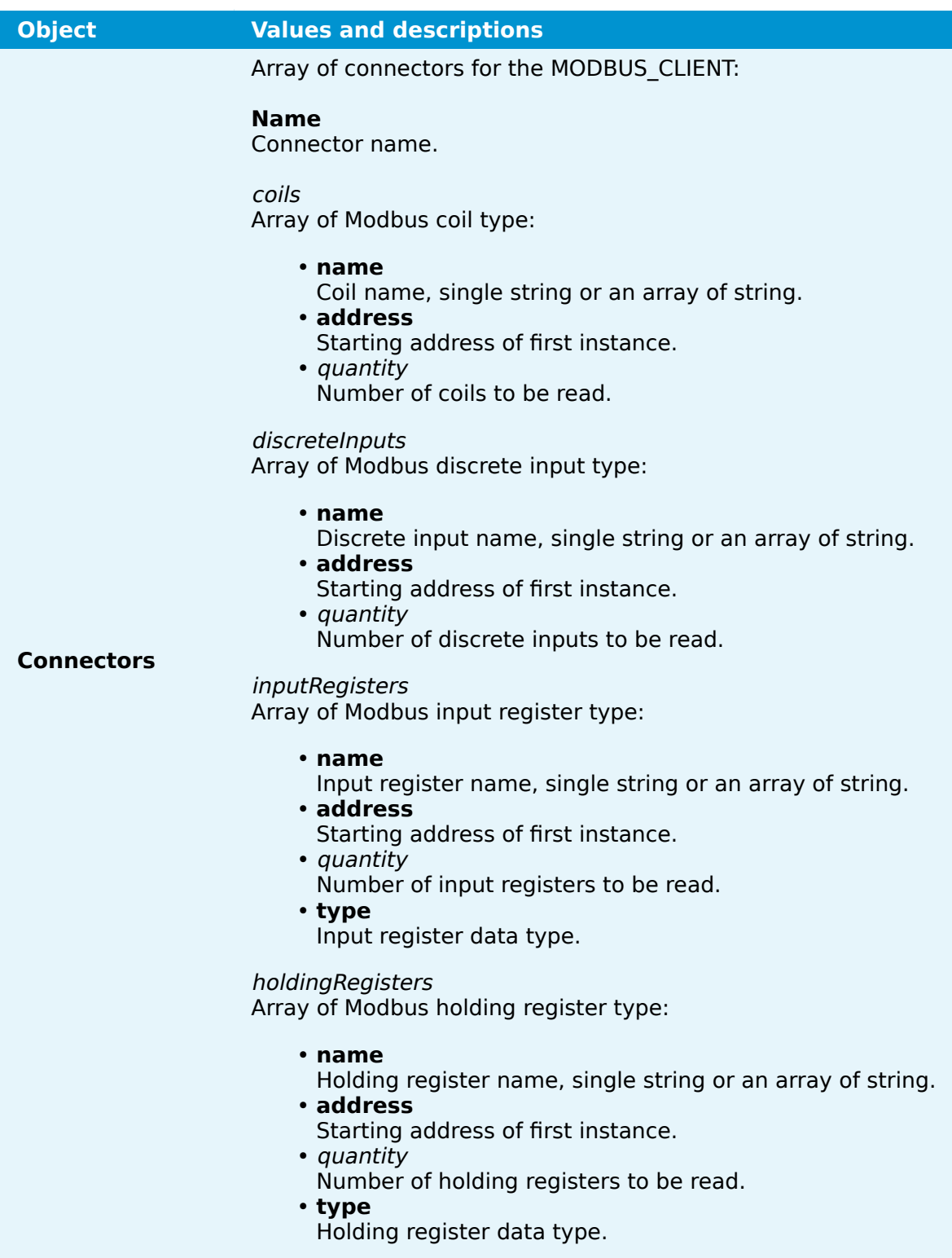

# **Outputs**

In the graphical configuration tool, mandatory fields are marked with a red asterisk. Note that defining connectors is mandatory even though it is not marked in the UI.

### **TimescaleDB**

I

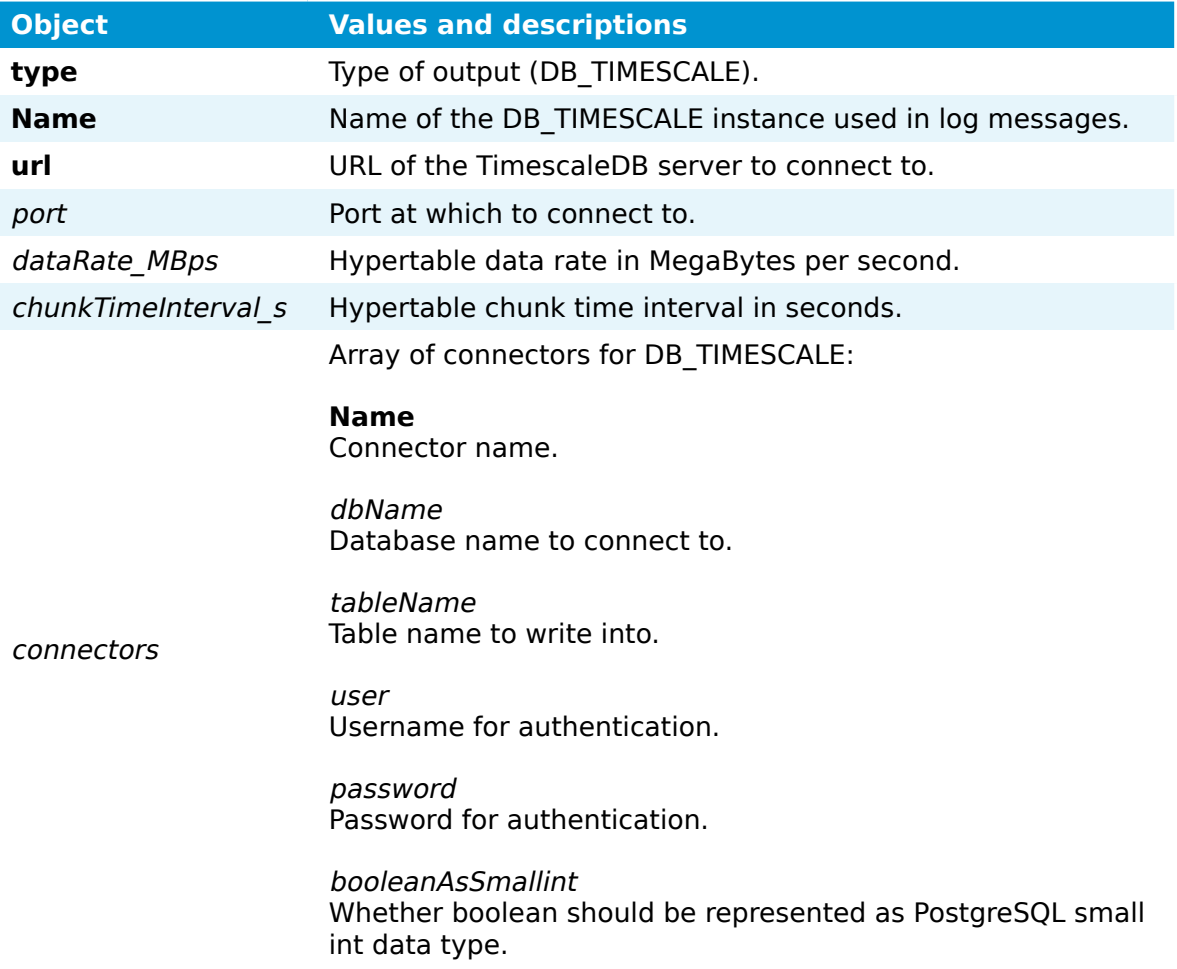

## **InfluxDB**

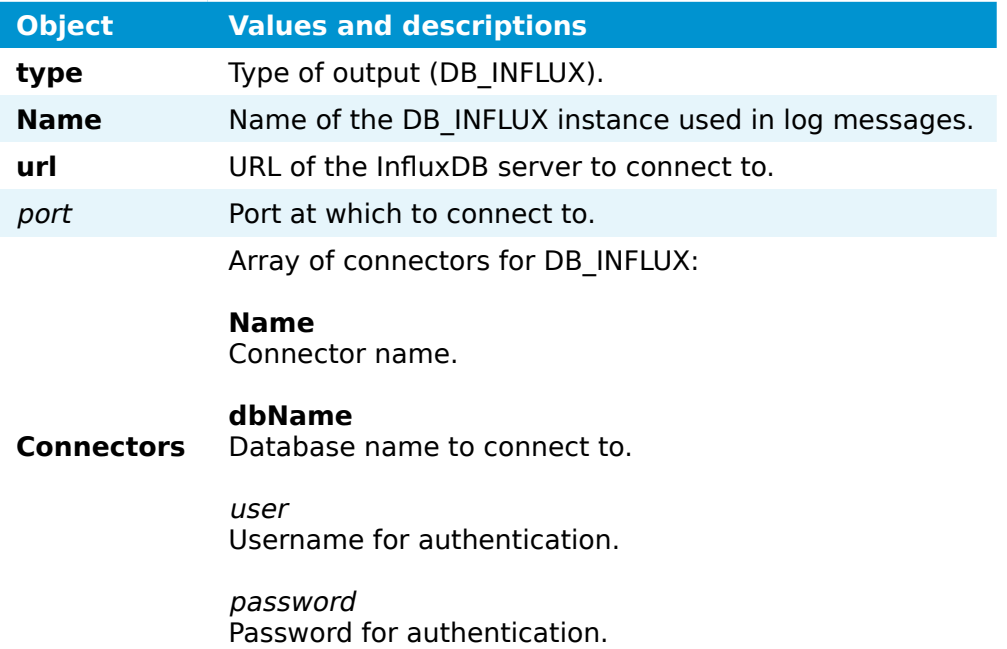

# **MQTT Publisher**

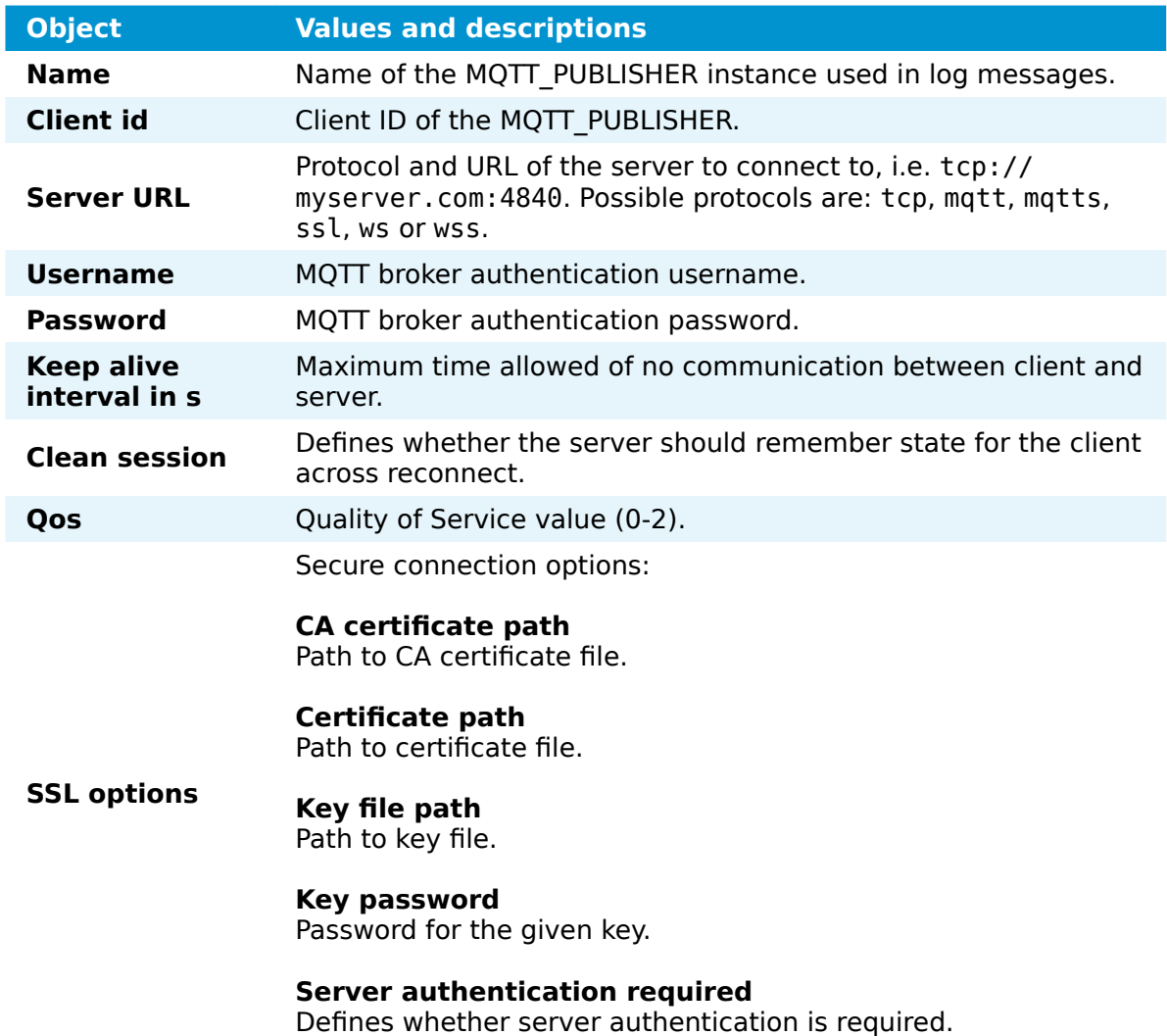

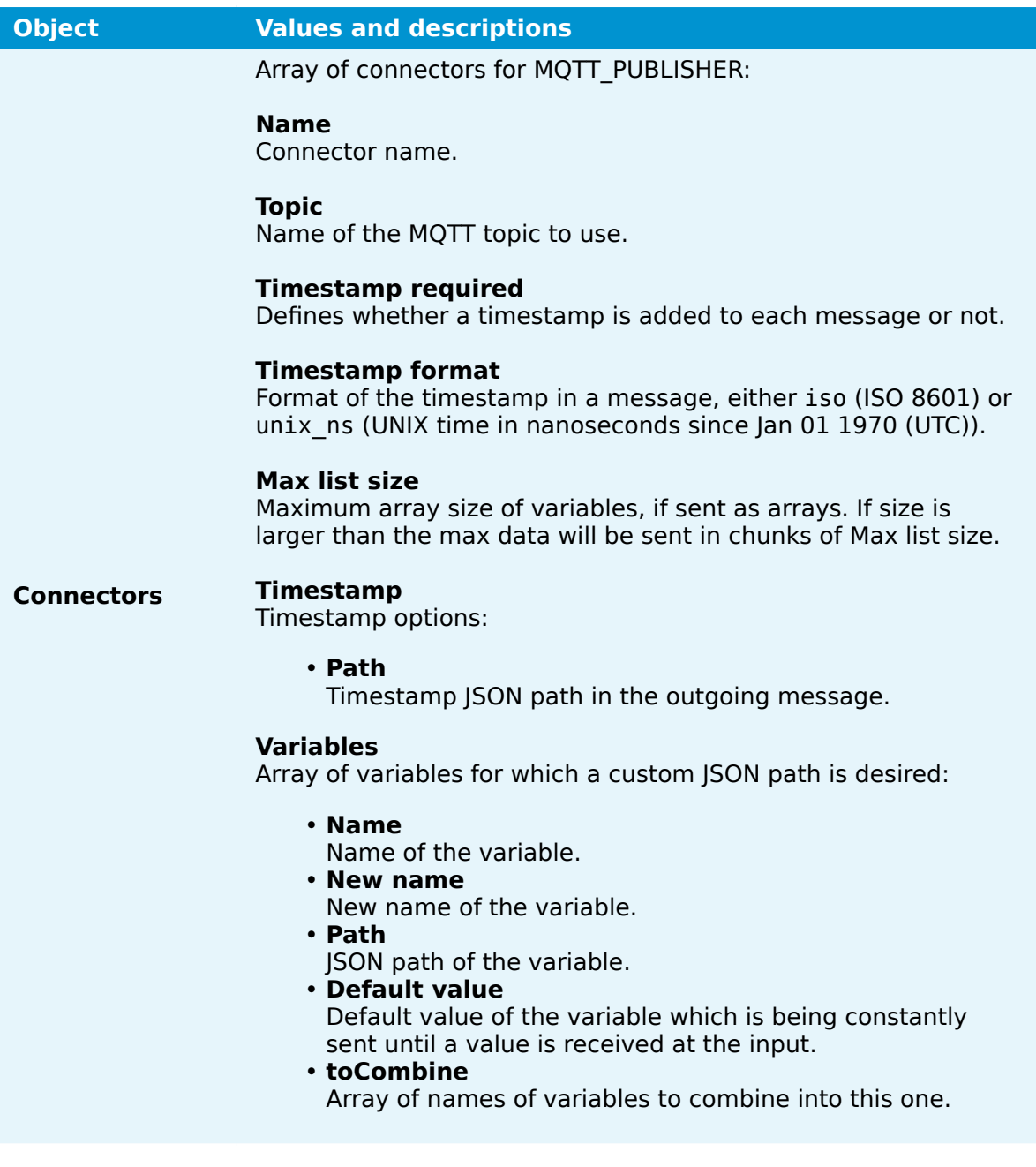

# **OPC UA PubSub Publisher**

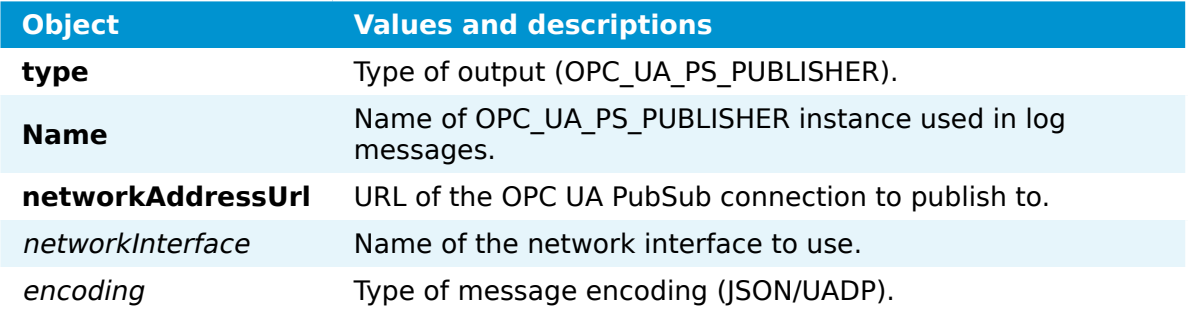

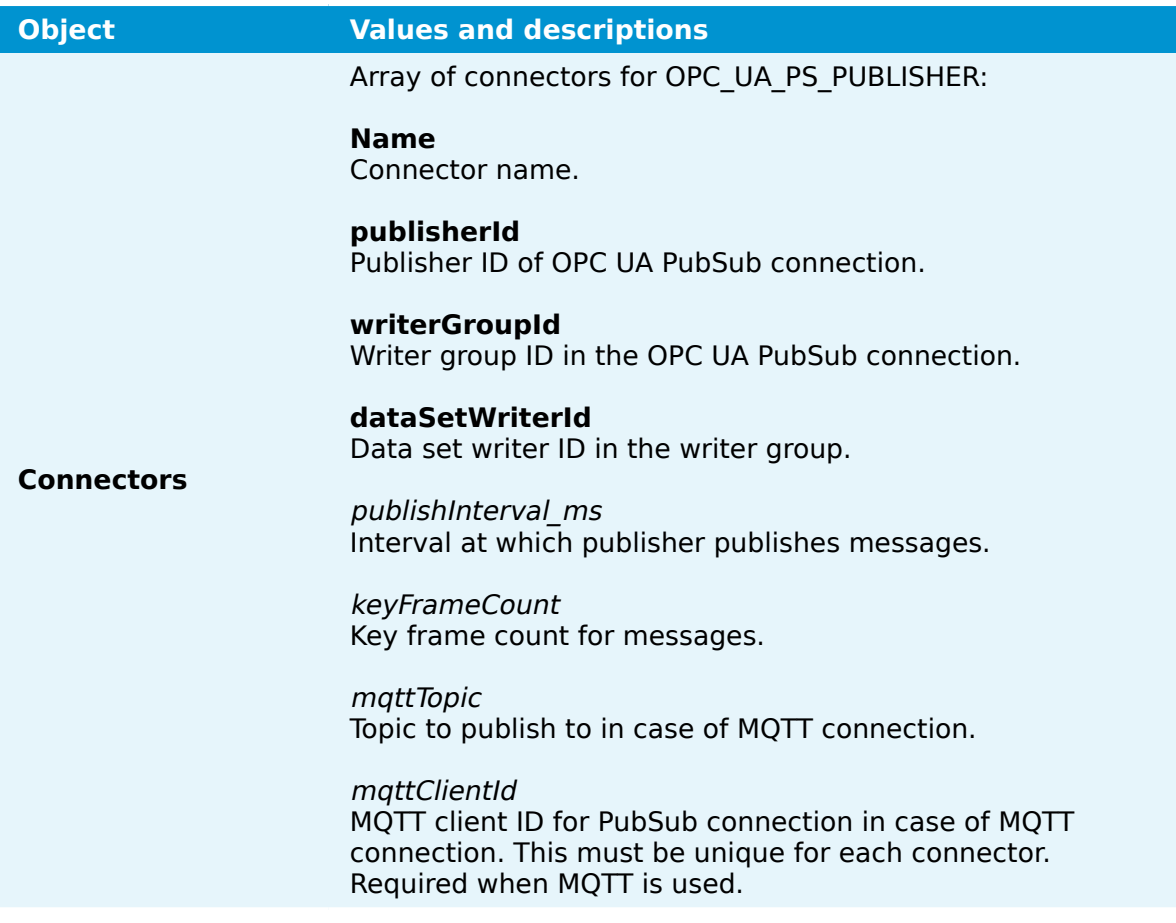

## **OPC UA Server**

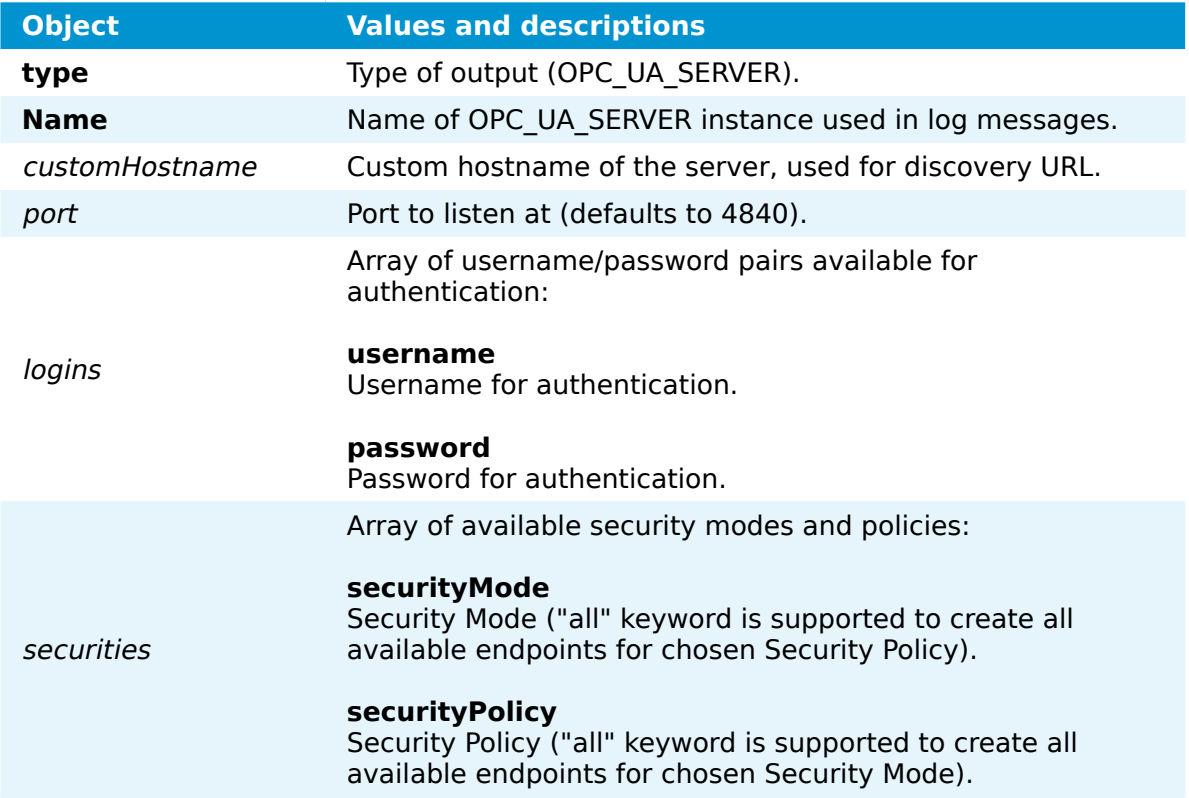

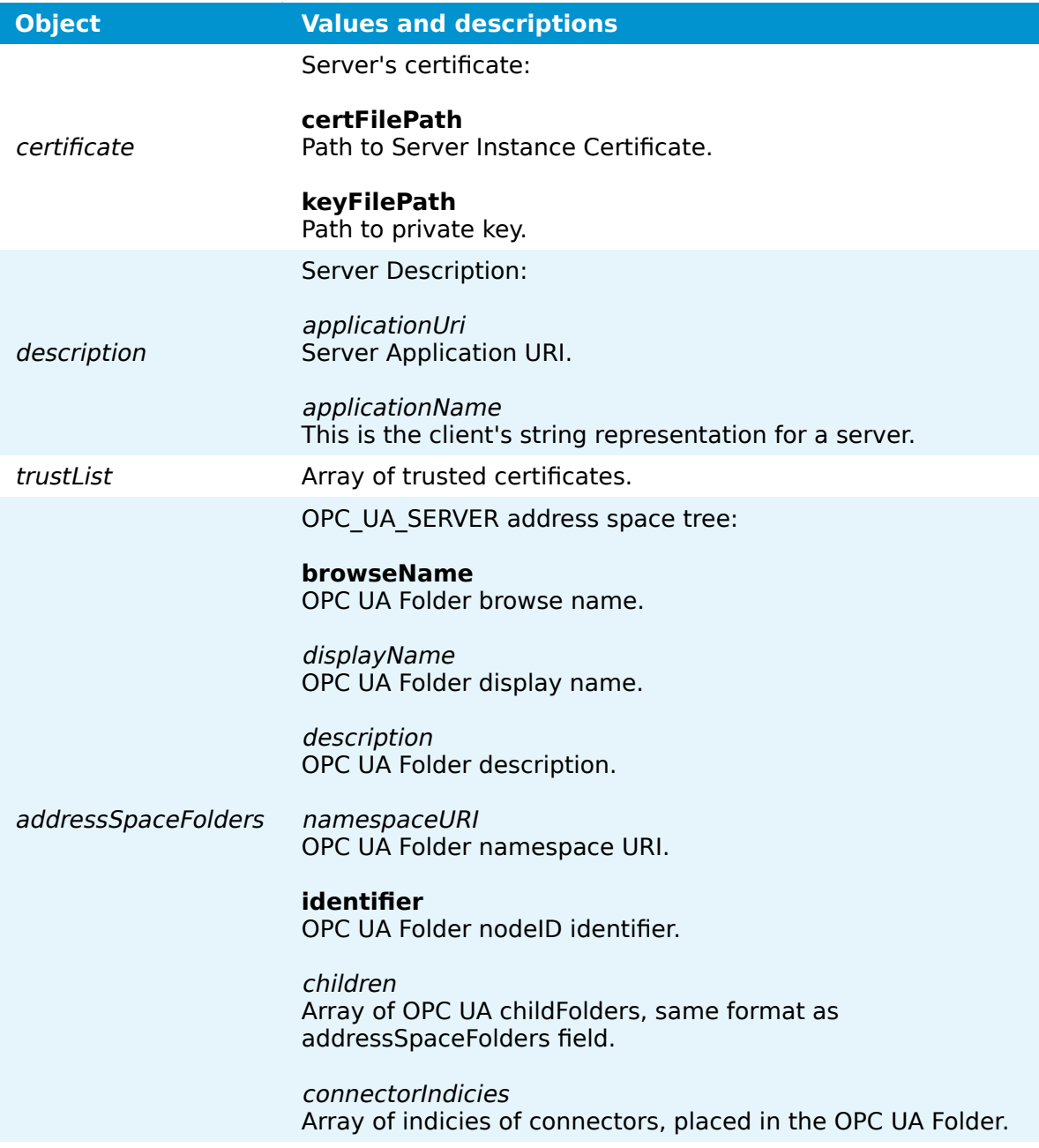

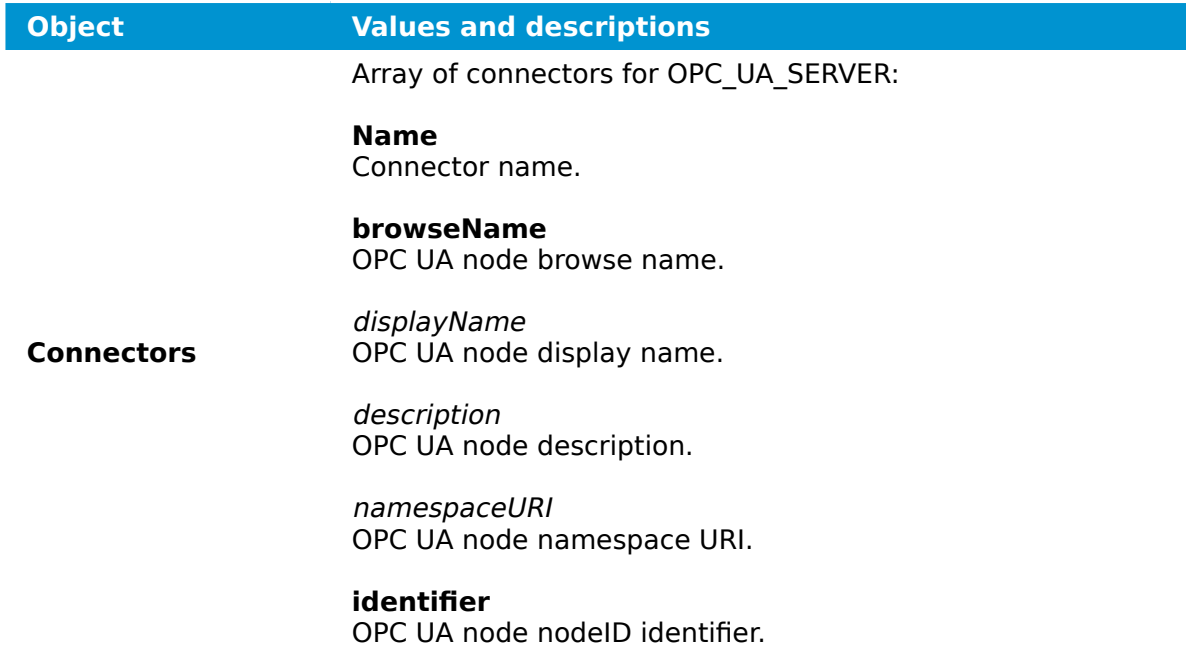

# **ZeroMQ Publisher**

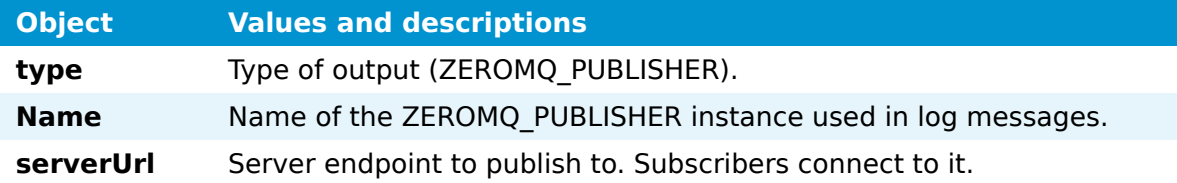

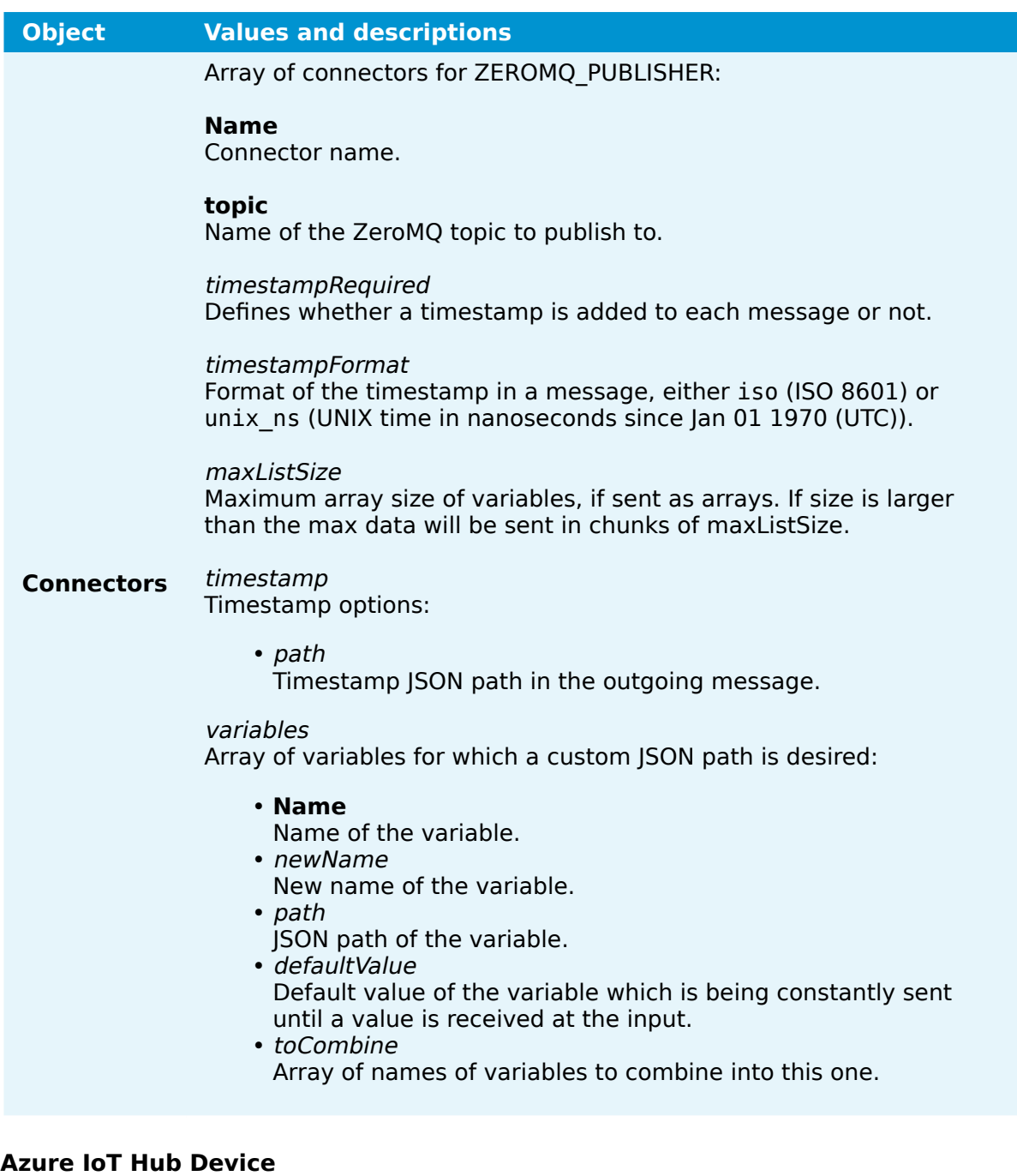

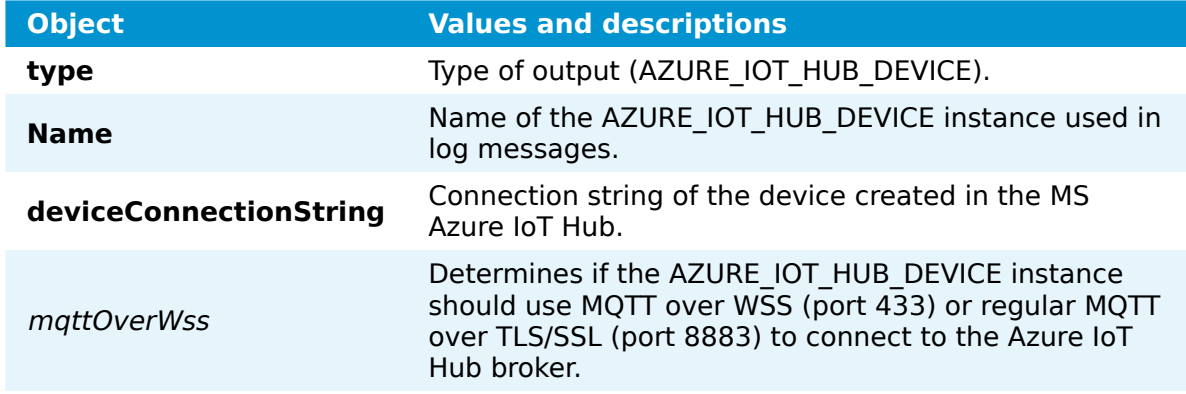

# **Object Values and descriptions**

Secure connection options for MQTT transport:

**certFilePath** Path to certificate file.

sslOptions

**keyFilePath** Path to key file.

keyPassword Password for the given key.

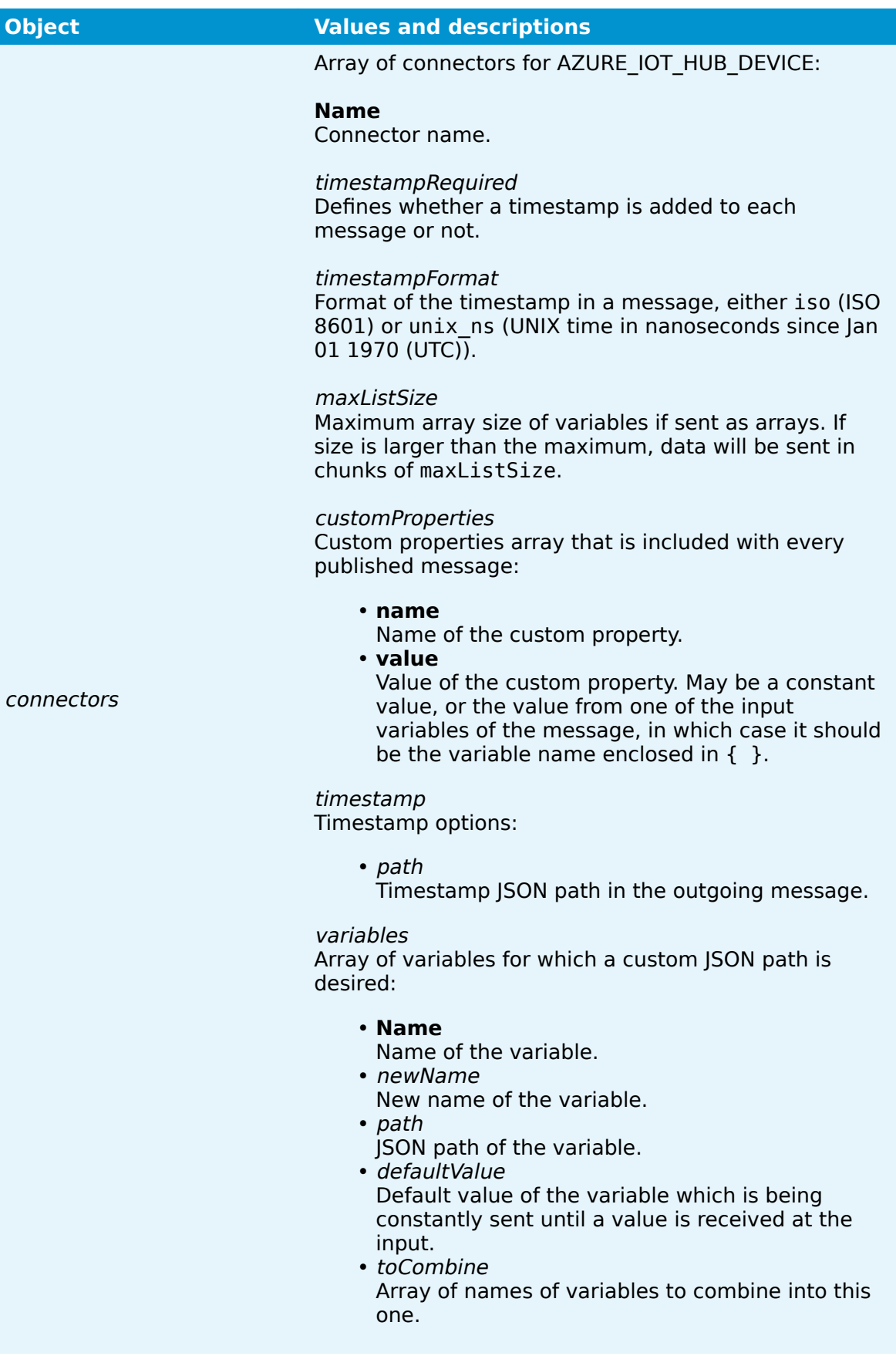

#### **NerveDB**

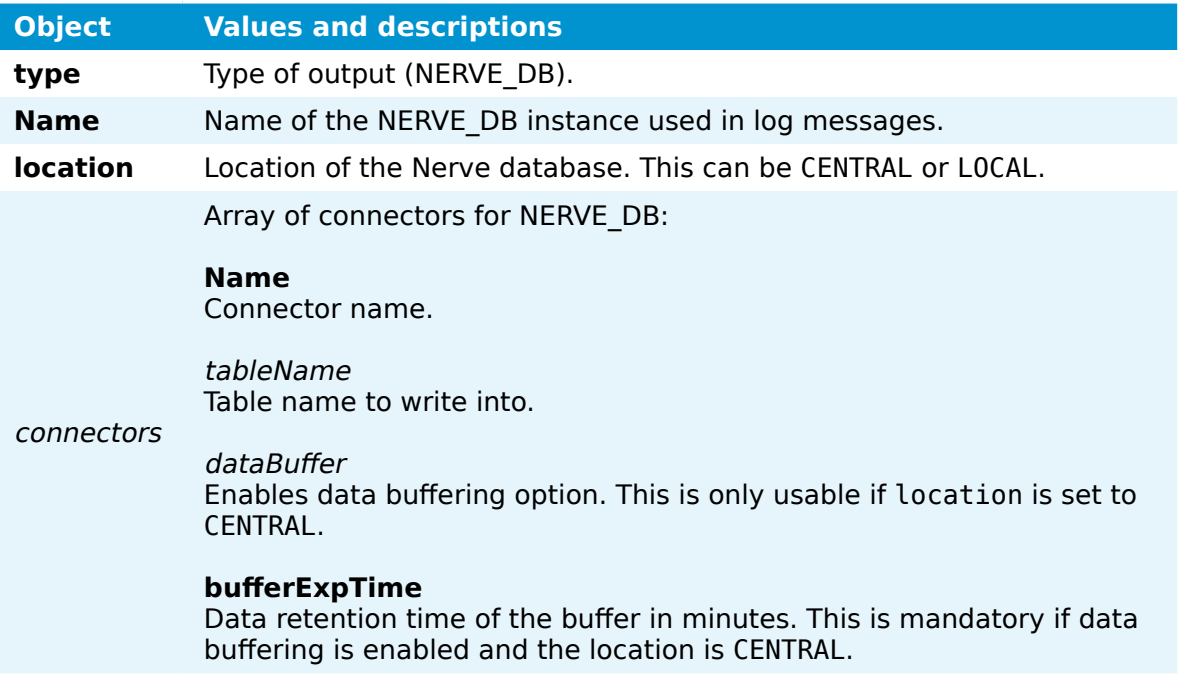

# **Kafka Producer**

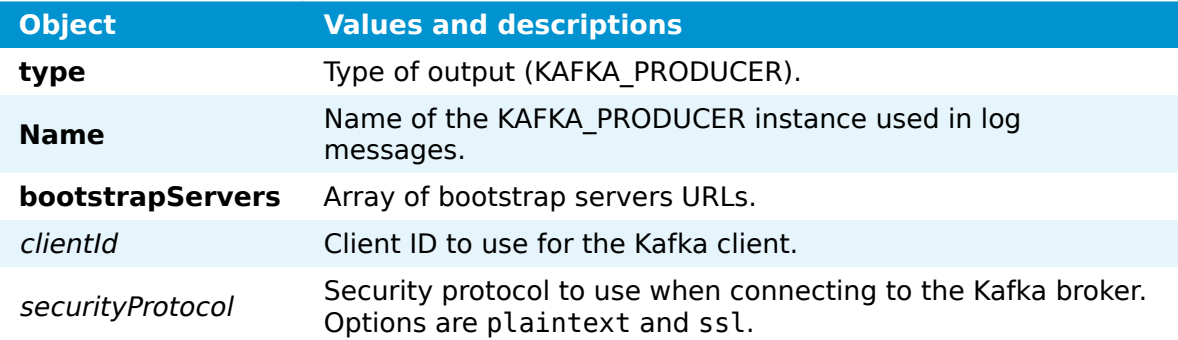

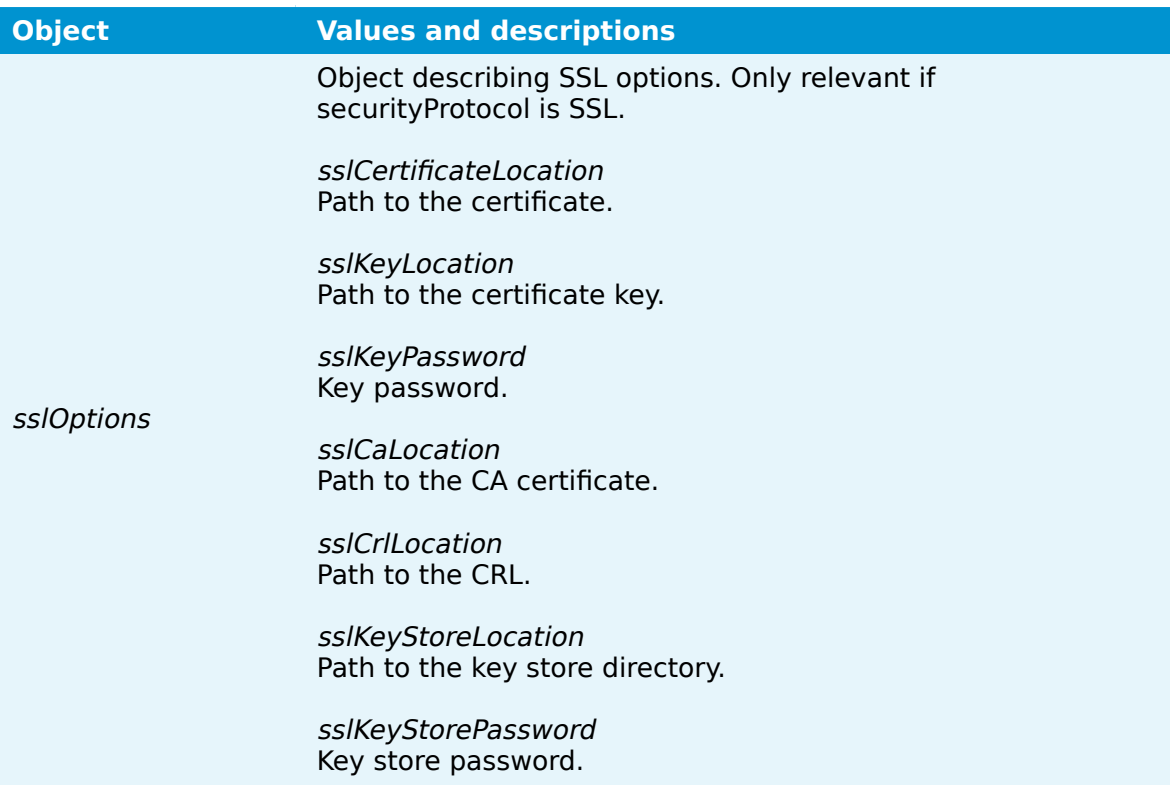

I

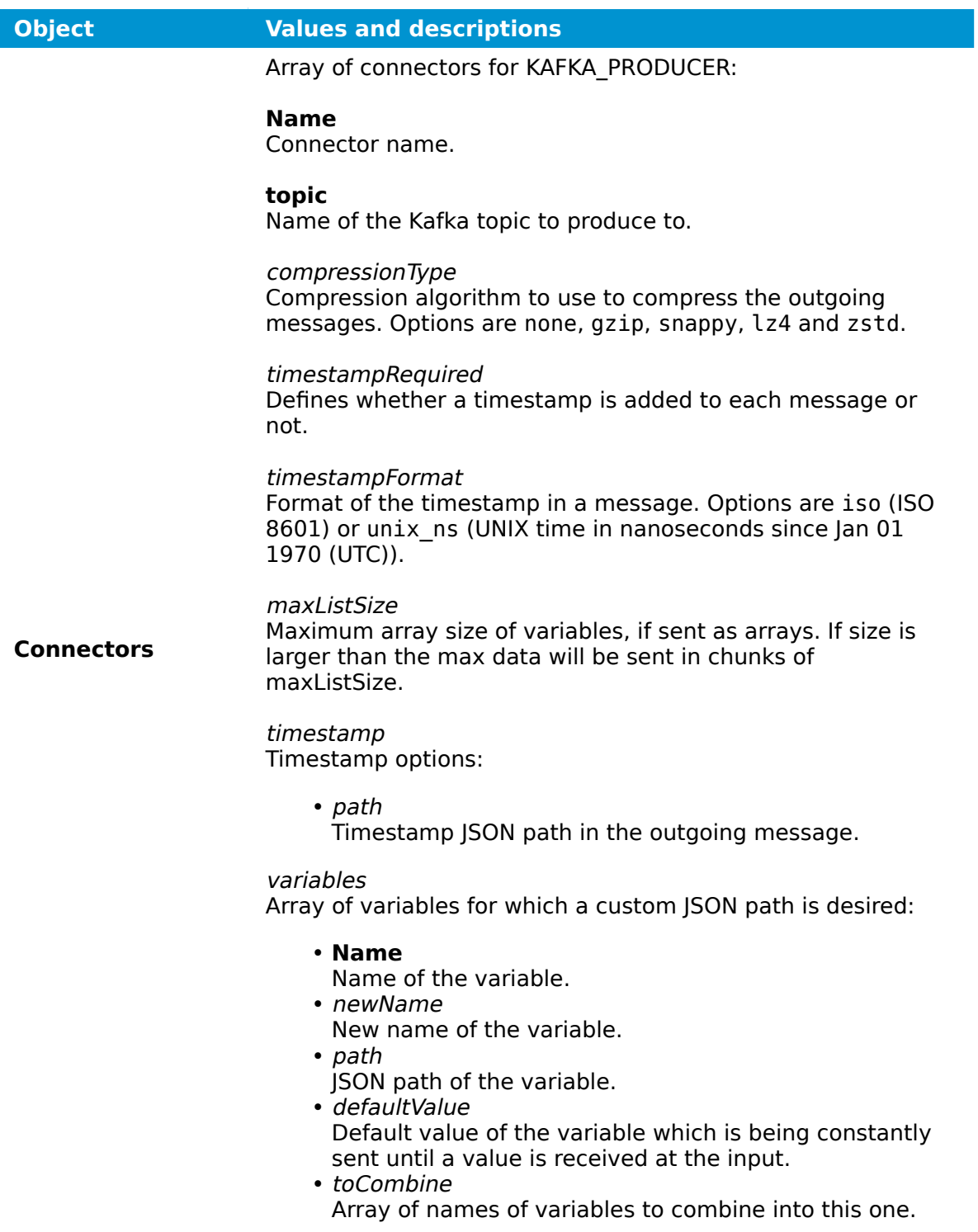

# **Connections**

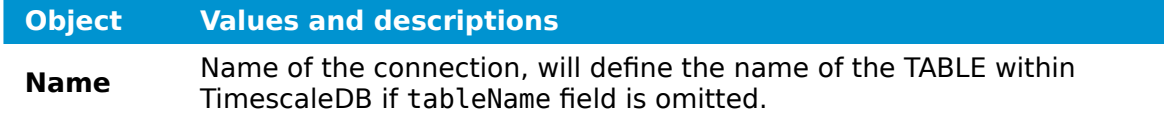

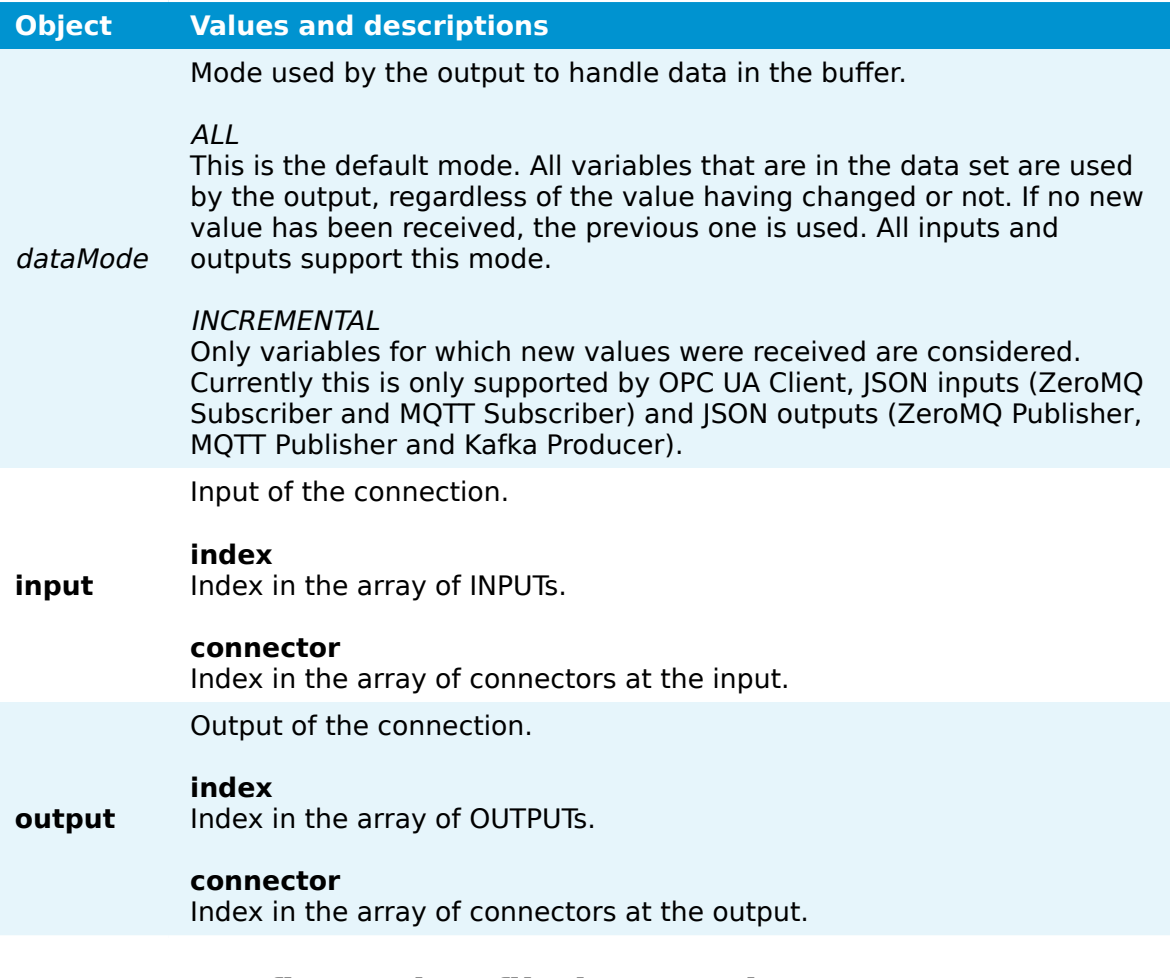

# **Gateway configuration file keywords**

Parts of the Gateway configuration are eased by the use of keywords. All keywords must be put in angled brackets, for example <SN>. To be able to use keywords. the node must be registered in the Management System.

Refer to the list below for keywords that can be used with usage examples right after. Note that keywords can also be used in the graphical configuration tool.

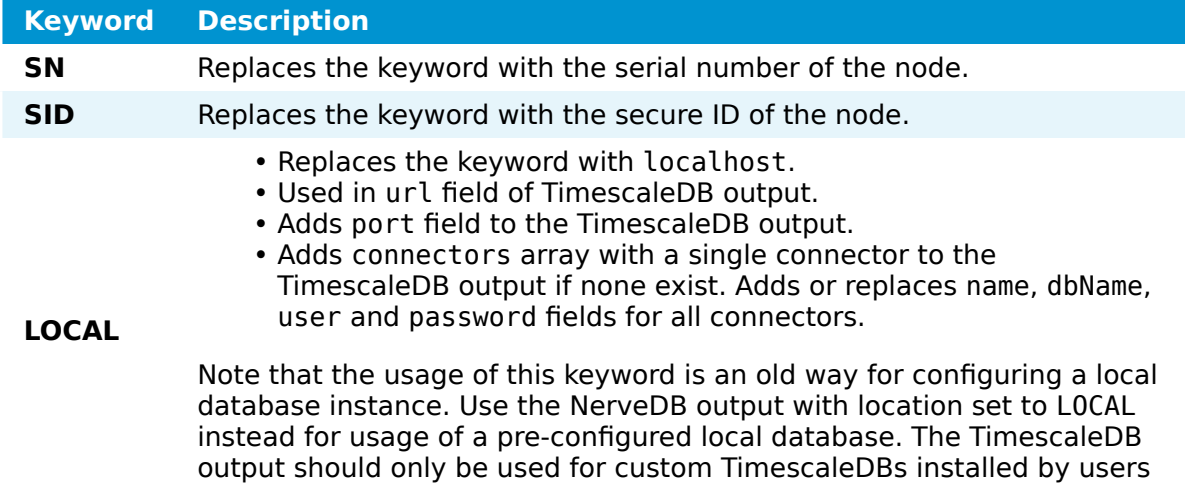

on the node or on an external device.

# **Examples of keyword usage**

# **LOCAL**

```
{
     "type": "DB_TIMESCALE",
 "name": "timescaledb_0",
 "url": "<LOCAL>"
}
```
# **SN and SID**

```
{
 "type": "MQTT_SUBSCRIBER",
 "serverUrl": "tcp://localhost:1883",
     "username": "<SN>",
     "password": "<SID>",
    "keepAliveInterval s": 20,
     "qos": 1,
     "cleanSession": true,
     "connectors": [
        {
            "topic": "<SN>",
            "variables": [
\overline{a} "name": "temperature",
                    "type": "uint64"
 }
 ]
        }
    ]
}
```
# **How to export a log file**

Every element of the Data Services is producing log files locally and centrally that can be viewed in the **Logs** tab. These logs can also be downloaded through the Data Services UI.

- 1. Select Gateway in the navigation on the left.
- 2. Select the Logs tab.

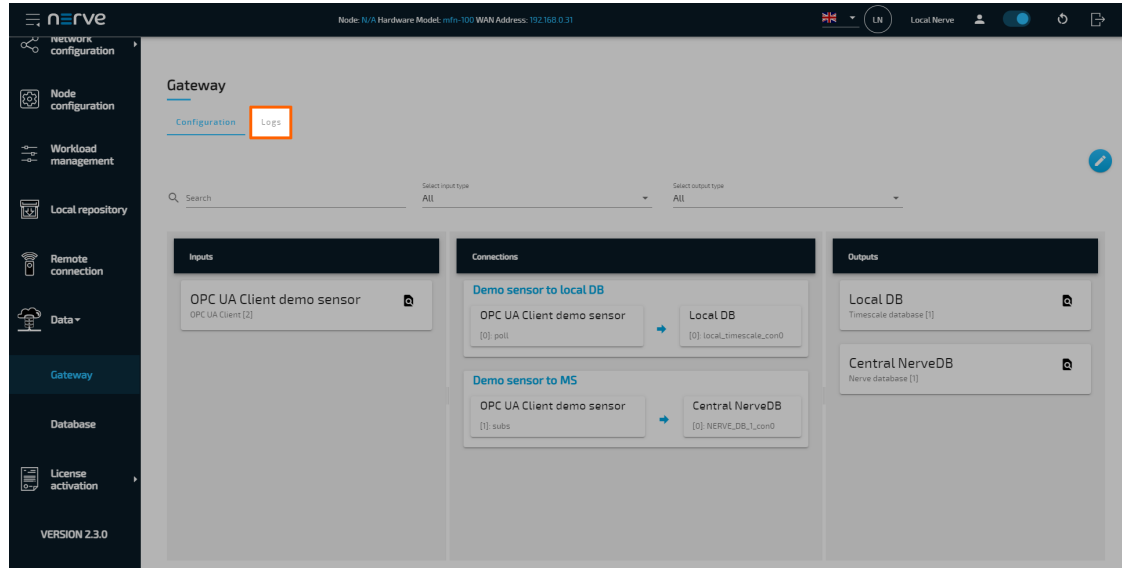

3. Select **Download** to export a LOG file.

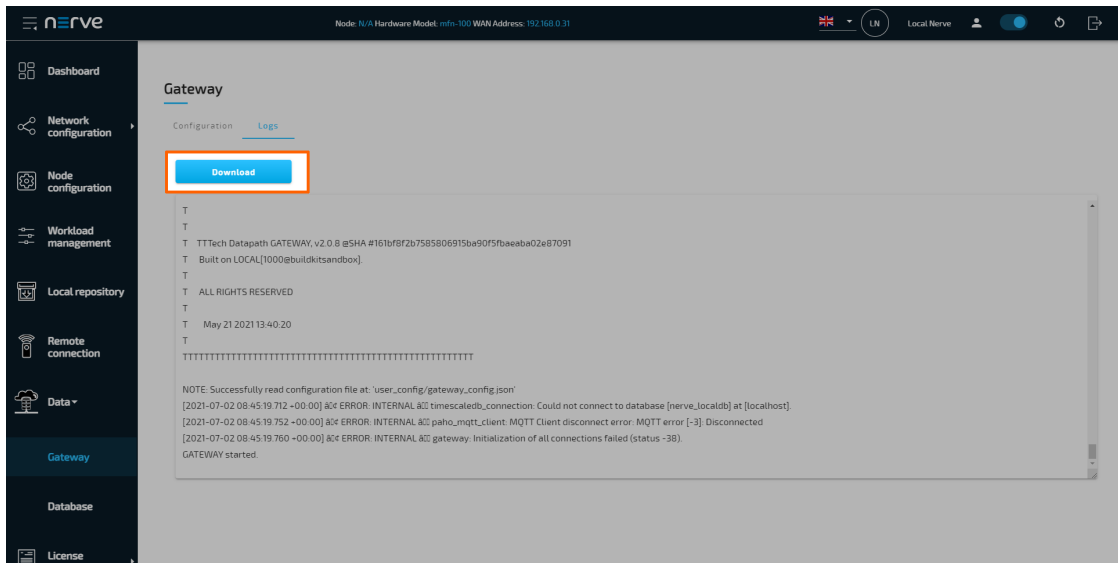

# **Nerve Data Services Database**

Every node has a local NerveDB database pre-configured. The local NerveDB is also the database that should be used if local database storage is required. In the Management System, databases are discerned by the serial numbers of the nodes and can be used to confirm the flow of data. Select the arrow next to **Data** in the navigation on the left in both the Local UI and the Management System and select **Database** to reach the database menu. The database menu can be used to preview data collected in the NerveDB of a node.

The **Data** tab is the first active tab when selecting the database menu in the navigation.

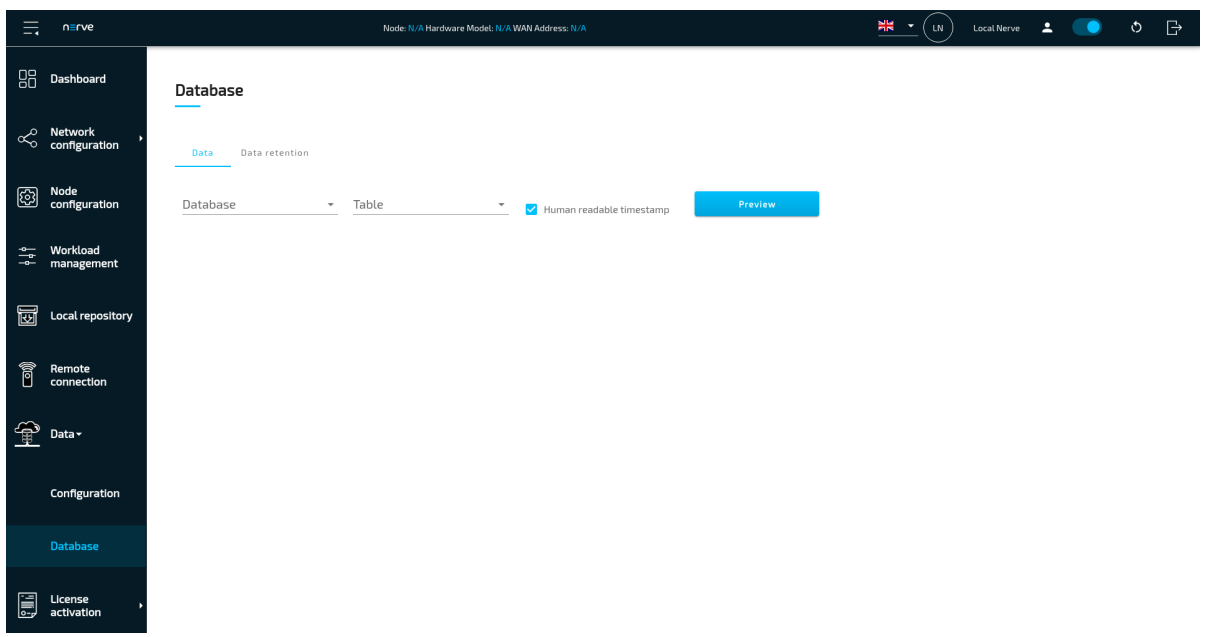

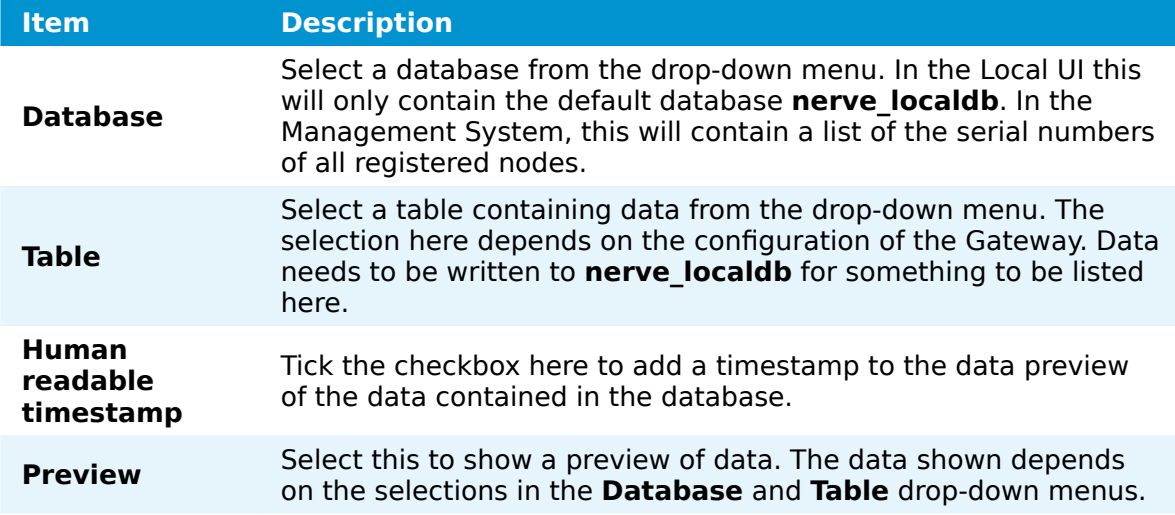

Here is an example of a data preview.

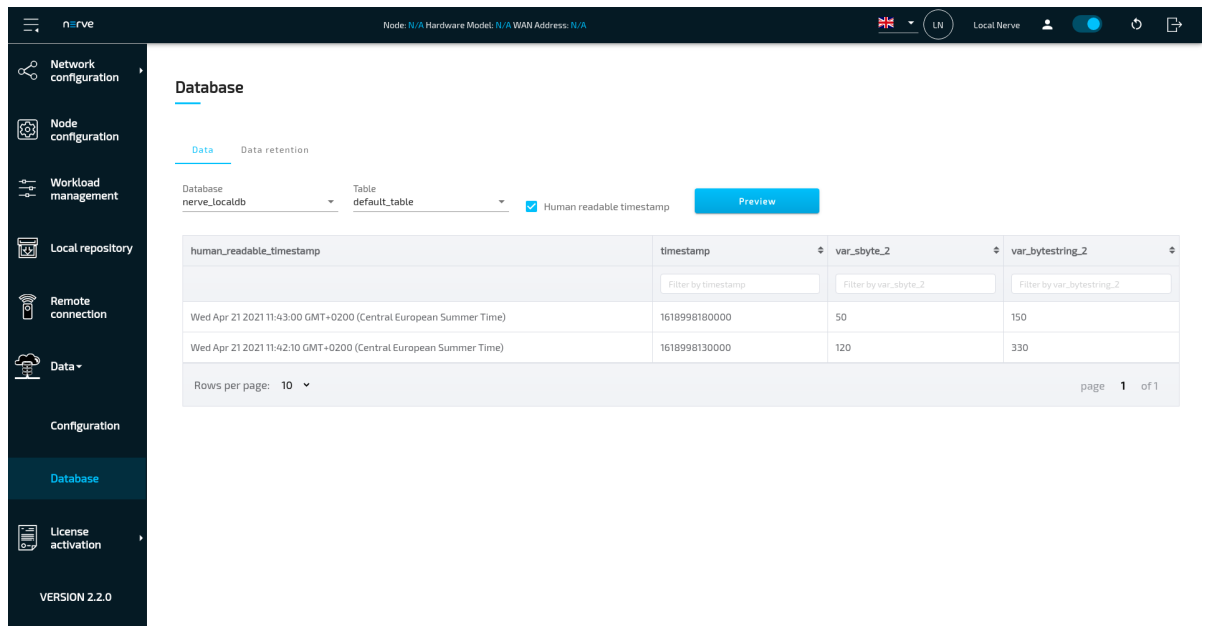

# **Data retention tab**

Due to limitation in storage, a data retention policy is in place to delete old data after a certain amount of time. The default time is one day. Select the **Data retention** tab for settings. Refer to the table below for more information on the settings.

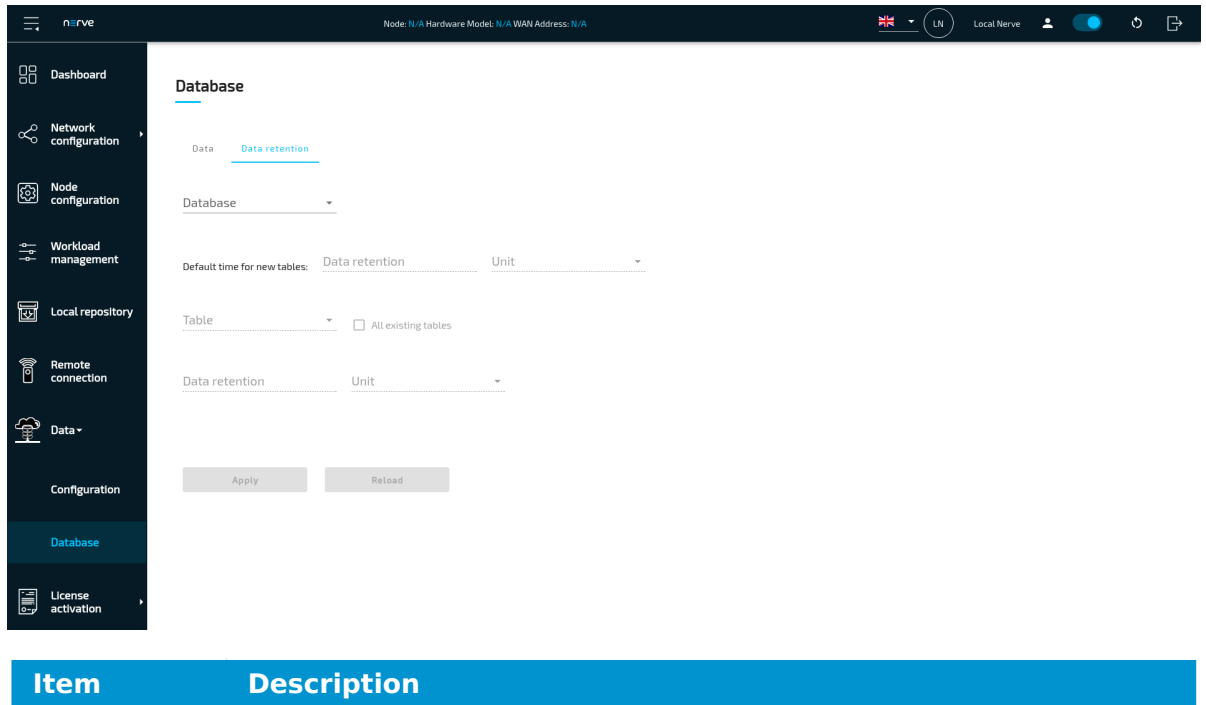

**Database** Select a database from the drop-down menu. In the Local UI this will only contain the default database **nerve localdb**. In the Management System, this will contain a list of the serial numbers of all registered nodes.

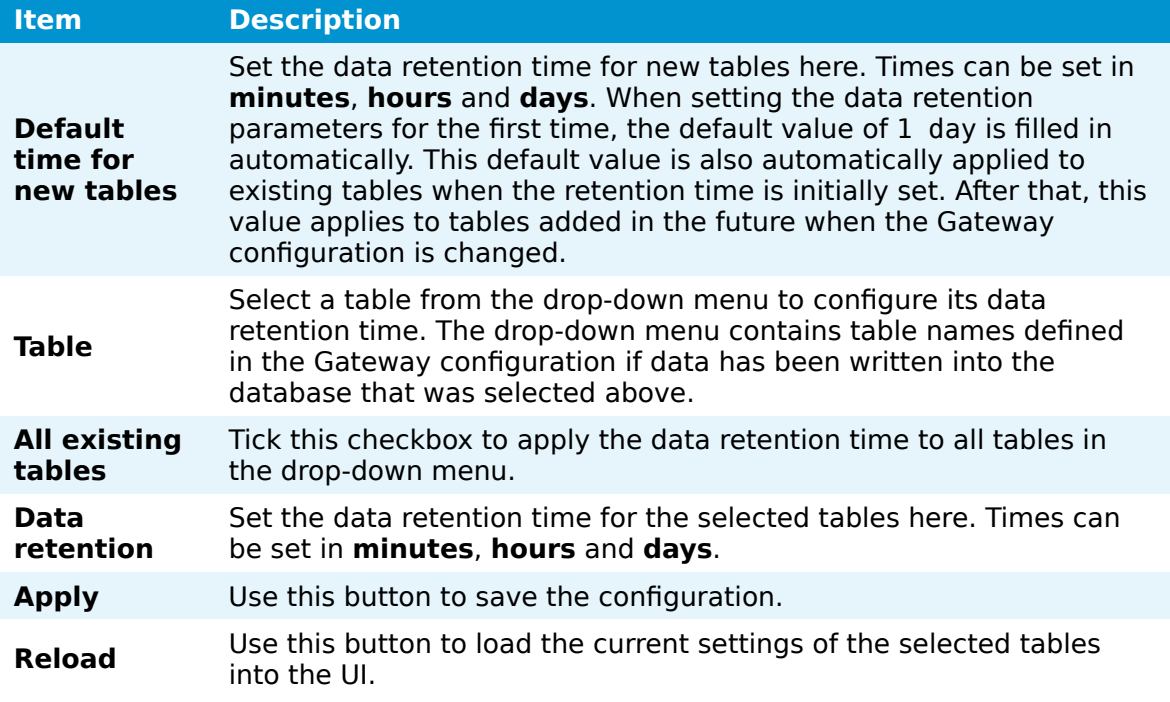

# **Setting data retention time**

The following example shows a possible way of setting different data retention settings for different tables in a database.

- 1. Apply a Gateway configuration.
- 2. Select **Data > Database** in the navigation on the left.
- 3. Select the **Data retention** tab.
- 4. Select a database from the drop-down menu.

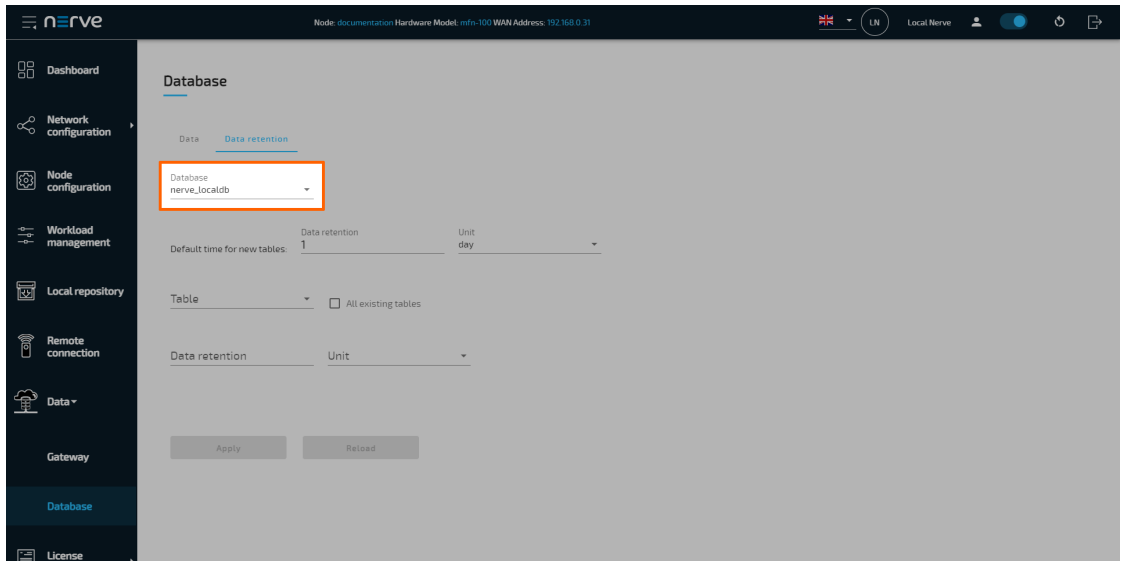

## **NOTE**

The drop-down menu is labelled **Database** in the Local UI and contains the **nerve\_localdb** database

In the Management System, this drop-down menu is labelled **Nodes** and contains the serial numbers of all registered nodes.

5. Set the Default time for new tables to the desired value.

#### **NOTE**

When setting the data retention parameters for the first time, the default value of **1 day** is filled in automatically. This default value is also automatically applied to the currently existing tables. After that, this value applies to tables added in the future when the Gateway configuration is changed. Example: If the value is changed from **1 day** to **2 days**, newly defined tables that are added with the next Gateway configuration will have a data retention time of **2 days** while the existing tables remain at a data retention time of **1 day**. Change this value to a desired value for future tables. The retention time of the existing tables is configured below.

Select a table from the drop-down menu or tick the checkbox next to **All existing** 6. **tables**.

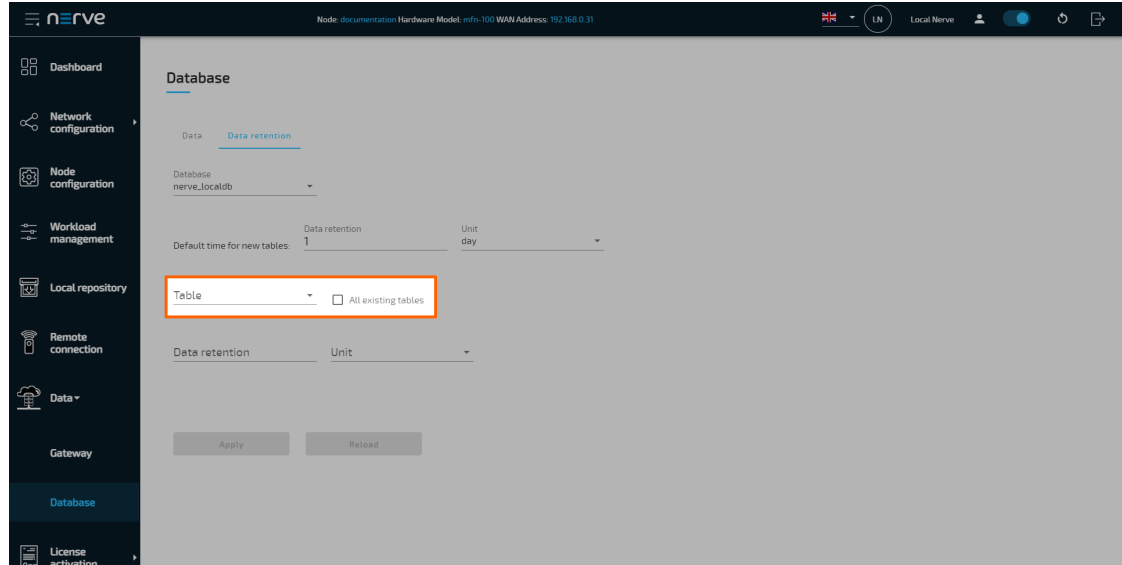

7. Set the value to the desired amount of time.

#### **NOTE**

This setting allows the definition of retention time for existing tables. The time value below this selection is applied to table selected in step 6 above. The retention time of all currently available tables can be defined one by one by selecting each table from the drop-down menu, setting a data retention time below and selecting **Apply**. If all existing tables are to have the same data retention time, tick the checkbox next to **All existing tables**, set a data retention time below and select **Apply**.

After selecting **Apply**, data retention settings are applied. Note that the currently data retention time of an existing table is displayed in the settings when the table is selected from the drop-down menu.

# **Data Visualization**

Data stored in the Data Services can be visualized via Grafana, an open source web application which provides charts, graphs and alerts for data visualization. An instance of Grafana is available on each node and in the Management System to visualize data stored in databases on the node or in the Management System. This chapter describes only how [Grafana](https://grafana.com/docs/grafana/latest/) is configured and how it can be accessed. Refer to the Grafana [documentation](https://grafana.com/docs/grafana/latest/) for general information on how to use Grafana.

## **NOTE**

To use Grafana, the user must be logged in to the Local UI or the Management System respectively. When logged out, Grafana is no longer able to perform its internal operations and reports random errors. To continue working with Grafana, close the browser tab, log in again at either the Local UI or the Management System, depending on which Grafana instance is being accessed, and re-open Grafana.

# **Central Data Visualization in the Management System**

In the Management System, each registered node is represented as a separate data source in Grafana. The data source is created during the registration of a node. A data source is named after the node it represents, formatted as <nodename> (<serialnumber>). When creating a new panel, select the node which sent the data to be displayed as the data source. The name of the table must match the name provided in the Gateway configuration file.

- 1. Log in to the Management System.
- 2. Select **Data** in the navigation on the left.

#### **NOTE**

If the menu item **Data** is not available, make sure the logged in user has the permission to access the Data Services. Refer to [Assigning a role to a user](/user_guide/management_system/roles/#assigning-a-role-to-a-user) for more information.

The navigation on the left collapses to show the home screen of Grafana. Here dashboards can be created as described [below.](#page-390-0) Select the burger menu in the top-left to expand the navigation again. Note that the Grafana UI theme is set to light by default.

# **Access levels for Data Visualization in the Management System**

Management System users are assigned Grafana permissions when they receive permissions to access the Data Services. The roles can be either viewer, editor or admin:

• Viewers can view dashboards in Grafana.

- Editors can view, create and edit dashboards. •
- Admins can manage data sources and users. Note that this is not recommended to do as Nerve components do this automatically.

## **NOTE**

Users with the **GRAFANA:ADMIN** permission shall not delete the default admin user, as the system relies on it. If the default admin user is deleted, the assigned roles from the Management System will not work.

The Grafana Viewer role is given by default. To give a user the editor or admin role:

- 1. Log in to the Management System.
- 2. Select **Access > Roles** in the navigation on the left.

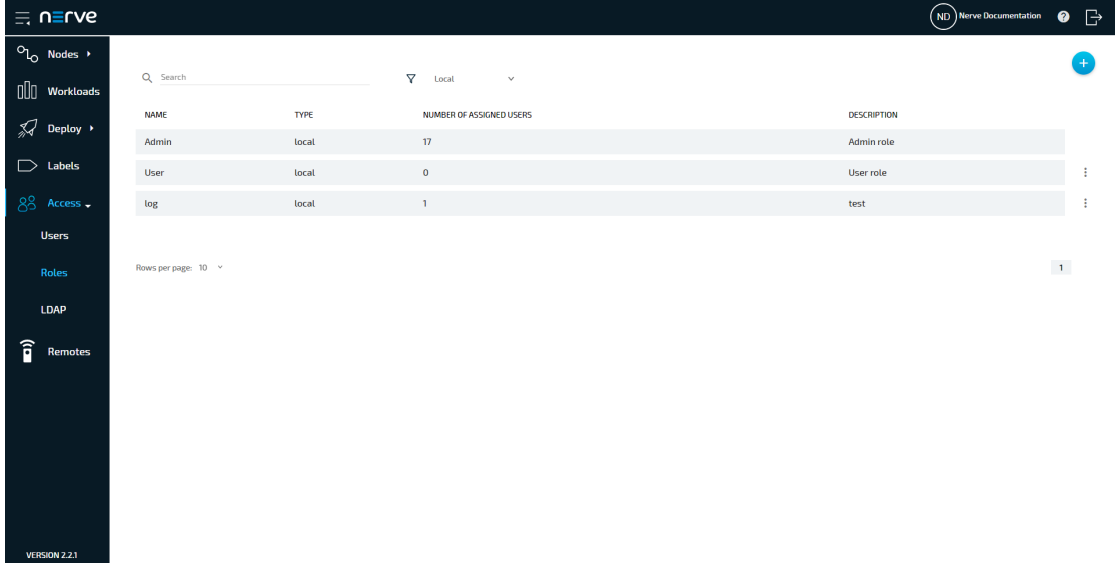

- 3. Select the role that has permission to access the Data Services.
- 4. Make sure that Access Data services Feature Preview is checked.

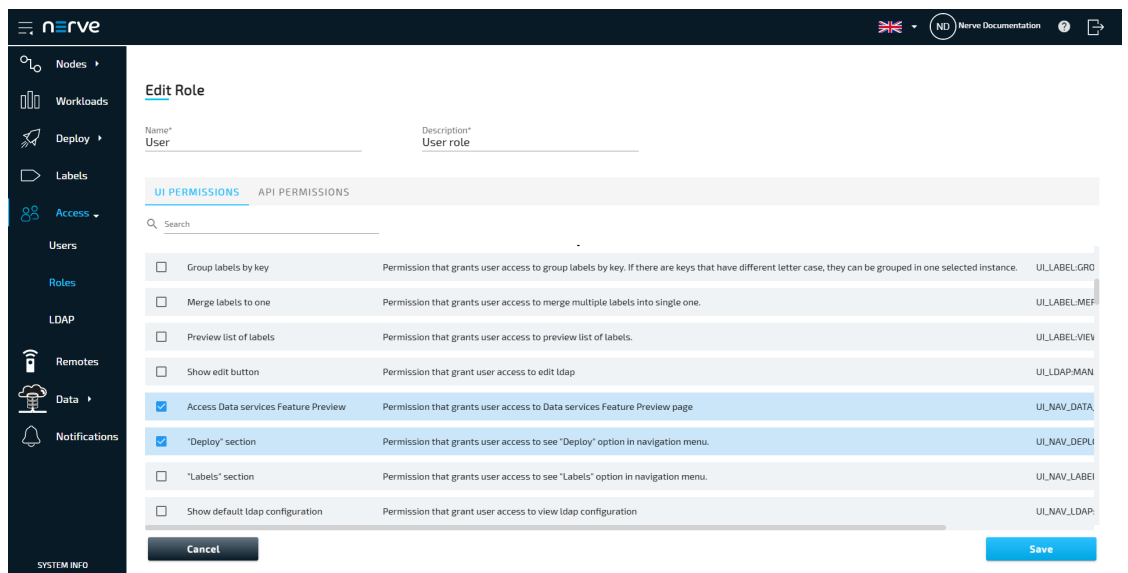

5. Select the API PERMISSIONS tab.

## Look for **GRAFANA:ADMIN** and **GRAFANA:EDITOR** 6.

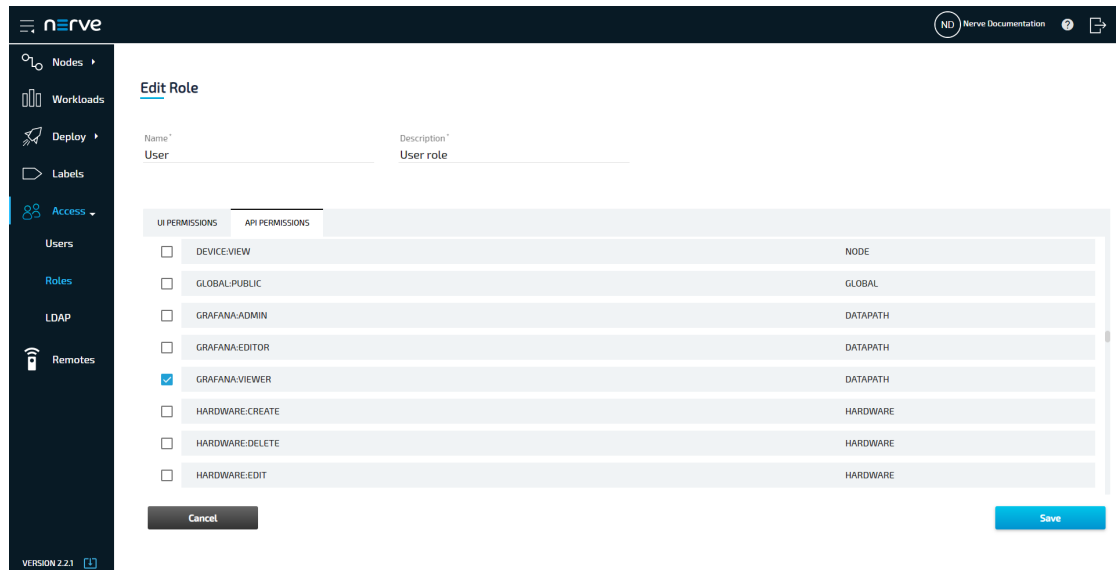

- 7. Select the desired permission.
- 8. Select **Save**

# **Local Data Visualization on the node**

On the node, only a single data source exists in Grafana, formatted as <serialnumber>. Use this data source in all panels to visualize data received by the Data Services.

1. Access the Local UI on the node. This is Nerve Device specific. Refer to the table below for device specific links to the Local UI. The initial login credentials to the Local UI can be found in the customer profile.

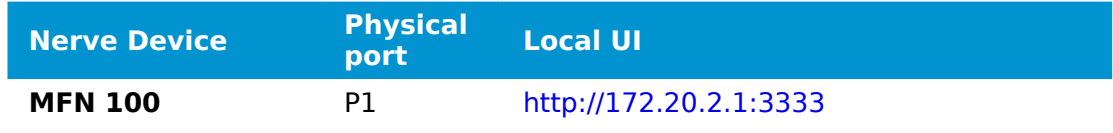

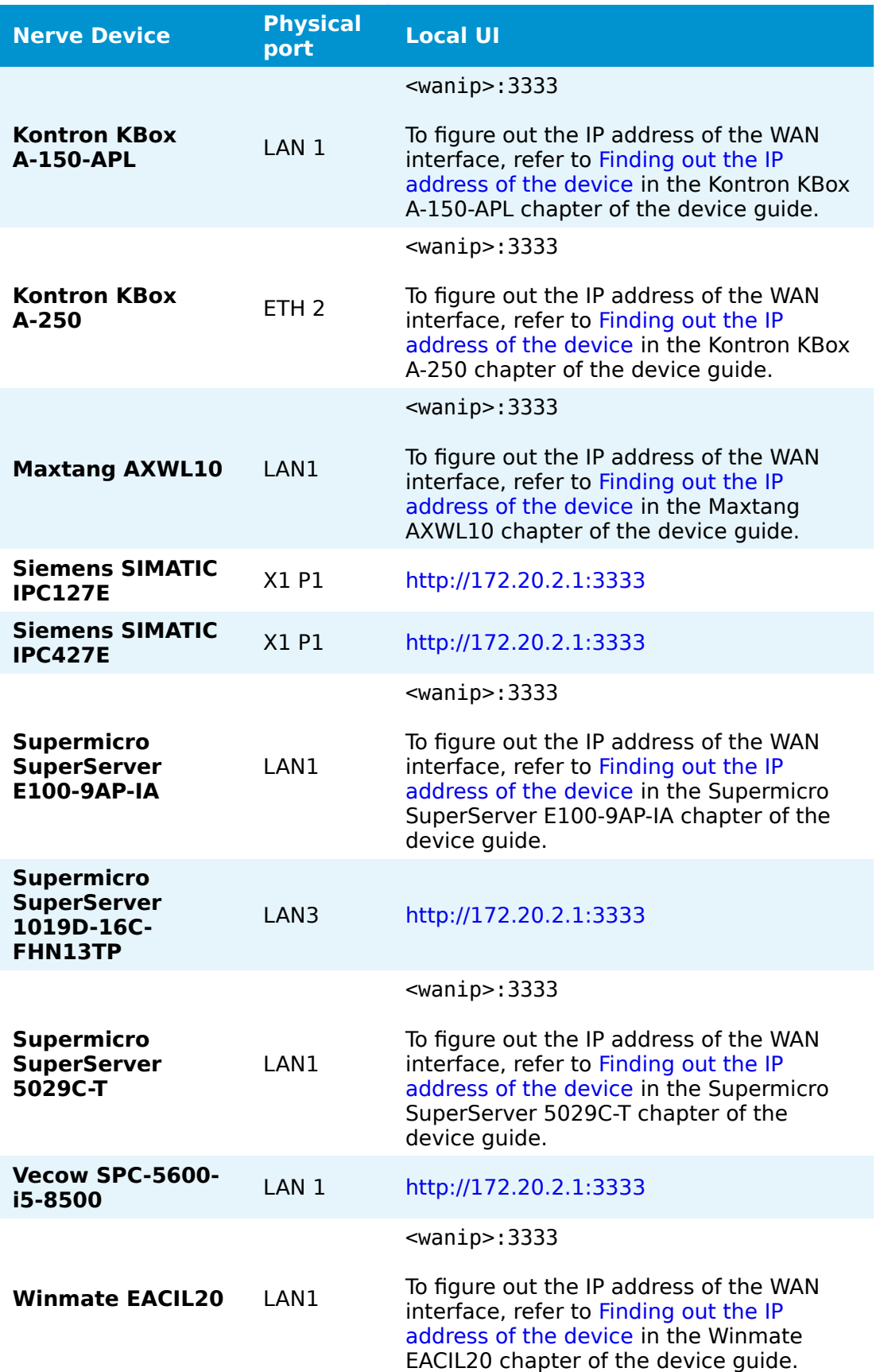

2. Select **Data** in the navigation on the left.

The navigation on the left collapses to show the home screen of Grafana. Here dashboards can be created as described [below.](#page-390-0) Select the burger menu in the top-left to expand the navigation again. Note that the Grafana UI theme is set to light by default.

# <span id="page-390-0"></span>**Creating a dashboard**

The instructions below cover the general workflow of creating a dashboard. Refer to [Examples](../examples/introduction/) for specific use cases.

- 1. Access the visualization element on either the node or in the Management System.
- 2. Select + > Dashboard in the navigation on the left. A box will appear.

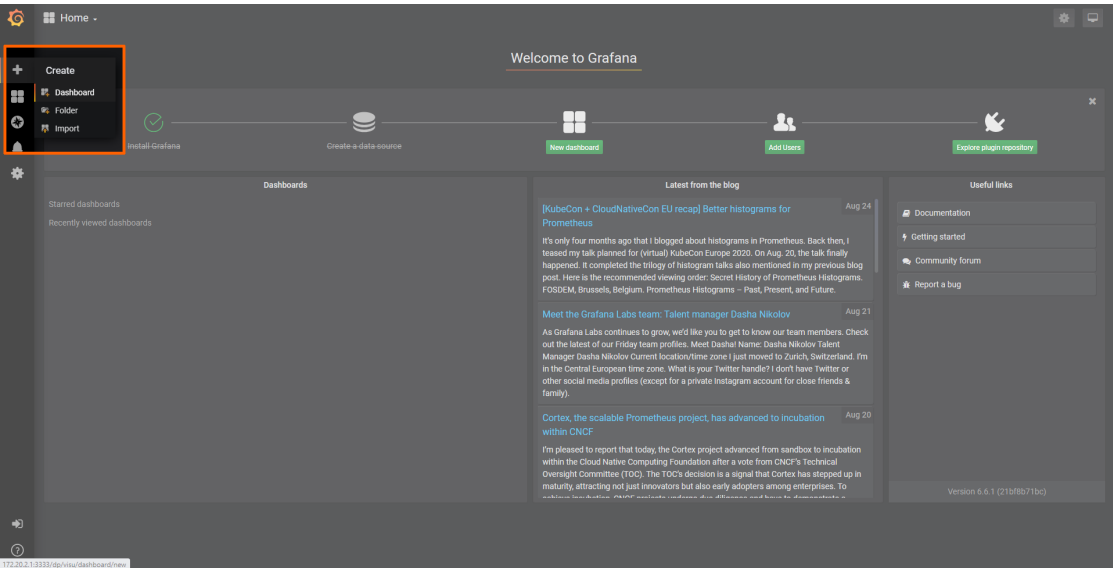

Select **Add Query** in the **New Panel** box. 3.

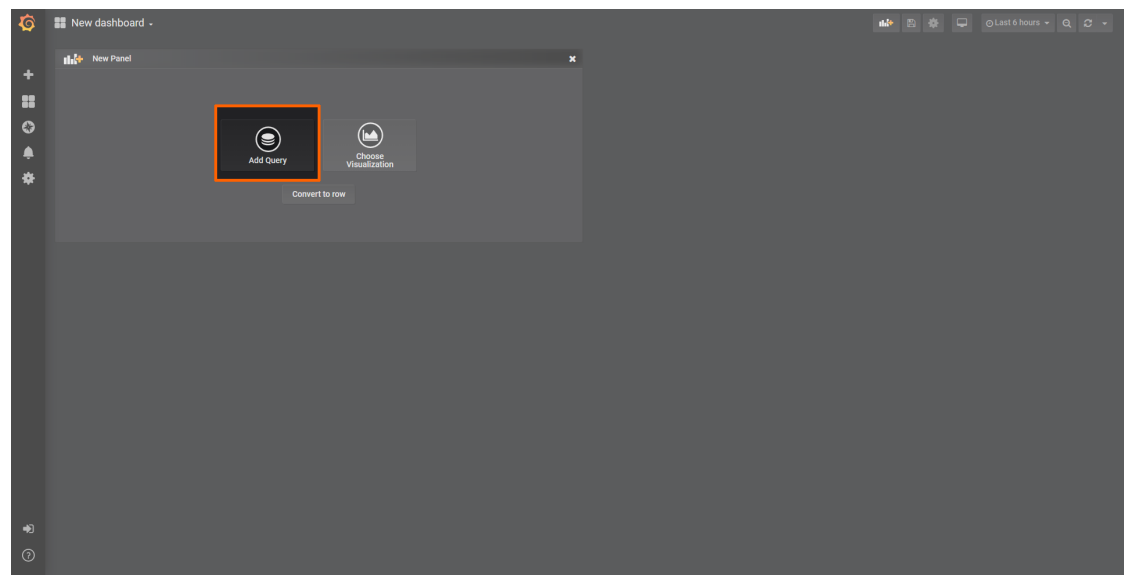

4. Select the data source from the drop-down menu. The name of the data source is the serial number of the node.

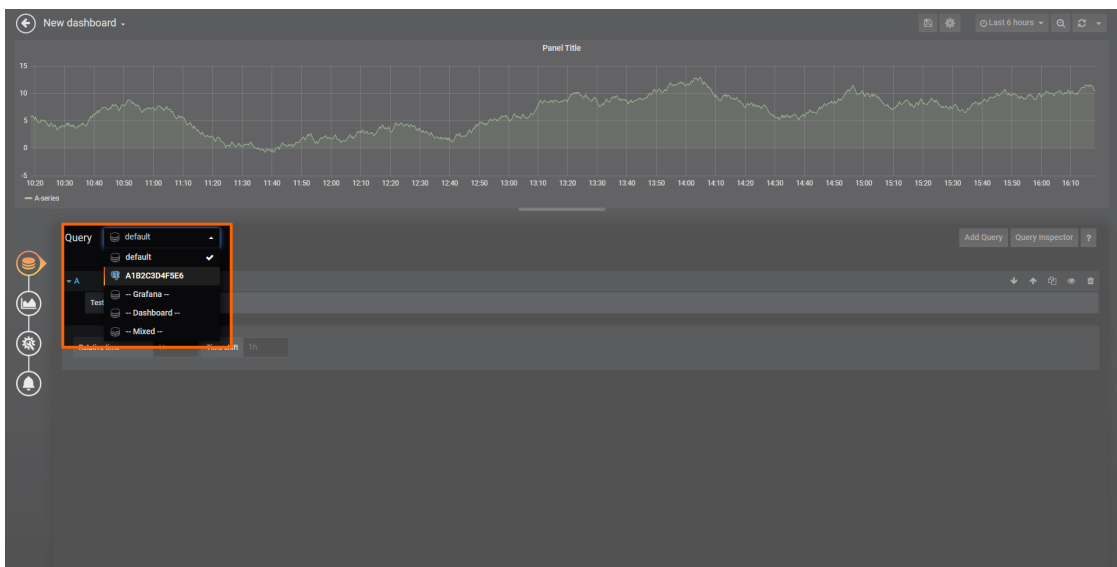

Fill in the query information below that appears below. This information depends on the use case and the Gateway configuration. 5.

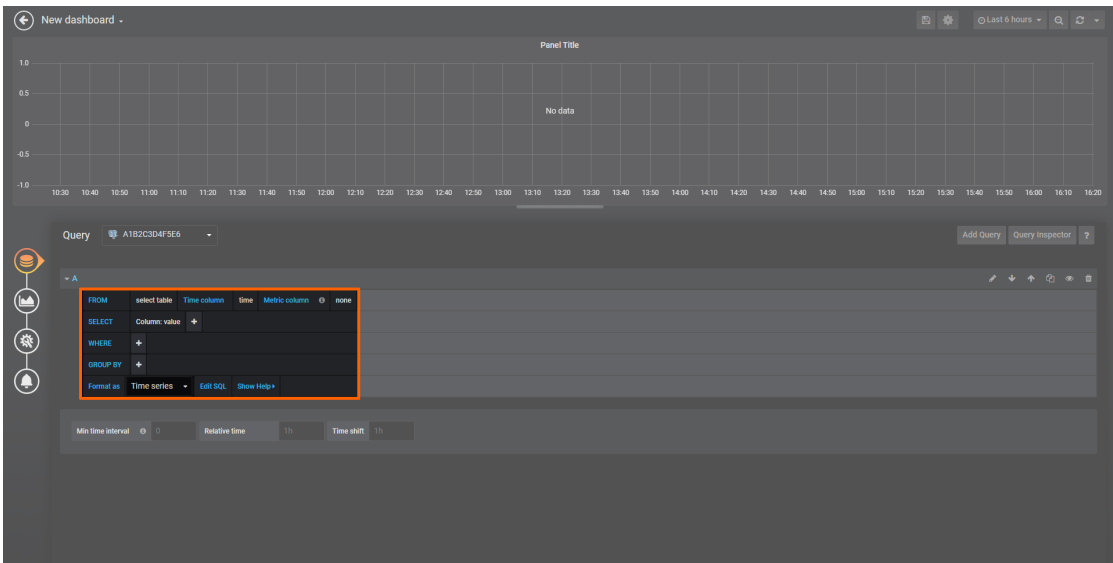

#### **NOTE**

Customize general settings and visualization settings by selecting **General** and **Data** in the navigation on the left. Refer to the [Grafana documentation](https://grafana.com/docs/grafana/latest/) for more information.

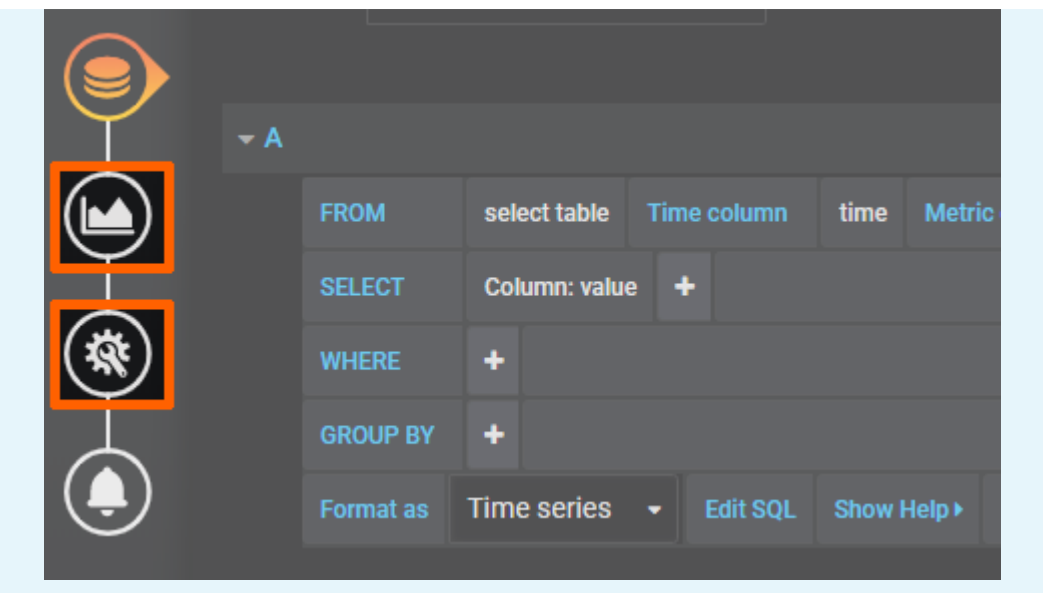

Select the save icon in the upper-right corner to save the dashboard. 6.

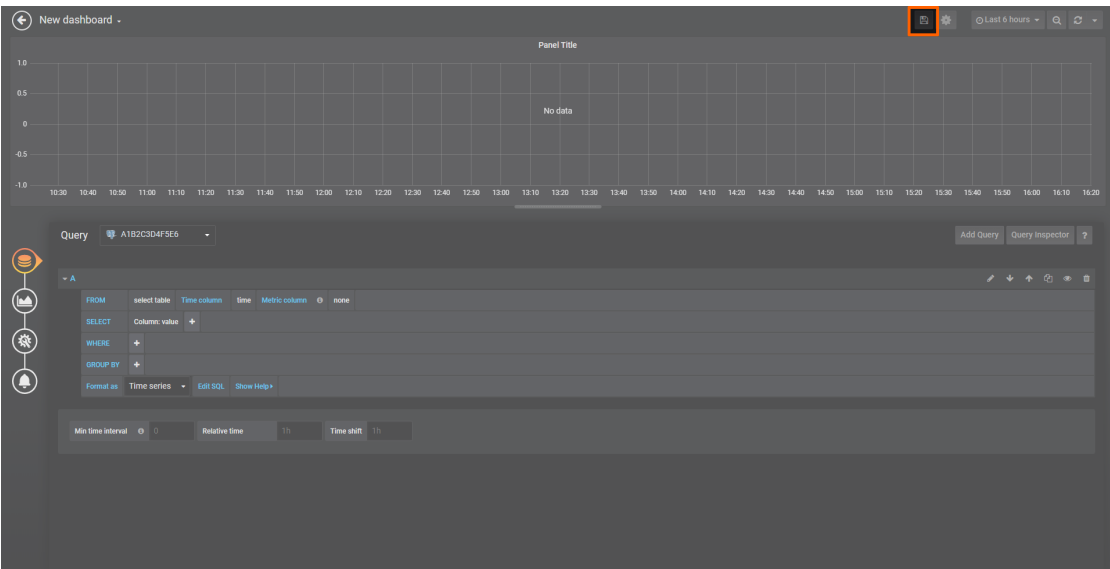

Access the dashboard from the home menu.

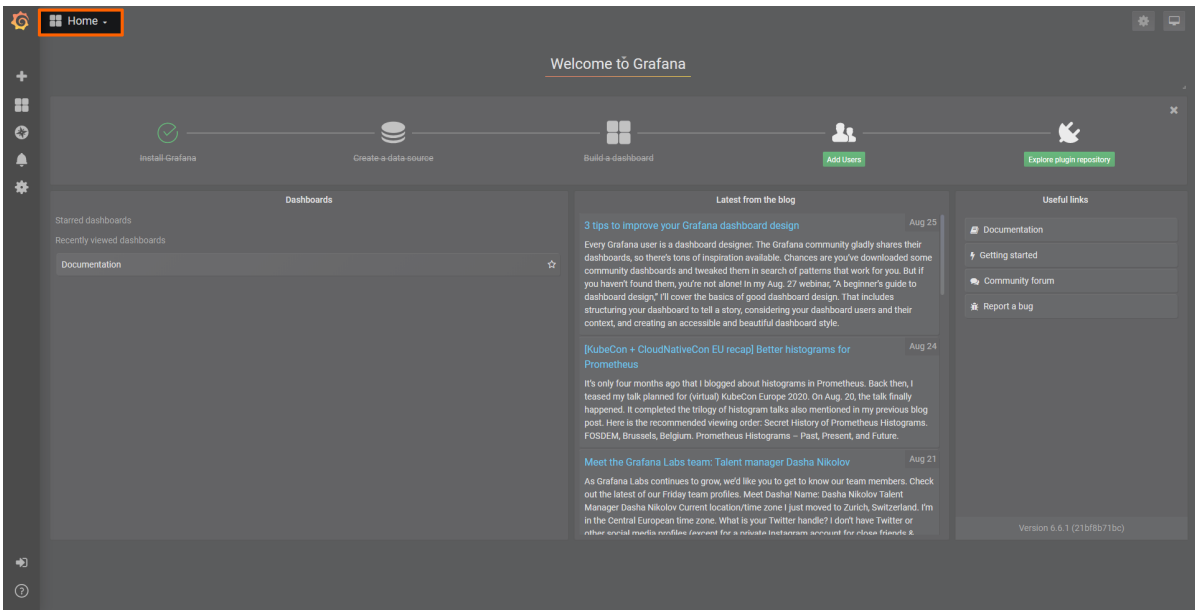

For specific examples on how to use Grafana with Nerve Data Services, refer to [Examples.](../examples/introduction/)

# **Data analytics**

The analytics element of the Nerve Data Services is primarily used for processing and analysis of data collected by the Gateway, and provides an easy way to collect and store that data. It consist of a Software Development Kit (SDK) and an Application Programming Interface (API) both written in Python. Analytics are supported on all operating systems based on Debian Buster (tested on Ubuntu 18.04 LTS and Ubuntu 20.04 LTS). The recommended Python version to use when writing analytics apps is 3.7 or later.

The release package contains:

- API documentation
- an installation script
- the installation script README file
- the SDK python wheel (containing the API python wheel)

The Nerve Data SDK can be downloaded from the [Nerve Software Center.](https://software-center.nerve.cloud)

# **Software Development Kit**

### **NOTE**

The Software Development Kit can only be used on Linux and requires sudo, python and pip for the installation.

The Analytics Data SDK is used to create, build, push and provision analytics apps as Docker images. These functions will be explained in detail in the following sections. The SDK is installed using the installation script. Navigate to the folder containing the installation script and execute the following command:

source ./nerve dp\_analytics\_install.sh

Follow the instructions in the installation script. It will ask for confirmation before installing the following requirements:

• Docker

- docker-ce ◦
- ∘ curl
- apt-transport-https
- ca-certificates ◦
- gnupg-agent
- software-properties-common
- Miniconda

It will also add an official Docker GPG key to the system and the official Docker stable repository to apt repositories. The Conda environment nerve-ds-analytics will be created and activated upon installation of the Analytics Data SDK and API wheels, as well as all their dependencies.

#### **NOTE**

Before working with the SDK, make sure that the Conda environment is active. If the Conda environment is active it will be displayed in parentheses in front. Activate the Conda environment by entering the following command:

source miniconda/bin/activate <environmentname>

The Conda environment automatically deactivates after a restart.

# **Create command**

The create command is used to initialize the environment for analytics app development.

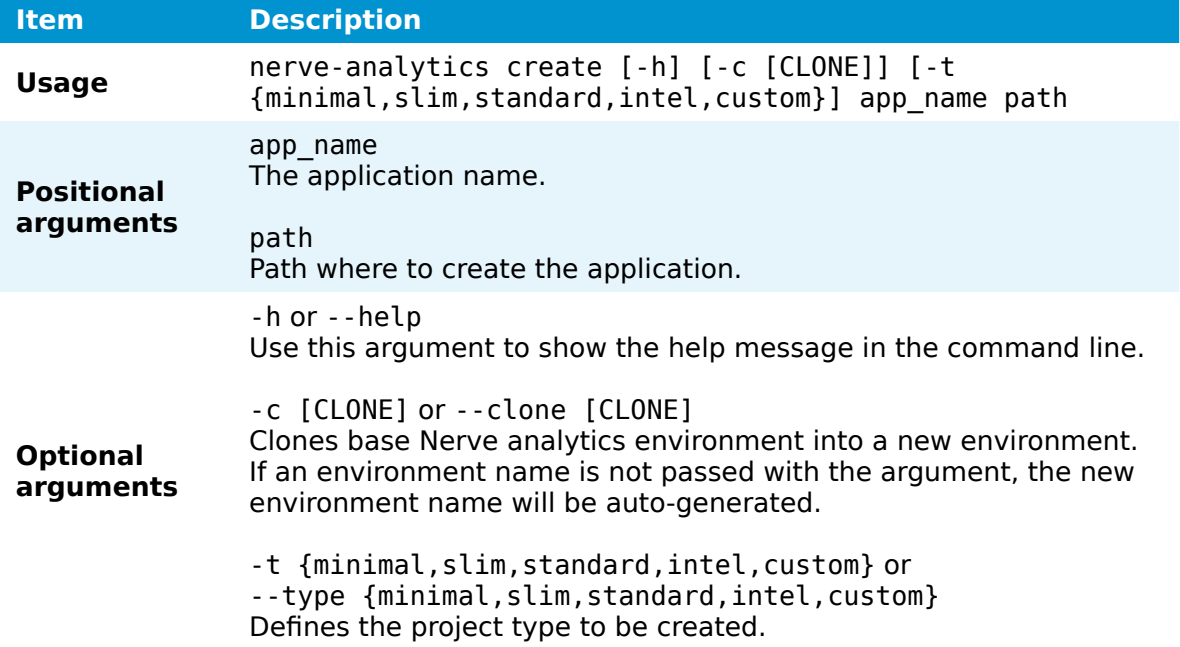

Using the create command will create a directory named after the app name. Inside, it will create a Dockerfile, a Python script, and add the analytics API wheel. If type is not provided, standard will be used.

# **Build command**

The build command is used to build the analytics app Docker image.

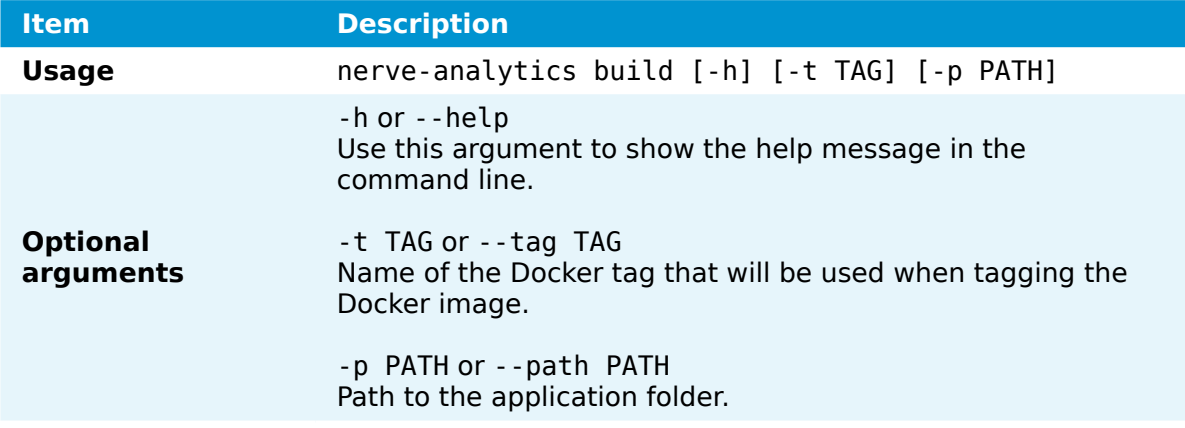

If tag is not provided, latest will be used. If path is not provided, the build command will look for a Dockerfile in the current directory.

# **Push command**

The push command is used to push the previously built Docker image to a Docker registry.

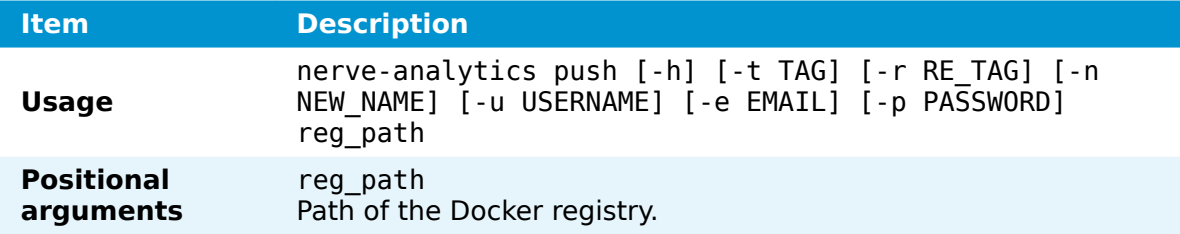
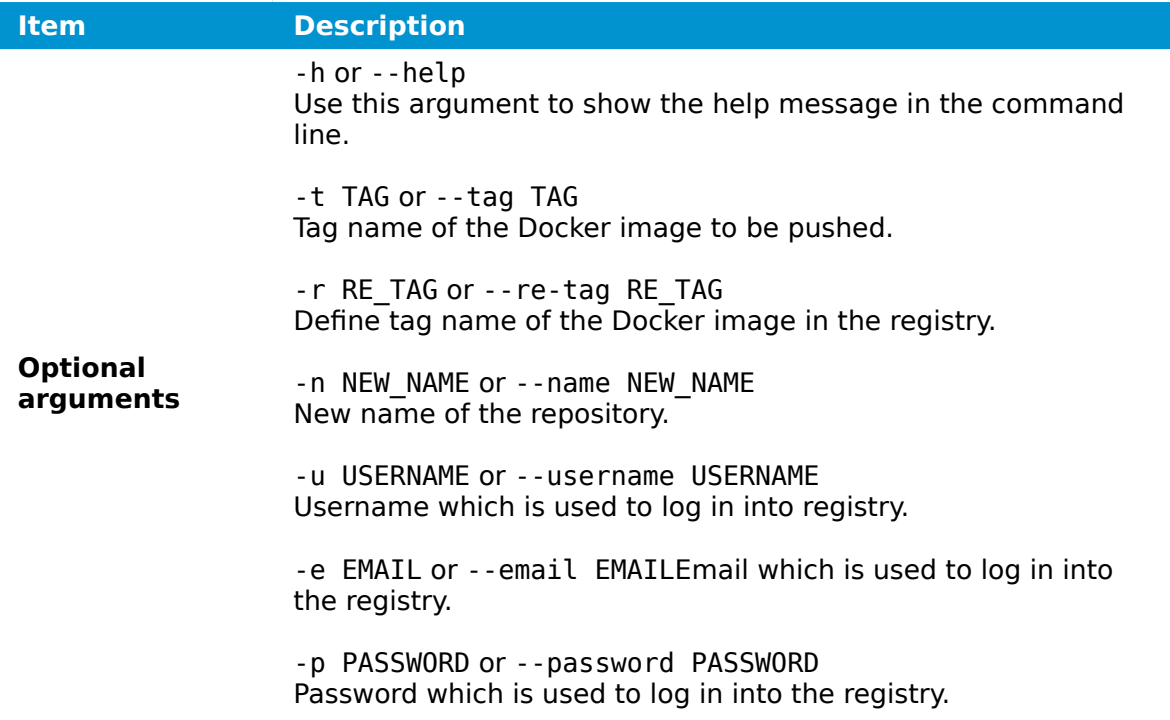

If tag is not provided, latest will be used. If password is not provided, a prompt to enter it will be displayed to the user.

### **Provision command**

The provision command is used to upload the previously built Docker image as a Docker workload to a Nerve Management System. The Docker image is also archived as a TAR.GZ file.

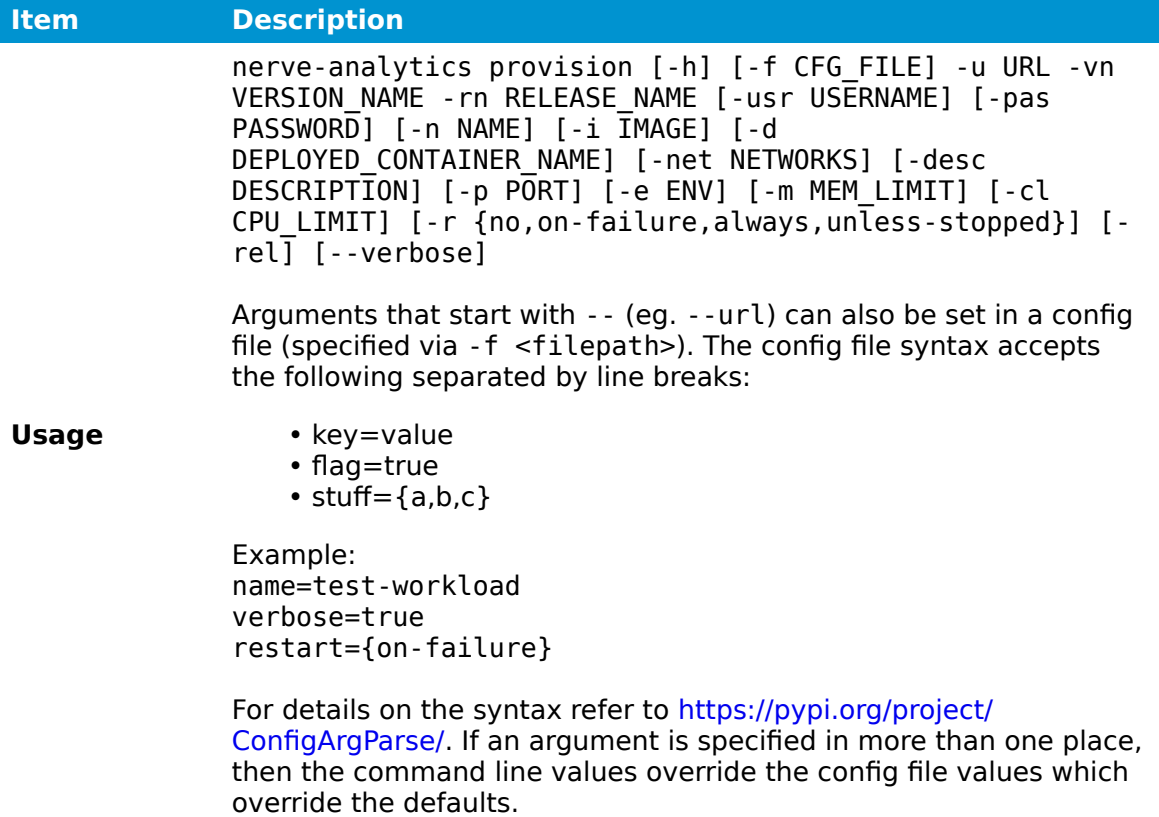

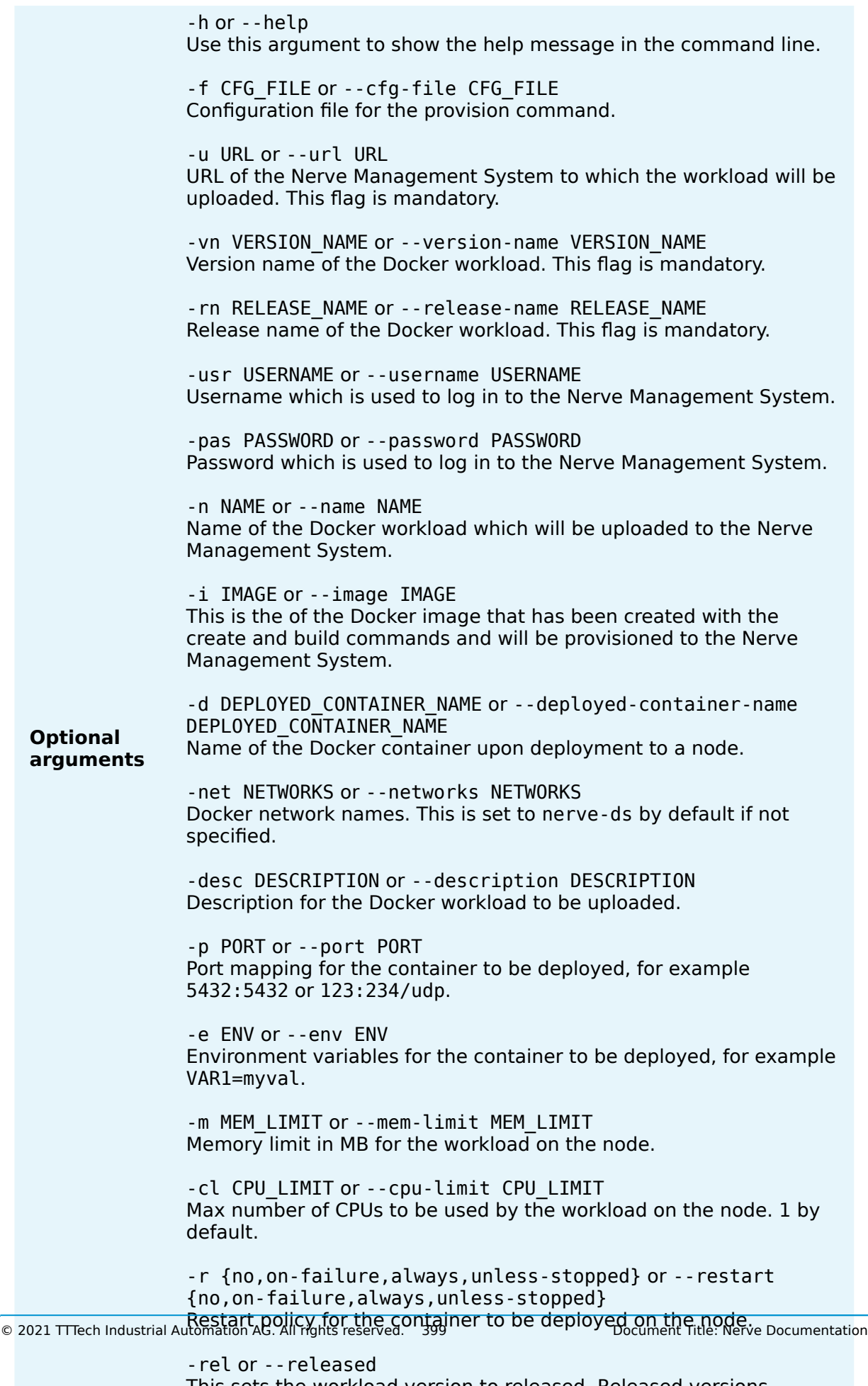

This sets the workload version to released. Released versions cannot be updated.

The user that is used to provision the analytics app must already exist in the Management System. All parameters used when uploading a workload from the Management System can also be specified in the provision command.

If password is not provided, a prompt to enter the password will be displayed. If a workload with the same name already exists in the Management System, it must be a Docker workload in order to add a new version to it. Otherwise, the provisioning cannot be done. When adding a new version to an existing Docker workload in the Management System, version must be different than that of the existing version.

## **Application Programming Interface**

The Analytics API is used for writing Python applications that collect and store data from and to other elements of the Data Services. The recommended Python version to use when writing analytics apps is 3.7 or later. The Analytics API provides the following modules:

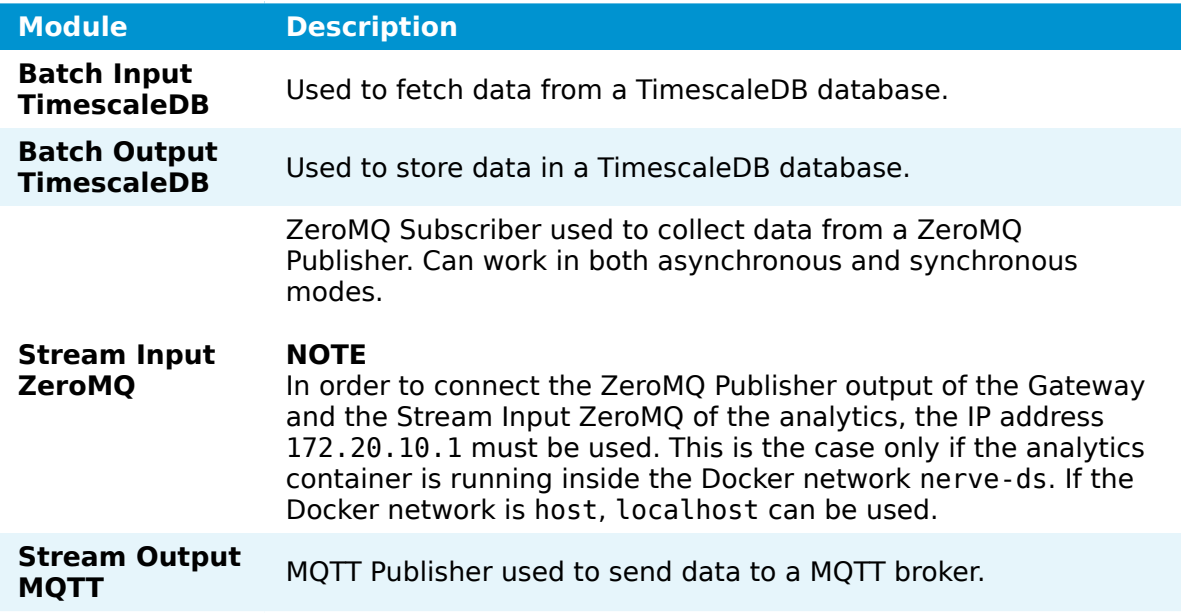

More in depth documentation regarding the API modules can be found in the release package of the analytics element that has been downloaded from the Nerve Software Center.

# **Examples**

# **Gateway configuration examples**

This chapter covers use cases for the supported protocols of the Nerve Data Services, showcasing the usage of each Data Services element in the process. This section is subject to change and further examples will be added in the near future. Currently available examples are:

- [OPC UA Server to cloud](../opcua-ms/)
- [OPC UA Server security](../opcua-sec/)
- [S7 Client to cloud](../s7-ms/)
- [MQTT Publisher to OPC UA Server at the node](../mqtt-opcua/)
- [Receiving data via MQTT for Analytics and Visualization](../mqtt/)
- [Custom JSON format example](../custom-json/) •
- Sending data to MS Azure lot Hub
- [Modbus server data to In](../modbus-influxdb/)fluxDB for visualization
- [NerveDB with data bu](../nervedb/)ffering

# **OPC UA Server to cloud for visualization**

In this example, a sensor is providing temperature and humidity data as an OPC UA Server. Temperature data is displayed at the node while humidity data is presented at the Management System. Data is visualized with the visualization element of the Data Services.

The instructions below cover the following steps:

- Provisioning an OPC UA Server demo sensor as a Docker workload
- Deploying the provisioned Docker workload to the target node
- Configuring the Data Services Gateway •
- Local data visualization at the node •
- Central data visualization in the Management System •

### **Provisioning and deploying an OPC UA Server at the node**

First, the temperature sensor simulation OPC UA Server must be deployed to the node as a Docker workload. Download the **Data Services OPC UA demo sensor** found under **Example Applications** from the [Nerve Software Center.](https://software-center.nerve.cloud) This is the Docker image that is required for provisioning the demo sensor as a Docker workload.

- 1. Log in to the Management System. Make sure that the user has the permissions to access the Data Services.
- 2. Provision a Docker workload by following [Provisioning a Docker workload](../../../../user_guide/management_system/provision_docker/). This example uses **TTTech OPC UA Server - demoSensor** as the workload name. Use the following workload version settings:

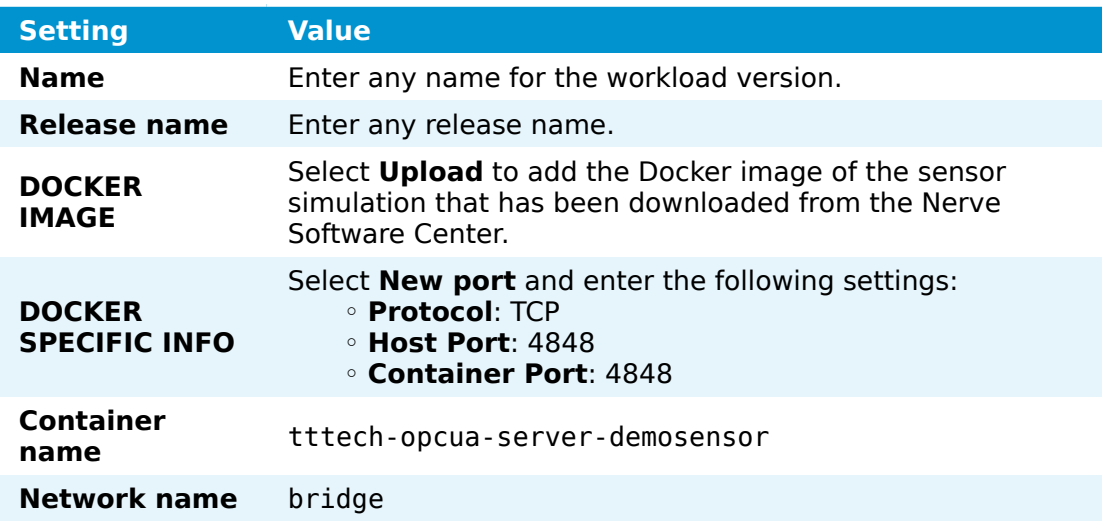

3. Deploy the provisioned Docker workload by following [Deploying a workload.](../../../../user_guide/management_system/deploying/)

## **Configuring the Data Services Gateway**

The configuration defines the OPC UA Server demo sensor that was deployed above as a data input. The local NerveDB storage and the cloud NerveDB storage are defined as data outputs. An OPC UA Client connects to the OPC UA Server demo sensor and periodically reads the value of temperature and humidity. Temperature values are forwarded to the storage on the node and humidity values are sent to the Management System.

The configuration can be applied with the graphical configuration tool or by importing a pre-written JSON configuration file. In this example, a pre-written JSON configuration is used to configure the Gateway for the sake of simplicity.

1. Access the Local UI on the node. This is Nerve Device specific. Refer to the table below for device specific links to the Local UI. The initial login credentials to the Local UI can be found in the customer profile.

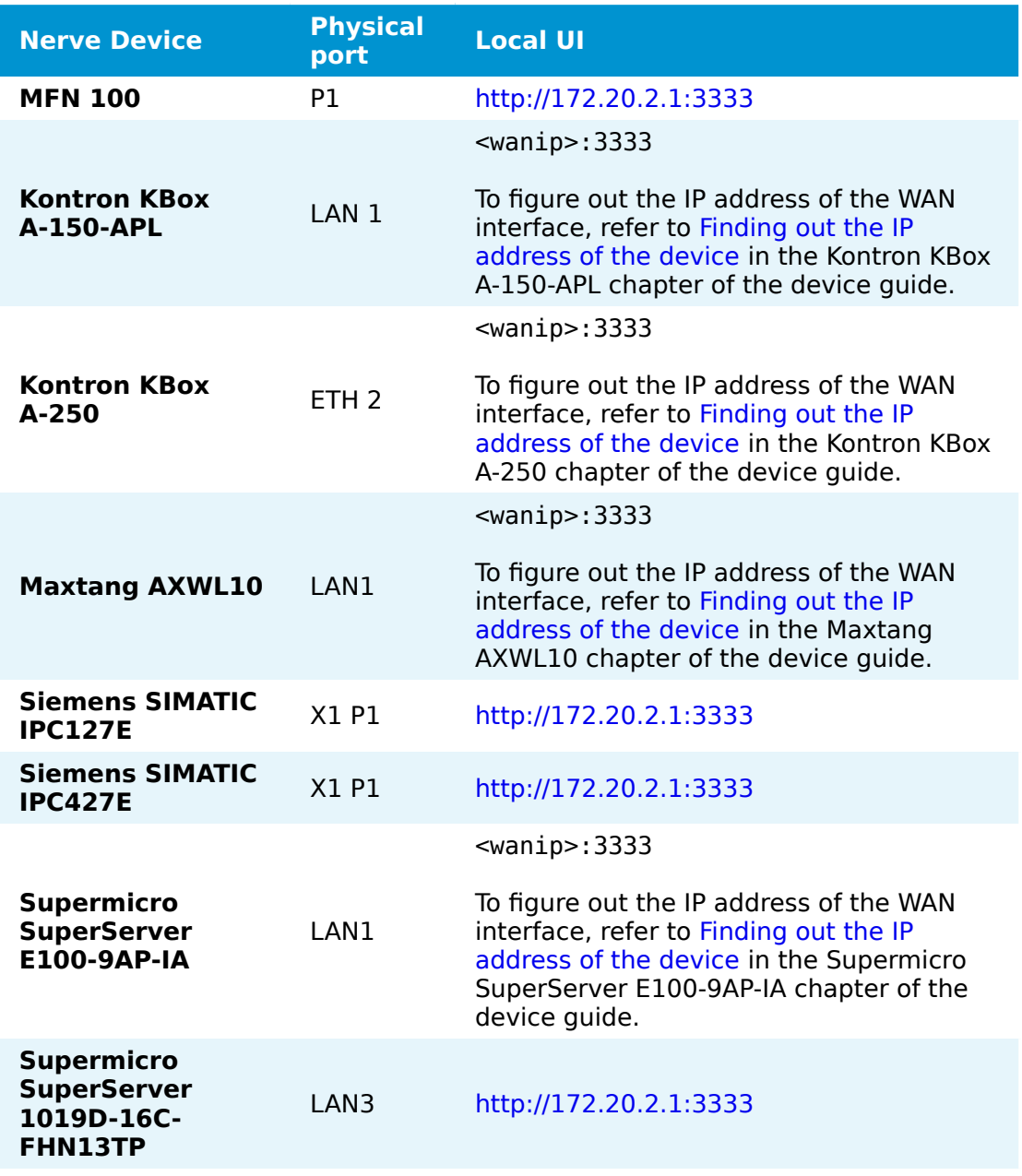

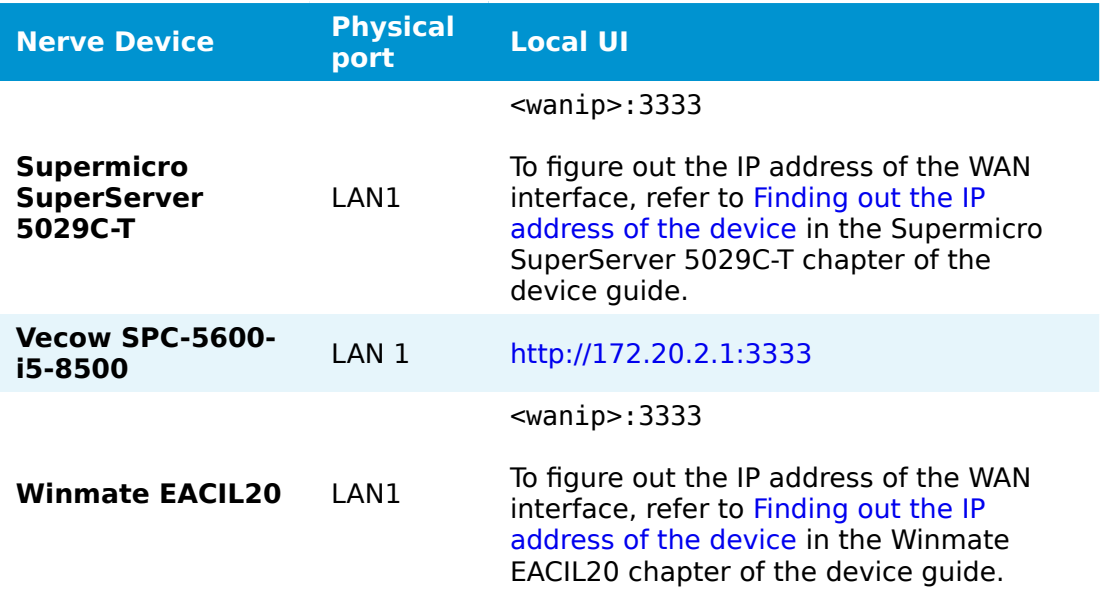

- 2. Select the arrow next to Data to expand the Data Services sub menus in the navigation on the left.
- 3. Select Gateway.
- 4. Select the **Edit configuration** icon on the right to enter editing mode.

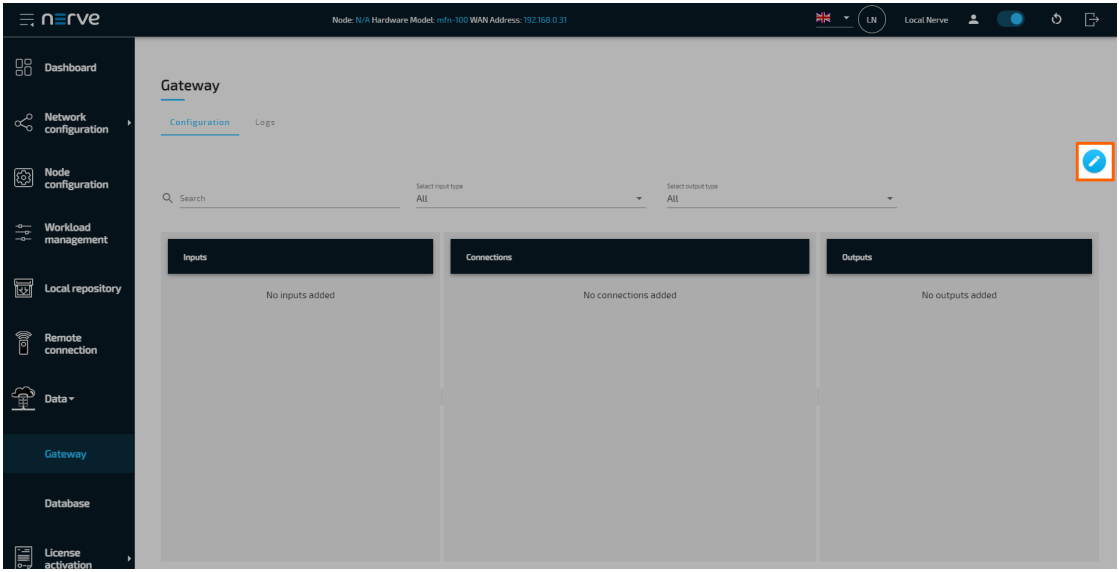

5. Create a JSON file out of the following Gateway configuration:

```
{
  "inputs": [
    {
 "name": "client_demo_sensor",
 "type": "OPC_UA_CLIENT",
 "serverUrl": "opc.tcp://localhost:4848",
 "pollingInterval_ms": 1000,
      "connectors": [
        {
 "name": "poll",
 "accessType": "polling",
```

```
 "nodes": [
            "ns=2; i=2" ]
         },
         {
 "name": "subs",
 "accessType": "subscription",
           "publishingIntervalAtServer_ms": 1000,
          "samplingIntervalAtServer_ms": 1000,
           "nodes": [
            "ns=2; i=4" ]
         }
       ]
    }
 ],
 "outputs": [
\{ \{ \} "type": "NERVE_DB",
      "location": "LOCAL",
       "connectors": [
         {
           "name": "default connector",
           "tableName": "default"
         }
       ]
 },
\{ \{ \} "type": "NERVE_DB",
       "location": "CENTRAL",
       "connectors": [
         {
           "tableName": "ms_mqtt_broker_to_cloud_timescale_db"
         }
       ]
    }
  ],
   "connections": [
     {
      "name": "demo sensor to local db",
       "input": {
        "index" : 0, "connector": 0
       },
       "output": {
        "index": 0,
         "connector": 0
       }
    },
     {
       "input": {
        "index": 0,
         "connector": 1
       },
       "name": "demo_sensor_to_mgmtsys",
       "output": {
         "index": 1,
         "connector": 0
       }
```

```
 }
    ]
}
```
6. Select the **Import** button.

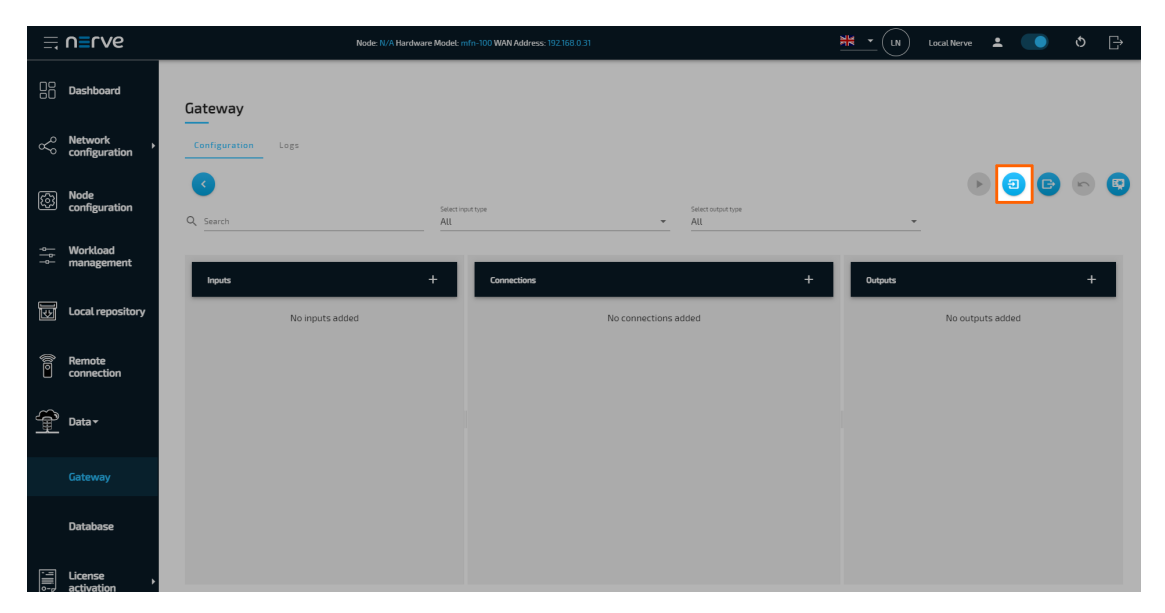

- 7. Add the JSON configuration file containing the code above from the file browser.
- 8. Select the **Deploy** button. A success message pops up in the upper-right corner.

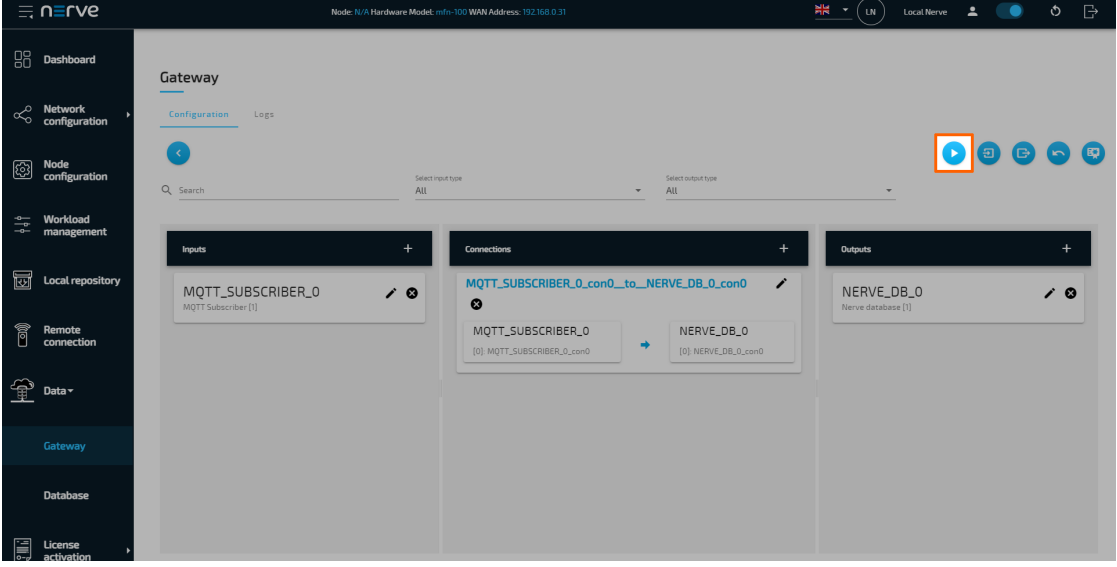

The configuration is now deployed. The graphical configuration tool now reflects the contents of the JSON file. Exit editing mode by selecting the arrow on the left. Select the magnifying glass symbol next to the inputs and outputs to take a look at details.

Select the **Logs** tab to view the Gateway logs for more information.

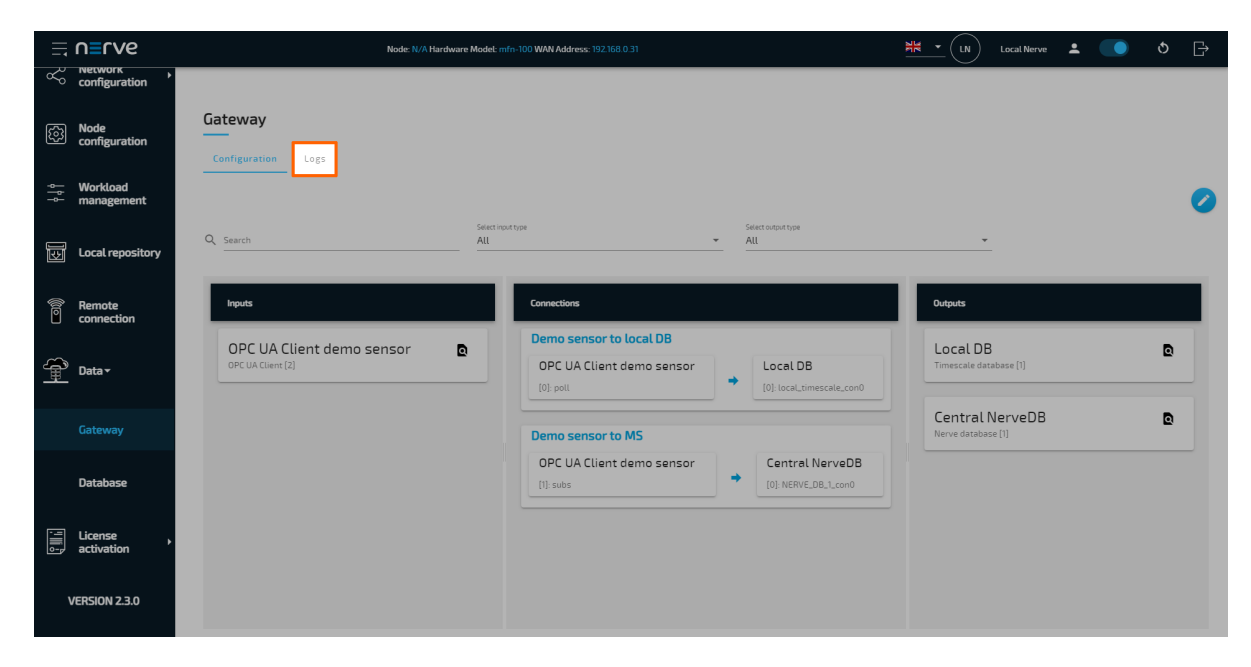

## **Local data visualization at the node**

To visualize temperature data at the node, open the local data visualization element through the Data Services UI on the node.

1. Select **Data** in the navigation on the left. The Grafana UI will open.

#### **NOTE**

Note that the navigation on the left collapses when **Data** is selected. Select the burger menu in the top-left to expand the navigation again.

2. Select + > Dashboard in the navigation on the left. A box will appear.

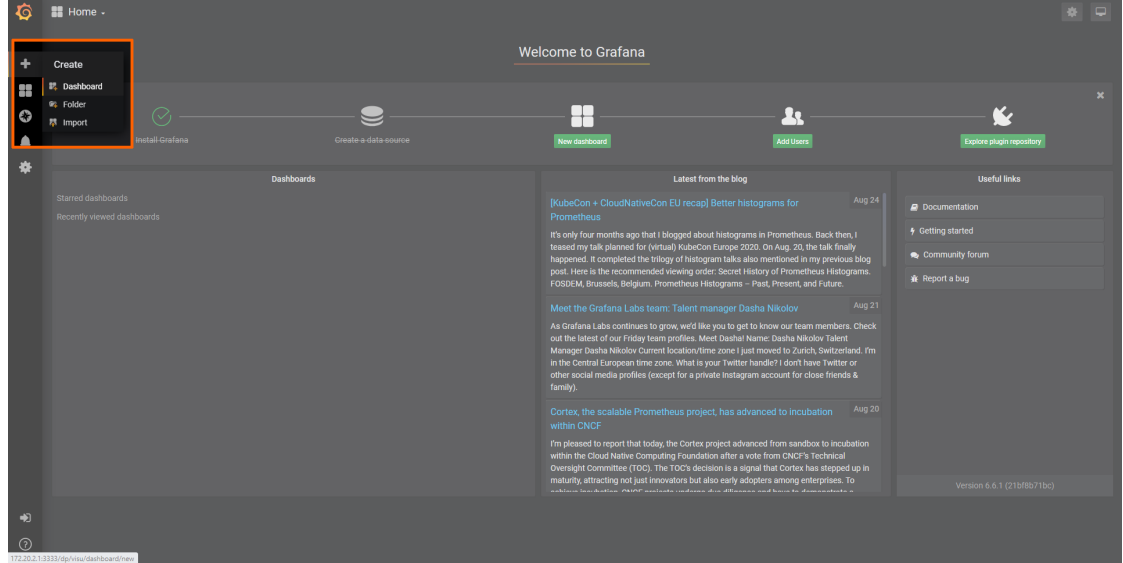

Select **Add Query** in the **New Panel** box. 3.

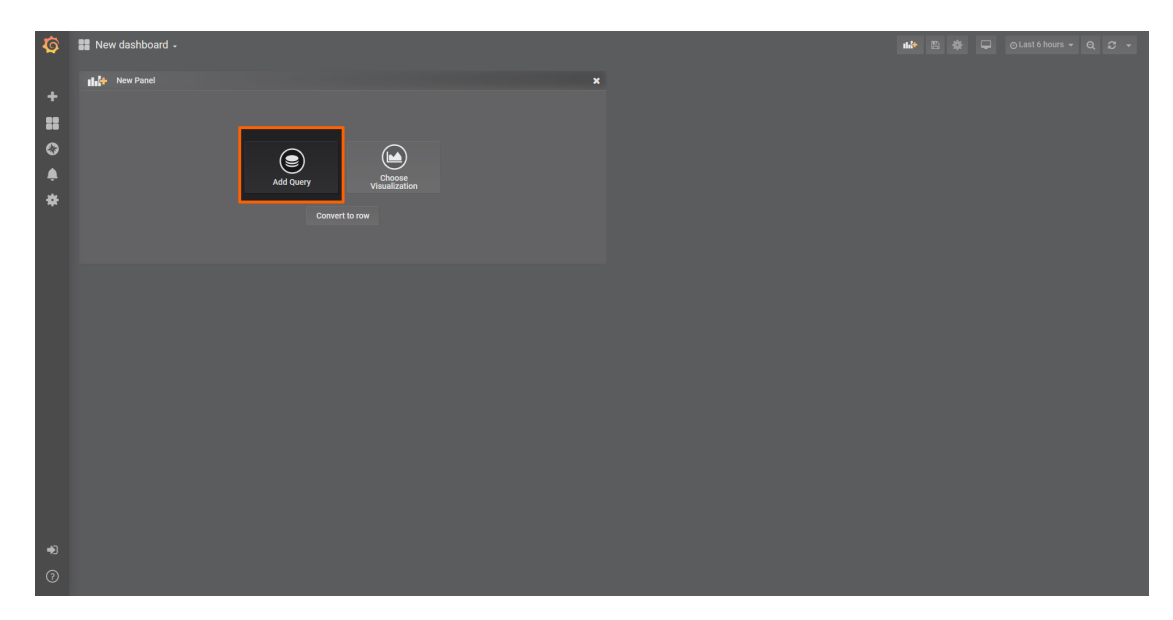

Select the data source from the drop-down menu. The name of the data source is the serial number of the node. 4.

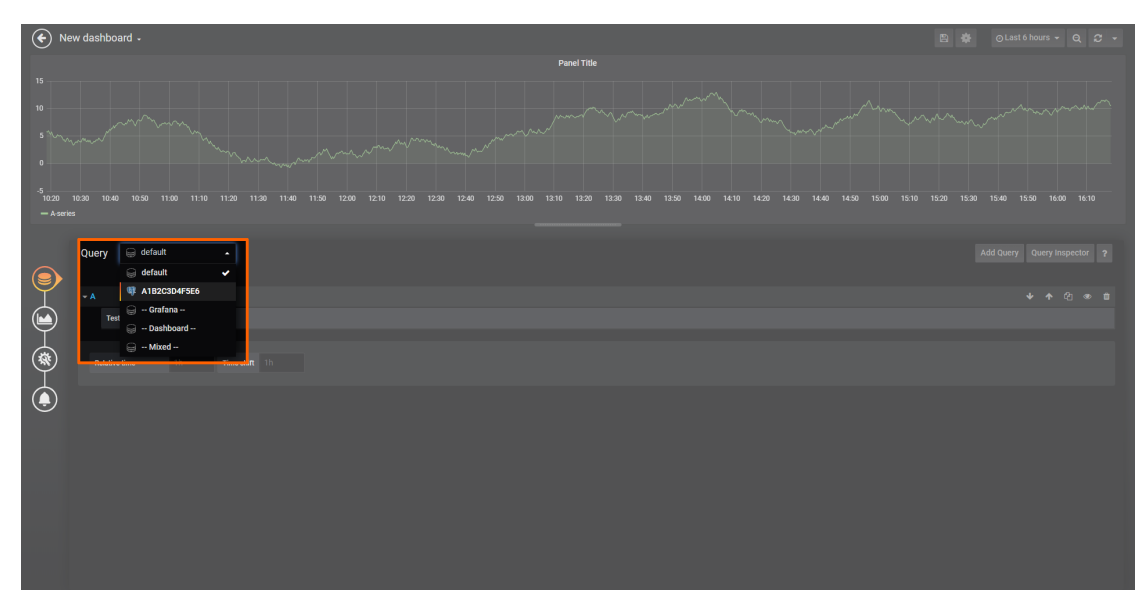

5. Fill in the following query information:

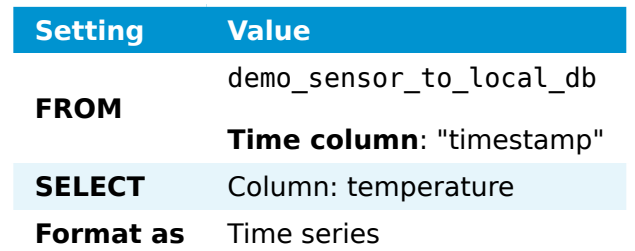

Select the save icon in the upper-right corner to save the dashboard. 6.

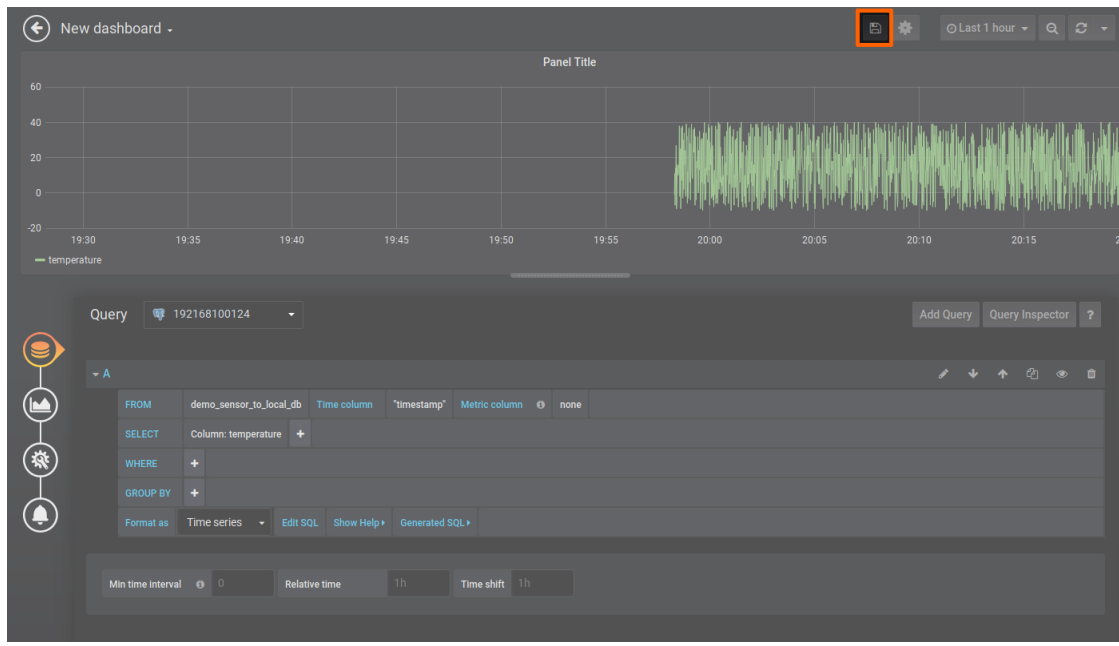

The dashboard can be accessed from the Grafana home menu.

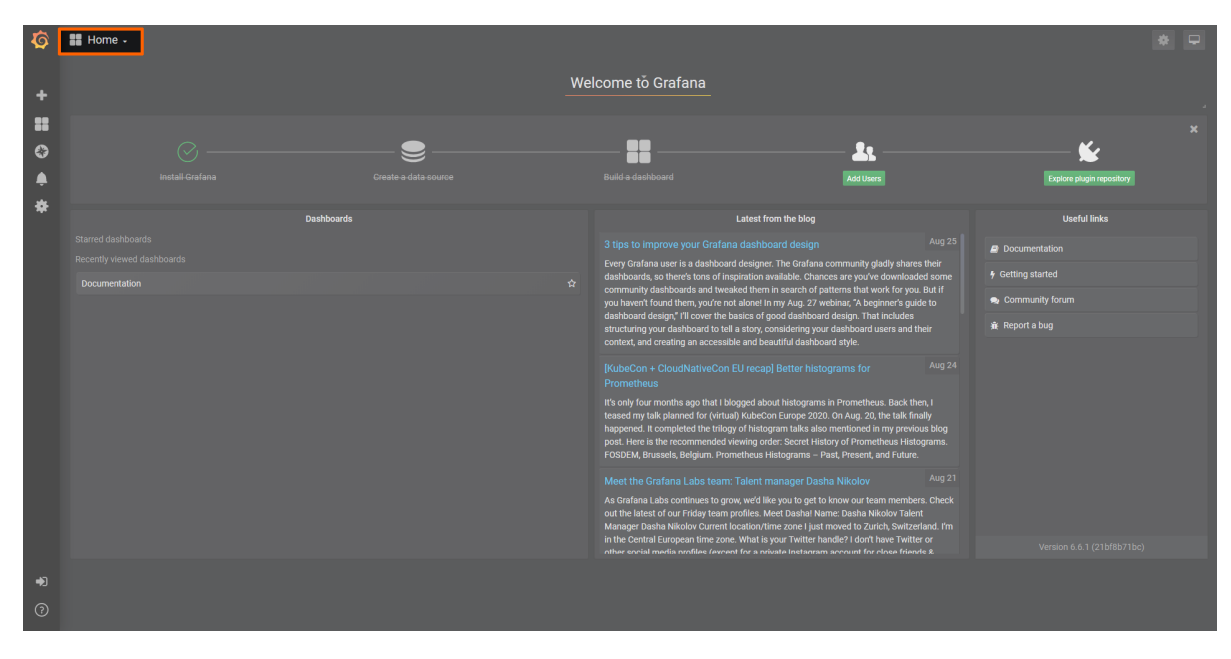

## **Central data visualization in the Management System**

To visualize humidity data in the Management System, open the central visualization element through the Data Services UI in the Management System.

1. Select **Data** in the navigation on the left. The Grafana UI will open.

### **NOTE**

Note that the navigation on the left collapses when **Data** is selected. Select the burger menu in the top-left to expand the navigation again.

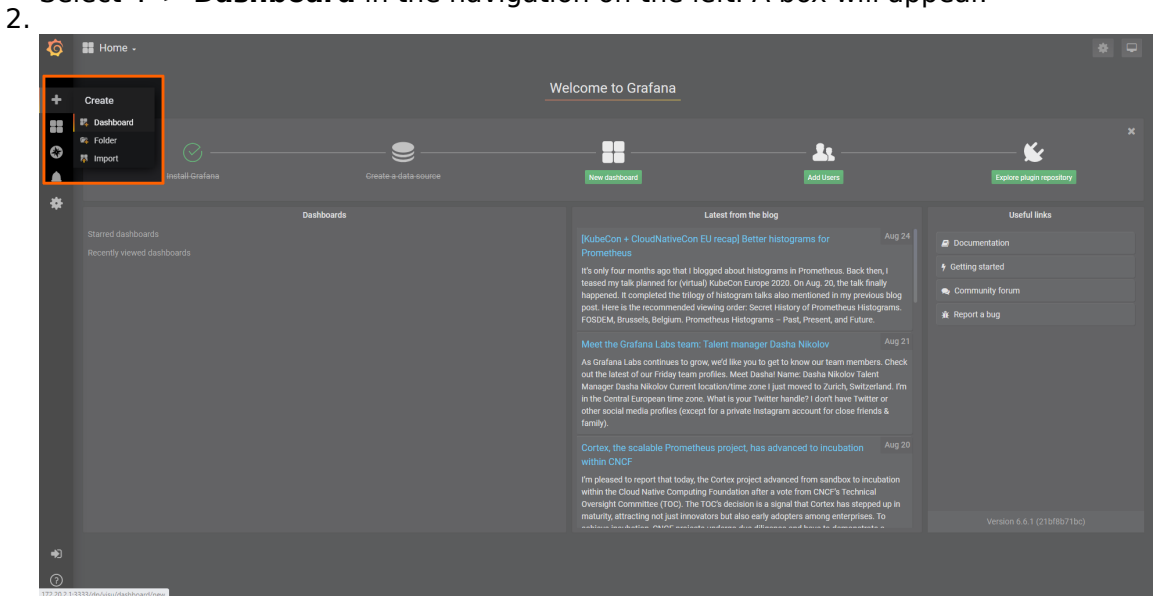

Select **+ > Dashboard** in the navigation on the left. A box will appear.

Select **Add Query** in the **New Panel** box. 3.

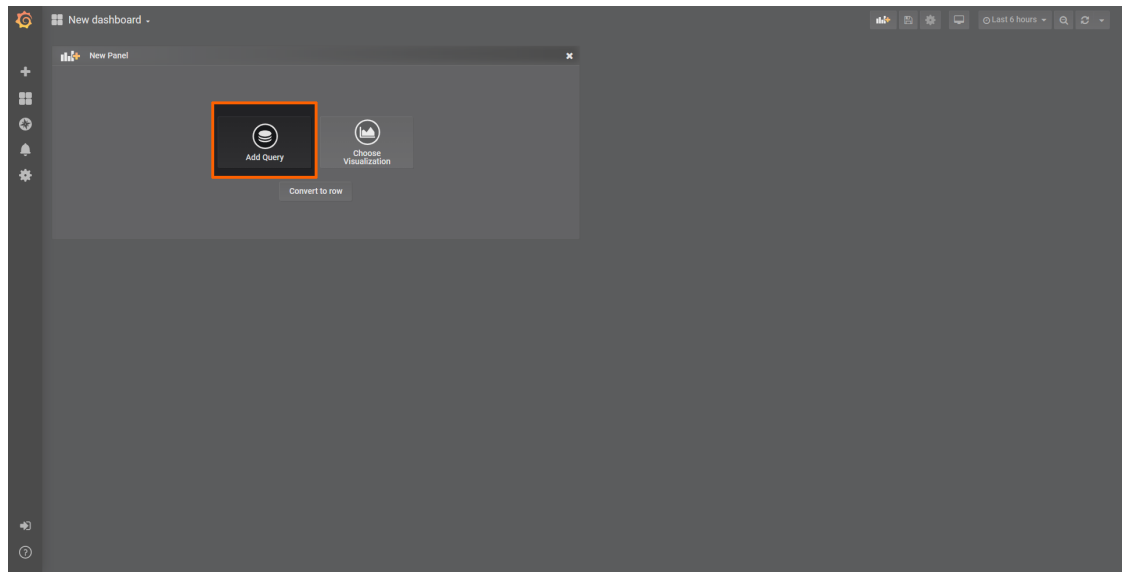

4. Select the data source from the drop-down menu. The name of the data source is the name and serial number of the node, formatted as <nodename> (<serialnumber>).

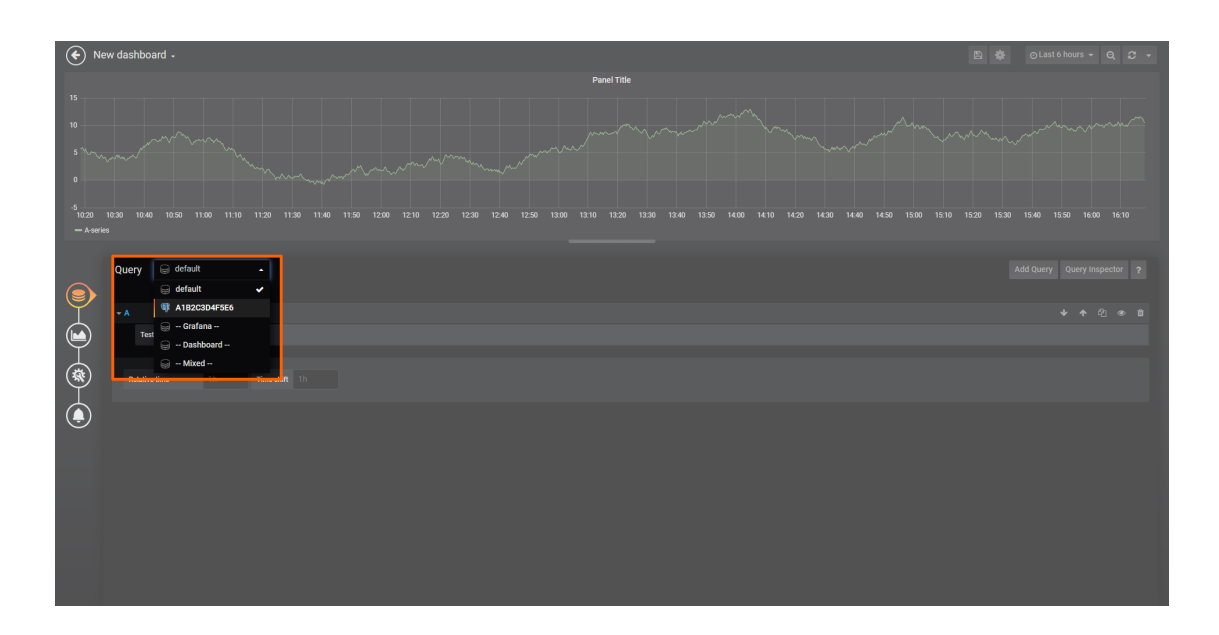

### **NOTE**

Note that multiple data sources can be selected in the Grafana instance of the Management System, depending on the number of nodes that are registered. Make sure to remember the serial number of the node that was used for workload deployment before.

#### 5. Fill in the following query information:

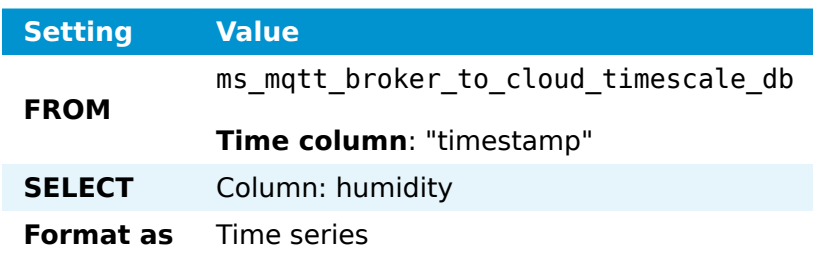

6. Select the save icon in the upper-right corner to save the dashboard.

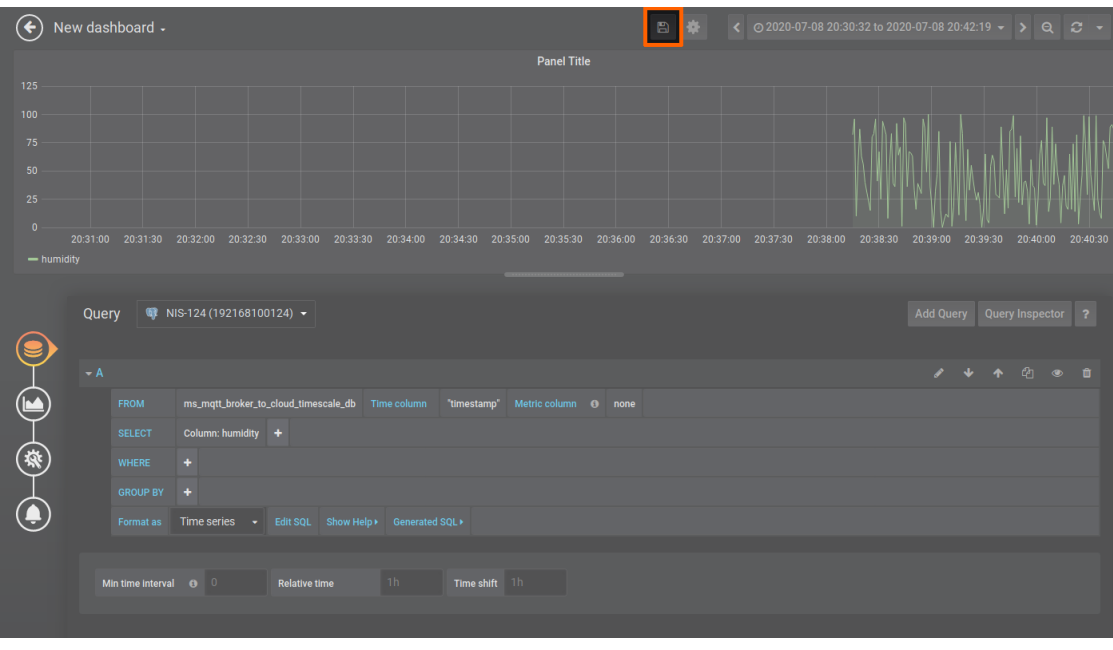

# **OPC UA Server security**

The OPC UA Server security example demonstrates an OPC UA Server configuration with:

- all available security end-points configured (security mode and security policy), including unsecured end-points
- two users added (logins)
- certificates added for security connection
- application URI set
- the certificate of an external OPC UA client added to the trust list.

To try this example, an OPC UA Server and an OPC UA client are needed. This example uses UaExpert. The OPC UA Server temperature sensor simulation is deployed in form of a Docker workload next.

### **Provisioning and deploying an OPC UA Server at the node**

First, the temperature sensor simulation OPC UA Server must be deployed to the node as a Docker workload. Download the **Data Services OPC UA demo sensor** found under **Example Applications** from the [Nerve Software Center.](https://software-center.nerve.cloud) This is the Docker image that is required for provisioning the demo sensor as a Docker workload.

- 1. Log in to the Management System. Make sure that the user has the permissions to access the Data Services.
- 2. Provision a Docker workload by following [Provisioning a Docker workload](../../../../user_guide/management_system/provision_docker/). This example uses **TTTech OPC UA Server - demoSensor** as the workload name. Use the following workload version settings:

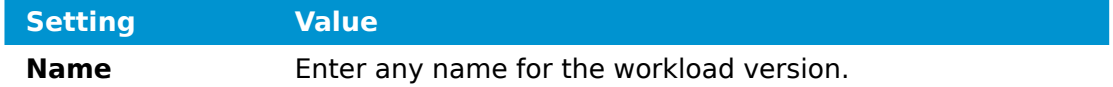

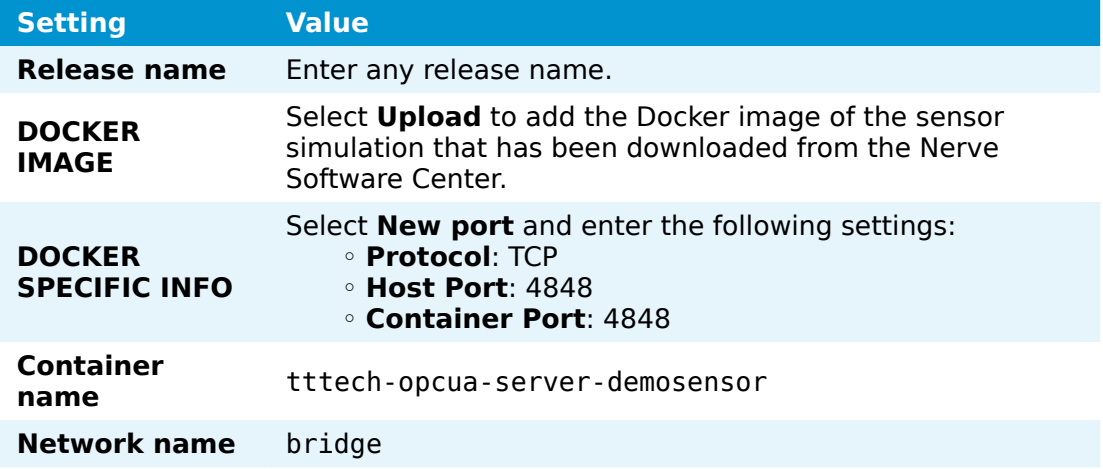

3. Deploy the provisioned Docker workload by following [Deploying a workload.](../../../../user_guide/management_system/deploying/)

## **Obtaining certificates**

Once the OPC UA demo sensor is deployed, the certificate files have to be obtained and imported to the node. In this example, a script to generate a self-signed certificate key pair is used. The script can be downloaded under **Example Applications** from the [Nerve Software Center](https://software-center.nerve.cloud). It uses the OpenSSL library in order to make the generation of the certificate more convenient. If preferred, other tools or certificates can be used. Consult the IT administrator before continuing.

The script can be used the following way. Note that Python version 3.7.0 or higher is required to run the script:

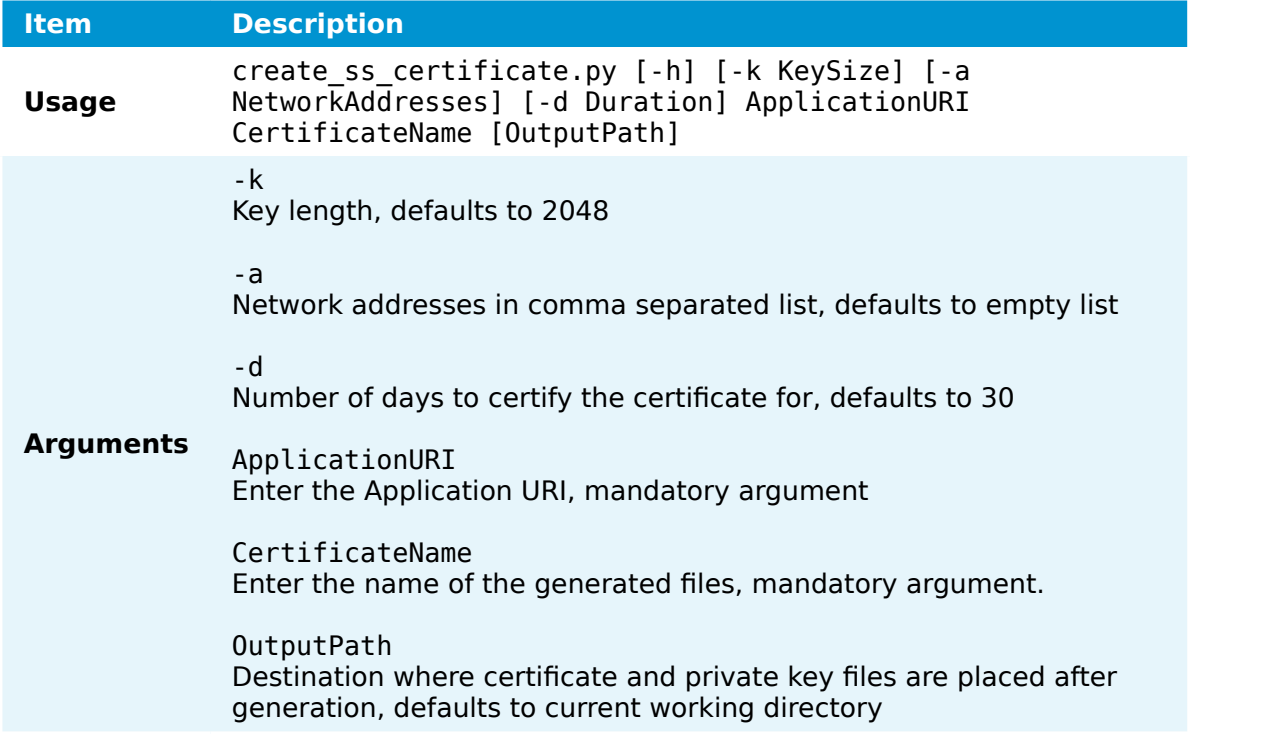

Enter the following command to generate a self-signed certificate and private key pair:

python create ss certificate.py -a 172.20.2.1 urn:gateway.server server <outputpath>

#### **NOTE**

- Note that a hostname can be used when creating a certificate. However, an entry in /etc/hosts must be created on the Linux machine so that the hostname can be resolved. The OPC UA Server output of the Gateway must be accessed with the hostname that was given when creating the self-signed certificate.
- Note that 172.20.2.1 applies to Nerve Devices that have a physical mgmt port like the MFN 100. If the used device does not have a mgmt port, refer to the [device guide](/device_guide/introduction/) page of the device to find out which IP address to use.

To obtain the certificate from UaExpert, start UaExpert and go to **Settings > Manage certificates**. There a list of current certificates and their location is displayed. The standard location of the uaexpert.der certificate is

.../unifiedautomation/uaexpert/PKI/own/certs/uaexpert.der.

### **Importing certificates**

Importing certificates is done using the graphical configuration tool on the node. The instructions below show the import of the UaExpert certificate as well as the self-signed certificate and key. Note that the certificates have to be in the DER format. If other certificates are used, convert certificates first before importing. OpenSSL can be used for converting certificates. Also, note that this example uses the UaExpert client. Any OPC UA Client can be used. Import the corresponding certificate of the used OPC UA Client in DER format instead.

- Log in to the Local UI. 1.
- 2. Select the arrow next to **Data** to expand the sub menu.
- 3. Select **Gateway**.
	- ≡ u<mark>≡</mark>r∧s  $\mathbf{r}$  $\overline{a}$  Dashboar Gateway
- 4. Select the **Edit configuration** symbol on the right to enter editing mode.

5. Select the **Import certificates** symbol.

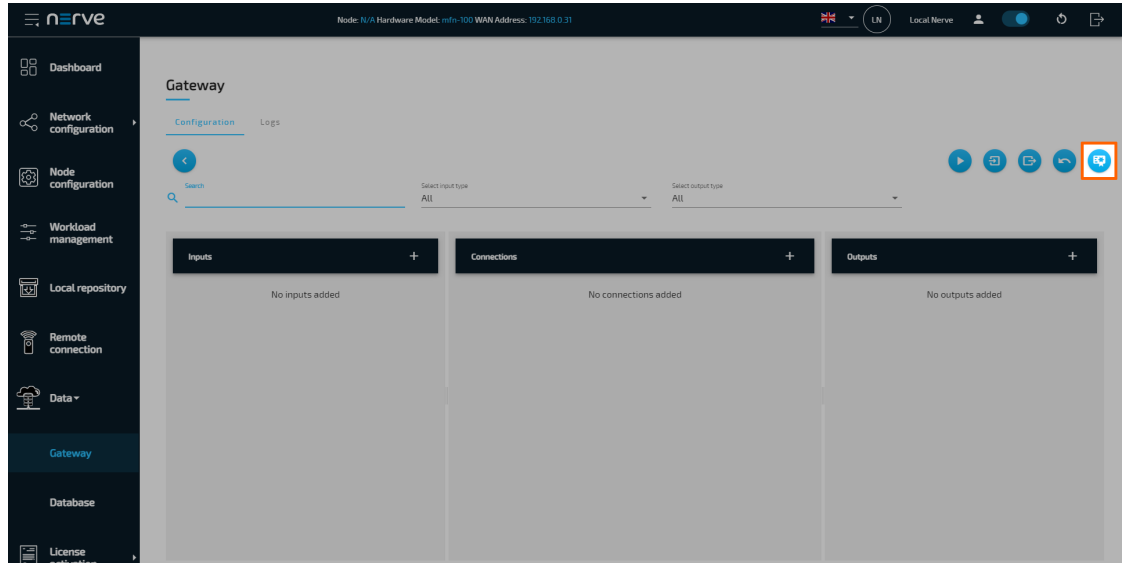

6. Select the plus symbol in the overlay that appeared.

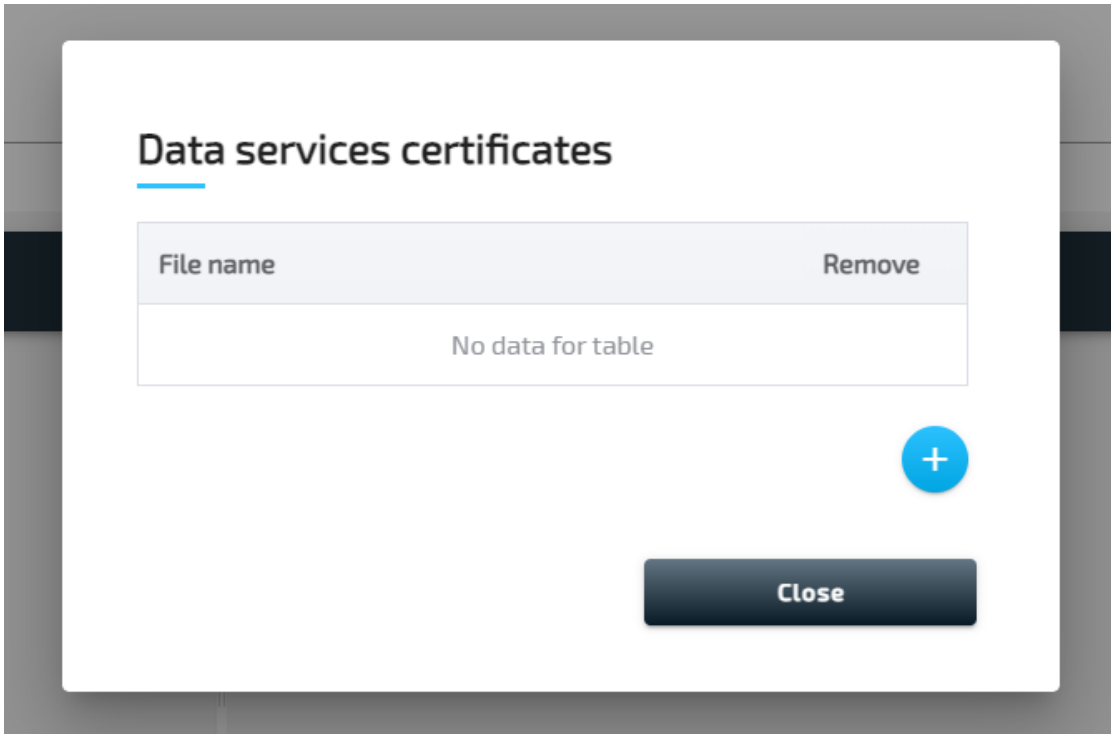

- 7. Add the UaExpert certificate as well as the self-signed certificate and key.
- 8. Select **Close**

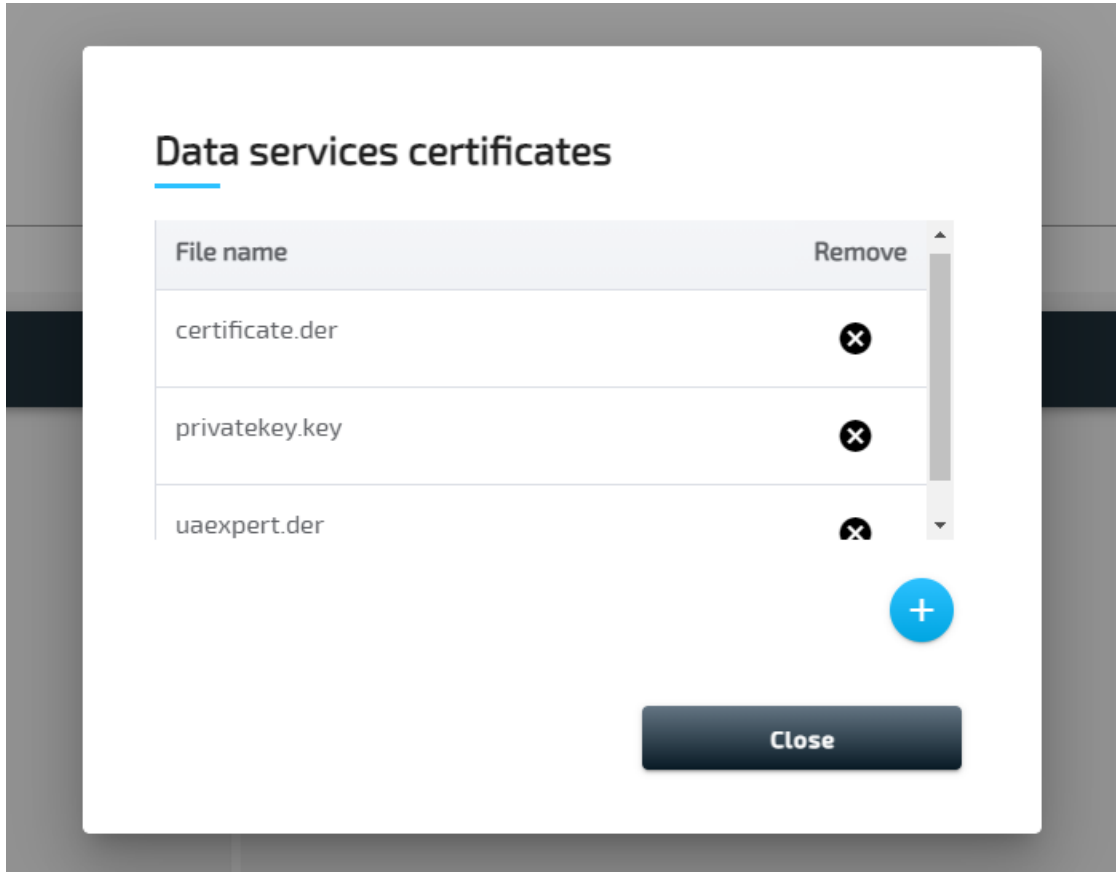

## **Configuring the Data Services Gateway**

Through the JSON configuration below, the OPC UA Client connects to the OPC UA Server demo sensor and periodically reads the values of temperature and humidity. That data is published as an OPC UA Server output. In the OPC UA Server output configuration example, the following security settings are used:

- Two username/password entities are added for logging in to the server.
- securityMode and securityPolicy settings are both set to all to create security endpoints for all available combinations.
- Certificate and private key file names are set according to the files that were imported to the node earlier.
- applicationUri is set in the description section. It must comply with the application URI set in the certificate.
- The UaExpert client certificate is added to the trust list. •

Follow the instructions below to apply the Gateway configuration.

Access the Local UI on the node. This is Nerve Device specific. Refer to the table 1. below for device specific links to the Local UI. The initial login credentials to the Local UI can be found in the customer profile.

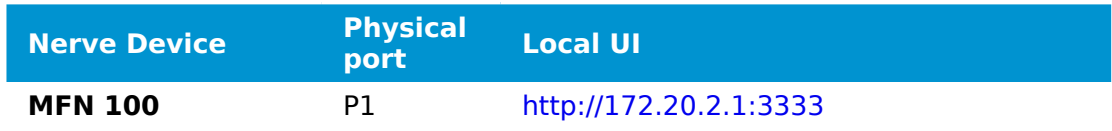

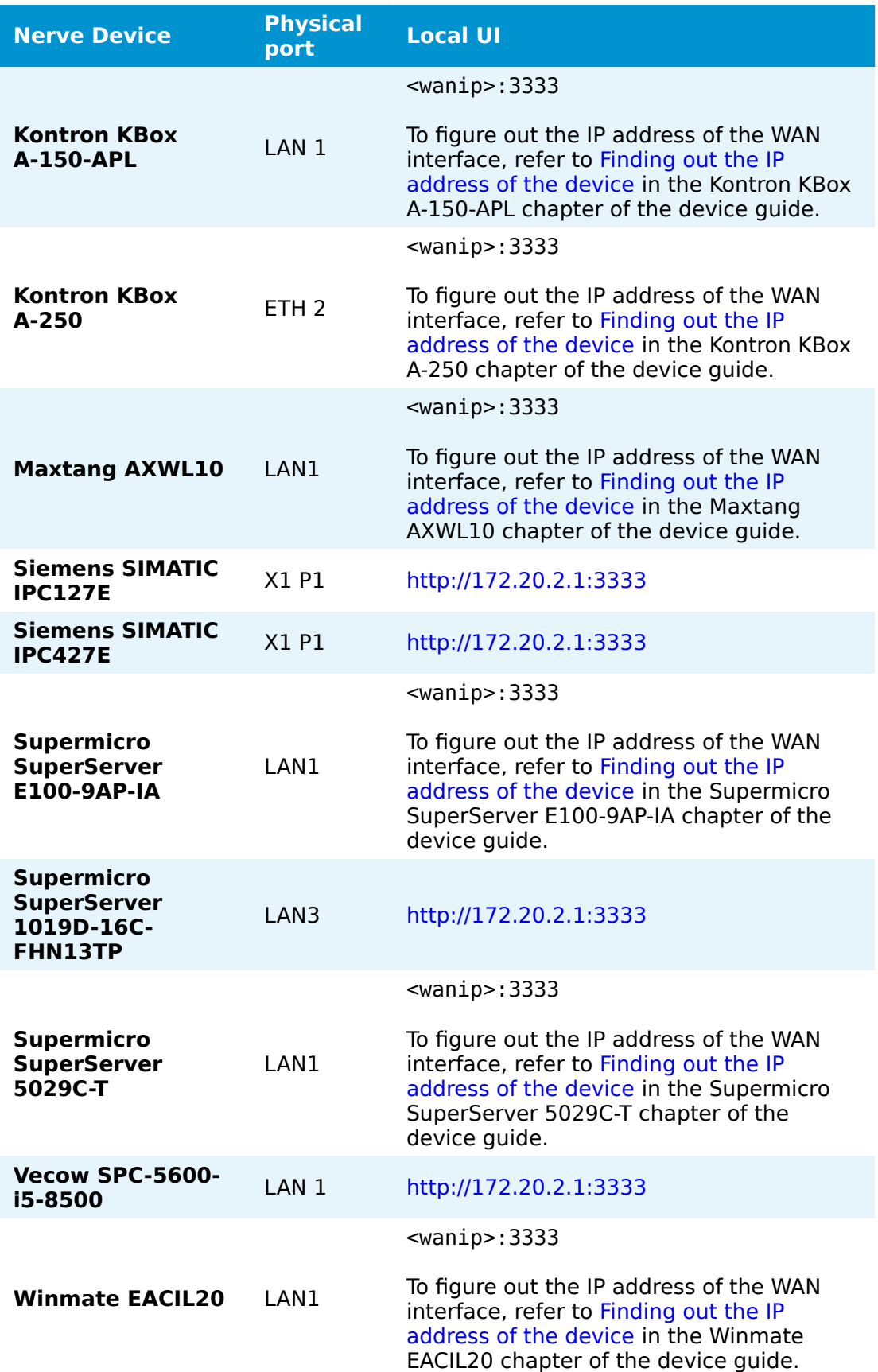

2. Select the arrow next to Data to expand the Data Services sub menus in the navigation on the left.

- 3. Select Gateway.
- 4. Select the **Edit configuration** icon on the right to enter editing mode.

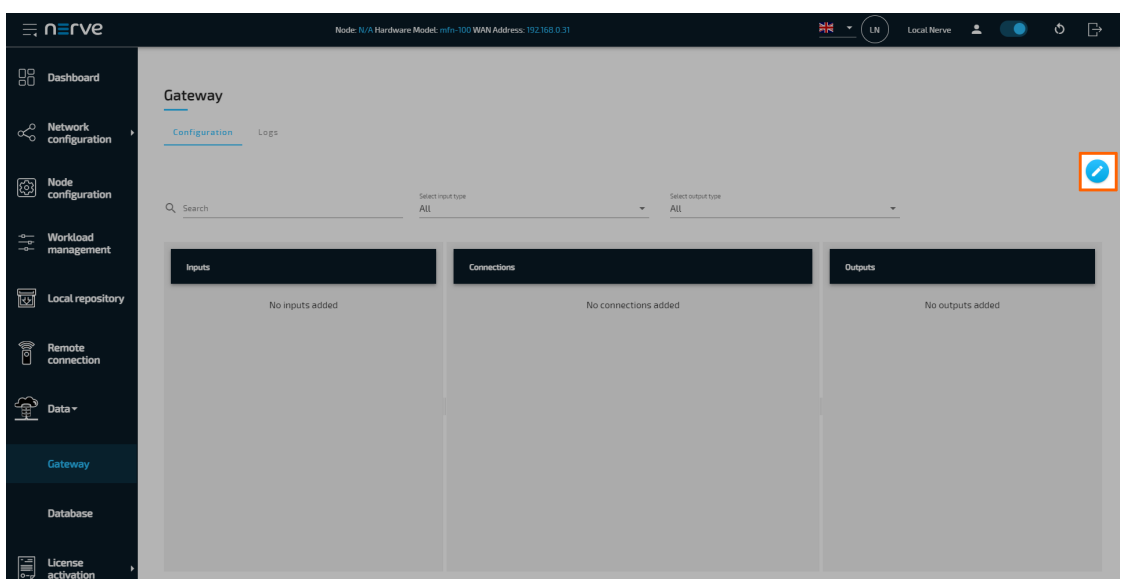

5. Create a JSON file out of the following Gateway configuration:

```
{
   "inputs": [
     {
       "name": "client_demo_sensor",
 "type": "OPC_UA_CLIENT",
 "serverUrl": "opc.tcp://localhost:4848",
       "pollingInterval_ms": 1000,
       "connectors": [
        {
          "name": "poll",
           "accessType": "polling",
           "nodes": [
 "ns=2;i=2",
 "ns=2;i=4"
 ]
        }
      ]
    }
 ],
 "outputs": [
\{ \{ \} "name": "output_opc_ua_server",
 "type": "OPC_UA_SERVER",
 "port": 4840,
       "logins": [
        {
          "username": "usr1",
          "password": "pwd1"
        },
        {
          "username": "usr2",
           "password": "pwd2"
        }
       ],
```

```
 "securities": [
         {
           "securityMode": "all",
           "securityPolicy": "all"
         }
\qquad \qquad "certificate": {
 "certFilePath": "server_crt.der",
 "keyFilePath": "server_key.der"
 },
 "description": {
         "applicationUri": "urn:gateway.server"
       },
       "trustList": [
         "uaexpert.der"
\qquad \qquad "connectors": [
\overline{\mathcal{L}} "name": "OutputFromDemoSensor",
           "browseName": "OutputFromDemoSensor",
           "identifier": "s=OutputFromDemoSensor"
         }
       ]
     }
 ],
 "connections": [
\{ \{ \}"name": "opcua client to opcua server",
       "input": {
        "index" : 0, "connector": 0
       },
 "output": {
 "index": 0,
         "connector": 0
       }
     }
   ]
}
```
6. Select the **Import** button.

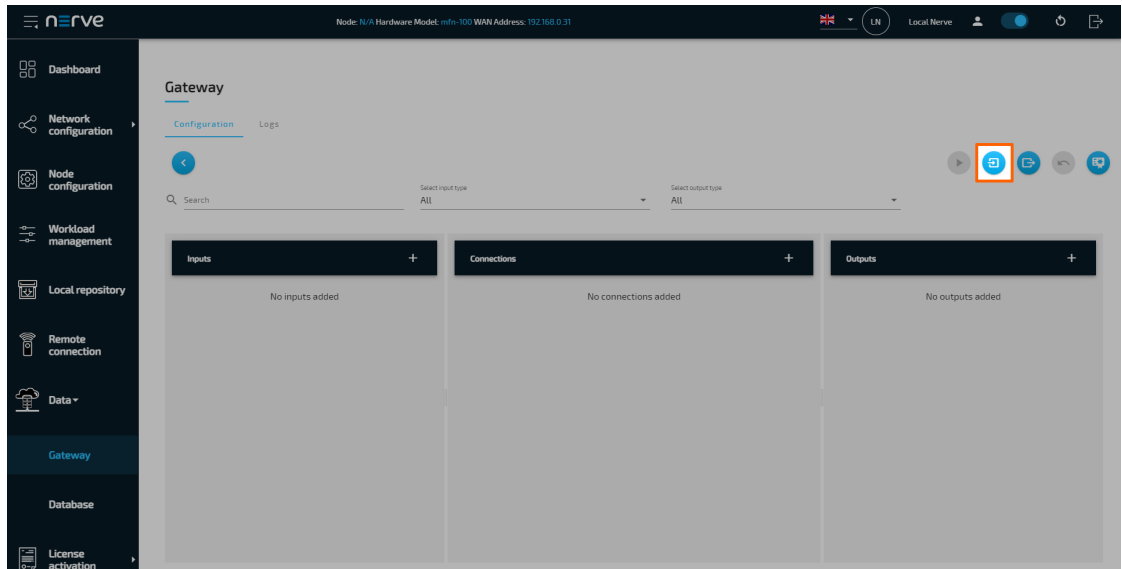

- 7. Add the JSON configuration file containing the code above from the file browser.
- 8. Select the **Deploy** button. A success message pops up in the upper-right corner.

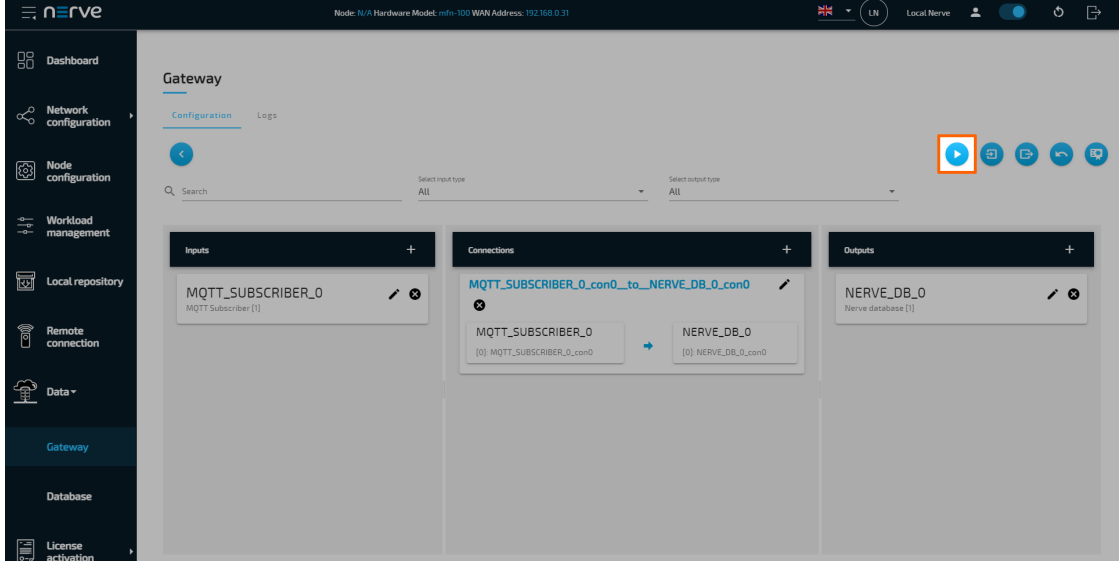

The configuration is now deployed. The graphical configuration tool now reflects the contents of the JSON file. Exit editing mode by selecting the arrow on the left. Select the magnifying glass symbol next to the inputs and outputs to take a look at details.

Select the **Logs** tab to view the Gateway logs for more information.

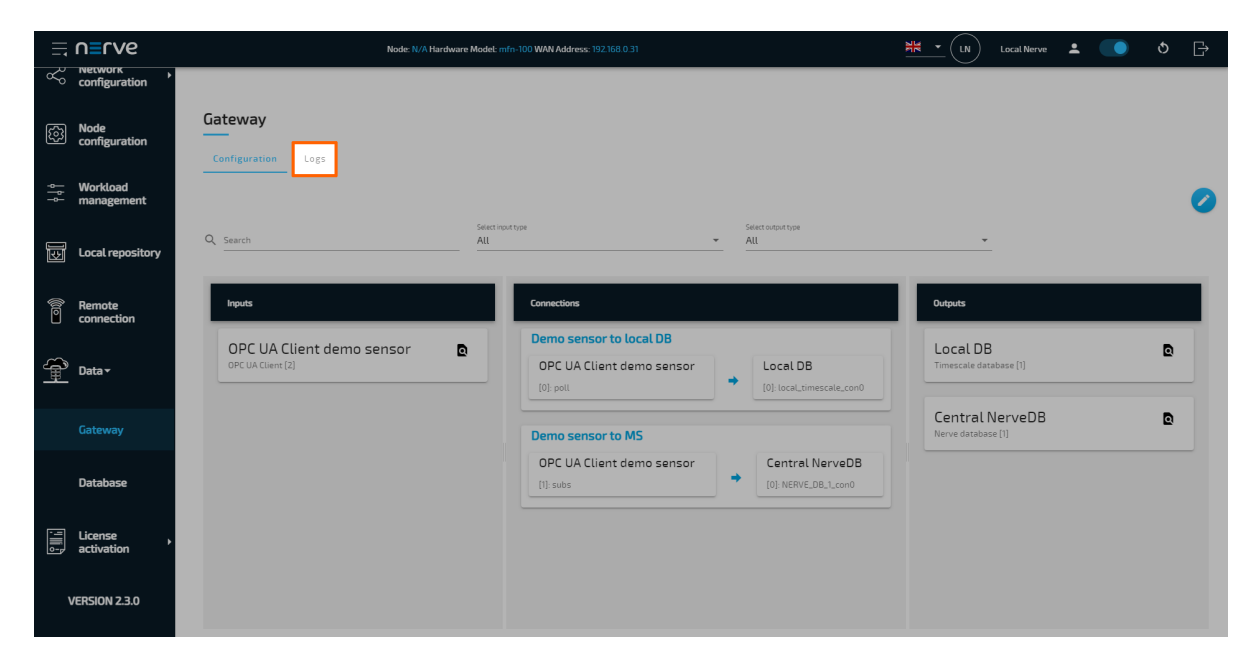

### **Verifying data with the UaExpert OPC UA Client**

The temperature and humidity simulation data can be checked visually using a third party application. This example uses the [UaExpert OPC UA Client.](https://www.unified-automation.com/products/development-tools/uaexpert.html) The desired variables are located in the address space, and by adding them to the data access view, their values can be observed.

### **NOTE**

In order to download the UaExpert OPC UA Client, it is required to create a free account at unifi[ed-automation.com](https://www.unified-automation.com/).

Before continuing, make sure to follow the [UaExpert documentation](http://documentation.unified-automation.com/uaexpert/1.4.0/html/installation.html) through the first steps with the UaExpert client. Afterwards follow the instructions below:

#### **NOTE**

In the screenshots below, opc.tcp://mfn100:4840 is used to connect to the OPC UA Server output of the Gateway, as mfn100 had been defined as the hostname when the self-signed certificate was created. Use 172.20.2.1 if this example was followed or replace mfn100 with the IP address or hostname that was used when creating the certificate earlier.

1. Select **Server > Add...** in the main menu or select the plus icon in the toolbar.

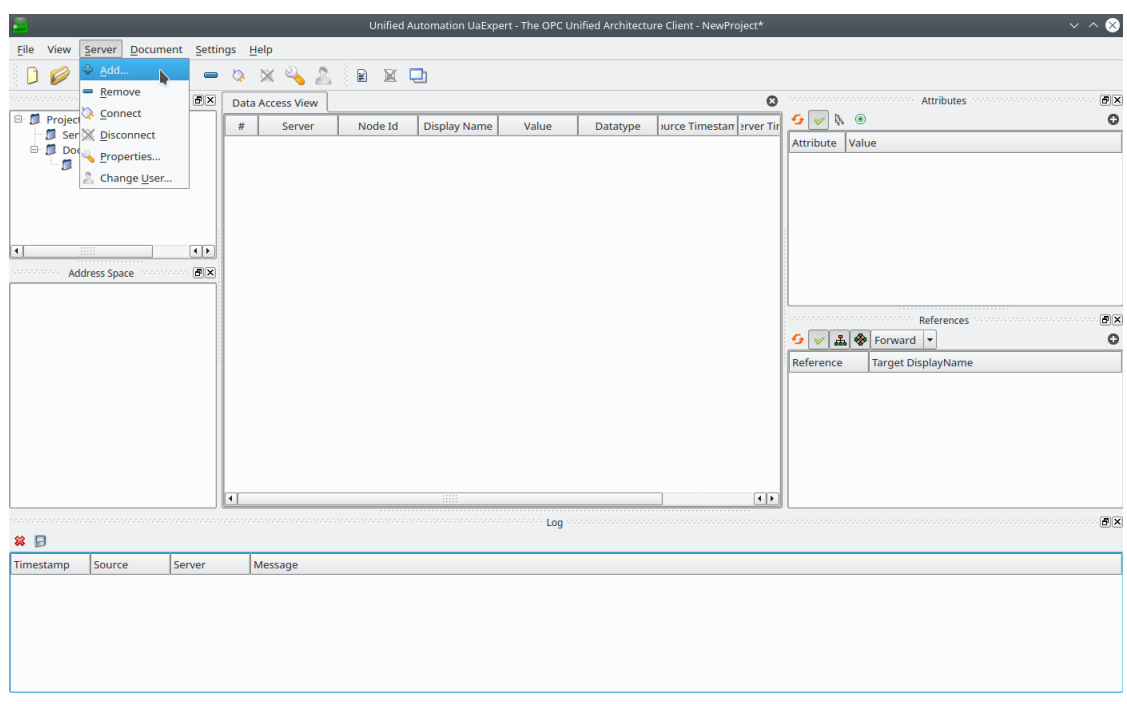

- 2. Select **Double click to Add Server...** under Custom Discovery.
- 3. Enter opc.tcp://<hostname>:4840. The new server now appears under **Custom Discovery**.

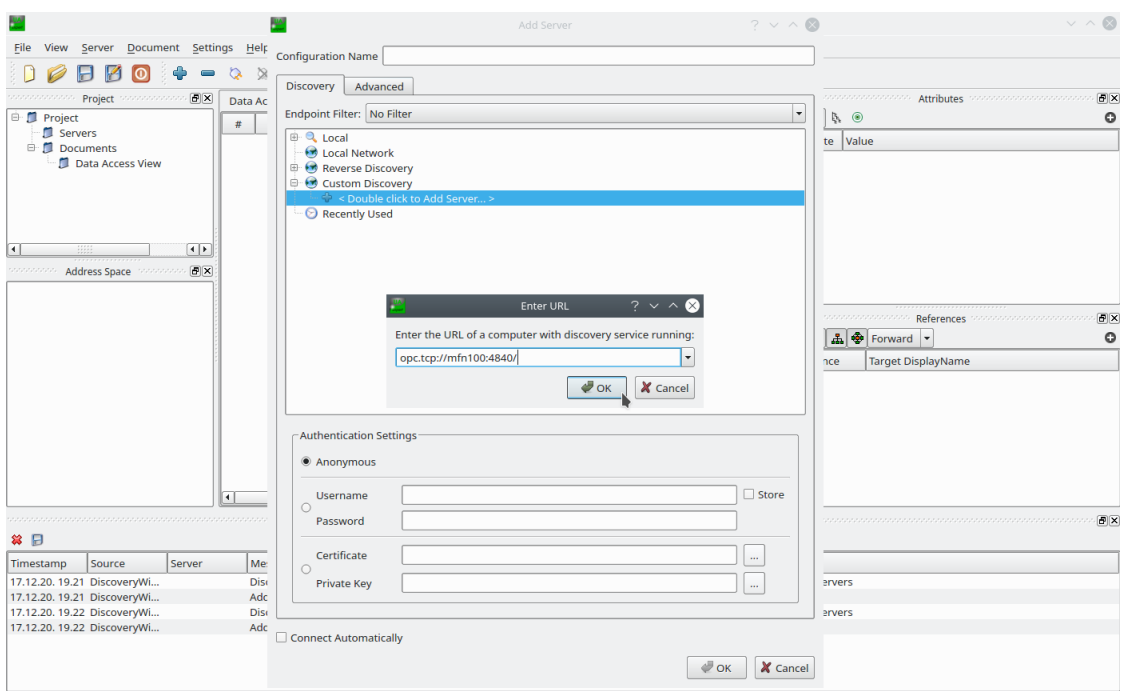

Expand the arrow next to the left of the new server to show all accessible endpoints of the server. 4.

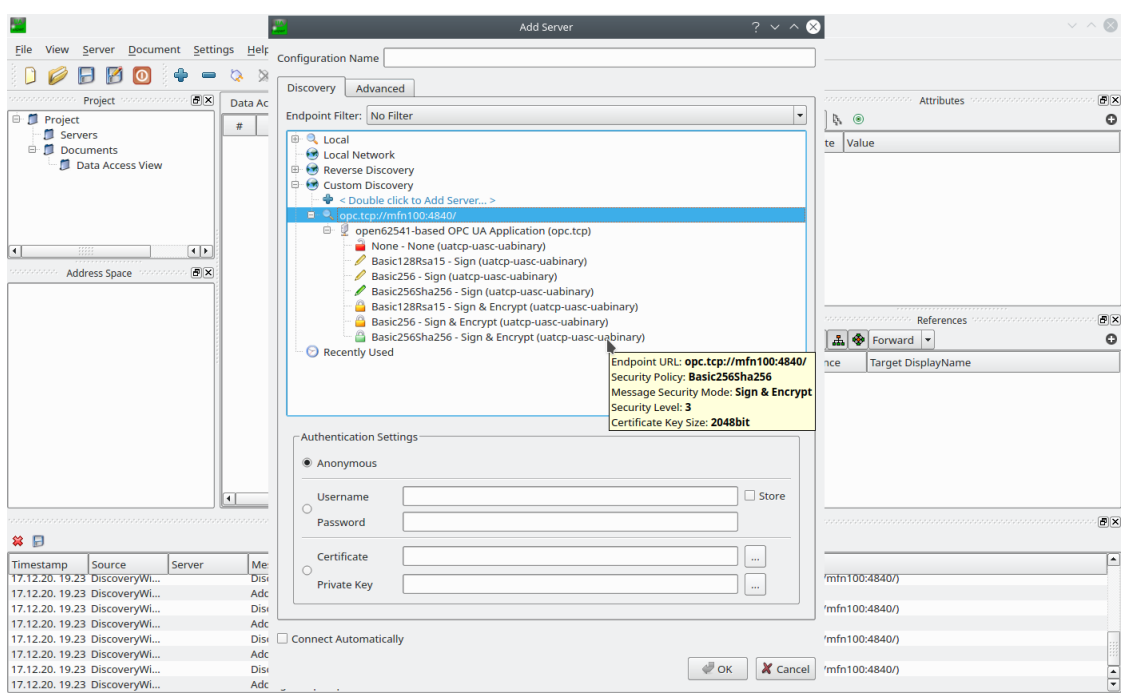

Double-click the desired security policy from the list. This example uses the **Basic256Sha256** security policy. The server configuration now appears in the **Project** panel under **Servers** on the left side. 5.

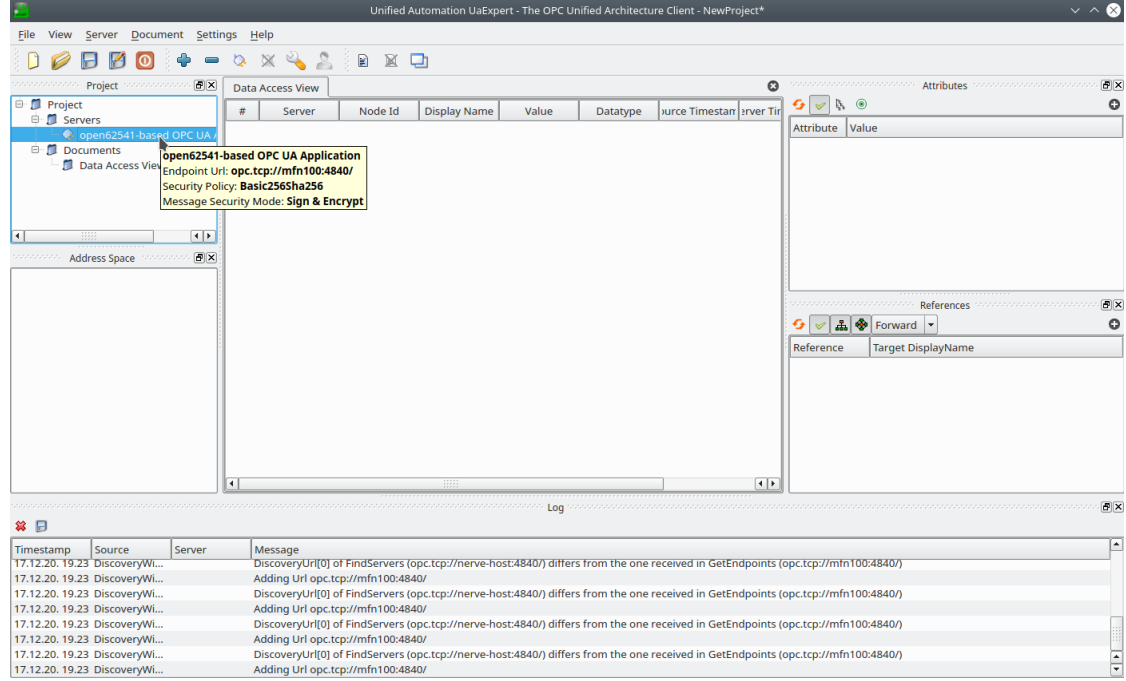

- 6. Select the server configuration in the **Project** panel.
- Select **Server > Connect** in the main menu or select the **Connect Server** icon in 7. the toolbar to establish a connection to the server.
- Enter the username and password that were set in the OPC UA Server output 8. configuration.

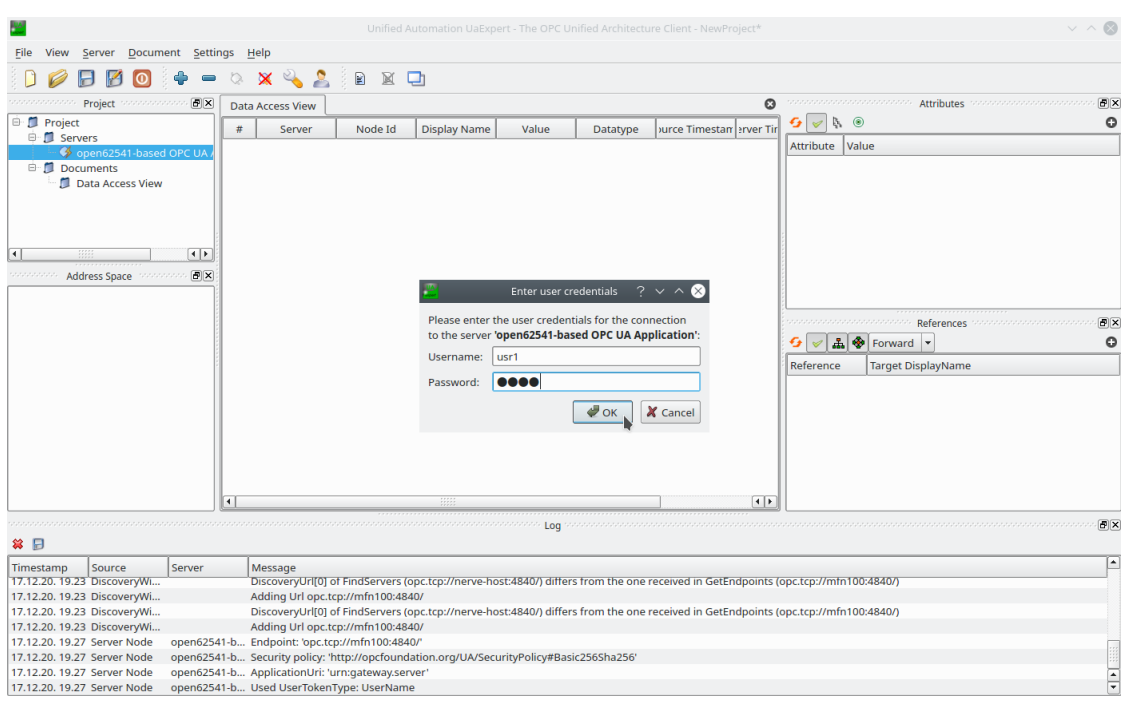

- 9. Select **OK**. The OPC UA Server certificate is retrieved next. Details are shown in the **Certificate Validation** window.
- 10. Tick the checkbox next to **Accept the server certificate temporarily for this session**.

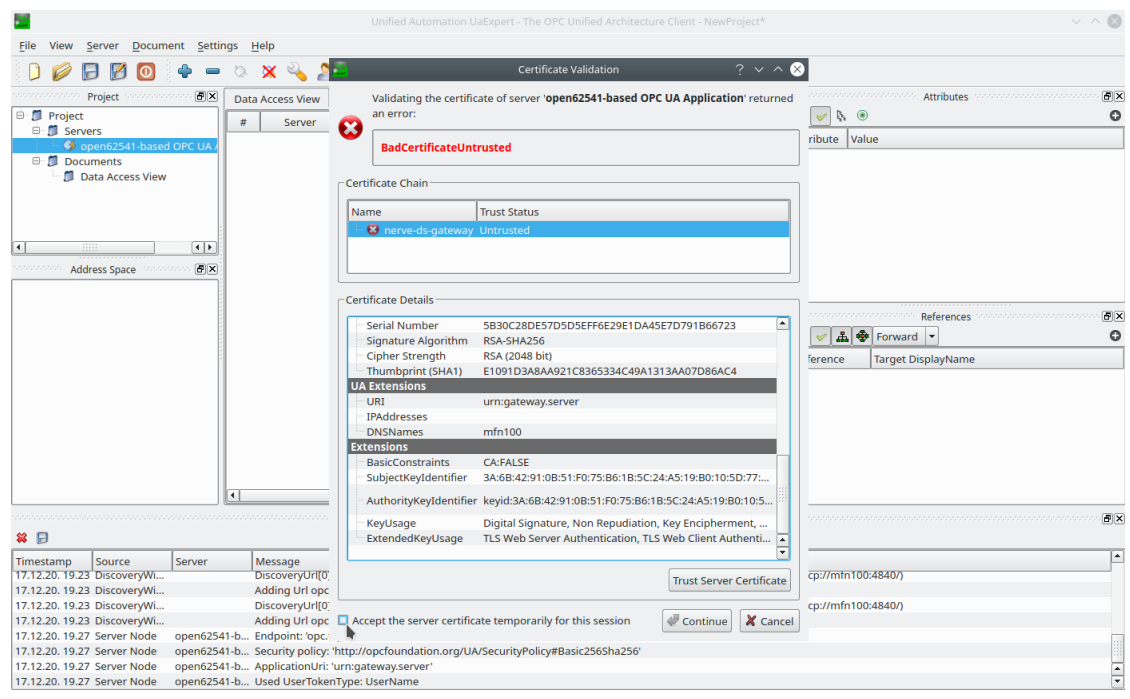

### **NOTE**

Alternatively, select **Trust Server Certificate** to always trust this certificate in future sessions.

#### Select **Continue**. 11.

All connection steps are logged in the **Log** panel at the bottom. Once connected, the OPC UA Server's address space appears in the **Address Space** panel on the left. Expand **Objects > OutputFromDemoSensor** in the **Address Space** panel on the left and drag-and-drop the temperature and humidity variables to the **Data Access View** in the middle to monitor their values.

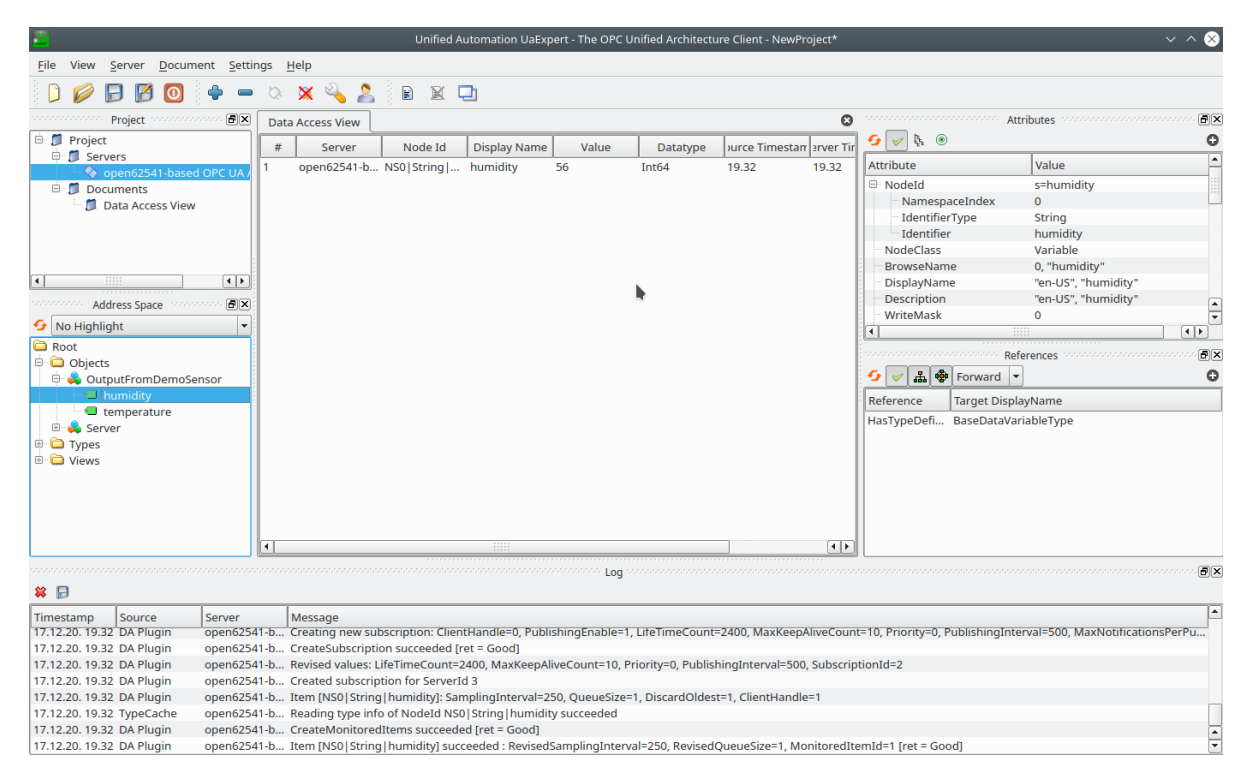

# **S7 Client to cloud for visualization**

This example demonstrates how to read data from an S7 demo server that provides temperature, revolutions and active digital inputs of a motor connected to an S7 PLC. The data is then visualized with the Central Data Services in the Management System.

The instructions below cover the following steps:

- Provisioning an S7 demo server as a Docker workload
- Deploying the provisioned Docker workload to the target node
- Configuring the Data Services Gateway •
- Central data visualization in the Management System •

### **Provisioning and deploying an S7 demo server at the node**

First, the S7 demo server must be deployed to the node as a Docker workload. Download the **Data Services S7 demo server** found under **Example Applications** from the [Nerve Software Center](https://software-center.nerve.cloud). This is the Docker image that is required for provisioning the demo server as a Docker workload.

1. Log in to the Management System. Make sure that the user has the permissions to access the Data Services.

Provision a Docker workload by following [Provisioning a Docker workload](../../../../user_guide/management_system/provision_docker/). This 2. example uses **s7-demo** as the workload name. Use the following workload version settings:

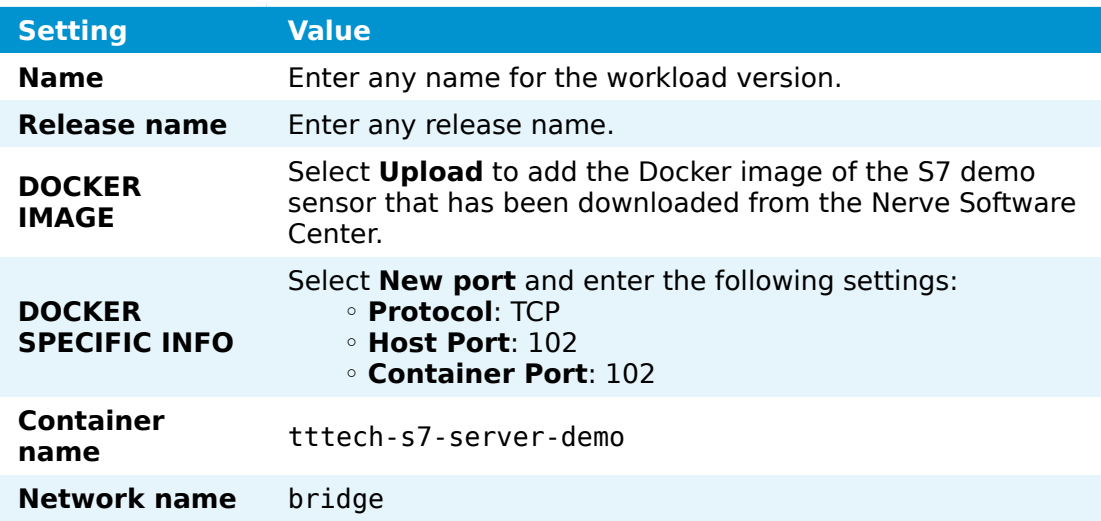

3. Deploy the provisioned Docker workload by following [Deploying a workload.](../../../../user_guide/management_system/deploying/)

### **NOTE**

Remember the node name and serial number of the target node. They are needed for the JSON configuration.

## **Configuring the Data Services Gateway**

The configuration defines the S7 demo server that was deployed above as a data input and the NerveDB in the Management System as a data output. The S7 client will periodically read data from the S7 demo server and send it to the Management System. The temperature of the motor is stored in the datablock  $\theta$  with offset  $\bar{\theta}$  and data type float. The number of revolutions of the motor is stored in the merker with offset 0 and data type uint32. Eight digital inputs from the demo server are also read as eight different boolean values.

1. Access the Local UI on the node. This is Nerve Device specific. Refer to the table below for device specific links to the Local UI. The initial login credentials to the Local UI can be found in the customer profile.

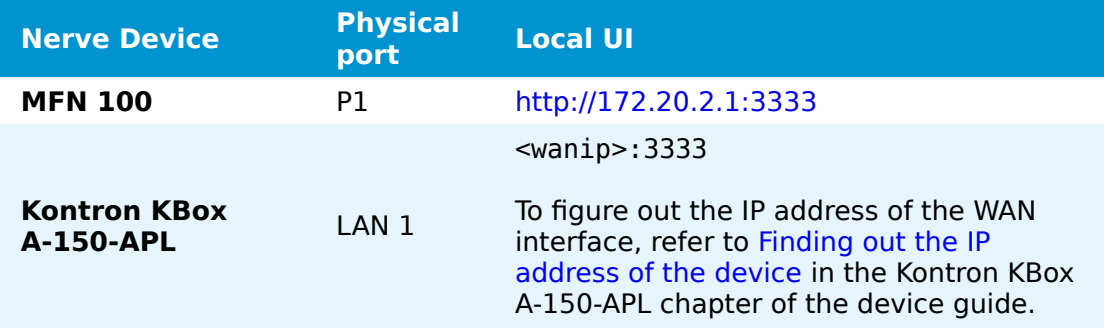

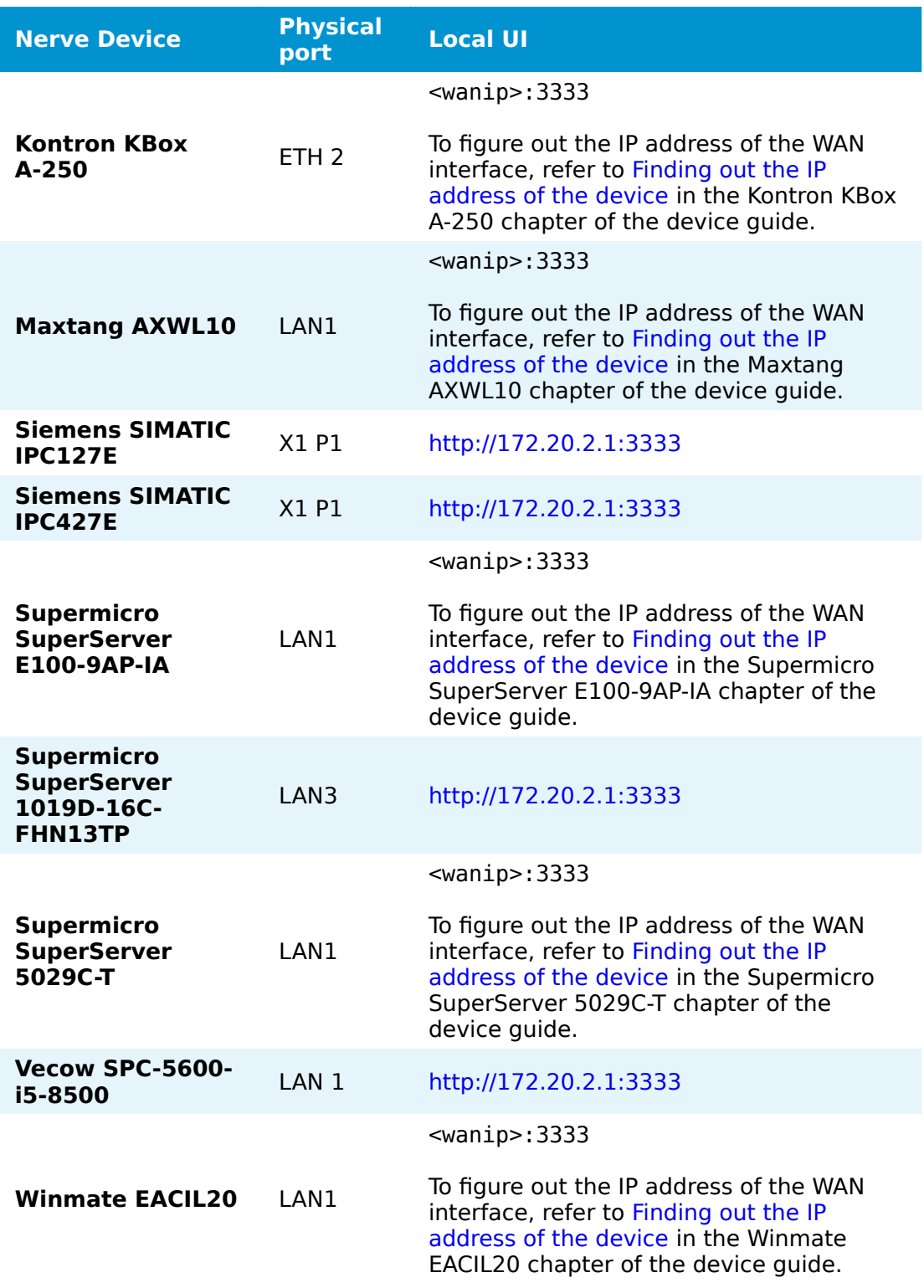

- Select the arrow next to **Data** to expand the Data Services sub menus in the navigation on the left. 2.
- 3. Select Gateway.
- 4. Select the **Edit configuration** icon on the right to enter editing mode.

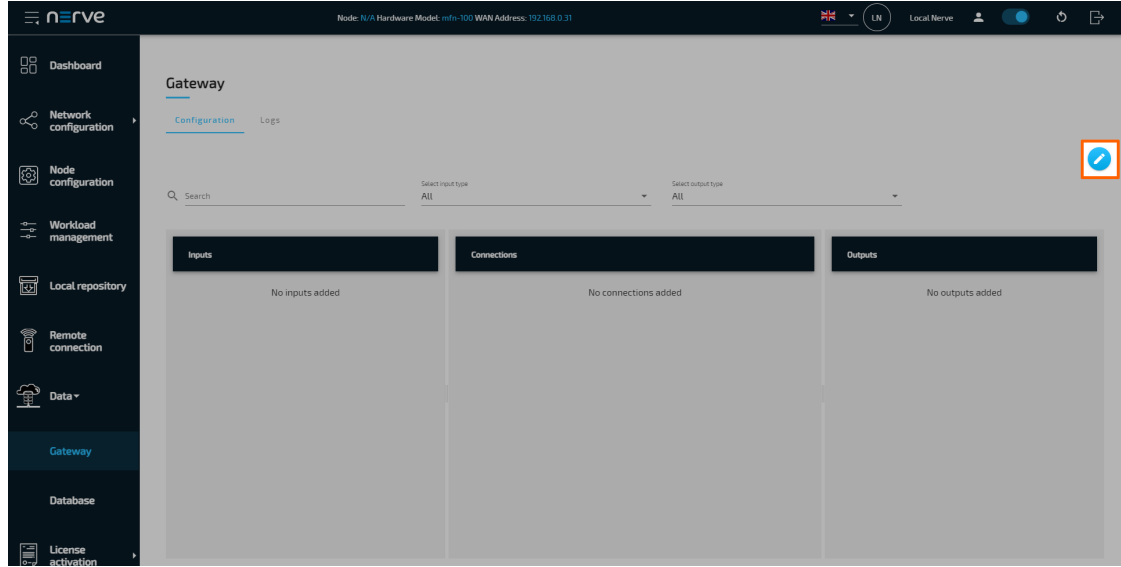

5. Create a JSON file out of the following Gateway configuration:

```
{
    "inputs": [
        {
 "type": "S7_CLIENT",
 "name": "s7_client_on_node",
 "serverUrl": "127.0.0.1",
            "port": 102,
            "connectionType": "PG",
            "pollingInterval_ms": 1000,
            "connectors": [
\{ "name": "s7_demo_connector",
                    "datablocks": [
\{ "name": "motor_temperature",
                            "datablock": 0,
 "offset": 0,
 "type": "float"
 }
\mathbf{I}, \mathbf{I}, \mathbf{I} "merkers": [
\{"name": "motor revolutions",
                            "offset": 0,
                        "type": "uint32"
 }
\mathbf{I}, \mathbf{I}, \mathbf{I} "inputs": [
\{ "name": "motor_input",
                            "offset": 0,
                           "quantity": 8,
                        "type": "bool"
 }
\sim 100 \sim 100 \sim 100 \sim 100 \sim 100 \sim 100 \sim 100 \sim 100 \sim 100 \sim 100 \sim 100 \sim 100 \sim 100 \sim 100 \sim 100 \sim 100 \sim 100 \sim 100 \sim 100 \sim 100 \sim 100 \sim 100 \sim 100 \sim 100 \sim 
 }
 ]
        }
```

```
\Box,
 "outputs": [
\overline{\mathcal{L}} "type": "NERVE_DB",
            "location": "CENTRAL",
            "connectors": [
\overline{a} "tableName": "s7_data"
 }
 ]
        }
\Box,
 "connections" : [
\overline{\mathcal{L}} "name" : "s7_client_to_cloud",
 "input": { "index" : 0, "connector" : 0 },
 "output": { "index" : 0, "connector" : 0 }
        }
    ]
}
```
6. Select the **Import** button.

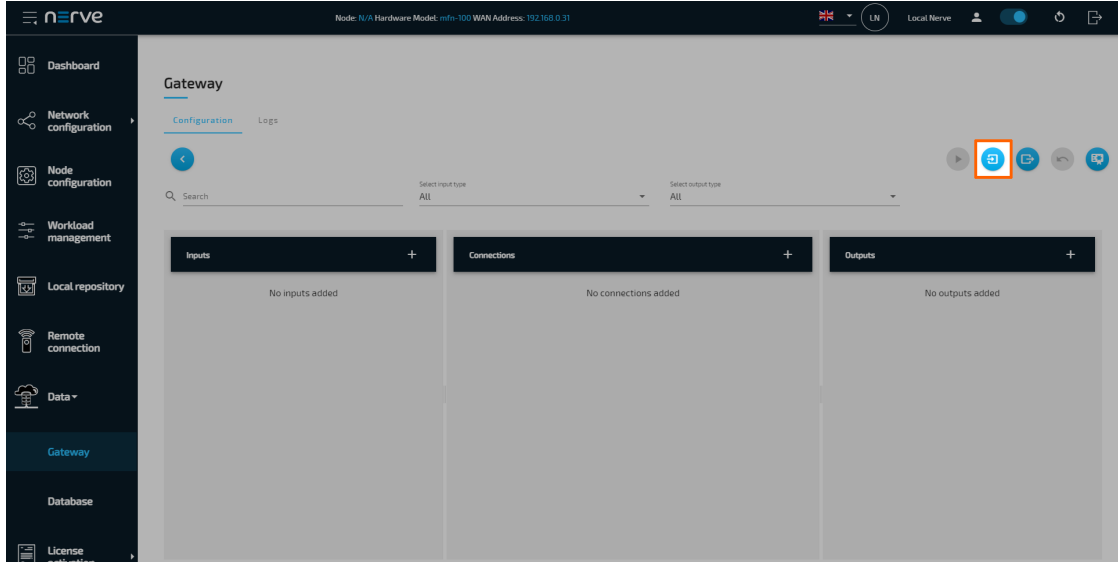

- 7. Add the JSON configuration file containing the code above from the file browser.
- 8. Select the **Deploy** button. A success message pops up in the upper-right corner.

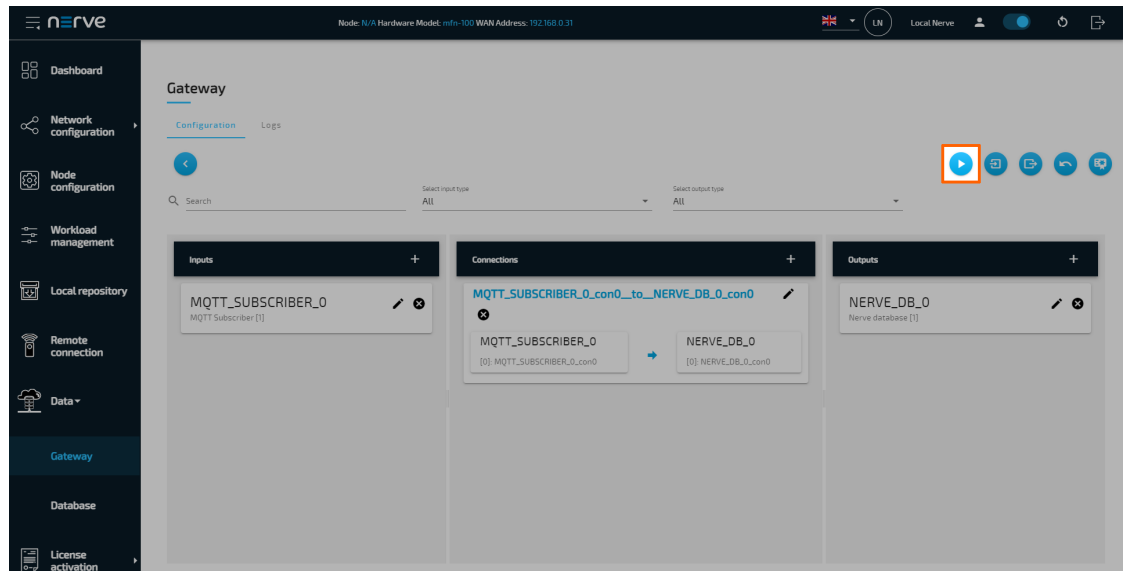

The configuration is now deployed. The graphical configuration tool now reflects the contents of the JSON file. Exit editing mode by selecting the arrow on the left. Select the magnifying glass symbol next to the inputs and outputs to take a look at details.

Select the **Logs** tab to view the Gateway logs for more information.

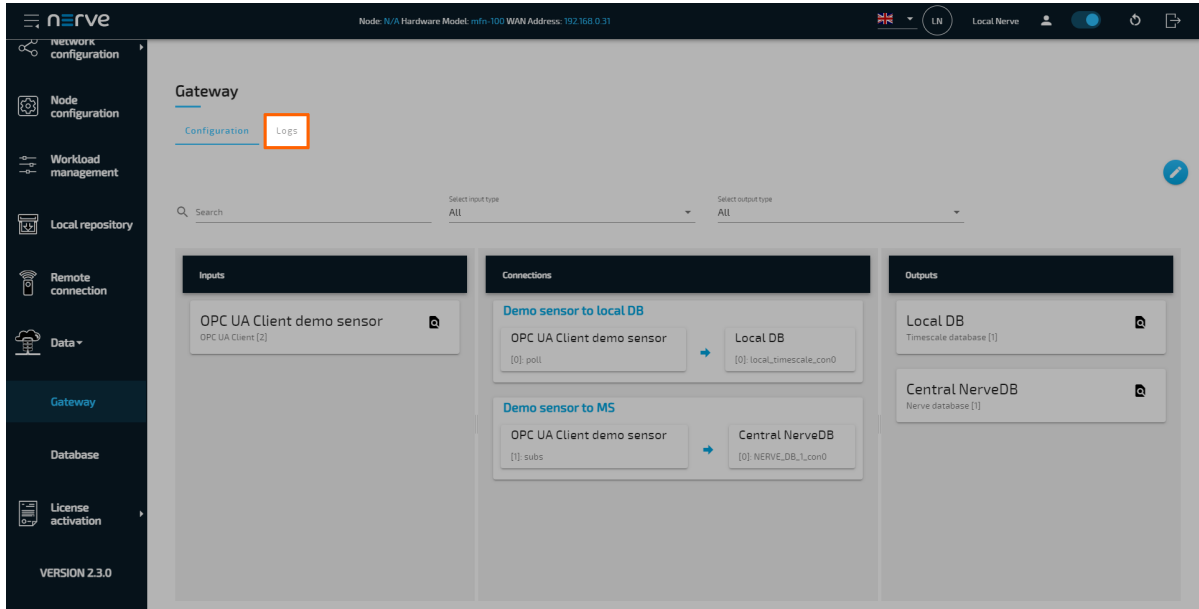

### **Central data visualization in the Management System**

To visualize the motor temperature data in the Management System, open the central visualization element through the Data Services UI in the Management System.

1. Select **Data** in the navigation on the left. The Grafana UI will open.

#### **NOTE**

Note that the navigation on the left collapses when **Data** is selected. Select the burger menu in the top-left to expand the navigation again.

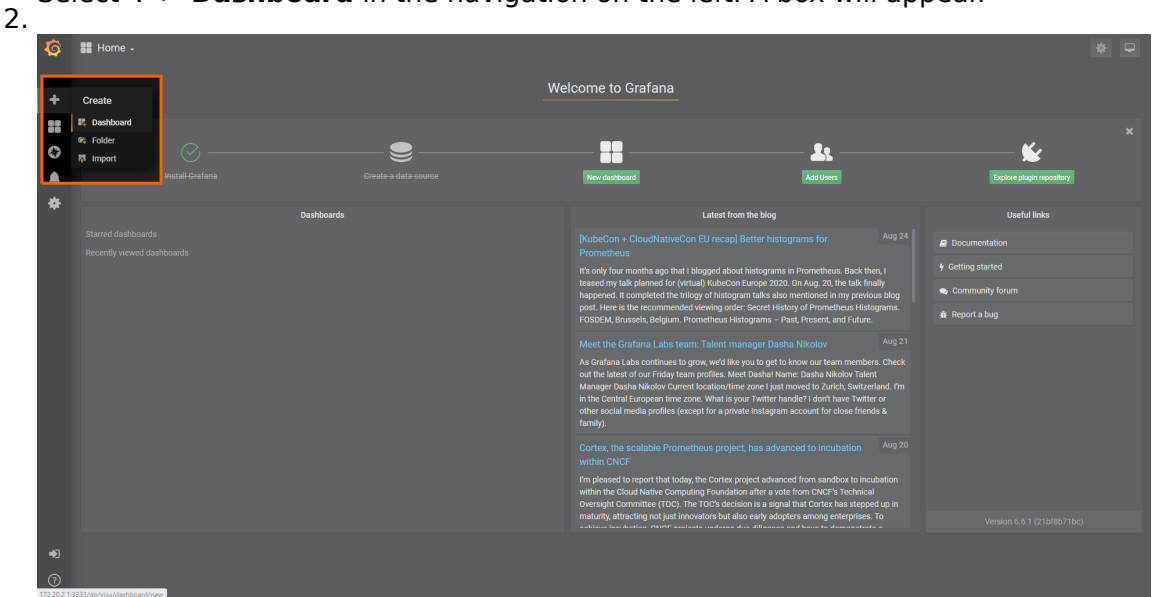

Select **+ > Dashboard** in the navigation on the left. A box will appear.

Select **Add Query** in the **New Panel** box. 3.

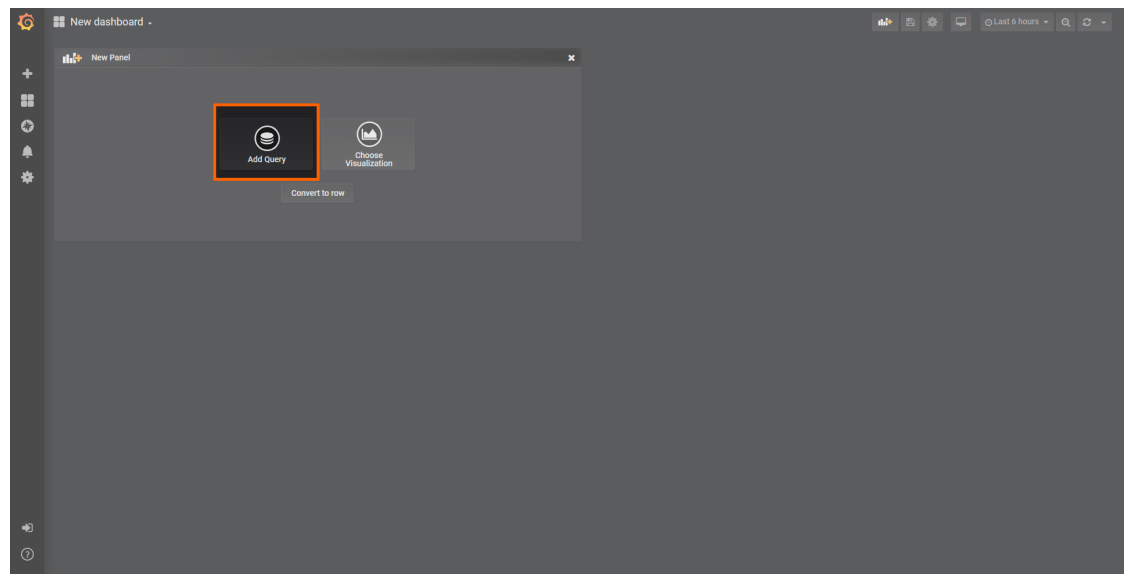

4. Select the data source from the drop-down menu. The name of the data source is the name and serial number of the node, formatted as <nodename> (<serialnumber>).

#### **NOTE**

Note that multiple data sources can be selected in the Grafana instance in the Management System, depending on the number of nodes that are registered. Make sure to remember the serial number of the node that was used for workload deployment before.

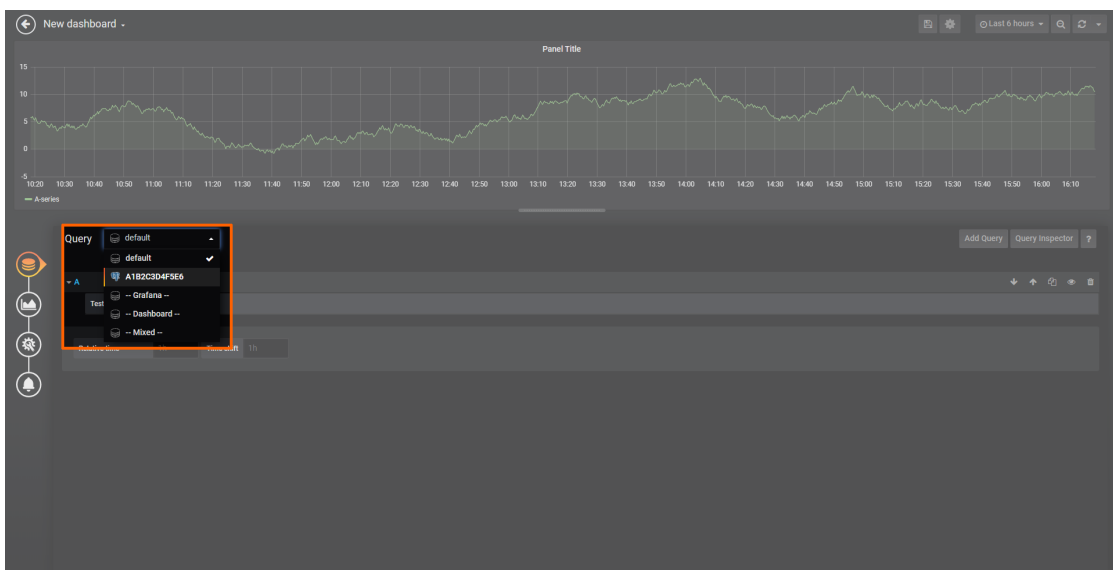

5. Fill in the following query information:

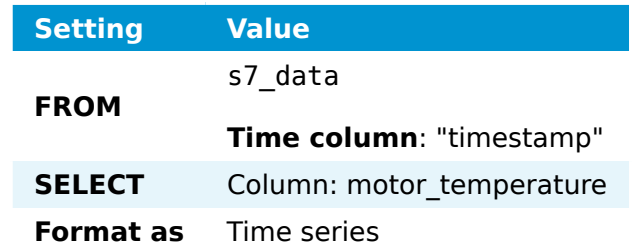

6. Select the save icon in the upper-right corner to save the dashboard.

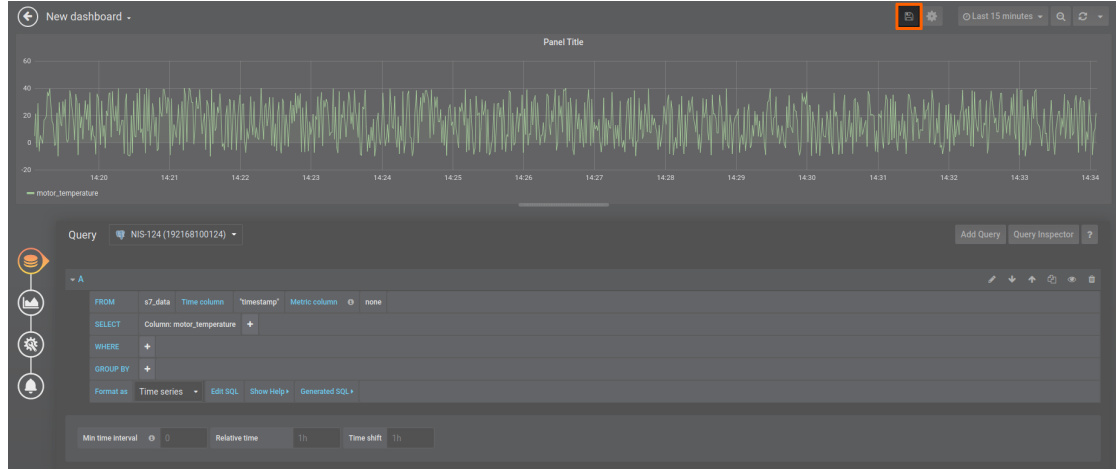

The dashboard can be accessed from the Grafana home menu.

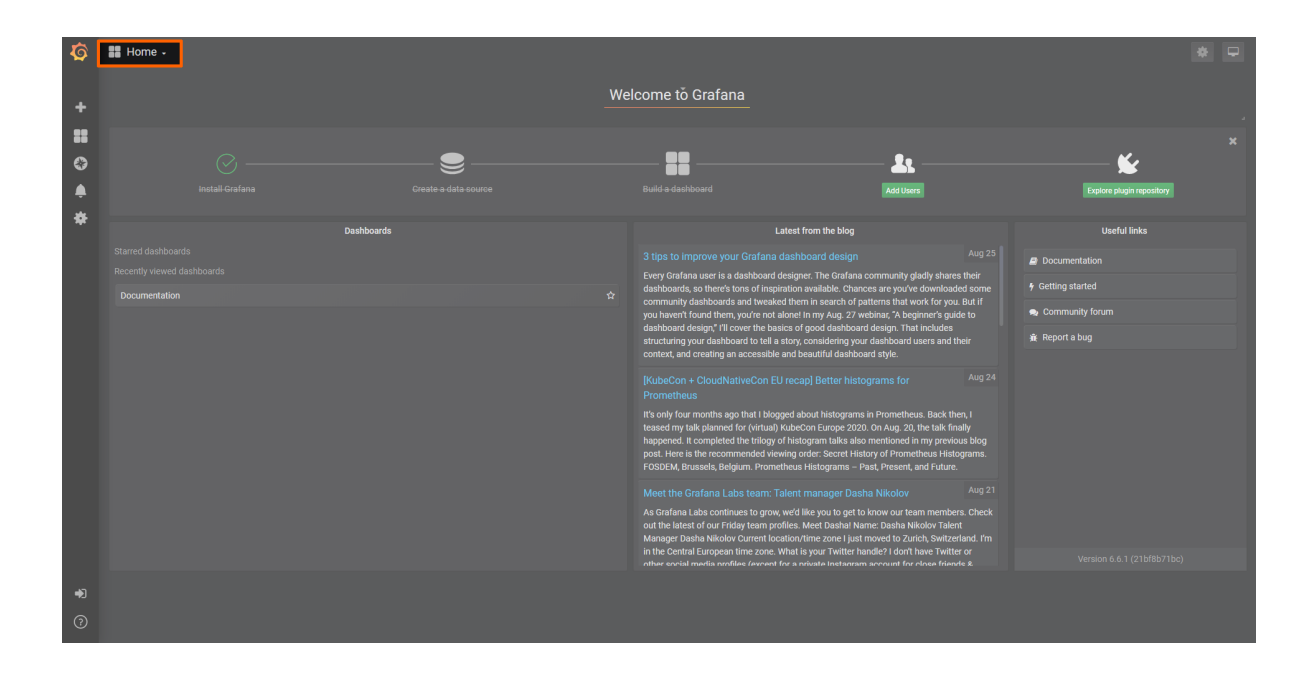

# **MQTT publisher to OPC UA Server at the node**

In this example, temperature and humidity data is provided from a sensor simulation as an MQTT Publisher. The sensor simulation is running on the node. With the Data Services, the data is then provided as OPC UA Server on the node. A development PC with the UaExpert OPC UA Client is used to connect to the OPC UA Server on the node to read the data.

The instructions below cover the following steps:

- Provisioning an MQTT broker as a Docker workload
- Provisioning an MQTT Publisher simulation as a Docker workload
- Deploying the provisioned Docker workloads to the target node
- Configuring the Data Services Gateway •
- Reading data with the UaExpert OPC UA Client on a development PC

### **Provisioning and deploying the sensor simulation and the MQTT broker**

In the instructions below two Docker workloads will be provisioned and deployed:

An MQTT broker must to be deployed to the node first in order for the sensor simulation to function. The EMQX MQTT broker is used in this example that can be downloaded from the Docker Hub registry.

Afterwards the temperature and humidity sensors simulation MQTT publisher is deployed. Download the **Data Services MQTT demo sensor** found under **Example Applications** from the [Nerve Software Center.](https://software-center.nerve.cloud) This is the Docker image that is required for provisioning the demo sensor as a Docker workload.

1. Log in to the Management System. Make sure that the user has the permissions to access the Data Services.
Provision a Docker workload for the EMQX MQTT broker by following [Provisioning a](../../../../user_guide/management_system/provision_docker/)

2. [Docker workload.](../../../../user_guide/management_system/provision_docker/) This example uses **emqx-4.1.0** as the workload name. Use the following workload version settings:

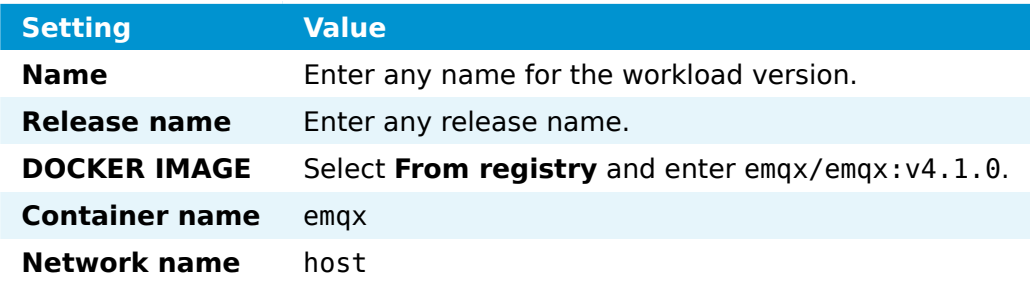

3. Provision a Docker workload for the sensor simulation by following [Provisioning a](../../../../user_guide/management_system/provision_docker/) [Docker workload.](../../../../user_guide/management_system/provision_docker/) Use the following workload version settings:

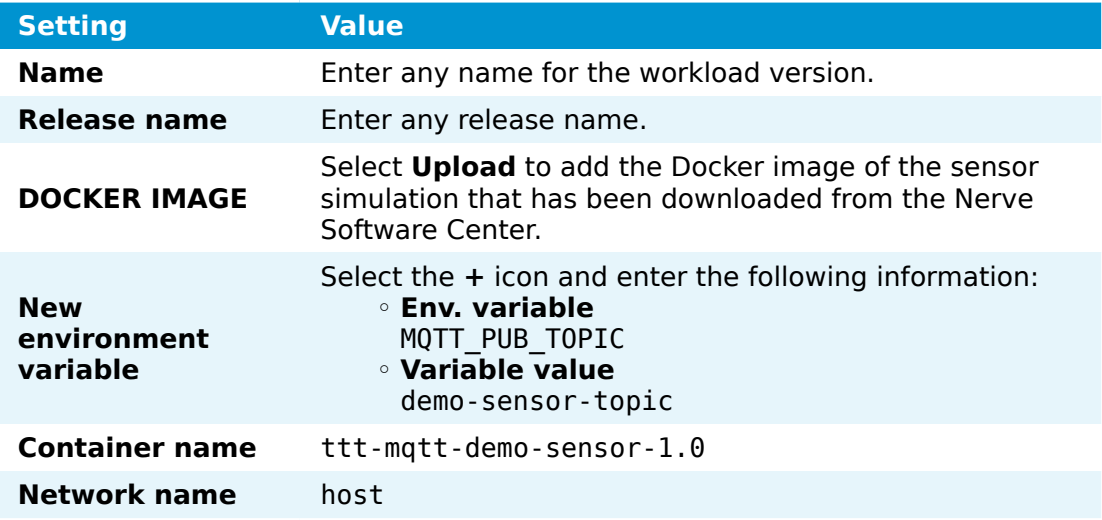

4. Deploy both provisioned Docker workloads above by following [Deploying a](../../../../user_guide/management_system/deploying/) [workload.](../../../../user_guide/management_system/deploying/)

### **Configuring the Data Services Gateway**

The input data is a subscription to temperature and humidity variables on the MQTT broker. An OPC UA Server is set up as data output. The input and output are linked in connections.

Access the Local UI on the node. This is Nerve Device specific. Refer to the table 1. below for device specific links to the Local UI. The initial login credentials to the Local UI can be found in the customer profile.

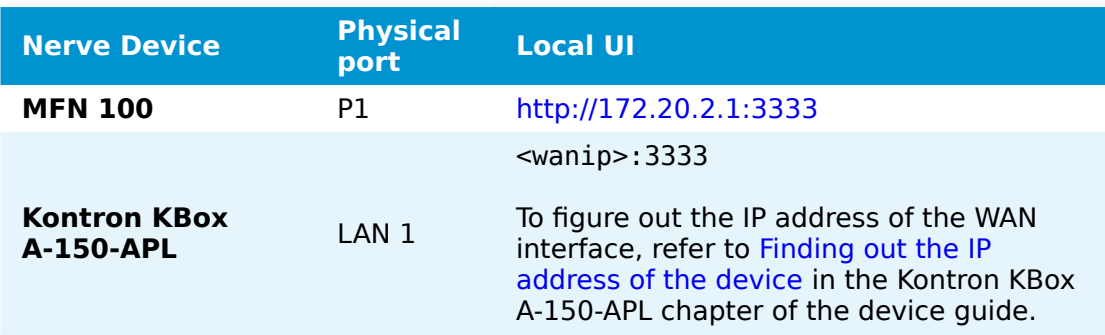

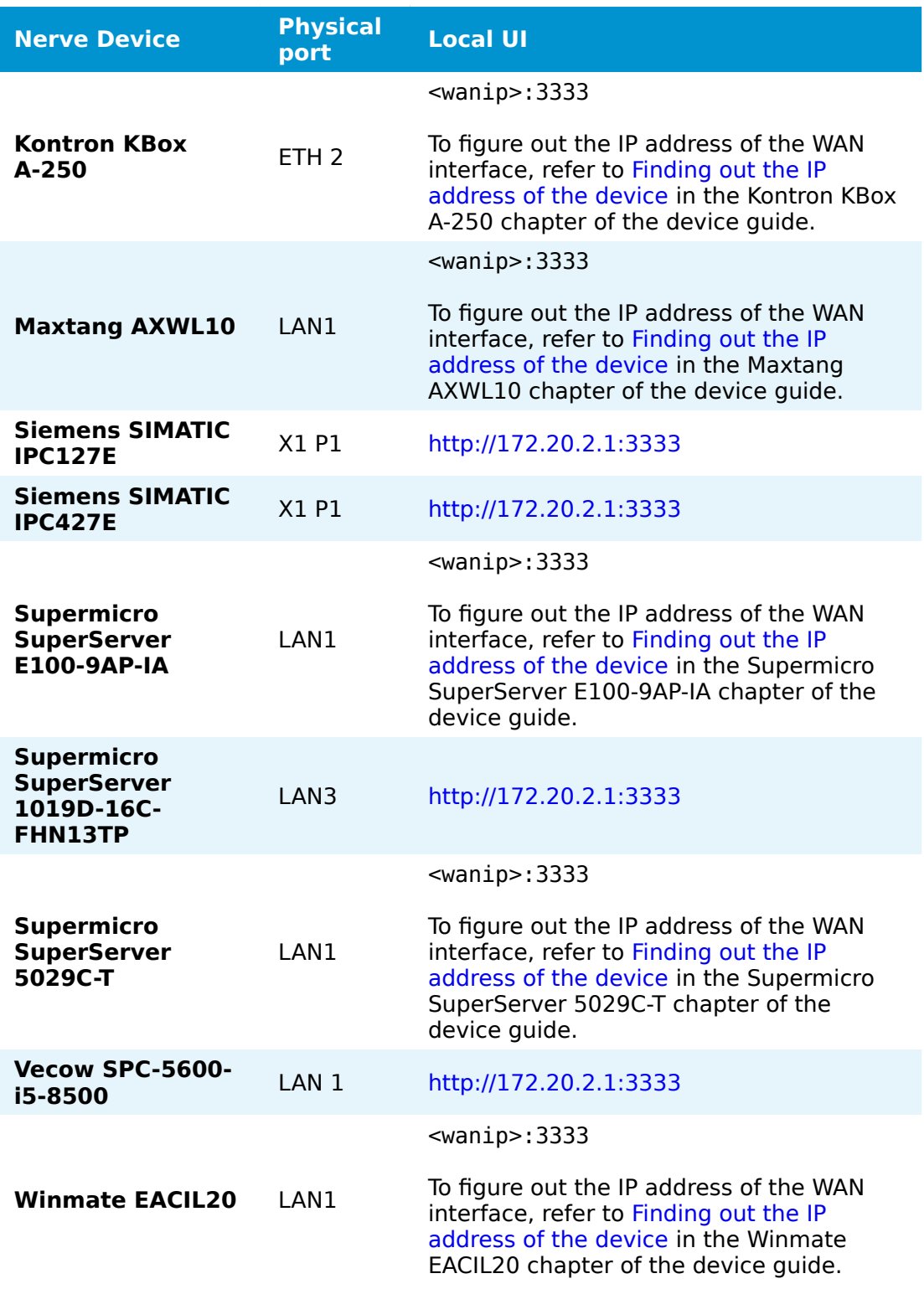

- Select the arrow next to **Data** to expand the Data Services sub menus in the navigation on the left. 2.
- 3. Select Gateway.
- 4. Select the **Edit configuration** icon on the right to enter editing mode.

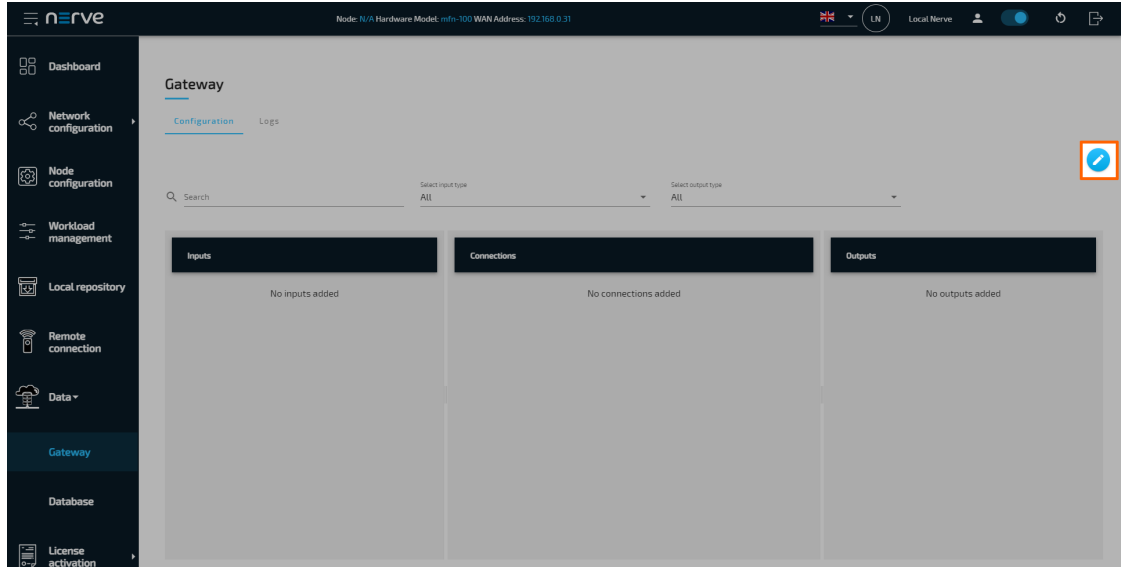

5. Create a JSON file out of the following Gateway configuration:

```
{
  "inputs": [
     {
 "type": "MQTT_SUBSCRIBER",
 "name": "emqx_broker_input",
 "clientId": "mqtt_subscriber_0",
 "serverUrl": "tcp://localhost:1883",
       "keepAliveInterval_s": 20,
      "cleanSession": false,
       "qos": 1,
       "connectors": [
         {
          "name": "demo_sensor_connector",
          "topic": "demo-sensor-topic",
          "variables": [
\{ "name": "temperature",
             "type": "int16"
            },
\{ "name": "humidity",
              "type": "uint16"
 }
          ]
        }
      ]
    }
   ],
   "outputs": [
     {
 "type": "OPC_UA_SERVER",
 "name": "opcua_server_output",
       "connectors": [
        {
          "name": "demo_sensor",
          "browseName": "demoSensor",
           "identifier": "s=demoSensor"
        }
```

```
 ]
    }
 ],
 "connections": [
\{ \{ \} "name": "mqtt_publisher_TO_opcua_server",
 "input": {
 "index": 0,
 "connector": 0
 },
 "output": {
 "index": 0,
 "connector": 0
      }
    }
  ]
}
```
6. Select the **Import** button.

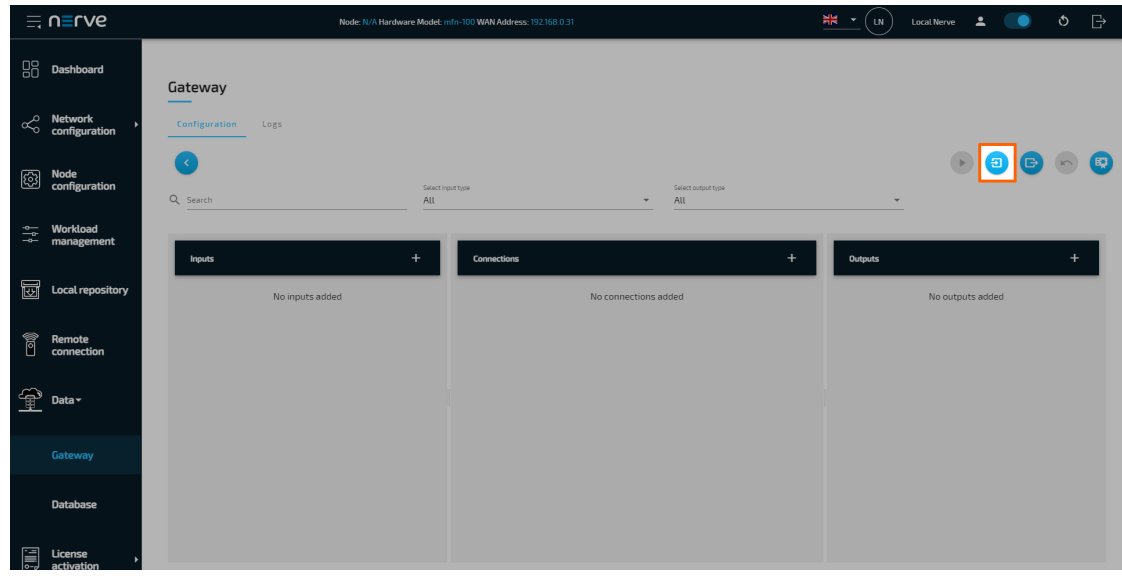

- 7. Add the JSON configuration file containing the code above from the file browser.
- 8. Select the **Deploy** button. A success message pops up in the upper-right corner.

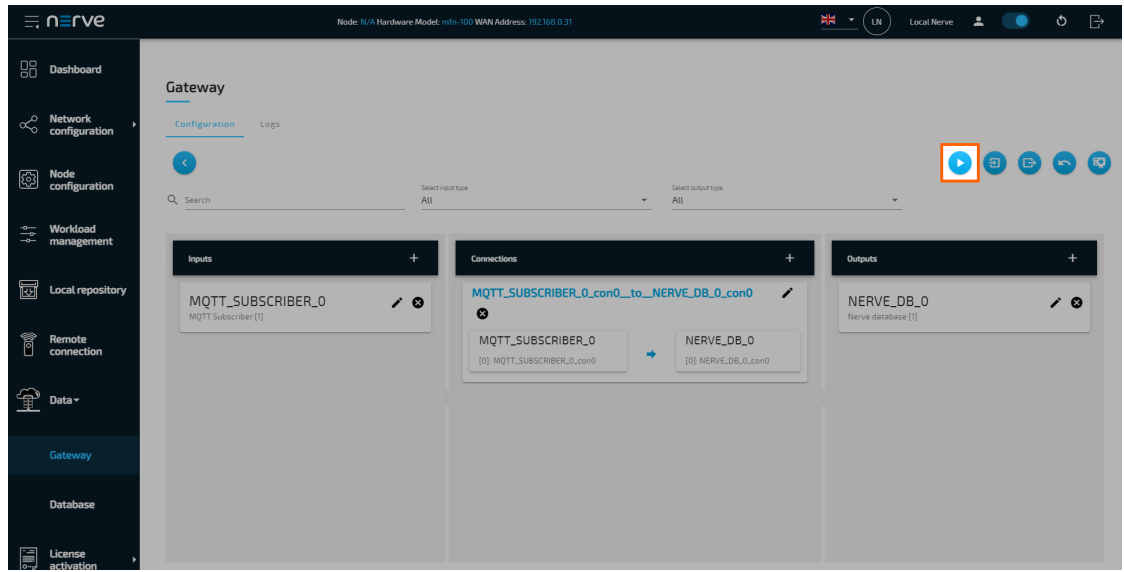

The configuration is now deployed. The graphical configuration tool now reflects the contents of the JSON file. Exit editing mode by selecting the arrow on the left. Select the magnifying glass symbol next to the inputs and outputs to take a look at details.

Select the **Logs** tab to view the Gateway logs for more information.

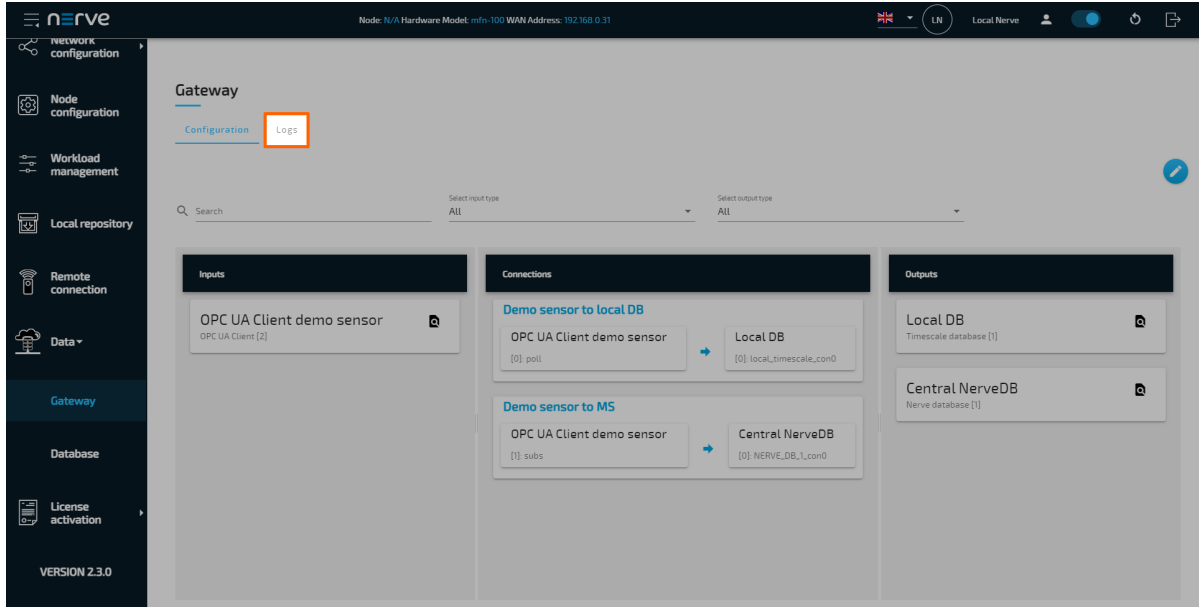

## **Reading data with the UaExpert OPC UA Client**

The temperature and humidity simulation data can be checked visually using a third party application. This example uses the [UaExpert OPC UA Client](https://www.unified-automation.com/products/development-tools/uaexpert.html). Add a new server with the address opc.tcp://172.20.2.1:4840 (here port 4840 is specified as the default of the Gateway) and connect to it. The desired variables are located in the address space, and by adding them to the data access view, their values can be observed.

#### **NOTE**

In order to download the UaExpert OPC UA Client, it is required to create a free account at unifi[ed-automation.com](https://www.unified-automation.com/).

Before continuing, make sure to follow the [UaExpert documentation](http://documentation.unified-automation.com/uaexpert/1.4.0/html/installation.html) through the first steps with the UaExpert client. Afterwards follow the instructions below:

1. Select **Server > Add...** in the main menu or select the plus icon in the toolbar.

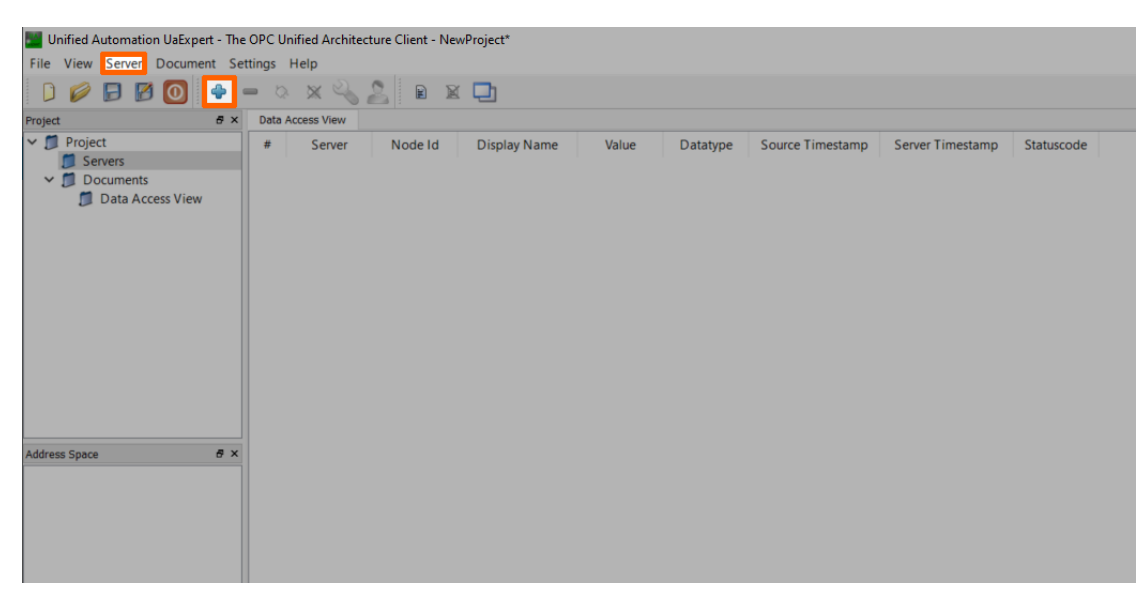

2. Select **Double click to Add Server...** under Custom Discovery.

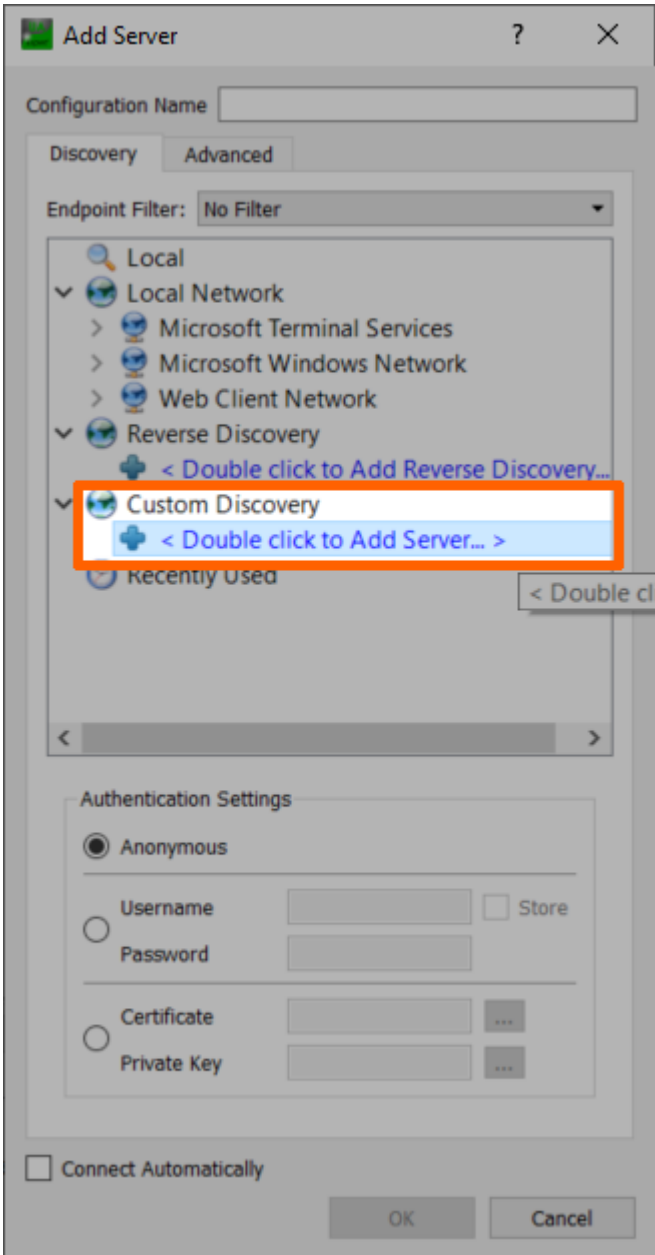

Enter opc.tcp://172.20.2.1:4840. The new server now appears under **Custom Discovery**. 3.

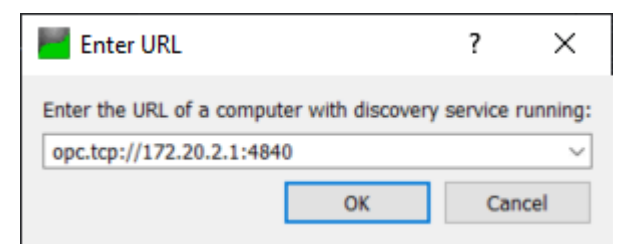

4. Expand the arrow next to the left of the new server.

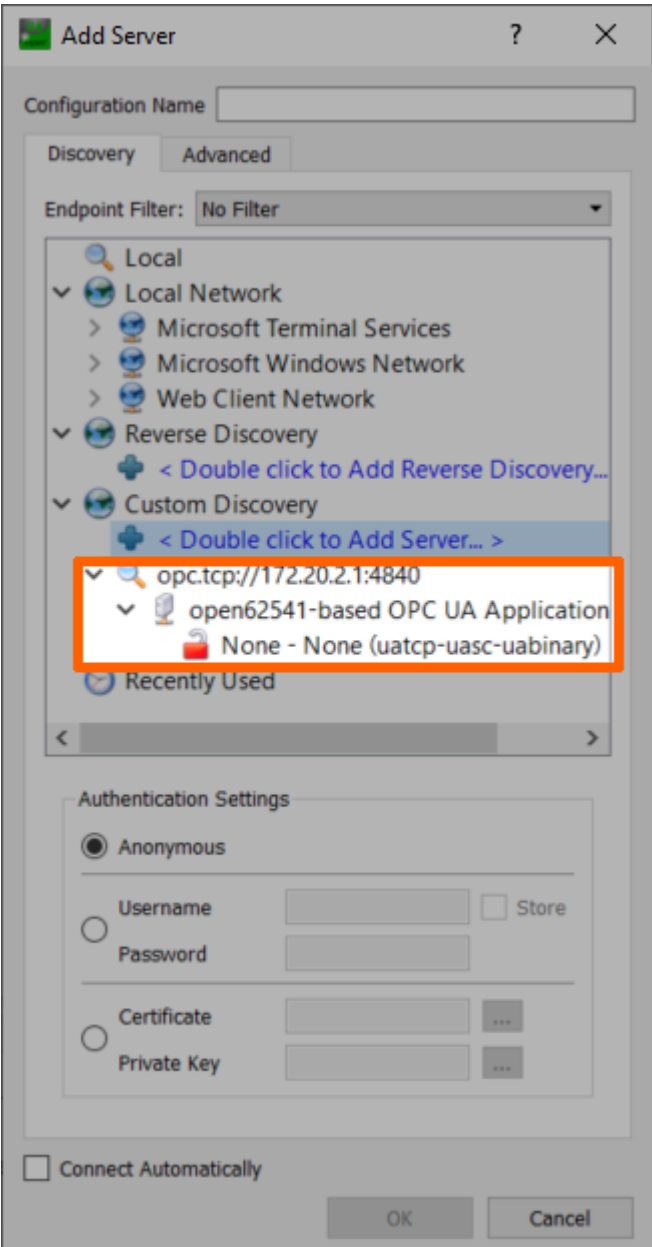

- Double-click the **None** security policy. The server configuration now appears in the **Project** panel under **Servers** on the left side. 5.
- 6. Select the server configuration in the **Project** panel.
- Select **Server > Connect** in the main menu or select the **Connect Server** icon in 7. the toolbar to establish a connection to the server.

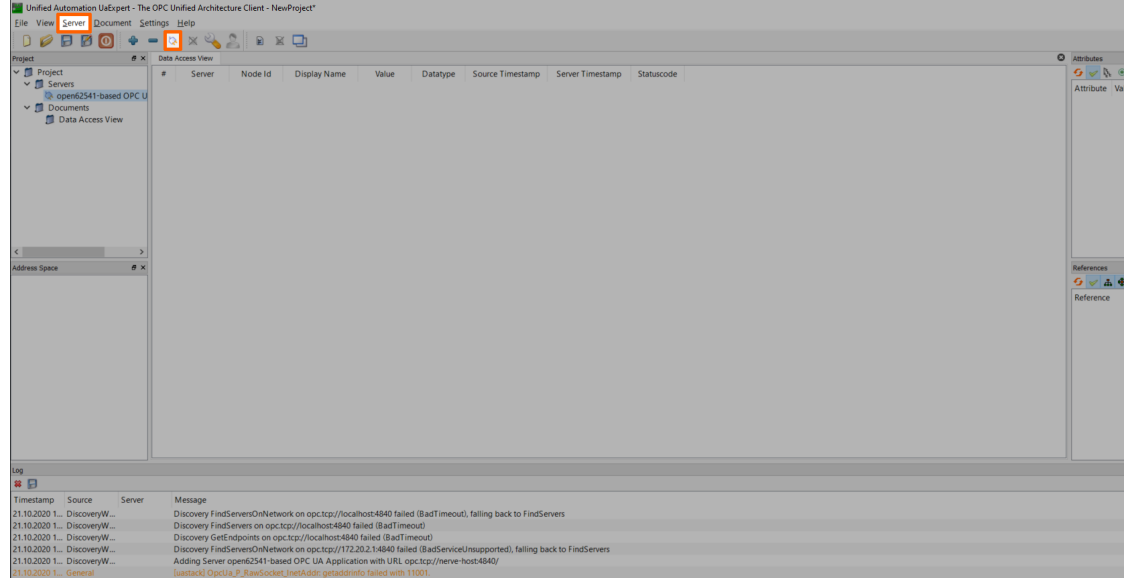

All connection steps are logged in the **Log** panel at the bottom. Once connected, the OPC UA Server's address space appears in the **Address Space** panel on the left. Expand **Objects > demoSensor** in the **Address Space** panel on the left and drag-anddrop the temperature and humidity variables to the **Data Access View** in the middle to monitor their values.

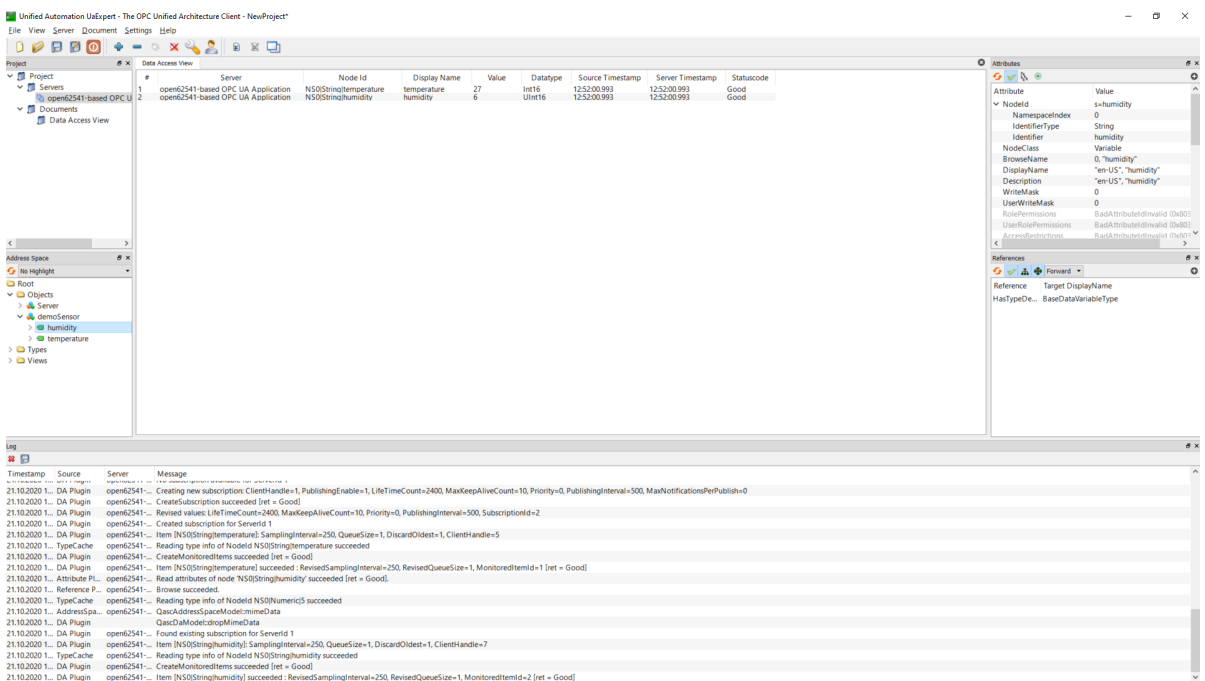

# **Receiving data via MQTT for Analytics and Visualization**

In this example, data from a sensor providing temperature and humidity as an MQTT Publisher is visualized and processed via the Data Services and the analytics element. Data will be displayed before and after processing.

The instructions below cover the following steps:

- Provisioning an MQTT broker as a Docker workload
- Provisioning an MQTT Publisher simulation as a Docker workload
- Deploying the provisioned Docker workloads to the target node
- Creating and provisioning an analytics app with the Nerve Data SDK •
- Deploying the analytics app as a Docker workload
- Local Data Visualization of temperature data before and after processing •

### **Provisioning and deploying the sensor simulation and the MQTT broker**

In the instructions below two Docker workloads will be provisioned and deployed:

An MQTT broker must to be deployed to the node first in order for the sensor simulation to function. The EMQX MQTT broker is used in this example that can be downloaded from the Docker Hub registry.

After that the temperature and humidity sensors simulation MQTT publisher is deployed. Download the **Data Services MQTT demo sensor** found under **Example Applications** from the [Nerve Software Center.](https://software-center.nerve.cloud) This is the Docker image that is required for provisioning the demo sensor as a Docker workload.

- 1. Log in to the Management System. Make sure that the user has the permissions to access the Data Services.
- 2. Provision a Docker workload for the EMQX MQTT broker by following [Provisioning a](../../../../user_guide/management_system/provision_docker/) [Docker workload.](../../../../user_guide/management_system/provision_docker/) This example uses **emqx-4.1.0** as the workload name. Use the following workload version settings:

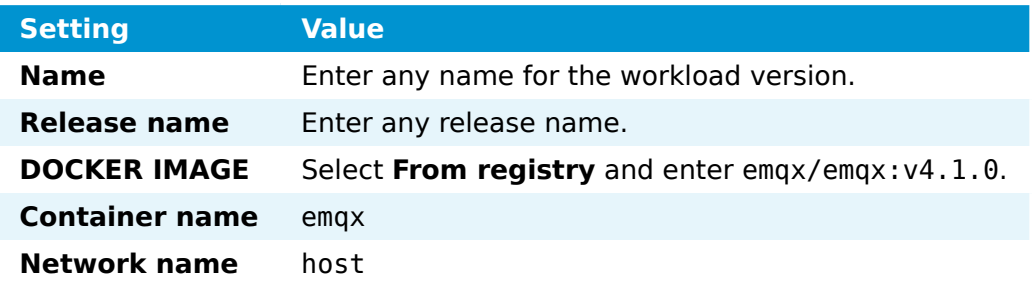

3. Provision a Docker workload for the sensor simulation by following [Provisioning a](../../../../user_guide/management_system/provision_docker/) [Docker workload.](../../../../user_guide/management_system/provision_docker/) Use the following workload version settings:

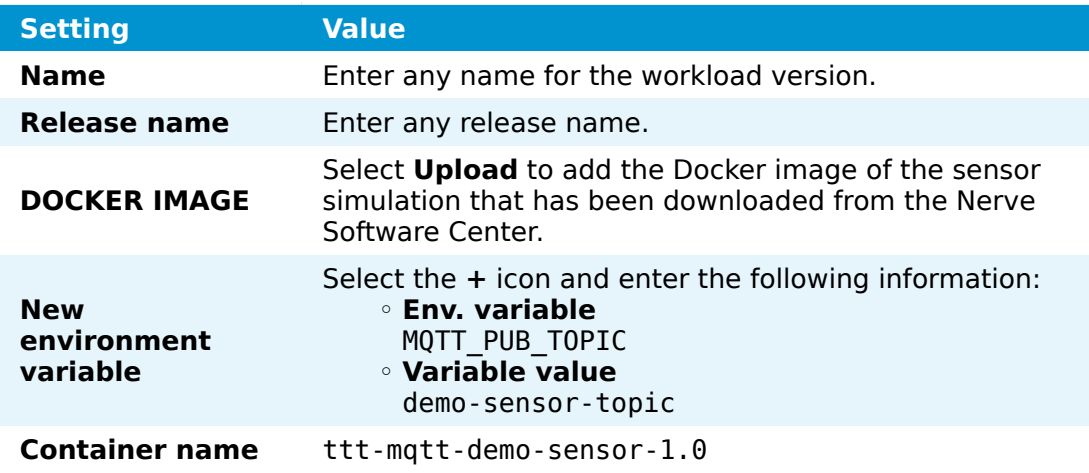

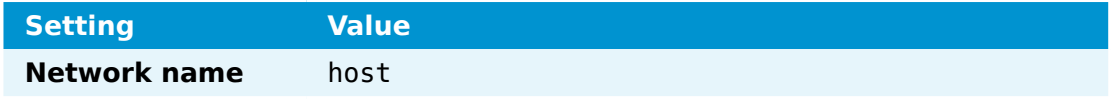

4. Deploy both provisioned Docker workloads above by following [Deploying a](../../../../user_guide/management_system/deploying/) [workload.](../../../../user_guide/management_system/deploying/)

### **Preparing the Nerve Data SDK**

The Nerve Data SDK is required for working with analytics apps. They are created, built and provisioned with it. Download the **Nerve Data SDK** found under **Nerve Tools** from the [Nerve Software Center.](https://software-center.nerve.cloud) Refer to [Data analytics](../../analytics/) for more information.

### **Creating and provisioning an analytics app**

Before working with the SDK, make sure that the Conda environment is active. If the Conda environment is active it will be displayed in parentheses in front. The default name of the Conda environment is nerve-ds-analytics. Activate the Conda environment by entering the following command:

source miniconda/bin/activate <environmentname>

The Conda environment automatically deactivates after a restart so it needs to be activated whenever it is used.

the following command to create an analytics app. demo sensor analytics app is the name used for this example: 1.

nerve-analytics create demo sensor analytics app.

- 2. Enter cd demo sensor analytics app to navigate to the newly created folder.
- Edit the demo\_sensor\_analytics\_app.py file and insert the following code: 3.

```
import signal
import sys
```
from nerve dp analytics.stream.inputs.input zeromq import Stream Input Zeromq from nerve dp\_analytics.batch.outputs.output timescaledb import Batch Output Times

```
running = True
```

```
def sig_hdlr(signal, frame):
     global running
    running = False if siz:
          try:
              siz.clear()
          except Exception as e:
              print(e)
     if bot:
          try:
              bot.clear()
          except Exception as e:
              print(e)
```

```
 print('Exiting...')
```

```
 sys.exit(0)
# catch CTRL+C
signal.signal(signal.SIGINT, sig hdlr)
def celsius to kelvin(value):
     return value + 273.15
def normalize humidity(value):
     return value / 100
try:
     siz = Stream_Input_Zeromq('demo-sensor-analytics-app-siz',
                                host='172.20.10.1',
                                port=5555,
                                topic='demo-sensor-topic')
    bot = Batch Output Timescaledb('demo-sensor-analytics-app-bot',
                                    table name='demo sensor analyzed data',
                                     vars={'temperature': 'real',
                                            'humidity': 'real'})
     while(running):
         try:
            data = siz.receive(Stream Input Zeromq.DTYPE LIST)
            new_data = list() for d in data:
                nd = dict() nd['timestamp'] = d['timestamp']
                 nd['temperature'] = celsius to kelvin(d['temperature'])
                 nd['humidity'] = normalize humidity(d['humidity'])
                 new_data.append(nd)
             for nd in new_data:
                 bot.send(nd)
         except Exception as e:
             print(e)
except Exception as e:
     print(e)
```
This analytics app receives data from the Gateway through the ZeroMQ Stream Input, which is a default way of transferring data between the Gateway and analytics. Processed data is stored in a TimescaleDB via the TimescaleDB Batch Output. When only table\_name is provided for this output, the analytics write data into the default database of the node that has the node serial number as a name.

In this example, basic processing is done on the data provided by the demo sensor. Temperature data is converted from Celsius to Kelvin while humidity data is normalized to a range between 0 and 1.

#### **NOTE**

The ZeroMQ Publisher output of the Gateway must publish messages on 172.20.10.1 if analytics are running on the node in the nerve-ds Docker network. Consequently, the ZeroMQ Stream Input of the analytics must listen on the same IP address.

Edit the Dockerfile and insert the following: 4.

FROM python:3.8.3-slim-buster

WORKDIR /nerve

COPY nerve dp analytics api-1.0-py3-none-any.whl .

RUN pip install wheel nerve dp analytics api-1.0-py3-none-any.whl

WORKDIR /

COPY demo sensor analytics app.py.

CMD [ "python", "-u", "demo sensor analytics app.py" ]

Enter the following command to build the Docker image containing the analytics 5. app. nerve-ds-2.1.1 is used as the name in this example:

nerve-analytics build -t nerve-ds-2.1.1

Enter the following command to provision the analytics app as a Docker workload 6. in the Management System:

nerve-analytics provision -u https://<MS-URL> -n "Data Services Analytics - demoSe

This will provision a Docker workload with the following settings:

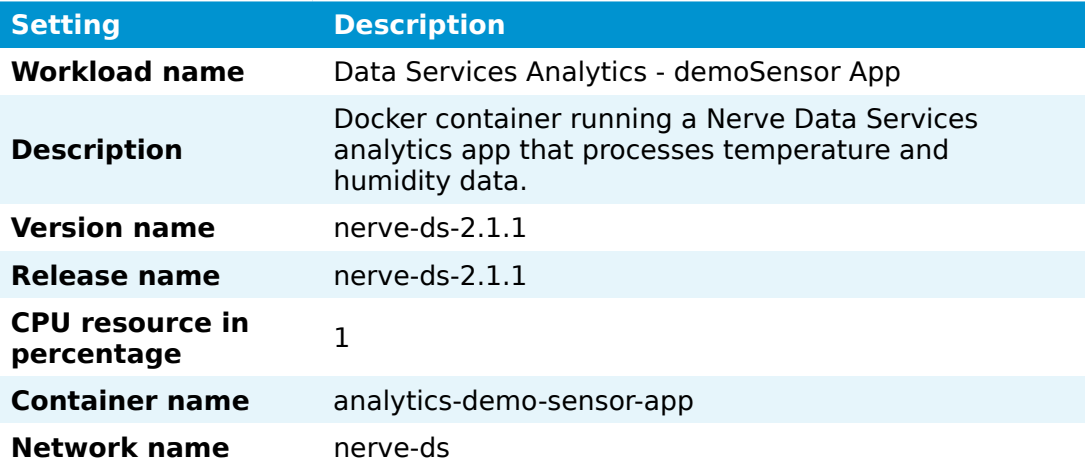

#### **NOTE**

Due to version differences, the workload is created with a maximum of 1% of allowed CPU usage. Change this setting to a value between 10 and 25.

All settings except **Container name** and **Network name** in the command above or in the Management System are suggestions and can be changed freely.

With the analytics app provisioned in the Management System, the app needs to be deployed to the node to analyze data coming from the demo sensor. Deploy the app to the node that has the demo sensor and the MQTT broker deployed by following [Deploying a workload.](../../../../user_guide/management_system/deploying/)

### **Configuring the Data Services Gateway**

The configuration below defines an MQTT Subscriber connection to a ZeroMQ Publisher. Upon receiving data from the demo-sensor-topic topic of the MQTT Subscriber, the Gateway forwards said data to the ZeroMQ Publisher. The ZeroMQ Publisher in turn publishes the data to the demo-sensor-topic ZeroMQ topic that the analytics app listens to. The configuration also defines a connection from the MQTT Subscriber to the TimescaleDB database, which means that the same data received at the MQTT Subscriber end is also written directly into the TimescaleDB.

#### **NOTE**

Note that both topics have the same name in this example. However, they are different as they are topics of two different protocols, MQTT and ZeroMQ.

Access the Local UI on the node. This is Nerve Device specific. Refer to the table 1. below for device specific links to the Local UI. The initial login credentials to the Local UI can be found in the customer profile.

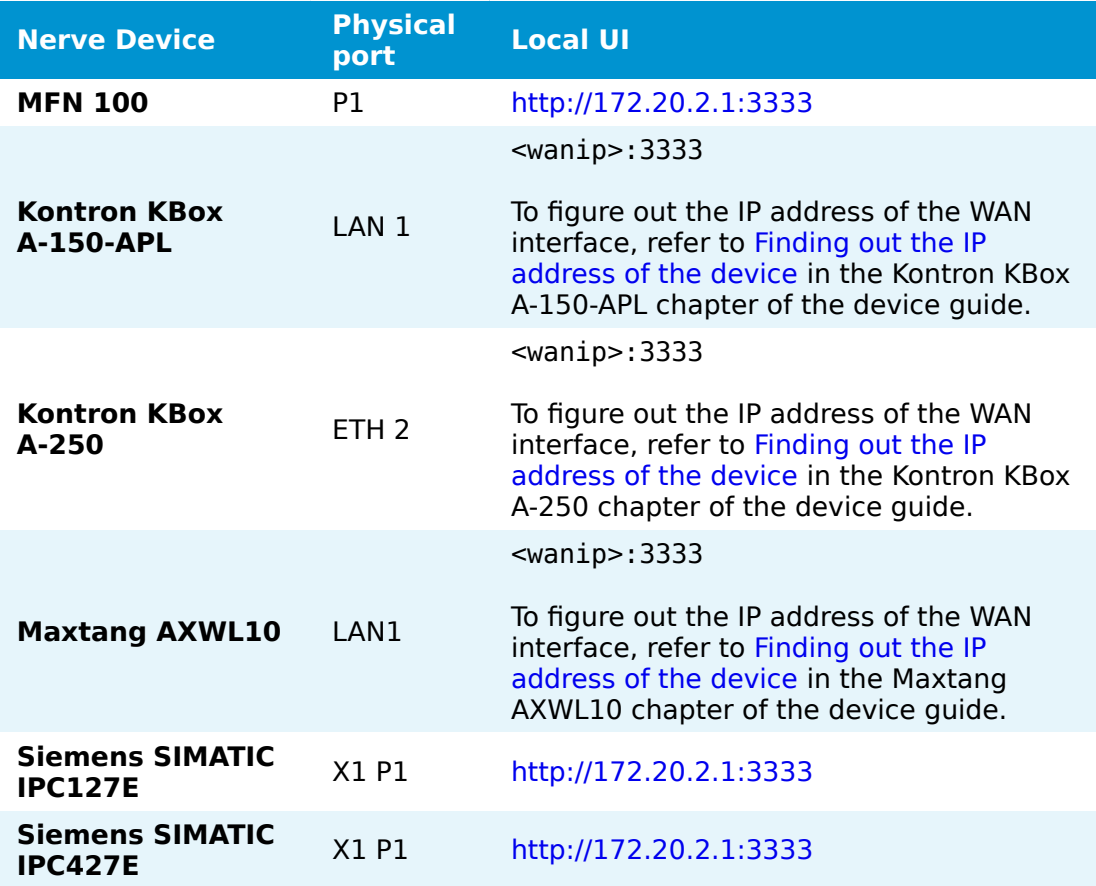

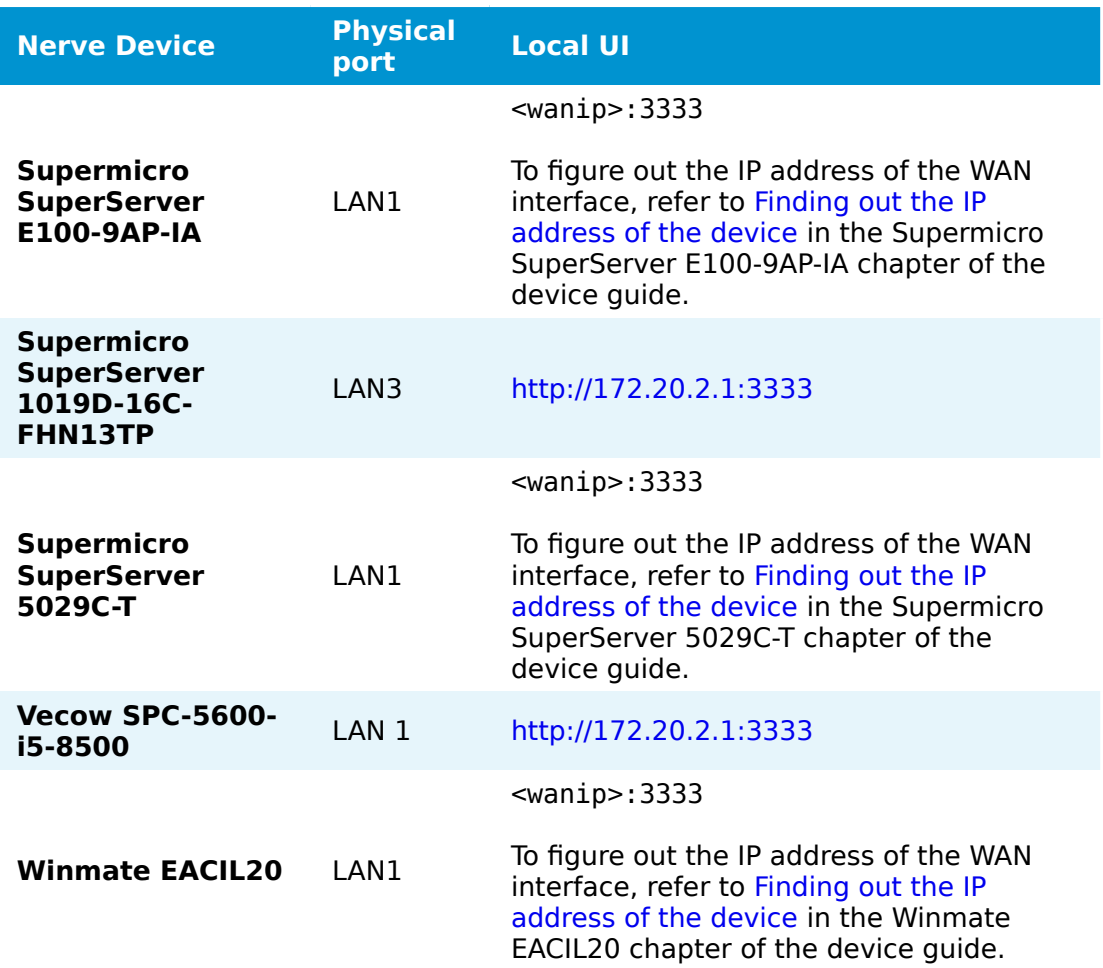

- 2. Select the arrow next to Data to expand the Data Services sub menus in the navigation on the left.
- 3. Select **Gateway**.
- 4. Select the **Edit configuration** icon on the right to enter editing mode.

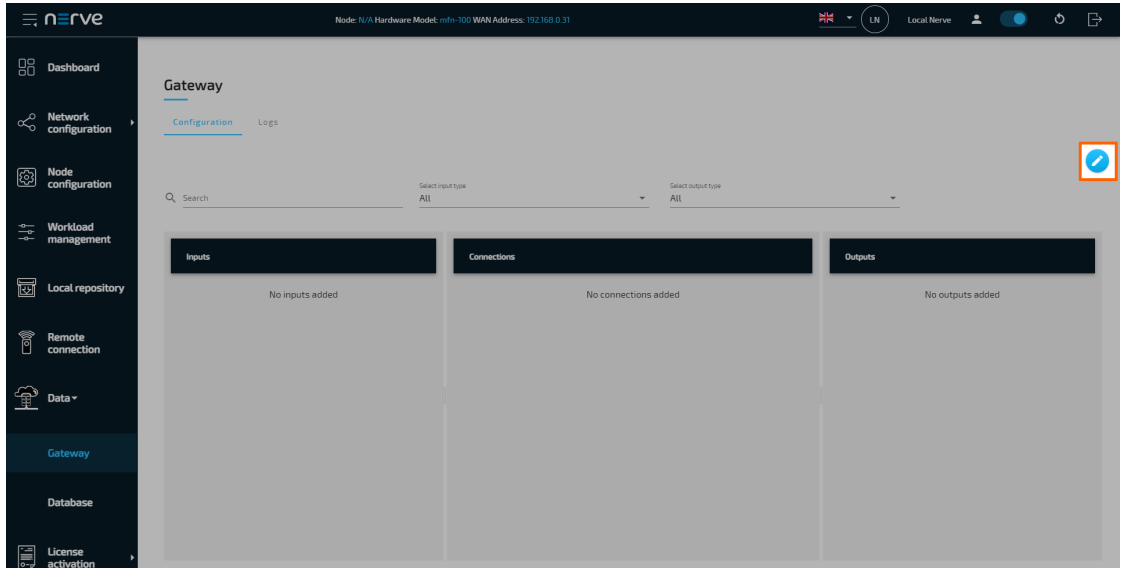

5. Create a JSON file out of the following Gateway configuration:

```
{
   "inputs": [
     {
       "type": "MQTT_SUBSCRIBER",
       "name": "mqtt_subscriber",
       "clientId": "mqtt_subscriber_0",
       "serverUrl": "tcp://localhost:1883",
       "keepAliveInterval_s": 20,
      "cleanSession": false,
       "qos": 1,
       "connectors": [
         {
 "name": "mqtt_subscriber_connector_0",
 "topic": "demo-sensor-topic",
           "variables": [
\overline{\mathcal{L}} "name": "temperature",
               "type": "int16"
             },
\{ "name": "humidity",
               "type": "uint16"
 }
           ]
         }
       ]
     }
   ],
   "outputs": [
     {
       "type": "ZEROMQ_PUBLISHER",
       "name": "zeromq_publisher_0",
 "serverUrl": "tcp://172.20.10.1:5555",
 "connectors": [
         {
 "name": "zeromq_publisher_connector_0",
 "topic": "demo-sensor-topic",
           "timestampRequired": true,
           "timestampFormat": "unix_ns"
         }
       ]
     },
     {
       "type": "DB_TIMESCALE",
       "name": "timescaledb_0",
       "url": "<LOCAL>"
     }
 ],
 "connections": [
\{ \{ \} "name": "mqttsub_zmqpub_0",
       "input": {
        "index" : 0, "connector": 0
       },
       "output": {
         "index": 0,
         "connector": 0
       }
```

```
 },
\{ \{ \}"name": "mqttsub timescaledb 0",
 "input": {
 "index": 0,
        "connector": 0
      },
 "output": {
 "index": 1,
        "connector": 0
      }
    }
  ]
}
```
6. Select the **Import** button.

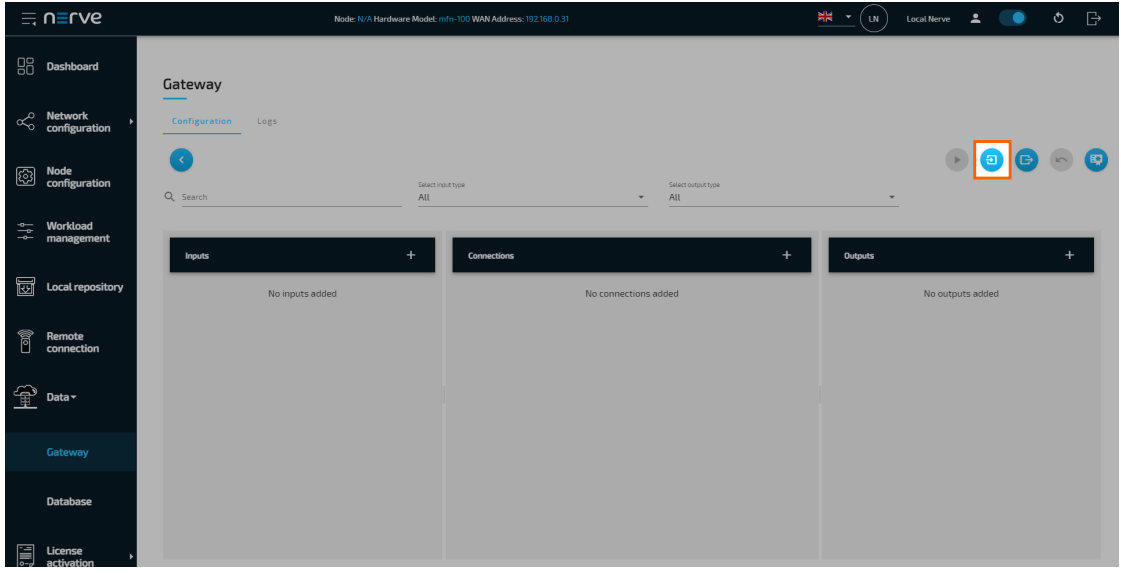

- 7. Add the JSON configuration file containing the code above from the file browser.
- 8. Select the **Deploy** button. A success message pops up in the upper-right corner.

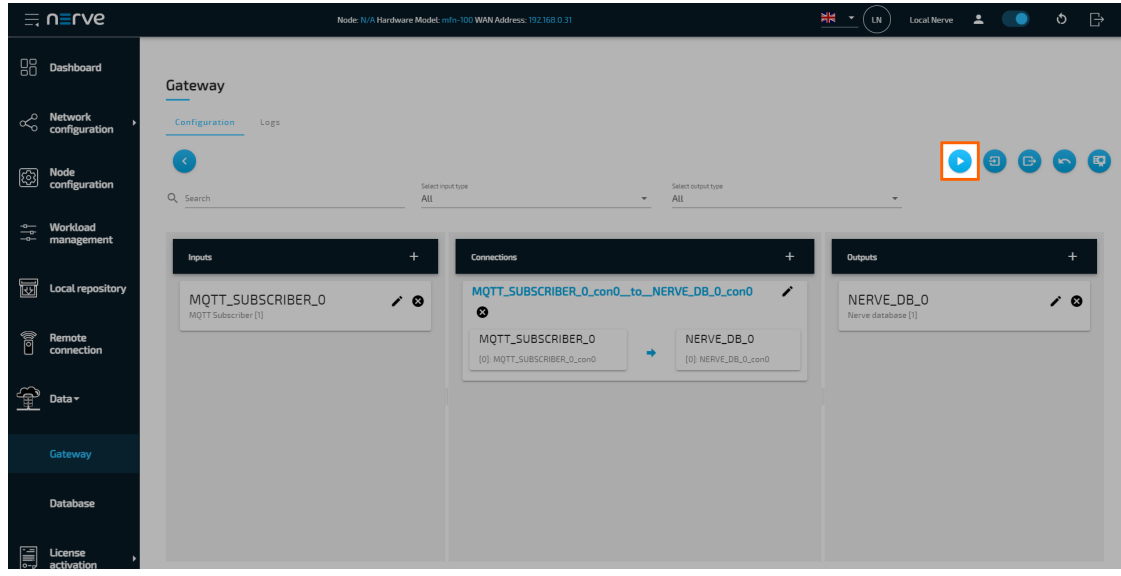

The configuration is now deployed. The graphical configuration tool now reflects the contents of the JSON file. Exit editing mode by selecting the arrow on the left. Select the magnifying glass symbol next to the inputs and outputs to take a look at details.

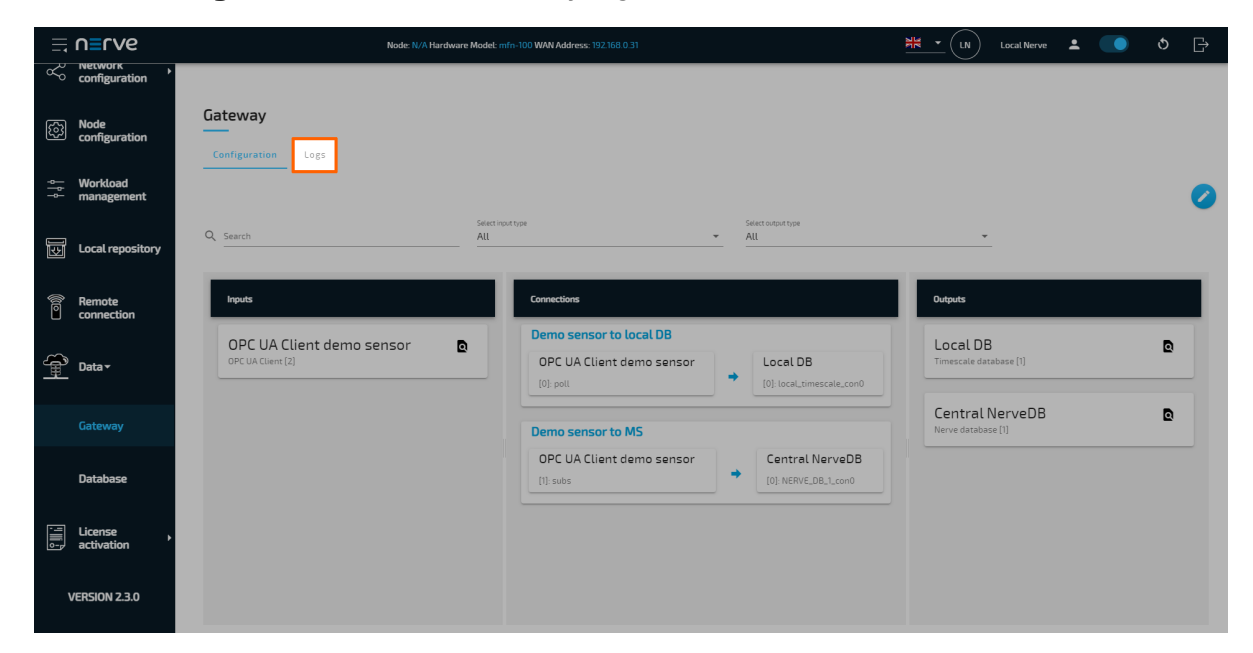

Select the **Logs** tab to view the Gateway logs for more information.

### **Local data visualization at the node**

To visualize the data received by the Gateway and data processed by the analytics app, open the local data visualization element through the Data Services UI on the node. Two queries will be added in the instructions below.

1. Select **Data** in the navigation on the left. The Grafana UI will open.

#### **NOTE**

Note that the navigation on the left collapses when **Data** is selected. Select the burger menu in the top-left to expand the navigation again.

2. Select + > Dashboard in the navigation on the left. A box will appear.

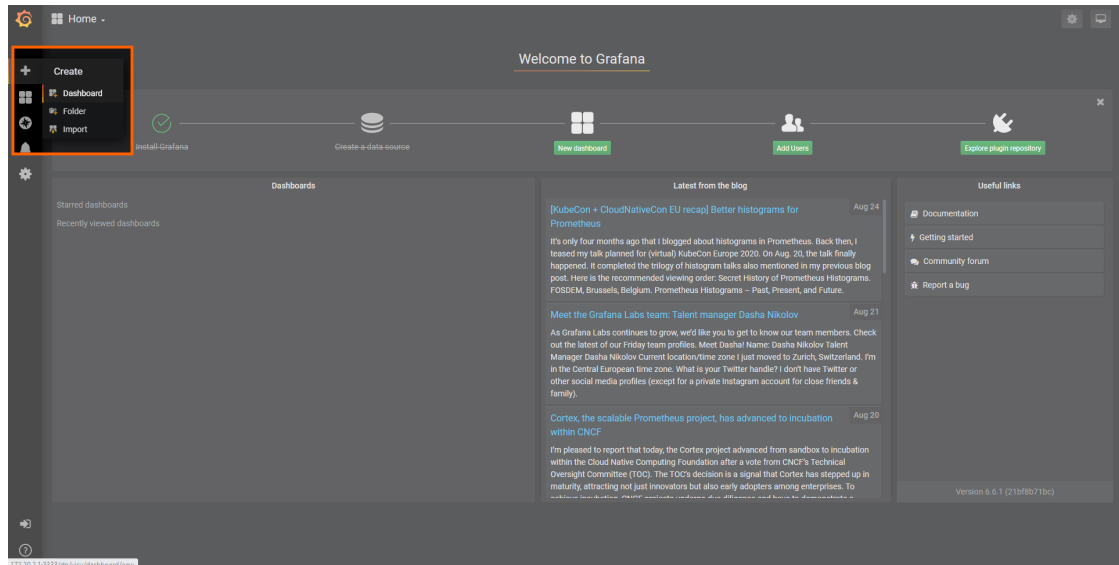

Select **Add Query** in the **New Panel** box. 3.

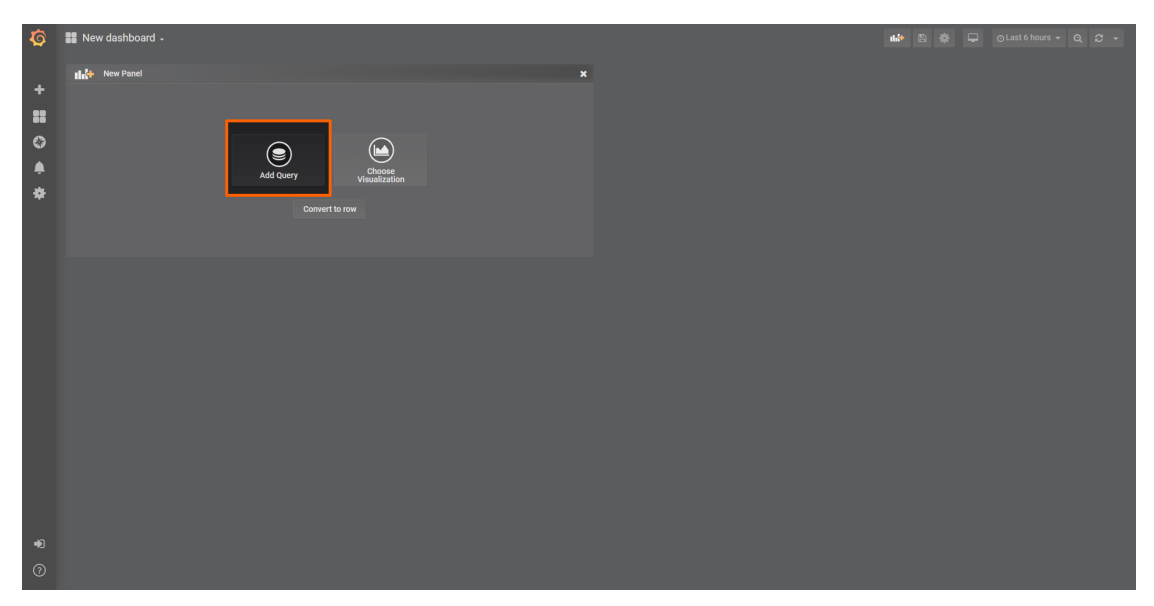

4. Select the data source from the drop-down menu. The name of the data source is the serial number of the node.

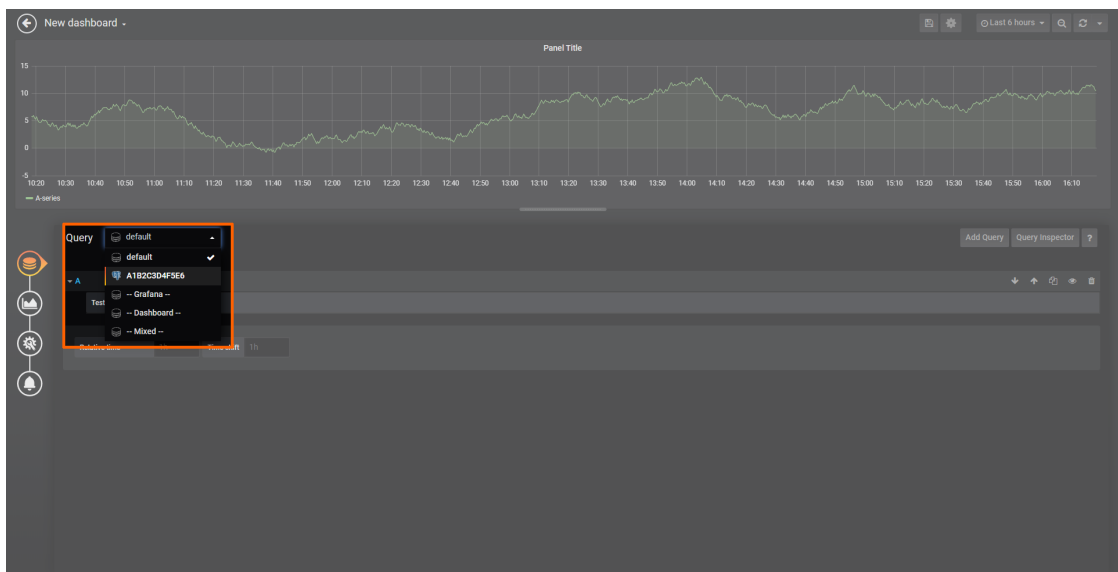

5. Fill in the following query information to add the temperature data from the MQTT Subscriber:

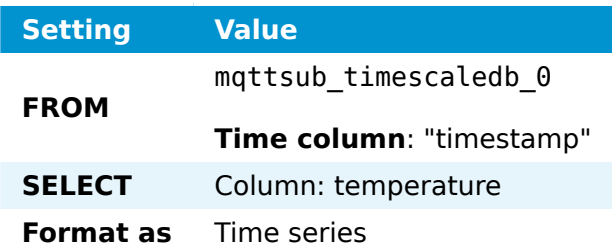

- 6. Select **Add Query** to the right to add query B for temperature data analyzed by the analytics app.
- 7. Fill in the following query information:

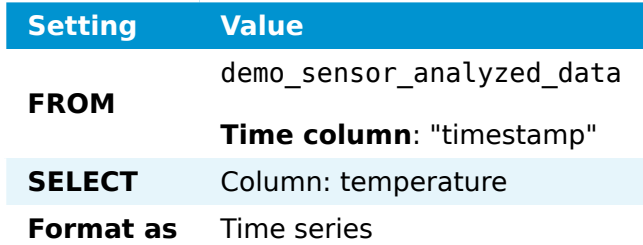

Select the save icon in the upper-right corner to save the dashboard. 8.

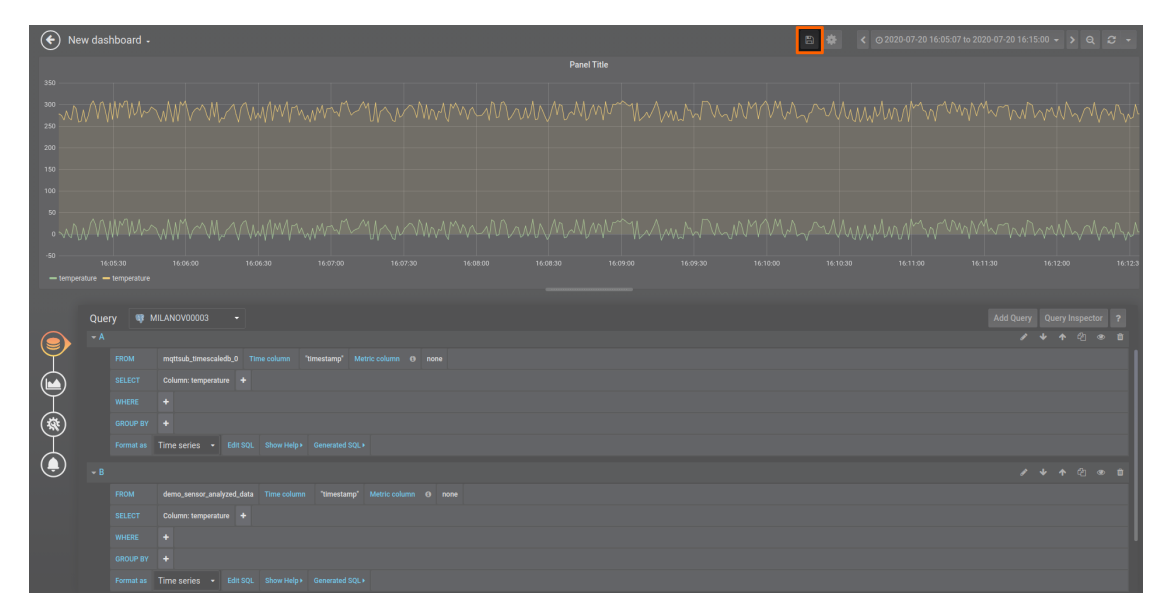

The dashboard can be accessed from the Grafana home menu.

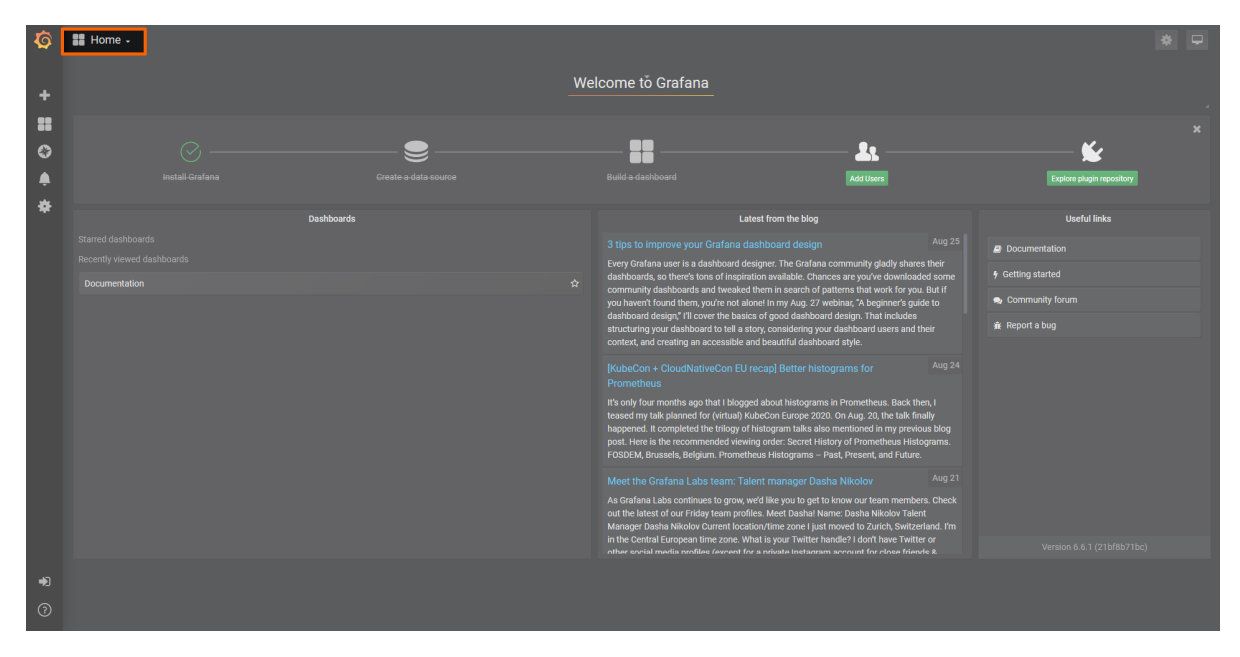

# **Custom JSON format example**

In this example, data is provided to the Nerve Data Services Gateway in a custom JSON format. Compared to the previous version of the Gateway, data can be input more freely, as it was previously required to strictly adhere to the JSON format of the Gateway.

The data in the custom JSON format is provided by an MQTT Publisher in form of a demo sensor to be processed and stored by the Gateway for visualization at the node.

### **Provisioning and deploying the sensor simulation and the MQTT broker**

In the instructions below two Docker workloads will be provisioned and deployed:

An MQTT broker must to be deployed to the node first in order for the sensor simulation to function. The EMQX MQTT broker is used in this example that can be downloaded from the Docker Hub registry.

Afterwards the temperature and humidity sensors simulation MQTT publisher is deployed. Download the **Data Services MQTT demo sensor** found under **Example Applications** from the [Nerve Software Center.](https://software-center.nerve.cloud) This is the Docker image that is required for provisioning the demo sensor as a Docker workload.

- 1. Log in to the Management System. Make sure that the user has the permissions to access the Data Services.
- 2. Provision a Docker workload for the EMQX MQTT broker by following [Provisioning a](../../../../user_guide/management_system/provision_docker/) [Docker workload.](../../../../user_guide/management_system/provision_docker/) This example uses **emqx-4.1.0** as the workload name. Use the following workload version settings:

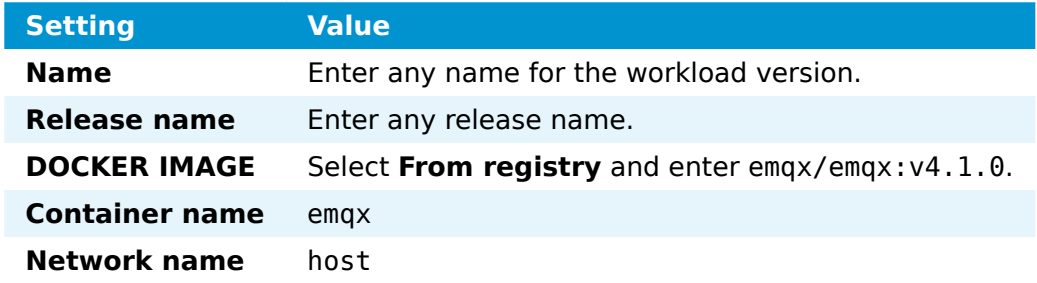

3. Provision a Docker workload for the sensor simulation by following [Provisioning a](../../../../user_guide/management_system/provision_docker/) [Docker workload.](../../../../user_guide/management_system/provision_docker/) Use the following workload version settings:

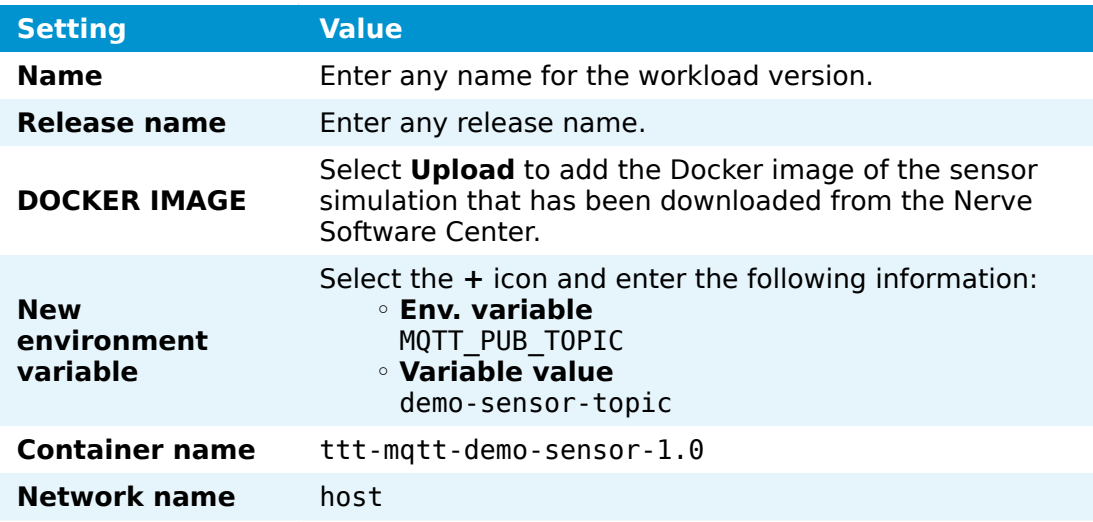

4. Deploy both provisioned Docker workloads above by following [Deploying a](../../../../user_guide/management_system/deploying/) [workload.](../../../../user_guide/management_system/deploying/)

### **Configuring the Data Services Gateway**

The Gateway configuration in the instructions below defines an MQTT subscriber as an input that receives data in a custom JSON format on four different topics. The output is a TimescaleDB database with four different tables, one per topic.

Access the Local UI on the node. This is Nerve Device specific. Refer to the table 1. below for device specific links to the Local UI. The initial login credentials to the Local UI can be found in the customer profile.

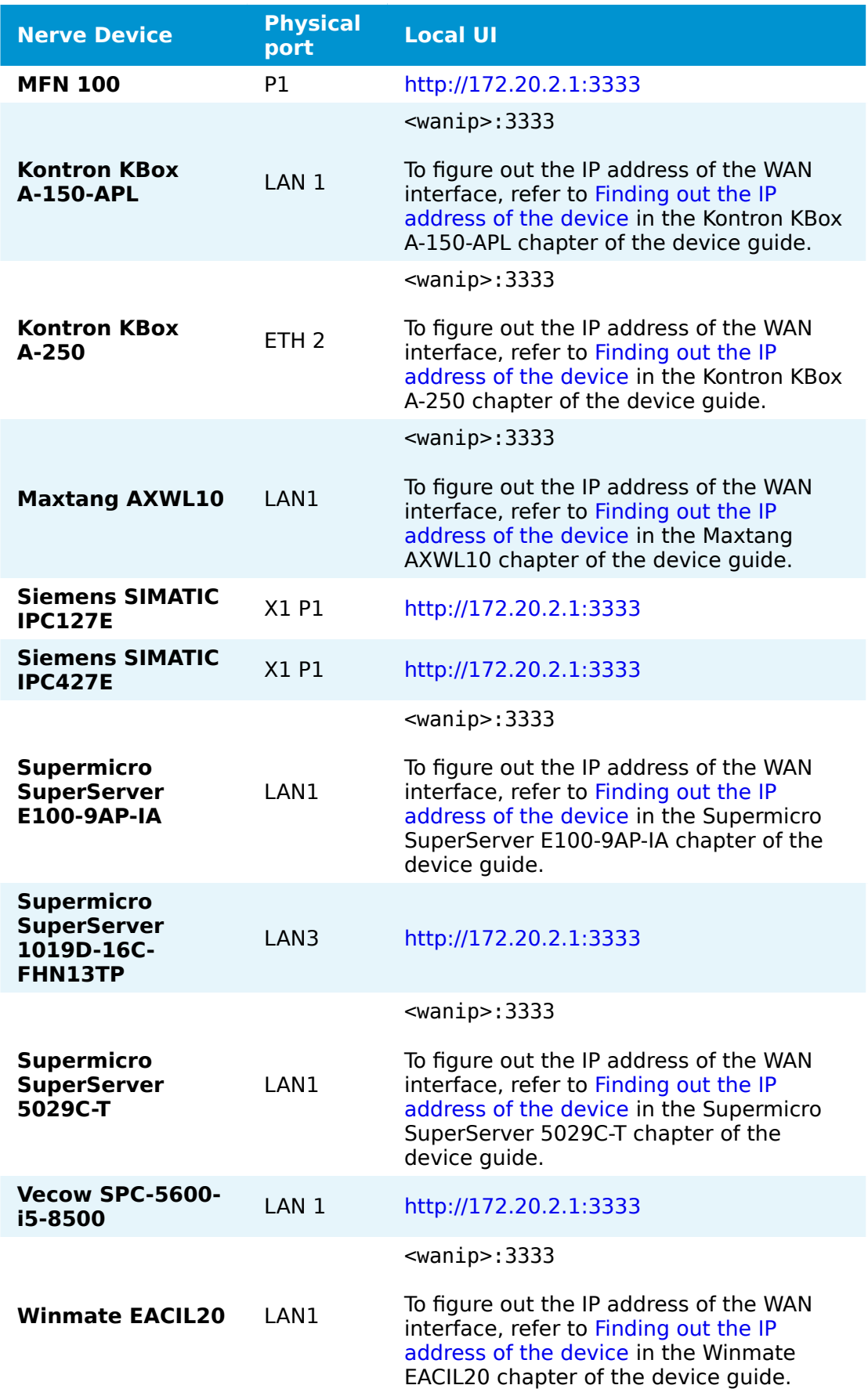

Select the arrow next to **Data** to expand the Data Services sub menus in the 2. navigation on the left.

- 3. Select **Gateway**.
- 4. Select the **Edit configuration** icon on the right to enter editing mode.

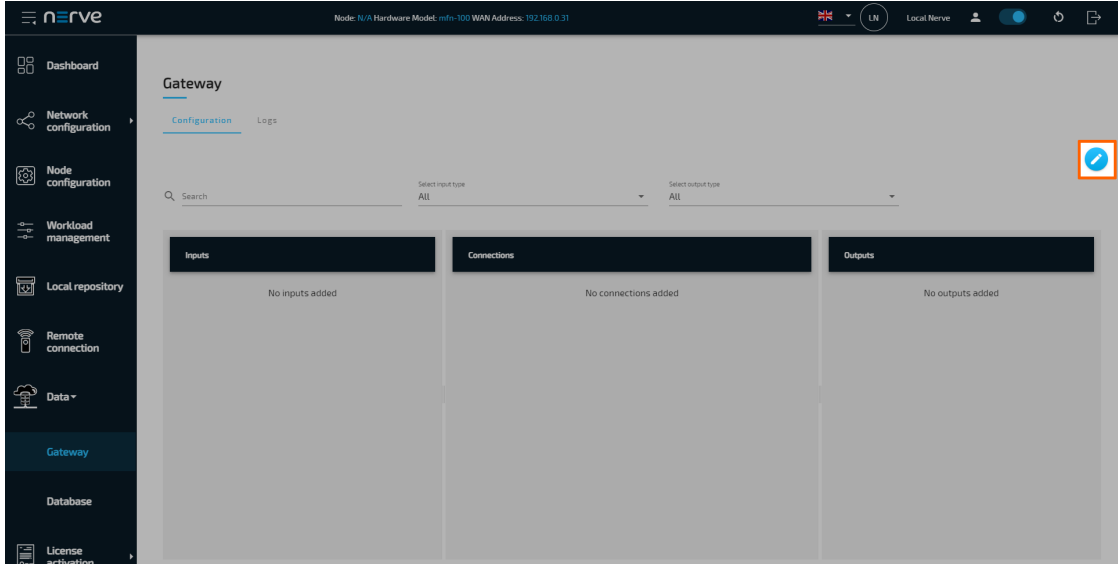

5. Create a JSON file out of the following Gateway configuration:

```
{
    "inputs": [
       {
          "type": "MQTT_SUBSCRIBER",
         "name": "mqtt<sup>-</sup>subscriber",
 "clientId": "mqtt_subscriber_0",
 "serverUrl": "tcp://localhost:1883",
          "keepAliveInterval_s": 20,
          "cleanSession": true,
          "qos": 1,
          "connectors": [
\overline{a} "name": "mqtt_subscriber_connector_0",
 "topic": "machineA",
                "variables": [
\{ "name": "temperature",
                      "type": "int32",
                  "path": ".machineA.temperatureSensor"<br>},<br>{
\}, \{\{ "name": "top-left.distance",
                       "type": "double",
                       "path": ".machineA.distance_sensors"
\}, \{\{ "name": "top-right.distance",
 "type": "double",
                       "path": ".machineA.distance_sensors"
, and the contract of \mathbb{R} , \mathbb{R}\{
```

```
 "name": "bottom-left.distance",
 "type": "double",
                              "path": ".machineA.distance_sensors"
\}, \{\{ "name": "bottom-right.distance",
                              "type": "double",
                             "path": ".machineA.distance sensors"
 }
\sim 100 \sim 100 \sim 100 \sim 100 \sim 100 \sim 100 \sim 100 \sim 100 \sim 100 \sim 100 \sim 100 \sim 100 \sim 100 \sim 100 \sim 100 \sim 100 \sim 100 \sim 100 \sim 100 \sim 100 \sim 100 \sim 100 \sim 100 \sim 100 \sim 
                 },
\{ "name": "mqtt_subscriber_connector_1",
                     "topic": "machineB",
                      "timestamp": {
                         "path": ".info.measurement time[]"
\},
                      "variables": [
\{ "type": "int32",
                              "path": ".machineB.sensor1[].temperature"
\}, \{\{ "type": "uint32",
                          "path": ".machineB.sensor1[].humidity"
\}, \{\{ "type": "int32",
                          "path": ".machineB.sensor2[].temperature"
\}, \{\{ "type": "uint32",
                              "path": ".machineB.sensor2[].humidity"
 }
\sim 100 \sim 100 \sim 100 \sim 100 \sim 100 \sim 100 \sim 100 \sim 100 \sim 100 \sim 100 \sim 100 \sim 100 \sim 100 \sim 100 \sim 100 \sim 100 \sim 100 \sim 100 \sim 100 \sim 100 \sim 100 \sim 100 \sim 100 \sim 100 \sim 
                 },
\{ "name": "mqtt_subscriber_connector_2",
 "topic": "machineC",
                      "variables": [
\{ "type": "string",
                              "path": ".machineC[*].entry",
                              "maxValues": 4
 }
\sim 100 \sim 100 \sim 100 \sim 100 \sim 100 \sim 100 \sim 100 \sim 100 \sim 100 \sim 100 \sim 100 \sim 100 \sim 100 \sim 100 \sim 100 \sim 100 \sim 100 \sim 100 \sim 100 \sim 100 \sim 100 \sim 100 \sim 100 \sim 100 \sim 
                 },
\overline{a} "name": "mqtt_subscriber_connector_3",
 "topic": "all_combined",
                      "variables": [
\{ "type": "uint8",
 "path": "[*].[]",
                          "maxValues": 11
, and the contract of \mathbb{R} , \mathbb{R}\{ "type": "uint8",
                              "path": "[].[*]",
```

```
 "maxValues": 11
 }
\sim 100 \sim 100 \sim 100 \sim 100 \sim 100 \sim 100 \sim 100 \sim 100 \sim 100 \sim 100 \sim 100 \sim 100 \sim 100 \sim 100 \sim 100 \sim 100 \sim 100 \sim 100 \sim 100 \sim 100 \sim 100 \sim 100 \sim 100 \sim 100 \sim 
 }
 ]
 }
\Box,
 "outputs": [
\overline{\mathcal{L}} "type":"DB_TIMESCALE",
              "name":"outp_timescale",
              "url":"<LOCAL>",
              "connectors": [
\{ "tableName": "machineA_data"
                  },
\overline{\mathcal{L}} "tableName": "machineB_data"
                  },
\overline{\mathcal{L}} "tableName": "machineC_data"
                  },
\overline{\mathcal{L}} "tableName": "all_combined_data"
 }
 ]
         }
     ],
     "connections": [
         {
 "name": "connection_0",
 "input": { "index": 0, "connector": 0 },
 "output": { "index": 0, "connector": 0 }
         },
         {
 "name": "connection_1",
 "input": { "index": 0, "connector": 1 },
 "output": { "index": 0, "connector": 1 }
         },
         {
 "name": "connection_2",
 "input": { "index": 0, "connector": 2 },
             "output": \{ "index": \theta, "connector": 2 \} },
\overline{\mathcal{L}} "name": "connection_3",
 "input": { "index": 0, "connector": 3 },
 "output": { "index": 0, "connector": 3 }
         }
     ]
}
```
6. Select the **Import** button.

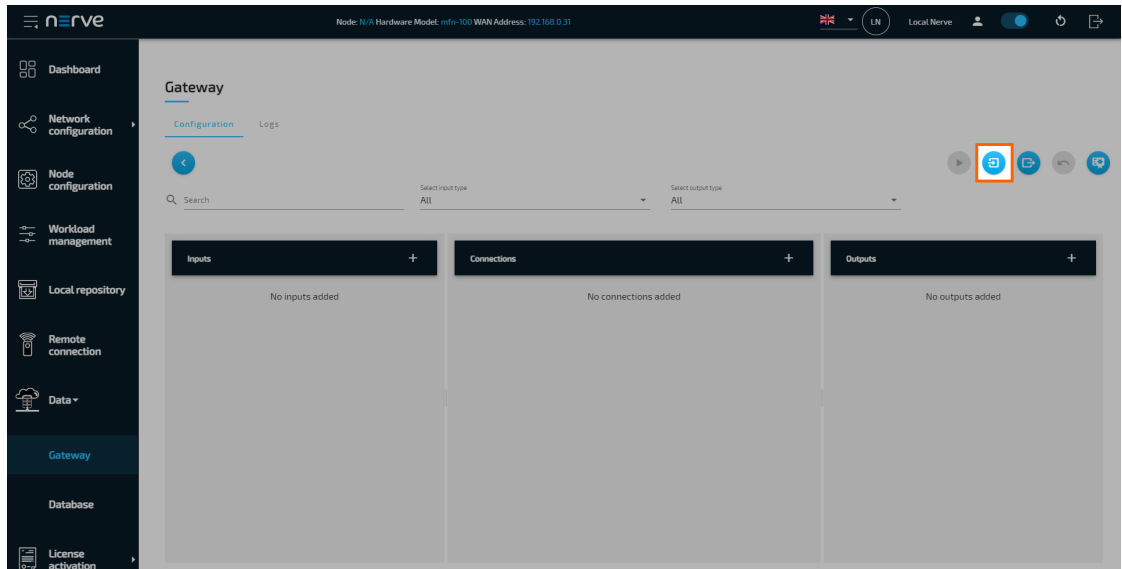

- 7. Add the JSON configuration file containing the code above from the file browser.
- 8. Select the **Deploy** button. A success message pops up in the upper-right corner.

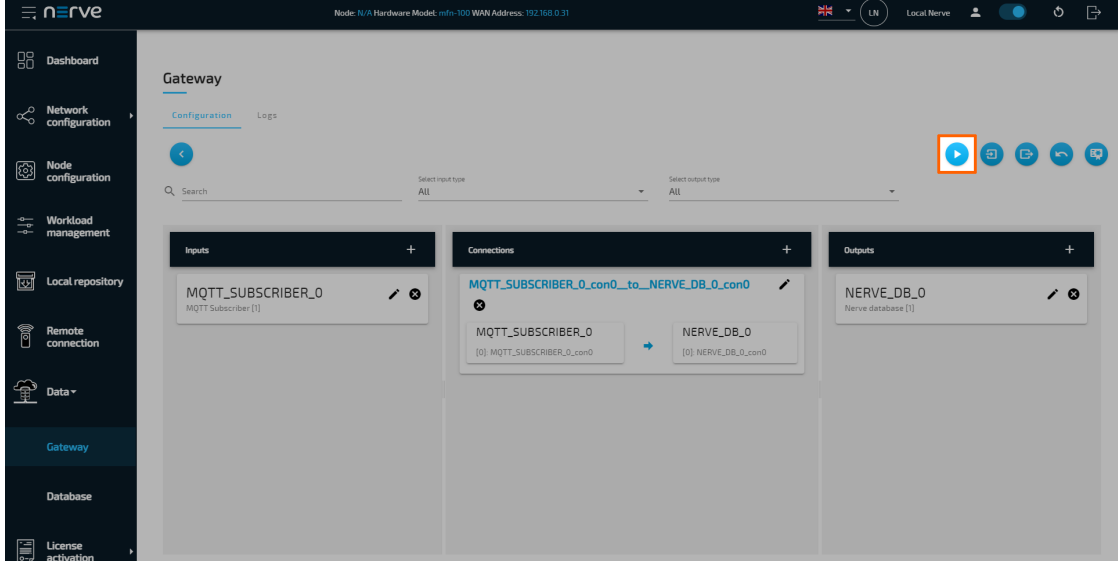

The configuration is now deployed. The graphical configuration tool now reflects the contents of the JSON file. Exit editing mode by selecting the arrow on the left. Select the magnifying glass symbol next to the inputs and outputs to take a look at details.

Select the **Logs** tab to view the Gateway logs for more information.

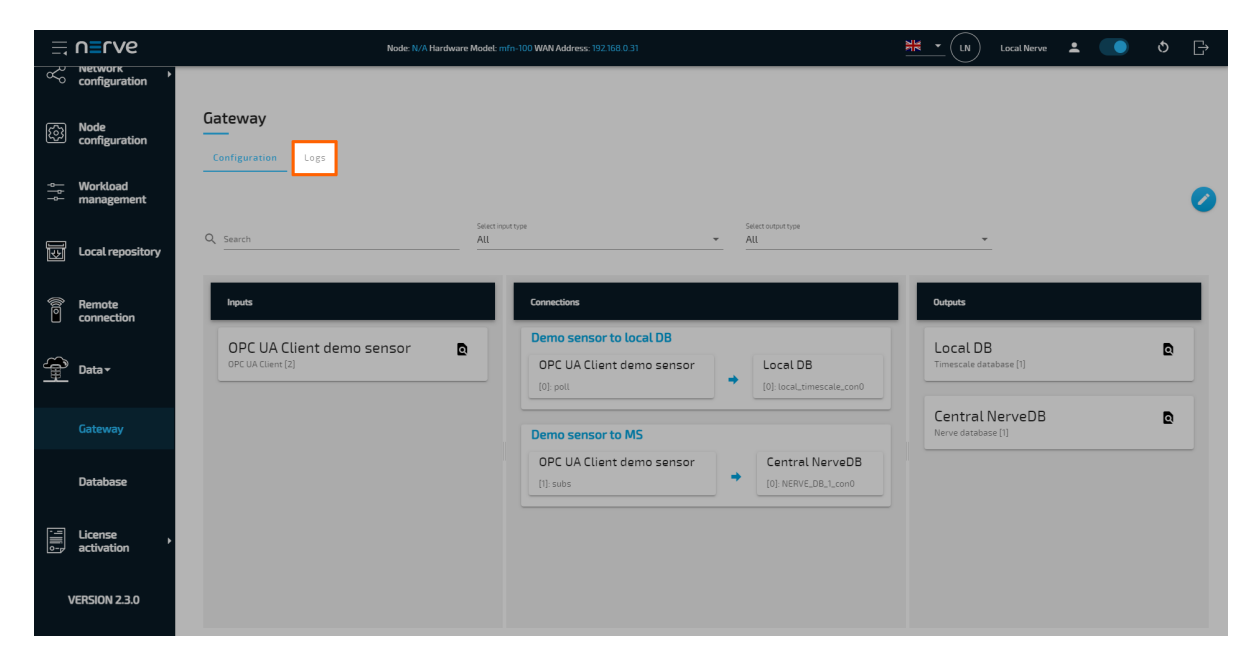

# **Taking a closer look at the data**

The input is an MQTT Subscriber that receives data in custom JSON format on four different topics. The output is a TimescaleDB database with four different tables, one per topic or data.

### **First connector data**

The first connector receives data from a simulation sensor:

```
{
 "machineA": {
 "type": "molding",
 "date_installed": "2018-07-03",
         "temperatureSensor": {
             "state": "MEASURING",
             "hasError": false,
             "temperature": 34
         },
         "distance_sensors": {
            "top-\overline{let}": {
                 "distance": 0.26210331244354845,
                 "hasError": false
             },
             "top-right": {
                 "distance": 0.26046464329587893,
                 "hasError": false
             },
             "bottom-left": {
                 "distance": 0.6323130733349438,
                 "hasError": false
             },
             "bottom-right": {
                 "distance": 0.8431831637166814,
                 "hasError": false
 }
         }
```
}

}

With the configuration above only data that is defined in the Gateway configuration is extracted and written into the database. By specifying exactly which fields value is required, all other data is eliminated. This gives flexibility to the Gateway to support all kinds of JSON formats.

#### **Example data table**

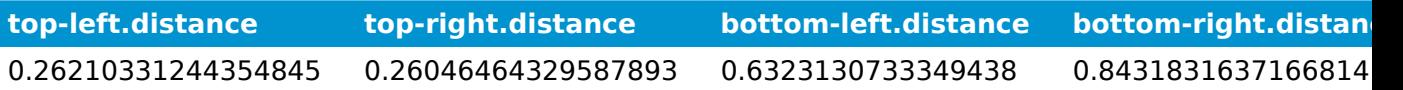

### **Second connector data**

The second connector also receives data from a simulation server, but in batches:

```
{
     "info": {
         "measurement_time": [
            1611936105084752100,
             1611936105084770000,
             1611936105084773000
         ]
    },
     "machineB": {
         "sensor1": [
\{ "temperature": 25,
                "humidity": 24
            },
\{ "temperature": 26,
                "humidity": 100
            },
\{ "temperature": 28,
            "humidity": 78
 }
 ],
 "sensor2": [
\overline{\mathcal{L}} "temperature": -11,
                "humidity": 84
            },
\overline{\mathcal{L}} "temperature": 33,
                "humidity": 5
            },
\{ "temperature": -11,
                "humidity": 88
            }
        ]
    }
}
```
With the configuration for this connector, the Gateway extracts lists of data. For example, the sensor1[].temperature list expansion extracts all temperature field values from sensor1. Note that the sensor1 array must have objects with the same fields. This also applies to sensor1[].humidity, sensor2[].temperature and sensor2[].humidity. Combining all list expansions for the data example above, the Gateway inserts three rows in the database. Each row is constructed by the field index in the ISON.

#### **Example data table**

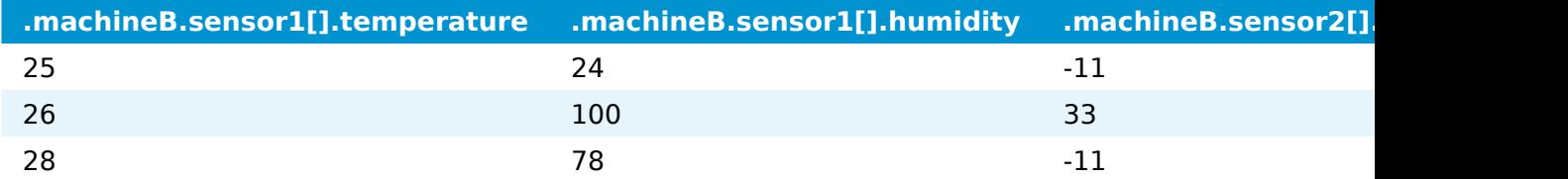

### **Third connector data**

The third connector also receives data in batches:

```
{
     "machineC": [
          {
               "entry": "mywclgbwcl"
          },
          {
               "entry": "ctuswukfqp"
          },
          {
               "entry": "maaqnyssvq"
          },
          {
               "entry": "usepjkpylg"
 }
     ]
}
```
Here only a single array of data is received to show the use of the variable expansion. The Gateway reads machineC[\*].entry as a list of entries. However, instead of inserting four rows into the database, it inserts one row with four columns. Each column is labelled with the name of the values field and extended with an index of the field in the array. By supporting variable expansion, the Gateway can fetch multiple variables from a JSON without specifying them all.

#### **Example data table**

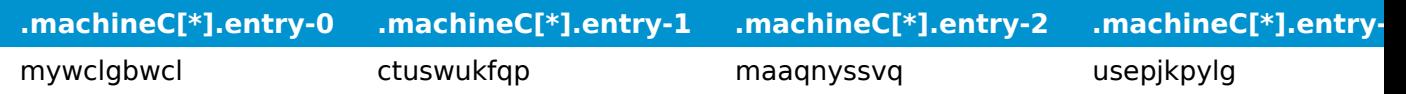

#### **Fourth connector data**

The last connector shows the use case of combining list and variable expansions in a single Gateway variable:

 $\Gamma$ 

 [0, 1, 2, 3, 4, 5, 6, 7, 8, 9, 10], [0, 1, 2, 3, 4, 5, 6, 7, 8, 9, 10],

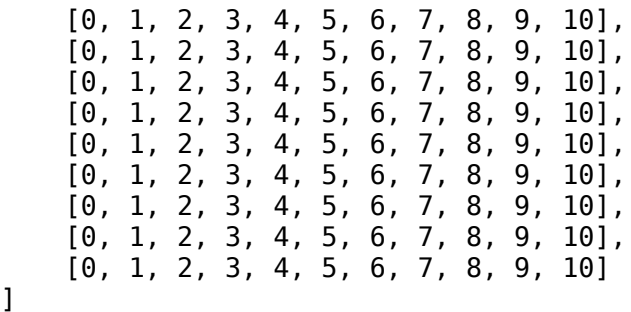

]

The first variable specifies the variable expansion first and the list expansion second  $([*)$ . []). This means that a variable is each individual array and that array values are fetched as a list. Ten columns are created with ten rows inserted. Each row holds its respective value (first row, all 0, second row, all 1...).

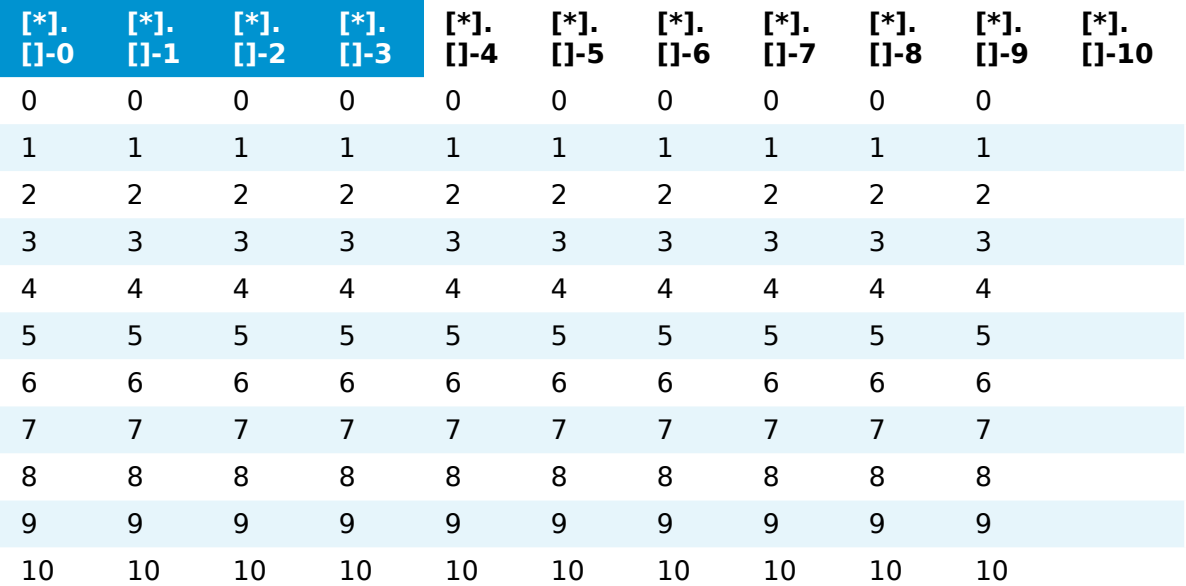

The second variable specifies the list expansion first and the variables expansion second ([].[\*]). This means that a variable is a single element in an array and that values are fetched from all arrays for that element. Ten columns are created with ten rows inserted. Each column holds its respective value (first column, all 0, second column, all 1...).

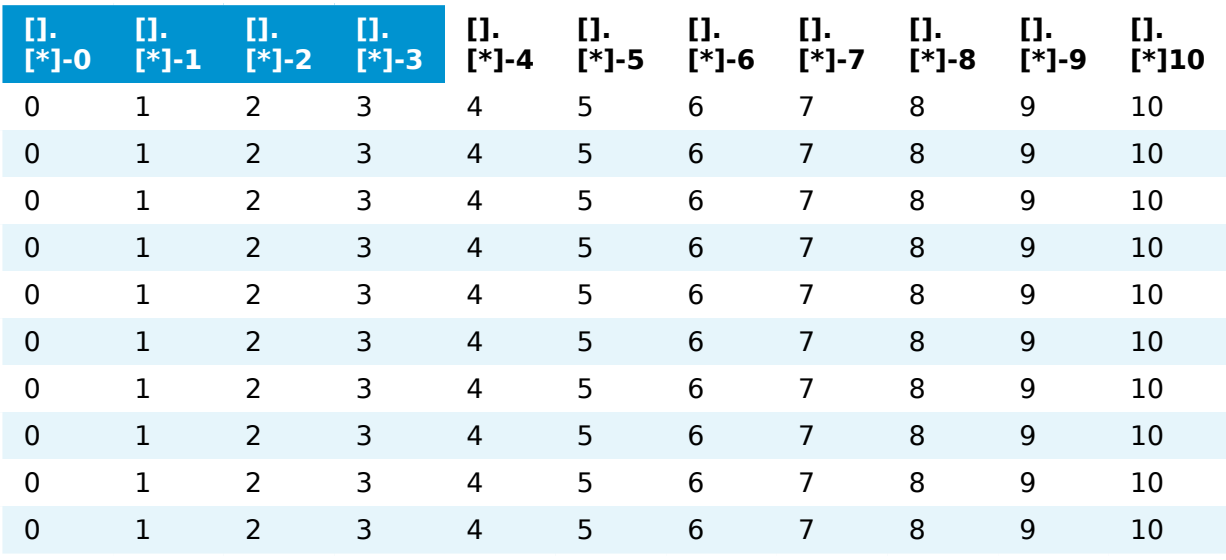

# **Local data visualization at the node**

To visualize the data received by the Gateway, open the local data visualization element through the Data Services UI on the node. Two separate queries will be added in the instructions below.

#### **Visualizing machineA data**

1. Select **Data** in the navigation on the left. The Grafana UI will open.

#### **NOTE**

Note that the navigation on the left collapses when **Data** is selected. Select the burger menu in the top-left to expand the navigation again.

2. Select + > Dashboard in the navigation on the left. A box will appear.

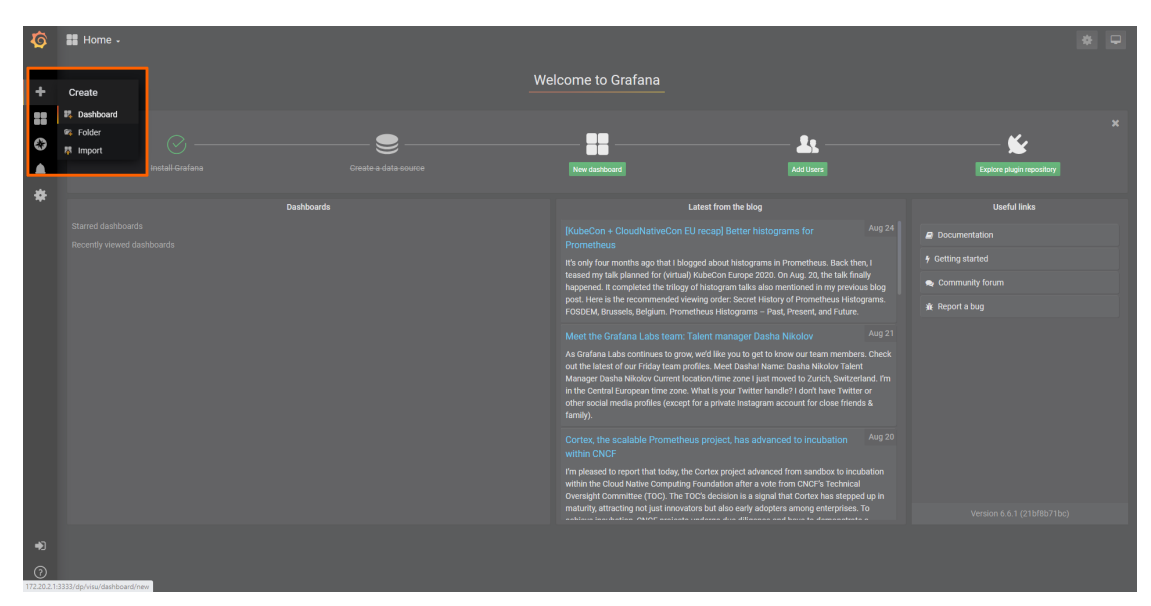

Select **Add Query** in the **New Panel** box. 3.

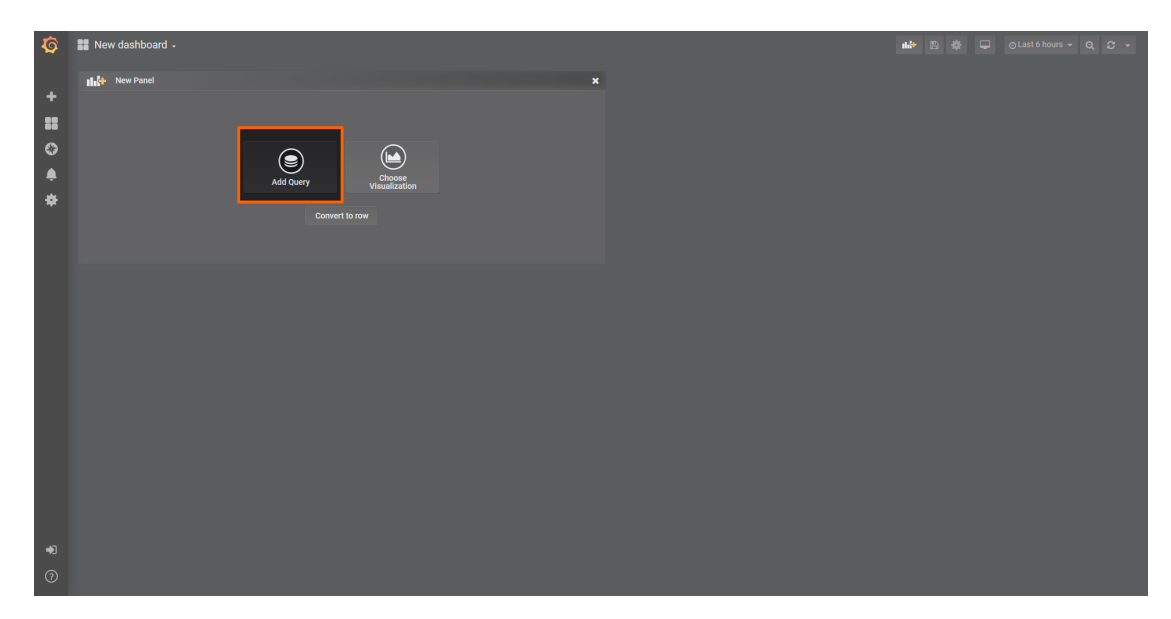

Select the data source from the drop-down menu. The name of the data source is the serial number of the node. 4.

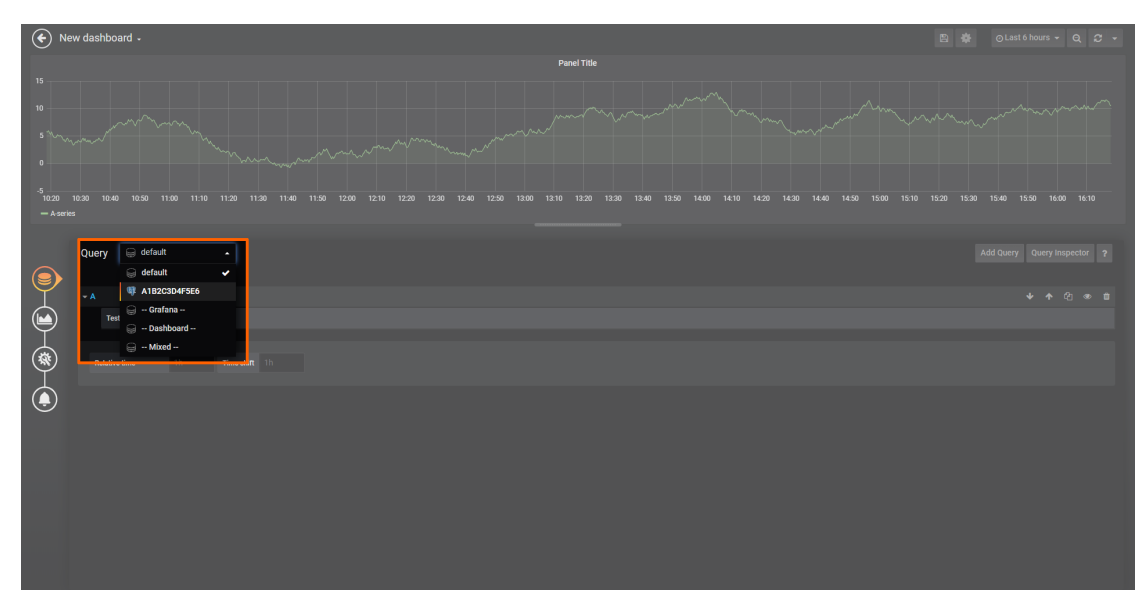

5. Fill in the following query information to add the data of Machine A:

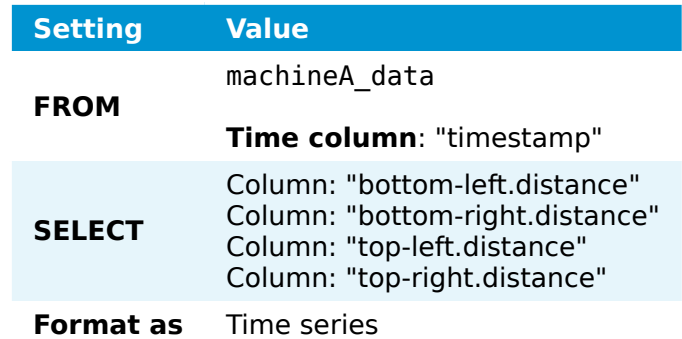

6. Select the save icon in the upper-right corner to save the dashboard.

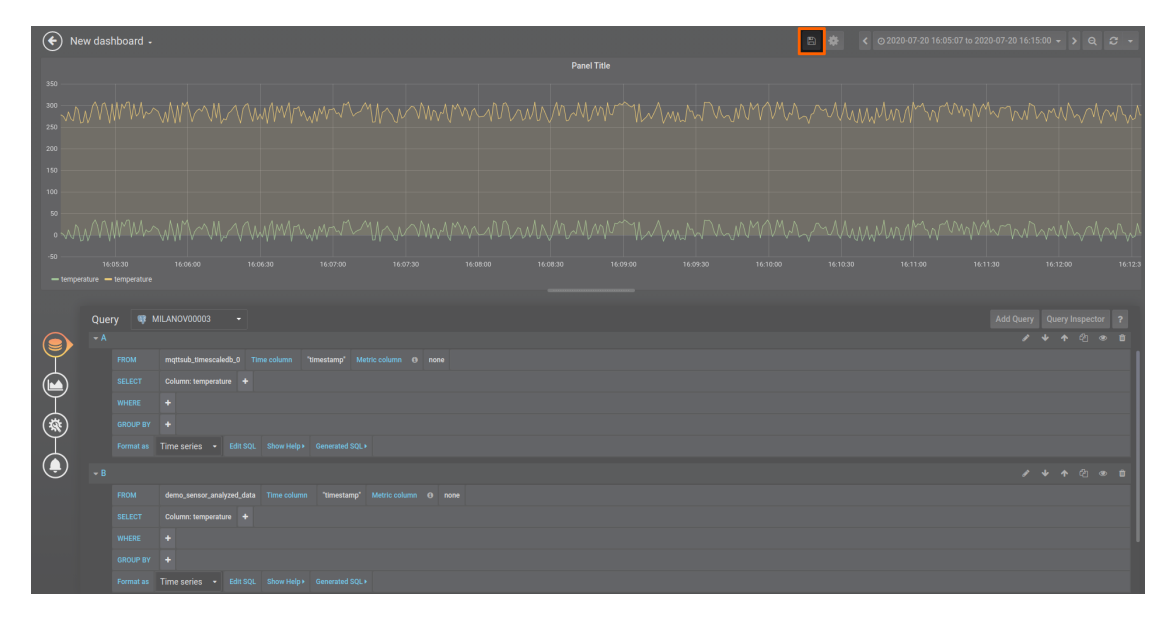

The dashboard can be accessed from the Grafana home menu.

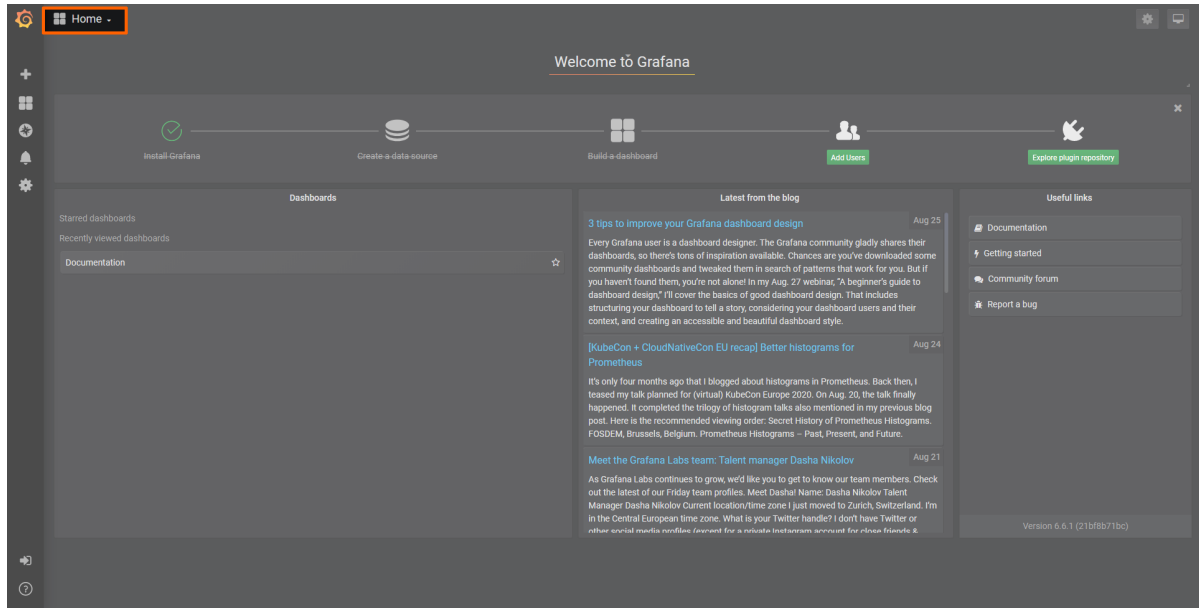

### **Visualizing machineB data**

1. Select **Data** in the navigation on the left. The Grafana UI will open.

#### **NOTE**

Note that the navigation on the left collapses when **Data** is selected. Select the burger menu in the top-left to expand the navigation again.

2. Select + > Dashboard in the navigation on the left. A box will appear.

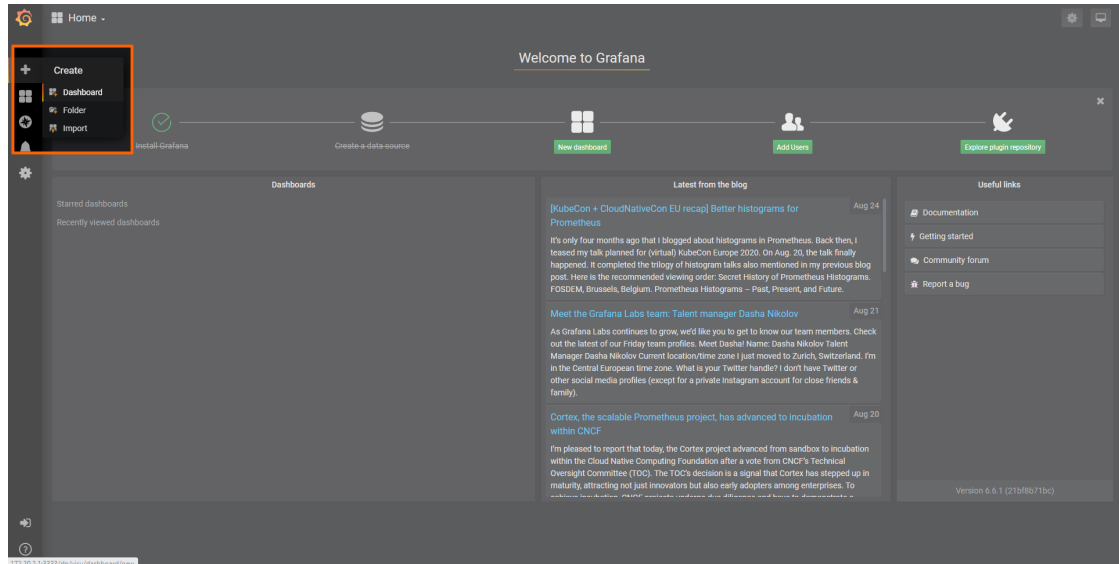

Select **Add Query** in the **New Panel** box. 3.

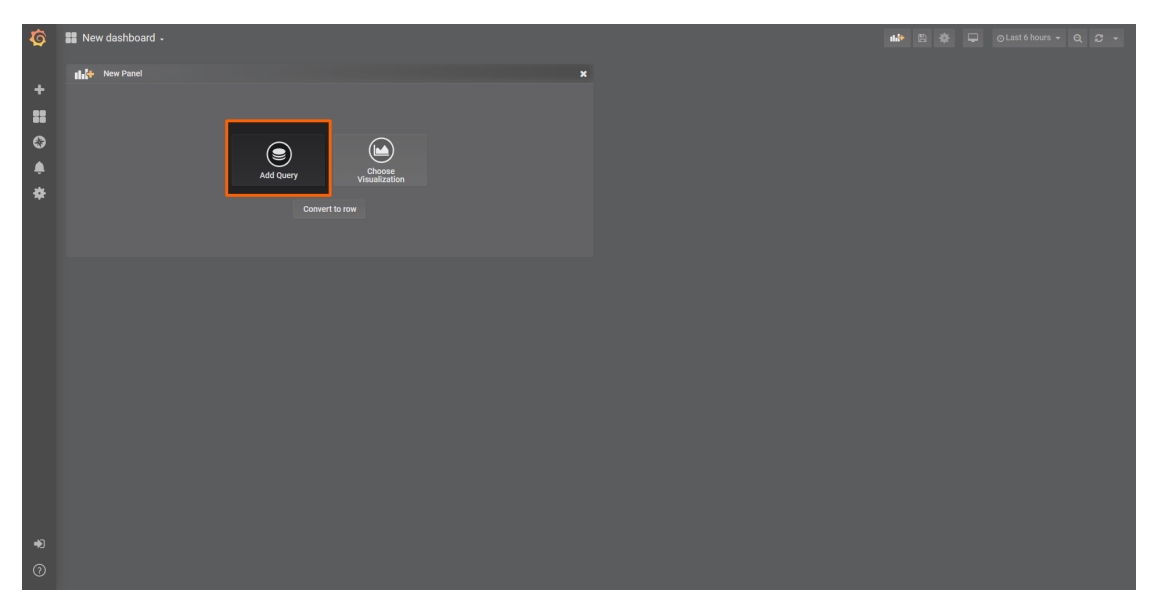

4. Select the data source from the drop-down menu. The name of the data source is the serial number of the node.

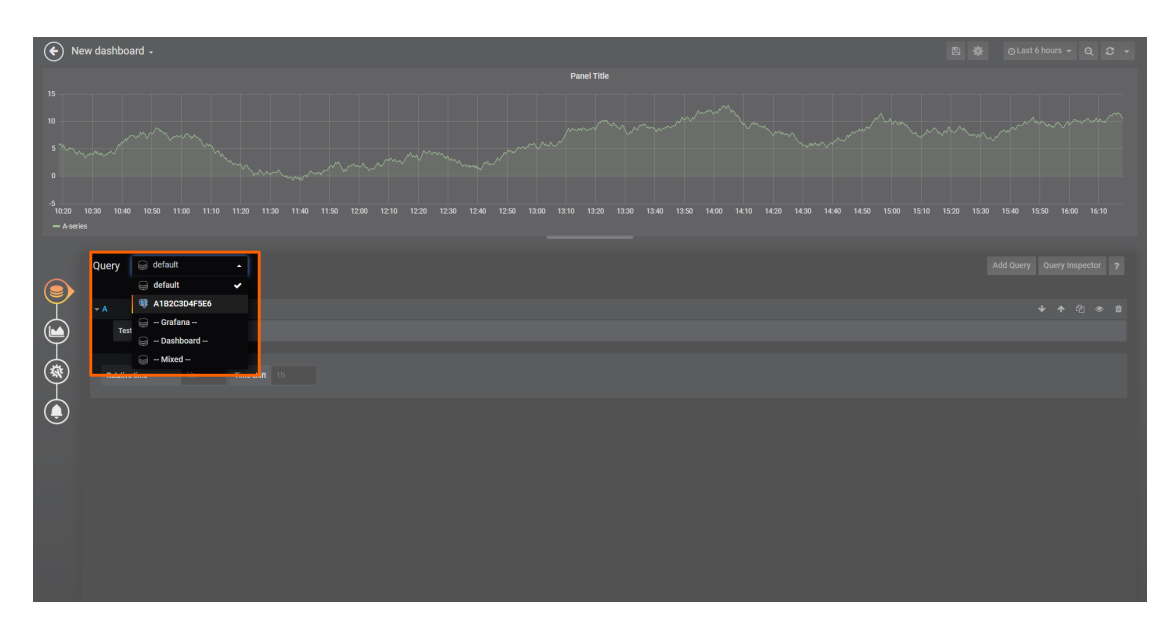

5. Fill in the following query information to add the data of Machine B:

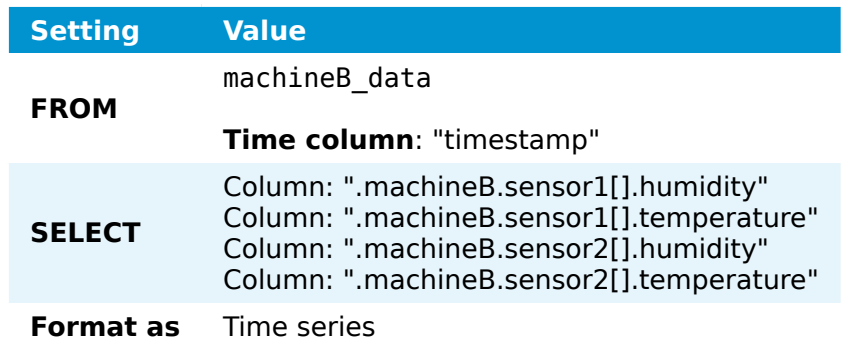

6. Select the save icon in the upper-right corner to save the dashboard.

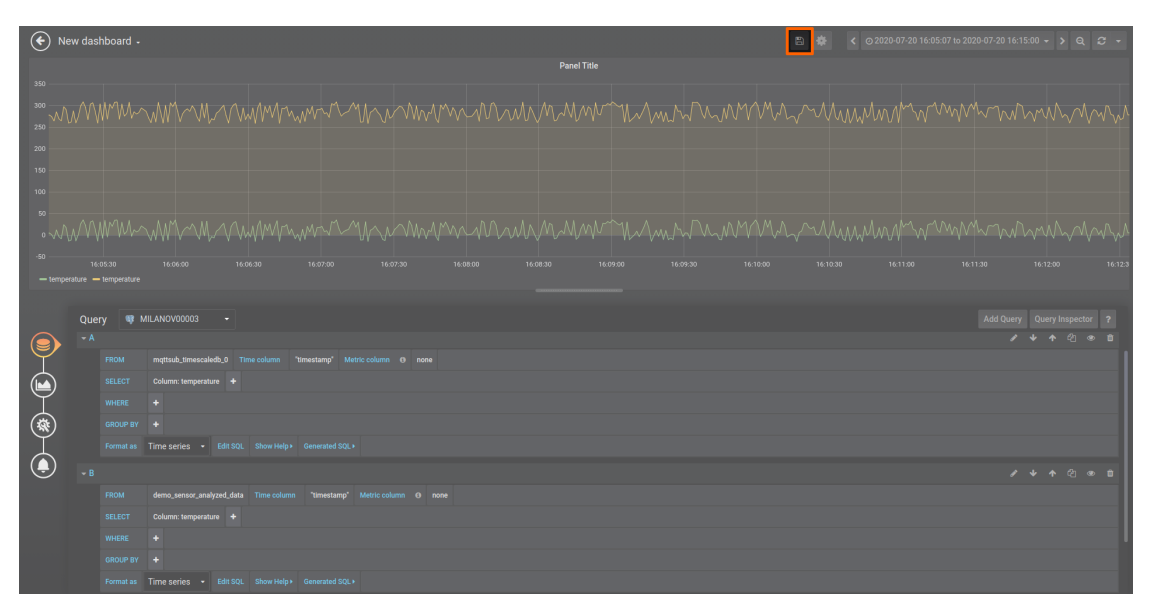

The dashboard can be accessed from the Grafana home menu.
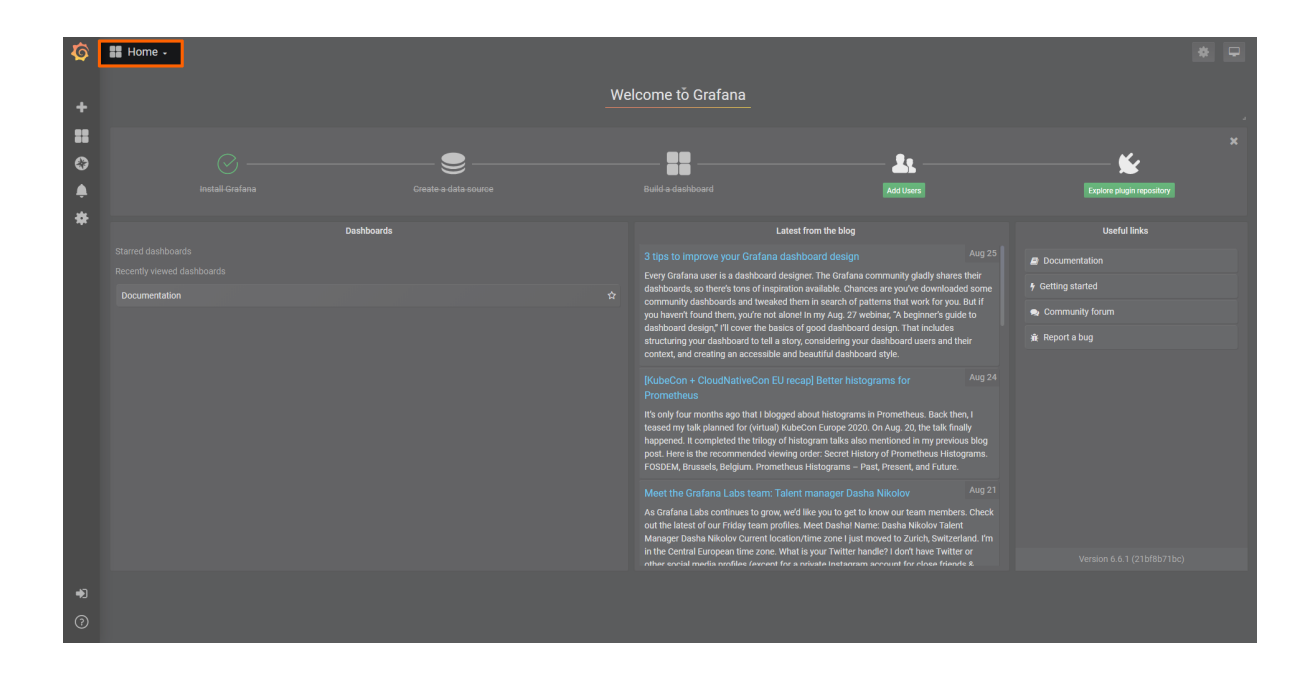

# **Sending data to MS Azure IoT Hub**

This example demonstrates the basic usage of the Gateway's Azure IoT Hub device output in order to show how to provide a bridge between Nerve and Microsoft's IoT infrastructure. The instructions below describe an easy-to-use way to send data from an MQTT demo sensor to an MS Azure IoT Hub device.

#### **NOTE**

An MS Azure IoT Hub device is required before attempting the following example. Refer to the official Microsoft Azure IoT Hub documentation in the section [Create a](https://docs.microsoft.com/en-us/azure/iot-hub/iot-hub-create-through-portal) [hub using the Azure portal](https://docs.microsoft.com/en-us/azure/iot-hub/iot-hub-create-through-portal) for more information.

### **Provisioning and deploying the sensor simulation and the MQTT broker**

In the instructions below two Docker workloads will be provisioned and deployed:

An MQTT broker must to be deployed to the node first in order for the sensor simulation to function. The EMQX MQTT broker is used in this example that can be downloaded from the Docker Hub registry.

Afterwards the temperature and humidity sensors simulation MQTT publisher is deployed. Download the **Data Services MQTT demo sensor** found under **Example Applications** from the [Nerve Software Center.](https://software-center.nerve.cloud) This is the Docker image that is required for provisioning the demo sensor as a Docker workload.

- 1. Log in to the Management System. Make sure that the user has the permissions to access the Data Services.
- 2. Provision a Docker workload for the EMQX MQTT broker by following [Provisioning a](../../../../user_guide/management_system/provision_docker/) [Docker workload.](../../../../user_guide/management_system/provision_docker/) This example uses **emqx-4.1.0** as the workload name. Use the following workload version settings:

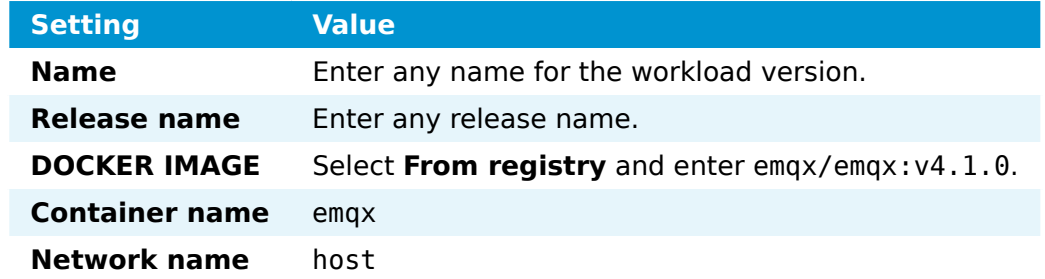

3. Provision a Docker workload for the sensor simulation by following [Provisioning a](../../../../user_guide/management_system/provision_docker/) [Docker workload.](../../../../user_guide/management_system/provision_docker/) Use the following workload version settings:

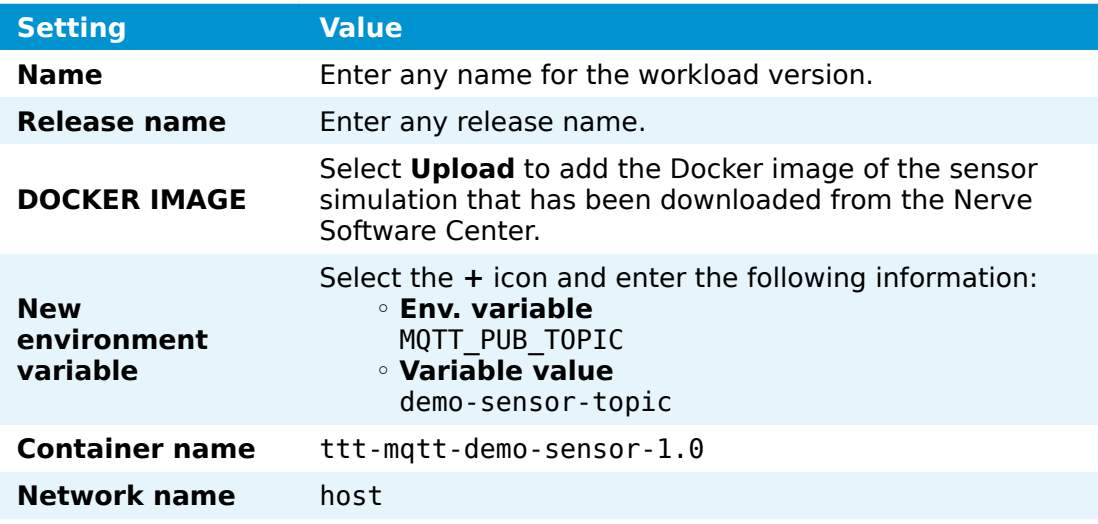

4. Deploy both provisioned Docker workloads above by following [Deploying a](../../../../user_guide/management_system/deploying/) [workload.](../../../../user_guide/management_system/deploying/)

# **Configuring the Data Services Gateway**

The example demonstrates the simplest configuration for the Azure IoT Hub Device output and omits any parameters that are not required. Since the definition of a connector has been omitted, the Gateway will generate a default connector at index 0 with the following fields:

- **name**: automatically generated name that is used in logs •
- **timestampRequired**: false •

Follow the instructions below to apply the Gateway configuration.

Access the Local UI on the node. This is Nerve Device specific. Refer to the table 1. below for device specific links to the Local UI. The initial login credentials to the Local UI can be found in the customer profile.

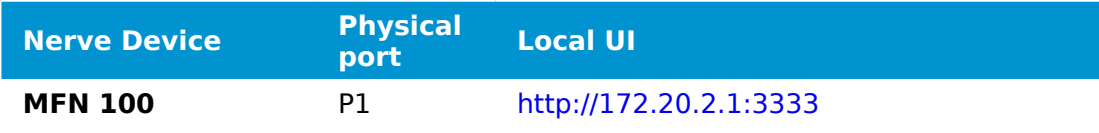

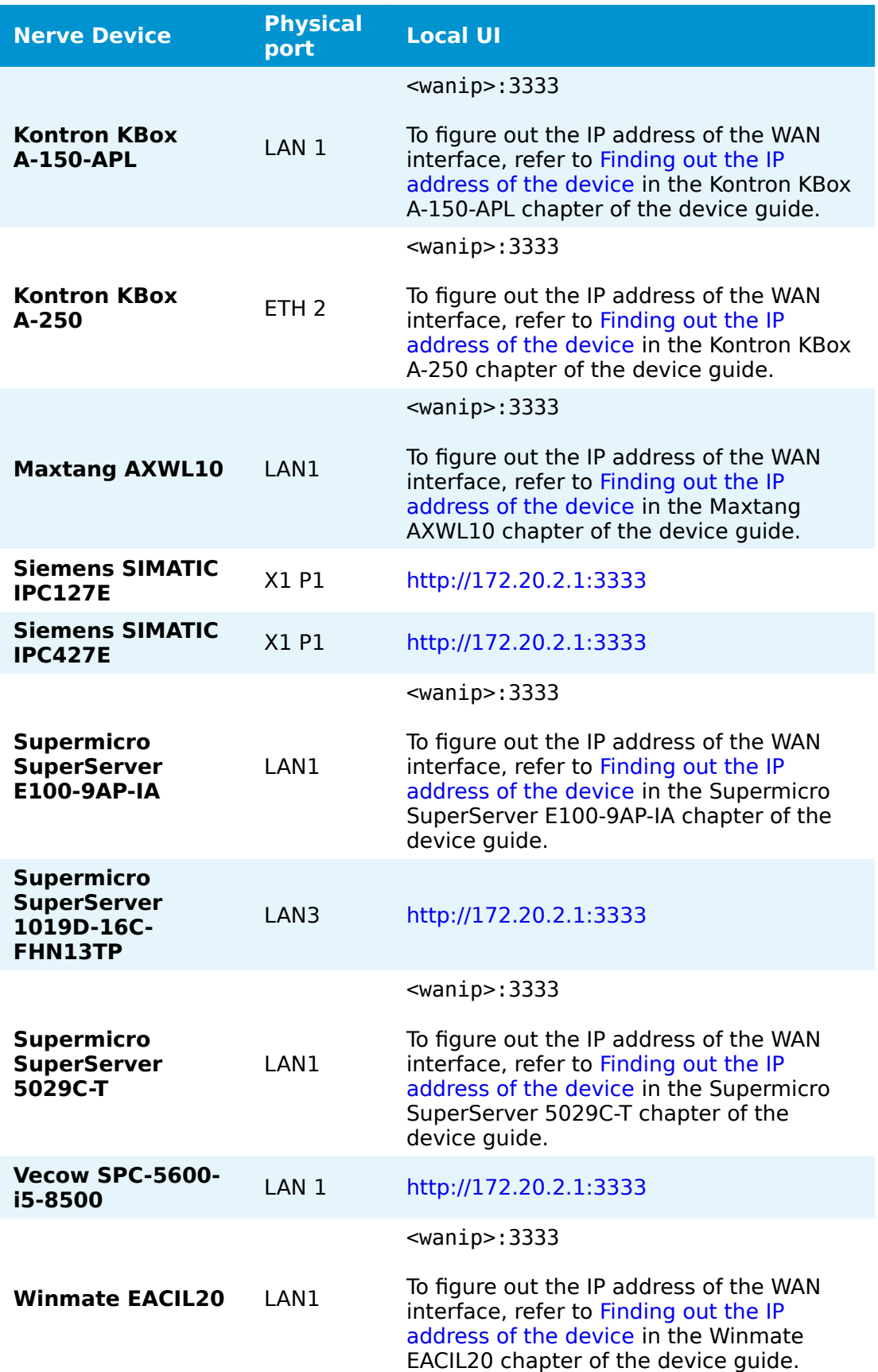

2. Select the arrow next to Data to expand the Data Services sub menus in the navigation on the left.

- 3. Select Gateway.
- 4. Select the **Edit configuration** icon on the right to enter editing mode.

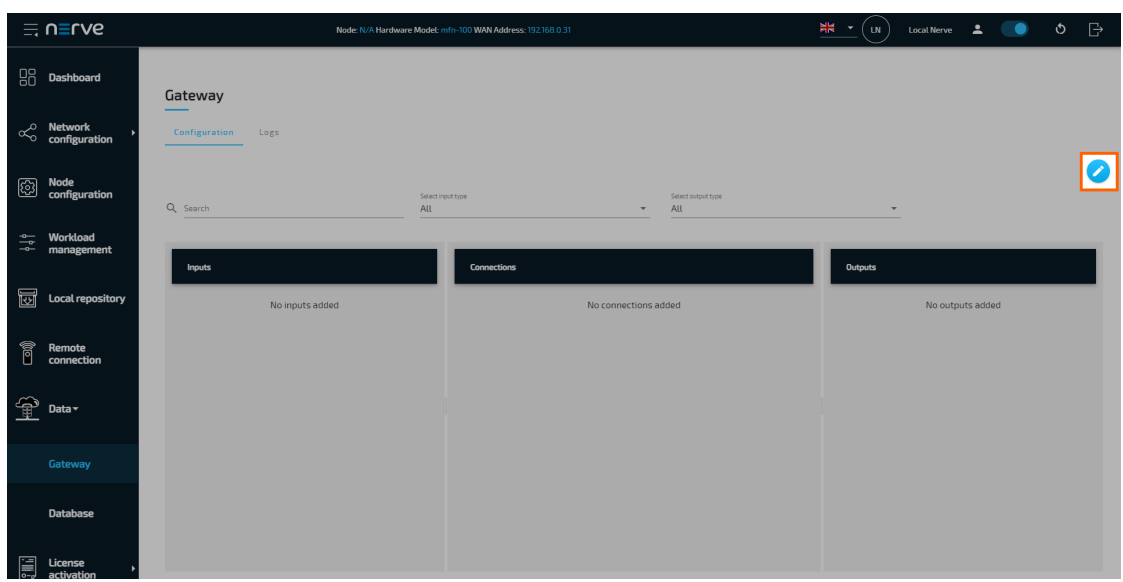

5. Create a JSON file out of the following Gateway configuration:

```
{
      "inputs": [
          {
               "type": "MQTT_SUBSCRIBER",
 "clientId": "mqtt_subscriber_0",
 "serverUrl": "tcp://localhost:1883",
               "keepAliveInterval_s": 20,
               "cleanSession": true,
               "qos": 1,
               "connectors": [
\overline{a} "topic": "demo-sensor-topic",
                        "variables": [
\{ "name": "temperature",
                            "type": "int16"<br>},<br>{
\}, \{\{ "name": "humidity",
                                  "type": "uint16"
 }
\sim 100 \sim 100 \sim 100 \sim 100 \sim 100 \sim 100 \sim 100 \sim 100 \sim 100 \sim 100 \sim 100 \sim 100 \sim 100 \sim 100 \sim 100 \sim 100 \sim 100 \sim 100 \sim 100 \sim 100 \sim 100 \sim 100 \sim 100 \sim 100 \sim 
 }
 ]
          }
\Box,
 "outputs": [
\overline{\mathcal{L}} "type": "AZURE_IOT_HUB_DEVICE",
              "deviceConnectionString": "HostName=<YOUR_IOT_HUB_HOSTNAME>;DeviceId=<
          }
\Box,
 "connections" : [
\overline{\mathcal{L}}
```

```
 "input": { "index" : 0, "connector" : 0 },
 "output": { "index" : 0, "connector" : 0 }
       }
   ]
}
 NOTE
```
Replace the value of deviceConnectionString in the configuration above with the connection string of the device that was created before in the MS Azure IoT Hub. Make sure to copy the string that is marked as PRIMARY. Refer to [Register](https://docs.microsoft.com/en-us/azure/iot-hub/iot-hub-create-through-portal#register-a-new-device-in-the-iot-hub) [a new device in the IoT hub](https://docs.microsoft.com/en-us/azure/iot-hub/iot-hub-create-through-portal#register-a-new-device-in-the-iot-hub) in the official Microsoft Azure IoT Hub documentation for more information.

6. Select the **Import** button.

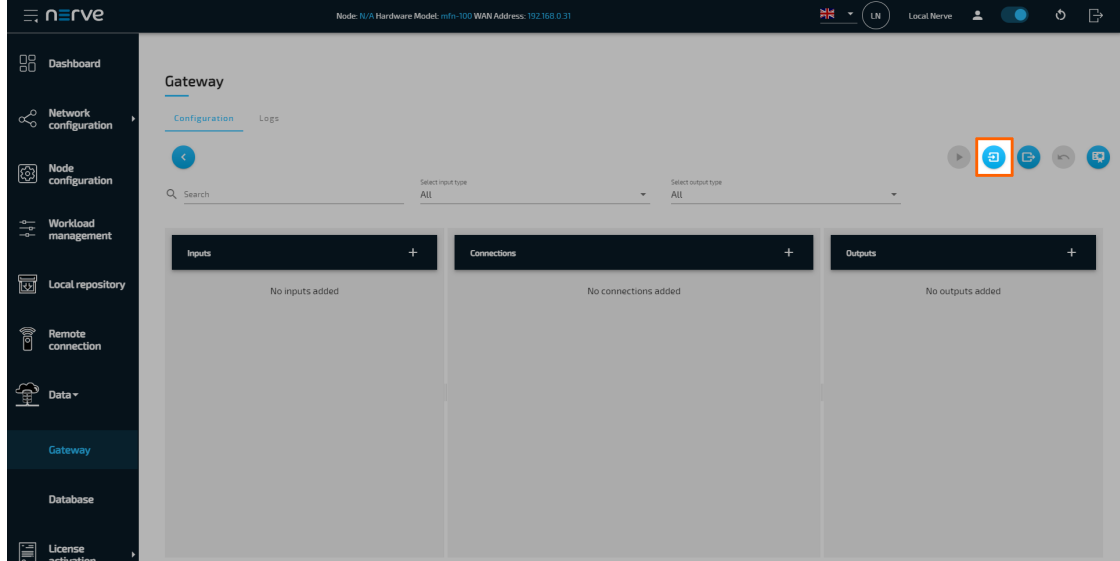

- 7. Add the JSON configuration file containing the code above from the file browser.
- 8. Select the **Deploy** button. A success message pops up in the upper-right corner.

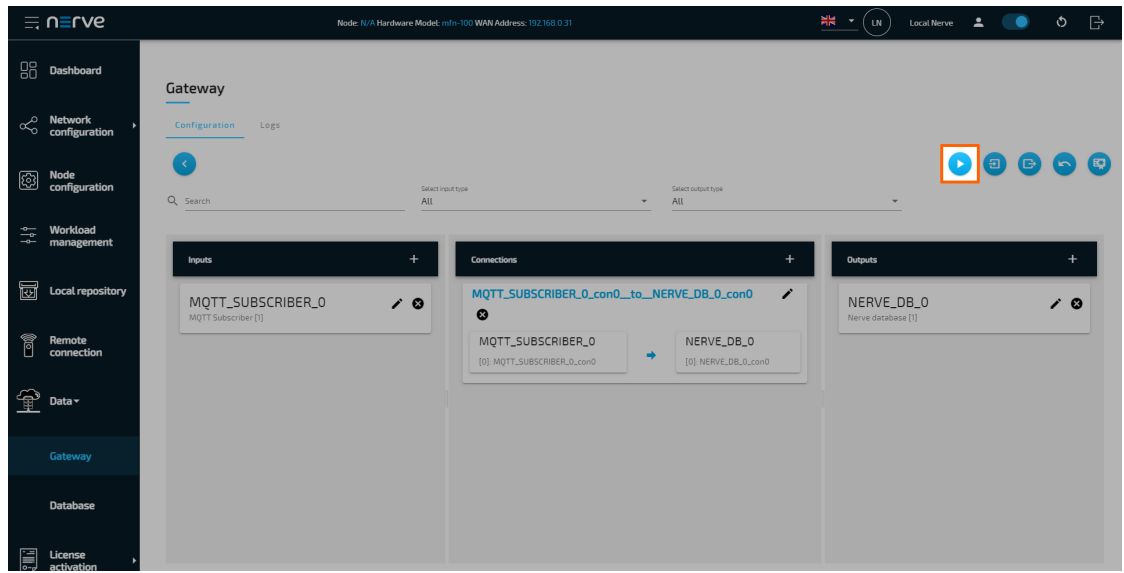

The configuration is now deployed. The graphical configuration tool now reflects the contents of the JSON file. Exit editing mode by selecting the arrow on the left. Select the magnifying glass symbol next to the inputs and outputs to take a look at details.

Select the **Logs** tab to view the Gateway logs for more information.

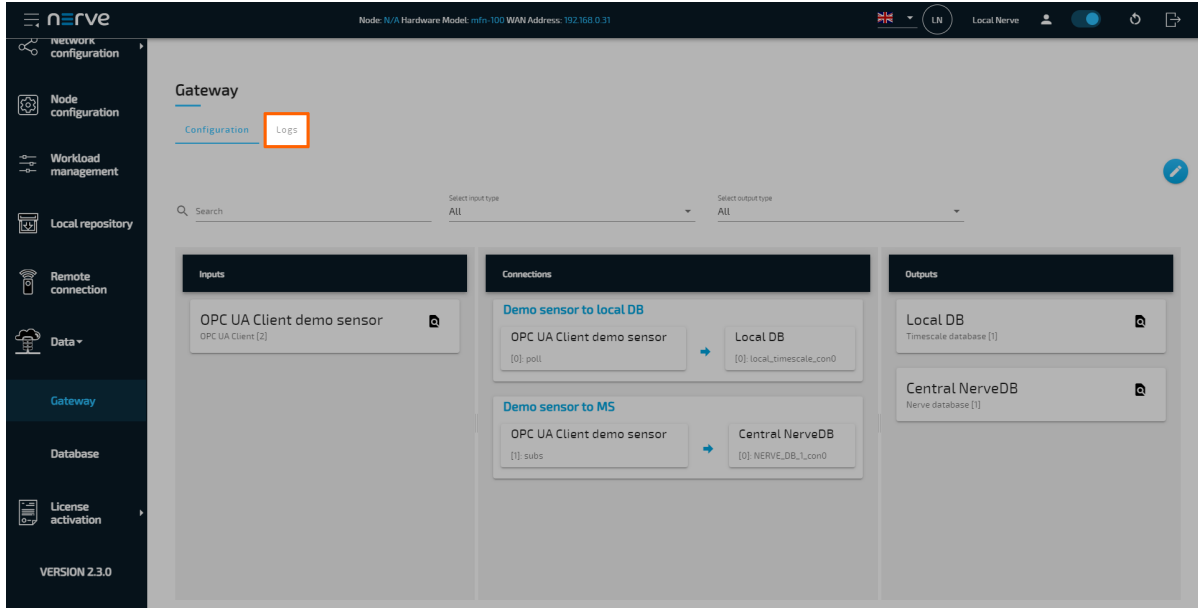

# **Verifying the data transmission**

The official Microsoft Azure IoT Hub documentation describes multiple ways of verifying if data is being sent from the Nerve node to the Azure IoT Hub device. This example uses a python script utilizing the built-in event hub that is available by default for every created Azure IoT Hub device. This method is valid for every type of Azure subscription, including the free or basic tier. The script is taken from the official Azure sample repository on GitHub. To get it, clone the repository by opening the terminal and running the following command. This requires Git to be installed on the workstation:

git clone https://github.com/Azure-Samples/azure-iot-samples-python

If Git is not installed, visit the [repository page](https://github.com/Azure-Samples/azure-iot-samples-python) and select **Code > Download ZIP** to download the repository as a ZIP file.

#### **NOTE**

Python version 3.7.0 or higher is required to successfully run the example.

- 1. Navigate to iot-hub/Quickstarts/read-d2c-messages/ inside the cloned repository.
- 2. Open the Readme.md file.
- 3. Read the instructions carefully.
- either the read\_device\_to\_cloud\_messages\_async.py or read\_device\_to\_cloud\_messages\_sync.py. This example works with both scripts. 4.
- 5. Replace the placeholder variables below in the chosen script with information from the Event Hub-compatible connection string. This string is obtained when the Azure IoT Hub device is created.

EVENTHUB\_COMPATIBLE\_ENDPOINT EVENTHUB\_COMPATIBLE\_PATH IOTHUB\_SAS\_KEY

6. Enter the following command to install the azure-eventhub package:

pip install azure-eventhub

7. Run the script that was chosen earlier with one of the following commands or executing the file:

python read\_device\_to\_cloud\_messages\_async.py

or

python read device to cloud messages sync.py

The result of the script will look similar to the screenshot below:

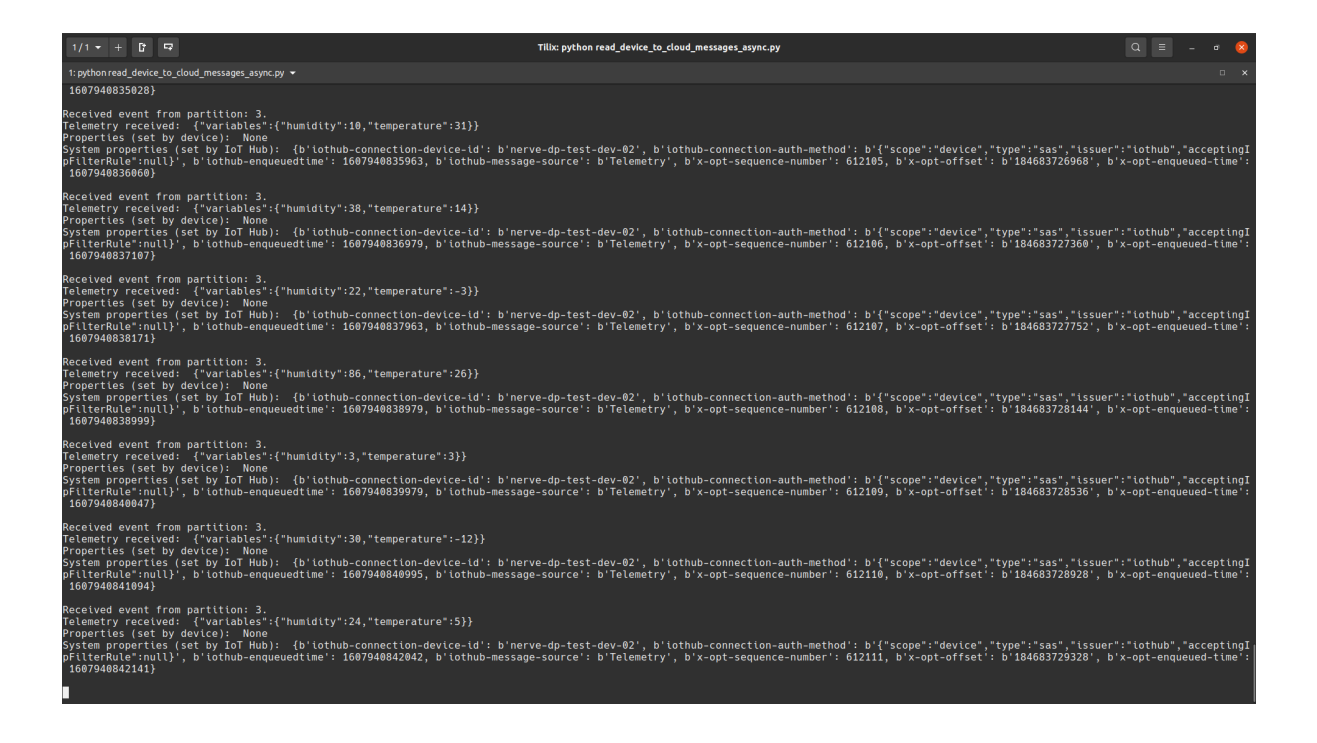

# **Modbus server data to InfluxDB for visualization**

This example shows how to set up Modbus as an input for the Gateway. It uses a Modbus simulation server that holds temperature and humidity data inside its holding registers. This server is provided as a Docker container. Data is then written into an InfluxDB that is also provided as a Docker container and visualized at the node.

#### **NOTE**

Note that InfluxDB version 1.X is supported by the Data Services. In this version, InfluxDB 2.0 is not supported.

### **Provisioning and deploying the simulation server and the InfluxDB**

In the instructions below two Docker workloads will be provisioned and deployed:

A Modbus simulation server is deployed to the node that holds temperature and humidity data inside its holding registers. The simulation server is provided as a Docker container.

After that an InfluxDB that gathers data from the Modbus simulation server is deployed to the node. The InfluxDB is also provided as a Docker container.

- 1. Log in to the Management System. Make sure that the user has the permissions to access the Data Services.
- 2. Provision a Docker workload for the server simulation by following [Provisioning a](../../../../user_guide/management_system/provision_docker/) [Docker workload.](../../../../user_guide/management_system/provision_docker/) Use the following workload version settings:

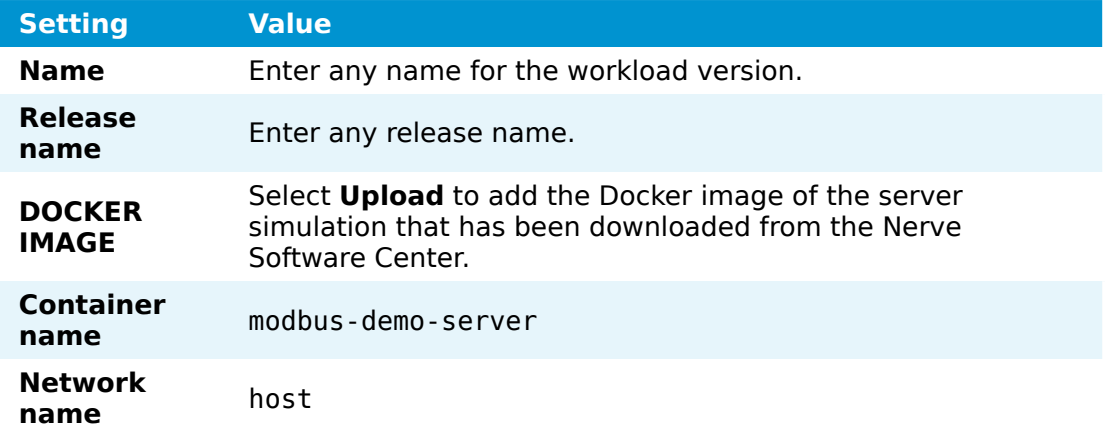

3. Provision a Docker workload for the InfluxDB by following [Provisioning a Docker](../../../../user_guide/management_system/provision_docker/) [workload.](../../../../user_guide/management_system/provision_docker/) Use the following workload version settings:

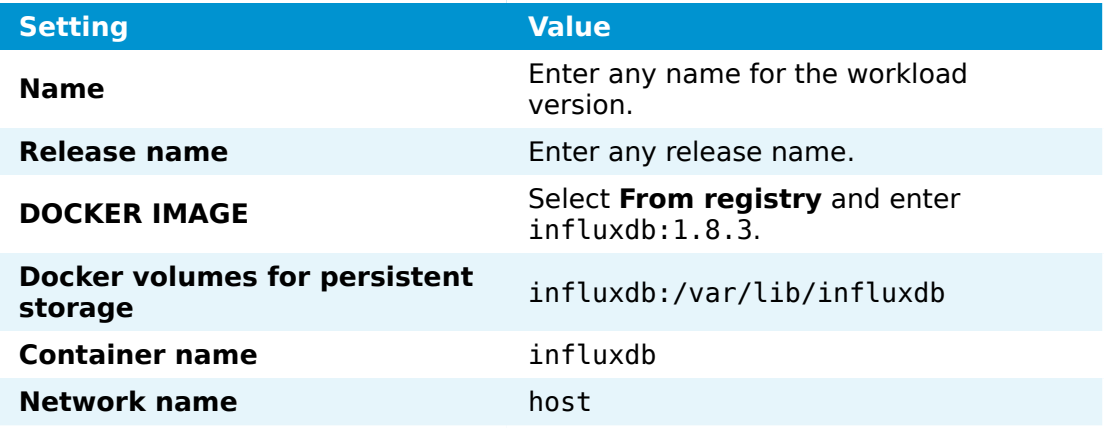

4. Deploy both provisioned Docker workloads above by following [Deploying a](../../../../user_guide/management_system/deploying/) [workload.](../../../../user_guide/management_system/deploying/)

## **Creating a database over a remote connection**

A database needs to be created first that will receive data from the Modbus simulation server. In this example this is done with a remote tunnel for port 8086. The connection is then established through the Nerve Connection Manager so that an HTTP requests can be sent to the InfluxDB.

1. Configure a remote tunnel by following Confi[guring a remote tunnel to a workload](/user_guide/management_system/remote/#configuring-a-remote-tunnel-to-a-workload). Use the following settings:

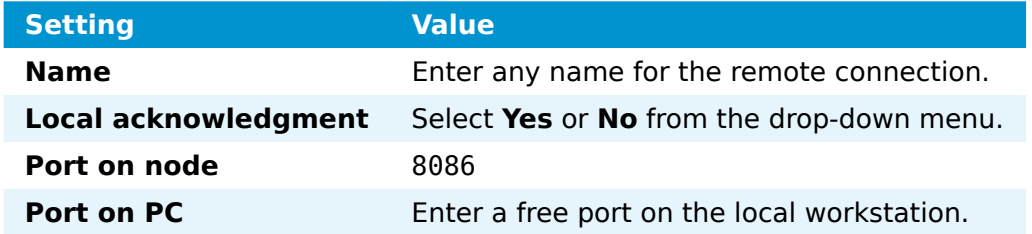

- 2. Use the remote tunnel by following [Using a remote tunnel to a workload.](/user_guide/management_system/remote/#using-a-remote-tunnel-to-a-workload) Make sure to select the InfluxDB Docker workload.
- 3. Open a command-line interface.

Enter the following command to create a database in the InfluxDB. Note that this 4. command requires cURL to be installed.

curl -POST http://localhost:8086/query --data-urlencode "q=CREATE DATABASE data"

### **Configuring the Data Services Gateway**

The configuration below defines the Modbus simulation as an input that delivers humidity and temperature data. The InfluxDB is defined as the output.

Access the Local UI on the node. This is Nerve Device specific. Refer to the table 1. below for device specific links to the Local UI. The initial login credentials to the Local UI can be found in the customer profile.

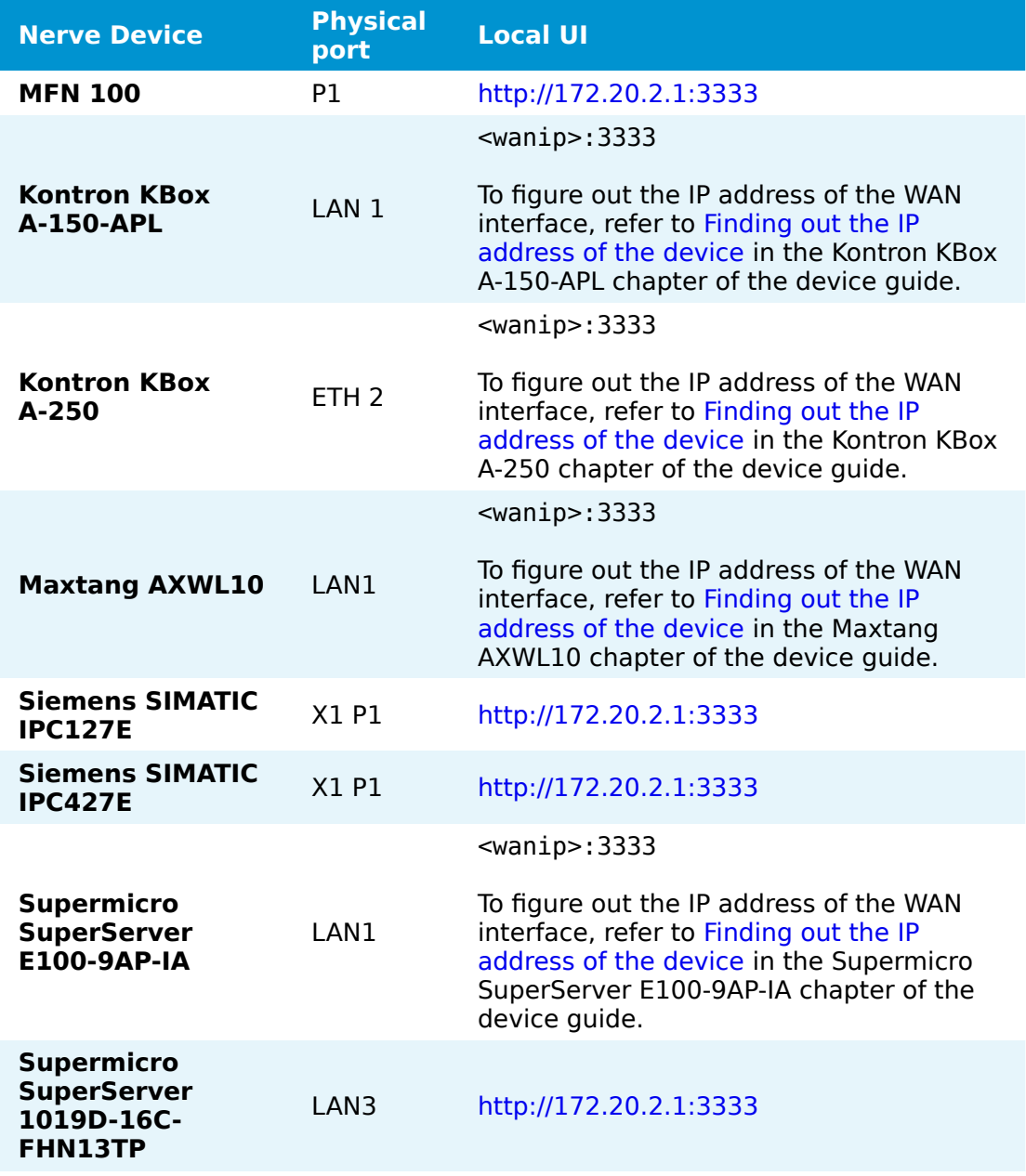

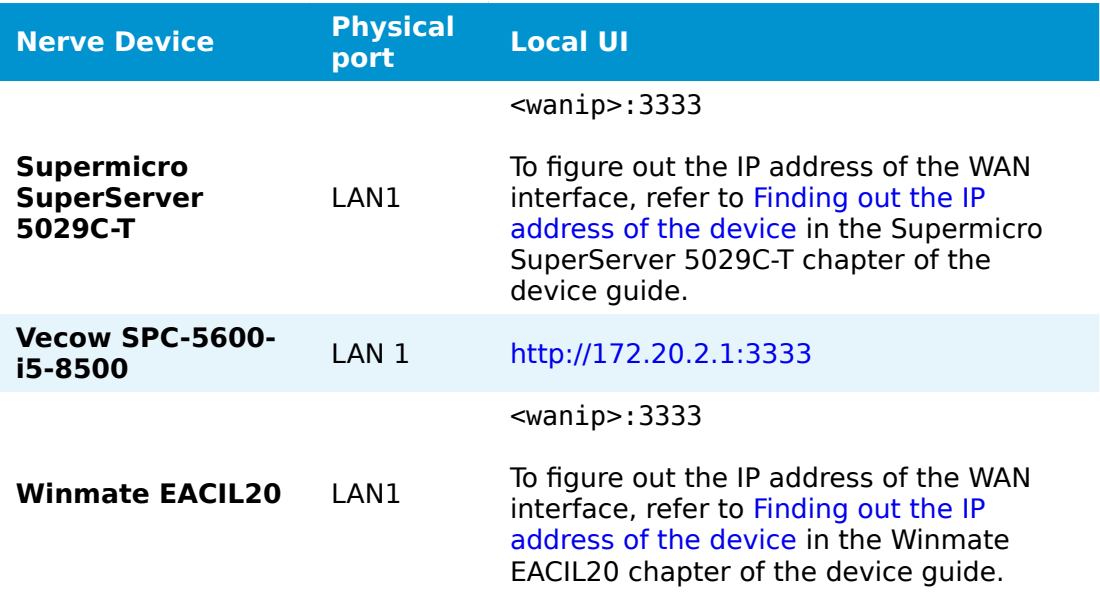

- 2. Select the arrow next to Data to expand the Data Services sub menus in the navigation on the left.
- 3. Select Gateway.
- 4. Select the **Edit configuration** icon on the right to enter editing mode.

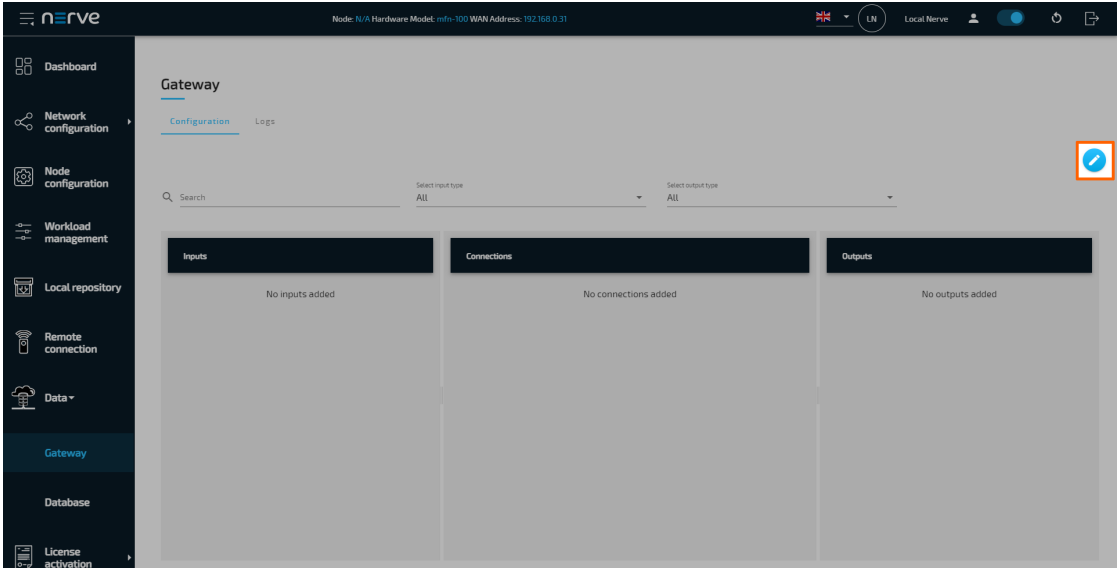

5. Create a JSON file out of the following Gateway configuration:

```
{
    "inputs": [
        {
 "type": "MODBUS_CLIENT",
 "name": "modbus_client",
 "serverUrl": "127.0.0.1",
           "port": 10503,
           "pollingInterval_ms": 1000,
           "connectors": [
\overline{a}"name": "modbus connector 0",
```

```
 "holdingRegisters": [
\{ "name": "temperature",
 "address": 0,
 "type": "int16"
\}, \{\{ "name": "humidity",
 "address": 4,
                        "type": "int16" }
\sim 100 \sim 100 \sim 100 \sim 100 \sim 100 \sim 100 \sim 100 \sim 100 \sim 100 \sim 100 \sim 100 \sim 100 \sim 100 \sim 100 \sim 100 \sim 100 \sim 100 \sim 100 \sim 100 \sim 100 \sim 100 \sim 100 \sim 100 \sim 100 \sim 
 }
 ]
        }
\Box,
 "outputs": [
\overline{\mathcal{L}} "type": "DB_INFLUX",
           "name": "influxdb_output",
 "url": "localhost",
 "port": 8086,
           "connectors": [
\overline{a} "name": "modbus_data",
 "dbName": "data"
 }
 ]
 }
\Box,
 "connections" : [
\overline{\mathcal{L}} "name": "connection_0",
 "input": { "index" : 0, "connector" : 0 },
 "output": { "index" : 0, "connector" : 0 }
        }
    ]
}
```
6. Select the **Import** button.

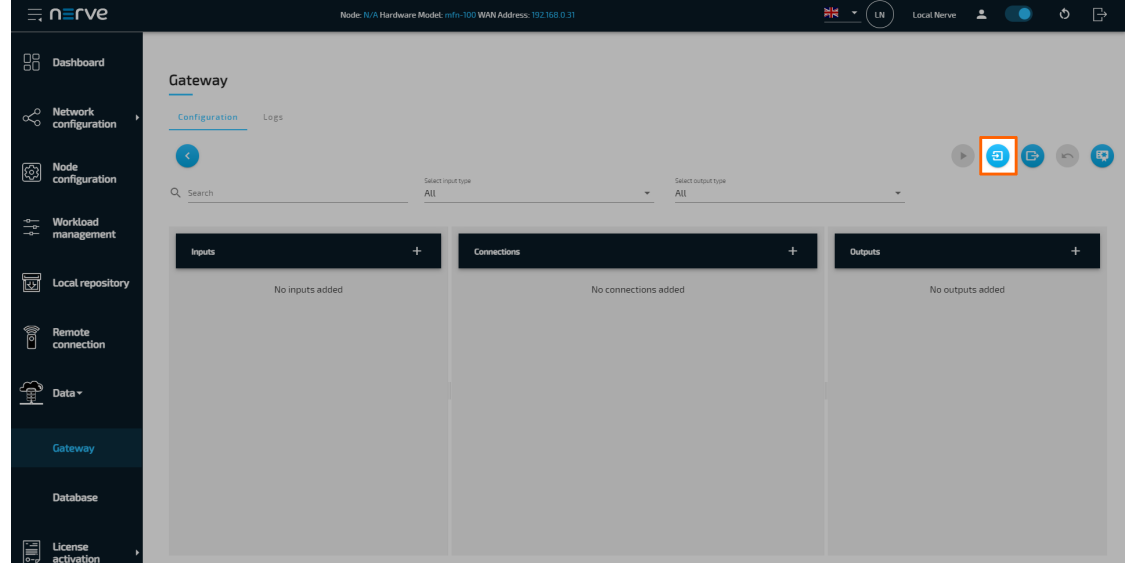

© 2021 TTTech Industrial Automation AG. All rights reserved. 480 Document Title: Nerve Documentation

Add the JSON configuration file containing the code above from the file browser.

8. Select the **Deploy** button. A success message pops up in the upper-right corner. 7.

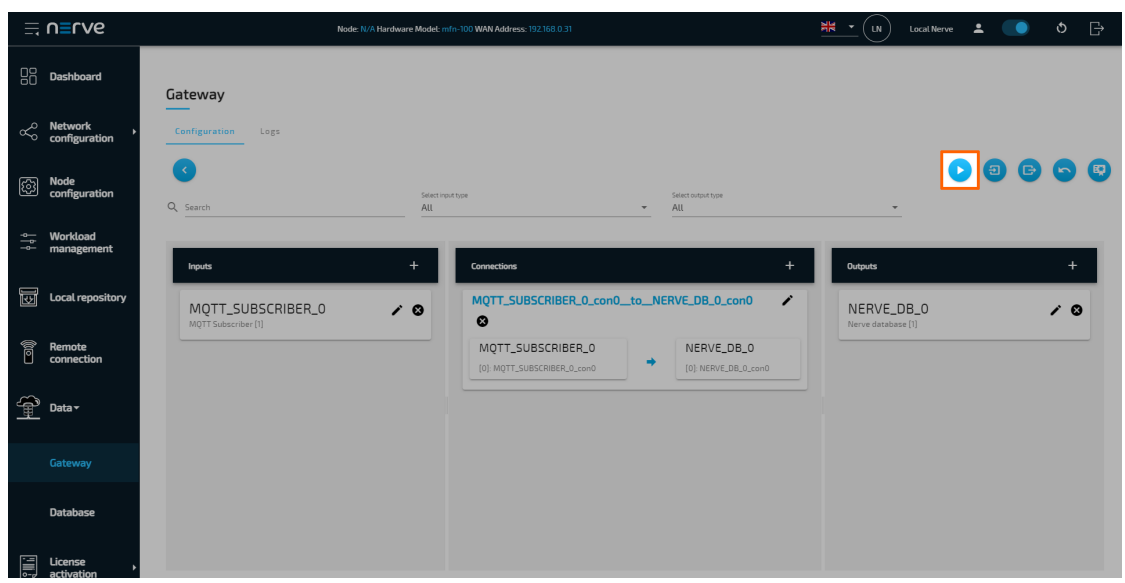

The configuration is now deployed. The graphical configuration tool now reflects the contents of the JSON file. Exit editing mode by selecting the arrow on the left. Select the magnifying glass symbol next to the inputs and outputs to take a look at details.

Select the **Logs** tab to view the Gateway logs for more information.

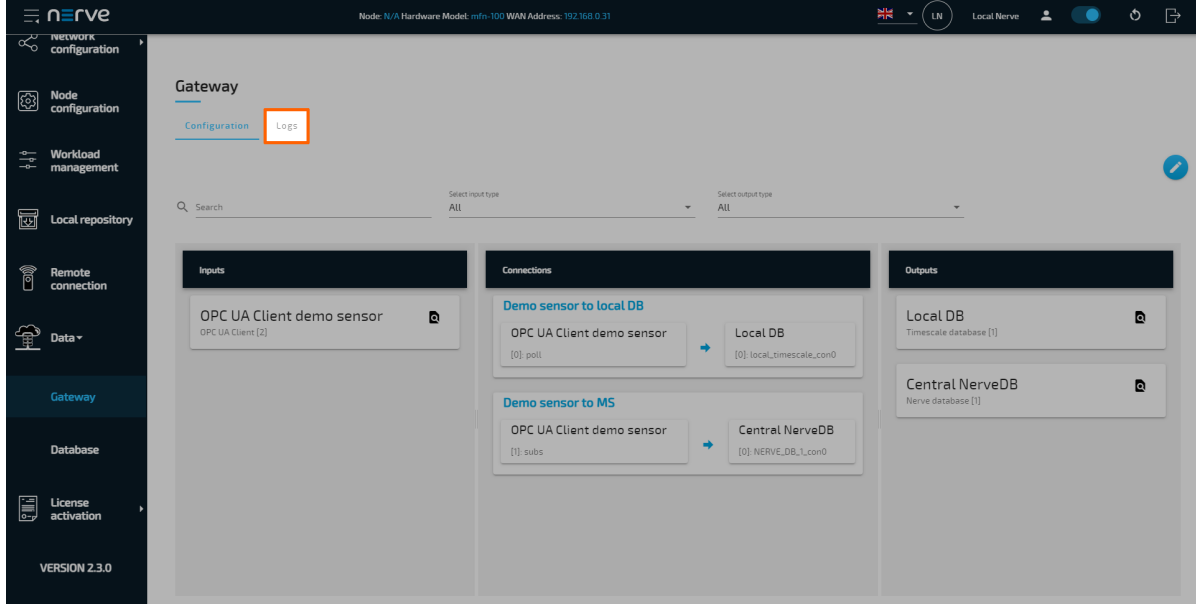

### **Local data visualization at the node**

The Gateway collects data from the Modbus simulation server and stores it inside the InfluxDB. The data can now be visualized at the node. Open the local data visualization element through the Data Services UI on the node by selecting **Data** on the left.

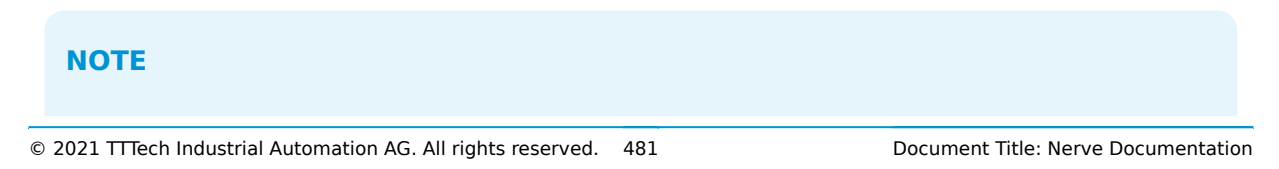

Note that the navigation on the left collapses when **Data** is selected. Select the burger menu in the top-left to expand the navigation again.

#### **Configuring the InfluxDB as a data source**

First, a new data source needs to be created since the data is collected into an InfluxDB.

- 1. Select the gear symbol in the navigation on the left.
- 2. Select **Data Source**.

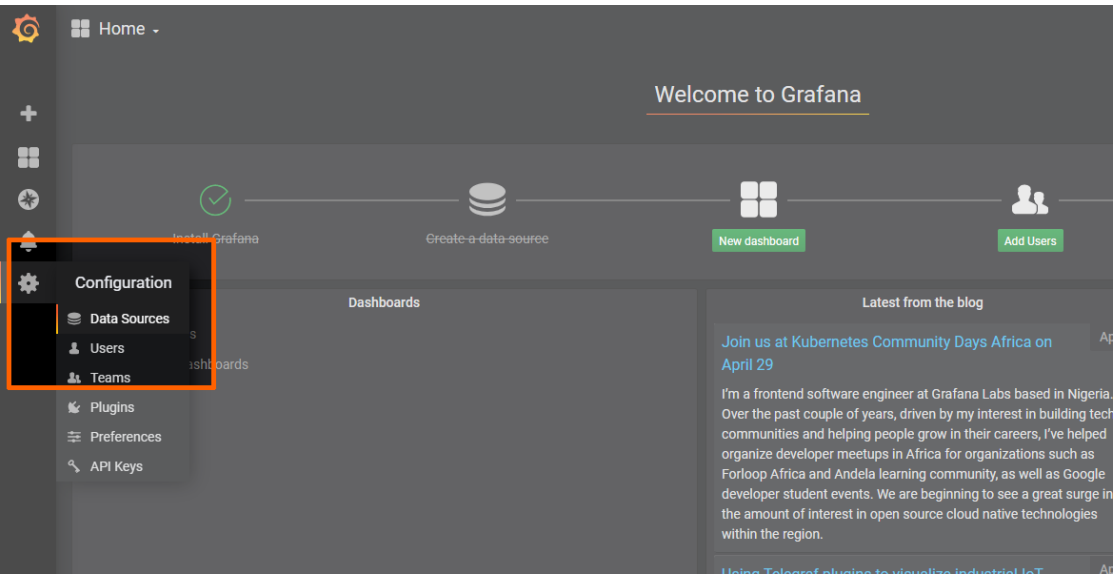

3. Select **Add data source** on the right.

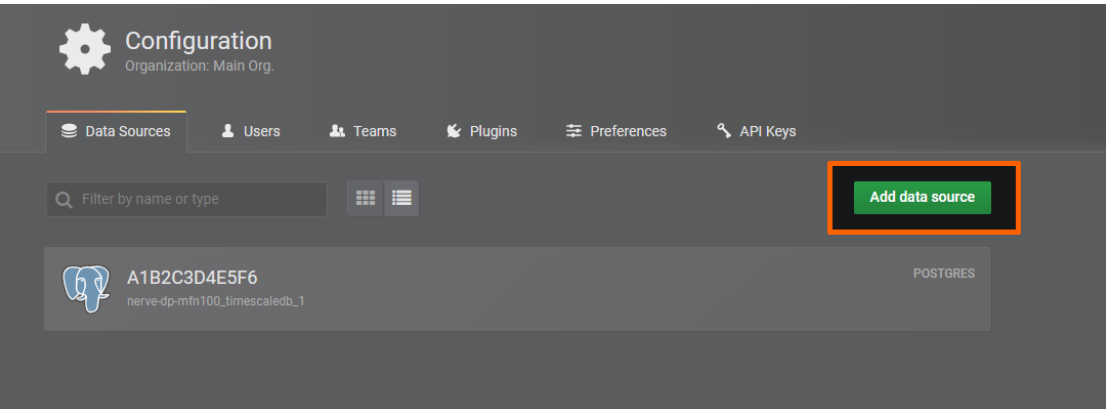

Select **InfluxDB**. 4.

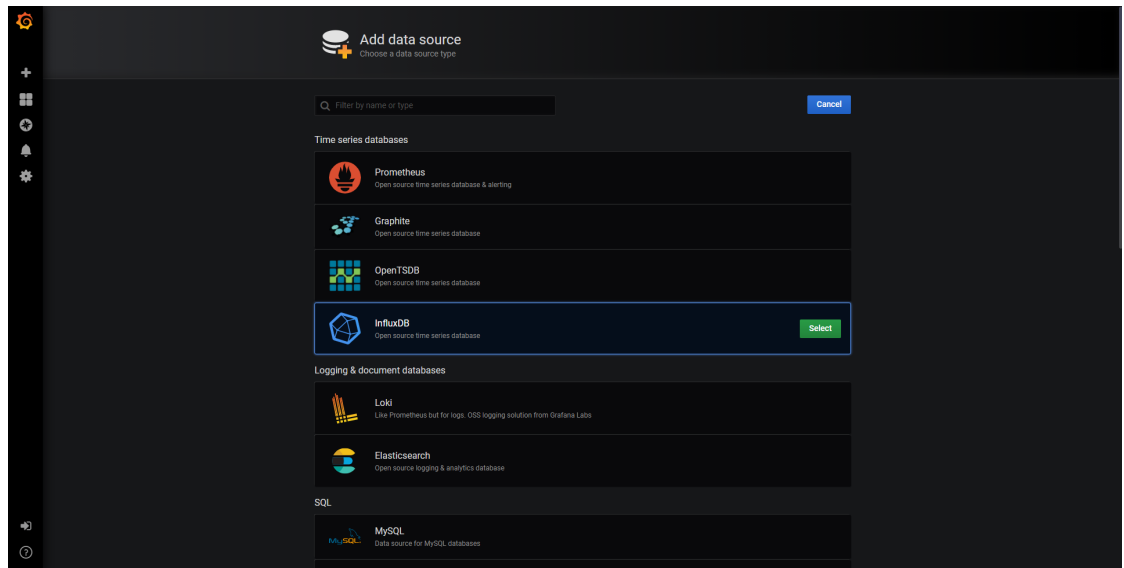

5. Enter the following settings:

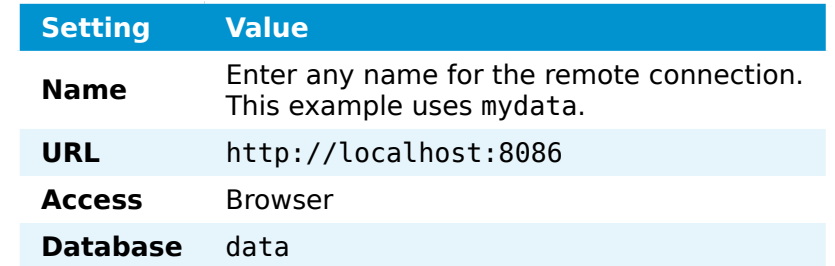

6. Select Save & Test. A green box will appear if the configuration was successful.

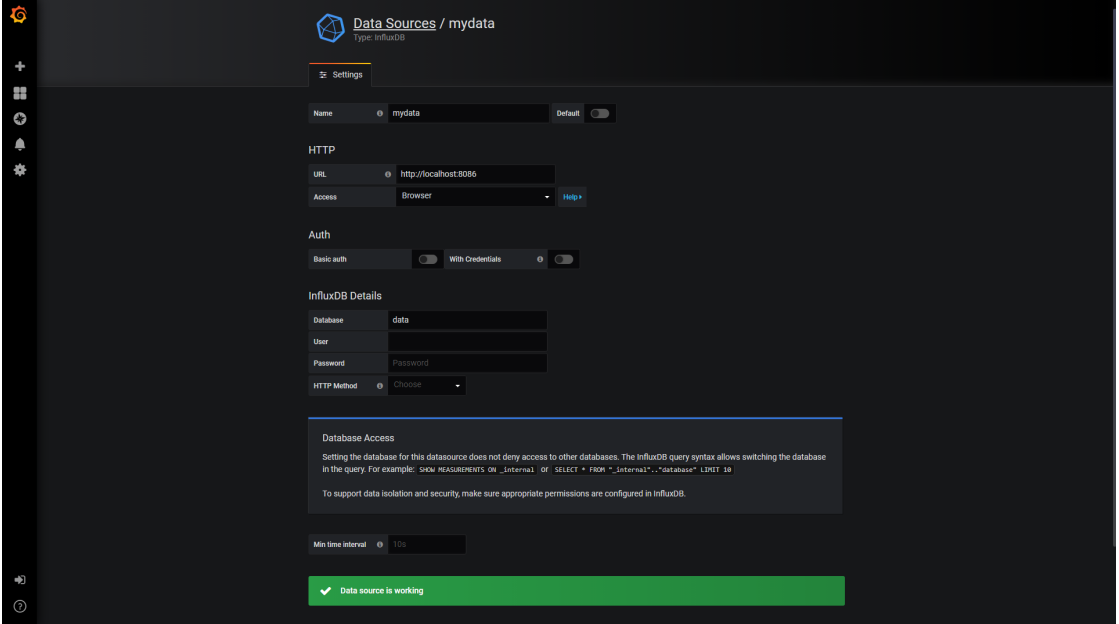

### **Creating a dashboard for visualization**

With the data source defined, temperature and humidity data can now be visualized in a dashboard.

- $\blacksquare$ Welcome to Grafana H
- 1. Select **+ > Dashboard** in the navigation on the left. A box will appear.

2. Select **Add Query** in the **New Panel** box.

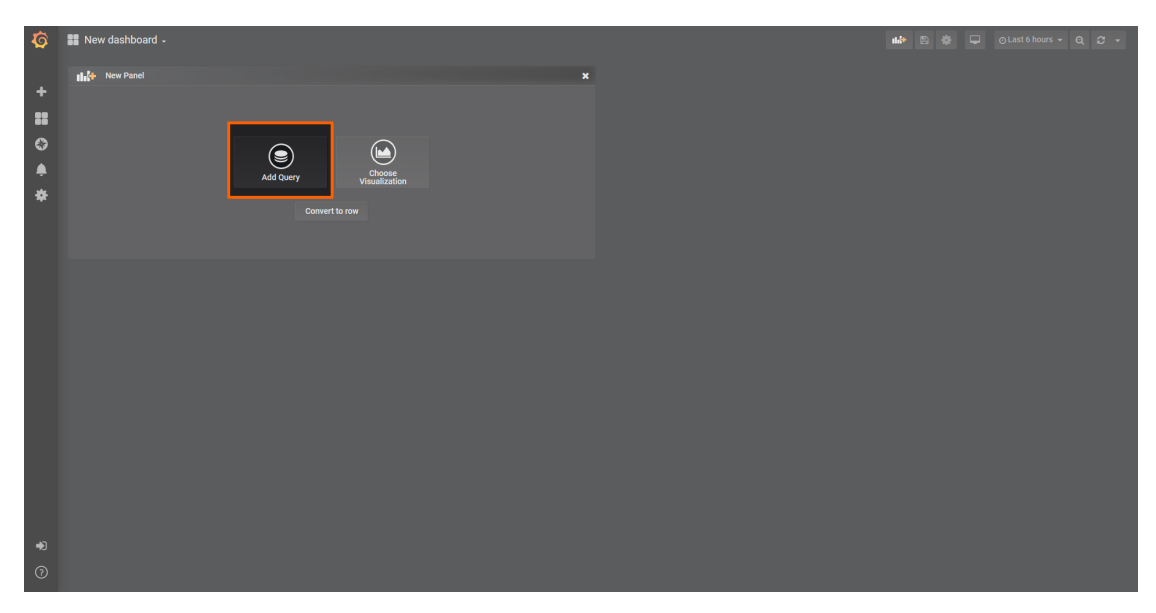

Select the InfluxDB data source that was created before. This example uses 3. **mydata** as the data source.

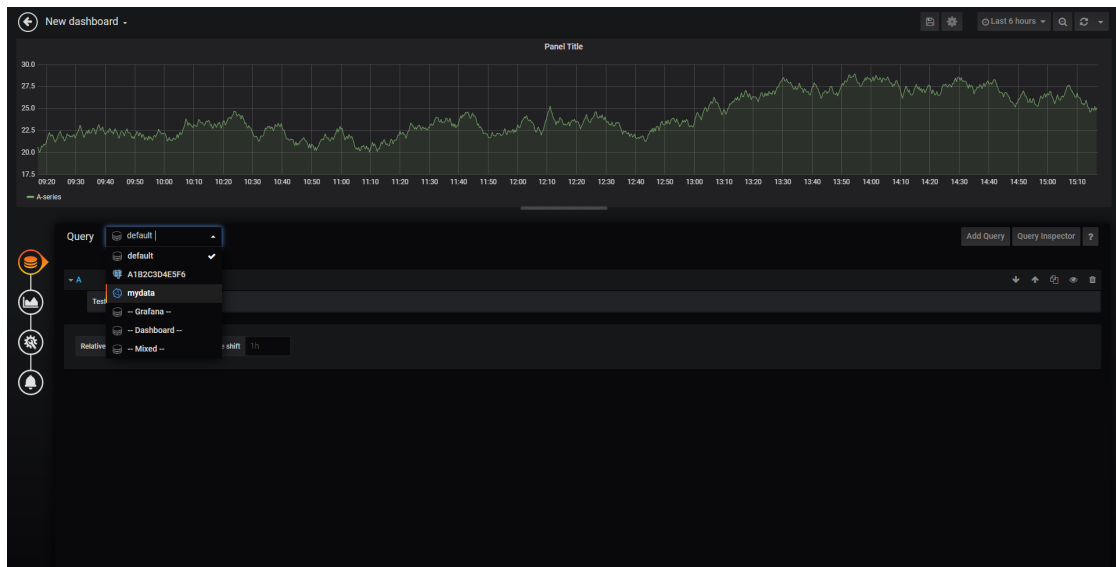

4. Fill in the following query information:

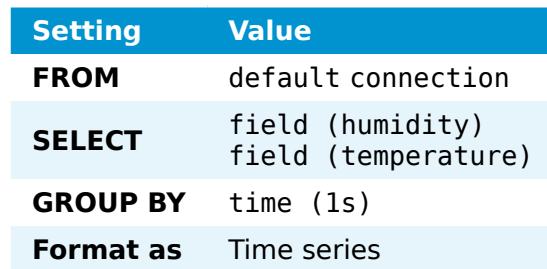

5. Select the save icon in the upper-right corner to save the dashboard.

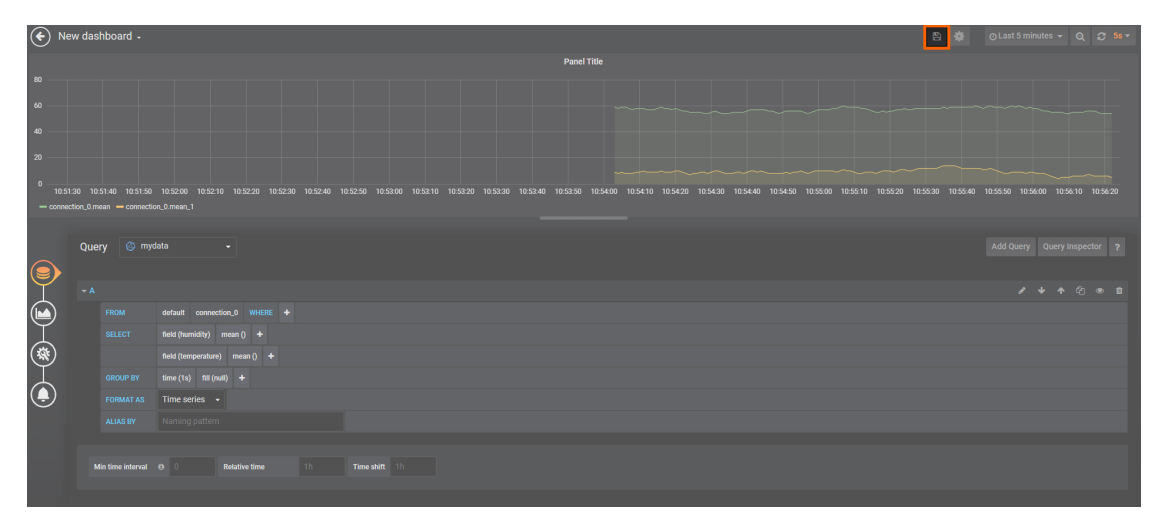

The dashboard can be accessed from the Grafana home menu.

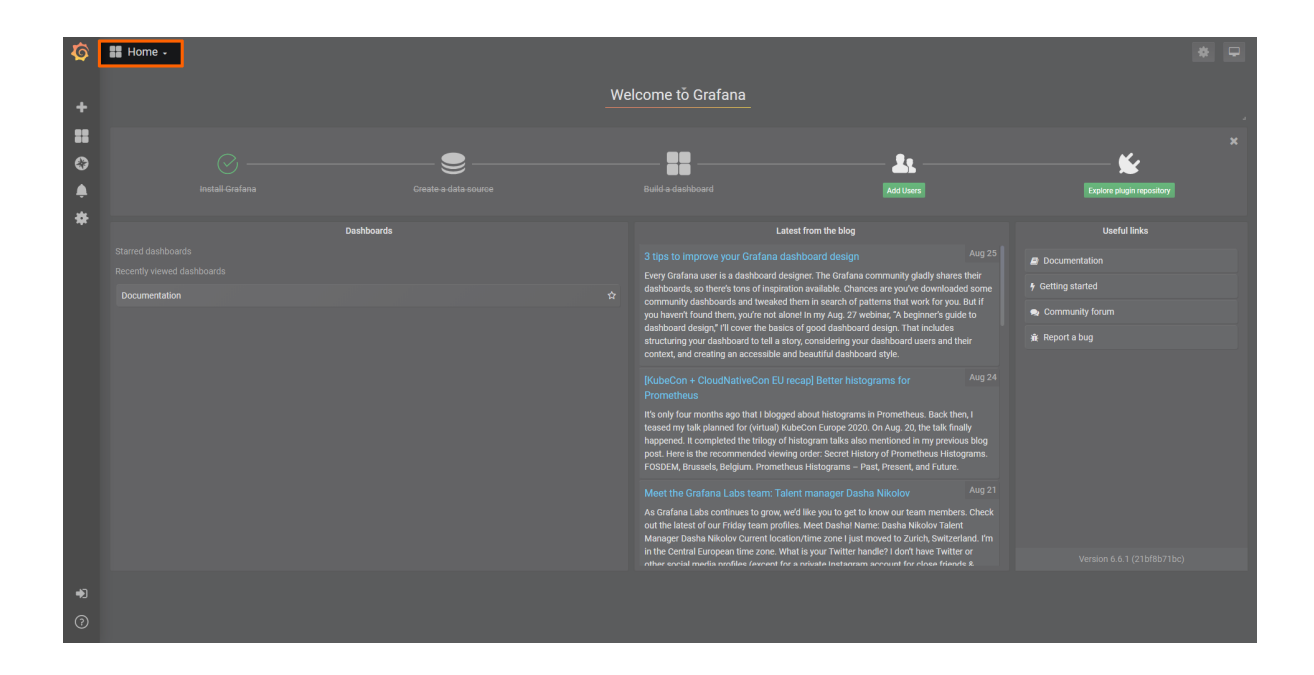

# **NerveDB with data buffering**

#### **NOTE**

Note that the data buffering feature is only available when location is set to CENTRAL when using the NerveDB as an output.

Data buffering is a feature of the NerveDB output. Its purpose is to give a guarantee that data will always reach the Management System even when a node is connected to an unstable network. When this feature is enabled, data is buffered into persistent local storage first and then sent to the Management System in chunks. New chunks are not sent until it is confirmed that the previous chunk has been stored in a database in the Management System. After the confirmation, the chunk is removed from the persistent local storage. This slows down the insert rate for very fast data sources but in exchange provides a strong guarantee that no data is lost.

This example shows how to use the data buffering feature of the NerveDB output. It uses an MQTT sensor simulation as a data source. This also requires an MQTT broker. First, the sensor simulation and the broker need to be provisioned in the Management System and deployed to the node.

### **Provisioning and deploying the sensor simulation and the MQTT broker**

In the instructions below two Docker workloads will be provisioned and deployed:

An MQTT broker must to be deployed to the node first in order for the sensor simulation to function. The EMQX MQTT broker is used in this example that can be downloaded from the Docker Hub registry.

After that the temperature and humidity sensors simulation MQTT publisher is deployed. Download the **Data Services MQTT demo sensor** found under **Example** **Applications** from the [Nerve Software Center.](https://software-center.nerve.cloud) This is the Docker image that is required for provisioning the demo sensor as a Docker workload.

- 1. Log in to the Management System. Make sure that the user has the permissions to access the Data Services.
- 2. Provision a Docker workload for the EMQX MQTT broker by following [Provisioning a](../../../../user_guide/management_system/provision_docker/) [Docker workload.](../../../../user_guide/management_system/provision_docker/) This example uses **emqx-4.1.0** as the workload name. Use the following workload version settings:

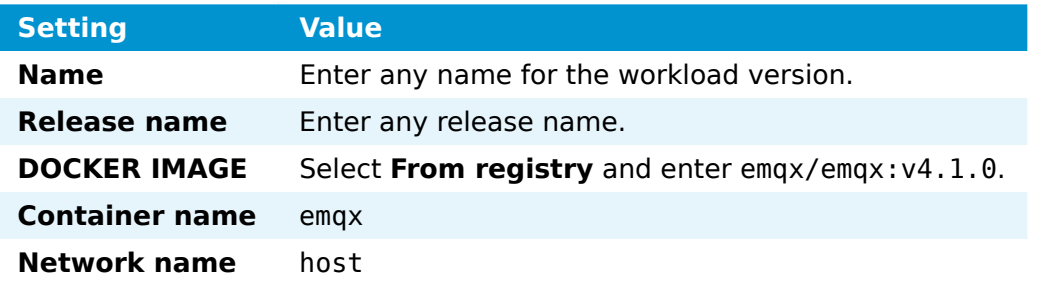

3. Provision a Docker workload for the sensor simulation by following [Provisioning a](../../../../user_guide/management_system/provision_docker/) [Docker workload.](../../../../user_guide/management_system/provision_docker/) Use the following workload version settings:

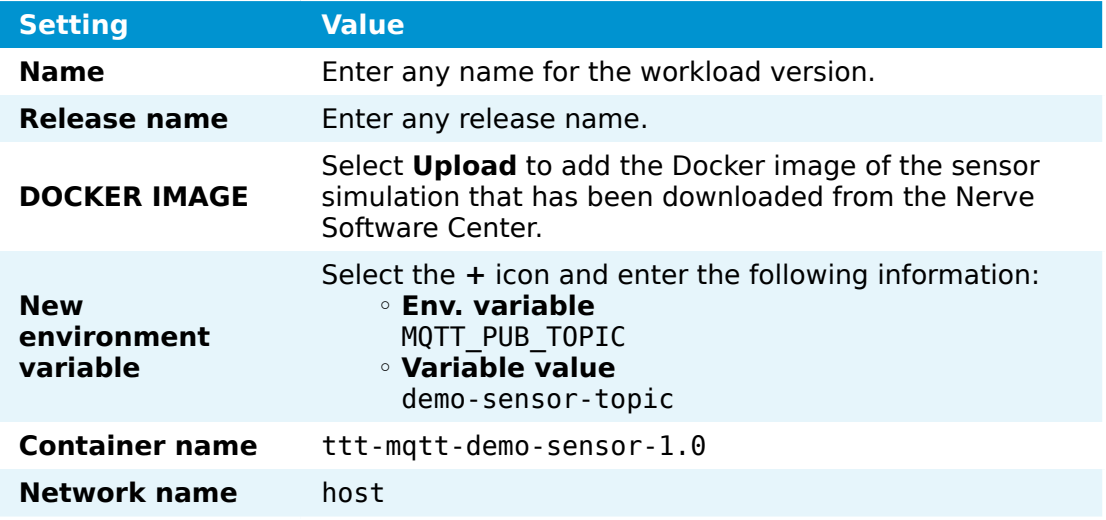

4. Deploy both provisioned Docker workloads above by following [Deploying a](../../../../user_guide/management_system/deploying/) [workload.](../../../../user_guide/management_system/deploying/)

### **Configuring the Data Services Gateway**

The input data is a subscription to temperature and humidity variables on the MQTT broker. The NerveDB is set as an output, with location set to CENTRAL in order for the data buffering feature to be usable. The input and output are linked in connections.

The Gateway configuration below shows that data buffering is enabled on a table level. The table demo-sensor-data has data buffering enabled with a 60 minutes expiration time. This means that if the data point is not confirmed by the Management System side in 60 minutes, it will be dropped regardless if it is written into the Management System database. Expiration time is set in minutes and in theory can be any positive value.

Follow the instructions below to apply the Gateway configuration.

Access the Local UI on the node. This is Nerve Device specific. Refer to the table below for device specific links to the Local UI. The initial login credentials to the Local UI can be found in the customer profile. 1.

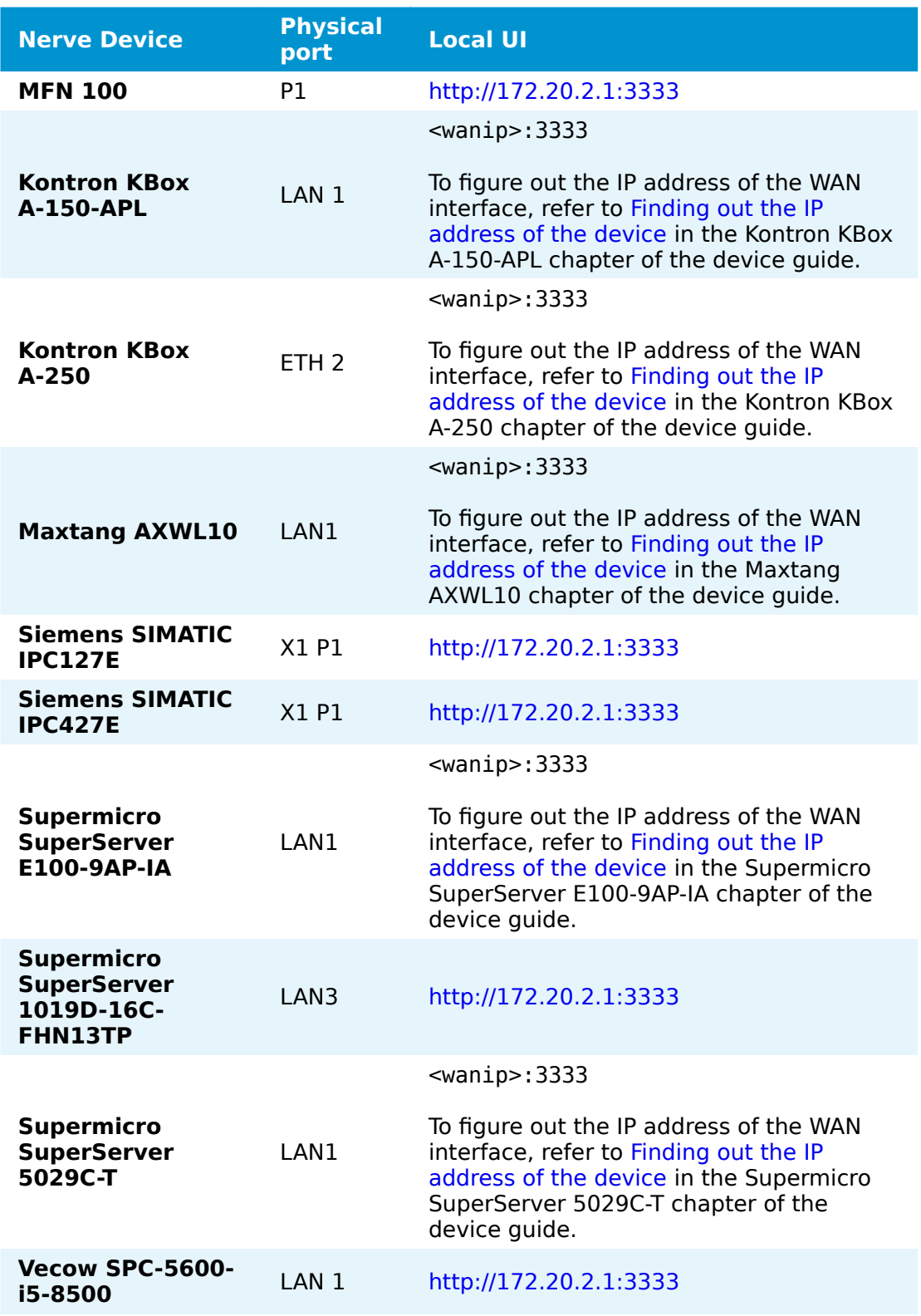

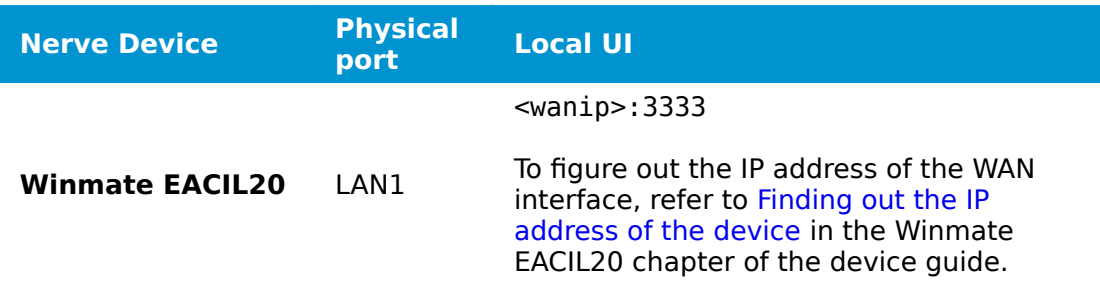

- 2. Select the arrow next to Data to expand the Data Services sub menus in the navigation on the left.
- 3. Select **Gateway**.
- 4. Select the **Edit configuration** icon on the right to enter editing mode.

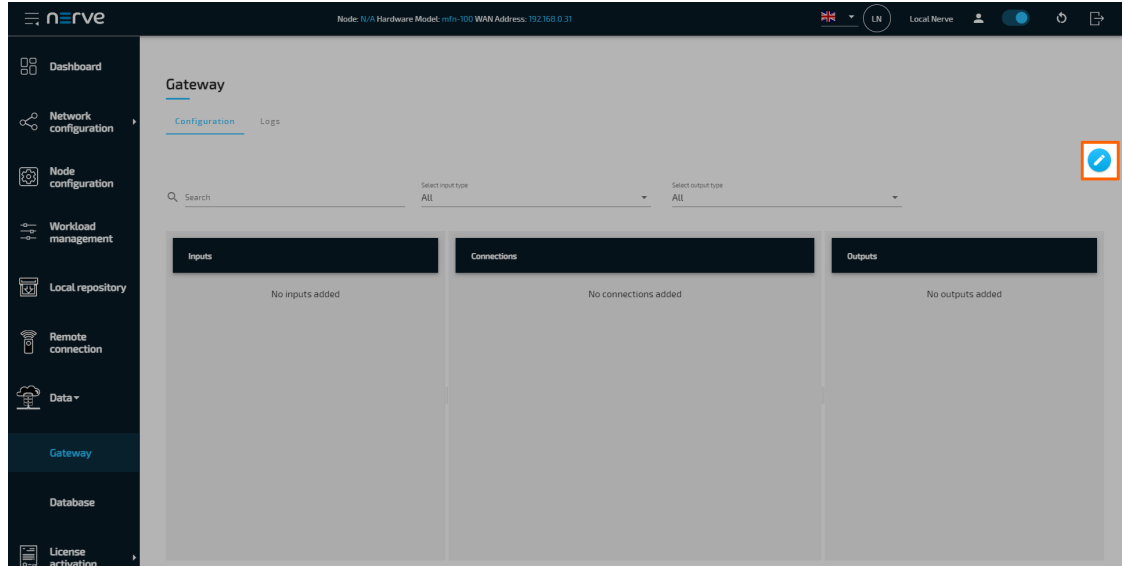

5. Create a JSON file out of the following Gateway configuration:

```
{
    "inputs": [
       {
          "type": "MQTT_SUBSCRIBER",
 "clientId": "mqtt_sub_dbuf-in",
 "serverUrl": "tcp://localhost:1883",
          "keepAliveInterval_s": 20,
         "cleanSession": true,
          "qos": 1,
          "connectors": [
\overline{a} "topic": "demo-sensor-topic",
                "variables": [
\{ "name": "temperature",
                      "type": "int16"\}, \{\{ "name": "humidity",
                   "type": "uint16"
 }
```

```
\sim 100 \sim 100 \sim 100 \sim 100 \sim 100 \sim 100 \sim 100 \sim 100 \sim 100 \sim 100 \sim 100 \sim 100 \sim 100 \sim 100 \sim 100 \sim 100 \sim 100 \sim 100 \sim 100 \sim 100 \sim 100 \sim 100 \sim 100 \sim 100 \sim 
 }
 ]
 }
\Box,
 "outputs": [
\overline{\mathcal{L}} "type": "NERVE_DB",
                "location": "CENTRAL",
                "connectors": [
\overline{a} "tableName": "demo-sensor-data",
 "dataBuffer": true,
                    "bufferExpTime": 60
 }
 ]
          }
\Box,
 "connections" : [
           {
 "input": { "index" : 0, "connector" : 0 },
 "output": { "index" : 0, "connector" : 0 }
          }
      ]
}
```
6. Select the **Import** button.

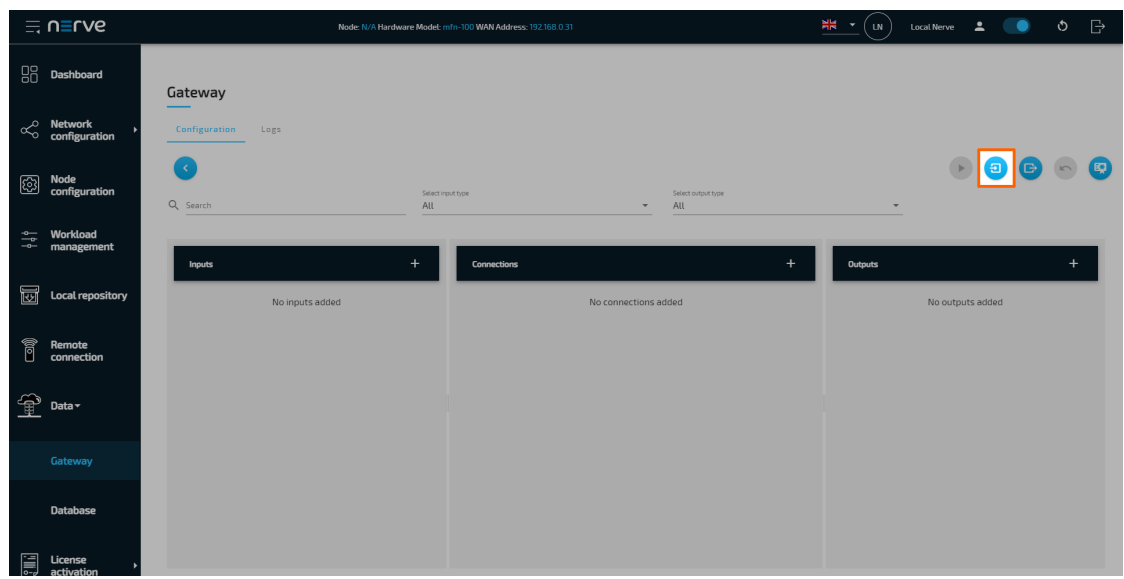

- 7. Add the JSON configuration file containing the code above from the file browser.
- 8. Select the **Deploy** button. A success message pops up in the upper-right corner.

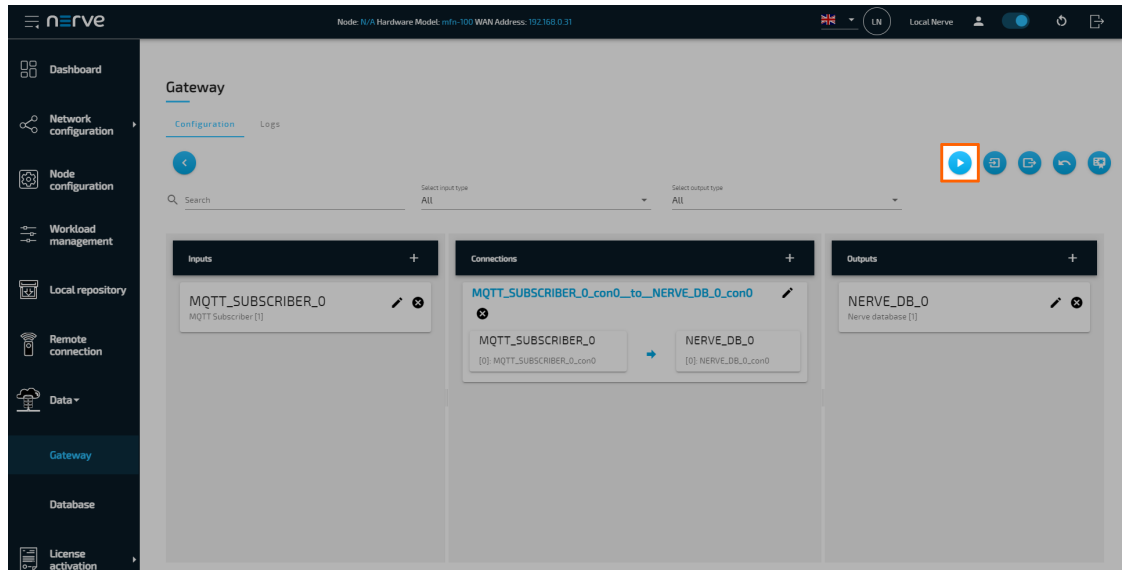

The configuration is now deployed. The graphical configuration tool now reflects the contents of the JSON file. Exit editing mode by selecting the arrow on the left. Select the magnifying glass symbol next to the inputs and outputs to take a look at details.

Select the **Logs** tab to view the Gateway logs for more information.

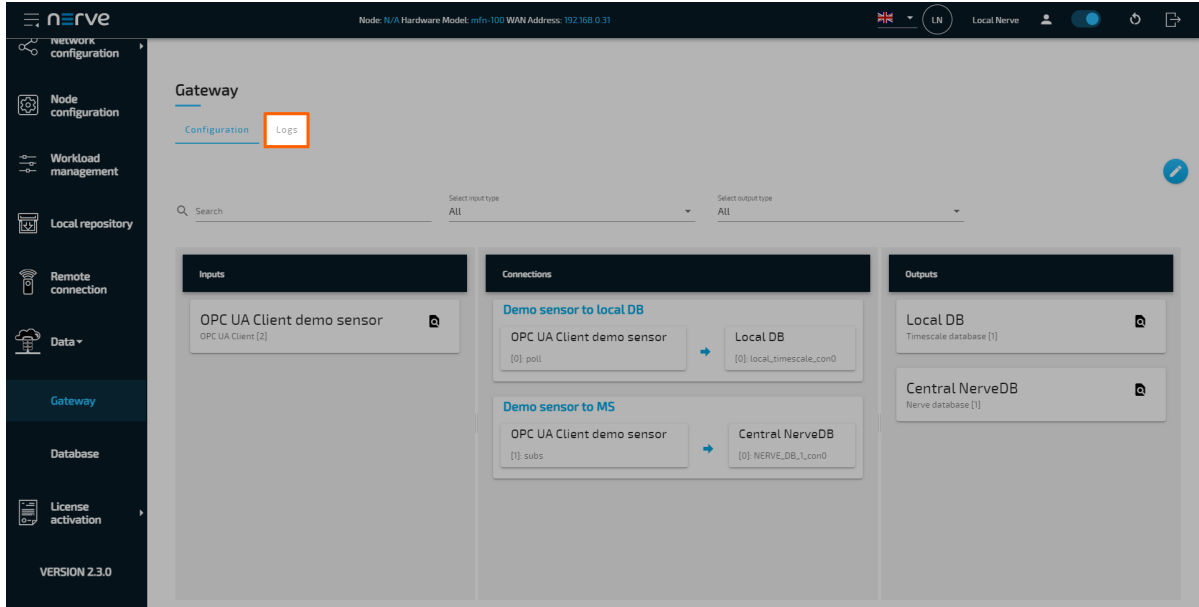

To test whether data buffering is working as intended a faulty network can be simulated, for example by unplugging the network cable of the device. Since the data source is deployed as a workload, it will not be affected by an outside connection and the data should keep flowing. Once the connection has been restored, depending on the amount of data that is buffered on the device it should reach the Management System in due time. This process can be repeated multiple times.

## **Central data visualization in the Management System**

The arrival of data may be monitored in real time using Grafana. To visualize the data received by the Gateway, open the cental data visualization element through the Data Services UI in the Management System.

1. Select **Data** in the navigation on the left. The Grafana UI will open.

#### **NOTE**

Note that the navigation on the left collapses when **Data** is selected. Select the burger menu in the top-left to expand the navigation again.

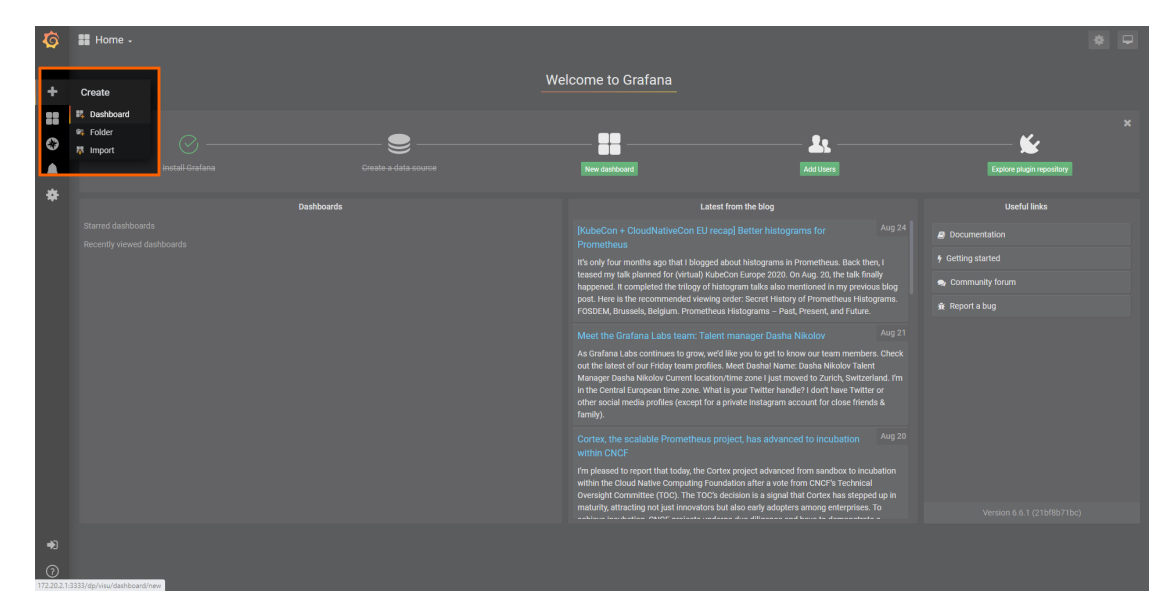

2. Select + > Dashboard in the navigation on the left. A box will appear.

Select **Add Query** in the **New Panel** box. 3.

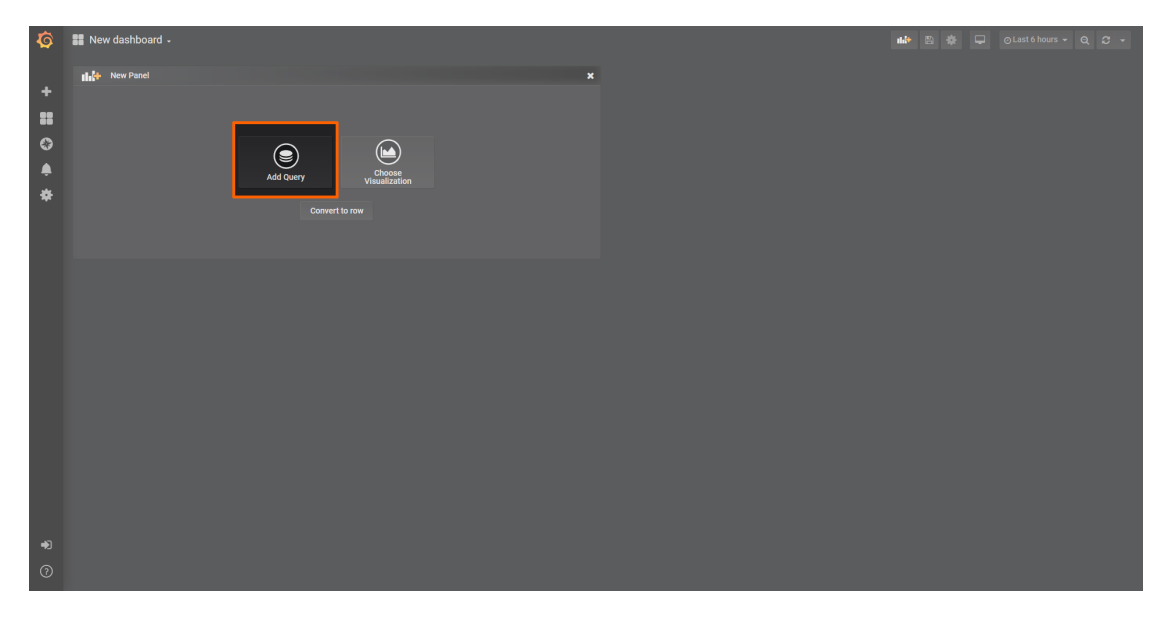

Select the data source from the drop-down menu. The name of the data source is 4. the serial number of the node.

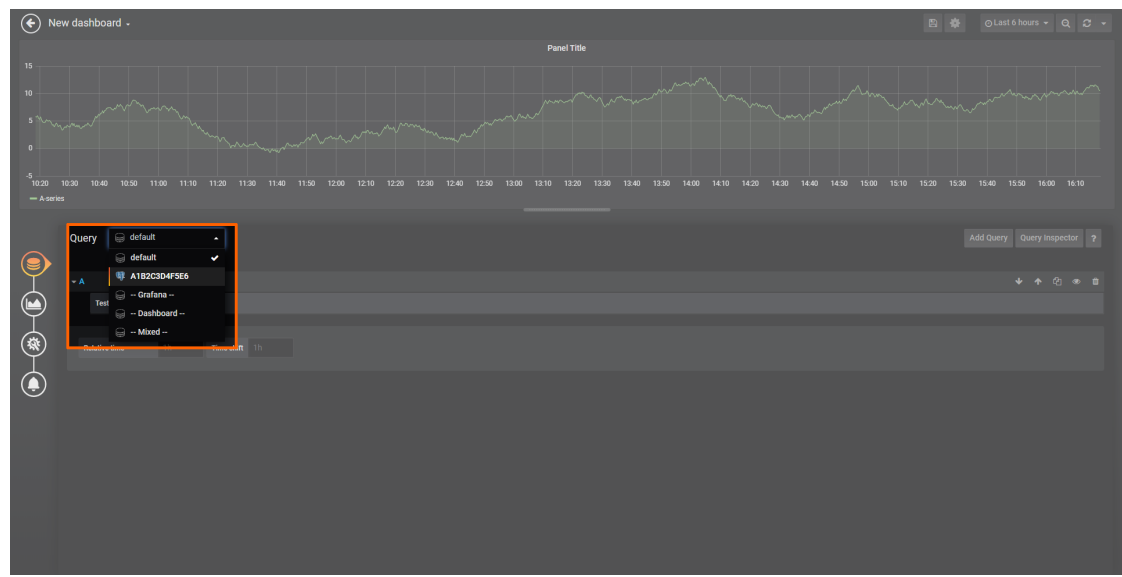

5. Fill in the following query information to add the temperature data from the MQTT Subscriber:

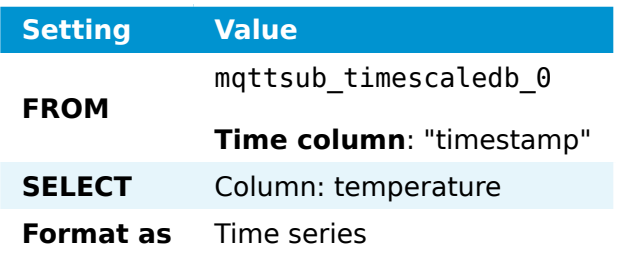

Select the save icon in the upper-right corner to save the dashboard. 6.

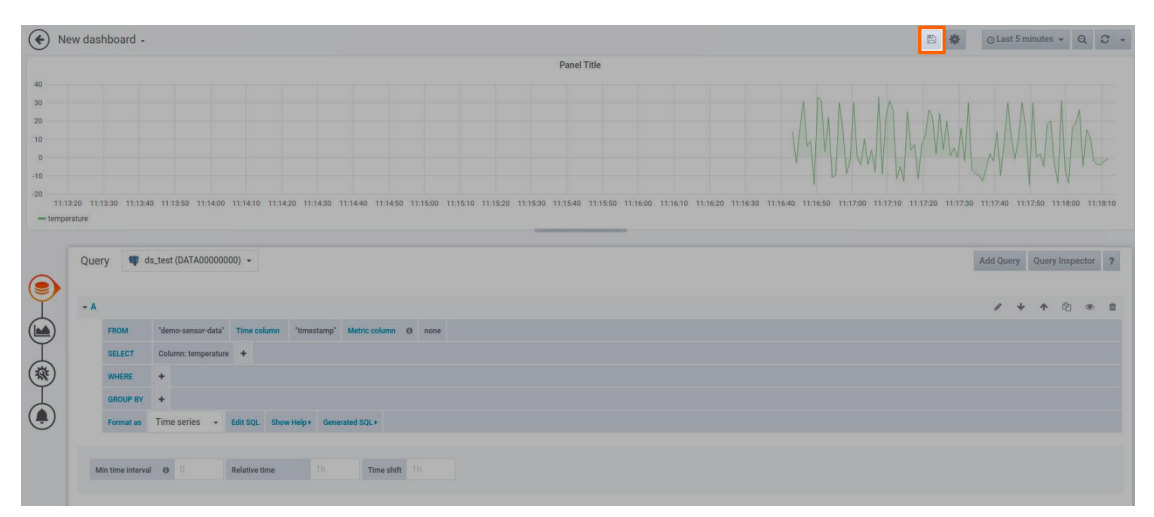

The dashboard can be accessed from the Grafana home menu.

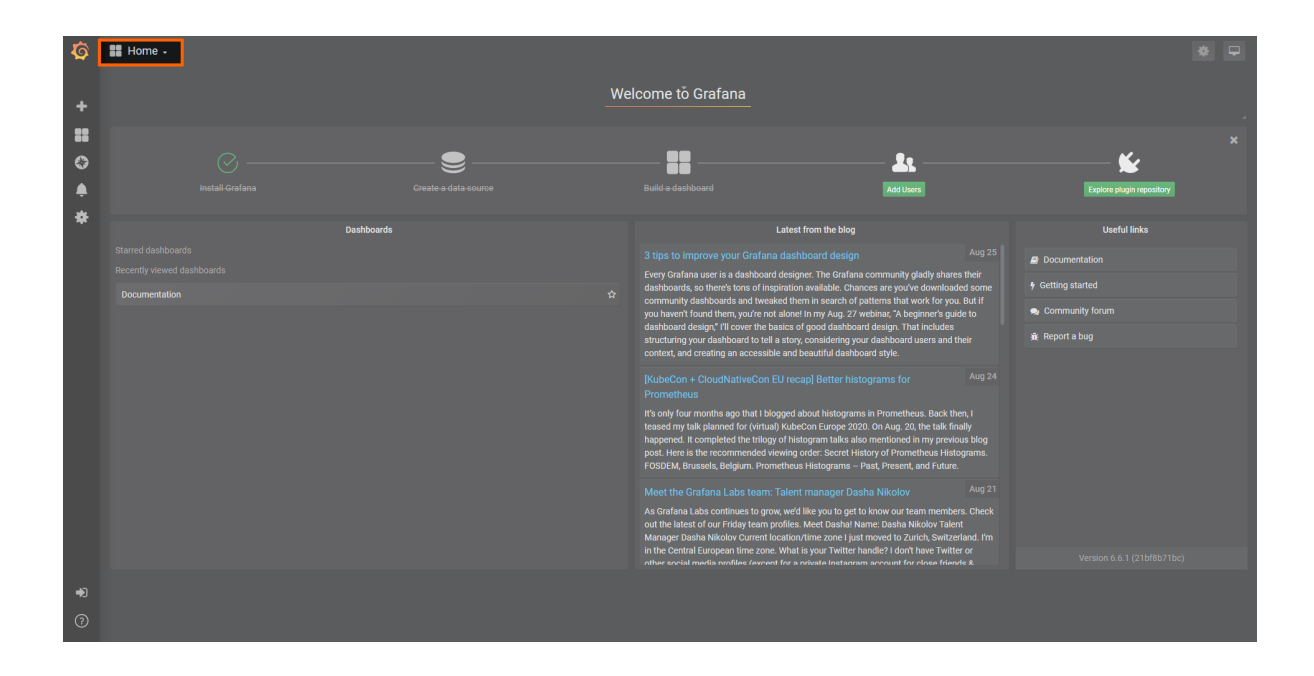

# **Node internal networking**

This chapter explains how a user can connect workloads (VMs and Docker containers) to services and network ports of a node. In order to do this, it explains the internal networking concepts in detail. Most workloads will need to be connected to a network as networking is the main form of communication for workloads. They either want to connect to external servers or they are servers themselves, in which case they need to be made visible for their communication partners. The Nerve networking system enables both use cases.

The image below shows an example node consisting of the **host/domain-0** and the real-time VM running the CODESYS runtime (labeled **rtvm**). To further clarify the networking example it also has one Virtual Machine workload and one Docker workload deployed. The virtual machine is depicted outside of the host and the Docker container is depicted in the Docker network inside of the host. For the sake of explanation, however, the workloads are not yet connected. This is done in the examples further below.

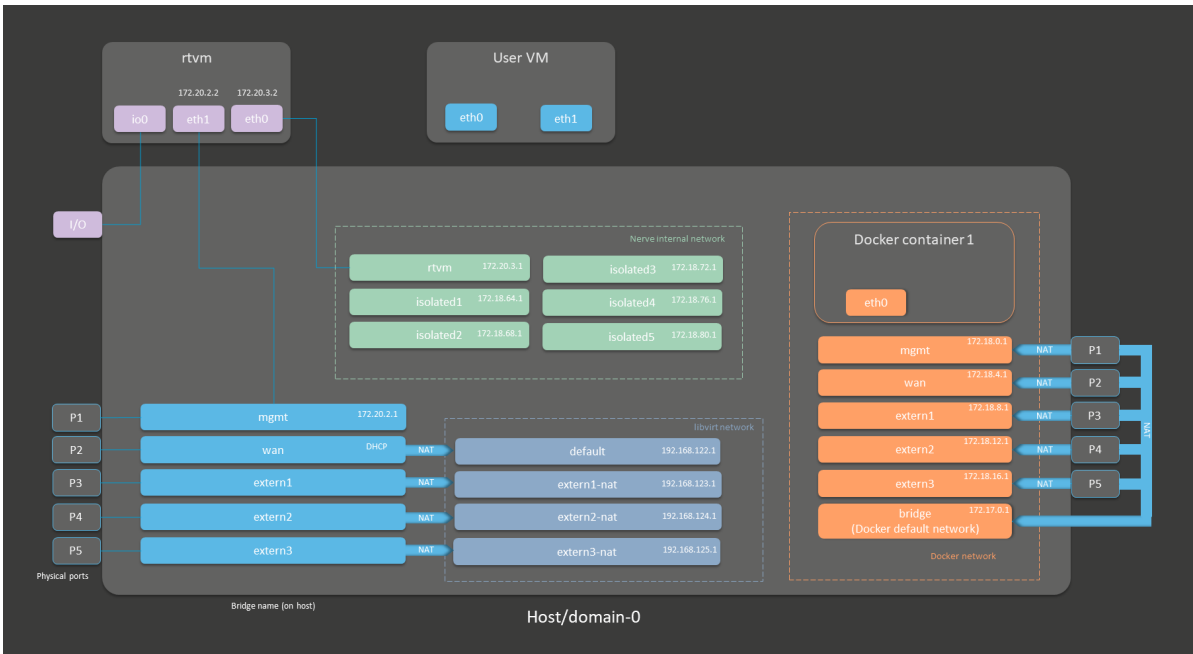

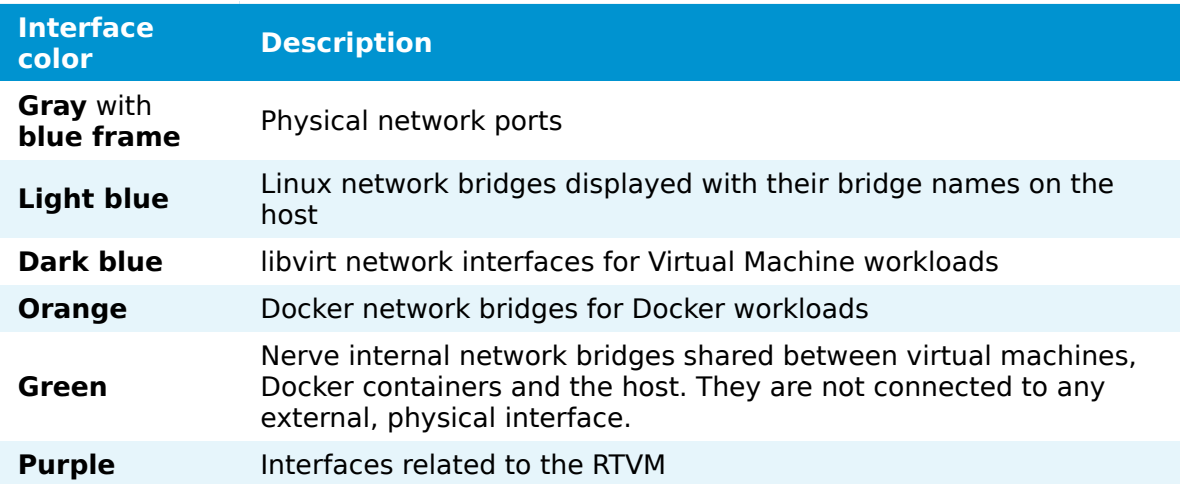

The physical ports **P1** to **P5** and **I/O** of the Nerve Device (the MFN 100 in this case) are displayed on the left, touching the large dark rectangle that represents the host. The light blue interfaces connected to them inside the host are Linux bridged interfaces displayed with their names on the host. Highlighted by a dark blue dashed frame is the libvirt network with NAT interfaces. The system is set up so that the network bridges can be reached by connecting through the physical ports and that virtual machines can reach outside of the system through the NAT interfaces.

Highlighted by an orange dashed frame is the Docker network including the default Docker network (the orange interface labeled **bridge**), as well as Docker network equivalents of the Linux bridged interfaces. For the sake of easier representation, the physical ports **P1** to **P5** are duplicated to the right of the Docker network, again touching the host. This is done to show that Docker network interfaces can also be reached directly by connecting to the physical ports while also making sure to show that the libvirt network and the Docker network are separate from each other.

The Nerve internal network is highlighted by the green frame. It consists of the **rtvm** interface and the isolated interfaces. The isolated interfaces are designed for communication inside of the system, enabling communication between workloads. Using the isolated interfaces, communication can be established between Docker workloads, between Virtual Machine workloads, or between Docker and Virtual Machine workloads. The **rtvm** interface is designed for communication with the RTVM and can be used to enable communication of the RTVM with Docker and Virtual Machine workloads.

All interfaces colored in purple are related to the RTVM. Interfaces labeled **eth** are symbolic representations of interfaces that are used by virtual machines and Docker containers for communication with the Nerve system. The actual used interfaces depend on the Docker container or virtual machine.

Connections are displayed in three ways. Blue lines are connections that are predefined by the system. Blue arrows are used between bridged interfaces and the libvirt network to indicate NAT. Further down below, green lines are used as example connections that can be defined by the user.

As mentioned above, the image above represents the MFN 100. Refer to the [device](../../device_guide/introduction/) [guide](../../device_guide/introduction/) for information on the Nerve Device as the physical ports and the connection to their respective interfaces differ.

See the tables below for more information on the interfaces, their usage and their IP ranges. The table is structured by workload type and shows which interface can be used for each workload type.

### **Networks for Virtual Machine workloads**

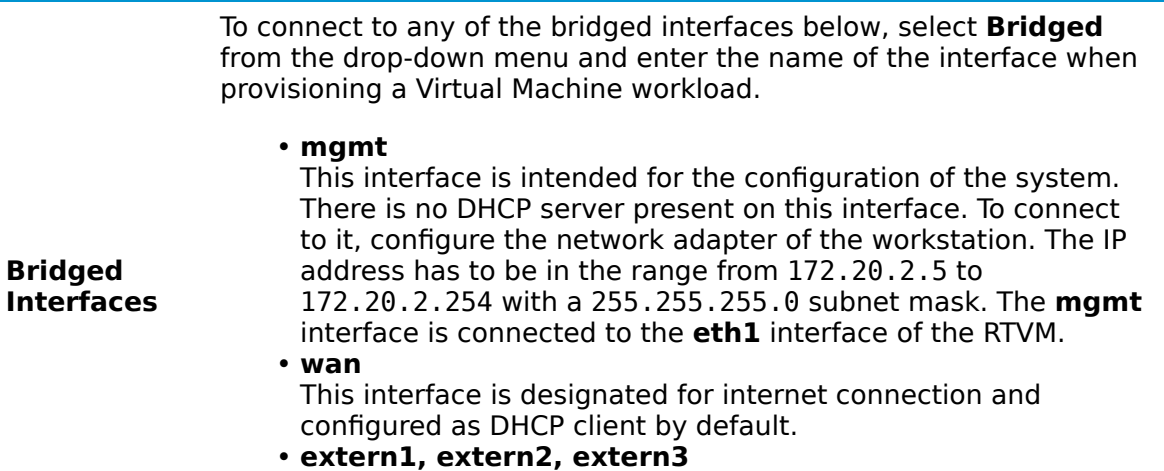

These interfaces can be used for customer specific external connections.

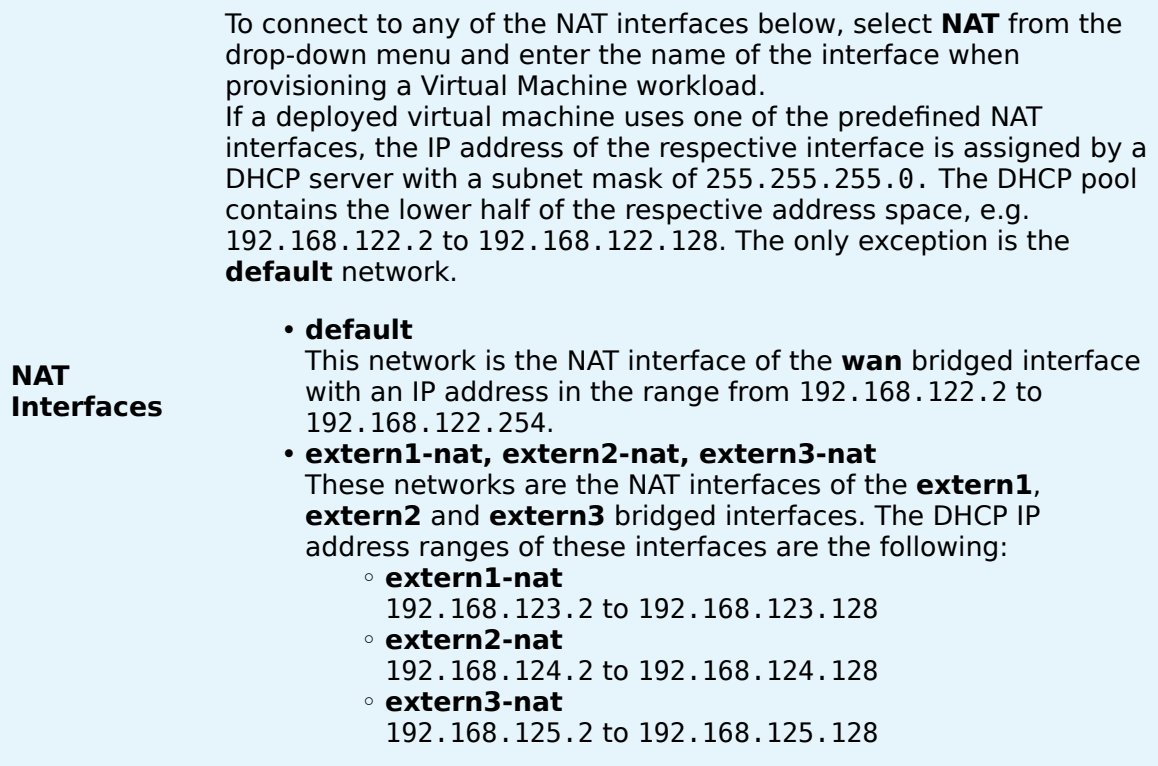

To connect to any of the interfaces in the Nerve internal network below, select **Bridged** from the drop-down menu and enter the name of the interface when provisioning a Virtual Machine workload.

#### **Isolated interfaces**

Isolated interfaces can be used to allow Virtual Machine workloads to communicate with Docker workloads and other Virtual Machine workloads. These networks cannot communicate outside of the system. The IP addresses of these interfaces are assigned by DHCP servers in the following ranges:

- **isolated1** •
- 172.18.64.2 to 172.18.67.254 **isolated2** • 172.18.68.2 to 172.18.71.254 **isolated3** • 172.18.72.2 to 172.18.75.254 **isolated4** • 172.18.76.2 to 172.18.79.254 **isolated5** • 172.18.80.2 to 172.18.83.254

Note that when creating a VM on a Nerve Device according to [Provisioning a Virtual Machine workload](/user_guide/management_system/provision_vm/), these networks need to be specified as br-isolated1.

#### **rtvm**

Use this interface for communication with the RTVM and to establish connections between Virtual Machine workloads and the RTVM. The IP addresses are assigned in the range from 172.20.3.3 to 172.20.3.254. 172.20.3.2 is reserved for **eth0** in the RTVM. Note that when creating a VM on a Nerve Device according to [Provisioning](/user_guide/management_system/provision_vm/) [a Virtual Machine workload,](/user_guide/management_system/provision_vm/) this network needs to be specified as br-rtvm.

**Nerve internal network**

# **Networks for Docker workloads**

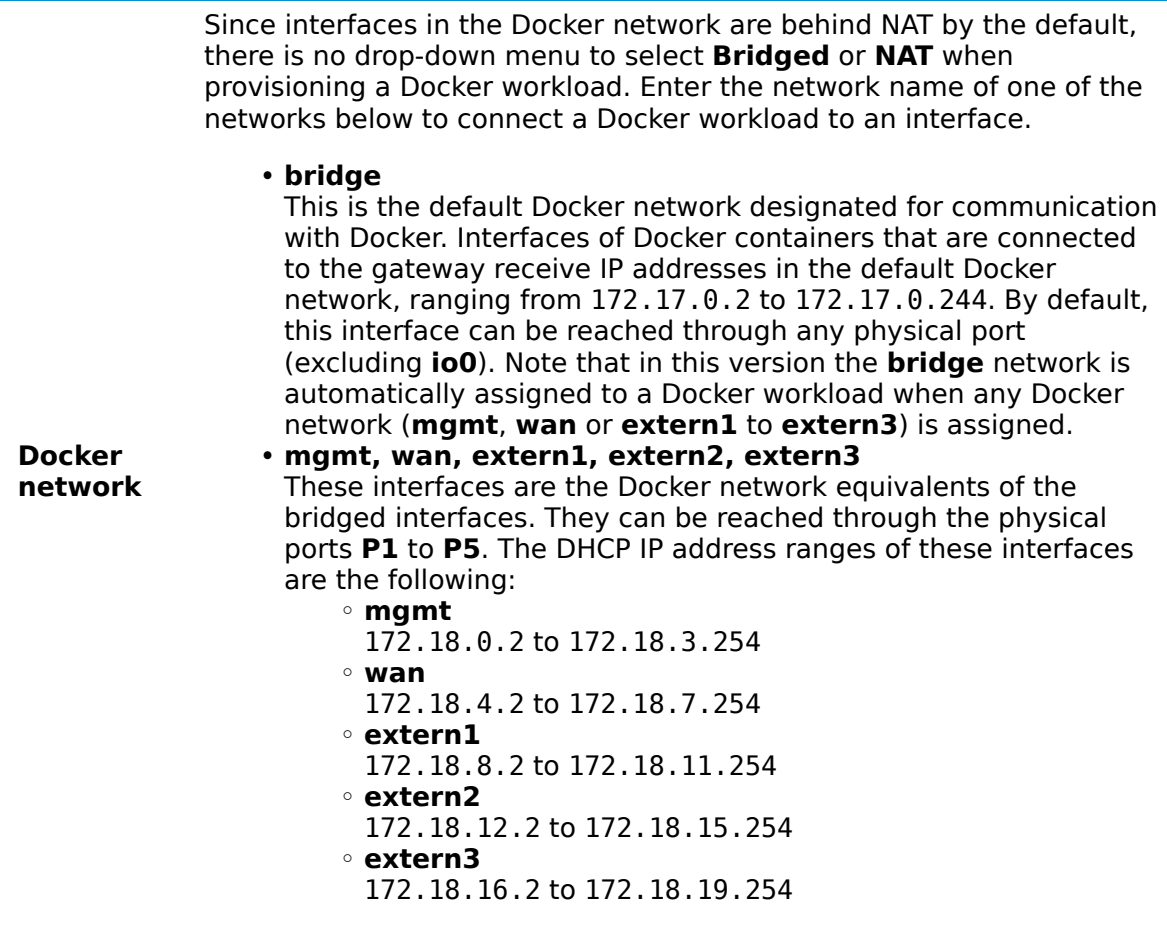

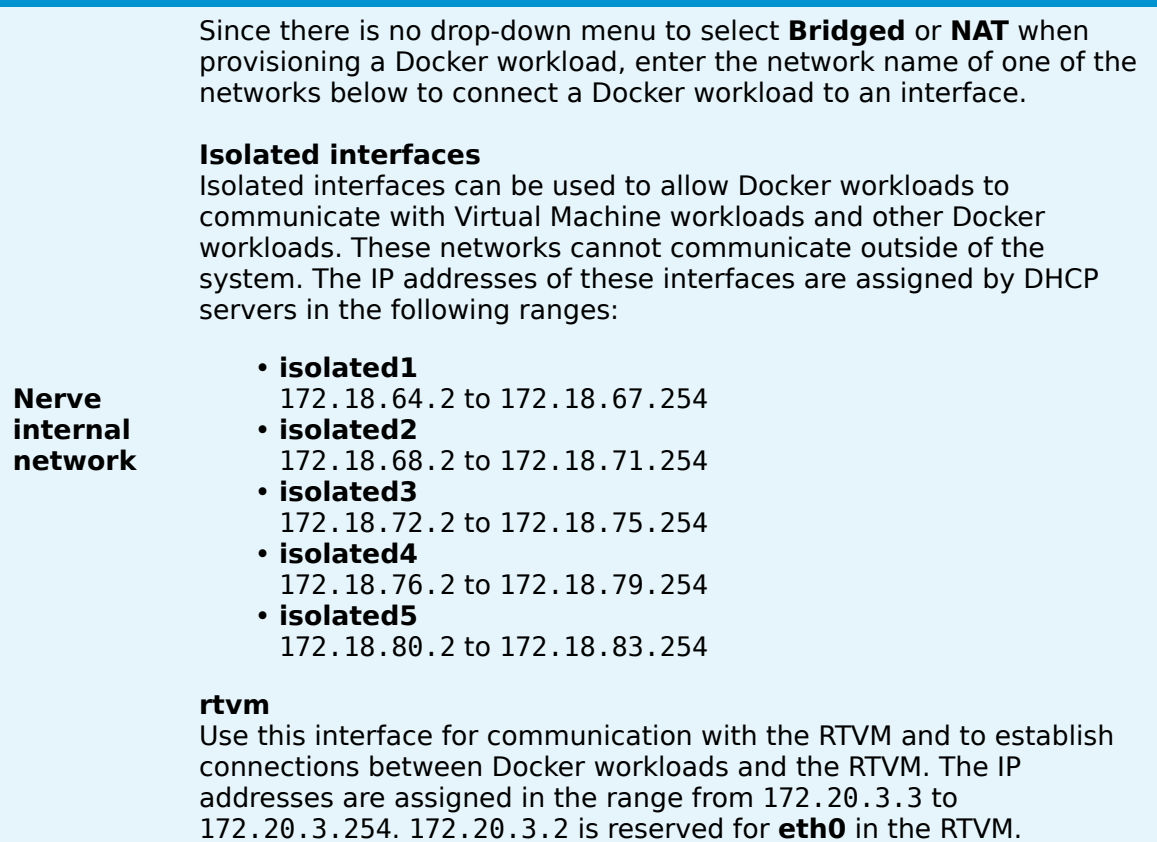

# **Physical ports, other interfaces and connections**

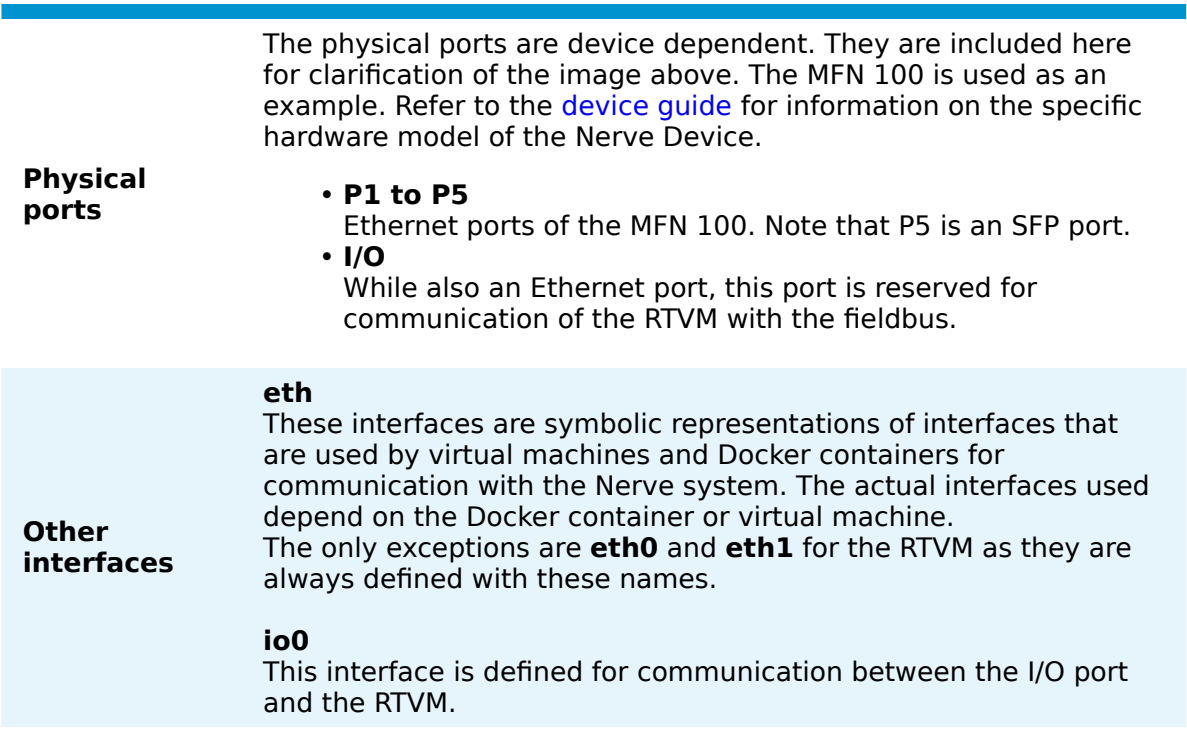

#### **Blue lines**

Blue lines signify connections that are predefined by the Nerve system.

#### **Connections Green lines** Green lines are example connections that could be defined by a user to connect virtual machines or Docker containers to the network. **Blue arrows**

Blue arrows indicate a NAT between bridged interfaces and the libvirt network.

The following sections are conceptual explanations. Workloads are attached to internal networks during the provisioning process. Refer to the provisioning chapters ([Virtual](../../user_guide/management_system/provision_vm/) [Machine workloads](../../user_guide/management_system/provision_vm/) and [Docker workloads\)](../../user_guide/management_system/provision_docker/) in the user guide on how to provision workloads.

## **Addressing workloads by DNS name**

Docker containers and virtual machines can be addressed by their DNS name, without the need of knowing the exact IP address. The DNS name of a Docker container and a virtual machine consists of the hostname or container name and the name of the network they are attached to. This behavior is explained further within the examples below, highlighting the DNS name that can be used where applicable.

#### **Addressing a Docker workload by DNS name**

The DNS name of a Docker workload is defined in the provisioning process of the workload. Following the [Provisioning a Docker workload](../../user_guide/management_system/provision_docker/) chapter, the DNS name is determined by the **Container name** and **Network name** settings formatted as <containername>.<networkname>. As an example, the following screenshot shows these settings of a Docker workload:

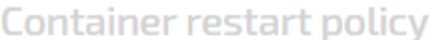

Container name\*

docker-container

Network name\*

isolated1

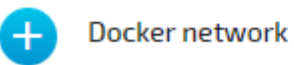

According to these settings, this Docker container can be reached under dockercontainer.isolated1 after being deployed to a node.

#### **Addressing a Virtual Machine workload by DNS name**

For Virtual Machine workloads the same principle applies, but the hostname part of the DNS name does not come from the workload provisioning settings in the Management System. The hostname is defined within the virtual machine, usually at creation time. As an example, if a Windows VM is generated on a Nerve Device, the hostname that is defined during the installation process of the Windows OS is required for addressing the Virtual machine per DNS name, e.g. DOCUMENTATION-PC.

The network name is determined in the Management System by the **New interface** setting. As an example, the following shows this setting of a Virtual Machine workload:

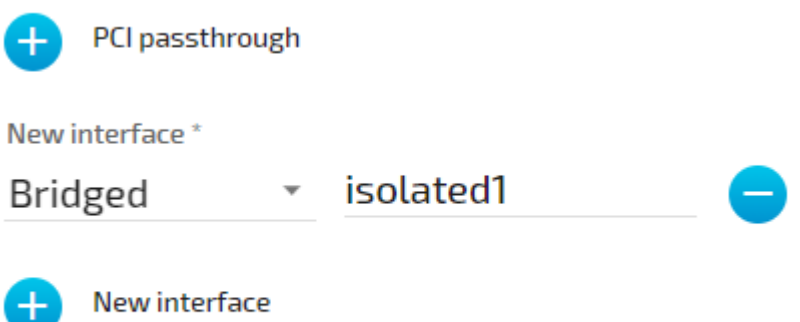

According to the machine name or hostname setting of the virtual machine and the network setting in the Management System, this virtual machine can be reached under DOCUMENTATION-PC.isolated1

## **Attaching virtual machines to a network**

Virtual machine networking is comparable to installing a network card in the virtual machine and attaching it to the network with the network name given in the network drawing. For this example, there are two "network cards" installed in a user deployed virtual machine. They are located in the **User VM** and are labeled **eth0** and **eth1** in this example. Green lines indicate a user established connection.

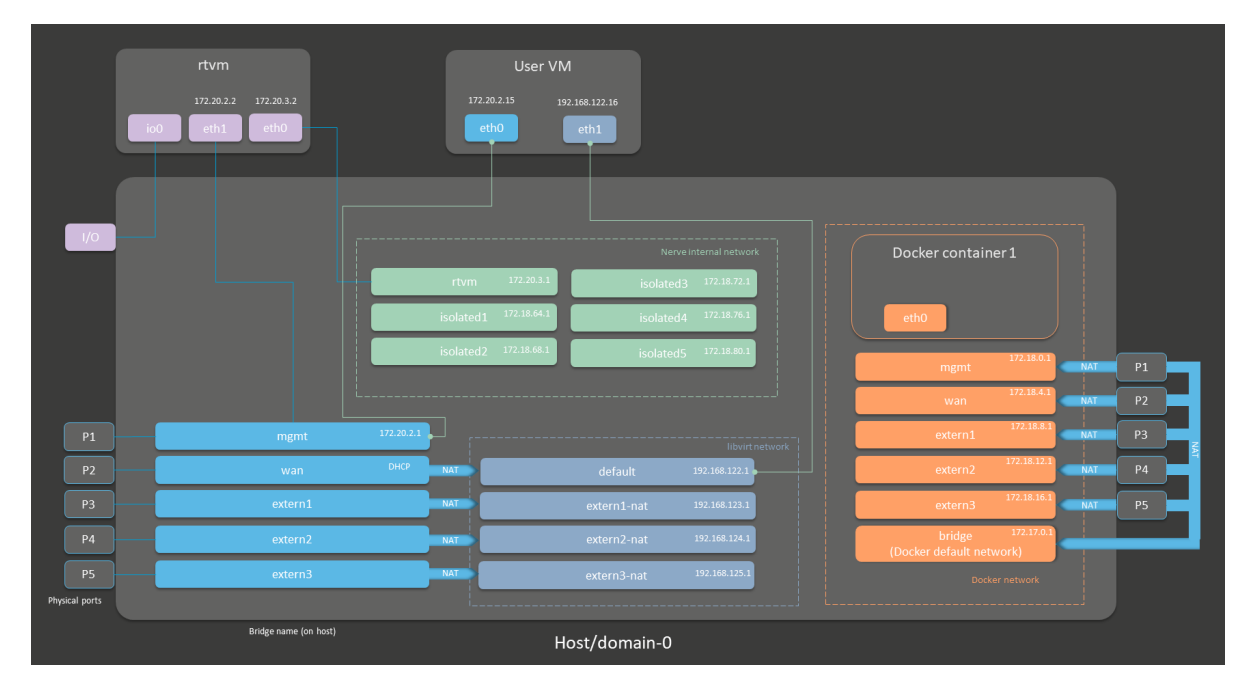

There are two connections established here:

**eth0** of the **User VM** is connected to the **mgmt** bridged interface so that the • virtual machine can be reached through physical port **P1**. If the **User VM** has an SSH server set up, a service technician could gain access through **P1** of the MFN 100.

Technically, the **User VM** could communicate with the RTVM through the **mgmt** network as well. However, it is recommended to use the Nerve internal network **rtvm** for communication with the RTVM.

**eth1** of the **User VM** is connected to the **default** NAT interface for an internet • connection protected by NAT on **P2** of the Nerve Device.

Both interfaces have IP addresses in the designated ranges. 172.20.2.15 for **eth0** was manually configured in the virtual machine and 192.168.122.16 for **eth1** was assigned by the DHCP server.

#### **Settings example**

To achieve the functionality above, configure the interfaces of the Virtual Machine workload the following way during the provisioning process in the Management System:

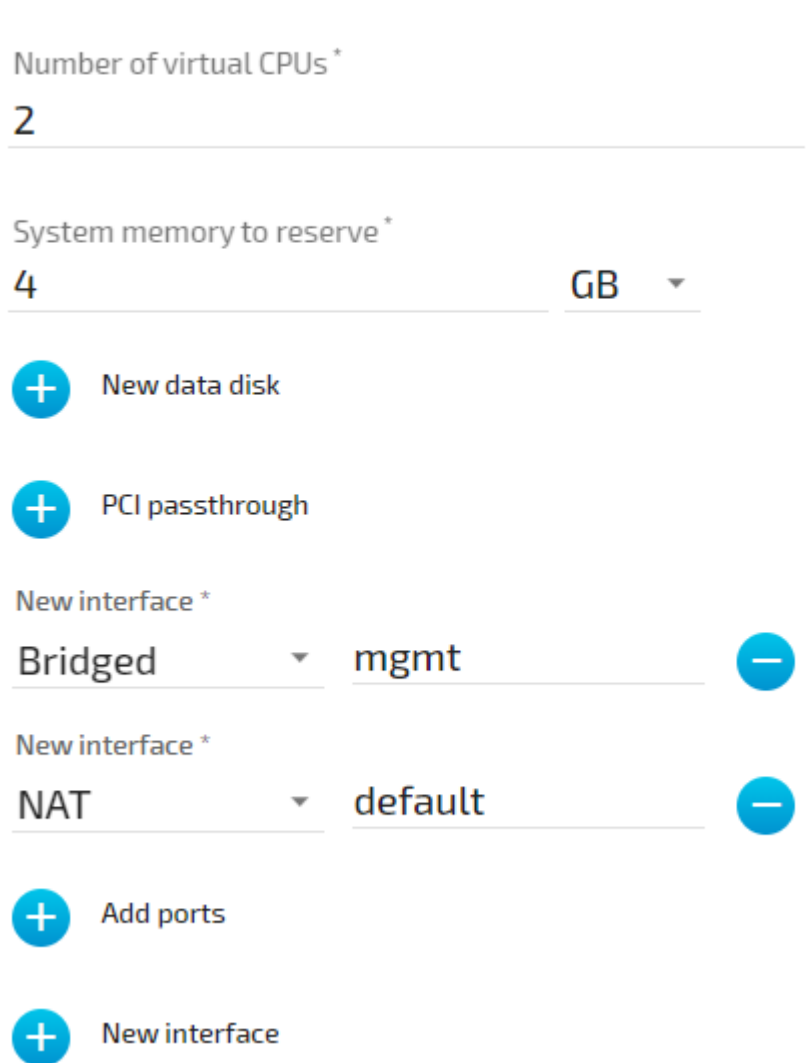

**VIRTUAL MACHINE SPECIFIC INFO** 

## **Communication of a virtual machine with the RTVM**

A virtual machine can communicate with the RTVM by connecting an interface to the bridged interface **rtvm** in the Nerve internal network. In the example below this is done with the interface **eth0** of the User VM that has the IP address 172.20.3.15. The IP address was manually configured.
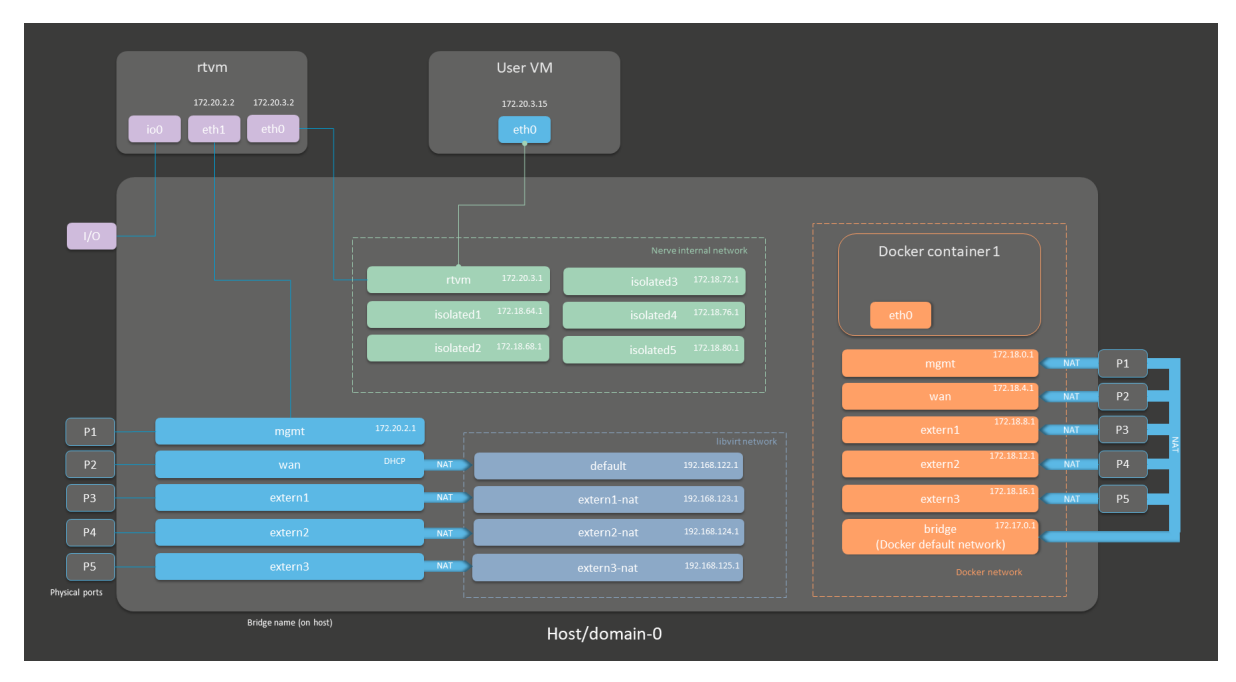

Assuming the virtual machine is a Windows virtual machine with a hostname DOCUMENTATION-PC, the virtual machine can be addressed with DOCUMENTATION-PC.rtvm.

# **Settings example**

To achieve the functionality above, configure the interfaces of the Virtual Machine workload the following way during the provisioning process in the Management System:

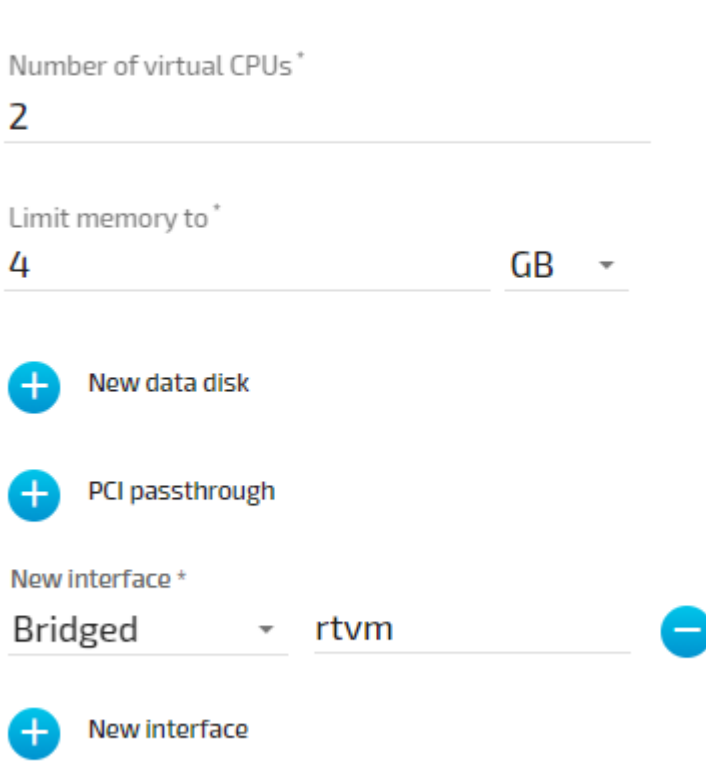

**VIRTUAL MACHINE SPECIFIC INFO** 

# **Communication of a Docker container with external devices**

Docker containers can be attached to the Docker default network or respective Docker network interfaces to access other parts of the system or to communicate outside of the system. The Docker default network is called **bridge** and has the IP address 172.17.0.1 assigned. This interface is available on all physical ports (here **P1** to **P5**). Therefore, when a Docker is connected to the Docker default network, the forwarded ports, as defined during workload provisioning in the port mapping section, are exposed on all physical interfaces. For this example, the Docker container will be connected to the **extern1** interface. In order to make a Docker port accessible from outside, specify the port and protocol during workload provisioning in the port mapping section. The chosen network, here **extern1**, defines on which physical port the exported Docker port can be accessed. The Docker container is connected to the **extern1** interface in the Docker network, which makes the exported port available at physical port **P3** to external devices.

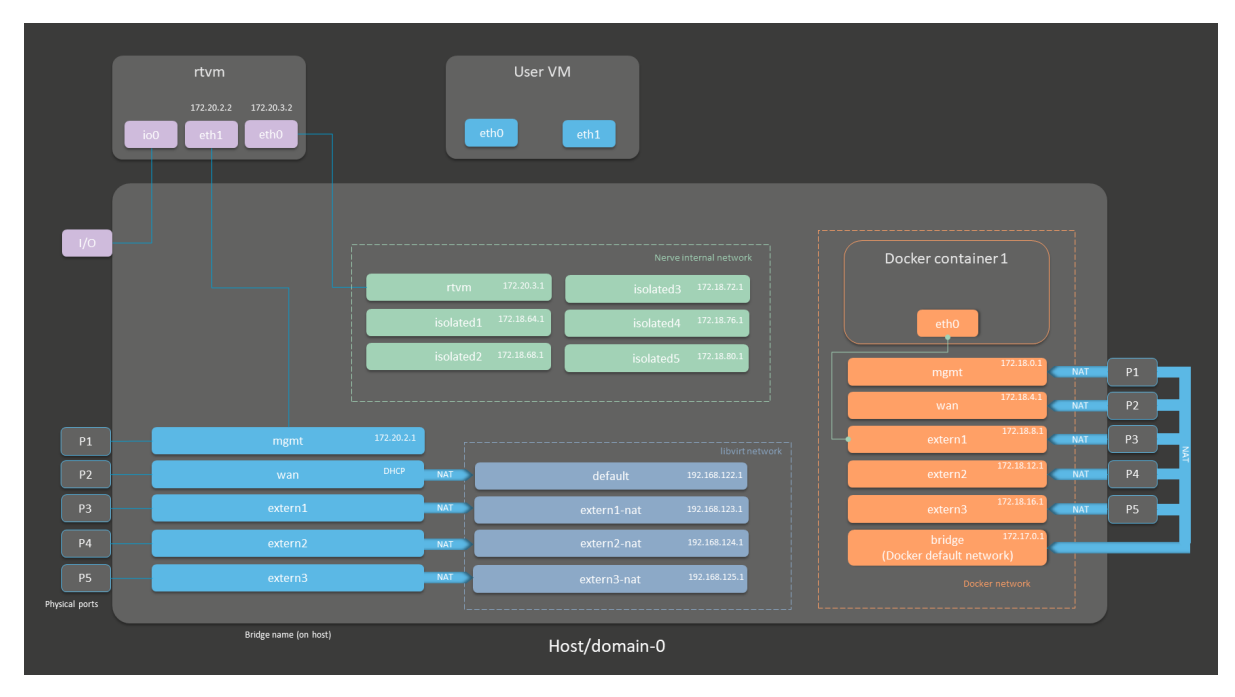

The Docker container can be reached from the outside by connecting to the specified, exported port on the IP address of the **P3** interface from an IP address in the range from 172.18.8.2 to 172.18.8.254.

# **Settings example**

To achieve the functionality above, configure the Docker network name the following way during the provisioning process in the Management System. The **Container name** and the port mapping settings are placeholders chosen for this example:

### **DOCKER SPECIFIC INFO**

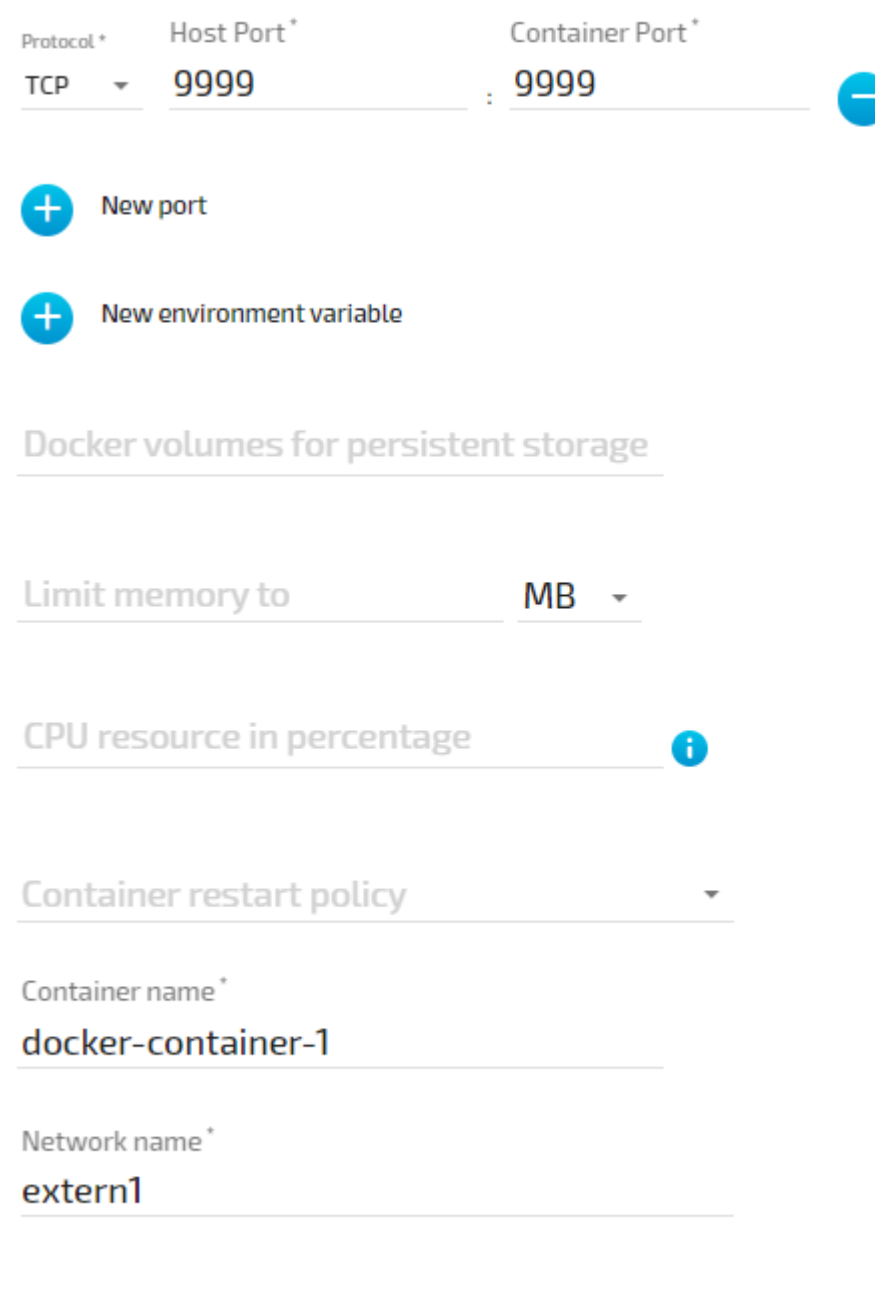

# **Communication of a Docker container and a virtual machine through isolated networks**

Nerve offers isolated network interfaces in the Nerve internal network for communication of workloads inside of the system. They can be used to establish communication between Docker containers, between virtual machines, or as in this example, between a Docker container and a virtual machine. Note that these interfaces do not communicate outside of the system.

Docker network

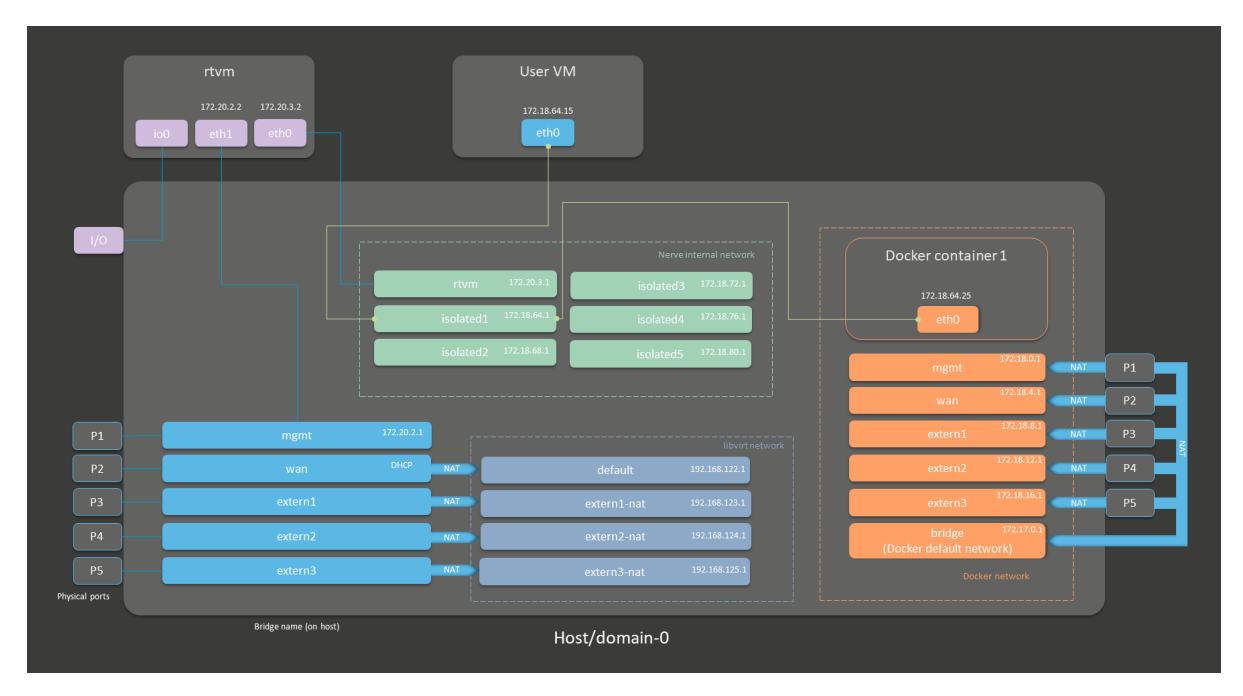

The virtual machine has a "network card" installed. **User VM 1** is connected to the **isolated1** interface through **eth0**. **Docker container 1** is connected through its interface **eth0** to the same network interface, **isolated1**. Each interface has been assigned an IP address by a DHCP server in the designated range: 172.18.64.15 for **eth0** of **User VM1** and 172.18.64.25 for **eth0** of **Docker container 1**.

## **Settings example**

To achieve the functionality above, configure the interfaces of the Virtual Machine workload and the Docker workload the following way during the provisioning process in the Management System:

## **Virtual machine**

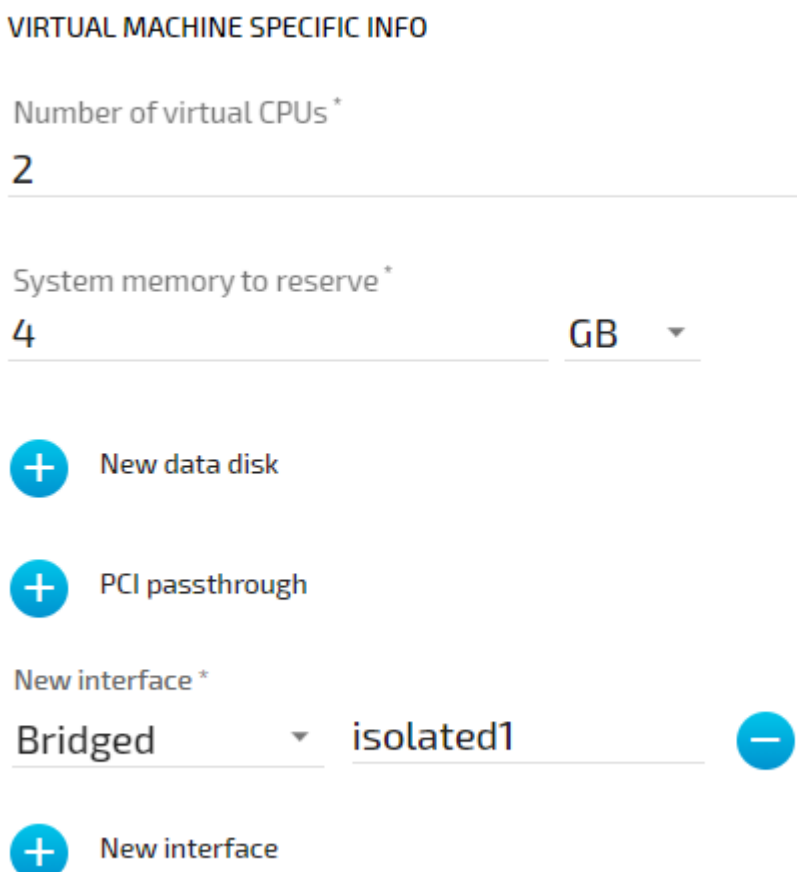

Assuming that the virtual machine is running Windows with the hostname DOCUMENTATION-PC which was defined in the creation process, the virtual machine can be reached under DOCUMENTATION-PC.isolated1.

### **Docker container**

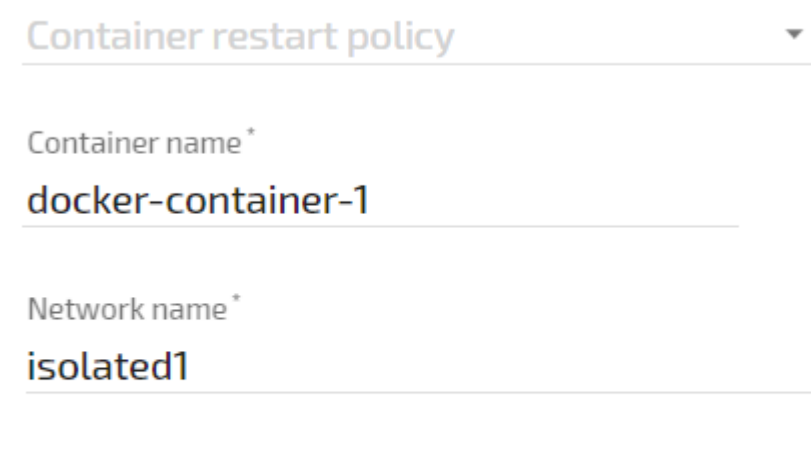

Docker network

The Docker container can be reached under docker-container-1.isolated1 due to the **Container name** and the isolated network chosen in the Docker workload settings.

# **List of reserved TCP/UDP ports**

In general, Nerve reserves the port range 47200 — 47399 on both TCP and UDP for internal usage. The following list states ports that are reserved in version 2.1.

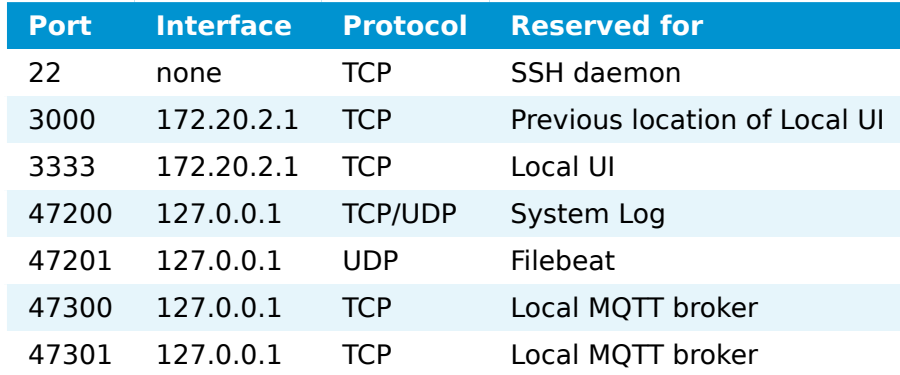

# **First steps with CODESYS**

## **NOTE**

This chapter uses the MFN 100 as an example.

This chapter will give an introduction on how to start working with the integrated soft PLC in the MFN 100. First, some configuration and installation of files and libraries are required.

#### **NOTE**

- Download the CODESYS Development System V3 from [store.codesys.com](https://store.codesys.com/) for this chapter.
- We recommend version 3.5 SP14 (32 bit) or newer.
- Connect the workstation to the console port **P1** of the MFN 100. •

# **Installing the device descriptions**

After downloading and installing the CODESYS Development System on the workstation, install the device description of the MFN 100 in the CODESYS Development System. The device description has the following filename:

• Nerve\_MFN\_100\_V3.5.XX.X.devdesc.xml

#### **NOTE**

XX.X stands for the current version of the CODESYS Development System

The device description of the MFN 100 is available at the [Nerve Software Center](https://software-center.nerve.cloud/). Remember where the device description is saved for the following steps.

- 1. Start the CODESYS Development System.
- Go to **Tools > Device Repository**. 2.

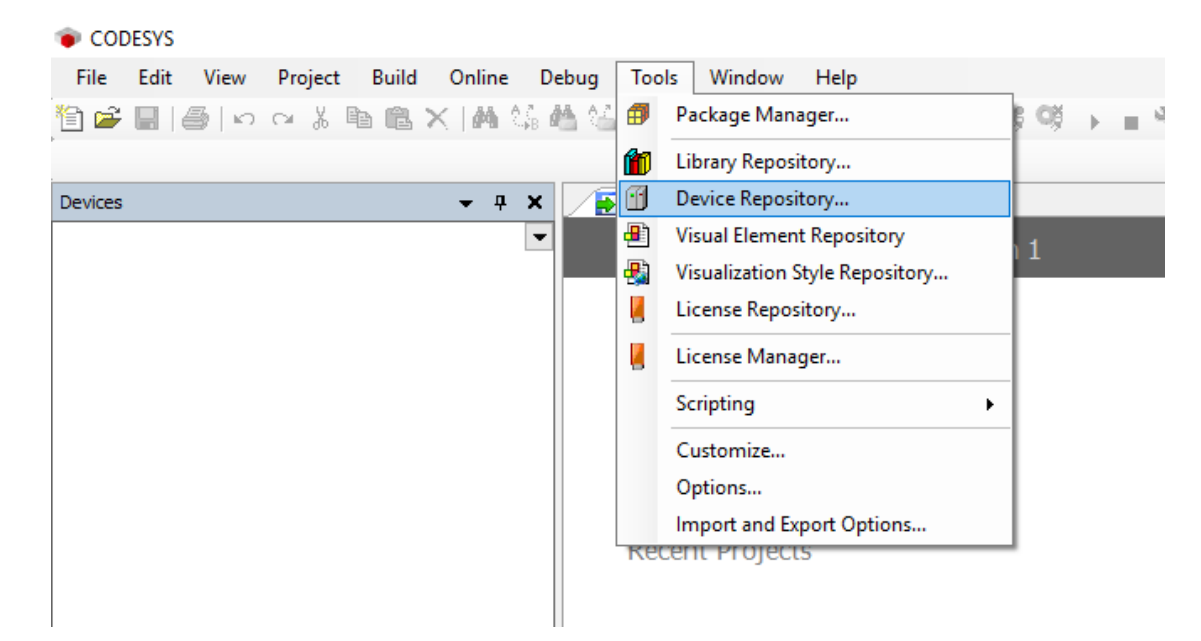

Click **Install**. 3.

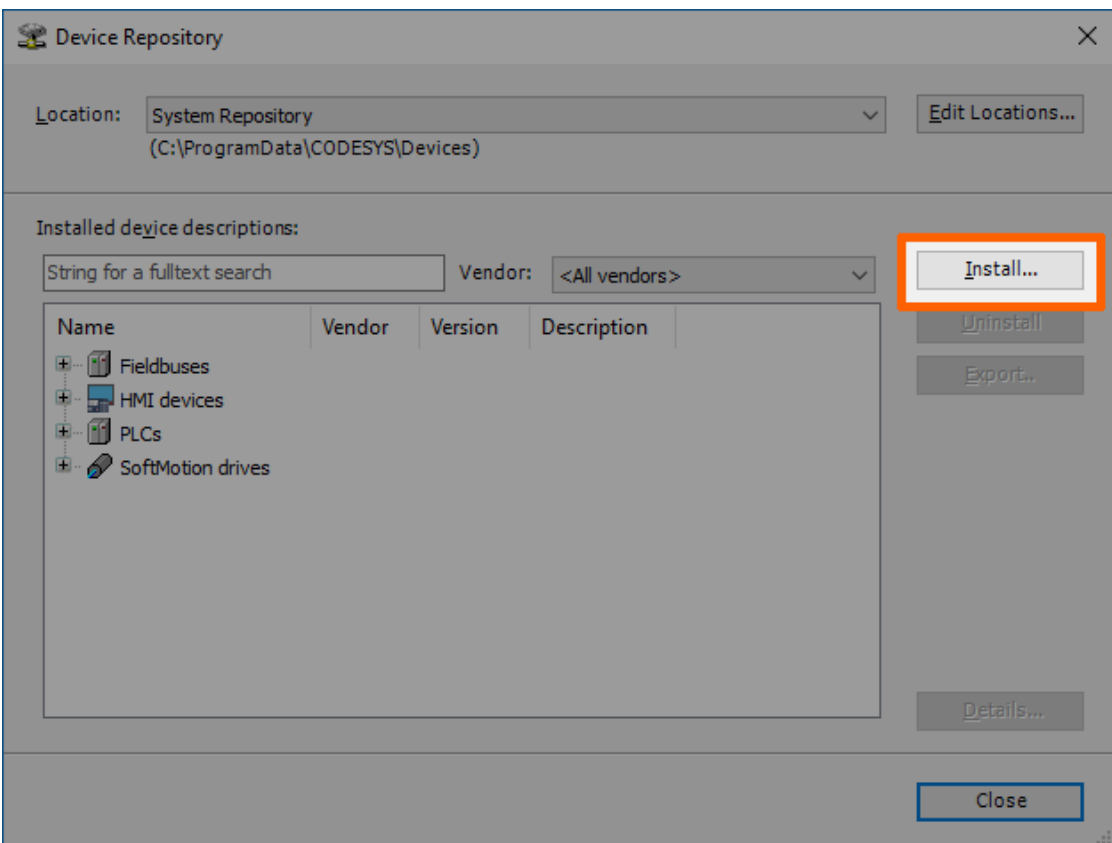

- 4. Go to the directory of the previously downloaded device description.
- 5. Select the device description of the MFN 100.

The device description will look like this: Nerve\_MFN\_100\_V3.5.XX.X.devdesc.xml

### 6. Click **Open**.

When the installation was successful, the MFN 100 will appear in the list of device descriptions in the middle of the window.

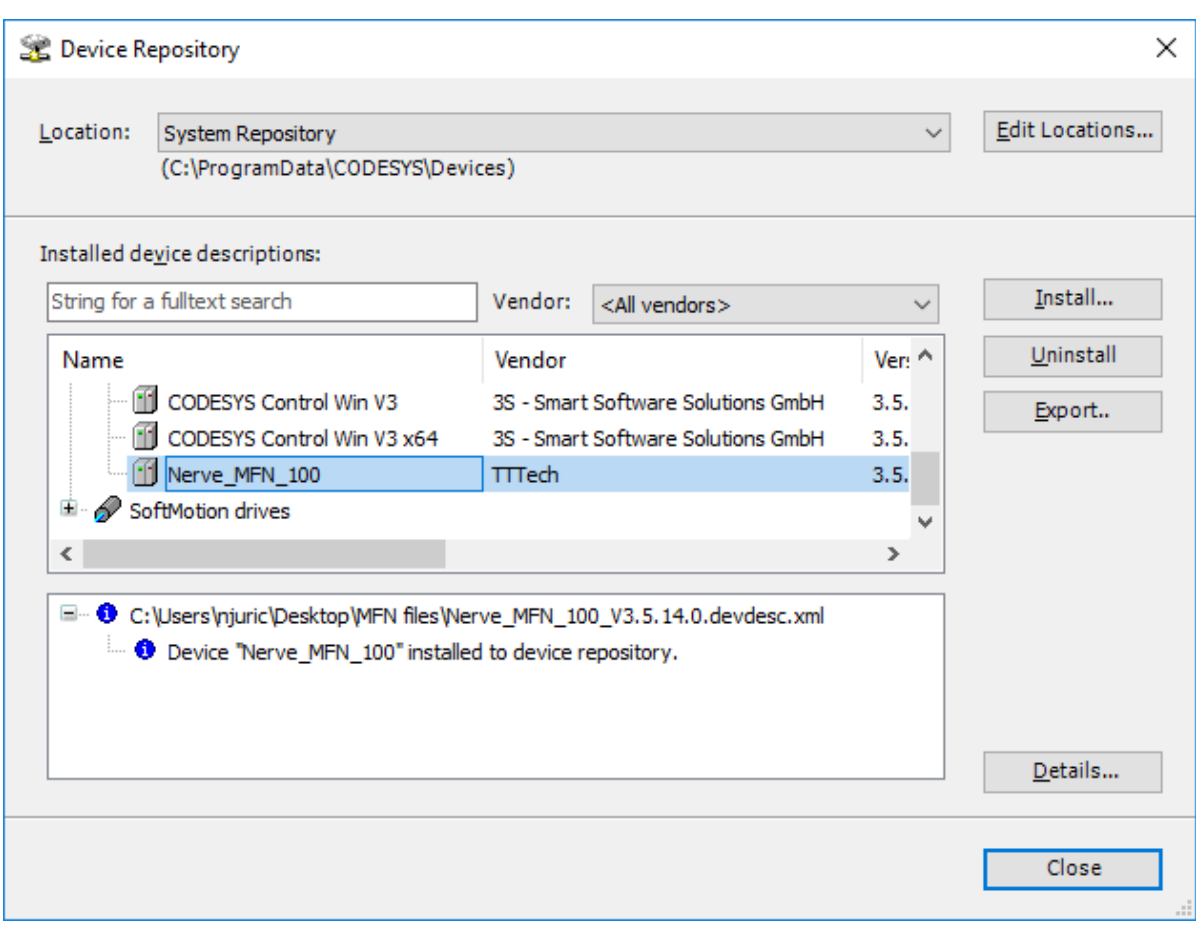

After installing the device description, work with the CODESYS Development System can be started. However, libraries and device descriptions of generic devices might be missing so that the CODESYS Development System can work properly. The following chapters cover the download process.

## **NOTE**

The device description might need to be updated if this is not the first time working with MFN 100 and the CODESYS Development System:

- 1. Follow the steps above to install the newest device description.
- 2. Right-click Device (Nerve\_MFN\_100) on the left side.
- Select **Update Device...**. 3.
- 4. Select the current device description in the new window.
- 5. Click Update Device in the lower-right.

# <span id="page-513-0"></span>**Downloading missing libraries**

The error message for missing libraries might appear when opening or creating a CODESYS project. The CODESYS Development System identifies the missing libraries automatically but the following process might need to be repeated a few times.

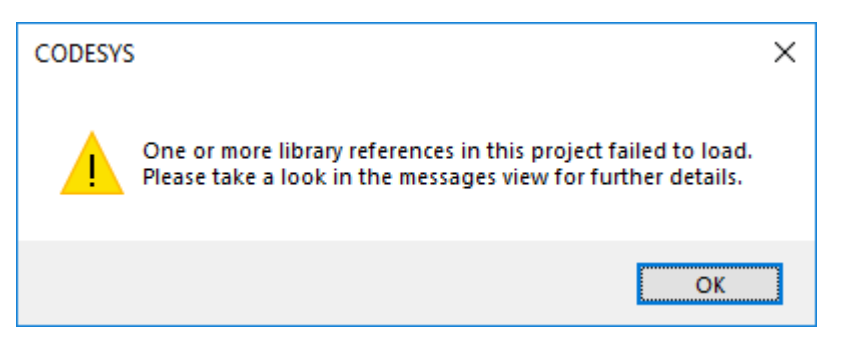

- 1. Open or create a CODESYS project.
- 2. If the error message about missing libraries appears, click **OK**.
- 3. Double-click Library Manager in the tree view on the left.
- Click **Download missing libraries**. 4.

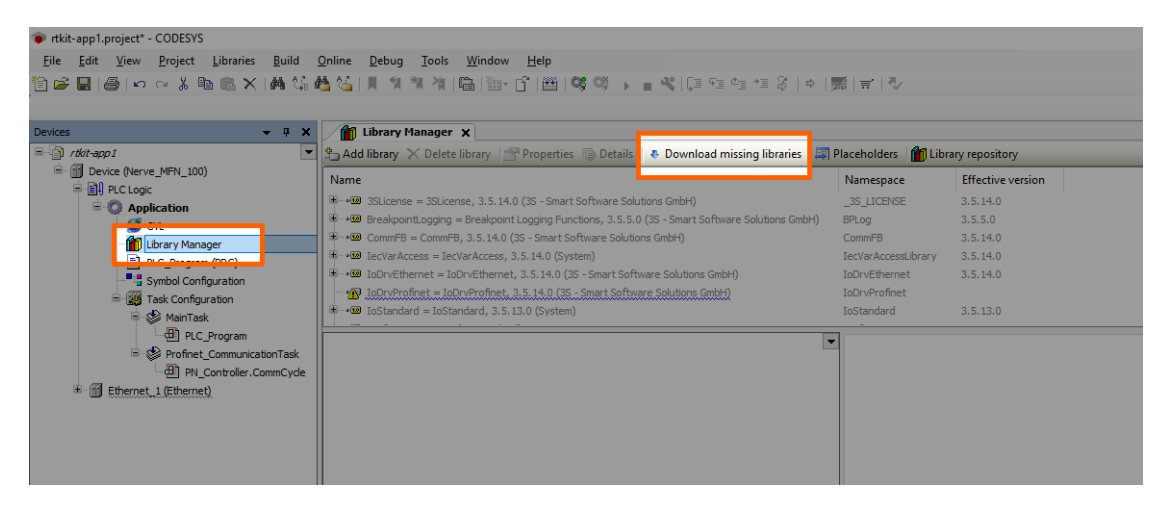

5. Click **Download** in the new window.

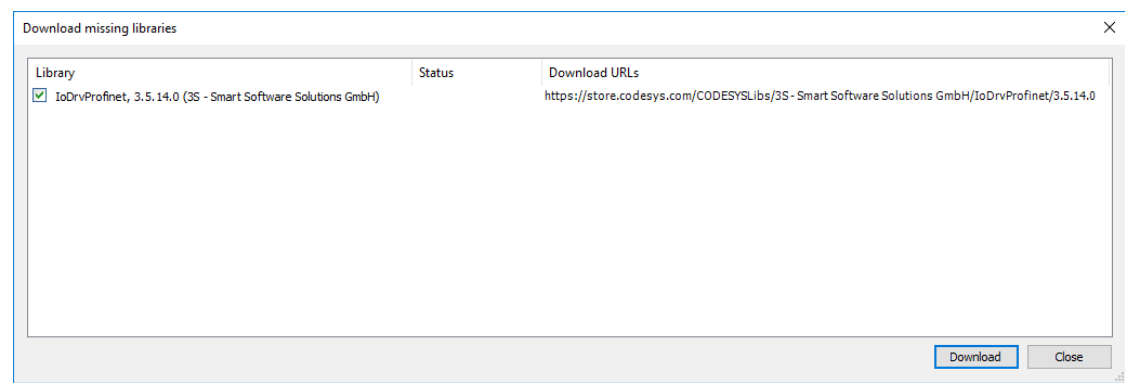

- 6. Click **Close** when the download is finished.
- 7. Repeat steps 3 to 5 until no more libraries appear in the download window.

## **Downloading missing device descriptions**

Apart from the device description for the MFN 100 that have been installed manually before, device descriptions of generic devices may be missing for the CODESYS Development System to function as intended. The CODESYS Development System will identify the missing device descriptions automatically but this time it will not generate an error message unless a CODESYS application is being loaded into the MFN 100.

- Click **Tools > Device Repository**. 1.
- 2. Click **Download missing descriptions**.

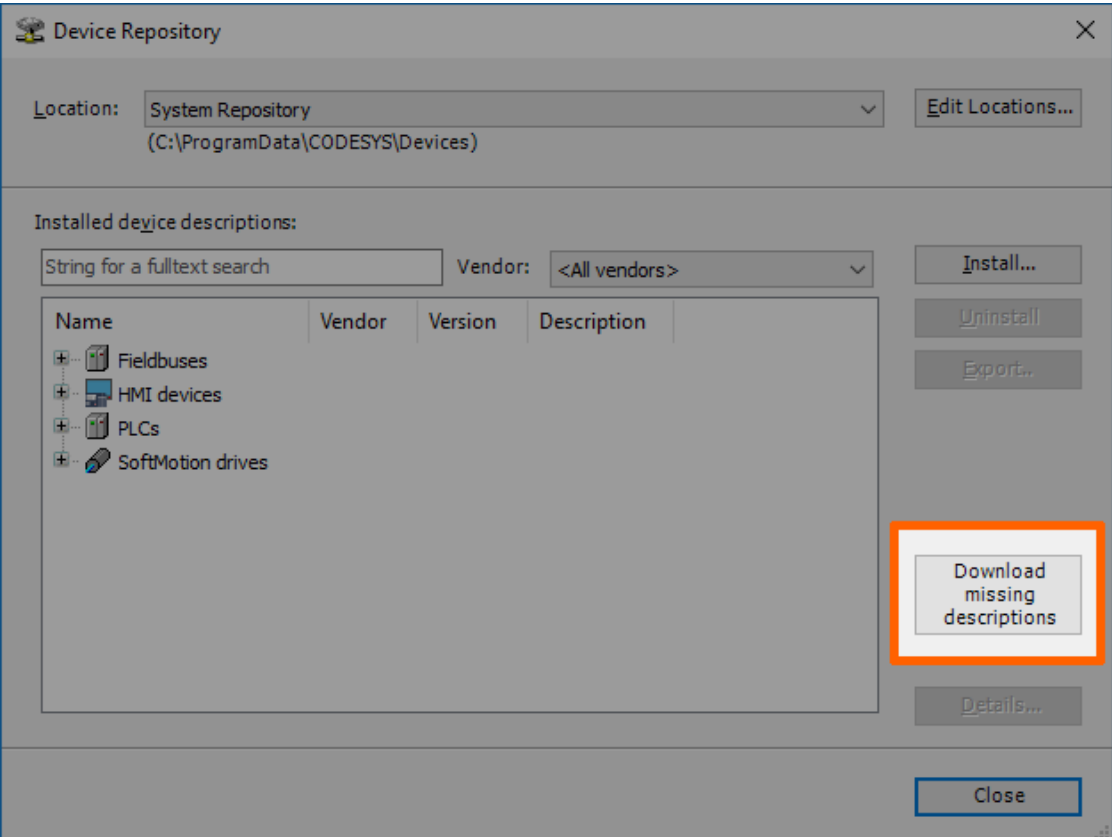

### **NOTE**

The button for downloading missing descriptions will not appear if no device descriptions of generic devices are missing. Close the window and continue if that is the case.

- 3. Click **Download** in the new window.
- Click **Close** when the download is finished. 4.

# **Creating a new CODESYS project**

This example shows how to create a new project in the CODESYS Development System. The easiest way to get started is to create a **Standard project**.

- 1. Start CODESYS
- Go to **File > New Project**. 2.
- 3. Click **Standard project** on the right side among the templates.
- 4. Enter a name for the project.
- 5. Choose a Location where the project will be saved.

Click **OK** to save the project.

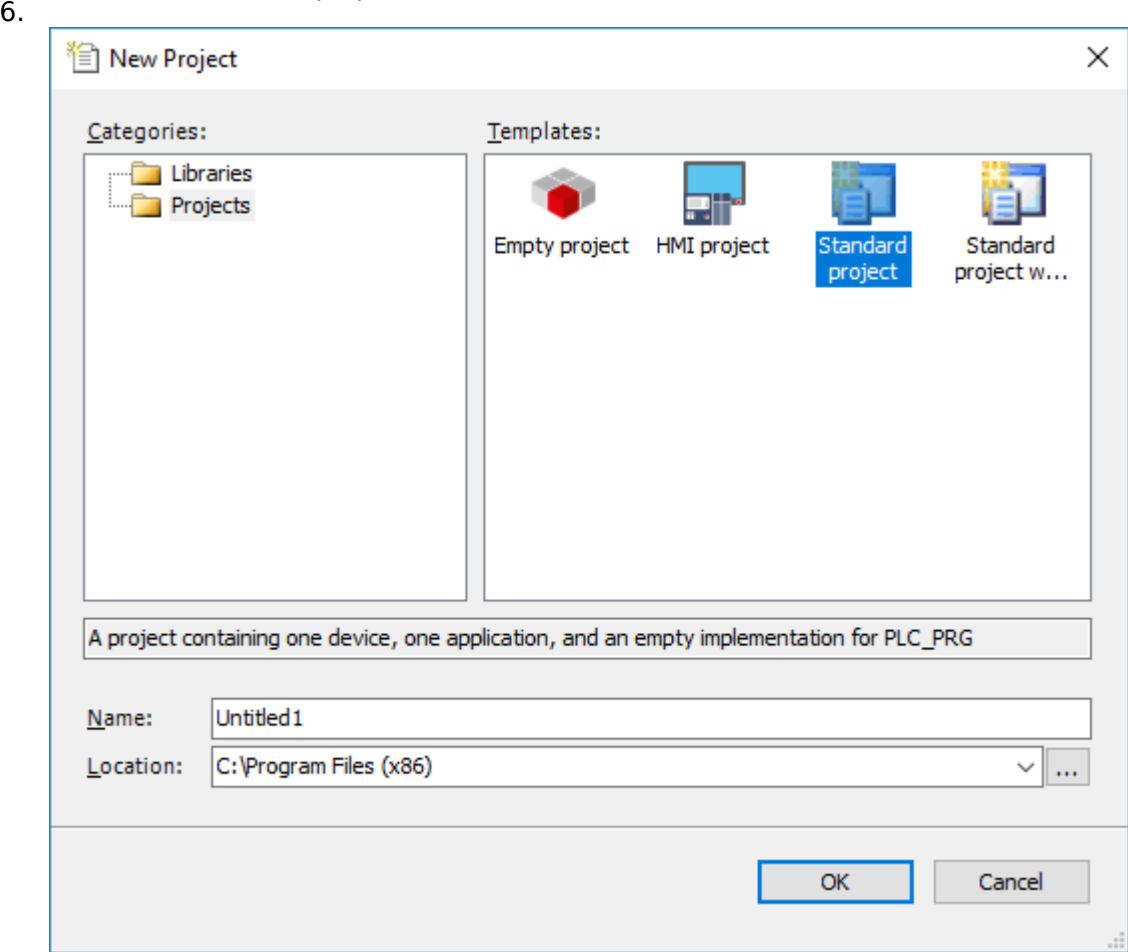

7. Select **Nerve\_MFN\_100 (TTTech)** as the device.

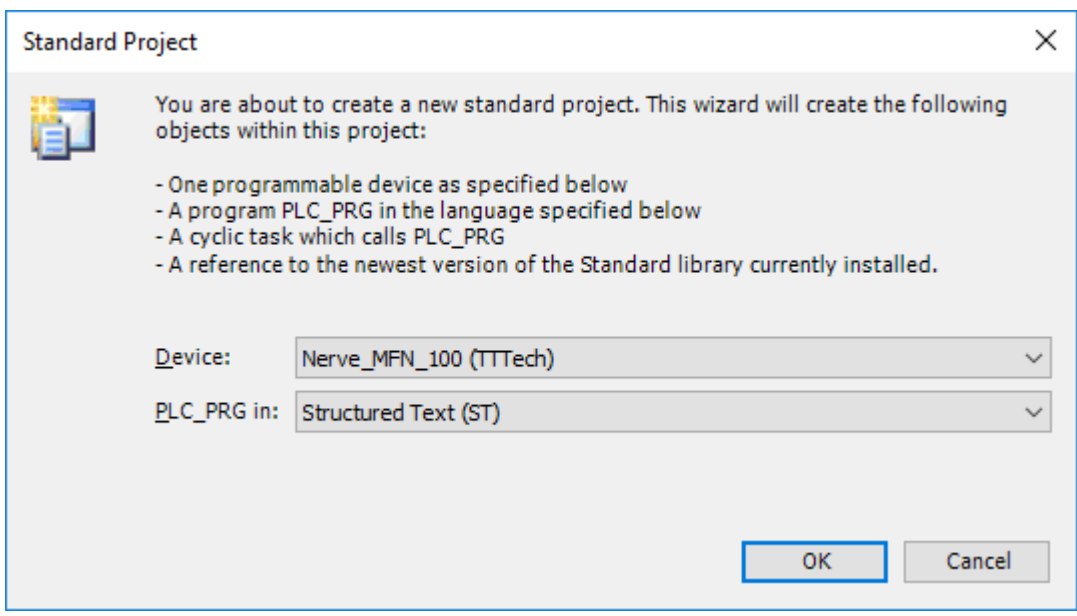

### Click **OK**. 8.

The result is an empty project that is open in the main view of CODESYS.

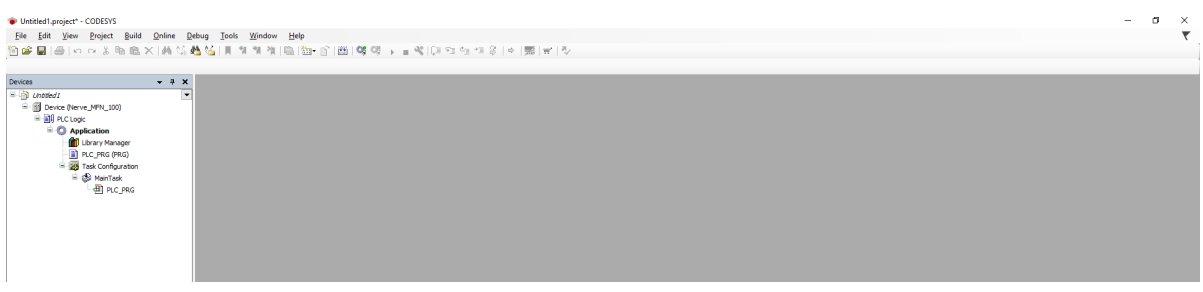

# **Working with the default applications**

To work with existing applications first, modify the default applications app1.project and app2.project. They have been sent as part of the delivery.

- 1. Start CODESYS.
- 2. Go to File > Open Project.
- 3. Select the location where the default applications are saved.

4. Select the application to work with.

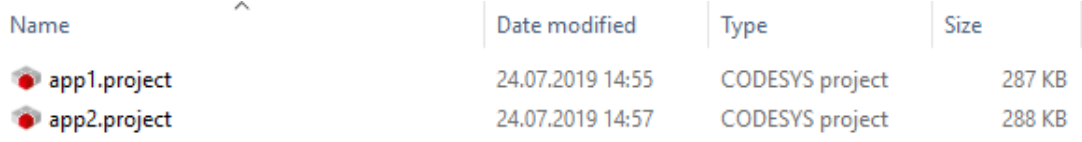

### 5. Click **Open**.

If the default applications are opened for the first time, some libraries and device descriptions will be missing. Follow the instructions [above](#page-513-0) to see how to download the missing files.

# **Connecting to the MFN 100**

Before downloading CODESYS applications to the MFN 100, make sure that the device description of the MFN 100 is installed in the CODESYS Development System.

- 1. Open or create a CODESYS project.
- 2. Double-click Device (Nerve\_MFN\_100) in the tree view on the left.
- 3. Go to **Communication Settings > Scan network...**.

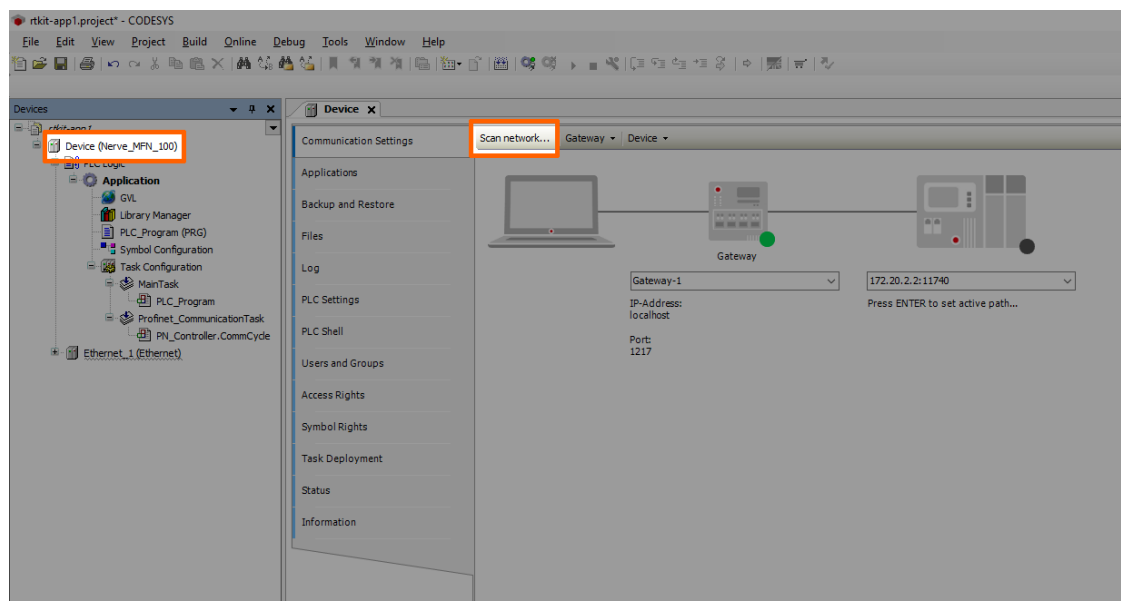

4. Select the MFN 100 (here **nerve-rtvm [XXXX.XXXX]**) in this window.

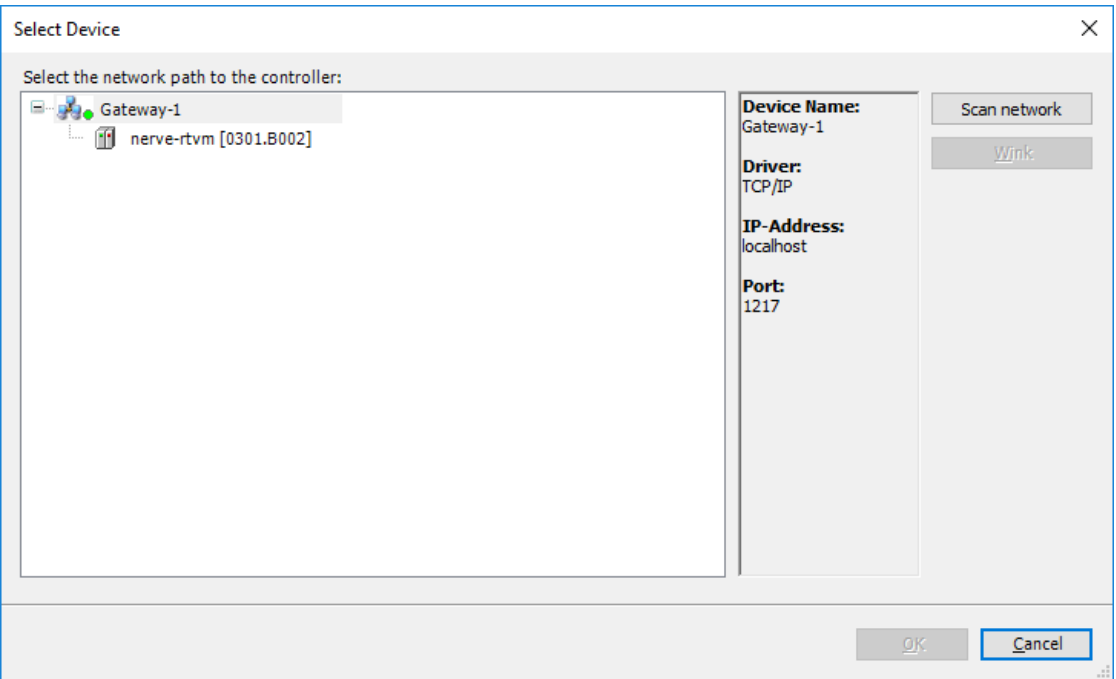

### **NOTE**

When more than one network is active on the workstation, it sometimes happens that the MFN 100 cannot be found. Continue reading if the MFN 100 does not appear in this window.

### 5. Click **OK**.

Typically the MFN 100 will be found automatically. If the MFN 100 cannot be found, enter the IP address and port of the CODESYS runtime manually.

1. Double-click Device (Nerve\_MFN\_100) in the tree view on the left.

- 2. Go to **Communication Settings** in the middle of the window.
- Enter 172.20.2.2:11740 in the text box under the device on the right. 3.

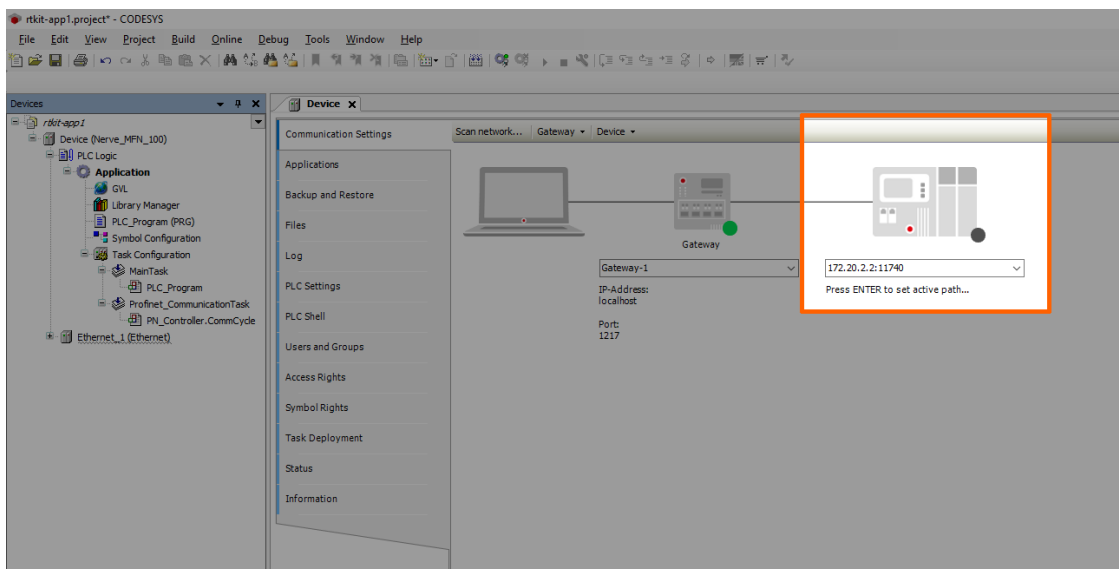

4. Press Enter.

The CODESYS Development System is now connected to the MFN 100 and applications can be downdloaded into the CODESYS runtime.

# **Downloading an application to the MFN 100**

CODESYS applications can be loaded directly into the MFN 100. However, before downloading an application into the MFN 100 it needs to be free of errors.

The process of downloading an application is slightly different if an entirely new application is downloaded into the MFN 100 or if an application is being updated that has already been downloaded into the MFN 100. If updating an application that has been downloaded to the MFN 100 before, continue with [Downloading an Updated Application](#page-520-0) [to the MFN](#page-520-0) 100 further down below.

## **Downloading a new application to the MFN 100**

Once a project has been created and programming is finished, the CODESYS application can be downloaded to the MFN 100 directly.

- 1. Open the CODESYS project to load into the MFN 100.
- 2. Click the Login symbol in the CODESYS menu bar.

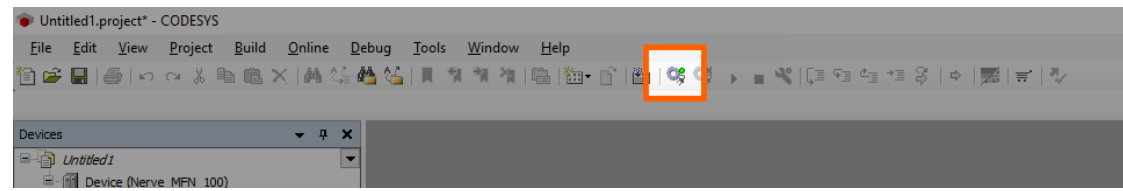

3. Click **Yes** in the pop-up window.

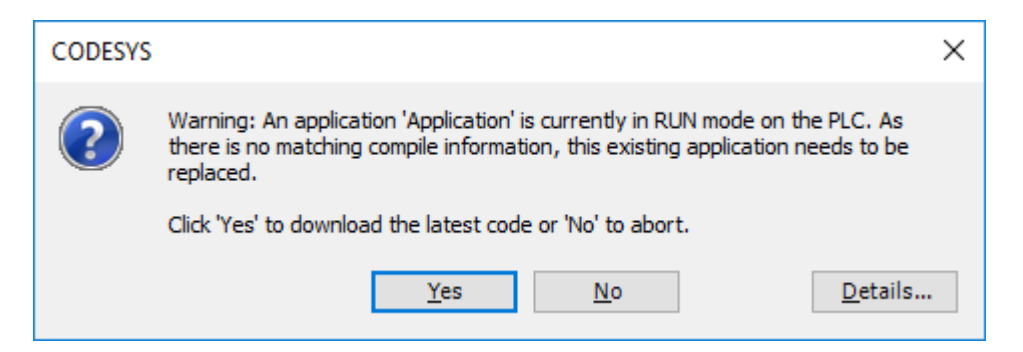

4. The application is stopped now. Click the **Play** symbol in the CODESYS menu bar.

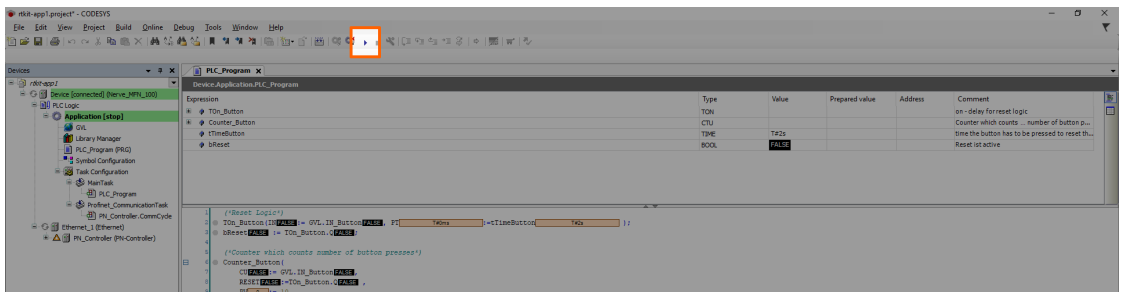

The application is now loaded to the MFN 100.

# <span id="page-520-0"></span>**Downloading an updated application to the MFN 100**

If updating an application after loading it into the MFN 100, it needs to be downloaded into the MFN 100 again. The download process is slightly different from downloading a new application into the MFN 100.

- 1. Stop the CODESYS application that has been loaded into the MFN 100 through the [Local UI](/quick_start/local_ui/#control-of-codesys-applications).
- 2. Click the Logout button in the CODESYS toolbar.

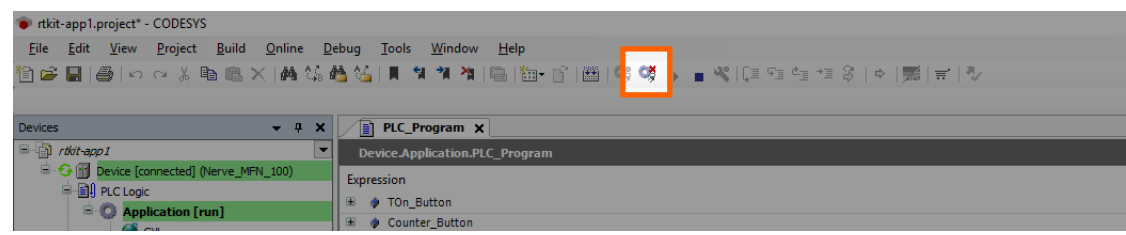

- Expand **Device (Nerve\_MFN\_100) > PLC Logic > Application**. 3.
- 4. Double-click PLC\_Program (PRG).
- 5. Perform changes.
- 6. Click the Login symbol in the CODESYS menu bar.

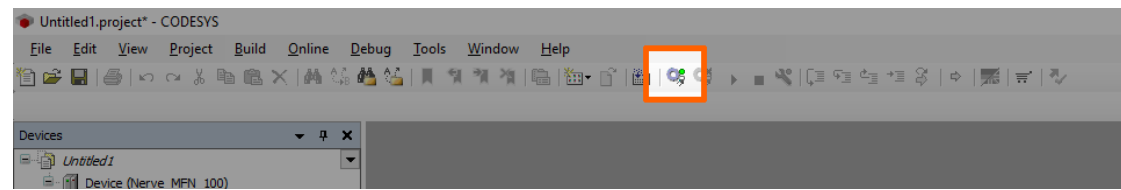

7. In the pop-up window, select one of the options.

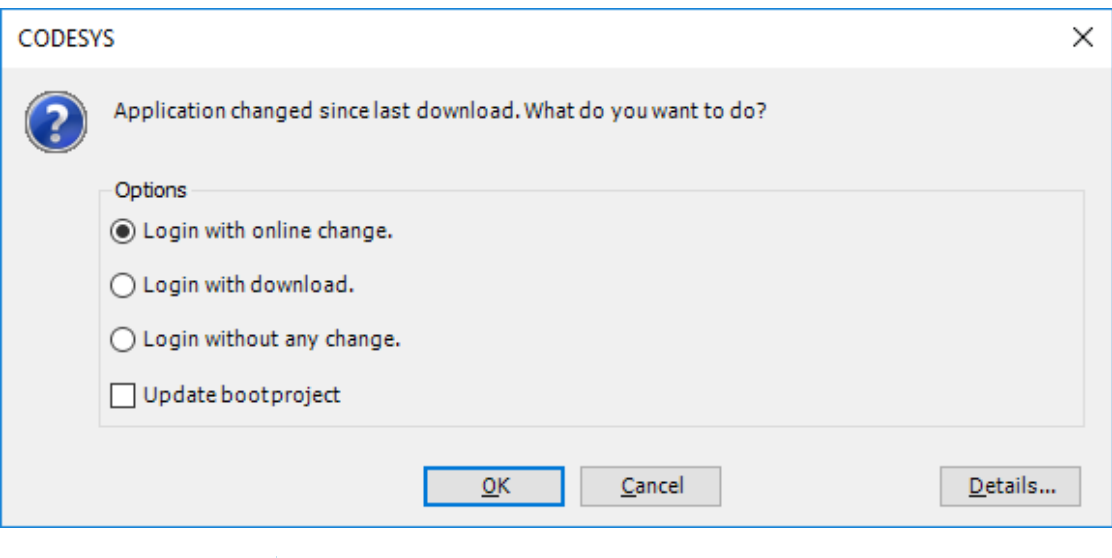

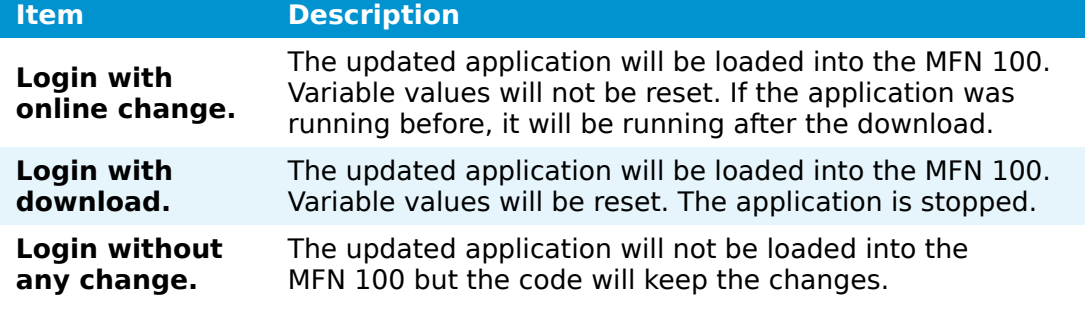

### Click **OK**. 8.

The application is now loaded to the MFN 100.

## **NOTE**

For more help with programming PLC applications in the CODESYS Development System go to [help.codesys.com](https://help.codesys.com/).

# **Allocating variables to inputs or outputs**

After connecting new sensors and actuators, assign variables to the I/O channel in CODESYS.

- 1. Open a CODESYS project.
- Expand **Device (Nerve\_MFN\_100) > PLC Logic > Ethernet\_1 >** 2. **PN\_Controller > siemenset200 (IM 155-6 PN ST V4.1)** in the tree structure on the left.
- 3. Double-click DI\_8x24VDC\_ST\_VO\_O\_QI (...) for digital inputs. Double-click **DQ\_8x24VDC\_0\_5A\_ST\_V0\_0\_QI (...)** for digital outputs.
- 4. Select **PNIO Module I/O Mapping**.

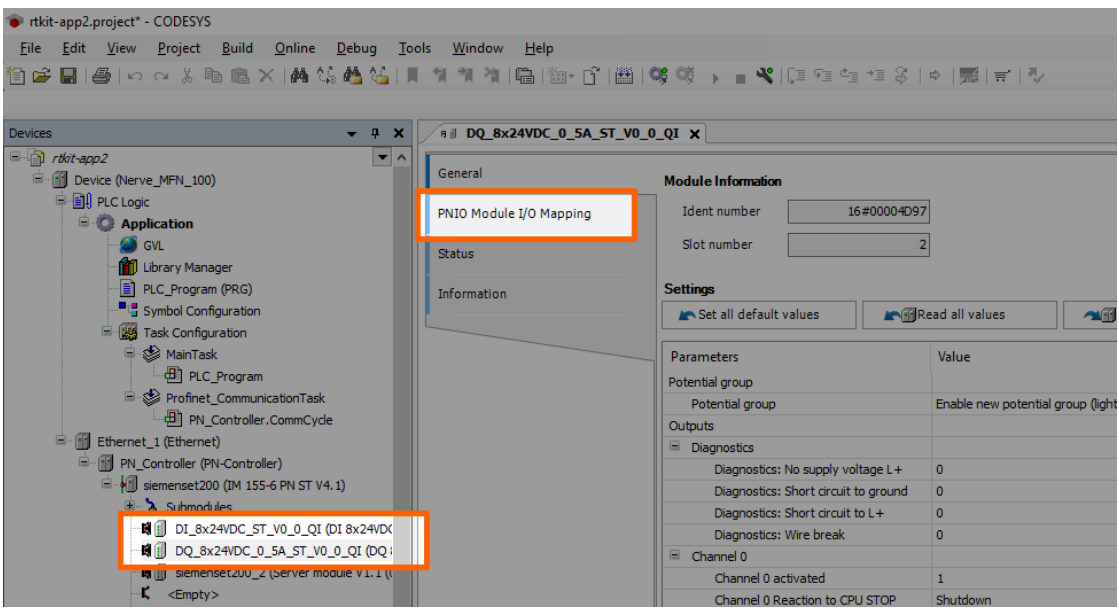

- 5. Fully expand the tree view.
- 6. Double-click the variable slot to assign.

### **NOTE**

The inputs in this view do not match the physical inputs of the I/O module on the kit. The inputs here go from 0 to 7. The physical inputs go from 1 to 8. Therefore input 0 in this view represents the physical input 1 on the I/O module. This also applies to outputs.

7. Click the three dots next to the variable slot.

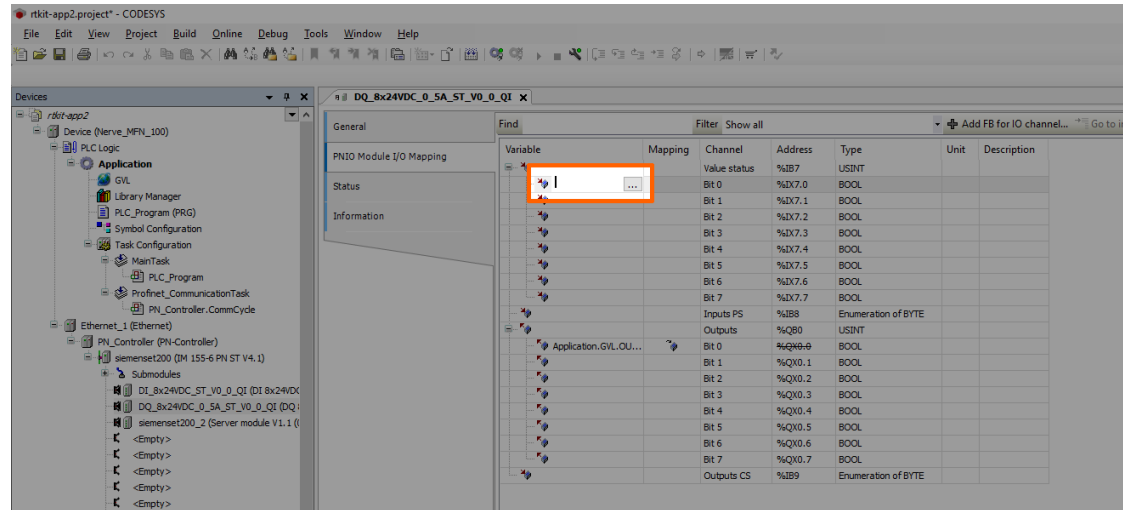

8. Expand **Application > GVL** in the new window.

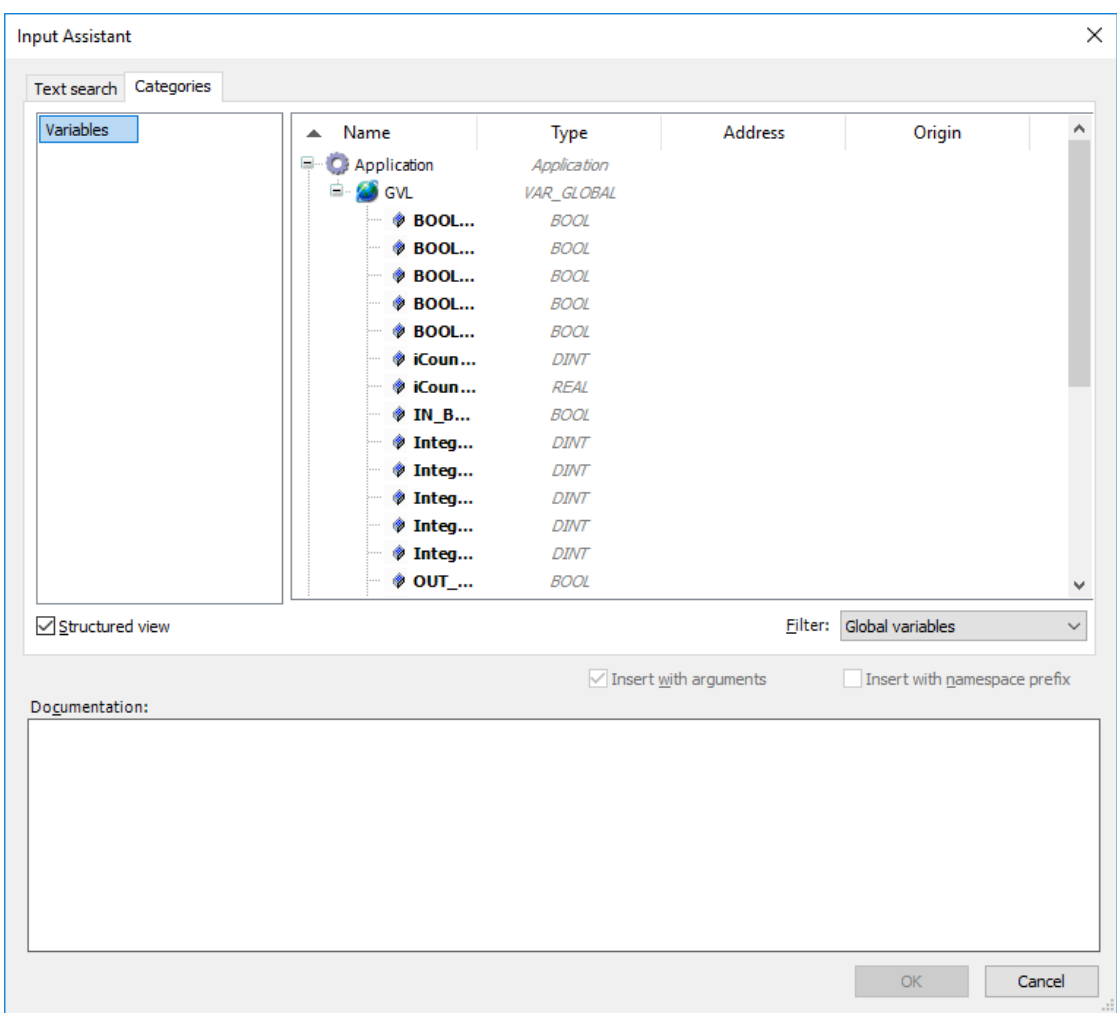

9. Select the variable to assign.

### **NOTE**

Make sure to select a variable of the same type as the input, i.e., a **BOOL** variable for a **BOOL** input or output.

#### 10. Click **OK**.

Use the assigned variables to read data from connected sensors or to control actuator functionality.

#### **NOTE**

For more help with programming PLC applications in the CODESYS Development System go to [help.codesys.com](https://help.codesys.com/).

# **Enabling retain variables**

NerveCodesysRetainVar is a library for storage and restoration of retain variables with prevention of data loss in case of system crash (e.g. power outage). To prevent data loss, the retain variables are stored in two file copies under /opt/data/var/lib/nervecodesys/PlcLogic/.

The retain variables library (NerveCodesysRetainVar.compiled-library) and an example project showcasing typical use (demo.project) are available at the [Nerve](https://software-center.nerve.cloud/) [Software Center.](https://software-center.nerve.cloud/) Follow the instructions below to install and import the retain variables library into a project.

# **Installing and importing the NerveCodesysRetainVar library**

Download the retain variables library (NerveCodesysRetainVar.compiled-library) from the [Nerve Software Center](https://software-center.nerve.cloud/) first before following the instructions below.

- 1. Open or create a CODESYS project.
- 2. Select Tools > Library Repository in the toolbar.
- 3. Click Install... in the new window.
- 4. Navigate to the folder containing the retain variables library and select the NerveCodesysRetainVar.compiled-library file.
- Select **OK**. 5.

The library will appear in the **Application** element after it has been installed. Close the library repository window by selecting **Close** in the lower right. Next the library needs to import into the project.

- 1. Double-click Library Manager in the tree view on the left.
- 2. Select **Add library** in the Library Manager tab that opened on the right.
- 3. Enter NERVE Retain in the search field to search for the library.
- 4. Select the **NERVE Retain Variables Library**.
- 5. Select **OK**.

The **Nerve Retain Variables Library** now appears in the **Library Manager** tab.

## **Example project and use**

The example project (demo.project) is meant to show how the library functions can be used. It includes two variants of a simple program counting up multiple counters stored as permanent variables:

- PLC\_PRG1 stores and restores the retain variables just once based on a trigger activated by boolean flags (store and restore).
- **PLC\_PRG2** shows a typical use case, where the retain variables are restored once during the initialization phase and then periodically stored every cycle after all the counters are updated.

The NerveCodesysRetainVar library provides two functions:

- StoreRetains to store retain variables
- RestoreRetains to restore retain variables

The namespace of the library is NerveCodesysRetainVar.

Functions have a return value of type RTS\_IEC\_RESULT defined in the **SysTypes Interfaces** library. It is required to either include this library or define the return variables as type NerveCodesysRetainVar.RTS\_IEC\_RESULT. The possible error codes are defined by [CmpErrors2 Interfaces.](https://help.codesys.com/webapp/Errors;product=CmpErrors2_Itfs;version=3.5.15.0)

Note that RestoreRetains may fail with error code 0x32 when the application runs for the first time, before any retain variables were stored. This is because the files with stored retain variables do not exist yet.

During the startup of the device, the CODESYS application uses the function RestoreRetains. This loads the last stored state of retain variables.

During execution, the CODESYS application periodically saves the current state of retain variables with the function StoreRetains. This could be done in a periodically executed task or at certain points during calculations, when it is meaningful to store the current state.

In case of a sudden crash of the CODESYS application (e.g. power failure), the last saved state of the retain variables will be restored.

### **NOTE**

The type of memory must be taken into consideration for periodical storing of retain variables. Writing too often for longer periods of time may result in damage to disks.

# **Integrating Nerve into the build system**

The Management System can be controlled with the API. In this version of the Management System API documentation, the focus lies on working with workloads. As a demonstration, download the Nerve\_API\_2.3.0.zip from the [Nerve Software Center](https://software-center.nerve.cloud/). The login credentials for the download can be found in the customer profile.

With the Python script it is demonstrated how to:

- provision CODESYS, Docker and Virtual Machine workloads
- deploy workloads
- undeploy workloads •
- delete workloads

Full API documentation will be made available in future versions.

# **Supported Applications**

# **Supported Applications**

Nerve is a platform for applications running on machines and accessing machine data. Supported applications increase the functionality of Nerve to accustom a larger number of use cases. The applications are tested and regularly maintained. More applications will be added in the near future, as well as usage examples for each application.

Each section of an application below provides assistance in the usage of the supported application with Nerve. It offers an overview and an explanation of each application, as well as step-by-step examples and useful links.

Select an application from the table below for more information:

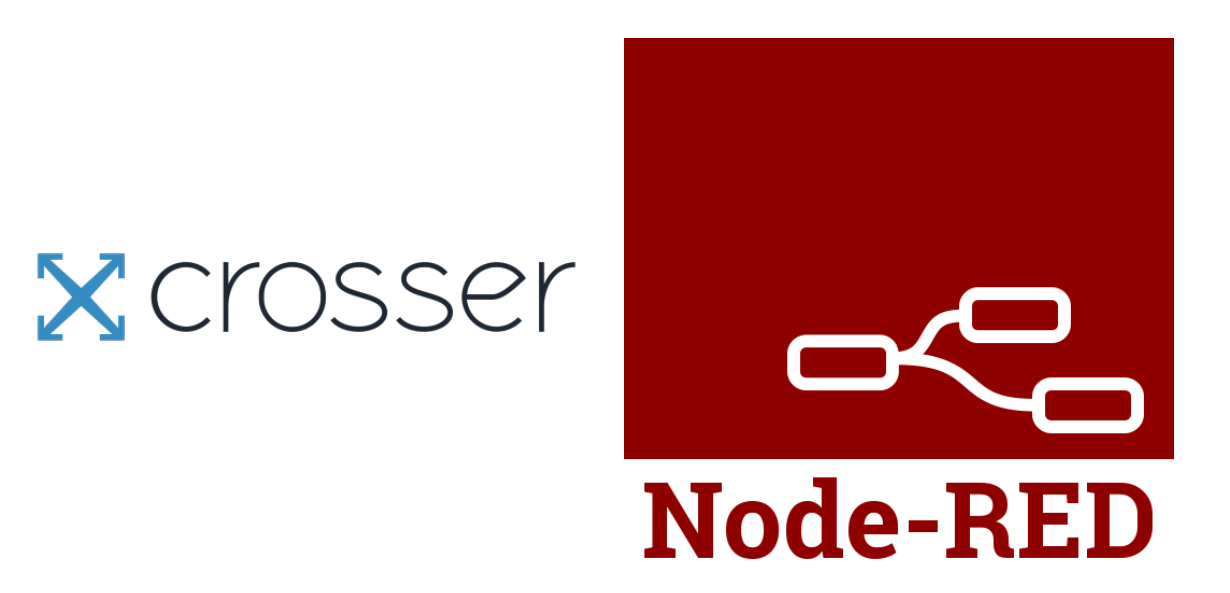

For questions and information not covered by the documentation, contact a sales representative or write an email to [support@tttech-industrial.com](mailto:support@tttech-industrial.com)

# **Crosser**

Crosser designs and develops streaming analytics and integration software for edge, onpremise or cloud. The Crosser platform enables real-time processing of streaming or batch data for Industrial IoT, data transformation, analytics, automation and integration. The Crosser platform consists of two core parts.

- Crosser Cloud is the heart of the platform where all design and orchestration takes place. It is a multi-tenant SaaS service hosted by Crosser but also exists in an onpremise version that customers can run on a private cloud, inside the internal firewall.
- Crosser Node is the real-time engine that customers install where they need it and anywhere a Docker container can be used.

Refer to the offi[cial Crosser homepage](https://crosser.io/) for more information on Crosser.

# **Requirements for usage with Nerve**

To use Crosser with Nerve, a Crosser Cloud account is required. Use one of the provided test options or get in touch with Crosser directly:

- [Self-service free trial](https://crosser.io/contact/free-trial/)
- [Supported trial](https://crosser.io/contact/supported-trial/)
- [sales@crosser.io](mailto:sales@crosser.io)

# **Getting started**

The Crosser workload is pre-configured in the Nerve Management System as part of the delivery so that the application can be used once the account for the Crosser Cloud is set up. Follow the steps below to finalize the configuration. The pre-configured workload is set up with the following settings:

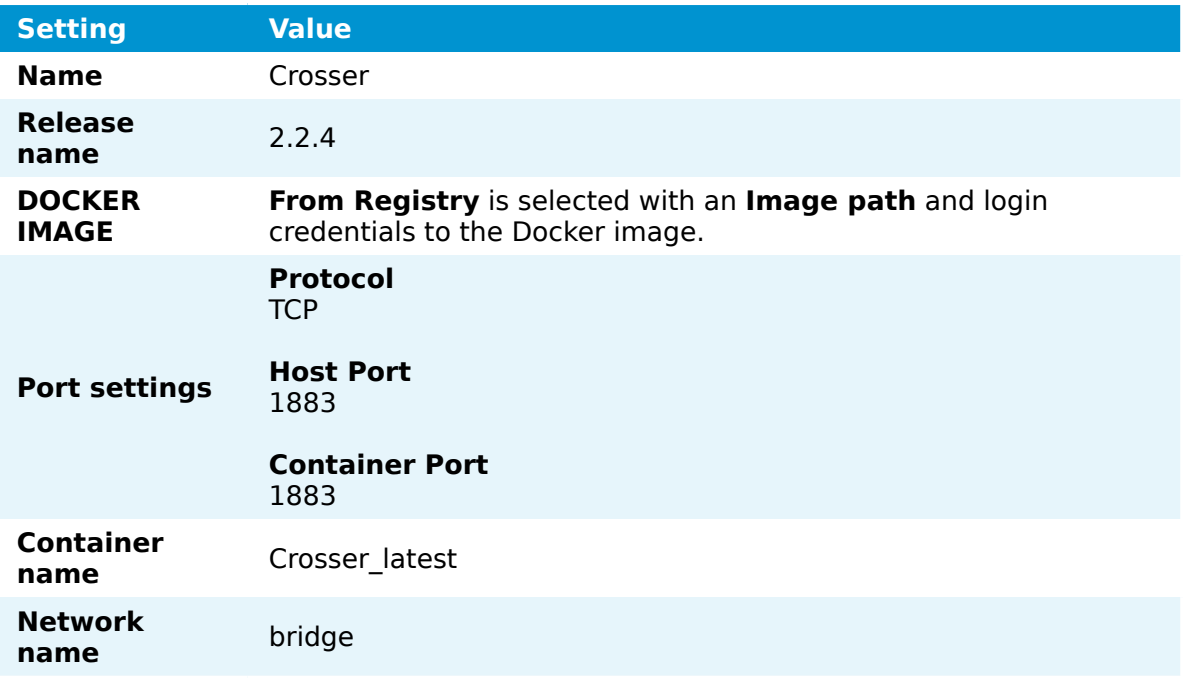

- Log in to the Nerve Management System. Note that the initial login credentials can be found in the customer profile. 1.
- 2. Select **Workloads** in the navigation on the left.

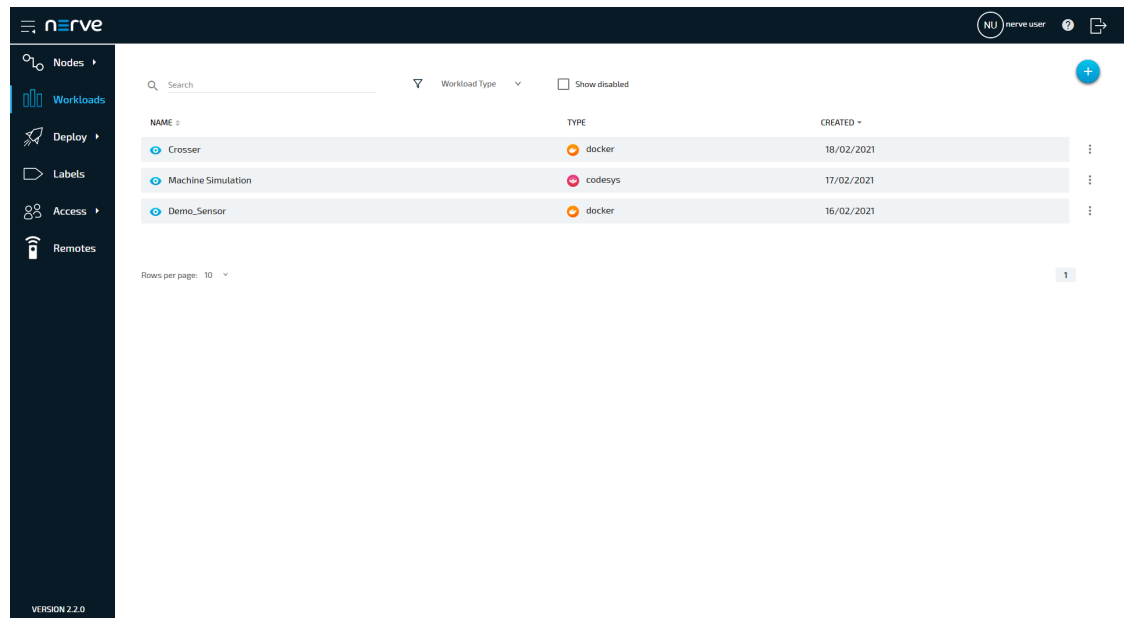

- 3. Select the Crosser workload.
- 4. Select the latest version on the right to edit the settings of the version.

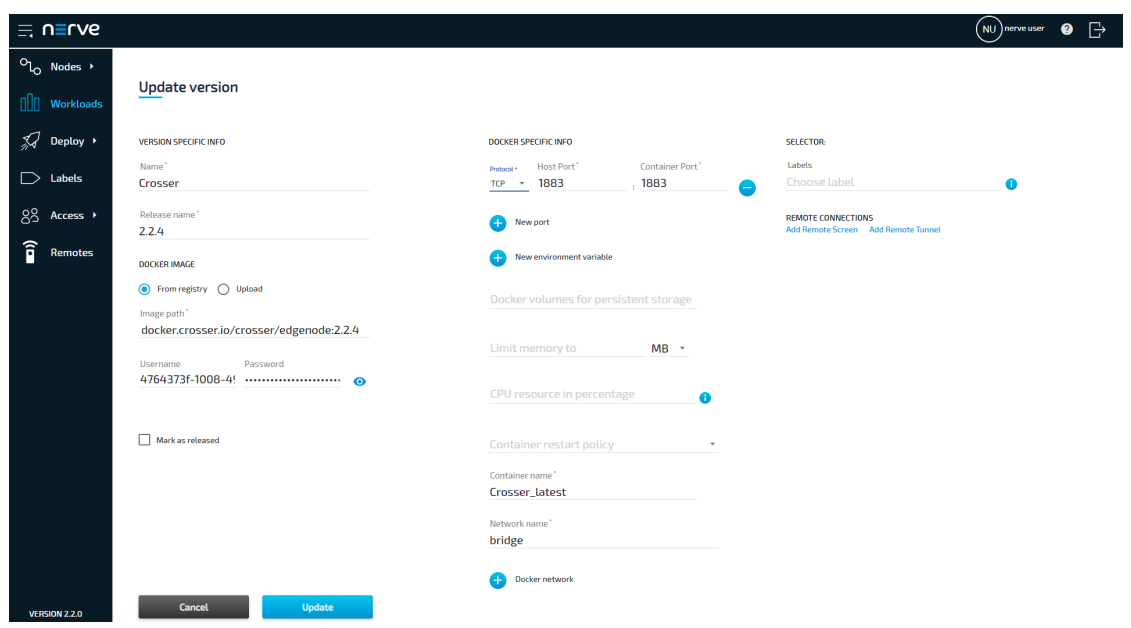

- 5. Log in to [Crosser Cloud](https://cloud.crosser.io/).
- Select **Nodes** in the navigation at the top. 6.
- Select the **Register Nodes** tab. 7.
- 8. Enter a name for the node in the field.

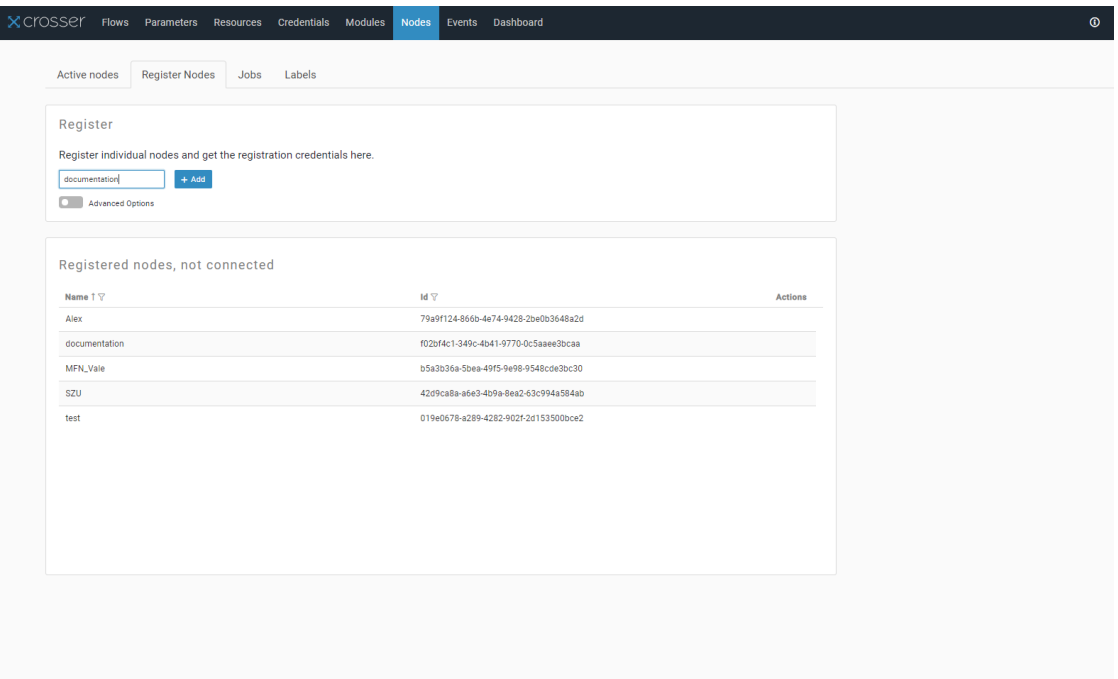

- Select **+ Add**. A notification saying **Successfully added Edgenode** appears below when the registration is successful. 9.
- 10. Select **Show Credentials** to display the NodeID and the Access Key. They are needed for the configuration of the Crosser workload.

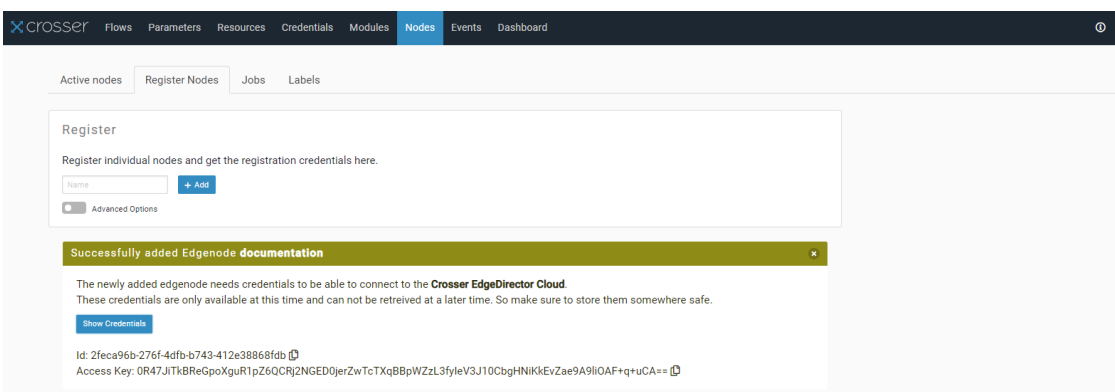

11. Switch back to the Management System.

#### 12. Select + next to **New environment variable**.

13. Enter the following values:

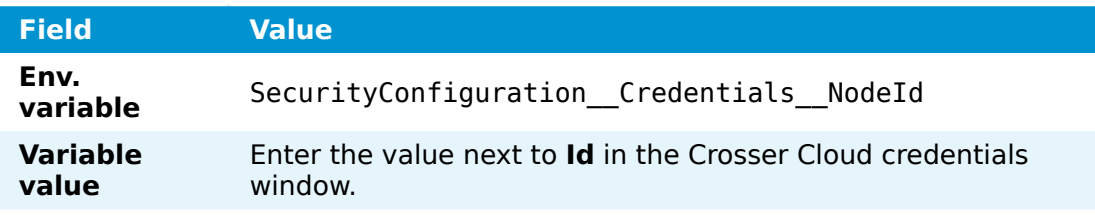

#### 14. Select + next to **New environment variable** again.

15. Enter the following values:

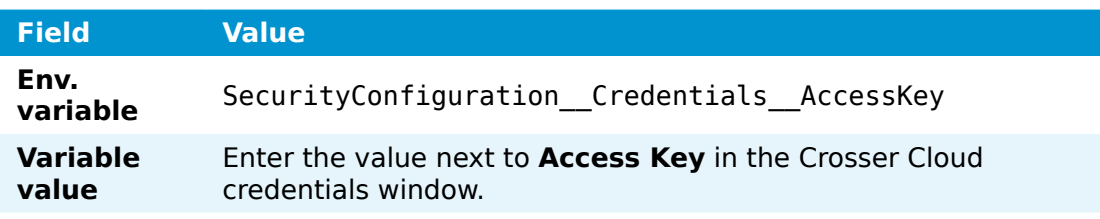

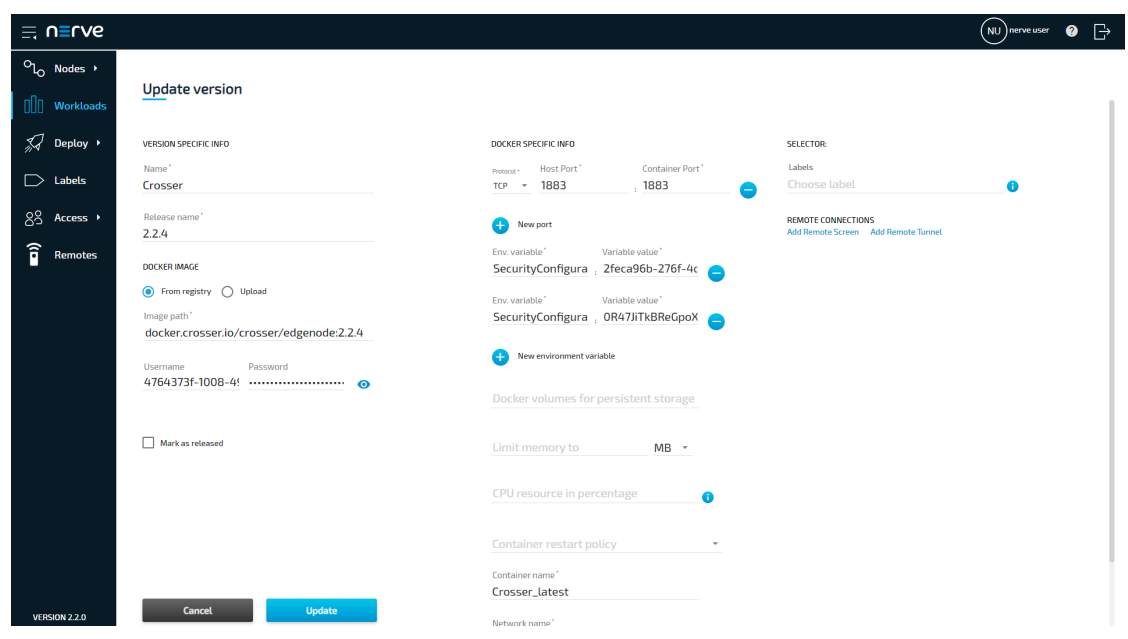

Select **Update**. 16.

# **Onboarding more nodes to Crosser Cloud**

In order to onboard further nodes to Crosser Cloud, a new version of the Crosser workload has to be created in the Management System.

- 1. Select **Workloads** in the navigation on the left.
- 2. Select the Crosser workload from the list of workloads.
- 3. Click the plus symbol on the right. The settings from the latest version are automatically filled in.

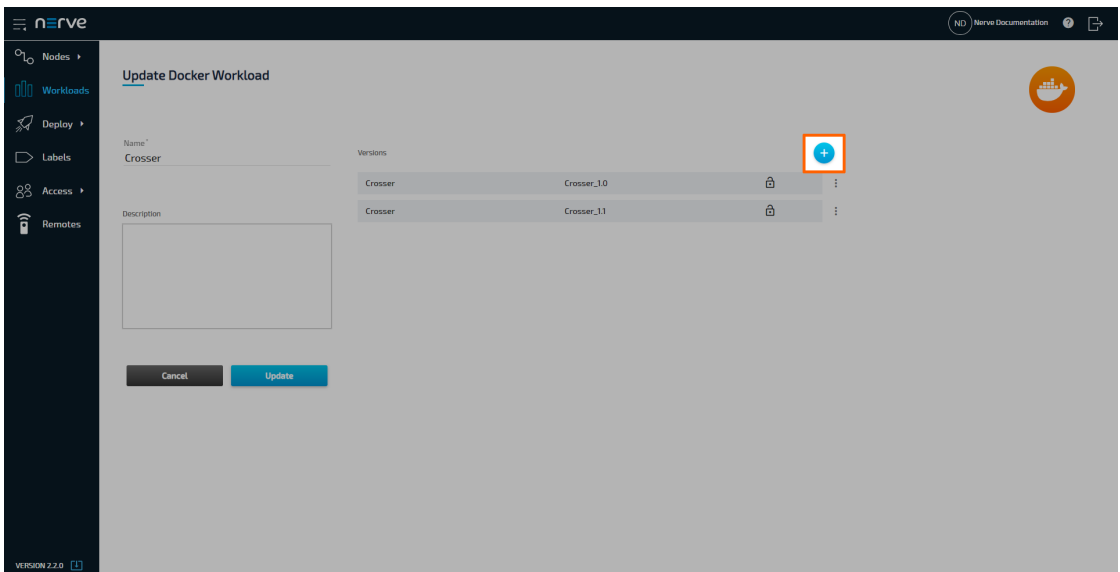

- 4. Switch to [Crosser Cloud](https://cloud.crosser.io/).
- 5. Select **Nodes** in the navigation at the top.
- 6. Select the **Register Nodes** tab.
- 7. Enter a name for the node in the field.

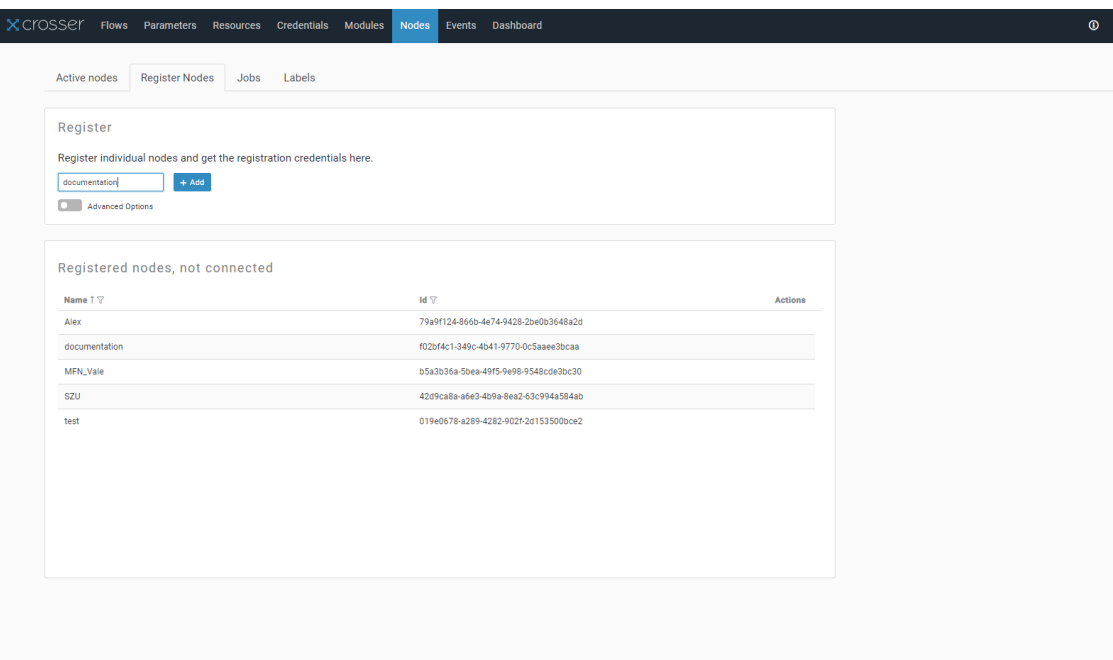

- Select **+ Add**. A notification saying **Successfully added Edgenode** appears 8. below when the registration is successful.
- 9. Select **Show Credentials** to display the NodeID and the Access Key.

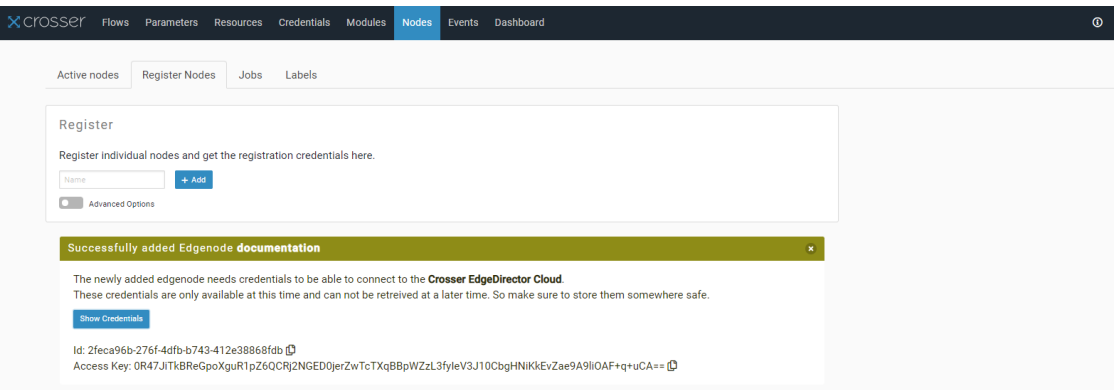

- 10. Switch back to the Management System.
- 11. Replace the value of the SecurityConfiguration Credentials NodeId environment variable with the new value of **Id** in the Crosser Cloud credentials window.
- Replace the value of the SecurityConfiguration\_\_Credentials\_\_AccessKey environment variable with the new value of **Access Key** in the Crosser Cloud credentials window. 12.

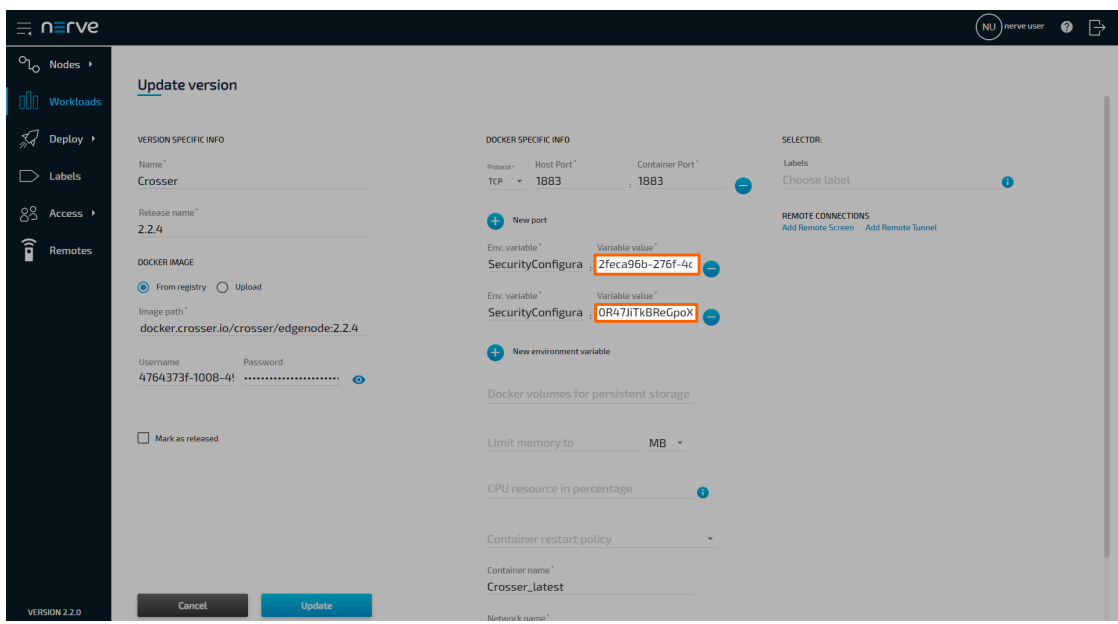

13. Update the **Name** of the version.

### **NOTE**

Choose the name of the node in Crosser Cloud for easy identification of the workload version.

- 14. Click **Save** to save the new version of the workload.
- 15. Select **Update**.

# **Deploying the Crosser workload**

After configuring the Crosser workload in both the Managament System and Crosser cloud, follow the instructions below to deploy the Crosser workload to a Nerve Node in order to start using Crosser with Nerve.

- 1. In the Management System select **Deploy** in the navigation on the left.
- 2. Select the orange Docker tab. A list of Docker workloads will appear below.

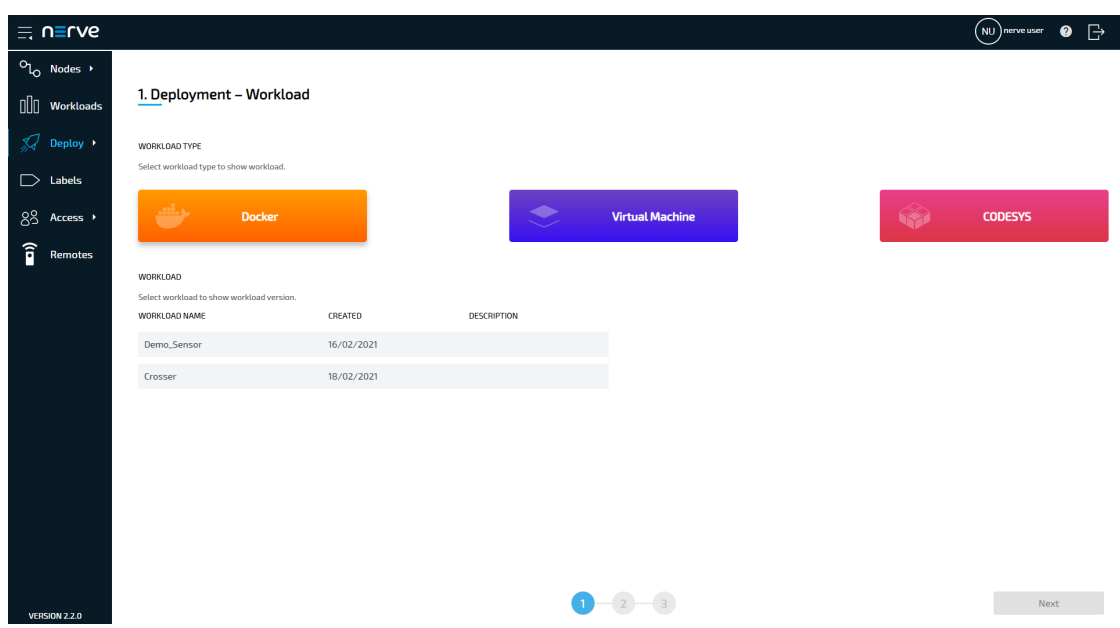

- 3. Select Crosser in the list of workloads. A list of versions of this workload will appear to the right.
- 4. Select the corresponding version of the workload that is connected to a node in the Crosser Cloud.

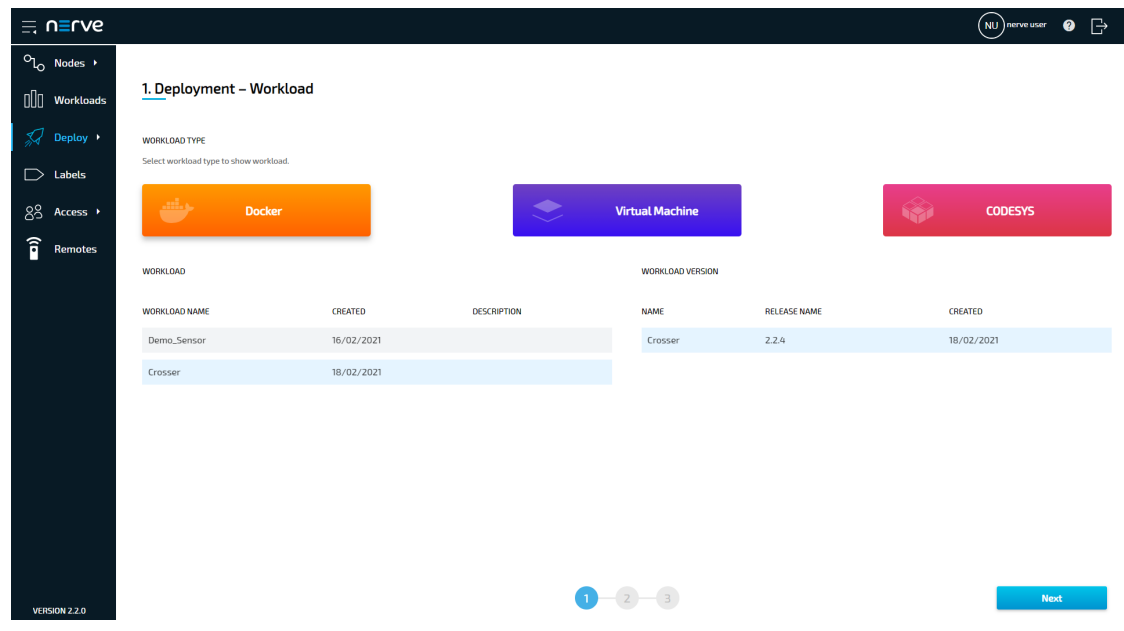

- 5. Select **Next** in the lower-right corner.
- 6. Tick the checkbox next to the node that Crosser shall be deployed to.
- 7. Select **Next** in the lower-right corner.

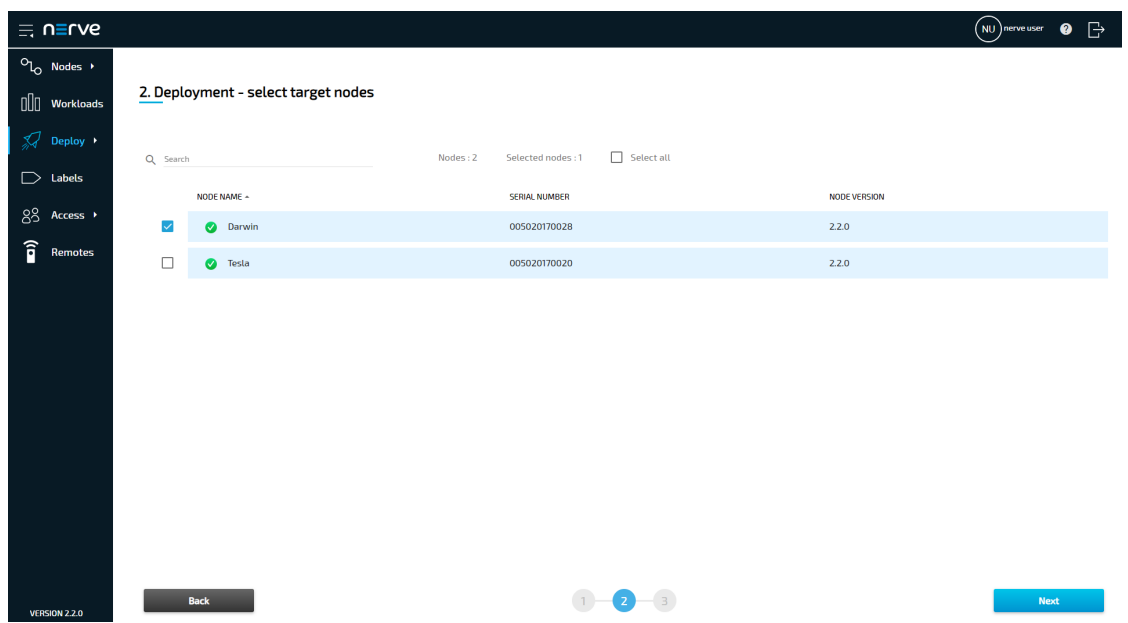

8. Select **Deploy** to execute the deployment.

Optional: Enter a Deploy name above the Summary of the workload to make this deployment easy to identify. A timestamp is filled in automatically.

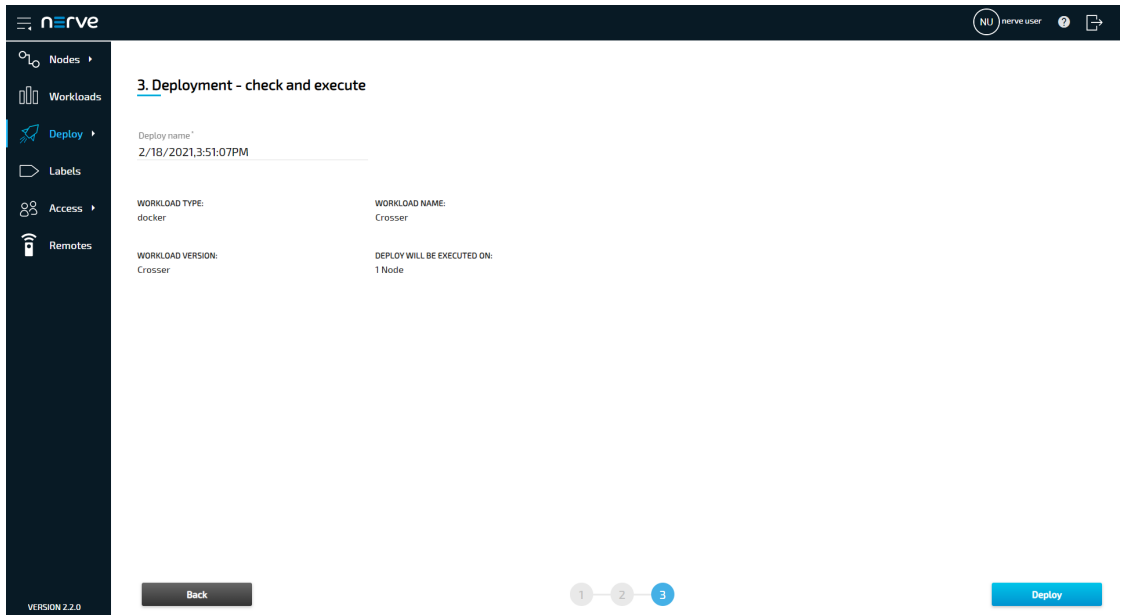

The deployment should now be visible at the top of the deployment log. Click the log entry of the deployment to see a more detailed view.

To confirm if the workload has been deployed successfully, select **Nodes** in the navigation on the left. Select the corresponding node in the node tree and confirm if the orange Crosser workload tile is showing underneath the bar graph. The workload should show the status **STARTED**.

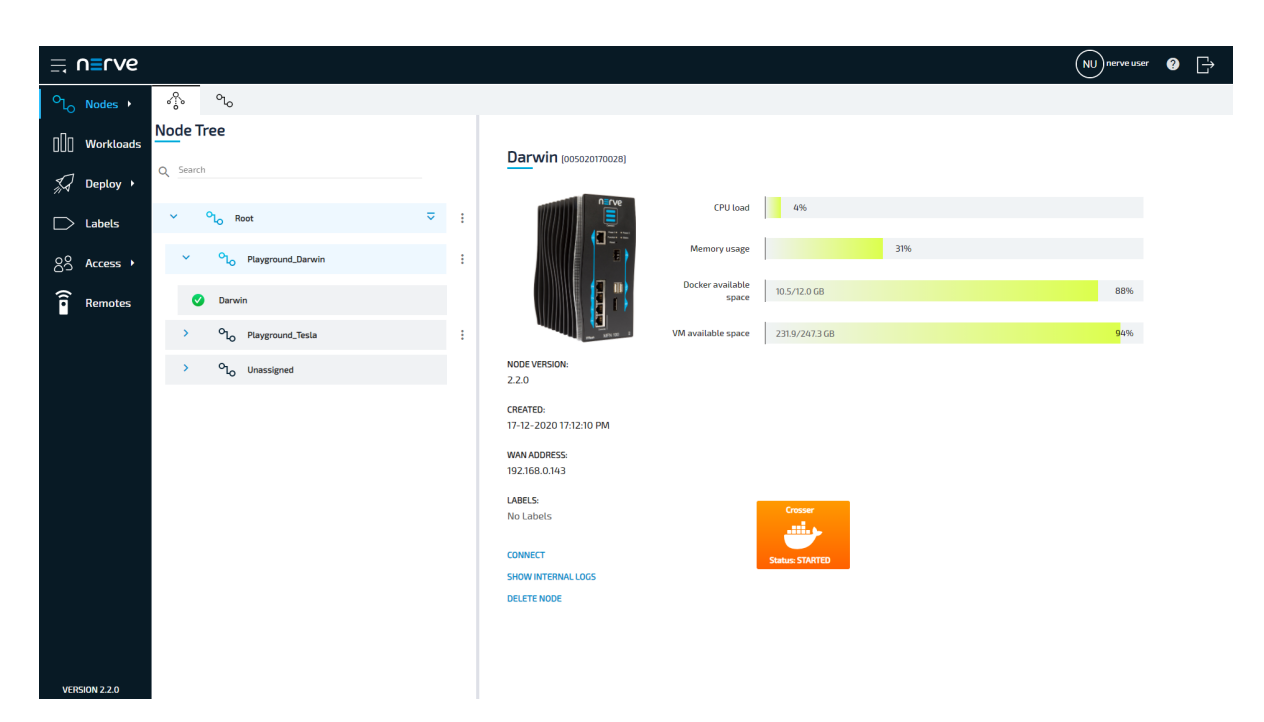

To confirm if the workload has been successfully connected to the Crosser Cloud, select **Nodes** in the navigation at the top. The node appears in the **Active nodes** list and is marked with a check mark in the **Status** column.

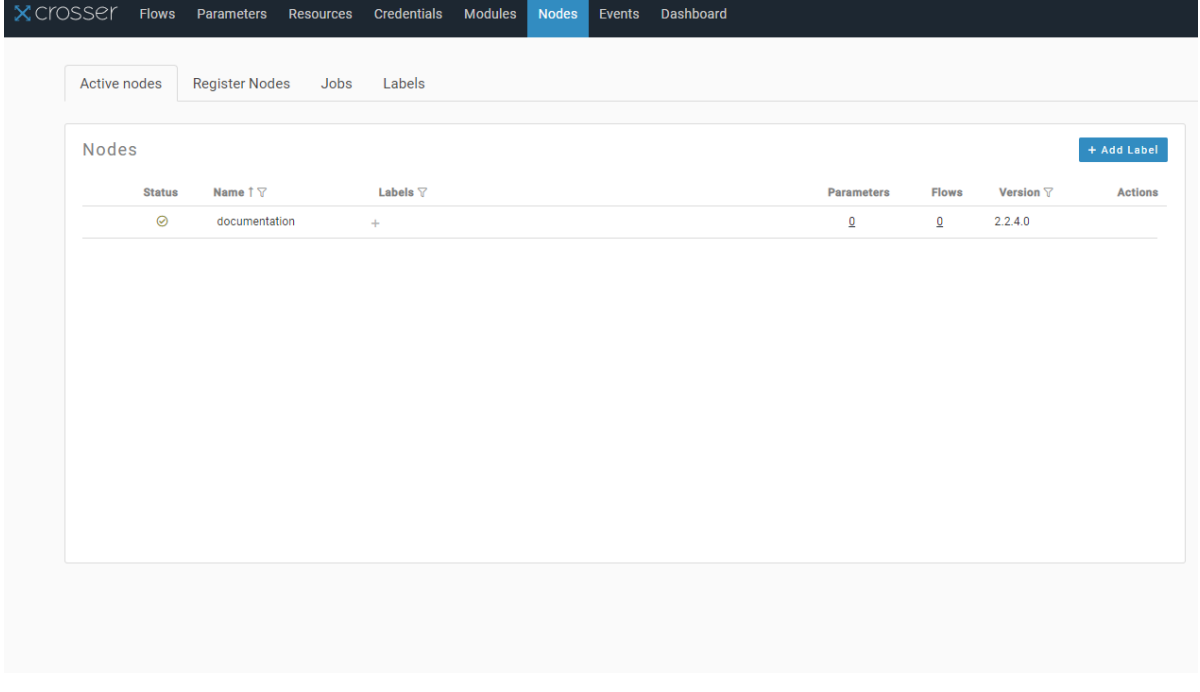

# **Node-RED**

Node-RED is an open source programming tool for wiring together sensor inputs, APIs and online services. It provides a browser-based editor that makes it easy to wire together flows using the wide range of nodes in the palette that can be deployed to its runtime in a single-click.

Refer to the offi[cial Node-RED homepage](https://nodered.org/) and the [Node-RED documentation](https://nodered.org/docs/) for more information on Node-RED.

# **Deploying Node-RED**

The Node-RED workload is pre-configured in the Nerve Management System as part of the delivery so that the application can be used out of the box. Follow the steps below to deploy Node-RED to a Nerve Node. The pre-configured workload is set up with the following settings:

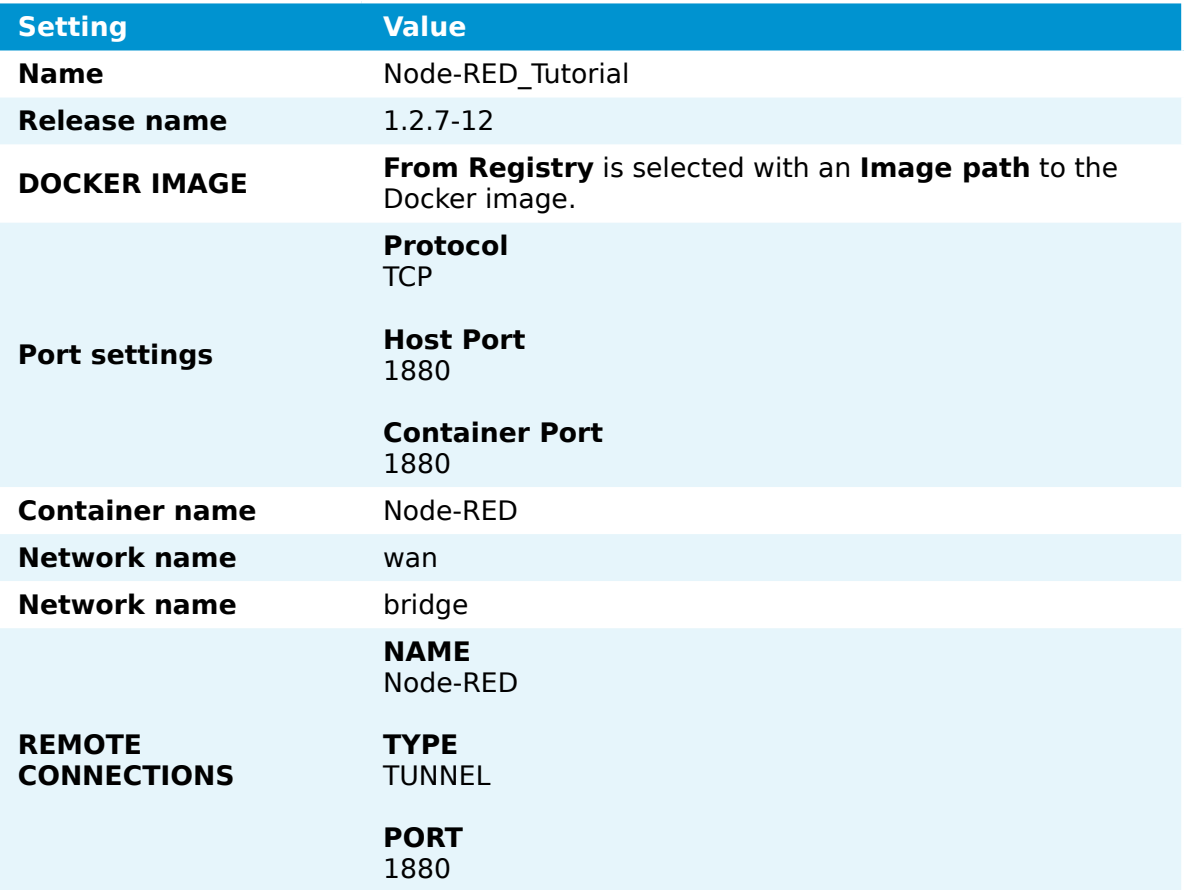

1. Log in to the Management System.

2. Select **Deploy** in the navigation on the left.

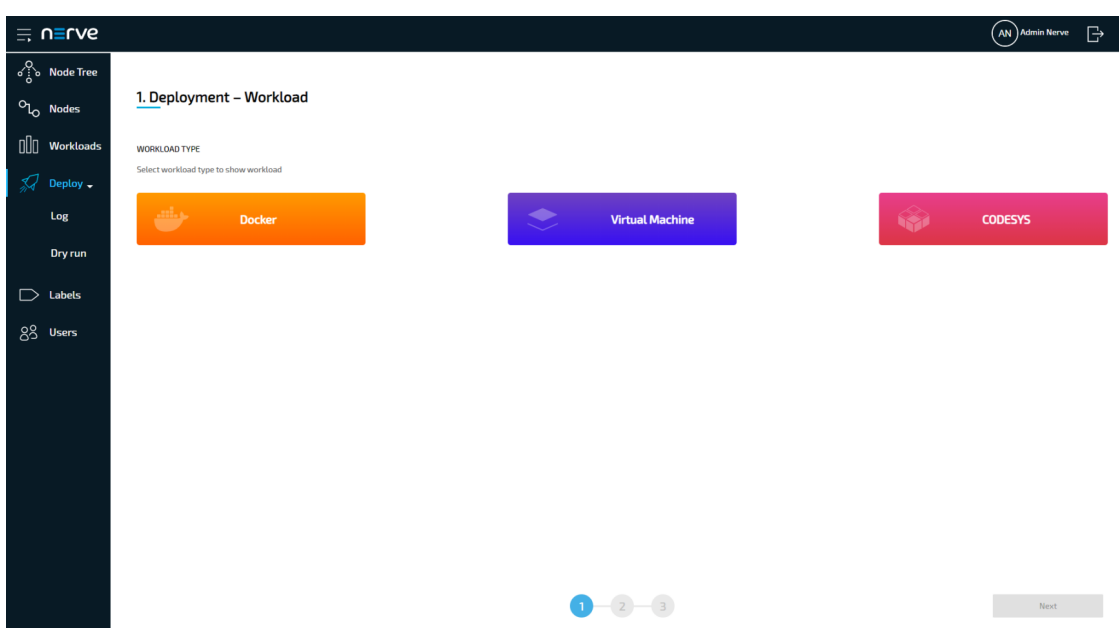

- 3. Select the orange Docker tab. A list of Docker workloads will appear below.
- 4. Select **Node-RED** in the list of workloads. A list of version of this workload will appear to the right.
- 5. Select the latest version of the workload.

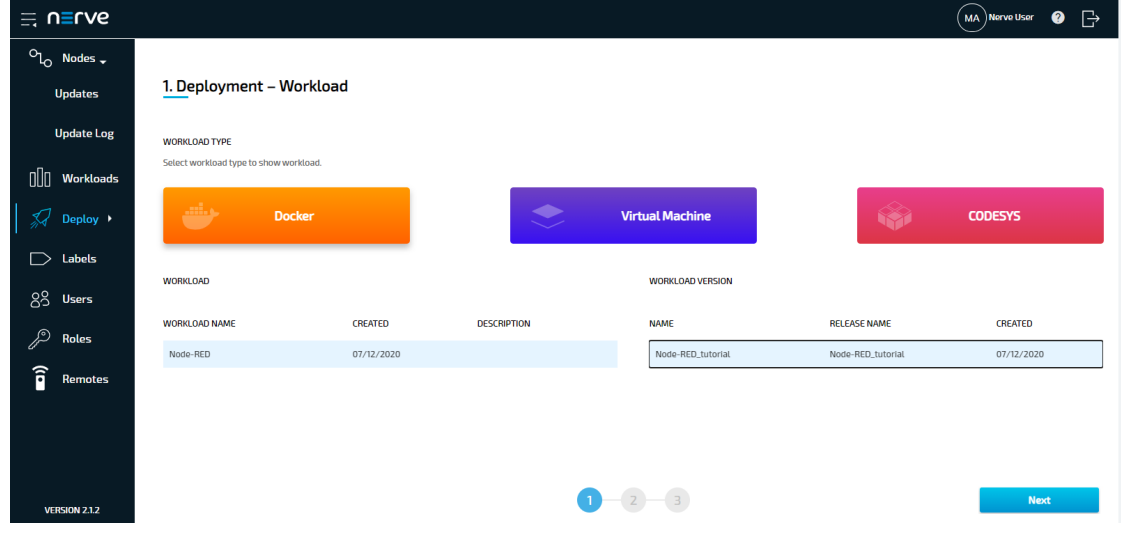

- 6. Select **Next** in the lower-right corner.
- 7. Tick the checkbox next to your node.
- 8. Select **Next** in the lower-right corner.

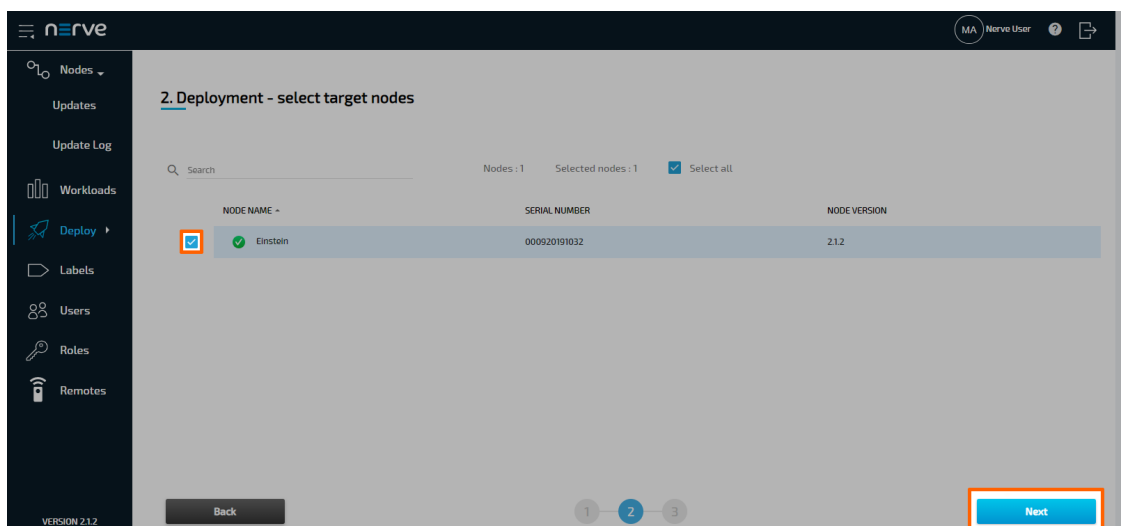

9. Select **Deploy** to execute the deployment. Optional: Enter a Deploy name above the Summary of the workload to make this deployment easy to identify. A timestamp is filled in automatically.

The deployment should now be visible at the top of the deployment log. Click the log entry of the deployment to see a more detailed view.

To confirm if the workloads have been deployed successfully, select **Nodes** in the navigation on the left. Select your node in the node tree and confirm if two workload tiles are showing underneath the bar graph. The workloads should show the status **STARTED**.

### **NOTE**

It can take a number of seconds until the status of workloads switches from **IDLE** to **STARTED** after deployment.

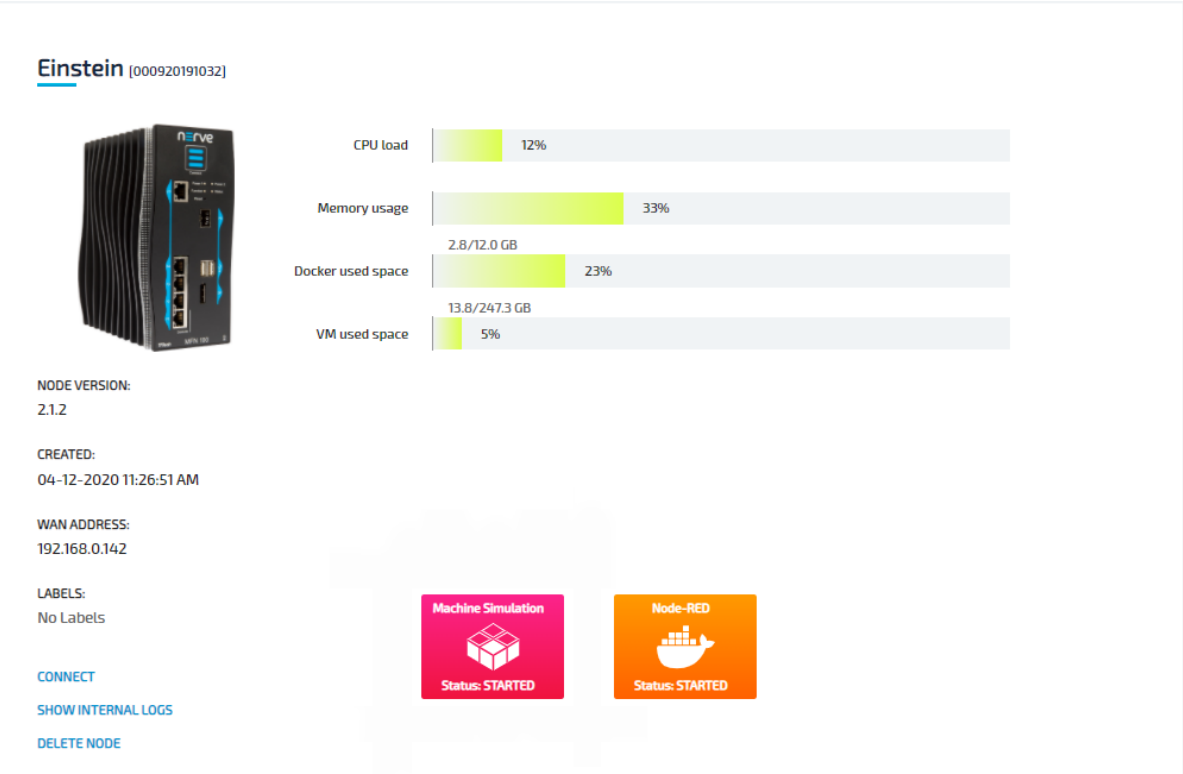

# **Connecting to Node-RED**

After deployment, Node-RED is accessible at port 1880 on the Nerve Device through a web user interface. The pre-configured remote tunnel will use this port and port 1880 on the local computer to create a connection between the computer and the Nerve Device to access the interface of Node-RED. Before continuing, make sure the Nerve Connection Manager that was part of the delivery is installed, as it is required for using remote tunnels.

## **NOTE**

Local admin rights might be required to successfully install the Nerve Connection Manager. In case a remote tunnel is not pre-configured, refer to [Remote tunnels](https://docs.nerve.cloud/user_guide/management_system/remote/#remote-tunnels) for more information on remote tunnels.

- 1. Select **Nodes** in the navigation on the left.
- 2. Select the node with the deployed Node-RED workload in the node tree.
- 3. Select the Node-RED Docker workload.
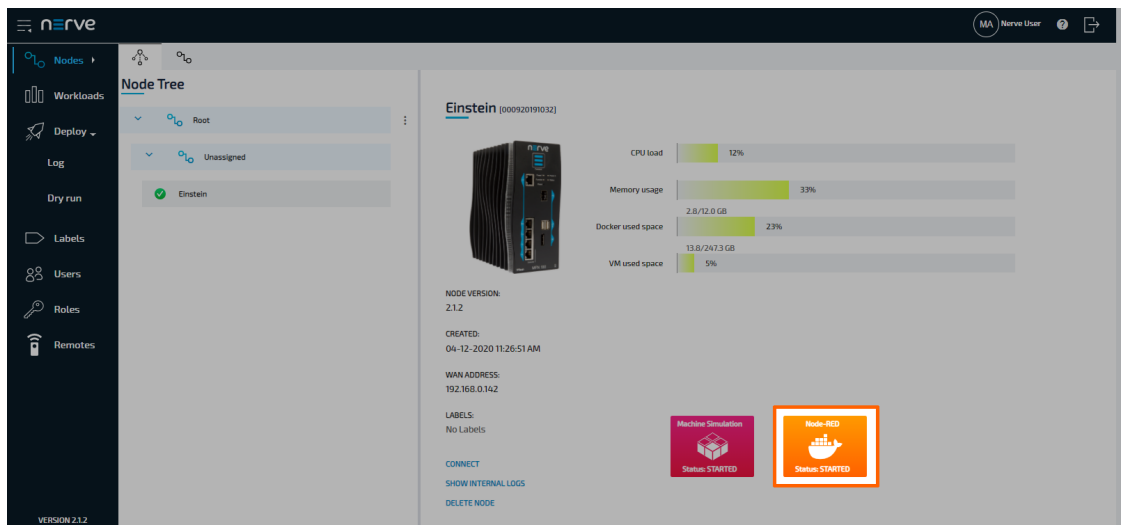

- 4. Select CONNECT next to the workload status. Available connections will appear in a window.
- 5. Select the **Node-RED** remote tunnel from the list.

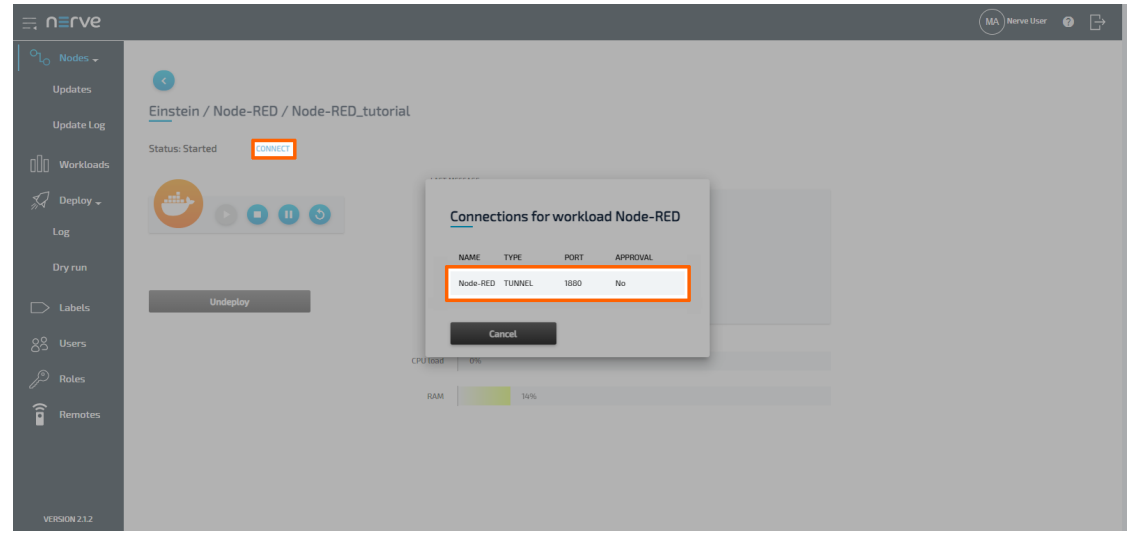

6. Select **Click me in order to run application** in the new window.

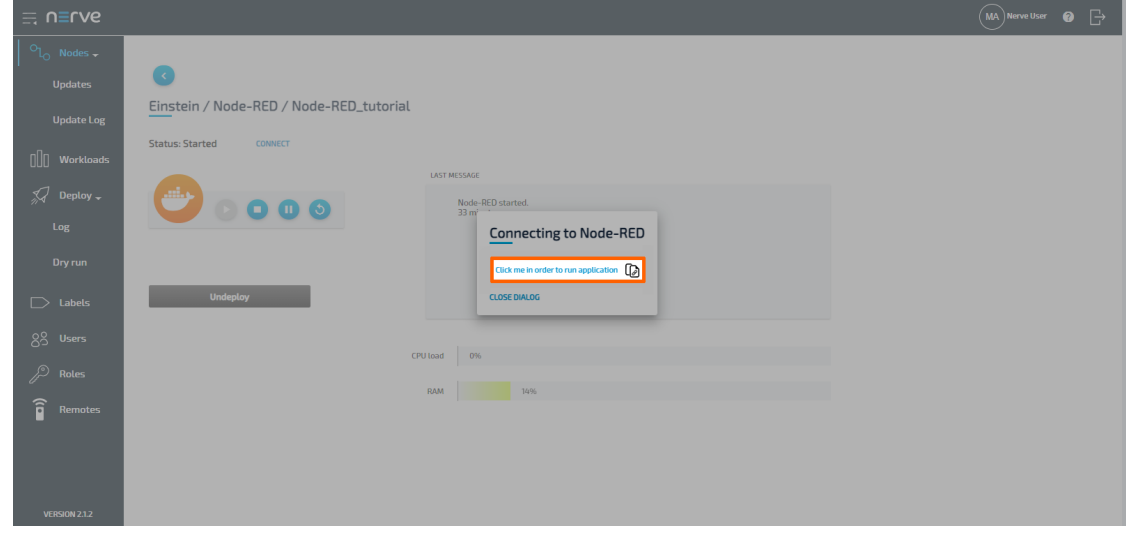

If the Nerve Connection Manager installed correctly, confirm the browser message 7. that the Nerve Connection Manager shall be opened.

Depending on the browser that is used, this message will differ. The Nerve Connection Manager will start automatically once the message is confirmed.

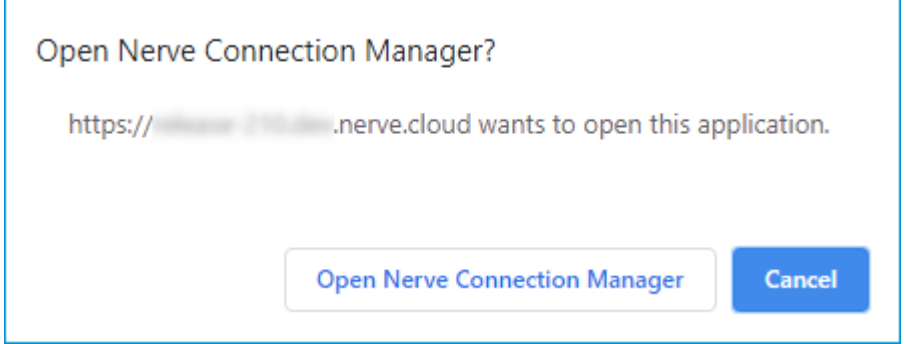

#### **NOTE**

If the Nerve Connection Manager does not start automatically, refer to [Using a](/user_guide/management_system/remote/#using-a-remote-tunnel-to-a-workload) [remote tunnel to a workload](/user_guide/management_system/remote/#using-a-remote-tunnel-to-a-workload) in the user guide.

The remote tunnel will be established once the Nerve Connection Manager starts and the remote connection will turn green in the Nerve Connection Manager. The remote tunnel is now ready to be used.

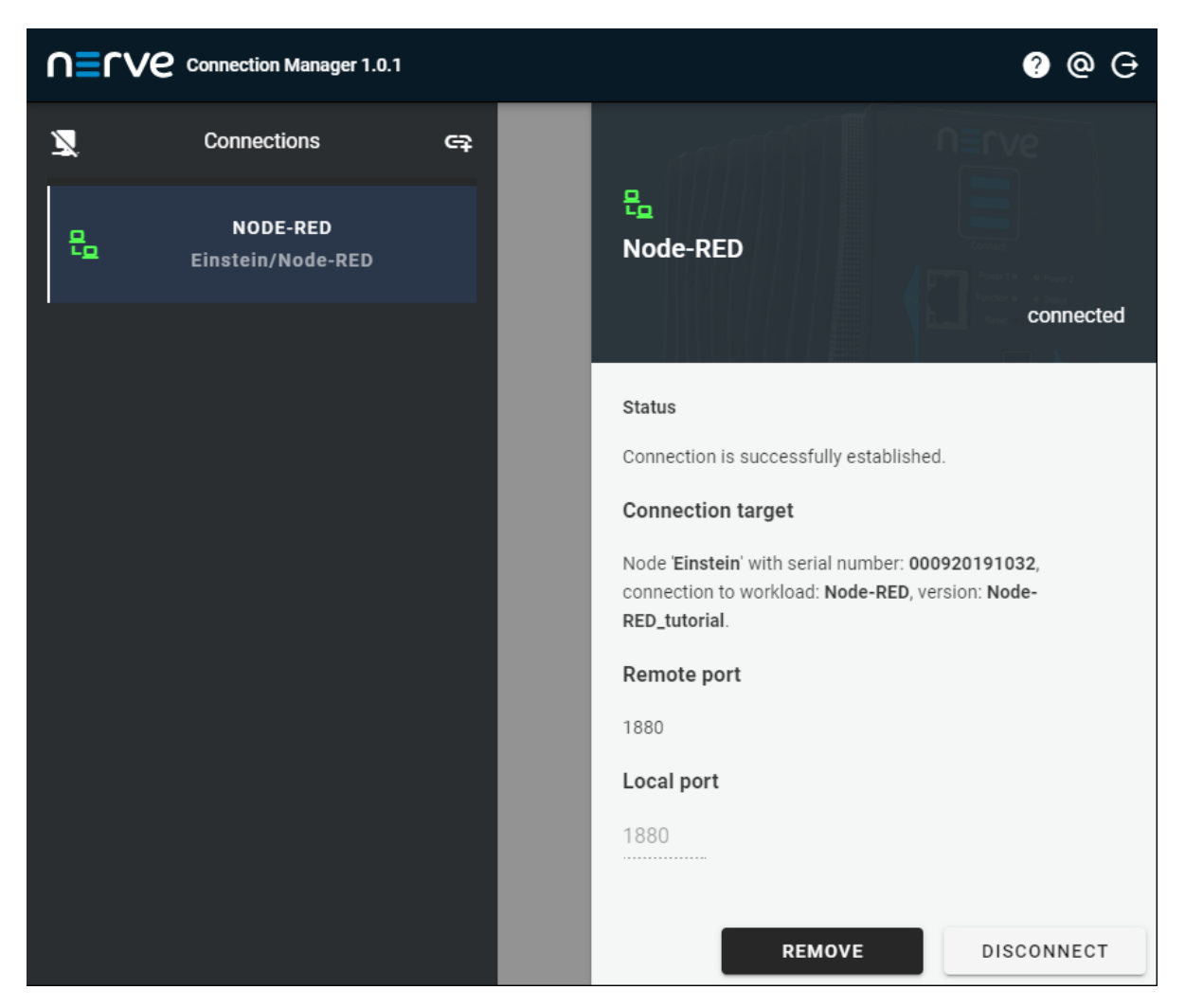

Open a new browser tab and enter localhost:1880 to open Node-RED.

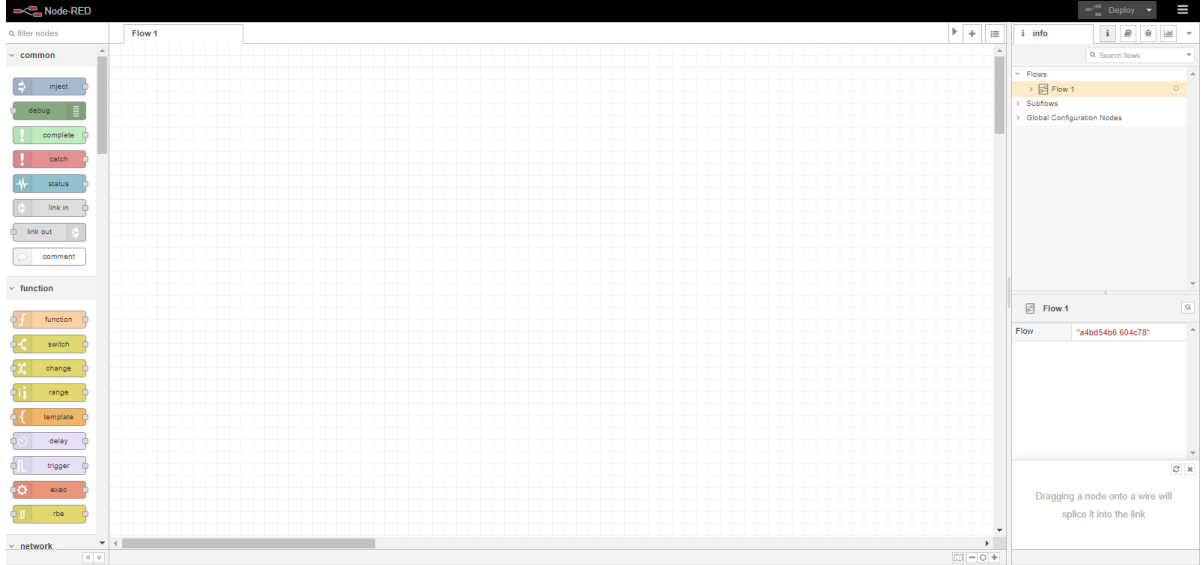

## **Examples of using Node-RED with Nerve**

The following is a list of documentation examples of how Node-RED is used with Nerve. New examples will be added in the near future.

### **Tutorial: Machine efficiency insight**

Node-RED is part of the Nerve trial, which demonstrates how to gain insight on machine efficiency. There, Node-RED is used to analyze machine performance and display machine efficiency data in an OEE and quality dashboard. Refer to [Tutorial: Machine](../../tutorial/) effi[ciency insight](../../tutorial/) for more information.

# **Security Recommendations**

# **Security recommendations**

In order for Nerve to operate in a secure manner, there is a set of measures that needs to be taken by implementers of Nerve. The information below is split into secure installation, operation and disposal, each focusing on the measures that need to be taken. The current state of the Nerve system in regards to the measure is also summarized.

### **Secure installation**

The measures described here need to be taken into consideration in the planning phase of the environment.

### **Installation**

#### **Measure**

Provide physical protection against physical access to the device to avoid an unauthorized user accessing sensible data on the disk.

### **Network connection**

On the node the **wan** interface is used for the connection to the Management System. The communication towards the Management System uses HTTPS to ensure protection and is always initiated from the node, never from the Management System.

#### **Measure**

Place the node behind a firewall allowing access to port 443. If workloads provide access to additional ports, the workloads should be hardened to prevent unauthorized access and the firewall configuration should be adapted.

To ensure compatibility with fieldbus (Profinet, Modbus), communication towards the machine network is not encrypted.

### **Measure**

Limit physical access to the network cables in order to protect the network within the machine. Whenever possible, select a secure connection to devices.

By default the networks in Nerve are isolated and no monitoring is implemented. Island mode can be achieved by resetting the network configuration on the node.

#### **Measure**

Ensure a process during network design to limit traffic crossing boundaries to the strict minimum.

### **Secure operation**

The measures described here need to be taken into consideration when setting up the Nerve system for operation and during the operation of the system.

### **User management and permissions**

In Nerve authentication is implemented in the Management System and on the node using email and password. The user accounts for the node and the Management System are not synchronized and must be managed separately.

The Management System can use its own user management system or can be connected to an LDAP server providing the necessary information for authentication and allowing the use of an already implemented password policy. In case of delegation, the LDAP groups can be mapped to the roles in the Management System. The nodes cannot be connected to an external user management system.

A minimum set of password requirements is used in the Management System. The lifetime of a password cannot be enforced in the Management System, as password lifetime restrictions are not considered best practice anymore. The Management System enforces the following password policy:

- At least one uppercase letter •
- At least one lowercase letter •
- At least one number •
- Minimum length of seven characters

Stronger password requirements or lifetime restrictions can be done by delegating authentication to an LDAP or Active Directory server with the desired configuration. Also, support the use of long passwords by deploying appropriate password stores.

#### **Measures**

- Select local user management or LDAP server synchronization based on the available infrastructure, security policy and password policy.
- Periodically review all user accounts and remove the ones which are not needed anymore.

The Management System does not have a default password. When users are created they receive an email instructing them to create a new password on a dedicated page. Passwords are transmitted only over HTTPS and not stored in clear text.

The Nerve system implements user management, associated with a fine-grained Role Base Access Control system (RBAC). This is meant to prevent unauthorized operations by following the least privileged rule.

#### **Measures**

- Implement a process to define the roles as needed for operation (e.g. admin, operator, etc.) with the minimum possible number of access rights. The permissions for each role and the assignment of the roles to the different users should be reviewed periodically, at least once a year.
- Consider the necessity for user access to audit logs when defining roles and permissions.

### **Management System operations**

The Management System needs certificates to encrypt communication with nodes over HTTPS. The node is based on Debian and only accepts the certificate authority root certificates provided by Debian. The certificates used by the Management System are provided by the user when deployed on premise or by LetsEncrypt when hosted by TTTech Industrial.

#### **Measures**

- Ensure a periodic (e.g. 90 days) and timely renewal of the certificates of the Management System if the Management System is hosted on premise.
- Develop and implement a backup mechanism for the Docker volumes of the Management System when operating the Management System on premise.

### **Node operations**

### **Measure**

Integrate the onboarding of a Nerve node into the machine commissioning procedure. Add a manual verification of the serial number to the procedure.

The node authenticates itself to the Management System using a serial number as the identifier and a secure ID as the password.

The number of [remote sessions](/user_guide/management_system/remote/) to the node can be limited. The limit of sessions is configurable per connection.

#### **Measure**

Implement a process to define and enforce a limited number of parallel sessions for each connection in the Management System.

The Nerve node can be configured to [collect logs from Docker workloads](/user_guide/management_system/logging/).

#### **Measure**

Implement adequate logging when creating control workloads.

### **Secure disposal**

The disk used by the Nerve node stores information in clear text, no encryption is used.

### **Measure**

Remove the disk from the node before disposal and wipe it with adequate tools or ensure physical destruction.

## **Release Notes**

## **Nerve**

## **Nerve Kit**

## **Nerve Kit**

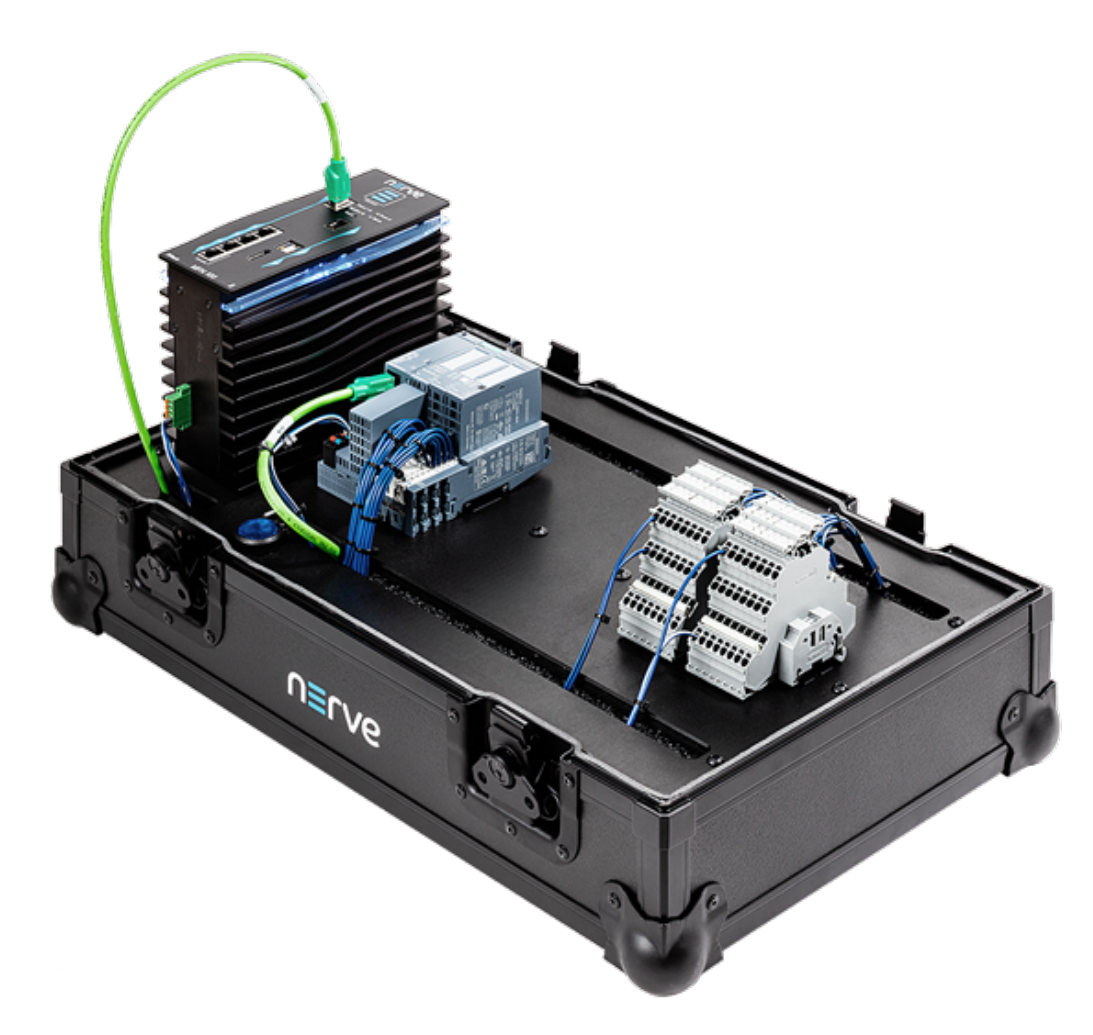

The Nerve Kit is a ready-to-use hardware and software package, designed to support learning and training needs around digitalization. The kit provides everything needed to start collecting, storing and analyzing data, and can be expanded with custom sensors and IOs e.g. IO Link Master. Nerve provides a virtualized software environment, enabling the implementation and remote management of multiple containers or virtual machines for specific use case. In addition, the kit can be used to connect to real-time data sources and update real-time control applications remotely via the Management System.

## **Key features**

The Nerve Kit is fully integrated in a robust, portable case suitable for lab use and demonstrations. Start with default control applications, then develop and deploy custom applications and extend the kit's functionality by adding sensors and actuators.

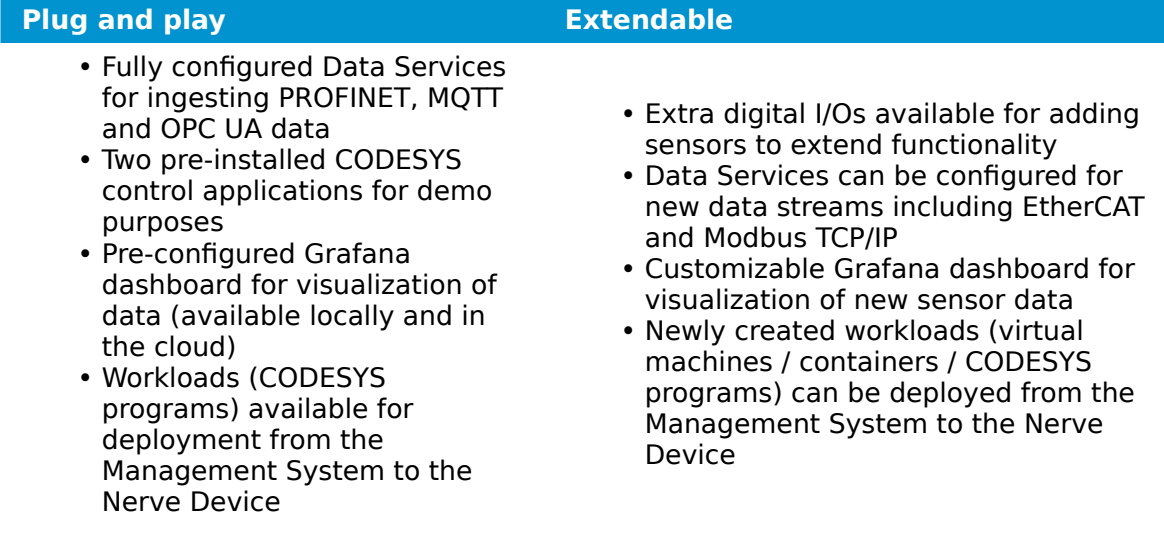

# **Nerve Kit contents**

The contents of the kit are delivered in two separate boxes, a small box and a large box. The small box contains the MFN 100 including the Hardware Installation Guide and a mating connector. The large box has the remaining components of the kit: the mounting plate, the SIMATIC I/O module and the digital I/O terminal block.

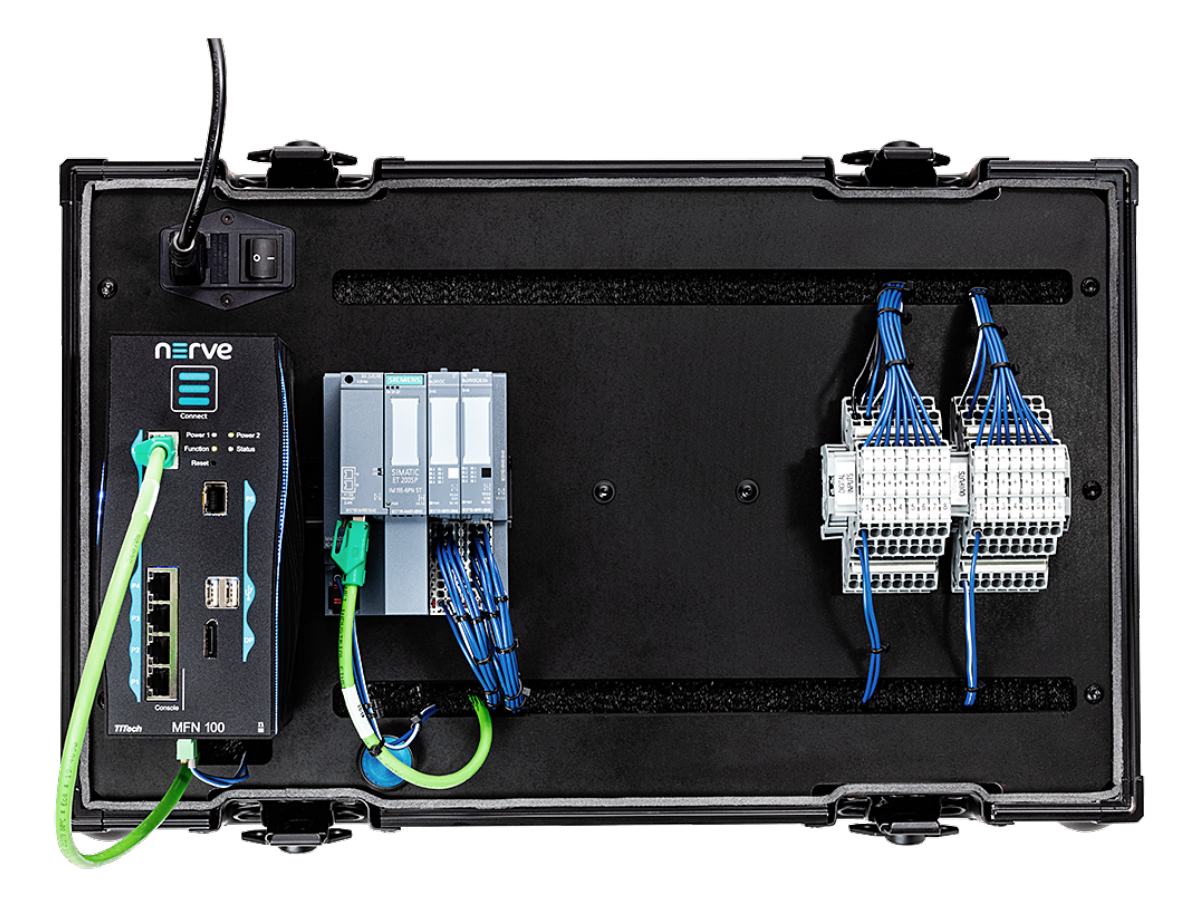

A power cord and two network cables are also required to finish the setup.

## **Content overview**

### **Hardware Software**

- MFN 100-C64xx
- SIMATIC ET200SP I/O system
- including:
	- 1x SIMATIC ET 200SP bundle PROFINET IM, IM 155-6PN ST
	- 1x SIMATIC ET 200SP 8x24V DC digital input
	- 1x SIMATIC ET 200SP 8x24V DC digital output
- Digital I/O terminal block
- Illuminated push button
- 24V DC Power supply
- 1x Mating connector
- 1x Network cable
- - MFN 100-C64xx device description file
	- SIMATIC ET200SP I/O device description file
	- Two default CODESYS projects
- The device descriptions and the default CODESYS applications can be downloaded from the [Nerve Software Center.](https://software-center.nerve.cloud/) The login credentials for the Nerve Software Center can be found in the customer profile that has been sent as part of the delivery.

### **Power connectors overview**

The power connectors are located at the bottom of the MFN 100 next to the label. There are two separate 24 V inputs, two GND inputs and one Functional Earth (FE) input. The inputs are fused internally. The fuse cannot be replaced by the user. The power supply inputs are protected against reverse polarity.

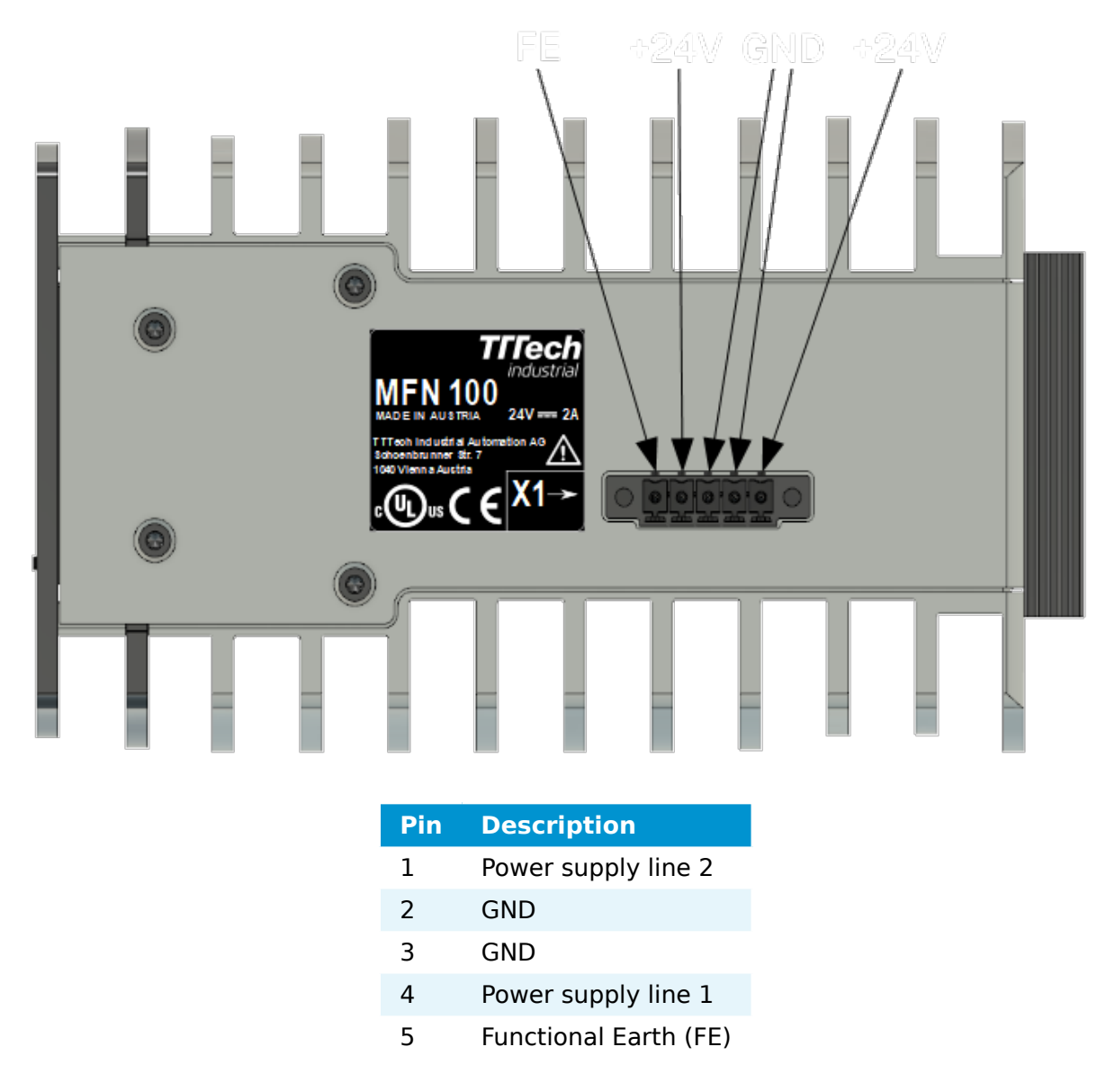

### **NOTE**

The GND and FE pins (pins 2, 3, and 5) are electrically connected to the housing.

# **Setup and default operation**

This section covers the hardware setup, explains the default operation of the kit and gives an introduction to the Management System.

## **Setting up the hardware**

The MFN 100 is delivered in a separate box and has to be mounted on the kit. A mating connector is already connected to the power supply. Also, the SIMATIC ET 200SP I/O module is already connected to the I/O port of the MFN 100 with a network cable. In order to completely set up the kit, a power cord and two network cables are also required.

Mount the MFN 100 on the DIN rail on the left side of the kit. 1.

### **NOTE**

For help with mounting the MFN 100 on the DIN rail, refer to the Hardware Installation guide enclosed in the box of the MFN 100.

- 2. Plug the mating connector that is connected to the power supply into the bottom side of the MFN 100.
- 3. Connect port 2 of the MFN to a DHCP-enabled network with access to the Management System or internet access if the Management System is hosted by TTTech Industrial.

### **NOTE**

Contact the IT administrator for help on how to allow external devices to connect to the network.

- 4. Connect the power cord to the power supply and to a power outlet. Make sure the power supply is turned off.
- 5. Push the button to switch on the power supply.

The MFN 100 will start after a few minutes and the blue light will turn on. All necessary services are initiated and after that, data is sent to the Management System.

## **Default operation**

The Nerve Kit comes with two default applications which can replicate scenarios found in industrial automation. The applications allow for data to be generated at the I/O, be acquired by the MFN 100 via Ethernet fieldbus, translated to OPC UA and be sent to the cloud for visualization. The data can be generated as a continuous flow throughout the cycle, as a regular data flow, or as irregular event based data flow. These different data flows mimic various types of industrial process and show the functionality of the Data Services from I/O to cloud.

The applications use the push button that is connected to the SIMATIC ET200 SP I/O module via the terminal block. Data is sent between the SIMATIC I/O module and the MFN 100 I/O port via PROFINET and the illumination of the button is controlled via the CODESYS soft PLC running on the MFN 100.

The two default CODESYS applications: **app1** and **app2** are used to alter flow of data from the I/O modules. Both apps control the illumination of the button and record two values: iCountNumber and iCountButton.

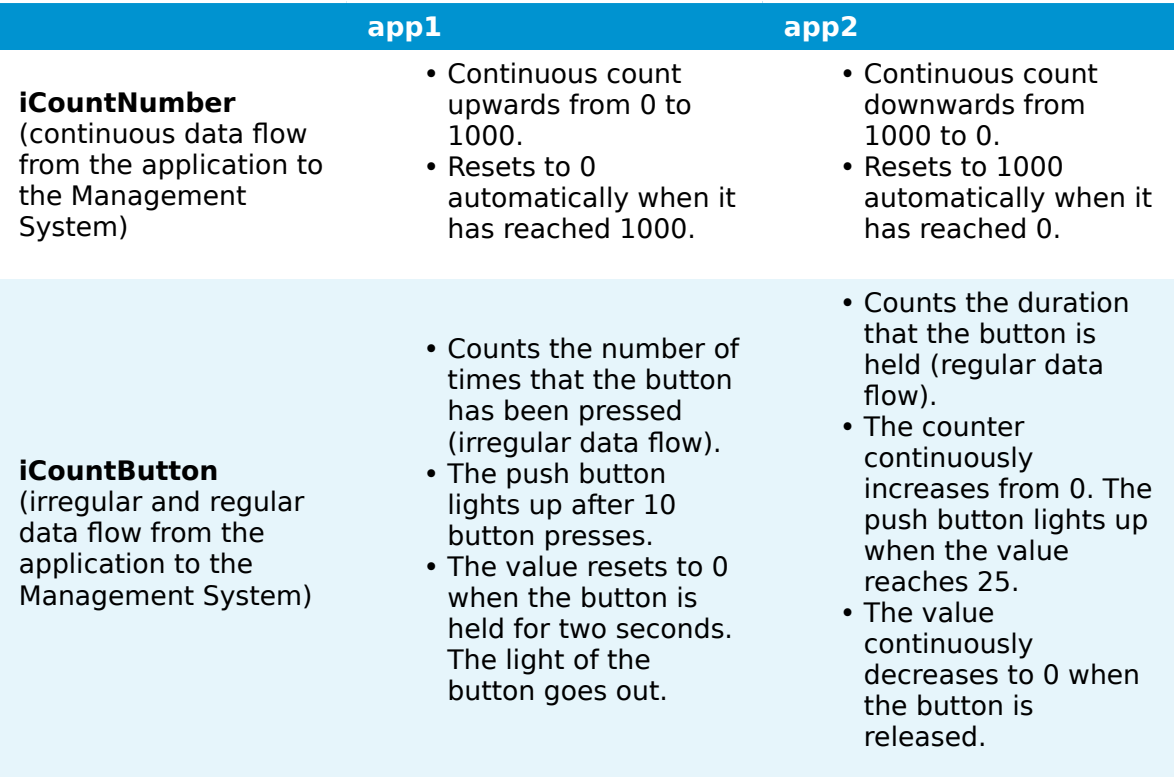

In both application modes the calculated values are sent to the Management System and displayed in Grafana for visualization. The Management System allows users to deploy either of the default applications from the repository to the MFN 100. This demonstrates the ability to update CODESYS applications remotely and alter applications running on machines wherever they are in the world.

Beyond the two default applications, the kit can be used to develop custom CODESYS applications, which can be uploaded to the repository in the Management System and then deployed to the MFN 100. These applications can then be used in conjunction with corresponding actuators and/or sensors.

### **NOTE**

The default application **app1** is loaded automatically during the initial startup of the MFN 100.

### **Connecting to the Management System**

The Nerve Management System is a web-based service that permits management of Nerve nodes that are registered.

### **NOTE**

Google Chrome or Firefox Version 63 or later are recommended for the usage of the Management System.

Before connecting, make sure that the MFN 100 of the starter kit is connected to the network through port 2 and that an IP address has been assigned by the DHCP server. Contact the IT administrator for help with assigning an IP address.

The login credentials for the Management System are in the customer profile. The customer profile has been sent in form of a PDF as part of the delivery.

#### **NOTE**

If a customer profile has not been part of the delivery, contact a sales representative or TTTech Industrial customer support at [support@tttech-industrial.com](mailto:support@tttech-industrial.com).

- 1. Go to the URL of the Management System in the customer profile.
- 2. Log in with the credentials provided in the customer profile.

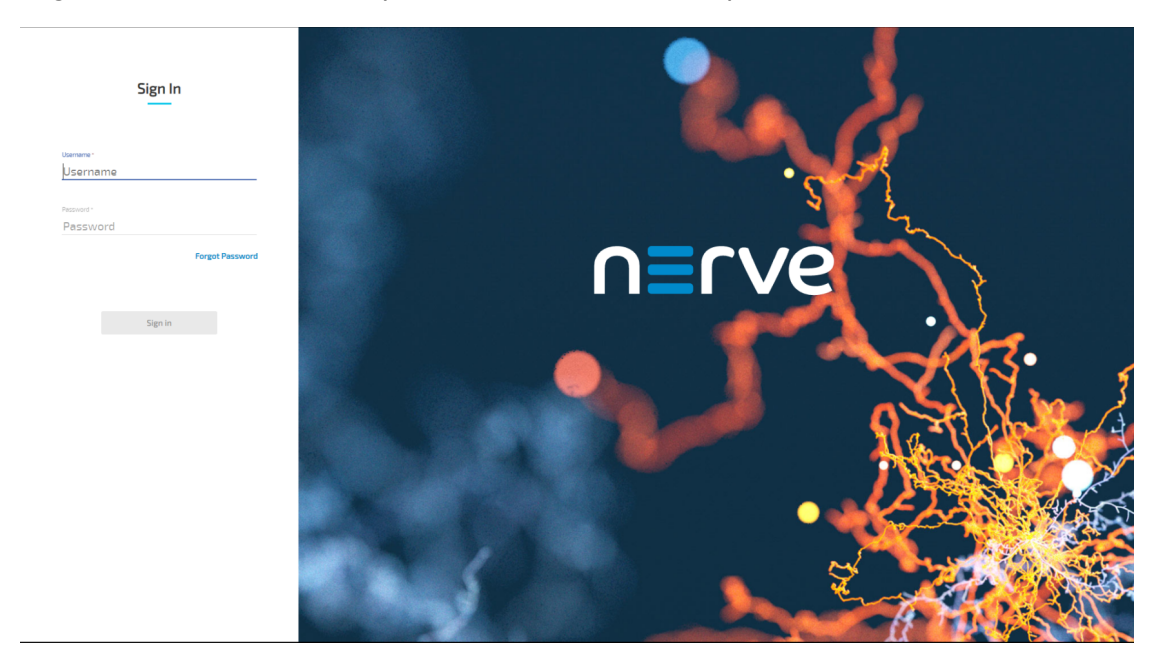

The Management System will show the node tree by default.

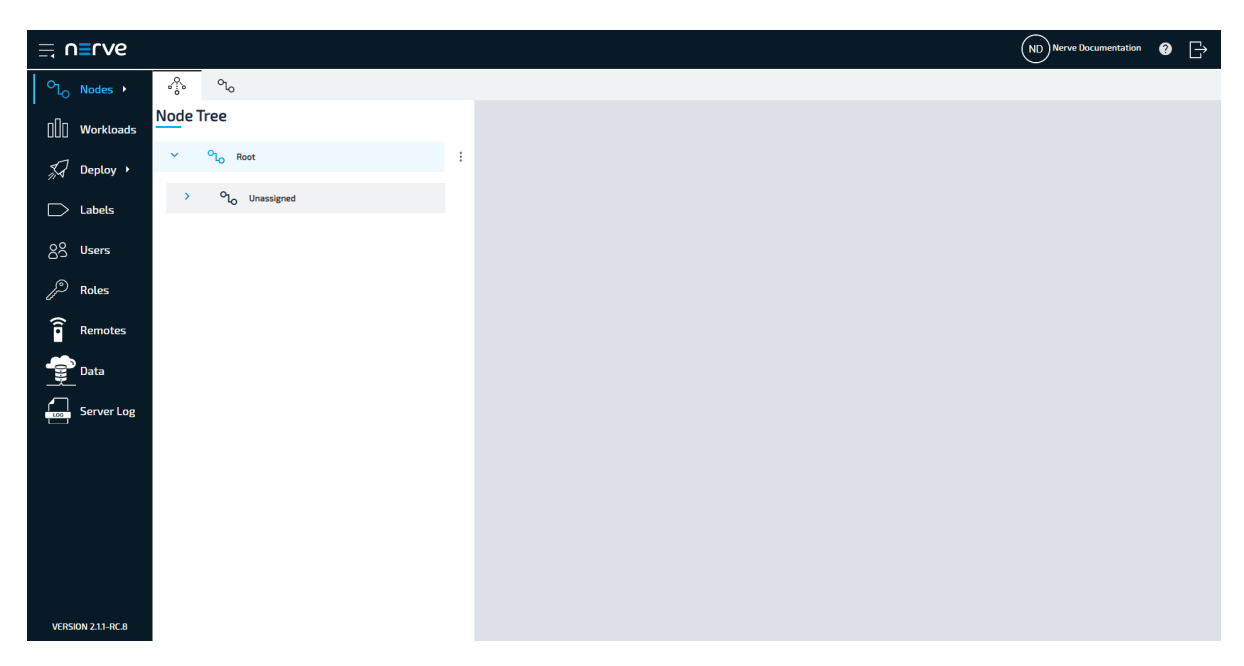

One element in the node tree is already created at first login, containing the MFN 100 of the Nerve Kit. All newly registered nodes will be located under **Root > Unassigned** by default.

Manage nodes, provision workloads and deploy workloads among other options from here. Refer to the [user guide](../../user_guide/introduction/) for more information on the Management System.

### **NOTE**

Port 443 (HTTPS) and port 8883 (MQTTS) of the corporate firewall have to be open for communication between nodes and the Management System.

### **Moving a node from one tree element to another**

Moving nodes in the node tree is possible by drag and drop. Make sure to create a new tree element before attempting to move a node.

- 1. Select **Nodes** in the navigation on the left.
- 2. Select the node tree tab

ℛ

on the right.

- 3. Expand the tree element of the node that will be moved. The default element is **Root > Unassigned**.
- 4. Choose the node to move.
- 5. Drag and drop the node to the newly created element. Elements expand automatically when they are hovered over.
- 6. Select **APPLY CHANGES (n)** in the upper-right corner of the node tree.

```
NOTE
```
(n) is a placeholder for the number of changes made to the node tree. For three performed changes, (3) will be displayed in the button above the node tree.

The node has now been moved to the new element. Note that a node cannot be moved back to **Unassigned** once it has been moved to another element.

### **Viewing data in the Management System**

Data that is being sent to the Management System can be viewed through the Grafana element in the Data Services instance of the Management System. The default values iCountNumber and iCountButton are set up by default. The URL of the Management System and the login credentials can be found in the customer profile. It has been sent in form of a PDF as part of the delivery.

- 1. Log in to the Management System.
- 2. Select **Data** in the navigation on the left.

#### **NOTE**

If the menu item **Data** is not available, make sure the logged in user has the permission to access the Data Services. Refer to [Assigning a role to a user](/user_guide/management_system/roles/#assigning-a-role-to-a-user) for more information.

3. Select **Data**.

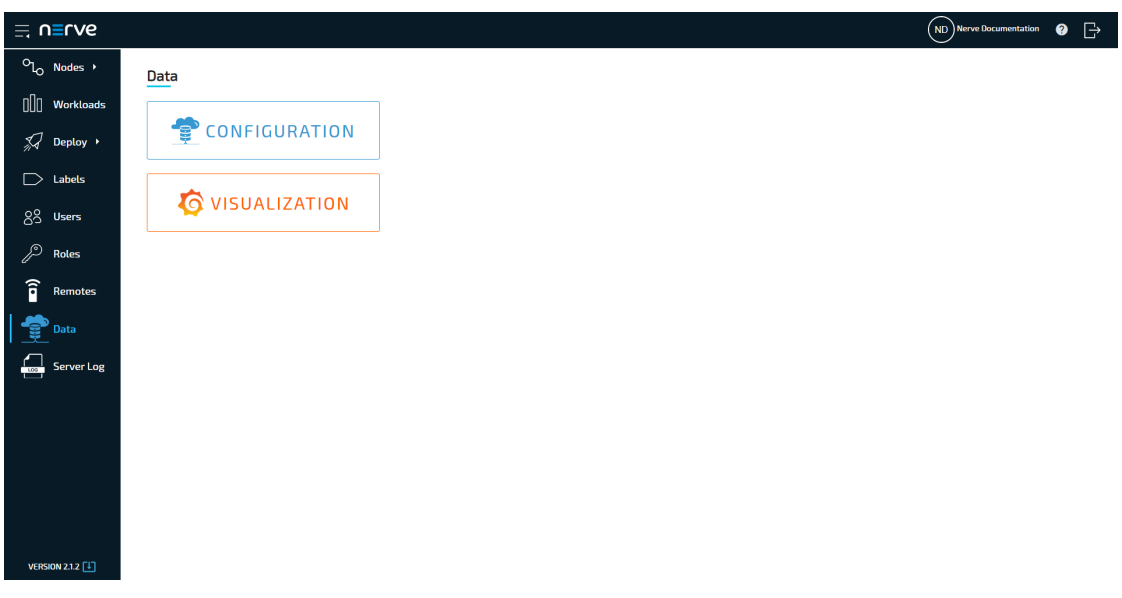

### **NOTE**

The visualization element can also be reached from the Data Services UI. When in the Data Services UI, select **Data** in the navigation on the left and select **Open** to reach the Grafana UI.

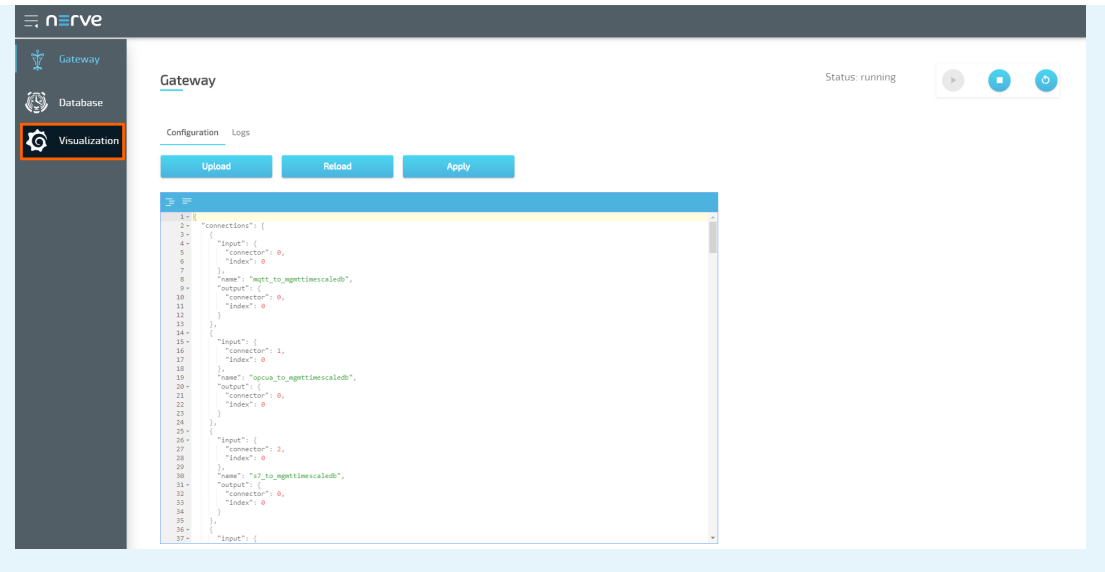

4. Select **Home** in the upper-left corner.

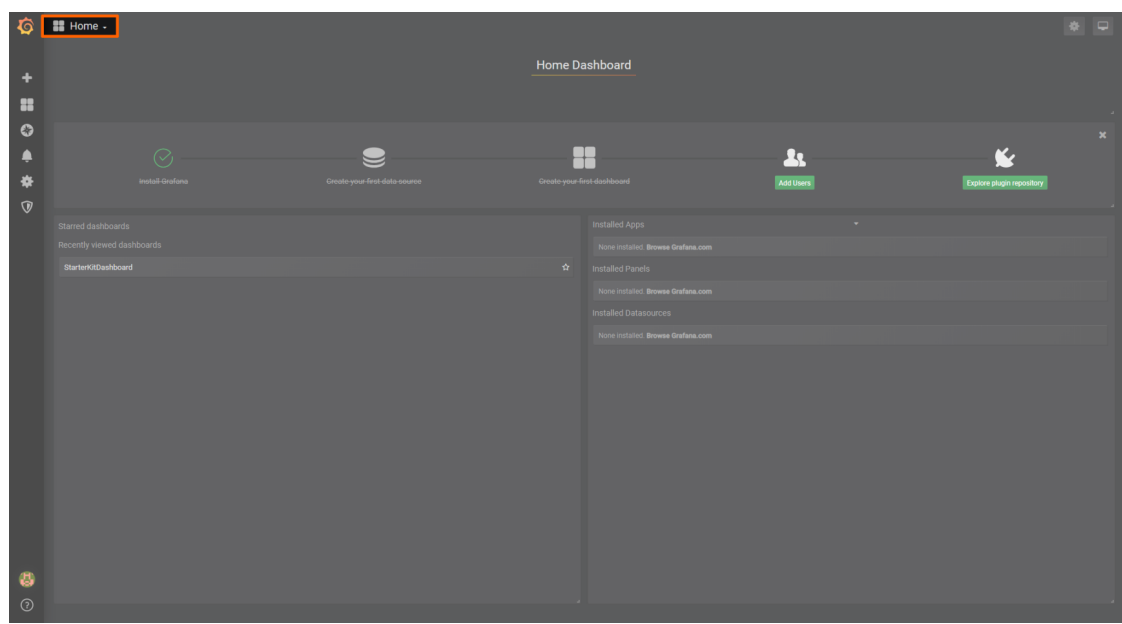

5. Select **Nerve Kit** underneath the search bar.

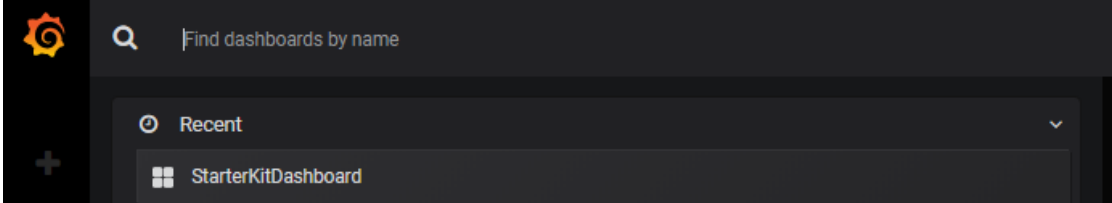

This is the visualization of live data from the MFN 100. The calculated values, iCountNumber and iCountButton, that are generated in the default CODESYS applications **app1** and **app2** are displayed here by default.

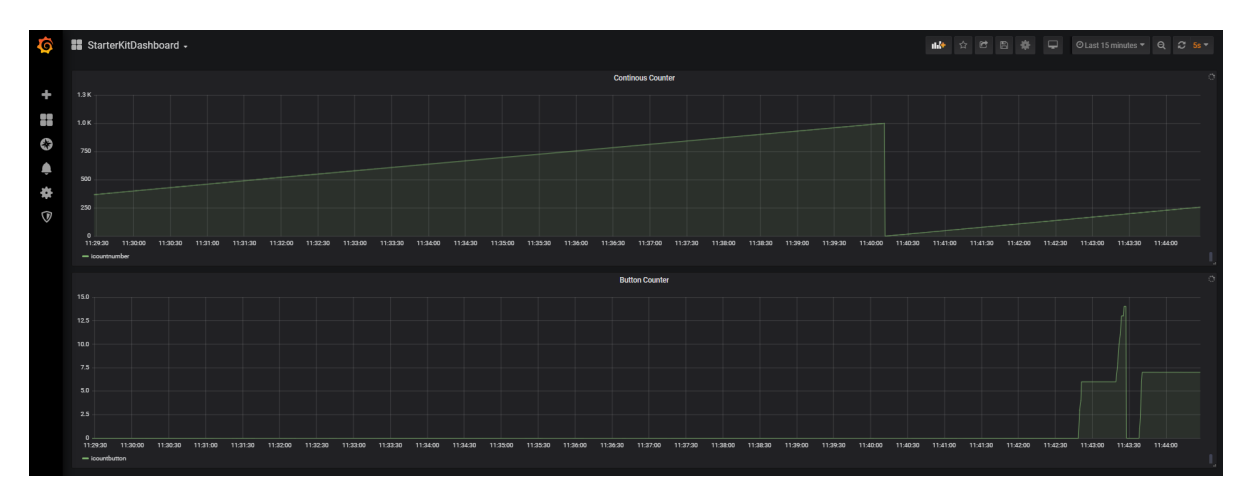

The data automatically updates every 5 seconds. To change the update rate and the visible time range, access the settings by clicking the clock symbol in the upper-right.

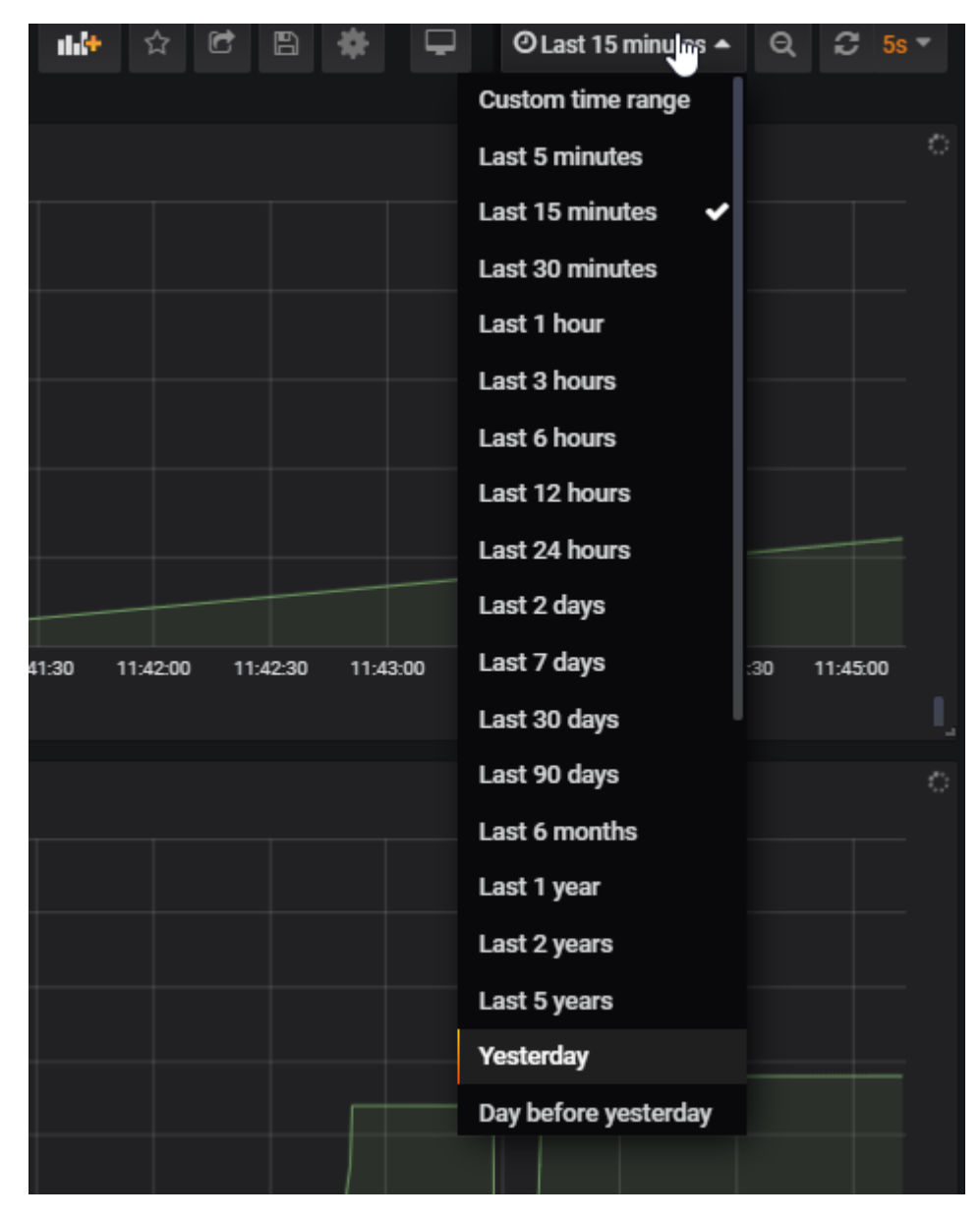

## **Viewing data on the Nerve Device**

Data can also be viewed locally on the Nerve Device. The default values iCountNumber and iCountButton are set up by default.

- Connect the workstation to the console port **P1** of the MFN 100. 1.
- 2. Configure the network adapter through which the workstation is connected to the MFN 100 the following way:

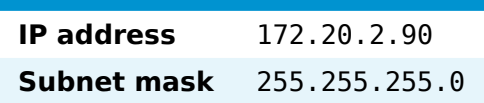

- 3. Follow this link to reach the Local UI: [http://172.20.2.1:3333.](http://172.20.2.1:3333)
- 4. Log in with the credentials from the customer profile.
- 5. Select **Data** in the navigation on the left.
- 6. Select **Data**.

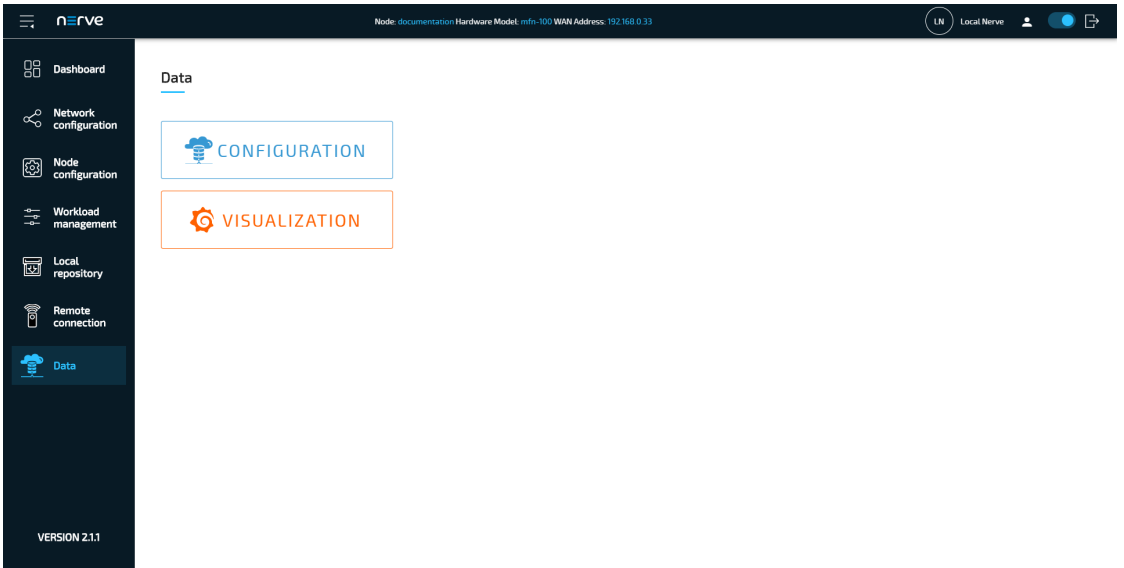

#### **NOTE**

The visualization element can also be reached from the Data Services UI. When in the Data Services UI, select **Data** in the navigation on the left and select **Open** to reach the Grafana UI.

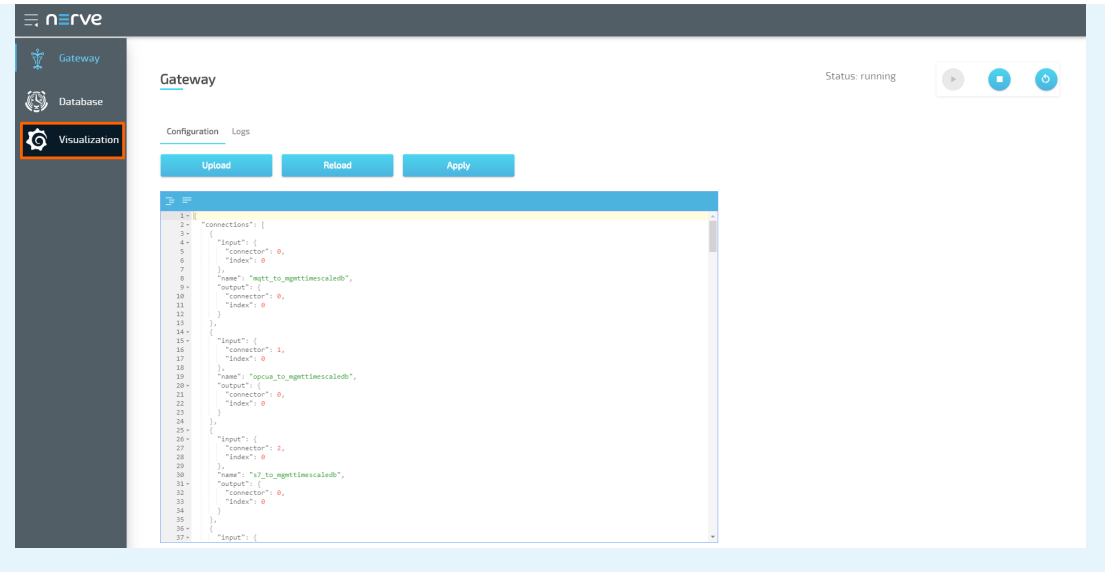

7. Select **Home** in the upper-left corner.

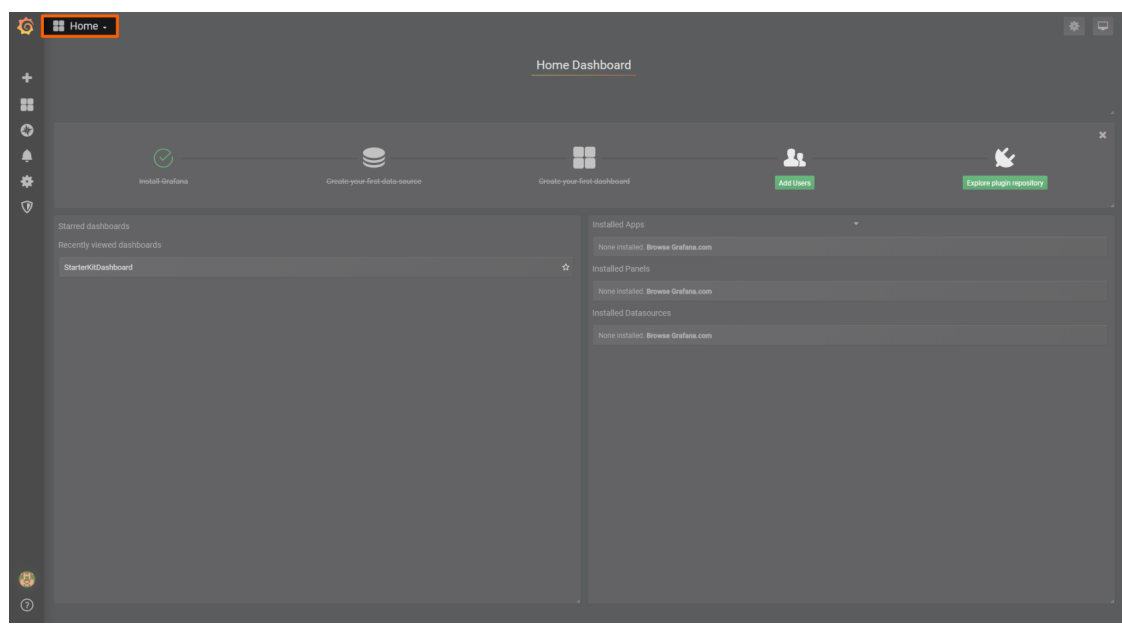

8. Select **Nerve Kit** underneath the search bar.

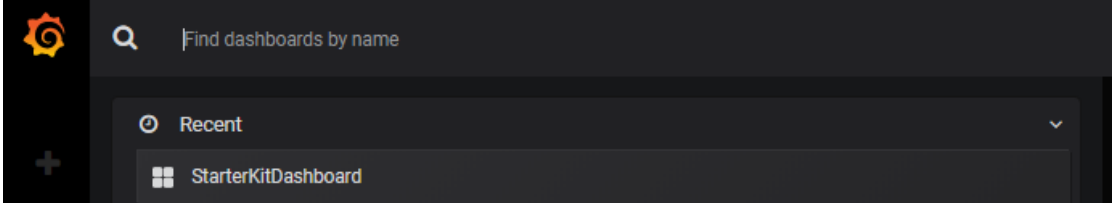

This is the visualization of live data from the MFN 100. The calculated values, iCountNumber and iCountButton, that are generated in the default CODESYS applications **app1** and **app2** are displayed here by default.

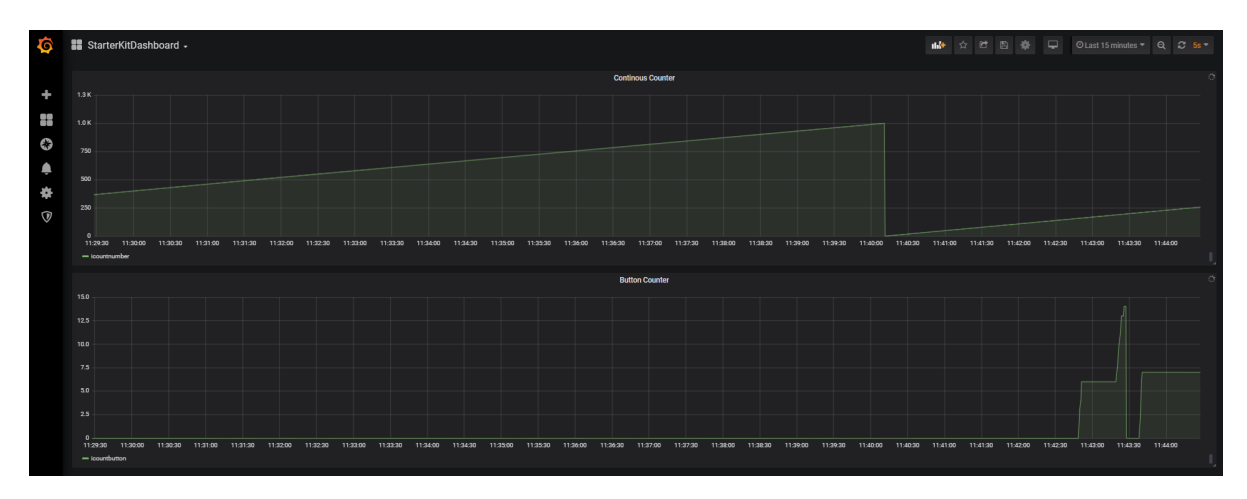

The data automatically updates every 5 seconds. To change the update rate and the visible time range, access the settings by clicking the clock symbol in the upper-right.

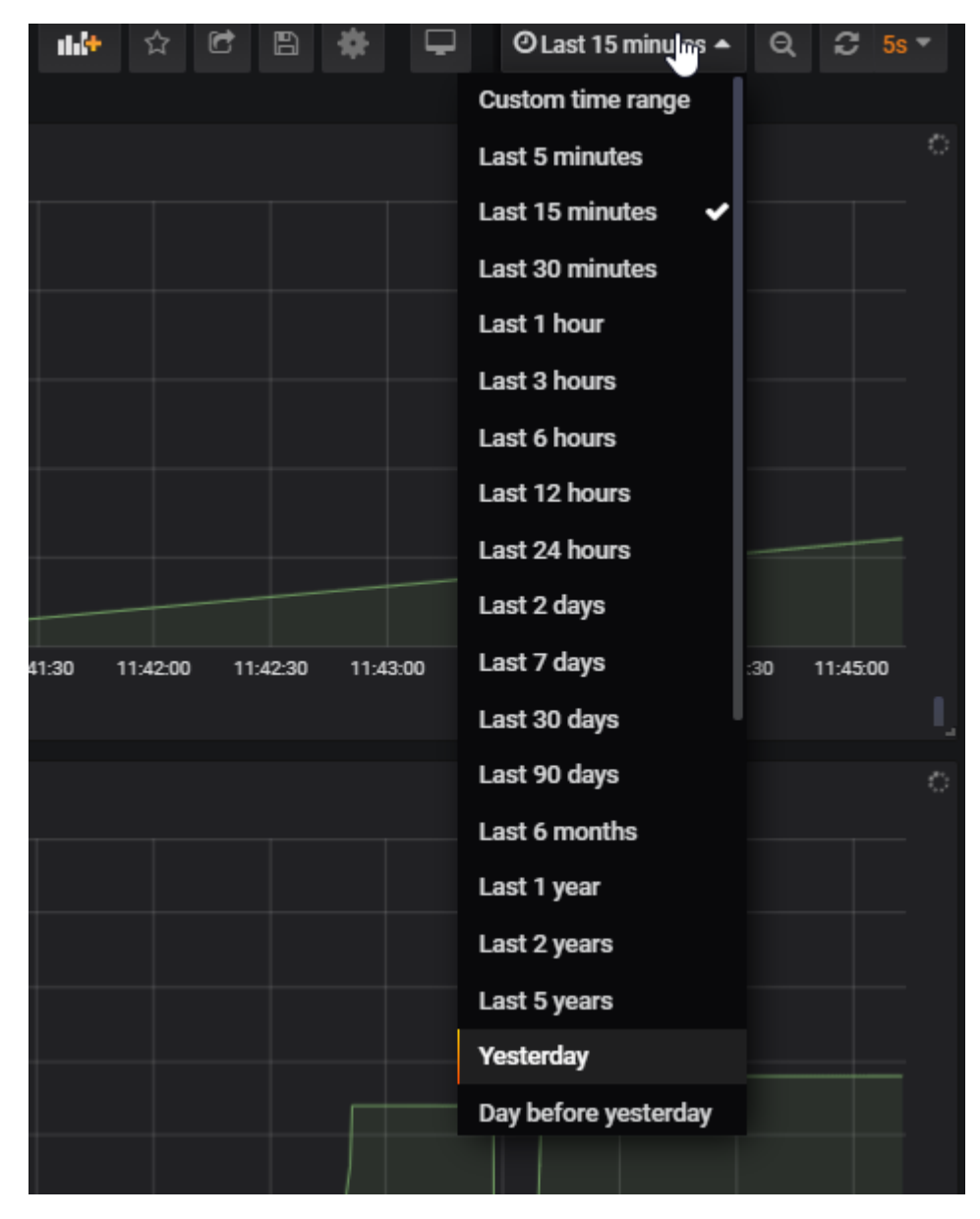

# **Downloading & uploading CODESYS applications from the Management System**

With the kit CODESYS applications can be deployed from the Management System to the MFN 100. The two default CODESYS applications are already available in the Management System. Own applications can also be uploaded to the repository in the Management System and made ready for deployment.

## **Deploying a CODESYS workload**

One CODESYS workload is available with first login that can be used with the kit immediately. The workload is named **Nerve Kit** and it has two versions: **Nerve Starter Kit App1** and **Nerve Starter Kit App2**. For more information on the deployment process for all workload types refer to the [user guide.](../../user_guide/management_system/deploying/)

- $\equiv$  n=rve  $(M)$  Admin Nerve  $\Box$  $O_{\text{2}}$  Node Tree 1. Deployment - Workload **O<sub>LO</sub>** Nodes  $[]$  Workload **WORKLOAD TYPE**  $\varnothing$  Deploy Log **Virtual Machine CODESYS** Dry run  $\Box$  Labels 88 Users  $\bullet$  -2-3  $\mathbb{R}^n$  . Next,  $\mathbb{R}^n$  ,  $\mathbb{R}^n$
- 1. Select **Deploy** in the left-hand menu.

2. Select the CODESYS workload icon on the right. A list of CODESYS workloads will appear below.

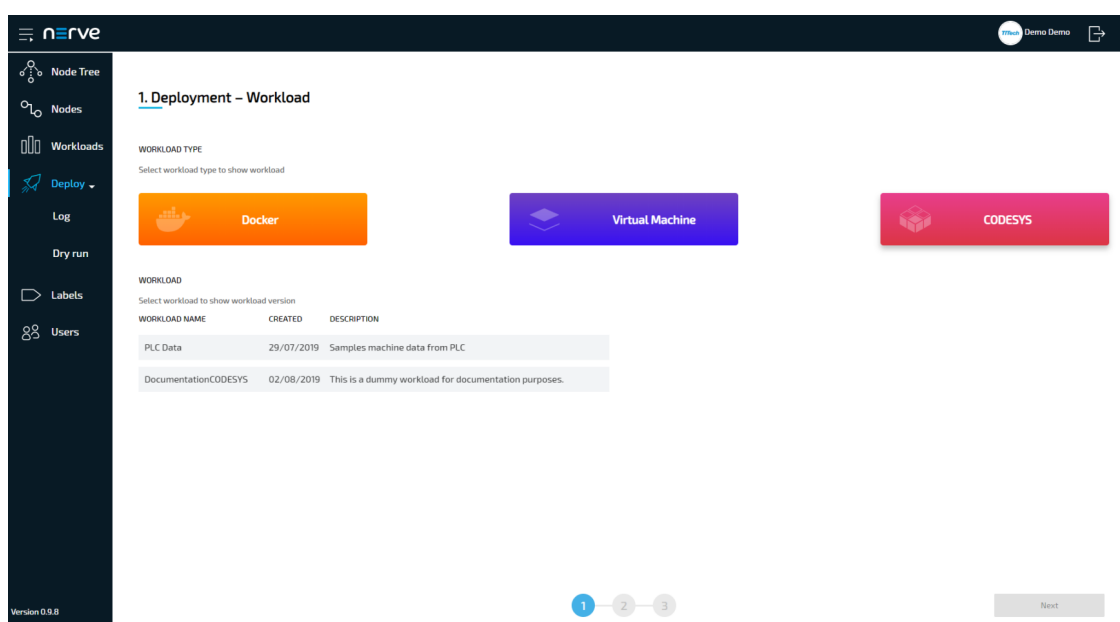

Select a workload from the list. A list of versions of this workload will appear to the 3. right.

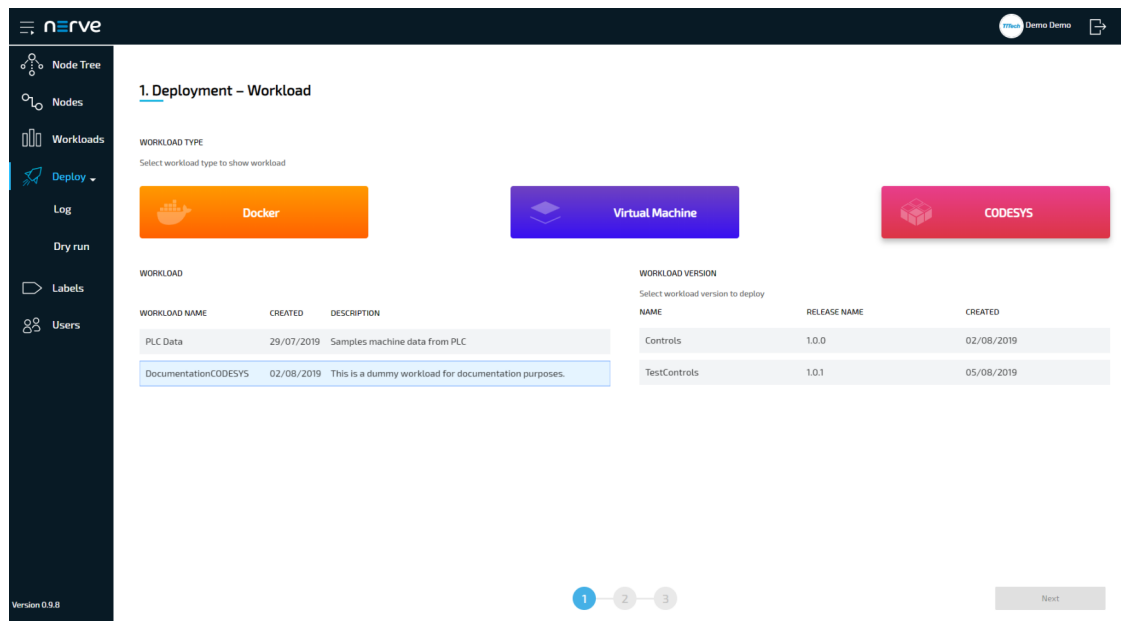

- 4. Select the version of the workload.
- 5. Click **Next** in the bottom-right corner.

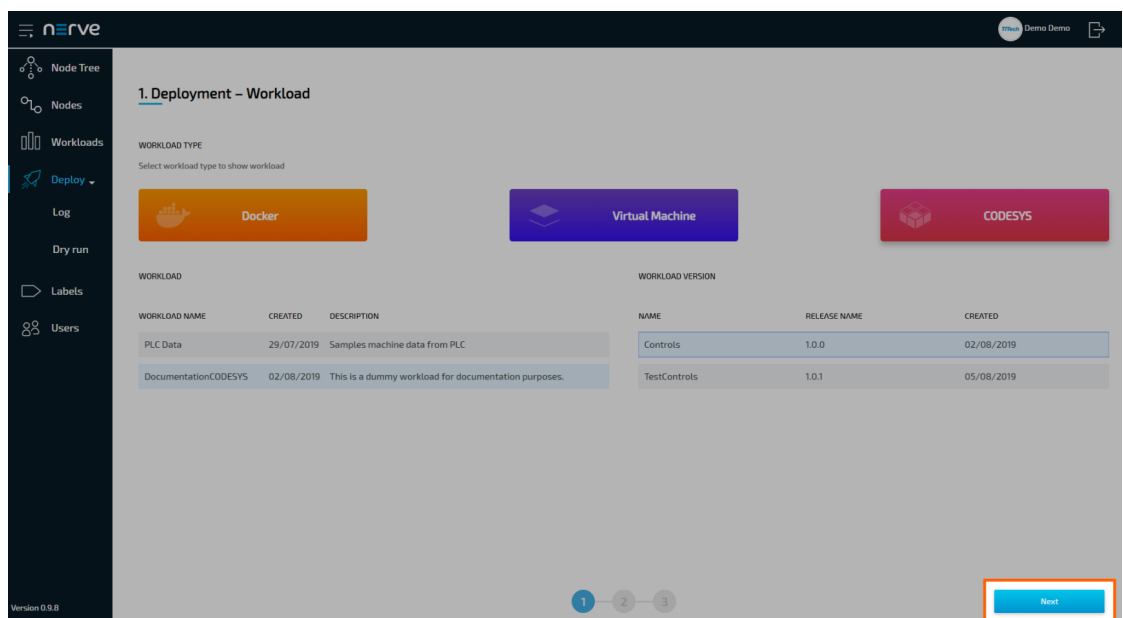

- 6. In the next window, select one or more nodes from the list for deployment by ticking the checkboxes on the left.
- 7. Select **Next** in the lower-right corner.

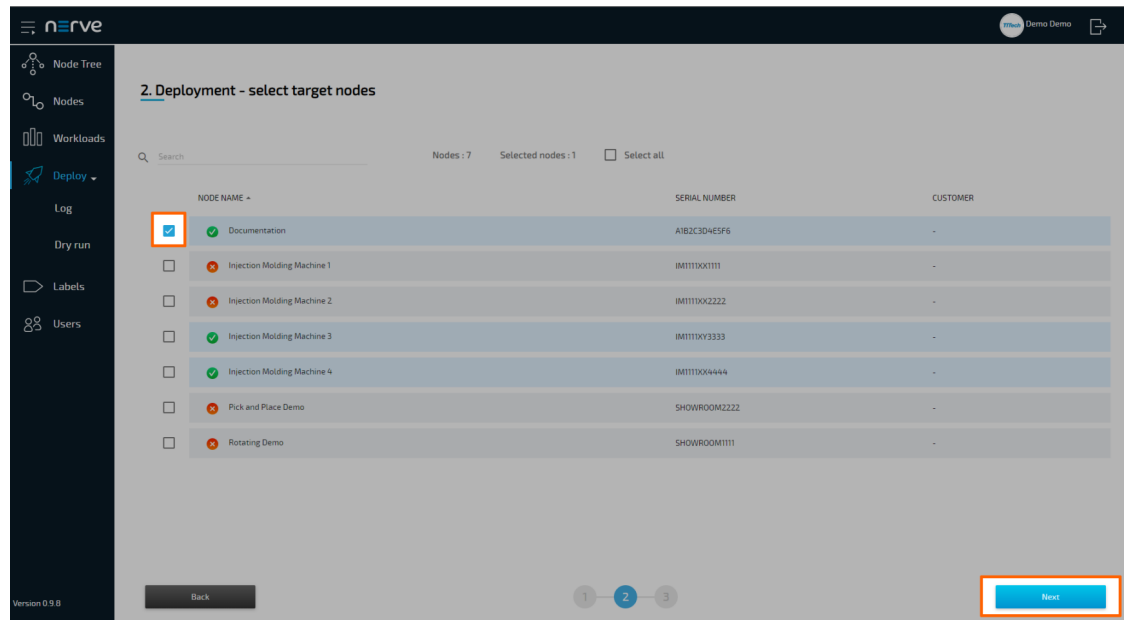

8. Select **Deploy** to execute the deployment.

Optional: Enter a **Deploy name** above the **Summary** of the workload to make this deployment easy to identify. A timestamp is filled in automatically.

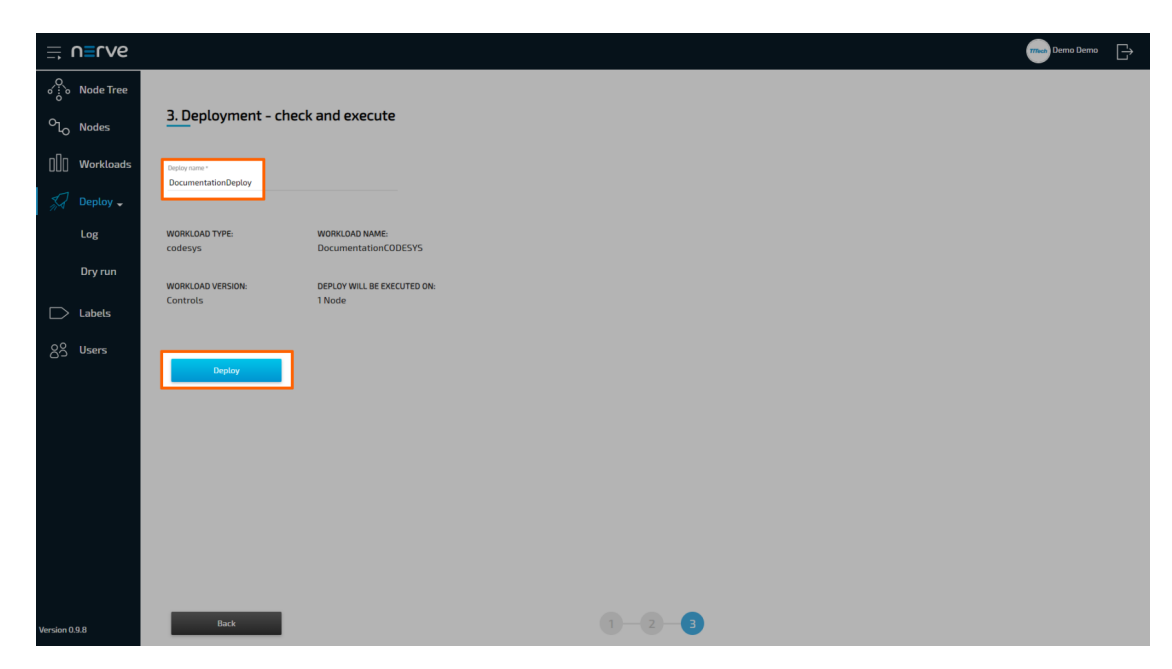

The Management System will deploy the log next. The current deployment is at the top of the list. The **Deploy name** chosen before is the name that identifies the deployment in the log.

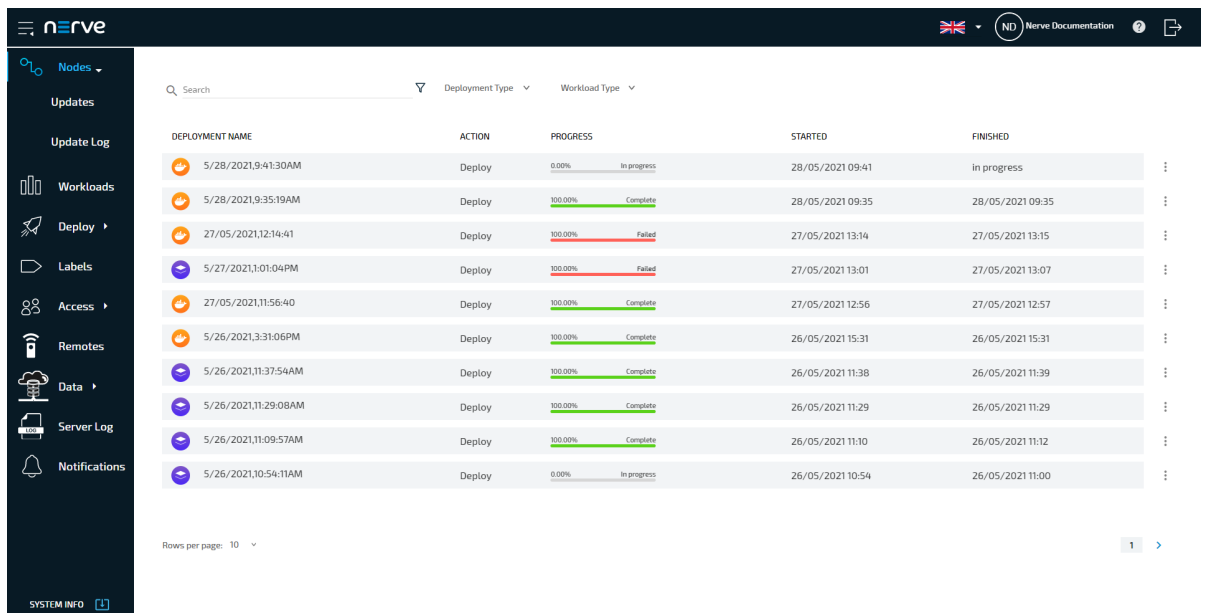

Check the progress of the current deployment and click the workload to see a more detailed view.

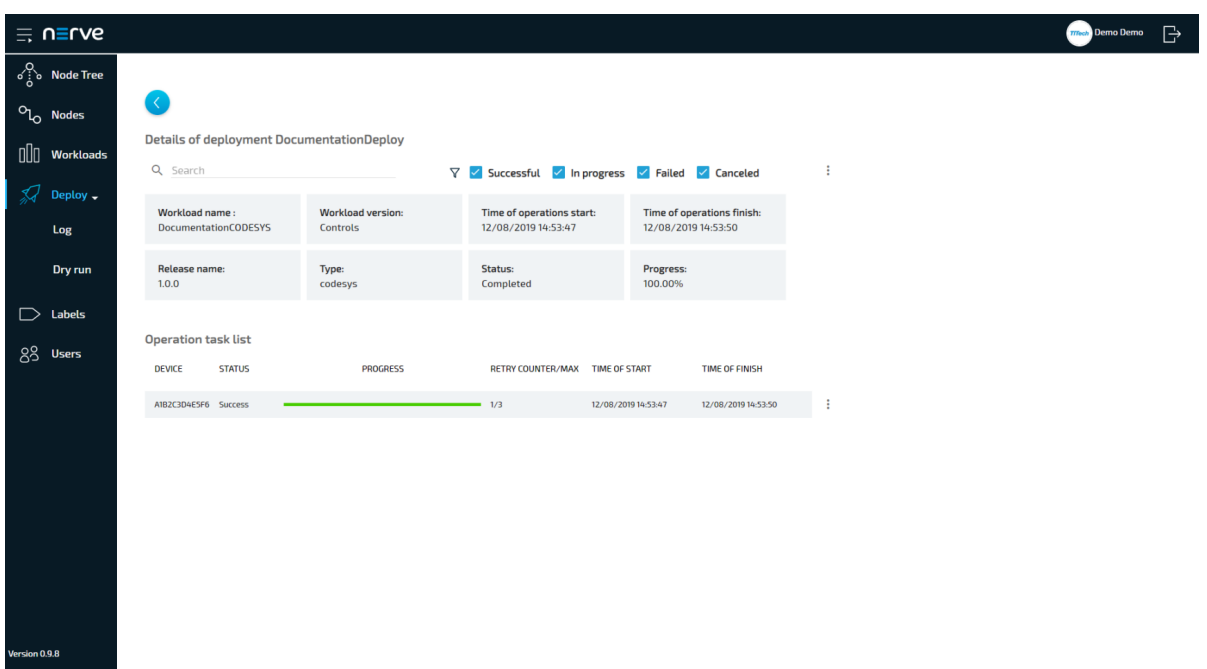

Confirm the deployment by viewing the workload in the node details view in the node tree. Select **Nodes** in the navigation on the left and select the node tree tab

on the right. Select the node that has workloads deployed.

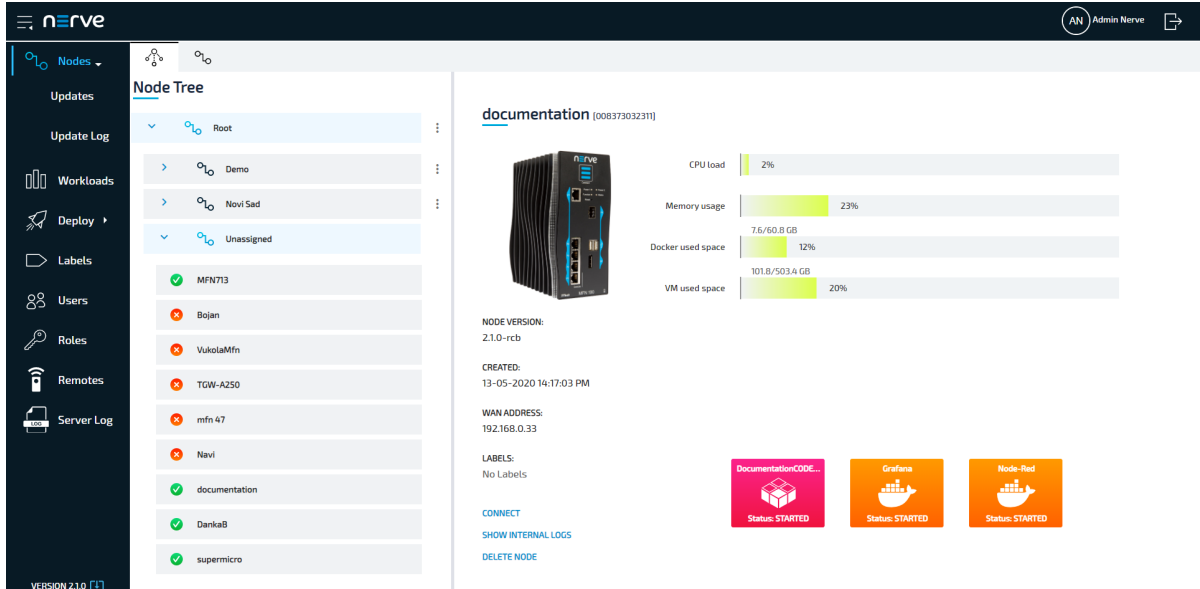

Clicking a workload tile leads to the workload control screen. This is where workloads can be controlled. However, CODESYS workloads can only be controlled through the Local UI.

All workloads are started as soon as they are deployed.

## <span id="page-564-0"></span>**Connecting to the Local UI**

In order to access the Local UI, connect a workstation to the console port **P1** of the MFN 100 and configure the network adapter of the workstation. The IP address of the network adapter has to be in the range from 172.20.2.5 to 172.20.2.254 with a

255.255.255.0 subnet mask. The credentials for the Local UI found in the customer profile are also required.

- 1. Follow this link to connect to the Local UI: <http://172.20.2.1:3333/>
- 2. Log in with the credentials from the customer profile to reach the main page of the Local UI.

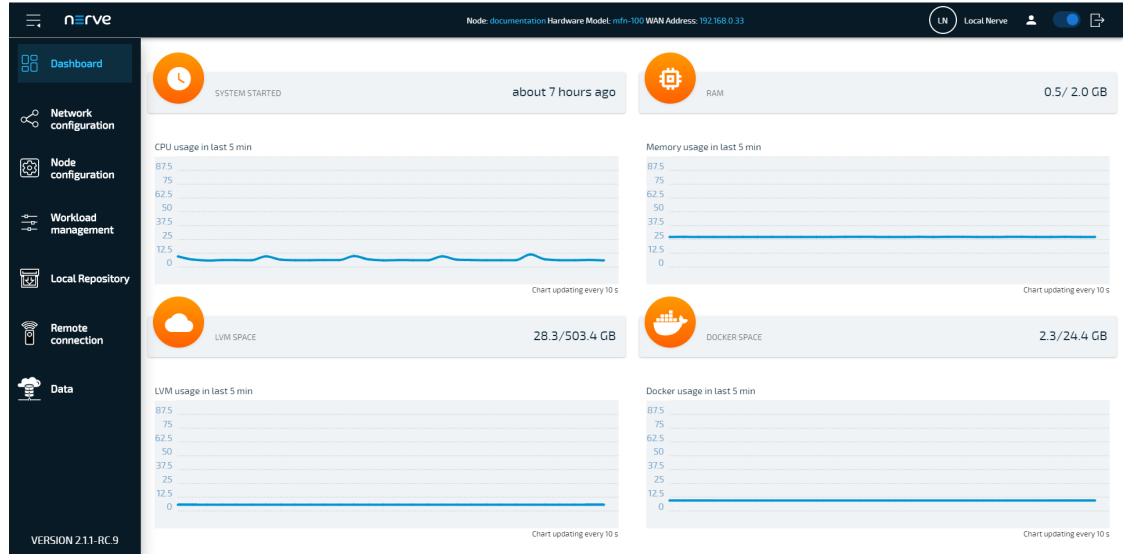

## **Control of CODESYS applications**

CODESYS workloads can only be controlled in the Local UI, as operation of a CODESYS workload may have an impact on machine operation and therefore should not be controlled remotely. Select **Workload management** in the menu on the left-hand side to reach the interface for controlling a CODESYS application running on the Nerve Device:

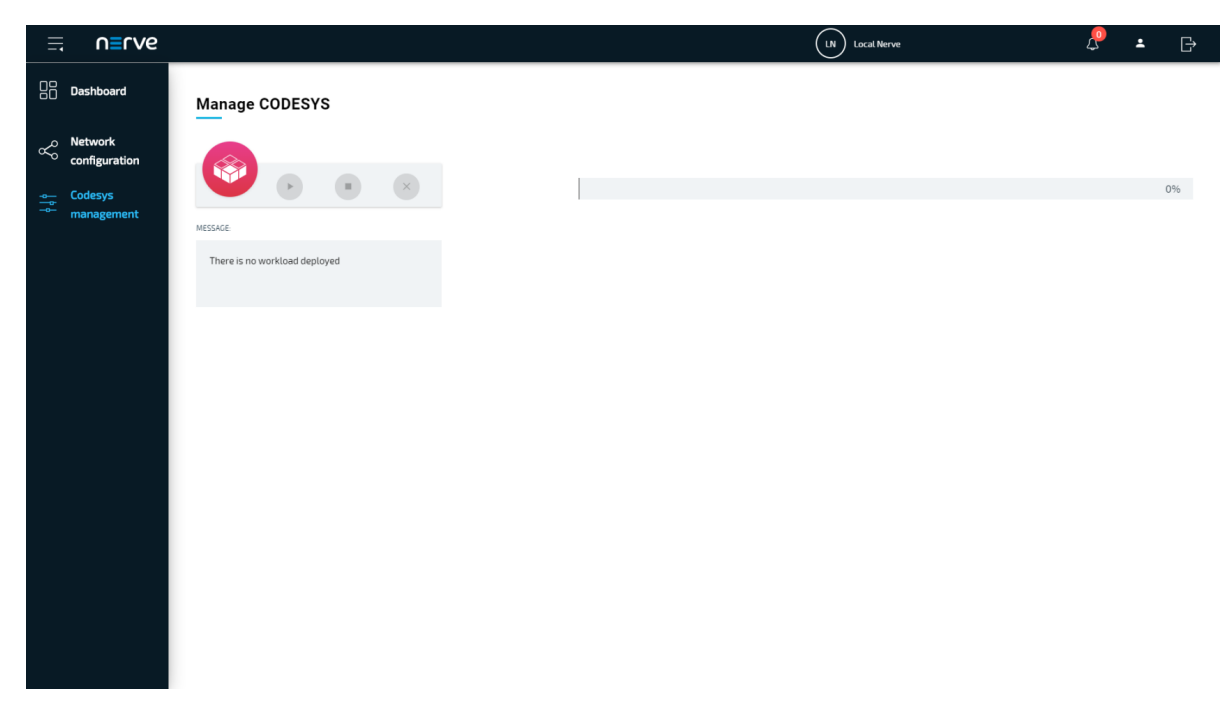

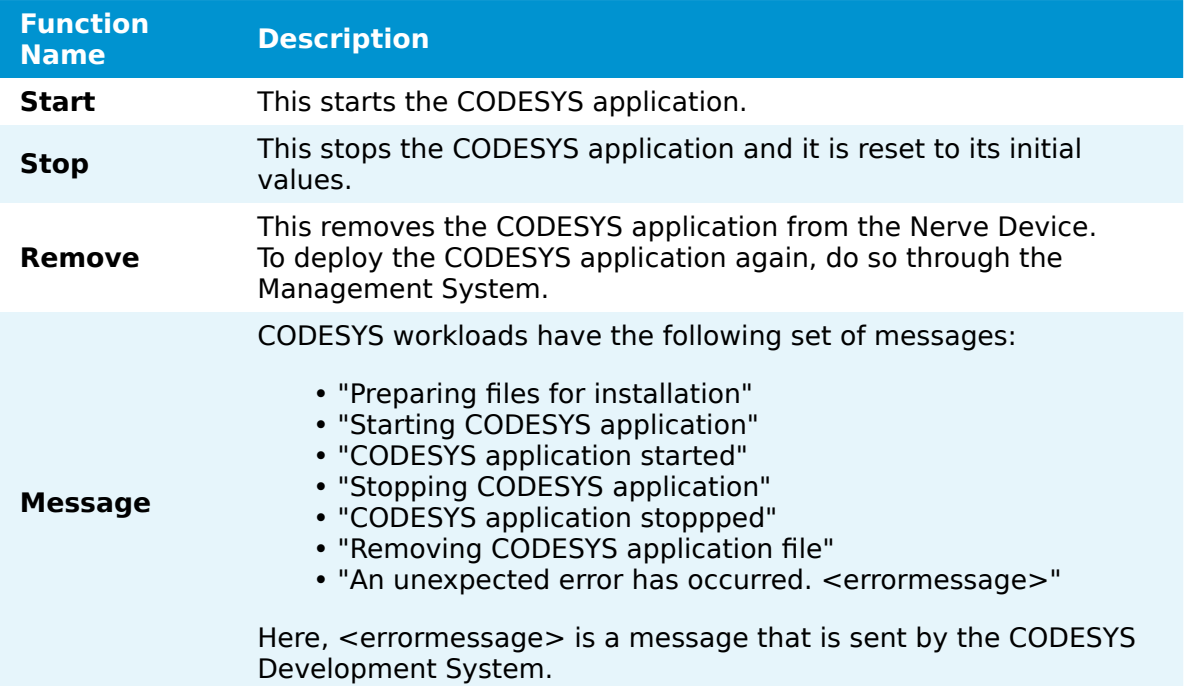

### **NOTE**

It takes a moment before CODESYS applications are actually started, stopped or removed.

## **Uploading new CODESYS applications**

In order to work with new CODESYS applications on the MFN 100, new CODESYS workloads need to be provisioned in the Management System. Here, provisioning is the creation of a workload and its storage in the workload repository of the Management System so that it can be deployed to nodes. This requires configuration of the workload and the upload of the required files to the Management System. After that, the workload can be deployed to nodes.

Before the workload can be provisioned, however, a CODESYS application has to be loaded into the CODESYS runtime first. Refer to the [introduction to working with](../codesys/) [CODESYS and the MFN](../codesys/) 100 first before continuing.

#### **NOTE**

Note that **app1** is already loaded into the CODESYS runtime by default.

Once a CODESYS application has been loaded into the MFN 100, the following steps have to be taken before provisioning a CODESYS workload:

- Creating the ZIP file of the CODESYS application
- Transferring the ZIP file to a local workstation

Also the workstation needs to be connected to the console port **P1** of the MFN 100 and the network adapter of the workstation needs to be configured. The IP address of the network adapter has to be in the range from 172.20.2.5 to 172.20.2.254.

### **Creating the ZIP file on the Nerve Device**

First, the CODESYS project needs to be zipped on the Nerve Device before it can be copied from the CODESYS runtime. This is done through the Local UI.

- 1. Connect to the Local UI as described [above.](#page-564-0)
- 2. Select **Workload management** in the navigation on the left.
- 3. Click **Download CODESYS app archive.**
- 4. Select YES in the pop-up. Note that the CODESYS application will be stopped.

The ZIP file is automatically downloaded to the workstation and a CODESYS workload can now be provisioned in the Management System.

### **Provisioning a CODESYS workload**

The following instructions cover the basic requirements for provisioning a CODESYS workload. Optional settings will be left out. Extended options are addressed in the user guide.

- 1. Log in to the Management System.
- 2. Select **Workloads** in the left-hand menu.
- Select the plus symbol in the upper-right corner. 3.
- 4. Select the CODESYS symbol (CODESYS workload) on the left of the three symbols that expanded.

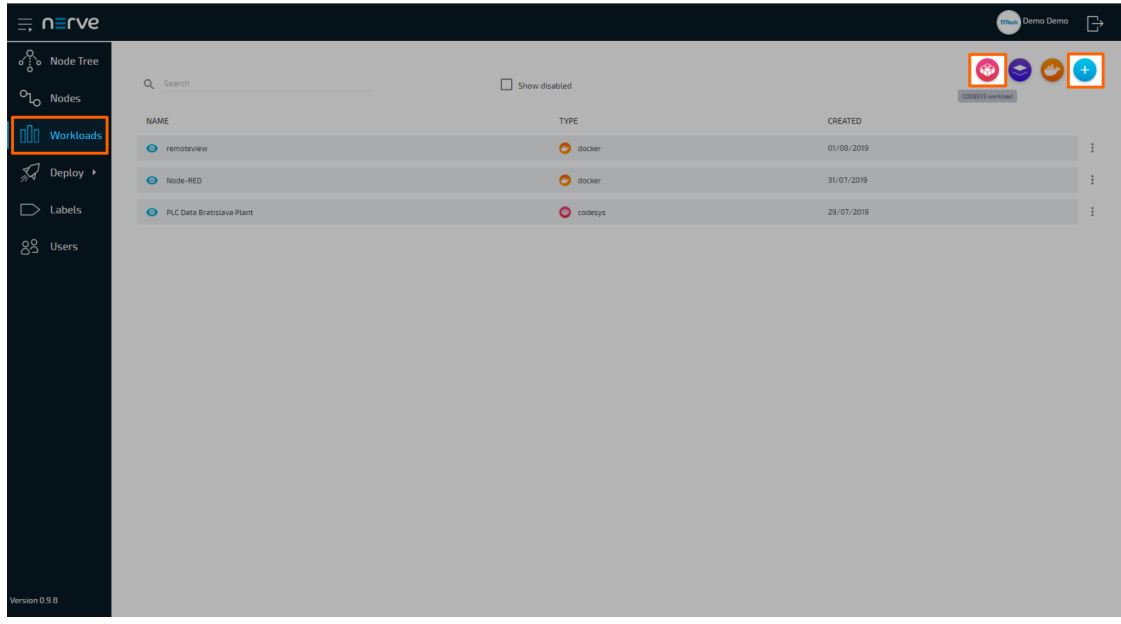

- Enter a name for the workload in the new window. 5.
- Select the plus symbol next to **Versions** to add a new version of the workload. 6.

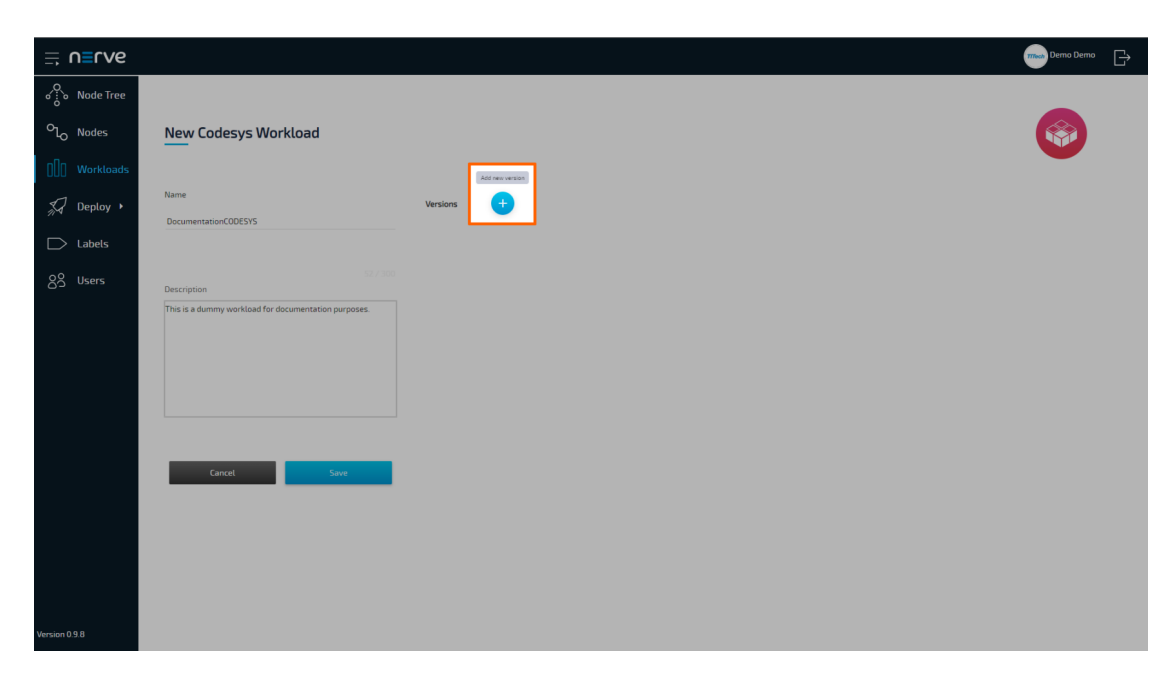

7. Enter the following information in the new window:

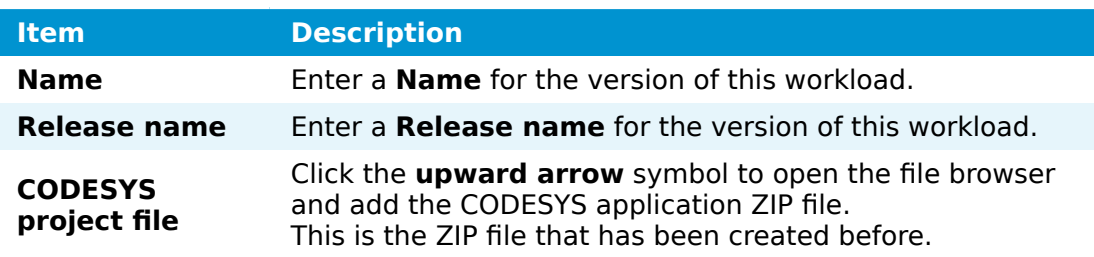

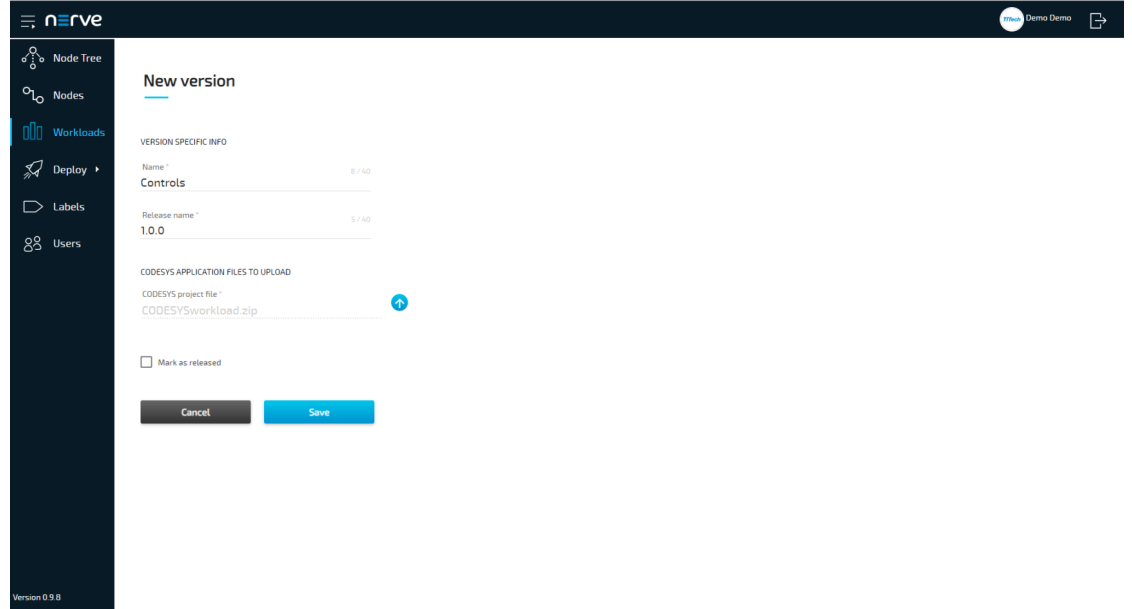

8. Click **Save**.

The workload has now been provisioned and is ready to be deployed in the **Deploy** menu.

# **Connecting new sensors and actuators**

Add sensors and actuators to the kit to execute control applications and visualize the corresponding data. With the delivered set-up it is possible to add up to 7 additional inputs and outputs. I/O blocks can also be added to increase the number or type of inputs and outputs.

### **Wiring a new sensor or actuator**

### **NOTE**

- Before wiring any new components, review the Nerve Kit Circuit Diagram. Contact a sales representative for more information.
- Disconnect the power supply from the power outlet before wiring new I/O devices to prevent injury to persons or damage to equipment.
- Only staff with knowledge about electrical circuits should perform the tasks described in this section.

The inputs and outputs of the SIMATIC ET200 SP I/O module are wired to the terminal blocks on the right hand side of the kit. The left terminal block is used to connect digital inputs. The right terminal block is used to connect digital outputs.

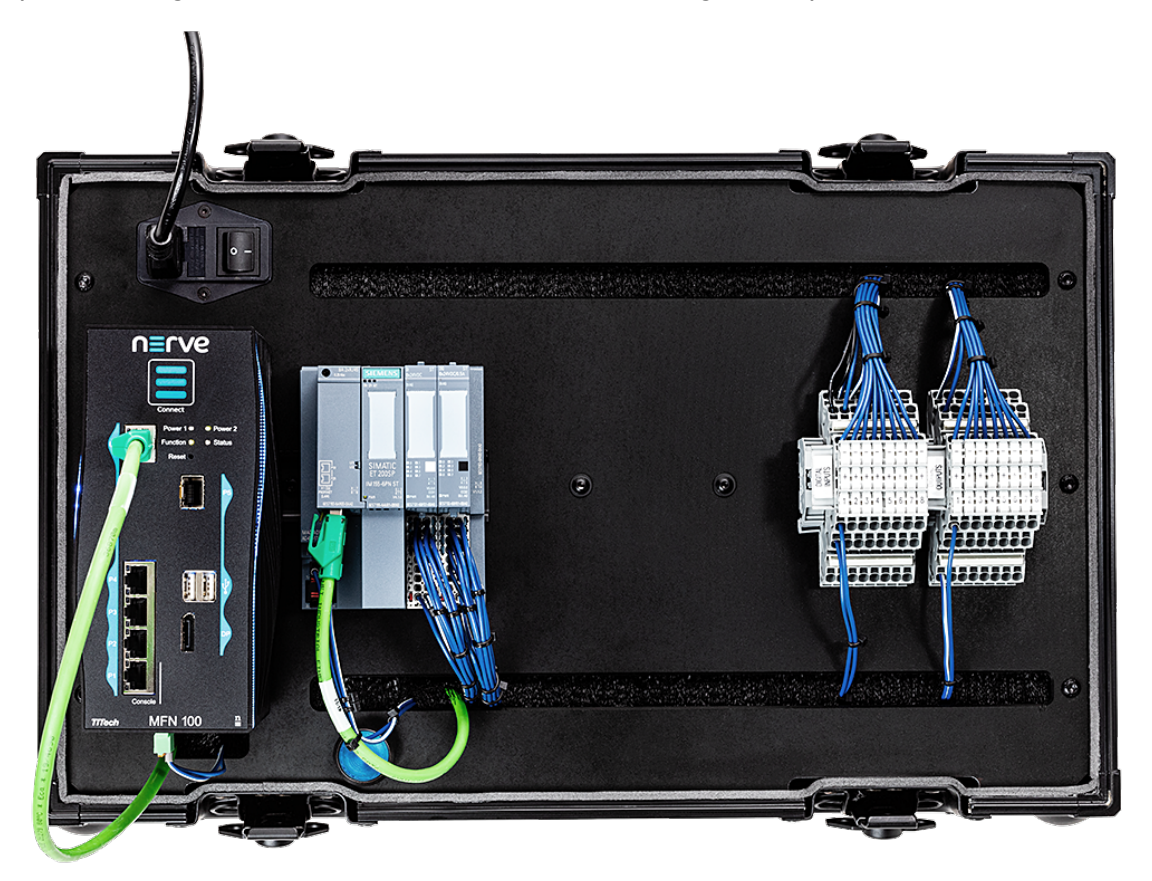

### **Connecting a digital input**

This section shows how to connect an additional digital input to the kit. A push button is used for demonstration purposes.

- 1. Connect the power supply of the button to the middle row of the I/O module  $(+24V)$ .
- 2. Connect the input to the top row.

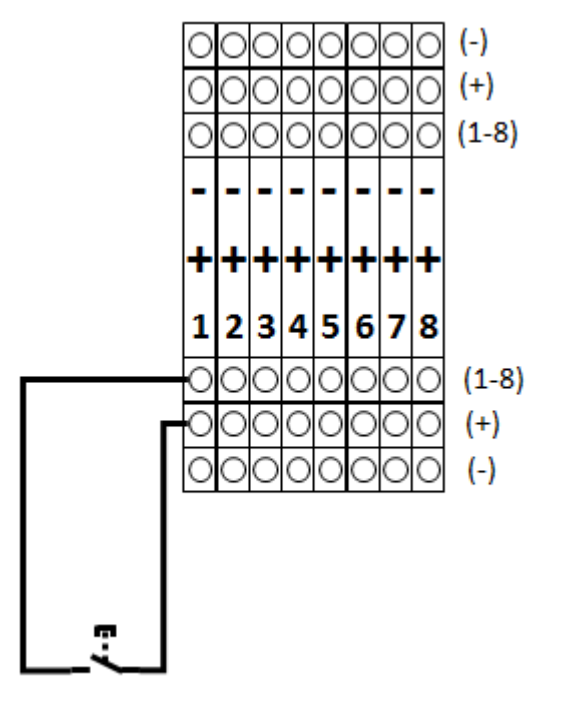

(Push Button)

### **Connecting a digital output**

This section shows how to connect an additional digital output to the kit. A lamp is used for demonstration purposes.

- Connect the lamp to the top row of the I/O module. 1.
- 2. Connect the common wire to the bottom row to close the electrical circuit.

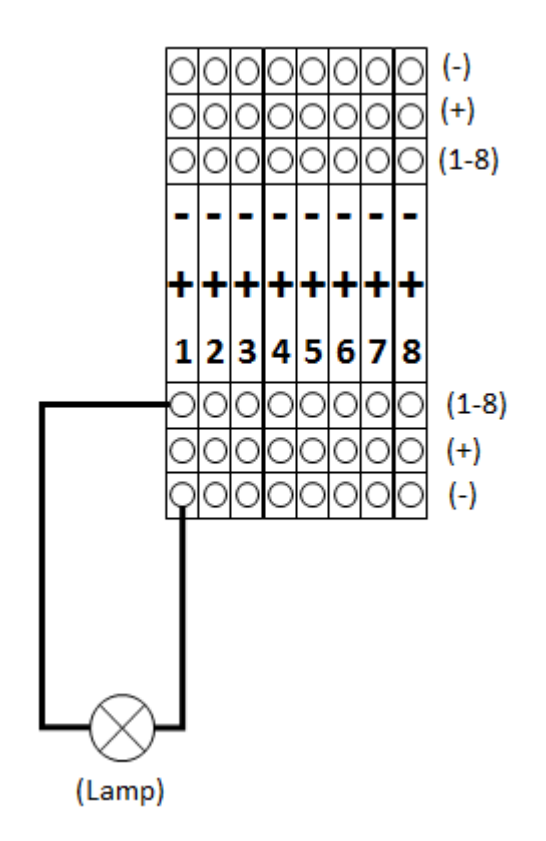

After wiring the sensors or actuators to the inputs or outputs respectively switch the kit back on.

The next chapter describes how to [assign variables to the inputs and outputs](/kit/codesys/#allocating-variables-to-inputs-or-outputs) in order to read data from newly connected sensors or control actuator functionality.

# **First steps with CODESYS and the MFN 100**

This chapter will give an introduction on how to start working with the integrated soft PLC in the MFN 100. First, some configuration and installation of files and libraries are required.

#### **NOTE**

• Download the CODESYS Development System V3 from [store.codesys.com](https://store.codesys.com/) for this chapter.

We recommend version 3.5 SP14 (32 bit) or newer.

Connect the workstation to the console port **P1** of the MFN 100. •

### **Installing the device descriptions**

After downloading and installing the CODESYS Development System on the workstation, install the device descriptions of the MFN 100 and the SIMATIC ET200 SP I/O module in the CODESYS Development System. The device descriptions have the following filenames:

**MFN 100** Nerve\_MFN\_100\_V3.5.XX.X.devdesc.xml **SIMATIC ET200 SP** GSDML-V2.34-Siemens-ET200SP-20180926.xml

XX.X stands for the current version of the CODESYS Development System. The device descriptions of the MFN 100 and the SIMATIC ET200 SP I/O module are available at the [Nerve Software Center.](https://software-center.nerve.cloud/)

- 1. Start the CODESYS Development System.
- Go to **Tools > Device Repository**. 2.

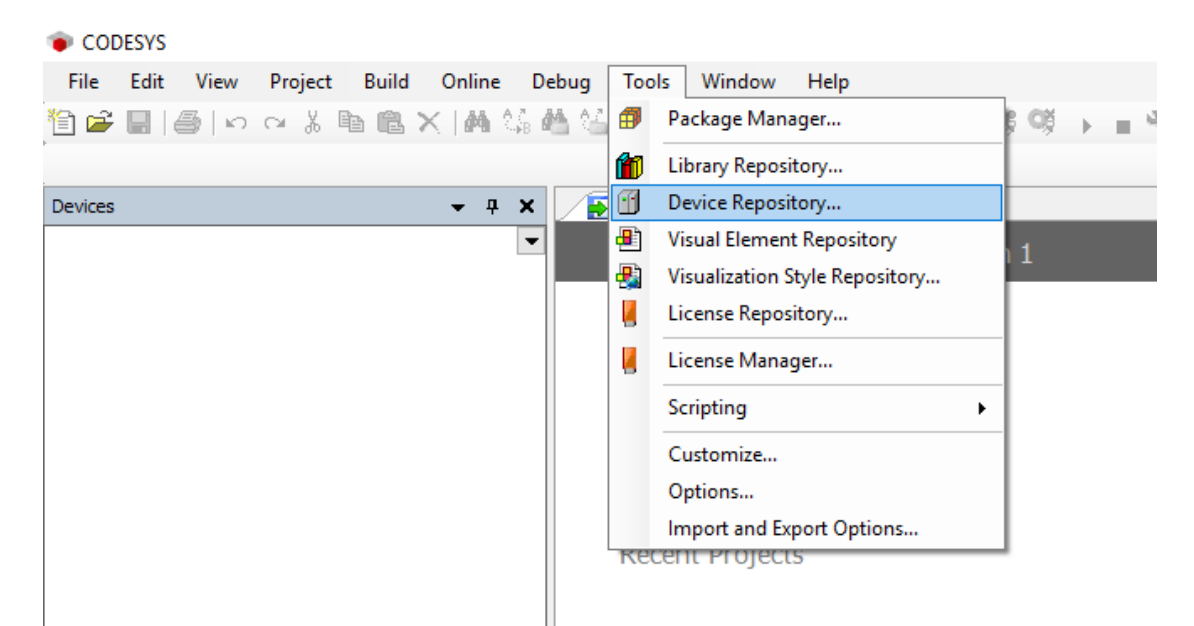

Click **Install**. 3.

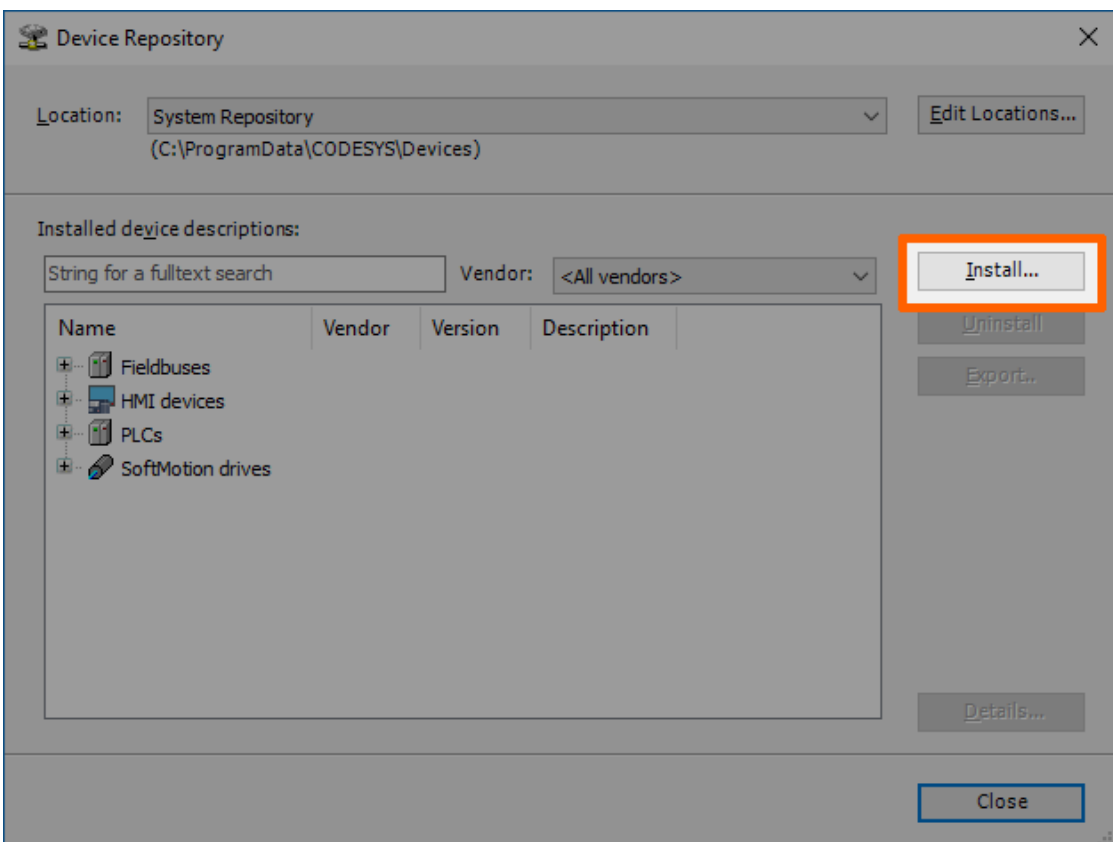

- 4. Go to the directory of the previously downloaded device description.
- 5. Select the device description of the MFN 100.
- 6. Click **Open**.
- 7. Repeat steps 3 to 6 to install the device description SIMATIC ET200 SP I/O module.

When the installation was successful, the MFN 100 and the SIMATIC ET200 SP I/O module will appear in the list of device descriptions in the middle of the window. Close the window afterwards.

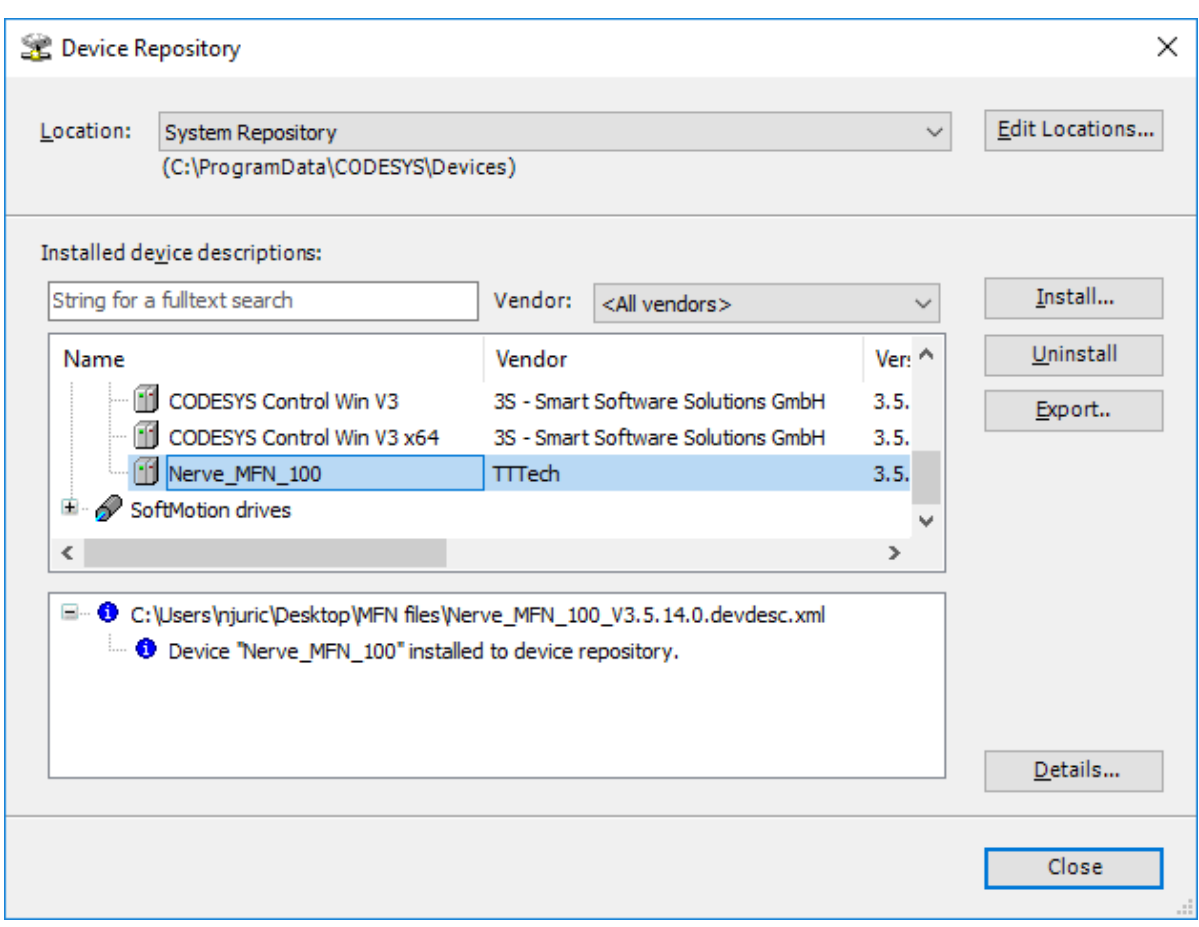

After installing the device description the CODESYS Development System can be worked with. However, libraries and device descriptions of generic devices might be missing so that the CODESYS Development System can work properly.

## **Downloading missing libraries**

The error message for missing libraries might appear when opening or creating a CODESYS project. The CODESYS Development System identifies the missing libraries automatically but the following process might have to be repeated a few times.

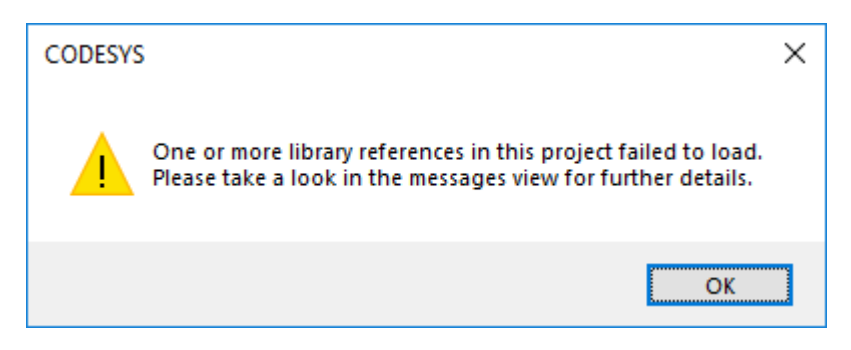

- 1. Open or create a CODESYS project.
- 2. If the error message about missing libraries appears, click **OK**.
- 3. Double-click Library Manager in the tree view on the left.

### Click **Download missing libraries**. 4.

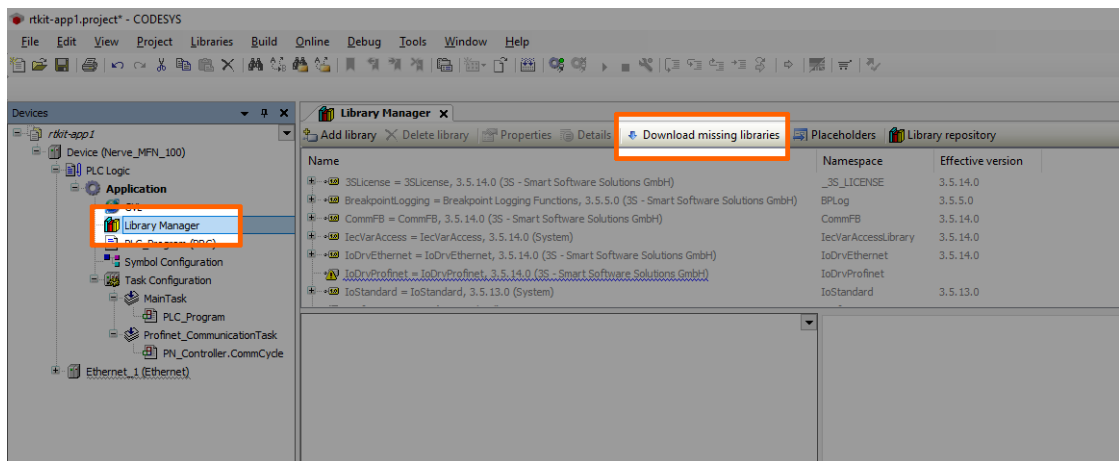

5. Click **Download** in the new window.

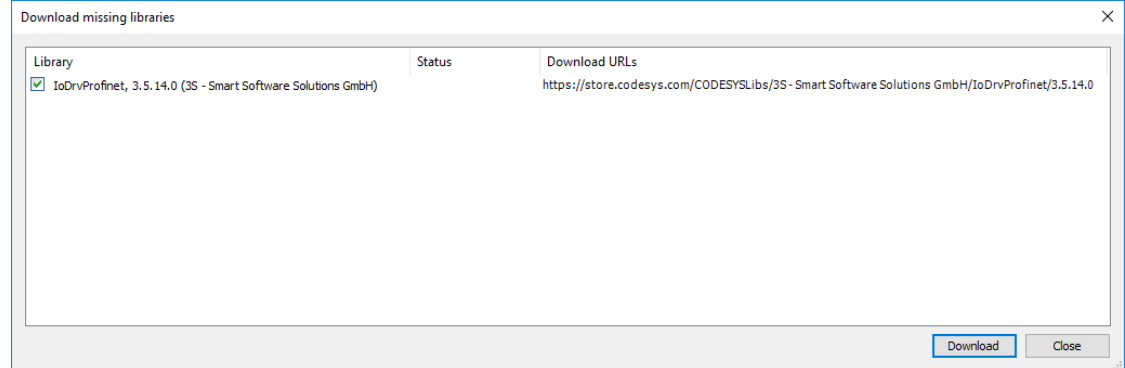

- 6. Click **Close** when the download is finished.
- 7. Repeat steps 3 to 5 until no more libraries appear in the download window.

## **Downloading missing device descriptions**

Apart from the device description for the MFN 100, device descriptions of generic devices may be missing for the CODESYS Development System to function as intended. The CODESYS Development System will identify the missing device descriptions automatically but this time it will not generate an error message unless a CODESYS application is loaded into the MFN 100.

- Click **Tools > Device Repository**. 1.
- 2. Click **Download missing descriptions**.
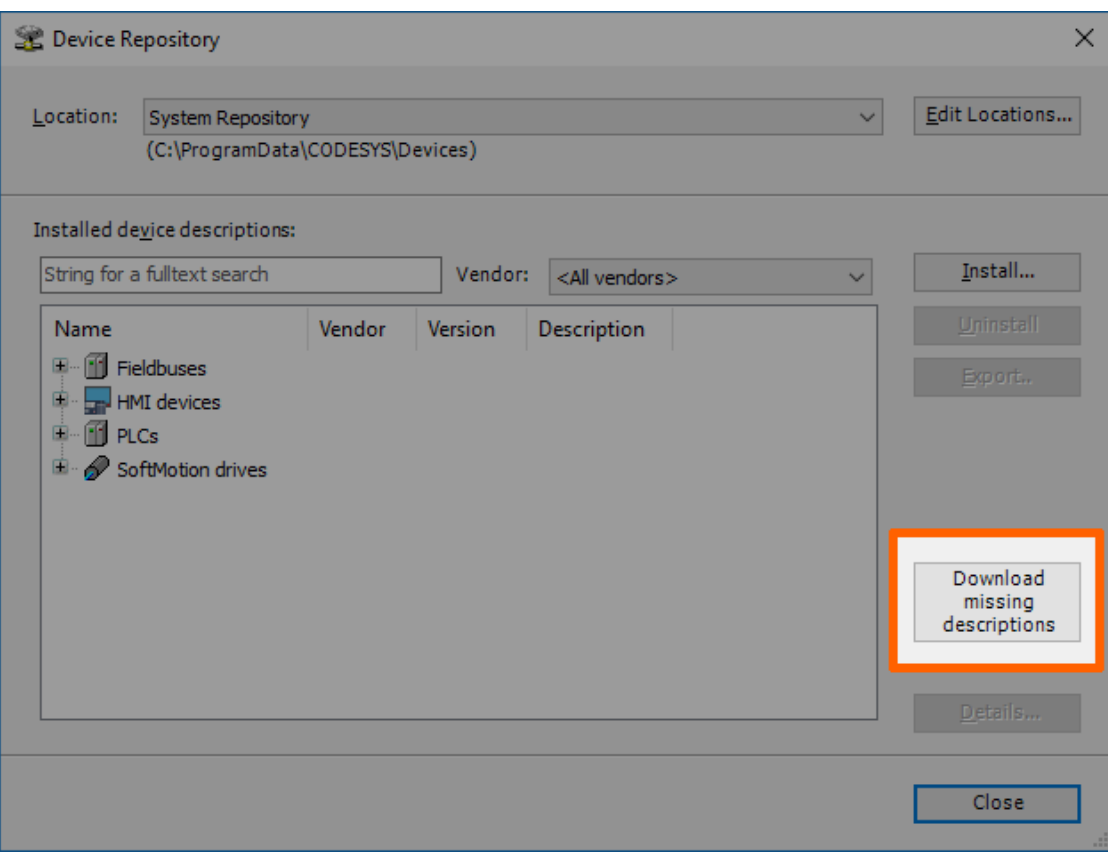

#### **NOTE**

If no device descriptions of generic devices are missing, the button for downloading missing descriptions will not appear.

- 3. Click **Download** in the new window.
- Click **Close** when the download is finished. 4.

# **Creating a new CODESYS project**

This example shows how to create a new project in the CODESYS Development System. The easiest way to get started is to create a **Standard project**.

- 1. Start CODESYS
- Go to **File > New Project**. 2.
- 3. Click **Standard project** on the right side among the templates.
- 4. Enter a name for the project.
- 5. Choose a Location where the project will be saved.
- 6. Click OK to save the project.

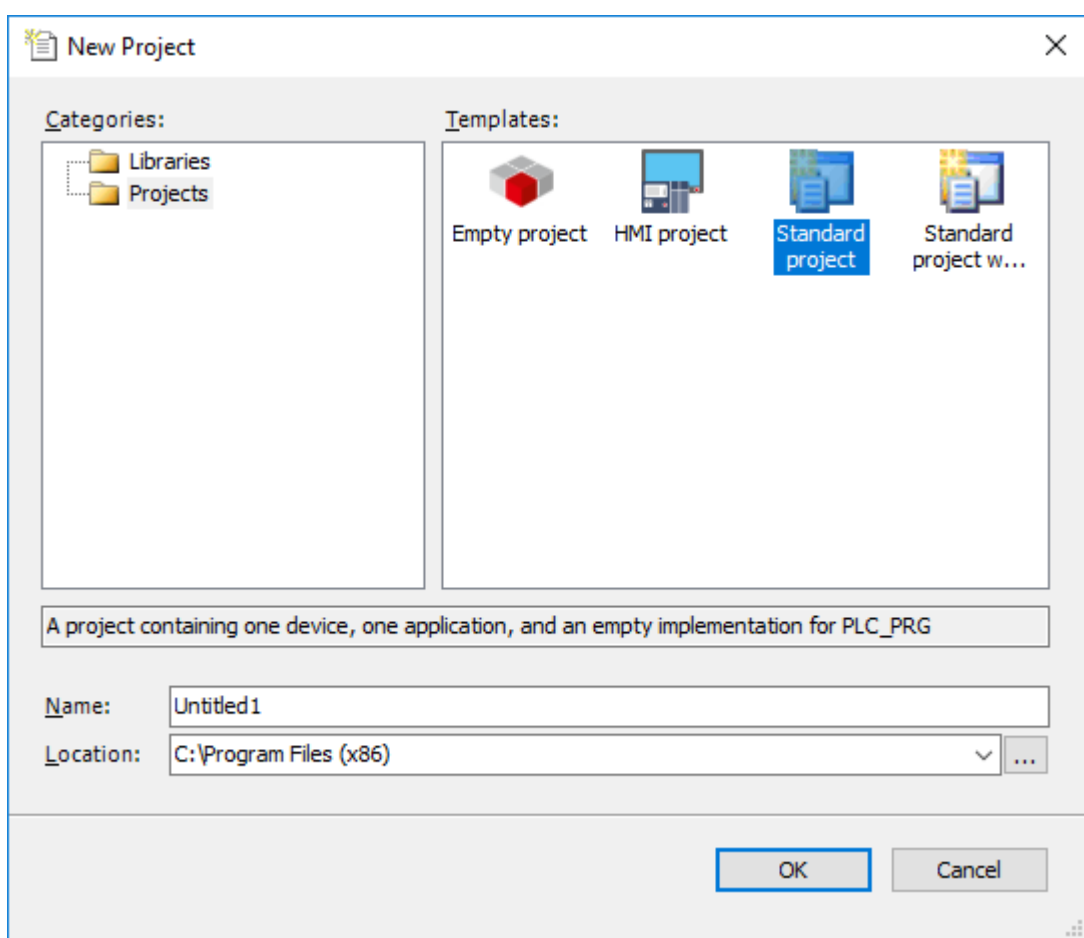

7. Select **Nerve\_MFN\_100 (TTTech)** as the device.

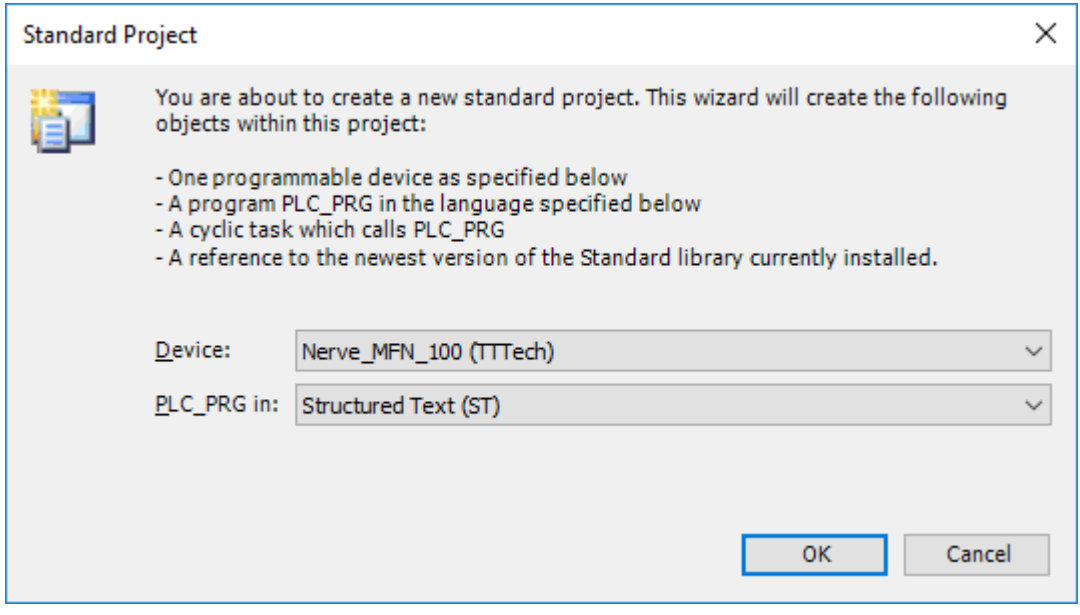

### Click **OK**. 8.

The result is an empty project that is open in the main view of CODESYS.

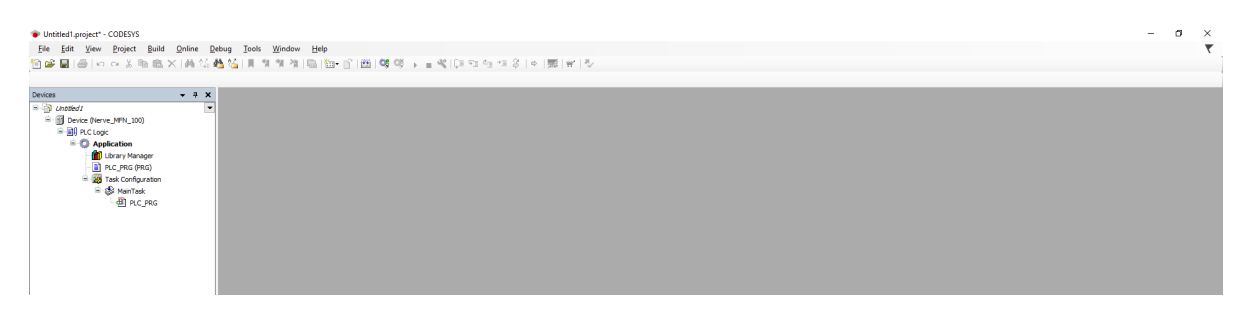

# **Working with the default applications**

To work with existing applications first, modify the default applications app1.project and app2.project. They can be downloaded from the [Nerve Software Center](https://software-center.nerve.cloud/) under **Example applications**.

- 1. Start CODESYS.
- 2. Go to File > Open Project.
- Select the download location of the default applications. 3.

4. Select the application to work with.

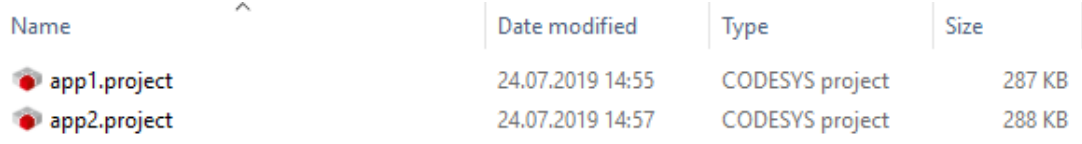

### 5. Click **Open**.

When opening the default applications for the first time, some libraries and device descriptions will be missing. Follow the instructions [above](#page-574-0) to see how to download the missing files.

# **Connecting to the MFN 100**

Before downloading CODESYS applications to the MFN 100, make sure that the device description of the MFN 100 is installed in the CODESYS Development System.

- 1. Open or create a CODESYS project.
- 2. Double-click Device (Nerve\_MFN\_100) in the tree view on the left.
- Go to **Communication Settings > Scan network...**. 3.

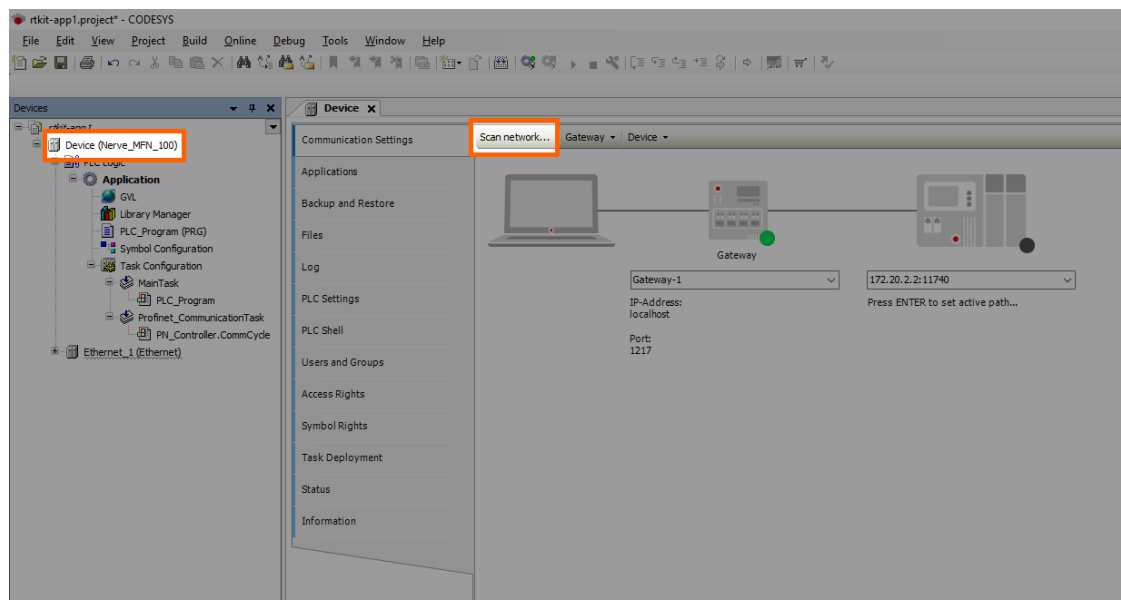

4. Select the MFN 100 (here **nerve-rtvm [XXXX.XXXX]**) in this window.

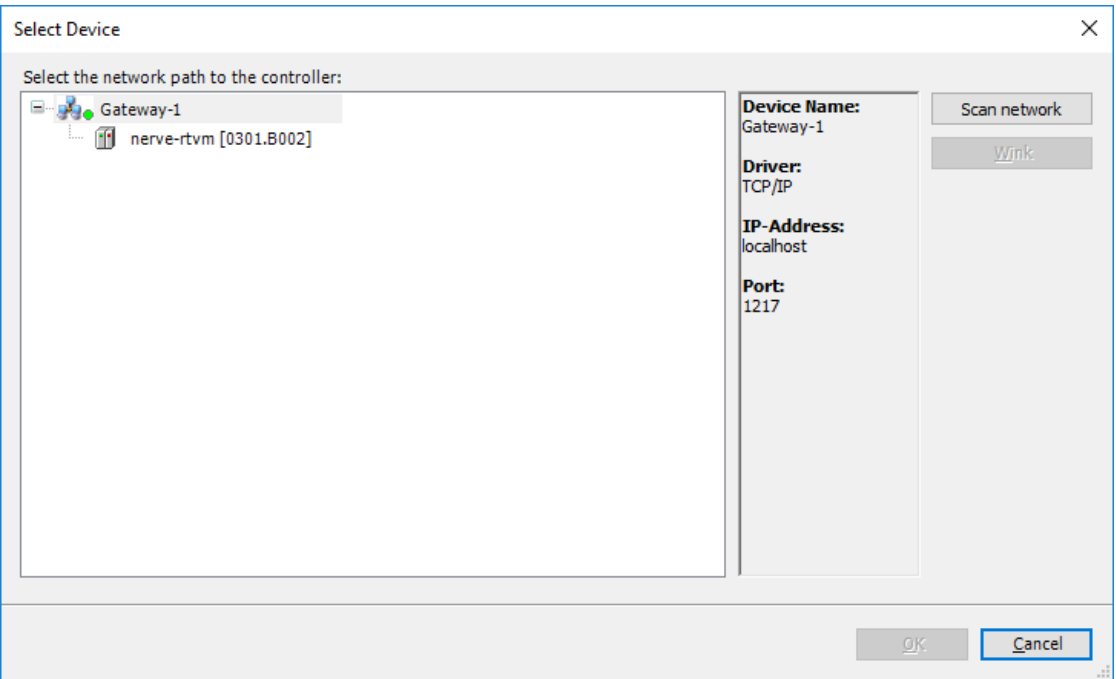

#### **NOTE**

When more than one network is active on the workstation, it sometimes happens that the MFN 100 cannot be found. Continue reading if the MFN 100 does not appear in this window.

#### 5. Click **OK**.

Typically the MFN 100 will be found automatically. If the MFN 100 cannot be found, enter the IP address and port of the CODESYS runtime manually.

1. Double-click Device (Nerve\_MFN\_100) in the tree view on the left.

- 2. Go to **Communication Settings** in the middle of the window.
- Enter 172.20.2.2:11740 in the text box under the device on the right. 3.

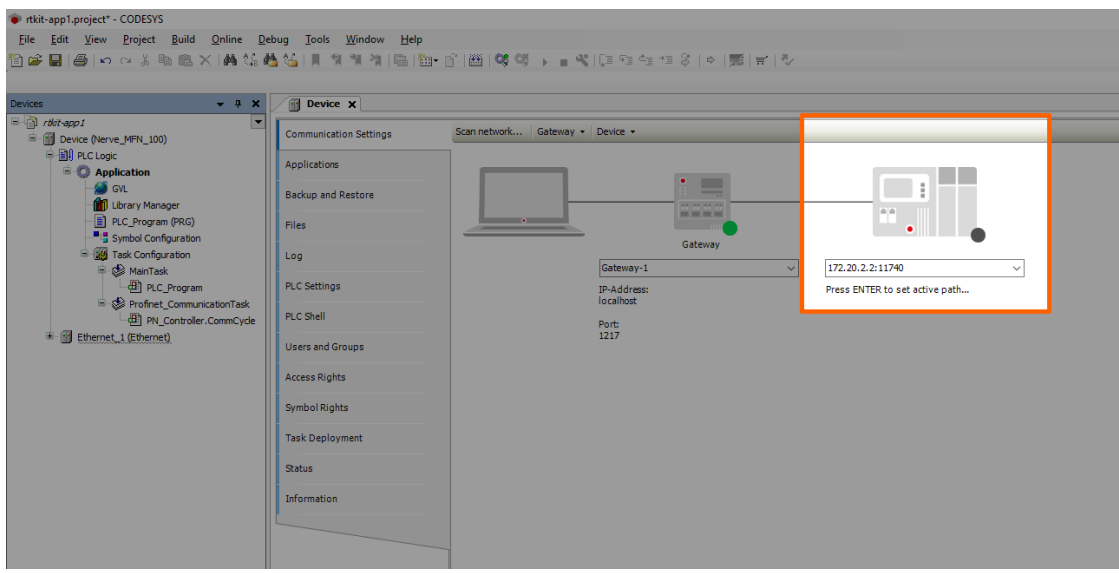

4. Press Enter.

The CODESYS Development System is now connected to the MFN 100 and applications can be downloaded into the CODESYS runtime.

# **Downloading an application to the MFN 100**

CODESYS applications can be loaded directly into the MFN 100. However, before downloading an application into the MFN 100 it needs to be free of errors.

The process of downloading an application is slightly different when downloading an entirely new application into the MFN 100 or updating an application that has already been downloaded into the MFN 100. Continue with [Downloading an Updated Application](#page-581-0) [to the MFN](#page-581-0) 100 further down below if an application is being updated.

### **Downloading a new Application to the MFN 100**

After creating a project and finishing with programming, the CODESYS application can be downloaded into the MFN 100 directly.

- 1. Open the CODESYS project to load into the MFN 100.
- 2. Click the Login symbol in the CODESYS menu bar.

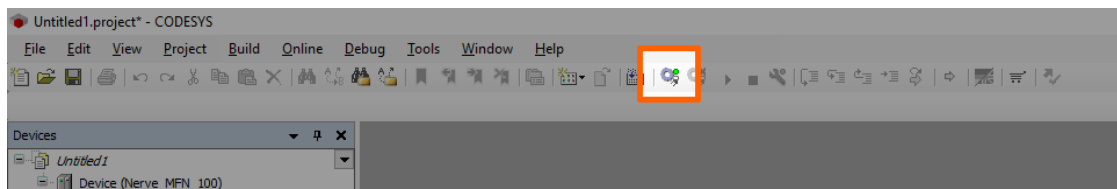

3. Click **Yes** in the pop-up window.

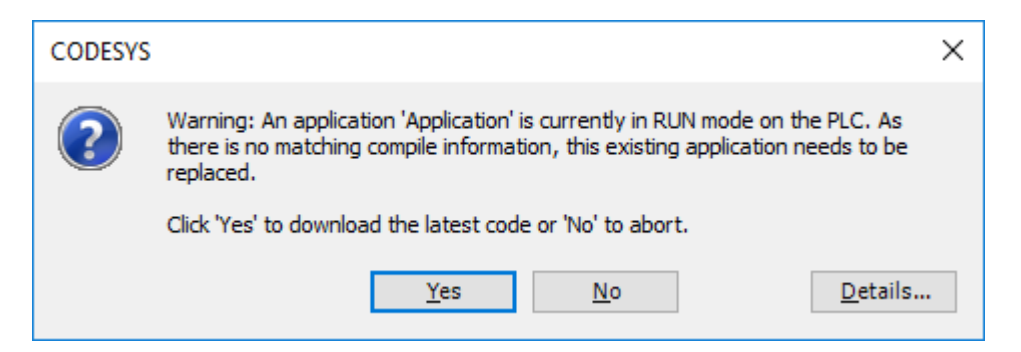

4. The application is stopped now. Click the **Play** symbol in the CODESYS menu bar.

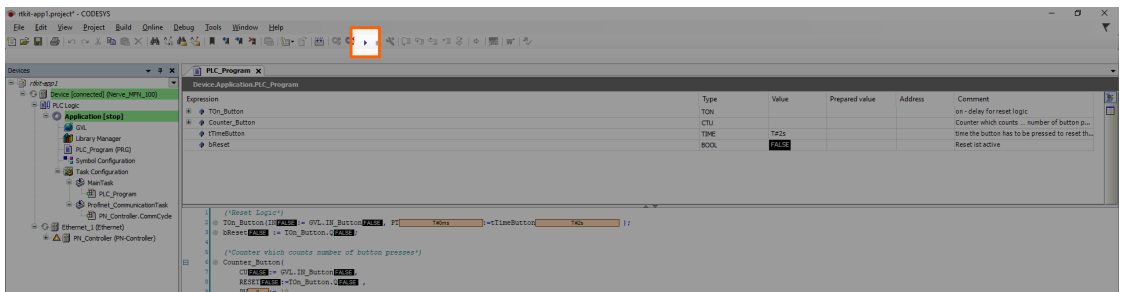

The application is now loaded to the MFN 100.

### <span id="page-581-0"></span>**Downloading an updated application to the MFN 100**

Updating an application after loading it into the MFN 100 requires another download into the MFN 100. The download process is slightly different from downloading a new application into the MFN 100.

- 1. Stop the CODESYS application that has been loaded into the MFN 100 through the [Local UI](/kit/applications/#control-of-codesys-applications).
- 2. Click the Logout button in the CODESYS toolbar.

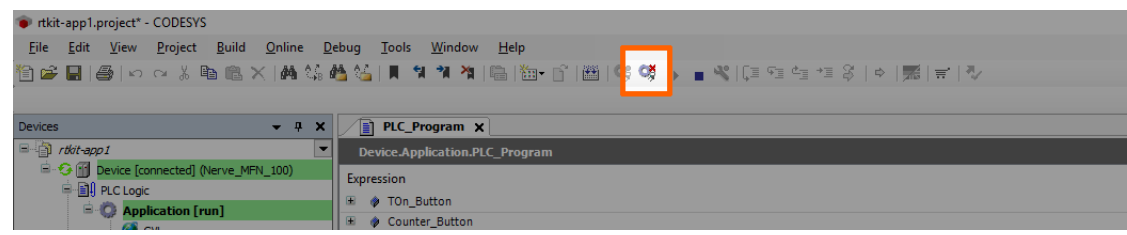

- Expand **Device (Nerve\_MFN\_100) > PLC Logic > Application**. 3.
- 4. Double-click PLC\_Program (PRG).
- 5. Perform the changes.
- 6. Click the Login symbol in the CODESYS menu bar.

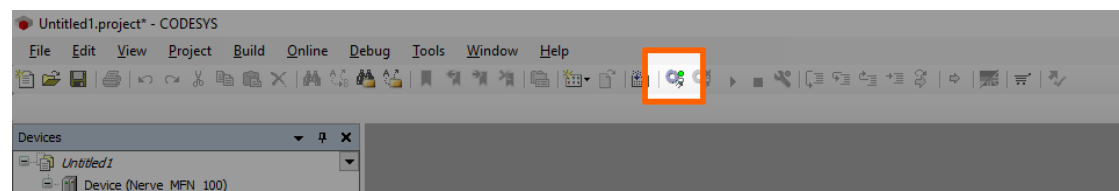

7. In the pop-up window, select one of the options.

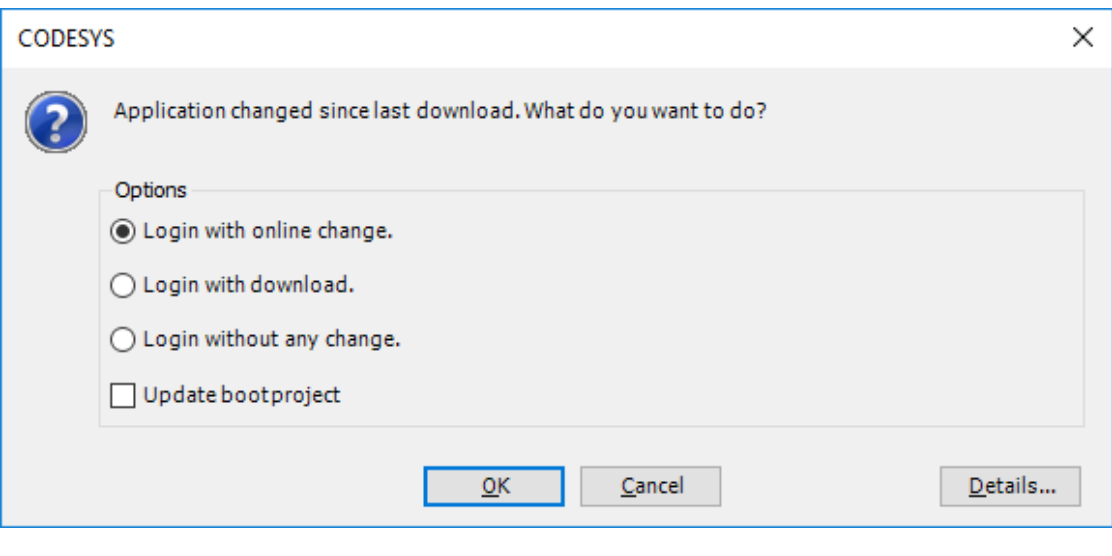

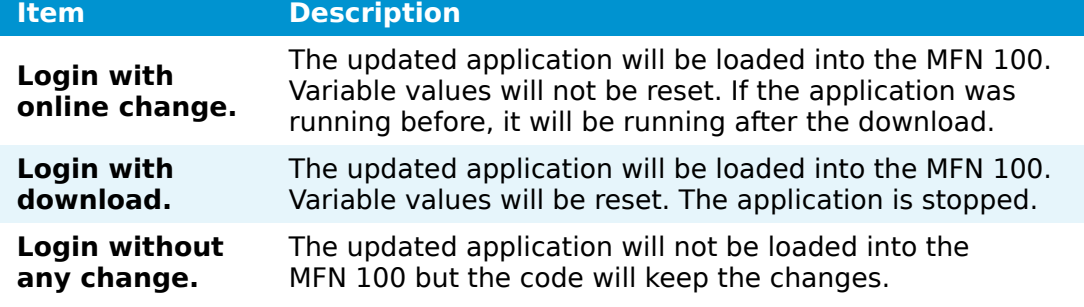

#### Click **OK**. 8.

The application is now loaded to the MFN 100.

### **NOTE**

For more help with programming PLC applications in the CODESYS Development System go to [help.codesys.com](https://help.codesys.com/).

# **Allocating variables to inputs or outputs**

After [connecting new sensors and actuators](../sensors/), variables need to be assigned to the I/O channel in CODESYS.

- 1. Open a CODESYS project.
- Expand **Device (Nerve\_MFN\_100) > PLC Logic > Ethernet\_1 >** 2. **PN\_Controller > siemenset200 (IM 155-6 PN ST V4.1)** in the tree structure on the left.
- 3. Double-click DI\_8x24VDC\_ST\_VO\_O\_QI (...) for digital inputs. Double-click **DQ\_8x24VDC\_0\_5A\_ST\_V0\_0\_QI (...)** for digital outputs.
- 4. Select **PNIO Module I/O Mapping**.

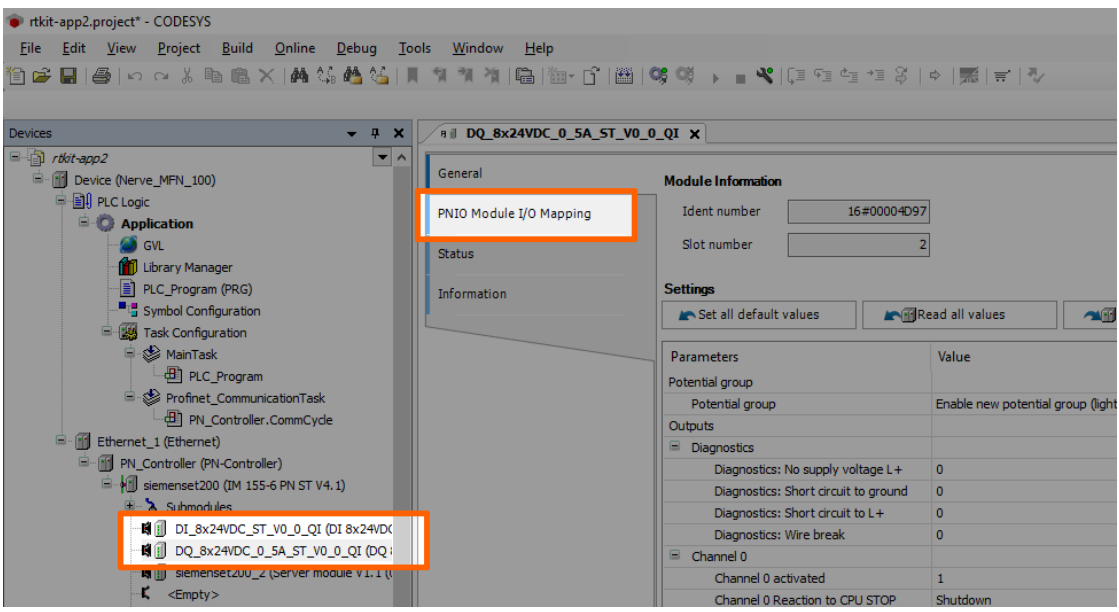

- 5. Fully expand the tree view.
- 6. Double-click the variable slot to assign.

#### **NOTE**

The inputs in this view do not match the physical inputs of the I/O module on the kit. The inputs here go from 0 to 7. The physical inputs go from 1 to 8. Therefore input 0 in this view represents the physical input 1 on the I/O module. This also applies to outputs.

7. Click the three dots next to the variable slot.

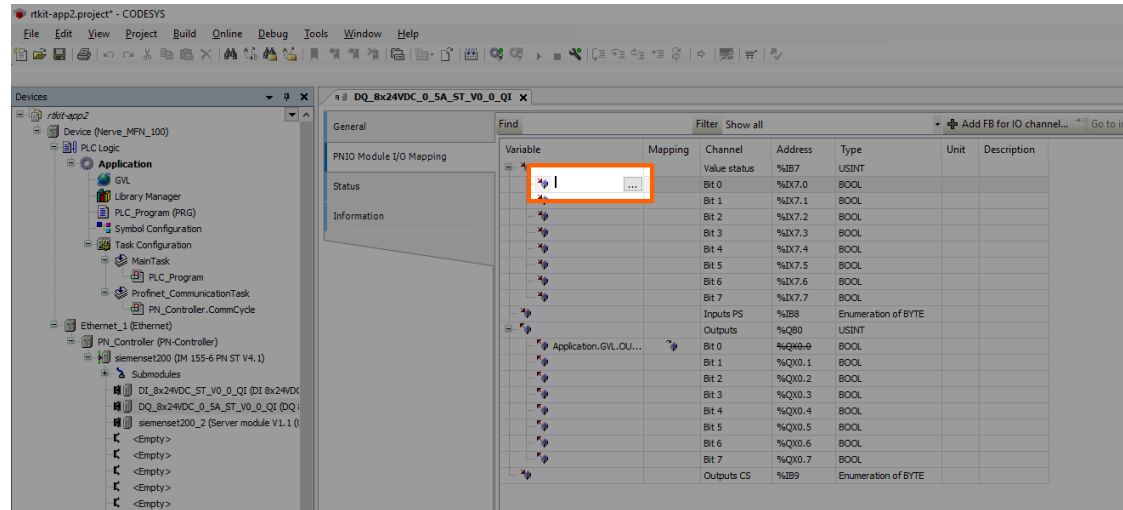

8. Expand **Application > GVL** in the new window.

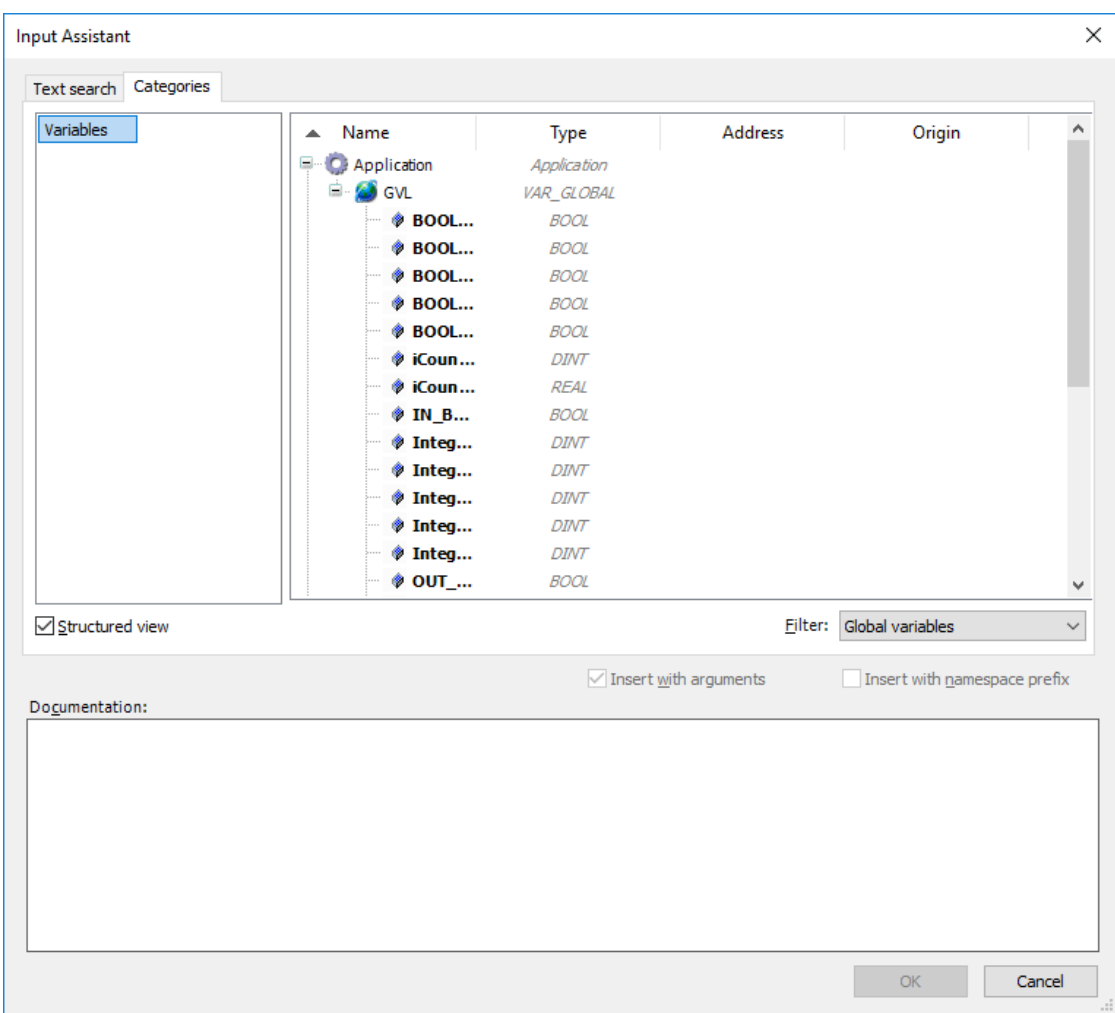

9. Select the variable to assign.

#### **NOTE**

Make sure to select a variable of the same type as the input, i.e., a **BOOL** variable for a **BOOL** input or output.

#### 10. Click **OK**.

Use the assigned variables to read data from connected sensors or to control actuator functionality.

#### **NOTE**

For more help with programming PLC applications in the CODESYS Development System go to [help.codesys.com](https://help.codesys.com/).

# **Data transfer from CODESYS to the Management System**

The kit sends data that is generated in CODESYS from the MFN 100 to the Management System using variables. The kit has a pre-configured Gateway configuration for the Data Services that can be further configured to send new values to the Management System. This chapter gives a quick overview on how to configure new variables.

## **Overview**

The CODESYS runtime has an integrated OPC UA server which can be configured via the CODESYS Development System. The data from the OPC UA server is received by an OPC UA client, ingested by the Data Services and written into the database in the Management System.

The Data Services are pre-configured to transmit a set of different kinds of CODESYS variables to the Management System. Use the following global variables to transmit data to the Management System:

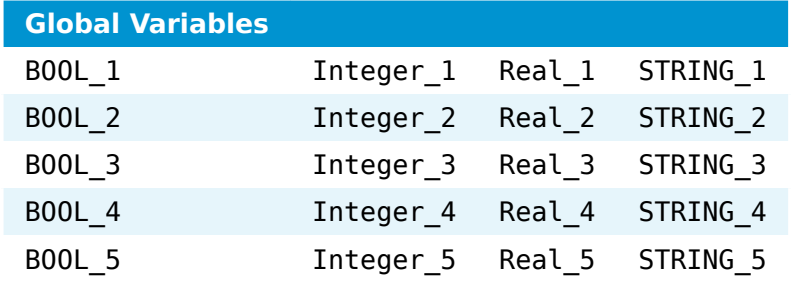

The following instructions are only needed if new variables are added or a completely new CODESYS project is created.

# **Configuring the CODESYS OPC UA server**

In the CODESYS Development System it is possible to configure which variables are available in the OPC UA server. Configuring variables requires an object called **Symbol Configuration**.

- 1. Open a CODESYS project to configure variables.
- Expand **Device (Nerve\_MFN\_100) > PLC Logic**. 2.
- 3. Right click **Application**.
- 4. Select **Add Object**.
- Click **Symbol Configuration...** 5.

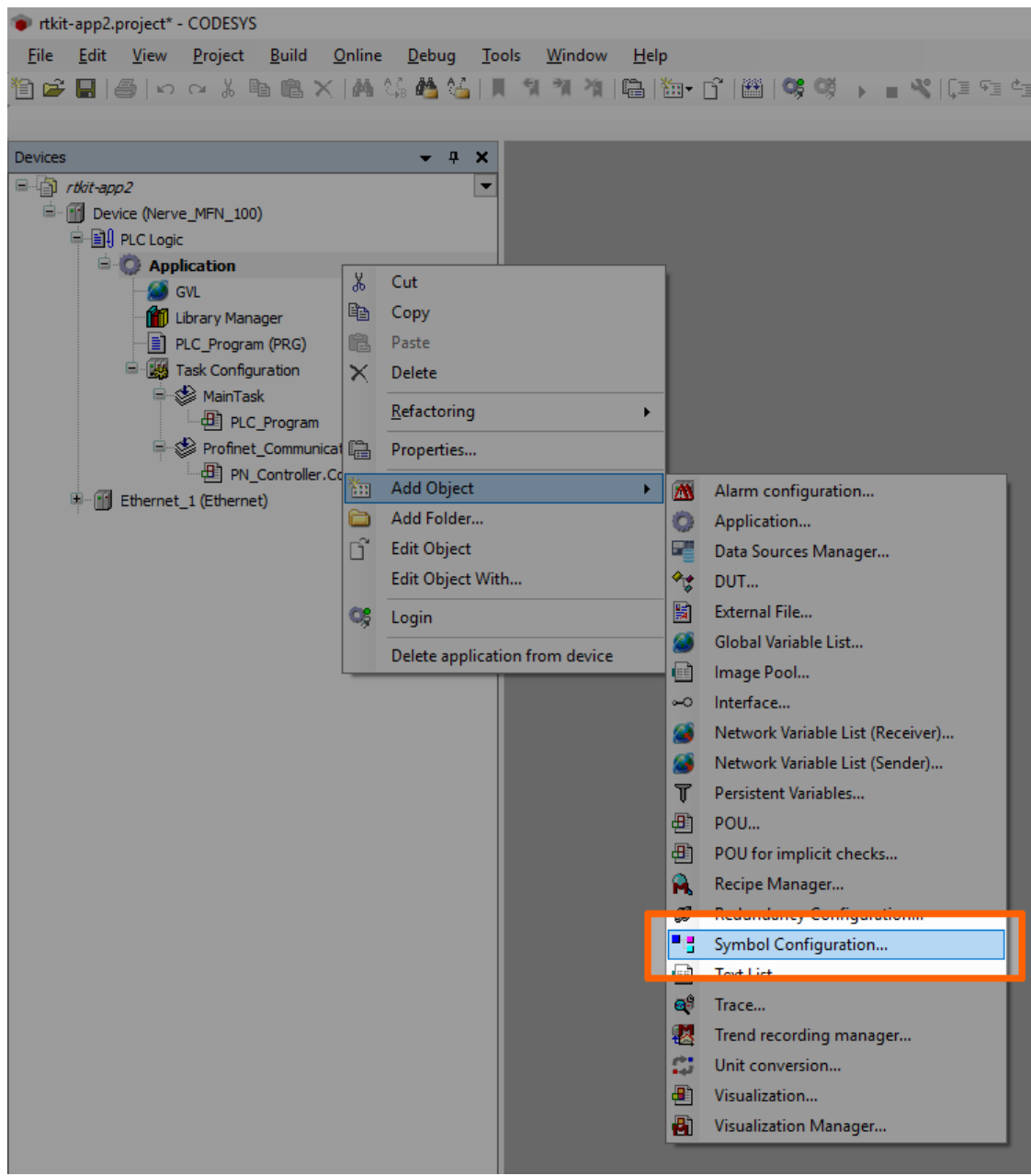

6. Tick **Support OPC UA Features**.

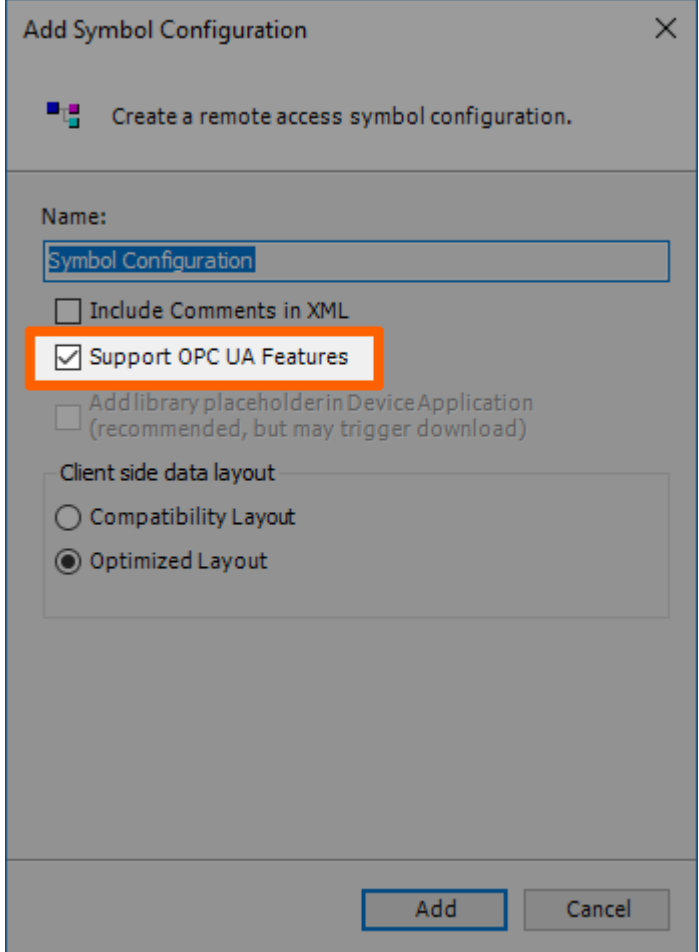

7. Click **Add**.

# **Adding variables to the OPC UA server**

Before adding variables to the OPC UA server, add the object **Symbol Configuration** to the tree structure. Refer to the instructions above on how to add the Symbol Configuration to the tree structure.

- 1. Open a CODESYS project to configure variables.
- Expand **Device (Nerve\_MFN\_100) > PLC Logic > Application**. 2.
- **3. Double-click Symbol Configuration.**

### Click **Build**. 4.

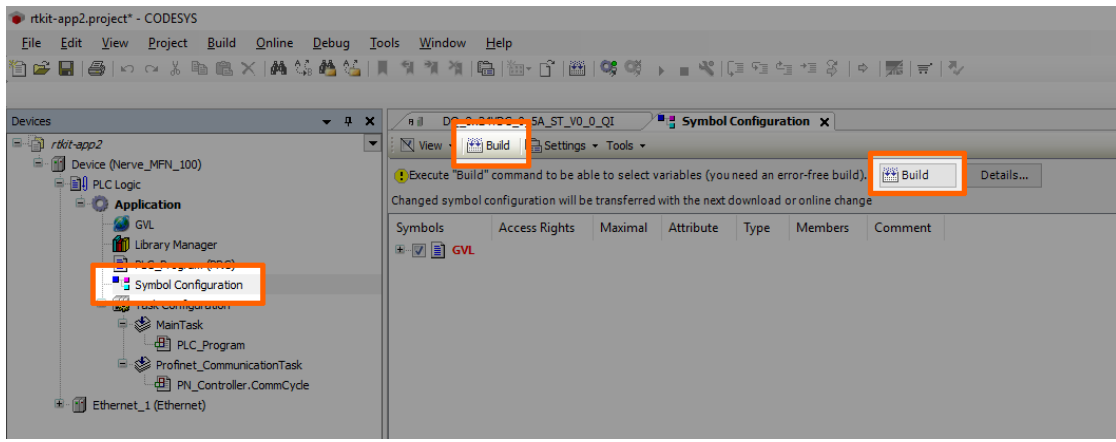

- 5. Expand **GVL**.
- 6. Tick the variables to add to the OPC UA server.

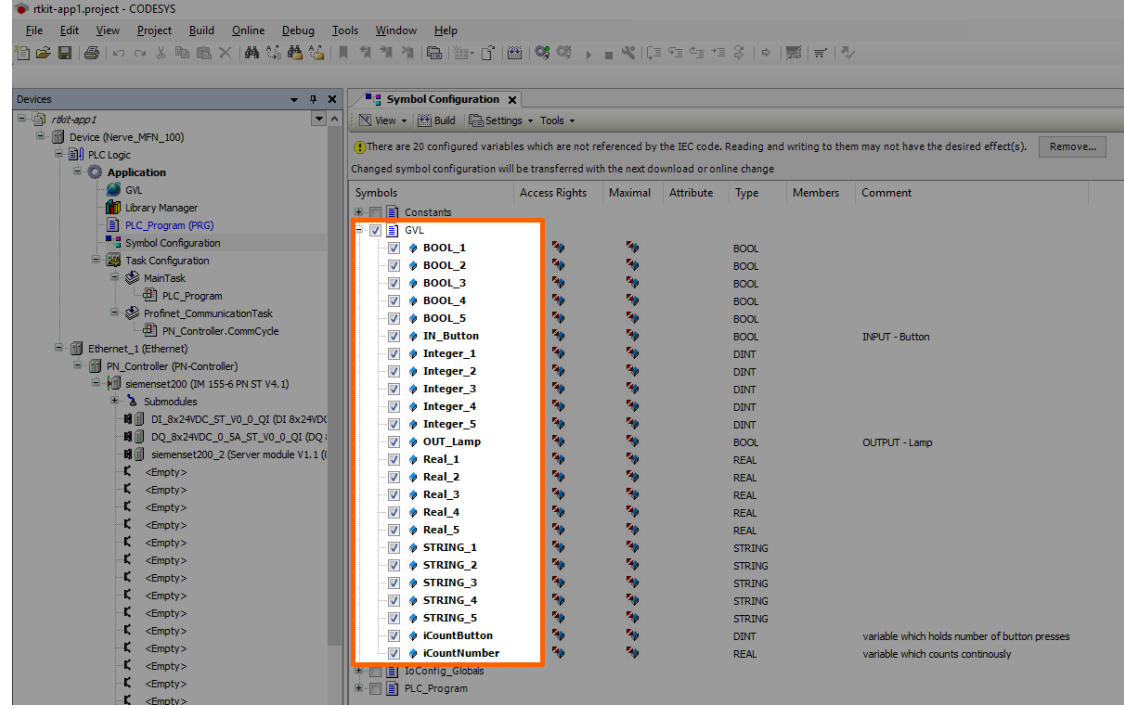

# **Adding variables to the Data Services Gateway**

The Nerve Data Services Gateway has a pre-configured Gateway configuration loaded. This configuration needs to be adapted when new values are added through sensors, actuators and in the CODESYS Development System.

- Connect the workstation to the console port **P1** of the MFN 100. 1.
- 2. Configure the network adapter through which the workstation is connected to the MFN 100 the following way:

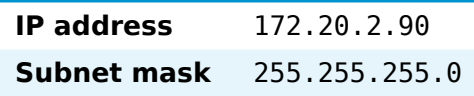

3. Follow this link to reach the Local UI: [http://172.20.2.1:3333.](http://172.20.2.1:3333)

- 4. Log in with the credentials from the customer profile.
- 5. Select **Data** in the navigation on the left.

#### 6. Select **Gateway**.

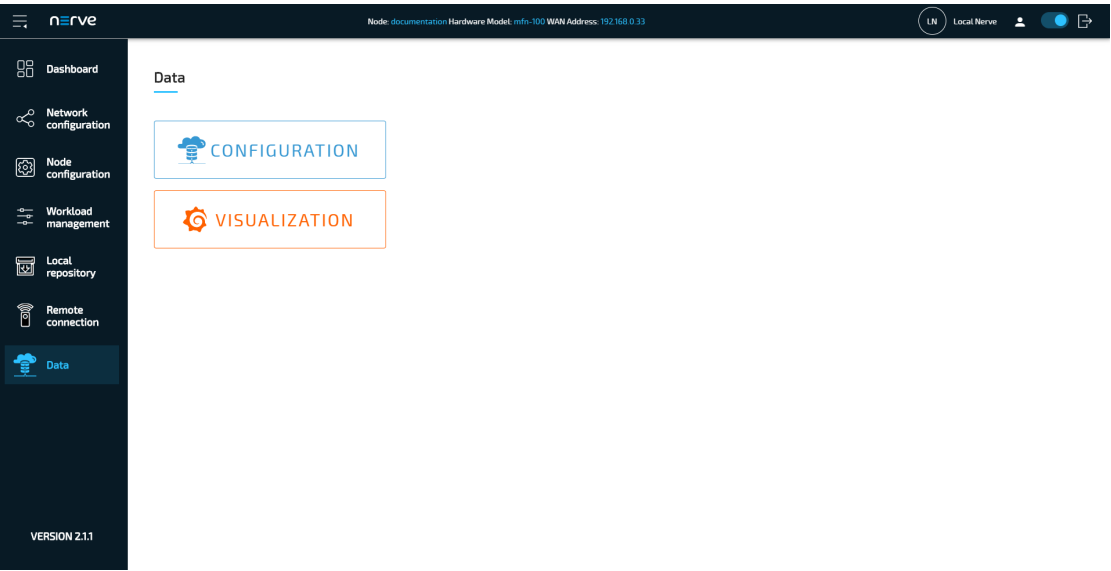

7. Look for the following part of the currently loaded Gateway configuration:

```
"samplingIntervalAtServer_ms": 500,
    "nodes": [
       "ns=4;s=|var|Nerve_MFN_100 .Application.GVL.iCountButton",
       "ns=4;s=|var|Nerve_MFN_100 .Application.GVL.iCountNumber",
       "ns=4;s=|var|Nerve_MFN_100 .Application.GVL.BOOL_1",
       "ns=4;s=|var|Nerve_MFN_100 .Application.GVL.BOOL_2",
       "ns=4;s=|var|Nerve_MFN_100 .Application.GVL.BOOL_3",
       "ns=4;s=|var|Nerve_MFN_100 .Application.GVL.BOOL_4",
       "ns=4;s=|var|Nerve_MFN_100 .Application.GVL.BOOL_5",
       "ns=4;s=|var|Nerve_MFN_100 .Application.GVL.Integer_1",
       "ns=4;s=|var|Nerve_MFN_100 .Application.GVL.Integer_2",
       "ns=4;s=|var|Nerve_MFN_100 .Application.GVL.Integer_3",
       "ns=4;s=|var|Nerve_MFN_100 .Application.GVL.Integer_4",
       "ns=4;s=|var|Nerve_MFN_100 .Application.GVL.Integer_5",
       "ns=4;s=|var|Nerve_MFN_100 .Application.GVL.Real_1",
       "ns=4;s=|var|Nerve_MFN_100 .Application.GVL.Real_2",
       "ns=4;s=|var|Nerve_MFN_100 .Application.GVL.Real_3",
      "ns=4; s=|var|NerveMRN-100. Application. GVL. Real<sup>-4"</sup>
      "ns=4; s=|var|Nerve-MFN-100 .Application.GVL.Real-5"
      "ns=4;s=|var|Nerve_MFN_100 .Application.GVL.STRING 1"
   "ns=4;s=|var|Nerve_MFN_100 .Application.GVL.STRING_2",
   "ns=4;s=|var|Nerve_MFN_100 .Application.GVL.STRING_3",
       "ns=4;s=|var|Nerve_MFN_100 .Application.GVL.STRING_4",
       "ns=4;s=|var|Nerve_MFN_100 .Application.GVL.STRING_5" 
Edit the last line the following way to add a new variable called myVar1:
8.
```

```
 "ns=4;s=|var|Nerve_MFN_100 .Application.GVL.STRING_2",
 "ns=4;s=|var|Nerve_MFN_100 .Application.GVL.STRING_3",
 "ns=4;s=|var|Nerve_MFN_100 .Application.GVL.STRING_4",
 "ns=4;s=|var|Nerve_MFN_100 .Application.GVL.STRING_5",
 "ns=4;s=|var|Nerve_MFN_100 .Application.GVL.myVar1"
```
The variable is added as a fully qualified nodeId. Refer to Unifi[ed Automation](http://documentation.unified-automation.com/uasdkhp/1.0.0/html/_l2_ua_node_ids.html) for more information.

#### **NOTE**

This Nodeld can be found out with an OPC UA Client such as UA Expert. Connect a workstation to **P1** of the MFN 100 and connect to opc.tcp:// 172.20.2.2:4840 in the OPC UA Client.

9. Select **Apply** to save the Gateway configuration. The Gateway will restart automatically.

![!Apply Gateway configuration]../img/data\_opcua-ms01.png)

The data is automatically stored in the local TimescaleDB and also sent to the Management System. Refer to [Nerve Data Services](../../developer_guide/data/introduction/) for more information.

## **Visualizing new variables**

Newly added variables can also be visualized through the visualization element of the Data Services. The instructions below describe how to add new variables to the existing dashboard by adding a query. New dashboards can also be created for the new variables. Refer to [Creating a dashboard](/developer_guide/data/visualization/#creating-a-dashboard) for more information.

### **Adapting the local data visualization on the node**

- Connect the workstation to the console port **P1** of the MFN 100. 1.
- 2. Configure the network adapter through which the workstation is connected to the MFN 100 the following way:

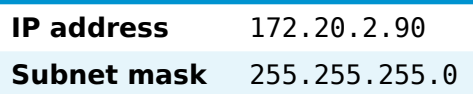

- 3. Follow this link to reach the Local UI: [http://172.20.2.1:3333.](http://172.20.2.1:3333)
- 4. Log in with the credentials from the customer profile.
- 5. Select **Data** in the navigation on the left.
- 6. Select **Data**.

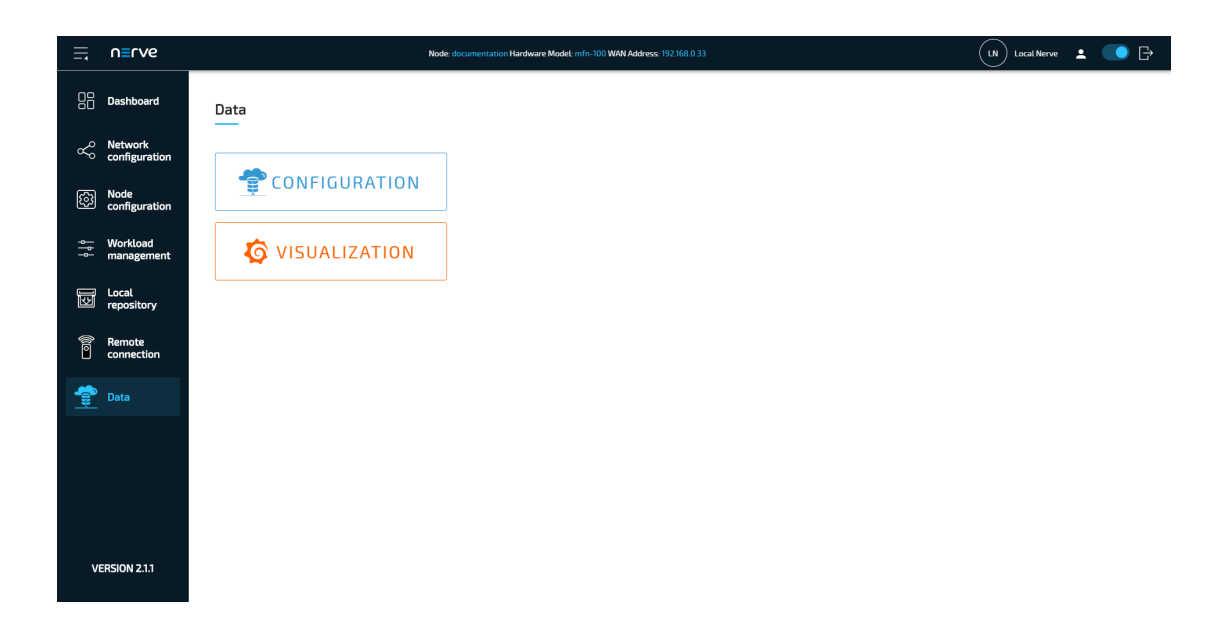

### **NOTE**

The visualization element can also be reached from the Data Services UI. When in the Data Services UI, select **Data** in the navigation on the left and select **Open** to reach the Grafana UI.

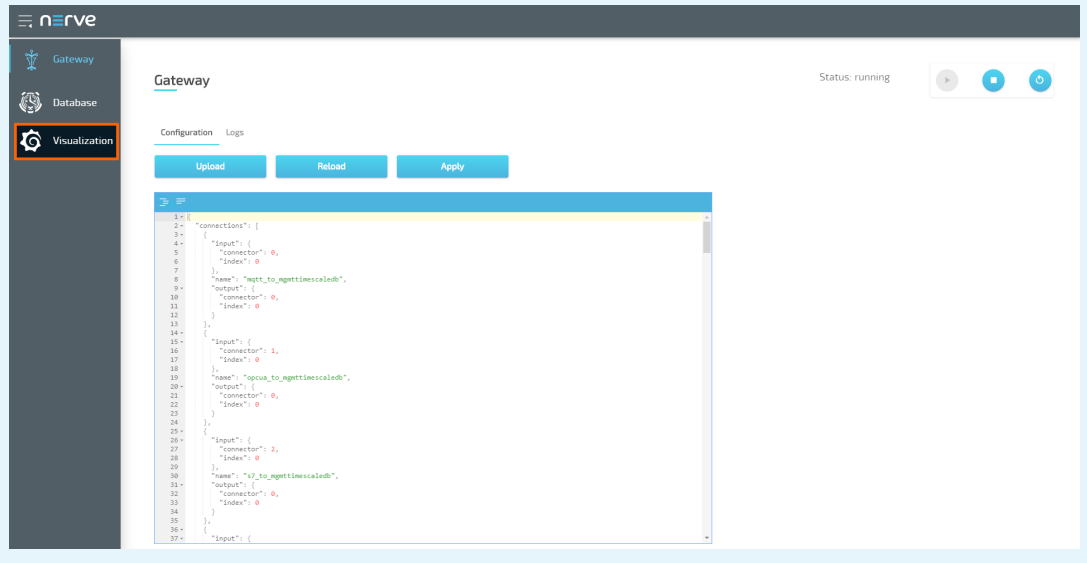

7. Select **Home** in the upper-left corner.

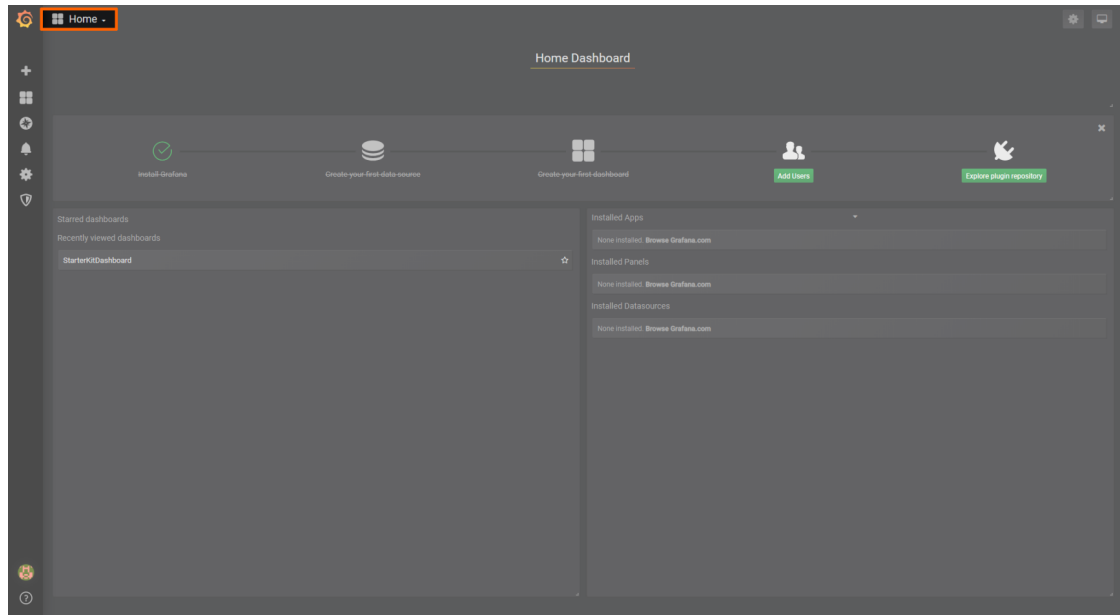

8. Select **Nerve Kit** underneath the search bar.

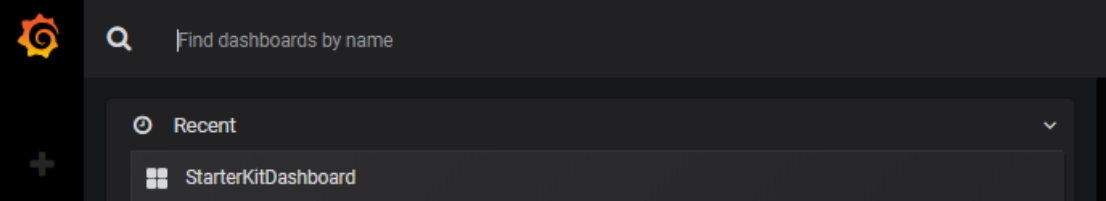

- 9. Select **Add Query** to the right to add a query for the new variable.
- 10. Fill in the following query information:

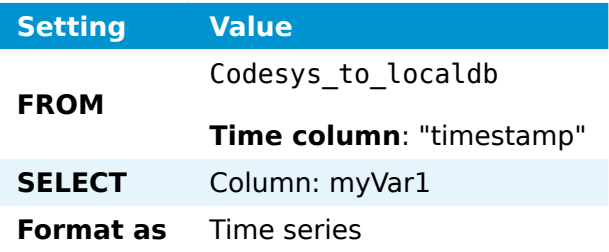

11. Select the save icon in the upper-right corner to save the dashboard.

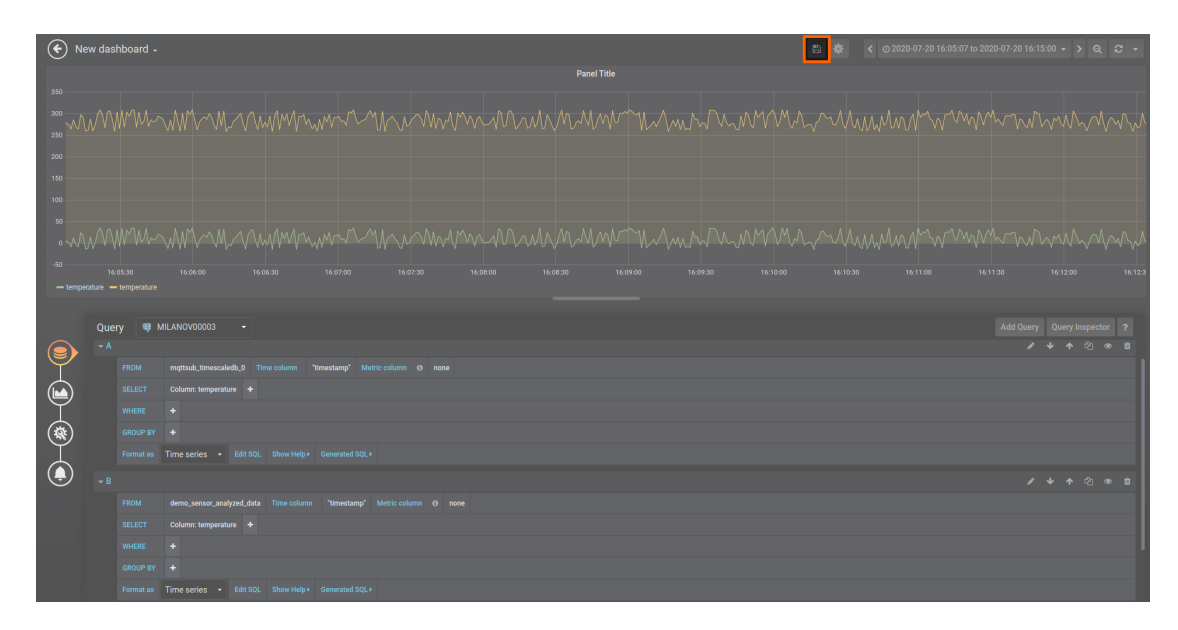

## **Adapting the central data visualization in the Management System**

- 1. Log in to the Management System.
- 2. Select **Data** in the navigation on the left.

### **NOTE**

If the menu item **Data** is not available, make sure the logged in user has the permission to access the Data Services. Refer to [Assigning a role to a user](/user_guide/management_system/roles/#assigning-a-role-to-a-user) for more information.

3. Select **Data**.

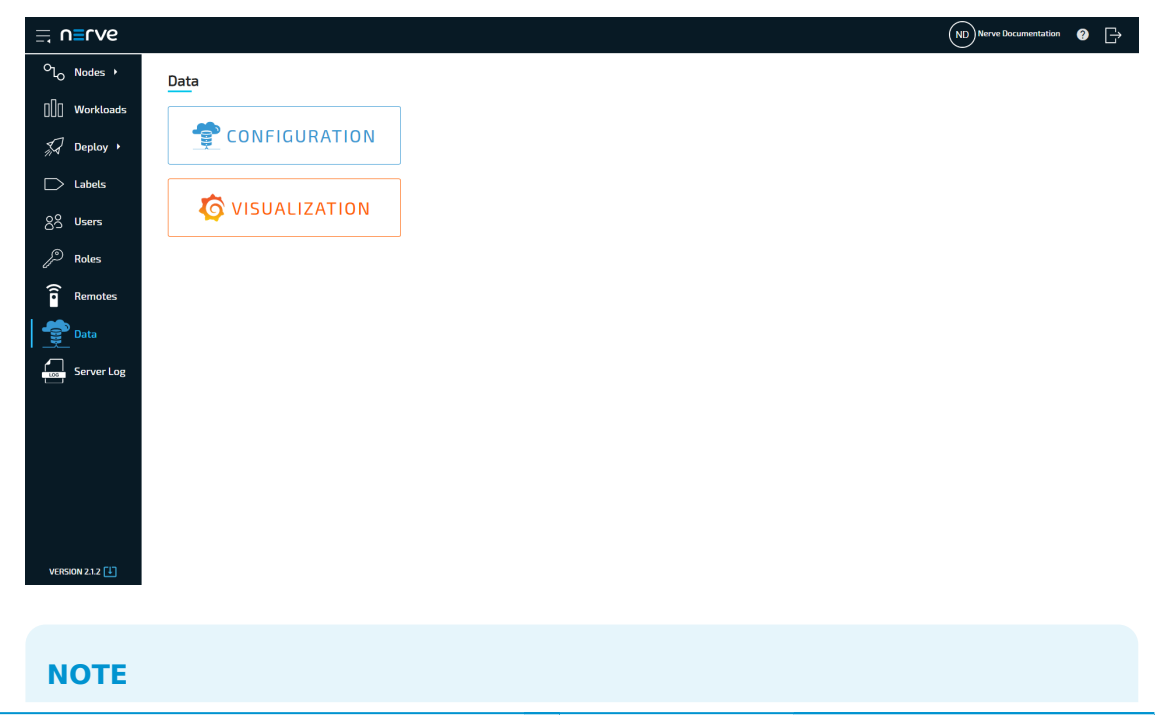

The visualization element can also be reached from the Data Services UI. When in the Data Services UI, select **Data** in the navigation on the left and select **Open** to reach the Grafana UI.

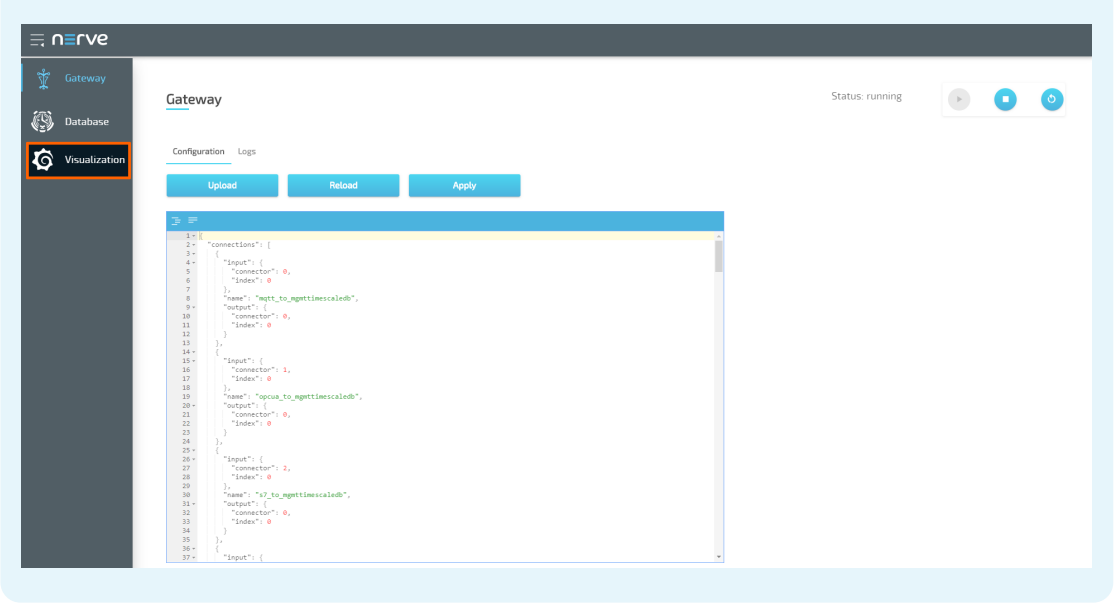

4. Select **Home** in the upper-left corner.

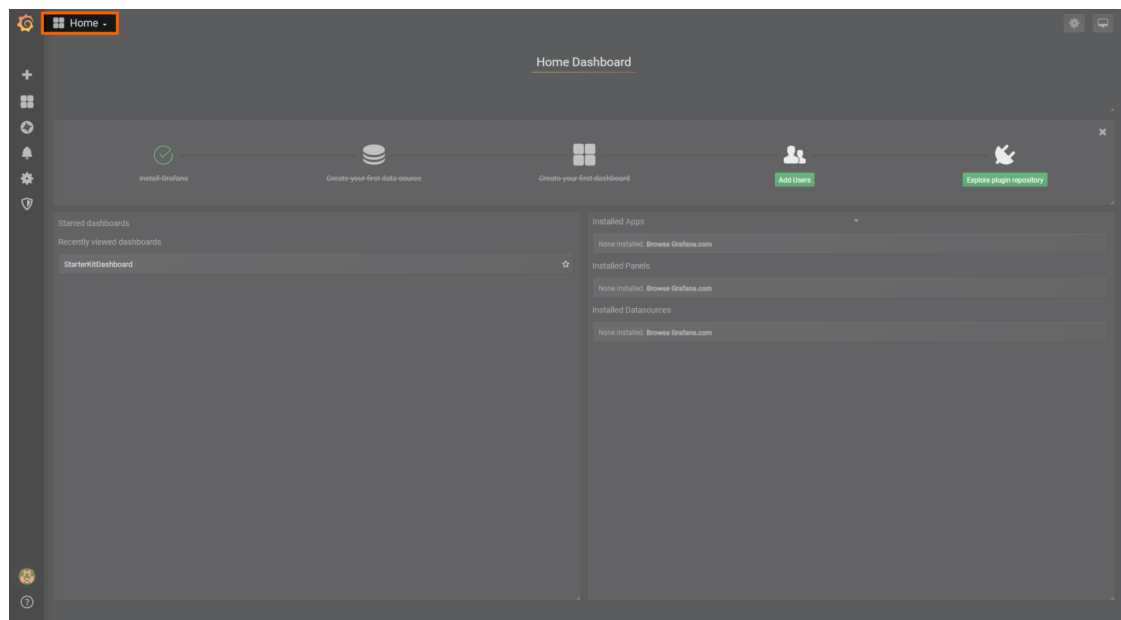

5. Select **Nerve Kit** underneath the search bar.

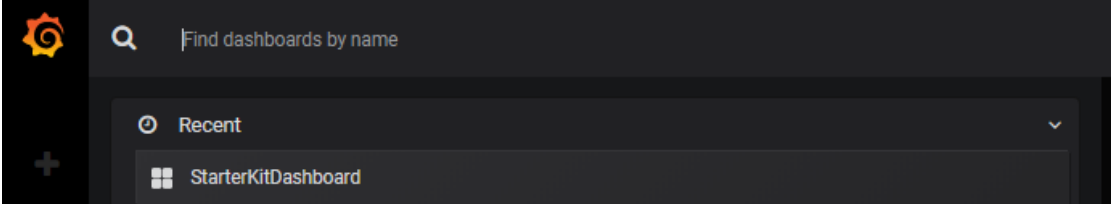

- 6. Select **Add Query** to the right to add a query for the new variable.
- 7. Fill in the following query information:

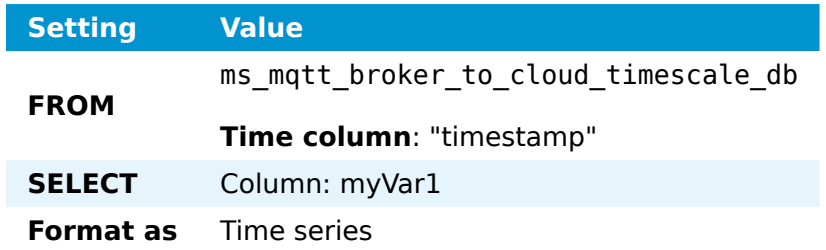

8. Select the save icon in the upper-right corner to save the dashboard.

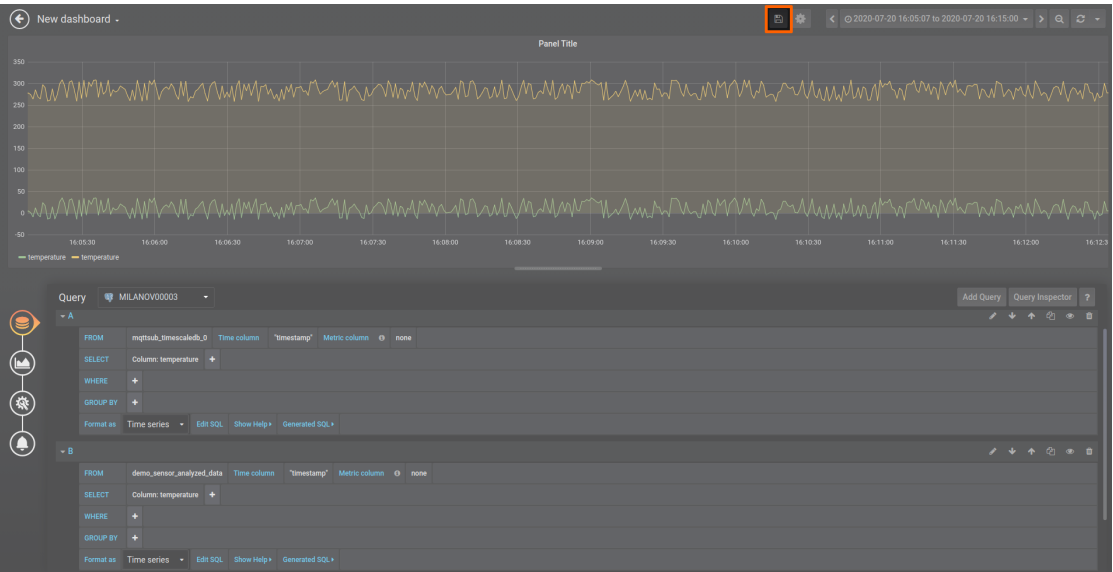